Version 1.0 Juillet 2014

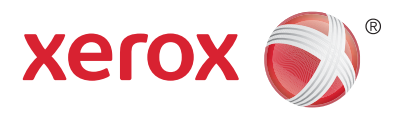

# Xerox® WorkCentre® 5945/5955 Imprimante multifonction Guide de l'utilisateur

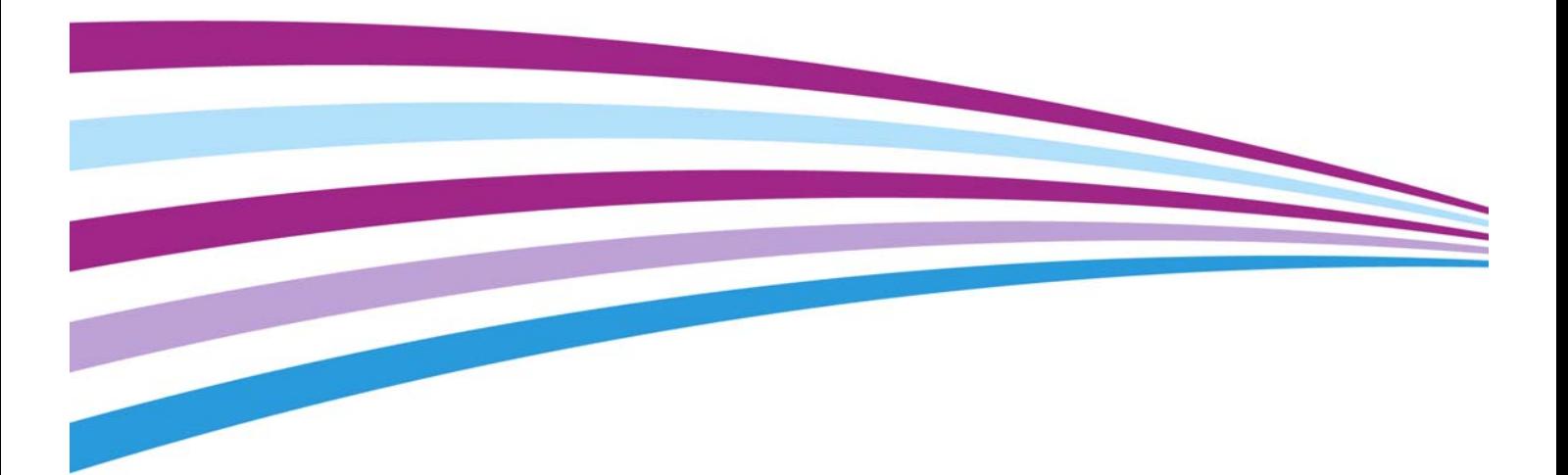

© 2014 Xerox Corporation. Tous droits réservés. Xerox® et Xerox avec la marque figurative® sont des marques déposées de Xerox Corporation aux États-Unis et/ou dans d'autres pays.

Les marques commerciales d'autres sociétés sont également respectées.

Version 1.0: Juillet 2014

# Table des matières

# [1 Sécurité et réglementation](#page-10-0)

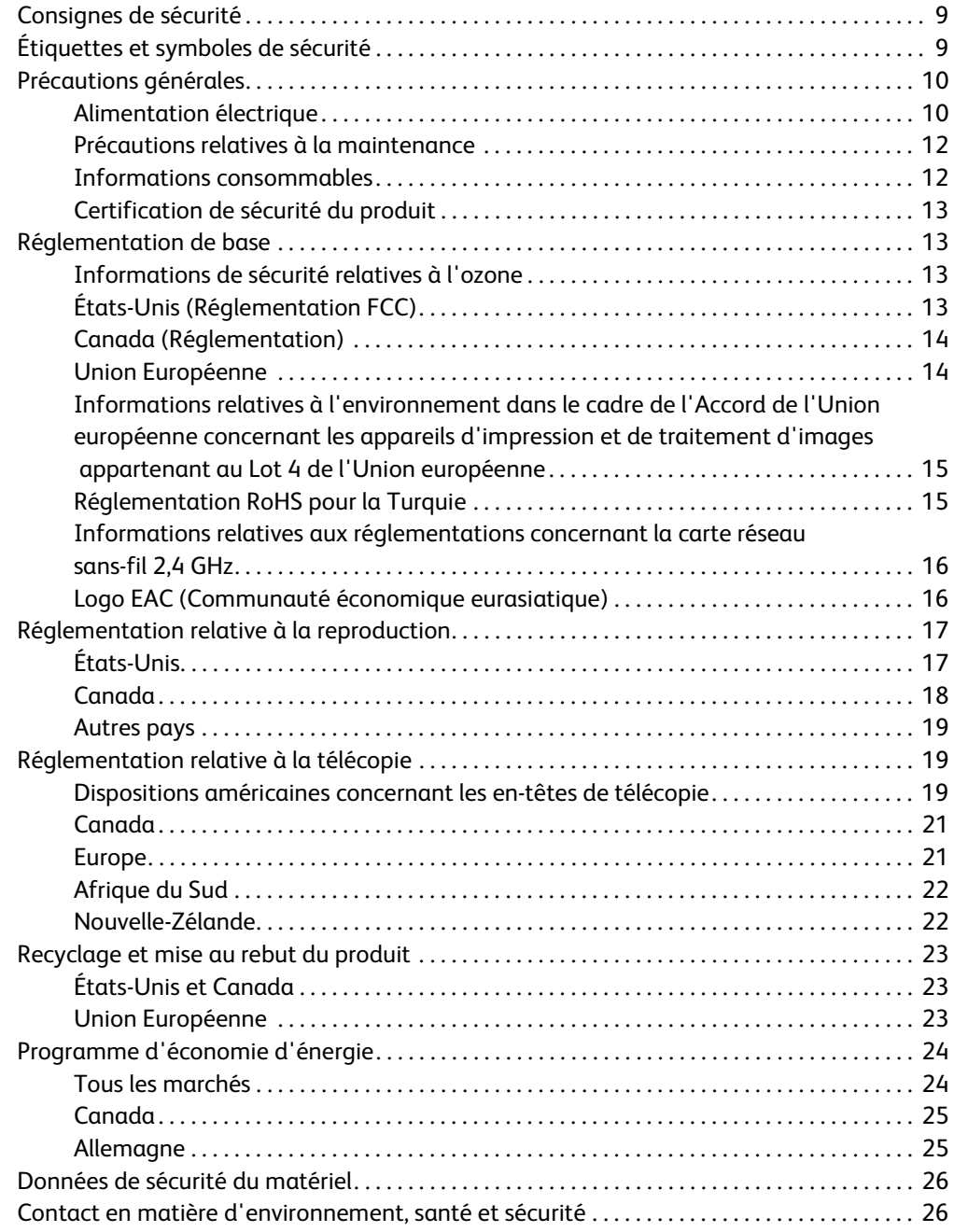

### [2 Initiation](#page-28-0)

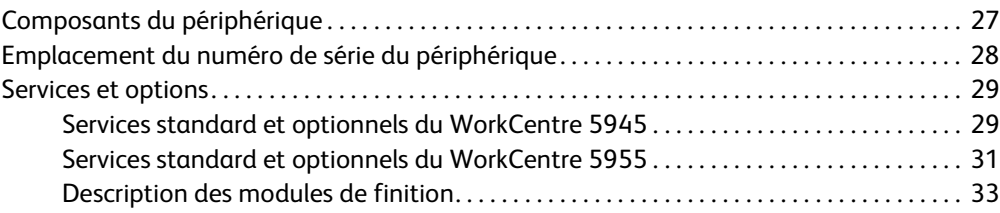

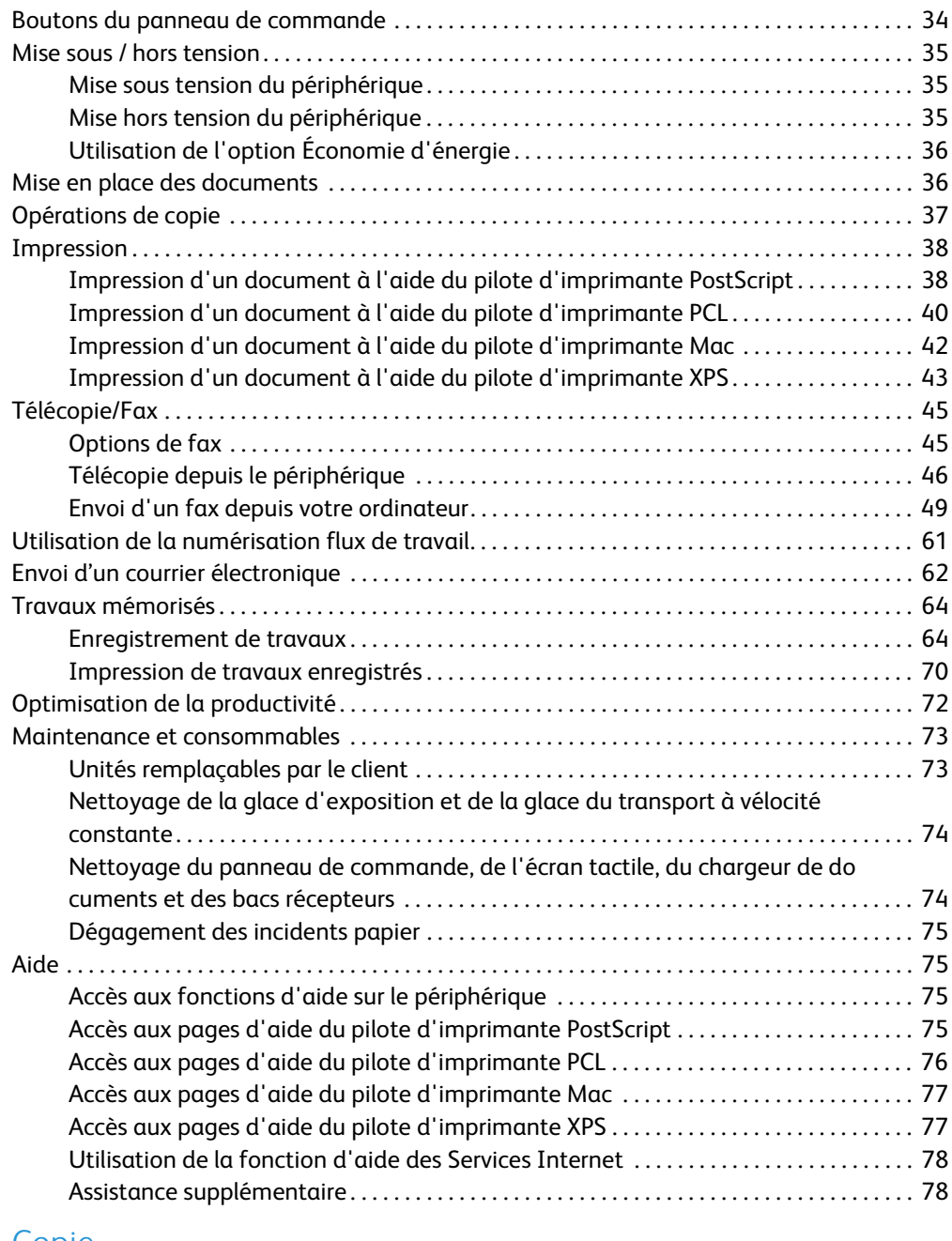

# [3 Copie](#page-80-0)

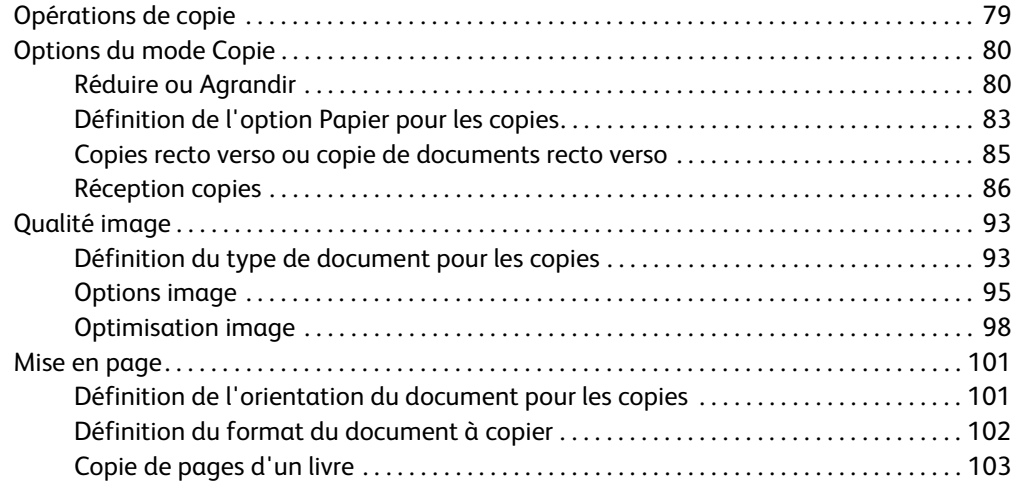

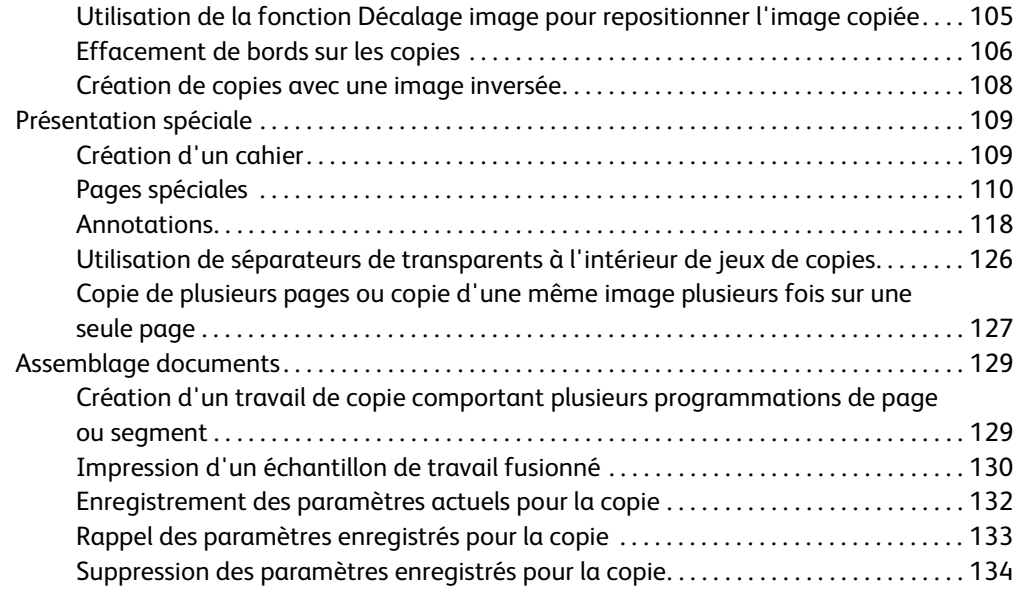

# [4 Télécopie/Fax](#page-136-0)

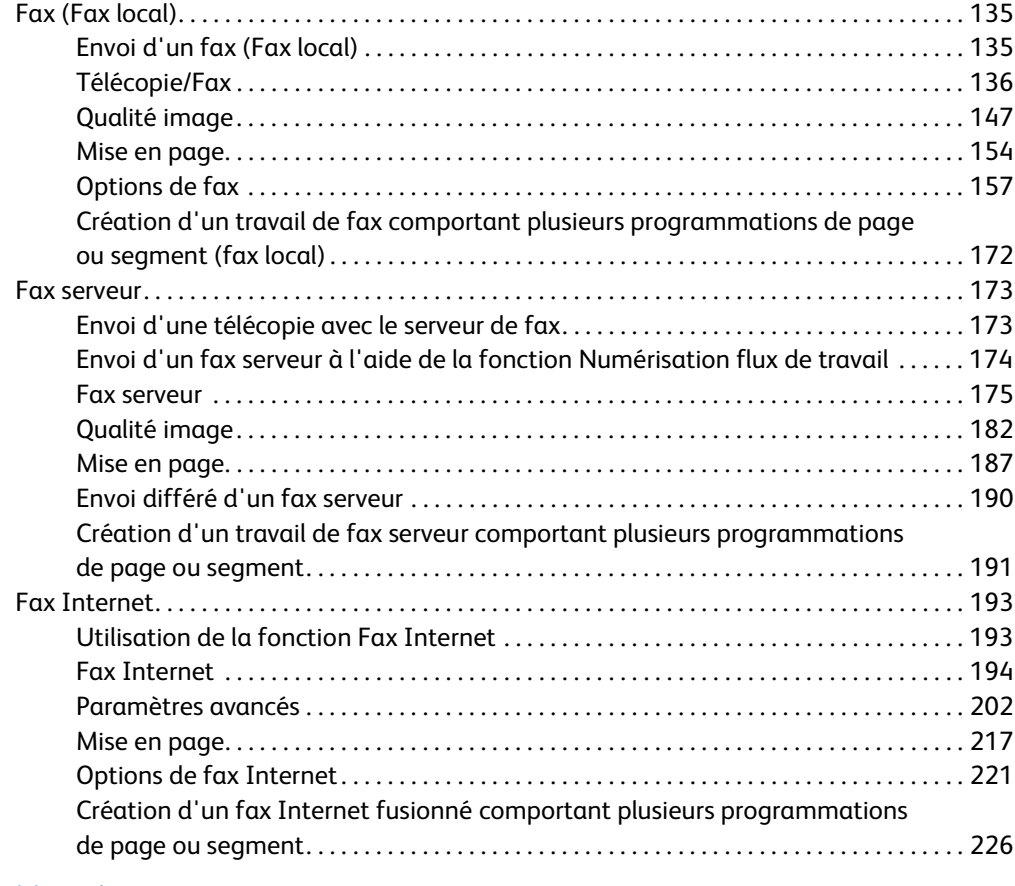

### [5 Numérisation](#page-230-0)

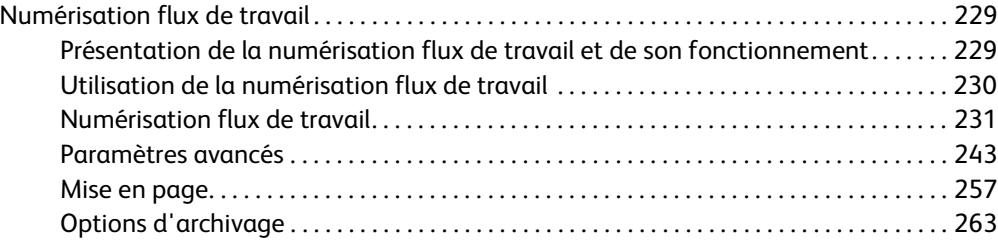

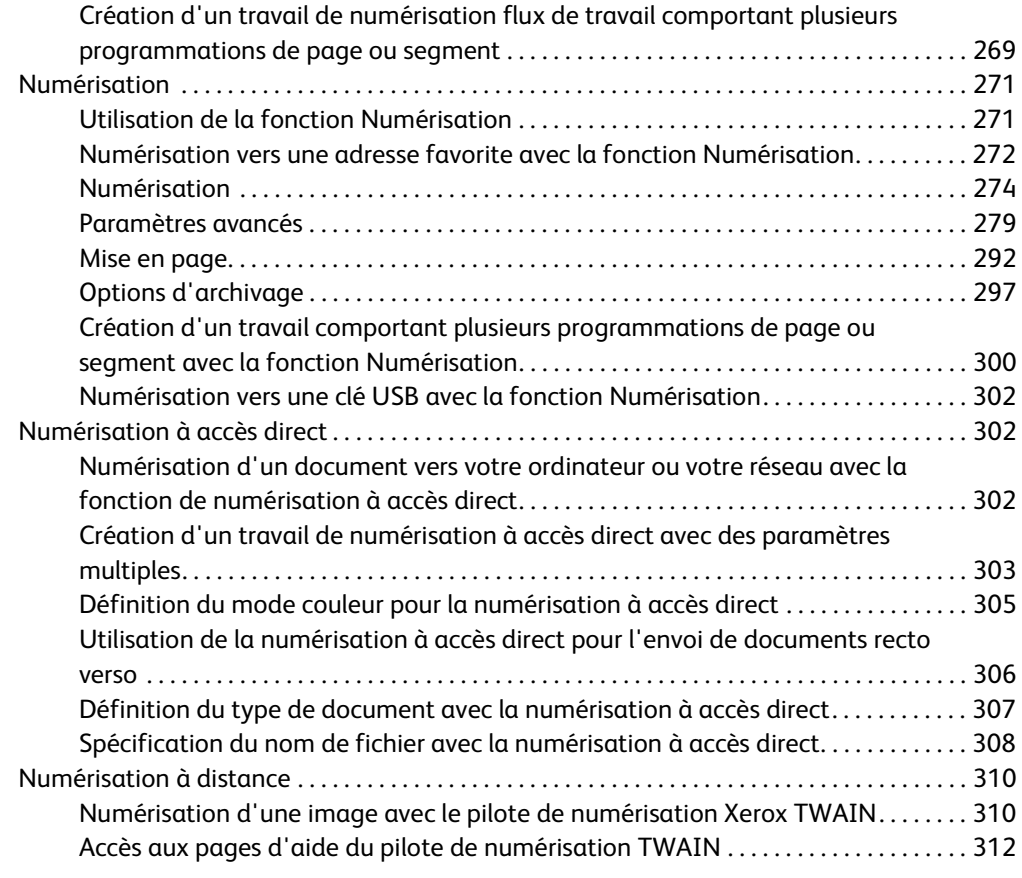

# [6 Impression](#page-314-0)

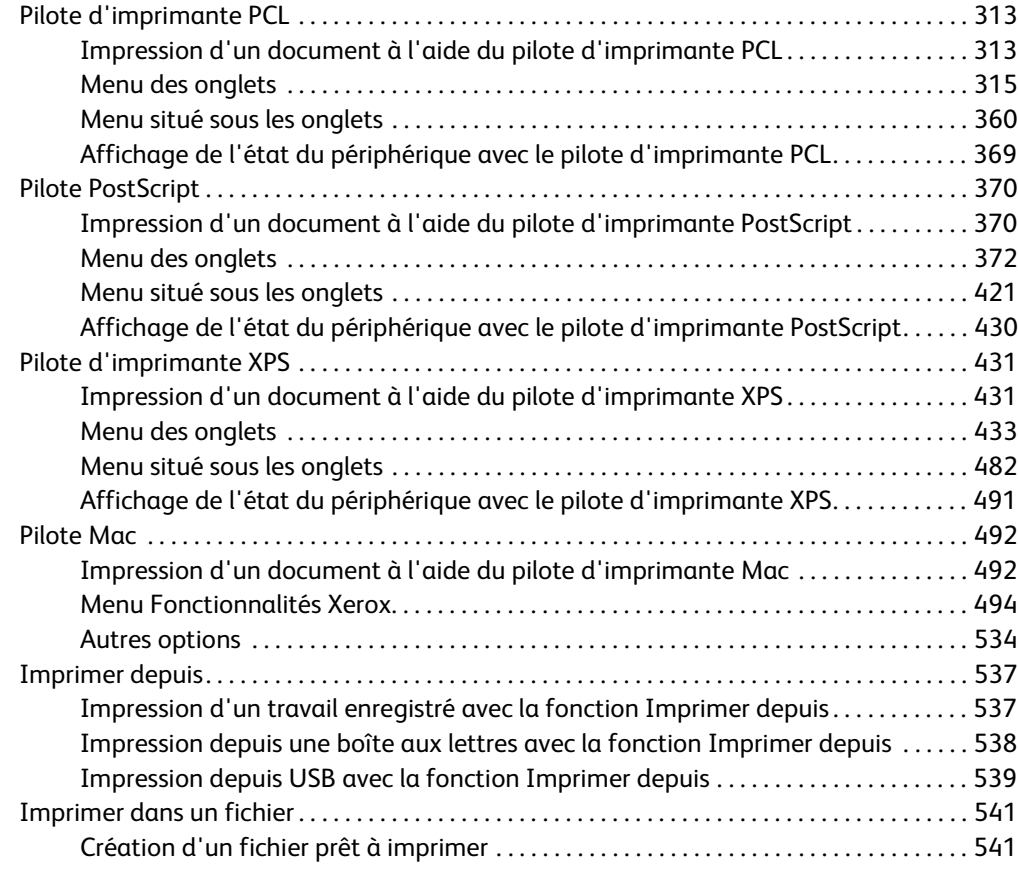

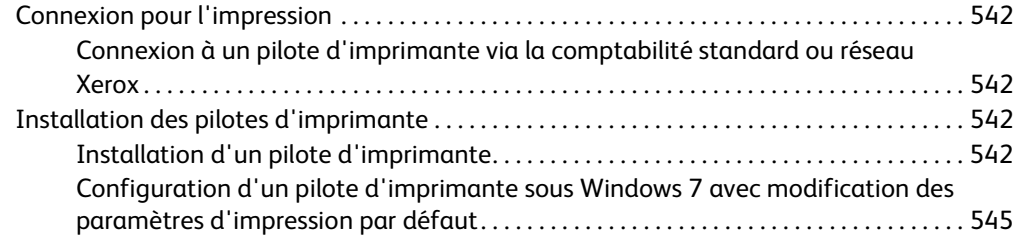

# [7 Courrier électronique](#page-548-0)

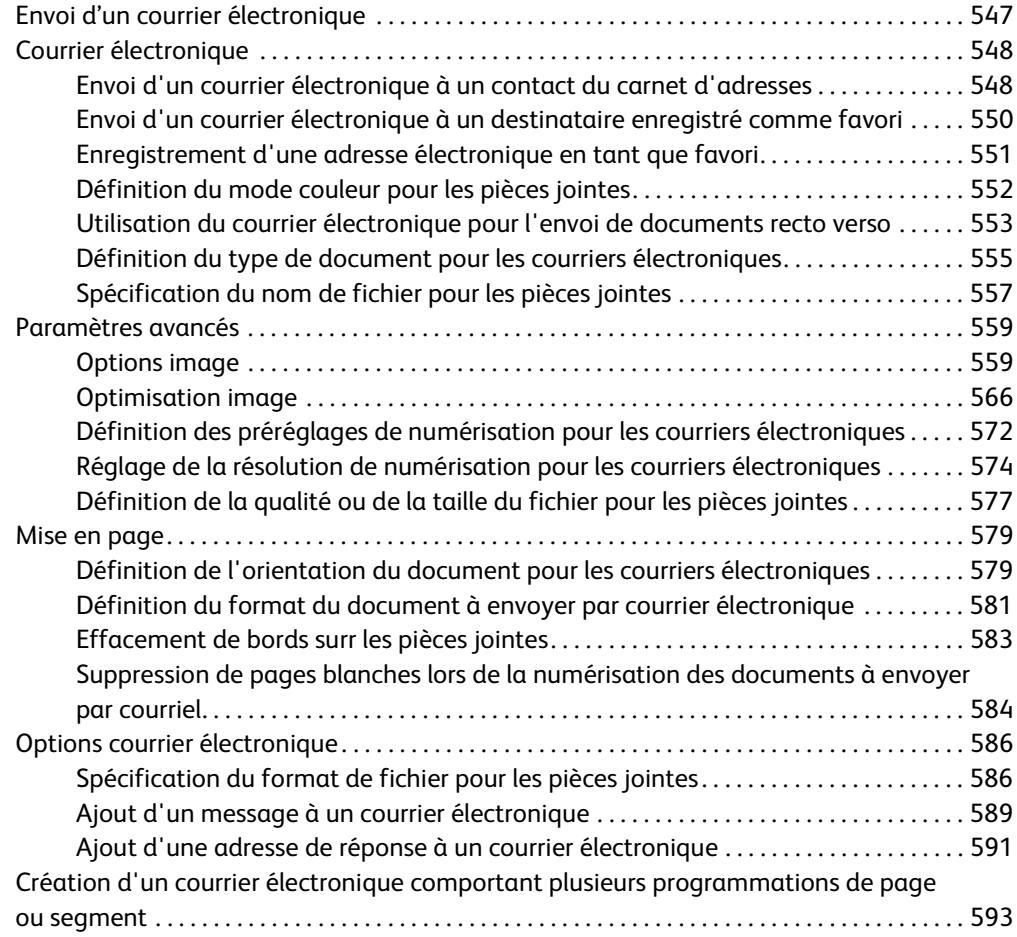

# [8 Copie Carte d'identité](#page-598-0)

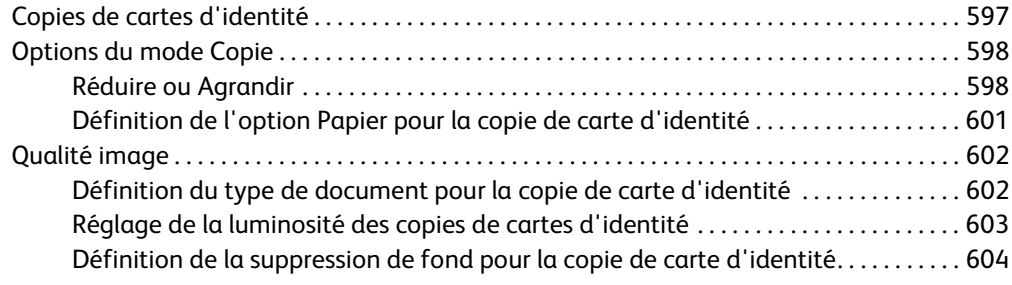

# [9 Services Internet](#page-608-0)

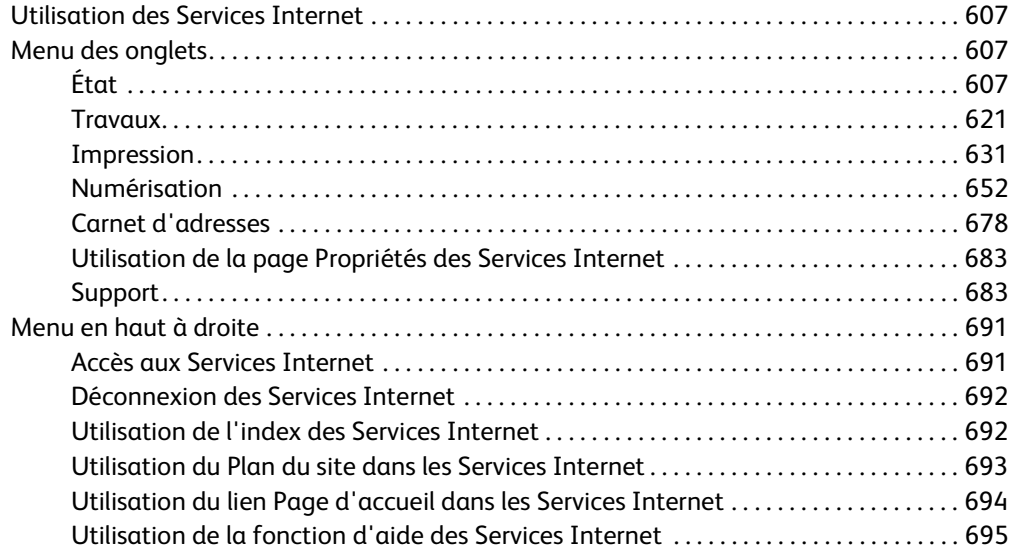

# [10 Papier et supports](#page-698-0)

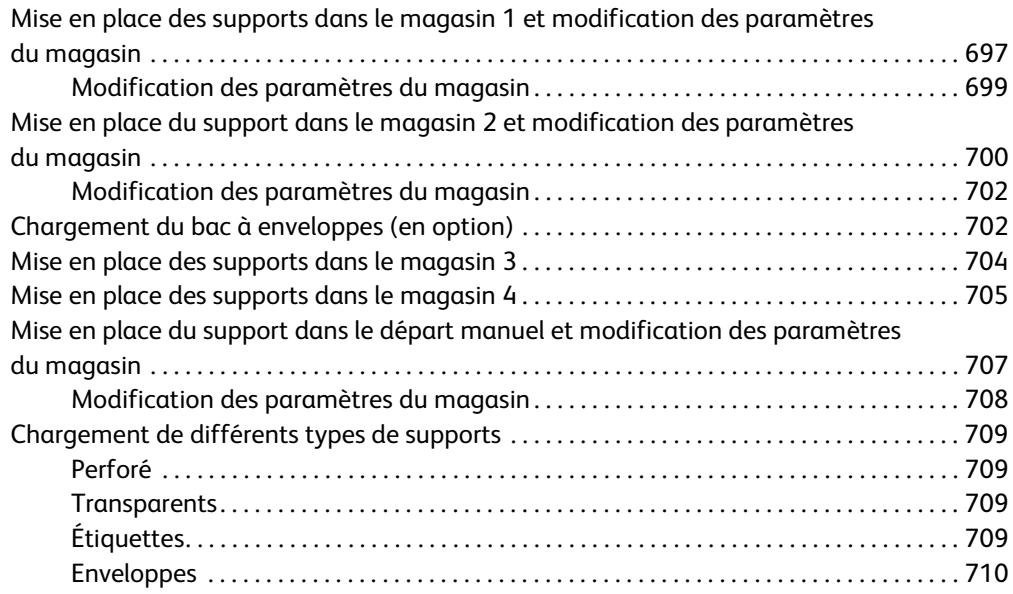

# [11 État de la machine et des travaux](#page-712-0)

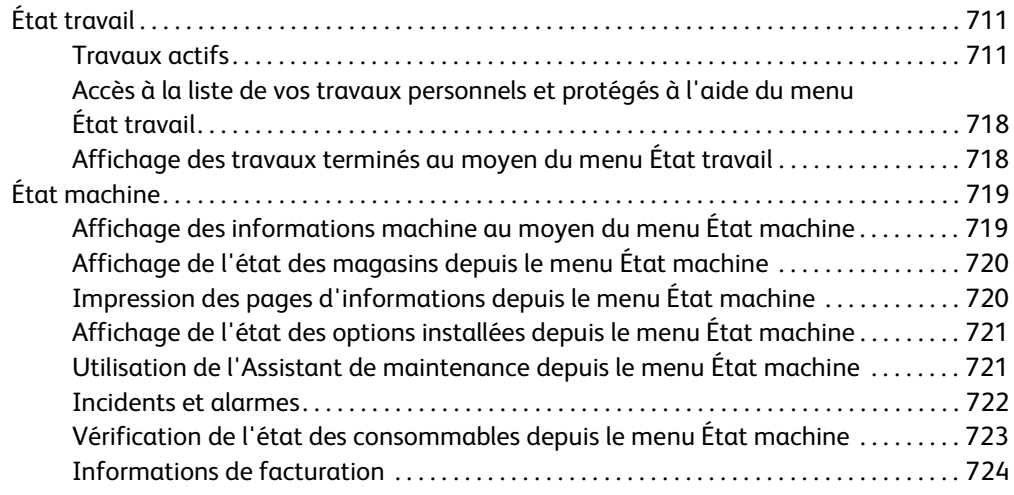

# [12 Administration et comptabilisation](#page-728-0)

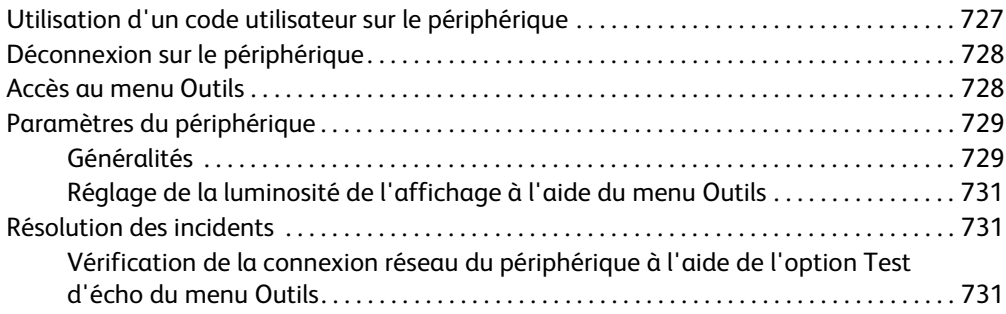

### [13 Installation de fonction](#page-734-0)

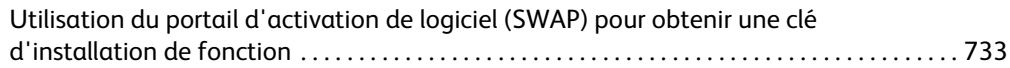

# [14 Maintenance et Résolution des incidents](#page-736-0)

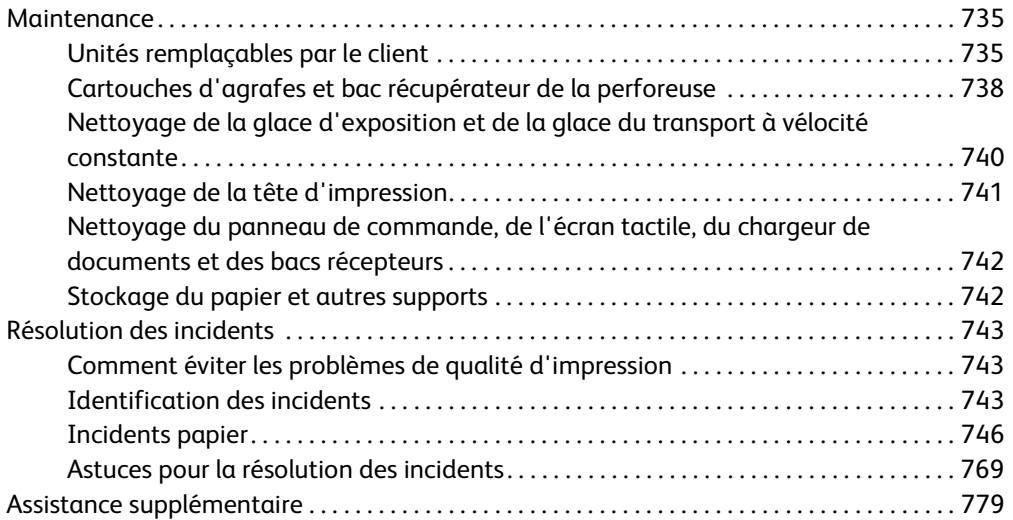

WorkCentre® 5945/5955

# 1

# <span id="page-10-0"></span>Sécurité et réglementation

# <span id="page-10-1"></span>Consignes de sécurité

Lisez attentivement les instructions suivantes avant d'utiliser le périphérique et consultez-les lorsque nécessaire pour maintenir son bon fonctionnement en toute sécurité.

Ce périphérique Xerox et les consommables qui l'accompagnent ont été conçus et testés conformément aux règles de sécurité les plus strictes. Ils ont fait l'objet d'une évaluation, d'une certification et d'une homologation par un organisme de sécurité et ont été déclarés conformes aux normes en vigueur en matière de compatibilité électromagnétique et de respect de l'environnement.

Les tests concernant la sécurité et l'environnement ainsi que la fiabilité de ce périphérique ont été effectués à l'aide de consommables Xerox uniquement.

# **! AVERTISSEMENT**

Toute modification non autorisée, comme par exemple l'ajout de fonctions ou la connexion à des appareils externes, peut invalider la certification de ce périphérique. Prenez contact avec votre interlocuteur Xerox pour de plus amples informations sur ce point.

# <span id="page-10-2"></span>Étiquettes et symboles de sécurité

Il convient de respecter tous les avertissements et les instructions figurant sur, ou fournis avec, ce périphérique.

### **! AVERTISSEMENT**

Ce symbole signale les zones du périphérique où le risque de blessure est présent.

### **AVERTISSEMENT**

Ce symbole signale les surfaces chauffées du périphérique qui ne doivent pas être touchées.

### **! Attention**

Ce symbole signale les surfaces du périphérique auxquelles vous devez prêter une attention particulière pour ne pas vous blesser ou endommager l'équipement. Ce symbole est associé à des actions à réaliser. Suivez attentivement les instructions lorsque vous effectuez ces tâches essentielles.

# <span id="page-11-0"></span>Précautions générales

Ce périphérique Xerox et les consommables qui l'accompagnent ont été conçus et testés conformément aux règles de sécurité les plus strictes. Il a fait l'objet d'un contrôle et d'une homologation par un organisme de sécurité et a été déclaré conforme aux normes en vigueur en matière de respect de l'environnement. Respectez les consignes du présent site Web à tout moment pour maintenir le fonctionnement de ce périphérique Xerox en toute sécurité.

### <span id="page-11-1"></span>Alimentation électrique

Ce document contient des informations importantes sur la sécurité en matière d'alimentation électrique. Il est recommandé de les lire avant d'installer ou d'utiliser le périphérique.

Prenez connaissance des informations fournies dans les sections suivantes :

- Consignes de sécurité relatives à l'alimentation électrique
- Consignes de sécurité relatives au câble d'alimentation électrique
- Consignes de sécurité relatives au périphérique
- Mise hors tension d'urgence
- Dispositif de déconnexion

### **Consignes de sécurité relatives à l'alimentation électrique**

Ce périphérique doit être alimenté avec le type de courant indiqué sur la plaque portant ces informations, située sur le panneau arrière. En cas de doute, prenez contact avec votre fournisseur d'électricité ou un électricien agréé.

La prise électrique doit se trouver près du périphérique et être aisément accessible.

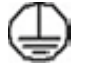

### **AVERTISSEMENT**

Ce périphérique doit être branché sur une prise électrique mise à la terre. Il est fourni avec une prise dotée d'une broche de mise à la terre. La prise doit être branchée sur une prise secteur avec mise à la terre. Il s'agit là d'un dispositif de sécurité. Si vous ne parvenez pas à insérer la fiche dans la prise, prenez contact avec un électricien agréé pour qu'il la remplace. Branchez toujours le périphérique sur une prise secteur avec mise à la terre. En cas de doute, faites vérifier la prise par un électricien qualifié. Un branchement incorrect du conducteur de mise à la terre du périphérique peut entraîner un choc électrique.

### **Consignes de sécurité relatives au câble d'alimentation électrique**

- Utilisez exclusivement le câble d'alimentation fourni avec ce périphérique.
- Branchez le câble d'alimentation directement sur une prise avec mise à la terre. N'utilisez pas de rallonge. En cas de doute sur la prise, consultez un électricien qualifié.
- Ne placez pas ce périphérique dans un lieu où les personnes risqueraient de marcher ou de trébucher sur le câble d'alimentation.
- Ne placez aucun objet sur le câble d'alimentation.
- Pour réduire les risques d'incendie, utilisez seulement des fils de calibre 26 AWG (American Wire Gauge - calibrage américain) ou un plus gros cordon de ligne téléphonique.

### **Consignes de sécurité relatives au périphérique**

Ce périphérique a été conçu de telle sorte que l'opérateur dispose d'un accès aux zones sécurisées uniquement. Les zones susceptibles de présenter un danger sont protégées par des capots ou des panneaux qui ne peuvent être retirés qu'au moyen d'un outil. Ne retirez jamais les panneaux ou les caches protégeant les zones dangereuses.

### **Consignes de sécurité relatives au périphérique : à faire**

- Respectez toujours les avertissements et les instructions indiqués sur ou fournis avec ce périphérique.
- Avant de procéder à son entretien, débranchez le périphérique de la prise électrique. Utilisez toujours des produits spécialement conçus pour ce périphérique. L'utilisation d'autres produits peut altérer ses performances et créer des situations dangereuses.
- Agissez avec précautions lors du déplacement du périphérique. Prenez contact avec Xerox pour planifier le transfert du périphérique vers un autre bâtiment.
- Placez toujours le périphérique sur une surface dure et solide capable de supporter le poids du périphérique. L'installation sur une moquette épaisse est à exclure.
- Installez le périphérique dans une pièce correctement ventilée et assurez-vous que l'espace est suffisant pour que les opérations de maintenance se déroulent dans de bonnes conditions.

Remarque : Votre périphérique Xerox est doté d'une fonction d'économie d'énergie qui permet de réduire la consommation électrique pendant les périodes d'inactivité. Le périphérique peut demeurer sous tension continuellement.

### **Consignes de sécurité relatives au périphérique : à ne pas faire**

### **! AVERTISSEMENT**

N'utilisez pas de produits d'entretien en aérosol en raison des risques d'explosion et d'incendie lors de l'utilisation sur des équipements électromécaniques.

- N'utilisez jamais d'adaptateur avec mise à la terre pour brancher ce périphérique sur une prise de courant dépourvue de borne de mise à la terre.
- N'effectuez jamais de procédures de maintenance autres que celles décrites dans la documentation.
- N'obstruez jamais les ouvertures de ventilation. Elles permettent d'éviter une surchauffe de la machine.
- Ne retirez pas les panneaux fixés à l'aide de vis. Ils protègent des zones dont la maintenance n'est pas assurée par l'opérateur.
- Ne placez pas la machine près d'une source de chaleur (radiateur ou autre).
- N'insérez jamais d'objets dans les ouvertures de ventilation.
- Ne désactivez jamais les dispositifs de sécurité électriques ou mécaniques.
- Ne placez pas ce périphérique dans un lieu où des personnes risqueraient de marcher ou de trébucher sur le câble d'alimentation.
- N'installez pas ce périphérique dans une pièce dépourvue de ventilation adéquate.

Prenez contact avec votre distributeur agréé pour en savoir plus sur ce point.

### **Mise hors tension d'urgence**

Lorsque l'une des conditions suivantes se présente, mettez immédiatement le périphérique hors tension et débranchez le ou les câbles d'alimentation des prises électriques. Appelez le Centre Services Xerox pour résoudre les problèmes suivants :

- Le périphérique émet des odeurs ou des bruits inhabituels.
- Le câble d'alimentation est endommagé ou dénudé.
- Un disjoncteur, un fusible ou tout autre dispositif de sécurité s'est déclenché.
- Du liquide s'est répandu dans la machine.
- La machine a été exposée à de l'eau.
- Une pièce du périphérique est endommagée.

### **Dispositif de déconnexion**

Le câble d'alimentation constitue le dispositif de déconnexion de ce périphérique. Il se branche sur un connecteur situé sur le panneau arrière. Pour couper l'alimentation électrique du périphérique, débranchez le câble d'alimentation de la prise électrique.

### <span id="page-13-0"></span>Précautions relatives à la maintenance

### **! AVERTISSEMENT**

N'utilisez pas de produits d'entretien en aérosol en raison des risques d'explosion et d'incendie lors de l'utilisation sur des équipements électromécaniques.

- Les procédures de maintenance destinées aux opérateurs sont décrites dans la documentation utilisateur fournie avec le périphérique.
- N'effectuez jamais d'opérations de maintenance autres que celles décrites dans cette documentation.
- Évitez d'utiliser des fournitures et produits de nettoyage autres que ceux recommandés dans la documentation utilisateur.
- Ne retirez pas les panneaux ou caches fixés à l'aide de vis. Ils ne protègent aucun composant dont la maintenance ou le dépannage doit être assuré par le client.

### <span id="page-13-1"></span>Informations consommables

- Stockez tous les consommables conformément aux instructions figurant sur l'emballage.
- Conservez tous les consommables hors de portée des enfants.
- N'exposez jamais le toner et les cartouches ou flacons de toner aux flammes.
- Lorsque vous manipulez des cartouches, de toner ou du module four, par exemple, évitez tout contact avec la peau ou les yeux. Les contacts avec les yeux peuvent entraîner des irritations et inflammations. Ne tentez pas de démonter les cartouches. Cela augmenterait le risque de contact avec la peau ou les yeux.
- Enlevez le toner répandu à l'aide d'un chiffon humide ou d'une balayette. Procédez au nettoyage avec précautions pour ne pas générer de poussière. Évitez d'utiliser un aspirateur. Si vous devez utiliser un aspirateur, vérifiez que ce dernier est conçu pour pouvoir aspirer des poussières combustibles (avec moteur anti-explosion et d'un tuyau diélectrique, par exemple).

# <span id="page-14-0"></span>Certification de sécurité du produit

Ce produit a été certifié conforme aux normes de sécurité répertoriées ci-après par les organismes suivants :

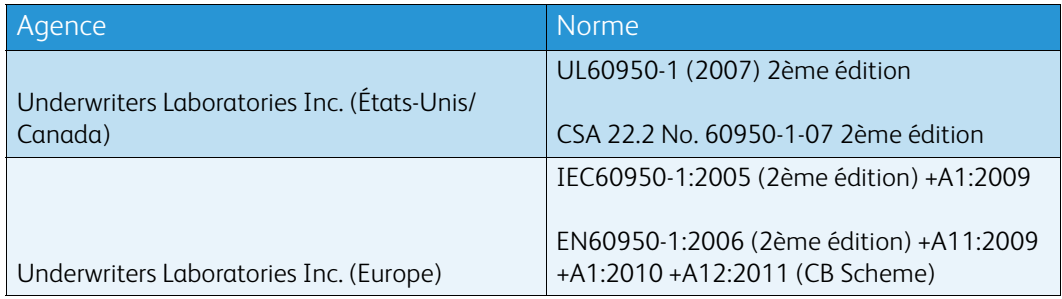

Ce périphérique a été fabriqué conformément au système de qualité ISO9001.

# <span id="page-14-1"></span>Réglementation de base

Xerox a testé ce périphérique selon les normes d'immunité et d'émissions électromagnétiques. Ces normes visent à limiter les interférences provoquées ou reçues par le périphérique dans un environnement de bureau type.

### <span id="page-14-2"></span>Informations de sécurité relatives à l'ozone

Ce produit émet de l'ozone pendant son fonctionnement normal. L'ozone est plus lourd que l'air et son volume dépend du nombre de copies produites. Installez l'imprimante dans une pièce bien ventilée. Pour de plus amples informations sur l'ozone aux États-Unis et au Canada, procurez-vous la publication Xerox sur l'ozone (numéro de référence 610P64653) en appelant le 1-800-ASK-XEROX. Pour les autres marchés, prenez contact avec votre représentant Xerox local.

# <span id="page-14-3"></span>États-Unis (Réglementation FCC)

Ce périphérique a été testé et satisfait aux limites s'appliquant aux appareils numériques de classe A, en vertu des dispositions de l'alinéa 15 de la réglementation FCC. Ces limites visent à assurer une protection raisonnable contre les interférences dans un environnement commercial. Ce périphérique émet et utilise des fréquences radioélectriques. Il peut provoquer des interférences avec des communications radio s'il n'est pas installé ou utilisé conformément aux instructions. L'utilisation de ce périphérique en zone résidentielle est susceptible de provoquer des interférences. Dans ce cas, l'utilisateur devra y remédier à ses propres frais.

Si l'utilisateur constate des interférences lors de la réception d'émissions de radio ou de télévision (il lui suffit pour cela d'éteindre et d'allumer successivement l'appareil), il lui est recommandé de prendre une ou plusieurs des mesures suivantes afin de les éliminer :

- Réorienter ou déplacer le poste récepteur ;
- Augmenter la distance entre le périphérique et le poste récepteur ;
- Brancher le périphérique sur une prise faisant partie d'un circuit autre que celui du poste récepteur ;

• Consulter le fournisseur du poste de radio ou de télévision ou un technicien expérimenté dans ce domaine.

Toute modification effectuée sans l'autorisation expresse de Xerox est de nature à interdire l'usage du périphérique par l'utilisateur.

### **! AVERTISSEMENT**

Utilisez des câbles blindés avec cet équipement pour respecter la conformité à la réglementation FCC.

### <span id="page-15-0"></span>Canada (Réglementation)

Cet appareil numérique de classe A est conforme à la norme ICES-003 du Canada.

Cet appareil numérique de la classe A est conforme à la norme NMB-003 du Canada.

### <span id="page-15-1"></span>Union Européenne

### **! AVERTISSEMENT**

 Ceci est un produit de classe A. dans un environnement domestique, ce produit peut causer des interférences radio, auquel cas l'utilisateur doit prendre les mesures adéquates pour résoudre le problème.

- Le symbole CE figurant sur ce périphérique est garant de la conformité du matériel Xerox CE aux directives de l'Union Européenne entrant en vigueur aux dates indiquées :
- le 12 décembre 2006 : Directive 2006/95/CE concernant le rapprochement des législations des États membres relatives au matériel électrique destiné à être employé dans certaines limites de tension.
- le 15 décembre 2004 : Directive 2004/108/CE relative au rapprochement des législations des États membres concernant la compatibilité électromagnétique.
- le 9 mars 1999 : Directive 1999/5/CE concernant les équipements hertziens et les équipements terminaux de télécommunications.
- le 8 juin 2011 : Directive 2011/65/UE relative à la limitation de l'utilisation de certaines substances dangereuses dans les équipements électriques et électroniques.

Ce périphérique n'est dangereux ni pour l'utilisateur ni pour l'environnement s'il est utilisé selon les instructions indiquées.

L'utilisation de câbles d'interface blindés est nécessaire pour assurer la conformité avec la réglementation de l'Union Européenne.

Vous pouvez obtenir auprès de Xerox une copie signée de la déclaration de conformité de ce produit.

### <span id="page-16-0"></span>Informations relatives à l'environnement dans le cadre de l'Accord de l'Union européenne concernant les appareils d'impression et de traitement d'images appartenant au Lot 4 de l'Union européenne

### **Informations visant à apporter des solutions environnementales et à réduire les coûts**

#### **Introduction**

Les informations suivantes ont été élaborées pour aider les utilisateurs et elles ont été publiées dans le cadre de la Directive de l'Union européenne (UE) couvrant les produits liés à l'énergie et plus particulièrement ceux qui figurent dans l'étude du lot 4 consacrée au matériel de traitement d'images. Ce texte demande aux fabricants d'améliorer la performance environnementale des produits concernés et apporte son soutien au plan d'action de l'UE sur l'efficacité énergétique.

Les produits concernés sont les appareils domestiques et l'équipement de bureau qui répondent aux critères suivants :

- Produits standard au format monochrome dont la vitesse maximale est inférieure à 64 images A4/minute.
- Produits standard au format couleur dont la vitesse maximale est inférieure à 51 images A4/ minute.

#### **L'impression recto verso présente des avantages pour l'environnement**

La plupart des produits Xerox proposent des fonctions d'impression recto verso qui permettent d'imprimer automatiquement sur les deux faces du papier, contribuant ainsi à réduire la consommation de papier. L'accord sur les équipements de traitement d'images Lot 4 exige que sur les modèles de vitesses supérieures ou égales à 40 ppm en couleur ou 45 ppm en noir et blanc, la fonction recto verso soit activée lors de l'installation du pilote. Sur certains modèles Xerox à vitesses inférieures, les paramètres d'impression recto verso sont également activés par défaut au moment de l'installation. En continuant à utiliser la fonction recto verso, vous réduirez l'impact de votre travail sur l'environnement. Vous pouvez toutefois modifier les paramètres d'impression dans le pilote d'imprimante quand vous avez besoin d'imprimer sur une seule face du papier.

### **Types de papier**

Ce produit peut imprimer sur du papier vierge ou recyclé, approuvé par un programme de préservation de l'environnement conforme à la norme EN12281 ou à toute autre norme de qualité similaire. Certaines applications permettent d'employer du papier moins épais (60 g/m<sup>2</sup>) qui contient moins de matières brutes et permet ainsi d'économiser des ressources. Nous vous encourageons à vérifier si ce type de papier convient à vos besoins en matière d'impression.

### <span id="page-16-1"></span>Réglementation RoHS pour la Turquie

Conformément à l'article 7 (d). Nous certifions par la présente :

"Il est conforme à la réglementation EEE."

"EEE yönetmeliðine uygundur"

### <span id="page-17-0"></span>Informations relatives aux réglementations concernant la carte réseau sans-fil 2,4 GHz

Ce produit contient un module émetteur radio de 2,4 GHz conforme aux exigences spécifiées dans la réglementation FCC, partie 15, Industrie du Canada RSS-210 et à la directive du Conseil européen 99/5/CE.

Le fonctionnement de ce dispositif est soumis aux deux conditions suivantes : (1) ce dispositif ne peut pas provoquer d'interférences dangereuses et (2) ce dispositif doit accepter toute interférence reçue, notamment les interférences qui peuvent provoquer un fonctionnement non souhaité.

Toute modification de ce dispositif non approuvée spécifiquement par Xerox Corporation est de nature à interdire l'usage du matériel.

### <span id="page-17-1"></span>Logo EAC (Communauté économique eurasiatique)

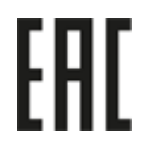

La Russie, la Biélorussie et le Kazakhstan ont travaillé à l'établissement d'une union douanière commune, la communauté économique eurasiatique ou EurAsEC. Cette union a annoncé un programme régulateur commun et une marque de certification EurAsEC commune, la marque EAC.

# <span id="page-18-0"></span>Réglementation relative à la reproduction

# <span id="page-18-1"></span>États-Unis

Selon la loi, le Congrès interdit la reproduction des objets suivants dans certaines circonstances : Toute contravention est passible d'amende ou d'emprisonnement.

- 1. Obligations ou titres émanant du gouvernement des États-Unis, tels que :
	- Titres de créance
	- Devises de la banque nationale
	- Coupons de bons
	- Devises de banque de la Réserve Fédérale
	- Silver Certificates
	- Gold Certificates
	- Bons des États-Unis
	- Bons du trésor
	- Billets de la réserve fédérale
	- Petites coupures
	- Certificats de dépôt
	- Papier-monnaie
	- Bons et obligations de certaines agences du gouvernement, telles la FHA, etc.
	- Bons (les bons d'épargne américains peuvent être photocopiés uniquement à des fins publicitaires dans le cadre d'une campagne de vente de ces bons)
	- Timbres fiscaux. La copie de documents légaux portant un timbre fiscal oblitéré est autorisée dans la mesure où elle est effectuée à des fins légales.
	- Timbres postaux, oblitérés ou non. La reproduction de timbres postaux à des fins philatéliques est autorisée dans la mesure où elle s'effectue en noir et blanc et à un taux de réduction inférieur à 75 % ou d'agrandissement supérieur à 150 % des dimensions linéaires de l'original.
	- Mandats postaux
	- Effets, chèques ou traites tirés par ou pour des responsables autorisés des États-Unis
	- Vignettes ou toute autre représentation d'une valeur déterminée, de quelque dénomination que ce soit, émise à la suite d'une loi adoptée par le Congrès
- 2. Certificats d'indemnité des vétérans des deux guerres mondiales.
- 3. Obligations ou titres émanant d'un gouvernement étranger, d'une banque ou d'une entreprise étrangères.
- 4. Matériel sous copyright, sauf dans le cas où le propriétaire du copyright donne son autorisation et où la copie respecte les dispositions relatives à une « utilisation loyale » et aux droits de reproduction des bibliothèques de la loi sur les copyrights.

De plus amples informations sur ces provisions peuvent être obtenues auprès du Copyright Office, Library of Congress, Washington, D.C. 20559. Demandez la circulaire R21.5.

- 5. Certificats de citoyenneté ou de naturalisation. Les certificats de naturalisation étrangers peuvent être photocopiés.
- 6. Passeports. Les passeports étrangers peuvent être photocopiés.
- 7. Papiers d'immigration.
- 8. Ordres d'incorporation.
- 9. Documents permettant l'intégration à un système de prestations accordées en fonction des revenus portant l'une des informations suivantes relatives à la personne immatriculée :
	- Salaire ou revenus
	- Casier judiciaire
	- Condition physique ou mentale
	- Statut de personne à charge
	- Antécédents militaires

Exception : Les certificats de libération de l'armée et de la marine américaines peuvent être photocopiés.

10. Cartes d'identité, passes ou insignes portées par les personnels de l'armée ou de la marine ou par les membres des divers départements fédéraux tels que FBI, ministère des Finances, etc. (sauf dans le cas où la reproduction est demandée par le chef d'un tel département ou bureau).

La reproduction des documents suivants est également interdite dans certains États :

- Cartes d'immatriculation
- Permis de conduire
- Cartes grises

Cette liste est fournie à titre indicatif et ne se veut pas exhaustive. Aucune responsabilité ne peut être acceptée quant à son exhaustivité et son exactitude. En cas de doute, il est recommandé de s'adresser à un avocat.

### <span id="page-19-0"></span>Canada

Conformément à la loi, le parlement interdit la reproduction des documents énumérés ci-après dans certaines conditions. Toute contravention est passible d'amende ou d'emprisonnement.

- 1. Billets de banque ou papier monnaie en vigueur.
- 2. Obligations ou titres émanant d'un gouvernement ou d'une banque.
- 3. Obligations ou bons du Trésor.
- 4. Sceau du Canada ou d'une province, d'une autorité ou d'un organisme public au Canada ou encore d'un tribunal.
- 5. Proclamations, arrêts, réglementations, notifications ou avis (dans l'intention de faire croire qu'ils ont été imprimés par l'Imprimeur royal pour le Canada ou un imprimeur doté de droits équivalents pour une province).
- 6. Étiquettes, marques, cachets, emballages ou tout autre design utilisé par ou pour le compte du gouvernement du Canada ou d'une province, du gouvernement d'un État autre que le Canada ou d'un ministère, conseil, commission ou organisme créé par le gouvernement canadien ou une province ou encore, par un gouvernement d'un État autre que le Canada.
- 7. Timbres fiscaux quels qu'ils soient utilisés par le gouvernement du Canada ou d'une province, ou le gouvernement d'un État autre que le Canada.
- 8. Documents, registres ou archives conservés par les autorités publiques chargées de fournir des copies certifiées des documents susmentionnés, dans l'intention de faire croire que ces reproductions sont certifiées.
- 9. Marques ou documents protégés par les lois sur les droits d'auteur, sans le consentement du propriétaire de la marque ou des droits.

Cette liste est fournie à titre indicatif et ne se veut pas exhaustive. Aucune responsabilité ne peut être acceptée quant à son exhaustivité et son exactitude. En cas de doute, il est recommandé de s'adresser à un avocat.

### <span id="page-20-0"></span>Autres pays

La reproduction de certains documents peut être illégale dans votre pays. Toute contravention est passible d'amende ou d'emprisonnement.

- Billets de monnaie
- Billets et chèques de banque
- Bons ou titres émanant d'un gouvernement ou d'une banque
- Passeports et cartes d'identité
- Marques ou documents protégés par les lois sur les droits d'auteur, sans le consentement du propriétaire.
- Timbres postaux et autres titres négociables

Cette liste est fournie à titre indicatif et ne se veut pas exhaustive. Aucune responsabilité ne peut être acceptée quant à son exhaustivité et son exactitude. En cas de doute, il est recommandé de s'adresser à un conseiller juridique.

# <span id="page-20-1"></span>Réglementation relative à la télécopie

### <span id="page-20-2"></span>Dispositions américaines concernant les en-têtes de télécopie

### **Dispositions concernant les en-têtes de télécopie**

La loi sur la protection des usagers du téléphone de 1991 rend illégal l'envoi par un ordinateur ou tout autre dispositif électronique, y compris un télécopieur, de messages ne comportant pas de marge supérieure ou inférieure (sur toutes les pages ou sur la première page de la transmission) indiquant la date et l'heure d'émission, ainsi qu'une identification de l'entreprise, de l'entité ou de l'individu émetteur du message accompagné du numéro de téléphone de l'émetteur. Le numéro de téléphone fourni ne peut pas être un numéro 900 ou tout autre numéro excédant le tarif de transmission local ou longue distance. Pour programmer ces informations sur le périphérique, reportez-vous à la documentation client et suivez la procédure indiquée.

### **Instructions relatives à l'utilisation d'un coupleur de données**

Ce périphérique est conforme au paragraphe 68 du règlement de la FCC et aux dispositions adoptées par l'ACTA (Administrative Council for Terminal Attachments). Le numéro d'identification du terminal, sous la forme US:AAAEQ##TXXXX, est inscrit sur une étiquette apposée sur le panneau de l'équipement. À la demande de l'opérateur téléphonique, l'utilisateur doit fournir ce numéro. La prise téléphonique utilisée pour brancher ce périphérique au réseau public commuté doit être conforme au paragraphe 68 du règlement de la FCC et aux dispositions adoptées par l'ACTA. Un câble et une fiche modulaires conformes sont fournis avec le périphérique. La prise servant à les connecter doit aussi être conforme. Voir les instructions d'installation pour plus de détails.

Il est possible de connecter l'appareil en toute sécurité à la prise modulaire standard USOC RJ-11C en utilisant le cordon téléphonique (avec les fiches modulaires) fourni dans le kit d'installation. Voir les instructions d'installation pour plus de détails.

Le nombre d'équivalences de sonneries (NÉS) sert à déterminer le nombre de dispositifs qui peuvent être connectés à une ligne téléphonique. Un nombre excessif d'équivalences de sonneries sur une ligne téléphonique peut éventuellement empêcher les dispositifs de sonner en réponse à un appel entrant. Dans la plupart des zones, l'indice total de tonalité des dispositifs NÉS ne doit pas dépasser 5. Vérifiez auprès de l'opérateur téléphonique le nombre de dispositifs qui peuvent être connectés à la ligne, pour déterminer le NÉS maximum de la zone d'appel. Pour les produits homologués après le 23 juillet 2001, le NÉS de ce périphérique est intégré à son identifiant, qui se présente sous la forme US:AAAEQ##TXXXX. Les chiffres symbolisés par ## correspondent au NÉS sans point décimal (par exemple, 03 est équivalent à un NÉS de 0,3). Sur les produits plus anciens, le NÉS est affiché séparément sur l'étiquette.

Afin de commander le service correct auprès de l'opérateur téléphonique local, fournissez les codes indiqués ci-après :

- Code FIC (Facility Interface Code) = 02LS2
- Code SOC (Service Order Code) = 9.0Y

### **! AVERTISSEMENT**

 Vérifiez quel est le type de prise modulaire installé sur votre ligne auprès de l'opérateur téléphonique. La connexion de cet appareil à une prise non agréée peut endommager le matériel fourni par l'opérateur téléphonique. Vous, et non Xerox, serez tenu responsable de tout dommage occasionné par la connexion de cet appareil à une prise non conforme.

Dans le cas où le périphérique Xerox endommage le réseau téléphonique, l'opérateur téléphonique notifie à l'avance qu'une interruption temporaire du service peut être nécessaire. Si cette notification n'est pas possible, l'opérateur téléphonique notifiera le client dès que possible. L'utilisateur est également avisé de son droit à porter plainte auprès de la FCC, s'il juge une telle action nécessaire.

L'opérateur téléphonique peut apporter à ses installations, son équipement, son exploitation ou ses procédures des modifications qui peuvent avoir une incidence sur le fonctionnement du périphérique. Dans ce cas, il notifiera le client à l'avance pour lui permettre d'effectuer les modifications nécessaires pour bénéficier d'un service ininterrompu.

En cas de problème avec ce périphérique Xerox, pour toute information de garantie ou de maintenance, prenez contact avec le Centre Services Xerox approprié. Ses coordonnées se trouvent sur la machine ou dans le Guide de l'utilisateur. Si le périphérique endommage le réseau téléphonique, l'opérateur téléphonique peut demander à ce qu'il soit déconnecté, le temps de résoudre le problème.

Les réparations de l'appareil doivent être effectuées exclusivement par un technicien Xerox ou un distributeur agréé. Ces dispositions s'appliquent à tout moment durant ou après la période couverte par la garantie. Si une réparation non autorisée est pratiquée, la garantie devient nulle et non avenue.

Le périphérique ne doit pas être connecté à des lignes partagées. La connexion à de telles lignes est soumise à une tarification d'état. Contactez la commission publique de l'État, la commission de service public ou la commission d'entreprise pour plus d'informations.

Si l'entreprise dispose d'une alarme connectée à une ligne téléphonique, assurez-vous que l'installation du périphérique Xerox ne désactive pas l'alarme.

Pour toute question concernant la désactivation de l'alarme, consultez l'opérateur téléphonique ou un installateur qualifié.

### <span id="page-22-0"></span>Canada

Remarque : L'étiquette Industry Canada indique que cet appareil est certifié. Cette certification signifie que le périphérique répond à certaines normes relatives à la protection, au fonctionnement et à la sécurité des télécommunications réseau, telles que spécifiées dans le ou les documents décrivant les exigences techniques des équipements terminaux. Nous ne garantissons pas que cet appareil fonctionnera selon les attentes de l'utilisateur.

Avant d'installer le périphérique, les utilisateurs doivent s'assurer qu'il peut être connecté sur les installations de l'opérateur de télécommunications locale. Ce périphérique doit également être installé à l'aide d'une méthode de connexion prise en charge. La conformité avec les conditions énoncées ci-dessus ne protège pas contre la dégradation du service dans certaines situations.

Les réparations de l'appareil certifié doivent être menées par un représentant désigné par le fournisseur. Toute réparation ou modification du périphérique effectuée par l'utilisateur, ou tout dysfonctionnement peut servir de motif à l'opérateur de télécommunications pour exiger de l'utilisateur le débranchement du périphérique.

L'utilisateur doit s'assurer, pour sa propre protection, que les prises de terre des réseaux électriques et téléphoniques ainsi que des canalisations métalliques pour l'eau, le cas échéant, sont raccordées. Cette précaution peut se révéler importante dans les zones rurales.

# **! Attention**

L'utilisateur ne doit pas tenter de faire de tels raccordements lui-même, mais doit contacter un service approprié d'inspection électrique ou encore un électricien, selon les circonstances.

Le nombre d'équivalences de sonneries (NÉS) attribué à chaque terminal fournit une indication du nombre maximum d'appareils étant autorisés à être reliés à une interface téléphonique. Le raccordement cette interface peut être composé de toute combinaison de périphériques, sous l'unique réserve que le total des nombres d'équivalences de sonneries (NÉS) ne doit pas dépasser 5. Pour connaître la valeur NÉS au Canada, reportez-vous à l'étiquette apposée sur le périphérique.

### **Canada CS-03 version 9**

Ce produit a été testé et déclaré conforme à CS–03 version 9.

### <span id="page-22-1"></span>Europe

### **Directive relative aux équipements terminaux de télécommunications**

Ce produit Xerox a été auto-certifié par Xerox pour le raccordement d'équipements terminaux uniques paneuropéens au réseau téléphonique public commuté en conformité avec la directive 1999/5/CE.

Ce produit a été conçu pour être raccordé aux réseaux téléphoniques nationaux PSTN ou PBX compatibles des pays suivants : **Allemagne, Autriche, Belgique, Bulgarie, Chypre, Danemark, Espagne, Estonie, Finlande, France, Grèce, Hongrie, Italie, Irlande, Islande, Lettonie, Liechtenstein, Lituanie, Luxembourg, Malte, Norvège, Pays-Bas, Pologne, Portugal, République tchèque, Roumanie, Royaume-Uni, Slovaquie, Slovénie et Suède.**

En cas de problème, commencez par contacter votre représentant Xerox local. Ce produit a été testé et certifié conforme aux spécifications techniques TBR21 ou ES 103 021-1/2/3 ou ES 203 021-1/2/ 3 pour les équipements terminaux utilisés sur les réseaux commutés de l'espace économique européen (EEE). Il peut être configuré pour être compatible avec les réseaux d'autres pays. Veuillez contacter votre représentant Xerox si ce produit doit être reconnecté au réseau d'un autre pays.

Remarque : Bien que ce produit puisse être configuré en mode impulsion ou tonalité (DMTF), il est recommandé d'utiliser de préférence le mode DTMF. Le mode DTMF permet une plus grande fiabilité et une plus grande rapidité. La modification ou le branchement du produit à un dispositif (matériel ou logiciel) de contrôle externe effectué sans l'autorisation préalable de Xerox peut en annuler la certification.

# <span id="page-23-0"></span>Afrique du Sud

Ce modem peut être utilisé avec un dispositif de protection contre les surtensions approuvé.

### <span id="page-23-1"></span>Nouvelle-Zélande

L'obtention d'une licence Telepermit pour un élément ou périphérique signifie seulement que l'opérateur téléphonique convient que cet appareil se conforme aux conditions minimum pour pouvoir être connecté sur son réseau. Elle n'implique aucune approbation du produit par l'opérateur, elle n'implique aucune sorte de garantie, et elle n'implique pas qu'un produit ayant obtenu cette licence soit compatible avec tous les services du réseau téléphonique. À plus forte raison, elle ne donne aucune assurance qu'un appareil va fonctionner correctement avec un autre appareil d'une autre marque ou modèle ayant la licence Telepermit.

Il se pourrait que l'équipement ne puisse pas fonctionner correctement avec des vitesses de débit plus élevées. Les connexions à 33,8 kbps et 56 kbps sont susceptibles d'être cantonnées aux vitesses inférieures lorsqu'elles sont reliées à certaines applications PSTN. L'opérateur téléphonique se dégage de toute responsabilité pour des problèmes liés à ce type de configuration.

- Débranchez immédiatement cet équipement s'il est physiquement endommagé, puis prenez des dispositions pour le réparer ou le mettre au rebut.
- Ce modem ne doit pas être utilisé d'une manière qui pourrait constituer une nuisance pour d'autres usagers Telecom.
- Cet appareil fonctionne avec des appels par impulsions, alors que la norme Telecom standard est l'appel par tonalité (DTMF). Il n'est pas garanti que les lignes Télécom seront toujours compatibles avec les appels par impulsions.
- L'utilisation de la numérotation par impulsions, lorsque cet équipement est branché sur la même ligne que d'autres équipements, peut provoquer des tintements ou autres bruits et entraîner une condition de fausse réponse. Si vous rencontrez ce genre de problèmes, ne contactez pas le service des défaillances Telecom.
- L'appel par tonalité DTMF est la méthode recommandée parce qu'elle est plus rapide que l'appel par impulsions (décadique) et qu'elle est disponible sur la plupart des standards téléphoniques en Nouvelle-Zélande.

### **! AVERTISSEMENT**

Il est impossible d'appeler le « 111 » (services d'urgence) ou un autre numéro sur cet appareil lors d'une coupure de courant.

- Cet équipement ne permet pas de transmettre un appel sur un autre appareil branché sur la même ligne.
- Certains paramètres nécessaires pour la conformité avec la licence Telepermit dépendent de l'équipement (ordinateur) associé avec cet appareil. L'équipement associé devra être installé selon les limites suivantes pour être conforme aux spécifications Telecom :
- Pour les appels répétés au même numéro :
	- Il ne devra pas y avoir plus de 10 tentatives d'appel vers le même numéro dans une période de 30 minutes par appel manuel initial.
	- L'équipement devra être raccroché pendant un minimum de 30 secondes entre la fin d'une tentative et le début de la tentative suivante.
- Pour les appels automatiques vers des numéros différents :
	- L'équipement devra être réglé de façon à ce que les appels automatiques vers des numéros différents soient espacés d'un minimum de cinq secondes entre la fin d'une tentative et le début d'une autre.
	- Pour assurer un fonctionnement correct, le total des NÉS de tous les appareils branchés sur une même ligne ne devrait pas dépasser 5.

# <span id="page-24-0"></span>Recyclage et mise au rebut du produit

### <span id="page-24-1"></span>États-Unis et Canada

Xerox mène un programme mondial de reprise et de réutilisation/recyclage d'équipements. Contactez Xerox (1-800-ASK-XEROX) pour savoir si ce périphérique Xerox fait partie de ce [programme. Pour en savoir plus sur les programmes de respect de l'environnement Xerox, visitez le](www.xerox.com/environment.html)  [site](www.xerox.com/environment.html) www.xerox.com/environment.html.

Si vous devez organiser la mise au rebut de ce périphérique Xerox, notez que ce dernier peut [contenir du plomb, du mercure, du perchlorate et d'autres substances dont la mise au rebut peut](http://www.eiae.org/)  être réglementée pour des raisons écologiques. La présence de ces substances est conforme aux réglementations internationales en vigueur au moment de la mise sur le marché de ce périphérique. Pour en savoir plus sur le recyclage et la mise au rebut, prenez contact avec les autorités locales. Aux États-Unis, vous pouvez également consulter le site Web de l'Electronic [Industries Alliance à l'adresse suivante :](http://www.eiae.org/) http://www.eiae.org/.

### <span id="page-24-2"></span>Union Européenne

### **Directive 2002/96/CE relative aux déchets d'équipements électriques et électroniques (DEEE)**

Certains équipements peuvent être utilisés dans des environnements domestiques aussi bien que professionnels.

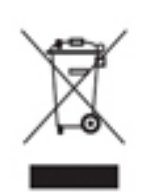

### **Environnement professionnel**

La présence de ce symbole sur le périphérique indique que ce dernier doit être mis au rebut conformément aux procédures agréées dans le pays concerné. Conformément à la législation européenne, tout équipement électrique et électronique en fin de vie et destiné au rebut doit être géré selon les procédures convenues.

### **Environnement domestique**

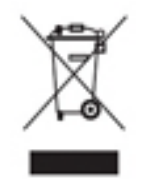

La présence de ce symbole sur le périphérique indique que ce dernier ne doit pas être mis au rebut avec les ordures ménagères ordinaires. Conformément à la législation européenne, tout équipement électrique ou électronique en fin de vie doit faire l'objet d'une mise au rebut séparée. Les particuliers des états membres de l'Union Européenne peuvent déposer leurs équipements électriques et électroniques usagés,

gratuitement, dans des points de collecte désignés. Pour plus d'informations, veuillez contacter les autorités locales chargées de la mise au rebut du matériel usagé. Dans certains états membres, lorsque vous achetez un nouveau périphérique, il est possible que votre distributeur soit dans l'obligation de reprendre sans aucun frais l'ancien périphérique. Renseignez-vous auprès de votre distributeur. Prenez contact avec Xerox ou votre distributeur local pour en savoir plus sur la reprise du matériel avant toute mise au rebut.

# <span id="page-25-0"></span>Programme d'économie d'énergie

### <span id="page-25-1"></span>Tous les marchés

### **ENERGY STAR**

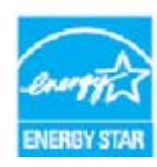

Les produits Xerox WorkCentre® 5945 / 5955 sont conformes aux spécifications ENERGY STAR® établies par le programme d'équipements d'impression et d'acquisition d'images ENERGY STAR.

ENERGY STAR et le symbole ENERGY STAR sont des marques déposées aux États-Unis. Le programme ENERGY STAR® en matière d'équipements de bureau est le

fruit d'un effort concerté entre les gouvernements des États-Unis, de l'Union européenne et du Japon d'une part, et les fabricants d'équipements d'imagerie d'autre part, visant à promouvoir les copieurs, imprimantes, télécopieurs, périphériques multifonctions, ordinateurs personnels et moniteurs écoénergétiques. La réduction de la consommation d'énergie des périphériques permet de combattre les brouillards polluants, les pluies acides et les changements climatiques à long terme en limitant les émissions résultant de la production d'électricité. Les équipements Xerox ENERGY STAR sont réglés à cet effet dès l'usine.

[ENERGY STAR est un programme volontaire visant à promouvoir le développement et l'acquisition](http://www.energystar.gov/index.cfm?fuseaction=find_a_product.showProductGroup&pgw_code=IEQ)  de modèles faisant preuve d'efficacité énergétique, qui aident à réduire l'impact environnemental. Pour plus d'informations sur le programme ENERGY STAR et les modèles répondant aux exigences [du programme ENERGY STAR, consultez le site Web suivant :](http://www.energystar.gov/index.cfm?fuseaction=find_a_product.showProductGroup&pgw_code=IEQ) http://www.energystar.gov/ index.cfm?fuseaction=find\_a\_product.showProductGroup&pgw\_code=IEQ

### **Consommation électrique et durée d'activation**

La quantité d'électricité consommée par un produit dépend de la façon dont il est utilisé. Ce produit est conçu et configuré pour vous permettre de réduire vos coûts d'électricité. Après la dernière impression, il passe en mode Prêt. Dans ce mode, il est prêt à imprimer immédiatement si nécessaire. Si ce produit n'est pas utilisé pendant un certain temps, il passe en mode d'économie d'énergie. Dans ce mode, seules les fonctions essentielles restent actives, pour réduire la consommation d'énergie du produit. Lors de la sortie du mode d'économie d'énergie, la première impression prend un peu plus de temps qu'en mode Prêt. Ce délai est causé par la sortie du mode d'économie d'énergie et il se retrouve dans la plupart des produits d'impression et d'acquisition d'images sur le marché. Si vous souhaitez définir un temps d'activation plus long ou désactiver complètement le mode d'économie d'énergie, veuillez noter que ce périphérique pourra alors

seulement passer à un niveau énergétique inférieur après un délai plus long ou ne pas passer à ce niveau du tout. Pour en savoir plus sur la participation de Xerox à des initiatives liées à la durabilité, veuillez consulter notre site à l'adresse :

http://www.xerox.com/about-xerox/environment/enus.html

### <span id="page-26-0"></span>Canada

#### **Protection de l'environnement**

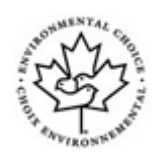

### **Certification pour l'équipement de bureau CCD-035**

Ce produit est certifié conforme aux normes Choix environnemental® pour les équipements de bureau ; il respecte toutes les conditions nécessaires pour réduire l'impact sur l'environnement. Dans le cadre de cette certification, Xerox Corporation a démontré que ce produit était conforme aux critères de ces normes pour une meilleure efficacité énergétique. Les produits certifiés (copieur, imprimante, multifonctions et fax) doivent aussi respecter des critères tels que la réduction des émissions chimiques et être compatibles avec les consommables recyclés. Le programme Choix environnemental a été établi en 1988 pour aider les consommateurs à trouver des produits et services offrant un impact réduit sur l'environnement. La certification Choix environnemental est volontaire, à attributs multiples et basée sur le cycle de vie du produit. Elle indique qu'un produit a passé des tests scientifiques rigoureux, des contrôles exhaustifs, ou les deux, pour prouver sa conformité à des normes de performance environnementale strictes et indépendantes.

### <span id="page-26-1"></span>Allemagne

### **Allemagne - Blue Angel**

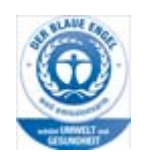

Le RAL, Institut allemand d'assurance qualité et de certification, a décerné l'écolabel Blue Angel à ce produit, indiquant qu'il répond aux critères environnementaux de Blue Angel pour ce qui est de sa conception, de sa fabrication et de son fonctionnement.

#### **Blendschultz**

Das Gerät ist nicht für Benutzung im unmittelbaren Gesichtsfeld am Bildschirmarbeitsplatz vorgesehen. Um störende Reflexionen am Bildschirmarbeitsplatz zu vermeiden, darf dieses Produkt nicht im unmittelbaren Gesichtsfeld platziert werden.

#### **Lärmemission**

Maschinenlärminformations- Verordnung 3. GPSGV: Der höchste Schalldruckpegel beträgt 70 dB9A) oder weniger gemäß EN ISO 7779.

### **Importeur**

Xerox GmbHHellersbergstraße 2-441460 Neuss Deutschland

# <span id="page-27-0"></span>Données de sécurité du matériel

Pour toutes autres informations de sécurité produit pour ce qui est de votre machine, reportez-vous aux informations de support pour votre région.

Les informations de sécurité pour l'Amérique du Nord se trouvent ici : <www.xerox.com/msds>.

[Les informations de sécurité pour l'Union européenne se trouvent ici : w](www.xerox.com/environment_europe)ww.xerox.com/ environment\_europe.

[Pour obtenir les numéros de téléphone des services client, rendez-vous à l'adresse w](www.xerox.com/office/worldcontacts)ww.xerox.com/ office/worldcontacts.

# <span id="page-27-1"></span>Contact en matière d'environnement, santé et sécurité

Pour plus d'informations relatives à l'environnement, la santé et la sécurité concernant ce périphérique Xerox et ses consommables, prenez contact avec le Centre Services Xerox approprié indiqué ci-après :

[Des informations relatives à la sécurité du périphérique sont également disponibles sur le site Web](www.xerox.com/about-xerox/environment)  [de Xerox](www.xerox.com/about-xerox/environment) www.xerox.com/about-xerox/environment.

États-Unis : pour les questions relatives à l'environnement, la santé et la sécurité, appelez le 1-800 ASK-XEROX

Canada : pour les questions relatives à l'environnement, la santé et la sécurité, appelez le 1-800 ASK-XEROX

Europe : pour les questions relatives à l'environnement, la santé et la sécurité appelez le +44 1707 353 434

# <span id="page-28-0"></span>Initiation

# <span id="page-28-1"></span>Composants du périphérique

Votre nouveau périphérique est plus qu'un simple copieur : il s'agit d'un périphérique numérique offrant des fonctionnalités de copie, de télécopie, d'impression et de numérisation (sujet au modèle et à la configuration).

Les fonctions décrites dans ce Guide de l'utilisateur correspondent à celles d'un WorkCentre dont la configuration est complète. Il est possible que certaines de ces fonctions ne soient pas disponibles sur votre périphérique. Pour plus d'informations sur les composants en option ou sur toute autre configuration, contactez Xerox.

Différentes configurations sont disponibles, produisant 45 ou 55 copies ou impressions par minute. Toutes les configurations sont entièrement évolutives pour permettre leur adaptation à tout équipement futur éventuel. Pour plus d'informations, prenez contact avec votre représentant Xerox.

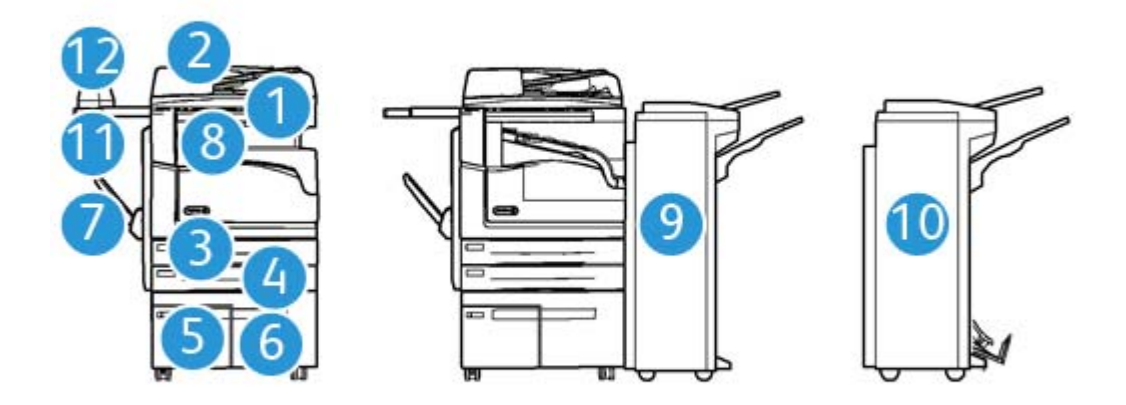

- 1. **Chargeur de documents et glace d'exposition :** convient pour la numérisation des documents simples ou multiples. La glace d'exposition convient pour la copie de documents simples, reliés, endommagés ou avec un format personnalisé.
- 2. **Panneau de commande :** écran tactile et pavé numérique.
- 3. **Magasin 1 :** magasin disponible en standard sur tous les modèles. Ce magasin est entièrement réglable et peut contenir des supports de formats A5 DGC (5,5 x 8,5 DGC) à A3 (11 x 17).
- 4. **Magasin 2 :** magasin disponible en standard sur tous les modèles. Ce magasin est entièrement réglable et peut contenir des supports de formats A5 DGC (5,5 x 8,5 DGC) à A3 (11 x 17).
- 5. **Magasin 3 :** disponible en standard sur tous les modèles. Il peut contenir des supports de format A4 DGC (8,5 x 11 DGC).
- 6. **Magasin 4 :** disponible en standard sur tous les modèles. Il peut contenir des supports de format A4 DGC (8,5 x 11 DGC).
- 7. **Départ manuel :** utilisé pour les supports d'impression non standard du format A6 DPC (2,8 x 4,3 DPC) au format A3 (11 x 17).
- 8. **Bac à décalage** : bac disponible en option qui permet de recevoir les tirages assemblés ou en série. Chaque jeu est décalé par rapport au précédent afin d'en faciliter la séparation.
- 9. **Module de finition Office**: module en option permettant d'empiler, d'assembler, d'agrafer et de décaler les tirages. Des kits de perforation peuvent être installés avec ce module.
- 10. **Nouveau module de finition Office avec plieuse/brocheuse :** module en option permettant de créer des cahiers, d'assembler, de décaler, d'empiler et d'agrafer les tirages. Des kits de perforation peuvent être installés avec ce module.
- 11. **Tablette externe** : tablette en option permettant de poser les documents ou l'agrafeuse externe.
- 12. **Agrafeuse externe :** agrafeuse en option permettant d'agrafer les feuilles si aucun module de finition n'est installé ou d'agrafer de nouveau les documents après la copie.

Remarque : DPC signifie départ petit côté (le bord court du papier entre en premier dans le périphérique lors de l'alimentation du papier). DGC signifie départ grand côté (le papier est orienté de sorte que le bord long entre en premier dans le périphérique).

# <span id="page-29-0"></span>Emplacement du numéro de série du périphérique

[Pour toute assistance pendant ou après l'installation du produit, visitez le site](www.xerox.com) www.xerox.com pour obtenir des solutions en ligne ou bénéficier d'un support.

Pour obtenir de l'aide supplémentaire, contactez nos techniciens au Centre Services Xerox ou votre interlocuteur Xerox local. Pour toute demande d'assistance par téléphone, le numéro de série de la machine sera requis.

Le numéro du Centre Services Xerox ou de votre interlocuteur Xerox local est fourni à l'installation du périphérique.

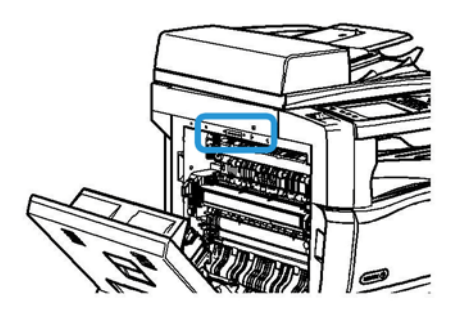

- 1. Levez la poignée pour ouvrir la porte latérale gauche du périphérique. Abaissez légèrement la porte jusqu'à ce qu'elle s'immobilise à un angle de 45 degrés par rapport au périphérique.
- 2. Le numéro de série de trouve tout en haut de la zone exposée lorsque la porte s'ouvre.

# <span id="page-30-0"></span>Services et options

### <span id="page-30-1"></span>Services standard et optionnels du WorkCentre 5945

Votre périphérique offre de nombreux services et options. Une grande partie de ces services et options sont fournis en standard et il suffit de les activer ou de les configurer après l'installation d'un équipement tiers supplémentaire.

Des fonctions et les kits en option supplémentaires sont disponibles à l'achat.

Leur disponibilité dépend du modèle de périphérique dont vous disposez.

### **Standard**

- **Magasin 1 :** entièrement réglable.
- **Magasin 2 :** entièrement réglable.
- **Magasin 3 :** magasin grande capacité.
- **Magasin 4 :** magasin grande capacité.
- **Départ manuel :** pour les supports d'impression non standard.
- **Scanner couleur :** pour la numérisation en couleur.
- **Numérisation :** permet l'utilisation des services de numérisation flux de travail et de courrier électronique.

### **En option**

- **Magasin enveloppes** : ce magasin est installé à la place du magasin 2 afin de permettre l'impression sur des enveloppes. Il peut contenir jusqu'à 55 enveloppes n° 10 (4,1 x 9,5).
- **Kit de verrouillage de magasin :** verrouille les magasins pour empêcher le retrait du papier, une fonction utilise dans les bibliothèques.
- **Bac à décalage :** permet de recevoir les tirages assemblés ou en série.
- **Module de finition Office :** permet d'empiler, d'assembler, d'agrafer et de décaler les tirages. Un kit de perforation est également disponible pour ce module.
- **Kit de perforation 2 trous du module de finition Office :** permet au module de finition Office d'effectuer des perforations à 2 trous. D'autres kits de perforation sont disponibles pour ce module. Le périphérique ne peut être équipé que d'un seul de ces kits à la fois.
- **Kit de perforation 3 trous du module de finition Office :** permet au module de finition Office d'effectuer des perforations à 3 trous. D'autres kits de perforation sont disponibles pour ce module. Le périphérique ne peut être équipé que d'un seul de ces kits à la fois.
- **Kit de perforation 4 trous du module de finition Office :** permet au module de finition Office d'effectuer des perforations à 4 trous. D'autres kits de perforation sont disponibles pour ce module. Le périphérique ne peut être équipé que d'un seul de ces kits à la fois.
- **Kit de perforation 4 trous suédois du module de finition Office :** permet au module de finition Office d'effectuer des perforations à 4 trous. D'autres kits de perforation sont disponibles pour ce module. Le périphérique ne peut être équipé que d'un seul de ces kits à la fois.
- **Nouveau module de finition Office avec plieuse/brocheuse :** permet de créer des cahiers, d'assembler, de décaler, d'empiler et d'agrafer les tirages. Des kits de perforation peuvent être installés avec ce module.
- **Kit de perforation 2 trous du nouveau module de finition Office avec plieuse/brocheuse :** permet d'effectuer des perforations à 2 trous. D'autres kits de perforation sont disponibles pour ce module. Le périphérique ne peut être équipé que d'un seul de ces kits à la fois.
- **Kit de perforation 3 trous du nouveau module de finition Office avec plieuse/brocheuse :** permet d'effectuer des perforations à 3 trous. D'autres kits de perforation sont disponibles pour ce module. Le périphérique ne peut être équipé que d'un seul de ces kits à la fois.
- **Kit de perforation 4 trous du nouveau module de finition Office avec plieuse/brocheuse :** permet d'effectuer des perforations à 4 trous. D'autres kits de perforation sont disponibles pour ce module. Le périphérique ne peut être équipé que d'un seul de ces kits à la fois.
- **Kit de perforation 4 trous suédois du nouveau module de finition Office :** permet d'effectuer des perforations à 4 trous. D'autres kits de perforation sont disponibles pour ce module. Le périphérique ne peut être équipé que d'un seul de ces kits à la fois.
- **Agrafeuse externe :** permet un agrafage manuel. Pour ajouter ce module, il est nécessaire d'installer la tablette externe.
- **La tablette externe** peut être installée sur le côté gauche du périphérique.
- **Kit fax standard (local) :** permet la connexion à une seule ligne téléphonique.
- **Kit fax 2 lignes (local) :** permet la connexion à 2 lignes téléphoniques.
- **Fax LAN :** permet aux utilisateurs d'envoyer des fax directement depuis leur ordinateur à l'aide du pilote d'imprimante.

Un kit de fax standard ou deux lignes doit être installé et configuré.

- **Fax serveur :** permet l'envoi et la réception des télécopies papier via un serveur de télécopie. Un serveur fax tiers doit être installé et configuré.
- **Fax Internet :** permet l'envoi et la réception de télécopies via Internet ou un intranet.
- **Kit Scan to PC Desktop :** permet de numériser vers votre ordinateur. Des versions Standard et Pro sont disponibles.
- **Kit d'activation XPS :** permet de créer des documents au format XPS (XML Paper Specification).
- **Kit de sécurité :** offre des fonctions de sécurité supplémentaires, telles que les options de nettoyage.
- **Kit de contrôle d'intégrité McAfee :** utilise le logiciel McAfee pour détecter et empêcher la modification et l'exécution de fichiers sur le périphérique.
- **Kit d'impression internationale Unicode :** permet l'impression de caractères Unicode.
- **Kit d'impression sans fil :** permet la connexion à un réseau sans fil.
- **Xerox Secure Access :** comprend un périphérique de lecture de carte permettant de limiter l'accès à la machine.
- **Comptabilisation réseau :** permet le suivi de l'utilisation (impression, copie et numérisation) de plusieurs machines via le réseau. Un serveur tiers est nécessaire.
- **Comptabilisation standard Xerox :** outil de comptabilisation qui permet le suivi du nombre de copies, d'impressions, de numérisations flux de travail, fax serveur et fax pour chaque utilisateur.
- **Kit d'impression internationale Unicode :** permet l'impression de caractères Unicode.
- **Kit Xerox Copier Assistant :** permet de faciliter l'accès aux fonctions de copie. Cette technologie fonctionnelle propose une solution alternative à l'écran standard et facilite la programmation des travaux de copie et les opérations de copie, en particulier pour les personnes en chaise roulante, non-voyantes ou malvoyantes.
- **Interface externe :** permet de raccorder un dispositif tiers (tel qu'un système à carte ou à pièces) à la machine afin d'en contrôler l'accès et l'utilisation.

#### **Non disponible**

• Toutes les options possibles pour ce périphérique sont disponibles en standard ou en option pour ce modèle.

### <span id="page-32-0"></span>Services standard et optionnels du WorkCentre 5955

Votre périphérique offre de nombreux services et options. Une grande partie de ces services et options sont fournis en standard et il suffit de les activer ou de les configurer après l'installation d'un équipement tiers supplémentaire.

Des fonctions et les kits en option supplémentaires sont disponibles à l'achat.

Leur disponibilité dépend du modèle de périphérique dont vous disposez.

### **Standard**

- **Magasin 1 :** entièrement réglable.
- **Magasin 2 :** entièrement réglable.
- **Magasin 3 :** magasin grande capacité.
- **Magasin 4 :** magasin grande capacité.
- **Départ manuel :** pour les supports d'impression non standard.
- **Scanner couleur :** pour la numérisation en couleur.
- **Numérisation :** permet l'utilisation des services de numérisation flux de travail et de courrier électronique.

#### **En option**

- **Magasin enveloppes** : ce magasin est installé à la place du magasin 2 afin de permettre l'impression sur des enveloppes. Il peut contenir jusqu'à 55 enveloppes n° 10 (4,1 x 9,5).
- **Kit de verrouillage de magasin :** verrouille les magasins pour empêcher le retrait du papier, une fonction utilise dans les bibliothèques.
- **Bac à décalage :** permet de recevoir les tirages assemblés ou en série.
- **Module de finition Office :** permet d'empiler, d'assembler, d'agrafer et de décaler les tirages. Un kit de perforation est également disponible pour ce module.
- **Kit de perforation 2 trous du module de finition Office :** permet au module de finition Office d'effectuer des perforations à 2 trous. D'autres kits de perforation sont disponibles pour ce module. Le périphérique ne peut être équipé que d'un seul de ces kits à la fois.
- **Kit de perforation 3 trous du module de finition Office :** permet au module de finition Office d'effectuer des perforations à 3 trous. D'autres kits de perforation sont disponibles pour ce module. Le périphérique ne peut être équipé que d'un seul de ces kits à la fois.
- **Kit de perforation 4 trous du module de finition Office :** permet au module de finition Office d'effectuer des perforations à 4 trous. D'autres kits de perforation sont disponibles pour ce module. Le périphérique ne peut être équipé que d'un seul de ces kits à la fois.
- **Kit de perforation 4 trous suédois du module de finition Office :** permet au module de finition Office d'effectuer des perforations à 4 trous. D'autres kits de perforation sont disponibles pour ce module. Le périphérique ne peut être équipé que d'un seul de ces kits à la fois.
- **Nouveau module de finition Office avec plieuse/brocheuse :** permet de créer des cahiers, d'assembler, de décaler, d'empiler et d'agrafer les tirages. Des kits de perforation peuvent être installés avec ce module.
- **Kit de perforation 2 trous du nouveau module de finition Office avec plieuse/brocheuse :** permet d'effectuer des perforations à 2 trous. D'autres kits de perforation sont disponibles pour ce module. Le périphérique ne peut être équipé que d'un seul de ces kits à la fois.
- **Kit de perforation 3 trous du nouveau module de finition Office avec plieuse/brocheuse :** permet d'effectuer des perforations à 3 trous. D'autres kits de perforation sont disponibles pour ce module. Le périphérique ne peut être équipé que d'un seul de ces kits à la fois.
- **Kit de perforation 4 trous du nouveau module de finition Office avec plieuse/brocheuse :** permet d'effectuer des perforations à 4 trous. D'autres kits de perforation sont disponibles pour ce module. Le périphérique ne peut être équipé que d'un seul de ces kits à la fois.
- **Kit de perforation 4 trous suédois du nouveau module de finition Office :** permet d'effectuer des perforations à 4 trous. D'autres kits de perforation sont disponibles pour ce module. Le périphérique ne peut être équipé que d'un seul de ces kits à la fois.
- **Agrafeuse externe :** permet un agrafage manuel. Pour ajouter ce module, il est nécessaire d'installer la tablette externe.
- **La tablette externe** peut être installée sur le côté gauche du périphérique.
- **Kit fax standard (local) :** permet la connexion à une seule ligne téléphonique.
- **Kit fax 2 lignes (local) :** permet la connexion à 2 lignes téléphoniques.
- **Fax LAN :** permet aux utilisateurs d'envoyer des fax directement depuis leur ordinateur à l'aide du pilote d'imprimante.

Un kit de fax standard ou deux lignes doit être installé et configuré.

- **Fax serveur :** permet l'envoi et la réception des télécopies papier via un serveur de télécopie. Un serveur fax tiers doit être installé et configuré.
- **Fax Internet :** permet l'envoi et la réception de télécopies via Internet ou un intranet.
- **Kit Scan to PC Desktop :** permet de numériser vers votre ordinateur. Des versions Standard et Pro sont disponibles.
- **Kit d'activation XPS :** permet de créer des documents au format XPS (XML Paper Specification).
- **Kit de sécurité :** offre des fonctions de sécurité supplémentaires, telles que les options de nettoyage.
- **Kit de contrôle d'intégrité McAfee :** utilise le logiciel McAfee pour détecter et empêcher la modification et l'exécution de fichiers sur le périphérique.
- **Kit d'impression internationale Unicode :** permet l'impression de caractères Unicode.
- **Kit d'impression sans fil :** permet la connexion à un réseau sans fil.
- **Xerox Secure Access :** comprend un périphérique de lecture de carte permettant de limiter l'accès à la machine.
- **Comptabilisation réseau :** permet le suivi de l'utilisation (impression, copie et numérisation) de plusieurs machines via le réseau. Un serveur tiers est nécessaire.
- **Comptabilisation standard Xerox :** outil de comptabilisation qui permet le suivi du nombre de copies, d'impressions, de numérisations flux de travail, fax serveur et fax pour chaque utilisateur.
- **Kit d'impression internationale Unicode :** permet l'impression de caractères Unicode.
- **Kit Xerox Copier Assistant :** permet de faciliter l'accès aux fonctions de copie. Cette technologie fonctionnelle propose une solution alternative à l'écran standard et facilite la programmation des travaux de copie et les opérations de copie, en particulier pour les personnes en chaise roulante, non-voyantes ou malvoyantes.
- **Interface externe :** permet de raccorder un dispositif tiers (tel qu'un système à carte ou à pièces) à la machine afin d'en contrôler l'accès et l'utilisation.

### **Non disponible**

• Toutes les options possibles pour ce périphérique sont disponibles en standard ou en option pour ce modèle.

### <span id="page-34-0"></span>Description des modules de finition

### **Module de finition Office**

- Comporte un bac supérieur d'une capacité maximale de 250 feuilles et un bac de réception d'une capacité maximale de 2 000 feuilles.
- Grammages compris entre 60 et 216 g/m² (16 et 57 lb).
- Ce module de finition permet d'assembler, d'empiler, d'agrafer et de perforer (si disponible) les travaux, selon les options sélectionnées. Sa capacité d'agrafage est de 2 à 50 feuilles de 80 g/ m² (20 lb). Elle diminue si le papier est épais ou si des intercalaires sont utilisés.
- L'agrafeuse du module de finition ne comporte qu'une seule cartouche de 5 000 agrafes.
- Ce module de finition peut être équipé du kit de perforation 2, 3 ou 4 trous en option.

### **Nouveau module de finition Office avec plieuse/brocheuse**

- Comporte un bac supérieur d'une capacité maximale de 250 feuilles et un bac de réception d'une capacité maximale de 2 000 feuilles.
- Grammages compris entre 60 et 216 g/m² (16 et 57 lb).
- La plieuse/brocheuse permet d'assembler, d'empiler, d'agrafer et de perforer (si disponible) les travaux, selon les options sélectionnées. Sa capacité d'agrafage est de 2 à 50 feuilles de 80 g/ m² (20 lb). Elle diminue si le papier est épais ou si des intercalaires sont utilisés.
- L'agrafeuse du module de finition ne comporte qu'une seule cartouche de 5 000 agrafes.
- Ce module de finition peut être équipé du kit de perforation 2, 3 ou 4 trous en option.
- La plieuse/brocheuse peut agrafer et plier jusqu'à 15 feuilles de 80 g/m² (20 lb).

# <span id="page-35-0"></span>Boutons du panneau de commande

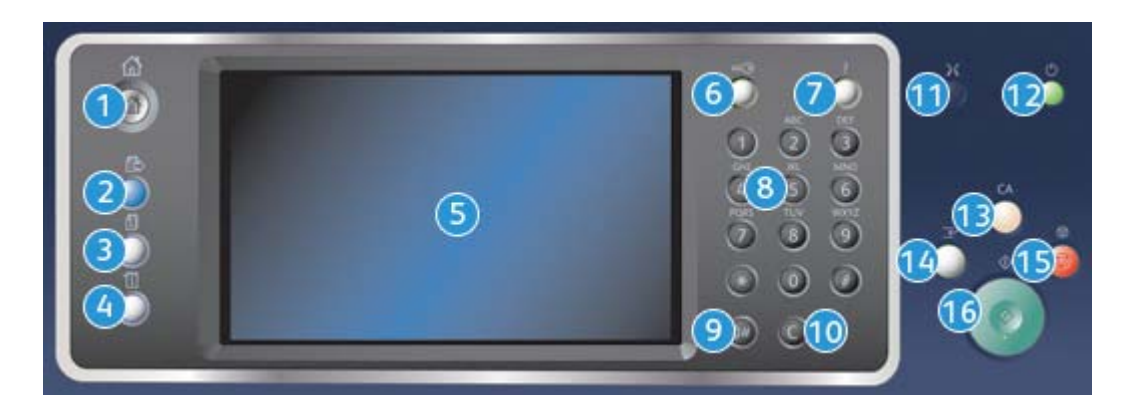

- 1. **Accueil services** : permet l'accès à tous les services disponibles sur le périphérique.
- 2. **Services** : permet de revenir à l'écran précédent de copie, fax ou numérisation lorsque l'écran État travail ou État machine est affiché.
- 3. **État travail** : permet de vérifier l'avancement des travaux en cours ou d'afficher des informations détaillées sur les travaux terminés.
- 4. **État machine** : permet de vérifier l'état du périphérique, les compteurs de facturation, l'état des consommables, ou d'imprimer les relevés et la documentation utilisateur. Cette touche permet également d'accéder au mode Outils.
- 5. **Écran tactile** : permet de sélectionner les fonctions de programmation et d'afficher les procédures de résolution d'incident et les informations générales sur le périphérique.
- 6. **Connexion/Déconnexion** : permet d'entrer les informations de connexion et de se déconnecter.
- 7. **Aide** : permet d'afficher les messages d'aide correspondant aux fonctions du périphérique.
- 8. **Pavé numérique** : permet la saisie de caractères alphanumériques.
- 9. **Pause numérotation** : permet d'insérer une pause lors de la composition d'un numéro de fax.
- 10. **Touche d'annulation C** : permet d'annuler la dernière saisie effectuée à l'aide du pavé numérique.
- 11. **Langue** : permet de sélectionner une langue différente pour les options de l'écran tactile.
- 12. **Consommation** : permet d'activer le mode d'économie d'énergie, d'effectuer un redémarrage rapide ou de mettre le périphérique sous/hors tension.
- 13. **Annuler tout** : appuyez une fois sur cette touche pour effacer l'entrée en cours. Appuyez deux fois dessus pour rétablir les valeurs par défaut.
- 14. **Interruption de l'impression** : permet de mettre un travail en cours d'impression en attente afin d'exécuter un travail de copie plus urgent.
- 15. **Arrêter** : permet d'arrêter un travail en cours.
- 16. **Marche** : permet de lancer l'exécution d'un travail.
# Mise sous / hors tension

# Mise sous tension du périphérique

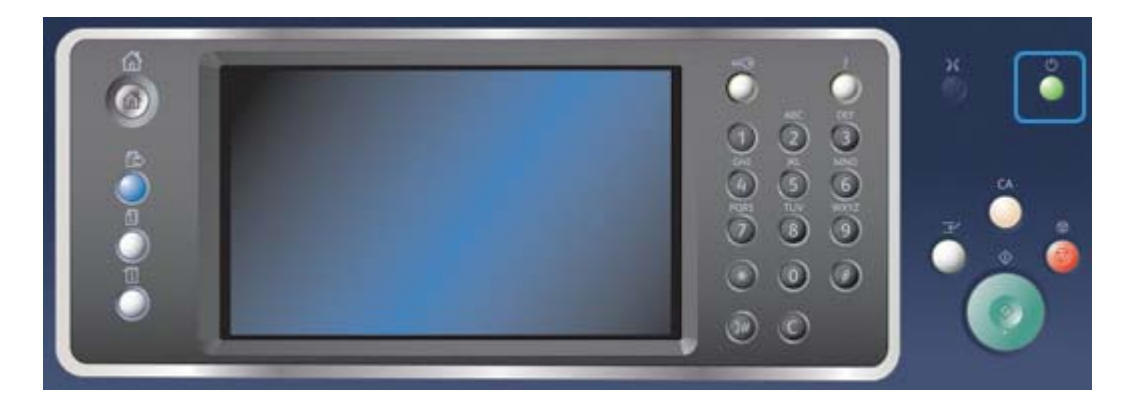

- 1. Assurez-vous que l'alimentation électrique du périphérique est reliée à une prise en bon état et que le câble d'alimentation est correctement branché.
- 2. Appuyez sur le bouton **Consommation**. La procédure de mise sous tension complète (mise sous tension de toutes les options installées) dure moins de 3 minutes 50 secondes.

Remarque : S'il reste des pages dans le plateau d'alimentation du chargeur de documents lors de la mise sous tension du périphérique ou de sa sortie du mode d'économie d'énergie, vous serez invité à placer à nouveau les documents dans le chargeur.

# <span id="page-36-0"></span>Mise hors tension du périphérique

Arrêter met fin à la session en cours et éteint le périphérique.

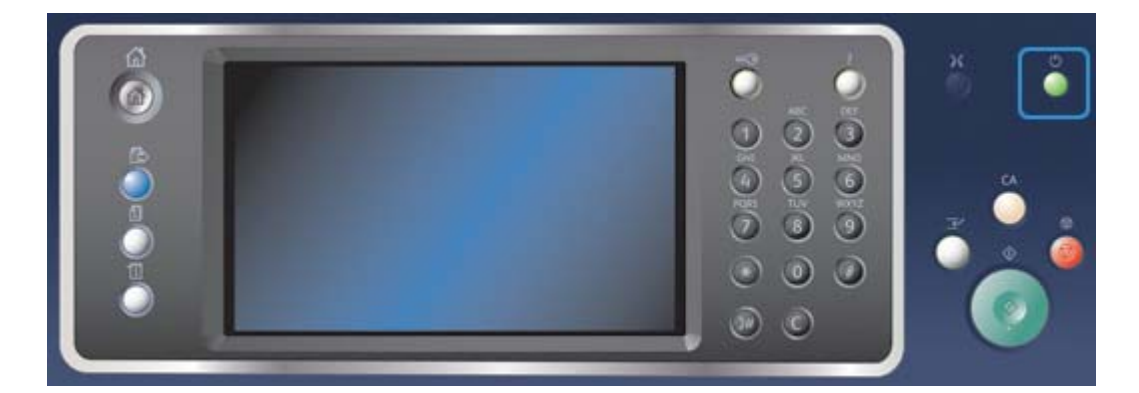

- 1. Appuyez sur la touche **Consommation** du panneau de commande.
- 2. Sélectionnez **Arrêter** sur l'écran tactile.
- 3. Sélectionnez de nouveau le bouton **Arrêter** pour confirmer la mise hors tension du périphérique.

Remarque : la confirmation de la mise hors tension entraînera la suppression de tout travail présent dans la file d'attente. Si **Annuler** est sélectionné, l'option de mise hors tension est annulée, le périphérique est disponible et tout travail présent dans la file est conservé.

Une séquence contrôlée de mise hors tension commence. Le périphérique reste sous tension pendant 36 secondes supplémentaires, puis il s'éteint.

Informations supplémentaires [Utilisation de l'option Économie d'énergie](#page-37-0)

# <span id="page-37-0"></span>Utilisation de l'option Économie d'énergie

Le mode Économie d'énergie met fin à la session en cours et maintient le périphérique en alimentation réduite. En mode Économie d'énergie, appuyez sur le bouton Consommation pour sortir de ce mode.

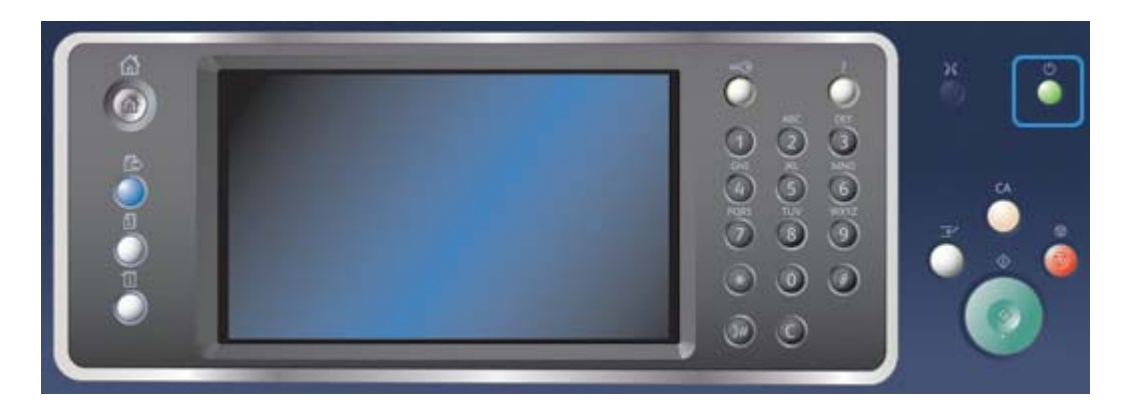

- 1. Appuyez sur la touche **Consommation** du panneau de commande.
- 2. Sélectionnez **Économie d'énergie** sur l'écran tactile.
- 3. Sélectionnez de nouveau **Économie d'énergie** pour confirmer l'activation du mode Économie d'énergie.

Remarque : Lorsque le mode Économie d'énergie est confirmé, le périphérique se met immédiatement en mode Économie d'énergie. S'il a été configuré, le mode Veille est automatiquement activé lorsqu'un délai spécifié s'est écoulé.

Remarque : La touche Consommation est allumée pendant que le périphérique est en mode Économie d'énergie. Allumée de façon constante, elle indique que le périphérique est en mode Économie d'énergie. Allumée de façon discontinue, elle indique que le périphérique est en mode Veille.

4. Pour réactiver le périphérique lorsqu'il est en mode Économie d'énergie ou Veille, appuyez sur la touche **Consommation**. Il faudra plus de temps au périphérique pour sortir du mode Veille.

Remarque : S'il reste des pages dans le plateau d'alimentation du chargeur de documents lors de la mise sous tension du périphérique ou de sa sortie du mode d'économie d'énergie, vous serez invité à placer à nouveau les documents dans le chargeur.

Informations supplémentaires [Mise hors tension du périphérique](#page-36-0)

# Mise en place des documents

Les documents peuvent être chargés dans le chargeur de documents ou sur la glace d'exposition.

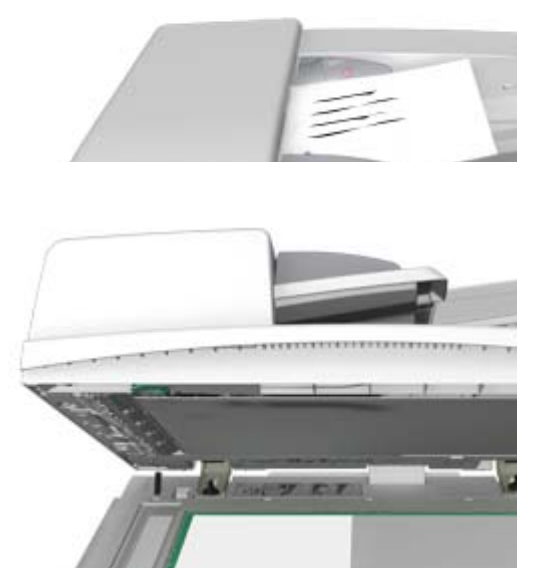

1. Chargez les documents face à copier vers le haut dans le plateau d'alimentation du chargeur de documents. Réglez le guide afin qu'il soit légèrement en contact avec la pile de papier.

Ou

Soulevez le chargeur de documents. Placez le document face à copier sur la glace d'exposition et alignez-le contre la flèche dans l'angle supérieur gauche. Fermez le chargeur de documents.

Remarque : Les documents ne sont numérisés qu'une seule fois lorsque plusieurs copies sont sélectionnées ou des documents recto verso sont insérés dans le chargeur de documents.

# Opérations de copie

Lorsque vous appuyez sur la touche Marche pour effectuer une copie, le périphérique numérise les documents et stocke les images. Il imprime ensuite ces images selon les options programmées par l'utilisateur.

Si les fonctions d'authentification ou de comptabilisation ont été activées sur votre périphérique, vous devrez peut-être vous identifier pour accéder aux différentes fonctions de copie.

1. Chargez les documents face à copier vers le haut dans le plateau d'alimentation du chargeur de documents. Réglez le guide afin qu'il soit légèrement en contact avec la pile de papier.

Ou

Soulevez le chargeur de documents. Placez le document face à copier sur la glace d'exposition et alignez-le contre la flèche dans l'angle supérieur gauche. Fermez le chargeur de documents.

- 2. Appuyez sur la touche **Annuler tout** du panneau de commande pour annuler toute programmation précédente.
- 3. Appuyez sur la touche **Accueil Services**.
- 4. Sélectionnez le bouton **Copie** sur l'écran tactile.
- 5. Si nécessaire, sélectionnez l'onglet **Copie**. Il s'agit en général de l'onglet actif lorsque le service Copie s'ouvre.
- 6. Sélectionnez les options appropriées.
- 7. Entrez le nombre d'impressions requises à l'aide du pavé numérique du panneau de commande.
- 8. Appuyez sur la touche **Marche** du panneau de commande pour numériser le document.
- 9. Retirez le document du chargeur ou de la glace d'exposition une fois la numérisation terminée. Le travail est placé dans la liste des travaux, prêt au traitement.
- 10. Appuyez sur la touche **État travail** du panneau de commande du périphérique pour afficher la liste des travaux et vérifier l'état du travail.
- 11. Si votre travail reste suspendu dans la liste Travaux actifs, le périphérique a besoin de ressources supplémentaires, telles que du papier ou des agrafes pour pouvoir terminer le travail. Pour savoir quelles ressources sont requises, sélectionnez le travail et sélectionnez le bouton **Détails**. Une fois les ressources disponibles, le travail est imprimé.

[Utilisation d'un code utilisateur sur le périphérique](#page-728-0) [Affichage de la progression et des détails d'un travail à l'aide du menu État travail](#page-713-0)

# Impression

# Impression d'un document à l'aide du pilote d'imprimante **PostScript**

Vous pouvez imprimer sur le périphérique depuis votre ordinateur via un pilote d'impression. Différents pilotes d'impression Xerox sont disponibles pour le périphérique pour tous les systèmes d'exploitation les plus courants. Les pilotes d'impression Xerox vous permettent d'utiliser les fonctions spécifiques de votre périphérique.

Remarque : Le périphérique prend en charge AirPrint, la technologie d'impression sans pilote d'Apple qui permet aux périphériques Apple, notamment ordinateurs, téléphones et tablettes, d'imprimer sur le périphérique sans qu'il soit nécessaire d'installer des pilotes ou de télécharger des logiciels.

Il se peut que votre administrateur système ait chargé un pilote d'impression spécifique sur votre ordinateur. Toutefois, si vous devez décider vous-même du pilote à installer, utilisez les informations ci-dessous pour vous aider à choisir le pilote.

- Le pilote **PS (PostScript)** propose le plus grand nombre d'options de mise à l'échelle et de manipulation des images. Il offre une plus grande précision et permet de produire des graphiques de haute qualité. Il donne également accès à différents types de gestion des erreurs et à différentes options de substitution de police.
- Le pilote **PCL (Printer Control Language)** propose généralement moins de fonctions que le pilote PostScript. Les pilotes PCL traitent la plupart des travaux plus rapidement que les autres pilotes. Ce pilote convient à la plupart des tâches d'impression quotidiennes.
- Le pilote **XPS (XML Paper Specification)** est une spécification ouverte pour un langage de description de page et un format de document fixe développé initialement par Microsoft. Utilisez ce pilote pour améliorer la vitesse et la qualité des fichiers XPS que vous imprimez.
- Le pilote **Mac** est un pilote PostScript qui a été conçu spécialement pour fonctionner sur des ordinateurs Mac.

Remarque : Pour imprimer un document XPS, la fonction XPS disponible en option doit être installée sur votre périphérique.

Outre les pilotes conçus spécialement pour votre périphérique, vous pouvez aussi utiliser le pilote Xerox Global Print Driver ou Xerox Mobile Express Driver. Ces pilotes ne vous donnent pas accès à toutes les fonctions disponibles avec les pilotes spécifiques au périphérique.

- Le pilote **Global Print Driver** est disponible pour les langages de description d'imprimante PS et PCL. Il s'agit du même langage que pour les pilotes spécifiques au périphérique mentionnés ci-dessus. Ce pilote fonctionne avec des imprimantes Xerox et d'autres marques. L'utilisation de ce pilote facilite l'ajout et la mise à jour d'imprimantes car le pilote n'a pas besoin d'être changé.
- Le pilote **Mobile Express Driver** vous permet de détecter et d'imprimer vers toute imprimante PostScript, où qu'elle se trouve, sans téléchargement ou installation de pilote.

Votre administrateur système peut configurer des autorisations contrôlant l'accès à la fonction d'impression.

- Spécification de l'heure et du jour de la semaine où l'impression est possible.
- Blocage de certains types de travaux tels que les impressions protégées.
- Limitation de l'accès à des magasins particuliers.
- Blocage de l'impression recto.
- Définition de paramètres d'impression spécifiques pour certaines applications, par exemple l'impression de tous les documents Microsoft Word en recto.
- Limitation des travaux d'impression aux travaux d'impression protégés.

Votre administrateur système peut aussi configurer votre pilote d'impression pour qu'il vous invite à entrer vos informations de connexion lors de l'impression d'un document.

Pour plus d'informations, voir le Guide de l'administrateur système.

- 1. Ouvrez le document à imprimer. Dans la plupart des applications, sélectionnez le bouton **Office** ou sélectionnez **Fichier**, puis sélectionnez **Imprimer** dans le menu Fichier.
- 2. Entrez le nombre de copies à imprimer. En fonction de l'application que vous utilisez, vous pouvez avoir la possibilité de sélectionner une série de pages et d'effectuer d'autres sélections.
- 3. Sélectionnez le pilote PS Xerox dans la liste des pilotes d'impression disponibles.
- 4. Ouvrez la fenêtre Propriétés du pilote d'impression (la méthode varie en fonction de l'application depuis laquelle vous imprimez). Dans la plupart des applications Microsoft, sélectionnez le bouton **Propriétés** ou **Préférences** pour ouvrir la fenêtre.
- 5. Sélectionnez les options requises.
- 6. Cliquez sur le bouton **OK** pour enregistrer vos paramètres.
- 7. Sélectionnez le bouton de confirmation (son nom varie en fonction de l'application depuis laquelle vous imprimez). Dans la plupart des applications, sélectionnez le bouton **OK** ou **Imprimer**.
- 8. Récupérez votre travail sur le périphérique.
- 9. Appuyez sur la touche **État travail** du panneau de commande du périphérique pour afficher la liste des travaux et vérifier l'état du travail.
- 10. Les travaux d'impression sont en général affichés dans la liste Travaux actifs. Cependant, si votre administrateur système a activé la fonction Suspendre tous les travaux, votre travail se trouve dans la liste Travaux suspendus ou Travaux non identifiés. Pour libérer un travail suspendu, sélectionnez le travail dans la liste, puis sélectionnez le bouton **Libérer**.
- 11. Si votre travail reste suspendu dans la liste Travaux actifs, le périphérique a besoin de ressources supplémentaires, telles que du papier ou des agrafes pour pouvoir terminer le travail. Pour savoir quelles ressources sont requises, sélectionnez le travail et sélectionnez le bouton **Détails**. Une fois les ressources disponibles, le travail est imprimé.

[Utilisation de la fonction Type de travail avec le pilote d'imprimante PostScript](#page-373-0) [Affichage des travaux actifs au moyen du menu État travail](#page-712-0) [Libération des travaux suspendus au moyen du menu État travail](#page-714-0) [Libération d'un travail d'impression protégée à l'aide du menu État travail](#page-715-0) [Accès à la liste de vos travaux personnels et protégés à l'aide du menu État travail](#page-718-0) [Libération des travaux suspendus dans une file publique à l'aide du menu État travail](#page-716-0) [Libération des travaux suspendus dans une file privée à l'aide du menu État du travail](#page-717-0) [Affichage des travaux suspendus non identifiés au moyen du menu État travail](#page-718-1) [Guide de l'administrateur](www.xerox.com/support) www.xerox.com/support.

[Utilisation des Services Internet pour trouver les coordonnées de l'administrateur système](#page-687-0) [Affichage de la progression et des détails d'un travail à l'aide du menu État travail](#page-713-0)

# Impression d'un document à l'aide du pilote d'imprimante PCL

Vous pouvez imprimer sur le périphérique depuis votre ordinateur via un pilote d'impression. Différents pilotes d'impression Xerox sont disponibles pour le périphérique pour tous les systèmes d'exploitation les plus courants. Les pilotes d'impression Xerox vous permettent d'utiliser les fonctions spécifiques de votre périphérique.

Remarque : Le périphérique prend en charge AirPrint, la technologie d'impression sans pilote d'Apple qui permet aux périphériques Apple, notamment ordinateurs, téléphones et tablettes, d'imprimer sur le périphérique sans qu'il soit nécessaire d'installer des pilotes ou de télécharger des logiciels.

Il se peut que votre administrateur système ait chargé un pilote d'impression spécifique sur votre ordinateur. Toutefois, si vous devez décider vous-même du pilote à installer, utilisez les informations ci-dessous pour vous aider à choisir le pilote.

- Le pilote **PS (PostScript)** propose le plus grand nombre d'options de mise à l'échelle et de manipulation des images. Il offre une plus grande précision et permet de produire des graphiques de haute qualité. Il donne également accès à différents types de gestion des erreurs et à différentes options de substitution de police.
- Le pilote **PCL (Printer Control Language)** propose généralement moins de fonctions que le pilote PostScript. Les pilotes PCL traitent la plupart des travaux plus rapidement que les autres pilotes. Ce pilote convient à la plupart des tâches d'impression quotidiennes.
- Le pilote **XPS (XML Paper Specification)** est une spécification ouverte pour un langage de description de page et un format de document fixe développé initialement par Microsoft. Utilisez ce pilote pour améliorer la vitesse et la qualité des fichiers XPS que vous imprimez.
- Le pilote **Mac** est un pilote PostScript qui a été conçu spécialement pour fonctionner sur des ordinateurs Mac.

Remarque : Pour imprimer un document XPS, la fonction XPS disponible en option doit être installée sur votre périphérique.

Outre les pilotes conçus spécialement pour votre périphérique, vous pouvez aussi utiliser le pilote Xerox Global Print Driver ou Xerox Mobile Express Driver. Ces pilotes ne vous donnent pas accès à toutes les fonctions disponibles avec les pilotes spécifiques au périphérique.

- Le pilote **Global Print Driver** est disponible pour les langages de description d'imprimante PS et PCL. Il s'agit du même langage que pour les pilotes spécifiques au périphérique mentionnés ci-dessus. Ce pilote fonctionne avec des imprimantes Xerox et d'autres marques. L'utilisation de ce pilote facilite l'ajout et la mise à jour d'imprimantes car le pilote n'a pas besoin d'être changé.
- Le pilote **Mobile Express Driver** vous permet de détecter et d'imprimer vers toute imprimante PostScript, où qu'elle se trouve, sans téléchargement ou installation de pilote.

Votre administrateur système peut configurer des autorisations contrôlant l'accès à la fonction d'impression.

- Spécification de l'heure et du jour de la semaine où l'impression est possible.
- Blocage de certains types de travaux tels que les impressions protégées.
- Limitation de l'accès à des magasins particuliers.
- Blocage de l'impression recto.
- Définition de paramètres d'impression spécifiques pour certaines applications, par exemple l'impression de tous les documents Microsoft Word en recto.
- Limitation des travaux d'impression aux travaux d'impression protégés.

Votre administrateur système peut aussi configurer votre pilote d'impression pour qu'il vous invite à entrer vos informations de connexion lors de l'impression d'un document.

Pour plus d'informations, voir le Guide de l'administrateur système.

- 1. Ouvrez le document à imprimer. Dans la plupart des applications, sélectionnez le bouton **Office** ou sélectionnez **Fichier**, puis sélectionnez **Imprimer** dans le menu Fichier.
- 2. Entrez le nombre de copies à imprimer. En fonction de l'application que vous utilisez, vous pouvez avoir la possibilité de sélectionner une série de pages et d'effectuer d'autres sélections.
- 3. Sélectionnez le pilote PCL Xerox dans la liste des pilotes d'impression disponibles.
- 4. Ouvrez la fenêtre Propriétés du pilote d'impression (la méthode varie en fonction de l'application depuis laquelle vous imprimez). Dans la plupart des applications Microsoft, sélectionnez le bouton **Propriétés** ou **Préférences** pour ouvrir la fenêtre.
- 5. Sélectionnez les options requises.
- 6. Cliquez sur le bouton **OK** pour enregistrer vos paramètres.
- 7. Sélectionnez le bouton de confirmation (son nom varie en fonction de l'application depuis laquelle vous imprimez). Dans la plupart des applications, sélectionnez le bouton **OK** ou **Imprimer**.
- 8. Les travaux d'impression sont en général affichés dans la liste Travaux actifs. Cependant, si votre administrateur système a activé la fonction Suspendre tous les travaux, votre travail se trouve dans la liste Travaux suspendus ou Travaux non identifiés. Pour libérer un travail suspendu, sélectionnez le travail dans la liste, puis sélectionnez le bouton **Libérer**.
- 9. Appuyez sur la touche **État travail** du panneau de commande du périphérique pour afficher la liste des travaux et vérifier l'état du travail.
- 10. Récupérez votre travail sur le périphérique.

11. Si votre travail reste suspendu dans la liste Travaux actifs, le périphérique a besoin de ressources supplémentaires, telles que du papier ou des agrafes pour pouvoir terminer le travail. Pour savoir quelles ressources sont requises, sélectionnez le travail et sélectionnez le bouton **Détails**. Une fois les ressources disponibles, le travail est imprimé.

#### Informations supplémentaires

[Utilisation de la fonction Type de travail avec le pilote d'imprimante PCL](#page-316-0) [Affichage des travaux actifs au moyen du menu État travail](#page-712-0) [Libération des travaux suspendus au moyen du menu État travail](#page-714-0) [Libération d'un travail d'impression protégée à l'aide du menu État travail](#page-715-0) [Accès à la liste de vos travaux personnels et protégés à l'aide du menu État travail](#page-718-0) [Libération des travaux suspendus dans une file publique à l'aide du menu État travail](#page-716-0) [Libération des travaux suspendus dans une file privée à l'aide du menu État du travail](#page-717-0) [Affichage des travaux suspendus non identifiés au moyen du menu État travail](#page-718-1) [Guide de l'administrateur](www.xerox.com/support) www.xerox.com/support.

[Utilisation des Services Internet pour trouver les coordonnées de l'administrateur système](#page-687-0) [Affichage de la progression et des détails d'un travail à l'aide du menu État travail](#page-713-0)

# Impression d'un document à l'aide du pilote d'imprimante Mac

Vous pouvez imprimer sur le périphérique depuis votre ordinateur via un pilote d'impression. Le pilote d'imprimante Mac de Xerox vous permet d'utiliser les fonctions spécifiques disponibles sur votre périphérique.

Remarque : Le périphérique prend en charge AirPrint, la technologie d'impression sans pilote d'Apple qui permet aux périphériques Apple, notamment ordinateurs, téléphones et tablettes, d'imprimer sur le périphérique sans qu'il soit nécessaire d'installer des pilotes ou de télécharger des logiciels.

Votre administrateur système peut configurer des autorisations contrôlant l'accès à la fonction d'impression.

- Spécification de l'heure et du jour de la semaine où l'impression est possible.
- Blocage de certains types de travaux tels que les impressions protégées.
- Limitation de l'accès à des magasins particuliers.
- Blocage de l'impression recto.
- Définition de paramètres d'impression spécifiques pour certaines applications, par exemple l'impression de tous les documents Microsoft Word en recto.
- Limitation des travaux d'impression aux travaux d'impression protégés.

Votre administrateur système peut aussi configurer votre pilote d'impression pour qu'il vous invite à entrer vos informations de connexion lors de l'impression d'un document.

Pour plus d'informations, voir le Guide de l'administrateur système.

- 1. Ouvrez le document à imprimer. Dans la plupart des applications, sélectionnez **Fichier**, puis sélectionnez **Imprimer** dans le menu Fichier.
- 2. Entrez le nombre de copies à imprimer. En fonction de l'application que vous utilisez, vous pouvez avoir la possibilité de sélectionner une série de pages et d'effectuer d'autres sélections.
- 3. Sélectionnez le pilote Xerox dans la liste des pilotes d'impression disponibles.
- 4. Sélectionnez **Fonctionnalités Xerox** dans le menu des propriétés du pilote d'impression (le nom du menu varie en fonction de l'application depuis laquelle vous imprimez). Dans la plupart des applications, sélectionnez le menu déroulant appelé Copies et pages ou portant le nom de l'application.
- 5. Sélectionnez les options requises.
- 6. Sélectionnez le bouton de confirmation (son nom varie en fonction de l'application depuis laquelle vous imprimez). Dans la plupart des applications, sélectionnez le bouton **OK** ou **Imprimer**.
- 7. Récupérez votre travail sur le périphérique.
- 8. Appuyez sur la touche **État travail** du panneau de commande du périphérique pour afficher la liste des travaux et vérifier l'état du travail.
- 9. Les travaux d'impression sont en général affichés dans la liste Travaux actifs. Cependant, si votre administrateur système a activé la fonction Suspendre tous les travaux, votre travail se trouve dans la liste Travaux suspendus ou Travaux non identifiés. Pour libérer un travail suspendu, sélectionnez le travail dans la liste, puis sélectionnez le bouton **Libérer**.
- 10. Si votre travail reste suspendu dans la liste Travaux actifs, le périphérique a besoin de ressources supplémentaires, telles que du papier ou des agrafes pour pouvoir terminer le travail. Pour savoir quelles ressources sont requises, sélectionnez le travail et sélectionnez le bouton **Détails**. Une fois les ressources disponibles, le travail est imprimé.

[Utilisation de la fonction Type de travail avec le pilote d'imprimante Mac](#page-495-0) [Affichage des travaux actifs au moyen du menu État travail](#page-712-0) [Libération des travaux suspendus au moyen du menu État travail](#page-714-0) [Impression d'un travail d'impression protégée avec le pilote d'imprimante Mac](#page-498-0) [Accès à la liste de vos travaux personnels et protégés à l'aide du menu État travail](#page-718-0) [Libération des travaux suspendus dans une file publique à l'aide du menu État travail](#page-716-0) [Libération des travaux suspendus dans une file privée à l'aide du menu État du travail](#page-717-0) [Affichage des travaux suspendus non identifiés au moyen du menu État travail](#page-718-1) [Guide de l'administrateur](www.xerox.com/support) www.xerox.com/support.

[Utilisation des Services Internet pour trouver les coordonnées de l'administrateur système](#page-687-0) [Affichage de la progression et des détails d'un travail à l'aide du menu État travail](#page-713-0)

# Impression d'un document à l'aide du pilote d'imprimante XPS

Vous pouvez imprimer sur le périphérique depuis votre ordinateur via un pilote d'impression. Différents pilotes d'impression Xerox sont disponibles pour le périphérique pour tous les systèmes d'exploitation les plus courants. Les pilotes d'impression Xerox vous permettent d'utiliser les fonctions spécifiques de votre périphérique.

Il se peut que votre administrateur système ait chargé un pilote d'impression spécifique sur votre ordinateur. Toutefois, si vous devez décider vous-même du pilote à installer, utilisez les informations ci-dessous pour vous aider à choisir le pilote.

- Le pilote **PS (PostScript)** propose le plus grand nombre d'options de mise à l'échelle et de manipulation des images. Il offre une plus grande précision et permet de produire des graphiques de haute qualité. Il donne également accès à différents types de gestion des erreurs et à différentes options de substitution de police.
- Le pilote **PCL (Printer Control Language)** propose généralement moins de fonctions que le pilote PostScript. Les pilotes PCL traitent la plupart des travaux plus rapidement que les autres pilotes. Ce pilote convient à la plupart des tâches d'impression quotidiennes.
- Le pilote **XPS (XML Paper Specification)** est une spécification ouverte pour un langage de description de page et un format de document fixe développé initialement par Microsoft. Utilisez ce pilote pour améliorer la vitesse et la qualité des fichiers XPS que vous imprimez.
- Le pilote **Mac** est un pilote PostScript qui a été conçu spécialement pour fonctionner sur des ordinateurs Mac.

Remarque : Pour imprimer un document XPS, la fonction XPS disponible en option doit être installée sur votre périphérique.

Pour plus d'informations, voir le Guide de l'administrateur système.

Outre les pilotes conçus spécialement pour votre périphérique, vous pouvez aussi utiliser le pilote Xerox Global Print Driver ou Xerox Mobile Express Driver. Ces pilotes ne vous donnent pas accès à toutes les fonctions disponibles avec les pilotes spécifiques au périphérique.

- Le pilote **Global Print Driver** est disponible pour les langages de description d'imprimante PS et PCL. Il s'agit du même langage que pour les pilotes spécifiques au périphérique mentionnés ci-dessus. Ce pilote fonctionne avec des imprimantes Xerox et d'autres marques. L'utilisation de ce pilote facilite l'ajout et la mise à jour d'imprimantes car le pilote n'a pas besoin d'être changé.
- Le pilote **Mobile Express Driver** vous permet de détecter et d'imprimer vers toute imprimante PostScript, où qu'elle se trouve, sans téléchargement ou installation de pilote.

Votre administrateur système peut configurer des autorisations contrôlant l'accès à la fonction d'impression.

- Spécification de l'heure et du jour de la semaine où l'impression est possible.
- Blocage de certains types de travaux tels que les impressions protégées.
- Limitation de l'accès à des magasins particuliers.
- Blocage de l'impression recto.
- Définition de paramètres d'impression spécifiques pour certaines applications, par exemple l'impression de tous les documents Microsoft Word en recto.
- Limitation des travaux d'impression aux travaux d'impression protégés.

Votre administrateur système peut aussi configurer votre pilote d'impression pour qu'il vous invite à entrer vos informations de connexion lors de l'impression d'un document.

Pour plus d'informations, voir le Guide de l'administrateur système.

- 1. Ouvrez le document à imprimer. Dans la plupart des applications, sélectionnez le bouton **Office** ou sélectionnez **Fichier**, puis sélectionnez **Imprimer** dans le menu Fichier.
- 2. Entrez le nombre de copies à imprimer. En fonction de l'application que vous utilisez, vous pouvez avoir la possibilité de sélectionner une série de pages et d'effectuer d'autres sélections.
- 3. Sélectionnez le pilote XPS Xerox dans la liste des pilotes d'impression disponibles.
- 4. Ouvrez la fenêtre Propriétés du pilote d'impression (la méthode varie en fonction de l'application depuis laquelle vous imprimez). Dans la plupart des applications Microsoft, sélectionnez le bouton **Propriétés** ou **Préférences** pour ouvrir la fenêtre.
- 5. Sélectionnez les options requises.
- 6. Cliquez sur le bouton **OK** pour enregistrer vos paramètres.
- 7. Sélectionnez le bouton de confirmation (son nom varie en fonction de l'application depuis laquelle vous imprimez). Dans la plupart des applications, sélectionnez le bouton **OK** ou **Imprimer**.
- 8. Récupérez votre travail sur le périphérique.
- 9. Appuyez sur la touche **État travail** du panneau de commande du périphérique pour afficher la liste des travaux et vérifier l'état du travail.
- 10. Les travaux d'impression sont en général affichés dans la liste Travaux actifs. Cependant, si votre administrateur système a activé la fonction Suspendre tous les travaux, votre travail se trouve dans la liste Travaux suspendus ou Travaux non identifiés. Pour libérer un travail suspendu, sélectionnez le travail dans la liste, puis sélectionnez le bouton **Libérer**.
- 11. Si votre travail reste suspendu dans la liste Travaux actifs, le périphérique a besoin de ressources supplémentaires, telles que du papier ou des agrafes pour pouvoir terminer le travail. Pour savoir quelles ressources sont requises, sélectionnez le travail et sélectionnez le bouton **Détails**. Une fois les ressources disponibles, le travail est imprimé.

[Utilisation de la fonction Type de travail avec le pilote d'imprimante XPS](#page-434-0) [Affichage des travaux actifs au moyen du menu État travail](#page-712-0) [Libération des travaux suspendus au moyen du menu État travail](#page-714-0) [Libération d'un travail d'impression protégée à l'aide du menu État travail](#page-715-0) [Accès à la liste de vos travaux personnels et protégés à l'aide du menu État travail](#page-718-0) [Libération des travaux suspendus dans une file publique à l'aide du menu État travail](#page-716-0) [Libération des travaux suspendus dans une file privée à l'aide du menu État du travail](#page-717-0) [Affichage des travaux suspendus non identifiés au moyen du menu État travail](#page-718-1) [Guide de l'administrateur](www.xerox.com/support) www.xerox.com/support. [Utilisation des Services Internet pour trouver les coordonnées de l'administrateur système](#page-687-0)

[Installation des services en option à l'aide du menu Outils](#page-731-0) [Affichage de la progression et des détails d'un travail à l'aide du menu État travail](#page-713-0)

# Télécopie/Fax

# <span id="page-46-0"></span>Options de fax

Trois services de télécopie peuvent être installés ou activés sur votre périphérique : Fax (Fax local), Fax Internet et Fax serveur.

Si le service Fax (Fax local) est installé, le périphérique est raccordé directement à une ligne téléphonique offrant un contrôle direct sur les transmissions de fax. Ces derniers sont acheminés par des lignes téléphoniques ordinaires et sont donc facturés selon les tarifs téléphoniques en vigueur.

Cette fonction permet de numériser des documents puis de les envoyer vers la plupart des télécopieurs connectés au réseau téléphonique.

Les fax reçus peuvent être configurés pour être imprimés automatiquement sur le périphérique, suspendus dans la liste des travaux jusqu'à saisie d'un code d'accès ou envoyés vers une adresse électronique à l'aide de la fonction Transmission de fax/courrier électronique.

L'option de fax standard se connecte à une seule ligne téléphonique. Il existe également une option Fax étendue à 2 lignes qui utilise deux lignes téléphoniques. La connexion à deux lignes téléphoniques permet l'envoi simultané vers deux destinations, la réception simultanée depuis deux destinations et l'envoi et la réception simultanés.

Le service Fax Internet permet de créer un fichier image à partir d'un document imprimé numérisé. L'image numérisée est convertie en un format de courrier électronique en vue de sa transmission par Internet ou un intranet.

Les destinataires sont sélectionnés dans un carnet d'adresses ou entrés manuellement à l'aide du clavier tactile. Les fax Internet reçus sont automatiquement envoyés du serveur vers le périphérique comme travaux d'impression.

La fonction Fax serveur permet de numériser les documents et de les envoyer à n'importe quel type de télécopieur connecté à un réseau téléphonique. Les images sont envoyées du périphérique vers un serveur fax tiers qui sert de relais et les transmet à son tour vers le numéro de fax de votre choix par le réseau téléphonique.

Les transmissions sont contrôlées par le serveur, ce qui risque de restreindre vos options de télécopie. Par exemple, la configuration du serveur peut prévoir la réception et l'envoi des télécopies aux heures creuses.

Le contrôle du serveur peut aussi réduire vos coûts car le serveur peut sélectionner l'heure et le réseau téléphonique les plus avantageux pour la transmission du fax.

# Télécopie depuis le périphérique

# **Envoi d'un fax (Fax local)**

Trois services de télécopie peuvent être installés ou activés sur votre périphérique : Fax (Fax local), Fax Internet et Fax serveur.

Utilisez le service Fax (Fax local) pour numériser des documents puis les envoyer vers la plupart des télécopieurs connectés au réseau téléphonique.

Remarque : L'administrateur réseau doit mettre cette option à disposition.

Si les fonctions d'authentification ou de comptabilisation ont été activées sur votre périphérique, vous devrez peut-être vous identifier pour accéder aux différentes fonctions de télécopie.

1. Chargez les documents face à copier vers le haut dans le plateau d'alimentation du chargeur de documents. Réglez le guide afin qu'il soit légèrement en contact avec la pile de papier.

Ou

Soulevez le chargeur de documents. Placez le document face à copier sur la glace d'exposition et alignez-le contre la flèche dans l'angle supérieur gauche. Fermez le chargeur de documents.

- 2. Appuyez sur la touche **Annuler tout** du panneau de commande pour annuler toute programmation précédente.
- 3. Appuyez sur la touche **Accueil Services**.
- 4. Sélectionnez le bouton **Fax** sur l'écran tactile.
- 5. Si nécessaire, sélectionnez l'onglet **Fax**. Il s'agit en général de l'onglet actif lorsque le service Fax s'ouvre.
- 6. Sélectionnez la zone de saisie **Entrer un numéro de fax** et utilisez le pavé numérique du panneau de commande ou de l'écran tactile pour entrer le numéro de fax du destinataire.
- 7. Sélectionnez le bouton **Ajouter**.
- Si vous souhaitez envoyer le document à plusieurs destinataires, entrez les informations supplémentaires, un destinataire à la fois, et sélectionnez de nouveau **Ajouter** jusqu'à ce que tous les destinataires soient ajoutés.
- 8. Sélectionnez le bouton **Fermer** pour enregistrer les informations saisies.
- 9. Sélectionnez les options appropriées.
- 10. Appuyez sur la touche **Marche** du panneau de commande pour numériser le document.
- 11. Retirez le document du chargeur ou de la glace d'exposition une fois la numérisation terminée.
- 12. Appuyez sur la touche **État travail** du panneau de commande du périphérique pour afficher la liste des travaux et vérifier l'état du travail.

[Utilisation d'un code utilisateur sur le périphérique](#page-728-0) [Options de fax](#page-46-0) [Utilisation des Services Internet pour trouver les coordonnées de l'administrateur système](#page-687-0) [Guide de l'administrateur](www.xerox.com/support) www.xerox.com/support. [Utilisation de caractères de composition dans un numéro de fax \(fax local\)](#page-137-0)

## **Utilisation de la fonction Fax Internet**

La fonction Fax Internet est similaire à la fonction Courrier électronique puisqu'elle envoie des documents via Internet ou l'intranet à l'aide d'adresses électroniques. Il existe plusieurs différences entre les fonctions Fax Internet et Courrier électronique.

- Utilisez Fax Internet si vous souhaitez une confirmation de la remise de votre document. Cette fonction peut être utile à des fins d'audit.
- Utilisez Fax Internet si vous avez besoin d'envoyer et de recevoir des documents vers/depuis d'autres périphériques dotés de Fax Internet.

Remarque : L'administrateur réseau doit mettre cette option à disposition.

Si les fonctions d'authentification ou de comptabilisation ont été activées sur votre périphérique, vous devrez peut-être vous identifier pour accéder aux différentes fonctions de Fax Internet.

1. Chargez les documents face à copier vers le haut dans le plateau d'alimentation du chargeur de documents. Réglez le guide afin qu'il soit légèrement en contact avec la pile de papier.

 $O<sub>II</sub>$ 

Soulevez le chargeur de documents. Placez le document face à copier sur la glace d'exposition et alignez-le contre la flèche dans l'angle supérieur gauche. Fermez le chargeur de documents.

- 2. Appuyez sur la touche **Annuler tout** du panneau de commande pour annuler toute programmation précédente.
- 3. Appuyez sur la touche **Accueil Services**.
- 4. Sélectionnez le bouton **Fax Internet**.
- 5. Si nécessaire, sélectionnez l'onglet **Fax Internet**. Il s'agit en général de l'onglet actif lorsque le service Fax Internet s'ouvre.
- 6. Sélectionnez le bouton **Nouveau destinataire...**.
- 7. Utilisez le clavier de l'écran tactile pour entrer l'adresse électronique du destinataire.
	- Le nombre de caractères alphanumériques qui peuvent être entrés dépend de la taille des caractères. Une fois que la fin de la zone de saisie est atteinte, il n'est plus possible d'ajouter des caractères.
	- Pour supprimer un caractère, utilisez le bouton de retour arrière **X**.
	- Utilisez le bouton des caractères spéciaux pour accéder aux caractères spéciaux tels que \$ et %.
	- Les boutons portant une icône dans le coin inférieur droit permettent d'accéder à des caractères accentués ou supplémentaires. Appuyez sur le bouton et maintenez-le enfoncé pour afficher les caractères dans un menu contextuel. Sélectionnez le caractère dans le menu contextuel.
	- Pour accéder aux claviers d'autres langues, sélectionnez le bouton **FRA**.
- 8. Sélectionnez le bouton **Ajouter**.
	- Si vous souhaitez envoyer le document à plusieurs destinataires, entrez les informations supplémentaires, un destinataire à la fois, et sélectionnez de nouveau **Ajouter** jusqu'à ce que tous les destinataires soient ajoutés.
- 9. Si nécessaire, sélectionnez **Cc** dans le menu déroulant **À :** pour copier un destinataire sur le message. Utilisez le clavier de l'écran tactile pour entrer les détails du destinataire et sélectionnez le bouton **Ajouter**.

Remarque : Au moins une adresse À doit être sélectionnée car les documents ne peuvent pas être envoyés à une adresse Cc uniquement.

- 10. Sélectionnez le bouton **Fermer** pour enregistrer les informations saisies.
- 11. Sélectionnez les options appropriées.
- 12. Appuyez sur la touche **Marche** du panneau de commande pour numériser le document.
- 13. Retirez le document du chargeur ou de la glace d'exposition une fois la numérisation terminée.
- 14. Appuyez sur la touche **État travail** du panneau de commande du périphérique pour afficher la liste des travaux et vérifier l'état du travail.

Informations supplémentaires [Utilisation du carnet d'adresses fax Internet](#page-195-0) [Utilisation d'un code utilisateur sur le périphérique](#page-728-0) [Envoi d'un courrier électronique](#page-548-0) [Options de fax](#page-46-0) [Utilisation des Services Internet pour trouver les coordonnées de l'administrateur système](#page-687-0) [Guide de l'administrateur](www.xerox.com/support) www.xerox.com/support.

## **Envoi d'une télécopie avec le serveur de fax**

Trois services de télécopie peuvent être installés ou activés sur votre périphérique : Fax (Fax local), Fax Internet et Fax serveur.

La fonction Fax serveur permet de numériser les documents et de les envoyer à n'importe quel type de télécopieur connecté à un réseau téléphonique. Les images sont envoyées du périphérique vers un serveur fax tiers qui sert de relais et les transmet à son tour vers le numéro de fax de votre choix par le réseau téléphonique.

Remarque : L'administrateur réseau doit mettre cette option à disposition.

Si les fonctions d'authentification ou de comptabilisation ont été activées sur votre périphérique, vous devrez peut-être vous identifier pour accéder aux différentes fonctions de Fax serveur.

1. Chargez les documents face à copier vers le haut dans le plateau d'alimentation du chargeur de documents. Réglez le guide afin qu'il soit légèrement en contact avec la pile de papier.

Ou

Soulevez le chargeur de documents. Placez le document face à copier sur la glace d'exposition et alignez-le contre la flèche dans l'angle supérieur gauche. Fermez le chargeur de documents.

- 2. Appuyez sur la touche **Annuler tout** du panneau de commande pour annuler toute programmation précédente.
- 3. Appuyez sur la touche **Accueil Services**.
- 4. Sélectionnez le bouton **Fax serveur**.
- 5. Si nécessaire, sélectionnez l'onglet **Fax serveur**. Il s'agit en général de l'onglet actif lorsque le service Fax serveur s'ouvre.
- 6. Sélectionnez la zone de saisie **Entrer un numéro de fax** et utilisez le pavé numérique du panneau de commande ou de l'écran tactile pour entrer le numéro de fax du destinataire.
- 7. Sélectionnez le bouton **Ajouter**.
	- Si vous souhaitez envoyer le document à plusieurs destinataires, entrez les informations supplémentaires, un destinataire à la fois, et sélectionnez de nouveau **Ajouter** jusqu'à ce que tous les destinataires soient ajoutés.
- 8. Sélectionnez le bouton **Fermer** pour enregistrer les informations saisies.
- 9. Sélectionnez les options appropriées.
- 10. Appuyez sur la touche **Marche** du panneau de commande pour numériser le document.
- 11. Retirez le document du chargeur ou de la glace d'exposition une fois la numérisation terminée.
- 12. Appuyez sur la touche **État travail** du panneau de commande du périphérique pour afficher la liste des travaux et vérifier l'état du travail.

#### Informations supplémentaires

[Utilisation de caractères de composition dans un numéro de fax \(fax serveur\)](#page-176-0) [Utilisation d'un code utilisateur sur le périphérique](#page-728-0) [Options de fax](#page-46-0) [Utilisation des Services Internet pour trouver les coordonnées de l'administrateur système](#page-687-0) [Guide de l'administrateur](www.xerox.com/support) www.xerox.com/support.

# Envoi d'un fax depuis votre ordinateur

# **Envoi d'un fax à l'aide du pilote d'imprimante PostScript**

Vous pouvez imprimer sur le périphérique depuis votre ordinateur via un pilote d'impression. Différents pilotes d'impression Xerox sont disponibles pour le périphérique pour tous les systèmes d'exploitation les plus courants. Les pilotes d'impression Xerox vous permettent d'utiliser les fonctions spécifiques de votre périphérique.

Si l'authentification a été activée sur votre périphérique, vous devrez peut-être vous connecter sur le périphérique pour afficher ou libérer vos travaux.

Si la comptabilisation a été activée, vous devrez peut-être vous connecter dans le pilote d'impression avant de pouvoir envoyer votre travail.

Utilisez l'option Fax dans votre pilote d'imprimante pour envoyer un document à une adresse fax. Le travail est envoyé depuis votre ordinateur vers le périphérique de la même façon qu'un travail d'impression. Au lieu d'être imprimé, il est alors télécopié via une ligne téléphonique vers la destination spécifiée.

Remarque : Cette fonction ne peut être utilisée que si votre administrateur système a installé et activé l'option fax sur votre périphérique.

- 1. Ouvrez le document à imprimer. Dans la plupart des applications, sélectionnez le bouton **Office** ou sélectionnez **Fichier**, puis sélectionnez **Imprimer** dans le menu Fichier.
- 2. Entrez le nombre de copies à envoyer.

Remarque : Vous n'avez besoin de sélectionner qu'une copie, même si vous envoyez le fax à plusieurs destinataires. Si vous sélectionnez plusieurs copies, votre document s'imprimera plusieurs fois sur le périphérique du destinataire mais une seule page de garde s'imprimera (si vous avez inclus une page de garde générée par le pilote d'impression).

- 3. Sélectionnez le pilote PS Xerox dans la liste des pilotes d'impression disponibles.
- 4. Ouvrez la fenêtre Propriétés du pilote d'impression (la méthode varie en fonction de l'application depuis laquelle vous imprimez). Dans la plupart des applications Microsoft, sélectionnez le bouton **Propriétés** ou **Préférences** pour ouvrir la fenêtre.
- 5. Si nécessaire, cliquez sur l'onglet **Options d'impression**. Il s'agit en général de l'onglet actif lorsque le pilote d'impression s'ouvre.
- 6. Sélectionnez **Fax** dans le menu déroulant **Type de travail**.

### **Première méthode**

- Cliquez sur le bouton **Ajouter un destinataire** pour ajouter un nouveau destinataire manuellement.
	- Sélectionnez la zone de saisie **Nom** et utilisez votre clavier pour entrer le nom du destinataire.
	- Sélectionnez la zone de saisie **Numéro de télécopie** et utilisez votre clavier pour entrer le numéro de fax du destinataire.
	- Si nécessaire, sélectionnez la zone de saisie **Société** et utilisez votre clavier pour entrer le nom de la société du destinataire.
	- Si nécessaire, sélectionnez la zone de saisie **Numéro de téléphone** et utilisez votre clavier pour entrer le numéro de téléphone du destinataire.
	- Si nécessaire, sélectionnez la zone de saisie **Adresse électronique** et utilisez votre clavier pour entrer l'adresse électronique du destinataire.
	- Si nécessaire, sélectionnez la zone de saisie **Boîte aux lettres** et utilisez votre clavier pour entrer le numéro de boîte aux lettres du destinataire.
	- Si nécessaire, sélectionnez le destinataire du fax dans la liste et sélectionnez le bouton **Enregistrer**.

Remarque : Les détails du destinataire sont enregistrés sur le disque dur de votre ordinateur, dans votre carnet d'adresses personnel.

- Cliquez sur **OK**.

## **Deuxième méthode**

- Cliquez sur le bouton **Ajouter à partir du répertoire** pour ajouter un destinataire enregistré dans le carnet d'adresses.
	- Sélectionnez l'option requise.
		- Répertoire personnel : affiche les contacts que vous avez ajoutés au répertoire à l'aide de votre pilote d'impression.
		- **Répertoire partagé** : répertorie les contacts que vous avez ajoutés mais aussi les contacts ajoutés par d'autres utilisateurs. Ce carnet d'adresses est en général enregistré sur un serveur réseau et doit être mis à disposition par votre administrateur système.
		- Répertoire LDAP : contient les contacts répertoriés dans votre carnet d'adresses LDAP (Lightweight Directory Access Protocol). Les carnets d'adresses sont en général gérés par le service informatique car ils sont souvent utilisés comme carnets d'adresses de la société et pour l'authentification et l'autorisation réseau.
	- Sélectionnez le contact voulu dans la liste.
- Si la liste de contacts est longue, cliquez dans la zone de saisie **Rechercher...** et utilisez votre clavier pour entrer les détails du contact.
- Cliquez sur le bouton **OK** pour afficher les résultats de la recherche.
	- Sélectionnez le bouton **Ajouter**.
	- Cliquez sur **OK**.
- 7. Si nécessaire, sélectionnez plusieurs destinataires dans la liste : cliquez sur le premier destinataire, appuyez sur la touche **Ctrl** sur un ordinateur ou sur la touche **Command** sur un Mac et maintenez-la enfoncée pendant que vous cliquez sur chaque destinataire supplémentaire. Relâchez la touche une fois que tous les destinataires requis ont été sélectionnés.
- 8. Si vous souhaitez ajouter une page de garde à votre télécopie, cliquez sur l'onglet **Page de garde**.
- 9. Sélectionnez **Imprimer une page de garde** dans le menu Options de page de garde.
	- Sélectionnez l'onglet **Informations**. Il s'agit en général de l'onglet actif lorsque la fenêtre des options de page de garde s'ouvre.
		- Si nécessaire, sélectionnez la zone de saisie **Nom de l'expéditeur** et utilisez votre clavier pour entrer votre nom.
		- Si nécessaire, sélectionnez la zone de saisie **Organisation expéditeur** et utilisez votre clavier pour entrer le nom de votre société.
		- Si nécessaire, sélectionnez la zone de saisie **Numéro de téléphone expéditeur** et utilisez votre clavier pour entrer votre numéro de téléphone.
		- Si nécessaire, sélectionnez la zone de saisie **Adresse électronique expéditeur** et utilisez votre clavier pour entrer votre adresse électronique.
		- Si nécessaire, sélectionnez **Numéro de télécopieur expéditeur** et utilisez votre clavier pour entrer le numéro de fax auquel vous souhaitez que les réponses soient adressées.
		- Si nécessaire, sélectionnez une option Destinataires.
			- Afficher le nom des destinataires : permet d'imprimer le nom de tous les destinataires sur la page de garde. Les noms utilisés sont ceux qui ont été saisis lors de l'ajout des détails de chaque destinataire.
			- **Masquer le nom des destinataires** : n'imprime aucun nom de destinataire sur la page de garde.
			- **Afficher le texte personnalisé** : ajoute le texte saisi comme détails du destinataire. Cette option est utile si vous envoyez la télécopie à plusieurs destinataires au même numéro mais avez enregistré le numéro sous un seul nom.
	- Sélectionnez la zone de saisie sous le menu **Destinataires** et utilisez votre clavier pour entrer le texte personnalisé.
- Si vous souhaitez ajouter un filigrane à votre page de garde, cliquez sur l'onglet **Image**.
	- Sélectionnez l'option Filigrane requise.
	- Sélectionnez l'option requise.
		- L'option **Texte** active une **zone de saisie** de texte dans laquelle vous pouvez entrer le texte de votre choix. Vous pouvez sélectionner la police, la couleur, l'orientation et la position du texte.
		- L'option **Image** active les paramètres graphiques. Cliquez sur l'icône de dossier pour naviguer jusqu'à votre image. Des options sont disponibles pour sélectionner la mise à l'échelle, la position et la luminosité de votre graphique.
	- Si nécessaire, sélectionnez une option Superposition.
		- **Imprimer en arrière-plan** : permet d'imprimer le texte de la page de garde audessus du filigrane, ce qui signifie qu'une partie du filigrane peut être recouverte.
		- Intégrer : donne une importance égale au texte de la page de garde et au filigrane.
		- **Imprimer au premier plan** : permet d'imprimer le texte de la page de garde sous le filigrane, ce qui signifie qu'une partie du texte de la page de garde peut être recouverte.
- Cliquez sur **OK**.
- 10. Si vous souhaitez que le périphérique imprime une feuille de confirmation, utilise une résolution ou une vitesse d'envoi spécifique, envoie à une heure spécifique, utilise un préfixe de composition ou inclue les détails d'une carte de crédit, cliquez sur l'onglet **Options**.
	- Si nécessaire, sélectionnez **Imprimer une page de confirmation** dans le menu Page de confirmation pour que le périphérique imprime une page confirmant que le travail a bien été télécopié. Selon la configuration du périphérique par l'administrateur système, une page d'erreurs peut s'imprimer si le travail échoue.
	- Si nécessaire, sélectionnez la vitesse de transmission de début dans le menu Vitesse d'envoi.
	- Si nécessaire, sélectionnez la résolution requise dans le menu Résolution fax. La transmission avec des résolutions élevées est plus lente.
	- Si nécessaire, sélectionnez l'heure à laquelle le périphérique doit envoyer votre travail à l'aide des options Heure d'envoi.
	- Si nécessaire, sélectionnez la zone de saisie **Préfixe de composition** et utilisez votre clavier pour entrer un caractère qui doit être composé avant le numéro de fax principal.
	- Si nécessaire, sélectionnez la zone de saisie **Carte de crédit** et utilisez votre clavier pour entrer un numéro de carte de crédit.
	- Cliquez sur **OK**.
- 11. Cliquez sur le bouton **OK** pour enregistrer vos paramètres.
- 12. Sélectionnez le bouton de confirmation (son nom varie en fonction de l'application depuis laquelle vous imprimez). Dans la plupart des applications, sélectionnez le bouton **OK** ou **Imprimer**.
- 13. Selon la configuration de votre périphérique, l'écran Confirmation de télécopie peut s'afficher avec les destinataires de votre travail. Si nécessaire, cliquez sur le bouton **OK** pour confirmer.

[Impression d'un document à l'aide du pilote d'imprimante PostScript](#page-371-0) [Utilisation de la fonction Type de travail avec le pilote d'imprimante PostScript](#page-373-0) [Guide de l'administrateur](www.xerox.com/support) www.xerox.com/support. [Utilisation des Services Internet pour trouver les coordonnées de l'administrateur système](#page-687-0)

# **Envoi d'un fax à l'aide du pilote d'imprimante PCL**

Vous pouvez imprimer sur le périphérique depuis votre ordinateur via un pilote d'impression. Différents pilotes d'impression Xerox sont disponibles pour le périphérique pour tous les systèmes d'exploitation les plus courants. Les pilotes d'impression Xerox vous permettent d'utiliser les fonctions spécifiques de votre périphérique.

Si l'authentification a été activée sur votre périphérique, vous devrez peut-être vous connecter sur le périphérique pour afficher ou libérer vos travaux.

Si la comptabilisation a été activée, vous devrez peut-être vous connecter dans le pilote d'impression avant de pouvoir envoyer votre travail.

Utilisez l'option Fax dans votre pilote d'imprimante pour envoyer un document à une adresse fax. Le travail est envoyé depuis votre ordinateur vers le périphérique de la même façon qu'un travail d'impression. Au lieu d'être imprimé, il est alors télécopié via une ligne téléphonique vers la destination spécifiée.

Remarque : Cette fonction ne peut être utilisée que si votre administrateur système a installé et activé l'option fax sur votre périphérique.

- 1. Ouvrez le document à imprimer. Dans la plupart des applications, sélectionnez le bouton **Office** ou sélectionnez **Fichier**, puis sélectionnez **Imprimer** dans le menu Fichier.
- 2. Entrez le nombre de copies à envoyer.

Remarque : Vous n'avez besoin de sélectionner qu'une copie, même si vous envoyez le fax à plusieurs destinataires. Si vous sélectionnez plusieurs copies, votre document s'imprimera plusieurs fois sur le périphérique du destinataire mais une seule page de garde s'imprimera (si vous avez inclus une page de garde générée par le pilote d'impression).

- 3. Sélectionnez le pilote PCL Xerox dans la liste des pilotes d'impression disponibles.
- 4. Ouvrez la fenêtre Propriétés du pilote d'impression (la méthode varie en fonction de l'application depuis laquelle vous imprimez). Dans la plupart des applications Microsoft, sélectionnez le bouton **Propriétés** ou **Préférences** pour ouvrir la fenêtre.
- 5. Si nécessaire, cliquez sur l'onglet **Options d'impression**. Il s'agit en général de l'onglet actif lorsque le pilote d'impression s'ouvre.
- 6. Sélectionnez **Fax** dans le menu déroulant **Type de travail**.

### **Première méthode**

- Cliquez sur le bouton **Ajouter un destinataire** pour ajouter un nouveau destinataire manuellement.
	- Sélectionnez la zone de saisie **Nom** et utilisez votre clavier pour entrer le nom du destinataire.
	- Sélectionnez la zone de saisie **Numéro de télécopie** et utilisez votre clavier pour entrer le numéro de fax du destinataire.
	- Si nécessaire, sélectionnez la zone de saisie **Société** et utilisez votre clavier pour entrer le nom de la société du destinataire.
	- Si nécessaire, sélectionnez la zone de saisie **Numéro de téléphone** et utilisez votre clavier pour entrer le numéro de téléphone du destinataire.
	- Si nécessaire, sélectionnez la zone de saisie **Adresse électronique** et utilisez votre clavier pour entrer l'adresse électronique du destinataire.
	- Si nécessaire, sélectionnez la zone de saisie **Boîte aux lettres** et utilisez votre clavier pour entrer le numéro de boîte aux lettres du destinataire.
	- Si nécessaire, sélectionnez le destinataire du fax dans la liste et sélectionnez le bouton **Enregistrer**.

Remarque : Les détails du destinataire sont enregistrés sur le disque dur de votre ordinateur, dans votre carnet d'adresses personnel.

## - Cliquez sur **OK**.

## **Deuxième méthode**

- Cliquez sur le bouton **Ajouter à partir du répertoire** pour ajouter un destinataire enregistré dans le carnet d'adresses.
	- Sélectionnez l'option requise.
		- Répertoire personnel : affiche les contacts que vous avez ajoutés au répertoire à l'aide de votre pilote d'impression.
		- Répertoire partagé : répertorie les contacts que vous avez ajoutés mais aussi les contacts ajoutés par d'autres utilisateurs. Ce carnet d'adresses est en général enregistré sur un serveur réseau et doit être mis à disposition par votre administrateur système.
		- Répertoire LDAP : contient les contacts répertoriés dans votre carnet d'adresses LDAP (Lightweight Directory Access Protocol). Les carnets d'adresses sont en général gérés par le service informatique car ils sont souvent utilisés comme carnets d'adresses de la société et pour l'authentification et l'autorisation réseau.
	- Sélectionnez le contact voulu dans la liste.
- Si la liste de contacts est longue, cliquez dans la zone de saisie **Rechercher...** et utilisez votre clavier pour entrer les détails du contact.
- Cliquez sur le bouton **OK** pour afficher les résultats de la recherche.
	- Sélectionnez le bouton **Ajouter**.
	- Cliquez sur **OK**.
- 7. Si nécessaire, sélectionnez plusieurs destinataires dans la liste : cliquez sur le premier destinataire, appuyez sur la touche **Ctrl** sur un ordinateur ou sur la touche **Command** sur un Mac et maintenez-la enfoncée pendant que vous cliquez sur chaque destinataire supplémentaire. Relâchez la touche une fois que tous les destinataires requis ont été sélectionnés.
- 8. Si vous souhaitez ajouter une page de garde à votre télécopie, cliquez sur l'onglet **Page de garde**.
- 9. Sélectionnez **Imprimer une page de garde** dans le menu Options de page de garde.
	- Sélectionnez l'onglet **Informations**. Il s'agit en général de l'onglet actif lorsque la fenêtre des options de page de garde s'ouvre.
		- Si nécessaire, sélectionnez la zone de saisie **Nom de l'expéditeur** et utilisez votre clavier pour entrer votre nom.
		- Si nécessaire, sélectionnez la zone de saisie **Organisation expéditeur** et utilisez votre clavier pour entrer le nom de votre société.
		- Si nécessaire, sélectionnez la zone de saisie **Numéro de téléphone expéditeur** et utilisez votre clavier pour entrer votre numéro de téléphone.
		- Si nécessaire, sélectionnez la zone de saisie **Adresse électronique expéditeur** et utilisez votre clavier pour entrer votre adresse électronique.
		- Si nécessaire, sélectionnez **Numéro de télécopieur expéditeur** et utilisez votre clavier pour entrer le numéro de fax auquel vous souhaitez que les réponses soient adressées.
		- Si nécessaire, sélectionnez une option Destinataires.
			- **Afficher le nom des destinataires** : permet d'imprimer le nom de tous les destinataires sur la page de garde. Les noms utilisés sont ceux qui ont été saisis lors de l'ajout des détails de chaque destinataire.
			- **Masquer le nom des destinataires** : n'imprime aucun nom de destinataire sur la page de garde.
			- **Afficher le texte personnalisé** : ajoute le texte saisi comme détails du destinataire. Cette option est utile si vous envoyez la télécopie à plusieurs destinataires au même numéro mais avez enregistré le numéro sous un seul nom.
- Sélectionnez la zone de saisie sous le menu **Destinataires** et utilisez votre clavier pour entrer le texte personnalisé.
- Si vous souhaitez ajouter un filigrane à votre page de garde, cliquez sur l'onglet **Image**. Sélectionnez l'option Filigrane requise.
	- Sélectionnez l'option requise.
		- L'option **Texte** active une **zone de saisie** de texte dans laquelle vous pouvez entrer le texte de votre choix. Vous pouvez sélectionner la police, la couleur, l'orientation et la position du texte.
		- L'option **Image** active les paramètres graphiques. Cliquez sur l'icône de dossier pour naviguer jusqu'à votre image. Des options sont disponibles pour sélectionner la mise à l'échelle, la position et la luminosité de votre graphique.
	- Si nécessaire, sélectionnez une option Superposition.
		- **Imprimer en arrière-plan** : permet d'imprimer le texte de la page de garde audessus du filigrane, ce qui signifie qu'une partie du filigrane peut être recouverte.
		- **Intégrer** : donne une importance égale au texte de la page de garde et au filigrane.
		- Imprimer au premier plan : permet d'imprimer le texte de la page de garde sous le filigrane, ce qui signifie qu'une partie du texte de la page de garde peut être recouverte.
- Cliquez sur **OK**.
- 10. Si vous souhaitez que le périphérique imprime une feuille de confirmation, utilise une résolution ou une vitesse d'envoi spécifique, envoie à une heure spécifique, utilise un préfixe de composition ou inclue les détails d'une carte de crédit, cliquez sur l'onglet **Options**.
	- Si nécessaire, sélectionnez **Imprimer une page de confirmation** dans le menu Page de confirmation pour que le périphérique imprime une page confirmant que le travail a bien été télécopié. Selon la configuration du périphérique par l'administrateur système, une page d'erreurs peut s'imprimer si le travail échoue.
	- Si nécessaire, sélectionnez la vitesse de transmission de début dans le menu Vitesse d'envoi.
	- Si nécessaire, sélectionnez la résolution requise dans le menu Résolution fax. La transmission avec des résolutions élevées est plus lente.
	- Si nécessaire, sélectionnez l'heure à laquelle le périphérique doit envoyer votre travail à l'aide des options Heure d'envoi.
	- Si nécessaire, sélectionnez la zone de saisie **Préfixe de composition** et utilisez votre clavier pour entrer un caractère qui doit être composé avant le numéro de fax principal.
	- Si nécessaire, sélectionnez la zone de saisie **Carte de crédit** et utilisez votre clavier pour entrer un numéro de carte de crédit.
	- Cliquez sur **OK**.
- 11. Cliquez sur le bouton **OK** pour enregistrer vos paramètres.
- 12. Sélectionnez le bouton de confirmation (son nom varie en fonction de l'application depuis laquelle vous imprimez). Dans la plupart des applications, sélectionnez le bouton **OK** ou **Imprimer**.
- 13. Selon la configuration de votre périphérique, l'écran Confirmation de télécopie peut s'afficher avec les destinataires de votre travail. Si nécessaire, cliquez sur le bouton **OK** pour confirmer.

[Impression d'un document à l'aide du pilote d'imprimante PCL](#page-314-0) [Utilisation de la fonction Type de travail avec le pilote d'imprimante PCL](#page-316-0) [Guide de l'administrateur](www.xerox.com/support) www.xerox.com/support. [Utilisation des Services Internet pour trouver les coordonnées de l'administrateur système](#page-687-0)

# **Envoi d'un fax à l'aide du pilote d'imprimante Mac**

Vous pouvez imprimer sur le périphérique depuis votre ordinateur via un pilote d'impression. Différents pilotes d'impression Xerox sont disponibles pour le périphérique pour tous les systèmes d'exploitation les plus courants. Les pilotes d'impression Xerox vous permettent d'utiliser les fonctions spécifiques de votre périphérique.

Si l'authentification a été activée sur votre périphérique, vous devrez peut-être vous connecter sur le périphérique pour afficher ou libérer vos travaux.

Si la comptabilisation a été activée, vous devrez peut-être vous connecter dans le pilote d'impression avant de pouvoir envoyer votre travail.

Utilisez l'option Fax dans votre pilote d'imprimante pour envoyer un document à une adresse fax. Le travail est envoyé depuis votre ordinateur vers le périphérique de la même façon qu'un travail d'impression. Au lieu d'être imprimé, il est alors télécopié via une ligne téléphonique vers la destination spécifiée.

Remarque : Cette fonction ne peut être utilisée que si votre administrateur système a installé et activé l'option fax sur votre périphérique.

- 1. Ouvrez le document à imprimer. Dans la plupart des applications, sélectionnez **Fichier**, puis sélectionnez **Imprimer** dans le menu Fichier.
- 2. Entrez le nombre de copies à envoyer.

Remarque : Vous n'avez besoin de sélectionner qu'une copie, même si vous envoyez le fax à plusieurs destinataires. Si vous sélectionnez plusieurs copies, votre document s'imprimera plusieurs fois sur le périphérique du destinataire mais une seule page de garde s'imprimera (si vous avez inclus une page de garde générée par le pilote d'impression).

- 3. Sélectionnez le pilote Xerox dans la liste des pilotes d'impression disponibles.
- 4. Sélectionnez **Fonctionnalités Xerox** dans le menu des propriétés du pilote d'impression (le nom du menu varie en fonction de l'application depuis laquelle vous imprimez). Dans la plupart des applications, sélectionnez le menu déroulant appelé Copies et pages ou portant le nom de l'application.
- 5. Sélectionnez **Support/Réception** à partir du menu de sélection de fonctionnalités Xerox. Il s'agit en général de la zone active lorsque le pilote d'impression s'ouvre.
- 6. Sélectionnez **Fax** dans le menu déroulant **Type de travail**.

### **Première méthode**

- Cliquez sur le bouton **Ajouter un destinataire** pour ajouter un nouveau destinataire manuellement.
	- Sélectionnez la zone de saisie **Nom** et utilisez votre clavier pour entrer le nom du destinataire.
	- Sélectionnez la zone de saisie **Numéro de télécopie** et utilisez votre clavier pour entrer le numéro de fax du destinataire.
	- Si nécessaire, sélectionnez la zone de saisie **Société** et utilisez votre clavier pour entrer le nom de la société du destinataire.
	- Si nécessaire, sélectionnez la zone de saisie **Numéro de téléphone** et utilisez votre clavier pour entrer le numéro de téléphone du destinataire.
	- Si nécessaire, sélectionnez la zone de saisie **Adresse électronique** et utilisez votre clavier pour entrer l'adresse électronique du destinataire.
	- Si nécessaire, sélectionnez la zone de saisie **Boîte aux lettres** et utilisez votre clavier pour entrer le numéro de boîte aux lettres du destinataire.
	- Si nécessaire, cliquez sur la case **Enregistrer dans le carnet d'adresses**.

Remarque : Les détails du destinataire sont enregistrés sur le disque dur de votre ordinateur, dans votre carnet d'adresses personnel.

## - Cliquez sur **OK**.

## **Deuxième méthode**

- Cliquez sur le bouton **Ajouter à partir du carnet d'adresses** pour ajouter un destinataire enregistré dans le carnet d'adresses.
	- Sélectionnez le contact voulu dans la liste.
- Si la liste de contacts est longue, cliquez dans la zone de saisie **Rechercher...** et utilisez votre clavier pour entrer les détails du contact.
- Cliquez sur le bouton **OK** pour afficher les résultats de la recherche.
	- Sélectionnez le bouton **Ajouter**.
	- Si nécessaire, sélectionnez plusieurs destinataires dans la liste : cliquez sur le premier destinataire, appuyez sur la touche **Ctrl** sur un ordinateur ou sur la touche **Command** sur un Mac et maintenez-la enfoncée pendant que vous cliquez sur chaque destinataire supplémentaire. Relâchez la touche une fois que tous les destinataires requis ont été sélectionnés.
	- Cliquez sur **OK**.
- 7. Si vous souhaitez ajouter une page de garde à votre télécopie, cliquez sur l'onglet **Page de garde**.
- 8. Sélectionnez **Imprimer une page de garde** dans le menu Options de page de garde.
	- Cliquez sur l'onglet **Notes de page de garde**.
		- Cliquez sur la zone de saisie **Notes de page de garde** et utilisez votre clavier pour entrer des notes.
		- Cliquez sur **OK**.
	- Cliquez sur **Informations sur l'expéditeur**.
		- Si nécessaire, sélectionnez la zone de saisie **Nom de l'expéditeur** et utilisez votre clavier pour entrer votre nom.
		- Si nécessaire, sélectionnez la zone de saisie **Organisation expéditeur** et utilisez votre clavier pour entrer le nom de votre société.
		- Si nécessaire, sélectionnez la zone de saisie **Adresse électronique expéditeur** et utilisez votre clavier pour entrer votre adresse électronique.
		- Si nécessaire, sélectionnez la zone de saisie **Numéro de téléphone expéditeur** et utilisez votre clavier pour entrer votre numéro de téléphone.
		- Si nécessaire, sélectionnez **Numéro de télécopieur expéditeur** et utilisez votre clavier pour entrer le numéro de fax auquel vous souhaitez que les réponses soient adressées.
		- Cliquez sur **OK**.
	- Cliquez sur **Informations sur le destinataire**.
		- Si nécessaire, sélectionnez une option Destinataires.
			- **Afficher le nom des destinataires** : permet d'imprimer le nom de tous les destinataires sur la page de garde. Les noms utilisés sont ceux qui ont été saisis lors de l'ajout des détails de chaque destinataire.
			- **Afficher le texte personnalisé** : ajoute le texte saisi comme détails du destinataire. Cette option est utile si vous envoyez la télécopie à plusieurs destinataires au même numéro mais avez enregistré le numéro sous un seul nom.
	- Sélectionnez la zone de saisie sous le menu **Destinataires** et utilisez votre clavier pour entrer le texte personnalisé.
		- Cliquez sur **OK**.
		- Cliquez sur **OK**.
- 9. Si nécessaire, sélectionnez l'option Page de garde requise.
	- **Nouveau** : ajoute une nouvelle image.
	- **Texte** : ajoute du texte à la page de garde.
- **Image** : ajoute une image à la page de garde.
- Cliquez sur **OK**.
- 10. Sélectionnez l'option de format papier requise à partir du menu **Format page de garde**.
- 11. Si vous souhaitez que le périphérique imprime une feuille de confirmation, utilise une résolution ou une vitesse d'envoi spécifique, envoie à une heure spécifique, utilise un préfixe de composition ou inclue les détails d'une carte de crédit, cliquez sur l'onglet **Options**.
	- Si nécessaire, sélectionnez **Imprimer une page de confirmation** dans le menu Page de confirmation pour que le périphérique imprime une page confirmant que le travail a bien été télécopié. Selon la configuration du périphérique par l'administrateur système, une page d'erreurs peut s'imprimer si le travail échoue.
	- Si nécessaire, sélectionnez la vitesse de transmission de début dans le menu Vitesse d'envoi.
	- Si nécessaire, sélectionnez la résolution requise dans le menu Résolution fax. La transmission avec des résolutions élevées est plus lente.
	- Si nécessaire, sélectionnez l'heure à laquelle le périphérique doit envoyer votre travail à l'aide des options Heure d'envoi.
	- Si nécessaire, sélectionnez la zone de saisie **Options de composition** et utilisez votre clavier pour entrer un caractère qui doit être composé avant le numéro de fax principal.
	- Si nécessaire, sélectionnez la zone de saisie **Carte de crédit** et utilisez votre clavier pour entrer un numéro de carte de crédit.
	- Cliquez sur **OK**.
- 12. Sélectionnez le bouton de confirmation (son nom varie en fonction de l'application depuis laquelle vous imprimez). Dans la plupart des applications, sélectionnez le bouton **OK** ou **Imprimer**.
- 13. Selon la configuration de votre périphérique, l'écran Confirmation de télécopie peut s'afficher avec les destinataires de votre travail. Si nécessaire, cliquez sur le bouton **OK** pour confirmer.

[Impression d'un document à l'aide du pilote d'imprimante Mac](#page-493-0) [Utilisation de la fonction Type de travail avec le pilote d'imprimante PostScript](#page-373-0) [Guide de l'administrateur](www.xerox.com/support) www.xerox.com/support. [Utilisation des Services Internet pour trouver les coordonnées de l'administrateur système](#page-687-0)

# **Envoi d'un fax à l'aide du pilote d'imprimante XPS**

Vous pouvez imprimer sur le périphérique depuis votre ordinateur via un pilote d'impression. Différents pilotes d'impression Xerox sont disponibles pour le périphérique pour tous les systèmes d'exploitation les plus courants. Les pilotes d'impression Xerox vous permettent d'utiliser les fonctions spécifiques de votre périphérique.

Si l'authentification a été activée sur votre périphérique, vous devrez peut-être vous connecter sur le périphérique pour afficher ou libérer vos travaux.

Si la comptabilisation a été activée, vous devrez peut-être vous connecter dans le pilote d'impression avant de pouvoir envoyer votre travail.

Remarque : Pour imprimer un document XPS, la fonction XPS disponible en option doit être installée sur votre périphérique.

Utilisez l'option Fax dans votre pilote d'imprimante pour envoyer un document à une adresse fax. Le travail est envoyé depuis votre ordinateur vers le périphérique de la même façon qu'un travail d'impression. Au lieu d'être imprimé, il est alors télécopié via une ligne téléphonique vers la destination spécifiée.

Remarque : Cette fonction ne peut être utilisée que si votre administrateur système a installé et activé l'option fax sur votre périphérique.

- 1. Ouvrez le document à imprimer. Dans la plupart des applications, sélectionnez le bouton **Office** ou sélectionnez **Fichier**, puis sélectionnez **Imprimer** dans le menu Fichier.
- 2. Entrez le nombre de copies à envoyer.

Remarque : Vous n'avez besoin de sélectionner qu'une copie, même si vous envoyez le fax à plusieurs destinataires. Si vous sélectionnez plusieurs copies, votre document s'imprimera plusieurs fois sur le périphérique du destinataire mais une seule page de garde s'imprimera (si vous avez inclus une page de garde générée par le pilote d'impression).

- 3. Sélectionnez le pilote XPS Xerox dans la liste des pilotes d'impression disponibles.
- 4. Ouvrez la fenêtre Propriétés du pilote d'impression (la méthode varie en fonction de l'application depuis laquelle vous imprimez). Dans la plupart des applications Microsoft, sélectionnez le bouton **Propriétés** ou **Préférences** pour ouvrir la fenêtre.
- 5. Si nécessaire, cliquez sur l'onglet **Options d'impression**. Il s'agit en général de l'onglet actif lorsque le pilote d'impression s'ouvre.
- 6. Sélectionnez **Fax** dans le menu déroulant **Type de travail**.

#### **Première méthode**

- Cliquez sur le bouton **Ajouter un destinataire** pour ajouter un nouveau destinataire manuellement.
	- Sélectionnez la zone de saisie **Nom** et utilisez votre clavier pour entrer le nom du destinataire.
	- Sélectionnez la zone de saisie **Numéro de télécopie** et utilisez votre clavier pour entrer le numéro de fax du destinataire.
	- Si nécessaire, sélectionnez la zone de saisie **Société** et utilisez votre clavier pour entrer le nom de la société du destinataire.
	- Si nécessaire, sélectionnez la zone de saisie **Numéro de téléphone** et utilisez votre clavier pour entrer le numéro de téléphone du destinataire.
	- Si nécessaire, sélectionnez la zone de saisie **Adresse électronique** et utilisez votre clavier pour entrer l'adresse électronique du destinataire.
	- Si nécessaire, sélectionnez la zone de saisie **Boîte aux lettres** et utilisez votre clavier pour entrer le numéro de boîte aux lettres du destinataire.
	- Si nécessaire, sélectionnez le destinataire du fax dans la liste et sélectionnez le bouton **Enregistrer**.

Remarque : Les détails du destinataire sont enregistrés sur le disque dur de votre ordinateur, dans votre carnet d'adresses personnel.

- Cliquez sur **OK**.

#### **Deuxième méthode**

- Cliquez sur le bouton **Ajouter à partir du répertoire** pour ajouter un destinataire enregistré dans le carnet d'adresses.
	- Sélectionnez l'option requise.
		- **Répertoire personnel** : affiche les contacts que vous avez ajoutés au répertoire à l'aide de votre pilote d'impression.
		- **Répertoire partagé** : répertorie les contacts que vous avez ajoutés mais aussi les contacts ajoutés par d'autres utilisateurs. Ce carnet d'adresses est en général enregistré sur un serveur réseau et doit être mis à disposition par votre administrateur système.
- Répertoire LDAP : contient les contacts répertoriés dans votre carnet d'adresses LDAP (Lightweight Directory Access Protocol). Les carnets d'adresses sont en général gérés par le service informatique car ils sont souvent utilisés comme carnets d'adresses de la société et pour l'authentification et l'autorisation réseau.
- Sélectionnez le contact voulu dans la liste.
- Si la liste de contacts est longue, cliquez dans la zone de saisie **Rechercher...** et utilisez votre clavier pour entrer les détails du contact.
- Cliquez sur le bouton **OK** pour afficher les résultats de la recherche.
	- Sélectionnez le bouton **Ajouter**.
	- Cliquez sur **OK**.
- 7. Si nécessaire, sélectionnez plusieurs destinataires dans la liste : cliquez sur le premier destinataire, appuyez sur la touche **Ctrl** sur un ordinateur ou sur la touche **Command** sur un Mac et maintenez-la enfoncée pendant que vous cliquez sur chaque destinataire supplémentaire. Relâchez la touche une fois que tous les destinataires requis ont été sélectionnés.
- 8. Si vous souhaitez ajouter une page de garde à votre télécopie, cliquez sur l'onglet **Page de garde**.
- 9. Sélectionnez **Imprimer une page de garde** dans le menu Options de page de garde.
	- Sélectionnez l'onglet **Informations**. Il s'agit en général de l'onglet actif lorsque la fenêtre des options de page de garde s'ouvre.
		- Si nécessaire, sélectionnez la zone de saisie **Nom de l'expéditeur** et utilisez votre clavier pour entrer votre nom.
		- Si nécessaire, sélectionnez la zone de saisie **Organisation expéditeur** et utilisez votre clavier pour entrer le nom de votre société.
		- Si nécessaire, sélectionnez la zone de saisie **Numéro de téléphone expéditeur** et utilisez votre clavier pour entrer votre numéro de téléphone.
		- Si nécessaire, sélectionnez la zone de saisie **Adresse électronique expéditeur** et utilisez votre clavier pour entrer votre adresse électronique.
		- Si nécessaire, sélectionnez **Numéro de télécopieur expéditeur** et utilisez votre clavier pour entrer le numéro de fax auquel vous souhaitez que les réponses soient adressées.
		- Si nécessaire, sélectionnez une option Destinataires.
			- Afficher le nom des destinataires : permet d'imprimer le nom de tous les destinataires sur la page de garde. Les noms utilisés sont ceux qui ont été saisis lors de l'ajout des détails de chaque destinataire.
			- **Masquer le nom des destinataires** : n'imprime aucun nom de destinataire sur la page de garde.
			- **Afficher le texte personnalisé** : ajoute le texte saisi comme détails du destinataire. Cette option est utile si vous envoyez la télécopie à plusieurs destinataires au même numéro mais avez enregistré le numéro sous un seul nom.
	- Sélectionnez la zone de saisie sous le menu **Destinataires** et utilisez votre clavier pour entrer le texte personnalisé.
	- Si vous souhaitez ajouter un filigrane à votre page de garde, cliquez sur l'onglet **Image**.
		- Sélectionnez l'option Filigrane requise.
		- Sélectionnez l'option requise.
			- L'option **Texte** active une **zone de saisie** de texte dans laquelle vous pouvez entrer le texte de votre choix. Vous pouvez sélectionner la police, la couleur, l'orientation et la position du texte.
			- L'option **Image** active les paramètres graphiques. Cliquez sur l'icône de dossier pour naviguer jusqu'à votre image. Des options sont disponibles pour sélectionner la mise à l'échelle, la position et la luminosité de votre graphique.
- Si nécessaire, sélectionnez une option Superposition.
	- **Imprimer en arrière-plan** : permet d'imprimer le texte de la page de garde audessus du filigrane, ce qui signifie qu'une partie du filigrane peut être recouverte.
	- **Intégrer** : donne une importance égale au texte de la page de garde et au filigrane.
	- Imprimer au premier plan : permet d'imprimer le texte de la page de garde sous le filigrane, ce qui signifie qu'une partie du texte de la page de garde peut être recouverte.
- Cliquez sur **OK**.
- 10. Si vous souhaitez que le périphérique imprime une feuille de confirmation, utilise une résolution ou une vitesse d'envoi spécifique, envoie à une heure spécifique, utilise un préfixe de composition ou inclue les détails d'une carte de crédit, cliquez sur l'onglet **Options**.
	- Si nécessaire, sélectionnez **Imprimer une page de confirmation** dans le menu Page de confirmation pour que le périphérique imprime une page confirmant que le travail a bien été télécopié. Selon la configuration du périphérique par l'administrateur système, une page d'erreurs peut s'imprimer si le travail échoue.
	- Si nécessaire, sélectionnez la vitesse de transmission de début dans le menu Vitesse d'envoi.
	- Si nécessaire, sélectionnez la résolution requise dans le menu Résolution fax. La transmission avec des résolutions élevées est plus lente.
	- Si nécessaire, sélectionnez l'heure à laquelle le périphérique doit envoyer votre travail à l'aide des options Heure d'envoi.
	- Si nécessaire, sélectionnez la zone de saisie **Préfixe de composition** et utilisez votre clavier pour entrer un caractère qui doit être composé avant le numéro de fax principal.
	- Si nécessaire, sélectionnez la zone de saisie **Carte de crédit** et utilisez votre clavier pour entrer un numéro de carte de crédit.
	- Cliquez sur **OK**.
- 11. Cliquez sur le bouton **OK** pour enregistrer vos paramètres.
- 12. Sélectionnez le bouton de confirmation (son nom varie en fonction de l'application depuis laquelle vous imprimez). Dans la plupart des applications, sélectionnez le bouton **OK** ou **Imprimer**.
- 13. Selon la configuration de votre périphérique, l'écran Confirmation de télécopie peut s'afficher avec les destinataires de votre travail. Si nécessaire, cliquez sur le bouton **OK** pour confirmer.

[Impression d'un document à l'aide du pilote d'imprimante XPS](#page-432-0) [Utilisation de la fonction Type de travail avec le pilote d'imprimante XPS](#page-434-0) [Guide de l'administrateur](www.xerox.com/support) www.xerox.com/support. [Utilisation des Services Internet pour trouver les coordonnées de l'administrateur système](#page-687-0)

# Utilisation de la numérisation flux de travail

La numérisation flux de travail convertit les documents papier en images électroniques et les enregistre dans des destinations d'archivage réseau (espaces d'archivage).

Un modèle doit être utilisé pour effectuer la numérisation ; il contient l'adresse de la destination d'archivage et d'autres paramètres de numérisation tels que la qualité de l'image. Lors de la numérisation, vous pouvez modifier les paramètres de numérisation mais pas la destination d'archivage.

Remarque : L'administrateur réseau doit mettre cette option à disposition.

Si les fonctions d'authentification ou de comptabilisation ont été activées sur votre périphérique, vous devrez peut-être vous identifier pour accéder aux différentes fonctions de numérisation flux de travail.

1. Chargez les documents face à copier vers le haut dans le plateau d'alimentation du chargeur de documents. Réglez le guide afin qu'il soit légèrement en contact avec la pile de papier.

Ou

Soulevez le chargeur de documents. Placez le document face à copier sur la glace d'exposition et alignez-le contre la flèche dans l'angle supérieur gauche. Fermez le chargeur de documents.

- 2. Appuyez sur la touche **Annuler tout** du panneau de commande pour annuler toute programmation précédente.
- 3. Appuyez sur la touche **Accueil Services**.
- 4. Sélectionnez **Numérisation flux de travail** sur l'écran tactile.

Remarque : Si votre administrateur système a ajouté des champs obligatoires au modèle par défaut, vous êtes invité à fournir les informations requises lorsque vous sélectionnez le bouton Numérisation flux de travail.

- 5. Si nécessaire, sélectionnez l'onglet **Numérisation flux de travail**. Il s'agit en général de l'onglet actif lorsque le service Numérisation flux de travail s'ouvre.
- 6. Sélectionnez un type de modèle dans le menu déroulant **Tous les modèles**.
- 7. Si nécessaire, assurez-vous que les derniers modèles sont disponibles en sélectionnant **Mise à jour des modèles** dans l'onglet **Paramètres avancés**.
- 8. Sélectionnez le modèle requis.
- 9. Sélectionnez les options appropriées.
- 10. Appuyez sur la touche **Marche** du panneau de commande pour numériser le document.
- 11. Retirez le document du chargeur ou de la glace d'exposition une fois la numérisation terminée.
- 12. Appuyez sur la touche **État travail** du panneau de commande du périphérique pour afficher la liste des travaux et vérifier l'état du travail.

#### Informations supplémentaires

[Présentation de la numérisation flux de travail et de son fonctionnement](#page-230-0) [Utilisation d'un code utilisateur sur le périphérique](#page-728-0) [Numérisation d'un document vers votre ordinateur ou votre réseau avec la fonction de](#page-303-0)  [numérisation à accès direct](#page-303-0) [Création d'un nouveau modèle à l'aide des Services Internet](#page-653-0) [Utilisation des Services Internet pour trouver les coordonnées de l'administrateur système](#page-687-0) [Guide de l'administrateur](www.xerox.com/support) www.xerox.com/support. [Affectation de données descriptives à un travail de numérisation flux de travail](#page-267-0)

# Envoi d'un courrier électronique

Utilisez la fonction Courriel ou Courrier électronique pour numériser des images et les envoyer à un destinataire sous forme de pièce jointe à un courrier.

Remarque : L'administrateur réseau doit mettre cette option à disposition.

Si les fonctions d'authentification ou de comptabilisation ont été activées sur votre périphérique, vous devrez peut-être vous identifier pour accéder aux différentes fonctions de courrier électronique.

1. Chargez les documents face à copier vers le haut dans le plateau d'alimentation du chargeur de documents. Réglez le guide afin qu'il soit légèrement en contact avec la pile de papier.

Ou

Soulevez le chargeur de documents. Placez le document face à copier sur la glace d'exposition et alignez-le contre la flèche dans l'angle supérieur gauche. Fermez le chargeur de documents.

- 2. Appuyez sur la touche **Annuler tout** du panneau de commande pour annuler toute programmation précédente.
- 3. Appuyez sur la touche **Accueil Services**.
- 4. Sélectionnez **Courriel** sur l'écran tactile.
- 5. Si nécessaire, sélectionnez l'onglet **Courriel**. Il s'agit en général de l'onglet actif lorsque le service Courriel s'ouvre.
- 6. Sélectionnez le bouton **Nouveau destinataire...**.
- 7. Utilisez le clavier de l'écran tactile pour entrer l'adresse électronique du destinataire.
	- Le nombre de caractères alphanumériques qui peuvent être entrés dépend de la taille des caractères. Une fois que la fin de la zone de saisie est atteinte, il n'est plus possible d'ajouter des caractères.
	- Pour supprimer un caractère, utilisez le bouton de retour arrière **X**.
	- Utilisez le bouton des caractères spéciaux pour accéder aux caractères spéciaux tels que \$ et %.
	- Les boutons portant une icône dans le coin inférieur droit permettent d'accéder à des caractères accentués ou supplémentaires. Appuyez sur le bouton et maintenez-le enfoncé pour afficher les caractères dans un menu contextuel. Sélectionnez le caractère dans le menu contextuel.

Remarque : Si le cryptage des courriers est activé, les courriers ne peuvent être envoyés qu'à des destinataires disposant d'un certificat de cryptage valide. Le cryptage assure que le message ne peut pas être lu par une personne autre que le destinataire. De plus, si la signature est activée, le destinataire est sûr que le message vient véritablement de la personne indiquée comme expéditeur.

- 8. Sélectionnez le bouton **Ajouter**.
	- Si vous souhaitez envoyer le document à plusieurs destinataires, entrez les informations supplémentaires, un destinataire à la fois, et sélectionnez de nouveau **Ajouter** jusqu'à ce que tous les destinataires soient ajoutés.
- 9. Si nécessaire, sélectionnez **Cc** dans le menu déroulant **À :** pour copier un destinataire sur le message. Utilisez le clavier de l'écran tactile pour entrer les détails du destinataire et sélectionnez le bouton **Ajouter**.

Remarque : Au moins une adresse À doit être sélectionnée car les documents ne peuvent pas être envoyés à une adresse Cc uniquement.

- 10. Sélectionnez le bouton **Fermer** pour enregistrer les informations saisies.
- 11. Si nécessaire, sélectionnez le bouton **De...** et utilisez le clavier de l'écran tactile pour entrer ou modifier l'adresse De pour le courrier.

Remarque : Votre administrateur système peut choisir de verrouiller le bouton De pour empêcher l'adresse De prédéfinie d'être modifiée.

• Sélectionnez le bouton **OK**.

- 12. Si nécessaire, sélectionnez le bouton **Objet...** et utilisez le clavier de l'écran tactile pour entrer ou modifier l'objet du courrier.
	- Sélectionnez le bouton **OK**.
- 13. Si nécessaire, sélectionnez le bouton **Nom fichier** et utilisez le clavier de l'écran tactile pour entrer un nom pour le fichier créé à partir de votre document numérisé. Si vous choisissez de ne pas entrer de nom de fichier, un nom par défaut défini par votre administrateur système est utilisé.
	- Sélectionnez le bouton **OK**.
- 14. Sélectionnez les options appropriées.
- 15. Appuyez sur la touche **Marche** du panneau de commande pour numériser le document.
- 16. Retirez le document du chargeur ou de la glace d'exposition une fois la numérisation terminée. Le travail est placé dans la liste des travaux, prêt au traitement.
- 17. Appuyez sur la touche **État travail** du panneau de commande du périphérique pour afficher la liste des travaux et vérifier l'état du travail.

[Utilisation d'un code utilisateur sur le périphérique](#page-728-0) [Utilisation des Services Internet pour trouver les coordonnées de l'administrateur système](#page-687-0) [Guide de l'administrateur](www.xerox.com/support) www.xerox.com/support.

# Travaux mémorisés

# Enregistrement de travaux

## **Enregistrement de travaux à l'aide du pilote d'imprimante PostScript**

Vous pouvez imprimer sur le périphérique depuis votre ordinateur via un pilote d'impression. Différents pilotes d'impression Xerox sont disponibles pour le périphérique pour tous les systèmes d'exploitation les plus courants. Les pilotes d'impression Xerox vous permettent d'utiliser les fonctions spécifiques de votre périphérique.

Si l'authentification a été activée sur votre périphérique, vous devrez peut-être vous connecter sur le périphérique pour afficher ou libérer vos travaux.

Si la comptabilisation a été activée, vous devrez peut-être vous connecter dans le pilote d'impression avant de pouvoir envoyer votre travail.

Utilisez l'option Travail enregistré pour mémoriser le travail sur le disque dur du périphérique afin de l'imprimer à la demande ou de l'imprimer à partir des Services Internet.

Remarque : Votre administrateur système doit activer la fonction Emplacement de stockage sur le pilote d'impression pour que l'option Travail enregistré puisse être utilisée. Si vous pouvez mettre à jour les paramètres de votre pilote, vous trouverez cette fonction en procédant comme suit : ouvrez la fenêtre Pilotes, cliquez avec le bouton droit sur le pilote, sélectionnez Propriétés de l'imprimante, puis l'onglet Configuration. Utilisez le menu déroulant pour définir l'état de Module de stockage des travaux sur Installé dans la section Options disponibles.

Pour plus d'informations, voir le Guide de l'administrateur système.

- 1. Ouvrez le document à imprimer. Dans la plupart des applications, sélectionnez le bouton **Office** ou sélectionnez **Fichier**, puis sélectionnez **Imprimer** dans le menu Fichier.
- 2. Entrez le nombre de copies à imprimer. En fonction de l'application que vous utilisez, vous pouvez avoir la possibilité de sélectionner une série de pages et d'effectuer d'autres sélections.
- 3. Sélectionnez le pilote PS Xerox dans la liste des pilotes d'impression disponibles.
- 4. Ouvrez la fenêtre Propriétés du pilote d'impression (la méthode varie en fonction de l'application depuis laquelle vous imprimez). Dans la plupart des applications Microsoft, sélectionnez le bouton **Propriétés** ou **Préférences** pour ouvrir la fenêtre.
- 5. Si nécessaire, cliquez sur l'onglet **Options d'impression**. Il s'agit en général de l'onglet actif lorsque le pilote d'impression s'ouvre.
- 6. Sélectionnez **Travail enregistré** dans le menu déroulant **Type de travail**.
- 7. Sélectionnez la zone de saisie **Nom du travail** et utilisez votre clavier pour entrer un nom pour le travail.
	- Sélectionnez **Utiliser le nom du document** dans le menu déroulant **Nom du travail** pour enregistrer votre travail sous le nom du document d'origine.
- 8. Sélectionnez le dossier dans lequel le travail doit être enregistré dans le menu **Enregistrer vers**.
	- Si le dossier requis ne s'affiche pas, vous pouvez utiliser votre clavier pour entrer le nom du dossier dans lequel votre travail doit être enregistré. Le dossier public par défaut est disponible pour tous les utilisateurs.
- 9. Si nécessaire, sélectionnez la case **Imprimer et enregistrer** pour imprimer votre document. Si vous ne sélectionnez pas cette case, votre travail sera enregistré mais pas imprimé.
- 10. Si nécessaire, sélectionnez la case d'option **Privé** pour protéger votre document avec un code d'accès.
	- Cliquez dans la zone de saisie **Code d'accès** et utilisez votre clavier pour entrer un code d'accès de 4 à 10 chiffres.

Remarque : Pour libérer votre travail, vous entrerez votre code d'accès à l'aide du pavé numérique sur le panneau de commande du périphérique. Utilisez uniquement des chiffres et choisissez un code d'accès facile à retenir pour vous mais difficile à deviner pour les autres.

- Cliquez dans la zone de saisie **Confirmer le code** et utilisez votre clavier pour entrer de nouveau le code d'accès de 4 à 10 chiffres.
- 11. Cliquez sur **OK**.
- 12. Sélectionnez les options requises.
- 13. Cliquez sur le bouton **OK** pour enregistrer vos paramètres.
- 14. Sélectionnez le bouton de confirmation (son nom varie en fonction de l'application depuis laquelle vous imprimez). Dans la plupart des applications, sélectionnez le bouton **OK** ou **Imprimer**.

#### Informations supplémentaires

[Impression d'un document à l'aide du pilote d'imprimante PostScript](#page-371-0) [Impression d'un travail enregistré avec la fonction Imprimer depuis](#page-538-0) [Impression de travaux enregistrés depuis les Services Internet](#page-625-0) [Création d'un nouveau dossier pour travaux enregistrés dans les Services Internet](#page-628-0) [Guide de l'administrateur](www.xerox.com/support) www.xerox.com/support. [Utilisation des Services Internet pour trouver les coordonnées de l'administrateur système](#page-687-0)

# **Enregistrement de travaux à l'aide du pilote d'imprimante PCL**

Vous pouvez imprimer sur le périphérique depuis votre ordinateur via un pilote d'impression. Différents pilotes d'impression Xerox sont disponibles pour le périphérique pour tous les systèmes d'exploitation les plus courants. Les pilotes d'impression Xerox vous permettent d'utiliser les fonctions spécifiques de votre périphérique.

Si l'authentification a été activée sur votre périphérique, vous devrez peut-être vous connecter sur le périphérique pour afficher ou libérer vos travaux.

Si la comptabilisation a été activée, vous devrez peut-être vous connecter dans le pilote d'impression avant de pouvoir envoyer votre travail.

Utilisez l'option Travail enregistré pour mémoriser le travail sur le disque dur du périphérique afin de l'imprimer à la demande ou de l'imprimer à partir des Services Internet.

Remarque : Votre administrateur système doit activer la fonction Emplacement de stockage sur le pilote d'impression pour que l'option Travail enregistré puisse être utilisée. Si vous pouvez mettre à jour les paramètres de votre pilote, vous trouverez cette fonction en procédant comme suit : ouvrez la fenêtre Pilotes, cliquez avec le bouton droit sur le pilote, sélectionnez Propriétés de l'imprimante, puis l'onglet Configuration. Utilisez le menu déroulant pour définir l'état de Module de stockage des travaux sur Installé dans la section Options disponibles.

Pour plus d'informations, voir le Guide de l'administrateur système.

- 1. Ouvrez le document à imprimer. Dans la plupart des applications, sélectionnez le bouton **Office** ou sélectionnez **Fichier**, puis sélectionnez **Imprimer** dans le menu Fichier.
- 2. Entrez le nombre de copies à imprimer. En fonction de l'application que vous utilisez, vous pouvez avoir la possibilité de sélectionner une série de pages et d'effectuer d'autres sélections.
- 3. Sélectionnez le pilote PS Xerox dans la liste des pilotes d'impression disponibles.
- 4. Ouvrez la fenêtre Propriétés du pilote d'impression (la méthode varie en fonction de l'application depuis laquelle vous imprimez). Dans la plupart des applications Microsoft, sélectionnez le bouton **Propriétés** ou **Préférences** pour ouvrir la fenêtre.
- 5. Si nécessaire, cliquez sur l'onglet **Options d'impression**. Il s'agit en général de l'onglet actif lorsque le pilote d'impression s'ouvre.
- 6. Sélectionnez **Travail enregistré** dans le menu déroulant **Type de travail**.
- 7. Sélectionnez la zone de saisie **Nom du travail** et utilisez votre clavier pour entrer un nom pour le travail.
	- Sélectionnez **Utiliser le nom du document** dans le menu déroulant **Nom du travail** pour enregistrer votre travail sous le nom du document d'origine.
- 8. Sélectionnez le dossier dans lequel le travail doit être enregistré dans le menu **Enregistrer vers**.
	- Si le dossier requis ne s'affiche pas, vous pouvez utiliser votre clavier pour entrer le nom du dossier dans lequel votre travail doit être enregistré. Le dossier public par défaut est disponible pour tous les utilisateurs.
- 9. Si nécessaire, sélectionnez la case **Imprimer et enregistrer** pour imprimer votre document. Si vous ne sélectionnez pas cette case, votre travail sera enregistré mais pas imprimé.
- 10. Si nécessaire, sélectionnez la case d'option **Privé** pour protéger votre document avec un code d'accès.
	- Cliquez dans la zone de saisie **Code d'accès** et utilisez votre clavier pour entrer un code d'accès de 4 à 10 chiffres.

Remarque : Pour libérer votre travail, vous entrerez votre code d'accès à l'aide du pavé numérique sur le panneau de commande du périphérique. Utilisez uniquement des chiffres et choisissez un code d'accès facile à retenir pour vous mais difficile à deviner pour les autres.

- Cliquez dans la zone de saisie **Confirmer le code** et utilisez votre clavier pour entrer de nouveau le code d'accès de 4 à 10 chiffres.
- 11. Cliquez sur **OK**.
- 12. Sélectionnez les options requises.
- 13. Cliquez sur le bouton **OK** pour enregistrer vos paramètres.
- 14. Sélectionnez le bouton de confirmation (son nom varie en fonction de l'application depuis laquelle vous imprimez). Dans la plupart des applications, sélectionnez le bouton **OK** ou **Imprimer**.

#### Informations supplémentaires

[Impression d'un document à l'aide du pilote d'imprimante PCL](#page-314-0) [Impression d'un travail enregistré avec la fonction Imprimer depuis](#page-538-0) [Impression de travaux enregistrés depuis les Services Internet](#page-625-0) [Création d'un nouveau dossier pour travaux enregistrés dans les Services Internet](#page-628-0) [Guide de l'administrateur](www.xerox.com/support) www.xerox.com/support. [Utilisation des Services Internet pour trouver les coordonnées de l'administrateur système](#page-687-0)

## **Enregistrement de travaux à l'aide du pilote d'imprimante Mac**

Vous pouvez imprimer sur le périphérique depuis votre ordinateur via un pilote d'impression. Différents pilotes d'impression Xerox sont disponibles pour le périphérique pour tous les systèmes d'exploitation les plus courants. Les pilotes d'impression Xerox vous permettent d'utiliser les fonctions spécifiques de votre périphérique.

Si l'authentification a été activée sur votre périphérique, vous devrez peut-être vous connecter sur le périphérique pour afficher ou libérer vos travaux.

Si la comptabilisation a été activée, vous devrez peut-être vous connecter dans le pilote d'impression avant de pouvoir envoyer votre travail.

Utilisez l'option Travail enregistré pour mémoriser le travail sur le disque dur du périphérique afin de l'imprimer à la demande ou de l'imprimer à partir des Services Internet.

Remarque : Votre administrateur système doit activer la fonction Emplacement de stockage sur le pilote d'impression pour que l'option Travail enregistré puisse être utilisée. Si vous pouvez mettre à jour les paramètres de votre pilote, vous trouverez cette fonction en procédant comme suit : ouvrez la fenêtre Pilotes, cliquez avec le bouton droit sur le pilote, sélectionnez Propriétés de l'imprimante, puis l'onglet Configuration. Utilisez le menu déroulant pour définir l'état de Module de stockage des travaux sur Installé dans la section Options disponibles.

- 1. Ouvrez le document à imprimer. Dans la plupart des applications, sélectionnez **Fichier**, puis sélectionnez **Imprimer** dans le menu Fichier.
- 2. Entrez le nombre de copies à imprimer. En fonction de l'application que vous utilisez, vous pouvez avoir la possibilité de sélectionner une série de pages et d'effectuer d'autres sélections.
- 3. Sélectionnez le pilote Xerox dans la liste des pilotes d'impression disponibles.
- 4. Sélectionnez **Fonctionnalités Xerox** dans le menu des propriétés du pilote d'impression (le nom du menu varie en fonction de l'application depuis laquelle vous imprimez). Dans la plupart des applications, sélectionnez le menu déroulant appelé Copies et pages ou portant le nom de l'application.
- 5. Sélectionnez **Support/Réception** à partir du menu de sélection de fonctionnalités Xerox. Il s'agit en général de la zone active lorsque le pilote d'impression s'ouvre.
- 6. Sélectionnez **Travail enregistré** dans le menu déroulant **Type de travail**.
- 7. Sélectionnez la zone de saisie **Nom du travail** et utilisez votre clavier pour entrer un nom pour le travail.
	- Sélectionnez **Utiliser le nom du document** dans le menu déroulant **Nom du travail** pour enregistrer votre travail sous le nom du document d'origine.
- 8. Utilisez le menu déroulant **Dossier** pour sélectionner le dossier dans lequel votre travail doit être enregistré.
	- Si le dossier requis ne s'affiche pas, vous pouvez utiliser votre clavier pour entrer le nom du dossier dans lequel votre travail doit être enregistré. Le dossier public par défaut est disponible pour tous les utilisateurs.
- 9. Si nécessaire, sélectionnez le bouton **Imprimer et enregistrer**. Si le bouton **Enregistrer** est sélectionné, votre travail sera enregistré mais pas imprimé.
- 10. Si nécessaire, sélectionnez le bouton **Privé** pour protéger votre document avec un code d'accès.
	- Cliquez dans la zone de saisie **Code d'accès** et utilisez votre clavier pour entrer un code d'accès de 4 à 10 chiffres.

Remarque : Pour libérer votre travail, vous entrerez votre code d'accès à l'aide du pavé numérique sur le panneau de commande du périphérique. Utilisez uniquement des chiffres et choisissez un code d'accès facile à retenir pour vous mais difficile à deviner pour les autres.

- Cliquez dans la zone de saisie **Confirmer le code** et utilisez votre clavier pour entrer de nouveau le code d'accès de 4 à 10 chiffres.
- 11. Cliquez sur **OK**.
- 12. Sélectionnez les options requises.
- 13. Sélectionnez le bouton de confirmation (son nom varie en fonction de l'application depuis laquelle vous imprimez). Dans la plupart des applications, sélectionnez le bouton **OK** ou **Imprimer**.

#### Informations supplémentaires

[Impression d'un document à l'aide du pilote d'imprimante Mac](#page-493-0) [Impression d'un travail enregistré avec la fonction Imprimer depuis](#page-538-0) [Impression de travaux enregistrés depuis les Services Internet](#page-625-0) [Création d'un nouveau dossier pour travaux enregistrés dans les Services Internet](#page-628-0) [Guide de l'administrateur](www.xerox.com/support) www.xerox.com/support. [Utilisation des Services Internet pour trouver les coordonnées de l'administrateur système](#page-687-0)

## **Enregistrement de travaux à l'aide du pilote d'imprimante XPS**

Vous pouvez imprimer sur le périphérique depuis votre ordinateur via un pilote d'impression. Différents pilotes d'impression Xerox sont disponibles pour le périphérique pour tous les systèmes d'exploitation les plus courants. Les pilotes d'impression Xerox vous permettent d'utiliser les fonctions spécifiques de votre périphérique.

Si l'authentification a été activée sur votre périphérique, vous devrez peut-être vous connecter sur le périphérique pour afficher ou libérer vos travaux.

Si la comptabilisation a été activée, vous devrez peut-être vous connecter dans le pilote d'impression avant de pouvoir envoyer votre travail.

Remarque : Pour imprimer un document XPS, la fonction XPS disponible en option doit être installée sur votre périphérique.

Utilisez l'option Travail enregistré pour mémoriser le travail sur le disque dur du périphérique afin de l'imprimer à la demande ou de l'imprimer à partir des Services Internet.

Remarque : Votre administrateur système doit activer la fonction Emplacement de stockage sur le pilote d'impression pour que l'option Travail enregistré puisse être utilisée. Si vous pouvez mettre à jour les paramètres de votre pilote, vous trouverez cette fonction en procédant comme suit : ouvrez la fenêtre Pilotes, cliquez avec le bouton droit sur le pilote, sélectionnez Propriétés de l'imprimante, puis l'onglet Configuration. Utilisez le menu déroulant pour définir l'état de Module de stockage des travaux sur Installé dans la section Options disponibles.

Pour plus d'informations, voir le Guide de l'administrateur système.

- 1. Ouvrez le document à imprimer. Dans la plupart des applications, sélectionnez le bouton **Office** ou sélectionnez **Fichier**, puis sélectionnez **Imprimer** dans le menu Fichier.
- 2. Entrez le nombre de copies à imprimer. En fonction de l'application que vous utilisez, vous pouvez avoir la possibilité de sélectionner une série de pages et d'effectuer d'autres sélections.
- 3. Sélectionnez le pilote XPS Xerox dans la liste des pilotes d'impression disponibles.
- 4. Ouvrez la fenêtre Propriétés du pilote d'impression (la méthode varie en fonction de l'application depuis laquelle vous imprimez). Dans la plupart des applications Microsoft, sélectionnez le bouton **Propriétés** ou **Préférences** pour ouvrir la fenêtre.
- 5. Si nécessaire, cliquez sur l'onglet **Options d'impression**. Il s'agit en général de l'onglet actif lorsque le pilote d'impression s'ouvre.
- 6. Sélectionnez **Travail enregistré** dans le menu déroulant **Type de travail**.
- 7. Sélectionnez la zone de saisie **Nom du travail** et utilisez votre clavier pour entrer un nom pour le travail.
	- Sélectionnez **Utiliser le nom du document** dans le menu déroulant **Nom du travail** pour enregistrer votre travail sous le nom du document d'origine.
- 8. Sélectionnez le dossier dans lequel le travail doit être enregistré dans le menu **Enregistrer vers**.
	- Si le dossier requis ne s'affiche pas, vous pouvez utiliser votre clavier pour entrer le nom du dossier dans lequel votre travail doit être enregistré. Le dossier public par défaut est disponible pour tous les utilisateurs.
- 9. Si nécessaire, sélectionnez la case **Imprimer et enregistrer** pour imprimer votre document. Si vous ne sélectionnez pas cette case, votre travail sera enregistré mais pas imprimé.
- 10. Si nécessaire, sélectionnez la case d'option **Privé** pour protéger votre document avec un code d'accès.
	- Cliquez dans la zone de saisie **Code d'accès** et utilisez votre clavier pour entrer un code d'accès de 4 à 10 chiffres.

Remarque : Pour libérer votre travail, vous entrerez votre code d'accès à l'aide du pavé numérique sur le panneau de commande du périphérique. Utilisez uniquement des chiffres et choisissez un code d'accès facile à retenir pour vous mais difficile à deviner pour les autres.

- Cliquez dans la zone de saisie **Confirmer le code** et utilisez votre clavier pour entrer de nouveau le code d'accès de 4 à 10 chiffres.
- 11. Cliquez sur **OK**.
- 12. Sélectionnez les options requises.
- 13. Cliquez sur le bouton **OK** pour enregistrer vos paramètres.

14. Sélectionnez le bouton de confirmation (son nom varie en fonction de l'application depuis laquelle vous imprimez). Dans la plupart des applications, sélectionnez le bouton **OK** ou **Imprimer**.

Informations supplémentaires

[Impression d'un document à l'aide du pilote d'imprimante XPS](#page-432-0) [Impression d'un travail enregistré avec la fonction Imprimer depuis](#page-538-0) [Impression de travaux enregistrés depuis les Services Internet](#page-625-0) [Création d'un nouveau dossier pour travaux enregistrés dans les Services Internet](#page-628-0) [Guide de l'administrateur](www.xerox.com/support) www.xerox.com/support. [Utilisation des Services Internet pour trouver les coordonnées de l'administrateur système](#page-687-0)

# Impression de travaux enregistrés

## **Impression d'un travail enregistré avec la fonction Imprimer depuis**

La fonction Imprimer depuis imprime les travaux qui ont été mémorisés sur le périphérique ou un lecteur USB. Cette fonction est utile si vous imprimez certains documents régulièrement.

Remarque : L'administrateur réseau doit mettre cette option à disposition.

Si les fonctions d'authentification ou de comptabilisation ont été activées sur votre périphérique, vous devrez peut-être vous identifier pour accéder à la fonction Imprimer depuis.

Utilisez la fonction Imprimer depuis des travaux mémorisés pour imprimer des travaux qui ont été enregistrés dans un dossier sur le périphérique avec la fonction Travaux enregistrés.

Les travaux mémorisés sont des documents envoyés au périphérique et qui y sont conservés pour une utilisation ultérieure. Il est possible d'accéder aux travaux mémorisés et de les imprimer depuis le périphérique et depuis les Services Internet.

- 1. Appuyez sur la touche **Annuler tout** du panneau de commande pour annuler toute programmation précédente.
- 2. Appuyez sur la touche **Accueil Services**.
- 3. Sélectionnez **Imprimer depuis...** sur l'écran tactile.
- 4. Sélectionnez le bouton **Travaux mémorisés...**.
- 5. Sélectionnez le dossier approprié.
- 6. Sélectionnez le travail mémorisé approprié.
- 7. Sélectionnez les options appropriées.
- 8. Sélectionnez le bouton **Papier**.
- 9. Sélectionnez l'option Papier requise.
	- **Sélection auto** : permet au périphérique de sélectionner le format approprié pour chaque document selon le format du document et le paramètre de réduction/agrandissement.
	- Vous pouvez également sélectionner un magasin contenant le format et le type de papier qui vous conviennent. Le format et le type du support placé dans chaque magasin sont affichés.
- 10. Sélectionnez le bouton **OK**.
- 11. Sélectionnez le bouton **Mode d'impression**.
- 12. Sélectionnez l'option Mode de numérisation requise.
	- **Recto** : utilisez cette option si vos documents sont imprimés sur une face.
	- **Recto verso** : utilisez cette option si vos documents sont imprimés sur deux faces. Il est impératif de numériser le document à partir du chargeur de documents lors de l'utilisation de cette option.
	- **Recto verso, rrotation verso** : utilisez cette option pour les documents recto verso dont les pages se tournent vers le haut, à la manière d'un calendrier. Il est impératif de numériser le document à partir du chargeur de documents lors de l'utilisation de cette option.
- 13. Sélectionnez le bouton **Finition** pour sélectionner une option de finition spécifique pour l'impression, ou sélectionnez **Auto** pour que le périphérique choisisse une option appropriée.
- 14. Appuyez sur la touche **Marche** du panneau de commande pour imprimer le travail.
- 15. Si le travail est protégé, entrez son code d'accès et sélectionnez **OK**.
- 16. Appuyez sur la touche **État travail** du panneau de commande du périphérique pour afficher la liste des travaux et vérifier l'état du travail.

[Impression de travaux enregistrés depuis les Services Internet](#page-625-0) [Utilisation de la fonction Type de travail avec le pilote d'imprimante PostScript](#page-373-0) [Utilisation d'un code utilisateur sur le périphérique](#page-728-0) [Guide de l'administrateur](www.xerox.com/support) www.xerox.com/support. [Utilisation des Services Internet pour trouver les coordonnées de l'administrateur système](#page-687-0)

#### **Impression de travaux enregistrés depuis les Services Internet**

Les Services Internet utilisent le serveur Web intégré qui réside sur le périphérique, vous permettant ainsi de communiquer avec le périphérique par le biais d'Internet ou de l'intranet depuis votre navigateur Web.

Si les fonctions d'authentification ou de comptabilisation ont été activées sur votre périphérique, vous devrez peut-être vous identifier pour accéder à cette fonction.

Les travaux mémorisés sont des documents envoyés au périphérique et qui y sont conservés pour une utilisation ultérieure. Il est possible d'accéder aux travaux mémorisés et de les imprimer depuis le périphérique et depuis les Services Internet.

Remarque : L'administrateur réseau doit mettre cette option à disposition.

Utilisez l'option Travaux enregistrés pour mémoriser les documents les plus utilisés et imprimés, les formulaires par exemple. Les travaux enregistrés peuvent être mémorisés à l'aide du pilote d'impression et des Services Internet. Vous pouvez ensuite imprimer les travaux enregistrés depuis le panneau de commande du périphérique et les Services Internet.

- 1. Sur votre ordinateur, ouvrez votre navigateur Web.
- 2. À l'aide de votre clavier, tapez http:// suivi de l'adresse IP du périphérique dans le champ prévu à cet effet. Par exemple, si l'adresse IP est 192.168.100.100, tapez http://192.168.100.100.

Remarque : Pour déterminer l'adresse IP de votre périphérique, imprimez un relevé de configuration ou contactez votre administrateur système.

- 3. Appuyez sur la touche **Entrée** de votre clavier pour charger la page.
- 4. Cliquez sur l'onglet **Travaux**.
- 5. Cliquez sur l'onglet **Travaux enregistrés**. La page Réimprimer les travaux mémorisés s'affiche et tout travail mémorisé dans le dossier public par défaut est répertorié.
- 6. Sélectionnez la **case** en regard des travaux requis. Pour sélectionner tous les travaux, sélectionnez la **case** située en haut de la ligne d'en-tête.
- 7. Sélectionnez **Imprimer le travail** dans le menu déroulant **Imprimer le travail**.
- 8. Si nécessaire, cliquez sur la zone de saisie **Exemplaires** et utilisez votre clavier pour spécifier le nombre de copies. La valeur par défaut est 1, même si plusieurs exemplaires avaient été demandés lorsque le travail a été mémorisé.
- 9. Cliquez sur le bouton **Lancer**.
- 10. Récupérez votre travail sur le périphérique.
- 11. Appuyez sur la touche **État travail** du panneau de commande du périphérique pour afficher la liste des travaux et vérifier l'état du travail.
- 12. Les travaux d'impression sont en général affichés dans la liste Travaux actifs. Cependant, si votre administrateur système a activé la fonction Suspendre tous les travaux, votre travail se trouve dans la liste Travaux suspendus ou Travaux non identifiés. Pour libérer un travail suspendu, sélectionnez le travail dans la liste, puis sélectionnez le bouton **Libérer**.
- 13. Si votre travail reste suspendu dans la liste Travaux actifs, le périphérique a besoin de ressources supplémentaires, telles que du papier ou des agrafes pour pouvoir terminer le travail. Pour savoir quelles ressources sont requises, sélectionnez le travail et sélectionnez le bouton **Détails**. Une fois les ressources disponibles, le travail est imprimé.

[Enregistrement de travaux à l'aide du pilote d'imprimante PostScript](#page-380-0) [Impression d'un travail enregistré avec la fonction Imprimer depuis](#page-538-0) [Utilisation des Services Internet pour trouver les coordonnées de l'administrateur système](#page-687-0) [Guide de l'administrateur](www.xerox.com/support) www.xerox.com/support. [Affichage des travaux actifs au moyen du menu État travail](#page-712-0) [Accès aux Services Internet](#page-692-0) [Affichage de la progression et des détails d'un travail à l'aide du menu État travail](#page-713-0) [Impression des pages d'informations depuis le menu État machine](#page-721-0)

## Optimisation de la productivité

Votre périphérique est un appareil multifonction puissant : il offre de nombreuses fonctions numériques intégrées dans un système simple et élégant. Destiné aux grands groupes de travail opérant dans différents environnements de bureau, il permet de réduire les coûts et de simplifier le flux de travail grâce à ses fonctions d'optimisation de la productivité, comme par exemple :

- un carnet d'adresses en ligne ;
- la personnalisation des services pour les adapter à vos processus de travail;
- des fonctions de documentation avancées qui permettent, par exemple, la création de cahiers, l'ajout de pages spéciales, la fusion de travaux et l'ajout d'annotations.

Gérez vos travaux afin d'optimiser votre flux de travail : accédez à la liste des travaux actifs en appuyant sur la touche **État travail**. Lorsqu'un travail est urgent, utilisez l'option Promouvoir pour qu'il soit traité en priorité.

Lorsqu'un travail est suspendu dans la liste, l'ajout de ressources ou l'entrée d'un code d'accès est peut-être nécessaire pour qu'il soit traité. Consultez l'écran Progression du travail pour connaître la raison de sa suspension. Une fois le problème résolu ou le code entré, le travail est libéré pour être imprimé.

Pour améliorer votre productivité, demandez à votre administrateur système de remplacer les paramètres par défaut des différentes fonctionnalités par ceux utilisés le plus fréquemment par votre groupe de travail. Votre administrateur système peut, par exemple, régler le niveau de luminosité des copies si vous copiez régulièrement des documents peu foncés, tels que des dessins au trait.

Pour plus d'informations, voir le Guide de l'administrateur système.

#### Informations supplémentaires

[Affichage de la progression et des détails d'un travail à l'aide du menu État travail](#page-713-0) [Utilisation des Services Internet pour trouver les coordonnées de l'administrateur système](#page-687-0) [Guide de l'administrateur](www.xerox.com/support) www.xerox.com/support.

## Maintenance et consommables

## Unités remplaçables par le client

Ce périphérique comporte plusieurs consommables nécessitant un réapprovisionnement ou un remplacement, tel que le papier, les agrafes et les unités remplaçables par l'utilisateur.

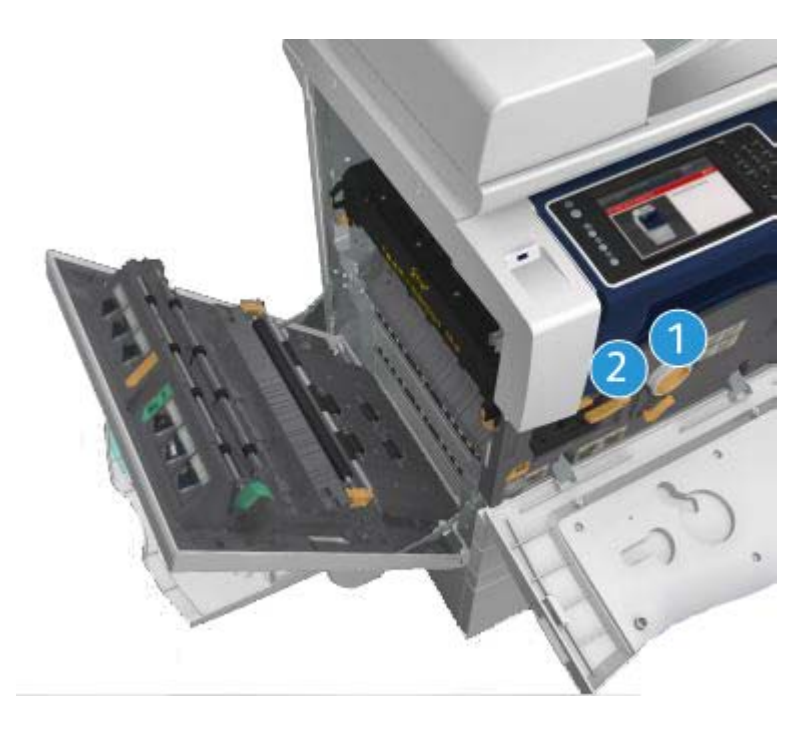

- 1. Cartouche de toner
- 2. Cartouche d'impression

Le périphérique affiche un message sur l'écran tactile lorsque l'une des unités doit être commandée. Ce type de message est un avertissement indiquant la fin de vie imminente de l'unité. Ne remplacez le module que lorsqu'un message vous y invite explicitement.

#### **! AVERTISSEMENT**

Lors d'un remplacement, NE retirez PAS les panneaux ou dispositifs de protection ne pouvant être retirés qu'à l'aide d'un outil spécial. Ils protègent des composants non remplaçables par l'utilisateur. N'exécutez AUCUNE procédure de maintenance autre que celles spécifiées dans la documentation fournie avec le périphérique.

[Remplacement de la cartouche de toner](#page-737-0) [Remplacement de la cartouche d'impression](#page-738-0)

## Nettoyage de la glace d'exposition et de la glace du transport à vélocité constante

Pour maintenir une qualité d'impression optimale tout au long de l'utilisation de la machine, nettoyez régulièrement les glaces d'exposition et de numérisation. Cela permet d'éviter que les taches, les salissures et autres marques présentes sur ces glaces soient reproduites lors de la numérisation des documents.

Lorsque vous utilisez le chargeur de documents, les documents sont transmis au scanner fixe via la glace du transport à vélocité constante. Les taches ou salissures présentes sur cette glace seront reproduites sur vos copies, télécopies ou images numérisées. De même, toute marque présente sur le rouleau du transport à vélocité constante risque d'être visible sur le document et d'apparaître sur les images numérisées.

- 1. Utilisez un chiffon non pelucheux légèrement humecté de produit de nettoyage anti-statique Xerox ou de tout autre nettoyant pour vitres non abrasif pour nettoyer la glace d'exposition et la glace du transport à vélocité constante (bande étroite à gauche de la glace d'exposition principale).
- 2. Enlevez les résidus de produit avec un chiffon propre ou de l'essuie-tout.
- 3. Utilisez un chiffon non pelucheux, légèrement humecté d'eau ou de produit de nettoyage Xerox pour nettoyer le dessous du cache-document ou du chargeur de documents et l'intégralité du rouleau du transport à vélocité constante.

## **! AVERTISSEMENT**

Vous ne devez pas utiliser de solvants organiques ou chimiques ni d'aérosols puissants pour nettoyer le périphérique ni verser de liquide directement sur une surface. Évitez d'utiliser des fournitures et produits de nettoyage autres que ceux recommandés dans cette documentation. Tenez tous les produits d'entretien hors de portée des enfants.

## **! AVERTISSEMENT**

Vous ne devez pas utiliser de produits de nettoyage en aérosol sur ou à l'intérieur de cet équipement. Certains de ces produits contiennent des mélanges explosifs et leur utilisation dans des applications électriques n'est donc pas recommandée. Elle peut présenter un risque d'explosion et d'incendie.

## Nettoyage du panneau de commande, de l'écran tactile, du chargeur de documents et des bacs récepteurs

Il est important de nettoyer régulièrement le panneau de commande, l'écran tactile et les autres surfaces du périphérique afin d'éviter toute accumulation de poussière et de salissures.

- 1. Utilisez un chiffon doux non pelucheux légèrement humecté avec de l'eau.
- 2. Nettoyez toute la surface du panneau de commande, y compris l'écran tactile.
- 3. Nettoyez le chargeur de documents, les bacs récepteurs, les magasins et les surfaces externes du périphérique.

4. Essuyez soigneusement avec un chiffon propre ou de l'essuie-tout.

## Dégagement des incidents papier

Lorsqu'un incident papier se produit, l'écran affiche les instructions de reprise correspondantes. Suivez ces instructions pour résoudre l'incident.

Toute feuille imprimée retirée de la machine lors de cette opération sera réimprimée automatiquement une fois l'incident résolu.

- 1. L'écran d'incident indique l'endroit où s'est produit l'incident papier. Pour retirer le papier coincé, actionnez les poignées ou les leviers de couleur verte comme indiqué dans les instructions affichées à l'écran.
- 2. Vérifiez que tous les leviers de résolution des incidents se trouvent dans leur position initiale. Les voyants rouges correspondant à ces leviers doivent être éteints.

## Aide

## Accès aux fonctions d'aide sur le périphérique

Lors de l'utilisation de votre périphérique, une aide détaillée et contextuelle est disponible en une simple sélection. Les conseils et informations de l'aide sont disponibles à partir de plusieurs sources.

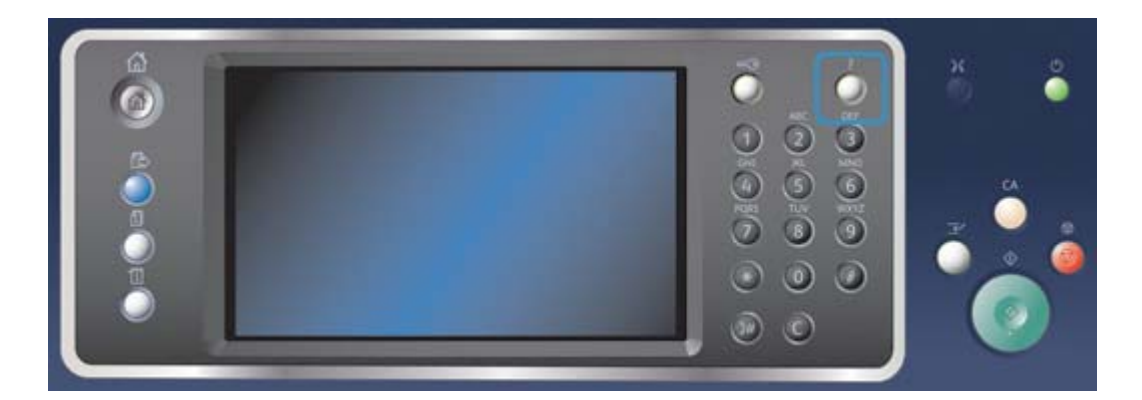

- 1. Sélectionnez la touche **Aide (?)** à tout moment sur le panneau de commande pour accéder aux écrans d'aide.
- 2. Utilisez la barre de défilement pour afficher l'élément que vous recherchez, puis sélectionnez cet élément. Les messages, instructions et représentations graphiques qui s'affichent à l'écran fournissent des informations supplémentaires.
- 3. Appuyez de nouveau sur la touche **Aide (?)** pour fermer les écrans d'aide.

## Accès aux pages d'aide du pilote d'imprimante PostScript

Vous pouvez imprimer sur le périphérique depuis votre ordinateur via un pilote d'impression. Différents pilotes d'impression Xerox sont disponibles pour le périphérique pour tous les systèmes d'exploitation les plus courants. Les pilotes d'impression Xerox vous permettent d'utiliser les fonctions spécifiques de votre périphérique.

Si l'authentification a été activée sur votre périphérique, vous devrez peut-être vous connecter sur le périphérique pour afficher ou libérer vos travaux.

Si la comptabilisation a été activée, vous devrez peut-être vous connecter dans le pilote d'impression avant de pouvoir envoyer votre travail.

Utilisez le bouton d'aide pour ouvrir l'aide en ligne Xerox. Vous devez être connecté à Internet pour utiliser cette fonction d'aide.

- 1. Ouvrez le document à imprimer. Dans la plupart des applications, sélectionnez le bouton **Office** ou sélectionnez **Fichier**, puis sélectionnez **Imprimer** dans le menu Fichier.
- 2. Sélectionnez le pilote PS Xerox dans la liste des pilotes d'impression disponibles.
- 3. Ouvrez la fenêtre Propriétés du pilote d'impression (la méthode varie en fonction de l'application depuis laquelle vous imprimez). Dans la plupart des applications Microsoft, sélectionnez le bouton **Propriétés** ou **Préférences** pour ouvrir la fenêtre.
- 4. Cliquez sur le bouton **?**. L'aide en ligne Xerox s'affiche alors dans votre navigateur Web par défaut.

Informations supplémentaires [Impression d'un document à l'aide du pilote d'imprimante PostScript](#page-371-0) [Guide de l'administrateur](www.xerox.com/support) www.xerox.com/support. [Utilisation des Services Internet pour trouver les coordonnées de l'administrateur système](#page-687-0)

## Accès aux pages d'aide du pilote d'imprimante PCL

Vous pouvez imprimer sur le périphérique depuis votre ordinateur via un pilote d'impression. Différents pilotes d'impression Xerox sont disponibles pour le périphérique pour tous les systèmes d'exploitation les plus courants. Les pilotes d'impression Xerox vous permettent d'utiliser les fonctions spécifiques de votre périphérique.

Si l'authentification a été activée sur votre périphérique, vous devrez peut-être vous connecter sur le périphérique pour afficher ou libérer vos travaux.

Si la comptabilisation a été activée, vous devrez peut-être vous connecter dans le pilote d'impression avant de pouvoir envoyer votre travail.

Utilisez le bouton d'aide pour ouvrir l'aide en ligne Xerox. Vous devez être connecté à Internet pour utiliser cette fonction d'aide.

- 1. Ouvrez le document à imprimer. Dans la plupart des applications, sélectionnez le bouton **Office** ou sélectionnez **Fichier**, puis sélectionnez **Imprimer** dans le menu Fichier.
- 2. Sélectionnez le pilote PCL Xerox dans la liste des pilotes d'impression disponibles.
- 3. Ouvrez la fenêtre Propriétés du pilote d'impression (la méthode varie en fonction de l'application depuis laquelle vous imprimez). Dans la plupart des applications Microsoft, sélectionnez le bouton **Propriétés** ou **Préférences** pour ouvrir la fenêtre.
- 4. Cliquez sur le bouton **?**. L'aide en ligne Xerox s'affiche alors dans votre navigateur Web par défaut.

Informations supplémentaires

[Impression d'un document à l'aide du pilote d'imprimante PCL](#page-314-0) [Guide de l'administrateur](www.xerox.com/support) www.xerox.com/support. [Utilisation des Services Internet pour trouver les coordonnées de l'administrateur système](#page-687-0)

## Accès aux pages d'aide du pilote d'imprimante Mac

Vous pouvez imprimer sur le périphérique depuis votre ordinateur via un pilote d'impression. Différents pilotes d'impression Xerox sont disponibles pour le périphérique pour tous les systèmes d'exploitation les plus courants. Les pilotes d'impression Xerox vous permettent d'utiliser les fonctions spécifiques de votre périphérique.

Si l'authentification a été activée sur votre périphérique, vous devrez peut-être vous connecter sur le périphérique pour afficher ou libérer vos travaux.

Si la comptabilisation a été activée, vous devrez peut-être vous connecter dans le pilote d'impression avant de pouvoir envoyer votre travail.

Utilisez le bouton d'aide pour ouvrir l'aide en ligne Xerox. Vous devez être connecté à Internet pour utiliser cette fonction d'aide.

- 1. Ouvrez le document à imprimer. Dans la plupart des applications, sélectionnez **Fichier**, puis sélectionnez **Imprimer** dans le menu Fichier.
- 2. Sélectionnez le pilote Xerox dans la liste des pilotes d'impression disponibles.
- 3. Sélectionnez **Fonctionnalités Xerox** dans le menu des propriétés du pilote d'impression (le nom du menu varie en fonction de l'application depuis laquelle vous imprimez). Dans la plupart des applications, sélectionnez le menu déroulant appelé Copies et pages ou portant le nom de l'application.
- 4. Cliquez sur le bouton **?**. L'aide en ligne Xerox s'affiche alors dans votre navigateur Web par défaut.

Informations supplémentaires [Impression d'un document à l'aide du pilote d'imprimante Mac](#page-493-0) [Guide de l'administrateur](www.xerox.com/support) www.xerox.com/support. [Utilisation des Services Internet pour trouver les coordonnées de l'administrateur système](#page-687-0)

## Accès aux pages d'aide du pilote d'imprimante XPS

Vous pouvez imprimer sur le périphérique depuis votre ordinateur via un pilote d'impression. Différents pilotes d'impression Xerox sont disponibles pour le périphérique pour tous les systèmes d'exploitation les plus courants. Les pilotes d'impression Xerox vous permettent d'utiliser les fonctions spécifiques de votre périphérique.

Si l'authentification a été activée sur votre périphérique, vous devrez peut-être vous connecter sur le périphérique pour afficher ou libérer vos travaux.

Si la comptabilisation a été activée, vous devrez peut-être vous connecter dans le pilote d'impression avant de pouvoir envoyer votre travail.

Remarque : Pour imprimer un document XPS, la fonction XPS disponible en option doit être installée sur votre périphérique.

Utilisez le bouton d'aide pour ouvrir l'aide en ligne Xerox. Vous devez être connecté à Internet pour utiliser cette fonction d'aide.

- 1. Ouvrez le document à imprimer. Dans la plupart des applications, sélectionnez le bouton **Office** ou sélectionnez **Fichier**, puis sélectionnez **Imprimer** dans le menu Fichier.
- 2. Sélectionnez le pilote XPS Xerox dans la liste des pilotes d'impression disponibles.
- 3. Ouvrez la fenêtre Propriétés du pilote d'impression (la méthode varie en fonction de l'application depuis laquelle vous imprimez). Dans la plupart des applications Microsoft, sélectionnez le bouton **Propriétés** ou **Préférences** pour ouvrir la fenêtre.
- 4. Cliquez sur le bouton **?**. L'aide en ligne Xerox s'affiche alors dans votre navigateur Web par défaut.

Informations supplémentaires [Impression d'un document à l'aide du pilote d'imprimante XPS](#page-432-0) [Guide de l'administrateur](www.xerox.com/support) www.xerox.com/support. [Utilisation des Services Internet pour trouver les coordonnées de l'administrateur système](#page-687-0)

## Utilisation de la fonction d'aide des Services Internet

Les Services Internet utilisent le serveur Web intégré qui réside sur le périphérique, vous permettant ainsi de communiquer avec le périphérique par le biais d'Internet ou de l'intranet depuis votre navigateur Web.

Si les fonctions d'authentification ou de comptabilisation ont été activées sur votre périphérique, vous devrez peut-être vous identifier pour accéder à cette fonction.

Utilisez le lien Aide des Services Internet pour afficher des instructions et des informations sur l'utilisation des fonctions des Services Internet. L'aide des Services Internet s'ouvre dans une nouvelle fenêtre.

Remarque : . Les Services Internet constituent principalement un outil pour les administrateurs système. La fonction d'aide est destinée aux administrateurs système plutôt qu'aux utilisateurs courants.

Pour plus d'informations, voir le Guide de l'administrateur système.

- 1. Sur votre ordinateur, ouvrez votre navigateur Web.
- 2. À l'aide de votre clavier, tapez http:// suivi de l'adresse IP du périphérique dans le champ prévu à cet effet. Par exemple, si l'adresse IP est 192.168.100.100, tapez http://192.168.100.100.

Remarque : . Pour déterminer l'adresse IP de votre périphérique, imprimez un relevé de configuration ou contactez votre administrateur système.

- 3. Appuyez sur la touche **Entrée** de votre clavier pour charger la page.
- 4. Cliquez sur le lien **Aide** dans le coin supérieur droit de la page.
- 5. Sélectionnez les options requises.

#### Informations supplémentaires

[Utilisation des Services Internet pour trouver les coordonnées de l'administrateur système](#page-687-0) [Guide de l'administrateur](www.xerox.com/support) www.xerox.com/support. [Impression des pages d'informations depuis le menu État machine](#page-721-0)

## Assistance supplémentaire

Pour une aide supplémentaire, visitez notre site Web client à l'adresse www.xerox.com ou contactez le Centre Services Xerox en mentionnant le numéro de série de la machine.

Avant d'appeler, rassemblez les informations suivantes : nature du problème, numéro de série de la machine, code de l'incident (si disponible), nom et adresse de la société.

Informations supplémentaires [Composants du périphérique](#page-28-0)

# Copie

## Opérations de copie

Lorsque vous appuyez sur la touche Marche pour effectuer une copie, le périphérique numérise les documents et stocke les images. Il imprime ensuite ces images selon les options programmées par l'utilisateur.

Si les fonctions d'authentification ou de comptabilisation ont été activées sur votre périphérique, vous devrez peut-être vous identifier pour accéder aux différentes fonctions de copie.

1. Chargez les documents face à copier vers le haut dans le plateau d'alimentation du chargeur de documents. Réglez le guide afin qu'il soit légèrement en contact avec la pile de papier.

Ou

Soulevez le chargeur de documents. Placez le document face à copier sur la glace d'exposition et alignez-le contre la flèche dans l'angle supérieur gauche. Fermez le chargeur de documents.

- 2. Appuyez sur la touche **Annuler tout** du panneau de commande pour annuler toute programmation précédente.
- 3. Appuyez sur la touche **Accueil Services**.
- 4. Sélectionnez le bouton **Copie** sur l'écran tactile.
- 5. Si nécessaire, sélectionnez l'onglet **Copie**. Il s'agit en général de l'onglet actif lorsque le service Copie s'ouvre.
- 6. Sélectionnez les options appropriées.
- 7. Entrez le nombre d'impressions requises à l'aide du pavé numérique du panneau de commande.
- 8. Appuyez sur la touche **Marche** du panneau de commande pour numériser le document.
- 9. Retirez le document du chargeur ou de la glace d'exposition une fois la numérisation terminée. Le travail est placé dans la liste des travaux, prêt au traitement.
- 10. Appuyez sur la touche **État travail** du panneau de commande du périphérique pour afficher la liste des travaux et vérifier l'état du travail.
- 11. Si votre travail reste suspendu dans la liste Travaux actifs, le périphérique a besoin de ressources supplémentaires, telles que du papier ou des agrafes pour pouvoir terminer le travail. Pour savoir quelles ressources sont requises, sélectionnez le travail et sélectionnez le bouton **Détails**. Une fois les ressources disponibles, le travail est imprimé.

#### Informations supplémentaires

[Utilisation d'un code utilisateur sur le périphérique](#page-728-0) [Affichage de la progression et des détails d'un travail à l'aide du menu État travail](#page-713-0)

## Options du mode Copie

## Réduire ou Agrandir

#### **Réduction ou agrandissement des copies**

Lorsque vous appuyez sur la touche Marche pour effectuer une copie, le périphérique numérise les documents et stocke les images. Il imprime ensuite ces images selon les options programmées par l'utilisateur.

Si les fonctions d'authentification ou de comptabilisation ont été activées sur votre périphérique, vous devrez peut-être vous identifier pour accéder aux différentes fonctions de copie.

Il existe différentes options sur votre périphérique pour réduire ou agrandir l'image de votre document. Vous pouvez entrer un taux de réduction ou d'agrandissement spécifique ou choisir parmi des paramètres prédéfinis.

1. Chargez les documents face à copier vers le haut dans le plateau d'alimentation du chargeur de documents. Réglez le guide afin qu'il soit légèrement en contact avec la pile de papier.

Ou

Soulevez le chargeur de documents. Placez le document face à copier sur la glace d'exposition et alignez-le contre la flèche dans l'angle supérieur gauche. Fermez le chargeur de documents.

- 2. Appuyez sur la touche **Annuler tout** du panneau de commande pour annuler toute programmation précédente.
- 3. Appuyez sur la touche **Accueil Services**.
- 4. Sélectionnez le bouton **Copie** sur l'écran tactile.
- 5. Si nécessaire, sélectionnez l'onglet **Copie**. Il s'agit en général de l'onglet actif lorsque le service Copie s'ouvre.
- 6. Sélectionnez l'option Réduire/Agrandir requise.
	- Utilisez les boutons **+** et **-** pour définir le pourcentage exact de réduction/agrandissement (ou utilisez le pavé numérique pour entrer le taux requis).
	- **100 %** : conserve la taille du document. Cette option est utile si vous programmez un travail complexe et souhaitez annuler tout paramètre de réduction ou d'agrandissement sans annuler les autres paramètres.
	- **% auto** : permet au périphérique de sélectionner automatiquement le meilleur taux de réduction ou d'agrandissement du document pour qu'il tienne sur le format papier sélectionné.

Remarque : Vous devez sélectionner un magasin avant d'utiliser cette option.

- Sélectionnez le bouton **Suite...** pour accéder aux options non répertoriées dans l'écran principal.
- 7. Entrez le nombre d'impressions requises à l'aide du pavé numérique du panneau de commande.
- 8. Appuyez sur la touche **Marche** du panneau de commande pour numériser le document.
- 9. Retirez le document du chargeur ou de la glace d'exposition une fois la numérisation terminée. Le travail est placé dans la liste des travaux, prêt au traitement.
- 10. Appuyez sur la touche **État travail** du panneau de commande du périphérique pour afficher la liste des travaux et vérifier l'état du travail.
- 
- 11. Si votre travail reste suspendu dans la liste Travaux actifs, le périphérique a besoin de ressources supplémentaires, telles que du papier ou des agrafes pour pouvoir terminer le travail. Pour savoir quelles ressources sont requises, sélectionnez le travail et sélectionnez le bouton **Détails**. Une fois les ressources disponibles, le travail est imprimé.

[Réduction ou agrandissement de copies selon un taux proportionnel](#page-82-0) [Réduction ou agrandissement de copies selon des taux indépendants](#page-83-0) [Utilisation d'un code utilisateur sur le périphérique](#page-728-0) [Affichage de la progression et des détails d'un travail à l'aide du menu État travail](#page-713-0) [Définition de l'option Papier pour les copies](#page-84-0)

#### <span id="page-82-0"></span>**Réduction ou agrandissement de copies selon un taux proportionnel**

Lorsque vous appuyez sur la touche Marche pour effectuer une copie, le périphérique numérise les documents et stocke les images. Il imprime ensuite ces images selon les options programmées par l'utilisateur.

Si les fonctions d'authentification ou de comptabilisation ont été activées sur votre périphérique, vous devrez peut-être vous identifier pour accéder aux différentes fonctions de copie.

Il existe différentes options sur votre périphérique pour réduire ou agrandir l'image de votre document. Vous pouvez entrer un taux de réduction ou d'agrandissement spécifique ou choisir parmi des paramètres prédéfinis.

Utilisez les options % proportionnel pour réduire ou agrandir une image avec le même taux dans les deux sens, de manière à ce qu'elle conserve ses proportions.

1. Chargez les documents face à copier vers le haut dans le plateau d'alimentation du chargeur de documents. Réglez le guide afin qu'il soit légèrement en contact avec la pile de papier.

Ou

- 2. Appuyez sur la touche **Annuler tout** du panneau de commande pour annuler toute programmation précédente.
- 3. Appuyez sur la touche **Accueil Services**.
- 4. Sélectionnez le bouton **Copie** sur l'écran tactile.
- 5. Si nécessaire, sélectionnez l'onglet **Copie**. Il s'agit en général de l'onglet actif lorsque le service Copie s'ouvre.
- 6. Sélectionnez le bouton **Suite...** en bas de la section Réduire/Agrandir pour accéder aux options qui ne sont pas répertoriées sur la page principale.
- 7. Sélectionnez **% proportionnel**.
- 8. Sélectionnez l'option requise. Vous pouvez sélectionner plusieurs options.
	- Pour définir un taux spécifique, sélectionnez la zone de saisie **25-400 %** et utilisez le pavé numérique ou les boutons **+** ou **-** pour entrer le taux requis.
	- Pour centrer l'image sur la page, sélectionnez la case **Centrage auto**. Pour que cette option fonctionne efficacement, l'image doit être plus petite que le support sélectionné.
	- Pour utiliser un taux de réduction ou d'agrandissement prédéfini, utilisez les boutons Préréglages (% X - Y) pour sélectionner 100 %, % auto ou des taux couramment utilisés. Votre administrateur système peut modifier les préréglages.

Remarque : Lorsque l'option % auto est sélectionnée, le périphérique détermine le pourcentage de réduction ou d'agrandissement le plus approprié pour reproduire votre document sur le format de papier sélectionné.

Remarque : Vous devez sélectionner un magasin avant d'utiliser cette option.

- 9. Sélectionnez le bouton **OK**.
- 10. Entrez le nombre d'impressions requises à l'aide du pavé numérique du panneau de commande.
- 11. Appuyez sur la touche **Marche** du panneau de commande pour numériser le document.
- 12. Retirez le document du chargeur ou de la glace d'exposition une fois la numérisation terminée. Le travail est placé dans la liste des travaux, prêt au traitement.
- 13. Appuyez sur la touche **État travail** du panneau de commande du périphérique pour afficher la liste des travaux et vérifier l'état du travail.
- 14. Si votre travail reste suspendu dans la liste Travaux actifs, le périphérique a besoin de ressources supplémentaires, telles que du papier ou des agrafes pour pouvoir terminer le travail. Pour savoir quelles ressources sont requises, sélectionnez le travail et sélectionnez le bouton **Détails**. Une fois les ressources disponibles, le travail est imprimé.

#### Informations supplémentaires

[Réduction ou agrandissement de copies selon des taux indépendants](#page-83-0) [Utilisation d'un code utilisateur sur le périphérique](#page-728-0) [Utilisation des Services Internet pour trouver les coordonnées de l'administrateur système](#page-687-0) [Affichage de la progression et des détails d'un travail à l'aide du menu État travail](#page-713-0) [Définition de l'option Papier pour les copies](#page-84-0)

#### <span id="page-83-0"></span>**Réduction ou agrandissement de copies selon des taux indépendants**

Lorsque vous appuyez sur la touche Marche pour effectuer une copie, le périphérique numérise les documents et stocke les images. Il imprime ensuite ces images selon les options programmées par l'utilisateur.

Si les fonctions d'authentification ou de comptabilisation ont été activées sur votre périphérique, vous devrez peut-être vous identifier pour accéder aux différentes fonctions de copie.

Il existe différentes options sur votre périphérique pour réduire ou agrandir l'image de votre document. Vous pouvez entrer un taux de réduction ou d'agrandissement spécifique ou choisir parmi des paramètres prédéfinis.

La sélection % X-Y indépendants permet de définir des taux de réduction ou d'agrandissement différents pour la largeur X et la longueur Y de l'image. La copie obtenue sera donc différente de votre document.

1. Chargez les documents face à copier vers le haut dans le plateau d'alimentation du chargeur de documents. Réglez le guide afin qu'il soit légèrement en contact avec la pile de papier.

Ou

- 2. Appuyez sur la touche **Annuler tout** du panneau de commande pour annuler toute programmation précédente.
- 3. Appuyez sur la touche **Accueil Services**.
- 4. Sélectionnez le bouton **Copie** sur l'écran tactile.
- 5. Si nécessaire, sélectionnez l'onglet **Copie**. Il s'agit en général de l'onglet actif lorsque le service Copie s'ouvre.
- 6. Sélectionnez le bouton **Suite...** en bas de la section Réduire/Agrandir pour accéder aux options qui ne sont pas répertoriées sur la page principale.
- 7. Sélectionnez **% indépendant**.
- 8. Sélectionnez l'option requise. Vous pouvez sélectionner plusieurs options.
	- Pour définir un taux spécifique, sélectionnez la zone de saisie **Largeur % X** et la zone de saisie **Longueur - % Y** et utilisez le pavé numérique ou les boutons **+** ou **-** pour entrer les taux de largeur et de longueur requis.
	- Pour utiliser un taux de réduction ou d'agrandissement prédéfini, utilisez les boutons Préréglages (% X - Y) pour sélectionner 100% / 100%, % X-Y indépendants auto ou des taux couramment utilisés. Les pourcentages X et Y sélectionnés sont indiqués en regard du bouton. Votre administrateur système peut modifier les préréglages.
	- **100% / 100%** : conserve la taille du document. Cette option est utile si vous programmez un travail complexe et souhaitez annuler tout paramètre de réduction ou d'agrandissement sans annuler les autres paramètres.
	- **% X-Y indépendants auto** : ajuste automatiquement l'image du document à reproduire à la taille du support sélectionné. Les taux de réduction ou d'agrandissement risquent de ne pas être proportionnels et l'image sera déformée pour s'adapter au format du support.
	- Pour centrer l'image sur la page, sélectionnez la case **Centrage auto**. Pour que cette option fonctionne efficacement, l'image doit être plus petite que le support sélectionné.

Remarque : Si vous n'avez pas encore sélectionné de format papier, vous serez invité à en sélectionner un lorsque vous choisirez l'option % X-Y indépendants auto.

Remarque : Vous devez sélectionner un magasin avant d'utiliser cette option.

- 9. Sélectionnez le bouton **OK**.
- 10. Entrez le nombre d'impressions requises à l'aide du pavé numérique du panneau de commande.
- 11. Appuyez sur la touche **Marche** du panneau de commande pour numériser le document.
- 12. Retirez le document du chargeur ou de la glace d'exposition une fois la numérisation terminée. Le travail est placé dans la liste des travaux, prêt au traitement.
- 13. Appuyez sur la touche **État travail** du panneau de commande du périphérique pour afficher la liste des travaux et vérifier l'état du travail.
- 14. Si votre travail reste suspendu dans la liste Travaux actifs, le périphérique a besoin de ressources supplémentaires, telles que du papier ou des agrafes pour pouvoir terminer le travail. Pour savoir quelles ressources sont requises, sélectionnez le travail et sélectionnez le bouton **Détails**. Une fois les ressources disponibles, le travail est imprimé.

#### Informations supplémentaires

[Réduction ou agrandissement de copies selon un taux proportionnel](#page-82-0) [Utilisation d'un code utilisateur sur le périphérique](#page-728-0) [Utilisation des Services Internet pour trouver les coordonnées de l'administrateur système](#page-687-0) [Affichage de la progression et des détails d'un travail à l'aide du menu État travail](#page-713-0) [Définition de l'option Papier pour les copies](#page-84-0)

## <span id="page-84-0"></span>Définition de l'option Papier pour les copies

Lorsque vous appuyez sur la touche Marche pour effectuer une copie, le périphérique numérise les documents et stocke les images. Il imprime ensuite ces images selon les options programmées par l'utilisateur.

Si les fonctions d'authentification ou de comptabilisation ont été activées sur votre périphérique, vous devrez peut-être vous identifier pour accéder aux différentes fonctions de copie.

Utilisez les options Papier pour sélectionner un magasin spécifique pour votre travail ou permettre au périphérique de sélectionner automatiquement un magasin.

Lorsque l'option Sélection auto est choisie, le format approprié est automatiquement sélectionné pour chaque document, en fonction de sa taille et des taux de réduction ou d'agrandissement sélectionnés. Vous pouvez également sélectionner le magasin qui contient le support du format et du type qui vous conviennent.

Si la fonction de sélection automatique a été activée par l'administrateur système et si plusieurs magasins contiennent des supports de format, de couleur et de type identiques, le périphérique passe automatiquement à un autre magasin lorsque le magasin sélectionné est vide. Si vous êtes connecté en tant qu'administrateur, vous pouvez activer la fonction Sélection auto.

1. Chargez les documents face à copier vers le haut dans le plateau d'alimentation du chargeur de documents. Réglez le guide afin qu'il soit légèrement en contact avec la pile de papier.

Ou

- 2. Appuyez sur la touche **Annuler tout** du panneau de commande pour annuler toute programmation précédente.
- 3. Appuyez sur la touche **Accueil Services**.
- 4. Sélectionnez le bouton **Copie** sur l'écran tactile.
- 5. Si nécessaire, sélectionnez l'onglet **Copie**. Il s'agit en général de l'onglet actif lorsque le service Copie s'ouvre.
- 6. Sélectionnez l'option Papier requise.
	- **Sélection auto** : permet au périphérique de sélectionner le format approprié pour chaque document selon le format du document et le paramètre de réduction/agrandissement.
	- Vous pouvez également sélectionner un magasin contenant le format et le type de papier qui vous conviennent. Le format et le type du support placé dans chaque magasin sont affichés.
- 7. Si le magasin que vous avez choisi n'est pas visible sur l'écran principal, sélectionnez **Suite...** pour afficher les options supplémentaires.
	- Choisissez le magasin requis dans la liste. Votre sélection s'affiche en bleu.
	- Sélectionnez le bouton **OK**.
- 8. Entrez le nombre d'impressions requises à l'aide du pavé numérique du panneau de commande.
- 9. Appuyez sur la touche **Marche** du panneau de commande pour numériser le document.
- 10. Retirez le document du chargeur ou de la glace d'exposition une fois la numérisation terminée. Le travail est placé dans la liste des travaux, prêt au traitement.
- 11. Appuyez sur la touche **État travail** du panneau de commande du périphérique pour afficher la liste des travaux et vérifier l'état du travail.
- 12. Si votre travail reste suspendu dans la liste Travaux actifs, le périphérique a besoin de ressources supplémentaires, telles que du papier ou des agrafes pour pouvoir terminer le travail. Pour savoir quelles ressources sont requises, sélectionnez le travail et sélectionnez le bouton **Détails**. Une fois les ressources disponibles, le travail est imprimé.

[Utilisation d'un code utilisateur sur le périphérique](#page-728-0) [Affichage de la progression et des détails d'un travail à l'aide du menu État travail](#page-713-0)

## Copies recto verso ou copie de documents recto verso

Lorsque vous appuyez sur la touche Marche pour effectuer une copie, le périphérique numérise les documents et stocke les images. Il imprime ensuite ces images selon les options programmées par l'utilisateur.

Si les fonctions d'authentification ou de comptabilisation ont été activées sur votre périphérique, vous devrez peut-être vous identifier pour accéder aux différentes fonctions de copie.

Le périphérique propose des options qui permettent de réaliser des copies recto ou recto verso à partir de documents recto ou recto verso placés dans le chargeur de documents ou sur la glace d'exposition.

Remarque : Si vous utilisez la glace d'exposition pour numériser des documents recto verso, un message s'affiche lorsque le périphérique est prêt à numériser le verso.

1. Chargez les documents face à copier vers le haut dans le plateau d'alimentation du chargeur de documents. Réglez le guide afin qu'il soit légèrement en contact avec la pile de papier.

 $O<sub>II</sub>$ 

- 2. Appuyez sur la touche **Annuler tout** du panneau de commande pour annuler toute programmation précédente.
- 3. Appuyez sur la touche **Accueil Services**.
- 4. Sélectionnez le bouton **Copie** sur l'écran tactile.
- 5. Si nécessaire, sélectionnez l'onglet **Copie**. Il s'agit en général de l'onglet actif lorsque le service Copie s'ouvre.
- 6. Sélectionnez l'option Mode tirage requise.
	- **1->1** : cette option permet de réaliser des copies recto de documents imprimés au recto uniquement.
	- **1->2** : cette option permet de réaliser des copies recto verso de documents imprimés au recto uniquement. Sélectionnez **Tête-bêche** pour appliquer à la deuxième page une rotation de 180 °.
	- **2->2** : cette option permet de réaliser des copies recto verso de documents recto verso. Sélectionnez **Tête-bêche** pour appliquer à la deuxième face une rotation de 180 °.
	- **2->1** : cette option permet de réaliser des copies recto de documents recto verso.
- 7. Entrez le nombre d'impressions requises à l'aide du pavé numérique du panneau de commande.
- 8. Appuyez sur la touche **Marche** du panneau de commande pour numériser le document.
- 9. Retirez le document du chargeur ou de la glace d'exposition une fois la numérisation terminée. Le travail est placé dans la liste des travaux, prêt au traitement.
- 10. Appuyez sur la touche **État travail** du panneau de commande du périphérique pour afficher la liste des travaux et vérifier l'état du travail.

11. Si votre travail reste suspendu dans la liste Travaux actifs, le périphérique a besoin de ressources supplémentaires, telles que du papier ou des agrafes pour pouvoir terminer le travail. Pour savoir quelles ressources sont requises, sélectionnez le travail et sélectionnez le bouton **Détails**. Une fois les ressources disponibles, le travail est imprimé.

Informations supplémentaires [Utilisation d'un code utilisateur sur le périphérique](#page-728-0) [Affichage de la progression et des détails d'un travail à l'aide du menu État travail](#page-713-0)

## Réception copies

#### **Sélection d'une option de réception pour les copies**

Lorsque vous appuyez sur la touche Marche pour effectuer une copie, le périphérique numérise les documents et stocke les images. Il imprime ensuite ces images selon les options programmées par l'utilisateur.

Si les fonctions d'authentification ou de comptabilisation ont été activées sur votre périphérique, vous devrez peut-être vous identifier pour accéder aux différentes fonctions de copie.

Selon le module de finition et les kits installés, vous avez le choix entre différentes options de réception, telles que l'agrafage, le pliage et l'assemblage.

Utilisez l'option En série si aucune finition n'est requise.

Utilisez les options d'assemblage pour trier vos copies sous forme de jeux (1,2,3 1,2,3 1,2,3) ou de piles (1,1,1 2,2,2 3,3,3).

Utilisez les options d'agrafage pour agrafer votre document. Les options disponibles dépendent du module de finition installé. Les options d'agrafage de base sont : Désactivé(e), 1 agrafe, 2 agrafes et Agrafage multiple.

Utilisez l'option Perforé/Agrafé si vous souhaitez perforer ou perforer et agrafer votre copie. Chaque feuille est perforée individuellement et il n'existe donc aucune limite quant au nombre de pages pouvant être contenues dans un jeu. La perforation est disponible pour les formats A4 DGC (8,5 x 11 DGC) et A3 (11 x 17).

Remarque : Les options d'assemblage doivent être définies avant la sélection des options de perforation et d'agrafage.

Remarque : DPC signifie départ petit côté (le bord court du papier entre en premier dans le périphérique lors de l'alimentation du papier). DGC signifie départ grand côté (le papier est orienté de sorte que le bord long entre en premier dans le périphérique).

Utilisez les options Cahier pour créer automatiquement des cahiers pliés et agrafés. Une couverture peut être insérée automatiquement au cahier.

Utilisez l'option Création cahier pour réduire et organiser automatiquement les images dans la séquence correcte, sur le support sélectionné, de manière à former un cahier une fois le tirage plié en deux.

1. Chargez les documents face à copier vers le haut dans le plateau d'alimentation du chargeur de documents. Réglez le guide afin qu'il soit légèrement en contact avec la pile de papier.

Ou

Soulevez le chargeur de documents. Placez le document face à copier sur la glace d'exposition et alignez-le contre la flèche dans l'angle supérieur gauche. Fermez le chargeur de documents.

- 2. Appuyez sur la touche **Annuler tout** du panneau de commande pour annuler toute programmation précédente.
- 3. Appuyez sur la touche **Accueil Services**.
- 4. Sélectionnez le bouton **Copie** sur l'écran tactile.
- 5. Si nécessaire, sélectionnez l'onglet **Copie**. Il s'agit en général de l'onglet actif lorsque le service Copie s'ouvre.
- 6. Si nécessaire, sélectionnez le bouton **Suite...** en bas de la section Réception copies pour accéder à toutes les options de finition. Le nombre d'options affichées dépend du périphérique et des kits de finition installés (le bouton Suite... n'est pas disponible si les options ne sont pas assez nombreuses).
- 7. Sélectionnez l'option Réception copies requise.
	- **En série** : permet de trier les copies par piles (1,1,1 2,2,2 3,3,3).
	- **Assemblé** : permet de trier les copies par jeux (1,2,3 1,2,3 1,2,3).
	- Agrafé
	- Perforé/Agrafé
	- Cahier
- 8. Sélectionnez le bouton **OK**.
- 9. Entrez le nombre d'impressions requises à l'aide du pavé numérique du panneau de commande.
- 10. Appuyez sur la touche **Marche** du panneau de commande pour numériser le document.
- 11. Retirez le document du chargeur ou de la glace d'exposition une fois la numérisation terminée. Le travail est placé dans la liste des travaux, prêt au traitement.
- 12. Appuyez sur la touche **État travail** du panneau de commande du périphérique pour afficher la liste des travaux et vérifier l'état du travail.
- 13. Si votre travail reste suspendu dans la liste Travaux actifs, le périphérique a besoin de ressources supplémentaires, telles que du papier ou des agrafes pour pouvoir terminer le travail. Pour savoir quelles ressources sont requises, sélectionnez le travail et sélectionnez le bouton **Détails**. Une fois les ressources disponibles, le travail est imprimé.

Informations supplémentaires [Assemblage des copies](#page-89-0) [Agrafage des copies](#page-90-0) [Perforation des copies](#page-91-0) [Préparation des copies pour former un cahier](#page-93-0) [Utilisation d'un code utilisateur sur le périphérique](#page-728-0) [Affichage de la progression et des détails d'un travail à l'aide du menu État travail](#page-713-0) [Description des modules de finition](#page-34-0) [Services standard et optionnels du WorkCentre 5945](#page-30-0) [Services standard et optionnels du WorkCentre 5955](#page-32-0)

### <span id="page-89-0"></span>**Assemblage des copies**

Lorsque vous appuyez sur la touche Marche pour effectuer une copie, le périphérique numérise les documents et stocke les images. Il imprime ensuite ces images selon les options programmées par l'utilisateur.

Si les fonctions d'authentification ou de comptabilisation ont été activées sur votre périphérique, vous devrez peut-être vous identifier pour accéder aux différentes fonctions de copie.

Selon le module de finition et les kits installés, vous avez le choix entre différentes options de réception, telles que l'agrafage, le pliage et l'assemblage.

Utilisez les options d'assemblage pour trier vos copies sous forme de jeux (1,2,3 1,2,3 1,2,3) ou de piles (1,1,1 2,2,2 3,3,3).

1. Chargez les documents face à copier vers le haut dans le plateau d'alimentation du chargeur de documents. Réglez le guide afin qu'il soit légèrement en contact avec la pile de papier.

Ou

- 2. Appuyez sur la touche **Annuler tout** du panneau de commande pour annuler toute programmation précédente.
- 3. Appuyez sur la touche **Accueil Services**.
- 4. Sélectionnez le bouton **Copie** sur l'écran tactile.
- 5. Si nécessaire, sélectionnez l'onglet **Copie**. Il s'agit en général de l'onglet actif lorsque le service Copie s'ouvre.
- 6. Si nécessaire, sélectionnez le bouton **Suite...** en bas de la section Réception copies pour accéder à toutes les options de finition. Le nombre d'options affichées dépend du périphérique et des kits de finition installés (le bouton Suite... n'est pas disponible si les options ne sont pas assez nombreuses).
- 7. Sélectionnez l'option d'assemblage requise.
	- **Assemblé** : permet de trier les copies par jeux (1,2,3 1,2,3 1,2,3).
	- **En série** : permet de trier les copies par piles (1,1,1 2,2,2 3,3,3).
- 8. Sélectionnez le bouton **OK**.
- 9. Entrez le nombre d'impressions requises à l'aide du pavé numérique du panneau de commande.
- 10. Appuyez sur la touche **Marche** du panneau de commande pour numériser le document.
- 11. Retirez le document du chargeur ou de la glace d'exposition une fois la numérisation terminée. Le travail est placé dans la liste des travaux, prêt au traitement.
- 12. Appuyez sur la touche **État travail** du panneau de commande du périphérique pour afficher la liste des travaux et vérifier l'état du travail.
- 13. Si votre travail reste suspendu dans la liste Travaux actifs, le périphérique a besoin de ressources supplémentaires, telles que du papier ou des agrafes pour pouvoir terminer le travail. Pour savoir quelles ressources sont requises, sélectionnez le travail et sélectionnez le bouton **Détails**. Une fois les ressources disponibles, le travail est imprimé.

Informations supplémentaires [Agrafage des copies](#page-90-0) [Perforation des copies](#page-91-0) [Préparation des copies pour former un cahier](#page-93-0) [Utilisation d'un code utilisateur sur le périphérique](#page-728-0) [Affichage de la progression et des détails d'un travail à l'aide du menu État travail](#page-713-0)

#### <span id="page-90-0"></span>**Agrafage des copies**

Lorsque vous appuyez sur la touche Marche pour effectuer une copie, le périphérique numérise les documents et stocke les images. Il imprime ensuite ces images selon les options programmées par l'utilisateur.

Si les fonctions d'authentification ou de comptabilisation ont été activées sur votre périphérique, vous devrez peut-être vous identifier pour accéder aux différentes fonctions de copie.

Selon le module de finition et les kits installés, vous avez le choix entre différentes options de réception, telles que l'agrafage, le pliage et l'assemblage.

Utilisez les options d'agrafage pour agrafer votre document. Les options disponibles dépendent du module de finition installé. Les options d'agrafage de base sont : Désactivé(e), 1 agrafe, 2 agrafes et Agrafage multiple.

1. Chargez les documents face à copier vers le haut dans le plateau d'alimentation du chargeur de documents. Réglez le guide afin qu'il soit légèrement en contact avec la pile de papier.

Ou

Soulevez le chargeur de documents. Placez le document face à copier sur la glace d'exposition et alignez-le contre la flèche dans l'angle supérieur gauche. Fermez le chargeur de documents.

- 2. Appuyez sur la touche **Annuler tout** du panneau de commande pour annuler toute programmation précédente.
- 3. Appuyez sur la touche **Accueil Services**.
- 4. Sélectionnez le bouton **Copie** sur l'écran tactile.
- 5. Si nécessaire, sélectionnez l'onglet **Copie**. Il s'agit en général de l'onglet actif lorsque le service Copie s'ouvre.
- 6. Si nécessaire, sélectionnez le bouton **Suite...** en bas de la section Réception copies pour accéder à toutes les options de finition. Le nombre d'options affichées dépend du périphérique et des kits de finition installés (le bouton Suite... n'est pas disponible si les options ne sont pas assez nombreuses).
- 7. Sélectionnez l'option d'agrafage requise.
	- Si nécessaire, sélectionnez **Non** pour annuler toute programmation.
	- **1 agrafe** : place une agrafe dans le coin supérieur gauche de votre document.
	- **2 agrafes** : place 2 agrafes sur le bord long de votre document.
	- **Agrafage multiple** : place trois ou quatre agrafes sur le bord sélectionné. Le nombre d'agrafes dépend du format de support sélectionné. Par exemple : 4 agrafes = A4 DGC (8,5 x 11 DGC), A3 (11 x 17) et 8 x 10 DGC. 3 agrafes = 8 x 10 DPC, A4 DPC (8,5 x 11 DPC), A5 DGC (8,5 x 5,5 DGC) et B5 DPC (8,5 x 14 DPC).

Remarque : Pour certaines sélections d'agrafage, l'image est pivotée. Si vous ne parvenez pas à agrafer, assurez-vous que l'option Rotation image est réglée sur Rotation auto dans Outils. Votre administrateur système règle les options de rotation image lorsque le périphérique est installé.

Remarque : DPC signifie départ petit côté (le bord court du papier entre en premier dans le périphérique lors de l'alimentation du papier). DGC signifie départ grand côté (le papier est orienté de sorte que le bord long entre en premier dans le périphérique).

- 8. Sélectionnez le bouton **OK**.
- 9. Entrez le nombre d'impressions requises à l'aide du pavé numérique du panneau de commande.
- 10. Appuyez sur la touche **Marche** du panneau de commande pour numériser le document.
- 11. Retirez le document du chargeur ou de la glace d'exposition une fois la numérisation terminée. Le travail est placé dans la liste des travaux, prêt au traitement.
- 12. Appuyez sur la touche **État travail** du panneau de commande du périphérique pour afficher la liste des travaux et vérifier l'état du travail.
- 13. Si votre travail reste suspendu dans la liste Travaux actifs, le périphérique a besoin de ressources supplémentaires, telles que du papier ou des agrafes pour pouvoir terminer le travail. Pour savoir quelles ressources sont requises, sélectionnez le travail et sélectionnez le bouton **Détails**. Une fois les ressources disponibles, le travail est imprimé.

Informations supplémentaires [Assemblage des copies](#page-89-0) [Perforation des copies](#page-91-0) [Préparation des copies pour former un cahier](#page-93-0) [Utilisation d'un code utilisateur sur le périphérique](#page-728-0) [Utilisation des Services Internet pour trouver les coordonnées de l'administrateur système](#page-687-0) [Affichage de la progression et des détails d'un travail à l'aide du menu État travail](#page-713-0)

#### <span id="page-91-0"></span>**Perforation des copies**

Lorsque vous appuyez sur la touche Marche pour effectuer une copie, le périphérique numérise les documents et stocke les images. Il imprime ensuite ces images selon les options programmées par l'utilisateur.

Si les fonctions d'authentification ou de comptabilisation ont été activées sur votre périphérique, vous devrez peut-être vous identifier pour accéder aux différentes fonctions de copie.

Selon le module de finition et les kits installés, vous avez le choix entre différentes options de réception, telles que l'agrafage, le pliage et l'assemblage.

Utilisez l'option Perforé/Agrafé si vous souhaitez perforer ou perforer et agrafer votre copie. Chaque feuille est perforée individuellement et il n'existe donc aucune limite quant au nombre de pages pouvant être contenues dans un jeu. La perforation est disponible pour les formats A4 DGC (8,5 x 11 DGC) et A3 (11 x 17).

Remarque : Les options d'assemblage doivent être définies avant la sélection des options de perforation et d'agrafage.

Remarque : DPC signifie départ petit côté (le bord court du papier entre en premier dans le périphérique lors de l'alimentation du papier). DGC signifie départ grand côté (le papier est orienté de sorte que le bord long entre en premier dans le périphérique).

1. Chargez les documents face à copier vers le haut dans le plateau d'alimentation du chargeur de documents. Réglez le guide afin qu'il soit légèrement en contact avec la pile de papier.

Ou

Soulevez le chargeur de documents. Placez le document face à copier sur la glace d'exposition et alignez-le contre la flèche dans l'angle supérieur gauche. Fermez le chargeur de documents.

- 2. Appuyez sur la touche **Annuler tout** du panneau de commande pour annuler toute programmation précédente.
- 3. Appuyez sur la touche **Accueil Services**.
- 4. Sélectionnez le bouton **Copie** sur l'écran tactile.
- 5. Si nécessaire, sélectionnez l'onglet **Copie**. Il s'agit en général de l'onglet actif lorsque le service Copie s'ouvre.
- 6. Si nécessaire, sélectionnez le bouton **Suite...** en bas de la section Réception copies pour accéder à toutes les options de finition. Le nombre d'options affichées dépend du périphérique et des kits de finition installés (le bouton Suite... n'est pas disponible si les options ne sont pas assez nombreuses).
- 7. Sélectionnez l'option d'assemblage requise.
	- **Assemblé** : permet de trier les copies par jeux (1,2,3 1,2,3 1,2,3).
	- **En série** : permet de trier les copies par piles (1,1,1 2,2,2 3,3,3).
- 8. Sélectionnez le bouton **OK**.
- 9. Sélectionnez l'option d'agrafage/perforation requise.
	- **Perforation uniquement** : permet de perforer le bord gauche des travaux par jeux ou par piles.
	- **1 agrafe** : permet de perforer les travaux par jeux et d'y ajouter une agrafe. Sélectionnez l'emplacement requis pour l'agrafe.
	- **2 agrafes** : permet de perforer les travaux par jeux ou par piles et d'y ajouter deux agrafes. Sélectionnez le bord requis pour les agrafes.
- 10. Sélectionnez le bouton **OK**.
- 11. Entrez le nombre d'impressions requises à l'aide du pavé numérique du panneau de commande.
- 12. Appuyez sur la touche **Marche** du panneau de commande pour numériser le document.
- 13. Retirez le document du chargeur ou de la glace d'exposition une fois la numérisation terminée. Le travail est placé dans la liste des travaux, prêt au traitement.
- 14. Appuyez sur la touche **État travail** du panneau de commande du périphérique pour afficher la liste des travaux et vérifier l'état du travail.
- 15. Si votre travail reste suspendu dans la liste Travaux actifs, le périphérique a besoin de ressources supplémentaires, telles que du papier ou des agrafes pour pouvoir terminer le travail. Pour savoir quelles ressources sont requises, sélectionnez le travail et sélectionnez le bouton **Détails**. Une fois les ressources disponibles, le travail est imprimé.

Informations supplémentaires [Assemblage des copies](#page-89-0) [Agrafage des copies](#page-90-0) [Préparation des copies pour former un cahier](#page-93-0) [Utilisation d'un code utilisateur sur le périphérique](#page-728-0) [Affichage de la progression et des détails d'un travail à l'aide du menu État travail](#page-713-0)

#### <span id="page-93-0"></span>**Préparation des copies pour former un cahier**

Lorsque vous appuyez sur la touche Marche pour effectuer une copie, le périphérique numérise les documents et stocke les images. Il imprime ensuite ces images selon les options programmées par l'utilisateur.

Si les fonctions d'authentification ou de comptabilisation ont été activées sur votre périphérique, vous devrez peut-être vous identifier pour accéder aux différentes fonctions de copie.

Selon le module de finition et les kits installés, vous avez le choix entre différentes options de réception, telles que l'agrafage, le pliage et l'assemblage.

Utilisez les options Cahier pour créer automatiquement des cahiers pliés et agrafés. Une couverture peut être insérée automatiquement au cahier.

Utilisez l'option Création cahier pour réduire et organiser automatiquement les images dans la séquence correcte, sur le support sélectionné, de manière à former un cahier une fois le tirage plié en deux.

1. Chargez les documents face à copier vers le haut dans le plateau d'alimentation du chargeur de documents. Réglez le guide afin qu'il soit légèrement en contact avec la pile de papier.

Ou

- 2. Appuyez sur la touche **Annuler tout** du panneau de commande pour annuler toute programmation précédente.
- 3. Appuyez sur la touche **Accueil Services**.
- 4. Sélectionnez le bouton **Copie** sur l'écran tactile.
- 5. Si nécessaire, sélectionnez l'onglet **Copie**. Il s'agit en général de l'onglet actif lorsque le service Copie s'ouvre.
- 6. Si nécessaire, sélectionnez le bouton **Suite...** en bas de la section Réception copies pour accéder à toutes les options de finition. Le nombre d'options affichées dépend du périphérique et des kits de finition installés (le bouton Suite... n'est pas disponible si les options ne sont pas assez nombreuses).
- 7. Sélectionnez l'onglet **Présentation spéciale**.
- 8. Sélectionnez l'option Création cahier requise.
	- **Non** : permet d'obtenir un tirage dont la mise en page correspond à celle du document. Par exemple, si la mise en page de vos documents correspond déjà à celle d'un cahier.
	- **Oui** : permet de réduire et d'organiser les images automatiquement afin d'obtenir une mise en page cahier.
- 9. Sélectionnez l'option Finition requise.
	- **Pliage et agrafage** : permet de plier et d'agrafer le tirage le long de la marge centrale pour former des cahiers agrafés.
	- **Pliage uniquement** : permet de plier le tirage le long de la marge centrale pour former des cahiers.
	- **Aucun** : si aucun pliage ou agrafage n'est requis pour le tirage.
- 10. Sélectionnez le bouton **OK**.
- 11. Entrez le nombre d'impressions requises à l'aide du pavé numérique du panneau de commande.
- 12. Appuyez sur la touche **Marche** du panneau de commande pour numériser le document.
- 13. Retirez le document du chargeur ou de la glace d'exposition une fois la numérisation terminée. Le travail est placé dans la liste des travaux, prêt au traitement.
- 14. Appuyez sur la touche **État travail** du panneau de commande du périphérique pour afficher la liste des travaux et vérifier l'état du travail.
- 15. Si votre travail reste suspendu dans la liste Travaux actifs, le périphérique a besoin de ressources supplémentaires, telles que du papier ou des agrafes pour pouvoir terminer le travail. Pour savoir quelles ressources sont requises, sélectionnez le travail et sélectionnez le bouton **Détails**. Une fois les ressources disponibles, le travail est imprimé.

Les spécifications suivantes s'appliquent à la plieuse/brocheuse.

- Formats A3 (11 x 17), A4 (8,5 x 11), 8,5 x 13 et 8,5 x 14.
- Grammages compris entre 60 et 216 g/m² (16 et 57 lb).
- Tous les supports doivent être placés départ petit côté (DPC).

Épaisseur des cahiers.

- Pour les cahiers pliés et agrafés, jusqu'à 15 feuilles de papier de 80 g/m<sup>2</sup> (20 lb) ou d'épaisseur équivalente. Exemple : 13 feuilles de papier de 80 g/m<sup>2</sup> (20 lb) et une couverture de 160 g/m<sup>2</sup>  $(43 lb)$ .
- Pour les cahiers pliés uniquement, jusqu'à 5 feuilles de papier de 80 g/m<sup>2</sup> (20 lb) ou d'épaisseur équivalente. Exemple : 3 feuilles de papier de 80 g/m<sup>2</sup> (20 lb) et une couverture de 200 g/m<sup>2</sup> (53 lb).

Remarque : DPC signifie départ petit côté (le bord court du papier entre en premier dans le périphérique lors de l'alimentation du papier). DGC signifie départ grand côté (le papier est orienté de sorte que le bord long entre en premier dans le périphérique).

Informations supplémentaires [Création d'un cahier](#page-110-0) [Assemblage des copies](#page-89-0) [Agrafage des copies](#page-90-0) [Perforation des copies](#page-91-0) [Utilisation d'un code utilisateur sur le périphérique](#page-728-0) [Affichage de la progression et des détails d'un travail à l'aide du menu État travail](#page-713-0)

## Qualité image

## Définition du type de document pour les copies

Lorsque vous appuyez sur la touche Marche pour effectuer une copie, le périphérique numérise les documents et stocke les images. Il imprime ensuite ces images selon les options programmées par l'utilisateur.

Si les fonctions d'authentification ou de comptabilisation ont été activées sur votre périphérique, vous devrez peut-être vous identifier pour accéder aux différentes fonctions de copie.

Utilisez les options Type de document pour optimiser la qualité de vos copies en fonction du type d'images et de la façon dont elles ont été produites. Par exemple, si vous utilisez le paramètre Texte comme type de document, le périphérique produit des copies avec des contours plus précis que si

vous sélectionnez le paramètre Photo ; les documents avec du texte sont alors plus faciles à lire mais la qualité des photos, qui contiennent des niveaux de luminosité qu'un texte ne présente pas, n'est pas aussi élevée.

1. Chargez les documents face à copier vers le haut dans le plateau d'alimentation du chargeur de documents. Réglez le guide afin qu'il soit légèrement en contact avec la pile de papier.

Ou

- 2. Appuyez sur la touche **Annuler tout** du panneau de commande pour annuler toute programmation précédente.
- 3. Appuyez sur la touche **Accueil Services**.
- 4. Sélectionnez le bouton **Copie** sur l'écran tactile.
- 5. Sélectionnez l'onglet **Qualité image**.
- 6. Sélectionnez le bouton **Type de document**.
- 7. Sélectionnez le type de contenu requis.
	- **Photo et texte** : produit des photos de grande qualité mais réduit légèrement la précision du texte et des traits. Ce paramètre est recommandé pour les documents contenant des photos de qualité élevée ou des dessins au trait et du texte.
	- **Texte** : permet d'obtenir des contours nets. Son utilisation est recommandée pour le texte et le dessin au trait.
	- **Photo** : produit la meilleure qualité pour les photos mais réduit la qualité du texte et des dessins au trait. Il s'agit de la meilleure option pour les documents contenant des photos ou des tons continus sans texte ou dessin au trait.
	- **Carte** : à utiliser si votre document est une carte.
	- **Journal/Magazine** : à utiliser si votre document est extrait d'un magazine ou d'un journal qui contient des photographies ou du texte.
- 8. Indiquez comment le document a été produit (origine du document).
	- **Imprimé** : donne les meilleurs résultats pour les documents de type journal, magazine, carte ou autre document professionnel.
	- **Photocopié** : à utiliser pour la plupart des documents photocopiés et imprimés au laser.
	- **Photographie** : recommandé pour les documents contenant des photos de grande qualité sur du papier photo.
	- **Jet d'encre** : à utiliser pour les documents produits sur des imprimantes à jet d'encre.
	- **Encre solide** : recommandé pour les documents produits sur des périphériques à encre solide.
- 9. Sélectionnez le bouton **OK**.
- 10. Entrez le nombre d'impressions requises à l'aide du pavé numérique du panneau de commande.
- 11. Appuyez sur la touche **Marche** du panneau de commande pour numériser le document.
- 12. Retirez le document du chargeur ou de la glace d'exposition une fois la numérisation terminée. Le travail est placé dans la liste des travaux, prêt au traitement.
- 13. Appuyez sur la touche **État travail** du panneau de commande du périphérique pour afficher la liste des travaux et vérifier l'état du travail.
- 14. Si votre travail reste suspendu dans la liste Travaux actifs, le périphérique a besoin de ressources supplémentaires, telles que du papier ou des agrafes pour pouvoir terminer le travail. Pour savoir quelles ressources sont requises, sélectionnez le travail et sélectionnez le bouton **Détails**. Une fois les ressources disponibles, le travail est imprimé.

[Utilisation d'un code utilisateur sur le périphérique](#page-728-0) [Affichage de la progression et des détails d'un travail à l'aide du menu État travail](#page-713-0)

## Options image

#### **Sélection des options image pour les copies**

Lorsque vous appuyez sur la touche Marche pour effectuer une copie, le périphérique numérise les documents et stocke les images. Il imprime ensuite ces images selon les options programmées par l'utilisateur.

Si les fonctions d'authentification ou de comptabilisation ont été activées sur votre périphérique, vous devrez peut-être vous identifier pour accéder aux différentes fonctions de copie.

Les options image vous permettent de changer l'aspect des copies.

Utilisez les options Éclaircir/Foncer (Luminosité) pour régler manuellement la luminosité de l'image. Les copies de documents clairs contenant des images au crayon peuvent être améliorées avec un réglage plus sombre. Il peut être nécessaire d'éclaircir les documents foncés tels que les demiteintes ou les documents avec des fonds de couleur.

Utilisez l'option Définition pour contrôler manuellement le réglage de la définition des images numérisées.

1. Chargez les documents face à copier vers le haut dans le plateau d'alimentation du chargeur de documents. Réglez le guide afin qu'il soit légèrement en contact avec la pile de papier.

Ou

- 2. Appuyez sur la touche **Annuler tout** du panneau de commande pour annuler toute programmation précédente.
- 3. Appuyez sur la touche **Accueil Services**.
- 4. Sélectionnez le bouton **Copie** sur l'écran tactile.
- 5. Sélectionnez l'onglet **Qualité image**.
- 6. Sélectionnez le bouton **Options image**.
- 7. Sélectionnez les options requises.
- 8. Sélectionnez le bouton **OK**.
- 9. Entrez le nombre d'impressions requises à l'aide du pavé numérique du panneau de commande.
- 10. Appuyez sur la touche **Marche** du panneau de commande pour numériser le document.
- 11. Retirez le document du chargeur ou de la glace d'exposition une fois la numérisation terminée. Le travail est placé dans la liste des travaux, prêt au traitement.
- 12. Appuyez sur la touche **État travail** du panneau de commande du périphérique pour afficher la liste des travaux et vérifier l'état du travail.
- 
- 13. Si votre travail reste suspendu dans la liste Travaux actifs, le périphérique a besoin de ressources supplémentaires, telles que du papier ou des agrafes pour pouvoir terminer le travail. Pour savoir quelles ressources sont requises, sélectionnez le travail et sélectionnez le bouton **Détails**. Une fois les ressources disponibles, le travail est imprimé.

Informations supplémentaires [Modification de la définition des copies](#page-98-0) [Utilisation d'un code utilisateur sur le périphérique](#page-728-0) [Affichage de la progression et des détails d'un travail à l'aide du menu État travail](#page-713-0) [Réglage de la luminosité des copies](#page-97-0)

### <span id="page-97-0"></span>**Réglage de la luminosité des copies**

Lorsque vous appuyez sur la touche Marche pour effectuer une copie, le périphérique numérise les documents et stocke les images. Il imprime ensuite ces images selon les options programmées par l'utilisateur.

Si les fonctions d'authentification ou de comptabilisation ont été activées sur votre périphérique, vous devrez peut-être vous identifier pour accéder aux différentes fonctions de copie.

Utilisez les options Éclaircir/Foncer (Luminosité) pour régler manuellement la luminosité de l'image. Les copies de documents clairs contenant des images au crayon peuvent être améliorées avec un réglage plus sombre. Il peut être nécessaire d'éclaircir les documents foncés tels que les demiteintes ou les documents avec des fonds de couleur.

1. Chargez les documents face à copier vers le haut dans le plateau d'alimentation du chargeur de documents. Réglez le guide afin qu'il soit légèrement en contact avec la pile de papier.

Ou

- 2. Appuyez sur la touche **Annuler tout** du panneau de commande pour annuler toute programmation précédente.
- 3. Appuyez sur la touche **Accueil Services**.
- 4. Sélectionnez le bouton **Copie** sur l'écran tactile.
- 5. Sélectionnez l'onglet **Qualité image**.
- 6. Sélectionnez le bouton **Options image**.
- 7. Sélectionnez l'option de luminosité (Éclaircir/Foncer) requise.
	- Déplacez le curseur vers le bas pour assombrir l'image numérisée. Si ce réglage produit un fond trop sombre, utilisez la fonction Suppression de fond pour supprimer le fond.
	- Déplacez le curseur vers le haut pour éclaircir l'image numérisée.
- 8. Sélectionnez le bouton **OK**.
- 9. Entrez le nombre d'impressions requises à l'aide du pavé numérique du panneau de commande.
- 10. Appuyez sur la touche **Marche** du panneau de commande pour numériser le document.
- 11. Retirez le document du chargeur ou de la glace d'exposition une fois la numérisation terminée. Le travail est placé dans la liste des travaux, prêt au traitement.
- 12. Appuyez sur la touche **État travail** du panneau de commande du périphérique pour afficher la liste des travaux et vérifier l'état du travail.
- 
- 13. Si votre travail reste suspendu dans la liste Travaux actifs, le périphérique a besoin de ressources supplémentaires, telles que du papier ou des agrafes pour pouvoir terminer le travail. Pour savoir quelles ressources sont requises, sélectionnez le travail et sélectionnez le bouton **Détails**. Une fois les ressources disponibles, le travail est imprimé.

Informations supplémentaires [Modification de la définition des copies](#page-98-0) [Utilisation d'un code utilisateur sur le périphérique](#page-728-0) [Définition de la suppression de fond pour les copies](#page-100-0) [Affichage de la progression et des détails d'un travail à l'aide du menu État travail](#page-713-0) [Comment éviter les problèmes de qualité d'impression](#page-744-0)

#### <span id="page-98-0"></span>**Modification de la définition des copies**

Lorsque vous appuyez sur la touche Marche pour effectuer une copie, le périphérique numérise les documents et stocke les images. Il imprime ensuite ces images selon les options programmées par l'utilisateur.

Si les fonctions d'authentification ou de comptabilisation ont été activées sur votre périphérique, vous devrez peut-être vous identifier pour accéder aux différentes fonctions de copie.

Utilisez l'option Définition pour contrôler manuellement le réglage de la définition des images numérisées.

1. Chargez les documents face à copier vers le haut dans le plateau d'alimentation du chargeur de documents. Réglez le guide afin qu'il soit légèrement en contact avec la pile de papier.

Ou

- 2. Appuyez sur la touche **Annuler tout** du panneau de commande pour annuler toute programmation précédente.
- 3. Appuyez sur la touche **Accueil Services**.
- 4. Sélectionnez le bouton **Copie** sur l'écran tactile.
- 5. Sélectionnez l'onglet **Qualité image**.
- 6. Sélectionnez le bouton **Options image**.
- 7. Sélectionnez l'option de définition requise.
	- Déplacez le curseur vers le haut pour accentuer l'image numérisée. En général, ce réglage convient mieux aux images de type texte qu'aux photos.
	- Déplacez le curseur vers le bas pour estomper l'image numérisée. Ce réglage est particulièrement utile pour les photos.
- 8. Sélectionnez le bouton **OK**.
- 9. Entrez le nombre d'impressions requises à l'aide du pavé numérique du panneau de commande.
- 10. Appuyez sur la touche **Marche** du panneau de commande pour numériser le document.
- 11. Retirez le document du chargeur ou de la glace d'exposition une fois la numérisation terminée. Le travail est placé dans la liste des travaux, prêt au traitement.
- 12. Appuyez sur la touche **État travail** du panneau de commande du périphérique pour afficher la liste des travaux et vérifier l'état du travail.

13. Si votre travail reste suspendu dans la liste Travaux actifs, le périphérique a besoin de ressources supplémentaires, telles que du papier ou des agrafes pour pouvoir terminer le travail. Pour savoir quelles ressources sont requises, sélectionnez le travail et sélectionnez le bouton **Détails**. Une fois les ressources disponibles, le travail est imprimé.

Informations supplémentaires [Utilisation d'un code utilisateur sur le périphérique](#page-728-0) [Affichage de la progression et des détails d'un travail à l'aide du menu État travail](#page-713-0) [Réglage de la luminosité des copies](#page-97-0)

## Optimisation image

#### **Sélection d'une option Optimisation image pour les copies**

Lorsque vous appuyez sur la touche Marche pour effectuer une copie, le périphérique numérise les documents et stocke les images. Il imprime ensuite ces images selon les options programmées par l'utilisateur.

Si les fonctions d'authentification ou de comptabilisation ont été activées sur votre périphérique, vous devrez peut-être vous identifier pour accéder aux différentes fonctions de copie.

La fonction Optimisation image permet d'améliorer la qualité du tirage en réduisant le fond ou en réglant le contraste.

Utilisez l'option Suppression de fond pour atténuer ou effacer le fond coloré des documents afin d'améliorer la qualité du tirage. Cette option convient particulièrement aux documents imprimés sur du papier coloré.

Utilisez l'option Contraste pour contrôler la densité de l'image en sortie et compenser les écarts de densité dans le document original entre les différentes zones de l'image reproduite.

1. Chargez les documents face à copier vers le haut dans le plateau d'alimentation du chargeur de documents. Réglez le guide afin qu'il soit légèrement en contact avec la pile de papier.

Ou

- 2. Appuyez sur la touche **Annuler tout** du panneau de commande pour annuler toute programmation précédente.
- 3. Appuyez sur la touche **Accueil Services**.
- 4. Sélectionnez le bouton **Copie** sur l'écran tactile.
- 5. Sélectionnez l'onglet **Qualité image**.
- 6. Sélectionnez le bouton **Optimisation image**.
- 7. Sélectionnez les options requises.
- 8. Sélectionnez le bouton **OK**.
- 9. Entrez le nombre d'impressions requises à l'aide du pavé numérique du panneau de commande.
- 10. Appuyez sur la touche **Marche** du panneau de commande pour numériser le document.
- 11. Retirez le document du chargeur ou de la glace d'exposition une fois la numérisation terminée. Le travail est placé dans la liste des travaux, prêt au traitement.
- 12. Appuyez sur la touche **État travail** du panneau de commande du périphérique pour afficher la liste des travaux et vérifier l'état du travail.
- 13. Si votre travail reste suspendu dans la liste Travaux actifs, le périphérique a besoin de ressources supplémentaires, telles que du papier ou des agrafes pour pouvoir terminer le travail. Pour savoir quelles ressources sont requises, sélectionnez le travail et sélectionnez le bouton **Détails**. Une fois les ressources disponibles, le travail est imprimé.

Informations supplémentaires [Définition de la suppression de fond pour les copies](#page-100-0) [Définition du contraste des copies](#page-101-0) [Utilisation d'un code utilisateur sur le périphérique](#page-728-0) [Affichage de la progression et des détails d'un travail à l'aide du menu État travail](#page-713-0)

#### <span id="page-100-0"></span>**Définition de la suppression de fond pour les copies**

Lorsque vous appuyez sur la touche Marche pour effectuer une copie, le périphérique numérise les documents et stocke les images. Il imprime ensuite ces images selon les options programmées par l'utilisateur.

Si les fonctions d'authentification ou de comptabilisation ont été activées sur votre périphérique, vous devrez peut-être vous identifier pour accéder aux différentes fonctions de copie.

Utilisez l'option Suppression de fond pour atténuer ou effacer le fond coloré des documents afin d'améliorer la qualité du tirage. Cette option convient particulièrement aux documents imprimés sur du papier coloré.

1. Chargez les documents face à copier vers le haut dans le plateau d'alimentation du chargeur de documents. Réglez le guide afin qu'il soit légèrement en contact avec la pile de papier.

Ou

- 2. Appuyez sur la touche **Annuler tout** du panneau de commande pour annuler toute programmation précédente.
- 3. Appuyez sur la touche **Accueil Services**.
- 4. Sélectionnez le bouton **Copie** sur l'écran tactile.
- 5. Sélectionnez l'onglet **Qualité image**.
- 6. Sélectionnez le bouton **Optimisation image**.
- 7. Sélectionnez **Suppression auto** dans le menu **Suppression de fond** pour supprimer automatiquement tout fond indésirable.
	- Si nécessaire, sélectionnez **Non (ou Désactivé(e))** pour désactiver la suppression de fond. L'option Non est particulièrement utile lorsque le réglage Foncer ne produit pas un tirage satisfaisant pour des documents clairs, le document présente un contour gris ou de couleur (certificat par exemple) ou si vous souhaitez faire ressortir les détails qui ont été perdus à cause d'un bord foncé avec des documents reliés.
- 8. Sélectionnez le bouton **OK**.
- 9. Entrez le nombre d'impressions requises à l'aide du pavé numérique du panneau de commande.
- 10. Appuyez sur la touche **Marche** du panneau de commande pour numériser le document.
- 11. Retirez le document du chargeur ou de la glace d'exposition une fois la numérisation terminée. Le travail est placé dans la liste des travaux, prêt au traitement.
- 12. Appuyez sur la touche **État travail** du panneau de commande du périphérique pour afficher la liste des travaux et vérifier l'état du travail.
- 13. Si votre travail reste suspendu dans la liste Travaux actifs, le périphérique a besoin de ressources supplémentaires, telles que du papier ou des agrafes pour pouvoir terminer le travail. Pour savoir quelles ressources sont requises, sélectionnez le travail et sélectionnez le bouton **Détails**. Une fois les ressources disponibles, le travail est imprimé.

[Définition du contraste des copies](#page-101-0) [Utilisation d'un code utilisateur sur le périphérique](#page-728-0) [Affichage de la progression et des détails d'un travail à l'aide du menu État travail](#page-713-0)

#### <span id="page-101-0"></span>**Définition du contraste des copies**

Lorsque vous appuyez sur la touche Marche pour effectuer une copie, le périphérique numérise les documents et stocke les images. Il imprime ensuite ces images selon les options programmées par l'utilisateur.

Si les fonctions d'authentification ou de comptabilisation ont été activées sur votre périphérique, vous devrez peut-être vous identifier pour accéder aux différentes fonctions de copie.

Utilisez l'option Contraste pour contrôler la densité de l'image en sortie et compenser les écarts de densité dans le document original entre les différentes zones de l'image reproduite.

1. Chargez les documents face à copier vers le haut dans le plateau d'alimentation du chargeur de documents. Réglez le guide afin qu'il soit légèrement en contact avec la pile de papier.

 $\Omega_{\rm H}$ 

- 2. Appuyez sur la touche **Annuler tout** du panneau de commande pour annuler toute programmation précédente.
- 3. Appuyez sur la touche **Accueil Services**.
- 4. Sélectionnez le bouton **Copie** sur l'écran tactile.
- 5. Sélectionnez l'onglet **Qualité image**.
- 6. Sélectionnez le bouton **Optimisation image**.
- 7. Sélectionnez le bouton **Contraste auto** dans le menu **Contraste** pour laisser le périphérique déterminer les paramètres de contraste automatiquement ou sélectionnez le bouton **Contraste manuel** pour contrôler les paramètres manuellement.
	- Déplacez le curseur Contraste manuel vers le repère Plus pour obtenir des noirs et des blancs plus marqués pour du texte et des lignes plus nets. Toutefois, le niveau de détails sera moins important dans les images.
	- Déplacez le curseur vers le réglage Moins pour obtenir un niveau de détails important dans les zones claires et foncées du document.
- 8. Sélectionnez le bouton **OK**.
- 9. Entrez le nombre d'impressions requises à l'aide du pavé numérique du panneau de commande.
- 10. Appuyez sur la touche **Marche** du panneau de commande pour numériser le document.
- 11. Retirez le document du chargeur ou de la glace d'exposition une fois la numérisation terminée. Le travail est placé dans la liste des travaux, prêt au traitement.
- 12. Appuyez sur la touche **État travail** du panneau de commande du périphérique pour afficher la liste des travaux et vérifier l'état du travail.
- 13. Si votre travail reste suspendu dans la liste Travaux actifs, le périphérique a besoin de ressources supplémentaires, telles que du papier ou des agrafes pour pouvoir terminer le travail. Pour savoir quelles ressources sont requises, sélectionnez le travail et sélectionnez le bouton **Détails**. Une fois les ressources disponibles, le travail est imprimé.

[Définition de la suppression de fond pour les copies](#page-100-0) [Utilisation d'un code utilisateur sur le périphérique](#page-728-0) [Affichage de la progression et des détails d'un travail à l'aide du menu État travail](#page-713-0)

## Mise en page

## Définition de l'orientation du document pour les copies

Lorsque vous appuyez sur la touche Marche pour effectuer une copie, le périphérique numérise les documents et stocke les images. Il imprime ensuite ces images selon les options programmées par l'utilisateur.

Si les fonctions d'authentification ou de comptabilisation ont été activées sur votre périphérique, vous devrez peut-être vous identifier pour accéder aux différentes fonctions de copie.

Utilisez l'option Orientation du document pour spécifier la disposition des documents numérisés, c'est-à-dire préciser si l'image est en orientation portrait, paysage, verticale ou inversée par rapport à la page. L'orientation des images sur les documents numérisés doit correspondre à l'orientation sélectionnée. Cette information permet au périphérique de déterminer si les images requièrent une rotation pour la production du tirage requis.

1. Chargez les documents face à copier vers le haut dans le plateau d'alimentation du chargeur de documents. Réglez le guide afin qu'il soit légèrement en contact avec la pile de papier.

 $O<sub>II</sub>$ 

Soulevez le chargeur de documents. Placez le document face à copier sur la glace d'exposition et alignez-le contre la flèche dans l'angle supérieur gauche. Fermez le chargeur de documents.

- 2. Appuyez sur la touche **Annuler tout** du panneau de commande pour annuler toute programmation précédente.
- 3. Appuyez sur la touche **Accueil Services**.
- 4. Sélectionnez le bouton **Copie** sur l'écran tactile.
- 5. Sélectionnez l'onglet **Mise en page**.
- 6. Sélectionnez le bouton **Orientation du document**.
- 7. Sélectionnez l'option d'orientation du document requise.
	- **Documents portrait** : les images des documents sont orientées dans le sens DGC.
	- **Documents paysage** : les images des documents sont orientées dans le sens DPC.
	- **Images verticales** : les images des documents sont placées en orientation verticale dans le chargeur de documents.
	- **Images couchées** : les images des documents sont placées en orientation horizontale dans le chargeur de documents.

Remarque : . Si la glace d'exposition est utilisée, l'orientation est celle du document avant qu'il soit retourné.

- 8. Sélectionnez le bouton **OK**.
- 9. Entrez le nombre d'impressions requises à l'aide du pavé numérique du panneau de commande.
- 10. Appuyez sur la touche **Marche** du panneau de commande pour numériser le document.
- 11. Retirez le document du chargeur ou de la glace d'exposition une fois la numérisation terminée. Le travail est placé dans la liste des travaux, prêt au traitement.
- 12. Appuyez sur la touche **État travail** du panneau de commande du périphérique pour afficher la liste des travaux et vérifier l'état du travail.
- 13. Si votre travail reste suspendu dans la liste Travaux actifs, le périphérique a besoin de ressources supplémentaires, telles que du papier ou des agrafes pour pouvoir terminer le travail. Pour savoir quelles ressources sont requises, sélectionnez le travail et sélectionnez le bouton **Détails**. Une fois les ressources disponibles, le travail est imprimé.

[Utilisation d'un code utilisateur sur le périphérique](#page-728-0) [Affichage de la progression et des détails d'un travail à l'aide du menu État travail](#page-713-0)

## <span id="page-103-0"></span>Définition du format du document à copier

Lorsque vous appuyez sur la touche Marche pour effectuer une copie, le périphérique numérise les documents et stocke les images. Il imprime ensuite ces images selon les options programmées par l'utilisateur.

Si les fonctions d'authentification ou de comptabilisation ont été activées sur votre périphérique, vous devrez peut-être vous identifier pour accéder aux différentes fonctions de copie.

Utilisez les options Format du document pour sélectionner la détection automatique de format des documents, spécifier les formats des documents multiformats ou indiquer le format exact d'une image à numériser.

1. Chargez les documents face à copier vers le haut dans le plateau d'alimentation du chargeur de documents. Réglez le guide afin qu'il soit légèrement en contact avec la pile de papier.

 $O<sub>II</sub>$ 

- 2. Appuyez sur la touche **Annuler tout** du panneau de commande pour annuler toute programmation précédente.
- 3. Appuyez sur la touche **Accueil Services**.
- 4. Sélectionnez le bouton **Copie** sur l'écran tactile.
- 5. Sélectionnez l'onglet **Mise en page**.
- 6. Sélectionnez le bouton **Format du document**.
- 7. Sélectionnez le Format du document requis.
	- **Détection auto** : correspond au réglage par défaut et permet la détection automatique du format des documents. Le format détecté est ensuite associé à un format de support standard.
	- **Zone prédéfinie** : permet de sélectionner le format du document dans une liste de formats standard prédéfinis. Utilisez la barre de défilement pour afficher l'ensemble de la liste.
	- **Zone personnalisée** : permet de définir une zone spécifique pour la numérisation ; utile pour numériser les reçus. Mesurez la largeur (X) et la hauteur (Y) du document à numériser et entrez les valeurs correspondantes dans les champs réservés à cet effet (axes X et Y).

• **Documents multiformats** : permet de numériser des documents composés de pages de différents formats. Les pages doivent présenter la même largeur, par exemple A4 DGC et A3 DPC (8,5 x 11 DGC et 11 x 17 DPC). D'autres combinaisons sont indiquées à l'écran. Le périphérique détecte le format des documents et peut produire différents tirages suivant les combinaisons sélectionnées.

Remarque : Si l'option % auto et un papier spécifique sont sélectionnés, toutes les images sont réduites ou agrandies pour tenir sur le format de papier spécifié. Si la sélection automatique est activée, le document est imprimé sur plusieurs formats de papier.

Remarque : DPC signifie départ petit côté (le bord court du papier entre en premier dans le périphérique lors de l'alimentation du papier). DGC signifie départ grand côté (le papier est orienté de sorte que le bord long entre en premier dans le périphérique).

- 8. Sélectionnez le bouton **OK**.
- 9. Entrez le nombre d'impressions requises à l'aide du pavé numérique du panneau de commande.
- 10. Appuyez sur la touche **Marche** du panneau de commande pour numériser le document.
- 11. Retirez le document du chargeur ou de la glace d'exposition une fois la numérisation terminée. Le travail est placé dans la liste des travaux, prêt au traitement.
- 12. Appuyez sur la touche **État travail** du panneau de commande du périphérique pour afficher la liste des travaux et vérifier l'état du travail.
- 13. Si votre travail reste suspendu dans la liste Travaux actifs, le périphérique a besoin de ressources supplémentaires, telles que du papier ou des agrafes pour pouvoir terminer le travail. Pour savoir quelles ressources sont requises, sélectionnez le travail et sélectionnez le bouton **Détails**. Une fois les ressources disponibles, le travail est imprimé.

#### Informations supplémentaires

[Utilisation d'un code utilisateur sur le périphérique](#page-728-0) [Affichage de la progression et des détails d'un travail à l'aide du menu État travail](#page-713-0)

## Copie de pages d'un livre

Lorsque vous appuyez sur la touche Marche pour effectuer une copie, le périphérique numérise les documents et stocke les images. Il imprime ensuite ces images selon les options programmées par l'utilisateur.

Si les fonctions d'authentification ou de comptabilisation ont été activées sur votre périphérique, vous devrez peut-être vous identifier pour accéder aux différentes fonctions de copie.

Utilisez les options Document relié pour spécifier les pages d'un livre, ou de tout autre document relié, à numériser.

Le périphérique identifie le format du document au cours de la numérisation. Si les pages comportent une marge noire ou foncée, le périphérique considère que leur taille est inférieure à leur taille réelle. Pour contourner ce problème, utilisez l'option Zone personnalisée dans Format du document pour entrer le format exact de la page.

Utilisez la fonction Assemblage documents - Travail fusionné pour créer des jeux finis à partir de plusieurs pages du document relié.

Remarque : Ne fermez pas le chargeur de documents lors de la numérisation de documents reliés (vous pourriez endommager le livre, le chargeur ou les deux).

- 1. Placer le livre dans le coin supérieur gauche de la glace d'exposition.
- 2. Appuyez sur la touche **Annuler tout** du panneau de commande pour annuler toute programmation précédente.
- 3. Appuyez sur la touche **Accueil Services**.
- 4. Sélectionnez le bouton **Copie** sur l'écran tactile.
- 5. Sélectionnez l'onglet **Mise en page**.
- 6. Si le livre n'est pas de format standard lorsqu'il est ouvert, entrez manuellement le format correct à l'aide de la fonction Format du document.
	- Sélectionnez le bouton **Format du document**.
	- Sélectionnez le Format du document requis.
		- Détection auto : correspond au réglage par défaut et permet la détection automatique du format des documents. Le format détecté est ensuite associé à un format de support standard.
		- **Zone prédéfinie** : permet de sélectionner le format du document dans une liste de formats standard prédéfinis. Utilisez la barre de défilement pour afficher l'ensemble de la liste.
		- **Zone personnalisée** : permet de définir une zone spécifique pour la numérisation ; utile pour numériser les reçus. Mesurez la largeur (X) et la hauteur (Y) du document à numériser et entrez les valeurs correspondantes dans les champs réservés à cet effet (axes X et Y).
		- **Documents multiformats** : permet de numériser des documents composés de pages de différents formats. Les pages doivent présenter la même largeur, par exemple A4 DGC et A3 DPC (8,5 x 11 DGC et 11 x 17 DPC). D'autres combinaisons sont indiquées à l'écran. Le périphérique détecte le format des documents et peut produire différents tirages suivant les combinaisons sélectionnées.

Remarque : DPC signifie départ petit côté (le bord court du papier entre en premier dans le périphérique lors de l'alimentation du papier). DGC signifie départ grand côté (le papier est orienté de sorte que le bord long entre en premier dans le périphérique).

- Sélectionnez le bouton **OK**.
- 7. Sélectionnez le bouton **Document relié**.
- 8. Sélectionnez l'option Document relié requise pour supprimer une partie du blanc de couture et éviter ainsi la reproduction de marques indésirables.
	- **Non** : n'applique aucun effacement au bord de reliure.
	- **Les deux pages** : permet de numériser les deux pages, la page gauche du document relié étant numérisée en premier. Utilisez les boutons fléchés pour spécifier la zone, de 0 à 50 mm (0 à 2 pouces), à supprimer depuis le centre de l'image du livre.
	- **Page gauche uniquement** : permet de numériser la page gauche uniquement. Utilisez les boutons fléchés pour spécifier la zone, de 0 à 25 mm (0 à 1 pouce), à supprimer depuis le côté droit de l'image de la page.
	- **Page droite uniquement** : permet de numériser la page droite uniquement. Utilisez les boutons fléchés pour spécifier la zone, de 0 à 25 mm (0 à 1 pouce), à supprimer depuis le côté gauche de l'image de la page.
- 9. Sélectionnez le bouton **OK**.
- 10. Entrez le nombre d'impressions requises à l'aide du pavé numérique du panneau de commande.
- 11. Appuyez sur la touche **Marche** du panneau de commande pour numériser le document.
- 12. Retirez le document du chargeur ou de la glace d'exposition une fois la numérisation terminée. Le travail est placé dans la liste des travaux, prêt au traitement.
- 13. Appuyez sur la touche **État travail** du panneau de commande du périphérique pour afficher la liste des travaux et vérifier l'état du travail.
- 14. Si votre travail reste suspendu dans la liste Travaux actifs, le périphérique a besoin de ressources supplémentaires, telles que du papier ou des agrafes pour pouvoir terminer le travail. Pour savoir quelles ressources sont requises, sélectionnez le travail et sélectionnez le bouton **Détails**. Une fois les ressources disponibles, le travail est imprimé.

[Création d'un travail de copie comportant plusieurs programmations de page ou segment](#page-130-0) [Utilisation d'un code utilisateur sur le périphérique](#page-728-0) [Affichage de la progression et des détails d'un travail à l'aide du menu État travail](#page-713-0) [Définition du format du document à copier](#page-103-0)

## Utilisation de la fonction Décalage image pour repositionner l'image copiée

Lorsque vous appuyez sur la touche Marche pour effectuer une copie, le périphérique numérise les documents et stocke les images. Il imprime ensuite ces images selon les options programmées par l'utilisateur.

Si les fonctions d'authentification ou de comptabilisation ont été activées sur votre périphérique, vous devrez peut-être vous identifier pour accéder aux différentes fonctions de copie.

Utilisez l'option Décalage image pour choisir la position de l'image sur la copie. Cette fonction est utile lorsque la copie est destinée à être reliée car elle vous permet de déplacer l'image vers la gauche ou la droite pour laisser suffisamment de place pour la reliure.

1. Chargez les documents face à copier vers le haut dans le plateau d'alimentation du chargeur de documents. Réglez le guide afin qu'il soit légèrement en contact avec la pile de papier.

Ou

- 2. Appuyez sur la touche **Annuler tout** du panneau de commande pour annuler toute programmation précédente.
- 3. Appuyez sur la touche **Accueil Services**.
- 4. Sélectionnez le bouton **Copie** sur l'écran tactile.
- 5. Sélectionnez l'onglet **Mise en page**.
- 6. Sélectionnez le bouton **Décalage image**.
- 7. Sélectionnez l'option de décalage image requise.
	- **Non** : annule tout paramètre précédent de décalage image. Cette option est utile si vous programmez un travail complexe et souhaitez annuler tout paramètre de décalage image sans annuler les autres paramètres.
	- L'option **Centrage auto** place automatiquement l'image numérisée au centre du support. Pour que cette option fonctionne efficacement, le document doit être plus petit que le support sélectionné ou l'image doit être réduite.
- **Décalage image** : permet de décaler l'image vers le haut ou vers le bas, vers la droite ou la gauche de la page pour produire des marges plus ou moins importantes. Utilisez les boutons fléchés pour spécifier le décalage requis. Le décalage se règle par incréments de 1 mm (0,1 pouce) et jusqu'à 50 mm (2,0 pouces). Pour la copie recto verso, vous disposez de deux solutions :
- Réglez la marge du verso indépendamment du recto.
- Sélectionnez la case **Miroir recto** si le décalage du verso doit refléter le décalage défini pour le recto.
- Utilisez le menu Préréglages pour sélectionner un décalage image courant. Votre administrateur système peut modifier les préréglages. Une fois que vous avez sélectionné un préréglage, vous pouvez modifier cette valeur à l'aide des boutons fléchés. Le décalage se règle par incréments de 1 mm (0,1 pouce) et jusqu'à 50 mm (2,0 pouces). Pour la copie recto verso, vous disposez de deux solutions :
- Réglez la marge du verso indépendamment du recto.
- Sélectionnez la case **Miroir recto** si le décalage du verso doit refléter le décalage défini pour le recto.
- 8. Sélectionnez le bouton **OK**.
- 9. Entrez le nombre d'impressions requises à l'aide du pavé numérique du panneau de commande.
- 10. Appuyez sur la touche **Marche** du panneau de commande pour numériser le document.
- 11. Retirez le document du chargeur ou de la glace d'exposition une fois la numérisation terminée. Le travail est placé dans la liste des travaux, prêt au traitement.
- 12. Appuyez sur la touche **État travail** du panneau de commande du périphérique pour afficher la liste des travaux et vérifier l'état du travail.
- 13. Si votre travail reste suspendu dans la liste Travaux actifs, le périphérique a besoin de ressources supplémentaires, telles que du papier ou des agrafes pour pouvoir terminer le travail. Pour savoir quelles ressources sont requises, sélectionnez le travail et sélectionnez le bouton **Détails**. Une fois les ressources disponibles, le travail est imprimé.

[Utilisation d'un code utilisateur sur le périphérique](#page-728-0) [Utilisation des Services Internet pour trouver les coordonnées de l'administrateur système](#page-687-0) [Affichage de la progression et des détails d'un travail à l'aide du menu État travail](#page-713-0)

## Effacement de bords sur les copies

Lorsque vous appuyez sur la touche Marche pour effectuer une copie, le périphérique numérise les documents et stocke les images. Il imprime ensuite ces images selon les options programmées par l'utilisateur.

Si les fonctions d'authentification ou de comptabilisation ont été activées sur votre périphérique, vous devrez peut-être vous identifier pour accéder aux différentes fonctions de copie.
Utilisez les options Effacement de bords pour définir la zone de numérisation et numériser uniquement une section spécifique de votre document. Cette fonction est utile si vous souhaitez effacer les marques causées par les perforations ou agrafes de votre document.

1. Chargez les documents face à copier vers le haut dans le plateau d'alimentation du chargeur de documents. Réglez le guide afin qu'il soit légèrement en contact avec la pile de papier.

Ou

Soulevez le chargeur de documents. Placez le document face à copier sur la glace d'exposition et alignez-le contre la flèche dans l'angle supérieur gauche. Fermez le chargeur de documents.

- 2. Appuyez sur la touche **Annuler tout** du panneau de commande pour annuler toute programmation précédente.
- 3. Appuyez sur la touche **Accueil Services**.
- 4. Sélectionnez le bouton **Copie** sur l'écran tactile.
- 5. Sélectionnez l'onglet **Mise en page**.
- 6. Sélectionnez le bouton **Effacement de bords**.
- 7. Sélectionnez l'option d'effacement de bords requise.
	- **Valeur identique** : permet de définir une zone d'effacement identique sur tous les bords de l'image. Utilisez les boutons fléchés pour régler la quantité à supprimer, comprise entre 3 et 50 mm (entre 0,1 et 2 pouces) ou sélectionnez la zone de saisie et entrez la quantité requise au moyen du pavé numérique.
	- **Valeur différente** : permet de supprimer une zone de grandeur différente de chaque bord, à la fois du recto et du verso. Utilisez les boutons fléchés pour régler la quantité à supprimer, comprise entre 3 et 50 mm (entre 0,1 et 2 pouces) ou sélectionnez la zone de saisie et entrez la quantité requise au moyen du pavé numérique.
		- Sélectionnez le bouton **Recto**.
		- Sélectionnez les zones de saisie **Haut, Droite, Bas et Gauche**, selon vos besoins, et utilisez les boutons fléchés pour régler la quantité à supprimer, comprise entre 3 mm (0,1 pouce) et 50 mm (2 pouces), ou entrez la quantité requise au moyen du clavier.

### **Première méthode**

- Sélectionnez le bouton **Verso**.
- Sélectionnez les zones de saisie **Haut, Droite, Bas et Gauche**, selon vos besoins, et utilisez les boutons fléchés pour régler la quantité à supprimer, comprise entre 3 mm (0,1 pouce) et 50 mm (2 pouces), ou entrez la quantité requise au moyen du clavier.

### **Deuxième méthode**

- Sélectionnez la case **Miroir recto** pour inverser les paramètres sur le verso par rapport au recto. Selon l'orientation de la page, les paramètres de gauche et de droite ou du haut et du bas seront inversés.
- Sélectionnez une option dans la liste Préréglages pour appliquer les paramètres d'effacement de bords les plus courants, tels que Perforations et En-tête/pied de page. Votre administrateur système peut modifier les préréglages. Une fois que vous avez sélectionné un préréglage, vous pouvez le modifier.
	- Sélectionnez le bouton **Recto**.
	- Sélectionnez les zones de saisie **Haut, Droite, Bas et Gauche**, selon vos besoins, et utilisez les boutons fléchés pour régler la quantité à supprimer, comprise entre 3 mm (0,1 pouce) et 50 mm (2 pouces), ou entrez la quantité requise au moyen du clavier.

### **Première méthode**

- Sélectionnez le bouton **Verso**.
- Sélectionnez les zones de saisie **Haut, Droite, Bas et Gauche**, selon vos besoins, et utilisez les boutons fléchés pour régler la quantité à supprimer, comprise entre 3 mm (0,1 pouce) et 50 mm (2 pouces), ou entrez la quantité requise au moyen du clavier.

### **Deuxième méthode**

- Sélectionnez la case **Miroir recto** pour inverser les paramètres sur le verso par rapport au recto. Selon l'orientation de la page, les paramètres de gauche et de droite ou du haut et du bas seront inversés.
- 8. Sélectionnez le bouton **OK**.
- 9. Entrez le nombre d'impressions requises à l'aide du pavé numérique du panneau de commande.
- 10. Appuyez sur la touche **Marche** du panneau de commande pour numériser le document.
- 11. Retirez le document du chargeur ou de la glace d'exposition une fois la numérisation terminée. Le travail est placé dans la liste des travaux, prêt au traitement.
- 12. Appuyez sur la touche **État travail** du panneau de commande du périphérique pour afficher la liste des travaux et vérifier l'état du travail.
- 13. Si votre travail reste suspendu dans la liste Travaux actifs, le périphérique a besoin de ressources supplémentaires, telles que du papier ou des agrafes pour pouvoir terminer le travail. Pour savoir quelles ressources sont requises, sélectionnez le travail et sélectionnez le bouton **Détails**. Une fois les ressources disponibles, le travail est imprimé.

### Informations supplémentaires

[Utilisation d'un code utilisateur sur le périphérique](#page-728-0) [Utilisation des Services Internet pour trouver les coordonnées de l'administrateur système](#page-687-0) [Affichage de la progression et des détails d'un travail à l'aide du menu État travail](#page-713-0)

## Création de copies avec une image inversée

Lorsque vous appuyez sur la touche Marche pour effectuer une copie, le périphérique numérise les documents et stocke les images. Il imprime ensuite ces images selon les options programmées par l'utilisateur.

Si les fonctions d'authentification ou de comptabilisation ont été activées sur votre périphérique, vous devrez peut-être vous identifier pour accéder aux différentes fonctions de copie.

Utilisez les options Vidéo inverse pour créer une image miroir ou négative. Cette option s'avère utile pour les documents comportant essentiellement du texte et des images clairs sur fond noir.

1. Chargez les documents face à copier vers le haut dans le plateau d'alimentation du chargeur de documents. Réglez le guide afin qu'il soit légèrement en contact avec la pile de papier.

Ou

- 2. Appuyez sur la touche **Annuler tout** du panneau de commande pour annuler toute programmation précédente.
- 3. Appuyez sur la touche **Accueil Services**.
- 4. Sélectionnez le bouton **Copie** sur l'écran tactile.
- 5. Sélectionnez l'onglet **Mise en page**.
- 6. Sélectionnez le bouton **Vidéo inverse**.
- 7. Sélectionnez l'option Image miroir requise.
	- **Image normale** : produit une image correspondant au document.
	- **Image miroir** : permet d'inverser l'image du document pour créer une image miroir.
- 8. Sélectionnez l'option Image négative requise.
	- **Image positive** : produit une image correspondant au document.
	- **Image négative** : permet de convertir les zones sombres en zones claires et inversement.
- 9. Sélectionnez le bouton **OK**.
- 10. Entrez le nombre d'impressions requises à l'aide du pavé numérique du panneau de commande.
- 11. Appuyez sur la touche **Marche** du panneau de commande pour numériser le document.
- 12. Retirez le document du chargeur ou de la glace d'exposition une fois la numérisation terminée. Le travail est placé dans la liste des travaux, prêt au traitement.
- 13. Appuyez sur la touche **État travail** du panneau de commande du périphérique pour afficher la liste des travaux et vérifier l'état du travail.
- 14. Si votre travail reste suspendu dans la liste Travaux actifs, le périphérique a besoin de ressources supplémentaires, telles que du papier ou des agrafes pour pouvoir terminer le travail. Pour savoir quelles ressources sont requises, sélectionnez le travail et sélectionnez le bouton **Détails**. Une fois les ressources disponibles, le travail est imprimé.

[Utilisation d'un code utilisateur sur le périphérique](#page-728-0) [Affichage de la progression et des détails d'un travail à l'aide du menu État travail](#page-713-0)

## Présentation spéciale

### Création d'un cahier

Lorsque vous appuyez sur la touche Marche pour effectuer une copie, le périphérique numérise les documents et stocke les images. Il imprime ensuite ces images selon les options programmées par l'utilisateur.

Si les fonctions d'authentification ou de comptabilisation ont été activées sur votre périphérique, vous devrez peut-être vous identifier pour accéder aux différentes fonctions de copie.

Utilisez les options Création cahier pour produire des cahiers à partir de documents recto ou recto verso. Le périphérique numérise vos documents, puis réduit et organise automatiquement les images qu'ils contiennent dans la séquence correcte, sur le support sélectionné, de manière à former un cahier une fois le tirage plié en deux. Une couverture peut être insérée automatiquement au cahier.

Si le périphérique est équipé d'une plieuse/brocheuse, vous pouvez utiliser l'option Création cahier pour produire automatiquement des cahiers pliés et agrafés.

1. Chargez les documents face à copier vers le haut dans le plateau d'alimentation du chargeur de documents. Réglez le guide afin qu'il soit légèrement en contact avec la pile de papier.

Ou

- 2. Appuyez sur la touche **Annuler tout** du panneau de commande pour annuler toute programmation précédente.
- 3. Appuyez sur la touche **Accueil Services**.
- 4. Sélectionnez le bouton **Copie** sur l'écran tactile.
- 5. Sélectionnez l'onglet **Présentation spéciale**.
- 6. Sélectionnez le bouton **Création cahier**.
- 7. Sélectionnez le bouton **Oui**.
- 8. Sélectionnez l'option de format document requise.
	- Documents recto
	- Documents recto verso
- 9. Sélectionnez le magasin requis pour le travail. Lorsqu'un agrafage et/ou un pliage sont requis, une source papier en départ petit côté (DPC) doit être sélectionnée.

Remarque : . DPC signifie départ petit côté (le bord court du papier entre en premier dans le périphérique lors de l'alimentation du papier). DGC signifie départ grand côté (le papier est orienté de sorte que le bord long entre en premier dans le périphérique).

10. Sélectionnez l'ordre de lecture requis pour le tirage : **Gauche à droite** ou **Droite à gauche**.

Remarque : . L'administrateur réseau doit mettre cette option à disposition.

- 11. Si une plieuse/brocheuse est installée, sélectionnez l'option de finition requise.
	- **Pliage et agrafage** : permet de plier et d'agrafer le tirage le long de la marge centrale pour former des cahiers.
	- **Pliage uniquement** : permet de plier le tirage le long de la marge centrale pour former des cahiers.
- 12. Sélectionnez le bouton **OK**.
- 13. Entrez le nombre d'impressions requises à l'aide du pavé numérique du panneau de commande.
- 14. Appuyez sur la touche **Marche** du panneau de commande pour numériser le document.
- 15. Retirez le document du chargeur ou de la glace d'exposition une fois la numérisation terminée. Le travail est placé dans la liste des travaux, prêt au traitement.
- 16. Appuyez sur la touche **État travail** du panneau de commande du périphérique pour afficher la liste des travaux et vérifier l'état du travail.
- 17. Si votre travail reste suspendu dans la liste Travaux actifs, le périphérique a besoin de ressources supplémentaires, telles que du papier ou des agrafes pour pouvoir terminer le travail. Pour savoir quelles ressources sont requises, sélectionnez le travail et sélectionnez le bouton **Détails**. Une fois les ressources disponibles, le travail est imprimé.

Informations supplémentaires

[Définition de l'option Papier pour les copies](#page-84-0) [Utilisation d'un code utilisateur sur le périphérique](#page-728-0) [Affichage de la progression et des détails d'un travail à l'aide du menu État travail](#page-713-0) [Ajout de couvertures aux copies](#page-113-0)

## Pages spéciales

### **Sélection de l'option Pages spéciales pour les copies**

Les options Pages spéciales permettent de donner un aspect plus professionnel à votre document, en ajoutant des couvertures ou des pages imprimées sur un papier différent par exemple.

Utilisez l'option Couvertures pour ajouter des pages vierges ou imprimées en début et/ou en fin de jeu. Cette option permet également d'ajouter une couverture à un cahier. Pour les couvertures, il est possible d'utiliser un support différent du reste du travail.

Utilisez l'option Début de chapitre pour faire tomber le chapitre désigné à droite ou à gauche de la page, et insérer automatiquement une page vierge si nécessaire.

Utilisez l'option Insertions pour insérer des pages vierges sur un support différent dans votre document ou pour spécifier des pages à imprimer sur un support différent. Les insertions peuvent provenir de deux sources de support différentes. Lorsque des pages vierges sont insérées dans le travail, une feuille vierge doit être insérée à l'emplacement correspondant dans le document à copier.

1. Chargez les documents face à copier vers le haut dans le plateau d'alimentation du chargeur de documents. Réglez le guide afin qu'il soit légèrement en contact avec la pile de papier.

Ou

Soulevez le chargeur de documents. Placez le document face à copier sur la glace d'exposition et alignez-le contre la flèche dans l'angle supérieur gauche. Fermez le chargeur de documents.

- 2. Appuyez sur la touche **Annuler tout** du panneau de commande pour annuler toute programmation précédente.
- 3. Appuyez sur la touche **Accueil Services**.
- 4. Sélectionnez le bouton **Copie** sur l'écran tactile.
- 5. Si nécessaire, sélectionnez l'onglet **Copie**. Il s'agit en général de l'onglet actif lorsque le service Copie s'ouvre.

Remarque : Cette fonction n'est pas disponible si un magasin spécifique n'a pas été sélectionné. Elle n'est pas disponible si l'option Sélection auto du papier est activée.

- 6. Sélectionnez le magasin requis pour le corps principal du travail.
- 7. Sélectionnez l'onglet **Présentation spéciale**.
- 8. Sélectionnez le bouton **Pages spéciales**.
- 9. Sélectionnez l'option requise.
	- **Couvertures** : ajoute des pages vierges ou imprimées à la copie.
	- **Début de chapitre** : fait tomber le chapitre à droite ou à gauche de la page.
	- **Insertions** : ajoute des pages vierges sur un support différent à votre document.
	- **Pages spéciales** : définit une source de papier différente pour une série de pages.
- 10. Sélectionnez le bouton **OK**.
- 11. Entrez le nombre d'impressions requises à l'aide du pavé numérique du panneau de commande.
- 12. Appuyez sur la touche **Marche** du panneau de commande pour numériser le document.
- 13. Retirez le document du chargeur ou de la glace d'exposition une fois la numérisation terminée. Le travail est placé dans la liste des travaux, prêt au traitement.
- 14. Appuyez sur la touche **État travail** du panneau de commande du périphérique pour afficher la liste des travaux et vérifier l'état du travail.
- 15. Si votre travail reste suspendu dans la liste Travaux actifs, le périphérique a besoin de ressources supplémentaires, telles que du papier ou des agrafes pour pouvoir terminer le travail. Pour savoir quelles ressources sont requises, sélectionnez le travail et sélectionnez le bouton **Détails**. Une fois les ressources disponibles, le travail est imprimé.

Informations supplémentaires

[Ajout de couvertures aux copies](#page-113-0) [Ajout de sections de début de chapitre aux copies](#page-114-0) [Ajout d'insertions à des jeux de copies](#page-116-0) [Sélection de pages spéciales à l'intérieur de jeux de copies](#page-117-0)

### [Utilisation d'un code utilisateur sur le périphérique](#page-728-0) [Affichage de la progression et des détails d'un travail à l'aide du menu État travail](#page-713-0)

### <span id="page-113-0"></span>**Ajout de couvertures aux copies**

Lorsque vous appuyez sur la touche Marche pour effectuer une copie, le périphérique numérise les documents et stocke les images. Il imprime ensuite ces images selon les options programmées par l'utilisateur.

Si les fonctions d'authentification ou de comptabilisation ont été activées sur votre périphérique, vous devrez peut-être vous identifier pour accéder aux différentes fonctions de copie.

Utilisez l'option Couvertures pour ajouter des pages vierges ou imprimées en début et/ou en fin de jeu. Cette option permet également d'ajouter une couverture à un cahier. Pour les couvertures, il est possible d'utiliser un support différent du reste du travail.

1. Chargez les documents face à copier vers le haut dans le plateau d'alimentation du chargeur de documents. Réglez le guide afin qu'il soit légèrement en contact avec la pile de papier.

Ou

Soulevez le chargeur de documents. Placez le document face à copier sur la glace d'exposition et alignez-le contre la flèche dans l'angle supérieur gauche. Fermez le chargeur de documents.

- 2. Appuyez sur la touche **Annuler tout** du panneau de commande pour annuler toute programmation précédente.
- 3. Appuyez sur la touche **Accueil Services**.
- 4. Sélectionnez le bouton **Copie** sur l'écran tactile.
- 5. Si nécessaire, sélectionnez l'onglet **Copie**. Il s'agit en général de l'onglet actif lorsque le service Copie s'ouvre.

Remarque : Cette fonction n'est pas disponible si un magasin spécifique n'a pas été sélectionné. Elle n'est pas disponible si l'option Sélection auto du papier est activée.

- 6. Sélectionnez le magasin requis pour le corps principal du travail.
- 7. Placez le support à utiliser pour les couvertures dans un autre magasin en vous assurant de l'orienter dans le même sens et qu'il soit du même format que le papier utilisé pour le corps du travail.
- 8. Si nécessaire, mettez à jour l'écran Paramètres support et sélectionnez le bouton **Confirmer** pour valider vos sélections.
- 9. Sélectionnez l'onglet **Présentation spéciale**.
- 10. Sélectionnez le bouton **Pages spéciales**.
- 11. Sélectionnez le bouton **Couvertures...**.
- 12. Sélectionnez les options de couverture requises. Les couvertures peuvent être vierges ou imprimées.
	- **Non** : annule toute programmation.
	- **Début et fin identiques** : permet d'ajouter une couverture imprimée ou vierge au début et à la fin du travail de copie. Les options d'impression et de source papier sont identiques pour les deux couvertures.
	- **Début et fin différents** : permet d'ajouter une couverture imprimée ou vierge au début et à la fin du travail de copie. Les options d'alimentation du papier et d'impression peuvent être programmées individuellement pour chaque couverture.
- **Début uniquement** : permet d'ajouter une couverture imprimée ou vierge au début du travail de copie.
- **Fin uniquement** : permet d'ajouter une couverture imprimée ou vierge à la fin du travail de copie.
- 13. Sélectionnez les options d'impression requises pour les couvertures.
	- **Couverture vierge** : une feuille vierge est utilisée comme couverture.
	- **Imprimer au recto** : imprime une image sur le recto de la couverture.
	- **Imprimer au verso** : imprime une image sur le verso de la couverture. Sélectionnez **Têtebêche** pour appliquer une rotation de l'image sur le verso.
	- **Imprimer des 2 côtés** : imprime une image sur les deux faces de la couverture. Sélectionnez **Tête-bêche** pour appliquer une rotation de l'image sur le verso.
- 14. Sélectionnez le papier requis pour les couvertures sélectionnées. Si nécessaire, sélectionnez le bouton **Suite...** pour accéder aux options non répertoriées dans l'écran principal.
- 15. Sélectionnez le bouton **OK**.
- 16. Sélectionnez le bouton **OK**.
- 17. Entrez le nombre d'impressions requises à l'aide du pavé numérique du panneau de commande.
- 18. Appuyez sur la touche **Marche** du panneau de commande pour numériser le document.
- 19. Retirez le document du chargeur ou de la glace d'exposition une fois la numérisation terminée. Le travail est placé dans la liste des travaux, prêt au traitement.
- 20. Appuyez sur la touche **État travail** du panneau de commande du périphérique pour afficher la liste des travaux et vérifier l'état du travail.
- 21. Si votre travail reste suspendu dans la liste Travaux actifs, le périphérique a besoin de ressources supplémentaires, telles que du papier ou des agrafes pour pouvoir terminer le travail. Pour savoir quelles ressources sont requises, sélectionnez le travail et sélectionnez le bouton **Détails**. Une fois les ressources disponibles, le travail est imprimé.

[Utilisation d'un code utilisateur sur le périphérique](#page-728-0) [Création d'un travail de copie comportant plusieurs programmations de page ou segment](#page-130-0) [Affichage de la progression et des détails d'un travail à l'aide du menu État travail](#page-713-0) [Chargement de différents types de supports](#page-710-0) [Mise en place des supports dans le magasin 1 et modification des paramètres du magasin](#page-698-0) [Mise en place du support dans le magasin 2 et modification des paramètres du magasin](#page-701-0) [Mise en place des supports dans le magasin 3](#page-705-0) [Mise en place des supports dans le magasin 4](#page-706-0) [Mise en place du support dans le départ manuel et modification des paramètres du magasin](#page-708-0)

### <span id="page-114-0"></span>**Ajout de sections de début de chapitre aux copies**

Lorsque vous appuyez sur la touche Marche pour effectuer une copie, le périphérique numérise les documents et stocke les images. Il imprime ensuite ces images selon les options programmées par l'utilisateur.

Si les fonctions d'authentification ou de comptabilisation ont été activées sur votre périphérique, vous devrez peut-être vous identifier pour accéder aux différentes fonctions de copie.

Utilisez l'option Début de chapitre pour faire tomber le chapitre désigné à droite ou à gauche de la page, et insérer automatiquement une page vierge si nécessaire.

1. Chargez les documents face à copier vers le haut dans le plateau d'alimentation du chargeur de documents. Réglez le guide afin qu'il soit légèrement en contact avec la pile de papier.

 $\Omega_{\rm H}$ 

Soulevez le chargeur de documents. Placez le document face à copier sur la glace d'exposition et alignez-le contre la flèche dans l'angle supérieur gauche. Fermez le chargeur de documents.

- 2. Appuyez sur la touche **Annuler tout** du panneau de commande pour annuler toute programmation précédente.
- 3. Appuyez sur la touche **Accueil Services**.
- 4. Sélectionnez le bouton **Copie** sur l'écran tactile.
- 5. Si nécessaire, sélectionnez l'onglet **Copie**. Il s'agit en général de l'onglet actif lorsque le service Copie s'ouvre.

Remarque : Cette fonction n'est pas disponible si un magasin spécifique n'a pas été sélectionné. Elle n'est pas disponible si l'option Sélection auto du papier est activée.

- 6. Sélectionnez le magasin requis pour le corps principal du travail.
- 7. Sélectionnez l'onglet **Présentation spéciale**.
- 8. Sélectionnez le bouton **Pages spéciales**.
- 9. Sélectionnez le bouton **Début de chapitre...**.
- 10. Sélectionnez la zone de saisie **Numéro de page** et utilisez le pavé numérique pour entrer le numéro de page du document où démarrer un chapitre.
- 11. Sélectionnez l'option requise dans la section Début de chapitre.
	- **Sur page de droite** : démarre le nouveau chapitre sur la page de droite.
	- **Sur page de gauche** : démarre le nouveau chapitre sur la page de gauche.
- 12. Sélectionnez le bouton **Ajouter**.
- 13. Reprenez les trois étapes précédentes jusqu'à ce que tous les chapitres soient programmés.
- 14. Sélectionnez le bouton **Fermer** pour enregistrer les informations saisies.
- 15. Sélectionnez le bouton **OK**.
- 16. Entrez le nombre d'impressions requises à l'aide du pavé numérique du panneau de commande.
- 17. Appuyez sur la touche **Marche** du panneau de commande pour numériser le document.
- 18. Retirez le document du chargeur ou de la glace d'exposition une fois la numérisation terminée. Le travail est placé dans la liste des travaux, prêt au traitement.
- 19. Appuyez sur la touche **État travail** du panneau de commande du périphérique pour afficher la liste des travaux et vérifier l'état du travail.
- 20. Si votre travail reste suspendu dans la liste Travaux actifs, le périphérique a besoin de ressources supplémentaires, telles que du papier ou des agrafes pour pouvoir terminer le travail. Pour savoir quelles ressources sont requises, sélectionnez le travail et sélectionnez le bouton **Détails**. Une fois les ressources disponibles, le travail est imprimé.

Informations supplémentaires

[Utilisation d'un code utilisateur sur le périphérique](#page-728-0) [Affichage de la progression et des détails d'un travail à l'aide du menu État travail](#page-713-0)

### <span id="page-116-0"></span>**Ajout d'insertions à des jeux de copies**

Lorsque vous appuyez sur la touche Marche pour effectuer une copie, le périphérique numérise les documents et stocke les images. Il imprime ensuite ces images selon les options programmées par l'utilisateur.

Si les fonctions d'authentification ou de comptabilisation ont été activées sur votre périphérique, vous devrez peut-être vous identifier pour accéder aux différentes fonctions de copie.

Utilisez l'option Insertions pour insérer des pages vierges sur un support différent dans votre document ou pour spécifier des pages à imprimer sur un support différent. Les insertions peuvent provenir de deux sources de support différentes. Lorsque des pages vierges sont insérées dans le travail, une feuille vierge doit être insérée à l'emplacement correspondant dans le document à copier.

1. Chargez les documents face à copier vers le haut dans le plateau d'alimentation du chargeur de documents. Réglez le guide afin qu'il soit légèrement en contact avec la pile de papier.

Ou

Soulevez le chargeur de documents. Placez le document face à copier sur la glace d'exposition et alignez-le contre la flèche dans l'angle supérieur gauche. Fermez le chargeur de documents.

- 2. Appuyez sur la touche **Annuler tout** du panneau de commande pour annuler toute programmation précédente.
- 3. Appuyez sur la touche **Accueil Services**.
- 4. Sélectionnez le bouton **Copie** sur l'écran tactile.
- 5. Si nécessaire, sélectionnez l'onglet **Copie**. Il s'agit en général de l'onglet actif lorsque le service Copie s'ouvre.

Remarque : Cette fonction n'est pas disponible si un magasin spécifique n'a pas été sélectionné. Elle n'est pas disponible si l'option Sélection auto du papier est activée.

- 6. Sélectionnez le magasin requis pour le corps principal du travail.
- 7. Placez le support à utiliser pour les insertions dans un autre magasin en vous assurant de l'orienter dans le même sens et qu'il soit du même format que le papier utilisé pour le corps du travail.
- 8. Si nécessaire, mettez à jour l'écran Paramètres support et sélectionnez le bouton **Confirmer** pour valider vos sélections.
- 9. Sélectionnez l'onglet **Présentation spéciale**.
- 10. Sélectionnez le bouton **Pages spéciales**.
- 11. Sélectionnez **Insertions...**.
- 
- 12. Sélectionnez la zone de saisie **Après le numéro de page** et utilisez le pavé numérique pour entrer le numéro de page de l'insertion.

Remarque : Il s'agit du numéro de page physique et non du numéro éventuellement imprimé sur le document. Pour les documents recto verso, chaque page du document comporte deux numéros de page. Il convient donc de compter chaque face du document.

- 13. Utilisez les boutons fléchés ou sélectionnez la zone de saisie **Nombre d'insertions** et utilisez le pavé numérique pour entrer le nombre de pages à insérer.
- 14. Sélectionnez le magasin requis pour l'insertion.
	- Lorsque des intercalaires sont ajoutés comme insertions, assurez-vous que la séquence et les numéros d'intercalaires appropriés pour le travail sont chargés. Pour une impression sur intercalaire, utilisez l'option Décalage pour entrer la valeur de décalage requise. Cela permet de s'assurer que l'image est imprimée correctement sur l'intercalaire.
- 15. Sélectionnez le bouton **Ajouter**.
- 16. Reprenez les quatre étapes précédentes jusqu'à ce que toutes les insertions requises soient programmées.
- 17. Sélectionnez le bouton **Fermer** pour enregistrer les informations saisies.
- 18. Sélectionnez le bouton **OK**.
- 19. Entrez le nombre d'impressions requises à l'aide du pavé numérique du panneau de commande.
- 20. Appuyez sur la touche **Marche** du panneau de commande pour numériser le document.
- 21. Retirez le document du chargeur ou de la glace d'exposition une fois la numérisation terminée. Le travail est placé dans la liste des travaux, prêt au traitement.
- 22. Appuyez sur la touche **État travail** du panneau de commande du périphérique pour afficher la liste des travaux et vérifier l'état du travail.
- 23. Si votre travail reste suspendu dans la liste Travaux actifs, le périphérique a besoin de ressources supplémentaires, telles que du papier ou des agrafes pour pouvoir terminer le travail. Pour savoir quelles ressources sont requises, sélectionnez le travail et sélectionnez le bouton **Détails**. Une fois les ressources disponibles, le travail est imprimé.

### Informations supplémentaires

[Utilisation d'un code utilisateur sur le périphérique](#page-728-0) [Utilisation de la fonction Décalage image pour repositionner l'image copiée](#page-106-0) [Création d'un travail de copie comportant plusieurs programmations de page ou segment](#page-130-0) [Affichage de la progression et des détails d'un travail à l'aide du menu État travail](#page-713-0) [Mise en place des supports dans le magasin 1 et modification des paramètres du magasin](#page-698-0) [Mise en place du support dans le magasin 2 et modification des paramètres du magasin](#page-701-0) [Mise en place des supports dans le magasin 3](#page-705-0) [Mise en place des supports dans le magasin 4](#page-706-0) [Mise en place du support dans le départ manuel et modification des paramètres du magasin](#page-708-0) [Chargement de différents types de supports](#page-710-0)

### <span id="page-117-0"></span>**Sélection de pages spéciales à l'intérieur de jeux de copies**

Lorsque vous appuyez sur la touche Marche pour effectuer une copie, le périphérique numérise les documents et stocke les images. Il imprime ensuite ces images selon les options programmées par l'utilisateur.

Si les fonctions d'authentification ou de comptabilisation ont été activées sur votre périphérique, vous devrez peut-être vous identifier pour accéder aux différentes fonctions de copie.

Utilisez la fonction Pages spéciales pour utiliser une source papier différente pour une série de pages. Par exemple, vous pouvez imprimer les pages d'exercice d'un guide de formation sur du papier de couleur différente.

1. Chargez les documents face à copier vers le haut dans le plateau d'alimentation du chargeur de documents. Réglez le guide afin qu'il soit légèrement en contact avec la pile de papier.

Ou

Soulevez le chargeur de documents. Placez le document face à copier sur la glace d'exposition et alignez-le contre la flèche dans l'angle supérieur gauche. Fermez le chargeur de documents.

- 2. Appuyez sur la touche **Annuler tout** du panneau de commande pour annuler toute programmation précédente.
- 3. Appuyez sur la touche **Accueil Services**.
- 4. Sélectionnez le bouton **Copie** sur l'écran tactile.
- 5. Si nécessaire, sélectionnez l'onglet **Copie**. Il s'agit en général de l'onglet actif lorsque le service Copie s'ouvre.

Remarque : Cette fonction n'est pas disponible si un magasin spécifique n'a pas été sélectionné. Elle n'est pas disponible si l'option Sélection auto du papier est activée.

- 6. Sélectionnez le magasin requis pour le corps principal du travail.
- 7. Sélectionnez l'onglet **Présentation spéciale**.
- 8. Sélectionnez le bouton **Pages spéciales**.
- 9. Sélectionnez **Pages spéciales...**.
- 10. Sélectionnez chaque zone Numéro de page et utilisez le pavé numérique pour entrer le premier et le dernier numéros de page de la série de pages spéciales.
- 11. Si nécessaire, sélectionnez le magasin requis pour les pages spéciales. Différents magasins peuvent être sélectionnés pour chaque série de pages spéciales.
- 12. Sélectionnez le bouton **Ajouter**.
- 13. Reprenez les trois étapes précédentes jusqu'à ce que toutes les pages spéciales soient programmées.
- 14. Sélectionnez le bouton **Fermer** pour enregistrer les informations saisies.
- 15. Sélectionnez le bouton **OK**.
- 16. Entrez le nombre d'impressions requises à l'aide du pavé numérique du panneau de commande.
- 17. Appuyez sur la touche **Marche** du panneau de commande pour numériser le document.
- 18. Appuyez sur la touche **État travail** du panneau de commande du périphérique pour afficher la liste des travaux et vérifier l'état du travail.
- 19. Si votre travail reste suspendu dans la liste Travaux actifs, le périphérique a besoin de ressources supplémentaires, telles que du papier ou des agrafes pour pouvoir terminer le travail. Pour savoir quelles ressources sont requises, sélectionnez le travail et sélectionnez le bouton **Détails**. Une fois les ressources disponibles, le travail est imprimé.
- 20. Retirez le document du chargeur ou de la glace d'exposition une fois la numérisation terminée. Le travail est placé dans la liste des travaux, prêt au traitement.

### Informations supplémentaires

[Utilisation d'un code utilisateur sur le périphérique](#page-728-0) [Affichage de la progression et des détails d'un travail à l'aide du menu État travail](#page-713-0)

## Annotations

### **Sélection des options d'annotation de copie**

Lorsque vous appuyez sur la touche Marche pour effectuer une copie, le périphérique numérise les documents et stocke les images. Il imprime ensuite ces images selon les options programmées par l'utilisateur.

Si les fonctions d'authentification ou de comptabilisation ont été activées sur votre périphérique, vous devrez peut-être vous identifier pour accéder aux différentes fonctions de copie.

La fonction Annotations permet d'ajouter automatiquement aux copies un commentaire, le numéro des pages, la date du jour ou un cachet. Vous pouvez sélectionner une, plusieurs ou toutes les options d'annotation et spécifier l'emplacement où elles doivent figurer sur le tirage. Vous pouvez également sélectionner l'aspect des annotations en choisissant la taille de leur police.

Les annotations ne s'appliquent pas aux : Couvertures (début et fin), Intercalaires, Insertions et Pages de début de chapitre vierges

Utilisez l'option Numéros de page pour imprimer automatiquement un numéro de page à un emplacement précis sur la page. Les numéros de page sont incrémentés de 1 automatiquement. Pour les tirages recto verso, le numéro de page est imprimé sur les deux faces, qui comptent pour deux pages.

Utilisez la fonction Commentaire pour ajouter un commentaire de 50 caractères alphanumériques maximum à un emplacement précis sur la page. Il est possible d'ajouter un commentaire existant ou d'en créer un.

Utilisez l'annotation Date pour ajouter la date actuelle à la position choisie sur la page. La date imprimée est la date définie sur votre périphérique ; votre administrateur système règle le calendrier lors de l'installation du périphérique.

Utilisez l'option Cachet pour ajouter un cachet sélectionné à un emplacement précis sur la page. Le cachet s'utilise principalement dans les secteurs juridique et commercial. Il permet d'appliquer un préfixe défini (l'identifiant d'un dossier ou d'un client, par exemple) et des numéros de page au document lors de son traitement. Le préfixe peut contenir au maximum 8 caractères alphanumériques. Vous pouvez ajouter un nouveau préfixe ou en choisir un dans la liste fournie à cet effet.

Utilisez les options Format et Style pour spécifier l'orientation, le style et les options d'impression pour les annotations sélectionnées.

Remarque : Les options Format et Style ne sont pas disponibles si aucune annotation n'a été programmée.

1. Chargez les documents face à copier vers le haut dans le plateau d'alimentation du chargeur de documents. Réglez le guide afin qu'il soit légèrement en contact avec la pile de papier.

Ou

- 2. Appuyez sur la touche **Annuler tout** du panneau de commande pour annuler toute programmation précédente.
- 3. Appuyez sur la touche **Accueil Services**.
- 4. Sélectionnez le bouton **Copie** sur l'écran tactile.
- 5. Sélectionnez l'onglet **Présentation spéciale**.
- 6. Sélectionnez le bouton **Annotations**.
- 7. Sélectionnez les options requises. Plusieurs options peuvent être sélectionnées mais une position différente doit être définie pour chaque option.
	- **Numéros de page** : imprime automatiquement un numéro de page sur la page.
	- **Commentaire** : ajoute des commentaires pouvant comporter jusqu'à 50 caractères alphanumériques à la page.
	- **Date** : ajoute la date actuelle à la page.
	- **Cachet** : ajoute le cachet sélectionné à la page.
- 8. Sélectionnez le bouton **OK**.
- 9. Entrez le nombre d'impressions requises à l'aide du pavé numérique du panneau de commande.
- 10. Appuyez sur la touche **Marche** du panneau de commande pour numériser le document.
- 11. Retirez le document du chargeur ou de la glace d'exposition une fois la numérisation terminée. Le travail est placé dans la liste des travaux, prêt au traitement.
- 12. Appuyez sur la touche **État travail** du panneau de commande du périphérique pour afficher la liste des travaux et vérifier l'état du travail.
- 13. Si votre travail reste suspendu dans la liste Travaux actifs, le périphérique a besoin de ressources supplémentaires, telles que du papier ou des agrafes pour pouvoir terminer le travail. Pour savoir quelles ressources sont requises, sélectionnez le travail et sélectionnez le bouton **Détails**. Une fois les ressources disponibles, le travail est imprimé.

[Ajout de numéros de page aux copies](#page-120-0) [Ajout de commentaires aux copies](#page-122-0) [Impression d'une date sur les copies](#page-124-0) [Impression d'un cachet sur les copies](#page-125-0) [Utilisation d'un code utilisateur sur le périphérique](#page-728-0) [Affichage de la progression et des détails d'un travail à l'aide du menu État travail](#page-713-0)

### <span id="page-120-0"></span>**Ajout de numéros de page aux copies**

Lorsque vous appuyez sur la touche Marche pour effectuer une copie, le périphérique numérise les documents et stocke les images. Il imprime ensuite ces images selon les options programmées par l'utilisateur.

Si les fonctions d'authentification ou de comptabilisation ont été activées sur votre périphérique, vous devrez peut-être vous identifier pour accéder aux différentes fonctions de copie.

Utilisez l'option Numéros de page pour imprimer automatiquement un numéro de page à un emplacement précis sur la page. Les numéros de page sont incrémentés de 1 automatiquement. Pour les tirages recto verso, le numéro de page est imprimé sur les deux faces, qui comptent pour deux pages.

1. Chargez les documents face à copier vers le haut dans le plateau d'alimentation du chargeur de documents. Réglez le guide afin qu'il soit légèrement en contact avec la pile de papier.

Ou

Soulevez le chargeur de documents. Placez le document face à copier sur la glace d'exposition et alignez-le contre la flèche dans l'angle supérieur gauche. Fermez le chargeur de documents.

- 2. Appuyez sur la touche **Annuler tout** du panneau de commande pour annuler toute programmation précédente.
- 3. Appuyez sur la touche **Accueil Services**.
- 4. Sélectionnez le bouton **Copie** sur l'écran tactile.
- 5. Sélectionnez l'onglet **Présentation spéciale**.
- 6. Sélectionnez le bouton **Annotations**.
- 7. Sélectionnez le bouton **Numéros de page**.
- 8. Sélectionnez le bouton **Oui** pour appliquer des numéros de page à votre tirage.
	- Si nécessaire, sélectionnez le bouton **Non** pour produire une impression sans numéros de page.
- 9. Sélectionnez la zone de saisie **Numéro page de départ** et utilisez le pavé numérique pour entrer le premier numéro de page à imprimer sur la première feuille de la copie.
- 10. Sélectionnez un bouton fléché pour déterminer la position des numéros de page sur les feuilles.
- 11. Sélectionnez l'option requise dans Appliquer à.
	- **Toutes les pages** : ajoute l'annotation à toutes les pages.
	- **Toutes les pages, sauf 1ère** : ajoute l'annotation à toutes les pages sauf la première.
- 12. Sélectionnez le bouton **OK**.

Une fois qu'une annotation a été programmée, le bouton Format et style devient visible.

- 13. Sélectionnez le bouton **Format et style**.
- 14. Sélectionnez l'option requise pour Fond du texte.
	- **Opaque** : crée des annotations opaques placées dans la partie supérieure de la copie. Aucune image n'est visible sous ce texte.
	- **Transparent** : crée des annotations semi-transparentes, l'image restant visible sous le texte annoté.
- 15. Sélectionnez la zone de saisie **Corps de police** et utilisez le pavé numérique ou les boutons **+** ou **-** pour entrer le corps de la police.
- 16. Sélectionnez l'option requise pour Verso.
	- **Identique au recto** : applique les mêmes paramètres au recto et au verso de votre tirage.
	- **Miroir recto Horizontal** : les tirages s'ouvrent de droite à gauche comme un livre, le blanc de couture sur la gauche. La position de l'annotation sur le verso reflète le recto de l'autre côté du blanc de couture. Par exemple, si un numéro de page est placé dans le coin inférieur gauche du recto, il apparaîtra dans le coin inférieur droit du verso.
	- **Miroir recto Vertical** : les tirages s'ouvrent de bas en haut comme un calendrier, le blanc de couture en haut. La position de l'annotation sur le verso reflète le recto de l'autre côté du blanc de couture. Par exemple, si un numéro de page est placé dans le coin inférieur gauche du recto, il apparaîtra dans le coin supérieur gauche du verso.
- 17. Sélectionnez le bouton **OK**.
- 18. Sélectionnez le bouton **OK**.
- 19. Entrez le nombre d'impressions requises à l'aide du pavé numérique du panneau de commande.
- 20. Appuyez sur la touche **Marche** du panneau de commande pour numériser le document.
- 21. Retirez le document du chargeur ou de la glace d'exposition une fois la numérisation terminée. Le travail est placé dans la liste des travaux, prêt au traitement.
- 22. Appuyez sur la touche **État travail** du panneau de commande du périphérique pour afficher la liste des travaux et vérifier l'état du travail.
- 23. Si votre travail reste suspendu dans la liste Travaux actifs, le périphérique a besoin de ressources supplémentaires, telles que du papier ou des agrafes pour pouvoir terminer le travail. Pour savoir quelles ressources sont requises, sélectionnez le travail et sélectionnez le bouton **Détails**. Une fois les ressources disponibles, le travail est imprimé.

Informations supplémentaires [Utilisation d'un code utilisateur sur le périphérique](#page-728-0) [Affichage de la progression et des détails d'un travail à l'aide du menu État travail](#page-713-0)

### <span id="page-122-0"></span>**Ajout de commentaires aux copies**

Lorsque vous appuyez sur la touche Marche pour effectuer une copie, le périphérique numérise les documents et stocke les images. Il imprime ensuite ces images selon les options programmées par l'utilisateur.

Si les fonctions d'authentification ou de comptabilisation ont été activées sur votre périphérique, vous devrez peut-être vous identifier pour accéder aux différentes fonctions de copie.

Utilisez la fonction Commentaire pour ajouter un commentaire de 50 caractères alphanumériques maximum à un emplacement précis sur la page. Il est possible d'ajouter un commentaire existant ou d'en créer un.

1. Chargez les documents face à copier vers le haut dans le plateau d'alimentation du chargeur de documents. Réglez le guide afin qu'il soit légèrement en contact avec la pile de papier.

 $O<sub>II</sub>$ 

- 2. Appuyez sur la touche **Annuler tout** du panneau de commande pour annuler toute programmation précédente.
- 3. Appuyez sur la touche **Accueil Services**.
- 4. Sélectionnez le bouton **Copie** sur l'écran tactile.
- 5. Sélectionnez l'onglet **Présentation spéciale**.
- 6. Sélectionnez le bouton **Annotations**.
- 7. Sélectionnez le bouton **Commentaire**.
- 8. Sélectionnez le bouton **Oui** pour appliquer un commentaire à votre tirage.
	- Si nécessaire, sélectionnez le bouton **Non** pour produire une impression sans commentaire.
- 9. Sélectionnez le commentaire dans la liste Commentaires mémorisés. Pour modifier un commentaire existant, sélectionnez-le dans la liste et sélectionnez le bouton **Modifier**. Utilisez le clavier pour modifier l'entrée, puis sélectionnez **OK** pour fermer le clavier.
- 10. Sélectionnez un bouton fléché pour déterminer la position du commentaire sur les feuilles.
- 11. Sélectionnez l'option requise dans le menu déroulant Appliquer à.
	- **Toutes les pages** : ajoute l'annotation à toutes les pages.
	- **Toutes les pages, sauf 1ère** : ajoute l'annotation à toutes les pages sauf la première.
	- **Première page uniquement** : ajoute l'annotation à la première page mais pas aux pages suivantes.
- 12. Sélectionnez le bouton **OK**.

Une fois qu'une annotation a été programmée, le bouton Format et style devient visible.

- 13. Sélectionnez le bouton **Format et style**.
- 14. Sélectionnez l'option requise pour Fond du texte.
	- **Opaque** : crée des annotations opaques placées dans la partie supérieure de la copie. Aucune image n'est visible sous ce texte.
	- **Transparent** : crée des annotations semi-transparentes, l'image restant visible sous le texte annoté.
- 15. Sélectionnez la zone de saisie **Corps de police** et utilisez le pavé numérique ou les boutons **+** ou **-** pour entrer le corps de la police.
- 16. Sélectionnez l'option requise pour Verso.
	- **Identique au recto** : applique les mêmes paramètres au recto et au verso de votre tirage.
	- **Miroir recto Horizontal** : les tirages s'ouvrent de droite à gauche comme un livre, le blanc de couture sur la gauche. La position de l'annotation sur le verso reflète le recto de l'autre côté du blanc de couture. Par exemple, si un numéro de page est placé dans le coin inférieur gauche du recto, il apparaîtra dans le coin inférieur droit du verso.
	- **Miroir recto Vertical** : les tirages s'ouvrent de bas en haut comme un calendrier, le blanc de couture en haut. La position de l'annotation sur le verso reflète le recto de l'autre côté du blanc de couture. Par exemple, si un numéro de page est placé dans le coin inférieur gauche du recto, il apparaîtra dans le coin supérieur gauche du verso.
- 17. Sélectionnez le bouton **OK**.
- 18. Sélectionnez le bouton **OK**.
- 19. Entrez le nombre d'impressions requises à l'aide du pavé numérique du panneau de commande.
- 20. Appuyez sur la touche **Marche** du panneau de commande pour numériser le document.
- 21. Retirez le document du chargeur ou de la glace d'exposition une fois la numérisation terminée. Le travail est placé dans la liste des travaux, prêt au traitement.
- 22. Appuyez sur la touche **État travail** du panneau de commande du périphérique pour afficher la liste des travaux et vérifier l'état du travail.
- 23. Si votre travail reste suspendu dans la liste Travaux actifs, le périphérique a besoin de ressources supplémentaires, telles que du papier ou des agrafes pour pouvoir terminer le travail. Pour savoir quelles ressources sont requises, sélectionnez le travail et sélectionnez le bouton **Détails**. Une fois les ressources disponibles, le travail est imprimé.

Informations supplémentaires

[Utilisation d'un code utilisateur sur le périphérique](#page-728-0) [Affichage de la progression et des détails d'un travail à l'aide du menu État travail](#page-713-0)

### <span id="page-124-0"></span>**Impression d'une date sur les copies**

Lorsque vous appuyez sur la touche Marche pour effectuer une copie, le périphérique numérise les documents et stocke les images. Il imprime ensuite ces images selon les options programmées par l'utilisateur.

Si les fonctions d'authentification ou de comptabilisation ont été activées sur votre périphérique, vous devrez peut-être vous identifier pour accéder aux différentes fonctions de copie.

Utilisez l'annotation Date pour ajouter la date actuelle à la position choisie sur la page. La date imprimée est la date définie sur votre périphérique ; votre administrateur système règle le calendrier lors de l'installation du périphérique.

Pour plus d'informations, voir le Guide de l'administrateur système.

1. Chargez les documents face à copier vers le haut dans le plateau d'alimentation du chargeur de documents. Réglez le guide afin qu'il soit légèrement en contact avec la pile de papier.

Ou

Soulevez le chargeur de documents. Placez le document face à copier sur la glace d'exposition et alignez-le contre la flèche dans l'angle supérieur gauche. Fermez le chargeur de documents.

- 2. Appuyez sur la touche **Annuler tout** du panneau de commande pour annuler toute programmation précédente.
- 3. Appuyez sur la touche **Accueil Services**.
- 4. Sélectionnez le bouton **Copie** sur l'écran tactile.
- 5. Sélectionnez l'onglet **Présentation spéciale**.
- 6. Sélectionnez le bouton **Annotations**.
- 7. Sélectionnez le bouton **Date**.
- 8. Sélectionnez le bouton **Oui** pour appliquer les dates à votre tirage.
	- Si nécessaire, sélectionnez le bouton **Non** pour produire une impression sans date.
- 9. Sélectionnez le format requis.
	- JJ/MM/AAAA
	- MM/JJ/AAAA
	- AAAA/MM/JJ
- 10. Sélectionnez un bouton fléché pour déterminer la position de la date sur les feuilles.
- 11. Sélectionnez l'option requise dans le menu déroulant Appliquer à.
	- **Toutes les pages** : ajoute l'annotation à toutes les pages.
	- **Toutes les pages, sauf 1ère** : ajoute l'annotation à toutes les pages sauf la première.
	- **Première page uniquement** : ajoute l'annotation à la première page mais pas aux pages suivantes.
- 12. Sélectionnez le bouton **OK**.

Une fois qu'une annotation a été programmée, le bouton Format et style devient visible.

- 13. Sélectionnez le bouton **Format et style**.
- 14. Sélectionnez l'option requise pour Fond du texte.
	- **Opaque** : crée des annotations opaques placées dans la partie supérieure de la copie. Aucune image n'est visible sous ce texte.
	- **Transparent** : crée des annotations semi-transparentes, l'image restant visible sous le texte annoté.
- 15. Sélectionnez la zone de saisie **Corps de police** et utilisez le pavé numérique ou les boutons **+** ou **-** pour entrer le corps de la police.
- 16. Sélectionnez l'option requise pour Verso.
	- **Identique au recto** : applique les mêmes paramètres au recto et au verso de votre tirage.
	- **Miroir recto Horizontal** : les tirages s'ouvrent de droite à gauche comme un livre, le blanc de couture sur la gauche. La position de l'annotation sur le verso reflète le recto de l'autre côté du blanc de couture. Par exemple, si un numéro de page est placé dans le coin inférieur gauche du recto, il apparaîtra dans le coin inférieur droit du verso.
	- **Miroir recto Vertical** : les tirages s'ouvrent de bas en haut comme un calendrier, le blanc de couture en haut. La position de l'annotation sur le verso reflète le recto de l'autre côté du blanc de couture. Par exemple, si un numéro de page est placé dans le coin inférieur gauche du recto, il apparaîtra dans le coin supérieur gauche du verso.
- 17. Sélectionnez le bouton **OK**.
- 18. Sélectionnez le bouton **OK**.
- 19. Entrez le nombre d'impressions requises à l'aide du pavé numérique du panneau de commande.
- 20. Appuyez sur la touche **Marche** du panneau de commande pour numériser le document.
- 21. Retirez le document du chargeur ou de la glace d'exposition une fois la numérisation terminée. Le travail est placé dans la liste des travaux, prêt au traitement.
- 22. Appuyez sur la touche **État travail** du panneau de commande du périphérique pour afficher la liste des travaux et vérifier l'état du travail.
- 23. Si votre travail reste suspendu dans la liste Travaux actifs, le périphérique a besoin de ressources supplémentaires, telles que du papier ou des agrafes pour pouvoir terminer le travail. Pour savoir quelles ressources sont requises, sélectionnez le travail et sélectionnez le bouton **Détails**. Une fois les ressources disponibles, le travail est imprimé.

[Utilisation d'un code utilisateur sur le périphérique](#page-728-0) [Utilisation des Services Internet pour trouver les coordonnées de l'administrateur système](#page-687-0) [Guide de l'administrateur](www.xerox.com/support) www.xerox.com/support. [Affichage de la progression et des détails d'un travail à l'aide du menu État travail](#page-713-0)

### <span id="page-125-0"></span>**Impression d'un cachet sur les copies**

Lorsque vous appuyez sur la touche Marche pour effectuer une copie, le périphérique numérise les documents et stocke les images. Il imprime ensuite ces images selon les options programmées par l'utilisateur.

Si les fonctions d'authentification ou de comptabilisation ont été activées sur votre périphérique, vous devrez peut-être vous identifier pour accéder aux différentes fonctions de copie.

Utilisez l'option Cachet pour ajouter un cachet sélectionné à un emplacement précis sur la page. Le cachet s'utilise principalement dans les secteurs juridique et commercial. Il permet d'appliquer un préfixe défini (l'identifiant d'un dossier ou d'un client, par exemple) et des numéros de page au

document lors de son traitement. Le préfixe peut contenir au maximum 8 caractères alphanumériques. Vous pouvez ajouter un nouveau préfixe ou en choisir un dans la liste fournie à cet effet.

1. Chargez les documents face à copier vers le haut dans le plateau d'alimentation du chargeur de documents. Réglez le guide afin qu'il soit légèrement en contact avec la pile de papier.

 $O<sub>II</sub>$ 

Soulevez le chargeur de documents. Placez le document face à copier sur la glace d'exposition et alignez-le contre la flèche dans l'angle supérieur gauche. Fermez le chargeur de documents.

- 2. Appuyez sur la touche **Annuler tout** du panneau de commande pour annuler toute programmation précédente.
- 3. Appuyez sur la touche **Accueil Services**.
- 4. Sélectionnez le bouton **Copie** sur l'écran tactile.
- 5. Sélectionnez l'onglet **Présentation spéciale**.
- 6. Sélectionnez le bouton **Annotations**.
- 7. Sélectionnez le bouton **Cachet**.
- 8. Sélectionnez le bouton **Oui** pour appliquer un cachet à votre tirage.
	- Si nécessaire, sélectionnez le bouton **Non** pour produire une impression sans cachet.
- 9. Sélectionnez le cachet requis dans la liste Préfixes mémorisés ; si un préfixe n'a pas encore été programmé, il est défini comme Disponible. Pour modifier un préfixe existant, sélectionnez-le dans la liste et sélectionnez le bouton **Modifier**. Utilisez le clavier pour modifier l'entrée, puis sélectionnez **OK** pour fermer le clavier.
- 10. Sélectionnez un bouton fléché pour déterminer la position du cachet sur les feuilles.
- 11. Sélectionnez la zone de saisie **Numéro page de départ** et entrez le numéro sur le pavé numérique. Il est possible d'entrer des zéros à gauche, pour définir la longueur du numéro de page de départ, par exemple 000000001.
- 12. Sélectionnez l'option requise dans Appliquer à.
	- **Toutes les pages** : ajoute l'annotation à toutes les pages.
	- **Toutes les pages, sauf 1ère** : ajoute l'annotation à toutes les pages sauf la première.
- 13. Sélectionnez le bouton **OK**.

Une fois qu'une annotation a été programmée, le bouton Format et style devient visible.

- 14. Sélectionnez le bouton **Format et style**.
- 15. Sélectionnez l'option requise pour Fond du texte.
	- **Opaque** : crée des annotations opaques placées dans la partie supérieure de la copie. Aucune image n'est visible sous ce texte.
	- **Transparent** : crée des annotations semi-transparentes, l'image restant visible sous le texte annoté.
- 16. Sélectionnez la zone de saisie **Corps de police** et utilisez le pavé numérique ou les boutons **+** ou **-** pour entrer le corps de la police.
- 17. Sélectionnez l'option requise pour Verso.
	- **Identique au recto** : applique les mêmes paramètres au recto et au verso de votre tirage.
	- **Miroir recto Horizontal** : les tirages s'ouvrent de droite à gauche comme un livre, le blanc de couture sur la gauche. La position de l'annotation sur le verso reflète le recto de l'autre côté du blanc de couture. Par exemple, si un numéro de page est placé dans le coin inférieur gauche du recto, il apparaîtra dans le coin inférieur droit du verso.
	- **Miroir recto Vertical** : les tirages s'ouvrent de bas en haut comme un calendrier, le blanc de couture en haut. La position de l'annotation sur le verso reflète le recto de l'autre côté du blanc de couture. Par exemple, si un numéro de page est placé dans le coin inférieur gauche du recto, il apparaîtra dans le coin supérieur gauche du verso.
- 18. Sélectionnez le bouton **OK**.
- 19. Sélectionnez le bouton **OK**.
- 20. Entrez le nombre d'impressions requises à l'aide du pavé numérique du panneau de commande.
- 21. Appuyez sur la touche **Marche** du panneau de commande pour numériser le document.
- 22. Retirez le document du chargeur ou de la glace d'exposition une fois la numérisation terminée. Le travail est placé dans la liste des travaux, prêt au traitement.
- 23. Appuyez sur la touche **État travail** du panneau de commande du périphérique pour afficher la liste des travaux et vérifier l'état du travail.
- 24. Si votre travail reste suspendu dans la liste Travaux actifs, le périphérique a besoin de ressources supplémentaires, telles que du papier ou des agrafes pour pouvoir terminer le travail. Pour savoir quelles ressources sont requises, sélectionnez le travail et sélectionnez le bouton **Détails**. Une fois les ressources disponibles, le travail est imprimé.

[Utilisation d'un code utilisateur sur le périphérique](#page-728-0) [Affichage de la progression et des détails d'un travail à l'aide du menu État travail](#page-713-0)

## Utilisation de séparateurs de transparents à l'intérieur de jeux de copies

Lorsque vous appuyez sur la touche Marche pour effectuer une copie, le périphérique numérise les documents et stocke les images. Il imprime ensuite ces images selon les options programmées par l'utilisateur.

Si les fonctions d'authentification ou de comptabilisation ont été activées sur votre périphérique, vous devrez peut-être vous identifier pour accéder aux différentes fonctions de copie.

Utilisez l'option Séparateurs de transparents pour intercaler entre chaque transparent imprimé une feuille de papier vierge ou imprimée provenant d'un magasin spécifique.

Remarque : Les séparateurs doivent être de format et d'orientation identiques aux transparents.

1. Chargez les documents face à copier vers le haut dans le plateau d'alimentation du chargeur de documents. Réglez le guide afin qu'il soit légèrement en contact avec la pile de papier.

Ou

Soulevez le chargeur de documents. Placez le document face à copier sur la glace d'exposition et alignez-le contre la flèche dans l'angle supérieur gauche. Fermez le chargeur de documents.

- 2. Appuyez sur la touche **Annuler tout** du panneau de commande pour annuler toute programmation précédente.
- 3. Appuyez sur la touche **Accueil Services**.
- 4. Sélectionnez le bouton **Copie** sur l'écran tactile.
- 5. Si nécessaire, sélectionnez l'onglet **Copie**. Il s'agit en général de l'onglet actif lorsque le service Copie s'ouvre.

Remarque : Cette fonction n'est pas disponible si un magasin spécifique n'a pas été sélectionné. Elle n'est pas disponible si l'option Sélection auto du papier est activée.

- 6. Sélectionnez le magasin requis pour le corps principal du travail.
- 7. Sélectionnez l'onglet **Présentation spéciale**.
- 8. Sélectionnez le bouton **Séparateurs de transparents**.
- 
- 9. Sélectionnez le bouton **Oui** pour ajouter des séparateurs de transparents à votre travail.
	- Si nécessaire, sélectionnez le bouton **Non** pour ne pas insérer de séparateurs de transparents dans votre travail.
- 10. Sélectionnez le magasin contenant le support à utiliser comme séparateur dans la liste Séparateurs. Si nécessaire, sélectionnez **Suite...** pour accéder à toutes les options de magasin.
- 11. Si nécessaire, changez le magasin contenant les transparents dans la liste Transparents. Si nécessaire, sélectionnez **Suite...** pour accéder à toutes les options de magasin.
- 12. Sélectionnez le bouton **OK**.
- 13. Entrez le nombre d'impressions requises à l'aide du pavé numérique du panneau de commande.
- 14. Appuyez sur la touche **Marche** du panneau de commande pour numériser le document.
- 15. Retirez le document du chargeur ou de la glace d'exposition une fois la numérisation terminée. Le travail est placé dans la liste des travaux, prêt au traitement.
- 16. Appuyez sur la touche **État travail** du panneau de commande du périphérique pour afficher la liste des travaux et vérifier l'état du travail.
- 17. Si votre travail reste suspendu dans la liste Travaux actifs, le périphérique a besoin de ressources supplémentaires, telles que du papier ou des agrafes pour pouvoir terminer le travail. Pour savoir quelles ressources sont requises, sélectionnez le travail et sélectionnez le bouton **Détails**. Une fois les ressources disponibles, le travail est imprimé.

[Utilisation d'un code utilisateur sur le périphérique](#page-728-0) [Affichage de la progression et des détails d'un travail à l'aide du menu État travail](#page-713-0) [Chargement de différents types de supports](#page-710-0) [Mise en place du support dans le départ manuel et modification des paramètres du magasin](#page-708-0)

## Copie de plusieurs pages ou copie d'une même image plusieurs fois sur une seule page

Utilisez la fonction Mise en page lors de la création de prospectus, de promotions publicitaires ou de documents d'archive. Le périphérique réduit ou agrandit les images de manière à les placer en orientation portrait ou paysage sur une page du support sélectionné.

Il est possible de placer jusqu'à 36 images sur une feuille de papier. La fonction de mise en page peut produire différents formats.

- 4 documents répartis sur 2 rangées et 2 colonnes
- 6 documents répartis sur 3 rangées et 2 colonnes
- 2 documents répartis sur 2 rangées et 1 colonne

Remarque : Certaines options sont incompatibles avec la fonction Mise en page et apparaissent en grisé sur l'écran tactile.

1. Chargez les documents face à copier vers le haut dans le plateau d'alimentation du chargeur de documents. Réglez le guide afin qu'il soit légèrement en contact avec la pile de papier.

 $\Omega_{\rm H}$ 

Soulevez le chargeur de documents. Placez le document face à copier sur la glace d'exposition et alignez-le contre la flèche dans l'angle supérieur gauche. Fermez le chargeur de documents.

- 2. Appuyez sur la touche **Annuler tout** du panneau de commande pour annuler toute programmation précédente.
- 3. Appuyez sur la touche **Accueil Services**.
- 4. Sélectionnez le bouton **Copie** sur l'écran tactile.
- 5. Sélectionnez l'onglet **Présentation spéciale**.
- 6. Sélectionnez le bouton **Mise en page**.
- 7. Sélectionnez l'option de mise en page requise.
	- **Non** : une seule image par page.
	- **Pages par face** : place un nombre défini de pages sur une face ou les deux faces du support.
	- **Répétition image** : place la même image un certain nombre de fois sur une face ou les deux faces du support.
- 8. Sélectionnez le nombre de pages ou de répétitions dans la liste de préréglages ou sélectionnez **Indiquer les lignes et colonnes** et utilisez les boutons fléchés pour définir un nombre spécifique de lignes et de colonnes pour créer une mise en page personnalisée.
- 9. Sélectionnez l'option d'orientation du document requise.
	- **Documents portrait** : les images des documents sont orientées dans le sens portrait.
	- **Documents paysage** : les images des documents sont orientées dans le sens paysage.
- 10. Sélectionnez le bouton **OK**.
- 11. Entrez le nombre d'impressions requises à l'aide du pavé numérique du panneau de commande.
- 12. Appuyez sur la touche **Marche** du panneau de commande pour numériser le document.
- 13. Retirez le document du chargeur ou de la glace d'exposition une fois la numérisation terminée. Le travail est placé dans la liste des travaux, prêt au traitement.
- 14. Appuyez sur la touche **État travail** du panneau de commande du périphérique pour afficher la liste des travaux et vérifier l'état du travail.
- 15. Si votre travail reste suspendu dans la liste Travaux actifs, le périphérique a besoin de ressources supplémentaires, telles que du papier ou des agrafes pour pouvoir terminer le travail. Pour savoir quelles ressources sont requises, sélectionnez le travail et sélectionnez le bouton **Détails**. Une fois les ressources disponibles, le travail est imprimé.

Informations supplémentaires

[Utilisation d'un code utilisateur sur le périphérique](#page-728-0) [Affichage de la progression et des détails d'un travail à l'aide du menu État travail](#page-713-0)

## Assemblage documents

## <span id="page-130-0"></span>Création d'un travail de copie comportant plusieurs programmations de page ou segment

Lorsque vous appuyez sur la touche Marche pour effectuer une copie, le périphérique numérise les documents et stocke les images. Il imprime ensuite ces images selon les options programmées par l'utilisateur.

Si les fonctions d'authentification ou de comptabilisation ont été activées sur votre périphérique, vous devrez peut-être vous identifier pour accéder aux différentes fonctions de copie.

Utilisez l'option Travail fusionné pour créer un travail nécessitant différents paramètres pour chaque page, ou groupes de pages (segments), de votre document.

La fonction Travail fusionné peut aussi permettre d'assembler des pages individuelles numérisées à l'aide de la glace d'exposition en un seul travail.

- 1. Divisez les documents en plusieurs sections en fonction de la programmation requise.
- 2. Chargez les documents face à copier vers le haut dans le plateau d'alimentation du chargeur de documents. Réglez le guide afin qu'il soit légèrement en contact avec la pile de papier.

Ou

Soulevez le chargeur de documents. Placez le document face à copier sur la glace d'exposition et alignez-le contre la flèche dans l'angle supérieur gauche. Fermez le chargeur de documents.

- 3. Appuyez sur la touche **Annuler tout** du panneau de commande pour annuler toute programmation précédente.
- 4. Appuyez sur la touche **Accueil Services**.
- 5. Sélectionnez le bouton **Copie** sur l'écran tactile.
- 6. Sélectionnez l'onglet **Assemblage documents**.
- 7. Sélectionnez le bouton **Travail fusionné**.
- 8. Sélectionnez le bouton **Oui** pour activer la fonction et les options Travail fusionné.
- Si nécessaire, sélectionnez **Non** pour annuler toute programmation.
- 9. Sélectionnez le bouton **Options...** et choisissez les options requises.
	- **Afficher la fenêtre récapitulative entre les segments** affiche l'état de votre travail après la numérisation de chaque section.
	- **Désactiver le travail fusionné après soumission du travail** désactive automatiquement la fonction une fois que le dernier segment a été numérisé.
- 10. Sélectionnez le bouton **OK**.
- 11. Sélectionnez le bouton **OK**.
- 12. Sélectionnez les fonctions à appliquer au premier segment du travail.
	- Si la fonction Travail fusionné est utilisée dans un travail comportant des intercalaires, assurez-vous que les intercalaires sont placés correctement dans le magasin et sélectionnez ce magasin.

Remarque : Lorsque l'option Intercalaires est sélectionnée, l'image est automatiquement décalée de 13 mm (0,5 pouce) vers la droite si l'intercalaire du document copié est de format A4 ou 8,5 x 11.

13. Chargez les documents du premier segment face à copier vers le haut dans le plateau d'alimentation du chargeur de documents. Réglez le guide afin qu'il soit légèrement en contact avec la pile de papier.

 $O<sub>II</sub>$ 

Soulevez le chargeur de documents. Placez le premier segment face dessous sur la glace d'exposition et alignez-le contre la flèche dans l'angle supérieur gauche. Fermez le chargeur de documents.

- 14. Appuyez sur la touche **Marche** du panneau de commande pour numériser le document.
- 15. Retirez les documents du premier segment après leur numérisation. L'écran Travail fusionné affiche le premier segment dans la liste.
- 16. Si nécessaire, sélectionnez les options pour le segment.
	- **Épreuve dernier segment** : permet de produire une impression d'épreuves du dernier segment numérisé. Si l'épreuve vous convient, continuez la programmation du travail fusionné.
	- **Supprimer dernier segment** : permet de supprimer le dernier segment numérisé. Vous pouvez ensuite continuer à programmer le travail fusionné.
	- **Supprimer tous segments** : permet de supprimer le travail fusionné en cours et de revenir dans l'écran principal Travail fusionné.
- 17. Sélectionnez les options requises pour le second segment.
- 18. Chargez les documents du second segment.
- 19. Appuyez sur la touche **Marche** du panneau de commande pour numériser le document.
- 20. Répétez cette procédure pour tous les autres segments à programmer.
- 21. Une fois que le dernier segment a été numérisé, sélectionnez le bouton **Envoyer travail**.
- 22. Sélectionnez le bouton **OK**.
- 23. Entrez le nombre d'impressions requises à l'aide du pavé numérique du panneau de commande.
- 24. Appuyez sur la touche **Marche** du panneau de commande pour numériser le document.
- 25. Retirez le document du chargeur ou de la glace d'exposition une fois la numérisation terminée. Le travail est placé dans la liste des travaux, prêt au traitement.
- 26. Appuyez sur la touche **État travail** du panneau de commande du périphérique pour afficher la liste des travaux et vérifier l'état du travail.
- 27. Si votre travail reste suspendu dans la liste Travaux actifs, le périphérique a besoin de ressources supplémentaires, telles que du papier ou des agrafes pour pouvoir terminer le travail. Pour savoir quelles ressources sont requises, sélectionnez le travail et sélectionnez le bouton **Détails**. Une fois les ressources disponibles, le travail est imprimé.

Informations supplémentaires [Impression d'un échantillon de travail fusionné](#page-131-0) [Utilisation d'un code utilisateur sur le périphérique](#page-728-0) [Affichage de la progression et des détails d'un travail à l'aide du menu État travail](#page-713-0)

## <span id="page-131-0"></span>Impression d'un échantillon de travail fusionné

Lorsque vous appuyez sur la touche Marche pour effectuer une copie, le périphérique numérise les documents et stocke les images. Il imprime ensuite ces images selon les options programmées par l'utilisateur.

Si les fonctions d'authentification ou de comptabilisation ont été activées sur votre périphérique, vous devrez peut-être vous identifier pour accéder aux différentes fonctions de copie.

Lorsque vous devez copier un travail en grande quantité, utilisez la fonction Jeu épreuve pour examiner un exemplaire de la copie et apporter les corrections nécessaires avant de poursuivre.

1. Chargez les documents face à copier vers le haut dans le plateau d'alimentation du chargeur de documents. Réglez le guide afin qu'il soit légèrement en contact avec la pile de papier.

Ou

Soulevez le chargeur de documents. Placez le document face à copier sur la glace d'exposition et alignez-le contre la flèche dans l'angle supérieur gauche. Fermez le chargeur de documents.

- 2. Appuyez sur la touche **Annuler tout** du panneau de commande pour annuler toute programmation précédente.
- 3. Appuyez sur la touche **Accueil Services**.
- 4. Sélectionnez le bouton **Copie** sur l'écran tactile.
- 5. Sélectionnez l'onglet **Assemblage documents**.
- 6. Sélectionnez le bouton **Jeu épreuve**.
- 7. Sélectionnez le bouton **Oui** pour activer la fonction et les options Travail fusionné.
	- Si nécessaire, sélectionnez **Non** pour annuler toute programmation.
- 8. Sélectionnez le bouton **OK**.
- 9. Entrez le nombre d'impressions requises à l'aide du pavé numérique du panneau de commande.
- 10. Appuyez sur la touche **Marche** du panneau de commande pour numériser le document.

Un exemplaire du travail (le jeu épreuve) s'imprime. Le reste du travail est suspendu dans la liste des travaux.

- 11. Sélectionnez le bouton **État travail** pour accéder à votre travail. L'état du travail a pour valeur Suspendu : Épreuve terminée.
- 12. Sélectionnez le travail dans la liste.
	- Si l'épreuve est satisfaisante, sélectionnez **Libérer**. Le nombre d'exemplaires programmé s'imprime.
	- Si l'épreuve n'est pas satisfaisante, sélectionnez **Supprimer**, puis **Supprimer travail** pour confirmer la suppression. Le travail est supprimé de la liste. Reprenez la procédure d'échantillon jusqu'à ce que vous soyez satisfait du résultat.
- 13. Sélectionnez le travail dans la liste.
- 14. Si l'épreuve est satisfaisante, sélectionnez **Libérer**. Le nombre d'exemplaires programmé s'imprime.
- 15. Si l'épreuve n'est pas satisfaisante, sélectionnez **Supprimer**, puis **Supprimer travail** pour confirmer la suppression. Le travail est supprimé de la liste.
- 16. Reprenez la procédure de jeu épreuve jusqu'à ce que vous soyez satisfait du résultat.
- 17. Appuyez sur la touche **État travail** du panneau de commande du périphérique pour afficher la liste des travaux et vérifier l'état du travail.
- 18. Si votre travail reste suspendu dans la liste Travaux actifs, le périphérique a besoin de ressources supplémentaires, telles que du papier ou des agrafes pour pouvoir terminer le travail. Pour savoir quelles ressources sont requises, sélectionnez le travail et sélectionnez le bouton **Détails**. Une fois les ressources disponibles, le travail est imprimé.
- 
- 19. Retirez le document du chargeur ou de la glace d'exposition une fois la numérisation terminée. Le travail est placé dans la liste des travaux, prêt au traitement.

[Rappel des paramètres enregistrés pour la copie](#page-134-0) [Utilisation d'un code utilisateur sur le périphérique](#page-728-0) [Affichage de la progression et des détails d'un travail à l'aide du menu État travail](#page-713-0) [Enregistrement des paramètres actuels pour la copie](#page-133-0)

## <span id="page-133-0"></span>Enregistrement des paramètres actuels pour la copie

Lorsque vous appuyez sur la touche Marche pour effectuer une copie, le périphérique numérise les documents et stocke les images. Il imprime ensuite ces images selon les options programmées par l'utilisateur.

Si les fonctions d'authentification ou de comptabilisation ont été activées sur votre périphérique, vous devrez peut-être vous identifier pour accéder aux différentes fonctions de copie.

Utilisez l'option Enregistrer les paramètres pour enregistrer jusqu'à 50 combinaisons de sélections courantes dans la mémoire du périphérique. Seules les options de programmation sont enregistrées, pas les images. À chaque récupération et utilisation des paramètres enregistrés, l'image doit être numérisée.

Cette fonction est utile si vous utilisez souvent les mêmes paramètres pour produire des documents.

1. Chargez les documents face à copier vers le haut dans le plateau d'alimentation du chargeur de documents. Réglez le guide afin qu'il soit légèrement en contact avec la pile de papier.

 $O<sub>II</sub>$ 

Soulevez le chargeur de documents. Placez le document face à copier sur la glace d'exposition et alignez-le contre la flèche dans l'angle supérieur gauche. Fermez le chargeur de documents.

- 2. Appuyez sur la touche **Annuler tout** du panneau de commande pour annuler toute programmation précédente.
- 3. Appuyez sur la touche **Accueil Services**.
- 4. Sélectionnez le bouton **Copie** sur l'écran tactile.
- 5. Programmez les fonctions requises.
- 6. Entrez le nombre d'impressions requises à l'aide du pavé numérique du panneau de commande.
- 7. Sélectionnez l'onglet **Assemblage documents**.
- 8. Sélectionnez **Enregistrer les paramètres**.
- 9. Sélectionnez un paramètre disponible dans le menu déroulant de noms de paramètres.
- 10. Utilisez le clavier pour entrer un nom pour vos paramètres.
- 11. Sélectionnez le bouton **OK**.

Les paramètres sont mémorisés et sont accessibles à partir de la fonction Rappeler les paramètres enregistrés.

Si nécessaire, vous pouvez continuer à imprimer votre travail.

- 12. Appuyez sur la touche **Marche** du panneau de commande pour numériser le document.
- 13. Retirez le document du chargeur ou de la glace d'exposition une fois la numérisation terminée. Le travail est placé dans la liste des travaux, prêt au traitement.
- 14. Appuyez sur la touche **État travail** du panneau de commande du périphérique pour afficher la liste des travaux et vérifier l'état du travail.
- 15. Si votre travail reste suspendu dans la liste Travaux actifs, le périphérique a besoin de ressources supplémentaires, telles que du papier ou des agrafes pour pouvoir terminer le travail. Pour savoir quelles ressources sont requises, sélectionnez le travail et sélectionnez le bouton **Détails**. Une fois les ressources disponibles, le travail est imprimé.

[Rappel des paramètres enregistrés pour la copie](#page-134-0) [Utilisation d'un code utilisateur sur le périphérique](#page-728-0) [Affichage de la progression et des détails d'un travail à l'aide du menu État travail](#page-713-0)

## <span id="page-134-0"></span>Rappel des paramètres enregistrés pour la copie

Lorsque vous appuyez sur la touche Marche pour effectuer une copie, le périphérique numérise les documents et stocke les images. Il imprime ensuite ces images selon les options programmées par l'utilisateur.

Si les fonctions d'authentification ou de comptabilisation ont été activées sur votre périphérique, vous devrez peut-être vous identifier pour accéder aux différentes fonctions de copie.

Utilisez l'option Rappeler les paramètres enregistrés pour réutiliser les paramètres d'un travail précédent. L'option Enregistrer les paramètres permet d'enregistrer les paramètres dans la mémoire du périphérique et de les appliquer ultérieurement à d'autres travaux.

Une fois que des paramètres ont été rappelés, ils peuvent être modifiés, mais les changements ne seront pas mémorisés avec les paramètres enregistrés.

1. Chargez les documents face à copier vers le haut dans le plateau d'alimentation du chargeur de documents. Réglez le guide afin qu'il soit légèrement en contact avec la pile de papier.

 $O<sub>II</sub>$ 

- 2. Appuyez sur la touche **Annuler tout** du panneau de commande pour annuler toute programmation précédente.
- 3. Appuyez sur la touche **Accueil Services**.
- 4. Sélectionnez le bouton **Copie** sur l'écran tactile.
- 5. Sélectionnez l'onglet **Assemblage documents**.
- 6. Sélectionnez **Rappeler les paramètres enregistrés**.
- 7. Sélectionnez le paramètre voulu dans la liste Nom du paramètre.
- 8. Sélectionnez **Charger les paramètres**. Les fonctions de programmation rappelées sont activées.
- 9. Si nécessaire, vous pouvez modifier les paramètres. Ces modifications ne sont pas sauvegardées avec les paramètres enregistrés.
- 10. Appuyez sur la touche **Marche** du panneau de commande pour numériser le document.
- 11. Retirez le document du chargeur ou de la glace d'exposition une fois la numérisation terminée. Le travail est placé dans la liste des travaux, prêt au traitement.
- 12. Appuyez sur la touche **État travail** du panneau de commande du périphérique pour afficher la liste des travaux et vérifier l'état du travail.
- 
- 13. Si votre travail reste suspendu dans la liste Travaux actifs, le périphérique a besoin de ressources supplémentaires, telles que du papier ou des agrafes pour pouvoir terminer le travail. Pour savoir quelles ressources sont requises, sélectionnez le travail et sélectionnez le bouton **Détails**. Une fois les ressources disponibles, le travail est imprimé.

[Enregistrement des paramètres actuels pour la copie](#page-133-0) [Utilisation d'un code utilisateur sur le périphérique](#page-728-0) [Affichage de la progression et des détails d'un travail à l'aide du menu État travail](#page-713-0)

## Suppression des paramètres enregistrés pour la copie

Lorsque vous appuyez sur la touche Marche pour effectuer une copie, le périphérique numérise les documents et stocke les images. Il imprime ensuite ces images selon les options programmées par l'utilisateur.

Si les fonctions d'authentification ou de comptabilisation ont été activées sur votre périphérique, vous devrez peut-être vous identifier pour accéder aux différentes fonctions de copie.

Utilisez l'option Supprimer les paramètres pour supprimer les paramètres enregistrés de la mémoire du périphérique. Il est possible d'enregistrer un maximum de 10 paramètres, il peut donc être nécessaire de supprimer les jeux les plus anciens de temps en temps.

- 1. Appuyez sur la touche **Accueil Services**.
- 2. Sélectionnez le bouton **Copie** sur l'écran tactile.
- 3. Sélectionnez l'onglet **Assemblage documents**.
- 4. Sélectionnez **Rappeler les paramètres enregistrés**.
- 5. Sélectionnez le paramètre voulu dans la liste Nom du paramètre.
- 6. Sélectionnez **Supprimer les paramètres**.
- 7. Sélectionnez le bouton **Supprimer** pour confirmer la suppression.

### Informations supplémentaires

[Enregistrement des paramètres actuels pour la copie](#page-133-0) [Utilisation d'un code utilisateur sur le périphérique](#page-728-0)

# Télécopie/Fax

## Fax (Fax local)

## Envoi d'un fax (Fax local)

Trois services de télécopie peuvent être installés ou activés sur votre périphérique : Fax (Fax local), Fax Internet et Fax serveur.

Utilisez le service Fax (Fax local) pour numériser des documents puis les envoyer vers la plupart des télécopieurs connectés au réseau téléphonique.

Remarque : L'administrateur réseau doit mettre cette option à disposition.

Si les fonctions d'authentification ou de comptabilisation ont été activées sur votre périphérique, vous devrez peut-être vous identifier pour accéder aux différentes fonctions de télécopie.

1. Chargez les documents face à copier vers le haut dans le plateau d'alimentation du chargeur de documents. Réglez le guide afin qu'il soit légèrement en contact avec la pile de papier.

Ou

- 2. Appuyez sur la touche **Annuler tout** du panneau de commande pour annuler toute programmation précédente.
- 3. Appuyez sur la touche **Accueil Services**.
- 4. Sélectionnez le bouton **Fax** sur l'écran tactile.
- 5. Si nécessaire, sélectionnez l'onglet **Fax**. Il s'agit en général de l'onglet actif lorsque le service Fax s'ouvre.
- 6. Sélectionnez la zone de saisie **Entrer un numéro de fax** et utilisez le pavé numérique du panneau de commande ou de l'écran tactile pour entrer le numéro de fax du destinataire.
- 7. Sélectionnez le bouton **Ajouter**.
	- Si vous souhaitez envoyer le document à plusieurs destinataires, entrez les informations supplémentaires, un destinataire à la fois, et sélectionnez de nouveau **Ajouter** jusqu'à ce que tous les destinataires soient ajoutés.
- 8. Sélectionnez le bouton **Fermer** pour enregistrer les informations saisies.
- 9. Sélectionnez les options appropriées.
- 10. Appuyez sur la touche **Marche** du panneau de commande pour numériser le document.
- 11. Retirez le document du chargeur ou de la glace d'exposition une fois la numérisation terminée.
- 12. Appuyez sur la touche **État travail** du panneau de commande du périphérique pour afficher la liste des travaux et vérifier l'état du travail.

Informations supplémentaires [Utilisation d'un code utilisateur sur le périphérique](#page-728-0) [Options de fax](#page-46-0) [Utilisation des Services Internet pour trouver les coordonnées de l'administrateur système](#page-687-0) [Guide de l'administrateur](www.xerox.com/support) www.xerox.com/support. [Utilisation de caractères de composition dans un numéro de fax \(fax local\)](#page-137-0)

## Télécopie/Fax

### <span id="page-137-0"></span>**Utilisation de caractères de composition dans un numéro de fax (fax local)**

Utilisez le service Fax (Fax local) pour numériser des documents puis les envoyer vers la plupart des télécopieurs connectés au réseau téléphonique.

Remarque : L'administrateur réseau doit mettre cette option à disposition.

Si les fonctions d'authentification ou de comptabilisation ont été activées sur votre périphérique, vous devrez peut-être vous identifier pour accéder aux différentes fonctions de télécopie.

Utilisez les options Caractères de composition pour ajouter des caractères spéciaux, tels que les caractères Pause numérotation, Tonalité/Impulsion, Masquer données ou Attendre tonalité, aux numéros de fax. Il est possible d'insérer plusieurs caractères de composition à un numéro de fax.

1. Chargez les documents face à copier vers le haut dans le plateau d'alimentation du chargeur de documents. Réglez le guide afin qu'il soit légèrement en contact avec la pile de papier.

 $O<sub>II</sub>$ 

- 2. Appuyez sur la touche **Annuler tout** du panneau de commande pour annuler toute programmation précédente.
- 3. Appuyez sur la touche **Accueil Services**.
- 4. Sélectionnez le bouton **Fax** sur l'écran tactile.
- 5. Si nécessaire, sélectionnez l'onglet **Fax**. Il s'agit en général de l'onglet actif lorsque le service Fax s'ouvre.
- 6. Sélectionnez le bouton **Caractères de composition...**.
- 7. Utilisez le pavé numérique de l'écran tactile pour entrer le numéro de fax du destinataire et tout caractère de composition supplémentaire.
	- Pause numérotation [,] : permet d'insérer une pause entre les chiffres. Ce caractère est utile pour passer d'une ligne interne à une ligne externe au cours de la composition automatique. Pour allonger ce délai, ajoutez plusieurs pauses. Dans le cas de numéros de compte téléphonique payants, entrez une pause après le numéro de fax et avant le numéro du compte à facturer.
	- **Tonalité/Impulsion [:]** : permet de passer du mode impulsion au mode tonalité.
	- **Masquer données [/]** : permet de protéger les informations confidentielles en remplaçant chaque caractère affiché par un \*. Cette fonction est utile si un code de facturation ou numéro de carte de crédit est requis pour un appel. Sélectionnez le bouton **Masquer données [/]** avant d'entrer les numéros confidentiels, puis une fois que vous avez terminé de les entrer pour désactiver la fonction.
	- **Espace ( )** : ces caractères sont utilisés pour faciliter la lecture des numéros mais ils sont ignorés par le périphérique lors de la numérotation.
- **Attendre tonalité [=]** : permet d'interrompre momentanément la composition jusqu'à ce qu'une tonalité réseau soit détectée. Ce caractère peut également être utilisé pour détecter une tonalité particulière lors de la connexion à une ligne externe ou à d'autres services.
- 8. Sélectionnez le bouton **Ajouter**.
	- Si vous souhaitez envoyer le document à plusieurs destinataires, entrez les informations supplémentaires, un destinataire à la fois, et sélectionnez de nouveau **Ajouter** jusqu'à ce que tous les destinataires soient ajoutés.
- 9. Sélectionnez le bouton **Fermer** pour enregistrer les informations saisies.
- 10. Sélectionnez les options appropriées.
- 11. Appuyez sur la touche **Marche** du panneau de commande pour numériser le document.
- 12. Retirez le document du chargeur ou de la glace d'exposition une fois la numérisation terminée.
- 13. Appuyez sur la touche **État travail** du panneau de commande du périphérique pour afficher la liste des travaux et vérifier l'état du travail.

Informations supplémentaires [Envoi d'un fax à un numéro enregistré en tant que favori \(fax local\)](#page-138-0) [Envoi d'un fax à l'aide du carnet d'adresses \(fax local\)](#page-140-0) [Utilisation d'un code utilisateur sur le périphérique](#page-728-0) [Options de fax](#page-46-0) [Utilisation des Services Internet pour trouver les coordonnées de l'administrateur système](#page-687-0) [Guide de l'administrateur](www.xerox.com/support) www.xerox.com/support.

### <span id="page-138-0"></span>**Envoi d'un fax à un numéro enregistré en tant que favori (fax local)**

Utilisez le service Fax (Fax local) pour numériser des documents puis les envoyer vers la plupart des télécopieurs connectés au réseau téléphonique.

Remarque : L'administrateur réseau doit mettre cette option à disposition.

Si les fonctions d'authentification ou de comptabilisation ont été activées sur votre périphérique, vous devrez peut-être vous identifier pour accéder aux différentes fonctions de télécopie.

Utilisez l'option Favoris pour accéder rapidement à un numéro de fax utilisé régulièrement. Les favoris sont enregistrés dans le carnet d'adresses.

1. Chargez les documents face à copier vers le haut dans le plateau d'alimentation du chargeur de documents. Réglez le guide afin qu'il soit légèrement en contact avec la pile de papier.

Ou

- 2. Appuyez sur la touche **Annuler tout** du panneau de commande pour annuler toute programmation précédente.
- 3. Appuyez sur la touche **Accueil Services**.
- 4. Sélectionnez le bouton **Fax** sur l'écran tactile.
- 5. Si nécessaire, sélectionnez l'onglet **Fax**. Il s'agit en général de l'onglet actif lorsque le service Fax s'ouvre.
- 6. Sélectionnez le bouton **Favoris...**.
- 7. Sélectionnez le(s) destinataire(s).
- 8. Sélectionnez le bouton **OK**.
- 9. Sélectionnez les options appropriées.
- 10. Appuyez sur la touche **Marche** du panneau de commande pour numériser le document.
- 11. Retirez le document du chargeur ou de la glace d'exposition une fois la numérisation terminée.
- 12. Appuyez sur la touche **État travail** du panneau de commande du périphérique pour afficher la liste des travaux et vérifier l'état du travail.

[Utilisation de caractères de composition dans un numéro de fax \(fax local\)](#page-137-0) [Envoi d'un fax à l'aide du carnet d'adresses \(fax local\)](#page-140-0) [Utilisation d'un code utilisateur sur le périphérique](#page-728-0) [Enregistrement d'un numéro de carnet d'adresses en tant que favori \(fax local\)](#page-139-0) [Options de fax](#page-46-0) [Utilisation des Services Internet pour trouver les coordonnées de l'administrateur système](#page-687-0) [Guide de l'administrateur](www.xerox.com/support) www.xerox.com/support.

### <span id="page-139-0"></span>**Enregistrement d'un numéro de carnet d'adresses en tant que favori (fax local)**

Utilisez le service Fax (Fax local) pour numériser des documents puis les envoyer vers la plupart des télécopieurs connectés au réseau téléphonique.

Remarque : L'administrateur réseau doit mettre cette option à disposition.

Si les fonctions d'authentification ou de comptabilisation ont été activées sur votre périphérique, vous devrez peut-être vous identifier pour accéder aux différentes fonctions de télécopie.

Utilisez l'option Favoris pour accéder rapidement à un numéro de fax utilisé régulièrement. Les favoris sont enregistrés dans le carnet d'adresses.

Remarque : Votre administrateur système peut choisir de masquer cette option. Si vous voulez ajouter un favori et que l'icône étoile n'est pas visible, demandez à votre administrateur système d'activer cette option ou ajoutez le favori via les Services Internet.

- 1. Appuyez sur la touche **Annuler tout** du panneau de commande pour annuler toute programmation précédente.
- 2. Appuyez sur la touche **Accueil Services**.
- 3. Sélectionnez le bouton **Fax** sur l'écran tactile.
- 4. Si nécessaire, sélectionnez l'onglet **Fax**. Il s'agit en général de l'onglet actif lorsque le service Fax s'ouvre.
- 5. Sélectionnez le bouton **Carnet d'adresses**. Le nom du bouton varie en fonction du type de carnet d'adresses installé ou défini comme carnet d'adresses par défaut par votre administrateur système. Par exemple, le bouton peut s'appeler **Carnet d'adresses périphérique** ou **Carnet d'adresses réseau**.
- 6. Sélectionnez l'option requise pour Contacts fax.
	- **Contacts fax** : répertorie les contacts fax individuels.
	- **Groupes fax** : répertorie les groupes de numéros de fax.
	- **Favoris de fax** : répertorie uniquement les contacts fax ou groupes fax définis comme favoris.
	- **Tous les contacts** : répertorie tous les contacts fax ; il s'agit de l'option recommandée si vous n'êtes pas sûr du groupe auquel appartient votre contact.
- 7. Si nécessaire, sélectionnez le bouton **Rechercher...** et utilisez votre clavier pour entrer le nom du destinataire ou du groupe. Si vous ne connaissez pas le nom entier, entrez une partie du nom, puis sélectionnez le bouton **Rechercher**.
- 8. Sélectionnez le destinataire voulu.
- 9. Sélectionnez **Détails**.
- 10. Sélectionnez l'icône étoile à droite d'un champ pour ajouter cet élément aux favoris.
- 11. Sélectionnez le bouton **OK**.
- 12. Sélectionnez le bouton **Fermer**.

[Utilisation des Services Internet pour trouver les coordonnées de l'administrateur système](#page-687-0) [Création d'une adresse fax à l'aide des Services Internet](#page-680-0) [Envoi d'un fax à l'aide du carnet d'adresses \(fax local\)](#page-140-0) [Utilisation d'un code utilisateur sur le périphérique](#page-728-0) [Envoi d'un fax à un numéro enregistré en tant que favori \(fax local\)](#page-138-0) [Options de fax](#page-46-0) [Création d'un nouveau contact dans le carnet d'adresses fax \(fax local\)](#page-141-0) [Guide de l'administrateur](www.xerox.com/support) www.xerox.com/support.

### **Carnet d'adresses**

### <span id="page-140-0"></span>**Envoi d'un fax à l'aide du carnet d'adresses (fax local)**

Utilisez le service Fax (Fax local) pour numériser des documents puis les envoyer vers la plupart des télécopieurs connectés au réseau téléphonique.

Remarque : L'administrateur réseau doit mettre cette option à disposition.

Si les fonctions d'authentification ou de comptabilisation ont été activées sur votre périphérique, vous devrez peut-être vous identifier pour accéder aux différentes fonctions de télécopie.

Utilisez l'option Carnet d'adresses pour accéder à des numéros souvent utilisés ou des numéros de fax de groupe qui ont été enregistrés dans le carnet d'adresses.

Il peut recevoir jusqu'à 200 entrées individuelles et 40 entrées de groupe. Des paramètres de transmission peuvent être définis pour chaque numéro mémorisé.

1. Chargez les documents face à copier vers le haut dans le plateau d'alimentation du chargeur de documents. Réglez le guide afin qu'il soit légèrement en contact avec la pile de papier.

Ou

- 2. Appuyez sur la touche **Annuler tout** du panneau de commande pour annuler toute programmation précédente.
- 3. Appuyez sur la touche **Accueil Services**.
- 4. Sélectionnez le bouton **Fax** sur l'écran tactile.
- 5. Si nécessaire, sélectionnez l'onglet **Fax**. Il s'agit en général de l'onglet actif lorsque le service Fax s'ouvre.
- 6. Sélectionnez le bouton **Carnet d'adresses**. Le nom du bouton varie en fonction du type de carnet d'adresses installé ou défini comme carnet d'adresses par défaut par votre administrateur système. Par exemple, le bouton peut s'appeler **Carnet d'adresses périphérique** ou **Carnet d'adresses réseau**.
- 7. Sélectionnez l'option requise pour Contacts fax.
	- **Contacts fax** : répertorie les contacts fax individuels.
	- **Groupes fax** : répertorie les groupes de numéros de fax.
	- **Favoris de fax** : répertorie uniquement les contacts fax ou groupes fax définis comme favoris.
	- **Tous les contacts** : répertorie tous les contacts fax ; il s'agit de l'option recommandée si vous n'êtes pas sûr du groupe auquel appartient votre contact.
- 8. Si nécessaire, sélectionnez le bouton **Rechercher...** et utilisez votre clavier pour entrer le nom du destinataire ou du groupe. Si vous ne connaissez pas le nom entier, entrez une partie du nom, puis sélectionnez le bouton **Rechercher**.
- 9. Sélectionnez le destinataire voulu puis choisissez l'option **Ajouter aux destinataires** dans le menu.

Ajoutez autant de destinataires que vous le souhaitez.

- 10. Pour effacer une entrée de la liste, sélectionnez-la puis choisissez **Supprimer destinataire** dans le menu. Sur l'écran de confirmation, sélectionnez le bouton **Supprimer** pour confirmer la suppression.
- 11. Sélectionnez le bouton **Fermer**.
- 12. Sélectionnez les options appropriées.
- 13. Appuyez sur la touche **Marche** du panneau de commande pour numériser le document.
- 14. Retirez le document du chargeur ou de la glace d'exposition une fois la numérisation terminée.
- 15. Appuyez sur la touche **État travail** du panneau de commande du périphérique pour afficher la liste des travaux et vérifier l'état du travail.

### Informations supplémentaires

[Création d'un nouveau contact dans le carnet d'adresses fax \(fax local\)](#page-141-0) [Utilisation de caractères de composition dans un numéro de fax \(fax local\)](#page-137-0) [Envoi d'un fax à un numéro enregistré en tant que favori \(fax local\)](#page-138-0) [Utilisation d'un code utilisateur sur le périphérique](#page-728-0) [Options de fax](#page-46-0) [Création d'une adresse fax à l'aide des Services Internet](#page-680-0) [Utilisation des Services Internet pour trouver les coordonnées de l'administrateur système](#page-687-0) [Guide de l'administrateur](www.xerox.com/support) www.xerox.com/support.

### **Carnet d'adresses**

### <span id="page-141-0"></span>**Création d'un nouveau contact dans le carnet d'adresses fax (fax local)**

Utilisez le service Fax (Fax local) pour numériser des documents puis les envoyer vers la plupart des télécopieurs connectés au réseau téléphonique.

Remarque : L'administrateur réseau doit mettre cette option à disposition.

Si les fonctions d'authentification ou de comptabilisation ont été activées sur votre périphérique, vous devrez peut-être vous identifier pour accéder aux différentes fonctions de télécopie.

L'option Créer un nouveau contact vous permet d'ajouter un contact au carnet d'adresses ; le contact est mémorisé et accessible depuis le carnet d'adresses.

Remarque : L'administrateur réseau doit mettre cette option à disposition.

- 1. Appuyez sur la touche **Annuler tout** du panneau de commande pour annuler toute programmation précédente.
- 2. Appuyez sur la touche **Accueil Services**.
- 3. Sélectionnez le bouton **Fax** sur l'écran tactile.
- 4. Si nécessaire, sélectionnez l'onglet **Fax**. Il s'agit en général de l'onglet actif lorsque le service Fax s'ouvre.
- 5. Sélectionnez la zone de saisie **Entrer un numéro de fax** et utilisez le pavé numérique du panneau de commande ou de l'écran tactile pour entrer le numéro de fax du destinataire.
- 6. Sélectionnez le bouton **Carnet d'adresses** avec le symbole +.
- 7. Sélectionnez le bouton **Créer un nouveau contact**.
- 8. Sélectionnez le bouton **Informations**.
- 9. Sélectionnez le champ vide que vous souhaitez modifier.
- 10. Utilisez le clavier de l'écran tactile pour entrer les détails.
- 11. Sélectionnez le bouton **OK**.
- 12. Sélectionnez les champs à modifier et utilisez le clavier de l'écran tactile pour entrer les détails.
	- Le champ en regard de l'icône Courriel vous permet de spécifier une adresse électronique.
	- Le champ en regard de l'icône Téléphone sur fond vert vous permet de spécifier un numéro de fax.
	- Le champ en regard de l'icône Téléphone sur fond ocre vous permet de spécifier une adresse Fax Internet.
- 13. Sélectionnez le bouton **OK**.
- 14. Sélectionnez l'icône étoile à droite d'un champ pour ajouter cet élément aux favoris.
- 15. Sélectionnez le bouton **OK**.

#### Informations supplémentaires

[Ajout de détails à un contact existant du carnet d'adresses fax \(fax local\)](#page-142-0) [Envoi d'un fax à l'aide du carnet d'adresses \(fax local\)](#page-140-0) [Utilisation de caractères de composition dans un numéro de fax \(fax local\)](#page-137-0) [Envoi d'un fax à un numéro enregistré en tant que favori \(fax local\)](#page-138-0) [Utilisation d'un code utilisateur sur le périphérique](#page-728-0) [Options de fax](#page-46-0) [Création d'une adresse fax à l'aide des Services Internet](#page-680-0) [Utilisation des Services Internet pour trouver les coordonnées de l'administrateur système](#page-687-0) [Guide de l'administrateur](www.xerox.com/support) www.xerox.com/support.

### <span id="page-142-0"></span>**Ajout de détails à un contact existant du carnet d'adresses fax (fax local)**

Utilisez le service Fax (Fax local) pour numériser des documents puis les envoyer vers la plupart des télécopieurs connectés au réseau téléphonique.

Remarque : L'administrateur réseau doit mettre cette option à disposition.

Si les fonctions d'authentification ou de comptabilisation ont été activées sur votre périphérique, vous devrez peut-être vous identifier pour accéder aux différentes fonctions de télécopie.

L'option Ajouter au contact existant vous permet d'ajouter les détails du contact à un contact existant ; les nouveaux détails sont mémorisés et accessibles depuis le carnet d'adresses.

Remarque : L'administrateur réseau doit mettre cette option à disposition.

- 1. Appuyez sur la touche **Annuler tout** du panneau de commande pour annuler toute programmation précédente.
- 2. Appuyez sur la touche **Accueil Services**.
- 3. Sélectionnez le bouton **Fax** sur l'écran tactile.
- 4. Si nécessaire, sélectionnez l'onglet **Fax**. Il s'agit en général de l'onglet actif lorsque le service Fax s'ouvre.
- 5. Sélectionnez la zone de saisie **Entrer un numéro de fax** et utilisez le pavé numérique du panneau de commande ou de l'écran tactile pour entrer le numéro de fax du destinataire.
- 6. Utilisez le pavé numérique ou le clavier pour entrer le numéro de fax du destinataire.
- 7. Sélectionnez le bouton **Carnet d'adresses** avec le symbole +.
- 8. Sélectionnez le bouton **Ajouter au contact existant**.
- 9. Sélectionnez le destinataire auquel ajouter les nouveaux détails.
- 10. Sélectionnez le bouton **OK**.

### Informations supplémentaires

[Création d'un nouveau contact dans le carnet d'adresses fax \(fax local\)](#page-141-0) [Envoi d'un fax à l'aide du carnet d'adresses \(fax local\)](#page-140-0) [Utilisation de caractères de composition dans un numéro de fax \(fax local\)](#page-137-0) [Envoi d'un fax à un numéro enregistré en tant que favori \(fax local\)](#page-138-0) [Utilisation d'un code utilisateur sur le périphérique](#page-728-0) [Options de fax](#page-46-0) [Création d'une adresse fax à l'aide des Services Internet](#page-680-0) [Utilisation des Services Internet pour trouver les coordonnées de l'administrateur système](#page-687-0) [Guide de l'administrateur](www.xerox.com/support) www.xerox.com/support.

### **Télécopie de documents recto verso (fax local)**

Utilisez le service Fax (Fax local) pour numériser des documents puis les envoyer vers la plupart des télécopieurs connectés au réseau téléphonique.

Remarque : L'administrateur réseau doit mettre cette option à disposition.

Si les fonctions d'authentification ou de comptabilisation ont été activées sur votre périphérique, vous devrez peut-être vous identifier pour accéder aux différentes fonctions de télécopie.

Utilisez les options Mode de numérisation pour numériser les deux faces de votre document. Une rotation peut être appliquée au verso.

1. Chargez les documents face à copier vers le haut dans le plateau d'alimentation du chargeur de documents. Réglez le guide afin qu'il soit légèrement en contact avec la pile de papier.

Ou

Soulevez le chargeur de documents. Placez le document face à copier sur la glace d'exposition et alignez-le contre la flèche dans l'angle supérieur gauche. Fermez le chargeur de documents.

Remarque : Si vous souhaitez utiliser la glace d'exposition au lieu du chargeur de documents, vous devez choisir l'option Travail fusionné pour enregistrer toutes les faces au sein d'un même travail, sinon chaque face sera traitée comme un document distinct.

2. Appuyez sur la touche **Annuler tout** du panneau de commande pour annuler toute programmation précédente.
- 3. Appuyez sur la touche **Accueil Services**.
- 4. Sélectionnez le bouton **Fax** sur l'écran tactile.
- 5. Si nécessaire, sélectionnez l'onglet **Fax**. Il s'agit en général de l'onglet actif lorsque le service Fax s'ouvre.
- 6. Sélectionnez la zone de saisie **Entrer un numéro de fax** et utilisez le pavé numérique du panneau de commande ou de l'écran tactile pour entrer le numéro de fax du destinataire.
- 7. Sélectionnez le bouton **Ajouter**.
	- Si vous souhaitez envoyer le document à plusieurs destinataires, entrez les informations supplémentaires, un destinataire à la fois, et sélectionnez de nouveau **Ajouter** jusqu'à ce que tous les destinataires soient ajoutés.
- 8. Sélectionnez le bouton **Fermer** pour enregistrer les informations saisies.
- 9. Sélectionnez l'option Mode de numérisation requise.
	- **Recto** : utilisez cette option si vos documents sont imprimés sur une face.
	- **Recto verso** : utilisez cette option si vos documents sont imprimés sur deux faces. Il est impératif de numériser le document à partir du chargeur de documents lors de l'utilisation de cette option.
	- **Recto verso, rrotation verso** : utilisez cette option pour les documents recto verso dont les pages se tournent vers le haut, à la manière d'un calendrier. Il est impératif de numériser le document à partir du chargeur de documents lors de l'utilisation de cette option.
- 10. Appuyez sur la touche **Marche** du panneau de commande pour numériser le document.
- 11. Retirez le document du chargeur ou de la glace d'exposition une fois la numérisation terminée.
- 12. Appuyez sur la touche **État travail** du panneau de commande du périphérique pour afficher la liste des travaux et vérifier l'état du travail.

[Création d'un travail de fax comportant plusieurs programmations de page ou segment \(fax local\)](#page-173-0) [Utilisation d'un code utilisateur sur le périphérique](#page-728-0) [Options de fax](#page-46-0)

[Utilisation des Services Internet pour trouver les coordonnées de l'administrateur système](#page-687-0) [Guide de l'administrateur](www.xerox.com/support) www.xerox.com/support.

# <span id="page-144-0"></span>**Définition du type de document pour les télécopies (fax local)**

Utilisez le service Fax (Fax local) pour numériser des documents puis les envoyer vers la plupart des télécopieurs connectés au réseau téléphonique.

Remarque : L'administrateur réseau doit mettre cette option à disposition.

Si les fonctions d'authentification ou de comptabilisation ont été activées sur votre périphérique, vous devrez peut-être vous identifier pour accéder aux différentes fonctions de télécopie.

Utilisez les options Type de document pour définir le type de document numérisé. En effectuant la sélection appropriée, la qualité de l'image du tirage est optimisée.

1. Chargez les documents face à copier vers le haut dans le plateau d'alimentation du chargeur de documents. Réglez le guide afin qu'il soit légèrement en contact avec la pile de papier.

 $\Omega_{\rm H}$ 

Soulevez le chargeur de documents. Placez le document face à copier sur la glace d'exposition et alignez-le contre la flèche dans l'angle supérieur gauche. Fermez le chargeur de documents.

- 2. Appuyez sur la touche **Annuler tout** du panneau de commande pour annuler toute programmation précédente.
- 3. Appuyez sur la touche **Accueil Services**.
- 4. Sélectionnez le bouton **Fax** sur l'écran tactile.
- 5. Si nécessaire, sélectionnez l'onglet **Fax**. Il s'agit en général de l'onglet actif lorsque le service Fax s'ouvre.
- 6. Sélectionnez la zone de saisie **Entrer un numéro de fax** et utilisez le pavé numérique du panneau de commande ou de l'écran tactile pour entrer le numéro de fax du destinataire.
- 7. Sélectionnez le bouton **Ajouter**.
	- Si vous souhaitez envoyer le document à plusieurs destinataires, entrez les informations supplémentaires, un destinataire à la fois, et sélectionnez de nouveau **Ajouter** jusqu'à ce que tous les destinataires soient ajoutés.
- 8. Sélectionnez le bouton **Fermer** pour enregistrer les informations saisies.
- 9. Sélectionnez l'option requise pour Type de document.
	- **Photo et texte** : produit des photos de grande qualité mais réduit légèrement la précision du texte et des traits. Ce paramètre est recommandé pour les documents contenant des photos de qualité élevée ou des dessins au trait et du texte.
	- **Photo** : produit la meilleure qualité pour les photos mais réduit la qualité du texte et des dessins au trait. Il s'agit de la meilleure option pour les documents contenant des photos ou des tons continus sans texte ou dessin au trait.
	- **Texte** : permet d'obtenir des contours nets. Son utilisation est recommandée pour le texte et le dessin au trait.

Remarque : Le temps de transmission est moins long avec l'option Texte.

- 10. Appuyez sur la touche **Marche** du panneau de commande pour numériser le document.
- 11. Retirez le document du chargeur ou de la glace d'exposition une fois la numérisation terminée.
- 12. Appuyez sur la touche **État travail** du panneau de commande du périphérique pour afficher la liste des travaux et vérifier l'état du travail.

#### Informations supplémentaires

[Télécopie de documents recto verso \(fax local\)](#page-143-0) [Utilisation d'un code utilisateur sur le périphérique](#page-728-0) [Options de fax](#page-46-0) [Utilisation des Services Internet pour trouver les coordonnées de l'administrateur système](#page-687-0) [Guide de l'administrateur](www.xerox.com/support) www.xerox.com/support.

# <span id="page-145-0"></span>**Réglage de la résolution de fax (fax local)**

Utilisez le service Fax (Fax local) pour numériser des documents puis les envoyer vers la plupart des télécopieurs connectés au réseau téléphonique.

Remarque : L'administrateur réseau doit mettre cette option à disposition.

Si les fonctions d'authentification ou de comptabilisation ont été activées sur votre périphérique, vous devrez peut-être vous identifier pour accéder aux différentes fonctions de télécopie.

Utilisez les options Résolution pour trouver un équilibre entre la qualité de l'image et le temps de transmission si l'image doit être envoyée via le réseau. Une résolution élevée produit une image de meilleure qualité mais ralentit le temps de transmission. Une résolution faible réduit la qualité de l'image mais accélère la communication.

1. Chargez les documents face à copier vers le haut dans le plateau d'alimentation du chargeur de documents. Réglez le guide afin qu'il soit légèrement en contact avec la pile de papier.

Ou

Soulevez le chargeur de documents. Placez le document face à copier sur la glace d'exposition et alignez-le contre la flèche dans l'angle supérieur gauche. Fermez le chargeur de documents.

- 2. Appuyez sur la touche **Annuler tout** du panneau de commande pour annuler toute programmation précédente.
- 3. Appuyez sur la touche **Accueil Services**.
- 4. Sélectionnez le bouton **Fax** sur l'écran tactile.
- 5. Si nécessaire, sélectionnez l'onglet **Fax**. Il s'agit en général de l'onglet actif lorsque le service Fax s'ouvre.
- 6. Sélectionnez la zone de saisie **Entrer un numéro de fax** et utilisez le pavé numérique du panneau de commande ou de l'écran tactile pour entrer le numéro de fax du destinataire.
- 7. Sélectionnez le bouton **Ajouter**.
	- Si vous souhaitez envoyer le document à plusieurs destinataires, entrez les informations supplémentaires, un destinataire à la fois, et sélectionnez de nouveau **Ajouter** jusqu'à ce que tous les destinataires soient ajoutés.
- 8. Sélectionnez le bouton **Fermer** pour enregistrer les informations saisies.
- 9. Sélectionnez l'option de résolution requise.
	- **Standard (200x100 ppp)** : cette option permet d'obtenir la transmission la plus rapide aux dépens de la qualité de restitution pour les graphiques et les photos. Il s'agit de la résolution recommandée pour les documents de type texte.
	- **Élevée (200 ppp)** : produit un texte de qualité moyenne et des photos et graphiques de faible qualité. Cette résolution est recommandée pour des documents texte et des dessins au trait de qualité moyenne.
	- **Très élevée (600 ppp)** : produit la meilleure qualité image ; il s'agit de l'option recommandée pour les photos et demi-teintes ou les images contenant des tons de gris.
- 10. Appuyez sur la touche **Marche** du panneau de commande pour numériser le document.
- 11. Retirez le document du chargeur ou de la glace d'exposition une fois la numérisation terminée.
- 12. Appuyez sur la touche **État travail** du panneau de commande du périphérique pour afficher la liste des travaux et vérifier l'état du travail.

#### Informations supplémentaires

[Définition du type de document pour les télécopies \(fax local\)](#page-144-0) [Utilisation d'un code utilisateur sur le périphérique](#page-728-0) [Options de fax](#page-46-0) [Utilisation des Services Internet pour trouver les coordonnées de l'administrateur système](#page-687-0) [Guide de l'administrateur](www.xerox.com/support) www.xerox.com/support.

# **Ajout d'une page de garde fax (fax local)**

Utilisez le service Fax (Fax local) pour numériser des documents puis les envoyer vers la plupart des télécopieurs connectés au réseau téléphonique.

Remarque : L'administrateur réseau doit mettre cette option à disposition.

Si les fonctions d'authentification ou de comptabilisation ont été activées sur votre périphérique, vous devrez peut-être vous identifier pour accéder aux différentes fonctions de télécopie.

Utilisez l'option Page de garde pour ajouter une page d'introduction au début de votre fax. Vous pouvez ajouter un bref commentaire à la page de garde ainsi que des informations sur le destinataire et l'expéditeur.

1. Chargez les documents face à copier vers le haut dans le plateau d'alimentation du chargeur de documents. Réglez le guide afin qu'il soit légèrement en contact avec la pile de papier.

Ou

- 2. Appuyez sur la touche **Annuler tout** du panneau de commande pour annuler toute programmation précédente.
- 3. Appuyez sur la touche **Accueil Services**.
- 4. Sélectionnez le bouton **Fax** sur l'écran tactile.
- 5. Si nécessaire, sélectionnez l'onglet **Fax**. Il s'agit en général de l'onglet actif lorsque le service Fax s'ouvre.
- 6. Sélectionnez la zone de saisie **Entrer un numéro de fax** et utilisez le pavé numérique du panneau de commande ou de l'écran tactile pour entrer le numéro de fax du destinataire.
- 7. Sélectionnez le bouton **Ajouter**.
	- Si vous souhaitez envoyer le document à plusieurs destinataires, entrez les informations supplémentaires, un destinataire à la fois, et sélectionnez de nouveau **Ajouter** jusqu'à ce que tous les destinataires soient ajoutés.
- 8. Sélectionnez le bouton **Fermer** pour enregistrer les informations saisies.
- 9. Sélectionnez **Page de garde** sur l'écran tactile.
- 10. Sélectionnez le bouton **Oui** pour ajouter une page de garde à votre transmission.
	- Si nécessaire, sélectionnez le bouton **Non** pour annuler toute programmation effectuée et envoyer votre fax sans page de garde.
- 11. Sélectionnez la zone de saisie **À** et utilisez votre clavier pour entrer le nom du destinataire.
- 12. Sélectionnez la zone de saisie **De** et utilisez votre clavier pour entrer le nom de l'expéditeur.
- 13. Choisissez le commentaire voulu dans la liste **Commentaire**.
	- Si nécessaire, sélectionnez le bouton **Modifier** et utilisez le clavier pour modifier le commentaire.
	- Si nécessaire, sélectionnez **Non** pour annuler toute programmation.
- 14. Sélectionnez le bouton **OK**.
- 15. Appuyez sur la touche **Marche** du panneau de commande pour numériser le document.
- 16. Retirez le document du chargeur ou de la glace d'exposition une fois la numérisation terminée.
- 17. Appuyez sur la touche **État travail** du panneau de commande du périphérique pour afficher la liste des travaux et vérifier l'état du travail.

Informations supplémentaires [Utilisation d'un code utilisateur sur le périphérique](#page-728-0) [Options de fax](#page-46-0) [Utilisation des Services Internet pour trouver les coordonnées de l'administrateur système](#page-687-0) [Guide de l'administrateur](www.xerox.com/support) www.xerox.com/support.

# Qualité image

# **Options image**

#### <span id="page-148-0"></span>**Sélection des options image pour les télécopies (fax local)**

Utilisez le service Fax (Fax local) pour numériser des documents puis les envoyer vers la plupart des télécopieurs connectés au réseau téléphonique.

Remarque : L'administrateur réseau doit mettre cette option à disposition.

Si les fonctions d'authentification ou de comptabilisation ont été activées sur votre périphérique, vous devrez peut-être vous identifier pour accéder aux différentes fonctions de télécopie.

Les options image vous permettent de changer l'aspect des copies.

Utilisez les options Éclaircir/Foncer (Luminosité) pour régler manuellement la luminosité de l'image. Les copies de documents clairs contenant des images au crayon peuvent être améliorées avec un réglage plus sombre. Il peut être nécessaire d'éclaircir les documents foncés tels que les demiteintes ou les documents avec des fonds de couleur.

Utilisez l'option Définition pour contrôler manuellement le réglage de la définition des images numérisées.

1. Chargez les documents face à copier vers le haut dans le plateau d'alimentation du chargeur de documents. Réglez le guide afin qu'il soit légèrement en contact avec la pile de papier.

 $O<sub>II</sub>$ 

- 2. Appuyez sur la touche **Annuler tout** du panneau de commande pour annuler toute programmation précédente.
- 3. Appuyez sur la touche **Accueil Services**.
- 4. Sélectionnez le bouton **Fax** sur l'écran tactile.
- 5. Si nécessaire, sélectionnez l'onglet **Fax**. Il s'agit en général de l'onglet actif lorsque le service Fax s'ouvre.
- 6. Sélectionnez la zone de saisie **Entrer un numéro de fax** et utilisez le pavé numérique du panneau de commande ou de l'écran tactile pour entrer le numéro de fax du destinataire.
- 7. Sélectionnez le bouton **Ajouter**.
	- Si vous souhaitez envoyer le document à plusieurs destinataires, entrez les informations supplémentaires, un destinataire à la fois, et sélectionnez de nouveau **Ajouter** jusqu'à ce que tous les destinataires soient ajoutés.
- 8. Sélectionnez le bouton **Fermer** pour enregistrer les informations saisies.
- 9. Sélectionnez l'onglet **Qualité image**.
- 10. Sélectionnez le bouton **Options image**.
- 11. Sélectionnez les options requises.
- 12. Sélectionnez le bouton **OK**.
- 13. Appuyez sur la touche **Marche** du panneau de commande pour numériser le document.
- 14. Retirez le document du chargeur ou de la glace d'exposition une fois la numérisation terminée.
- 15. Appuyez sur la touche **État travail** du panneau de commande du périphérique pour afficher la liste des travaux et vérifier l'état du travail.

[Réglage de la luminosité des télécopies \(fax local\)](#page-149-0) [Modification de la définition des télécopies \(fax local\)](#page-150-0) [Utilisation d'un code utilisateur sur le périphérique](#page-728-0) [Options de fax](#page-46-0) [Réglage de la résolution de fax \(fax local\)](#page-145-0) [Utilisation des Services Internet pour trouver les coordonnées de l'administrateur système](#page-687-0) [Guide de l'administrateur](www.xerox.com/support) www.xerox.com/support.

#### <span id="page-149-0"></span>**Réglage de la luminosité des télécopies (fax local)**

Utilisez le service Fax (Fax local) pour numériser des documents puis les envoyer vers la plupart des télécopieurs connectés au réseau téléphonique.

Remarque : L'administrateur réseau doit mettre cette option à disposition.

Si les fonctions d'authentification ou de comptabilisation ont été activées sur votre périphérique, vous devrez peut-être vous identifier pour accéder aux différentes fonctions de télécopie.

Utilisez les options Éclaircir/Foncer (Luminosité) pour régler manuellement la luminosité de l'image. Les copies de documents clairs contenant des images au crayon peuvent être améliorées avec un réglage plus sombre. Il peut être nécessaire d'éclaircir les documents foncés tels que les demiteintes ou les documents avec des fonds de couleur.

1. Chargez les documents face à copier vers le haut dans le plateau d'alimentation du chargeur de documents. Réglez le guide afin qu'il soit légèrement en contact avec la pile de papier.

Ou

- 2. Appuyez sur la touche **Annuler tout** du panneau de commande pour annuler toute programmation précédente.
- 3. Appuyez sur la touche **Accueil Services**.
- 4. Sélectionnez le bouton **Fax** sur l'écran tactile.
- 5. Si nécessaire, sélectionnez l'onglet **Fax**. Il s'agit en général de l'onglet actif lorsque le service Fax s'ouvre.
- 6. Sélectionnez la zone de saisie **Entrer un numéro de fax** et utilisez le pavé numérique du panneau de commande ou de l'écran tactile pour entrer le numéro de fax du destinataire.
- 7. Sélectionnez le bouton **Ajouter**.
	- Si vous souhaitez envoyer le document à plusieurs destinataires, entrez les informations supplémentaires, un destinataire à la fois, et sélectionnez de nouveau **Ajouter** jusqu'à ce que tous les destinataires soient ajoutés.
- 8. Sélectionnez le bouton **Fermer** pour enregistrer les informations saisies.
- 9. Sélectionnez l'onglet **Qualité image**.
- 10. Sélectionnez le bouton **Options image**.
- 11. Sélectionnez l'option de luminosité (Éclaircir/Foncer) requise.
	- Déplacez le curseur vers le bas pour assombrir l'image numérisée. Si ce réglage produit un fond trop sombre, utilisez la fonction Suppression de fond pour supprimer le fond.
	- Déplacez le curseur vers le haut pour éclaircir l'image numérisée.
- 12. Sélectionnez le bouton **OK**.
- 13. Appuyez sur la touche **Marche** du panneau de commande pour numériser le document.
- 14. Retirez le document du chargeur ou de la glace d'exposition une fois la numérisation terminée.
- 15. Appuyez sur la touche **État travail** du panneau de commande du périphérique pour afficher la liste des travaux et vérifier l'état du travail.

[Modification de la définition des télécopies \(fax local\)](#page-150-0) [Sélection des options image pour les télécopies \(fax local\)](#page-148-0) [Utilisation d'un code utilisateur sur le périphérique](#page-728-0) [Options de fax](#page-46-0) [Utilisation des Services Internet pour trouver les coordonnées de l'administrateur système](#page-687-0) [Guide de l'administrateur](www.xerox.com/support) www.xerox.com/support.

#### <span id="page-150-0"></span>**Modification de la définition des télécopies (fax local)**

Utilisez le service Fax (Fax local) pour numériser des documents puis les envoyer vers la plupart des télécopieurs connectés au réseau téléphonique.

Remarque : L'administrateur réseau doit mettre cette option à disposition.

Si les fonctions d'authentification ou de comptabilisation ont été activées sur votre périphérique, vous devrez peut-être vous identifier pour accéder aux différentes fonctions de télécopie.

Utilisez l'option Définition pour contrôler manuellement le réglage de la définition des images numérisées.

1. Chargez les documents face à copier vers le haut dans le plateau d'alimentation du chargeur de documents. Réglez le guide afin qu'il soit légèrement en contact avec la pile de papier.

Ou

- 2. Appuyez sur la touche **Annuler tout** du panneau de commande pour annuler toute programmation précédente.
- 3. Appuyez sur la touche **Accueil Services**.
- 4. Sélectionnez le bouton **Fax** sur l'écran tactile.
- 5. Si nécessaire, sélectionnez l'onglet **Fax**. Il s'agit en général de l'onglet actif lorsque le service Fax s'ouvre.
- 6. Sélectionnez la zone de saisie **Entrer un numéro de fax** et utilisez le pavé numérique du panneau de commande ou de l'écran tactile pour entrer le numéro de fax du destinataire.
- 7. Sélectionnez le bouton **Ajouter**.
	- Si vous souhaitez envoyer le document à plusieurs destinataires, entrez les informations supplémentaires, un destinataire à la fois, et sélectionnez de nouveau **Ajouter** jusqu'à ce que tous les destinataires soient ajoutés.
- 8. Sélectionnez le bouton **Fermer** pour enregistrer les informations saisies.
- 9. Sélectionnez l'onglet **Qualité image**.
- 10. Sélectionnez le bouton **Options image**.
- 11. Sélectionnez l'option de définition requise.
	- Déplacez le curseur vers le haut pour accentuer l'image numérisée. En général, ce réglage convient mieux aux images de type texte qu'aux photos.
	- Déplacez le curseur vers le bas pour estomper l'image numérisée. Ce réglage est particulièrement utile pour les photos.
- 12. Sélectionnez le bouton **OK**.
- 13. Appuyez sur la touche **Marche** du panneau de commande pour numériser le document.
- 14. Retirez le document du chargeur ou de la glace d'exposition une fois la numérisation terminée.
- 15. Appuyez sur la touche **État travail** du panneau de commande du périphérique pour afficher la liste des travaux et vérifier l'état du travail.

Informations supplémentaires [Réglage de la luminosité des télécopies \(fax local\)](#page-149-0) [Sélection des options image pour les télécopies \(fax local\)](#page-148-0) [Utilisation d'un code utilisateur sur le périphérique](#page-728-0) [Options de fax](#page-46-0) [Utilisation des Services Internet pour trouver les coordonnées de l'administrateur système](#page-687-0) [Guide de l'administrateur](www.xerox.com/support) www.xerox.com/support.

# **Optimisation image**

#### <span id="page-151-0"></span>**Sélection d'une option Optimisation image pour les télécopies (fax local)**

Utilisez le service Fax (Fax local) pour numériser des documents puis les envoyer vers la plupart des télécopieurs connectés au réseau téléphonique.

Remarque : L'administrateur réseau doit mettre cette option à disposition.

Si les fonctions d'authentification ou de comptabilisation ont été activées sur votre périphérique, vous devrez peut-être vous identifier pour accéder aux différentes fonctions de télécopie.

La fonction Optimisation image permet d'améliorer la qualité du tirage en réduisant le fond ou en réglant le contraste.

Utilisez l'option Suppression de fond pour atténuer ou effacer le fond coloré des documents afin d'améliorer la qualité du tirage. Cette option convient particulièrement aux documents imprimés sur du papier coloré.

Utilisez l'option Contraste pour contrôler la densité de l'image en sortie et compenser les écarts de densité dans le document original entre les différentes zones de l'image reproduite.

1. Chargez les documents face à copier vers le haut dans le plateau d'alimentation du chargeur de documents. Réglez le guide afin qu'il soit légèrement en contact avec la pile de papier.

Ou

Soulevez le chargeur de documents. Placez le document face à copier sur la glace d'exposition et alignez-le contre la flèche dans l'angle supérieur gauche. Fermez le chargeur de documents.

2. Appuyez sur la touche **Annuler tout** du panneau de commande pour annuler toute programmation précédente.

- 3. Appuyez sur la touche **Accueil Services**.
- 4. Sélectionnez le bouton **Fax** sur l'écran tactile.
- 5. Si nécessaire, sélectionnez l'onglet **Fax**. Il s'agit en général de l'onglet actif lorsque le service Fax s'ouvre.
- 6. Sélectionnez la zone de saisie **Entrer un numéro de fax** et utilisez le pavé numérique du panneau de commande ou de l'écran tactile pour entrer le numéro de fax du destinataire.
- 7. Sélectionnez le bouton **Ajouter**.
	- Si vous souhaitez envoyer le document à plusieurs destinataires, entrez les informations supplémentaires, un destinataire à la fois, et sélectionnez de nouveau **Ajouter** jusqu'à ce que tous les destinataires soient ajoutés.
- 8. Sélectionnez le bouton **Fermer** pour enregistrer les informations saisies.
- 9. Sélectionnez l'onglet **Qualité image**.
- 10. Sélectionnez le bouton **Optimisation image**.
- 11. Sélectionnez les options requises.
- 12. Sélectionnez le bouton **OK**.
- 13. Appuyez sur la touche **Marche** du panneau de commande pour numériser le document.
- 14. Retirez le document du chargeur ou de la glace d'exposition une fois la numérisation terminée.
- 15. Appuyez sur la touche **État travail** du panneau de commande du périphérique pour afficher la liste des travaux et vérifier l'état du travail.

[Ajout ou suppression de fond pour les télécopies \(fax local\)](#page-152-0) [Définition du contraste fax \(fax local\)](#page-153-0) [Utilisation d'un code utilisateur sur le périphérique](#page-728-0) [Options de fax](#page-46-0) [Utilisation des Services Internet pour trouver les coordonnées de l'administrateur système](#page-687-0) [Guide de l'administrateur](www.xerox.com/support) www.xerox.com/support.

#### <span id="page-152-0"></span>**Ajout ou suppression de fond pour les télécopies (fax local)**

Utilisez le service Fax (Fax local) pour numériser des documents puis les envoyer vers la plupart des télécopieurs connectés au réseau téléphonique.

Remarque : L'administrateur réseau doit mettre cette option à disposition.

Si les fonctions d'authentification ou de comptabilisation ont été activées sur votre périphérique, vous devrez peut-être vous identifier pour accéder aux différentes fonctions de télécopie.

Utilisez l'option Suppression de fond pour atténuer ou effacer le fond coloré des documents afin d'améliorer la qualité du tirage. Cette option convient particulièrement aux documents imprimés sur du papier coloré.

1. Chargez les documents face à copier vers le haut dans le plateau d'alimentation du chargeur de documents. Réglez le guide afin qu'il soit légèrement en contact avec la pile de papier.

 $O<sub>II</sub>$ 

Soulevez le chargeur de documents. Placez le document face à copier sur la glace d'exposition et alignez-le contre la flèche dans l'angle supérieur gauche. Fermez le chargeur de documents.

2. Appuyez sur la touche **Annuler tout** du panneau de commande pour annuler toute programmation précédente.

- 3. Appuyez sur la touche **Accueil Services**.
- 4. Sélectionnez le bouton **Fax** sur l'écran tactile.
- 5. Si nécessaire, sélectionnez l'onglet **Fax**. Il s'agit en général de l'onglet actif lorsque le service Fax s'ouvre.
- 6. Sélectionnez la zone de saisie **Entrer un numéro de fax** et utilisez le pavé numérique du panneau de commande ou de l'écran tactile pour entrer le numéro de fax du destinataire.
- 7. Sélectionnez le bouton **Ajouter**.
	- Si vous souhaitez envoyer le document à plusieurs destinataires, entrez les informations supplémentaires, un destinataire à la fois, et sélectionnez de nouveau **Ajouter** jusqu'à ce que tous les destinataires soient ajoutés.
- 8. Sélectionnez le bouton **Fermer** pour enregistrer les informations saisies.
- 9. Sélectionnez l'onglet **Qualité image**.
- 10. Sélectionnez le bouton **Optimisation image**.
- 11. Sélectionnez **Suppression auto** dans le menu **Suppression de fond** pour supprimer automatiquement tout fond indésirable.
	- Si nécessaire, sélectionnez **Non (ou Désactivé(e))** pour désactiver la suppression de fond. L'option Non est particulièrement utile lorsque le réglage Foncer ne produit pas un tirage satisfaisant pour des documents clairs, le document présente un contour gris ou de couleur (certificat par exemple) ou si vous souhaitez faire ressortir les détails qui ont été perdus à cause d'un bord foncé avec des documents reliés.
- 12. Sélectionnez le bouton **OK**.
- 13. Appuyez sur la touche **Marche** du panneau de commande pour numériser le document.
- 14. Retirez le document du chargeur ou de la glace d'exposition une fois la numérisation terminée.
- 15. Appuyez sur la touche **État travail** du panneau de commande du périphérique pour afficher la liste des travaux et vérifier l'état du travail.

[Sélection d'une option Optimisation image pour les télécopies \(fax local\)](#page-151-0) [Définition du contraste fax \(fax local\)](#page-153-0) [Utilisation d'un code utilisateur sur le périphérique](#page-728-0) [Réglage de la luminosité des télécopies \(fax local\)](#page-149-0) [Options de fax](#page-46-0) [Utilisation des Services Internet pour trouver les coordonnées de l'administrateur système](#page-687-0) [Guide de l'administrateur](www.xerox.com/support) www.xerox.com/support.

#### <span id="page-153-0"></span>**Définition du contraste fax (fax local)**

Utilisez le service Fax (Fax local) pour numériser des documents puis les envoyer vers la plupart des télécopieurs connectés au réseau téléphonique.

Remarque : L'administrateur réseau doit mettre cette option à disposition.

Si les fonctions d'authentification ou de comptabilisation ont été activées sur votre périphérique, vous devrez peut-être vous identifier pour accéder aux différentes fonctions de télécopie.

Utilisez l'option Contraste pour contrôler la densité de l'image en sortie et compenser les écarts de densité dans le document original entre les différentes zones de l'image reproduite.

1. Chargez les documents face à copier vers le haut dans le plateau d'alimentation du chargeur de documents. Réglez le guide afin qu'il soit légèrement en contact avec la pile de papier.

 $\Omega_{\rm H}$ 

Soulevez le chargeur de documents. Placez le document face à copier sur la glace d'exposition et alignez-le contre la flèche dans l'angle supérieur gauche. Fermez le chargeur de documents.

- 2. Appuyez sur la touche **Annuler tout** du panneau de commande pour annuler toute programmation précédente.
- 3. Appuyez sur la touche **Accueil Services**.
- 4. Sélectionnez le bouton **Fax** sur l'écran tactile.
- 5. Si nécessaire, sélectionnez l'onglet **Fax**. Il s'agit en général de l'onglet actif lorsque le service Fax s'ouvre.
- 6. Sélectionnez la zone de saisie **Entrer un numéro de fax** et utilisez le pavé numérique du panneau de commande ou de l'écran tactile pour entrer le numéro de fax du destinataire.
- 7. Sélectionnez le bouton **Ajouter**.
	- Si vous souhaitez envoyer le document à plusieurs destinataires, entrez les informations supplémentaires, un destinataire à la fois, et sélectionnez de nouveau **Ajouter** jusqu'à ce que tous les destinataires soient ajoutés.
- 8. Sélectionnez le bouton **Fermer** pour enregistrer les informations saisies.
- 9. Sélectionnez l'onglet **Qualité image**.
- 10. Sélectionnez le bouton **Optimisation image**.
- 11. Sélectionnez le bouton **Contraste auto** dans le menu **Contraste** pour laisser le périphérique déterminer les paramètres de contraste automatiquement ou sélectionnez le bouton **Contraste manuel** pour contrôler les paramètres manuellement.
	- Déplacez le curseur Contraste manuel vers le repère Plus pour obtenir des noirs et des blancs plus marqués pour du texte et des lignes plus nets. Toutefois, le niveau de détails sera moins important dans les images.
	- Déplacez le curseur vers le réglage Moins pour obtenir un niveau de détails important dans les zones claires et foncées du document.
- 12. Sélectionnez le bouton **OK**.
- 13. Appuyez sur la touche **Marche** du panneau de commande pour numériser le document.
- 14. Retirez le document du chargeur ou de la glace d'exposition une fois la numérisation terminée.
- 15. Appuyez sur la touche **État travail** du panneau de commande du périphérique pour afficher la liste des travaux et vérifier l'état du travail.

Informations supplémentaires

[Ajout ou suppression de fond pour les télécopies \(fax local\)](#page-152-0) [Sélection d'une option Optimisation image pour les télécopies \(fax local\)](#page-151-0) [Utilisation d'un code utilisateur sur le périphérique](#page-728-0) [Options de fax](#page-46-0) [Utilisation des Services Internet pour trouver les coordonnées de l'administrateur système](#page-687-0) [Guide de l'administrateur](www.xerox.com/support) www.xerox.com/support.

# Mise en page

# <span id="page-155-0"></span>**Définition du format du document à envoyer par fax (fax local)**

Utilisez le service Fax (Fax local) pour numériser des documents puis les envoyer vers la plupart des télécopieurs connectés au réseau téléphonique.

Remarque : L'administrateur réseau doit mettre cette option à disposition.

Si les fonctions d'authentification ou de comptabilisation ont été activées sur votre périphérique, vous devrez peut-être vous identifier pour accéder aux différentes fonctions de télécopie.

Utilisez les options Format du document pour sélectionner la détection automatique de format des documents, spécifier les formats des documents multiformats ou indiquer le format exact d'une image à numériser.

1. Chargez les documents face à copier vers le haut dans le plateau d'alimentation du chargeur de documents. Réglez le guide afin qu'il soit légèrement en contact avec la pile de papier.

Ou

- 2. Appuyez sur la touche **Annuler tout** du panneau de commande pour annuler toute programmation précédente.
- 3. Appuyez sur la touche **Accueil Services**.
- 4. Sélectionnez le bouton **Fax** sur l'écran tactile.
- 5. Si nécessaire, sélectionnez l'onglet **Fax**. Il s'agit en général de l'onglet actif lorsque le service Fax s'ouvre.
- 6. Sélectionnez la zone de saisie **Entrer un numéro de fax** et utilisez le pavé numérique du panneau de commande ou de l'écran tactile pour entrer le numéro de fax du destinataire.
- 7. Sélectionnez le bouton **Ajouter**.
	- Si vous souhaitez envoyer le document à plusieurs destinataires, entrez les informations supplémentaires, un destinataire à la fois, et sélectionnez de nouveau **Ajouter** jusqu'à ce que tous les destinataires soient ajoutés.
- 8. Sélectionnez le bouton **Fermer** pour enregistrer les informations saisies.
- 9. Sélectionnez l'onglet **Mise en page**.
- 10. Sélectionnez le bouton **Format du document**.
- 11. Sélectionnez le Format du document requis.
	- **Détection auto** : correspond au réglage par défaut et permet la détection automatique du format des documents. Le format détecté est ensuite associé à un format de support standard.
	- **Zone prédéfinie** : permet de sélectionner le format du document dans une liste de formats standard prédéfinis. Utilisez la barre de défilement pour afficher l'ensemble de la liste.
	- **Zone personnalisée** : permet de définir une zone spécifique pour la numérisation ; utile pour numériser les reçus. Mesurez la largeur (X) et la hauteur (Y) du document à numériser et entrez les valeurs correspondantes dans les champs réservés à cet effet (axes X et Y).
	- **Documents multiformats** : permet de numériser des documents composés de pages de différents formats. Les pages doivent présenter la même largeur, par exemple A4 DGC et A3 DPC (8,5 x 11 DGC et 11 x 17 DPC). D'autres combinaisons sont indiquées à l'écran. Le périphérique détecte le format des documents et peut produire différents tirages suivant les combinaisons sélectionnées.

Remarque : . Si vous ne connaissez pas les formats papier disponibles sur la machine destinataire, définissez un format standard pour votre document. La plupart des machines aux États-Unis et au Canada impriment sur des pages 8,5 x 11 pouces alors que des pages A4 sont en général utilisées ailleurs.

- 12. Sélectionnez le bouton **OK**.
- 13. Appuyez sur la touche **Marche** du panneau de commande pour numériser le document.
- 14. Retirez le document du chargeur ou de la glace d'exposition une fois la numérisation terminée.
- 15. Appuyez sur la touche **État travail** du panneau de commande du périphérique pour afficher la liste des travaux et vérifier l'état du travail.

#### Informations supplémentaires

[Télécopie de pages de livre \(fax local\)](#page-157-0) [Réduction de la taille ou division d'une télécopie à la réception \(fax local\)](#page-156-0) [Utilisation d'un code utilisateur sur le périphérique](#page-728-0) [Options de fax](#page-46-0) [Utilisation des Services Internet pour trouver les coordonnées de l'administrateur système](#page-687-0) [Guide de l'administrateur](www.xerox.com/support) www.xerox.com/support.

## <span id="page-156-0"></span>**Réduction de la taille ou division d'une télécopie à la réception (fax local)**

Utilisez le service Fax (Fax local) pour numériser des documents puis les envoyer vers la plupart des télécopieurs connectés au réseau téléphonique.

Remarque : . L'administrateur réseau doit mettre cette option à disposition.

Si les fonctions d'authentification ou de comptabilisation ont été activées sur votre périphérique, vous devrez peut-être vous identifier pour accéder aux différentes fonctions de télécopie.

Utilisez l'option Réduire/Fractionner pour spécifier comment le document télécopié sera imprimé sur le télécopieur destinataire.

1. Chargez les documents face à copier vers le haut dans le plateau d'alimentation du chargeur de documents. Réglez le guide afin qu'il soit légèrement en contact avec la pile de papier.

Ou

- 2. Appuyez sur la touche **Annuler tout** du panneau de commande pour annuler toute programmation précédente.
- 3. Appuyez sur la touche **Accueil Services**.
- 4. Sélectionnez le bouton **Fax** sur l'écran tactile.
- 5. Si nécessaire, sélectionnez l'onglet **Fax**. Il s'agit en général de l'onglet actif lorsque le service Fax s'ouvre.
- 6. Sélectionnez la zone de saisie **Entrer un numéro de fax** et utilisez le pavé numérique du panneau de commande ou de l'écran tactile pour entrer le numéro de fax du destinataire.
- 7. Sélectionnez le bouton **Ajouter**.
	- Si vous souhaitez envoyer le document à plusieurs destinataires, entrez les informations supplémentaires, un destinataire à la fois, et sélectionnez de nouveau **Ajouter** jusqu'à ce que tous les destinataires soient ajoutés.
- 8. Sélectionnez le bouton **Fermer** pour enregistrer les informations saisies.
- 9. Sélectionnez l'onglet **Mise en page**.
- 10. Sélectionnez le bouton **Réduire/Fractionner**.
- 11. Sélectionnez l'option requise.
	- **Adapter à la page** : permet de réduire la taille de l'image pour qu'elle tienne sur le format de support disponible sur le télécopieur de destination.
	- **Fractionner** : divise les pages de grande taille du document en plusieurs pages à la sortie.
- 12. Appuyez sur la touche **Marche** du panneau de commande pour numériser le document.
- 13. Retirez le document du chargeur ou de la glace d'exposition une fois la numérisation terminée.
- 14. Appuyez sur la touche **État travail** du panneau de commande du périphérique pour afficher la liste des travaux et vérifier l'état du travail.

[Définition du format du document à envoyer par fax \(fax local\)](#page-155-0) [Télécopie de pages de livre \(fax local\)](#page-157-0) [Utilisation d'un code utilisateur sur le périphérique](#page-728-0) [Options de fax](#page-46-0) [Utilisation des Services Internet pour trouver les coordonnées de l'administrateur système](#page-687-0) [Guide de l'administrateur](www.xerox.com/support) www.xerox.com/support.

# <span id="page-157-0"></span>**Télécopie de pages de livre (fax local)**

Utilisez le service Fax (Fax local) pour numériser des documents puis les envoyer vers la plupart des télécopieurs connectés au réseau téléphonique.

Remarque : L'administrateur réseau doit mettre cette option à disposition.

Si les fonctions d'authentification ou de comptabilisation ont été activées sur votre périphérique, vous devrez peut-être vous identifier pour accéder aux différentes fonctions de télécopie.

Utilisez les options Document relié pour spécifier les pages d'un livre, ou de tout autre document relié, à numériser.

Le périphérique identifie le format du document au cours de la numérisation. Si les pages comportent une marge noire ou foncée, le périphérique considère que leur taille est inférieure à leur taille réelle. Pour contourner ce problème, utilisez l'option Zone personnalisée dans Format du document pour entrer le format exact de la page.

Utilisez la fonction Assemblage documents - Travail fusionné pour créer des jeux finis à partir de plusieurs pages du document relié.

- 1. Placer le livre dans le coin supérieur gauche de la glace d'exposition.
- 2. Appuyez sur la touche **Annuler tout** du panneau de commande pour annuler toute programmation précédente.
- 3. Appuyez sur la touche **Accueil Services**.
- 4. Sélectionnez le bouton **Fax** sur l'écran tactile.
- 5. Si nécessaire, sélectionnez l'onglet **Fax**. Il s'agit en général de l'onglet actif lorsque le service Fax s'ouvre.
- 6. Sélectionnez la zone de saisie **Entrer un numéro de fax** et utilisez le pavé numérique du panneau de commande ou de l'écran tactile pour entrer le numéro de fax du destinataire.
- 7. Sélectionnez le bouton **Ajouter**.
	- Si vous souhaitez envoyer le document à plusieurs destinataires, entrez les informations supplémentaires, un destinataire à la fois, et sélectionnez de nouveau **Ajouter** jusqu'à ce que tous les destinataires soient ajoutés.
- 8. Sélectionnez le bouton **Fermer** pour enregistrer les informations saisies.
- 9. Sélectionnez l'onglet **Mise en page**.
- 10. Sélectionnez le bouton **Fax Document relié**.
- 11. Sélectionnez l'option Document relié requise pour supprimer une partie du blanc de couture et éviter ainsi la reproduction de marques indésirables.
	- **Non** : n'applique aucun effacement au bord de reliure.
	- **Les deux pages** : permet de numériser les deux pages, la page gauche du document relié étant numérisée en premier. Utilisez les boutons fléchés pour spécifier la zone, de 0 à 50 mm (0 à 2 pouces), à supprimer depuis le centre de l'image du livre.
	- **Page gauche uniquement** : permet de numériser la page gauche uniquement. Utilisez les boutons fléchés pour spécifier la zone, de 0 à 25 mm (0 à 1 pouce), à supprimer depuis le côté droit de l'image de la page.
	- **Page droite uniquement** : permet de numériser la page droite uniquement. Utilisez les boutons fléchés pour spécifier la zone, de 0 à 25 mm (0 à 1 pouce), à supprimer depuis le côté gauche de l'image de la page.
- 12. Appuyez sur la touche **Marche** du panneau de commande pour numériser le document.
- 13. Retirez le document du chargeur ou de la glace d'exposition une fois la numérisation terminée.
- 14. Appuyez sur la touche **État travail** du panneau de commande du périphérique pour afficher la liste des travaux et vérifier l'état du travail.

[Définition du format du document à envoyer par fax \(fax local\)](#page-155-0) [Réduction de la taille ou division d'une télécopie à la réception \(fax local\)](#page-156-0) [Utilisation d'un code utilisateur sur le périphérique](#page-728-0) [Options de fax](#page-46-0) [Définition du type de document pour les télécopies \(fax local\)](#page-144-0) [Utilisation des Services Internet pour trouver les coordonnées de l'administrateur système](#page-687-0) [Guide de l'administrateur](www.xerox.com/support) www.xerox.com/support. [Création d'un travail de fax comportant plusieurs programmations de page ou segment \(fax local\)](#page-173-0)

# Options de fax

# **Impression d'un relevé de confirmation (fax local)**

Utilisez le service Fax (Fax local) pour numériser des documents puis les envoyer vers la plupart des télécopieurs connectés au réseau téléphonique.

Remarque : L'administrateur réseau doit mettre cette option à disposition.

Si les fonctions d'authentification ou de comptabilisation ont été activées sur votre périphérique, vous devrez peut-être vous identifier pour accéder aux différentes fonctions de télécopie.

Utilisez l'option Relevé de confirmation pour imprimer un relevé d'état indiquant si une télécopie a réussi ou échoué.

1. Chargez les documents face à copier vers le haut dans le plateau d'alimentation du chargeur de documents. Réglez le guide afin qu'il soit légèrement en contact avec la pile de papier.

 $\Omega_{\rm H}$ 

Soulevez le chargeur de documents. Placez le document face à copier sur la glace d'exposition et alignez-le contre la flèche dans l'angle supérieur gauche. Fermez le chargeur de documents.

- 2. Appuyez sur la touche **Annuler tout** du panneau de commande pour annuler toute programmation précédente.
- 3. Appuyez sur la touche **Accueil Services**.
- 4. Sélectionnez le bouton **Fax** sur l'écran tactile.
- 5. Si nécessaire, sélectionnez l'onglet **Fax**. Il s'agit en général de l'onglet actif lorsque le service Fax s'ouvre.
- 6. Sélectionnez la zone de saisie **Entrer un numéro de fax** et utilisez le pavé numérique du panneau de commande ou de l'écran tactile pour entrer le numéro de fax du destinataire.
- 7. Sélectionnez le bouton **Ajouter**.
	- Si vous souhaitez envoyer le document à plusieurs destinataires, entrez les informations supplémentaires, un destinataire à la fois, et sélectionnez de nouveau **Ajouter** jusqu'à ce que tous les destinataires soient ajoutés.
- 8. Sélectionnez le bouton **Fermer** pour enregistrer les informations saisies.
- 9. Sélectionnez l'onglet **Options fax**.
- 10. Sélectionnez le bouton **Relevé de confirmation**.
- 11. Sélectionnez l'option requise.
	- **Imprimer confirmation** : permet d'imprimer un relevé de transmission contenant des informations sur le fax, ainsi qu'une copie réduite de la première page transmise. Un relevé de confirmation est imprimé après chaque transmission. Lorsque vous envoyez un fax à plusieurs destinataires, ces derniers figurent tous sur le relevé imprimé.
	- **Imprimer sur erreurs seulement** : imprime un relevé uniquement si une erreur se produit.
- 12. Sélectionnez le bouton **OK**.
- 13. Sélectionnez les options appropriées.
- 14. Appuyez sur la touche **Marche** du panneau de commande pour numériser le document.
- 15. Retirez le document du chargeur ou de la glace d'exposition une fois la numérisation terminée.
- 16. Appuyez sur la touche **État travail** du panneau de commande du périphérique pour afficher la liste des travaux et vérifier l'état du travail.

Informations supplémentaires

[Utilisation d'un code utilisateur sur le périphérique](#page-728-0) [Options de fax](#page-46-0) [Utilisation des Services Internet pour trouver les coordonnées de l'administrateur système](#page-687-0) [Guide de l'administrateur](www.xerox.com/support) www.xerox.com/support.

# **Définition du débit initial (fax local)**

Utilisez le service Fax (Fax local) pour numériser des documents puis les envoyer vers la plupart des télécopieurs connectés au réseau téléphonique.

Remarque : L'administrateur réseau doit mettre cette option à disposition.

Si les fonctions d'authentification ou de comptabilisation ont été activées sur votre périphérique, vous devrez peut-être vous identifier pour accéder aux différentes fonctions de télécopie.

La fonction Débit initial permet de sélectionner la vitesse maximale de transmission du travail de télécopie. La vitesse de transmission réelle dépend du télécopieur de destination.

1. Chargez les documents face à copier vers le haut dans le plateau d'alimentation du chargeur de documents. Réglez le guide afin qu'il soit légèrement en contact avec la pile de papier.

 $\Omega_{\rm H}$ 

Soulevez le chargeur de documents. Placez le document face à copier sur la glace d'exposition et alignez-le contre la flèche dans l'angle supérieur gauche. Fermez le chargeur de documents.

- 2. Appuyez sur la touche **Annuler tout** du panneau de commande pour annuler toute programmation précédente.
- 3. Appuyez sur la touche **Accueil Services**.
- 4. Sélectionnez le bouton **Fax** sur l'écran tactile.
- 5. Si nécessaire, sélectionnez l'onglet **Fax**. Il s'agit en général de l'onglet actif lorsque le service Fax s'ouvre.
- 6. Sélectionnez la zone de saisie **Entrer un numéro de fax** et utilisez le pavé numérique du panneau de commande ou de l'écran tactile pour entrer le numéro de fax du destinataire.
- 7. Sélectionnez le bouton **Ajouter**.
	- Si vous souhaitez envoyer le document à plusieurs destinataires, entrez les informations supplémentaires, un destinataire à la fois, et sélectionnez de nouveau **Ajouter** jusqu'à ce que tous les destinataires soient ajoutés.
- 8. Sélectionnez le bouton **Fermer** pour enregistrer les informations saisies.
- 9. Sélectionnez l'onglet **Options fax**.
- 10. Sélectionnez le bouton **Débit initial**.
- 11. Sélectionnez l'option requise.
	- **Super G3 (33,6 Kbps)** : transmet initialement à 33 600 bits par seconde (bps) et utilise le mode de correction d'erreur (Error Correction Mode, ECM) pour minimiser les erreurs de transmission. Il s'agit du débit de transmission le plus rapide et de l'option par défaut.
	- **G3 (14,4 Kbps)** : transmet initialement à 14 400 bits par seconde (bps), qui correspond au débit de transmission de fax numérique Groupe 3 standard. Cette option convient aux environnements fax dans lesquels les interférences ou les réseaux téléphoniques surchargés ne permettent pas de transmissions rapides. Le mode de correction d'erreur ECM est utilisé pour minimiser les erreurs de transmission
	- **Forcé (4800 bps)** : transmet à un débit approprié pour les zones où la communication est de mauvaise qualité, dans des endroits avec bruit sur la ligne téléphonique ou dans lesquels les connexions fax sont susceptibles d'échouer par exemple.
- 12. Sélectionnez le bouton **OK**.
- 13. Sélectionnez les options appropriées.
- 14. Appuyez sur la touche **Marche** du panneau de commande pour numériser le document.
- 15. Retirez le document du chargeur ou de la glace d'exposition une fois la numérisation terminée.
- 16. Appuyez sur la touche **État travail** du panneau de commande du périphérique pour afficher la liste des travaux et vérifier l'état du travail.

Informations supplémentaires

[Utilisation d'un code utilisateur sur le périphérique](#page-728-0) [Options de fax](#page-46-0) [Utilisation des Services Internet pour trouver les coordonnées de l'administrateur système](#page-687-0) [Guide de l'administrateur](www.xerox.com/support) www.xerox.com/support.

# **Envoi différé d'un fax (fax local)**

Utilisez le service Fax (Fax local) pour numériser des documents puis les envoyer vers la plupart des télécopieurs connectés au réseau téléphonique.

Remarque : L'administrateur réseau doit mettre cette option à disposition.

Si les fonctions d'authentification ou de comptabilisation ont été activées sur votre périphérique, vous devrez peut-être vous identifier pour accéder aux différentes fonctions de télécopie.

Utilisez l'option Envoi différé pour mémoriser un fax dans la mémoire du périphérique et programmer l'envoi de ce fax à une heure spécifique. Les travaux peuvent être envoyés 15 minutes à 24 heures après l'heure à laquelle ils sont programmés. Cette fonction est utile si vous souhaitez bénéficier des tarifs téléphoniques en heures creuses ou si votre destinataire se trouve dans un fuseau horaire différent.

1. Chargez les documents face à copier vers le haut dans le plateau d'alimentation du chargeur de documents. Réglez le guide afin qu'il soit légèrement en contact avec la pile de papier.

Ou

- 2. Appuyez sur la touche **Annuler tout** du panneau de commande pour annuler toute programmation précédente.
- 3. Appuyez sur la touche **Accueil Services**.
- 4. Sélectionnez le bouton **Fax** sur l'écran tactile.
- 5. Si nécessaire, sélectionnez l'onglet **Fax**. Il s'agit en général de l'onglet actif lorsque le service Fax s'ouvre.
- 6. Sélectionnez la zone de saisie **Entrer un numéro de fax** et utilisez le pavé numérique du panneau de commande ou de l'écran tactile pour entrer le numéro de fax du destinataire.
- 7. Sélectionnez le bouton **Ajouter**.
	- Si vous souhaitez envoyer le document à plusieurs destinataires, entrez les informations supplémentaires, un destinataire à la fois, et sélectionnez de nouveau **Ajouter** jusqu'à ce que tous les destinataires soient ajoutés.
- 8. Sélectionnez le bouton **Fermer** pour enregistrer les informations saisies.
- 9. Sélectionnez l'onglet **Options fax**.
- 10. Sélectionnez le bouton **Envoi différé**.
- 11. Sélectionnez le bouton **Envoi différé**.
	- Si nécessaire, sélectionnez **Non** pour annuler toute programmation.
- 12. Utilisez les boutons fléchés pour spécifier une heure d'envoi pour votre fax.
	- Si le périphérique utilise le format 12 heures, sélectionnez le bouton **AM** ou **PM**.
- 13. Sélectionnez le bouton **OK**.
- 14. Sélectionnez les options appropriées.
- 15. Appuyez sur la touche **Marche** du panneau de commande pour numériser le document.
- 16. Retirez le document du chargeur ou de la glace d'exposition une fois la numérisation terminée.
- 17. Appuyez sur la touche **État travail** du panneau de commande du périphérique pour afficher la liste des travaux et vérifier l'état du travail.

Informations supplémentaires [Utilisation d'un code utilisateur sur le périphérique](#page-728-0) [Options de fax](#page-46-0) [Utilisation des Services Internet pour trouver les coordonnées de l'administrateur système](#page-687-0) [Guide de l'administrateur](www.xerox.com/support) www.xerox.com/support.

## **Boîtes aux lettres**

#### <span id="page-162-0"></span>**Envoi d'un fax vers une boîte aux lettres distante (fax local)**

Utilisez le service Fax (Fax local) pour numériser des documents puis les envoyer vers la plupart des télécopieurs connectés au réseau téléphonique.

Remarque : L'administrateur réseau doit mettre cette option à disposition.

Si les fonctions d'authentification ou de comptabilisation ont été activées sur votre périphérique, vous devrez peut-être vous identifier pour accéder aux différentes fonctions de télécopie.

Les boîtes aux lettres sont des zones de mémoire du périphérique dans lesquelles sont stockés les fax entrants ou à partir desquelles les fax sortants peuvent être rappelés. Les boîtes aux lettres permettent de mémoriser tous les fax reçus en vue d'une récupération ultérieure ou de mémoriser les documents à télécopier pour interrogation.

Les boîtes aux lettres sont configurées par votre administrateur système ; au moins une boîte aux lettres doit être configurée avant l'utilisation de cette fonction. Il est possible de configurer jusqu'à 200 boîtes aux lettres. Pour recevoir des fax dans votre boîte aux lettres, vous devez donner à l'expéditeur le numéro de votre boîte. Pour récupérer un fax depuis votre boîte aux lettres, vous devez connaître le numéro de la boîte ; vous pouvez aussi définir un code d'accès pour votre boîte.

Utilisez un code d'accès pour vous assurer que les documents sont protégés et que seuls des utilisateurs autorisés peuvent y accéder. Il se compose de 4 chiffres.

Remarque : Si ce code est défini comme 0000, l'accès à la boîte aux lettres n'est pas protégé. En effet, dans ce cas, n'importe quelle combinaison de chiffres entrée, voire aucune, donne accès à la boîte.

Remarque : L'interrogation consiste à enregistrer le fax sur le périphérique émetteur au lieu de l'envoyer directement à un destinataire. Lorsque le destinataire est prêt à recevoir le fax, il contacte (interroge) le périphérique et demande le fax.

Utilisez l'option Envoyer à boîte aux lettres distante pour envoyer un fax directement dans la boîte aux lettres privée d'un individu sur une machine distante. Cette dernière doit prendre en charge les boîtes aux lettres.

1. Chargez les documents face à copier vers le haut dans le plateau d'alimentation du chargeur de documents. Réglez le guide afin qu'il soit légèrement en contact avec la pile de papier.

Ou

- 2. Appuyez sur la touche **Annuler tout** du panneau de commande pour annuler toute programmation précédente.
- 3. Appuyez sur la touche **Accueil Services**.
- 4. Sélectionnez le bouton **Fax** sur l'écran tactile.
- 5. Sélectionnez l'onglet **Options fax**.
- 6. Sélectionnez le bouton **Boîtes aux lettres**.
- 7. Sélectionnez le bouton **Envoyer à boîte aux lettres distante**.
- 8. Sélectionnez le bouton **Caractères de composition...**.
- 9. Utilisez le pavé numérique de l'écran tactile pour entrer le numéro de fax du destinataire et tout caractère de composition supplémentaire.
- 10. Sélectionnez le bouton **OK**.
- 11. Sélectionnez la zone de saisie **Numéro de boîte aux lettres** et entrez le numéro compris entre 001 et 200.
- 12. Appuyez sur la touche **Marche** du panneau de commande pour numériser le document.
- 13. Retirez le document du chargeur ou de la glace d'exposition une fois la numérisation terminée.
- 14. Appuyez sur la touche **État travail** du panneau de commande du périphérique pour afficher la liste des travaux et vérifier l'état du travail.

[Mémorisation d'un fax dans une boîte aux lettres locale \(fax local\)](#page-163-0) [Impression d'un fax mémorisé dans une boîte aux lettres locale \(fax local\)](#page-164-0) [Suppression d'un fax mémorisé dans une boîte aux lettres locale \(fax local\)](#page-165-0) [Utilisation d'un code utilisateur sur le périphérique](#page-728-0) [Options de fax](#page-46-0) [Utilisation des Services Internet pour trouver les coordonnées de l'administrateur système](#page-687-0) [Guide de l'administrateur](www.xerox.com/support) www.xerox.com/support.

#### <span id="page-163-0"></span>**Mémorisation d'un fax dans une boîte aux lettres locale (fax local)**

Utilisez le service Fax (Fax local) pour numériser des documents puis les envoyer vers la plupart des télécopieurs connectés au réseau téléphonique.

Remarque : L'administrateur réseau doit mettre cette option à disposition.

Si les fonctions d'authentification ou de comptabilisation ont été activées sur votre périphérique, vous devrez peut-être vous identifier pour accéder aux différentes fonctions de télécopie.

Les boîtes aux lettres sont des zones de mémoire du périphérique dans lesquelles sont stockés les fax entrants ou à partir desquelles les fax sortants peuvent être rappelés. Les boîtes aux lettres permettent de mémoriser tous les fax reçus en vue d'une récupération ultérieure ou de mémoriser les documents à télécopier pour interrogation.

Les boîtes aux lettres sont configurées par votre administrateur système ; au moins une boîte aux lettres doit être configurée avant l'utilisation de cette fonction. Il est possible de configurer jusqu'à 200 boîtes aux lettres. Pour recevoir des fax dans votre boîte aux lettres, vous devez donner à l'expéditeur le numéro de votre boîte. Pour récupérer un fax depuis votre boîte aux lettres, vous devez connaître le numéro de la boîte ; vous pouvez aussi définir un code d'accès pour votre boîte.

Utilisez un code d'accès pour vous assurer que les documents sont protégés et que seuls des utilisateurs autorisés peuvent y accéder. Il se compose de 4 chiffres.

Remarque : Si ce code est défini comme 0000, l'accès à la boîte aux lettres n'est pas protégé. En effet, dans ce cas, n'importe quelle combinaison de chiffres entrée, voire aucune, donne accès à la boîte.

Remarque : L'interrogation consiste à enregistrer le fax sur le périphérique émetteur au lieu de l'envoyer directement à un destinataire. Lorsque le destinataire est prêt à recevoir le fax, il contacte (interroge) le périphérique et demande le fax.

Utilisez l'option Mémoriser dans boîte aux lettres locale pour enregistrer un document sur votre périphérique, prêt à être interrogé. Ils sont stockés dans votre boîte et envoyés automatiquement à un télécopieur distant sur requête.

1. Chargez les documents face à copier vers le haut dans le plateau d'alimentation du chargeur de documents. Réglez le guide afin qu'il soit légèrement en contact avec la pile de papier.

Ou

Soulevez le chargeur de documents. Placez le document face à copier sur la glace d'exposition et alignez-le contre la flèche dans l'angle supérieur gauche. Fermez le chargeur de documents.

- 2. Appuyez sur la touche **Annuler tout** du panneau de commande pour annuler toute programmation précédente.
- 3. Appuyez sur la touche **Accueil Services**.
- 4. Sélectionnez le bouton **Fax** sur l'écran tactile.
- 5. Sélectionnez l'onglet **Options fax**.
- 6. Sélectionnez le bouton **Boîtes aux lettres**.
- 7. Sélectionnez le bouton **Mémoriser dans boîte aux lettres locale**.
- 8. Sélectionnez la zone de saisie **Numéro de boîte aux lettres** et entrez le numéro compris entre 001 et 200.
- 9. Si nécessaire, sélectionnez la zone de saisie **Code d'accès BAL** et entrez le code d'accès à quatre chiffres.
- 10. Sélectionnez le bouton **OK**.
- 11. Appuyez sur la touche **Marche** du panneau de commande pour numériser le document.
- 12. Retirez le document du chargeur ou de la glace d'exposition une fois la numérisation terminée.
- 13. Appuyez sur la touche **État travail** du panneau de commande du périphérique pour afficher la liste des travaux et vérifier l'état du travail.

#### Informations supplémentaires

[Envoi d'un fax vers une boîte aux lettres distante \(fax local\)](#page-162-0) [Impression d'un fax mémorisé dans une boîte aux lettres locale \(fax local\)](#page-164-0) [Suppression d'un fax mémorisé dans une boîte aux lettres locale \(fax local\)](#page-165-0) [Utilisation d'un code utilisateur sur le périphérique](#page-728-0) [Options de fax](#page-46-0) [Utilisation des Services Internet pour trouver les coordonnées de l'administrateur système](#page-687-0) [Guide de l'administrateur](www.xerox.com/support) www.xerox.com/support.

#### <span id="page-164-0"></span>**Impression d'un fax mémorisé dans une boîte aux lettres locale (fax local)**

Utilisez le service Fax (Fax local) pour numériser des documents puis les envoyer vers la plupart des télécopieurs connectés au réseau téléphonique.

Remarque : L'administrateur réseau doit mettre cette option à disposition.

Si les fonctions d'authentification ou de comptabilisation ont été activées sur votre périphérique, vous devrez peut-être vous identifier pour accéder aux différentes fonctions de télécopie.

Les boîtes aux lettres sont des zones de mémoire du périphérique dans lesquelles sont stockés les fax entrants ou à partir desquelles les fax sortants peuvent être rappelés. Les boîtes aux lettres permettent de mémoriser tous les fax reçus en vue d'une récupération ultérieure ou de mémoriser les documents à télécopier pour interrogation.

Les boîtes aux lettres sont configurées par votre administrateur système ; au moins une boîte aux lettres doit être configurée avant l'utilisation de cette fonction. Il est possible de configurer jusqu'à 200 boîtes aux lettres. Pour recevoir des fax dans votre boîte aux lettres, vous devez donner à l'expéditeur le numéro de votre boîte. Pour récupérer un fax depuis votre boîte aux lettres, vous devez connaître le numéro de la boîte ; vous pouvez aussi définir un code d'accès pour votre boîte.

Utilisez un code d'accès pour vous assurer que les documents sont protégés et que seuls des utilisateurs autorisés peuvent y accéder. Il se compose de 4 chiffres.

Remarque : Si ce code est défini comme 0000, l'accès à la boîte aux lettres n'est pas protégé. En effet, dans ce cas, n'importe quelle combinaison de chiffres entrée, voire aucune, donne accès à la boîte.

Remarque : L'interrogation consiste à enregistrer le fax sur le périphérique émetteur au lieu de l'envoyer directement à un destinataire. Lorsque le destinataire est prêt à recevoir le fax, il contacte (interroge) le périphérique et demande le fax.

Utilisez l'option Imprimer documents boîte aux lettres locale pour imprimer les fax mémorisés dans votre boîte aux lettres.

- 1. Appuyez sur la touche **Annuler tout** du panneau de commande pour annuler toute programmation précédente.
- 2. Appuyez sur la touche **Accueil Services**.
- 3. Sélectionnez le bouton **Fax** sur l'écran tactile.
- 4. Sélectionnez l'onglet **Options fax**.
- 5. Sélectionnez le bouton **Boîtes aux lettres**.
- 6. Sélectionnez le bouton **Imprimer documents boîte aux lettres locale**.
- 7. Sélectionnez la zone de saisie **Numéro de boîte aux lettres** et entrez le numéro compris entre 001 et 200.
- 8. Si nécessaire, sélectionnez la zone de saisie **Code d'accès BAL** et entrez le code d'accès à quatre chiffres.
- 9. Pour imprimer tous les documents de la boîte aux lettres choisie, sélectionnez **Imprimer tous les documents** dans le menu. Dans l'écran de confirmation qui s'affiche, sélectionnez **Tout imprimer**.
- 10. Sélectionnez le bouton **OK**.

#### Informations supplémentaires

[Envoi d'un fax vers une boîte aux lettres distante \(fax local\)](#page-162-0) [Mémorisation d'un fax dans une boîte aux lettres locale \(fax local\)](#page-163-0) [Suppression d'un fax mémorisé dans une boîte aux lettres locale \(fax local\)](#page-165-0) [Utilisation d'un code utilisateur sur le périphérique](#page-728-0) [Options de fax](#page-46-0) [Utilisation des Services Internet pour trouver les coordonnées de l'administrateur système](#page-687-0) [Guide de l'administrateur](www.xerox.com/support) www.xerox.com/support.

#### <span id="page-165-0"></span>**Suppression d'un fax mémorisé dans une boîte aux lettres locale (fax local)**

Utilisez le service Fax (Fax local) pour numériser des documents puis les envoyer vers la plupart des télécopieurs connectés au réseau téléphonique.

Remarque : L'administrateur réseau doit mettre cette option à disposition.

Si les fonctions d'authentification ou de comptabilisation ont été activées sur votre périphérique, vous devrez peut-être vous identifier pour accéder aux différentes fonctions de télécopie.

Les boîtes aux lettres sont des zones de mémoire du périphérique dans lesquelles sont stockés les fax entrants ou à partir desquelles les fax sortants peuvent être rappelés. Les boîtes aux lettres permettent de mémoriser tous les fax reçus en vue d'une récupération ultérieure ou de mémoriser les documents à télécopier pour interrogation.

Les boîtes aux lettres sont configurées par votre administrateur système ; au moins une boîte aux lettres doit être configurée avant l'utilisation de cette fonction. Il est possible de configurer jusqu'à 200 boîtes aux lettres. Pour recevoir des fax dans votre boîte aux lettres, vous devez donner à l'expéditeur le numéro de votre boîte. Pour récupérer un fax depuis votre boîte aux lettres, vous devez connaître le numéro de la boîte ; vous pouvez aussi définir un code d'accès pour votre boîte.

Utilisez un code d'accès pour vous assurer que les documents sont protégés et que seuls des utilisateurs autorisés peuvent y accéder. Il se compose de 4 chiffres.

Remarque : Si ce code est défini comme 0000, l'accès à la boîte aux lettres n'est pas protégé. En effet, dans ce cas, n'importe quelle combinaison de chiffres entrée, voire aucune, donne accès à la boîte.

Remarque : L'interrogation consiste à enregistrer le fax sur le périphérique émetteur au lieu de l'envoyer directement à un destinataire. Lorsque le destinataire est prêt à recevoir le fax, il contacte (interroge) le périphérique et demande le fax.

Utilisez l'option Supprimer documents boîte aux lettres locale pour supprimer les fax mémorisés dans votre boîte aux lettres.

- 1. Appuyez sur la touche **Annuler tout** du panneau de commande pour annuler toute programmation précédente.
- 2. Appuyez sur la touche **Accueil Services**.
- 3. Sélectionnez le bouton **Fax** sur l'écran tactile.
- 4. Sélectionnez l'onglet **Options fax**.
- 5. Sélectionnez le bouton **Boîtes aux lettres**.
- 6. Sélectionnez le bouton **Supprimer documents boîte aux lettres locale**.
- 7. Sélectionnez la zone de saisie **Numéro de boîte aux lettres** et entrez le numéro compris entre 001 et 200.
- 8. Si nécessaire, sélectionnez la zone de saisie **Code d'accès BAL** et entrez le code d'accès à quatre chiffres.
- 9. Sélectionnez le bouton **OK**.
- 10. Pour supprimer tous les documents de la boîte aux lettres choisie, sélectionnez **Supprimer tous les documents** dans le menu. Dans l'écran de confirmation qui s'affiche, sélectionnez **Tout supprimer**.
- 11. Appuyez sur la touche **État travail** du panneau de commande du périphérique pour afficher la liste des travaux et vérifier l'état du travail.

#### Informations supplémentaires

[Envoi d'un fax vers une boîte aux lettres distante \(fax local\)](#page-162-0) [Mémorisation d'un fax dans une boîte aux lettres locale \(fax local\)](#page-163-0) [Impression d'un fax mémorisé dans une boîte aux lettres locale \(fax local\)](#page-164-0) [Utilisation d'un code utilisateur sur le périphérique](#page-728-0) [Options de fax](#page-46-0) [Utilisation des Services Internet pour trouver les coordonnées de l'administrateur système](#page-687-0) [Guide de l'administrateur](www.xerox.com/support) www.xerox.com/support.

## **En-tête de transmission (Fax local)**

Utilisez le service Fax (Fax local) pour numériser des documents puis les envoyer vers la plupart des télécopieurs connectés au réseau téléphonique.

Remarque : L'administrateur réseau doit mettre cette option à disposition.

Si les fonctions d'authentification ou de comptabilisation ont été activées sur votre périphérique, vous devrez peut-être vous identifier pour accéder aux différentes fonctions de télécopie.

L'option En-tête de transmission permet d'ajouter des informations d'en-tête lors de la transmisttion d'un fax. Ces informations viennent s'ajouter au texte d'en-tête standard. Elles sont imprimées dans l'en-tête qui figure en haut de chaque page du fax transmis. Les informations incluses dans l'en-tête s'affichent sur l'écran et peuvent être personnalisées à l'aide des outils. Pour plus d'informations, voir le Guide de l'administrateur système.

1. Chargez les documents face à copier vers le haut dans le plateau d'alimentation du chargeur de documents. Réglez le guide afin qu'il soit légèrement en contact avec la pile de papier.

Ou

Soulevez le chargeur de documents. Placez le document face à copier sur la glace d'exposition et alignez-le contre la flèche dans l'angle supérieur gauche. Fermez le chargeur de documents.

- 2. Appuyez sur la touche **Annuler tout** du panneau de commande pour annuler toute programmation précédente.
- 3. Appuyez sur la touche **Accueil Services**.
- 4. Sélectionnez le bouton **Fax** sur l'écran tactile.
- 5. Sélectionnez l'onglet **Options fax**.
- 6. Sélectionnez le bouton **En-tête de transmission**.
- 7. Sélectionnez **Oui** pour ajouter le texte de l'en-tête à votre transmission.
	- Si nécessaire, sélectionnez **Non** pour annuler toute programmation d'en-tête de texte.
- 8. Sélectionnez le bouton **OK**.
- 9. Appuyez sur la touche **Marche** du panneau de commande pour numériser le document.
- 10. Retirez le document du chargeur ou de la glace d'exposition une fois la numérisation terminée.
- 11. Appuyez sur la touche **État travail** du panneau de commande du périphérique pour afficher la liste des travaux et vérifier l'état du travail.

#### Informations supplémentaires

[Utilisation d'un code utilisateur sur le périphérique](#page-728-0) [Options de fax](#page-46-0) [Utilisation des Services Internet pour trouver les coordonnées de l'administrateur système](#page-687-0) [Guide de l'administrateur](www.xerox.com/support) www.xerox.com/support.

#### **Interrogation locale**

#### **Distribution de documents à l'aide de l'interrogation de fax non protégée (fax local)**

Utilisez le service Fax (Fax local) pour numériser des documents puis les envoyer vers la plupart des télécopieurs connectés au réseau téléphonique.

Remarque : L'administrateur réseau doit mettre cette option à disposition.

Si les fonctions d'authentification ou de comptabilisation ont été activées sur votre périphérique, vous devrez peut-être vous identifier pour accéder aux différentes fonctions de télécopie.

Utilisez l'option Interrogation non protégée pour mémoriser des documents non confidentiels sur le périphérique. Les documents peuvent alors être récupérés par tout utilisateur disposant de votre numéro de fax et de fonctions d'interrogation distante de fax.

Remarque : L'interrogation consiste à enregistrer le fax sur le périphérique émetteur au lieu de l'envoyer directement à un destinataire. Lorsque le destinataire est prêt à recevoir le fax, il contacte (interroge) le périphérique et demande le fax.

1. Chargez les documents face à copier vers le haut dans le plateau d'alimentation du chargeur de documents. Réglez le guide afin qu'il soit légèrement en contact avec la pile de papier.

Ou

Soulevez le chargeur de documents. Placez le document face à copier sur la glace d'exposition et alignez-le contre la flèche dans l'angle supérieur gauche. Fermez le chargeur de documents.

- 2. Appuyez sur la touche **Annuler tout** du panneau de commande pour annuler toute programmation précédente.
- 3. Appuyez sur la touche **Accueil Services**.
- 4. Sélectionnez le bouton **Fax** sur l'écran tactile.
- 5. Sélectionnez l'onglet **Options fax**.
- 6. Sélectionnez le bouton **Interrogation locale**.
- 7. Sélectionnez le bouton **Interrogation non protégée**.
- 8. Sélectionnez le bouton **OK**.
- 9. Appuyez sur la touche **Marche** du panneau de commande pour numériser le document.
- 10. Retirez le document du chargeur ou de la glace d'exposition une fois la numérisation terminée.
- 11. Appuyez sur la touche **État travail** du panneau de commande du périphérique pour afficher la liste des travaux et vérifier l'état du travail.

Informations supplémentaires

[Utilisation d'un code utilisateur sur le périphérique](#page-728-0) [Options de fax](#page-46-0) [Utilisation des Services Internet pour trouver les coordonnées de l'administrateur système](#page-687-0) [Guide de l'administrateur](www.xerox.com/support) www.xerox.com/support. [Utilisation de l'interrogation de fax protégée \(fax local\)](#page-170-0)

## **Suppression de documents destinés à l'interrogation de fax non protégée (fax local)**

Utilisez le service Fax (Fax local) pour numériser des documents puis les envoyer vers la plupart des télécopieurs connectés au réseau téléphonique.

Remarque : L'administrateur réseau doit mettre cette option à disposition.

Si les fonctions d'authentification ou de comptabilisation ont été activées sur votre périphérique, vous devrez peut-être vous identifier pour accéder aux différentes fonctions de télécopie.

Utilisez l'option Supprimer tous les documents stockés pour supprimer tous les documents mémorisés sur le périphérique pour interrogation.

Remarque : L'interrogation consiste à enregistrer le fax sur le périphérique émetteur au lieu de l'envoyer directement à un destinataire. Lorsque le destinataire est prêt à recevoir le fax, il contacte (interroge) le périphérique et demande le fax.

- 1. Appuyez sur la touche **Annuler tout** du panneau de commande pour annuler toute programmation précédente.
- 2. Appuyez sur la touche **Accueil Services**.
- 3. Sélectionnez le bouton **Fax** sur l'écran tactile.
- 4. Sélectionnez l'onglet **Options fax**.
- 5. Sélectionnez le bouton **Interrogation locale**.
- 6. Sélectionnez le bouton **Supprimer tous les documents stockés** pour effacer tous les documents présents dans la mémoire.
- 7. Sur l'écran de confirmation, sélectionnez le bouton **Tout supprimer**.
- 8. Sélectionnez le bouton **OK**.

Informations supplémentaires [Utilisation d'un code utilisateur sur le périphérique](#page-728-0) [Options de fax](#page-46-0) [Utilisation des Services Internet pour trouver les coordonnées de l'administrateur système](#page-687-0) [Guide de l'administrateur](www.xerox.com/support) www.xerox.com/support.

#### <span id="page-169-0"></span>**Impression de documents destinés à l'interrogation de fax non protégée (fax local)**

Utilisez le service Fax (Fax local) pour numériser des documents puis les envoyer vers la plupart des télécopieurs connectés au réseau téléphonique.

Remarque : L'administrateur réseau doit mettre cette option à disposition.

Si les fonctions d'authentification ou de comptabilisation ont été activées sur votre périphérique, vous devrez peut-être vous identifier pour accéder aux différentes fonctions de télécopie.

Utilisez l'option Interrogation non protégée pour mémoriser des documents non confidentiels sur le périphérique. Les documents peuvent alors être récupérés par tout utilisateur disposant de votre numéro de fax et de fonctions d'interrogation distante de fax.

Remarque : L'interrogation consiste à enregistrer le fax sur le périphérique émetteur au lieu de l'envoyer directement à un destinataire. Lorsque le destinataire est prêt à recevoir le fax, il contacte (interroge) le périphérique et demande le fax.

- 1. Appuyez sur la touche **Annuler tout** du panneau de commande pour annuler toute programmation précédente.
- 2. Appuyez sur la touche **Accueil Services**.
- 3. Sélectionnez le bouton **Fax** sur l'écran tactile.
- 4. Sélectionnez l'onglet **Options fax**.
- 5. Sélectionnez le bouton **Interrogation locale**.
- 6. Sélectionnez le bouton **Imprimer tous les documents stockés** pour imprimer tous les documents présents dans la mémoire.
- 7. Sélectionnez le bouton **OK**.

#### Informations supplémentaires [Utilisation d'un code utilisateur sur le périphérique](#page-728-0) [Options de fax](#page-46-0) [Utilisation des Services Internet pour trouver les coordonnées de l'administrateur système](#page-687-0) [Guide de l'administrateur](www.xerox.com/support) www.xerox.com/support.

#### <span id="page-170-0"></span>**Utilisation de l'interrogation de fax protégée (fax local)**

Utilisez le service Fax (Fax local) pour numériser des documents puis les envoyer vers la plupart des télécopieurs connectés au réseau téléphonique.

Remarque : L'administrateur réseau doit mettre cette option à disposition.

Si les fonctions d'authentification ou de comptabilisation ont été activées sur votre périphérique, vous devrez peut-être vous identifier pour accéder aux différentes fonctions de télécopie.

Utilisez l'option Interrogation protégée pour mémoriser des documents confidentiels sur le périphérique pour interrogation. Seuls les périphériques dont le numéro de fax a été spécifié pourront récupérer le fax.

Remarque : L'interrogation consiste à enregistrer le fax sur le périphérique émetteur au lieu de l'envoyer directement à un destinataire. Lorsque le destinataire est prêt à recevoir le fax, il contacte (interroge) le périphérique et demande le fax.

1. Chargez les documents face à copier vers le haut dans le plateau d'alimentation du chargeur de documents. Réglez le guide afin qu'il soit légèrement en contact avec la pile de papier.

Ou

Soulevez le chargeur de documents. Placez le document face à copier sur la glace d'exposition et alignez-le contre la flèche dans l'angle supérieur gauche. Fermez le chargeur de documents.

- 2. Appuyez sur la touche **Annuler tout** du panneau de commande pour annuler toute programmation précédente.
- 3. Appuyez sur la touche **Accueil Services**.
- 4. Sélectionnez le bouton **Fax** sur l'écran tactile.
- 5. Sélectionnez l'onglet **Options fax**.
- 6. Sélectionnez le bouton **Interrogation locale**.
- 7. Sélectionnez l'option **Interrogation protégée**.
- 8. Sélectionnez la zone de saisie **Entrer un numéro de fax** et utilisez le pavé numérique du panneau de commande ou de l'écran tactile pour entrer le numéro de fax du destinataire.
- 9. Sélectionnez le bouton **Plus [+]** pour ajouter le numéro de fax à la liste.

Ajoutez autant de numéros de fax que vous le souhaitez.

- 10. Appuyez sur la touche **Marche** du panneau de commande pour numériser le document.
- 11. Retirez le document du chargeur ou de la glace d'exposition une fois la numérisation terminée.
- 12. Appuyez sur la touche **État travail** du panneau de commande du périphérique pour afficher la liste des travaux et vérifier l'état du travail.

#### Informations supplémentaires

[Utilisation d'un code utilisateur sur le périphérique](#page-728-0) [Options de fax](#page-46-0) [Utilisation des Services Internet pour trouver les coordonnées de l'administrateur système](#page-687-0) [Guide de l'administrateur](www.xerox.com/support) www.xerox.com/support.

[Impression de documents destinés à l'interrogation de fax non protégée \(fax local\)](#page-169-0)

# **Interrogation distante**

#### <span id="page-171-0"></span>**Interrogation d'un télécopieur distant (fax local)**

Utilisez le service Fax (Fax local) pour numériser des documents puis les envoyer vers la plupart des télécopieurs connectés au réseau téléphonique.

Remarque : L'administrateur réseau doit mettre cette option à disposition.

Si les fonctions d'authentification ou de comptabilisation ont été activées sur votre périphérique, vous devrez peut-être vous identifier pour accéder aux différentes fonctions de télécopie.

Utilisez l'option Interroger fax distant pour appeler un télécopieur et récupérer un fax. L'interrogation peut être lancée immédiatement ou à une heure spécifiée et concerner plusieurs télécopieurs distants à la fois.

Pour programmer une heure d'interrogation du télécopieur distant, utilisez l'option Interrogation différée.

Remarque : L'interrogation consiste à enregistrer le fax sur le périphérique émetteur au lieu de l'envoyer directement à un destinataire. Lorsque le destinataire est prêt à recevoir le fax, il contacte (interroge) le périphérique et demande le fax.

- 1. Appuyez sur la touche **Annuler tout** du panneau de commande pour annuler toute programmation précédente.
- 2. Appuyez sur la touche **Accueil Services**.
- 3. Sélectionnez le bouton **Fax** sur l'écran tactile.
- 4. Sélectionnez l'onglet **Options fax**.
- 5. Sélectionnez le bouton **Interrogation distante**.
- 6. Sélectionnez l'option **Fax distant**.
- 7. Sélectionnez le bouton **Caractères de composition...**.
- 8. Utilisez le pavé numérique de l'écran tactile pour entrer le numéro de fax du destinataire et tout caractère de composition supplémentaire.
- 9. Sélectionnez le bouton **Fermer** pour enregistrer les informations saisies.
- 10. Si nécessaire, sélectionnez l'option **Interrogation différée** pour interroger les fax plus tard, si vous souhaitez récupérer des documents depuis un fuseau horaire différent par exemple.
	- Sélectionnez le bouton **Interrogation différée**.
	- Utilisez les boutons fléchés pour spécifier une heure d'envoi pour votre fax.
	- Si le périphérique utilise le format 12 heures, sélectionnez le bouton **AM** ou **PM**.
- 11. Sélectionnez le bouton **OK**.
- 12. Sélectionnez le bouton **Fermer** pour enregistrer les informations saisies.
- 13. Sélectionnez le bouton **Interroger immédiatement** pour commencer l'interrogation.

Informations supplémentaires [Interrogation d'une boîte aux lettres fax distante \(fax local\)](#page-172-0) [Utilisation d'un code utilisateur sur le périphérique](#page-728-0) [Options de fax](#page-46-0) [Utilisation de l'interrogation de fax protégée \(fax local\)](#page-170-0) [Utilisation des Services Internet pour trouver les coordonnées de l'administrateur système](#page-687-0) [Guide de l'administrateur](www.xerox.com/support) www.xerox.com/support.

#### <span id="page-172-0"></span>**Interrogation d'une boîte aux lettres fax distante (fax local)**

Utilisez le service Fax (Fax local) pour numériser des documents puis les envoyer vers la plupart des télécopieurs connectés au réseau téléphonique.

Remarque : L'administrateur réseau doit mettre cette option à disposition.

Si les fonctions d'authentification ou de comptabilisation ont été activées sur votre périphérique, vous devrez peut-être vous identifier pour accéder aux différentes fonctions de télécopie.

Utilisez l'option Interroger à distance pour récupérer un fax depuis une boîte aux lettres spécifique sur un autre périphérique. Vous devez connaître le numéro de la boîte aux lettres pour pouvoir utiliser cette option. Il peut aussi être nécessaire de disposer d'un code d'accès pour accéder à la boîte aux lettres distante.

Remarque : L'interrogation consiste à enregistrer le fax sur le périphérique émetteur au lieu de l'envoyer directement à un destinataire. Lorsque le destinataire est prêt à recevoir le fax, il contacte (interroge) le périphérique et demande le fax.

- 1. Appuyez sur la touche **Annuler tout** du panneau de commande pour annuler toute programmation précédente.
- 2. Appuyez sur la touche **Accueil Services**.
- 3. Sélectionnez le bouton **Fax** sur l'écran tactile.
- 4. Sélectionnez l'onglet **Options fax**.
- 5. Sélectionnez le bouton **Interrogation distante**.
- 6. Sélectionnez l'option **Boîte aux lettres distante**.
- 7. Sélectionnez le bouton **Caractères de composition...**.
- 8. Utilisez le pavé numérique de l'écran tactile pour entrer le numéro de fax du destinataire et tout caractère de composition supplémentaire.
	- Les caractères supplémentaires incluent le numéro et, le cas échéant, le code d'accès de la boîte aux lettres.
- 9. Sélectionnez le bouton **OK**.
- 10. Sélectionnez la zone de saisie **Numéro de boîte aux lettres** et entrez le numéro compris entre 001 et 200.
- 11. Si nécessaire, sélectionnez la zone de saisie **Code d'accès BAL** et entrez le code d'accès à quatre chiffres.
- 12. Sélectionnez le bouton **Interroger immédiatement** pour commencer l'interrogation.

Informations supplémentaires [Interrogation d'un télécopieur distant \(fax local\)](#page-171-0) [Utilisation d'un code utilisateur sur le périphérique](#page-728-0) [Options de fax](#page-46-0) [Utilisation des Services Internet pour trouver les coordonnées de l'administrateur système](#page-687-0) [Guide de l'administrateur](www.xerox.com/support) www.xerox.com/support.

# <span id="page-173-0"></span>Création d'un travail de fax comportant plusieurs programmations de page ou segment (fax local)

Utilisez le service Fax (Fax local) pour numériser des documents puis les envoyer vers la plupart des télécopieurs connectés au réseau téléphonique.

Remarque : L'administrateur réseau doit mettre cette option à disposition.

Si les fonctions d'authentification ou de comptabilisation ont été activées sur votre périphérique, vous devrez peut-être vous identifier pour accéder aux différentes fonctions de télécopie.

Utilisez l'option Travail fusionné pour créer un travail nécessitant différents paramètres pour chaque page, ou groupes de pages (segments), de votre document.

La fonction Travail fusionné peut aussi permettre d'assembler des pages individuelles numérisées à l'aide de la glace d'exposition en un seul travail.

- 1. Divisez les documents en plusieurs sections en fonction de la programmation requise.
- 2. Appuyez sur la touche **Annuler tout** du panneau de commande pour annuler toute programmation précédente.
- 3. Appuyez sur la touche **Accueil Services**.
- 4. Sélectionnez le bouton **Fax** sur l'écran tactile.
- 5. Si nécessaire, sélectionnez l'onglet **Fax**. Il s'agit en général de l'onglet actif lorsque le service Fax s'ouvre.
- 6. Sélectionnez la zone de saisie **Entrer un numéro de fax** et utilisez le pavé numérique du panneau de commande ou de l'écran tactile pour entrer le numéro de fax du destinataire.
- 7. Sélectionnez le bouton **Ajouter**.
	- Si vous souhaitez envoyer le document à plusieurs destinataires, entrez les informations supplémentaires, un destinataire à la fois, et sélectionnez de nouveau **Ajouter** jusqu'à ce que tous les destinataires soient ajoutés.
- 8. Sélectionnez le bouton **Fermer** pour enregistrer les informations saisies.
- 9. Sélectionnez l'onglet **Assemblage documents**.
- 10. Sélectionnez le bouton **Travail fusionné**.
- 11. Sélectionnez le bouton **Oui** pour activer la fonction et les options Travail fusionné.
	- Si nécessaire, sélectionnez **Non** pour annuler toute programmation.
- 12. Sélectionnez le bouton **Options...** et choisissez les options requises.
	- **Afficher la fenêtre récapitulative entre les segments** affiche l'état de votre travail après la numérisation de chaque section.
	- **Désactiver le travail fusionné après soumission du travail** désactive automatiquement la fonction une fois que le dernier segment a été numérisé.
- 13. Sélectionnez le bouton **OK**.
- 14. Sélectionnez le bouton **OK**.
- 15. Sélectionnez les fonctions à appliquer au premier segment du travail.
	- Si la fonction Travail fusionné est utilisée dans un travail comportant des intercalaires, assurez-vous que les intercalaires sont placés correctement dans le magasin et sélectionnez ce magasin.

Remarque : Lorsque l'option Intercalaires est sélectionnée, l'image est automatiquement décalée de 13 mm (0,5 pouce) vers la droite si l'intercalaire du document copié est de format A4 ou 8,5 x 11.

16. Chargez les documents du premier segment face à copier vers le haut dans le plateau d'alimentation du chargeur de documents. Réglez le guide afin qu'il soit légèrement en contact avec la pile de papier.

 $O<sub>II</sub>$ 

Soulevez le chargeur de documents. Placez le premier segment face dessous sur la glace d'exposition et alignez-le contre la flèche dans l'angle supérieur gauche. Fermez le chargeur de documents.

- 17. Appuyez sur la touche **Marche** du panneau de commande pour numériser le document.
- 18. Retirez les documents du premier segment après leur numérisation. L'écran Travail fusionné affiche le premier segment dans la liste.
- 19. Si nécessaire, sélectionnez les options pour le segment.
	- **Supprimer dernier segment** : permet de supprimer le dernier segment numérisé. Vous pouvez ensuite continuer à programmer le travail fusionné.
	- **Supprimer tous segments** : permet de supprimer le travail fusionné en cours et de revenir dans l'écran principal Travail fusionné.
- 20. Sélectionnez le bouton **Segment suivant**.
- 21. Sélectionnez les options requises pour le second segment.
- 22. Chargez les documents du second segment.
- 23. Appuyez sur la touche **Marche** du panneau de commande pour numériser le document.
- 24. Répétez cette procédure pour tous les autres segments à programmer.
- 25. Une fois que le dernier segment a été numérisé, sélectionnez le bouton **Envoyer travail**.
- 26. Appuyez sur la touche **État travail** du panneau de commande du périphérique pour afficher la liste des travaux et vérifier l'état du travail.

#### Informations supplémentaires

[Utilisation d'un code utilisateur sur le périphérique](#page-728-0) [Options de fax](#page-46-0) [Utilisation des Services Internet pour trouver les coordonnées de l'administrateur système](#page-687-0) [Guide de l'administrateur](www.xerox.com/support) www.xerox.com/support.

# Fax serveur

# Envoi d'une télécopie avec le serveur de fax

Trois services de télécopie peuvent être installés ou activés sur votre périphérique : Fax (Fax local), Fax Internet et Fax serveur.

La fonction Fax serveur permet de numériser les documents et de les envoyer à n'importe quel type de télécopieur connecté à un réseau téléphonique. Les images sont envoyées du périphérique vers un serveur fax tiers qui sert de relais et les transmet à son tour vers le numéro de fax de votre choix par le réseau téléphonique.

Remarque : L'administrateur réseau doit mettre cette option à disposition.

Si les fonctions d'authentification ou de comptabilisation ont été activées sur votre périphérique, vous devrez peut-être vous identifier pour accéder aux différentes fonctions de Fax serveur.

1. Chargez les documents face à copier vers le haut dans le plateau d'alimentation du chargeur de documents. Réglez le guide afin qu'il soit légèrement en contact avec la pile de papier.

 $\Omega_{\rm H}$ 

Soulevez le chargeur de documents. Placez le document face à copier sur la glace d'exposition et alignez-le contre la flèche dans l'angle supérieur gauche. Fermez le chargeur de documents.

- 2. Appuyez sur la touche **Annuler tout** du panneau de commande pour annuler toute programmation précédente.
- 3. Appuyez sur la touche **Accueil Services**.
- 4. Sélectionnez le bouton **Fax serveur**.
- 5. Si nécessaire, sélectionnez l'onglet **Fax serveur**. Il s'agit en général de l'onglet actif lorsque le service Fax serveur s'ouvre.
- 6. Sélectionnez la zone de saisie **Entrer un numéro de fax** et utilisez le pavé numérique du panneau de commande ou de l'écran tactile pour entrer le numéro de fax du destinataire.
- 7. Sélectionnez le bouton **Ajouter**.
	- Si vous souhaitez envoyer le document à plusieurs destinataires, entrez les informations supplémentaires, un destinataire à la fois, et sélectionnez de nouveau **Ajouter** jusqu'à ce que tous les destinataires soient ajoutés.
- 8. Sélectionnez le bouton **Fermer** pour enregistrer les informations saisies.
- 9. Sélectionnez les options appropriées.
- 10. Appuyez sur la touche **Marche** du panneau de commande pour numériser le document.
- 11. Retirez le document du chargeur ou de la glace d'exposition une fois la numérisation terminée.
- 12. Appuyez sur la touche **État travail** du panneau de commande du périphérique pour afficher la liste des travaux et vérifier l'état du travail.

#### Informations supplémentaires

[Utilisation de caractères de composition dans un numéro de fax \(fax serveur\)](#page-176-0) [Utilisation d'un code utilisateur sur le périphérique](#page-728-0) [Options de fax](#page-46-0) [Utilisation des Services Internet pour trouver les coordonnées de l'administrateur système](#page-687-0) [Guide de l'administrateur](www.xerox.com/support) www.xerox.com/support.

# Envoi d'un fax serveur à l'aide de la fonction Numérisation flux de travail

Trois services de télécopie peuvent être installés ou activés sur votre périphérique : Fax (Fax local), Fax Internet et Fax serveur.

La fonction Fax serveur permet de numériser les documents et de les envoyer à n'importe quel type de télécopieur connecté à un réseau téléphonique. Les images sont envoyées du périphérique vers un serveur fax tiers qui sert de relais et les transmet à son tour vers le numéro de fax de votre choix par le réseau téléphonique.

Si vous envoyez régulèrement des fax au même numéro avec les mêmes paramètres, il peut être plus facile d'utiliser la fonction Numérisation flux de travail pour envoyer le fax plutôt que la fonction Fax serveur.

Si vous utilisez la fonction Numérisation flux de travail, vous devez configurer un modèle contenant des instructions pour l'envoi du fax et sélectionner le service Numérisation flux de travail, et non le service Fax serveur. La fonction Numérisation flux de travail utilise ensuite la fonction Fax serveur pour envoyer le fax.

Remarque : L'administrateur réseau doit mettre cette option à disposition.

#### Informations supplémentaires

[Utilisation de la numérisation flux de travail](#page-231-0) [Création d'un nouveau modèle à l'aide des Services Internet](#page-653-0) [Utilisation de modèles mémorisés sur la machine pour la numérisation flux de travail](#page-238-0) [Utilisation des Services Internet pour trouver les coordonnées de l'administrateur système](#page-687-0) [Utilisation d'un code utilisateur sur le périphérique](#page-728-0) [Options de fax](#page-46-0)

# Fax serveur

## <span id="page-176-0"></span>**Utilisation de caractères de composition dans un numéro de fax (fax serveur)**

La fonction Fax serveur permet de numériser les documents et de les envoyer à n'importe quel type de télécopieur connecté à un réseau téléphonique. Les images sont envoyées du périphérique vers un serveur fax tiers qui sert de relais et les transmet à son tour vers le numéro de fax de votre choix par le réseau téléphonique.

Remarque : L'administrateur réseau doit mettre cette option à disposition.

Si les fonctions d'authentification ou de comptabilisation ont été activées sur votre périphérique, vous devrez peut-être vous identifier pour accéder aux différentes fonctions de Fax serveur.

Utilisez les options Caractères de composition pour ajouter des caractères spéciaux, tels que les caractères Pause numérotation, Tonalité/Impulsion, Masquer données ou Attendre tonalité, aux numéros de fax. Il est possible d'insérer plusieurs caractères de composition à un numéro de fax.

1. Chargez les documents face à copier vers le haut dans le plateau d'alimentation du chargeur de documents. Réglez le guide afin qu'il soit légèrement en contact avec la pile de papier.

Ou

- 2. Appuyez sur la touche **Annuler tout** du panneau de commande pour annuler toute programmation précédente.
- 3. Appuyez sur la touche **Accueil Services**.
- 4. Sélectionnez le bouton **Fax serveur**.
- 5. Si nécessaire, sélectionnez l'onglet **Fax serveur**. Il s'agit en général de l'onglet actif lorsque le service Fax serveur s'ouvre.
- 6. Sélectionnez le bouton **Caractères de composition...**.
- 7. Utilisez le pavé numérique de l'écran tactile pour entrer le numéro de fax du destinataire et tout caractère de composition supplémentaire.
	- **Pause numérotation [,]** : permet d'insérer une pause entre les chiffres. Ce caractère est utile pour passer d'une ligne interne à une ligne externe au cours de la composition automatique. Pour allonger ce délai, ajoutez plusieurs pauses. Dans le cas de numéros de compte téléphonique payants, entrez une pause après le numéro de fax et avant le numéro du compte à facturer.
	- **Longue pause [l]** : permet d'insérer une longue pause entre les chiffres.
	- **Masquer données [/]** : permet de protéger les informations confidentielles en remplaçant chaque caractère affiché par un \*. Cette fonction est utile si un code de facturation ou numéro de carte de crédit est requis pour un appel. Sélectionnez le bouton **Masquer données [/]** avant d'entrer les numéros confidentiels, puis une fois que vous avez terminé de les entrer pour désactiver la fonction.
	- **Groupe de numérotation [\]** : permet d'ajouter un autre numéro de fax à l'entrée si le fax est envoyé à plusieurs destinataires.
	- **Tonalité/Impulsion [:]** : permet de passer du mode impulsion au mode tonalité.
	- **Vérification du mot de passe [S]** : permet d'identifier le terminal distant. Ce caractère vérifie que le numéro composé est correct.
	- **Attendre tonalité réseau [W]** : permet d'interrompre momentanément la composition jusqu'à ce qu'une tonalité réseau soit détectée. Ce caractère peut également être utilisé pour détecter une tonalité particulière lors de la connexion à une ligne externe ou à d'autres services.
	- **Caractère de lisibilité [+]** : caractère utilisé à des fins de lisibilité, il ne modifie pas le numéro entré.
- 8. Sélectionnez le bouton **Ajouter**.
	- Si vous souhaitez envoyer le document à plusieurs destinataires, entrez les informations supplémentaires, un destinataire à la fois, et sélectionnez de nouveau **Ajouter** jusqu'à ce que tous les destinataires soient ajoutés.
- 9. Sélectionnez le bouton **Fermer** pour enregistrer les informations saisies.
- 10. Appuyez sur la touche **Marche** du panneau de commande pour numériser le document.
- 11. Retirez le document du chargeur ou de la glace d'exposition une fois la numérisation terminée.
- 12. Appuyez sur la touche **État travail** du panneau de commande du périphérique pour afficher la liste des travaux et vérifier l'état du travail.

[Envoi d'un fax à l'aide du répertoire fax \(fax serveur\)](#page-177-0) [Ajout d'un numéro dans le répertoire fax \(fax serveur\)](#page-178-0) [Utilisation d'un code utilisateur sur le périphérique](#page-728-0) [Options de fax](#page-46-0) [Utilisation des Services Internet pour trouver les coordonnées de l'administrateur système](#page-687-0) [Guide de l'administrateur](www.xerox.com/support) www.xerox.com/support.

# **Répertoire fax**

## <span id="page-177-0"></span>**Envoi d'un fax à l'aide du répertoire fax (fax serveur)**

La fonction Fax serveur permet de numériser les documents et de les envoyer à n'importe quel type de télécopieur connecté à un réseau téléphonique. Les images sont envoyées du périphérique vers un serveur fax tiers qui sert de relais et les transmet à son tour vers le numéro de fax de votre choix par le réseau téléphonique.

Remarque : L'administrateur réseau doit mettre cette option à disposition.

Si les fonctions d'authentification ou de comptabilisation ont été activées sur votre périphérique, vous devrez peut-être vous identifier pour accéder aux différentes fonctions de Fax serveur.

Utilisez le répertoire fax pour stocker des numéros de fax individuels fréquemment utilisés. Il peut contenir jusqu'à 30 entrées.

1. Chargez les documents face à copier vers le haut dans le plateau d'alimentation du chargeur de documents. Réglez le guide afin qu'il soit légèrement en contact avec la pile de papier.

Ou

Soulevez le chargeur de documents. Placez le document face à copier sur la glace d'exposition et alignez-le contre la flèche dans l'angle supérieur gauche. Fermez le chargeur de documents.

- 2. Appuyez sur la touche **Annuler tout** du panneau de commande pour annuler toute programmation précédente.
- 3. Appuyez sur la touche **Accueil Services**.
- 4. Sélectionnez le bouton **Fax serveur**.
- 5. Si nécessaire, sélectionnez l'onglet **Fax serveur**. Il s'agit en général de l'onglet actif lorsque le service Fax serveur s'ouvre.
- 6. Sélectionnez le bouton **Répertoire fax**.
- 7. Sélectionnez le destinataire voulu puis choisissez l'option **Ajouter aux destinataires** dans le menu.

Ajoutez autant de destinataires que vous le souhaitez.

• Pour modifier une entrée, il suffit de la sélectionner dans la liste et de choisir le bouton **Modifier...** dans le menu.

Modifiez l'entrée selon les besoins et sélectionnez **OK**.

- Pour effacer une entrée de la liste, sélectionnez-la puis choisissez **Supprimer destinataire** dans le menu. Sur l'écran de confirmation, sélectionnez le bouton **Supprimer** pour confirmer la suppression.
- 8. Sélectionnez le bouton **OK**.
- 9. Sélectionnez les options appropriées.
- 10. Appuyez sur la touche **Marche** du panneau de commande pour numériser le document.
- 11. Retirez le document du chargeur ou de la glace d'exposition une fois la numérisation terminée.
- 12. Appuyez sur la touche **État travail** du panneau de commande du périphérique pour afficher la liste des travaux et vérifier l'état du travail.

#### Informations supplémentaires

[Utilisation de caractères de composition dans un numéro de fax \(fax serveur\)](#page-176-0) [Ajout d'un numéro dans le répertoire fax \(fax serveur\)](#page-178-0) [Utilisation d'un code utilisateur sur le périphérique](#page-728-0) [Options de fax](#page-46-0) [Utilisation des Services Internet pour trouver les coordonnées de l'administrateur système](#page-687-0) [Guide de l'administrateur](www.xerox.com/support) www.xerox.com/support.

#### <span id="page-178-0"></span>**Ajout d'un numéro dans le répertoire fax (fax serveur)**

La fonction Fax serveur permet de numériser les documents et de les envoyer à n'importe quel type de télécopieur connecté à un réseau téléphonique. Les images sont envoyées du périphérique vers un serveur fax tiers qui sert de relais et les transmet à son tour vers le numéro de fax de votre choix par le réseau téléphonique.

Remarque : L'administrateur réseau doit mettre cette option à disposition.

Si les fonctions d'authentification ou de comptabilisation ont été activées sur votre périphérique, vous devrez peut-être vous identifier pour accéder aux différentes fonctions de Fax serveur.

Utilisez le répertoire fax pour stocker des numéros de fax individuels fréquemment utilisés. Il peut contenir jusqu'à 30 entrées.

- 1. Appuyez sur la touche **Annuler tout** du panneau de commande pour annuler toute programmation précédente.
- 2. Appuyez sur la touche **Accueil Services**.
- 3. Sélectionnez le bouton **Fax serveur**.
- 4. Si nécessaire, sélectionnez l'onglet **Fax serveur**. Il s'agit en général de l'onglet actif lorsque le service Fax serveur s'ouvre.
- 5. Sélectionnez le bouton **Répertoire fax**.
- 6. Sélectionnez une zone vide dans la liste Numéro de fax. Au besoin, parcourez la liste à l'aide de la barre de défilement.
- 7. Utilisez le pavé numérique de l'écran tactile pour entrer le numéro de fax du destinataire et tout caractère de composition supplémentaire.
	- **Pause numérotation [,]** : permet d'insérer une pause entre les chiffres. Ce caractère est utile pour passer d'une ligne interne à une ligne externe au cours de la composition automatique. Pour allonger ce délai, ajoutez plusieurs pauses. Dans le cas de numéros de compte téléphonique payants, entrez une pause après le numéro de fax et avant le numéro du compte à facturer.
	- **Longue pause [l]** : permet d'insérer une longue pause entre les chiffres.
	- **Masquer données [/]** : permet de protéger les informations confidentielles en remplaçant chaque caractère affiché par un \*. Cette fonction est utile si un code de facturation ou numéro de carte de crédit est requis pour un appel. Sélectionnez le bouton **Masquer données [/]** avant d'entrer les numéros confidentiels, puis une fois que vous avez terminé de les entrer pour désactiver la fonction.
	- **Groupe de numérotation [\]** : permet d'ajouter un autre numéro de fax à l'entrée si le fax est envoyé à plusieurs destinataires.
	- **Tonalité/Impulsion [:]** : permet de passer du mode impulsion au mode tonalité.
	- **Vérification du mot de passe [S]** : permet d'identifier le terminal distant. Ce caractère vérifie que le numéro composé est correct.
	- **Attendre tonalité réseau [W]** : permet d'interrompre momentanément la composition jusqu'à ce qu'une tonalité réseau soit détectée. Ce caractère peut également être utilisé pour détecter une tonalité particulière lors de la connexion à une ligne externe ou à d'autres services.
	- **Caractère de lisibilité [+]** : caractère utilisé à des fins de lisibilité, il ne modifie pas le numéro entré.
- 8. Sélectionnez le bouton **OK**.
	- Pour modifier une entrée, il suffit de la sélectionner dans la liste et de choisir le bouton **Modifier...** dans le menu.

Modifiez l'entrée selon les besoins et sélectionnez **OK**.

• Pour effacer une entrée de la liste, sélectionnez-la puis choisissez **Supprimer destinataire** dans le menu. Sur l'écran de confirmation, sélectionnez le bouton **Supprimer** pour confirmer la suppression.
[Utilisation de caractères de composition dans un numéro de fax \(fax serveur\)](#page-176-0) [Envoi d'un fax à l'aide du répertoire fax \(fax serveur\)](#page-177-0) [Utilisation d'un code utilisateur sur le périphérique](#page-728-0) [Options de fax](#page-46-0) [Utilisation des Services Internet pour trouver les coordonnées de l'administrateur système](#page-687-0) [Guide de l'administrateur](www.xerox.com/support) www.xerox.com/support.

### **Télécopie de documents recto verso (fax serveur)**

La fonction Fax serveur permet de numériser les documents et de les envoyer à n'importe quel type de télécopieur connecté à un réseau téléphonique. Les images sont envoyées du périphérique vers un serveur fax tiers qui sert de relais et les transmet à son tour vers le numéro de fax de votre choix par le réseau téléphonique.

Remarque : . L'administrateur réseau doit mettre cette option à disposition.

Si les fonctions d'authentification ou de comptabilisation ont été activées sur votre périphérique, vous devrez peut-être vous identifier pour accéder aux différentes fonctions de Fax serveur.

Utilisez les options Mode de numérisation pour numériser les deux faces de votre document. Une rotation peut être appliquée au verso.

1. Chargez les documents face à copier vers le haut dans le plateau d'alimentation du chargeur de documents. Réglez le guide afin qu'il soit légèrement en contact avec la pile de papier.

Ou

Soulevez le chargeur de documents. Placez le document face à copier sur la glace d'exposition et alignez-le contre la flèche dans l'angle supérieur gauche. Fermez le chargeur de documents.

Remarque : . Si vous souhaitez utiliser la glace d'exposition au lieu du chargeur de documents, vous devez choisir l'option Travail fusionné pour enregistrer toutes les faces au sein d'un même travail, sinon chaque face sera traitée comme un document distinct.

- 2. Appuyez sur la touche **Annuler tout** du panneau de commande pour annuler toute programmation précédente.
- 3. Appuyez sur la touche **Accueil Services**.
- 4. Sélectionnez le bouton **Fax serveur**.
- 5. Si nécessaire, sélectionnez l'onglet **Fax serveur**. Il s'agit en général de l'onglet actif lorsque le service Fax serveur s'ouvre.
- 6. Sélectionnez la zone de saisie **Entrer un numéro de fax** et utilisez le pavé numérique du panneau de commande ou de l'écran tactile pour entrer le numéro de fax du destinataire.
- 7. Sélectionnez le bouton **Ajouter**.
	- Si vous souhaitez envoyer le document à plusieurs destinataires, entrez les informations supplémentaires, un destinataire à la fois, et sélectionnez de nouveau **Ajouter** jusqu'à ce que tous les destinataires soient ajoutés.
- 8. Sélectionnez le bouton **Fermer** pour enregistrer les informations saisies.
- 9. Sélectionnez l'option Mode de numérisation requise.
	- **Recto** : utilisez cette option si vos documents sont imprimés sur une face.
	- **Recto verso** : utilisez cette option si vos documents sont imprimés sur deux faces. Il est impératif de numériser le document à partir du chargeur de documents lors de l'utilisation de cette option.
	- **Recto verso, rrotation verso** : utilisez cette option pour les documents recto verso dont les pages se tournent vers le haut, à la manière d'un calendrier. Il est impératif de numériser le document à partir du chargeur de documents lors de l'utilisation de cette option.
- 10. Appuyez sur la touche **Marche** du panneau de commande pour numériser le document.
- 11. Retirez le document du chargeur ou de la glace d'exposition une fois la numérisation terminée.
- 12. Appuyez sur la touche **État travail** du panneau de commande du périphérique pour afficher la liste des travaux et vérifier l'état du travail.

[Création d'un travail de fax serveur comportant plusieurs programmations de page ou segment](#page-192-0) [Utilisation d'un code utilisateur sur le périphérique](#page-728-0) [Options de fax](#page-46-0) [Utilisation des Services Internet pour trouver les coordonnées de l'administrateur système](#page-687-0) [Guide de l'administrateur](www.xerox.com/support) www.xerox.com/support.

## **Définition du type de document pour les télécopies (fax serveur)**

La fonction Fax serveur permet de numériser les documents et de les envoyer à n'importe quel type de télécopieur connecté à un réseau téléphonique. Les images sont envoyées du périphérique vers un serveur fax tiers qui sert de relais et les transmet à son tour vers le numéro de fax de votre choix par le réseau téléphonique.

Remarque : L'administrateur réseau doit mettre cette option à disposition.

Si les fonctions d'authentification ou de comptabilisation ont été activées sur votre périphérique, vous devrez peut-être vous identifier pour accéder aux différentes fonctions de Fax serveur.

Utilisez les options Type de document pour définir le type de document numérisé. En effectuant la sélection appropriée, la qualité de l'image du tirage est optimisée.

1. Chargez les documents face à copier vers le haut dans le plateau d'alimentation du chargeur de documents. Réglez le guide afin qu'il soit légèrement en contact avec la pile de papier.

Ou

- 2. Appuyez sur la touche **Annuler tout** du panneau de commande pour annuler toute programmation précédente.
- 3. Appuyez sur la touche **Accueil Services**.
- 4. Sélectionnez le bouton **Fax serveur**.
- 5. Si nécessaire, sélectionnez l'onglet **Fax serveur**. Il s'agit en général de l'onglet actif lorsque le service Fax serveur s'ouvre.
- 6. Sélectionnez la zone de saisie **Entrer un numéro de fax** et utilisez le pavé numérique du panneau de commande ou de l'écran tactile pour entrer le numéro de fax du destinataire.
- 7. Sélectionnez le bouton **Ajouter**.
	- Si vous souhaitez envoyer le document à plusieurs destinataires, entrez les informations supplémentaires, un destinataire à la fois, et sélectionnez de nouveau **Ajouter** jusqu'à ce que tous les destinataires soient ajoutés.
- 8. Sélectionnez le bouton **Fermer** pour enregistrer les informations saisies.
- 9. Sélectionnez l'option requise pour Type de document.
	- **Photo et texte** : produit des photos de grande qualité mais réduit légèrement la précision du texte et des traits. Ce paramètre est recommandé pour les documents contenant des photos de qualité élevée ou des dessins au trait et du texte.
	- **Photo** : produit la meilleure qualité pour les photos mais réduit la qualité du texte et des dessins au trait. Il s'agit de la meilleure option pour les documents contenant des photos ou des tons continus sans texte ou dessin au trait.
	- **Texte** : permet d'obtenir des contours nets. Son utilisation est recommandée pour le texte et le dessin au trait.

Remarque : Le temps de transmission est moins long avec l'option Texte.

- 10. Appuyez sur la touche **Marche** du panneau de commande pour numériser le document.
- 11. Retirez le document du chargeur ou de la glace d'exposition une fois la numérisation terminée.
- 12. Appuyez sur la touche **État travail** du panneau de commande du périphérique pour afficher la liste des travaux et vérifier l'état du travail.

Informations supplémentaires [Utilisation d'un code utilisateur sur le périphérique](#page-728-0) [Options de fax](#page-46-0) [Utilisation des Services Internet pour trouver les coordonnées de l'administrateur système](#page-687-0) [Guide de l'administrateur](www.xerox.com/support) www.xerox.com/support.

### **Réglage de la résolution de fax (fax serveur)**

La fonction Fax serveur permet de numériser les documents et de les envoyer à n'importe quel type de télécopieur connecté à un réseau téléphonique. Les images sont envoyées du périphérique vers un serveur fax tiers qui sert de relais et les transmet à son tour vers le numéro de fax de votre choix par le réseau téléphonique.

Remarque : L'administrateur réseau doit mettre cette option à disposition.

Si les fonctions d'authentification ou de comptabilisation ont été activées sur votre périphérique, vous devrez peut-être vous identifier pour accéder aux différentes fonctions de Fax serveur.

Utilisez les options Résolution pour trouver un équilibre entre la qualité de l'image et le temps de transmission si l'image doit être envoyée via le réseau. Une résolution élevée produit une image de meilleure qualité mais ralentit le temps de transmission. Une résolution faible réduit la qualité de l'image mais accélère la communication.

1. Chargez les documents face à copier vers le haut dans le plateau d'alimentation du chargeur de documents. Réglez le guide afin qu'il soit légèrement en contact avec la pile de papier.

Ou

- 2. Appuyez sur la touche **Annuler tout** du panneau de commande pour annuler toute programmation précédente.
- 3. Appuyez sur la touche **Accueil Services**.
- 4. Sélectionnez le bouton **Fax serveur**.
- 5. Si nécessaire, sélectionnez l'onglet **Fax serveur**. Il s'agit en général de l'onglet actif lorsque le service Fax serveur s'ouvre.
- 6. Sélectionnez la zone de saisie **Entrer un numéro de fax** et utilisez le pavé numérique du panneau de commande ou de l'écran tactile pour entrer le numéro de fax du destinataire.
- 7. Sélectionnez le bouton **Ajouter**.
	- Si vous souhaitez envoyer le document à plusieurs destinataires, entrez les informations supplémentaires, un destinataire à la fois, et sélectionnez de nouveau **Ajouter** jusqu'à ce que tous les destinataires soient ajoutés.
- 8. Sélectionnez le bouton **Fermer** pour enregistrer les informations saisies.
- 9. Sélectionnez **Résolution**.
- 10. Sélectionnez l'option de résolution requise.
	- **Standard (200x100 ppp)** : cette option permet d'obtenir la transmission la plus rapide aux dépens de la qualité de restitution pour les graphiques et les photos. Il s'agit de la résolution recommandée pour les documents de type texte.
	- **Élevée (200 ppp)** : produit un texte de qualité moyenne et des photos et graphiques de faible qualité. Cette résolution est recommandée pour des documents texte et des dessins au trait de qualité moyenne.
- 11. Appuyez sur la touche **Marche** du panneau de commande pour numériser le document.
- 12. Retirez le document du chargeur ou de la glace d'exposition une fois la numérisation terminée.
- 13. Appuyez sur la touche **État travail** du panneau de commande du périphérique pour afficher la liste des travaux et vérifier l'état du travail.

[Utilisation d'un code utilisateur sur le périphérique](#page-728-0) [Options de fax](#page-46-0) [Utilisation des Services Internet pour trouver les coordonnées de l'administrateur système](#page-687-0) [Guide de l'administrateur](www.xerox.com/support) www.xerox.com/support.

# Qualité image

# <span id="page-183-0"></span>**Sélection des options image pour les fax serveur**

La fonction Fax serveur permet de numériser les documents et de les envoyer à n'importe quel type de télécopieur connecté à un réseau téléphonique. Les images sont envoyées du périphérique vers un serveur fax tiers qui sert de relais et les transmet à son tour vers le numéro de fax de votre choix par le réseau téléphonique.

Remarque : L'administrateur réseau doit mettre cette option à disposition.

Si les fonctions d'authentification ou de comptabilisation ont été activées sur votre périphérique, vous devrez peut-être vous identifier pour accéder aux différentes fonctions de Fax serveur.

Utilisez les options Éclaircir/Foncer (Luminosité) pour régler manuellement la luminosité de l'image. Les copies de documents clairs contenant des images au crayon peuvent être améliorées avec un réglage plus sombre. Il peut être nécessaire d'éclaircir les documents foncés tels que les demiteintes ou les documents avec des fonds de couleur.

1. Chargez les documents face à copier vers le haut dans le plateau d'alimentation du chargeur de documents. Réglez le guide afin qu'il soit légèrement en contact avec la pile de papier.

Ou

Soulevez le chargeur de documents. Placez le document face à copier sur la glace d'exposition et alignez-le contre la flèche dans l'angle supérieur gauche. Fermez le chargeur de documents.

- 2. Appuyez sur la touche **Annuler tout** du panneau de commande pour annuler toute programmation précédente.
- 3. Appuyez sur la touche **Accueil Services**.
- 4. Sélectionnez le bouton **Fax serveur**.
- 5. Si nécessaire, sélectionnez l'onglet **Fax serveur**. Il s'agit en général de l'onglet actif lorsque le service Fax serveur s'ouvre.
- 6. Sélectionnez la zone de saisie **Entrer un numéro de fax** et utilisez le pavé numérique du panneau de commande ou de l'écran tactile pour entrer le numéro de fax du destinataire.
- 7. Sélectionnez le bouton **Ajouter**.
	- Si vous souhaitez envoyer le document à plusieurs destinataires, entrez les informations supplémentaires, un destinataire à la fois, et sélectionnez de nouveau **Ajouter** jusqu'à ce que tous les destinataires soient ajoutés.
- 8. Sélectionnez le bouton **Fermer** pour enregistrer les informations saisies.
- 9. Sélectionnez l'onglet **Qualité image**.
- 10. Sélectionnez le bouton **Options image**.
- 11. Sélectionnez l'option de luminosité (Éclaircir/Foncer) requise.
	- Déplacez le curseur vers le bas pour assombrir l'image numérisée. Si ce réglage produit un fond trop sombre, utilisez la fonction Suppression de fond pour supprimer le fond.
	- Déplacez le curseur vers le haut pour éclaircir l'image numérisée.
- 12. Sélectionnez le bouton **OK**.
- 13. Appuyez sur la touche **Marche** du panneau de commande pour numériser le document.
- 14. Retirez le document du chargeur ou de la glace d'exposition une fois la numérisation terminée.
- 15. Appuyez sur la touche **État travail** du panneau de commande du périphérique pour afficher la liste des travaux et vérifier l'état du travail.

#### Informations supplémentaires

[Sélection d'une option Optimisation image pour les fax serveur](#page-185-0) [Utilisation d'un code utilisateur sur le périphérique](#page-728-0) [Activation ou désactivation de la suppression de fond pour les fax serveur](#page-186-0) [Options de fax](#page-46-0) [Utilisation des Services Internet pour trouver les coordonnées de l'administrateur système](#page-687-0) [Guide de l'administrateur](www.xerox.com/support) www.xerox.com/support.

# **Optimisation image**

#### <span id="page-185-0"></span>**Sélection d'une option Optimisation image pour les fax serveur**

La fonction Fax serveur permet de numériser les documents et de les envoyer à n'importe quel type de télécopieur connecté à un réseau téléphonique. Les images sont envoyées du périphérique vers un serveur fax tiers qui sert de relais et les transmet à son tour vers le numéro de fax de votre choix par le réseau téléphonique.

Remarque : L'administrateur réseau doit mettre cette option à disposition.

Si les fonctions d'authentification ou de comptabilisation ont été activées sur votre périphérique, vous devrez peut-être vous identifier pour accéder aux différentes fonctions de Fax serveur.

La fonction Optimisation image permet d'améliorer la qualité du tirage en réduisant le fond ou en réglant le contraste.

Utilisez l'option Suppression de fond pour atténuer ou effacer le fond coloré des documents afin d'améliorer la qualité du tirage. Cette option convient particulièrement aux documents imprimés sur du papier coloré.

Utilisez l'option Contraste pour contrôler la densité de l'image en sortie et compenser les écarts de densité dans le document original entre les différentes zones de l'image reproduite.

1. Chargez les documents face à copier vers le haut dans le plateau d'alimentation du chargeur de documents. Réglez le guide afin qu'il soit légèrement en contact avec la pile de papier.

Ou

- 2. Appuyez sur la touche **Annuler tout** du panneau de commande pour annuler toute programmation précédente.
- 3. Appuyez sur la touche **Accueil Services**.
- 4. Sélectionnez le bouton **Fax serveur**.
- 5. Si nécessaire, sélectionnez l'onglet **Fax serveur**. Il s'agit en général de l'onglet actif lorsque le service Fax serveur s'ouvre.
- 6. Sélectionnez la zone de saisie **Entrer un numéro de fax** et utilisez le pavé numérique du panneau de commande ou de l'écran tactile pour entrer le numéro de fax du destinataire.
- 7. Sélectionnez le bouton **Ajouter**.
	- Si vous souhaitez envoyer le document à plusieurs destinataires, entrez les informations supplémentaires, un destinataire à la fois, et sélectionnez de nouveau **Ajouter** jusqu'à ce que tous les destinataires soient ajoutés.
- 8. Sélectionnez le bouton **Fermer** pour enregistrer les informations saisies.
- 9. Sélectionnez l'onglet **Qualité image**.
- 10. Sélectionnez le bouton **Optimisation image**.
- 11. Sélectionnez les options requises.
- 12. Sélectionnez le bouton **OK**.
- 13. Appuyez sur la touche **Marche** du panneau de commande pour numériser le document.
- 14. Retirez le document du chargeur ou de la glace d'exposition une fois la numérisation terminée.

15. Appuyez sur la touche **État travail** du panneau de commande du périphérique pour afficher la liste des travaux et vérifier l'état du travail.

#### Informations supplémentaires

[Activation ou désactivation de la suppression de fond pour les fax serveur](#page-186-0) [Réglage du contraste pour un fax serveur](#page-187-0) [Sélection des options image pour les fax serveur](#page-183-0) [Utilisation d'un code utilisateur sur le périphérique](#page-728-0) [Options de fax](#page-46-0) [Utilisation des Services Internet pour trouver les coordonnées de l'administrateur système](#page-687-0) [Guide de l'administrateur](www.xerox.com/support) www.xerox.com/support.

#### <span id="page-186-0"></span>**Activation ou désactivation de la suppression de fond pour les fax serveur**

La fonction Fax serveur permet de numériser les documents et de les envoyer à n'importe quel type de télécopieur connecté à un réseau téléphonique. Les images sont envoyées du périphérique vers un serveur fax tiers qui sert de relais et les transmet à son tour vers le numéro de fax de votre choix par le réseau téléphonique.

Remarque : L'administrateur réseau doit mettre cette option à disposition.

Si les fonctions d'authentification ou de comptabilisation ont été activées sur votre périphérique, vous devrez peut-être vous identifier pour accéder aux différentes fonctions de Fax serveur.

La fonction Optimisation image permet d'améliorer la qualité du tirage en réduisant le fond ou en réglant le contraste.

Utilisez l'option Suppression de fond pour atténuer ou effacer le fond coloré des documents afin d'améliorer la qualité du tirage. Cette option convient particulièrement aux documents imprimés sur du papier coloré.

1. Chargez les documents face à copier vers le haut dans le plateau d'alimentation du chargeur de documents. Réglez le guide afin qu'il soit légèrement en contact avec la pile de papier.

Ou

- 2. Appuyez sur la touche **Annuler tout** du panneau de commande pour annuler toute programmation précédente.
- 3. Appuyez sur la touche **Accueil Services**.
- 4. Sélectionnez le bouton **Fax serveur**.
- 5. Si nécessaire, sélectionnez l'onglet **Fax serveur**. Il s'agit en général de l'onglet actif lorsque le service Fax serveur s'ouvre.
- 6. Sélectionnez la zone de saisie **Entrer un numéro de fax** et utilisez le pavé numérique du panneau de commande ou de l'écran tactile pour entrer le numéro de fax du destinataire.
- 7. Sélectionnez le bouton **Ajouter**.
	- Si vous souhaitez envoyer le document à plusieurs destinataires, entrez les informations supplémentaires, un destinataire à la fois, et sélectionnez de nouveau **Ajouter** jusqu'à ce que tous les destinataires soient ajoutés.
- 8. Sélectionnez le bouton **Fermer** pour enregistrer les informations saisies.
- 9. Sélectionnez l'onglet **Qualité image**.
- 10. Sélectionnez le bouton **Optimisation image**.
- 11. Sélectionnez **Suppression auto** dans le menu **Suppression de fond** pour supprimer automatiquement tout fond indésirable.
	- Si nécessaire, sélectionnez **Non (ou Désactivé(e))** pour désactiver la suppression de fond. L'option Non est particulièrement utile lorsque le réglage Foncer ne produit pas un tirage satisfaisant pour des documents clairs, le document présente un contour gris ou de couleur (certificat par exemple) ou si vous souhaitez faire ressortir les détails qui ont été perdus à cause d'un bord foncé avec des documents reliés.
- 12. Sélectionnez le bouton **OK**.
- 13. Appuyez sur la touche **Marche** du panneau de commande pour numériser le document.
- 14. Retirez le document du chargeur ou de la glace d'exposition une fois la numérisation terminée.
- 15. Appuyez sur la touche **État travail** du panneau de commande du périphérique pour afficher la liste des travaux et vérifier l'état du travail.

Informations supplémentaires [Réglage du contraste pour un fax serveur](#page-187-0) [Sélection d'une option Optimisation image pour les fax serveur](#page-185-0) [Sélection des options image pour les fax serveur](#page-183-0) [Utilisation d'un code utilisateur sur le périphérique](#page-728-0) [Options de fax](#page-46-0) [Utilisation des Services Internet pour trouver les coordonnées de l'administrateur système](#page-687-0) [Guide de l'administrateur](www.xerox.com/support) www.xerox.com/support.

#### <span id="page-187-0"></span>**Réglage du contraste pour un fax serveur**

La fonction Fax serveur permet de numériser les documents et de les envoyer à n'importe quel type de télécopieur connecté à un réseau téléphonique. Les images sont envoyées du périphérique vers un serveur fax tiers qui sert de relais et les transmet à son tour vers le numéro de fax de votre choix par le réseau téléphonique.

Remarque : L'administrateur réseau doit mettre cette option à disposition.

Si les fonctions d'authentification ou de comptabilisation ont été activées sur votre périphérique, vous devrez peut-être vous identifier pour accéder aux différentes fonctions de Fax serveur.

La fonction Optimisation image permet d'améliorer la qualité du tirage en réduisant le fond ou en réglant le contraste.

Utilisez l'option Contraste pour contrôler la densité de l'image en sortie et compenser les écarts de densité dans le document original entre les différentes zones de l'image reproduite.

1. Chargez les documents face à copier vers le haut dans le plateau d'alimentation du chargeur de documents. Réglez le guide afin qu'il soit légèrement en contact avec la pile de papier.

 $\Omega_{11}$ 

- 2. Appuyez sur la touche **Annuler tout** du panneau de commande pour annuler toute programmation précédente.
- 3. Appuyez sur la touche **Accueil Services**.
- 4. Sélectionnez le bouton **Fax serveur**.
- 5. Si nécessaire, sélectionnez l'onglet **Fax serveur**. Il s'agit en général de l'onglet actif lorsque le service Fax serveur s'ouvre.
- 6. Sélectionnez la zone de saisie **Entrer un numéro de fax** et utilisez le pavé numérique du panneau de commande ou de l'écran tactile pour entrer le numéro de fax du destinataire.
- 7. Sélectionnez le bouton **Ajouter**.
	- Si vous souhaitez envoyer le document à plusieurs destinataires, entrez les informations supplémentaires, un destinataire à la fois, et sélectionnez de nouveau **Ajouter** jusqu'à ce que tous les destinataires soient ajoutés.
- 8. Sélectionnez le bouton **Fermer** pour enregistrer les informations saisies.
- 9. Sélectionnez l'onglet **Qualité image**.
- 10. Sélectionnez le bouton **Optimisation image**.
- 11. Sélectionnez le bouton **Contraste auto** dans le menu **Contraste** pour laisser le périphérique déterminer les paramètres de contraste automatiquement ou sélectionnez le bouton **Contraste manuel** pour contrôler les paramètres manuellement.
	- Déplacez le curseur Contraste manuel vers le repère Plus pour obtenir des noirs et des blancs plus marqués pour du texte et des lignes plus nets. Toutefois, le niveau de détails sera moins important dans les images.
	- Déplacez le curseur vers le réglage Moins pour obtenir un niveau de détails important dans les zones claires et foncées du document.
- 12. Sélectionnez le bouton **OK**.
- 13. Appuyez sur la touche **Marche** du panneau de commande pour numériser le document.
- 14. Retirez le document du chargeur ou de la glace d'exposition une fois la numérisation terminée.
- 15. Appuyez sur la touche **État travail** du panneau de commande du périphérique pour afficher la liste des travaux et vérifier l'état du travail.

[Activation ou désactivation de la suppression de fond pour les fax serveur](#page-186-0) [Sélection d'une option Optimisation image pour les fax serveur](#page-185-0) [Sélection des options image pour les fax serveur](#page-183-0) [Utilisation d'un code utilisateur sur le périphérique](#page-728-0) [Options de fax](#page-46-0) [Utilisation des Services Internet pour trouver les coordonnées de l'administrateur système](#page-687-0) [Guide de l'administrateur](www.xerox.com/support) www.xerox.com/support.

# Mise en page

### <span id="page-188-0"></span>**Définition de l'orientation du document pour les fax serveur**

La fonction Fax serveur permet de numériser les documents et de les envoyer à n'importe quel type de télécopieur connecté à un réseau téléphonique. Les images sont envoyées du périphérique vers un serveur fax tiers qui sert de relais et les transmet à son tour vers le numéro de fax de votre choix par le réseau téléphonique.

Remarque : L'administrateur réseau doit mettre cette option à disposition.

Si les fonctions d'authentification ou de comptabilisation ont été activées sur votre périphérique, vous devrez peut-être vous identifier pour accéder aux différentes fonctions de Fax serveur.

Utilisez l'option Orientation du document pour spécifier la disposition des documents numérisés, c'est-à-dire préciser si l'image est en orientation portrait, paysage, verticale ou inversée par rapport à la page. L'orientation des images sur les documents numérisés doit correspondre à l'orientation sélectionnée. Cette information permet au périphérique de déterminer si les images requièrent une rotation pour la production du tirage requis.

1. Chargez les documents face à copier vers le haut dans le plateau d'alimentation du chargeur de documents. Réglez le guide afin qu'il soit légèrement en contact avec la pile de papier.

Ou

Soulevez le chargeur de documents. Placez le document face à copier sur la glace d'exposition et alignez-le contre la flèche dans l'angle supérieur gauche. Fermez le chargeur de documents.

- 2. Appuyez sur la touche **Annuler tout** du panneau de commande pour annuler toute programmation précédente.
- 3. Appuyez sur la touche **Accueil Services**.
- 4. Sélectionnez le bouton **Fax serveur**.
- 5. Si nécessaire, sélectionnez l'onglet **Fax serveur**. Il s'agit en général de l'onglet actif lorsque le service Fax serveur s'ouvre.
- 6. Sélectionnez la zone de saisie **Entrer un numéro de fax** et utilisez le pavé numérique du panneau de commande ou de l'écran tactile pour entrer le numéro de fax du destinataire.
- 7. Sélectionnez le bouton **Ajouter**.
	- Si vous souhaitez envoyer le document à plusieurs destinataires, entrez les informations supplémentaires, un destinataire à la fois, et sélectionnez de nouveau **Ajouter** jusqu'à ce que tous les destinataires soient ajoutés.
- 8. Sélectionnez le bouton **Fermer** pour enregistrer les informations saisies.
- 9. Sélectionnez l'onglet **Mise en page**.
- 10. Sélectionnez l'option d'orientation du document requise.
	- **Documents portrait** : les images des documents sont orientées dans le sens DGC.
	- **Documents paysage** : les images des documents sont orientées dans le sens DPC.
	- **Images verticales** : les images des documents sont placées en orientation verticale dans le chargeur de documents.
	- **Images couchées** : les images des documents sont placées en orientation horizontale dans le chargeur de documents.

Remarque : Si la glace d'exposition est utilisée, l'orientation est celle du document avant qu'il soit retourné.

- 11. Sélectionnez le bouton **OK**.
- 12. Appuyez sur la touche **Marche** du panneau de commande pour numériser le document.
- 13. Retirez le document du chargeur ou de la glace d'exposition une fois la numérisation terminée.
- 14. Appuyez sur la touche **État travail** du panneau de commande du périphérique pour afficher la liste des travaux et vérifier l'état du travail.

Informations supplémentaires

[Définition du format du document à envoyer par fax \(fax serveur\)](#page-190-0) [Utilisation d'un code utilisateur sur le périphérique](#page-728-0) [Options de fax](#page-46-0) [Utilisation des Services Internet pour trouver les coordonnées de l'administrateur système](#page-687-0)

[Guide de l'administrateur](www.xerox.com/support) www.xerox.com/support.

### <span id="page-190-0"></span>**Définition du format du document à envoyer par fax (fax serveur)**

La fonction Fax serveur permet de numériser les documents et de les envoyer à n'importe quel type de télécopieur connecté à un réseau téléphonique. Les images sont envoyées du périphérique vers un serveur fax tiers qui sert de relais et les transmet à son tour vers le numéro de fax de votre choix par le réseau téléphonique.

Remarque : L'administrateur réseau doit mettre cette option à disposition.

Si les fonctions d'authentification ou de comptabilisation ont été activées sur votre périphérique, vous devrez peut-être vous identifier pour accéder aux différentes fonctions de Fax serveur.

Utilisez les options Format du document pour sélectionner la détection automatique de format des documents, spécifier les formats des documents multiformats ou indiquer le format exact d'une image à numériser.

1. Chargez les documents face à copier vers le haut dans le plateau d'alimentation du chargeur de documents. Réglez le guide afin qu'il soit légèrement en contact avec la pile de papier.

 $O<sub>II</sub>$ 

- 2. Appuyez sur la touche **Annuler tout** du panneau de commande pour annuler toute programmation précédente.
- 3. Appuyez sur la touche **Accueil Services**.
- 4. Sélectionnez le bouton **Fax serveur**.
- 5. Si nécessaire, sélectionnez l'onglet **Fax serveur**. Il s'agit en général de l'onglet actif lorsque le service Fax serveur s'ouvre.
- 6. Sélectionnez la zone de saisie **Entrer un numéro de fax** et utilisez le pavé numérique du panneau de commande ou de l'écran tactile pour entrer le numéro de fax du destinataire.
- 7. Sélectionnez le bouton **Ajouter**.
	- Si vous souhaitez envoyer le document à plusieurs destinataires, entrez les informations supplémentaires, un destinataire à la fois, et sélectionnez de nouveau **Ajouter** jusqu'à ce que tous les destinataires soient ajoutés.
- 8. Sélectionnez le bouton **Fermer** pour enregistrer les informations saisies.
- 9. Sélectionnez l'onglet **Mise en page**.
- 10. Sélectionnez le bouton **Format du document**.
- 11. Sélectionnez le Format du document requis.
	- **Détection auto** : correspond au réglage par défaut et permet la détection automatique du format des documents. Le format détecté est ensuite associé à un format de support standard.
	- **Zone prédéfinie** : permet de sélectionner le format du document dans une liste de formats standard prédéfinis. Utilisez la barre de défilement pour afficher l'ensemble de la liste.
	- **Zone personnalisée** : permet de définir une zone spécifique pour la numérisation ; utile pour numériser les reçus. Mesurez la largeur (X) et la hauteur (Y) du document à numériser et entrez les valeurs correspondantes dans les champs réservés à cet effet (axes X et Y).
	- **Documents multiformats** : permet de numériser des documents composés de pages de différents formats. Les pages doivent présenter la même largeur, par exemple A4 DGC et A3 DPC (8,5 x 11 DGC et 11 x 17 DPC). D'autres combinaisons sont indiquées à l'écran. Le périphérique détecte le format des documents et peut produire différents tirages suivant les combinaisons sélectionnées.
- 12. Sélectionnez le bouton **OK**.
- 13. Appuyez sur la touche **Marche** du panneau de commande pour numériser le document.
- 14. Retirez le document du chargeur ou de la glace d'exposition une fois la numérisation terminée.
- 15. Appuyez sur la touche **État travail** du panneau de commande du périphérique pour afficher la liste des travaux et vérifier l'état du travail.

[Définition de l'orientation du document pour les fax serveur](#page-188-0) [Utilisation d'un code utilisateur sur le périphérique](#page-728-0) [Options de fax](#page-46-0) [Utilisation des Services Internet pour trouver les coordonnées de l'administrateur système](#page-687-0) [Guide de l'administrateur](www.xerox.com/support) www.xerox.com/support.

# Envoi différé d'un fax serveur

La fonction Fax serveur permet de numériser les documents et de les envoyer à n'importe quel type de télécopieur connecté à un réseau téléphonique. Les images sont envoyées du périphérique vers un serveur fax tiers qui sert de relais et les transmet à son tour vers le numéro de fax de votre choix par le réseau téléphonique.

Remarque : . L'administrateur réseau doit mettre cette option à disposition.

Si les fonctions d'authentification ou de comptabilisation ont été activées sur votre périphérique, vous devrez peut-être vous identifier pour accéder aux différentes fonctions de Fax serveur.

Utilisez l'option Envoi différé pour mémoriser un fax dans la mémoire du périphérique et programmer l'envoi de ce fax à une heure spécifique. Les travaux peuvent être envoyés 15 minutes à 24 heures après l'heure à laquelle ils sont programmés. Cette fonction est utile si vous souhaitez bénéficier des tarifs téléphoniques en heures creuses ou si votre destinataire se trouve dans un fuseau horaire différent.

Remarque : . Le serveur de fax peut être programmé pour envoyer des fax uniquement pendant une certaine période. Si l'envoi différé est utilisé pour sélectionner une heure de transmission hors de la période spécifiée sur le serveur, le fax sera envoyé lors de la prochaine période de transmission après l'heure d'envoi différé.

1. Chargez les documents face à copier vers le haut dans le plateau d'alimentation du chargeur de documents. Réglez le guide afin qu'il soit légèrement en contact avec la pile de papier.

Ou

- 2. Appuyez sur la touche **Annuler tout** du panneau de commande pour annuler toute programmation précédente.
- 3. Appuyez sur la touche **Accueil Services**.
- 4. Sélectionnez le bouton **Fax serveur**.
- 5. Si nécessaire, sélectionnez l'onglet **Fax serveur**. Il s'agit en général de l'onglet actif lorsque le service Fax serveur s'ouvre.
- 6. Sélectionnez la zone de saisie **Entrer un numéro de fax** et utilisez le pavé numérique du panneau de commande ou de l'écran tactile pour entrer le numéro de fax du destinataire.
- 7. Sélectionnez le bouton **Ajouter**.
	- Si vous souhaitez envoyer le document à plusieurs destinataires, entrez les informations supplémentaires, un destinataire à la fois, et sélectionnez de nouveau **Ajouter** jusqu'à ce que tous les destinataires soient ajoutés.
- 8. Sélectionnez le bouton **Fermer** pour enregistrer les informations saisies.
- 9. Sélectionnez l'onglet **Options fax**.
- 10. Sélectionnez le bouton **Envoi différé**.
- 11. Sélectionnez le bouton **Envoi différé**.
	- Si nécessaire, sélectionnez **Non** pour annuler toute programmation.
- 12. Utilisez les boutons fléchés pour spécifier une heure d'envoi pour votre fax.
	- Si le périphérique utilise le format 12 heures, sélectionnez le bouton **AM** ou **PM**.
- 13. Sélectionnez le bouton **OK**.
- 14. Sélectionnez les options appropriées.
- 15. Appuyez sur la touche **Marche** du panneau de commande pour numériser le document.
- 16. Retirez le document du chargeur ou de la glace d'exposition une fois la numérisation terminée.
- 17. Appuyez sur la touche **État travail** du panneau de commande du périphérique pour afficher la liste des travaux et vérifier l'état du travail.

[Utilisation d'un code utilisateur sur le périphérique](#page-728-0) [Options de fax](#page-46-0) [Utilisation des Services Internet pour trouver les coordonnées de l'administrateur système](#page-687-0) [Guide de l'administrateur](www.xerox.com/support) www.xerox.com/support.

# <span id="page-192-0"></span>Création d'un travail de fax serveur comportant plusieurs programmations de page ou segment

La fonction Fax serveur permet de numériser les documents et de les envoyer à n'importe quel type de télécopieur connecté à un réseau téléphonique. Les images sont envoyées du périphérique vers un serveur fax tiers qui sert de relais et les transmet à son tour vers le numéro de fax de votre choix par le réseau téléphonique.

Remarque : L'administrateur réseau doit mettre cette option à disposition.

Si les fonctions d'authentification ou de comptabilisation ont été activées sur votre périphérique, vous devrez peut-être vous identifier pour accéder aux différentes fonctions de Fax serveur.

Utilisez l'option Travail fusionné pour créer un travail nécessitant différents paramètres pour chaque page, ou groupes de pages (segments), de votre document.

La fonction Travail fusionné peut aussi permettre d'assembler des pages individuelles numérisées à l'aide de la glace d'exposition en un seul travail.

- 1. Divisez les documents en plusieurs sections en fonction de la programmation requise.
- 2. Appuyez sur la touche **Annuler tout** du panneau de commande pour annuler toute programmation précédente.
- 3. Appuyez sur la touche **Accueil Services**.
- 4. Sélectionnez le bouton **Fax serveur**.
- 5. Si nécessaire, sélectionnez l'onglet **Fax serveur**. Il s'agit en général de l'onglet actif lorsque le service Fax serveur s'ouvre.
- 6. Sélectionnez la zone de saisie **Entrer un numéro de fax** et utilisez le pavé numérique du panneau de commande ou de l'écran tactile pour entrer le numéro de fax du destinataire.
- 7. Sélectionnez le bouton **Ajouter**.
	- Si vous souhaitez envoyer le document à plusieurs destinataires, entrez les informations supplémentaires, un destinataire à la fois, et sélectionnez de nouveau **Ajouter** jusqu'à ce que tous les destinataires soient ajoutés.
- 8. Sélectionnez le bouton **Fermer** pour enregistrer les informations saisies.
- 9. Sélectionnez l'onglet **Assemblage documents**.
- 10. Sélectionnez le bouton **Travail fusionné**.
- 11. Sélectionnez le bouton **Oui** pour activer la fonction et les options Travail fusionné.
	- Si nécessaire, sélectionnez **Non** pour annuler toute programmation.
- 12. Sélectionnez le bouton **Options...** et choisissez les options requises.
	- **Afficher la fenêtre récapitulative entre les segments** affiche l'état de votre travail après la numérisation de chaque section.
	- **Désactiver le travail fusionné après soumission du travail** désactive automatiquement la fonction une fois que le dernier segment a été numérisé.
- 13. Sélectionnez le bouton **OK**.
- 14. Sélectionnez le bouton **OK**.
- 15. Sélectionnez les fonctions à appliquer au premier segment du travail.
	- Si la fonction Travail fusionné est utilisée dans un travail comportant des intercalaires, assurez-vous que les intercalaires sont placés correctement dans le magasin et sélectionnez ce magasin.

Remarque : Lorsque l'option Intercalaires est sélectionnée, l'image est automatiquement décalée de 13 mm (0,5 pouce) vers la droite si l'intercalaire du document copié est de format A4 ou 8,5 x 11.

16. Chargez les documents du premier segment face à copier vers le haut dans le plateau d'alimentation du chargeur de documents. Réglez le guide afin qu'il soit légèrement en contact avec la pile de papier.

 $O<sub>II</sub>$ 

- 17. Appuyez sur la touche **Marche** du panneau de commande pour numériser le document.
- 18. Retirez les documents du premier segment après leur numérisation. L'écran Travail fusionné affiche le premier segment dans la liste.
- 19. Si nécessaire, sélectionnez les options pour le segment.
- 20. Sélectionnez le bouton **Segment suivant**.
- 21. Sélectionnez les options requises pour le second segment.
- 22. Répétez cette procédure pour tous les autres segments à programmer.
- 23. Chargez les documents du second segment.
- 24. **Supprimer tous segments** : permet de supprimer le travail fusionné en cours et de revenir dans l'écran principal Travail fusionné.
- 25. Appuyez sur la touche **Marche** du panneau de commande pour numériser le document.
- 26. Une fois que le dernier segment a été numérisé, sélectionnez le bouton **Envoyer travail**.
- 27. Retirez le document du chargeur ou de la glace d'exposition une fois la numérisation terminée.
- 28. Appuyez sur la touche **État travail** du panneau de commande du périphérique pour afficher la liste des travaux et vérifier l'état du travail.

[Utilisation d'un code utilisateur sur le périphérique](#page-728-0) [Options de fax](#page-46-0) [Utilisation des Services Internet pour trouver les coordonnées de l'administrateur système](#page-687-0) [Guide de l'administrateur](www.xerox.com/support) www.xerox.com/support.

# Fax Internet

# <span id="page-194-0"></span>Utilisation de la fonction Fax Internet

La fonction Fax Internet est similaire à la fonction Courrier électronique puisqu'elle envoie des documents via Internet ou l'intranet à l'aide d'adresses électroniques. Il existe plusieurs différences entre les fonctions Fax Internet et Courrier électronique.

- Utilisez Fax Internet si vous souhaitez une confirmation de la remise de votre document. Cette fonction peut être utile à des fins d'audit.
- Utilisez Fax Internet si vous avez besoin d'envoyer et de recevoir des documents vers/depuis d'autres périphériques dotés de Fax Internet.

Remarque : L'administrateur réseau doit mettre cette option à disposition.

Si les fonctions d'authentification ou de comptabilisation ont été activées sur votre périphérique, vous devrez peut-être vous identifier pour accéder aux différentes fonctions de Fax Internet.

1. Chargez les documents face à copier vers le haut dans le plateau d'alimentation du chargeur de documents. Réglez le guide afin qu'il soit légèrement en contact avec la pile de papier.

Ou

- 2. Appuyez sur la touche **Annuler tout** du panneau de commande pour annuler toute programmation précédente.
- 3. Appuyez sur la touche **Accueil Services**.
- 4. Sélectionnez le bouton **Fax Internet**.
- 5. Si nécessaire, sélectionnez l'onglet **Fax Internet**. Il s'agit en général de l'onglet actif lorsque le service Fax Internet s'ouvre.
- 6. Sélectionnez le bouton **Nouveau destinataire...**.
- 7. Utilisez le clavier de l'écran tactile pour entrer l'adresse électronique du destinataire.
	- Le nombre de caractères alphanumériques qui peuvent être entrés dépend de la taille des caractères. Une fois que la fin de la zone de saisie est atteinte, il n'est plus possible d'ajouter des caractères.
	- Pour supprimer un caractère, utilisez le bouton de retour arrière **X**.
	- Utilisez le bouton des caractères spéciaux pour accéder aux caractères spéciaux tels que \$ et %.
- Les boutons portant une icône dans le coin inférieur droit permettent d'accéder à des caractères accentués ou supplémentaires. Appuyez sur le bouton et maintenez-le enfoncé pour afficher les caractères dans un menu contextuel. Sélectionnez le caractère dans le menu contextuel.
- Pour accéder aux claviers d'autres langues, sélectionnez le bouton **FRA**.
- 8. Sélectionnez le bouton **Ajouter**.
	- Si vous souhaitez envoyer le document à plusieurs destinataires, entrez les informations supplémentaires, un destinataire à la fois, et sélectionnez de nouveau **Ajouter** jusqu'à ce que tous les destinataires soient ajoutés.
- 9. Si nécessaire, sélectionnez **Cc** dans le menu déroulant **À :** pour copier un destinataire sur le message. Utilisez le clavier de l'écran tactile pour entrer les détails du destinataire et sélectionnez le bouton **Ajouter**.

Remarque : Au moins une adresse À doit être sélectionnée car les documents ne peuvent pas être envoyés à une adresse Cc uniquement.

- 10. Sélectionnez le bouton **Fermer** pour enregistrer les informations saisies.
- 11. Sélectionnez les options appropriées.
- 12. Appuyez sur la touche **Marche** du panneau de commande pour numériser le document.
- 13. Retirez le document du chargeur ou de la glace d'exposition une fois la numérisation terminée.
- 14. Appuyez sur la touche **État travail** du panneau de commande du périphérique pour afficher la liste des travaux et vérifier l'état du travail.

Informations supplémentaires

[Utilisation du carnet d'adresses fax Internet](#page-195-0) [Utilisation d'un code utilisateur sur le périphérique](#page-728-0) [Envoi d'un courrier électronique](#page-548-0) [Options de fax](#page-46-0) [Utilisation des Services Internet pour trouver les coordonnées de l'administrateur système](#page-687-0) [Guide de l'administrateur](www.xerox.com/support) www.xerox.com/support.

# Fax Internet

# <span id="page-195-0"></span>**Utilisation du carnet d'adresses fax Internet**

La fonction Fax Internet est similaire à la fonction Courrier électronique puisqu'elle envoie des documents via Internet ou l'intranet à l'aide d'adresses électroniques. Il existe plusieurs différences entre les fonctions Fax Internet et Courrier électronique.

- Utilisez Fax Internet si vous souhaitez une confirmation de la remise de votre document. Cette fonction peut être utile à des fins d'audit.
- Utilisez Fax Internet si vous avez besoin d'envoyer et de recevoir des documents vers/depuis d'autres périphériques dotés de Fax Internet.

Remarque : L'administrateur réseau doit mettre cette option à disposition.

Si les fonctions d'authentification ou de comptabilisation ont été activées sur votre périphérique, vous devrez peut-être vous identifier pour accéder aux différentes fonctions de Fax Internet.

Utilisez l'option Carnet d'adresses pour accéder à des adresses créées précédemment.

1. Chargez les documents face à copier vers le haut dans le plateau d'alimentation du chargeur de documents. Réglez le guide afin qu'il soit légèrement en contact avec la pile de papier.

 $O<sub>II</sub>$ 

Soulevez le chargeur de documents. Placez le document face à copier sur la glace d'exposition et alignez-le contre la flèche dans l'angle supérieur gauche. Fermez le chargeur de documents.

- 2. Appuyez sur la touche **Annuler tout** du panneau de commande pour annuler toute programmation précédente.
- 3. Appuyez sur la touche **Accueil Services**.
- 4. Sélectionnez le bouton **Fax Internet**.
- 5. Si nécessaire, sélectionnez l'onglet **Fax Internet**. Il s'agit en général de l'onglet actif lorsque le service Fax Internet s'ouvre.
- 6. Sélectionnez le bouton **Carnet d'adresses**. Le nom du bouton varie en fonction du type de carnet d'adresses installé ou défini comme carnet d'adresses par défaut par votre administrateur système. Par exemple, le bouton peut s'appeler **Carnet d'adresses périphérique** ou **Carnet d'adresses réseau**.
- 7. Sélectionnez le type de carnet d'adresses dans le menu déroulant à gauche de la zone de saisie Entrer un nom.
	- Si nécessaire, sélectionnez le bouton **Rechercher** pour effectuer une recherche dans le carnet d'adresses du périphérique. Utilisez le clavier de l'écran tactile pour entrer les détails du destinataire. Si vous ne connaissez pas l'adresse entière, entrez une partie de l'adresse, puis sélectionnez le bouton **Rechercher**.
- 8. Sélectionnez le destinataire voulu puis choisissez l'option **À** ou **Cc** dans le menu.

Ajoutez autant de destinataires que vous le souhaitez.

Remarque : Au moins une adresse À doit être sélectionnée car les documents ne peuvent pas être envoyés à une adresse Cc uniquement.

- Pour effacer une entrée de la liste, sélectionnez-la puis choisissez **Supprimer destinataire** dans le menu. Sur l'écran de confirmation, sélectionnez le bouton **Supprimer** pour confirmer la suppression.
- 9. Sélectionnez le bouton **Fermer**.
- 10. Sélectionnez les options appropriées.
- 11. Appuyez sur la touche **Marche** du panneau de commande pour numériser le document.
- 12. Retirez le document du chargeur ou de la glace d'exposition une fois la numérisation terminée.
- 13. Appuyez sur la touche **État travail** du panneau de commande du périphérique pour afficher la liste des travaux et vérifier l'état du travail.

Informations supplémentaires [Utilisation de la fonction Fax Internet](#page-194-0) [Utilisation d'un code utilisateur sur le périphérique](#page-728-0) [Envoi d'un courrier électronique](#page-548-0) [Options de fax](#page-46-0) [Création d'une adresse Fax Internet à l'aide des Services Internet](#page-683-0) [Utilisation des Services Internet pour trouver les coordonnées de l'administrateur système](#page-687-0) [Guide de l'administrateur](www.xerox.com/support) www.xerox.com/support.

# **Ajout d'un objet à un fax Internet**

La fonction Fax Internet est similaire à la fonction Courrier électronique puisqu'elle envoie des documents via Internet ou l'intranet à l'aide d'adresses électroniques. Il existe plusieurs différences entre les fonctions Fax Internet et Courrier électronique.

- Utilisez Fax Internet si vous souhaitez une confirmation de la remise de votre document. Cette fonction peut être utile à des fins d'audit.
- Utilisez Fax Internet si vous avez besoin d'envoyer et de recevoir des documents vers/depuis d'autres périphériques dotés de Fax Internet.

Remarque : L'administrateur réseau doit mettre cette option à disposition.

Si les fonctions d'authentification ou de comptabilisation ont été activées sur votre périphérique, vous devrez peut-être vous identifier pour accéder aux différentes fonctions de Fax Internet.

Utilisez l'option Objet pour ajouter un titre au courrier électronique.

1. Chargez les documents face à copier vers le haut dans le plateau d'alimentation du chargeur de documents. Réglez le guide afin qu'il soit légèrement en contact avec la pile de papier.

Ou

- 2. Appuyez sur la touche **Annuler tout** du panneau de commande pour annuler toute programmation précédente.
- 3. Appuyez sur la touche **Accueil Services**.
- 4. Sélectionnez le bouton **Fax Internet**.
- 5. Si nécessaire, sélectionnez l'onglet **Fax Internet**. Il s'agit en général de l'onglet actif lorsque le service Fax Internet s'ouvre.
- 6. Sélectionnez le bouton **Nouveau destinataire...**.
- 7. Utilisez le clavier de l'écran tactile pour entrer l'adresse électronique du destinataire.
	- Le nombre de caractères alphanumériques qui peuvent être entrés dépend de la taille des caractères. Une fois que la fin de la zone de saisie est atteinte, il n'est plus possible d'ajouter des caractères.
	- Pour supprimer un caractère, utilisez le bouton de retour arrière **X**.
	- Utilisez le bouton des caractères spéciaux pour accéder aux caractères spéciaux tels que \$ et %.
	- Les boutons portant une icône dans le coin inférieur droit permettent d'accéder à des caractères accentués ou supplémentaires. Appuyez sur le bouton et maintenez-le enfoncé pour afficher les caractères dans un menu contextuel. Sélectionnez le caractère dans le menu contextuel.
	- Pour accéder aux claviers d'autres langues, sélectionnez le bouton **FRA**.
- 8. Sélectionnez le bouton **Ajouter**.
	- Si vous souhaitez envoyer le document à plusieurs destinataires, entrez les informations supplémentaires, un destinataire à la fois, et sélectionnez de nouveau **Ajouter** jusqu'à ce que tous les destinataires soient ajoutés.

9. Si nécessaire, sélectionnez **Cc** dans le menu déroulant **À :** pour copier un destinataire sur le message. Utilisez le clavier de l'écran tactile pour entrer les détails du destinataire et sélectionnez le bouton **Ajouter**.

Remarque : Au moins une adresse À doit être sélectionnée car les documents ne peuvent pas être envoyés à une adresse Cc uniquement.

- 10. Sélectionnez le bouton **Fermer** pour enregistrer les informations saisies.
- 11. Sélectionnez le bouton **Objet...**.
- 12. Utilisez le clavier de l'écran tactile pour entrer le texte de l'objet.
	- Vous pouvez saisir jusqu'à 128 caractères alphanumériques.
	- Pour supprimer un caractère, utilisez le bouton de retour arrière **X**.
	- Utilisez le bouton des caractères spéciaux pour accéder aux caractères spéciaux tels que \$ et %.
	- Les boutons portant une icône dans le coin inférieur droit permettent d'accéder à des caractères accentués ou supplémentaires. Appuyez sur le bouton et maintenez-le enfoncé pour afficher les caractères dans un menu contextuel. Sélectionnez le caractère dans le menu contextuel.
	- Pour accéder aux claviers d'autres langues, sélectionnez le bouton **FRA**.
- 13. Sélectionnez le bouton **OK**.
- 14. Appuyez sur la touche **Marche** du panneau de commande pour numériser le document.
- 15. Retirez le document du chargeur ou de la glace d'exposition une fois la numérisation terminée.
- 16. Appuyez sur la touche **État travail** du panneau de commande du périphérique pour afficher la liste des travaux et vérifier l'état du travail.

#### Informations supplémentaires

[Utilisation d'un code utilisateur sur le périphérique](#page-728-0) [Envoi d'un courrier électronique](#page-548-0) [Options de fax](#page-46-0) [Utilisation des Services Internet pour trouver les coordonnées de l'administrateur système](#page-687-0) [Guide de l'administrateur](www.xerox.com/support) www.xerox.com/support.

### <span id="page-198-0"></span>**Définition du mode couleur pour un fax Internet**

La fonction Fax Internet est similaire à la fonction Courrier électronique puisqu'elle envoie des documents via Internet ou l'intranet à l'aide d'adresses électroniques. Il existe plusieurs différences entre les fonctions Fax Internet et Courrier électronique.

- Utilisez Fax Internet si vous souhaitez une confirmation de la remise de votre document. Cette fonction peut être utile à des fins d'audit.
- Utilisez Fax Internet si vous avez besoin d'envoyer et de recevoir des documents vers/depuis d'autres périphériques dotés de Fax Internet.

Remarque : L'administrateur réseau doit mettre cette option à disposition.

Si les fonctions d'authentification ou de comptabilisation ont été activées sur votre périphérique, vous devrez peut-être vous identifier pour accéder aux différentes fonctions de Fax Internet.

Utilisez l'option Mode couleur pour indiquer si le périphérique doit reproduire les couleurs du document ou changer les couleurs, par exemple convertir les couleurs du document en noir et blanc.

1. Chargez les documents face à copier vers le haut dans le plateau d'alimentation du chargeur de documents. Réglez le guide afin qu'il soit légèrement en contact avec la pile de papier.

 $\Omega_{\rm H}$ 

Soulevez le chargeur de documents. Placez le document face à copier sur la glace d'exposition et alignez-le contre la flèche dans l'angle supérieur gauche. Fermez le chargeur de documents.

- 2. Appuyez sur la touche **Annuler tout** du panneau de commande pour annuler toute programmation précédente.
- 3. Appuyez sur la touche **Accueil Services**.
- 4. Sélectionnez le bouton **Fax Internet**.
- 5. Si nécessaire, sélectionnez l'onglet **Fax Internet**. Il s'agit en général de l'onglet actif lorsque le service Fax Internet s'ouvre.
- 6. Sélectionnez le bouton **Nouveau destinataire...**.
- 7. Utilisez le clavier de l'écran tactile pour entrer l'adresse électronique du destinataire.
	- Le nombre de caractères alphanumériques qui peuvent être entrés dépend de la taille des caractères. Une fois que la fin de la zone de saisie est atteinte, il n'est plus possible d'ajouter des caractères.
	- Pour supprimer un caractère, utilisez le bouton de retour arrière **X**.
	- Utilisez le bouton des caractères spéciaux pour accéder aux caractères spéciaux tels que \$ et %.
	- Les boutons portant une icône dans le coin inférieur droit permettent d'accéder à des caractères accentués ou supplémentaires. Appuyez sur le bouton et maintenez-le enfoncé pour afficher les caractères dans un menu contextuel. Sélectionnez le caractère dans le menu contextuel.
	- Pour accéder aux claviers d'autres langues, sélectionnez le bouton **FRA**.
- 8. Sélectionnez le bouton **Ajouter**.
	- Si vous souhaitez envoyer le document à plusieurs destinataires, entrez les informations supplémentaires, un destinataire à la fois, et sélectionnez de nouveau **Ajouter** jusqu'à ce que tous les destinataires soient ajoutés.
- 9. Si nécessaire, sélectionnez **Cc** dans le menu déroulant **À :** pour copier un destinataire sur le message. Utilisez le clavier de l'écran tactile pour entrer les détails du destinataire et sélectionnez le bouton **Ajouter**.

Remarque : Au moins une adresse À doit être sélectionnée car les documents ne peuvent pas être envoyés à une adresse Cc uniquement.

- 10. Sélectionnez le bouton **Fermer** pour enregistrer les informations saisies.
- 11. Sélectionnez l'option requise pour le mode couleur.
	- **Détection auto** : permet au périphérique de sélectionner le paramètre couleur le plus approprié.
	- **Noir et blanc** : produit une sortie en noir et blanc, même si les documents sont en couleur.
	- **Nuances de gris ou Échelle de gris** : produit une sortie avec différentes nuances de gris.
	- **Couleur** : produit une sortie couleur.
- 12. Appuyez sur la touche **Marche** du panneau de commande pour numériser le document.
- 13. Retirez le document du chargeur ou de la glace d'exposition une fois la numérisation terminée.
- 14. Appuyez sur la touche **État travail** du panneau de commande du périphérique pour afficher la liste des travaux et vérifier l'état du travail.

[Utilisation d'un code utilisateur sur le périphérique](#page-728-0) [Envoi d'un courrier électronique](#page-548-0) [Options de fax](#page-46-0) [Utilisation des Services Internet pour trouver les coordonnées de l'administrateur système](#page-687-0) [Guide de l'administrateur](www.xerox.com/support) www.xerox.com/support.

### **Utilisation de Fax Internet pour l'envoi de documents recto verso**

La fonction Fax Internet est similaire à la fonction Courrier électronique puisqu'elle envoie des documents via Internet ou l'intranet à l'aide d'adresses électroniques. Il existe plusieurs différences entre les fonctions Fax Internet et Courrier électronique.

- Utilisez Fax Internet si vous souhaitez une confirmation de la remise de votre document. Cette fonction peut être utile à des fins d'audit.
- Utilisez Fax Internet si vous avez besoin d'envoyer et de recevoir des documents vers/depuis d'autres périphériques dotés de Fax Internet.

Remarque : L'administrateur réseau doit mettre cette option à disposition.

Si les fonctions d'authentification ou de comptabilisation ont été activées sur votre périphérique, vous devrez peut-être vous identifier pour accéder aux différentes fonctions de Fax Internet.

Utilisez les options Mode de numérisation pour numériser les deux faces de votre document. Une rotation peut être appliquée au verso.

1. Chargez les documents face à copier vers le haut dans le plateau d'alimentation du chargeur de documents. Réglez le guide afin qu'il soit légèrement en contact avec la pile de papier.

Ou

Soulevez le chargeur de documents. Placez le document face à copier sur la glace d'exposition et alignez-le contre la flèche dans l'angle supérieur gauche. Fermez le chargeur de documents.

Remarque : Si vous souhaitez utiliser la glace d'exposition au lieu du chargeur de documents, vous devez choisir l'option Travail fusionné pour enregistrer toutes les faces au sein d'un même travail, sinon chaque face sera traitée comme un document distinct.

- 2. Appuyez sur la touche **Annuler tout** du panneau de commande pour annuler toute programmation précédente.
- 3. Appuyez sur la touche **Accueil Services**.
- 4. Sélectionnez le bouton **Fax Internet**.
- 5. Si nécessaire, sélectionnez l'onglet **Fax Internet**. Il s'agit en général de l'onglet actif lorsque le service Fax Internet s'ouvre.
- 6. Sélectionnez le bouton **Nouveau destinataire...**.
- 7. Utilisez le clavier de l'écran tactile pour entrer l'adresse électronique du destinataire.
	- Le nombre de caractères alphanumériques qui peuvent être entrés dépend de la taille des caractères. Une fois que la fin de la zone de saisie est atteinte, il n'est plus possible d'ajouter des caractères.
	- Pour supprimer un caractère, utilisez le bouton de retour arrière **X**.
	- Utilisez le bouton des caractères spéciaux pour accéder aux caractères spéciaux tels que \$ et %.
- Les boutons portant une icône dans le coin inférieur droit permettent d'accéder à des caractères accentués ou supplémentaires. Appuyez sur le bouton et maintenez-le enfoncé pour afficher les caractères dans un menu contextuel. Sélectionnez le caractère dans le menu contextuel.
- Pour accéder aux claviers d'autres langues, sélectionnez le bouton **FRA**.
- 8. Sélectionnez le bouton **Ajouter**.
	- Si vous souhaitez envoyer le document à plusieurs destinataires, entrez les informations supplémentaires, un destinataire à la fois, et sélectionnez de nouveau **Ajouter** jusqu'à ce que tous les destinataires soient ajoutés.
- 9. Si nécessaire, sélectionnez **Cc** dans le menu déroulant **À :** pour copier un destinataire sur le message. Utilisez le clavier de l'écran tactile pour entrer les détails du destinataire et sélectionnez le bouton **Ajouter**.

Remarque : Au moins une adresse À doit être sélectionnée car les documents ne peuvent pas être envoyés à une adresse Cc uniquement.

- 10. Sélectionnez le bouton **Fermer** pour enregistrer les informations saisies.
- 11. Sélectionnez l'option Mode de numérisation requise.
	- **Recto** : utilisez cette option si vos documents sont imprimés sur une face.
	- **Recto verso** : utilisez cette option si vos documents sont imprimés sur deux faces. Il est impératif de numériser le document à partir du chargeur de documents lors de l'utilisation de cette option.
	- **Recto verso, rrotation verso** : utilisez cette option pour les documents recto verso dont les pages se tournent vers le haut, à la manière d'un calendrier. Il est impératif de numériser le document à partir du chargeur de documents lors de l'utilisation de cette option.
- 12. Appuyez sur la touche **Marche** du panneau de commande pour numériser le document.
- 13. Retirez le document du chargeur ou de la glace d'exposition une fois la numérisation terminée.
- 14. Appuyez sur la touche **État travail** du panneau de commande du périphérique pour afficher la liste des travaux et vérifier l'état du travail.

#### Informations supplémentaires

[Création d'un fax Internet fusionné comportant plusieurs programmations de page ou segment](#page-227-0) [Utilisation d'un code utilisateur sur le périphérique](#page-728-0) [Envoi d'un courrier électronique](#page-548-0) [Options de fax](#page-46-0) [Utilisation des Services Internet pour trouver les coordonnées de l'administrateur système](#page-687-0) [Guide de l'administrateur](www.xerox.com/support) www.xerox.com/support.

# **Définition du type de document pour les fax Internet**

La fonction Fax Internet est similaire à la fonction Courrier électronique puisqu'elle envoie des documents via Internet ou l'intranet à l'aide d'adresses électroniques. Il existe plusieurs différences entre les fonctions Fax Internet et Courrier électronique.

- Utilisez Fax Internet si vous souhaitez une confirmation de la remise de votre document. Cette fonction peut être utile à des fins d'audit.
- Utilisez Fax Internet si vous avez besoin d'envoyer et de recevoir des documents vers/depuis d'autres périphériques dotés de Fax Internet.

Remarque : L'administrateur réseau doit mettre cette option à disposition.

Si les fonctions d'authentification ou de comptabilisation ont été activées sur votre périphérique, vous devrez peut-être vous identifier pour accéder aux différentes fonctions de Fax Internet.

Utilisez les options Type de document pour définir le type de document numérisé. En effectuant la sélection appropriée, la qualité de l'image du tirage est optimisée.

1. Chargez les documents face à copier vers le haut dans le plateau d'alimentation du chargeur de documents. Réglez le guide afin qu'il soit légèrement en contact avec la pile de papier.

Ou

Soulevez le chargeur de documents. Placez le document face à copier sur la glace d'exposition et alignez-le contre la flèche dans l'angle supérieur gauche. Fermez le chargeur de documents.

- 2. Appuyez sur la touche **Annuler tout** du panneau de commande pour annuler toute programmation précédente.
- 3. Appuyez sur la touche **Accueil Services**.
- 4. Sélectionnez le bouton **Fax Internet**.
- 5. Si nécessaire, sélectionnez l'onglet **Fax Internet**. Il s'agit en général de l'onglet actif lorsque le service Fax Internet s'ouvre.
- 6. Sélectionnez le bouton **Nouveau destinataire...**.
- 7. Utilisez le clavier de l'écran tactile pour entrer l'adresse électronique du destinataire.
	- Le nombre de caractères alphanumériques qui peuvent être entrés dépend de la taille des caractères. Une fois que la fin de la zone de saisie est atteinte, il n'est plus possible d'ajouter des caractères.
	- Pour supprimer un caractère, utilisez le bouton de retour arrière **X**.
	- Utilisez le bouton des caractères spéciaux pour accéder aux caractères spéciaux tels que \$ et %.
	- Les boutons portant une icône dans le coin inférieur droit permettent d'accéder à des caractères accentués ou supplémentaires. Appuyez sur le bouton et maintenez-le enfoncé pour afficher les caractères dans un menu contextuel. Sélectionnez le caractère dans le menu contextuel.
	- Pour accéder aux claviers d'autres langues, sélectionnez le bouton **FRA**.
- 8. Sélectionnez le bouton **Ajouter**.
	- Si vous souhaitez envoyer le document à plusieurs destinataires, entrez les informations supplémentaires, un destinataire à la fois, et sélectionnez de nouveau **Ajouter** jusqu'à ce que tous les destinataires soient ajoutés.
- 9. Si nécessaire, sélectionnez **Cc** dans le menu déroulant **À :** pour copier un destinataire sur le message. Utilisez le clavier de l'écran tactile pour entrer les détails du destinataire et sélectionnez le bouton **Ajouter**.

Remarque : . Au moins une adresse À doit être sélectionnée car les documents ne peuvent pas être envoyés à une adresse Cc uniquement.

- 10. Sélectionnez le bouton **Fermer** pour enregistrer les informations saisies.
- 11. Sélectionnez l'option requise pour Type de document.
	- **Photo et texte** : produit des photos de grande qualité mais réduit légèrement la précision du texte et des traits. Ce paramètre est recommandé pour les documents contenant des photos de qualité élevée ou des dessins au trait et du texte.
	- **Photo** : produit la meilleure qualité pour les photos mais réduit la qualité du texte et des dessins au trait. Il s'agit de la meilleure option pour les documents contenant des photos ou des tons continus sans texte ou dessin au trait.
	- **Texte** : permet d'obtenir des contours nets. Son utilisation est recommandée pour le texte et le dessin au trait.
	- **Carte** : à utiliser si votre document est une carte.
	- **Journal/Magazine** : à utiliser si votre document est extrait d'un magazine ou d'un journal qui contient des photographies ou du texte.

Remarque : . Le temps de transmission est moins long avec l'option Texte.

- 12. Pour les documents de type texte et imprimé, sélectionnez l'option indiquant comment le document a été produit.
	- **Imprimé** : donne les meilleurs résultats pour les documents de type journal, magazine, carte ou autre document professionnel.
	- **Photocopié** : à utiliser pour la plupart des documents photocopiés et imprimés au laser.
	- **Photographie** : recommandé pour les documents contenant des photos de grande qualité sur du papier photo.
	- **Jet d'encre** : à utiliser pour les documents produits sur des imprimantes à jet d'encre.
	- **Encre solide** : recommandé pour les documents produits sur des périphériques à encre solide.
- 13. Appuyez sur la touche **Marche** du panneau de commande pour numériser le document.
- 14. Retirez le document du chargeur ou de la glace d'exposition une fois la numérisation terminée.
- 15. Appuyez sur la touche **État travail** du panneau de commande du périphérique pour afficher la liste des travaux et vérifier l'état du travail.

Informations supplémentaires [Utilisation d'un code utilisateur sur le périphérique](#page-728-0) [Envoi d'un courrier électronique](#page-548-0) [Options de fax](#page-46-0) [Utilisation des Services Internet pour trouver les coordonnées de l'administrateur système](#page-687-0) [Guide de l'administrateur](www.xerox.com/support) www.xerox.com/support.

# Paramètres avancés

# **Options image**

#### <span id="page-203-0"></span>**Sélection des options image pour les fax Internet**

La fonction Fax Internet est similaire à la fonction Courrier électronique puisqu'elle envoie des documents via Internet ou l'intranet à l'aide d'adresses électroniques. Il existe plusieurs différences entre les fonctions Fax Internet et Courrier électronique.

- Utilisez Fax Internet si vous souhaitez une confirmation de la remise de votre document. Cette fonction peut être utile à des fins d'audit.
- Utilisez Fax Internet si vous avez besoin d'envoyer et de recevoir des documents vers/depuis d'autres périphériques dotés de Fax Internet.

Remarque : L'administrateur réseau doit mettre cette option à disposition.

Si les fonctions d'authentification ou de comptabilisation ont été activées sur votre périphérique, vous devrez peut-être vous identifier pour accéder aux différentes fonctions de Fax Internet.

Les options image vous permettent de changer l'aspect des copies.

Utilisez les options Éclaircir/Foncer (Luminosité) pour régler manuellement la luminosité de l'image. Les copies de documents clairs contenant des images au crayon peuvent être améliorées avec un réglage plus sombre. Il peut être nécessaire d'éclaircir les documents foncés tels que les demiteintes ou les documents avec des fonds de couleur.

Utilisez l'option Définition pour contrôler manuellement le réglage de la définition des images numérisées.

1. Chargez les documents face à copier vers le haut dans le plateau d'alimentation du chargeur de documents. Réglez le guide afin qu'il soit légèrement en contact avec la pile de papier.

Ou

Soulevez le chargeur de documents. Placez le document face à copier sur la glace d'exposition et alignez-le contre la flèche dans l'angle supérieur gauche. Fermez le chargeur de documents.

- 2. Appuyez sur la touche **Annuler tout** du panneau de commande pour annuler toute programmation précédente.
- 3. Appuyez sur la touche **Accueil Services**.
- 4. Sélectionnez le bouton **Fax Internet**.
- 5. Si nécessaire, sélectionnez l'onglet **Fax Internet**. Il s'agit en général de l'onglet actif lorsque le service Fax Internet s'ouvre.
- 6. Sélectionnez le bouton **Nouveau destinataire...**.
- 7. Utilisez le clavier de l'écran tactile pour entrer l'adresse électronique du destinataire.
	- Le nombre de caractères alphanumériques qui peuvent être entrés dépend de la taille des caractères. Une fois que la fin de la zone de saisie est atteinte, il n'est plus possible d'ajouter des caractères.
	- Pour supprimer un caractère, utilisez le bouton de retour arrière **X**.
	- Utilisez le bouton des caractères spéciaux pour accéder aux caractères spéciaux tels que \$ et %.
	- Les boutons portant une icône dans le coin inférieur droit permettent d'accéder à des caractères accentués ou supplémentaires. Appuyez sur le bouton et maintenez-le enfoncé pour afficher les caractères dans un menu contextuel. Sélectionnez le caractère dans le menu contextuel.
	- Pour accéder aux claviers d'autres langues, sélectionnez le bouton **FRA**.
- 8. Sélectionnez le bouton **Ajouter**.
	- Si vous souhaitez envoyer le document à plusieurs destinataires, entrez les informations supplémentaires, un destinataire à la fois, et sélectionnez de nouveau **Ajouter** jusqu'à ce que tous les destinataires soient ajoutés.
- 9. Si nécessaire, sélectionnez **Cc** dans le menu déroulant **À :** pour copier un destinataire sur le message. Utilisez le clavier de l'écran tactile pour entrer les détails du destinataire et sélectionnez le bouton **Ajouter**.

Remarque : Au moins une adresse À doit être sélectionnée car les documents ne peuvent pas être envoyés à une adresse Cc uniquement.

- 10. Sélectionnez le bouton **Fermer** pour enregistrer les informations saisies.
- 11. Sélectionnez l'onglet **Paramètres avancés**.
- 12. Sélectionnez le bouton **Options image**.
- 13. Sélectionnez les options requises.
- 14. Sélectionnez le bouton **OK**.
- 15. Appuyez sur la touche **Marche** du panneau de commande pour numériser le document.
- 16. Retirez le document du chargeur ou de la glace d'exposition une fois la numérisation terminée.
- 17. Appuyez sur la touche **État travail** du panneau de commande du périphérique pour afficher la liste des travaux et vérifier l'état du travail.

[Réglage de la luminosité des fax Internet](#page-205-0) [Modification de la définition des fax Internet](#page-206-0) [Définition de la saturation pour les fax Internet](#page-208-0) [Utilisation d'un code utilisateur sur le périphérique](#page-728-0) [Envoi d'un courrier électronique](#page-548-0) [Options de fax](#page-46-0) [Utilisation des Services Internet pour trouver les coordonnées de l'administrateur système](#page-687-0) [Guide de l'administrateur](www.xerox.com/support) www.xerox.com/support.

#### <span id="page-205-0"></span>**Réglage de la luminosité des fax Internet**

La fonction Fax Internet est similaire à la fonction Courrier électronique puisqu'elle envoie des documents via Internet ou l'intranet à l'aide d'adresses électroniques. Il existe plusieurs différences entre les fonctions Fax Internet et Courrier électronique.

- Utilisez Fax Internet si vous souhaitez une confirmation de la remise de votre document. Cette fonction peut être utile à des fins d'audit.
- Utilisez Fax Internet si vous avez besoin d'envoyer et de recevoir des documents vers/depuis d'autres périphériques dotés de Fax Internet.

Remarque : L'administrateur réseau doit mettre cette option à disposition.

Si les fonctions d'authentification ou de comptabilisation ont été activées sur votre périphérique, vous devrez peut-être vous identifier pour accéder aux différentes fonctions de Fax Internet.

Les options image vous permettent de changer l'aspect des copies.

Utilisez les options Éclaircir/Foncer (Luminosité) pour régler manuellement la luminosité de l'image. Les copies de documents clairs contenant des images au crayon peuvent être améliorées avec un réglage plus sombre. Il peut être nécessaire d'éclaircir les documents foncés tels que les demiteintes ou les documents avec des fonds de couleur.

1. Chargez les documents face à copier vers le haut dans le plateau d'alimentation du chargeur de documents. Réglez le guide afin qu'il soit légèrement en contact avec la pile de papier.

Ou

- 2. Appuyez sur la touche **Annuler tout** du panneau de commande pour annuler toute programmation précédente.
- 3. Appuyez sur la touche **Accueil Services**.
- 4. Sélectionnez le bouton **Fax Internet**.
- 5. Si nécessaire, sélectionnez l'onglet **Fax Internet**. Il s'agit en général de l'onglet actif lorsque le service Fax Internet s'ouvre.
- 6. Sélectionnez le bouton **Nouveau destinataire...**.
- 7. Utilisez le clavier de l'écran tactile pour entrer l'adresse électronique du destinataire.
	- Le nombre de caractères alphanumériques qui peuvent être entrés dépend de la taille des caractères. Une fois que la fin de la zone de saisie est atteinte, il n'est plus possible d'ajouter des caractères.
	- Pour supprimer un caractère, utilisez le bouton de retour arrière **X**.
- Utilisez le bouton des caractères spéciaux pour accéder aux caractères spéciaux tels que \$ et %.
- Les boutons portant une icône dans le coin inférieur droit permettent d'accéder à des caractères accentués ou supplémentaires. Appuyez sur le bouton et maintenez-le enfoncé pour afficher les caractères dans un menu contextuel. Sélectionnez le caractère dans le menu contextuel.
- Pour accéder aux claviers d'autres langues, sélectionnez le bouton **FRA**.
- 8. Sélectionnez le bouton **Ajouter**.
	- Si vous souhaitez envoyer le document à plusieurs destinataires, entrez les informations supplémentaires, un destinataire à la fois, et sélectionnez de nouveau **Ajouter** jusqu'à ce que tous les destinataires soient ajoutés.
- 9. Si nécessaire, sélectionnez **Cc** dans le menu déroulant **À :** pour copier un destinataire sur le message. Utilisez le clavier de l'écran tactile pour entrer les détails du destinataire et sélectionnez le bouton **Ajouter**.

Remarque : Au moins une adresse À doit être sélectionnée car les documents ne peuvent pas être envoyés à une adresse Cc uniquement.

- 10. Sélectionnez le bouton **Fermer** pour enregistrer les informations saisies.
- 11. Sélectionnez l'onglet **Paramètres avancés**.
- 12. Sélectionnez le bouton **Options image**.
- 13. Sélectionnez l'option de luminosité (Éclaircir/Foncer) requise.
	- Déplacez le curseur vers le bas pour assombrir l'image numérisée. Si ce réglage produit un fond trop sombre, utilisez la fonction Suppression de fond pour supprimer le fond.
	- Déplacez le curseur vers le haut pour éclaircir l'image numérisée.
- 14. Sélectionnez le bouton **OK**.
- 15. Appuyez sur la touche **Marche** du panneau de commande pour numériser le document.
- 16. Retirez le document du chargeur ou de la glace d'exposition une fois la numérisation terminée.
- 17. Appuyez sur la touche **État travail** du panneau de commande du périphérique pour afficher la liste des travaux et vérifier l'état du travail.

#### Informations supplémentaires

[Sélection des options image pour les fax Internet](#page-203-0) [Modification de la définition des fax Internet](#page-206-0) [Définition de la saturation pour les fax Internet](#page-208-0) [Utilisation d'un code utilisateur sur le périphérique](#page-728-0) [Envoi d'un courrier électronique](#page-548-0) [Activation ou désactivation de la suppression de fond pour les fax Internet](#page-211-0) [Options de fax](#page-46-0) [Utilisation des Services Internet pour trouver les coordonnées de l'administrateur système](#page-687-0) [Guide de l'administrateur](www.xerox.com/support) www.xerox.com/support.

#### <span id="page-206-0"></span>**Modification de la définition des fax Internet**

La fonction Fax Internet est similaire à la fonction Courrier électronique puisqu'elle envoie des documents via Internet ou l'intranet à l'aide d'adresses électroniques. Il existe plusieurs différences entre les fonctions Fax Internet et Courrier électronique.

- Utilisez Fax Internet si vous souhaitez une confirmation de la remise de votre document. Cette fonction peut être utile à des fins d'audit.
- Utilisez Fax Internet si vous avez besoin d'envoyer et de recevoir des documents vers/depuis d'autres périphériques dotés de Fax Internet.

Remarque : L'administrateur réseau doit mettre cette option à disposition.

Si les fonctions d'authentification ou de comptabilisation ont été activées sur votre périphérique, vous devrez peut-être vous identifier pour accéder aux différentes fonctions de Fax Internet.

Les options image vous permettent de changer l'aspect des copies.

Utilisez l'option Définition pour contrôler manuellement le réglage de la définition des images numérisées.

1. Chargez les documents face à copier vers le haut dans le plateau d'alimentation du chargeur de documents. Réglez le guide afin qu'il soit légèrement en contact avec la pile de papier.

 $\Omega_{\rm H}$ 

Soulevez le chargeur de documents. Placez le document face à copier sur la glace d'exposition et alignez-le contre la flèche dans l'angle supérieur gauche. Fermez le chargeur de documents.

- 2. Appuyez sur la touche **Annuler tout** du panneau de commande pour annuler toute programmation précédente.
- 3. Appuyez sur la touche **Accueil Services**.
- 4. Sélectionnez le bouton **Fax Internet**.
- 5. Si nécessaire, sélectionnez l'onglet **Fax Internet**. Il s'agit en général de l'onglet actif lorsque le service Fax Internet s'ouvre.
- 6. Sélectionnez le bouton **Nouveau destinataire...**.
- 7. Utilisez le clavier de l'écran tactile pour entrer l'adresse électronique du destinataire.
	- Le nombre de caractères alphanumériques qui peuvent être entrés dépend de la taille des caractères. Une fois que la fin de la zone de saisie est atteinte, il n'est plus possible d'ajouter des caractères.
	- Pour supprimer un caractère, utilisez le bouton de retour arrière **X**.
	- Utilisez le bouton des caractères spéciaux pour accéder aux caractères spéciaux tels que \$ et %.
	- Les boutons portant une icône dans le coin inférieur droit permettent d'accéder à des caractères accentués ou supplémentaires. Appuyez sur le bouton et maintenez-le enfoncé pour afficher les caractères dans un menu contextuel. Sélectionnez le caractère dans le menu contextuel.
	- Pour accéder aux claviers d'autres langues, sélectionnez le bouton **FRA**.
- 8. Sélectionnez le bouton **Ajouter**.
	- Si vous souhaitez envoyer le document à plusieurs destinataires, entrez les informations supplémentaires, un destinataire à la fois, et sélectionnez de nouveau **Ajouter** jusqu'à ce que tous les destinataires soient ajoutés.
- 9. Si nécessaire, sélectionnez **Cc** dans le menu déroulant **À :** pour copier un destinataire sur le message. Utilisez le clavier de l'écran tactile pour entrer les détails du destinataire et sélectionnez le bouton **Ajouter**.

Remarque : Au moins une adresse À doit être sélectionnée car les documents ne peuvent pas être envoyés à une adresse Cc uniquement.

- 10. Sélectionnez le bouton **Fermer** pour enregistrer les informations saisies.
- 11. Sélectionnez l'onglet **Paramètres avancés**.
- 12. Sélectionnez le bouton **Options image**.
- 13. Sélectionnez l'option de définition requise.
	- Déplacez le curseur vers le haut pour accentuer l'image numérisée. En général, ce réglage convient mieux aux images de type texte qu'aux photos.
	- Déplacez le curseur vers le bas pour estomper l'image numérisée. Ce réglage est particulièrement utile pour les photos.
- 14. Sélectionnez le bouton **OK**.
- 15. Appuyez sur la touche **Marche** du panneau de commande pour numériser le document.
- 16. Retirez le document du chargeur ou de la glace d'exposition une fois la numérisation terminée.
- 17. Appuyez sur la touche **État travail** du panneau de commande du périphérique pour afficher la liste des travaux et vérifier l'état du travail.

[Sélection des options image pour les fax Internet](#page-203-0) [Réglage de la luminosité des fax Internet](#page-205-0) [Définition de la saturation pour les fax Internet](#page-208-0) [Utilisation d'un code utilisateur sur le périphérique](#page-728-0) [Envoi d'un courrier électronique](#page-548-0) [Options de fax](#page-46-0) [Utilisation des Services Internet pour trouver les coordonnées de l'administrateur système](#page-687-0) [Guide de l'administrateur](www.xerox.com/support) www.xerox.com/support.

#### <span id="page-208-0"></span>**Définition de la saturation pour les fax Internet**

La fonction Fax Internet est similaire à la fonction Courrier électronique puisqu'elle envoie des documents via Internet ou l'intranet à l'aide d'adresses électroniques. Il existe plusieurs différences entre les fonctions Fax Internet et Courrier électronique.

- Utilisez Fax Internet si vous souhaitez une confirmation de la remise de votre document. Cette fonction peut être utile à des fins d'audit.
- Utilisez Fax Internet si vous avez besoin d'envoyer et de recevoir des documents vers/depuis d'autres périphériques dotés de Fax Internet.

Si les fonctions d'authentification ou de comptabilisation ont été activées sur votre périphérique, vous devrez peut-être vous identifier pour accéder aux différentes fonctions de Fax Internet.

Les options image vous permettent de changer l'aspect des copies.

Utilisez l'option Saturation pour contrôler manuellement le réglage de l'intensité de la couleur des images numérisées.

Remarque : Si vous sélectionnez le noir et blanc plutôt que la couleur, l'option Saturation n'est pas disponible.

1. Chargez les documents face à copier vers le haut dans le plateau d'alimentation du chargeur de documents. Réglez le guide afin qu'il soit légèrement en contact avec la pile de papier.

Ou

- 2. Appuyez sur la touche **Annuler tout** du panneau de commande pour annuler toute programmation précédente.
- 3. Appuyez sur la touche **Accueil Services**.
- 4. Sélectionnez le bouton **Fax Internet**.
- 5. Si nécessaire, sélectionnez l'onglet **Fax Internet**. Il s'agit en général de l'onglet actif lorsque le service Fax Internet s'ouvre.
- 6. Sélectionnez le bouton **Nouveau destinataire...**.
- 7. Utilisez le clavier de l'écran tactile pour entrer l'adresse électronique du destinataire.
	- Le nombre de caractères alphanumériques qui peuvent être entrés dépend de la taille des caractères. Une fois que la fin de la zone de saisie est atteinte, il n'est plus possible d'ajouter des caractères.
	- Pour supprimer un caractère, utilisez le bouton de retour arrière **X**.
	- Utilisez le bouton des caractères spéciaux pour accéder aux caractères spéciaux tels que \$ et %.
	- Les boutons portant une icône dans le coin inférieur droit permettent d'accéder à des caractères accentués ou supplémentaires. Appuyez sur le bouton et maintenez-le enfoncé pour afficher les caractères dans un menu contextuel. Sélectionnez le caractère dans le menu contextuel.
	- Pour accéder aux claviers d'autres langues, sélectionnez le bouton **FRA**.
- 8. Sélectionnez le bouton **Ajouter**.
	- Si vous souhaitez envoyer le document à plusieurs destinataires, entrez les informations supplémentaires, un destinataire à la fois, et sélectionnez de nouveau **Ajouter** jusqu'à ce que tous les destinataires soient ajoutés.
- 9. Si nécessaire, sélectionnez **Cc** dans le menu déroulant **À :** pour copier un destinataire sur le message. Utilisez le clavier de l'écran tactile pour entrer les détails du destinataire et sélectionnez le bouton **Ajouter**.

Remarque : Au moins une adresse À doit être sélectionnée car les documents ne peuvent pas être envoyés à une adresse Cc uniquement.

- 10. Sélectionnez le bouton **Fermer** pour enregistrer les informations saisies.
- 11. Sélectionnez les options appropriées.
- 12. Sélectionnez l'option requise pour la saturation.
	- Déplacez le curseur vers le haut pour accentuer la couleur de l'image numérisée.
	- Déplacez le curseur vers le bas pour réduire l'intensité de la couleur de l'image numérisée.
- 13. Appuyez sur la touche **Marche** du panneau de commande pour numériser le document.
- 14. Retirez le document du chargeur ou de la glace d'exposition une fois la numérisation terminée.
- 15. Appuyez sur la touche **État travail** du panneau de commande du périphérique pour afficher la liste des travaux et vérifier l'état du travail.

#### Informations supplémentaires

[Sélection des options image pour les fax Internet](#page-203-0) [Réglage de la luminosité des fax Internet](#page-205-0) [Modification de la définition des fax Internet](#page-206-0) [Définition du mode couleur pour un fax Internet](#page-198-0) [Utilisation d'un code utilisateur sur le périphérique](#page-728-0) [Envoi d'un courrier électronique](#page-548-0) [Options de fax](#page-46-0) [Utilisation des Services Internet pour trouver les coordonnées de l'administrateur système](#page-687-0) [Guide de l'administrateur](www.xerox.com/support) www.xerox.com/support.

# **Optimisation image**

#### <span id="page-210-0"></span>**Sélection d'une option Optimisation image pour les fax Internet**

La fonction Fax Internet est similaire à la fonction Courrier électronique puisqu'elle envoie des documents via Internet ou l'intranet à l'aide d'adresses électroniques. Il existe plusieurs différences entre les fonctions Fax Internet et Courrier électronique.

- Utilisez Fax Internet si vous souhaitez une confirmation de la remise de votre document. Cette fonction peut être utile à des fins d'audit.
- Utilisez Fax Internet si vous avez besoin d'envoyer et de recevoir des documents vers/depuis d'autres périphériques dotés de Fax Internet.

Remarque : L'administrateur réseau doit mettre cette option à disposition.

Si les fonctions d'authentification ou de comptabilisation ont été activées sur votre périphérique, vous devrez peut-être vous identifier pour accéder aux différentes fonctions de Fax Internet.

La fonction Optimisation image permet d'améliorer la qualité du tirage en réduisant le fond ou en réglant le contraste.

Utilisez l'option Suppression de fond pour atténuer ou effacer le fond coloré des documents afin d'améliorer la qualité du tirage. Cette option convient particulièrement aux documents imprimés sur du papier coloré.

Utilisez l'option Contraste pour contrôler la densité de l'image en sortie et compenser les écarts de densité dans le document original entre les différentes zones de l'image reproduite.

1. Chargez les documents face à copier vers le haut dans le plateau d'alimentation du chargeur de documents. Réglez le guide afin qu'il soit légèrement en contact avec la pile de papier.

Ou

- 2. Appuyez sur la touche **Annuler tout** du panneau de commande pour annuler toute programmation précédente.
- 3. Appuyez sur la touche **Accueil Services**.
- 4. Sélectionnez le bouton **Fax Internet**.
- 5. Si nécessaire, sélectionnez l'onglet **Fax Internet**. Il s'agit en général de l'onglet actif lorsque le service Fax Internet s'ouvre.
- 6. Sélectionnez le bouton **Nouveau destinataire...**.
- 7. Utilisez le clavier de l'écran tactile pour entrer l'adresse électronique du destinataire.
	- Le nombre de caractères alphanumériques qui peuvent être entrés dépend de la taille des caractères. Une fois que la fin de la zone de saisie est atteinte, il n'est plus possible d'ajouter des caractères.
	- Pour supprimer un caractère, utilisez le bouton de retour arrière **X**.
	- Utilisez le bouton des caractères spéciaux pour accéder aux caractères spéciaux tels que \$ et %.
	- Les boutons portant une icône dans le coin inférieur droit permettent d'accéder à des caractères accentués ou supplémentaires. Appuyez sur le bouton et maintenez-le enfoncé pour afficher les caractères dans un menu contextuel. Sélectionnez le caractère dans le menu contextuel.
- Pour accéder aux claviers d'autres langues, sélectionnez le bouton **FRA**.
- 8. Sélectionnez le bouton **Ajouter**.
	- Si vous souhaitez envoyer le document à plusieurs destinataires, entrez les informations supplémentaires, un destinataire à la fois, et sélectionnez de nouveau **Ajouter** jusqu'à ce que tous les destinataires soient ajoutés.
- 9. Si nécessaire, sélectionnez **Cc** dans le menu déroulant **À :** pour copier un destinataire sur le message. Utilisez le clavier de l'écran tactile pour entrer les détails du destinataire et sélectionnez le bouton **Ajouter**.

Remarque : Au moins une adresse À doit être sélectionnée car les documents ne peuvent pas être envoyés à une adresse Cc uniquement.

- 10. Sélectionnez le bouton **Fermer** pour enregistrer les informations saisies.
- 11. Sélectionnez l'onglet **Paramètres avancés**.
- 12. Sélectionnez le bouton **Optimisation image**.
- 13. Sélectionnez les options requises.
- 14. Sélectionnez le bouton **OK**.
- 15. Appuyez sur la touche **Marche** du panneau de commande pour numériser le document.
- 16. Retirez le document du chargeur ou de la glace d'exposition une fois la numérisation terminée.
- 17. Appuyez sur la touche **État travail** du panneau de commande du périphérique pour afficher la liste des travaux et vérifier l'état du travail.

#### Informations supplémentaires

[Activation ou désactivation de la suppression de fond pour les fax Internet](#page-211-0) [Réglage du contraste pour un fax Internet](#page-213-0) [Utilisation d'un code utilisateur sur le périphérique](#page-728-0) [Envoi d'un courrier électronique](#page-548-0) [Options de fax](#page-46-0) [Utilisation des Services Internet pour trouver les coordonnées de l'administrateur système](#page-687-0) [Guide de l'administrateur](www.xerox.com/support) www.xerox.com/support.

#### <span id="page-211-0"></span>**Activation ou désactivation de la suppression de fond pour les fax Internet**

La fonction Fax Internet est similaire à la fonction Courrier électronique puisqu'elle envoie des documents via Internet ou l'intranet à l'aide d'adresses électroniques. Il existe plusieurs différences entre les fonctions Fax Internet et Courrier électronique.

- Utilisez Fax Internet si vous souhaitez une confirmation de la remise de votre document. Cette fonction peut être utile à des fins d'audit.
- Utilisez Fax Internet si vous avez besoin d'envoyer et de recevoir des documents vers/depuis d'autres périphériques dotés de Fax Internet.

Remarque : L'administrateur réseau doit mettre cette option à disposition.

Si les fonctions d'authentification ou de comptabilisation ont été activées sur votre périphérique, vous devrez peut-être vous identifier pour accéder aux différentes fonctions de Fax Internet.

La fonction Optimisation image permet d'améliorer la qualité du tirage en réduisant le fond ou en réglant le contraste.

Utilisez l'option Suppression de fond pour atténuer ou effacer le fond coloré des documents afin d'améliorer la qualité du tirage. Cette option convient particulièrement aux documents imprimés sur du papier coloré.

1. Chargez les documents face à copier vers le haut dans le plateau d'alimentation du chargeur de documents. Réglez le guide afin qu'il soit légèrement en contact avec la pile de papier.

Ou

Soulevez le chargeur de documents. Placez le document face à copier sur la glace d'exposition et alignez-le contre la flèche dans l'angle supérieur gauche. Fermez le chargeur de documents.

- 2. Appuyez sur la touche **Annuler tout** du panneau de commande pour annuler toute programmation précédente.
- 3. Appuyez sur la touche **Accueil Services**.
- 4. Sélectionnez le bouton **Fax Internet**.
- 5. Si nécessaire, sélectionnez l'onglet **Fax Internet**. Il s'agit en général de l'onglet actif lorsque le service Fax Internet s'ouvre.
- 6. Sélectionnez le bouton **Nouveau destinataire...**.
- 7. Utilisez le clavier de l'écran tactile pour entrer l'adresse électronique du destinataire.
	- Le nombre de caractères alphanumériques qui peuvent être entrés dépend de la taille des caractères. Une fois que la fin de la zone de saisie est atteinte, il n'est plus possible d'ajouter des caractères.
	- Pour supprimer un caractère, utilisez le bouton de retour arrière **X**.
	- Utilisez le bouton des caractères spéciaux pour accéder aux caractères spéciaux tels que \$ et %.
	- Les boutons portant une icône dans le coin inférieur droit permettent d'accéder à des caractères accentués ou supplémentaires. Appuyez sur le bouton et maintenez-le enfoncé pour afficher les caractères dans un menu contextuel. Sélectionnez le caractère dans le menu contextuel.
	- Pour accéder aux claviers d'autres langues, sélectionnez le bouton **FRA**.
- 8. Sélectionnez le bouton **Ajouter**.
	- Si vous souhaitez envoyer le document à plusieurs destinataires, entrez les informations supplémentaires, un destinataire à la fois, et sélectionnez de nouveau **Ajouter** jusqu'à ce que tous les destinataires soient ajoutés.
- 9. Si nécessaire, sélectionnez **Cc** dans le menu déroulant **À :** pour copier un destinataire sur le message. Utilisez le clavier de l'écran tactile pour entrer les détails du destinataire et sélectionnez le bouton **Ajouter**.

Remarque : Au moins une adresse À doit être sélectionnée car les documents ne peuvent pas être envoyés à une adresse Cc uniquement.

- 10. Sélectionnez le bouton **Fermer** pour enregistrer les informations saisies.
- 11. Sélectionnez l'onglet **Paramètres avancés**.
- 12. Sélectionnez le bouton **Optimisation image**.
- 13. Sélectionnez **Suppression auto** dans le menu **Suppression de fond** pour supprimer automatiquement tout fond indésirable.
	- Si nécessaire, sélectionnez **Non (ou Désactivé(e))** pour désactiver la suppression de fond. L'option Non est particulièrement utile lorsque le réglage Foncer ne produit pas un tirage satisfaisant pour des documents clairs, le document présente un contour gris ou de couleur (certificat par exemple) ou si vous souhaitez faire ressortir les détails qui ont été perdus à cause d'un bord foncé avec des documents reliés.
- 14. Sélectionnez le bouton **OK**.
- 15. Appuyez sur la touche **Marche** du panneau de commande pour numériser le document.
- 16. Retirez le document du chargeur ou de la glace d'exposition une fois la numérisation terminée.
- 17. Appuyez sur la touche **État travail** du panneau de commande du périphérique pour afficher la liste des travaux et vérifier l'état du travail.

[Sélection d'une option Optimisation image pour les fax Internet](#page-210-0) [Réglage du contraste pour un fax Internet](#page-213-0) [Utilisation d'un code utilisateur sur le périphérique](#page-728-0) [Envoi d'un courrier électronique](#page-548-0) [Réglage de la luminosité des fax Internet](#page-205-0) [Options de fax](#page-46-0) [Utilisation des Services Internet pour trouver les coordonnées de l'administrateur système](#page-687-0) [Guide de l'administrateur](www.xerox.com/support) www.xerox.com/support.

#### <span id="page-213-0"></span>**Réglage du contraste pour un fax Internet**

La fonction Fax Internet est similaire à la fonction Courrier électronique puisqu'elle envoie des documents via Internet ou l'intranet à l'aide d'adresses électroniques. Il existe plusieurs différences entre les fonctions Fax Internet et Courrier électronique.

- Utilisez Fax Internet si vous souhaitez une confirmation de la remise de votre document. Cette fonction peut être utile à des fins d'audit.
- Utilisez Fax Internet si vous avez besoin d'envoyer et de recevoir des documents vers/depuis d'autres périphériques dotés de Fax Internet.

Remarque : L'administrateur réseau doit mettre cette option à disposition.

Si les fonctions d'authentification ou de comptabilisation ont été activées sur votre périphérique, vous devrez peut-être vous identifier pour accéder aux différentes fonctions de Fax Internet.

La fonction Optimisation image permet d'améliorer la qualité du tirage en réduisant le fond ou en réglant le contraste.

Utilisez l'option Contraste pour contrôler la densité de l'image en sortie et compenser les écarts de densité dans le document original entre les différentes zones de l'image reproduite.

1. Chargez les documents face à copier vers le haut dans le plateau d'alimentation du chargeur de documents. Réglez le guide afin qu'il soit légèrement en contact avec la pile de papier.

Ou

- 2. Appuyez sur la touche **Annuler tout** du panneau de commande pour annuler toute programmation précédente.
- 3. Appuyez sur la touche **Accueil Services**.
- 4. Sélectionnez le bouton **Fax Internet**.
- 5. Si nécessaire, sélectionnez l'onglet **Fax Internet**. Il s'agit en général de l'onglet actif lorsque le service Fax Internet s'ouvre.
- 6. Sélectionnez le bouton **Nouveau destinataire...**.
- 7. Utilisez le clavier de l'écran tactile pour entrer l'adresse électronique du destinataire.
	- Le nombre de caractères alphanumériques qui peuvent être entrés dépend de la taille des caractères. Une fois que la fin de la zone de saisie est atteinte, il n'est plus possible d'ajouter des caractères.
	- Pour supprimer un caractère, utilisez le bouton de retour arrière **X**.
	- Utilisez le bouton des caractères spéciaux pour accéder aux caractères spéciaux tels que \$ et %.
	- Les boutons portant une icône dans le coin inférieur droit permettent d'accéder à des caractères accentués ou supplémentaires. Appuyez sur le bouton et maintenez-le enfoncé pour afficher les caractères dans un menu contextuel. Sélectionnez le caractère dans le menu contextuel.
	- Pour accéder aux claviers d'autres langues, sélectionnez le bouton **FRA**.
- 8. Sélectionnez le bouton **Ajouter**.
	- Si vous souhaitez envoyer le document à plusieurs destinataires, entrez les informations supplémentaires, un destinataire à la fois, et sélectionnez de nouveau **Ajouter** jusqu'à ce que tous les destinataires soient ajoutés.
- 9. Si nécessaire, sélectionnez **Cc** dans le menu déroulant **À :** pour copier un destinataire sur le message. Utilisez le clavier de l'écran tactile pour entrer les détails du destinataire et sélectionnez le bouton **Ajouter**.

Remarque : Au moins une adresse À doit être sélectionnée car les documents ne peuvent pas être envoyés à une adresse Cc uniquement.

- 10. Sélectionnez le bouton **Fermer** pour enregistrer les informations saisies.
- 11. Sélectionnez l'onglet **Paramètres avancés**.
- 12. Sélectionnez le bouton **Optimisation image**.
- 13. Sélectionnez le bouton **Contraste auto** dans le menu **Contraste** pour laisser le périphérique déterminer les paramètres de contraste automatiquement ou sélectionnez le bouton **Contraste manuel** pour contrôler les paramètres manuellement.
	- Déplacez le curseur Contraste manuel vers le repère Plus pour obtenir des noirs et des blancs plus marqués pour du texte et des lignes plus nets. Toutefois, le niveau de détails sera moins important dans les images.
	- Déplacez le curseur vers le réglage Moins pour obtenir un niveau de détails important dans les zones claires et foncées du document.
- 14. Sélectionnez le bouton **OK**.
- 15. Appuyez sur la touche **Marche** du panneau de commande pour numériser le document.
- 16. Retirez le document du chargeur ou de la glace d'exposition une fois la numérisation terminée.
- 17. Appuyez sur la touche **État travail** du panneau de commande du périphérique pour afficher la liste des travaux et vérifier l'état du travail.

#### Informations supplémentaires

[Sélection d'une option Optimisation image pour les fax Internet](#page-210-0) [Activation ou désactivation de la suppression de fond pour les fax Internet](#page-211-0) [Utilisation d'un code utilisateur sur le périphérique](#page-728-0) [Envoi d'un courrier électronique](#page-548-0) [Options de fax](#page-46-0) [Utilisation des Services Internet pour trouver les coordonnées de l'administrateur système](#page-687-0) [Guide de l'administrateur](www.xerox.com/support) www.xerox.com/support.

# **Réglage de la résolution de fax Internet**

La fonction Fax Internet est similaire à la fonction Courrier électronique puisqu'elle envoie des documents via Internet ou l'intranet à l'aide d'adresses électroniques. Il existe plusieurs différences entre les fonctions Fax Internet et Courrier électronique.

- Utilisez Fax Internet si vous souhaitez une confirmation de la remise de votre document. Cette fonction peut être utile à des fins d'audit.
- Utilisez Fax Internet si vous avez besoin d'envoyer et de recevoir des documents vers/depuis d'autres périphériques dotés de Fax Internet.

Remarque : L'administrateur réseau doit mettre cette option à disposition.

Si les fonctions d'authentification ou de comptabilisation ont été activées sur votre périphérique, vous devrez peut-être vous identifier pour accéder aux différentes fonctions de Fax Internet.

Utilisez les options Résolution pour trouver un équilibre entre la qualité de l'image et le temps de transmission si l'image doit être envoyée via le réseau. Une résolution élevée produit une image de meilleure qualité mais ralentit le temps de transmission. Une résolution faible réduit la qualité de l'image mais accélère la communication.

1. Chargez les documents face à copier vers le haut dans le plateau d'alimentation du chargeur de documents. Réglez le guide afin qu'il soit légèrement en contact avec la pile de papier.

Ou

- 2. Appuyez sur la touche **Annuler tout** du panneau de commande pour annuler toute programmation précédente.
- 3. Appuyez sur la touche **Accueil Services**.
- 4. Sélectionnez le bouton **Fax Internet**.
- 5. Si nécessaire, sélectionnez l'onglet **Fax Internet**. Il s'agit en général de l'onglet actif lorsque le service Fax Internet s'ouvre.
- 6. Sélectionnez le bouton **Nouveau destinataire...**.
- 7. Utilisez le clavier de l'écran tactile pour entrer l'adresse électronique du destinataire.
	- Le nombre de caractères alphanumériques qui peuvent être entrés dépend de la taille des caractères. Une fois que la fin de la zone de saisie est atteinte, il n'est plus possible d'ajouter des caractères.
	- Pour supprimer un caractère, utilisez le bouton de retour arrière **X**.
	- Utilisez le bouton des caractères spéciaux pour accéder aux caractères spéciaux tels que \$ et %.
	- Les boutons portant une icône dans le coin inférieur droit permettent d'accéder à des caractères accentués ou supplémentaires. Appuyez sur le bouton et maintenez-le enfoncé pour afficher les caractères dans un menu contextuel. Sélectionnez le caractère dans le menu contextuel.
	- Pour accéder aux claviers d'autres langues, sélectionnez le bouton **FRA**.
- 8. Sélectionnez le bouton **Ajouter**.
	- Si vous souhaitez envoyer le document à plusieurs destinataires, entrez les informations supplémentaires, un destinataire à la fois, et sélectionnez de nouveau **Ajouter** jusqu'à ce que tous les destinataires soient ajoutés.
9. Si nécessaire, sélectionnez **Cc** dans le menu déroulant **À :** pour copier un destinataire sur le message. Utilisez le clavier de l'écran tactile pour entrer les détails du destinataire et sélectionnez le bouton **Ajouter**.

Remarque : Au moins une adresse À doit être sélectionnée car les documents ne peuvent pas être envoyés à une adresse Cc uniquement.

- 10. Sélectionnez le bouton **Fermer** pour enregistrer les informations saisies.
- 11. Sélectionnez l'onglet **Paramètres avancés**.
- 12. Sélectionnez **Résolution**.
- 13. Sélectionnez l'option de résolution requise.
	- **72 ppp** : produit la taille de fichier la plus petite, recommandé pour les documents à afficher sur un ordinateur.
	- **100 ppp** : produit une image de qualité inférieure, recommandé pour les documents texte de faible qualité. Ce paramètre devrait être utilisé pour les documents à afficher sur un ordinateur plutôt que les documents destinés à l'impression.
	- **150 ppp** : produit un texte de qualité moyenne et une qualité image faible pour les photos et graphiques. Cette résolution est recommandée pour des documents texte et des dessins au trait de qualité moyenne.
	- **200 ppp** : produit un texte de qualité moyenne et des photos et graphiques de faible qualité. Cette résolution est recommandée pour des documents texte et des dessins au trait de qualité moyenne.
	- **200 x 100 ppp** : produit une qualité moyenne ; recommandé pour les documents de bureau standard et les photos.
	- **300 ppp** : permet d'obtenir une qualité d'image élevée. Ce paramètre est recommandé pour les documents texte de grande qualité qui sont destinés à des applications de reconnaissance optique des caractères (ROC). Ce réglage peut également être utilisé pour des photos et des graphiques de qualité moyenne, ainsi que des dessins au trait de grande qualité. Cette résolution convient à la plupart des travaux.
	- **400 ppp** : produit une qualité image moyenne pour les photos et graphiques ; recommandé pour les photos et graphiques.
	- **600 ppp** : produit les fichiers image les plus volumineux mais fournit une qualité image inégalée. Ce réglage est recommandé pour des photos et des graphiques de grande qualité.
- 14. Sélectionnez le bouton **OK**.
- 15. Appuyez sur la touche **Marche** du panneau de commande pour numériser le document.
- 16. Retirez le document du chargeur ou de la glace d'exposition une fois la numérisation terminée.
- 17. Appuyez sur la touche **État travail** du panneau de commande du périphérique pour afficher la liste des travaux et vérifier l'état du travail.

#### Informations supplémentaires

[Utilisation d'un code utilisateur sur le périphérique](#page-728-0) [Envoi d'un courrier électronique](#page-548-0) [Options de fax](#page-46-0) [Définition de la qualité ou de la taille du fichier pour les fax Internet](#page-217-0) [Utilisation des Services Internet pour trouver les coordonnées de l'administrateur système](#page-687-0) [Guide de l'administrateur](www.xerox.com/support) www.xerox.com/support.

## <span id="page-217-0"></span>**Définition de la qualité ou de la taille du fichier pour les fax Internet**

La fonction Fax Internet est similaire à la fonction Courrier électronique puisqu'elle envoie des documents via Internet ou l'intranet à l'aide d'adresses électroniques. Il existe plusieurs différences entre les fonctions Fax Internet et Courrier électronique.

- Utilisez Fax Internet si vous souhaitez une confirmation de la remise de votre document. Cette fonction peut être utile à des fins d'audit.
- Utilisez Fax Internet si vous avez besoin d'envoyer et de recevoir des documents vers/depuis d'autres périphériques dotés de Fax Internet.

Remarque : L'administrateur réseau doit mettre cette option à disposition.

Si les fonctions d'authentification ou de comptabilisation ont été activées sur votre périphérique, vous devrez peut-être vous identifier pour accéder aux différentes fonctions de Fax Internet.

Utilisez les options Qualité/Taille fichier pour choisir entre la qualité de l'image numérisée et la taille du fichier. Vous pouvez sélectionner la meilleure qualité, la plus petite taille de fichier ou régler les paramètres de façon à trouver un équilibre entre la qualité et la taille du fichier.

- La qualité de l'image obtenue avec un fichier de petite taille est moins élevée, mais le partage du fichier sur le réseau est plus aisé.
- Un fichier de plus grande taille permet d'obtenir une meilleure qualité image mais nécessite davantage de temps pour être transmis sur le réseau.
- 1. Chargez les documents face à copier vers le haut dans le plateau d'alimentation du chargeur de documents. Réglez le guide afin qu'il soit légèrement en contact avec la pile de papier.

Ou

Soulevez le chargeur de documents. Placez le document face à copier sur la glace d'exposition et alignez-le contre la flèche dans l'angle supérieur gauche. Fermez le chargeur de documents.

- 2. Appuyez sur la touche **Annuler tout** du panneau de commande pour annuler toute programmation précédente.
- 3. Appuyez sur la touche **Accueil Services**.
- 4. Sélectionnez le bouton **Fax Internet**.
- 5. Si nécessaire, sélectionnez l'onglet **Fax Internet**. Il s'agit en général de l'onglet actif lorsque le service Fax Internet s'ouvre.
- 6. Sélectionnez le bouton **Nouveau destinataire...**.
- 7. Utilisez le clavier de l'écran tactile pour entrer l'adresse électronique du destinataire.
	- Le nombre de caractères alphanumériques qui peuvent être entrés dépend de la taille des caractères. Une fois que la fin de la zone de saisie est atteinte, il n'est plus possible d'ajouter des caractères.
	- Pour supprimer un caractère, utilisez le bouton de retour arrière **X**.
	- Utilisez le bouton des caractères spéciaux pour accéder aux caractères spéciaux tels que \$ et %.
	- Les boutons portant une icône dans le coin inférieur droit permettent d'accéder à des caractères accentués ou supplémentaires. Appuyez sur le bouton et maintenez-le enfoncé pour afficher les caractères dans un menu contextuel. Sélectionnez le caractère dans le menu contextuel.
	- Pour accéder aux claviers d'autres langues, sélectionnez le bouton **FRA**.
- 8. Sélectionnez le bouton **Ajouter**.
	- Si vous souhaitez envoyer le document à plusieurs destinataires, entrez les informations supplémentaires, un destinataire à la fois, et sélectionnez de nouveau **Ajouter** jusqu'à ce que tous les destinataires soient ajoutés.
- 9. Si nécessaire, sélectionnez **Cc** dans le menu déroulant **À :** pour copier un destinataire sur le message. Utilisez le clavier de l'écran tactile pour entrer les détails du destinataire et sélectionnez le bouton **Ajouter**.

Remarque : Au moins une adresse À doit être sélectionnée car les documents ne peuvent pas être envoyés à une adresse Cc uniquement.

- 10. Sélectionnez le bouton **Fermer** pour enregistrer les informations saisies.
- 11. Sélectionnez l'onglet **Paramètres avancés**.
- 12. Sélectionnez le bouton **Qualité/Taille fichier**.
- 13. Sélectionnez l'option requise pour Qualité/Taille fichier.
	- Déplacez l'indicateur vers Qualité : Standard/Taille du fichier : Petit pour obtenir un fichier de petite taille et une image de qualité faible. Ce paramètre produit des fichiers de petite taille à l'aide de techniques de compression avancées. La qualité image est acceptable mais il est possible qu'elle soit altérée et que des erreurs de substitution de caractères se produisent avec certains documents.
	- Déplacez l'indicateur vers le milieu de l'échelle pour obtenir une meilleure qualité image et des fichiers de taille plus élevée, mais pas des fichiers de taille maximale ou de qualité optimale.
	- Déplacez l'indicateur vers Qualité : Supérieure / Taille du fichier : Maximum pour obtenir les fichiers les plus volumineux avec une qualité image optimale. Les fichiers de grande taille ne sont pas appropriés au partage et à la transmission réseau.
- 14. Sélectionnez le bouton **OK**.
- 15. Appuyez sur la touche **Marche** du panneau de commande pour numériser le document.
- 16. Retirez le document du chargeur ou de la glace d'exposition une fois la numérisation terminée.
- 17. Appuyez sur la touche **État travail** du panneau de commande du périphérique pour afficher la liste des travaux et vérifier l'état du travail.

#### Informations supplémentaires

[Utilisation d'un code utilisateur sur le périphérique](#page-728-0) [Envoi d'un courrier électronique](#page-548-0) [Options de fax](#page-46-0) [Réglage de la résolution de fax Internet](#page-215-0)

## Mise en page

## <span id="page-218-0"></span>**Définition de l'orientation du document pour les fax Internet**

La fonction Fax Internet est similaire à la fonction Courrier électronique puisqu'elle envoie des documents via Internet ou l'intranet à l'aide d'adresses électroniques. Il existe plusieurs différences entre les fonctions Fax Internet et Courrier électronique.

- Utilisez Fax Internet si vous souhaitez une confirmation de la remise de votre document. Cette fonction peut être utile à des fins d'audit.
- Utilisez Fax Internet si vous avez besoin d'envoyer et de recevoir des documents vers/depuis d'autres périphériques dotés de Fax Internet.

Remarque : L'administrateur réseau doit mettre cette option à disposition.

Si les fonctions d'authentification ou de comptabilisation ont été activées sur votre périphérique, vous devrez peut-être vous identifier pour accéder aux différentes fonctions de Fax Internet.

Utilisez l'option Orientation du document pour spécifier la disposition des documents numérisés, c'est-à-dire préciser si l'image est en orientation portrait, paysage, verticale ou inversée par rapport à la page. L'orientation des images sur les documents numérisés doit correspondre à l'orientation sélectionnée. Cette information permet au périphérique de déterminer si les images requièrent une rotation pour la production du tirage requis.

1. Chargez les documents face à copier vers le haut dans le plateau d'alimentation du chargeur de documents. Réglez le guide afin qu'il soit légèrement en contact avec la pile de papier.

Ou

Soulevez le chargeur de documents. Placez le document face à copier sur la glace d'exposition et alignez-le contre la flèche dans l'angle supérieur gauche. Fermez le chargeur de documents.

- 2. Appuyez sur la touche **Annuler tout** du panneau de commande pour annuler toute programmation précédente.
- 3. Appuyez sur la touche **Accueil Services**.
- 4. Sélectionnez le bouton **Fax Internet**.
- 5. Si nécessaire, sélectionnez l'onglet **Fax Internet**. Il s'agit en général de l'onglet actif lorsque le service Fax Internet s'ouvre.
- 6. Sélectionnez le bouton **Nouveau destinataire...**.
- 7. Utilisez le clavier de l'écran tactile pour entrer l'adresse électronique du destinataire.
	- Le nombre de caractères alphanumériques qui peuvent être entrés dépend de la taille des caractères. Une fois que la fin de la zone de saisie est atteinte, il n'est plus possible d'ajouter des caractères.
	- Pour supprimer un caractère, utilisez le bouton de retour arrière **X**.
	- Utilisez le bouton des caractères spéciaux pour accéder aux caractères spéciaux tels que \$ et %.
	- Les boutons portant une icône dans le coin inférieur droit permettent d'accéder à des caractères accentués ou supplémentaires. Appuyez sur le bouton et maintenez-le enfoncé pour afficher les caractères dans un menu contextuel. Sélectionnez le caractère dans le menu contextuel.
	- Pour accéder aux claviers d'autres langues, sélectionnez le bouton **FRA**.
- 8. Sélectionnez le bouton **Ajouter**.
	- Si vous souhaitez envoyer le document à plusieurs destinataires, entrez les informations supplémentaires, un destinataire à la fois, et sélectionnez de nouveau **Ajouter** jusqu'à ce que tous les destinataires soient ajoutés.
- 9. Si nécessaire, sélectionnez **Cc** dans le menu déroulant **À :** pour copier un destinataire sur le message. Utilisez le clavier de l'écran tactile pour entrer les détails du destinataire et sélectionnez le bouton **Ajouter**.

Remarque : Au moins une adresse À doit être sélectionnée car les documents ne peuvent pas être envoyés à une adresse Cc uniquement.

- 10. Sélectionnez le bouton **Fermer** pour enregistrer les informations saisies.
- 11. Sélectionnez l'onglet **Mise en page**.
- 12. Sélectionnez le bouton **Orientation du document**.
- 13. Sélectionnez l'option d'orientation du document requise.
	- **Documents portrait** : les images des documents sont orientées dans le sens DGC.
	- **Documents paysage** : les images des documents sont orientées dans le sens DPC.
- **Images verticales** : les images des documents sont placées en orientation verticale dans le chargeur de documents.
- **Images couchées** : les images des documents sont placées en orientation horizontale dans le chargeur de documents.

Remarque : DPC signifie départ petit côté (le bord court du papier entre en premier dans le périphérique lors de l'alimentation du papier). DGC signifie départ grand côté (le papier est orienté de sorte que le bord long entre en premier dans le périphérique).

Remarque : Si la glace d'exposition est utilisée, l'orientation est celle du document avant qu'il soit retourné.

- 14. Sélectionnez le bouton **OK**.
- 15. Appuyez sur la touche **Marche** du panneau de commande pour numériser le document.
- 16. Retirez le document du chargeur ou de la glace d'exposition une fois la numérisation terminée.
- 17. Appuyez sur la touche **État travail** du panneau de commande du périphérique pour afficher la liste des travaux et vérifier l'état du travail.

Informations supplémentaires [Définition du format du document à envoyer par fax Internet](#page-220-0) [Utilisation d'un code utilisateur sur le périphérique](#page-728-0) [Envoi d'un courrier électronique](#page-548-0) [Options de fax](#page-46-0) [Utilisation des Services Internet pour trouver les coordonnées de l'administrateur système](#page-687-0) [Guide de l'administrateur](www.xerox.com/support) www.xerox.com/support.

## <span id="page-220-0"></span>**Définition du format du document à envoyer par fax Internet**

La fonction Fax Internet est similaire à la fonction Courrier électronique puisqu'elle envoie des documents via Internet ou l'intranet à l'aide d'adresses électroniques. Il existe plusieurs différences entre les fonctions Fax Internet et Courrier électronique.

- Utilisez Fax Internet si vous souhaitez une confirmation de la remise de votre document. Cette fonction peut être utile à des fins d'audit.
- Utilisez Fax Internet si vous avez besoin d'envoyer et de recevoir des documents vers/depuis d'autres périphériques dotés de Fax Internet.

Remarque : L'administrateur réseau doit mettre cette option à disposition.

Si les fonctions d'authentification ou de comptabilisation ont été activées sur votre périphérique, vous devrez peut-être vous identifier pour accéder aux différentes fonctions de Fax Internet.

Utilisez les options Format du document pour sélectionner la détection automatique de format des documents, spécifier les formats des documents multiformats ou indiquer le format exact d'une image à numériser.

1. Chargez les documents face à copier vers le haut dans le plateau d'alimentation du chargeur de documents. Réglez le guide afin qu'il soit légèrement en contact avec la pile de papier.

 $O<sub>II</sub>$ 

Soulevez le chargeur de documents. Placez le document face à copier sur la glace d'exposition et alignez-le contre la flèche dans l'angle supérieur gauche. Fermez le chargeur de documents.

- 2. Appuyez sur la touche **Annuler tout** du panneau de commande pour annuler toute programmation précédente.
- 3. Appuyez sur la touche **Accueil Services**.
- 4. Sélectionnez le bouton **Fax Internet**.
- 5. Si nécessaire, sélectionnez l'onglet **Fax Internet**. Il s'agit en général de l'onglet actif lorsque le service Fax Internet s'ouvre.
- 6. Sélectionnez le bouton **Nouveau destinataire...**.
- 7. Utilisez le clavier de l'écran tactile pour entrer l'adresse électronique du destinataire.
	- Le nombre de caractères alphanumériques qui peuvent être entrés dépend de la taille des caractères. Une fois que la fin de la zone de saisie est atteinte, il n'est plus possible d'ajouter des caractères.
	- Pour supprimer un caractère, utilisez le bouton de retour arrière **X**.
	- Utilisez le bouton des caractères spéciaux pour accéder aux caractères spéciaux tels que \$ et %.
	- Les boutons portant une icône dans le coin inférieur droit permettent d'accéder à des caractères accentués ou supplémentaires. Appuyez sur le bouton et maintenez-le enfoncé pour afficher les caractères dans un menu contextuel. Sélectionnez le caractère dans le menu contextuel.
	- Pour accéder aux claviers d'autres langues, sélectionnez le bouton **FRA**.
- 8. Sélectionnez le bouton **Ajouter**.
	- Si vous souhaitez envoyer le document à plusieurs destinataires, entrez les informations supplémentaires, un destinataire à la fois, et sélectionnez de nouveau **Ajouter** jusqu'à ce que tous les destinataires soient ajoutés.
- 9. Si nécessaire, sélectionnez **Cc** dans le menu déroulant **À :** pour copier un destinataire sur le message. Utilisez le clavier de l'écran tactile pour entrer les détails du destinataire et sélectionnez le bouton **Ajouter**.

Remarque : Au moins une adresse À doit être sélectionnée car les documents ne peuvent pas être envoyés à une adresse Cc uniquement.

- 10. Sélectionnez le bouton **Fermer** pour enregistrer les informations saisies.
- 11. Sélectionnez l'onglet **Mise en page**.
- 12. Sélectionnez le bouton **Format du document**.
- 13. Sélectionnez le Format du document requis.
	- **Détection auto** : correspond au réglage par défaut et permet la détection automatique du format des documents. Le format détecté est ensuite associé à un format de support standard.
	- **Zone prédéfinie** : permet de sélectionner le format du document dans une liste de formats standard prédéfinis. Utilisez la barre de défilement pour afficher l'ensemble de la liste.
	- **Zone personnalisée** : permet de définir une zone spécifique pour la numérisation ; utile pour numériser les reçus. Mesurez la largeur (X) et la hauteur (Y) du document à numériser et entrez les valeurs correspondantes dans les champs réservés à cet effet (axes X et Y).
	- **Documents multiformats** : permet de numériser des documents composés de pages de différents formats. Les pages doivent présenter la même largeur, par exemple A4 DGC et A3 DPC (8,5 x 11 DGC et 11 x 17 DPC). D'autres combinaisons sont indiquées à l'écran. Le périphérique détecte le format des documents et peut produire différents tirages suivant les combinaisons sélectionnées.
- 14. Sélectionnez le bouton **OK**.
- 15. Appuyez sur la touche **Marche** du panneau de commande pour numériser le document.
- 16. Retirez le document du chargeur ou de la glace d'exposition une fois la numérisation terminée.
- 17. Appuyez sur la touche **État travail** du panneau de commande du périphérique pour afficher la liste des travaux et vérifier l'état du travail.

[Définition de l'orientation du document pour les fax Internet](#page-218-0) [Utilisation d'un code utilisateur sur le périphérique](#page-728-0) [Envoi d'un courrier électronique](#page-548-0) [Options de fax](#page-46-0) [Utilisation des Services Internet pour trouver les coordonnées de l'administrateur système](#page-687-0) [Guide de l'administrateur](www.xerox.com/support) www.xerox.com/support.

## Options de fax Internet

## **Ajout d'un message à un fax Internet**

La fonction Fax Internet est similaire à la fonction Courrier électronique puisqu'elle envoie des documents via Internet ou l'intranet à l'aide d'adresses électroniques. Il existe plusieurs différences entre les fonctions Fax Internet et Courrier électronique.

- Utilisez Fax Internet si vous souhaitez une confirmation de la remise de votre document. Cette fonction peut être utile à des fins d'audit.
- Utilisez Fax Internet si vous avez besoin d'envoyer et de recevoir des documents vers/depuis d'autres périphériques dotés de Fax Internet.

Remarque : L'administrateur réseau doit mettre cette option à disposition.

Si les fonctions d'authentification ou de comptabilisation ont été activées sur votre périphérique, vous devrez peut-être vous identifier pour accéder aux différentes fonctions de Fax Internet.

Utilisez l'option Message pour ajouter un court message au fichier à envoyer.

1. Chargez les documents face à copier vers le haut dans le plateau d'alimentation du chargeur de documents. Réglez le guide afin qu'il soit légèrement en contact avec la pile de papier.

 $O<sub>II</sub>$ 

Soulevez le chargeur de documents. Placez le document face à copier sur la glace d'exposition et alignez-le contre la flèche dans l'angle supérieur gauche. Fermez le chargeur de documents.

- 2. Appuyez sur la touche **Annuler tout** du panneau de commande pour annuler toute programmation précédente.
- 3. Appuyez sur la touche **Accueil Services**.
- 4. Sélectionnez le bouton **Fax Internet**.
- 5. Si nécessaire, sélectionnez l'onglet **Fax Internet**. Il s'agit en général de l'onglet actif lorsque le service Fax Internet s'ouvre.
- 6. Sélectionnez le bouton **Nouveau destinataire...**.
- 7. Utilisez le clavier de l'écran tactile pour entrer l'adresse électronique du destinataire.
	- Le nombre de caractères alphanumériques qui peuvent être entrés dépend de la taille des caractères. Une fois que la fin de la zone de saisie est atteinte, il n'est plus possible d'ajouter des caractères.
	- Pour supprimer un caractère, utilisez le bouton de retour arrière **X**.
	- Utilisez le bouton des caractères spéciaux pour accéder aux caractères spéciaux tels que \$ et %.
- Les boutons portant une icône dans le coin inférieur droit permettent d'accéder à des caractères accentués ou supplémentaires. Appuyez sur le bouton et maintenez-le enfoncé pour afficher les caractères dans un menu contextuel. Sélectionnez le caractère dans le menu contextuel.
- Pour accéder aux claviers d'autres langues, sélectionnez le bouton **FRA**.
- 8. Sélectionnez le bouton **Ajouter**.
	- Si vous souhaitez envoyer le document à plusieurs destinataires, entrez les informations supplémentaires, un destinataire à la fois, et sélectionnez de nouveau **Ajouter** jusqu'à ce que tous les destinataires soient ajoutés.
- 9. Si nécessaire, sélectionnez **Cc** dans le menu déroulant **À :** pour copier un destinataire sur le message. Utilisez le clavier de l'écran tactile pour entrer les détails du destinataire et sélectionnez le bouton **Ajouter**.

Remarque : Au moins une adresse À doit être sélectionnée car les documents ne peuvent pas être envoyés à une adresse Cc uniquement.

- 10. Sélectionnez le bouton **Fermer** pour enregistrer les informations saisies.
- 11. Sélectionnez l'onglet **Options Fax Internet**.
- 12. Sélectionnez **Message**.
- 13. Utilisez le clavier de l'écran tactile pour entrer le texte requis.
	- Le nombre de caractères alphanumériques qui peuvent être entrés dépend de la taille des caractères. Une fois que la fin de la zone de saisie est atteinte, il n'est plus possible d'ajouter des caractères.
	- Pour supprimer un caractère, utilisez le bouton de retour arrière **X**.
	- Utilisez le bouton des caractères spéciaux pour accéder aux caractères spéciaux tels que \$ et %.
	- Les boutons portant une icône dans le coin inférieur droit permettent d'accéder à des caractères accentués ou supplémentaires. Appuyez sur le bouton et maintenez-le enfoncé pour afficher les caractères dans un menu contextuel. Sélectionnez le caractère dans le menu contextuel.
	- Pour accéder aux claviers d'autres langues, sélectionnez le bouton **FRA**.
- 14. Sélectionnez le bouton **OK**.
- 15. Appuyez sur la touche **Marche** du panneau de commande pour numériser le document.
- 16. Retirez le document du chargeur ou de la glace d'exposition une fois la numérisation terminée.
- 17. Appuyez sur la touche **État travail** du panneau de commande du périphérique pour afficher la liste des travaux et vérifier l'état du travail.

## Informations supplémentaires

[Utilisation d'un code utilisateur sur le périphérique](#page-728-0) [Envoi d'un courrier électronique](#page-548-0) [Options de fax](#page-46-0) [Utilisation des Services Internet pour trouver les coordonnées de l'administrateur système](#page-687-0) [Guide de l'administrateur](www.xerox.com/support) www.xerox.com/support.

## **Ajout d'une adresse de réponse à un fax Internet**

La fonction Fax Internet est similaire à la fonction Courrier électronique puisqu'elle envoie des documents via Internet ou l'intranet à l'aide d'adresses électroniques. Il existe plusieurs différences entre les fonctions Fax Internet et Courrier électronique.

- Utilisez Fax Internet si vous souhaitez une confirmation de la remise de votre document. Cette fonction peut être utile à des fins d'audit.
- Utilisez Fax Internet si vous avez besoin d'envoyer et de recevoir des documents vers/depuis d'autres périphériques dotés de Fax Internet.

Remarque : L'administrateur réseau doit mettre cette option à disposition.

Si les fonctions d'authentification ou de comptabilisation ont été activées sur votre périphérique, vous devrez peut-être vous identifier pour accéder aux différentes fonctions de Fax Internet.

Utilisez l'option Répondre à pour inclure une adresse électronique à laquelle pourra répondre le destinataire. Cette option est utile si vous souhaitez que le destinataire réponde à votre adresse électronique plutôt qu'au périphérique.

Remarque : L'administrateur réseau doit mettre cette option à disposition.

1. Chargez les documents face à copier vers le haut dans le plateau d'alimentation du chargeur de documents. Réglez le guide afin qu'il soit légèrement en contact avec la pile de papier.

Ou

Soulevez le chargeur de documents. Placez le document face à copier sur la glace d'exposition et alignez-le contre la flèche dans l'angle supérieur gauche. Fermez le chargeur de documents.

- 2. Appuyez sur la touche **Annuler tout** du panneau de commande pour annuler toute programmation précédente.
- 3. Appuyez sur la touche **Accueil Services**.
- 4. Sélectionnez le bouton **Fax Internet**.
- 5. Si nécessaire, sélectionnez l'onglet **Fax Internet**. Il s'agit en général de l'onglet actif lorsque le service Fax Internet s'ouvre.
- 6. Sélectionnez le bouton **Nouveau destinataire...**.
- 7. Utilisez le clavier de l'écran tactile pour entrer l'adresse électronique du destinataire.
	- Le nombre de caractères alphanumériques qui peuvent être entrés dépend de la taille des caractères. Une fois que la fin de la zone de saisie est atteinte, il n'est plus possible d'ajouter des caractères.
	- Pour supprimer un caractère, utilisez le bouton de retour arrière **X**.
	- Utilisez le bouton des caractères spéciaux pour accéder aux caractères spéciaux tels que \$ et %.
	- Les boutons portant une icône dans le coin inférieur droit permettent d'accéder à des caractères accentués ou supplémentaires. Appuyez sur le bouton et maintenez-le enfoncé pour afficher les caractères dans un menu contextuel. Sélectionnez le caractère dans le menu contextuel.
	- Pour accéder aux claviers d'autres langues, sélectionnez le bouton **FRA**.
- 8. Sélectionnez le bouton **Ajouter**.
	- Si vous souhaitez envoyer le document à plusieurs destinataires, entrez les informations supplémentaires, un destinataire à la fois, et sélectionnez de nouveau **Ajouter** jusqu'à ce que tous les destinataires soient ajoutés.

9. Si nécessaire, sélectionnez **Cc** dans le menu déroulant **À :** pour copier un destinataire sur le message. Utilisez le clavier de l'écran tactile pour entrer les détails du destinataire et sélectionnez le bouton **Ajouter**.

Remarque : Au moins une adresse À doit être sélectionnée car les documents ne peuvent pas être envoyés à une adresse Cc uniquement.

- 10. Sélectionnez le bouton **Fermer** pour enregistrer les informations saisies.
- 11. Sélectionnez l'onglet **Options Fax Internet**.
- 12. Sélectionnez le bouton **Répondre à**.
- 13. Utilisez le clavier de l'écran tactile pour entrer l'adresse requise.
	- Le nombre de caractères alphanumériques qui peuvent être entrés dépend de la taille des caractères. Une fois que la fin de la zone de saisie est atteinte, il n'est plus possible d'ajouter des caractères.
	- Pour supprimer un caractère, utilisez le bouton de retour arrière **X**.
	- Utilisez le bouton des caractères spéciaux pour accéder aux caractères spéciaux tels que \$ et %.
	- Les boutons portant une icône dans le coin inférieur droit permettent d'accéder à des caractères accentués ou supplémentaires. Appuyez sur le bouton et maintenez-le enfoncé pour afficher les caractères dans un menu contextuel. Sélectionnez le caractère dans le menu contextuel.
	- Pour accéder aux claviers d'autres langues, sélectionnez le bouton **FRA**.
- 14. Sélectionnez le bouton **OK**.
- 15. Appuyez sur la touche **Marche** du panneau de commande pour numériser le document.
- 16. Retirez le document du chargeur ou de la glace d'exposition une fois la numérisation terminée.
- 17. Appuyez sur la touche **État travail** du panneau de commande du périphérique pour afficher la liste des travaux et vérifier l'état du travail.

Informations supplémentaires [Utilisation d'un code utilisateur sur le périphérique](#page-728-0) [Envoi d'un courrier électronique](#page-548-0) [Options de fax](#page-46-0) [Utilisation des Services Internet pour trouver les coordonnées de l'administrateur système](#page-687-0) [Guide de l'administrateur](www.xerox.com/support) www.xerox.com/support.

## **Impression d'un relevé de confirmation pour un fax Internet**

La fonction Fax Internet est similaire à la fonction Courrier électronique puisqu'elle envoie des documents via Internet ou l'intranet à l'aide d'adresses électroniques. Il existe plusieurs différences entre les fonctions Fax Internet et Courrier électronique.

- Utilisez Fax Internet si vous souhaitez une confirmation de la remise de votre document. Cette fonction peut être utile à des fins d'audit.
- Utilisez Fax Internet si vous avez besoin d'envoyer et de recevoir des documents vers/depuis d'autres périphériques dotés de Fax Internet.

Remarque : L'administrateur réseau doit mettre cette option à disposition.

Si les fonctions d'authentification ou de comptabilisation ont été activées sur votre périphérique, vous devrez peut-être vous identifier pour accéder aux différentes fonctions de Fax Internet.

Utilisez l'option Relevé de confirmation pour imprimer un relevé indiquant l'état de la remise du fax Internet. Cette fonction est utile à des fins d'audit car, contrairement aux courriers électroniques, il existe un accusé de réception.

1. Chargez les documents face à copier vers le haut dans le plateau d'alimentation du chargeur de documents. Réglez le guide afin qu'il soit légèrement en contact avec la pile de papier.

Ou

Soulevez le chargeur de documents. Placez le document face à copier sur la glace d'exposition et alignez-le contre la flèche dans l'angle supérieur gauche. Fermez le chargeur de documents.

- 2. Appuyez sur la touche **Annuler tout** du panneau de commande pour annuler toute programmation précédente.
- 3. Appuyez sur la touche **Accueil Services**.
- 4. Sélectionnez le bouton **Fax Internet**.
- 5. Si nécessaire, sélectionnez l'onglet **Fax Internet**. Il s'agit en général de l'onglet actif lorsque le service Fax Internet s'ouvre.
- 6. Sélectionnez le bouton **Nouveau destinataire...**.
- 7. Utilisez le clavier de l'écran tactile pour entrer l'adresse électronique du destinataire.
	- Le nombre de caractères alphanumériques qui peuvent être entrés dépend de la taille des caractères. Une fois que la fin de la zone de saisie est atteinte, il n'est plus possible d'ajouter des caractères.
	- Pour supprimer un caractère, utilisez le bouton de retour arrière **X**.
	- Utilisez le bouton des caractères spéciaux pour accéder aux caractères spéciaux tels que \$ et %.
	- Les boutons portant une icône dans le coin inférieur droit permettent d'accéder à des caractères accentués ou supplémentaires. Appuyez sur le bouton et maintenez-le enfoncé pour afficher les caractères dans un menu contextuel. Sélectionnez le caractère dans le menu contextuel.
	- Pour accéder aux claviers d'autres langues, sélectionnez le bouton **FRA**.
- 8. Sélectionnez le bouton **Ajouter**.
	- Si vous souhaitez envoyer le document à plusieurs destinataires, entrez les informations supplémentaires, un destinataire à la fois, et sélectionnez de nouveau **Ajouter** jusqu'à ce que tous les destinataires soient ajoutés.
- 9. Si nécessaire, sélectionnez **Cc** dans le menu déroulant **À :** pour copier un destinataire sur le message. Utilisez le clavier de l'écran tactile pour entrer les détails du destinataire et sélectionnez le bouton **Ajouter**.

Remarque : Au moins une adresse À doit être sélectionnée car les documents ne peuvent pas être envoyés à une adresse Cc uniquement.

- 10. Sélectionnez le bouton **Fermer** pour enregistrer les informations saisies.
- 11. Sélectionnez l'onglet **Options Fax Internet**.
- 12. Sélectionnez le bouton **Relevé de confirmation**.
- 13. Sélectionnez le bouton **Imprimer le relevé** pour imprimer un relevé de confirmation.
	- Si nécessaire, sélectionnez le bouton **Non** pour désactiver l'impression d'un relevé de confirmation.
- 14. Sélectionnez le bouton **OK**.
- 15. Appuyez sur la touche **Marche** du panneau de commande pour numériser le document.
- 16. Retirez le document du chargeur ou de la glace d'exposition une fois la numérisation terminée.

17. Appuyez sur la touche **État travail** du panneau de commande du périphérique pour afficher la liste des travaux et vérifier l'état du travail.

#### Informations supplémentaires

[Utilisation d'un code utilisateur sur le périphérique](#page-728-0) [Envoi d'un courrier électronique](#page-548-0) [Options de fax](#page-46-0) [Utilisation des Services Internet pour trouver les coordonnées de l'administrateur système](#page-687-0) [Guide de l'administrateur](www.xerox.com/support) www.xerox.com/support.

## Création d'un fax Internet fusionné comportant plusieurs programmations de page ou segment

La fonction Fax Internet est similaire à la fonction Courrier électronique puisqu'elle envoie des documents via Internet ou l'intranet à l'aide d'adresses électroniques. Il existe plusieurs différences entre les fonctions Fax Internet et Courrier électronique.

- Utilisez Fax Internet si vous souhaitez une confirmation de la remise de votre document. Cette fonction peut être utile à des fins d'audit.
- Utilisez Fax Internet si vous avez besoin d'envoyer et de recevoir des documents vers/depuis d'autres périphériques dotés de Fax Internet.

Remarque : L'administrateur réseau doit mettre cette option à disposition.

Si les fonctions d'authentification ou de comptabilisation ont été activées sur votre périphérique, vous devrez peut-être vous identifier pour accéder aux différentes fonctions de Fax Internet.

Utilisez l'option Travail fusionné pour créer un travail nécessitant différents paramètres pour chaque page, ou groupes de pages (segments), de votre document.

La fonction Travail fusionné peut aussi permettre d'assembler des pages individuelles numérisées à l'aide de la glace d'exposition en un seul travail.

- 1. Divisez les documents en plusieurs sections en fonction de la programmation requise.
- 2. Appuyez sur la touche **Annuler tout** du panneau de commande pour annuler toute programmation précédente.
- 3. Appuyez sur la touche **Accueil Services**.
- 4. Sélectionnez le bouton **Fax Internet**.
- 5. Si nécessaire, sélectionnez l'onglet **Fax Internet**. Il s'agit en général de l'onglet actif lorsque le service Fax Internet s'ouvre.
- 6. Sélectionnez le bouton **Nouveau destinataire...**.
- 7. Utilisez le clavier de l'écran tactile pour entrer l'adresse électronique du destinataire.
	- Le nombre de caractères alphanumériques qui peuvent être entrés dépend de la taille des caractères. Une fois que la fin de la zone de saisie est atteinte, il n'est plus possible d'ajouter des caractères.
	- Pour supprimer un caractère, utilisez le bouton de retour arrière **X**.
	- Utilisez le bouton des caractères spéciaux pour accéder aux caractères spéciaux tels que \$ et %.
- Les boutons portant une icône dans le coin inférieur droit permettent d'accéder à des caractères accentués ou supplémentaires. Appuyez sur le bouton et maintenez-le enfoncé pour afficher les caractères dans un menu contextuel. Sélectionnez le caractère dans le menu contextuel.
- Pour accéder aux claviers d'autres langues, sélectionnez le bouton **FRA**.
- 8. Sélectionnez le bouton **Ajouter**.
	- Si vous souhaitez envoyer le document à plusieurs destinataires, entrez les informations supplémentaires, un destinataire à la fois, et sélectionnez de nouveau **Ajouter** jusqu'à ce que tous les destinataires soient ajoutés.
- 9. Si nécessaire, sélectionnez **Cc** dans le menu déroulant **À :** pour copier un destinataire sur le message. Utilisez le clavier de l'écran tactile pour entrer les détails du destinataire et sélectionnez le bouton **Ajouter**.

Remarque : Au moins une adresse À doit être sélectionnée car les documents ne peuvent pas être envoyés à une adresse Cc uniquement.

- 10. Sélectionnez le bouton **Fermer** pour enregistrer les informations saisies.
- 11. Sélectionnez l'onglet **Assemblage documents**.
- 12. Sélectionnez le bouton **Travail fusionné**.
- 13. Sélectionnez le bouton **Oui** pour activer la fonction et les options Travail fusionné.
	- Si nécessaire, sélectionnez **Non** pour annuler toute programmation.
- 14. Sélectionnez le bouton **Options...** et choisissez les options requises.
	- **Afficher la fenêtre récapitulative entre les segments** affiche l'état de votre travail après la numérisation de chaque section.
	- **Désactiver le travail fusionné après soumission du travail** désactive automatiquement la fonction une fois que le dernier segment a été numérisé.
- 15. Sélectionnez le bouton **OK**.
- 16. Sélectionnez le bouton **OK**.
- 17. Sélectionnez les fonctions à appliquer au premier segment du travail.
	- Si la fonction Travail fusionné est utilisée dans un travail comportant des intercalaires, assurez-vous que les intercalaires sont placés correctement dans le magasin et sélectionnez ce magasin.

Remarque : Lorsque l'option Intercalaires est sélectionnée, l'image est automatiquement décalée de 13 mm (0,5 pouce) vers la droite si l'intercalaire du document copié est de format A4 ou 8,5 x 11.

18. Chargez les documents du premier segment face à copier vers le haut dans le plateau d'alimentation du chargeur de documents. Réglez le guide afin qu'il soit légèrement en contact avec la pile de papier.

Ou

Soulevez le chargeur de documents. Placez le premier segment face dessous sur la glace d'exposition et alignez-le contre la flèche dans l'angle supérieur gauche. Fermez le chargeur de documents.

- 19. Appuyez sur la touche **Marche** du panneau de commande pour numériser le document.
- 20. Retirez les documents du premier segment après leur numérisation. L'écran Travail fusionné affiche le premier segment dans la liste.
- 21. Si nécessaire, sélectionnez les options pour le segment.
	- **Supprimer dernier segment** : permet de supprimer le dernier segment numérisé. Vous pouvez ensuite continuer à programmer le travail fusionné.
	- **Supprimer tous segments** : permet de supprimer le travail fusionné en cours et de revenir dans l'écran principal Travail fusionné.
- 22. Sélectionnez le bouton **Segment suivant**.
- 23. Sélectionnez les options requises pour le second segment.
- 24. Chargez les documents du second segment.
- 25. Appuyez sur la touche **Marche** du panneau de commande pour numériser le document.
- 26. Répétez cette procédure pour tous les autres segments à programmer.
- 27. Une fois que le dernier segment a été numérisé, sélectionnez le bouton **Envoyer travail**.
- 28. Appuyez sur la touche **État travail** du panneau de commande du périphérique pour afficher la liste des travaux et vérifier l'état du travail.

Informations supplémentaires [Utilisation d'un code utilisateur sur le périphérique](#page-728-0) [Envoi d'un courrier électronique](#page-548-0) [Options de fax](#page-46-0) [Utilisation des Services Internet pour trouver les coordonnées de l'administrateur système](#page-687-0) [Guide de l'administrateur](www.xerox.com/support) www.xerox.com/support.

# Numérisation

## Numérisation flux de travail

## <span id="page-230-0"></span>Présentation de la numérisation flux de travail et de son fonctionnement

La fonction Numérisation flux de travail standard permet à l'utilisateur de stocker des images électroniques et de les récupérer à partir d'un serveur ou d'une station de travail sur le réseau. Deux options supplémentaires sont disponibles :

- La fonction Numérisation boîte aux lettres stocke l'image sur le disque dur du périphérique, permettant ainsi à l'utilisateur de récupérer les fichiers à partir des Services Internet.
- La fonction Numérisation répertoire principal permet à l'utilisateur d'envoyer des fichiers vers un emplacement réseau spécifié en tant que destination de répertoire principal.

C'est à l'administrateur système que revient la tâche de configurer la fonction Numérisation flux de travail. Pour ce faire, il opère à partir des Services Internet. Une fois que la fonction de numérisation appropriée a été configurée et activée, les utilisateurs peuvent créer des modèles et des dossiers à l'aide des Services Internet.

Utilisez la fonction Numériser vers BAL (dans les Services Internet) ou Numérisation boîte aux lettres (périphérique) pour numériser des documents papier et les mémoriser dans un dossier du périphérique. Vous pouvez récupérer vos documents mémorisés sur le périphérique à l'aide de la fonction Imprimer depuis, ou sur votre ordinateur à l'aide des Services Internet. Cette fonction propose une méthode de numérisation facile à configurer et à utiliser.

Vous pouvez mémoriser vos documents dans le dossier public par défaut ou créer un dossier privé. Si vous créez un dossier privé, vous devez entrer un nom et un mot de passe pour accéder au dossier. Tous les utilisateurs peuvent créer des dossiers privés. L'administrateur système peut choisir de configurer l'option de numérisation vers une boîte aux lettres de sorte qu'un mot de passe soit nécessaire pour accéder au dossier.

Le dossier public par défaut et tout dossier privé configuré sont affichés sur le périphérique dans la liste des modèles de numérisation flux de travail et dans la fonction Imprimer depuis.

Pour mémoriser des images dans un dossier, sélectionnez le modèle requis et numérisez les images.

## **Espaces d'archivage**

Les espaces d'archivage sont des répertoires ou emplacements configurés sur un serveur et utilisés pour le stockage des documents numérisés.

Les espaces d'archivage doivent être configurés à l'aide des Services Internet. Pour utiliser la fonction Numérisation flux de travail, l'administrateur système doit avoir au préalable configuré les espaces d'archivage disponibles pour le périphérique.

La sélection d'un modèle détermine l'espace d'archivage d'un travail numérisé.

Les espaces d'archivage sont validés au niveau des Services Internet lorsque l'administrateur système les définit en tant que destination de numérisation. Il est possible de définir jusqu'à 5 espaces d'archivage (dont 1 par défaut). Une fois configurés, ils peuvent être sélectionnés lors de la modification des modèles.

Outre les cinq espaces d'archivage prédéfinis, vous pouvez également configurer 50 espaces d'archivage utilisateur.

## **Modèles**

Utilisez la fonction Modèles lorsque vous souhaitez numériser ou télécopier des travaux à l'aide du service Numérisation flux de travail sur votre périphérique. Les modèles contiennent des informations indiquant au périphérique où archiver un document numérisé. Ils peuvent aussi contenir des paramètres tels que la qualité image et le format du fichier. Les modèles permettent de numériser les images plus rapidement car le modèle contient tous les paramètres prédéfinis pour la numérisation. Si nécessaire, vous pouvez modifier les paramètres sur le périphérique.

Tous les modèles disponibles sont affichés sur le périphérique dans la liste de modèles de numérisation flux de travail.

Informations supplémentaires [Utilisation de la numérisation flux de travail](#page-231-0)

## <span id="page-231-0"></span>Utilisation de la numérisation flux de travail

La numérisation flux de travail convertit les documents papier en images électroniques et les enregistre dans des destinations d'archivage réseau (espaces d'archivage).

Un modèle doit être utilisé pour effectuer la numérisation ; il contient l'adresse de la destination d'archivage et d'autres paramètres de numérisation tels que la qualité de l'image. Lors de la numérisation, vous pouvez modifier les paramètres de numérisation mais pas la destination d'archivage.

Remarque : L'administrateur réseau doit mettre cette option à disposition.

Si les fonctions d'authentification ou de comptabilisation ont été activées sur votre périphérique, vous devrez peut-être vous identifier pour accéder aux différentes fonctions de numérisation flux de travail.

1. Chargez les documents face à copier vers le haut dans le plateau d'alimentation du chargeur de documents. Réglez le guide afin qu'il soit légèrement en contact avec la pile de papier.

Ou

Soulevez le chargeur de documents. Placez le document face à copier sur la glace d'exposition et alignez-le contre la flèche dans l'angle supérieur gauche. Fermez le chargeur de documents.

- 2. Appuyez sur la touche **Annuler tout** du panneau de commande pour annuler toute programmation précédente.
- 3. Appuyez sur la touche **Accueil Services**.
- 4. Sélectionnez **Numérisation flux de travail** sur l'écran tactile.

- 5. Si nécessaire, sélectionnez l'onglet **Numérisation flux de travail**. Il s'agit en général de l'onglet actif lorsque le service Numérisation flux de travail s'ouvre.
- 6. Sélectionnez un type de modèle dans le menu déroulant **Tous les modèles**.
- 7. Si nécessaire, assurez-vous que les derniers modèles sont disponibles en sélectionnant **Mise à jour des modèles** dans l'onglet **Paramètres avancés**.
- 8. Sélectionnez le modèle requis.
- 9. Sélectionnez les options appropriées.
- 10. Appuyez sur la touche **Marche** du panneau de commande pour numériser le document.
- 11. Retirez le document du chargeur ou de la glace d'exposition une fois la numérisation terminée.
- 12. Appuyez sur la touche **État travail** du panneau de commande du périphérique pour afficher la liste des travaux et vérifier l'état du travail.

[Présentation de la numérisation flux de travail et de son fonctionnement](#page-230-0) [Utilisation d'un code utilisateur sur le périphérique](#page-728-0) [Numérisation d'un document vers votre ordinateur ou votre réseau avec la fonction de](#page-303-0)  [numérisation à accès direct](#page-303-0) [Création d'un nouveau modèle à l'aide des Services Internet](#page-653-0) [Utilisation des Services Internet pour trouver les coordonnées de l'administrateur système](#page-687-0) [Guide de l'administrateur](www.xerox.com/support) www.xerox.com/support. [Affectation de données descriptives à un travail de numérisation flux de travail](#page-267-0)

## Numérisation flux de travail

## **Définition du mode couleur pour la numérisation flux de travail**

La numérisation flux de travail convertit les documents papier en images électroniques et les enregistre dans des destinations d'archivage réseau (espaces d'archivage).

Un modèle doit être utilisé pour effectuer la numérisation ; il contient l'adresse de la destination d'archivage et d'autres paramètres de numérisation tels que la qualité de l'image. Lors de la numérisation, vous pouvez modifier les paramètres de numérisation mais pas la destination d'archivage.

Remarque : L'administrateur réseau doit mettre cette option à disposition.

Si les fonctions d'authentification ou de comptabilisation ont été activées sur votre périphérique, vous devrez peut-être vous identifier pour accéder aux différentes fonctions de numérisation flux de travail.

Utilisez l'option Mode couleur pour indiquer si le périphérique doit reproduire les couleurs du document ou changer les couleurs, par exemple convertir les couleurs du document en noir et blanc.

1. Chargez les documents face à copier vers le haut dans le plateau d'alimentation du chargeur de documents. Réglez le guide afin qu'il soit légèrement en contact avec la pile de papier.

Ou

Soulevez le chargeur de documents. Placez le document face à copier sur la glace d'exposition et alignez-le contre la flèche dans l'angle supérieur gauche. Fermez le chargeur de documents.

2. Appuyez sur la touche **Annuler tout** du panneau de commande pour annuler toute programmation précédente.

- 3. Appuyez sur la touche **Accueil Services**.
- 4. Sélectionnez **Numérisation flux de travail** sur l'écran tactile.

Remarque : Si votre administrateur système a ajouté des champs obligatoires au modèle par défaut, vous êtes invité à fournir les informations requises lorsque vous sélectionnez le bouton Numérisation flux de travail.

- 5. Si nécessaire, sélectionnez l'onglet **Numérisation flux de travail**. Il s'agit en général de l'onglet actif lorsque le service Numérisation flux de travail s'ouvre.
- 6. Sélectionnez un type de modèle dans le menu déroulant **Tous les modèles**.
- 7. Si nécessaire, assurez-vous que les derniers modèles sont disponibles en sélectionnant **Mise à jour des modèles** dans l'onglet **Paramètres avancés**.
- 8. Sélectionnez le modèle requis.
- 9. Sélectionnez l'option requise pour le mode couleur.
	- **Détection auto** : permet au périphérique de sélectionner le paramètre couleur le plus approprié.
	- **Noir et blanc** : produit une sortie en noir et blanc, même si les documents sont en couleur.
	- **Nuances de gris ou Échelle de gris** : produit une sortie avec différentes nuances de gris.
	- **Couleur** : produit une sortie couleur.
- 10. Appuyez sur la touche **Marche** du panneau de commande pour numériser le document.
- 11. Retirez le document du chargeur ou de la glace d'exposition une fois la numérisation terminée.
- 12. Appuyez sur la touche **État travail** du panneau de commande du périphérique pour afficher la liste des travaux et vérifier l'état du travail.

#### Informations supplémentaires

[Présentation de la numérisation flux de travail et de son fonctionnement](#page-230-0) [Utilisation d'un code utilisateur sur le périphérique](#page-728-0) [Utilisation des Services Internet pour trouver les coordonnées de l'administrateur système](#page-687-0) [Guide de l'administrateur](www.xerox.com/support) www.xerox.com/support. [Affectation de données descriptives à un travail de numérisation flux de travail](#page-267-0)

## **Utilisation de Numérisation flux de travail pour l'envoi de documents recto verso**

La numérisation flux de travail convertit les documents papier en images électroniques et les enregistre dans des destinations d'archivage réseau (espaces d'archivage).

Un modèle doit être utilisé pour effectuer la numérisation ; il contient l'adresse de la destination d'archivage et d'autres paramètres de numérisation tels que la qualité de l'image. Lors de la numérisation, vous pouvez modifier les paramètres de numérisation mais pas la destination d'archivage.

Remarque : L'administrateur réseau doit mettre cette option à disposition.

Si les fonctions d'authentification ou de comptabilisation ont été activées sur votre périphérique, vous devrez peut-être vous identifier pour accéder aux différentes fonctions de numérisation flux de travail.

Utilisez les options Mode de numérisation pour numériser les deux faces de votre document. Une rotation peut être appliquée au verso.

1. Chargez les documents face à copier vers le haut dans le plateau d'alimentation du chargeur de documents. Réglez le guide afin qu'il soit légèrement en contact avec la pile de papier.

 $\Omega_{\rm H}$ 

Soulevez le chargeur de documents. Placez le document face à copier sur la glace d'exposition et alignez-le contre la flèche dans l'angle supérieur gauche. Fermez le chargeur de documents.

Remarque : Si vous souhaitez utiliser la glace d'exposition au lieu du chargeur de documents, vous devez choisir l'option Travail fusionné pour enregistrer toutes les faces au sein d'un même travail, sinon chaque face sera traitée comme un document distinct.

- 2. Appuyez sur la touche **Annuler tout** du panneau de commande pour annuler toute programmation précédente.
- 3. Appuyez sur la touche **Accueil Services**.
- 4. Sélectionnez **Numérisation flux de travail** sur l'écran tactile.

Remarque : Si votre administrateur système a ajouté des champs obligatoires au modèle par défaut, vous êtes invité à fournir les informations requises lorsque vous sélectionnez le bouton Numérisation flux de travail.

- 5. Si nécessaire, sélectionnez l'onglet **Numérisation flux de travail**. Il s'agit en général de l'onglet actif lorsque le service Numérisation flux de travail s'ouvre.
- 6. Sélectionnez un type de modèle dans le menu déroulant **Tous les modèles**.
- 7. Si nécessaire, assurez-vous que les derniers modèles sont disponibles en sélectionnant **Mise à jour des modèles** dans l'onglet **Paramètres avancés**.
- 8. Sélectionnez le modèle requis.
- 9. Sélectionnez l'option Mode de numérisation requise.
	- **Recto** : utilisez cette option si vos documents sont imprimés sur une face.
	- **Recto verso** : utilisez cette option si vos documents sont imprimés sur deux faces. Il est impératif de numériser le document à partir du chargeur de documents lors de l'utilisation de cette option.
	- **Recto verso, rrotation verso** : utilisez cette option pour les documents recto verso dont les pages se tournent vers le haut, à la manière d'un calendrier. Il est impératif de numériser le document à partir du chargeur de documents lors de l'utilisation de cette option.
- 10. Appuyez sur la touche **Marche** du panneau de commande pour numériser le document.
- 11. Retirez le document du chargeur ou de la glace d'exposition une fois la numérisation terminée.
- 12. Appuyez sur la touche **Marche** du panneau de commande pour numériser le document.
- 13. Retirez le document du chargeur ou de la glace d'exposition une fois la numérisation terminée.
- 14. Appuyez sur la touche **État travail** du panneau de commande du périphérique pour afficher la liste des travaux et vérifier l'état du travail.

#### Informations supplémentaires

[Création d'un travail de numérisation flux de travail comportant plusieurs programmations de](#page-270-0)  [page ou segment](#page-270-0)

[Présentation de la numérisation flux de travail et de son fonctionnement](#page-230-0) [Utilisation d'un code utilisateur sur le périphérique](#page-728-0)

[Utilisation des Services Internet pour trouver les coordonnées de l'administrateur système](#page-687-0) [Guide de l'administrateur](www.xerox.com/support) www.xerox.com/support.

[Affectation de données descriptives à un travail de numérisation flux de travail](#page-267-0) [Création d'un nouveau modèle à l'aide des Services Internet](#page-653-0)

## **Définition du type de document pour les numérisations flux de travail**

La numérisation flux de travail convertit les documents papier en images électroniques et les enregistre dans des destinations d'archivage réseau (espaces d'archivage).

Un modèle doit être utilisé pour effectuer la numérisation ; il contient l'adresse de la destination d'archivage et d'autres paramètres de numérisation tels que la qualité de l'image. Lors de la numérisation, vous pouvez modifier les paramètres de numérisation mais pas la destination d'archivage.

Remarque : L'administrateur réseau doit mettre cette option à disposition.

Si les fonctions d'authentification ou de comptabilisation ont été activées sur votre périphérique, vous devrez peut-être vous identifier pour accéder aux différentes fonctions de numérisation flux de travail.

Utilisez les options Type de document pour définir le type de document numérisé. En effectuant la sélection appropriée, la qualité de l'image du tirage est optimisée.

1. Chargez les documents face à copier vers le haut dans le plateau d'alimentation du chargeur de documents. Réglez le guide afin qu'il soit légèrement en contact avec la pile de papier.

 $O<sub>II</sub>$ 

Soulevez le chargeur de documents. Placez le document face à copier sur la glace d'exposition et alignez-le contre la flèche dans l'angle supérieur gauche. Fermez le chargeur de documents.

- 2. Appuyez sur la touche **Annuler tout** du panneau de commande pour annuler toute programmation précédente.
- 3. Appuyez sur la touche **Accueil Services**.
- 4. Sélectionnez **Numérisation flux de travail** sur l'écran tactile.

- 5. Si nécessaire, sélectionnez l'onglet **Numérisation flux de travail**. Il s'agit en général de l'onglet actif lorsque le service Numérisation flux de travail s'ouvre.
- 6. Sélectionnez un type de modèle dans le menu déroulant **Tous les modèles**.
- 7. Si nécessaire, assurez-vous que les derniers modèles sont disponibles en sélectionnant **Mise à jour des modèles** dans l'onglet **Paramètres avancés**.
- 8. Sélectionnez le modèle requis.
- 9. Sélectionnez l'option requise pour Type de document.
	- **Photo et texte** : produit des photos de grande qualité mais réduit légèrement la précision du texte et des traits. Ce paramètre est recommandé pour les documents contenant des photos de qualité élevée ou des dessins au trait et du texte.
	- Indiquez comment le document a été produit (origine du document).
		- **Imprimé** : donne les meilleurs résultats pour les documents de type journal, magazine, carte ou autre document professionnel.
		- **Photocopié** : à utiliser pour la plupart des documents photocopiés et imprimés au laser.
		- Photographie : recommandé pour les documents contenant des photos de grande qualité sur du papier photo.
		- **Jet d'encre** : à utiliser pour les documents produits sur des imprimantes à jet d'encre.
- **Encre solide** : recommandé pour les documents produits sur des périphériques à encre solide.
- Sélectionnez le bouton **OK**.
- **Photo** : produit la meilleure qualité pour les photos mais réduit la qualité du texte et des dessins au trait. Il s'agit de la meilleure option pour les documents contenant des photos ou des tons continus sans texte ou dessin au trait.
- Indiquez comment le document a été produit (origine du document).
	- **Imprimé** : donne les meilleurs résultats pour les documents de type journal, magazine, carte ou autre document professionnel.
	- **Photocopié** : à utiliser pour la plupart des documents photocopiés et imprimés au laser.
	- Photographie : recommandé pour les documents contenant des photos de grande qualité sur du papier photo.
	- Jet d'encre : à utiliser pour les documents produits sur des imprimantes à jet d'encre.
	- **Encre solide** : recommandé pour les documents produits sur des périphériques à encre solide.
- Sélectionnez le bouton **OK**.
- **Texte** : permet d'obtenir des contours nets. Son utilisation est recommandée pour le texte et le dessin au trait.
- Indiquez comment le document a été produit (origine du document).
	- **Imprimé** : donne les meilleurs résultats pour les documents de type journal, magazine, carte ou autre document professionnel.
	- Photocopié : à utiliser pour la plupart des documents photocopiés et imprimés au laser.
	- **Photographie** : recommandé pour les documents contenant des photos de grande qualité sur du papier photo.
	- Jet d'encre : à utiliser pour les documents produits sur des imprimantes à jet d'encre.
	- **Encre solide** : recommandé pour les documents produits sur des périphériques à encre solide.
- Sélectionnez le bouton **OK**.
- 10. **Carte** : à utiliser si votre document est une carte.
- 11. **Journal/Magazine** : à utiliser si votre document est extrait d'un magazine ou d'un journal qui contient des photographies ou du texte.

Remarque : Le temps de transmission est moins long avec l'option Texte.

- 12. Appuyez sur la touche **Marche** du panneau de commande pour numériser le document.
- 13. Retirez le document du chargeur ou de la glace d'exposition une fois la numérisation terminée.
- 14. Appuyez sur la touche **État travail** du panneau de commande du périphérique pour afficher la liste des travaux et vérifier l'état du travail.

## Informations supplémentaires

[Présentation de la numérisation flux de travail et de son fonctionnement](#page-230-0) [Utilisation d'un code utilisateur sur le périphérique](#page-728-0) [Utilisation des Services Internet pour trouver les coordonnées de l'administrateur système](#page-687-0) [Guide de l'administrateur](www.xerox.com/support) www.xerox.com/support. [Affectation de données descriptives à un travail de numérisation flux de travail](#page-267-0) [Création d'un nouveau modèle à l'aide des Services Internet](#page-653-0)

## **Définition d'un nom de fichier pour la numérisation flux de travail**

La numérisation flux de travail convertit les documents papier en images électroniques et les enregistre dans des destinations d'archivage réseau (espaces d'archivage).

Un modèle doit être utilisé pour effectuer la numérisation ; il contient l'adresse de la destination d'archivage et d'autres paramètres de numérisation tels que la qualité de l'image. Lors de la numérisation, vous pouvez modifier les paramètres de numérisation mais pas la destination d'archivage.

Remarque : L'administrateur réseau doit mettre cette option à disposition.

Si les fonctions d'authentification ou de comptabilisation ont été activées sur votre périphérique, vous devrez peut-être vous identifier pour accéder aux différentes fonctions de numérisation flux de travail.

Utilisez l'option Nom fichier pour spécifier un nom pour le fichier contenant les images numérisées.

1. Chargez les documents face à copier vers le haut dans le plateau d'alimentation du chargeur de documents. Réglez le guide afin qu'il soit légèrement en contact avec la pile de papier.

Ou

Soulevez le chargeur de documents. Placez le document face à copier sur la glace d'exposition et alignez-le contre la flèche dans l'angle supérieur gauche. Fermez le chargeur de documents.

- 2. Appuyez sur la touche **Annuler tout** du panneau de commande pour annuler toute programmation précédente.
- 3. Appuyez sur la touche **Accueil Services**.
- 4. Sélectionnez **Numérisation flux de travail** sur l'écran tactile.

- 5. Si nécessaire, sélectionnez l'onglet **Numérisation flux de travail**. Il s'agit en général de l'onglet actif lorsque le service Numérisation flux de travail s'ouvre.
- 6. Sélectionnez un type de modèle dans le menu déroulant **Tous les modèles**.
- 7. Si nécessaire, assurez-vous que les derniers modèles sont disponibles en sélectionnant **Mise à jour des modèles** dans l'onglet **Paramètres avancés**.
- 8. Sélectionnez le modèle requis.
- 9. Sélectionnez le bouton **Nom fichier**.
- 10. Utilisez le clavier de l'écran tactile pour entrer le nom du fichier.
	- Vous pouvez saisir jusqu'à 40 caractères alphanumériques.
	- Pour supprimer un caractère, utilisez le bouton de retour arrière **X**.
	- Utilisez le bouton des caractères spéciaux pour accéder aux caractères spéciaux tels que \$ et %.
	- Les boutons portant une icône dans le coin inférieur droit permettent d'accéder à des caractères accentués ou supplémentaires. Appuyez sur le bouton et maintenez-le enfoncé pour afficher les caractères dans un menu contextuel. Sélectionnez le caractère dans le menu contextuel.
- 11. Sélectionnez le bouton **OK**.
- 12. Appuyez sur la touche **Marche** du panneau de commande pour numériser le document.
- 13. Retirez le document du chargeur ou de la glace d'exposition une fois la numérisation terminée.
- 14. Appuyez sur la touche **État travail** du panneau de commande du périphérique pour afficher la liste des travaux et vérifier l'état du travail.

[Configuration du traitement, par le périphérique, des noms de fichier de numérisation flux de travail](#page-265-0)  [dupliqués](#page-265-0) [Présentation de la numérisation flux de travail et de son fonctionnement](#page-230-0) [Utilisation d'un code utilisateur sur le périphérique](#page-728-0) [Utilisation des Services Internet pour trouver les coordonnées de l'administrateur système](#page-687-0) [Guide de l'administrateur](www.xerox.com/support) www.xerox.com/support. [Affectation de données descriptives à un travail de numérisation flux de travail](#page-267-0) [Création d'un nouveau modèle à l'aide des Services Internet](#page-653-0)

## **Tous les modèles**

## **Utilisation de modèles mémorisés sur la machine pour la numérisation flux de travail**

La numérisation flux de travail convertit les documents papier en images électroniques et les enregistre dans des destinations d'archivage réseau (espaces d'archivage).

Un modèle doit être utilisé pour effectuer la numérisation ; il contient l'adresse de la destination d'archivage et d'autres paramètres de numérisation tels que la qualité de l'image. Lors de la numérisation, vous pouvez modifier les paramètres de numérisation mais pas la destination d'archivage.

Remarque : L'administrateur réseau doit mettre cette option à disposition.

Si les fonctions d'authentification ou de comptabilisation ont été activées sur votre périphérique, vous devrez peut-être vous identifier pour accéder aux différentes fonctions de numérisation flux de travail.

Utilisez l'option Modèles mémorisés sur la machine pour sélectionner votre modèle sur le périphérique.

Pour plus d'informations, voir le Guide de l'administrateur système.

1. Chargez les documents face à copier vers le haut dans le plateau d'alimentation du chargeur de documents. Réglez le guide afin qu'il soit légèrement en contact avec la pile de papier.

 $O<sub>II</sub>$ 

Soulevez le chargeur de documents. Placez le document face à copier sur la glace d'exposition et alignez-le contre la flèche dans l'angle supérieur gauche. Fermez le chargeur de documents.

- 2. Appuyez sur la touche **Annuler tout** du panneau de commande pour annuler toute programmation précédente.
- 3. Appuyez sur la touche **Accueil Services**.
- 4. Sélectionnez **Numérisation flux de travail** sur l'écran tactile.

- 5. Si nécessaire, sélectionnez l'onglet **Numérisation flux de travail**. Il s'agit en général de l'onglet actif lorsque le service Numérisation flux de travail s'ouvre.
- 6. Sélectionnez le bouton **Tous les modèles**.
- 7. Sélectionnez le bouton **Modèles mémorisés sur la machine**.
- 8. Sélectionnez le modèle requis.
- 9. Si nécessaire, assurez-vous que les derniers modèles sont disponibles en sélectionnant **Mise à jour des modèles** dans l'onglet **Paramètres avancés**.
- 10. Sélectionnez les options appropriées.
- 11. Appuyez sur la touche **Marche** du panneau de commande pour numériser le document.
- 12. Retirez le document du chargeur ou de la glace d'exposition une fois la numérisation terminée.
- 13. Appuyez sur la touche **État travail** du panneau de commande du périphérique pour afficher la liste des travaux et vérifier l'état du travail.

[Présentation de la numérisation flux de travail et de son fonctionnement](#page-230-0) [Utilisation d'un code utilisateur sur le périphérique](#page-728-0) [Utilisation des Services Internet pour trouver les coordonnées de l'administrateur système](#page-687-0) [Guide de l'administrateur](www.xerox.com/support) www.xerox.com/support. [Affectation de données descriptives à un travail de numérisation flux de travail](#page-267-0) [Création d'un nouveau modèle à l'aide des Services Internet](#page-653-0)

## **Utilisation de modèles mémorisés à un emplacement distant pour la numérisation flux de travail**

La numérisation flux de travail convertit les documents papier en images électroniques et les enregistre dans des destinations d'archivage réseau (espaces d'archivage).

Un modèle doit être utilisé pour effectuer la numérisation ; il contient l'adresse de la destination d'archivage et d'autres paramètres de numérisation tels que la qualité de l'image. Lors de la numérisation, vous pouvez modifier les paramètres de numérisation mais pas la destination d'archivage.

Remarque : L'administrateur réseau doit mettre cette option à disposition.

Si les fonctions d'authentification ou de comptabilisation ont été activées sur votre périphérique, vous devrez peut-être vous identifier pour accéder aux différentes fonctions de numérisation flux de travail.

Utilisez l'option Modèles mémorisés à un emplacement distant pour sélectionner votre modèle sur votre réseau.

Pour plus d'informations, voir le Guide de l'administrateur système.

1. Chargez les documents face à copier vers le haut dans le plateau d'alimentation du chargeur de documents. Réglez le guide afin qu'il soit légèrement en contact avec la pile de papier.

Ou

Soulevez le chargeur de documents. Placez le document face à copier sur la glace d'exposition et alignez-le contre la flèche dans l'angle supérieur gauche. Fermez le chargeur de documents.

- 2. Appuyez sur la touche **Annuler tout** du panneau de commande pour annuler toute programmation précédente.
- 3. Appuyez sur la touche **Accueil Services**.
- 4. Sélectionnez **Numérisation flux de travail** sur l'écran tactile.

- 5. Si nécessaire, sélectionnez l'onglet **Numérisation flux de travail**. Il s'agit en général de l'onglet actif lorsque le service Numérisation flux de travail s'ouvre.
- 6. Sélectionnez le bouton **Tous les modèles**.
- 7. Sélectionnez le bouton **Modèles mémorisés à un emplacement distant**.
- 8. Sélectionnez le modèle requis.
- 9. Si nécessaire, assurez-vous que les derniers modèles sont disponibles en sélectionnant **Mise à jour des modèles** dans l'onglet **Paramètres avancés**.
- 10. Sélectionnez les options appropriées.
- 11. Appuyez sur la touche **Marche** du panneau de commande pour numériser le document.
- 12. Retirez le document du chargeur ou de la glace d'exposition une fois la numérisation terminée.
- 13. Appuyez sur la touche **État travail** du panneau de commande du périphérique pour afficher la liste des travaux et vérifier l'état du travail.

[Présentation de la numérisation flux de travail et de son fonctionnement](#page-230-0) [Utilisation d'un code utilisateur sur le périphérique](#page-728-0) [Utilisation des Services Internet pour trouver les coordonnées de l'administrateur système](#page-687-0) [Guide de l'administrateur](www.xerox.com/support) www.xerox.com/support. [Affectation de données descriptives à un travail de numérisation flux de travail](#page-267-0) [Création d'un nouveau modèle à l'aide des Services Internet](#page-653-0)

## **Utilisation de modèles de numérisation boîte aux lettres dans la numérisation flux de travail**

La numérisation flux de travail convertit les documents papier en images électroniques et les enregistre dans des destinations d'archivage réseau (espaces d'archivage).

Un modèle doit être utilisé pour effectuer la numérisation ; il contient l'adresse de la destination d'archivage et d'autres paramètres de numérisation tels que la qualité de l'image. Lors de la numérisation, vous pouvez modifier les paramètres de numérisation mais pas la destination d'archivage.

Remarque : L'administrateur réseau doit mettre cette option à disposition.

Si les fonctions d'authentification ou de comptabilisation ont été activées sur votre périphérique, vous devrez peut-être vous identifier pour accéder aux différentes fonctions de numérisation flux de travail.

Utilisez la fonction Numériser vers BAL (dans les Services Internet) ou Numérisation boîte aux lettres (périphérique) pour numériser des documents papier et les mémoriser dans un dossier du périphérique. Vous pouvez récupérer vos documents mémorisés sur le périphérique à l'aide de la fonction Imprimer depuis, ou sur votre ordinateur à l'aide des Services Internet. Cette fonction propose une méthode de numérisation facile à configurer et à utiliser.

Vous pouvez mémoriser vos documents dans le dossier public par défaut ou créer un dossier privé. Si vous créez un dossier privé, vous devez entrer un nom et un mot de passe pour accéder au dossier. Tous les utilisateurs peuvent créer des dossiers privés. L'administrateur système peut choisir de configurer l'option de numérisation vers une boîte aux lettres de sorte qu'un mot de passe soit nécessaire pour accéder au dossier.

Le dossier public par défaut et tout dossier privé configuré sont affichés sur le périphérique dans la liste des modèles de numérisation flux de travail et dans la fonction Imprimer depuis.

Pour mémoriser des images dans un dossier, sélectionnez le modèle requis et numérisez les images.

Pour plus d'informations, voir le Guide de l'administrateur système.

1. Chargez les documents face à copier vers le haut dans le plateau d'alimentation du chargeur de documents. Réglez le guide afin qu'il soit légèrement en contact avec la pile de papier.

 $O<sub>II</sub>$ 

Soulevez le chargeur de documents. Placez le document face à copier sur la glace d'exposition et alignez-le contre la flèche dans l'angle supérieur gauche. Fermez le chargeur de documents.

- 2. Appuyez sur la touche **Annuler tout** du panneau de commande pour annuler toute programmation précédente.
- 3. Appuyez sur la touche **Accueil Services**.
- 4. Sélectionnez **Numérisation flux de travail** sur l'écran tactile.

Remarque : Si votre administrateur système a ajouté des champs obligatoires au modèle par défaut, vous êtes invité à fournir les informations requises lorsque vous sélectionnez le bouton Numérisation flux de travail.

- 5. Si nécessaire, sélectionnez l'onglet **Numérisation flux de travail**. Il s'agit en général de l'onglet actif lorsque le service Numérisation flux de travail s'ouvre.
- 6. Sélectionnez le bouton **Tous les modèles**.
- 7. Sélectionnez le bouton **Numérisation boîte aux lettres**.
- 8. Sélectionnez le modèle requis.
- 9. Pour enregistrer les documents dans le dossier public par défaut, sélectionnez le modèle **\_PUBLIC**.
- 10. Si vous sélectionnez un dossier privé, vous serez peut-être invité à fournir un mot de passe. Sélectionnez **Entrer le mot de passe** et entrez le mot de passe à l'aide du pavé numérique pour accéder au dossier privé. Lorsque vous avez terminé, sélectionnez **Terminé**, puis **OK**.
- 11. Sélectionnez les options appropriées.
- 12. Appuyez sur la touche **Marche** du panneau de commande pour numériser le document.
- 13. Retirez le document du chargeur ou de la glace d'exposition une fois la numérisation terminée.
- 14. Pour récupérer votre image numérisée, ouvrez votre boîte aux lettres depuis les Services Internet. Pour plus d'informations, voir Récupération de documents depuis votre boîte aux lettres.

## Informations supplémentaires

[Utilisation d'un code utilisateur sur le périphérique](#page-728-0) [Téléchargement de documents depuis votre boîte aux lettres à l'aide des Services Internet](#page-668-0) [Impression depuis une boîte aux lettres avec la fonction Imprimer depuis](#page-539-0) [Utilisation des Services Internet pour trouver les coordonnées de l'administrateur système](#page-687-0) [Guide de l'administrateur](www.xerox.com/support) www.xerox.com/support. [Affectation de données descriptives à un travail de numérisation flux de travail](#page-267-0) [Création d'un nouveau modèle à l'aide des Services Internet](#page-653-0) [Création d'une boîte aux lettres à l'aide des Services Internet](#page-667-0)

## **Utilisation de modèles de numérisation répertoire principal dans la numérisation flux de travail**

La numérisation flux de travail convertit les documents papier en images électroniques et les enregistre dans des destinations d'archivage réseau (espaces d'archivage).

Un modèle doit être utilisé pour effectuer la numérisation ; il contient l'adresse de la destination d'archivage et d'autres paramètres de numérisation tels que la qualité de l'image. Lors de la numérisation, vous pouvez modifier les paramètres de numérisation mais pas la destination d'archivage.

Remarque : L'administrateur réseau doit mettre cette option à disposition.

Si les fonctions d'authentification ou de comptabilisation ont été activées sur votre périphérique, vous devrez peut-être vous identifier pour accéder aux différentes fonctions de numérisation flux de travail.

La fonction Numérisation répertoire principal permet à l'utilisateur de numériser des documents imprimés à partir du périphérique et de les envoyer vers un emplacement réseau spécifié en tant que destination de répertoire principal.

Elle fonctionne avec la fonction Authentification (Connexion). Lorsque la fonction Authentification est activée sur le périphérique, vous devez vous connecter avec un compte valide pour accéder aux services. Vos informations de connexion sont liées au répertoire principal.

Avant de pouvoir utiliser la fonction, Numérisation répertoire principal et Authentification (Connexion) doivent être activés et configurés par l'administrateur système.

Pour utiliser la numérisation vers le répertoire principal, entrez vos informations de connexion et sélectionnez le modèle Numérisation répertoire principal dans le service Numérisation flux de travail.

Pour plus d'informations, voir le Guide de l'administrateur système.

- 1. Appuyez sur la touche **Accès** du panneau de commande.
- 2. Sélectionnez la zone de saisie **ID utilisateur** et utilisez votre clavier pour entrer votre nom d'utilisateur.
- 3. Sélectionnez le bouton **Suivant**.
- 4. Sélectionnez la zone de saisie **Mot de passe** et utilisez le clavier pour entrer votre mot de passe.
- 5. Sélectionnez le bouton **Terminé**.
- 6. Chargez les documents face à copier vers le haut dans le plateau d'alimentation du chargeur de documents. Réglez le guide afin qu'il soit légèrement en contact avec la pile de papier.

Ou

Soulevez le chargeur de documents. Placez le document face à copier sur la glace d'exposition et alignez-le contre la flèche dans l'angle supérieur gauche. Fermez le chargeur de documents.

- 7. Appuyez sur la touche **Accueil Services**.
- 8. Sélectionnez **Numérisation flux de travail** sur l'écran tactile.

- 9. Si nécessaire, sélectionnez l'onglet **Numérisation flux de travail**. Il s'agit en général de l'onglet actif lorsque le service Numérisation flux de travail s'ouvre.
- 10. Sélectionnez le bouton **Tous les modèles**.
- 11. Sélectionnez le bouton **Numérisation répertoire principal**.
- 12. Sélectionnez le modèle requis. Si l'administrateur système n'a pas changé le nom du modèle, le nom par défaut est @S2HOME.
- 13. Sélectionnez les options appropriées.
- 14. Appuyez sur la touche **Marche** du panneau de commande pour numériser le document.
- 15. Retirez le document du chargeur ou de la glace d'exposition une fois la numérisation terminée.
- 16. Appuyez sur la touche **Accès** du panneau de commande.
- 17. Sur l'écran de confirmation, sélectionnez le bouton **Déconnecter**.

[Utilisation d'un code utilisateur sur le périphérique](#page-728-0) [Utilisation des Services Internet pour trouver les coordonnées de l'administrateur système](#page-687-0) [Guide de l'administrateur](www.xerox.com/support) www.xerox.com/support. [Affectation de données descriptives à un travail de numérisation flux de travail](#page-267-0) [Création d'un nouveau modèle à l'aide des Services Internet](#page-653-0)

## **Utilisation de modèles de numérisation USB dans la numérisation flux de travail**

La numérisation flux de travail convertit les documents papier en images électroniques et les enregistre dans des destinations d'archivage réseau (espaces d'archivage).

Un modèle doit être utilisé pour effectuer la numérisation ; il contient l'adresse de la destination d'archivage et d'autres paramètres de numérisation tels que la qualité de l'image. Lors de la numérisation, vous pouvez modifier les paramètres de numérisation mais pas la destination d'archivage.

Remarque : L'administrateur réseau doit mettre cette option à disposition.

Si les fonctions d'authentification ou de comptabilisation ont été activées sur votre périphérique, vous devrez peut-être vous identifier pour accéder aux différentes fonctions de numérisation flux de travail.

La fonction Numérisation USB vous permet de numériser des documents directement sur votre lecteur USB.

Pour plus d'informations, voir le Guide de l'administrateur système.

1. Chargez les documents face à copier vers le haut dans le plateau d'alimentation du chargeur de documents. Réglez le guide afin qu'il soit légèrement en contact avec la pile de papier.

Ou

Soulevez le chargeur de documents. Placez le document face à copier sur la glace d'exposition et alignez-le contre la flèche dans l'angle supérieur gauche. Fermez le chargeur de documents.

- 2. Appuyez sur la touche **Accueil Services**.
- 3. Sélectionnez **Numérisation flux de travail** sur l'écran tactile.

- 4. Si nécessaire, sélectionnez l'onglet **Numérisation flux de travail**. Il s'agit en général de l'onglet actif lorsque le service Numérisation flux de travail s'ouvre.
- 5. Sélectionnez le bouton **Tous les modèles**.
- 6. Sélectionnez le bouton **Numérisation USB**.
- 7. Sélectionnez le modèle requis.
- 8. Sélectionnez les options appropriées.

9. Insérez votre lecteur USB dans le port USB situé à gauche de l'écran tactile.

L'écran Lecteur USB détecté peut mettre quelques secondes à s'afficher.

- 10. Appuyez sur la touche **Marche** du panneau de commande pour numériser le document.
- 11. Retirez le document du chargeur ou de la glace d'exposition une fois la numérisation terminée.
- 12. Retirez le lecteur USB du port USB lorsque vous avez terminé.

#### Informations supplémentaires

[Utilisation d'un code utilisateur sur le périphérique](#page-728-0) [Utilisation des Services Internet pour trouver les coordonnées de l'administrateur système](#page-687-0) [Guide de l'administrateur](www.xerox.com/support) www.xerox.com/support. [Affectation de données descriptives à un travail de numérisation flux de travail](#page-267-0) [Création d'un nouveau modèle à l'aide des Services Internet](#page-653-0)

## Paramètres avancés

## **Options image**

## <span id="page-244-0"></span>**Sélection des options image pour la numérisation flux de travail**

La numérisation flux de travail convertit les documents papier en images électroniques et les enregistre dans des destinations d'archivage réseau (espaces d'archivage).

Un modèle doit être utilisé pour effectuer la numérisation ; il contient l'adresse de la destination d'archivage et d'autres paramètres de numérisation tels que la qualité de l'image. Lors de la numérisation, vous pouvez modifier les paramètres de numérisation mais pas la destination d'archivage.

Remarque : L'administrateur réseau doit mettre cette option à disposition.

Si les fonctions d'authentification ou de comptabilisation ont été activées sur votre périphérique, vous devrez peut-être vous identifier pour accéder aux différentes fonctions de numérisation flux de travail.

Les options image vous permettent de changer l'aspect des copies.

Utilisez les options Éclaircir/Foncer (Luminosité) pour régler manuellement la luminosité de l'image. Les copies de documents clairs contenant des images au crayon peuvent être améliorées avec un réglage plus sombre. Il peut être nécessaire d'éclaircir les documents foncés tels que les demiteintes ou les documents avec des fonds de couleur.

Utilisez l'option Définition pour contrôler manuellement le réglage de la définition des images numérisées.

Utilisez l'option Saturation pour contrôler manuellement le réglage de l'intensité de la couleur des images numérisées.

1. Chargez les documents face à copier vers le haut dans le plateau d'alimentation du chargeur de documents. Réglez le guide afin qu'il soit légèrement en contact avec la pile de papier.

 $\Omega_{\rm H}$ 

Soulevez le chargeur de documents. Placez le document face à copier sur la glace d'exposition et alignez-le contre la flèche dans l'angle supérieur gauche. Fermez le chargeur de documents.

- 2. Appuyez sur la touche **Annuler tout** du panneau de commande pour annuler toute programmation précédente.
- 3. Appuyez sur la touche **Accueil Services**.
- 4. Sélectionnez **Numérisation flux de travail** sur l'écran tactile.

Remarque : Si votre administrateur système a ajouté des champs obligatoires au modèle par défaut, vous êtes invité à fournir les informations requises lorsque vous sélectionnez le bouton Numérisation flux de travail.

- 5. Si nécessaire, sélectionnez l'onglet **Numérisation flux de travail**. Il s'agit en général de l'onglet actif lorsque le service Numérisation flux de travail s'ouvre.
- 6. Sélectionnez un type de modèle dans le menu déroulant **Tous les modèles**.
- 7. Si nécessaire, assurez-vous que les derniers modèles sont disponibles en sélectionnant **Mise à jour des modèles** dans l'onglet **Paramètres avancés**.
- 8. Sélectionnez le modèle requis.
- 9. Sélectionnez l'onglet **Paramètres avancés**.
- 10. Sélectionnez le bouton **Options image**.
- 11. Sélectionnez les options requises.
- 12. Sélectionnez le bouton **OK**.
- 13. Appuyez sur la touche **Marche** du panneau de commande pour numériser le document.
- 14. Retirez le document du chargeur ou de la glace d'exposition une fois la numérisation terminée.
- 15. Appuyez sur la touche **État travail** du panneau de commande du périphérique pour afficher la liste des travaux et vérifier l'état du travail.

#### Informations supplémentaires

[Réglage de la luminosité des numérisations flux de travail](#page-245-0) [Modification de la définition des numérisations flux de travail](#page-247-0) [Modification de la saturation des numérisations flux de travail](#page-248-0) [Présentation de la numérisation flux de travail et de son fonctionnement](#page-230-0) [Utilisation d'un code utilisateur sur le périphérique](#page-728-0) [Utilisation des Services Internet pour trouver les coordonnées de l'administrateur système](#page-687-0) [Guide de l'administrateur](www.xerox.com/support) www.xerox.com/support. [Affectation de données descriptives à un travail de numérisation flux de travail](#page-267-0) [Création d'un nouveau modèle à l'aide des Services Internet](#page-653-0)

## <span id="page-245-0"></span>**Réglage de la luminosité des numérisations flux de travail**

La numérisation flux de travail convertit les documents papier en images électroniques et les enregistre dans des destinations d'archivage réseau (espaces d'archivage).

Un modèle doit être utilisé pour effectuer la numérisation ; il contient l'adresse de la destination d'archivage et d'autres paramètres de numérisation tels que la qualité de l'image. Lors de la numérisation, vous pouvez modifier les paramètres de numérisation mais pas la destination d'archivage.

Remarque : L'administrateur réseau doit mettre cette option à disposition.

Si les fonctions d'authentification ou de comptabilisation ont été activées sur votre périphérique, vous devrez peut-être vous identifier pour accéder aux différentes fonctions de numérisation flux de travail.

Utilisez les options Éclaircir/Foncer (Luminosité) pour régler manuellement la luminosité de l'image. Les copies de documents clairs contenant des images au crayon peuvent être améliorées avec un réglage plus sombre. Il peut être nécessaire d'éclaircir les documents foncés tels que les demiteintes ou les documents avec des fonds de couleur.

1. Chargez les documents face à copier vers le haut dans le plateau d'alimentation du chargeur de documents. Réglez le guide afin qu'il soit légèrement en contact avec la pile de papier.

Ou

Soulevez le chargeur de documents. Placez le document face à copier sur la glace d'exposition et alignez-le contre la flèche dans l'angle supérieur gauche. Fermez le chargeur de documents.

- 2. Appuyez sur la touche **Annuler tout** du panneau de commande pour annuler toute programmation précédente.
- 3. Appuyez sur la touche **Accueil Services**.
- 4. Sélectionnez **Numérisation flux de travail** sur l'écran tactile.

- 5. Si nécessaire, sélectionnez l'onglet **Numérisation flux de travail**. Il s'agit en général de l'onglet actif lorsque le service Numérisation flux de travail s'ouvre.
- 6. Sélectionnez un type de modèle dans le menu déroulant **Tous les modèles**.
- 7. Si nécessaire, assurez-vous que les derniers modèles sont disponibles en sélectionnant **Mise à jour des modèles** dans l'onglet **Paramètres avancés**.
- 8. Sélectionnez le modèle requis.
- 9. Sélectionnez l'onglet **Paramètres avancés**.
- 10. Sélectionnez le bouton **Options image**.
- 11. Sélectionnez l'option de luminosité (Éclaircir/Foncer) requise.
	- Déplacez le curseur vers le bas pour assombrir l'image numérisée. Si ce réglage produit un fond trop sombre, utilisez la fonction Suppression de fond pour supprimer le fond.
	- Déplacez le curseur vers le haut pour éclaircir l'image numérisée.
- 12. Appuyez sur la touche **Marche** du panneau de commande pour numériser le document.
- 13. Retirez le document du chargeur ou de la glace d'exposition une fois la numérisation terminée.
- 14. Appuyez sur la touche **État travail** du panneau de commande du périphérique pour afficher la liste des travaux et vérifier l'état du travail.

[Sélection des options image pour la numérisation flux de travail](#page-244-0) [Modification de la définition des numérisations flux de travail](#page-247-0) [Présentation de la numérisation flux de travail et de son fonctionnement](#page-230-0) [Utilisation d'un code utilisateur sur le périphérique](#page-728-0) [Définition de la suppression de fond pour les numérisations flux de travail](#page-250-0) [Utilisation des Services Internet pour trouver les coordonnées de l'administrateur système](#page-687-0) [Guide de l'administrateur](www.xerox.com/support) www.xerox.com/support. [Affectation de données descriptives à un travail de numérisation flux de travail](#page-267-0) [Création d'un nouveau modèle à l'aide des Services Internet](#page-653-0)

## <span id="page-247-0"></span>**Modification de la définition des numérisations flux de travail**

La numérisation flux de travail convertit les documents papier en images électroniques et les enregistre dans des destinations d'archivage réseau (espaces d'archivage).

Un modèle doit être utilisé pour effectuer la numérisation ; il contient l'adresse de la destination d'archivage et d'autres paramètres de numérisation tels que la qualité de l'image. Lors de la numérisation, vous pouvez modifier les paramètres de numérisation mais pas la destination d'archivage.

Remarque : L'administrateur réseau doit mettre cette option à disposition.

Si les fonctions d'authentification ou de comptabilisation ont été activées sur votre périphérique, vous devrez peut-être vous identifier pour accéder aux différentes fonctions de numérisation flux de travail.

Utilisez l'option Définition pour contrôler manuellement le réglage de la définition des images numérisées.

1. Chargez les documents face à copier vers le haut dans le plateau d'alimentation du chargeur de documents. Réglez le guide afin qu'il soit légèrement en contact avec la pile de papier.

 $O<sub>II</sub>$ 

Soulevez le chargeur de documents. Placez le document face à copier sur la glace d'exposition et alignez-le contre la flèche dans l'angle supérieur gauche. Fermez le chargeur de documents.

- 2. Appuyez sur la touche **Annuler tout** du panneau de commande pour annuler toute programmation précédente.
- 3. Appuyez sur la touche **Accueil Services**.
- 4. Sélectionnez **Numérisation flux de travail** sur l'écran tactile.

- 5. Si nécessaire, sélectionnez l'onglet **Numérisation flux de travail**. Il s'agit en général de l'onglet actif lorsque le service Numérisation flux de travail s'ouvre.
- 6. Sélectionnez un type de modèle dans le menu déroulant **Tous les modèles**.
- 7. Si nécessaire, assurez-vous que les derniers modèles sont disponibles en sélectionnant **Mise à jour des modèles** dans l'onglet **Paramètres avancés**.
- 8. Sélectionnez le modèle requis.
- 9. Sélectionnez l'onglet **Paramètres avancés**.
- 10. Sélectionnez le bouton **Options image**.
- 11. Sélectionnez l'option de définition requise.
	- Déplacez le curseur vers le haut pour accentuer l'image numérisée. En général, ce réglage convient mieux aux images de type texte qu'aux photos.
	- Déplacez le curseur vers le bas pour estomper l'image numérisée. Ce réglage est particulièrement utile pour les photos.
- 12. Sélectionnez le bouton **OK**.
- 13. Appuyez sur la touche **Marche** du panneau de commande pour numériser le document.
- 14. Retirez le document du chargeur ou de la glace d'exposition une fois la numérisation terminée.
- 15. Appuyez sur la touche **État travail** du panneau de commande du périphérique pour afficher la liste des travaux et vérifier l'état du travail.

[Sélection des options image pour la numérisation flux de travail](#page-244-0) [Réglage de la luminosité des numérisations flux de travail](#page-245-0) [Présentation de la numérisation flux de travail et de son fonctionnement](#page-230-0) [Utilisation d'un code utilisateur sur le périphérique](#page-728-0) [Utilisation des Services Internet pour trouver les coordonnées de l'administrateur système](#page-687-0) [Guide de l'administrateur](www.xerox.com/support) www.xerox.com/support. [Affectation de données descriptives à un travail de numérisation flux de travail](#page-267-0) [Création d'un nouveau modèle à l'aide des Services Internet](#page-653-0)

## <span id="page-248-0"></span>**Modification de la saturation des numérisations flux de travail**

La numérisation flux de travail convertit les documents papier en images électroniques et les enregistre dans des destinations d'archivage réseau (espaces d'archivage).

Un modèle doit être utilisé pour effectuer la numérisation ; il contient l'adresse de la destination d'archivage et d'autres paramètres de numérisation tels que la qualité de l'image. Lors de la numérisation, vous pouvez modifier les paramètres de numérisation mais pas la destination d'archivage.

Remarque : L'administrateur réseau doit mettre cette option à disposition.

Utilisez l'option Saturation pour contrôler manuellement le réglage de l'intensité de la couleur des images numérisées.

Remarque : Si vous sélectionnez le noir et blanc plutôt que la couleur, l'option Saturation n'est pas disponible.

1. Chargez les documents face à copier vers le haut dans le plateau d'alimentation du chargeur de documents. Réglez le guide afin qu'il soit légèrement en contact avec la pile de papier.

 $O<sub>II</sub>$ 

Soulevez le chargeur de documents. Placez le document face à copier sur la glace d'exposition et alignez-le contre la flèche dans l'angle supérieur gauche. Fermez le chargeur de documents.

- 2. Appuyez sur la touche **Annuler tout** du panneau de commande pour annuler toute programmation précédente.
- 3. Appuyez sur la touche **Accueil Services**.
- 4. Sélectionnez **Numérisation flux de travail** sur l'écran tactile.

- 5. Si nécessaire, sélectionnez l'onglet **Numérisation flux de travail**. Il s'agit en général de l'onglet actif lorsque le service Numérisation flux de travail s'ouvre.
- 6. Sélectionnez un type de modèle dans le menu déroulant **Tous les modèles**.
- 7. Si nécessaire, assurez-vous que les derniers modèles sont disponibles en sélectionnant **Mise à jour des modèles** dans l'onglet **Paramètres avancés**.
- 8. Sélectionnez le modèle requis.
- 9. Sélectionnez l'onglet **Paramètres avancés**.
- 10. Sélectionnez le bouton **Options image**.
- 11. Sélectionnez l'option requise pour la saturation.
	- Déplacez le curseur vers le haut pour accentuer la couleur de l'image numérisée.
	- Déplacez le curseur vers le bas pour réduire l'intensité de la couleur de l'image numérisée.
- 12. Sélectionnez le bouton **OK**.
- 13. Appuyez sur la touche **Marche** du panneau de commande pour numériser le document.
- 14. Retirez le document du chargeur ou de la glace d'exposition une fois la numérisation terminée.
- 15. Appuyez sur la touche **État travail** du panneau de commande du périphérique pour afficher la liste des travaux et vérifier l'état du travail.

[Sélection des options image pour la numérisation flux de travail](#page-244-0) [Réglage de la luminosité des numérisations flux de travail](#page-245-0) [Présentation de la numérisation flux de travail et de son fonctionnement](#page-230-0) [Utilisation d'un code utilisateur sur le périphérique](#page-728-0) [Utilisation des Services Internet pour trouver les coordonnées de l'administrateur système](#page-687-0) [Guide de l'administrateur](www.xerox.com/support) www.xerox.com/support. [Affectation de données descriptives à un travail de numérisation flux de travail](#page-267-0) [Création d'un nouveau modèle à l'aide des Services Internet](#page-653-0)

## **Optimisation image**

#### **Sélection d'une option Optimisation image pour les numérisations flux de travail**

La numérisation flux de travail convertit les documents papier en images électroniques et les enregistre dans des destinations d'archivage réseau (espaces d'archivage).

Un modèle doit être utilisé pour effectuer la numérisation ; il contient l'adresse de la destination d'archivage et d'autres paramètres de numérisation tels que la qualité de l'image. Lors de la numérisation, vous pouvez modifier les paramètres de numérisation mais pas la destination d'archivage.

Remarque : L'administrateur réseau doit mettre cette option à disposition.

Si les fonctions d'authentification ou de comptabilisation ont été activées sur votre périphérique, vous devrez peut-être vous identifier pour accéder aux différentes fonctions de numérisation flux de travail.

La fonction Optimisation image permet d'améliorer la qualité du tirage en réduisant le fond ou en réglant le contraste.

Utilisez l'option Suppression de fond pour atténuer ou effacer le fond coloré des documents afin d'améliorer la qualité du tirage. Cette option convient particulièrement aux documents imprimés sur du papier coloré.

Utilisez l'option Contraste pour contrôler la densité de l'image en sortie et compenser les écarts de densité dans le document original entre les différentes zones de l'image reproduite.

1. Chargez les documents face à copier vers le haut dans le plateau d'alimentation du chargeur de documents. Réglez le guide afin qu'il soit légèrement en contact avec la pile de papier.

 $\Omega_{\rm H}$ 

Soulevez le chargeur de documents. Placez le document face à copier sur la glace d'exposition et alignez-le contre la flèche dans l'angle supérieur gauche. Fermez le chargeur de documents.

- 2. Appuyez sur la touche **Annuler tout** du panneau de commande pour annuler toute programmation précédente.
- 3. Appuyez sur la touche **Accueil Services**.
- 4. Sélectionnez **Numérisation flux de travail** sur l'écran tactile.

Remarque : Si votre administrateur système a ajouté des champs obligatoires au modèle par défaut, vous êtes invité à fournir les informations requises lorsque vous sélectionnez le bouton Numérisation flux de travail.

- 5. Si nécessaire, sélectionnez l'onglet **Numérisation flux de travail**. Il s'agit en général de l'onglet actif lorsque le service Numérisation flux de travail s'ouvre.
- 6. Sélectionnez un type de modèle dans le menu déroulant **Tous les modèles**.
- 7. Si nécessaire, assurez-vous que les derniers modèles sont disponibles en sélectionnant **Mise à jour des modèles** dans l'onglet **Paramètres avancés**.
- 8. Sélectionnez le modèle requis.
- 9. Sélectionnez l'onglet **Paramètres avancés**.
- 10. Sélectionnez le bouton **Optimisation image**.
- 11. Sélectionnez les options requises.
- 12. Sélectionnez le bouton **OK**.
- 13. Appuyez sur la touche **Marche** du panneau de commande pour numériser le document.
- 14. Retirez le document du chargeur ou de la glace d'exposition une fois la numérisation terminée.
- 15. Appuyez sur la touche **État travail** du panneau de commande du périphérique pour afficher la liste des travaux et vérifier l'état du travail.

#### Informations supplémentaires

[Définition de la suppression de fond pour les numérisations flux de travail](#page-250-0) [Définition du contraste pour les numérisations flux de travail](#page-252-0) [Présentation de la numérisation flux de travail et de son fonctionnement](#page-230-0) [Utilisation d'un code utilisateur sur le périphérique](#page-728-0) [Utilisation des Services Internet pour trouver les coordonnées de l'administrateur système](#page-687-0) [Guide de l'administrateur](www.xerox.com/support) www.xerox.com/support. [Affectation de données descriptives à un travail de numérisation flux de travail](#page-267-0) [Création d'un nouveau modèle à l'aide des Services Internet](#page-653-0)

#### <span id="page-250-0"></span>**Définition de la suppression de fond pour les numérisations flux de travail**

La numérisation flux de travail convertit les documents papier en images électroniques et les enregistre dans des destinations d'archivage réseau (espaces d'archivage).

Un modèle doit être utilisé pour effectuer la numérisation ; il contient l'adresse de la destination d'archivage et d'autres paramètres de numérisation tels que la qualité de l'image. Lors de la numérisation, vous pouvez modifier les paramètres de numérisation mais pas la destination d'archivage.

Remarque : L'administrateur réseau doit mettre cette option à disposition.

Si les fonctions d'authentification ou de comptabilisation ont été activées sur votre périphérique, vous devrez peut-être vous identifier pour accéder aux différentes fonctions de numérisation flux de travail.

Utilisez l'option Suppression de fond pour atténuer ou effacer le fond coloré des documents afin d'améliorer la qualité du tirage. Cette option convient particulièrement aux documents imprimés sur du papier coloré.

1. Chargez les documents face à copier vers le haut dans le plateau d'alimentation du chargeur de documents. Réglez le guide afin qu'il soit légèrement en contact avec la pile de papier.

Ou

Soulevez le chargeur de documents. Placez le document face à copier sur la glace d'exposition et alignez-le contre la flèche dans l'angle supérieur gauche. Fermez le chargeur de documents.

- 2. Appuyez sur la touche **Annuler tout** du panneau de commande pour annuler toute programmation précédente.
- 3. Appuyez sur la touche **Accueil Services**.
- 4. Sélectionnez **Numérisation flux de travail** sur l'écran tactile.

- 5. Si nécessaire, sélectionnez l'onglet **Numérisation flux de travail**. Il s'agit en général de l'onglet actif lorsque le service Numérisation flux de travail s'ouvre.
- 6. Sélectionnez un type de modèle dans le menu déroulant **Tous les modèles**.
- 7. Si nécessaire, assurez-vous que les derniers modèles sont disponibles en sélectionnant **Mise à jour des modèles** dans l'onglet **Paramètres avancés**.
- 8. Sélectionnez le modèle requis.
- 9. Sélectionnez l'onglet **Paramètres avancés**.
- 10. Sélectionnez le bouton **Optimisation image**.
- 11. Sélectionnez **Suppression auto** dans le menu **Suppression de fond** pour supprimer automatiquement tout fond indésirable.
	- Si nécessaire, sélectionnez **Non (ou Désactivé(e))** pour désactiver la suppression de fond. L'option Non est particulièrement utile lorsque le réglage Foncer ne produit pas un tirage satisfaisant pour des documents clairs, le document présente un contour gris ou de couleur (certificat par exemple) ou si vous souhaitez faire ressortir les détails qui ont été perdus à cause d'un bord foncé avec des documents reliés.
- 12. Sélectionnez le bouton **OK**.
- 13. Appuyez sur la touche **Marche** du panneau de commande pour numériser le document.
- 14. Retirez le document du chargeur ou de la glace d'exposition une fois la numérisation terminée.
- 15. Appuyez sur la touche **État travail** du panneau de commande du périphérique pour afficher la liste des travaux et vérifier l'état du travail.
[Définition du contraste pour les numérisations flux de travail](#page-252-0) [Présentation de la numérisation flux de travail et de son fonctionnement](#page-230-0) [Utilisation d'un code utilisateur sur le périphérique](#page-728-0) [Réglage de la luminosité des numérisations flux de travail](#page-245-0) [Utilisation des Services Internet pour trouver les coordonnées de l'administrateur système](#page-687-0) [Guide de l'administrateur](www.xerox.com/support) www.xerox.com/support. [Affectation de données descriptives à un travail de numérisation flux de travail](#page-267-0) [Création d'un nouveau modèle à l'aide des Services Internet](#page-653-0)

### <span id="page-252-0"></span>**Définition du contraste pour les numérisations flux de travail**

La numérisation flux de travail convertit les documents papier en images électroniques et les enregistre dans des destinations d'archivage réseau (espaces d'archivage).

Un modèle doit être utilisé pour effectuer la numérisation ; il contient l'adresse de la destination d'archivage et d'autres paramètres de numérisation tels que la qualité de l'image. Lors de la numérisation, vous pouvez modifier les paramètres de numérisation mais pas la destination d'archivage.

Remarque : L'administrateur réseau doit mettre cette option à disposition.

Si les fonctions d'authentification ou de comptabilisation ont été activées sur votre périphérique, vous devrez peut-être vous identifier pour accéder aux différentes fonctions de numérisation flux de travail.

Utilisez l'option Contraste pour contrôler la densité de l'image en sortie et compenser les écarts de densité dans le document original entre les différentes zones de l'image reproduite.

1. Chargez les documents face à copier vers le haut dans le plateau d'alimentation du chargeur de documents. Réglez le guide afin qu'il soit légèrement en contact avec la pile de papier.

Ou

Soulevez le chargeur de documents. Placez le document face à copier sur la glace d'exposition et alignez-le contre la flèche dans l'angle supérieur gauche. Fermez le chargeur de documents.

- 2. Appuyez sur la touche **Annuler tout** du panneau de commande pour annuler toute programmation précédente.
- 3. Appuyez sur la touche **Accueil Services**.
- 4. Sélectionnez **Numérisation flux de travail** sur l'écran tactile.

- 5. Si nécessaire, sélectionnez l'onglet **Numérisation flux de travail**. Il s'agit en général de l'onglet actif lorsque le service Numérisation flux de travail s'ouvre.
- 6. Sélectionnez un type de modèle dans le menu déroulant **Tous les modèles**.
- 7. Si nécessaire, assurez-vous que les derniers modèles sont disponibles en sélectionnant **Mise à jour des modèles** dans l'onglet **Paramètres avancés**.
- 8. Sélectionnez le modèle requis.
- 9. Sélectionnez l'onglet **Paramètres avancés**.
- 10. Sélectionnez le bouton **Optimisation image**.
- 11. Sélectionnez le bouton **Contraste auto** dans le menu **Contraste** pour laisser le périphérique déterminer les paramètres de contraste automatiquement ou sélectionnez le bouton **Contraste manuel** pour contrôler les paramètres manuellement.
	- Déplacez le curseur Contraste manuel vers le repère Plus pour obtenir des noirs et des blancs plus marqués pour du texte et des lignes plus nets. Toutefois, le niveau de détails sera moins important dans les images.
	- Déplacez le curseur vers le réglage Moins pour obtenir un niveau de détails important dans les zones claires et foncées du document.
- 12. Sélectionnez le bouton **OK**.
- 13. Appuyez sur la touche **Marche** du panneau de commande pour numériser le document.
- 14. Retirez le document du chargeur ou de la glace d'exposition une fois la numérisation terminée.
- 15. Appuyez sur la touche **État travail** du panneau de commande du périphérique pour afficher la liste des travaux et vérifier l'état du travail.

[Définition de la suppression de fond pour les numérisations flux de travail](#page-250-0) [Présentation de la numérisation flux de travail et de son fonctionnement](#page-230-0) [Utilisation d'un code utilisateur sur le périphérique](#page-728-0) [Utilisation des Services Internet pour trouver les coordonnées de l'administrateur système](#page-687-0) [Guide de l'administrateur](www.xerox.com/support) www.xerox.com/support. [Affectation de données descriptives à un travail de numérisation flux de travail](#page-267-0) [Création d'un nouveau modèle à l'aide des Services Internet](#page-653-0)

## **Définition des préréglages de numérisation pour les numérisations flux de travail**

La numérisation flux de travail convertit les documents papier en images électroniques et les enregistre dans des destinations d'archivage réseau (espaces d'archivage).

Un modèle doit être utilisé pour effectuer la numérisation ; il contient l'adresse de la destination d'archivage et d'autres paramètres de numérisation tels que la qualité de l'image. Lors de la numérisation, vous pouvez modifier les paramètres de numérisation mais pas la destination d'archivage.

Remarque : L'administrateur réseau doit mettre cette option à disposition.

Si les fonctions d'authentification ou de comptabilisation ont été activées sur votre périphérique, vous devrez peut-être vous identifier pour accéder aux différentes fonctions de numérisation flux de travail.

Utilisez les options Préréglages de numérisation pour sélectionner un groupe de paramètres de numérisation fréquemment utilisés. Ces options sont utiles si vous n'êtes pas sûr des paramètres requis mais que vous savez à quelle utilisation sont destinées les images numérisées.

1. Chargez les documents face à copier vers le haut dans le plateau d'alimentation du chargeur de documents. Réglez le guide afin qu'il soit légèrement en contact avec la pile de papier.

 $O<sub>II</sub>$ 

- 2. Appuyez sur la touche **Annuler tout** du panneau de commande pour annuler toute programmation précédente.
- 3. Appuyez sur la touche **Accueil Services**.

4. Sélectionnez **Numérisation flux de travail** sur l'écran tactile.

Remarque : Si votre administrateur système a ajouté des champs obligatoires au modèle par défaut, vous êtes invité à fournir les informations requises lorsque vous sélectionnez le bouton Numérisation flux de travail.

- 5. Si nécessaire, sélectionnez l'onglet **Numérisation flux de travail**. Il s'agit en général de l'onglet actif lorsque le service Numérisation flux de travail s'ouvre.
- 6. Sélectionnez un type de modèle dans le menu déroulant **Tous les modèles**.
- 7. Si nécessaire, assurez-vous que les derniers modèles sont disponibles en sélectionnant **Mise à jour des modèles** dans l'onglet **Paramètres avancés**.
- 8. Sélectionnez le modèle requis.
- 9. Sélectionnez l'onglet **Paramètres avancés**.
- 10. Sélectionnez le bouton **Préréglages de numérisation**.
- 11. Sélectionnez l'option Préréglages de numérisation (ou Paramètres de numérisation prédéfinis) requise.
	- **Partage et impression (ou pour le partage et l'impression)** : permet d'obtenir un fichier de taille moyenne, assez petit pour être partagé mais de qualité suffisante pour être imprimé.
	- **ROC (ou pour la ROC)** : permet d'obtenir un fichier de grande taille et de qualité élevée avec fonction ROC (reconnaissance optique des caractères) activée. Il est possible d'effectuer des recherches dans ce fichier.
	- **Pour l'enregistrement d'archive** : permet d'obtenir un fichier de qualité moins bonne mais de petite taille pour l'affichage sur écran ; la qualité d'impression est faible.
	- **Impression haute qualité (ou pour l'impression de haute qualité)** : permet d'obtenir un fichier de grande taille et de qualité élevée.
	- **Numérisation simple** : permet d'obtenir un fichier numérisé de base ; aucun paramètre avancé n'est sélectionné.
- 12. Appuyez sur la touche **Marche** du panneau de commande pour numériser le document.
- 13. Retirez le document du chargeur ou de la glace d'exposition une fois la numérisation terminée.
- 14. Appuyez sur la touche **État travail** du panneau de commande du périphérique pour afficher la liste des travaux et vérifier l'état du travail.

### Informations supplémentaires

[Présentation de la numérisation flux de travail et de son fonctionnement](#page-230-0) [Utilisation d'un code utilisateur sur le périphérique](#page-728-0) [Utilisation des Services Internet pour trouver les coordonnées de l'administrateur système](#page-687-0) [Guide de l'administrateur](www.xerox.com/support) www.xerox.com/support. [Affectation de données descriptives à un travail de numérisation flux de travail](#page-267-0) [Création d'un nouveau modèle à l'aide des Services Internet](#page-653-0)

## **Réglage de la résolution pour la numérisation flux de travail**

La numérisation flux de travail convertit les documents papier en images électroniques et les enregistre dans des destinations d'archivage réseau (espaces d'archivage).

Un modèle doit être utilisé pour effectuer la numérisation ; il contient l'adresse de la destination d'archivage et d'autres paramètres de numérisation tels que la qualité de l'image. Lors de la numérisation, vous pouvez modifier les paramètres de numérisation mais pas la destination d'archivage.

Remarque : L'administrateur réseau doit mettre cette option à disposition.

Si les fonctions d'authentification ou de comptabilisation ont été activées sur votre périphérique, vous devrez peut-être vous identifier pour accéder aux différentes fonctions de numérisation flux de travail.

Utilisez les options Résolution pour trouver un équilibre entre la qualité de l'image et le temps de transmission si l'image doit être envoyée via le réseau. Une résolution élevée produit une image de meilleure qualité mais ralentit le temps de transmission. Une résolution faible réduit la qualité de l'image mais accélère la communication.

1. Chargez les documents face à copier vers le haut dans le plateau d'alimentation du chargeur de documents. Réglez le guide afin qu'il soit légèrement en contact avec la pile de papier.

Ou

Soulevez le chargeur de documents. Placez le document face à copier sur la glace d'exposition et alignez-le contre la flèche dans l'angle supérieur gauche. Fermez le chargeur de documents.

- 2. Appuyez sur la touche **Annuler tout** du panneau de commande pour annuler toute programmation précédente.
- 3. Appuyez sur la touche **Accueil Services**.
- 4. Sélectionnez **Numérisation flux de travail** sur l'écran tactile.

- 5. Si nécessaire, sélectionnez l'onglet **Numérisation flux de travail**. Il s'agit en général de l'onglet actif lorsque le service Numérisation flux de travail s'ouvre.
- 6. Sélectionnez un type de modèle dans le menu déroulant **Tous les modèles**.
- 7. Si nécessaire, assurez-vous que les derniers modèles sont disponibles en sélectionnant **Mise à jour des modèles** dans l'onglet **Paramètres avancés**.
- 8. Sélectionnez le modèle requis.
- 9. Sélectionnez l'onglet **Paramètres avancés**.
- 10. Sélectionnez **Résolution**.
- 11. Sélectionnez l'option de résolution requise.
	- **72 ppp** : produit la taille de fichier la plus petite, recommandé pour les documents à afficher sur un ordinateur.
	- **100 ppp** : produit une image de qualité inférieure, recommandé pour les documents texte de faible qualité. Ce paramètre devrait être utilisé pour les documents à afficher sur un ordinateur plutôt que les documents destinés à l'impression.
	- **150 ppp** : produit un texte de qualité moyenne et une qualité image faible pour les photos et graphiques. Cette résolution est recommandée pour des documents texte et des dessins au trait de qualité moyenne.
	- **200 ppp** : produit un texte de qualité moyenne et des photos et graphiques de faible qualité. Cette résolution est recommandée pour des documents texte et des dessins au trait de qualité moyenne.
	- **300 ppp** : permet d'obtenir une qualité d'image élevée. Ce paramètre est recommandé pour les documents texte de grande qualité qui sont destinés à des applications de reconnaissance optique des caractères (ROC). Ce réglage peut également être utilisé pour des photos et des graphiques de qualité moyenne, ainsi que des dessins au trait de grande qualité. Cette résolution convient à la plupart des travaux.
	- **400 ppp** : produit une qualité image moyenne pour les photos et graphiques ; recommandé pour les photos et graphiques.
- **600 ppp** : produit les fichiers image les plus volumineux mais fournit une qualité image inégalée. Ce réglage est recommandé pour des photos et des graphiques de grande qualité.
- 12. Sélectionnez le bouton **OK**.
- 13. Appuyez sur la touche **Marche** du panneau de commande pour numériser le document.
- 14. Retirez le document du chargeur ou de la glace d'exposition une fois la numérisation terminée.
- 15. Appuyez sur la touche **État travail** du panneau de commande du périphérique pour afficher la liste des travaux et vérifier l'état du travail.

[Présentation de la numérisation flux de travail et de son fonctionnement](#page-230-0) [Utilisation d'un code utilisateur sur le périphérique](#page-728-0) [Utilisation des Services Internet pour trouver les coordonnées de l'administrateur système](#page-687-0) [Guide de l'administrateur](www.xerox.com/support) www.xerox.com/support. [Affectation de données descriptives à un travail de numérisation flux de travail](#page-267-0) [Création d'un nouveau modèle à l'aide des Services Internet](#page-653-0)

## **Définition de la qualité ou de la taille du fichier pour la numérisation flux de travail**

La numérisation flux de travail convertit les documents papier en images électroniques et les enregistre dans des destinations d'archivage réseau (espaces d'archivage).

Un modèle doit être utilisé pour effectuer la numérisation ; il contient l'adresse de la destination d'archivage et d'autres paramètres de numérisation tels que la qualité de l'image. Lors de la numérisation, vous pouvez modifier les paramètres de numérisation mais pas la destination d'archivage.

Remarque : L'administrateur réseau doit mettre cette option à disposition.

Si les fonctions d'authentification ou de comptabilisation ont été activées sur votre périphérique, vous devrez peut-être vous identifier pour accéder aux différentes fonctions de numérisation flux de travail.

Utilisez les options Qualité/Taille fichier pour choisir entre la qualité de l'image numérisée et la taille du fichier. Vous pouvez sélectionner la meilleure qualité, la plus petite taille de fichier ou régler les paramètres de façon à trouver un équilibre entre la qualité et la taille du fichier.

- La qualité de l'image obtenue avec un fichier de petite taille est moins élevée, mais le partage du fichier sur le réseau est plus aisé.
- Un fichier de plus grande taille permet d'obtenir une meilleure qualité image mais nécessite davantage de temps pour être transmis sur le réseau.

Remarque : Si vous modifiez les paramètres de qualité/taille de fichier, ces modifications peuvent altérer les options des préréglages de numérisation.

1. Chargez les documents face à copier vers le haut dans le plateau d'alimentation du chargeur de documents. Réglez le guide afin qu'il soit légèrement en contact avec la pile de papier.

Ou

Soulevez le chargeur de documents. Placez le document face à copier sur la glace d'exposition et alignez-le contre la flèche dans l'angle supérieur gauche. Fermez le chargeur de documents.

2. Appuyez sur la touche **Annuler tout** du panneau de commande pour annuler toute programmation précédente.

- 3. Appuyez sur la touche **Accueil Services**.
- 4. Sélectionnez **Numérisation flux de travail** sur l'écran tactile.

Remarque : Si votre administrateur système a ajouté des champs obligatoires au modèle par défaut, vous êtes invité à fournir les informations requises lorsque vous sélectionnez le bouton Numérisation flux de travail.

- 5. Si nécessaire, sélectionnez l'onglet **Numérisation flux de travail**. Il s'agit en général de l'onglet actif lorsque le service Numérisation flux de travail s'ouvre.
- 6. Sélectionnez un type de modèle dans le menu déroulant **Tous les modèles**.
- 7. Si nécessaire, assurez-vous que les derniers modèles sont disponibles en sélectionnant **Mise à jour des modèles** dans l'onglet **Paramètres avancés**.
- 8. Sélectionnez le modèle requis.
- 9. Sélectionnez l'onglet **Paramètres avancés**.
- 10. Sélectionnez le bouton **Qualité/Taille fichier**.
- 11. Sélectionnez l'option requise pour Qualité/Taille fichier.
	- Déplacez l'indicateur vers Qualité : Standard/Taille du fichier : Petit pour obtenir un fichier de petite taille et une image de qualité faible. Ce paramètre produit des fichiers de petite taille à l'aide de techniques de compression avancées. La qualité image est acceptable mais il est possible qu'elle soit altérée et que des erreurs de substitution de caractères se produisent avec certains documents.
	- Déplacez l'indicateur vers le milieu de l'échelle pour obtenir une meilleure qualité image et des fichiers de taille plus élevée, mais pas des fichiers de taille maximale ou de qualité optimale.
	- Déplacez l'indicateur vers Qualité : Supérieure / Taille du fichier : Maximum pour obtenir les fichiers les plus volumineux avec une qualité image optimale. Les fichiers de grande taille ne sont pas appropriés au partage et à la transmission réseau.
- 12. Sélectionnez le bouton **OK**.
- 13. Appuyez sur la touche **Marche** du panneau de commande pour numériser le document.
- 14. Retirez le document du chargeur ou de la glace d'exposition une fois la numérisation terminée.
- 15. Appuyez sur la touche **État travail** du panneau de commande du périphérique pour afficher la liste des travaux et vérifier l'état du travail.

### Informations supplémentaires

[Présentation de la numérisation flux de travail et de son fonctionnement](#page-230-0) [Utilisation d'un code utilisateur sur le périphérique](#page-728-0) [Utilisation des Services Internet pour trouver les coordonnées de l'administrateur système](#page-687-0) [Guide de l'administrateur](www.xerox.com/support) www.xerox.com/support. [Affectation de données descriptives à un travail de numérisation flux de travail](#page-267-0) [Création d'un nouveau modèle à l'aide des Services Internet](#page-653-0)

## **Mise à jour de la liste des modèles de numérisation flux de travail sur le périphérique**

La numérisation flux de travail convertit les documents papier en images électroniques et les enregistre dans des destinations d'archivage réseau (espaces d'archivage).

Un modèle doit être utilisé pour effectuer la numérisation ; il contient l'adresse de la destination d'archivage et d'autres paramètres de numérisation tels que la qualité de l'image. Lors de la numérisation, vous pouvez modifier les paramètres de numérisation mais pas la destination d'archivage.

Remarque : L'administrateur réseau doit mettre cette option à disposition.

Si les fonctions d'authentification ou de comptabilisation ont été activées sur votre périphérique, vous devrez peut-être vous identifier pour accéder aux différentes fonctions de numérisation flux de travail.

Pour mémoriser des images dans un dossier, sélectionnez le modèle requis et numérisez les images.

Utilisez l'option Mise à jour des modèles pour récupérer des modèles, nouveaux ou mis à jour. Les éléments qui ne sont plus à jour sont retirés de la liste lors de la mise à jour.

Les modèles sont créés dans les Services Internet par l'administrateur système.

- 1. Appuyez sur la touche **Accueil Services**.
- 2. Sélectionnez **Numérisation flux de travail** sur l'écran tactile.

Remarque : Si votre administrateur système a ajouté des champs obligatoires au modèle par défaut, vous êtes invité à fournir les informations requises lorsque vous sélectionnez le bouton Numérisation flux de travail.

- 3. Si nécessaire, sélectionnez l'onglet **Numérisation flux de travail**. Il s'agit en général de l'onglet actif lorsque le service Numérisation flux de travail s'ouvre.
- 4. Si nécessaire, sélectionnez un type de modèle autre que Tous les modèles pour activer l'onglet Paramètres avancés.
- 5. Sélectionnez l'onglet **Paramètres avancés**.
- 6. Sélectionnez le bouton **Mise à jour des modèles**.
- 7. Sélectionnez le bouton **Mise à jour immédiate**.
- 8. Sélectionnez le second bouton **Mise à jour immédiate** pour confirmer la mise à jour.

Remarque : Lorsque cette option est sélectionnée, le service Numérisation flux de travail peut être indisponible pendant quelques minutes. Ce délai n'affecte pas les autres services disponibles sur le périphérique.

9. Sélectionnez le bouton **Fermer**.

### Informations supplémentaires

[Présentation de la numérisation flux de travail et de son fonctionnement](#page-230-0) [Utilisation d'un code utilisateur sur le périphérique](#page-728-0) [Utilisation des Services Internet pour trouver les coordonnées de l'administrateur système](#page-687-0) [Guide de l'administrateur](www.xerox.com/support) www.xerox.com/support. [Affectation de données descriptives à un travail de numérisation flux de travail](#page-267-0) [Création d'un nouveau modèle à l'aide des Services Internet](#page-653-0)

## Mise en page

## **Définition de l'orientation du document pour les numérisations flux de travail**

La numérisation flux de travail convertit les documents papier en images électroniques et les enregistre dans des destinations d'archivage réseau (espaces d'archivage).

Un modèle doit être utilisé pour effectuer la numérisation ; il contient l'adresse de la destination d'archivage et d'autres paramètres de numérisation tels que la qualité de l'image. Lors de la numérisation, vous pouvez modifier les paramètres de numérisation mais pas la destination d'archivage.

Remarque : L'administrateur réseau doit mettre cette option à disposition.

Si les fonctions d'authentification ou de comptabilisation ont été activées sur votre périphérique, vous devrez peut-être vous identifier pour accéder aux différentes fonctions de numérisation flux de travail.

Utilisez l'option Orientation du document pour spécifier la disposition des documents numérisés, c'est-à-dire préciser si l'image est en orientation portrait, paysage, verticale ou inversée par rapport à la page. L'orientation des images sur les documents numérisés doit correspondre à l'orientation sélectionnée. Cette information permet au périphérique de déterminer si les images requièrent une rotation pour la production du tirage requis.

1. Chargez les documents face à copier vers le haut dans le plateau d'alimentation du chargeur de documents. Réglez le guide afin qu'il soit légèrement en contact avec la pile de papier.

Ou

Soulevez le chargeur de documents. Placez le document face à copier sur la glace d'exposition et alignez-le contre la flèche dans l'angle supérieur gauche. Fermez le chargeur de documents.

- 2. Appuyez sur la touche **Annuler tout** du panneau de commande pour annuler toute programmation précédente.
- 3. Appuyez sur la touche **Accueil Services**.
- 4. Sélectionnez **Numérisation flux de travail** sur l'écran tactile.

Remarque : Si votre administrateur système a ajouté des champs obligatoires au modèle par défaut, vous êtes invité à fournir les informations requises lorsque vous sélectionnez le bouton Numérisation flux de travail.

- 5. Si nécessaire, sélectionnez l'onglet **Numérisation flux de travail**. Il s'agit en général de l'onglet actif lorsque le service Numérisation flux de travail s'ouvre.
- 6. Sélectionnez un type de modèle dans le menu déroulant **Tous les modèles**.
- 7. Si nécessaire, assurez-vous que les derniers modèles sont disponibles en sélectionnant **Mise à jour des modèles** dans l'onglet **Paramètres avancés**.
- 8. Sélectionnez le modèle requis.
- 9. Sélectionnez l'onglet **Mise en page**.
- 10. Sélectionnez le bouton **Orientation du document**.
- 11. Sélectionnez l'option d'orientation du document requise.
	- **Documents portrait** : les images des documents sont orientées dans le sens DGC.
	- **Documents paysage** : les images des documents sont orientées dans le sens DPC.
	- **Images verticales** : les images des documents sont placées en orientation verticale dans le chargeur de documents.
	- **Images couchées** : les images des documents sont placées en orientation horizontale dans le chargeur de documents.

Remarque : Si la glace d'exposition est utilisée, l'orientation est celle du document avant qu'il soit retourné.

- 12. Sélectionnez le bouton **OK**.
- 13. Appuyez sur la touche **Marche** du panneau de commande pour numériser le document.
- 14. Retirez le document du chargeur ou de la glace d'exposition une fois la numérisation terminée.
- 15. Appuyez sur la touche **État travail** du panneau de commande du périphérique pour afficher la liste des travaux et vérifier l'état du travail.

Informations supplémentaires [Présentation de la numérisation flux de travail et de son fonctionnement](#page-230-0) [Utilisation d'un code utilisateur sur le périphérique](#page-728-0) [Utilisation des Services Internet pour trouver les coordonnées de l'administrateur système](#page-687-0) [Guide de l'administrateur](www.xerox.com/support) www.xerox.com/support. [Création d'un nouveau modèle à l'aide des Services Internet](#page-653-0) [Affectation de données descriptives à un travail de numérisation flux de travail](#page-267-0)

### **Définition du format du document à numériser dans un flux de travail**

La numérisation flux de travail convertit les documents papier en images électroniques et les enregistre dans des destinations d'archivage réseau (espaces d'archivage).

Un modèle doit être utilisé pour effectuer la numérisation ; il contient l'adresse de la destination d'archivage et d'autres paramètres de numérisation tels que la qualité de l'image. Lors de la numérisation, vous pouvez modifier les paramètres de numérisation mais pas la destination d'archivage.

Remarque : L'administrateur réseau doit mettre cette option à disposition.

Si les fonctions d'authentification ou de comptabilisation ont été activées sur votre périphérique, vous devrez peut-être vous identifier pour accéder aux différentes fonctions de numérisation flux de travail.

Utilisez les options Format du document pour sélectionner la détection automatique de format des documents, spécifier les formats des documents multiformats ou indiquer le format exact d'une image à numériser.

1. Chargez les documents face à copier vers le haut dans le plateau d'alimentation du chargeur de documents. Réglez le guide afin qu'il soit légèrement en contact avec la pile de papier.

Ou

Soulevez le chargeur de documents. Placez le document face à copier sur la glace d'exposition et alignez-le contre la flèche dans l'angle supérieur gauche. Fermez le chargeur de documents.

- 2. Appuyez sur la touche **Annuler tout** du panneau de commande pour annuler toute programmation précédente.
- 3. Appuyez sur la touche **Accueil Services**.
- 4. Sélectionnez **Numérisation flux de travail** sur l'écran tactile.

- 5. Si nécessaire, sélectionnez l'onglet **Numérisation flux de travail**. Il s'agit en général de l'onglet actif lorsque le service Numérisation flux de travail s'ouvre.
- 6. Sélectionnez un type de modèle dans le menu déroulant **Tous les modèles**.
- 7. Si nécessaire, assurez-vous que les derniers modèles sont disponibles en sélectionnant **Mise à jour des modèles** dans l'onglet **Paramètres avancés**.
- 8. Sélectionnez le modèle requis.
- 9. Sélectionnez l'onglet **Mise en page**.
- 10. Sélectionnez le bouton **Format du document**.
- 11. Sélectionnez le Format du document requis.
	- **Détection auto** : correspond au réglage par défaut et permet la détection automatique du format des documents. Le format détecté est ensuite associé à un format de support standard.
	- **Zone prédéfinie** : permet de sélectionner le format du document dans une liste de formats standard prédéfinis. Utilisez la barre de défilement pour afficher l'ensemble de la liste.
	- **Zone personnalisée** : permet de définir une zone spécifique pour la numérisation ; utile pour numériser les reçus. Mesurez la largeur (X) et la hauteur (Y) du document à numériser et entrez les valeurs correspondantes dans les champs réservés à cet effet (axes X et Y).
	- **Documents multiformats** : permet de numériser des documents composés de pages de différents formats. Les pages doivent présenter la même largeur, par exemple A4 DGC et A3 DPC (8,5 x 11 DGC et 11 x 17 DPC). D'autres combinaisons sont indiquées à l'écran. Le périphérique détecte le format des documents et peut produire différents tirages suivant les combinaisons sélectionnées.
- 12. Sélectionnez le bouton **OK**.
- 13. Appuyez sur la touche **Marche** du panneau de commande pour numériser le document.
- 14. Retirez le document du chargeur ou de la glace d'exposition une fois la numérisation terminée.
- 15. Appuyez sur la touche **État travail** du panneau de commande du périphérique pour afficher la liste des travaux et vérifier l'état du travail.

[Présentation de la numérisation flux de travail et de son fonctionnement](#page-230-0) [Utilisation d'un code utilisateur sur le périphérique](#page-728-0) [Utilisation des Services Internet pour trouver les coordonnées de l'administrateur système](#page-687-0) [Guide de l'administrateur](www.xerox.com/support) www.xerox.com/support. [Affectation de données descriptives à un travail de numérisation flux de travail](#page-267-0) [Création d'un nouveau modèle à l'aide des Services Internet](#page-653-0)

## <span id="page-261-0"></span>**Effacement des bords sur les numérisations flux de travail**

La numérisation flux de travail convertit les documents papier en images électroniques et les enregistre dans des destinations d'archivage réseau (espaces d'archivage).

Un modèle doit être utilisé pour effectuer la numérisation ; il contient l'adresse de la destination d'archivage et d'autres paramètres de numérisation tels que la qualité de l'image. Lors de la numérisation, vous pouvez modifier les paramètres de numérisation mais pas la destination d'archivage.

Remarque : L'administrateur réseau doit mettre cette option à disposition.

Si les fonctions d'authentification ou de comptabilisation ont été activées sur votre périphérique, vous devrez peut-être vous identifier pour accéder aux différentes fonctions de numérisation flux de travail.

Utilisez les options Effacement de bords pour définir la zone de numérisation et numériser uniquement une section spécifique de votre document. Cette fonction est utile si vous souhaitez effacer les marques causées par les perforations ou agrafes de votre document.

1. Chargez les documents face à copier vers le haut dans le plateau d'alimentation du chargeur de documents. Réglez le guide afin qu'il soit légèrement en contact avec la pile de papier.

Ou

Soulevez le chargeur de documents. Placez le document face à copier sur la glace d'exposition et alignez-le contre la flèche dans l'angle supérieur gauche. Fermez le chargeur de documents.

- 2. Appuyez sur la touche **Annuler tout** du panneau de commande pour annuler toute programmation précédente.
- 3. Appuyez sur la touche **Accueil Services**.
- 4. Sélectionnez **Numérisation flux de travail** sur l'écran tactile.

Remarque : Si votre administrateur système a ajouté des champs obligatoires au modèle par défaut, vous êtes invité à fournir les informations requises lorsque vous sélectionnez le bouton Numérisation flux de travail.

- 5. Si nécessaire, sélectionnez l'onglet **Numérisation flux de travail**. Il s'agit en général de l'onglet actif lorsque le service Numérisation flux de travail s'ouvre.
- 6. Sélectionnez un type de modèle dans le menu déroulant **Tous les modèles**.
- 7. Si nécessaire, assurez-vous que les derniers modèles sont disponibles en sélectionnant **Mise à jour des modèles** dans l'onglet **Paramètres avancés**.
- 8. Sélectionnez le modèle requis.
- 9. Sélectionnez l'onglet **Mise en page**.
- 10. Sélectionnez le bouton **Effacement de bords**.
- 11. Sélectionnez l'option d'effacement de bords requise.
	- **Valeur identique** : permet de définir une zone d'effacement identique sur tous les bords de l'image. Utilisez les boutons fléchés pour régler la quantité à supprimer, comprise entre 3 et 50 mm (entre 0,1 et 2 pouces) ou sélectionnez la zone de saisie et entrez la quantité requise au moyen du pavé numérique.
	- **Valeur différente** : permet de supprimer une zone de grandeur différente de chaque bord, à la fois du recto et du verso. Utilisez les boutons fléchés pour régler la quantité à supprimer, comprise entre 3 et 50 mm (entre 0,1 et 2 pouces) ou sélectionnez la zone de saisie et entrez la quantité requise au moyen du pavé numérique.
- 12. Sélectionnez le bouton **OK**.
- 13. Appuyez sur la touche **Marche** du panneau de commande pour numériser le document.
- 14. Retirez le document du chargeur ou de la glace d'exposition une fois la numérisation terminée.
- 15. Appuyez sur la touche **État travail** du panneau de commande du périphérique pour afficher la liste des travaux et vérifier l'état du travail.

### Informations supplémentaires

[Présentation de la numérisation flux de travail et de son fonctionnement](#page-230-0) [Utilisation d'un code utilisateur sur le périphérique](#page-728-0) [Utilisation des Services Internet pour trouver les coordonnées de l'administrateur système](#page-687-0) [Guide de l'administrateur](www.xerox.com/support) www.xerox.com/support. [Affectation de données descriptives à un travail de numérisation flux de travail](#page-267-0) [Création d'un nouveau modèle à l'aide des Services Internet](#page-653-0)

## **Suppression de pages blanches lors de la numérisation des documents de numérisation flux de travail**

La numérisation flux de travail convertit les documents papier en images électroniques et les enregistre dans des destinations d'archivage réseau (espaces d'archivage).

Un modèle doit être utilisé pour effectuer la numérisation ; il contient l'adresse de la destination d'archivage et d'autres paramètres de numérisation tels que la qualité de l'image. Lors de la numérisation, vous pouvez modifier les paramètres de numérisation mais pas la destination d'archivage.

Remarque : L'administrateur réseau doit mettre cette option à disposition.

Si les fonctions d'authentification ou de comptabilisation ont été activées sur votre périphérique, vous devrez peut-être vous identifier pour accéder aux différentes fonctions de numérisation flux de travail.

Utilisez l'option Gestion des pages blanches pour ignorer les pages non imprimées dans vos documents lors de la numérisation. Les fonctions Suppression de fond et Effacement de bords peuvent améliorer les performances de la fonction Supprimer les pages blanches.

1. Chargez les documents face à copier vers le haut dans le plateau d'alimentation du chargeur de documents. Réglez le guide afin qu'il soit légèrement en contact avec la pile de papier.

Ou

Soulevez le chargeur de documents. Placez le document face à copier sur la glace d'exposition et alignez-le contre la flèche dans l'angle supérieur gauche. Fermez le chargeur de documents.

- 2. Appuyez sur la touche **Annuler tout** du panneau de commande pour annuler toute programmation précédente.
- 3. Appuyez sur la touche **Accueil Services**.
- 4. Sélectionnez **Numérisation flux de travail** sur l'écran tactile.

- 5. Si nécessaire, sélectionnez l'onglet **Numérisation flux de travail**. Il s'agit en général de l'onglet actif lorsque le service Numérisation flux de travail s'ouvre.
- 6. Sélectionnez un type de modèle dans le menu déroulant **Tous les modèles**.
- 7. Si nécessaire, assurez-vous que les derniers modèles sont disponibles en sélectionnant **Mise à jour des modèles** dans l'onglet **Paramètres avancés**.
- 8. Sélectionnez le modèle requis.
- 9. Sélectionnez l'onglet **Mise en page**.
- 10. Sélectionnez le bouton **Gestion des pages blanches**.
- 11. Sélectionnez l'option requise.
	- L'option **Inclure les pages blanches** permet d'inclure les pages qui ne contiennent aucune image dans votre travail.
	- L'option **Supprimer les pages blanches** ignore les pages non imprimées dans vos documents lors de la numérisation. Cette option est utile lors de la numérisation de documents recto verso dont le verso n'est pas imprimé.
- 12. Sélectionnez le bouton **OK**.
- 13. Appuyez sur la touche **Marche** du panneau de commande pour numériser le document.
- 14. Retirez le document du chargeur ou de la glace d'exposition une fois la numérisation terminée.
- 15. Appuyez sur la touche **État travail** du panneau de commande du périphérique pour afficher la liste des travaux et vérifier l'état du travail.

Informations supplémentaires [Présentation de la numérisation flux de travail et de son fonctionnement](#page-230-0) [Utilisation d'un code utilisateur sur le périphérique](#page-728-0) [Effacement des bords sur les numérisations flux de travail](#page-261-0) [Définition de la suppression de fond pour les numérisations flux de travail](#page-250-0) [Utilisation des Services Internet pour trouver les coordonnées de l'administrateur système](#page-687-0) [Guide de l'administrateur](www.xerox.com/support) www.xerox.com/support. [Affectation de données descriptives à un travail de numérisation flux de travail](#page-267-0) [Création d'un nouveau modèle à l'aide des Services Internet](#page-653-0)

# Options d'archivage

## **Spécification du format de fichier pour la numérisation flux de travail**

La numérisation flux de travail convertit les documents papier en images électroniques et les enregistre dans des destinations d'archivage réseau (espaces d'archivage).

Un modèle doit être utilisé pour effectuer la numérisation ; il contient l'adresse de la destination d'archivage et d'autres paramètres de numérisation tels que la qualité de l'image. Lors de la numérisation, vous pouvez modifier les paramètres de numérisation mais pas la destination d'archivage.

Remarque : L'administrateur réseau doit mettre cette option à disposition.

Si les fonctions d'authentification ou de comptabilisation ont été activées sur votre périphérique, vous devrez peut-être vous identifier pour accéder aux différentes fonctions de numérisation flux de travail.

Les options d'archivage permettent de fournir des informations concernant les images numérisées à archiver, telles que le format du fichier, si le document est mémorisé comme fichier unique par page ou comme document multipage ou si le document numérisé peut être interrogé.

1. Chargez les documents face à copier vers le haut dans le plateau d'alimentation du chargeur de documents. Réglez le guide afin qu'il soit légèrement en contact avec la pile de papier.

Ou

Soulevez le chargeur de documents. Placez le document face à copier sur la glace d'exposition et alignez-le contre la flèche dans l'angle supérieur gauche. Fermez le chargeur de documents.

- 2. Appuyez sur la touche **Annuler tout** du panneau de commande pour annuler toute programmation précédente.
- 3. Appuyez sur la touche **Accueil Services**.
- 4. Sélectionnez **Numérisation flux de travail** sur l'écran tactile.

- 5. Si nécessaire, sélectionnez l'onglet **Numérisation flux de travail**. Il s'agit en général de l'onglet actif lorsque le service Numérisation flux de travail s'ouvre.
- 6. Sélectionnez un type de modèle dans le menu déroulant **Tous les modèles**.
- 7. Si nécessaire, assurez-vous que les derniers modèles sont disponibles en sélectionnant **Mise à jour des modèles** dans l'onglet **Paramètres avancés**.
- 8. Sélectionnez le modèle requis.
- 9. Sélectionnez l'onglet **Options d'archivage**.
- 10. Sélectionnez le bouton **Format fichier**.
- 11. Sélectionnez les paramètres de recherche requis.
	- **Non modifiable** produit des documents qui ne peuvent pas être interrogés.
	- **Interrogeable** produit des documents qui peuvent être interrogés. Si nécessaire, utilisez le menu déroulant pour changer la langue du document.
- 12. Sélectionnez le type de fichier requis.
	- **PDF** (Portable Document Format) produit un fichier unique ou un fichier individuel par page. Le document final ne peut pas être interrogé. Selon le périphérique récepteur, le format PDF risque de ne pas être compatible avec la résolution 200 ppp. Cette option est recommandée pour le partage et l'impression de documents.
	- **PDF/A** produit un fichier unique ou un fichier individuel par page. Le document final ne peut pas être interrogé. Cette option est recommandée pour l'archivage à long terme de documents électroniques.
	- **XPS** (XML Paper Specification) produit un fichier unique ou un fichier individuel par page. Le document final ne peut pas être interrogé. L'option XPS est recommandée pour le partage électronique et l'impression de documents contenant du texte et des photos.
	- **TIFF (Tagged Image File Format)** produit un fichier unique ou un fichier individuel par page. Le document final ne peut pas être interrogé. L'option TIFF est recommandée pour l'archivage.
	- **JPEG** est l'option recommandée pour l'affichage sur écran et le partage de fichiers. Les fichiers JPEG ne peuvent pas être interrogés ou créés comme documents multipages.
- 13. Sélectionnez l'option de page requise.
	- **Multipage** permet de produire un fichier unique contenant plusieurs pages d'images numérisées.
	- **1 fichier par page** permet de produire un fichier unique pour chaque page numérisée.
- 14. Sélectionnez le bouton **OK**.
- 15. Appuyez sur la touche **Marche** du panneau de commande pour numériser le document.
- 16. Retirez le document du chargeur ou de la glace d'exposition une fois la numérisation terminée.
- 17. Appuyez sur la touche **État travail** du panneau de commande du périphérique pour afficher la liste des travaux et vérifier l'état du travail.

[Présentation de la numérisation flux de travail et de son fonctionnement](#page-230-0) [Utilisation d'un code utilisateur sur le périphérique](#page-728-0) [Utilisation des Services Internet pour trouver les coordonnées de l'administrateur système](#page-687-0) [Guide de l'administrateur](www.xerox.com/support) www.xerox.com/support. [Affectation de données descriptives à un travail de numérisation flux de travail](#page-267-0) [Création d'un nouveau modèle à l'aide des Services Internet](#page-653-0)

## **Configuration du traitement, par le périphérique, des noms de fichier de numérisation flux de travail dupliqués**

La numérisation flux de travail convertit les documents papier en images électroniques et les enregistre dans des destinations d'archivage réseau (espaces d'archivage).

Un modèle doit être utilisé pour effectuer la numérisation ; il contient l'adresse de la destination d'archivage et d'autres paramètres de numérisation tels que la qualité de l'image. Lors de la numérisation, vous pouvez modifier les paramètres de numérisation mais pas la destination d'archivage.

Remarque : L'administrateur réseau doit mettre cette option à disposition.

Si les fonctions d'authentification ou de comptabilisation ont été activées sur votre périphérique, vous devrez peut-être vous identifier pour accéder aux différentes fonctions de numérisation flux de travail.

Les options d'archivage permettent de déterminer la façon dont le périphérique gère les noms de fichier dupliqués. Il peut remplacer le fichier existant, annuler le processus de numérisation ou générer de façon automatique un nouveau nom de fichier.

1. Chargez les documents face à copier vers le haut dans le plateau d'alimentation du chargeur de documents. Réglez le guide afin qu'il soit légèrement en contact avec la pile de papier.

Ou

Soulevez le chargeur de documents. Placez le document face à copier sur la glace d'exposition et alignez-le contre la flèche dans l'angle supérieur gauche. Fermez le chargeur de documents.

- 2. Appuyez sur la touche **Annuler tout** du panneau de commande pour annuler toute programmation précédente.
- 3. Appuyez sur la touche **Accueil Services**.
- 4. Sélectionnez **Numérisation flux de travail** sur l'écran tactile.

- 5. Si nécessaire, sélectionnez l'onglet **Numérisation flux de travail**. Il s'agit en général de l'onglet actif lorsque le service Numérisation flux de travail s'ouvre.
- 6. Sélectionnez un type de modèle dans le menu déroulant **Tous les modèles**.
- 7. Si nécessaire, assurez-vous que les derniers modèles sont disponibles en sélectionnant **Mise à jour des modèles** dans l'onglet **Paramètres avancés**.
- 8. Sélectionnez le modèle requis.
- 9. Sélectionnez l'onglet **Options d'archivage**.
- 10. Appuyez sur le bouton **Si le fichier existe déjà**.
- 11. Sélectionnez l'option requise.
	- **Ajouter un numéro au nom (000,001,002...)** permet d'ajouter un numéro séquentiel à la fin du nom de fichier.
	- **Ajouter la date et l'heure au nom (AAAAMMJJhhmmss)** permet d'ajouter la date et l'heure actuelles à la fin du nom de fichier.
	- **Ajouter au dossier <format fichier>** permet de créer un dossier avec le même nom que celui du fichier et d'ajouter le nouveau fichier au dossier. Le nom du dossier dépend du format de fichier sélectionné. Par exemple, si le document final est un fichier PDF, l'option sera Ajouter au dossier PDF.
	- **Remplacer le fichier existant / Écraser fichier existant** permet de supprimer le fichier existant et de le remplacer avec le nouveau fichier.
	- **Ne pas enregistrer** permet d'interrompre le processus. Le fichier n'est pas enregistré.
- 12. Appuyez sur la touche **Marche** du panneau de commande pour numériser le document.
- 13. Sélectionnez le bouton **OK**.
- 14. Retirez le document du chargeur ou de la glace d'exposition une fois la numérisation terminée.
- 15. Appuyez sur la touche **État travail** du panneau de commande du périphérique pour afficher la liste des travaux et vérifier l'état du travail.

Informations supplémentaires [Présentation de la numérisation flux de travail et de son fonctionnement](#page-230-0) [Utilisation d'un code utilisateur sur le périphérique](#page-728-0) [Utilisation des Services Internet pour trouver les coordonnées de l'administrateur système](#page-687-0) [Guide de l'administrateur](www.xerox.com/support) www.xerox.com/support. [Affectation de données descriptives à un travail de numérisation flux de travail](#page-267-0) [Création d'un nouveau modèle à l'aide des Services Internet](#page-653-0)

## <span id="page-267-0"></span>**Affectation de données descriptives à un travail de numérisation flux de travail**

La numérisation flux de travail convertit les documents papier en images électroniques et les enregistre dans des destinations d'archivage réseau (espaces d'archivage).

Un modèle doit être utilisé pour effectuer la numérisation ; il contient l'adresse de la destination d'archivage et d'autres paramètres de numérisation tels que la qualité de l'image. Lors de la numérisation, vous pouvez modifier les paramètres de numérisation mais pas la destination d'archivage.

Remarque : L'administrateur réseau doit mettre cette option à disposition.

Si les fonctions d'authentification ou de comptabilisation ont été activées sur votre périphérique, vous devrez peut-être vous identifier pour accéder aux différentes fonctions de numérisation flux de travail.

La fonction Gestion de documents permet aux utilisateurs d'attribuer des données descriptives (métadonnées) à un travail numérisé. Ces données peuvent être utilisées par d'autres applications logicielles dans le cadre de la recherche, de l'indexation et du traitement automatisé de documents numérisés.

Le renseignement des champs de gestion de documents peut être facultatif ou obligatoire. Si les données sont obligatoires, l'utilisateur doit les saisir pour accéder à la numérisation. Si les données sont facultatives, l'utilisateur est invité à les saisir mais sera en mesure de finir le travail de numérisation sans les avoir saisies.

1. Chargez les documents face à copier vers le haut dans le plateau d'alimentation du chargeur de documents. Réglez le guide afin qu'il soit légèrement en contact avec la pile de papier.

Ou

Soulevez le chargeur de documents. Placez le document face à copier sur la glace d'exposition et alignez-le contre la flèche dans l'angle supérieur gauche. Fermez le chargeur de documents.

- 2. Appuyez sur la touche **Annuler tout** du panneau de commande pour annuler toute programmation précédente.
- 3. Appuyez sur la touche **Accueil Services**.
- 4. Sélectionnez **Numérisation flux de travail** sur l'écran tactile.

- 5. Si nécessaire, sélectionnez l'onglet **Numérisation flux de travail**. Il s'agit en général de l'onglet actif lorsque le service Numérisation flux de travail s'ouvre.
- 6. Sélectionnez un type de modèle dans le menu déroulant **Tous les modèles**.
- 7. Si nécessaire, assurez-vous que les derniers modèles sont disponibles en sélectionnant **Mise à jour des modèles** dans l'onglet **Paramètres avancés**.
- 8. Sélectionnez le modèle requis.

### **Première méthode**

- Si votre administrateur système a configuré la fonction Gestion de documents avec des champs obligatoires, vous devez saisir les informations relatives au document requises lorsque vous sélectionnez un modèle. Utilisez le clavier de l'écran tactile pour saisir ou modifier les informations relatives au document selon vos besoins.
	- Sélectionnez le bouton **OK**.
	- Appuyez sur la touche **Marche** du panneau de commande pour numériser le document.
	- Retirez le document du chargeur ou de la glace d'exposition une fois la numérisation terminée.
	- Appuyez sur la touche **État travail** du panneau de commande du périphérique pour afficher la liste des travaux et vérifier l'état du travail.

### **Deuxième méthode**

- Si votre administrateur système n'a pas configuré la fonction Gestion de documents avec des champs obligatoires, sélectionnez l'onglet **Options d'archivage**.
	- Sélectionnez le bouton **Gestion de documents** .
	- Sélectionnez la section que vous souhaitez modifier.
	- Utilisez le clavier de l'écran tactile pour saisir ou modifier les informations relatives au document selon vos besoins.
		- Vous pouvez saisir jusqu'à 40 caractères alphanumériques.
		- Pour supprimer un caractère, utilisez le bouton de retour arrière **X**.
		- Utilisez le bouton des caractères spéciaux pour accéder aux caractères spéciaux tels que \$ et %.
		- Les boutons portant une icône dans le coin inférieur droit permettent d'accéder à des caractères accentués ou supplémentaires. Appuyez sur le bouton et maintenez-le enfoncé pour afficher les caractères dans un menu contextuel. Sélectionnez le caractère dans le menu contextuel.
	- Sélectionnez **Terminé** pour enregistrer vos données.
	- Sélectionnez le bouton **OK**.
	- Appuyez sur la touche **Marche** du panneau de commande pour numériser le document.
	- Retirez le document du chargeur ou de la glace d'exposition une fois la numérisation terminée.
	- Appuyez sur la touche **État travail** du panneau de commande du périphérique pour afficher la liste des travaux et vérifier l'état du travail.

### Informations supplémentaires

[Présentation de la numérisation flux de travail et de son fonctionnement](#page-230-0) [Modification d'un modèle à l'aide des Services Internet](#page-659-0) [Utilisation d'un code utilisateur sur le périphérique](#page-728-0) [Utilisation des Services Internet pour trouver les coordonnées de l'administrateur système](#page-687-0) [Guide de l'administrateur](www.xerox.com/support) www.xerox.com/support. [Création d'un nouveau modèle à l'aide des Services Internet](#page-653-0)

## **Ajout de destinations d'archivage supplémentaires pour la numérisation flux de travail**

La numérisation flux de travail convertit les documents papier en images électroniques et les enregistre dans des destinations d'archivage réseau (espaces d'archivage).

Un modèle doit être utilisé pour effectuer la numérisation ; il contient l'adresse de la destination d'archivage et d'autres paramètres de numérisation tels que la qualité de l'image. Lors de la numérisation, vous pouvez modifier les paramètres de numérisation mais pas la destination d'archivage.

Remarque : L'administrateur réseau doit mettre cette option à disposition.

Si les fonctions d'authentification ou de comptabilisation ont été activées sur votre périphérique, vous devrez peut-être vous identifier pour accéder aux différentes fonctions de numérisation flux de travail.

Utilisez l'option Ajouter destinations pour sélectionner des destinations d'archivage supplémentaires dans la liste. Chaque destination d'archivage doit être configurée dans les Services Internet par votre administrateur système.

1. Chargez les documents face à copier vers le haut dans le plateau d'alimentation du chargeur de documents. Réglez le guide afin qu'il soit légèrement en contact avec la pile de papier.

Ou

Soulevez le chargeur de documents. Placez le document face à copier sur la glace d'exposition et alignez-le contre la flèche dans l'angle supérieur gauche. Fermez le chargeur de documents.

- 2. Appuyez sur la touche **Annuler tout** du panneau de commande pour annuler toute programmation précédente.
- 3. Appuyez sur la touche **Accueil Services**.
- 4. Sélectionnez **Numérisation flux de travail** sur l'écran tactile.

- 5. Si nécessaire, sélectionnez l'onglet **Numérisation flux de travail**. Il s'agit en général de l'onglet actif lorsque le service Numérisation flux de travail s'ouvre.
- 6. Sélectionnez un type de modèle dans le menu déroulant **Tous les modèles**.
- 7. Si nécessaire, assurez-vous que les derniers modèles sont disponibles en sélectionnant **Mise à jour des modèles** dans l'onglet **Paramètres avancés**.
- 8. Sélectionnez le modèle requis.
- 9. Sélectionnez l'onglet **Options d'archivage**.
- 10. Sélectionnez le bouton **Ajouter destinations**.
- 11. Sélectionnez les destinations appropriées. Vous pouvez sélectionner plusieurs destinations.
- 12. Sélectionnez le bouton **OK**.
- 13. Appuyez sur la touche **Marche** du panneau de commande pour numériser le document.
- 14. Retirez le document du chargeur ou de la glace d'exposition une fois la numérisation terminée.
- 15. Appuyez sur la touche **État travail** du panneau de commande du périphérique pour afficher la liste des travaux et vérifier l'état du travail.

[Présentation de la numérisation flux de travail et de son fonctionnement](#page-230-0) [Utilisation d'un code utilisateur sur le périphérique](#page-728-0) [Utilisation des Services Internet pour trouver les coordonnées de l'administrateur système](#page-687-0) [Guide de l'administrateur](www.xerox.com/support) www.xerox.com/support. [Affectation de données descriptives à un travail de numérisation flux de travail](#page-267-0) [Création d'un nouveau modèle à l'aide des Services Internet](#page-653-0)

# Création d'un travail de numérisation flux de travail comportant plusieurs programmations de page ou segment

La numérisation flux de travail convertit les documents papier en images électroniques et les enregistre dans des destinations d'archivage réseau (espaces d'archivage).

Un modèle doit être utilisé pour effectuer la numérisation ; il contient l'adresse de la destination d'archivage et d'autres paramètres de numérisation tels que la qualité de l'image. Lors de la numérisation, vous pouvez modifier les paramètres de numérisation mais pas la destination d'archivage.

Remarque : L'administrateur réseau doit mettre cette option à disposition.

Si les fonctions d'authentification ou de comptabilisation ont été activées sur votre périphérique, vous devrez peut-être vous identifier pour accéder aux différentes fonctions de numérisation flux de travail.

Utilisez l'option Travail fusionné pour créer un travail nécessitant différents paramètres pour chaque page, ou groupes de pages (segments), de votre document.

La fonction Travail fusionné peut aussi permettre d'assembler des pages individuelles numérisées à l'aide de la glace d'exposition en un seul travail.

1. Chargez les documents face à copier vers le haut dans le plateau d'alimentation du chargeur de documents. Réglez le guide afin qu'il soit légèrement en contact avec la pile de papier.

Ou

Soulevez le chargeur de documents. Placez le document face à copier sur la glace d'exposition et alignez-le contre la flèche dans l'angle supérieur gauche. Fermez le chargeur de documents.

- 2. Appuyez sur la touche **Annuler tout** du panneau de commande pour annuler toute programmation précédente.
- 3. Appuyez sur la touche **Accueil Services**.
- 4. Sélectionnez **Numérisation flux de travail** sur l'écran tactile.

- 5. Si nécessaire, sélectionnez l'onglet **Numérisation flux de travail**. Il s'agit en général de l'onglet actif lorsque le service Numérisation flux de travail s'ouvre.
- 6. Sélectionnez un type de modèle dans le menu déroulant **Tous les modèles**.
- 7. Si nécessaire, assurez-vous que les derniers modèles sont disponibles en sélectionnant **Mise à jour des modèles** dans l'onglet **Paramètres avancés**.
- 8. Sélectionnez le modèle requis.
- 9. Sélectionnez l'onglet **Assemblage documents**.
- 10. Sélectionnez le bouton **Travail fusionné**.
- 11. Sélectionnez le bouton **Oui** pour activer la fonction et les options Travail fusionné.
	- Si nécessaire, sélectionnez **Non** pour annuler toute programmation.
- 12. Sélectionnez le bouton **Options...** et choisissez les options requises.
	- **Afficher la fenêtre récapitulative entre les segments** affiche l'état de votre travail après la numérisation de chaque section.
	- **Désactiver le travail fusionné après soumission du travail** désactive automatiquement la fonction une fois que le dernier segment a été numérisé.
- 13. Sélectionnez le bouton **OK**.
- 14. Sélectionnez les fonctions à appliquer au premier segment du travail.
	- Si la fonction Travail fusionné est utilisée dans un travail comportant des intercalaires, assurez-vous que les intercalaires sont placés correctement dans le magasin et sélectionnez ce magasin.

Remarque : Lorsque l'option Intercalaires est sélectionnée, l'image est automatiquement décalée de 13 mm (0,5 pouce) vers la droite si l'intercalaire du document copié est de format A4 ou 8,5 x 11.

15. Chargez les documents du premier segment face à copier vers le haut dans le plateau d'alimentation du chargeur de documents. Réglez le guide afin qu'il soit légèrement en contact avec la pile de papier.

 $O<sub>II</sub>$ 

- 16. Appuyez sur la touche **Marche** du panneau de commande pour numériser le document.
- 17. Retirez les documents du premier segment après leur numérisation. L'écran Travail fusionné affiche le premier segment dans la liste.
- 18. Si nécessaire, sélectionnez les options pour le segment.
	- **Épreuve dernier segment** : permet de produire une impression d'épreuves du dernier segment numérisé. Si l'épreuve vous convient, continuez la programmation du travail fusionné.
	- **Supprimer dernier segment** : permet de supprimer le dernier segment numérisé. Vous pouvez ensuite continuer à programmer le travail fusionné.
	- **Supprimer tous segments** : permet de supprimer le travail fusionné en cours et de revenir dans l'écran principal Travail fusionné.
- 19. Sélectionnez les options requises pour le second segment.
- 20. Chargez les documents du second segment.
- 21. Appuyez sur la touche **Marche** du panneau de commande pour numériser le document.
- 22. Répétez cette procédure pour tous les autres segments à programmer.
- 23. Une fois que le dernier segment a été numérisé, sélectionnez le bouton **Envoyer travail**.
- 24. Sélectionnez le bouton **OK**.
- 25. Appuyez sur la touche **Marche** du panneau de commande pour numériser le document.
- 26. Retirez le document du chargeur ou de la glace d'exposition une fois la numérisation terminée.
- 27. Appuyez sur la touche **État travail** du panneau de commande du périphérique pour afficher la liste des travaux et vérifier l'état du travail.

[Présentation de la numérisation flux de travail et de son fonctionnement](#page-230-0) [Utilisation d'un code utilisateur sur le périphérique](#page-728-0) [Utilisation des Services Internet pour trouver les coordonnées de l'administrateur système](#page-687-0) [Guide de l'administrateur](www.xerox.com/support) www.xerox.com/support. [Affectation de données descriptives à un travail de numérisation flux de travail](#page-267-0) [Création d'un nouveau modèle à l'aide des Services Internet](#page-653-0)

# Numérisation

# <span id="page-272-0"></span>Utilisation de la fonction Numérisation

La fonction Numérisation vous permet de numériser un document et de l'enregistrer dans un dossier sur votre ordinateur ou sur votre réseau.

Pour utiliser la fonction Numérisation, vous devez créer une entrée dans le carnet d'adresses du périphérique qui contient le chemin de la destination où vous voulez numériser vos documents.

Le bouton Numérisation est grisé sur l'écran tactile du périphérique si aucune entrée de numérisation n'apparait dans le carnet d'adresses du périphérique.

Remarque : L'administrateur réseau doit mettre cette option à disposition.

Si les fonctions d'authentification ou de comptabilisation ont été activées sur votre périphérique, vous devrez peut-être vous identifier pour accéder aux fonctions de numérisation.

1. Chargez les documents face à copier vers le haut dans le plateau d'alimentation du chargeur de documents. Réglez le guide afin qu'il soit légèrement en contact avec la pile de papier.

Ou

- 2. Appuyez sur la touche **Annuler tout** du panneau de commande pour annuler toute programmation précédente.
- 3. Appuyez sur la touche **Accueil Services**.
- 4. Sélectionnez le bouton **Numérisation...** sur l'écran tactile.
- 5. Si nécessaire, sélectionnez le bouton **Carnet d'adresses du périphérique** (Votre administrateur système a peut-être configuré le carnet d'adresses pour qu'il s'ouvre automatiquement).
- 6. Sélectionnez l'adresse requise.
- 7. Sélectionnez le bouton **Ajouter aux destinataires**.
- 8. Sélectionnez le bouton **OK**.
- 9. Sélectionnez les options requises.
- 10. Appuyez sur la touche **Marche** du panneau de commande pour numériser le document.
- 11. Retirez le document du chargeur ou de la glace d'exposition une fois la numérisation terminée.
- 12. Appuyez sur la touche **État travail** du panneau de commande du périphérique pour afficher la liste des travaux et vérifier l'état du travail.

[Utilisation d'un code utilisateur sur le périphérique](#page-728-0) [Utilisation des Services Internet pour trouver les coordonnées de l'administrateur système](#page-687-0) [Guide de l'administrateur](www.xerox.com/support) www.xerox.com/support.

# Numérisation vers une adresse favorite avec la fonction Numérisation

La fonction Numérisation vous permet de numériser un document et de l'enregistrer dans un dossier sur votre ordinateur ou sur votre réseau.

Pour utiliser la fonction Numérisation, vous devez créer une entrée dans le carnet d'adresses du périphérique qui contient le chemin de la destination où vous voulez numériser vos documents.

Le bouton Numérisation est grisé sur l'écran tactile du périphérique si aucune entrée de numérisation n'apparait dans le carnet d'adresses du périphérique.

Remarque : L'administrateur réseau doit mettre cette option à disposition.

Si les fonctions d'authentification ou de comptabilisation ont été activées sur votre périphérique, vous devrez peut-être vous identifier pour accéder aux fonctions de numérisation.

L'option Favoris vous permet de sélectionner une adresse mémorisée à partir des services Courriel, Fax, Fax Internet et Numérisation. L'option Favoris est utile si vous envoyez régulièrement des documents à la même adresse. Votre administrateur système peut créer des favoris dans le carnet d'adresses du périphérique.

Pour plus d'informations, voir le Guide de l'administrateur système.

1. Chargez les documents face à copier vers le haut dans le plateau d'alimentation du chargeur de documents. Réglez le guide afin qu'il soit légèrement en contact avec la pile de papier.

Ou

- 2. Appuyez sur la touche **Annuler tout** du panneau de commande pour annuler toute programmation précédente.
- 3. Appuyez sur la touche **Accueil Services**.
- 4. Sélectionnez le bouton **Numérisation...** sur l'écran tactile.
- 5. Si nécessaire, sélectionnez **Favoris de numérisation** à partir du menu déroulant **Contacts de numérisation** (Votre administrateur système a peut-être configuré les favoris pour qu'ils s'ouvrent automatiquement).
- 6. Sélectionnez l'adresse requise.
- 7. Sélectionnez le bouton **Ajouter aux destinataires**.
- 8. Sélectionnez le bouton **OK**.
- 9. Sélectionnez l'option requise pour le mode couleur.
	- **Détection auto** : permet au périphérique de sélectionner le paramètre couleur le plus approprié.
	- **Noir et blanc** : produit une sortie en noir et blanc, même si les documents sont en couleur.
	- **Nuances de gris ou Échelle de gris** : produit une sortie avec différentes nuances de gris.
	- **Couleur** : produit une sortie couleur.
- 10. Sélectionnez l'option Mode de numérisation requise.
	- **Recto** : utilisez cette option si vos documents sont imprimés sur une face.
	- **Recto verso** : utilisez cette option si vos documents sont imprimés sur deux faces. Il est impératif de numériser le document à partir du chargeur de documents lors de l'utilisation de cette option.
	- **Recto verso, rrotation verso** : utilisez cette option pour les documents recto verso dont les pages se tournent vers le haut, à la manière d'un calendrier. Il est impératif de numériser le document à partir du chargeur de documents lors de l'utilisation de cette option.
- 11. Sélectionnez l'option requise pour Type de document.
	- **Photo et texte** : produit des photos de grande qualité mais réduit légèrement la précision du texte et des traits. Ce paramètre est recommandé pour les documents contenant des photos de qualité élevée ou des dessins au trait et du texte.
	- Indiquez comment le document a été produit (origine du document).
		- **Imprimé** : donne les meilleurs résultats pour les documents de type journal, magazine, carte ou autre document professionnel.
		- **Photocopié** : à utiliser pour la plupart des documents photocopiés et imprimés au laser.
		- Photographie : recommandé pour les documents contenant des photos de grande qualité sur du papier photo.
		- Jet d'encre : à utiliser pour les documents produits sur des imprimantes à jet d'encre.
		- **Encre solide** : recommandé pour les documents produits sur des périphériques à encre solide.
	- Sélectionnez le bouton **OK**.
	- **Photo** : produit la meilleure qualité pour les photos mais réduit la qualité du texte et des dessins au trait. Il s'agit de la meilleure option pour les documents contenant des photos ou des tons continus sans texte ou dessin au trait.
	- Indiquez comment le document a été produit (origine du document).
		- **Imprimé** : donne les meilleurs résultats pour les documents de type journal, magazine, carte ou autre document professionnel.
		- Photocopié : à utiliser pour la plupart des documents photocopiés et imprimés au laser.
		- Photographie : recommandé pour les documents contenant des photos de grande qualité sur du papier photo.
		- Jet d'encre : à utiliser pour les documents produits sur des imprimantes à jet d'encre.
		- **Encre solide** : recommandé pour les documents produits sur des périphériques à encre solide.
	- Sélectionnez le bouton **OK**.
	- **Texte** : permet d'obtenir des contours nets. Son utilisation est recommandée pour le texte et le dessin au trait.
	- Indiquez comment le document a été produit (origine du document).
		- **Imprimé** : donne les meilleurs résultats pour les documents de type journal, magazine, carte ou autre document professionnel.
		- Photocopié : à utiliser pour la plupart des documents photocopiés et imprimés au laser.
		- Photographie : recommandé pour les documents contenant des photos de grande qualité sur du papier photo.
		- Jet d'encre : à utiliser pour les documents produits sur des imprimantes à jet d'encre.
		- **Encre solide** : recommandé pour les documents produits sur des périphériques à encre solide.
	- Sélectionnez le bouton **OK**.
- 12. **Carte** : à utiliser si votre document est une carte.

13. **Journal/Magazine** : à utiliser si votre document est extrait d'un magazine ou d'un journal qui contient des photographies ou du texte.

Remarque : Le temps de transmission est moins long avec l'option Texte.

- 14. Sélectionnez le bouton **Nom fichier**.
- 15. Utilisez le clavier de l'écran tactile pour entrer le nom du fichier.
	- Vous pouvez saisir jusqu'à 40 caractères alphanumériques.
	- Pour supprimer un caractère, utilisez le bouton de retour arrière **X**.
	- Utilisez le bouton des caractères spéciaux pour accéder aux caractères spéciaux tels que \$ et %.
	- Les boutons portant une icône dans le coin inférieur droit permettent d'accéder à des caractères accentués ou supplémentaires. Appuyez sur le bouton et maintenez-le enfoncé pour afficher les caractères dans un menu contextuel. Sélectionnez le caractère dans le menu contextuel.
- 16. Sélectionnez le bouton **OK**.
- 17. Appuyez sur la touche **Marche** du panneau de commande pour numériser le document.
- 18. Retirez le document du chargeur ou de la glace d'exposition une fois la numérisation terminée.
- 19. Appuyez sur la touche **État travail** du panneau de commande du périphérique pour afficher la liste des travaux et vérifier l'état du travail.

Informations supplémentaires

[Utilisation d'un code utilisateur sur le périphérique](#page-728-0) [Utilisation des Services Internet pour trouver les coordonnées de l'administrateur système](#page-687-0) [Guide de l'administrateur](www.xerox.com/support) www.xerox.com/support.

## Numérisation

## **Configuration du mode couleur avec la fonction Numérisation**

La fonction Numérisation vous permet de numériser un document et de l'enregistrer dans un dossier sur votre ordinateur ou sur votre réseau.

Pour utiliser la fonction Numérisation, vous devez créer une entrée dans le carnet d'adresses du périphérique qui contient le chemin de la destination où vous voulez numériser vos documents.

Le bouton Numérisation est grisé sur l'écran tactile du périphérique si aucune entrée de numérisation n'apparait dans le carnet d'adresses du périphérique.

Remarque : L'administrateur réseau doit mettre cette option à disposition.

Si les fonctions d'authentification ou de comptabilisation ont été activées sur votre périphérique, vous devrez peut-être vous identifier pour accéder aux fonctions de numérisation.

Utilisez l'option Mode couleur pour indiquer si le périphérique doit reproduire les couleurs du document ou changer les couleurs, par exemple convertir les couleurs du document en noir et blanc.

1. Chargez les documents face à copier vers le haut dans le plateau d'alimentation du chargeur de documents. Réglez le guide afin qu'il soit légèrement en contact avec la pile de papier.

 $\Omega_{\rm H}$ 

Soulevez le chargeur de documents. Placez le document face à copier sur la glace d'exposition et alignez-le contre la flèche dans l'angle supérieur gauche. Fermez le chargeur de documents.

- 2. Appuyez sur la touche **Annuler tout** du panneau de commande pour annuler toute programmation précédente.
- 3. Appuyez sur la touche **Accueil Services**.
- 4. Sélectionnez le bouton **Numérisation...** sur l'écran tactile.
- 5. Si nécessaire, sélectionnez le bouton **Carnet d'adresses du périphérique** (Votre administrateur système a peut-être configuré le carnet d'adresses pour qu'il s'ouvre automatiquement).
- 6. Sélectionnez l'adresse requise.
- 7. Sélectionnez le bouton **Ajouter aux destinataires**.
- 8. Sélectionnez le bouton **OK**.
- 9. Sélectionnez l'option requise pour le mode couleur.
	- **Détection auto** : permet au périphérique de sélectionner le paramètre couleur le plus approprié.
	- **Noir et blanc** : produit une sortie en noir et blanc, même si les documents sont en couleur.
	- **Nuances de gris ou Échelle de gris** : produit une sortie avec différentes nuances de gris.
	- **Couleur** : produit une sortie couleur.
- 10. Appuyez sur la touche **Marche** du panneau de commande pour numériser le document.
- 11. Retirez le document du chargeur ou de la glace d'exposition une fois la numérisation terminée.
- 12. Appuyez sur la touche **État travail** du panneau de commande du périphérique pour afficher la liste des travaux et vérifier l'état du travail.

### Informations supplémentaires

[Utilisation d'un code utilisateur sur le périphérique](#page-728-0) [Utilisation des Services Internet pour trouver les coordonnées de l'administrateur système](#page-687-0) [Guide de l'administrateur](www.xerox.com/support) www.xerox.com/support.

## **Utilisation de la fonction Numérisation pour l'envoi de documents recto verso**

La fonction Numérisation vous permet de numériser un document et de l'enregistrer dans un dossier sur votre ordinateur ou sur votre réseau.

Pour utiliser la fonction Numérisation, vous devez créer une entrée dans le carnet d'adresses du périphérique qui contient le chemin de la destination où vous voulez numériser vos documents.

Le bouton Numérisation est grisé sur l'écran tactile du périphérique si aucune entrée de numérisation n'apparait dans le carnet d'adresses du périphérique.

Remarque : L'administrateur réseau doit mettre cette option à disposition.

Si les fonctions d'authentification ou de comptabilisation ont été activées sur votre périphérique, vous devrez peut-être vous identifier pour accéder aux fonctions de numérisation.

Utilisez les options Mode de numérisation pour numériser les deux faces de votre document. Une rotation peut être appliquée au verso.

1. Chargez les documents face à copier vers le haut dans le plateau d'alimentation du chargeur de documents. Réglez le guide afin qu'il soit légèrement en contact avec la pile de papier.

Ou

Soulevez le chargeur de documents. Placez le document face à copier sur la glace d'exposition et alignez-le contre la flèche dans l'angle supérieur gauche. Fermez le chargeur de documents.

- 2. Appuyez sur la touche **Annuler tout** du panneau de commande pour annuler toute programmation précédente.
- 3. Appuyez sur la touche **Accueil Services**.
- 4. Sélectionnez le bouton **Numérisation...** sur l'écran tactile.
- 5. Si nécessaire, sélectionnez le bouton **Carnet d'adresses du périphérique** (Votre administrateur système a peut-être configuré le carnet d'adresses pour qu'il s'ouvre automatiquement).
- 6. Sélectionnez l'adresse requise.
- 7. Sélectionnez le bouton **Ajouter aux destinataires**.
- 8. Sélectionnez le bouton **OK**.
- 9. Sélectionnez l'option Mode de numérisation requise.
	- **Recto** : utilisez cette option si vos documents sont imprimés sur une face.
	- **Recto verso** : utilisez cette option si vos documents sont imprimés sur deux faces. Il est impératif de numériser le document à partir du chargeur de documents lors de l'utilisation de cette option.
	- **Recto verso, rrotation verso** : utilisez cette option pour les documents recto verso dont les pages se tournent vers le haut, à la manière d'un calendrier. Il est impératif de numériser le document à partir du chargeur de documents lors de l'utilisation de cette option.
- 10. Appuyez sur la touche **Marche** du panneau de commande pour numériser le document.
- 11. Retirez le document du chargeur ou de la glace d'exposition une fois la numérisation terminée.
- 12. Appuyez sur la touche **État travail** du panneau de commande du périphérique pour afficher la liste des travaux et vérifier l'état du travail.

Informations supplémentaires

[Utilisation d'un code utilisateur sur le périphérique](#page-728-0) [Utilisation des Services Internet pour trouver les coordonnées de l'administrateur système](#page-687-0) [Guide de l'administrateur](www.xerox.com/support) www.xerox.com/support.

## **Définition du type de document avec la fonction Numérisation**

La fonction Numérisation vous permet de numériser un document et de l'enregistrer dans un dossier sur votre ordinateur ou sur votre réseau.

Pour utiliser la fonction Numérisation, vous devez créer une entrée dans le carnet d'adresses du périphérique qui contient le chemin de la destination où vous voulez numériser vos documents.

Le bouton Numérisation est grisé sur l'écran tactile du périphérique si aucune entrée de numérisation n'apparait dans le carnet d'adresses du périphérique.

Remarque : L'administrateur réseau doit mettre cette option à disposition.

Si les fonctions d'authentification ou de comptabilisation ont été activées sur votre périphérique, vous devrez peut-être vous identifier pour accéder aux fonctions de numérisation.

Utilisez les options Type de document pour définir le type de document numérisé. En effectuant la sélection appropriée, la qualité de l'image du tirage est optimisée.

1. Chargez les documents face à copier vers le haut dans le plateau d'alimentation du chargeur de documents. Réglez le guide afin qu'il soit légèrement en contact avec la pile de papier.

Ou

- 2. Appuyez sur la touche **Annuler tout** du panneau de commande pour annuler toute programmation précédente.
- 3. Appuyez sur la touche **Accueil Services**.
- 4. Sélectionnez le bouton **Numérisation...** sur l'écran tactile.
- 5. Si nécessaire, sélectionnez le bouton **Carnet d'adresses du périphérique** (Votre administrateur système a peut-être configuré le carnet d'adresses pour qu'il s'ouvre automatiquement).
- 6. Sélectionnez l'adresse requise.
- 7. Sélectionnez le bouton **Ajouter aux destinataires**.
- 8. Sélectionnez le bouton **OK**.
- 9. Sélectionnez l'option requise pour Type de document.
	- **Photo et texte** : produit des photos de grande qualité mais réduit légèrement la précision du texte et des traits. Ce paramètre est recommandé pour les documents contenant des photos de qualité élevée ou des dessins au trait et du texte.
	- Indiquez comment le document a été produit (origine du document).
		- **Imprimé** : donne les meilleurs résultats pour les documents de type journal, magazine, carte ou autre document professionnel.
		- **Photocopié** : à utiliser pour la plupart des documents photocopiés et imprimés au laser.
		- Photographie : recommandé pour les documents contenant des photos de grande qualité sur du papier photo.
		- Jet d'encre : à utiliser pour les documents produits sur des imprimantes à jet d'encre.
		- **Encre solide** : recommandé pour les documents produits sur des périphériques à encre solide.
	- Sélectionnez le bouton **OK**.
	- **Photo** : produit la meilleure qualité pour les photos mais réduit la qualité du texte et des dessins au trait. Il s'agit de la meilleure option pour les documents contenant des photos ou des tons continus sans texte ou dessin au trait.
	- Indiquez comment le document a été produit (origine du document).
		- **Imprimé** : donne les meilleurs résultats pour les documents de type journal, magazine, carte ou autre document professionnel.
		- Photocopié : à utiliser pour la plupart des documents photocopiés et imprimés au laser.
- Photographie : recommandé pour les documents contenant des photos de grande qualité sur du papier photo.
- Jet d'encre : à utiliser pour les documents produits sur des imprimantes à jet d'encre.
- **Encre solide** : recommandé pour les documents produits sur des périphériques à encre solide.
- Sélectionnez le bouton **OK**.
- **Texte** : permet d'obtenir des contours nets. Son utilisation est recommandée pour le texte et le dessin au trait.
- Indiquez comment le document a été produit (origine du document).
	- **Imprimé** : donne les meilleurs résultats pour les documents de type journal, magazine, carte ou autre document professionnel.
	- **Photocopié** : à utiliser pour la plupart des documents photocopiés et imprimés au laser.
	- Photographie : recommandé pour les documents contenant des photos de grande qualité sur du papier photo.
	- Jet d'encre : à utiliser pour les documents produits sur des imprimantes à jet d'encre.
	- Encre solide : recommandé pour les documents produits sur des périphériques à encre solide.
- Sélectionnez le bouton **OK**.
- 10. **Carte** : à utiliser si votre document est une carte.
- 11. **Journal/Magazine** : à utiliser si votre document est extrait d'un magazine ou d'un journal qui contient des photographies ou du texte.

Remarque : Le temps de transmission est moins long avec l'option Texte.

- 12. Appuyez sur la touche **Marche** du panneau de commande pour numériser le document.
- 13. Retirez le document du chargeur ou de la glace d'exposition une fois la numérisation terminée.
- 14. Appuyez sur la touche **État travail** du panneau de commande du périphérique pour afficher la liste des travaux et vérifier l'état du travail.

### Informations supplémentaires

[Utilisation d'un code utilisateur sur le périphérique](#page-728-0) [Utilisation des Services Internet pour trouver les coordonnées de l'administrateur système](#page-687-0) [Guide de l'administrateur](www.xerox.com/support) www.xerox.com/support.

## **Spécification du nom de fichier avec la fonction Numérisation**

La fonction Numérisation vous permet de numériser un document et de l'enregistrer dans un dossier sur votre ordinateur ou sur votre réseau.

Pour utiliser la fonction Numérisation, vous devez créer une entrée dans le carnet d'adresses du périphérique qui contient le chemin de la destination où vous voulez numériser vos documents.

Le bouton Numérisation est grisé sur l'écran tactile du périphérique si aucune entrée de numérisation n'apparait dans le carnet d'adresses du périphérique.

Remarque : L'administrateur réseau doit mettre cette option à disposition.

Si les fonctions d'authentification ou de comptabilisation ont été activées sur votre périphérique, vous devrez peut-être vous identifier pour accéder aux fonctions de numérisation.

Utilisez l'option Nom fichier pour spécifier un nom pour le fichier contenant les images numérisées.

1. Chargez les documents face à copier vers le haut dans le plateau d'alimentation du chargeur de documents. Réglez le guide afin qu'il soit légèrement en contact avec la pile de papier.

 $O<sub>II</sub>$ 

Soulevez le chargeur de documents. Placez le document face à copier sur la glace d'exposition et alignez-le contre la flèche dans l'angle supérieur gauche. Fermez le chargeur de documents.

- 2. Appuyez sur la touche **Annuler tout** du panneau de commande pour annuler toute programmation précédente.
- 3. Appuyez sur la touche **Accueil Services**.
- 4. Sélectionnez le bouton **Numérisation...** sur l'écran tactile.
- 5. Si nécessaire, sélectionnez le bouton **Carnet d'adresses du périphérique** (Votre administrateur système a peut-être configuré le carnet d'adresses pour qu'il s'ouvre automatiquement).
- 6. Sélectionnez l'adresse requise.
- 7. Sélectionnez le bouton **Ajouter aux destinataires**.
- 8. Sélectionnez le bouton **OK**.
- 9. Sélectionnez le bouton **Nom fichier**.
- 10. Utilisez le clavier de l'écran tactile pour entrer le nom du fichier.
	- Vous pouvez saisir jusqu'à 40 caractères alphanumériques.
	- Pour supprimer un caractère, utilisez le bouton de retour arrière **X**.
	- Utilisez le bouton des caractères spéciaux pour accéder aux caractères spéciaux tels que \$ et %.
	- Les boutons portant une icône dans le coin inférieur droit permettent d'accéder à des caractères accentués ou supplémentaires. Appuyez sur le bouton et maintenez-le enfoncé pour afficher les caractères dans un menu contextuel. Sélectionnez le caractère dans le menu contextuel.
- 11. Appuyez sur la touche **Marche** du panneau de commande pour numériser le document.
- 12. Retirez le document du chargeur ou de la glace d'exposition une fois la numérisation terminée.
- 13. Appuyez sur la touche **État travail** du panneau de commande du périphérique pour afficher la liste des travaux et vérifier l'état du travail.

Informations supplémentaires

[Utilisation d'un code utilisateur sur le périphérique](#page-728-0) [Utilisation des Services Internet pour trouver les coordonnées de l'administrateur système](#page-687-0) [Guide de l'administrateur](www.xerox.com/support) www.xerox.com/support.

# Paramètres avancés

### **Options image**

### **Sélection des options images avec la fonction Numérisation**

La fonction Numérisation vous permet de numériser un document et de l'enregistrer dans un dossier sur votre ordinateur ou sur votre réseau.

Pour utiliser la fonction Numérisation, vous devez créer une entrée dans le carnet d'adresses du périphérique qui contient le chemin de la destination où vous voulez numériser vos documents.

Le bouton Numérisation est grisé sur l'écran tactile du périphérique si aucune entrée de numérisation n'apparait dans le carnet d'adresses du périphérique.

Remarque : L'administrateur réseau doit mettre cette option à disposition.

Si les fonctions d'authentification ou de comptabilisation ont été activées sur votre périphérique, vous devrez peut-être vous identifier pour accéder aux fonctions de numérisation.

Les options image vous permettent de changer l'aspect des copies.

Utilisez les options Éclaircir/Foncer (Luminosité) pour régler manuellement la luminosité de l'image. Les copies de documents clairs contenant des images au crayon peuvent être améliorées avec un réglage plus sombre. Il peut être nécessaire d'éclaircir les documents foncés tels que les demiteintes ou les documents avec des fonds de couleur.

Utilisez l'option Définition pour contrôler manuellement le réglage de la définition des images numérisées.

Utilisez l'option Saturation pour contrôler manuellement le réglage de l'intensité de la couleur des images numérisées.

1. Chargez les documents face à copier vers le haut dans le plateau d'alimentation du chargeur de documents. Réglez le guide afin qu'il soit légèrement en contact avec la pile de papier.

Ou

- 2. Appuyez sur la touche **Annuler tout** du panneau de commande pour annuler toute programmation précédente.
- 3. Appuyez sur la touche **Accueil Services**.
- 4. Sélectionnez le bouton **Numérisation...** sur l'écran tactile.
- 5. Si nécessaire, sélectionnez le bouton **Carnet d'adresses du périphérique** (Votre administrateur système a peut-être configuré le carnet d'adresses pour qu'il s'ouvre automatiquement).
- 6. Sélectionnez l'adresse requise.
- 7. Sélectionnez le bouton **Ajouter aux destinataires**.
- 8. Sélectionnez le bouton **OK**.
- 9. Sélectionnez l'onglet **Paramètres avancés**.
- 10. Sélectionnez le bouton **Options image**.
- 11. Sélectionnez les options requises.
- 12. Sélectionnez le bouton **OK**.
- 13. Appuyez sur la touche **Marche** du panneau de commande pour numériser le document.
- 14. Retirez le document du chargeur ou de la glace d'exposition une fois la numérisation terminée.
- 15. Appuyez sur la touche **État travail** du panneau de commande du périphérique pour afficher la liste des travaux et vérifier l'état du travail.

[Utilisation d'un code utilisateur sur le périphérique](#page-728-0) [Utilisation des Services Internet pour trouver les coordonnées de l'administrateur système](#page-687-0) [Guide de l'administrateur](www.xerox.com/support) www.xerox.com/support. [Utilisation de la fonction Numérisation](#page-272-0) [Réglage de la luminosité des documents avec la fonction Numérisation](#page-282-0) [Modification de la définition des numérisations](#page-283-0) [Modification de la saturation des numérisations](#page-284-0)

### <span id="page-282-0"></span>**Réglage de la luminosité des documents avec la fonction Numérisation**

La fonction Numérisation vous permet de numériser un document et de l'enregistrer dans un dossier sur votre ordinateur ou sur votre réseau.

Pour utiliser la fonction Numérisation, vous devez créer une entrée dans le carnet d'adresses du périphérique qui contient le chemin de la destination où vous voulez numériser vos documents.

Le bouton Numérisation est grisé sur l'écran tactile du périphérique si aucune entrée de numérisation n'apparait dans le carnet d'adresses du périphérique.

Remarque : L'administrateur réseau doit mettre cette option à disposition.

Si les fonctions d'authentification ou de comptabilisation ont été activées sur votre périphérique, vous devrez peut-être vous identifier pour accéder aux fonctions de numérisation.

Utilisez les options Éclaircir/Foncer (Luminosité) pour régler manuellement la luminosité de l'image. Les copies de documents clairs contenant des images au crayon peuvent être améliorées avec un réglage plus sombre. Il peut être nécessaire d'éclaircir les documents foncés tels que les demiteintes ou les documents avec des fonds de couleur.

1. Chargez les documents face à copier vers le haut dans le plateau d'alimentation du chargeur de documents. Réglez le guide afin qu'il soit légèrement en contact avec la pile de papier.

Ou

- 2. Appuyez sur la touche **Annuler tout** du panneau de commande pour annuler toute programmation précédente.
- 3. Appuyez sur la touche **Accueil Services**.
- 4. Sélectionnez le bouton **Numérisation...** sur l'écran tactile.
- 5. Si nécessaire, sélectionnez le bouton **Carnet d'adresses du périphérique** (Votre administrateur système a peut-être configuré le carnet d'adresses pour qu'il s'ouvre automatiquement).
- 6. Sélectionnez l'adresse requise.
- 7. Sélectionnez le bouton **Ajouter aux destinataires**.
- 8. Sélectionnez le bouton **OK**.
- 9. Sélectionnez l'onglet **Paramètres avancés**.
- 10. Sélectionnez le bouton **Options image**.
- 11. Sélectionnez l'option de luminosité (Éclaircir/Foncer) requise.
	- Déplacez le curseur vers le bas pour assombrir l'image numérisée. Si ce réglage produit un fond trop sombre, utilisez la fonction Suppression de fond pour supprimer le fond.
	- Déplacez le curseur vers le haut pour éclaircir l'image numérisée.
- 12. Appuyez sur la touche **Marche** du panneau de commande pour numériser le document.
- 13. Retirez le document du chargeur ou de la glace d'exposition une fois la numérisation terminée.
- 14. Appuyez sur la touche **État travail** du panneau de commande du périphérique pour afficher la liste des travaux et vérifier l'état du travail.

[Utilisation d'un code utilisateur sur le périphérique](#page-728-0) [Utilisation des Services Internet pour trouver les coordonnées de l'administrateur système](#page-687-0) [Guide de l'administrateur](www.xerox.com/support) www.xerox.com/support. [Utilisation de la fonction Numérisation](#page-272-0) [Définition de la suppression de fond avec la fonction Numérisation](#page-286-0)

### <span id="page-283-0"></span>**Modification de la définition des numérisations**

La fonction Numérisation vous permet de numériser un document et de l'enregistrer dans un dossier sur votre ordinateur ou sur votre réseau.

Pour utiliser la fonction Numérisation, vous devez créer une entrée dans le carnet d'adresses du périphérique qui contient le chemin de la destination où vous voulez numériser vos documents.

Le bouton Numérisation est grisé sur l'écran tactile du périphérique si aucune entrée de numérisation n'apparait dans le carnet d'adresses du périphérique.

Remarque : L'administrateur réseau doit mettre cette option à disposition.

Si les fonctions d'authentification ou de comptabilisation ont été activées sur votre périphérique, vous devrez peut-être vous identifier pour accéder aux fonctions de numérisation.

Utilisez l'option Définition pour contrôler manuellement le réglage de la définition des images numérisées.

1. Chargez les documents face à copier vers le haut dans le plateau d'alimentation du chargeur de documents. Réglez le guide afin qu'il soit légèrement en contact avec la pile de papier.

Ou

- 2. Appuyez sur la touche **Annuler tout** du panneau de commande pour annuler toute programmation précédente.
- 3. Appuyez sur la touche **Accueil Services**.
- 4. Sélectionnez le bouton **Numérisation...** sur l'écran tactile.
- 5. Si nécessaire, sélectionnez le bouton **Carnet d'adresses du périphérique** (Votre administrateur système a peut-être configuré le carnet d'adresses pour qu'il s'ouvre automatiquement).
- 6. Sélectionnez l'adresse requise.
- 7. Sélectionnez le bouton **Ajouter aux destinataires**.
- 8. Sélectionnez le bouton **OK**.
- 9. Sélectionnez l'onglet **Paramètres avancés**.
- 10. Sélectionnez le bouton **Options image**.
- 11. Sélectionnez l'option de définition requise.
	- Déplacez le curseur vers le haut pour accentuer l'image numérisée. En général, ce réglage convient mieux aux images de type texte qu'aux photos.
	- Déplacez le curseur vers le bas pour estomper l'image numérisée. Ce réglage est particulièrement utile pour les photos.
- 12. Sélectionnez le bouton **OK**.
- 13. Appuyez sur la touche **Marche** du panneau de commande pour numériser le document.
- 14. Retirez le document du chargeur ou de la glace d'exposition une fois la numérisation terminée.
- 15. Appuyez sur la touche **État travail** du panneau de commande du périphérique pour afficher la liste des travaux et vérifier l'état du travail.

[Utilisation d'un code utilisateur sur le périphérique](#page-728-0) [Utilisation des Services Internet pour trouver les coordonnées de l'administrateur système](#page-687-0) [Guide de l'administrateur](www.xerox.com/support) www.xerox.com/support. [Utilisation de la fonction Numérisation](#page-272-0)

### <span id="page-284-0"></span>**Modification de la saturation des numérisations**

La fonction Numérisation vous permet de numériser un document et de l'enregistrer dans un dossier sur votre ordinateur ou sur votre réseau.

Pour utiliser la fonction Numérisation, vous devez créer une entrée dans le carnet d'adresses du périphérique qui contient le chemin de la destination où vous voulez numériser vos documents.

Le bouton Numérisation est grisé sur l'écran tactile du périphérique si aucune entrée de numérisation n'apparait dans le carnet d'adresses du périphérique.

Remarque : L'administrateur réseau doit mettre cette option à disposition.

Utilisez l'option Saturation pour contrôler manuellement le réglage de l'intensité de la couleur des images numérisées.

Remarque : Si vous sélectionnez le noir et blanc plutôt que la couleur, l'option Saturation n'est pas disponible.

1. Chargez les documents face à copier vers le haut dans le plateau d'alimentation du chargeur de documents. Réglez le guide afin qu'il soit légèrement en contact avec la pile de papier.

 $O<sub>II</sub>$ 

- 2. Appuyez sur la touche **Annuler tout** du panneau de commande pour annuler toute programmation précédente.
- 3. Appuyez sur la touche **Accueil Services**.
- 4. Sélectionnez le bouton **Numérisation...** sur l'écran tactile.
- 5. Si nécessaire, sélectionnez le bouton **Carnet d'adresses du périphérique** (Votre administrateur système a peut-être configuré le carnet d'adresses pour qu'il s'ouvre automatiquement).
- 6. Sélectionnez l'adresse requise.
- 7. Sélectionnez le bouton **Ajouter aux destinataires**.
- 8. Sélectionnez le bouton **OK**.
- 9. Sélectionnez l'onglet **Paramètres avancés**.
- 10. Sélectionnez le bouton **Options image**.
- 11. Sélectionnez l'option requise pour la saturation.
	- Déplacez le curseur vers le haut pour accentuer la couleur de l'image numérisée.
	- Déplacez le curseur vers le bas pour réduire l'intensité de la couleur de l'image numérisée.
- 12. Sélectionnez le bouton **OK**.
- 13. Appuyez sur la touche **Marche** du panneau de commande pour numériser le document.
- 14. Retirez le document du chargeur ou de la glace d'exposition une fois la numérisation terminée.
- 15. Appuyez sur la touche **État travail** du panneau de commande du périphérique pour afficher la liste des travaux et vérifier l'état du travail.

[Utilisation d'un code utilisateur sur le périphérique](#page-728-0) [Utilisation des Services Internet pour trouver les coordonnées de l'administrateur système](#page-687-0) [Guide de l'administrateur](www.xerox.com/support) www.xerox.com/support. [Utilisation de la fonction Numérisation](#page-272-0)

## **Optimisation image**

### **Sélection d'une Optimisation image avec la fonction Numérisation**

La fonction Numérisation vous permet de numériser un document et de l'enregistrer dans un dossier sur votre ordinateur ou sur votre réseau.

Pour utiliser la fonction Numérisation, vous devez créer une entrée dans le carnet d'adresses du périphérique qui contient le chemin de la destination où vous voulez numériser vos documents.

Le bouton Numérisation est grisé sur l'écran tactile du périphérique si aucune entrée de numérisation n'apparait dans le carnet d'adresses du périphérique.

Remarque : L'administrateur réseau doit mettre cette option à disposition.

Si les fonctions d'authentification ou de comptabilisation ont été activées sur votre périphérique, vous devrez peut-être vous identifier pour accéder aux fonctions de numérisation.

La fonction Optimisation image permet d'améliorer la qualité du tirage en réduisant le fond ou en réglant le contraste.

Utilisez l'option Suppression de fond pour atténuer ou effacer le fond coloré des documents afin d'améliorer la qualité du tirage. Cette option convient particulièrement aux documents imprimés sur du papier coloré.

Utilisez l'option Contraste pour contrôler la densité de l'image en sortie et compenser les écarts de densité dans le document original entre les différentes zones de l'image reproduite.

1. Chargez les documents face à copier vers le haut dans le plateau d'alimentation du chargeur de documents. Réglez le guide afin qu'il soit légèrement en contact avec la pile de papier.

 $\Omega_{\rm H}$ 

Soulevez le chargeur de documents. Placez le document face à copier sur la glace d'exposition et alignez-le contre la flèche dans l'angle supérieur gauche. Fermez le chargeur de documents.

- 2. Appuyez sur la touche **Annuler tout** du panneau de commande pour annuler toute programmation précédente.
- 3. Appuyez sur la touche **Accueil Services**.
- 4. Sélectionnez le bouton **Numérisation...** sur l'écran tactile.
- 5. Si nécessaire, sélectionnez le bouton **Carnet d'adresses du périphérique** (Votre administrateur système a peut-être configuré le carnet d'adresses pour qu'il s'ouvre automatiquement).
- 6. Sélectionnez l'adresse requise.
- 7. Sélectionnez le bouton **Ajouter aux destinataires**.
- 8. Sélectionnez le bouton **OK**.
- 9. Sélectionnez l'onglet **Paramètres avancés**.
- 10. Sélectionnez le bouton **Optimisation image**.
- 11. Sélectionnez les options requises.
- 12. Sélectionnez le bouton **OK**.
- 13. Appuyez sur la touche **Marche** du panneau de commande pour numériser le document.
- 14. Retirez le document du chargeur ou de la glace d'exposition une fois la numérisation terminée.
- 15. Appuyez sur la touche **État travail** du panneau de commande du périphérique pour afficher la liste des travaux et vérifier l'état du travail.

### Informations supplémentaires

[Utilisation d'un code utilisateur sur le périphérique](#page-728-0) [Guide de l'administrateur](www.xerox.com/support) www.xerox.com/support. [Utilisation de la fonction Numérisation](#page-272-0) [Définition de la suppression de fond avec la fonction Numérisation](#page-286-0) [Définition du contraste avec la fonction Numérisation](#page-287-0)

### <span id="page-286-0"></span>**Définition de la suppression de fond avec la fonction Numérisation**

La fonction Numérisation vous permet de numériser un document et de l'enregistrer dans un dossier sur votre ordinateur ou sur votre réseau.

Pour utiliser la fonction Numérisation, vous devez créer une entrée dans le carnet d'adresses du périphérique qui contient le chemin de la destination où vous voulez numériser vos documents.

Le bouton Numérisation est grisé sur l'écran tactile du périphérique si aucune entrée de numérisation n'apparait dans le carnet d'adresses du périphérique.

Remarque : L'administrateur réseau doit mettre cette option à disposition.

Si les fonctions d'authentification ou de comptabilisation ont été activées sur votre périphérique, vous devrez peut-être vous identifier pour accéder aux fonctions de numérisation.

Utilisez l'option Suppression de fond pour atténuer ou effacer le fond coloré des documents afin d'améliorer la qualité du tirage. Cette option convient particulièrement aux documents imprimés sur du papier coloré.

1. Chargez les documents face à copier vers le haut dans le plateau d'alimentation du chargeur de documents. Réglez le guide afin qu'il soit légèrement en contact avec la pile de papier.

Ou

Soulevez le chargeur de documents. Placez le document face à copier sur la glace d'exposition et alignez-le contre la flèche dans l'angle supérieur gauche. Fermez le chargeur de documents.

- 2. Appuyez sur la touche **Annuler tout** du panneau de commande pour annuler toute programmation précédente.
- 3. Appuyez sur la touche **Accueil Services**.
- 4. Sélectionnez le bouton **Numérisation...** sur l'écran tactile.
- 5. Si nécessaire, sélectionnez le bouton **Carnet d'adresses du périphérique** (Votre administrateur système a peut-être configuré le carnet d'adresses pour qu'il s'ouvre automatiquement).
- 6. Sélectionnez l'adresse requise.
- 7. Sélectionnez le bouton **Ajouter aux destinataires**.
- 8. Sélectionnez le bouton **OK**.
- 9. Sélectionnez l'onglet **Paramètres avancés**.
- 10. Sélectionnez le bouton **Optimisation image**.
- 11. Sélectionnez **Suppression auto** dans le menu **Suppression de fond** pour supprimer automatiquement tout fond indésirable.
	- Si nécessaire, sélectionnez **Non (ou Désactivé(e))** pour désactiver la suppression de fond. L'option Non est particulièrement utile lorsque le réglage Foncer ne produit pas un tirage satisfaisant pour des documents clairs, le document présente un contour gris ou de couleur (certificat par exemple) ou si vous souhaitez faire ressortir les détails qui ont été perdus à cause d'un bord foncé avec des documents reliés.
- 12. Sélectionnez le bouton **OK**.
- 13. Appuyez sur la touche **Marche** du panneau de commande pour numériser le document.
- 14. Retirez le document du chargeur ou de la glace d'exposition une fois la numérisation terminée.
- 15. Appuyez sur la touche **État travail** du panneau de commande du périphérique pour afficher la liste des travaux et vérifier l'état du travail.

Informations supplémentaires

[Utilisation d'un code utilisateur sur le périphérique](#page-728-0) [Utilisation des Services Internet pour trouver les coordonnées de l'administrateur système](#page-687-0) [Guide de l'administrateur](www.xerox.com/support) www.xerox.com/support. [Utilisation de la fonction Numérisation](#page-272-0) [Réglage de la luminosité des documents avec la fonction Numérisation](#page-282-0)

### <span id="page-287-0"></span>**Définition du contraste avec la fonction Numérisation**

La fonction Numérisation vous permet de numériser un document et de l'enregistrer dans un dossier sur votre ordinateur ou sur votre réseau.

Pour utiliser la fonction Numérisation, vous devez créer une entrée dans le carnet d'adresses du périphérique qui contient le chemin de la destination où vous voulez numériser vos documents.
Le bouton Numérisation est grisé sur l'écran tactile du périphérique si aucune entrée de numérisation n'apparait dans le carnet d'adresses du périphérique.

Remarque : L'administrateur réseau doit mettre cette option à disposition.

Si les fonctions d'authentification ou de comptabilisation ont été activées sur votre périphérique, vous devrez peut-être vous identifier pour accéder aux fonctions de numérisation.

Utilisez l'option Contraste pour contrôler la densité de l'image en sortie et compenser les écarts de densité dans le document original entre les différentes zones de l'image reproduite.

1. Chargez les documents face à copier vers le haut dans le plateau d'alimentation du chargeur de documents. Réglez le guide afin qu'il soit légèrement en contact avec la pile de papier.

Ou

Soulevez le chargeur de documents. Placez le document face à copier sur la glace d'exposition et alignez-le contre la flèche dans l'angle supérieur gauche. Fermez le chargeur de documents.

- 2. Appuyez sur la touche **Annuler tout** du panneau de commande pour annuler toute programmation précédente.
- 3. Appuyez sur la touche **Accueil Services**.
- 4. Sélectionnez le bouton **Numérisation...** sur l'écran tactile.
- 5. Si nécessaire, sélectionnez le bouton **Carnet d'adresses du périphérique** (Votre administrateur système a peut-être configuré le carnet d'adresses pour qu'il s'ouvre automatiquement).
- 6. Sélectionnez l'adresse requise.
- 7. Sélectionnez le bouton **Ajouter aux destinataires**.
- 8. Sélectionnez le bouton **OK**.
- 9. Sélectionnez l'onglet **Paramètres avancés**.
- 10. Sélectionnez le bouton **Optimisation image**.
- 11. Sélectionnez le bouton **Contraste auto** dans le menu **Contraste** pour laisser le périphérique déterminer les paramètres de contraste automatiquement ou sélectionnez le bouton **Contraste manuel** pour contrôler les paramètres manuellement.
	- Déplacez le curseur Contraste manuel vers le repère Plus pour obtenir des noirs et des blancs plus marqués pour du texte et des lignes plus nets. Toutefois, le niveau de détails sera moins important dans les images.
	- Déplacez le curseur vers le réglage Moins pour obtenir un niveau de détails important dans les zones claires et foncées du document.
- 12. Sélectionnez le bouton **OK**.
- 13. Appuyez sur la touche **Marche** du panneau de commande pour numériser le document.
- 14. Retirez le document du chargeur ou de la glace d'exposition une fois la numérisation terminée.
- 15. Appuyez sur la touche **État travail** du panneau de commande du périphérique pour afficher la liste des travaux et vérifier l'état du travail.

#### Informations supplémentaires

[Utilisation d'un code utilisateur sur le périphérique](#page-728-0) [Utilisation des Services Internet pour trouver les coordonnées de l'administrateur système](#page-687-0) [Guide de l'administrateur](www.xerox.com/support) www.xerox.com/support. [Utilisation de la fonction Numérisation](#page-272-0)

## **Définition des préréglages de numérisation avec la fonction Numérisation**

La fonction Numérisation vous permet de numériser un document et de l'enregistrer dans un dossier sur votre ordinateur ou sur votre réseau.

Pour utiliser la fonction Numérisation, vous devez créer une entrée dans le carnet d'adresses du périphérique qui contient le chemin de la destination où vous voulez numériser vos documents.

Le bouton Numérisation est grisé sur l'écran tactile du périphérique si aucune entrée de numérisation n'apparait dans le carnet d'adresses du périphérique.

Remarque : L'administrateur réseau doit mettre cette option à disposition.

Si les fonctions d'authentification ou de comptabilisation ont été activées sur votre périphérique, vous devrez peut-être vous identifier pour accéder aux fonctions de numérisation.

Utilisez les options Préréglages de numérisation pour sélectionner un groupe de paramètres de numérisation fréquemment utilisés. Ces options sont utiles si vous n'êtes pas sûr des paramètres requis mais que vous savez à quelle utilisation sont destinées les images numérisées.

1. Chargez les documents face à copier vers le haut dans le plateau d'alimentation du chargeur de documents. Réglez le guide afin qu'il soit légèrement en contact avec la pile de papier.

Ou

- 2. Appuyez sur la touche **Annuler tout** du panneau de commande pour annuler toute programmation précédente.
- 3. Appuyez sur la touche **Accueil Services**.
- 4. Sélectionnez le bouton **Numérisation...** sur l'écran tactile.
- 5. Si nécessaire, sélectionnez le bouton **Carnet d'adresses du périphérique** (Votre administrateur système a peut-être configuré le carnet d'adresses pour qu'il s'ouvre automatiquement).
- 6. Sélectionnez l'adresse requise.
- 7. Sélectionnez le bouton **Ajouter aux destinataires**.
- 8. Sélectionnez le bouton **OK**.
- 9. Sélectionnez l'onglet **Paramètres avancés**.
- 10. Sélectionnez le bouton **Préréglages de numérisation**.
- 11. Sélectionnez l'option Préréglages de numérisation (ou Paramètres de numérisation prédéfinis) requise.
	- **Partage et impression (ou pour le partage et l'impression)** : permet d'obtenir un fichier de taille moyenne, assez petit pour être partagé mais de qualité suffisante pour être imprimé.
	- **ROC (ou pour la ROC)** : permet d'obtenir un fichier de grande taille et de qualité élevée avec fonction ROC (reconnaissance optique des caractères) activée. Il est possible d'effectuer des recherches dans ce fichier.
	- **Pour l'enregistrement d'archive** : permet d'obtenir un fichier de qualité moins bonne mais de petite taille pour l'affichage sur écran ; la qualité d'impression est faible.
	- **Impression haute qualité (ou pour l'impression de haute qualité)** : permet d'obtenir un fichier de grande taille et de qualité élevée.
	- **Numérisation simple** : permet d'obtenir un fichier numérisé de base ; aucun paramètre avancé n'est sélectionné.
- 12. Appuyez sur la touche **Marche** du panneau de commande pour numériser le document.
- 13. Retirez le document du chargeur ou de la glace d'exposition une fois la numérisation terminée.
- 14. Appuyez sur la touche **État travail** du panneau de commande du périphérique pour afficher la liste des travaux et vérifier l'état du travail.

[Utilisation d'un code utilisateur sur le périphérique](#page-728-0) [Utilisation des Services Internet pour trouver les coordonnées de l'administrateur système](#page-687-0) [Guide de l'administrateur](www.xerox.com/support) www.xerox.com/support. [Utilisation de la fonction Numérisation](#page-272-0)

## **Réglage de la résolution avec la fonction Numérisation**

La fonction Numérisation vous permet de numériser un document et de l'enregistrer dans un dossier sur votre ordinateur ou sur votre réseau.

Pour utiliser la fonction Numérisation, vous devez créer une entrée dans le carnet d'adresses du périphérique qui contient le chemin de la destination où vous voulez numériser vos documents.

Le bouton Numérisation est grisé sur l'écran tactile du périphérique si aucune entrée de numérisation n'apparait dans le carnet d'adresses du périphérique.

Remarque : L'administrateur réseau doit mettre cette option à disposition.

Si les fonctions d'authentification ou de comptabilisation ont été activées sur votre périphérique, vous devrez peut-être vous identifier pour accéder aux fonctions de numérisation.

Utilisez les options Résolution pour trouver un équilibre entre la qualité de l'image et le temps de transmission si l'image doit être envoyée via le réseau. Une résolution élevée produit une image de meilleure qualité mais ralentit le temps de transmission. Une résolution faible réduit la qualité de l'image mais accélère la communication.

1. Chargez les documents face à copier vers le haut dans le plateau d'alimentation du chargeur de documents. Réglez le guide afin qu'il soit légèrement en contact avec la pile de papier.

 $O<sub>II</sub>$ 

- 2. Appuyez sur la touche **Annuler tout** du panneau de commande pour annuler toute programmation précédente.
- 3. Appuyez sur la touche **Accueil Services**.
- 4. Sélectionnez le bouton **Numérisation...** sur l'écran tactile.
- 5. Si nécessaire, sélectionnez le bouton **Carnet d'adresses du périphérique** (Votre administrateur système a peut-être configuré le carnet d'adresses pour qu'il s'ouvre automatiquement).
- 6. Sélectionnez l'adresse requise.
- 7. Sélectionnez le bouton **Ajouter aux destinataires**.
- 8. Sélectionnez le bouton **OK**.
- 9. Sélectionnez l'onglet **Paramètres avancés**.
- 10. Sélectionnez **Résolution**.
- 11. Sélectionnez l'option de résolution requise.
	- **72 ppp** : produit la taille de fichier la plus petite, recommandé pour les documents à afficher sur un ordinateur.
	- **100 ppp** : produit une image de qualité inférieure, recommandé pour les documents texte de faible qualité. Ce paramètre devrait être utilisé pour les documents à afficher sur un ordinateur plutôt que les documents destinés à l'impression.
	- **150 ppp** : produit un texte de qualité moyenne et une qualité image faible pour les photos et graphiques. Cette résolution est recommandée pour des documents texte et des dessins au trait de qualité moyenne.
	- **200 ppp** : produit un texte de qualité moyenne et des photos et graphiques de faible qualité. Cette résolution est recommandée pour des documents texte et des dessins au trait de qualité moyenne.
	- **300 ppp** : permet d'obtenir une qualité d'image élevée. Ce paramètre est recommandé pour les documents texte de grande qualité qui sont destinés à des applications de reconnaissance optique des caractères (ROC). Ce réglage peut également être utilisé pour des photos et des graphiques de qualité moyenne, ainsi que des dessins au trait de grande qualité. Cette résolution convient à la plupart des travaux.
	- **400 ppp** : produit une qualité image moyenne pour les photos et graphiques ; recommandé pour les photos et graphiques.
	- **600 ppp** : produit les fichiers image les plus volumineux mais fournit une qualité image inégalée. Ce réglage est recommandé pour des photos et des graphiques de grande qualité.
- 12. Sélectionnez le bouton **OK**.
- 13. Appuyez sur la touche **Marche** du panneau de commande pour numériser le document.
- 14. Retirez le document du chargeur ou de la glace d'exposition une fois la numérisation terminée.
- 15. Appuyez sur la touche **État travail** du panneau de commande du périphérique pour afficher la liste des travaux et vérifier l'état du travail.

[Utilisation d'un code utilisateur sur le périphérique](#page-728-0) [Utilisation des Services Internet pour trouver les coordonnées de l'administrateur système](#page-687-0) [Guide de l'administrateur](www.xerox.com/support) www.xerox.com/support. [Utilisation de la fonction Numérisation](#page-272-0)

## **Définition de la qualité ou de la taille du fichier avec la fonction Numérisation**

La fonction Numérisation vous permet de numériser un document et de l'enregistrer dans un dossier sur votre ordinateur ou sur votre réseau.

Pour utiliser la fonction Numérisation, vous devez créer une entrée dans le carnet d'adresses du périphérique qui contient le chemin de la destination où vous voulez numériser vos documents.

Le bouton Numérisation est grisé sur l'écran tactile du périphérique si aucune entrée de numérisation n'apparait dans le carnet d'adresses du périphérique.

Remarque : L'administrateur réseau doit mettre cette option à disposition.

Si les fonctions d'authentification ou de comptabilisation ont été activées sur votre périphérique, vous devrez peut-être vous identifier pour accéder aux fonctions de numérisation.

Utilisez les options Qualité/Taille fichier pour choisir entre la qualité de l'image numérisée et la taille du fichier. Vous pouvez sélectionner la meilleure qualité, la plus petite taille de fichier ou régler les paramètres de façon à trouver un équilibre entre la qualité et la taille du fichier.

- La qualité de l'image obtenue avec un fichier de petite taille est moins élevée, mais le partage du fichier sur le réseau est plus aisé.
- Un fichier de plus grande taille permet d'obtenir une meilleure qualité image mais nécessite davantage de temps pour être transmis sur le réseau.

Remarque : Si vous modifiez les paramètres de qualité/taille de fichier, ces modifications peuvent altérer les options des préréglages de numérisation.

1. Chargez les documents face à copier vers le haut dans le plateau d'alimentation du chargeur de documents. Réglez le guide afin qu'il soit légèrement en contact avec la pile de papier.

 $\Omega_{11}$ 

- 2. Appuyez sur la touche **Annuler tout** du panneau de commande pour annuler toute programmation précédente.
- 3. Appuyez sur la touche **Accueil Services**.
- 4. Sélectionnez le bouton **Numérisation...** sur l'écran tactile.
- 5. Si nécessaire, sélectionnez le bouton **Carnet d'adresses du périphérique** (Votre administrateur système a peut-être configuré le carnet d'adresses pour qu'il s'ouvre automatiquement).
- 6. Sélectionnez l'adresse requise.
- 7. Sélectionnez le bouton **Ajouter aux destinataires**.
- 8. Sélectionnez le bouton **OK**.
- 9. Sélectionnez l'onglet **Paramètres avancés**.
- 10. Sélectionnez le bouton **Qualité/Taille fichier**.
- 11. Sélectionnez l'option requise pour Qualité/Taille fichier.
	- Déplacez l'indicateur vers Qualité : Standard/Taille du fichier : Petit pour obtenir un fichier de petite taille et une image de qualité faible. Ce paramètre produit des fichiers de petite taille à l'aide de techniques de compression avancées. La qualité image est acceptable mais il est possible qu'elle soit altérée et que des erreurs de substitution de caractères se produisent avec certains documents.
	- Déplacez l'indicateur vers le milieu de l'échelle pour obtenir une meilleure qualité image et des fichiers de taille plus élevée, mais pas des fichiers de taille maximale ou de qualité optimale.
	- Déplacez l'indicateur vers Qualité : Supérieure / Taille du fichier : Maximum pour obtenir les fichiers les plus volumineux avec une qualité image optimale. Les fichiers de grande taille ne sont pas appropriés au partage et à la transmission réseau.
- 12. Sélectionnez le bouton **OK**.
- 13. Appuyez sur la touche **Marche** du panneau de commande pour numériser le document.
- 14. Retirez le document du chargeur ou de la glace d'exposition une fois la numérisation terminée.
- 15. Appuyez sur la touche **État travail** du panneau de commande du périphérique pour afficher la liste des travaux et vérifier l'état du travail.

[Utilisation d'un code utilisateur sur le périphérique](#page-728-0) [Utilisation des Services Internet pour trouver les coordonnées de l'administrateur système](#page-687-0) [Guide de l'administrateur](www.xerox.com/support) www.xerox.com/support. [Utilisation de la fonction Numérisation](#page-272-0)

## Mise en page

## **Définition de l'orientation du document avec la fonction Numérisation**

La fonction Numérisation vous permet de numériser un document et de l'enregistrer dans un dossier sur votre ordinateur ou sur votre réseau.

Pour utiliser la fonction Numérisation, vous devez créer une entrée dans le carnet d'adresses du périphérique qui contient le chemin de la destination où vous voulez numériser vos documents.

Le bouton Numérisation est grisé sur l'écran tactile du périphérique si aucune entrée de numérisation n'apparait dans le carnet d'adresses du périphérique.

Remarque : L'administrateur réseau doit mettre cette option à disposition.

Si les fonctions d'authentification ou de comptabilisation ont été activées sur votre périphérique, vous devrez peut-être vous identifier pour accéder aux fonctions de numérisation.

Utilisez l'option Orientation du document pour spécifier la disposition des documents numérisés, c'est-à-dire préciser si l'image est en orientation portrait, paysage, verticale ou inversée par rapport à la page. L'orientation des images sur les documents numérisés doit correspondre à l'orientation sélectionnée. Cette information permet au périphérique de déterminer si les images requièrent une rotation pour la production du tirage requis.

1. Chargez les documents face à copier vers le haut dans le plateau d'alimentation du chargeur de documents. Réglez le guide afin qu'il soit légèrement en contact avec la pile de papier.

Ou

- 2. Appuyez sur la touche **Annuler tout** du panneau de commande pour annuler toute programmation précédente.
- 3. Appuyez sur la touche **Accueil Services**.
- 4. Sélectionnez le bouton **Numérisation...** sur l'écran tactile.
- 5. Si nécessaire, sélectionnez le bouton **Carnet d'adresses du périphérique** (Votre administrateur système a peut-être configuré le carnet d'adresses pour qu'il s'ouvre automatiquement).
- 6. Sélectionnez l'adresse requise.
- 7. Sélectionnez le bouton **Ajouter aux destinataires**.
- 8. Sélectionnez le bouton **OK**.
- 9. Sélectionnez l'onglet **Mise en page**.
- 10. Sélectionnez le bouton **Orientation du document**.
- 11. Sélectionnez l'option d'orientation du document requise.
	- **Documents portrait** : les images des documents sont orientées dans le sens DGC.
	- **Documents paysage** : les images des documents sont orientées dans le sens DPC.
	- **Images verticales** : les images des documents sont placées en orientation verticale dans le chargeur de documents.
	- **Images couchées** : les images des documents sont placées en orientation horizontale dans le chargeur de documents.

Remarque : Si la glace d'exposition est utilisée, l'orientation est celle du document avant qu'il soit retourné.

- 12. Sélectionnez le bouton **OK**.
- 13. Appuyez sur la touche **Marche** du panneau de commande pour numériser le document.
- 14. Retirez le document du chargeur ou de la glace d'exposition une fois la numérisation terminée.
- 15. Appuyez sur la touche **État travail** du panneau de commande du périphérique pour afficher la liste des travaux et vérifier l'état du travail.

Informations supplémentaires

[Utilisation d'un code utilisateur sur le périphérique](#page-728-0) [Utilisation des Services Internet pour trouver les coordonnées de l'administrateur système](#page-687-0) [Guide de l'administrateur](www.xerox.com/support) www.xerox.com/support. [Utilisation de la fonction Numérisation](#page-272-0)

## **Définition du format du document à numériser avec la fonction Numérisation**

La fonction Numérisation vous permet de numériser un document et de l'enregistrer dans un dossier sur votre ordinateur ou sur votre réseau.

Pour utiliser la fonction Numérisation, vous devez créer une entrée dans le carnet d'adresses du périphérique qui contient le chemin de la destination où vous voulez numériser vos documents.

Le bouton Numérisation est grisé sur l'écran tactile du périphérique si aucune entrée de numérisation n'apparait dans le carnet d'adresses du périphérique.

Remarque : L'administrateur réseau doit mettre cette option à disposition.

Si les fonctions d'authentification ou de comptabilisation ont été activées sur votre périphérique, vous devrez peut-être vous identifier pour accéder aux fonctions de numérisation.

Utilisez les options Format du document pour sélectionner la détection automatique de format des documents, spécifier les formats des documents multiformats ou indiquer le format exact d'une image à numériser.

1. Chargez les documents face à copier vers le haut dans le plateau d'alimentation du chargeur de documents. Réglez le guide afin qu'il soit légèrement en contact avec la pile de papier.

Ou

- 2. Appuyez sur la touche **Annuler tout** du panneau de commande pour annuler toute programmation précédente.
- 3. Appuyez sur la touche **Accueil Services**.
- 4. Sélectionnez le bouton **Numérisation...** sur l'écran tactile.
- 5. Si nécessaire, sélectionnez le bouton **Carnet d'adresses du périphérique** (Votre administrateur système a peut-être configuré le carnet d'adresses pour qu'il s'ouvre automatiquement).
- 6. Sélectionnez l'adresse requise.
- 7. Sélectionnez le bouton **Ajouter aux destinataires**.
- 8. Sélectionnez le bouton **OK**.
- 9. Sélectionnez l'onglet **Mise en page**.
- 10. Sélectionnez le bouton **Format du document**.
- 11. Sélectionnez le Format du document requis.
	- **Détection auto** : correspond au réglage par défaut et permet la détection automatique du format des documents. Le format détecté est ensuite associé à un format de support standard.
	- **Zone prédéfinie** : permet de sélectionner le format du document dans une liste de formats standard prédéfinis. Utilisez la barre de défilement pour afficher l'ensemble de la liste.
	- **Zone personnalisée** : permet de définir une zone spécifique pour la numérisation ; utile pour numériser les reçus. Mesurez la largeur (X) et la hauteur (Y) du document à numériser et entrez les valeurs correspondantes dans les champs réservés à cet effet (axes X et Y).
	- **Documents multiformats** : permet de numériser des documents composés de pages de différents formats. Les pages doivent présenter la même largeur, par exemple A4 DGC et A3 DPC (8,5 x 11 DGC et 11 x 17 DPC). D'autres combinaisons sont indiquées à l'écran. Le périphérique détecte le format des documents et peut produire différents tirages suivant les combinaisons sélectionnées.

Remarque : DPC signifie départ petit côté (le bord court du papier entre en premier dans le périphérique lors de l'alimentation du papier). DGC signifie départ grand côté (le papier est orienté de sorte que le bord long entre en premier dans le périphérique).

- 12. Sélectionnez le bouton **OK**.
- 13. Appuyez sur la touche **Marche** du panneau de commande pour numériser le document.
- 14. Retirez le document du chargeur ou de la glace d'exposition une fois la numérisation terminée.
- 15. Appuyez sur la touche **État travail** du panneau de commande du périphérique pour afficher la liste des travaux et vérifier l'état du travail.

Informations supplémentaires

[Utilisation d'un code utilisateur sur le périphérique](#page-728-0) [Utilisation des Services Internet pour trouver les coordonnées de l'administrateur système](#page-687-0) [Guide de l'administrateur](www.xerox.com/support) www.xerox.com/support. [Utilisation de la fonction Numérisation](#page-272-0)

## **Effacement de bords sur les documents avec la fonction Numérisation**

La fonction Numérisation vous permet de numériser un document et de l'enregistrer dans un dossier sur votre ordinateur ou sur votre réseau.

Pour utiliser la fonction Numérisation, vous devez créer une entrée dans le carnet d'adresses du périphérique qui contient le chemin de la destination où vous voulez numériser vos documents.

Le bouton Numérisation est grisé sur l'écran tactile du périphérique si aucune entrée de numérisation n'apparait dans le carnet d'adresses du périphérique.

Remarque : L'administrateur réseau doit mettre cette option à disposition.

Si les fonctions d'authentification ou de comptabilisation ont été activées sur votre périphérique, vous devrez peut-être vous identifier pour accéder aux fonctions de numérisation.

Utilisez les options Effacement de bords pour définir la zone de numérisation et numériser uniquement une section spécifique de votre document. Cette fonction est utile si vous souhaitez effacer les marques causées par les perforations ou agrafes de votre document.

1. Chargez les documents face à copier vers le haut dans le plateau d'alimentation du chargeur de documents. Réglez le guide afin qu'il soit légèrement en contact avec la pile de papier.

Ou

Soulevez le chargeur de documents. Placez le document face à copier sur la glace d'exposition et alignez-le contre la flèche dans l'angle supérieur gauche. Fermez le chargeur de documents.

- 2. Appuyez sur la touche **Annuler tout** du panneau de commande pour annuler toute programmation précédente.
- 3. Appuyez sur la touche **Accueil Services**.
- 4. Sélectionnez le bouton **Numérisation...** sur l'écran tactile.
- 5. Si nécessaire, sélectionnez le bouton **Carnet d'adresses du périphérique** (Votre administrateur système a peut-être configuré le carnet d'adresses pour qu'il s'ouvre automatiquement).
- 6. Sélectionnez l'adresse requise.
- 7. Sélectionnez le bouton **Ajouter aux destinataires**.
- 8. Sélectionnez le bouton **OK**.
- 9. Sélectionnez l'onglet **Mise en page**.
- 10. Sélectionnez le bouton **Effacement de bords**.
- 11. Sélectionnez l'option d'effacement de bords requise.
	- **Valeur identique** : permet de définir une zone d'effacement identique sur tous les bords de l'image. Utilisez les boutons fléchés pour régler la quantité à supprimer, comprise entre 3 et 50 mm (entre 0,1 et 2 pouces) ou sélectionnez la zone de saisie et entrez la quantité requise au moyen du pavé numérique.
	- **Valeur différente** : permet de supprimer une zone de grandeur différente de chaque bord, à la fois du recto et du verso. Utilisez les boutons fléchés pour régler la quantité à supprimer, comprise entre 3 et 50 mm (entre 0,1 et 2 pouces) ou sélectionnez la zone de saisie et entrez la quantité requise au moyen du pavé numérique.
- 12. Sélectionnez le bouton **OK**.
- 13. Appuyez sur la touche **Marche** du panneau de commande pour numériser le document.
- 14. Retirez le document du chargeur ou de la glace d'exposition une fois la numérisation terminée.
- 15. Appuyez sur la touche **État travail** du panneau de commande du périphérique pour afficher la liste des travaux et vérifier l'état du travail.

#### Informations supplémentaires

[Utilisation d'un code utilisateur sur le périphérique](#page-728-0) [Utilisation des Services Internet pour trouver les coordonnées de l'administrateur système](#page-687-0) [Guide de l'administrateur](www.xerox.com/support) www.xerox.com/support. [Utilisation de la fonction Numérisation](#page-272-0)

## **Suppression de pages blanches lors de la numérisation avec la fonction Numérisation**

La fonction Numérisation vous permet de numériser un document et de l'enregistrer dans un dossier sur votre ordinateur ou sur votre réseau.

Pour utiliser la fonction Numérisation, vous devez créer une entrée dans le carnet d'adresses du périphérique qui contient le chemin de la destination où vous voulez numériser vos documents.

Le bouton Numérisation est grisé sur l'écran tactile du périphérique si aucune entrée de numérisation n'apparait dans le carnet d'adresses du périphérique.

Remarque : L'administrateur réseau doit mettre cette option à disposition.

Si les fonctions d'authentification ou de comptabilisation ont été activées sur votre périphérique, vous devrez peut-être vous identifier pour accéder aux fonctions de numérisation.

Utilisez l'option Gestion des pages blanches pour ignorer les pages non imprimées dans vos documents lors de la numérisation. Les fonctions Suppression de fond et Effacement de bords peuvent améliorer les performances de la fonction Supprimer les pages blanches.

1. Chargez les documents face à copier vers le haut dans le plateau d'alimentation du chargeur de documents. Réglez le guide afin qu'il soit légèrement en contact avec la pile de papier.

Ou

- 2. Appuyez sur la touche **Annuler tout** du panneau de commande pour annuler toute programmation précédente.
- 3. Appuyez sur la touche **Accueil Services**.
- 4. Sélectionnez le bouton **Numérisation...** sur l'écran tactile.
- 5. Si nécessaire, sélectionnez le bouton **Carnet d'adresses du périphérique** (Votre administrateur système a peut-être configuré le carnet d'adresses pour qu'il s'ouvre automatiquement).
- 6. Sélectionnez l'adresse requise.
- 7. Sélectionnez le bouton **Ajouter aux destinataires**.
- 8. Sélectionnez le bouton **OK**.
- 9. Sélectionnez l'onglet **Mise en page**.
- 10. Sélectionnez le bouton **Gestion des pages blanches**.
- 11. Sélectionnez l'option requise.
	- L'option **Inclure les pages blanches** permet d'inclure les pages qui ne contiennent aucune image dans votre travail.
	- L'option **Supprimer les pages blanches** ignore les pages non imprimées dans vos documents lors de la numérisation. Cette option est utile lors de la numérisation de documents recto verso dont le verso n'est pas imprimé.
- 12. Sélectionnez le bouton **OK**.
- 13. Appuyez sur la touche **Marche** du panneau de commande pour numériser le document.
- 14. Retirez le document du chargeur ou de la glace d'exposition une fois la numérisation terminée.

15. Appuyez sur la touche **État travail** du panneau de commande du périphérique pour afficher la liste des travaux et vérifier l'état du travail.

Informations supplémentaires [Utilisation d'un code utilisateur sur le périphérique](#page-728-0) [Utilisation des Services Internet pour trouver les coordonnées de l'administrateur système](#page-687-0) [Guide de l'administrateur](www.xerox.com/support) www.xerox.com/support. [Utilisation de la fonction Numérisation](#page-272-0)

## Options d'archivage

## **Spécification du format de fichier avec la fonction Numérisation**

La fonction Numérisation vous permet de numériser un document et de l'enregistrer dans un dossier sur votre ordinateur ou sur votre réseau.

Pour utiliser la fonction Numérisation, vous devez créer une entrée dans le carnet d'adresses du périphérique qui contient le chemin de la destination où vous voulez numériser vos documents.

Le bouton Numérisation est grisé sur l'écran tactile du périphérique si aucune entrée de numérisation n'apparait dans le carnet d'adresses du périphérique.

Remarque : L'administrateur réseau doit mettre cette option à disposition.

Si les fonctions d'authentification ou de comptabilisation ont été activées sur votre périphérique, vous devrez peut-être vous identifier pour accéder aux fonctions de numérisation.

Les options d'archivage permettent de fournir des informations concernant les images numérisées à archiver, telles que le format du fichier, si le document est mémorisé comme fichier unique par page ou comme document multipage ou si le document numérisé peut être interrogé.

1. Chargez les documents face à copier vers le haut dans le plateau d'alimentation du chargeur de documents. Réglez le guide afin qu'il soit légèrement en contact avec la pile de papier.

Ou

- 2. Appuyez sur la touche **Annuler tout** du panneau de commande pour annuler toute programmation précédente.
- 3. Appuyez sur la touche **Accueil Services**.
- 4. Sélectionnez le bouton **Numérisation...** sur l'écran tactile.
- 5. Si nécessaire, sélectionnez le bouton **Carnet d'adresses du périphérique** (Votre administrateur système a peut-être configuré le carnet d'adresses pour qu'il s'ouvre automatiquement).
- 6. Sélectionnez l'adresse requise.
- 7. Sélectionnez le bouton **Ajouter aux destinataires**.
- 8. Sélectionnez le bouton **OK**.
- 9. Sélectionnez l'onglet **Options d'archivage**.
- 10. Sélectionnez le bouton **Format fichier**.
- 11. Sélectionnez les paramètres de recherche requis.
- **Non modifiable** produit des documents qui ne peuvent pas être interrogés.
- **Interrogeable** produit des documents qui peuvent être interrogés. Si nécessaire, utilisez le menu déroulant pour changer la langue du document.
- 12. Sélectionnez le type de fichier requis.
	- **PDF** (Portable Document Format) produit un fichier unique ou un fichier individuel par page. Le document final ne peut pas être interrogé. Selon le périphérique récepteur, le format PDF risque de ne pas être compatible avec la résolution 200 ppp. Cette option est recommandée pour le partage et l'impression de documents.
	- **PDF/A** produit un fichier unique ou un fichier individuel par page. Le document final ne peut pas être interrogé. Cette option est recommandée pour l'archivage à long terme de documents électroniques.
	- **XPS** (XML Paper Specification) produit un fichier unique ou un fichier individuel par page. Le document final ne peut pas être interrogé. L'option XPS est recommandée pour le partage électronique et l'impression de documents contenant du texte et des photos.
	- **TIFF (Tagged Image File Format)** produit un fichier unique ou un fichier individuel par page. Le document final ne peut pas être interrogé. L'option TIFF est recommandée pour l'archivage.
	- **JPEG** est l'option recommandée pour l'affichage sur écran et le partage de fichiers. Les fichiers JPEG ne peuvent pas être interrogés ou créés comme documents multipages.
- 13. Sélectionnez l'option de page requise.
	- **Multipage** permet de produire un fichier unique contenant plusieurs pages d'images numérisées.
	- **1 fichier par page** permet de produire un fichier unique pour chaque page numérisée.
- 14. Sélectionnez le bouton **OK**.
- 15. Appuyez sur la touche **Marche** du panneau de commande pour numériser le document.
- 16. Retirez le document du chargeur ou de la glace d'exposition une fois la numérisation terminée.
- 17. Appuyez sur la touche **État travail** du panneau de commande du périphérique pour afficher la liste des travaux et vérifier l'état du travail.

[Utilisation d'un code utilisateur sur le périphérique](#page-728-0) [Utilisation des Services Internet pour trouver les coordonnées de l'administrateur système](#page-687-0) [Guide de l'administrateur](www.xerox.com/support) www.xerox.com/support. [Utilisation de la fonction Numérisation](#page-272-0)

## **Configuration du traitement, par le périphérique, des noms de fichier dupliqués avec la fonction Numérisation**

La fonction Numérisation vous permet de numériser un document et de l'enregistrer dans un dossier sur votre ordinateur ou sur votre réseau.

Pour utiliser la fonction Numérisation, vous devez créer une entrée dans le carnet d'adresses du périphérique qui contient le chemin de la destination où vous voulez numériser vos documents.

Le bouton Numérisation est grisé sur l'écran tactile du périphérique si aucune entrée de numérisation n'apparait dans le carnet d'adresses du périphérique.

Remarque : L'administrateur réseau doit mettre cette option à disposition.

Si les fonctions d'authentification ou de comptabilisation ont été activées sur votre périphérique, vous devrez peut-être vous identifier pour accéder aux fonctions de numérisation.

Les options d'archivage permettent de déterminer la façon dont le périphérique gère les noms de fichier dupliqués. Il peut remplacer le fichier existant, annuler le processus de numérisation ou générer de façon automatique un nouveau nom de fichier.

1. Chargez les documents face à copier vers le haut dans le plateau d'alimentation du chargeur de documents. Réglez le guide afin qu'il soit légèrement en contact avec la pile de papier.

Ou

Soulevez le chargeur de documents. Placez le document face à copier sur la glace d'exposition et alignez-le contre la flèche dans l'angle supérieur gauche. Fermez le chargeur de documents.

- 2. Appuyez sur la touche **Annuler tout** du panneau de commande pour annuler toute programmation précédente.
- 3. Appuyez sur la touche **Accueil Services**.
- 4. Sélectionnez le bouton **Numérisation...** sur l'écran tactile.
- 5. Si nécessaire, sélectionnez le bouton **Carnet d'adresses du périphérique** (Votre administrateur système a peut-être configuré le carnet d'adresses pour qu'il s'ouvre automatiquement).
- 6. Sélectionnez l'adresse requise.
- 7. Sélectionnez le bouton **Ajouter aux destinataires**.
- 8. Sélectionnez le bouton **OK**.
- 9. Sélectionnez l'onglet **Options d'archivage**.
- 10. Appuyez sur le bouton **Si le fichier existe déjà**.
- 11. Sélectionnez l'option requise.
	- **Ajouter un numéro au nom (000,001,002...)** permet d'ajouter un numéro séquentiel à la fin du nom de fichier.
	- **Ajouter la date et l'heure au nom (AAAAMMJJhhmmss)** permet d'ajouter la date et l'heure actuelles à la fin du nom de fichier.
	- **Ajouter au dossier <format fichier>** permet de créer un dossier avec le même nom que celui du fichier et d'ajouter le nouveau fichier au dossier. Le nom du dossier dépend du format de fichier sélectionné. Par exemple, si le document final est un fichier PDF, l'option sera Ajouter au dossier PDF.
	- **Remplacer le fichier existant / Écraser fichier existant** permet de supprimer le fichier existant et de le remplacer avec le nouveau fichier.
	- **Ne pas enregistrer** permet d'interrompre le processus. Le fichier n'est pas enregistré.
- 12. Appuyez sur la touche **Marche** du panneau de commande pour numériser le document.
- 13. Sélectionnez le bouton **OK**.
- 14. Retirez le document du chargeur ou de la glace d'exposition une fois la numérisation terminée.
- 15. Appuyez sur la touche **État travail** du panneau de commande du périphérique pour afficher la liste des travaux et vérifier l'état du travail.

Informations supplémentaires

[Utilisation d'un code utilisateur sur le périphérique](#page-728-0) [Utilisation des Services Internet pour trouver les coordonnées de l'administrateur système](#page-687-0) [Guide de l'administrateur](www.xerox.com/support) www.xerox.com/support. [Utilisation de la fonction Numérisation](#page-272-0)

## Création d'un travail comportant plusieurs programmations de page ou segment avec la fonction Numérisation

La fonction Numérisation vous permet de numériser un document et de l'enregistrer dans un dossier sur votre ordinateur ou sur votre réseau.

Pour utiliser la fonction Numérisation, vous devez créer une entrée dans le carnet d'adresses du périphérique qui contient le chemin de la destination où vous voulez numériser vos documents.

Le bouton Numérisation est grisé sur l'écran tactile du périphérique si aucune entrée de numérisation n'apparait dans le carnet d'adresses du périphérique.

Remarque : L'administrateur réseau doit mettre cette option à disposition.

Si les fonctions d'authentification ou de comptabilisation ont été activées sur votre périphérique, vous devrez peut-être vous identifier pour accéder aux fonctions de numérisation.

Utilisez l'option Travail fusionné pour créer un travail nécessitant différents paramètres pour chaque page, ou groupes de pages (segments), de votre document.

La fonction Travail fusionné peut aussi permettre d'assembler des pages individuelles numérisées à l'aide de la glace d'exposition en un seul travail.

1. Chargez les documents face à copier vers le haut dans le plateau d'alimentation du chargeur de documents. Réglez le guide afin qu'il soit légèrement en contact avec la pile de papier.

Ou

- 2. Appuyez sur la touche **Annuler tout** du panneau de commande pour annuler toute programmation précédente.
- 3. Appuyez sur la touche **Accueil Services**.
- 4. Sélectionnez le bouton **Numérisation...** sur l'écran tactile.
- 5. Si nécessaire, sélectionnez le bouton **Carnet d'adresses du périphérique** (Votre administrateur système a peut-être configuré le carnet d'adresses pour qu'il s'ouvre automatiquement).
- 6. Sélectionnez l'adresse requise.
- 7. Sélectionnez le bouton **Ajouter aux destinataires**.
- 8. Sélectionnez le bouton **OK**.
- 9. Sélectionnez l'onglet **Assemblage documents**.
- 10. Sélectionnez le bouton **Travail fusionné**.
- 11. Sélectionnez le bouton **Oui** pour activer la fonction et les options Travail fusionné.
	- Si nécessaire, sélectionnez **Non** pour annuler toute programmation.
- 12. Sélectionnez le bouton **Options...** et choisissez les options requises.
	- **Afficher la fenêtre récapitulative entre les segments** affiche l'état de votre travail après la numérisation de chaque section.
	- **Désactiver le travail fusionné après soumission du travail** désactive automatiquement la fonction une fois que le dernier segment a été numérisé.
- 13. Sélectionnez le bouton **OK**.
- 14. Sélectionnez les fonctions à appliquer au premier segment du travail.
	- Si la fonction Travail fusionné est utilisée dans un travail comportant des intercalaires, assurez-vous que les intercalaires sont placés correctement dans le magasin et sélectionnez ce magasin.

Remarque : Lorsque l'option Intercalaires est sélectionnée, l'image est automatiquement décalée de 13 mm (0,5 pouce) vers la droite si l'intercalaire du document copié est de format A4 ou 8,5 x 11.

15. Chargez les documents du premier segment face à copier vers le haut dans le plateau d'alimentation du chargeur de documents. Réglez le guide afin qu'il soit légèrement en contact avec la pile de papier.

Ou

Soulevez le chargeur de documents. Placez le premier segment face dessous sur la glace d'exposition et alignez-le contre la flèche dans l'angle supérieur gauche. Fermez le chargeur de documents.

- 16. Appuyez sur la touche **Marche** du panneau de commande pour numériser le document.
- 17. Retirez les documents du premier segment après leur numérisation. L'écran Travail fusionné affiche le premier segment dans la liste.
- 18. Si nécessaire, sélectionnez les options pour le segment.
	- **Épreuve dernier segment** : permet de produire une impression d'épreuves du dernier segment numérisé. Si l'épreuve vous convient, continuez la programmation du travail fusionné.
	- **Supprimer dernier segment** : permet de supprimer le dernier segment numérisé. Vous pouvez ensuite continuer à programmer le travail fusionné.
	- **Supprimer tous segments** : permet de supprimer le travail fusionné en cours et de revenir dans l'écran principal Travail fusionné.
- 19. Sélectionnez les options requises pour le second segment.
- 20. Chargez les documents du second segment.
- 21. Appuyez sur la touche **Marche** du panneau de commande pour numériser le document.
- 22. Répétez cette procédure pour tous les autres segments à programmer.
- 23. Une fois que le dernier segment a été numérisé, sélectionnez le bouton **Envoyer travail**.
- 24. Sélectionnez le bouton **OK**.
- 25. Appuyez sur la touche **Marche** du panneau de commande pour numériser le document.
- 26. Retirez le document du chargeur ou de la glace d'exposition une fois la numérisation terminée.
- 27. Appuyez sur la touche **État travail** du panneau de commande du périphérique pour afficher la liste des travaux et vérifier l'état du travail.

Informations supplémentaires

[Utilisation d'un code utilisateur sur le périphérique](#page-728-0) [Utilisation des Services Internet pour trouver les coordonnées de l'administrateur système](#page-687-0) [Guide de l'administrateur](www.xerox.com/support) www.xerox.com/support. [Utilisation de la fonction Numérisation](#page-272-0)

## Numérisation vers une clé USB avec la fonction Numérisation

La fonction Numérisation USB vous permet de numériser des documents directement sur votre lecteur USB.

Remarque : L'administrateur réseau doit mettre cette option à disposition.

Pour plus d'informations, voir le Guide de l'administrateur système.

Si les fonctions d'authentification ou de comptabilisation ont été activées sur votre périphérique, vous devrez peut-être vous identifier pour accéder aux fonctions de numérisation.

1. Chargez les documents face à copier vers le haut dans le plateau d'alimentation du chargeur de documents. Réglez le guide afin qu'il soit légèrement en contact avec la pile de papier.

Ou

Soulevez le chargeur de documents. Placez le document face à copier sur la glace d'exposition et alignez-le contre la flèche dans l'angle supérieur gauche. Fermez le chargeur de documents.

- 2. Appuyez sur la touche **Annuler tout** du panneau de commande pour annuler toute programmation précédente.
- 3. Insérez votre lecteur USB dans le port USB situé à gauche de l'écran tactile.

L'écran Lecteur USB détecté peut mettre quelques secondes à s'afficher.

- 4. Sélectionnez le bouton **Numérisation USB**.
- 5. Sélectionnez les options appropriées.
- 6. Appuyez sur la touche **Marche** du panneau de commande pour numériser le document.
- 7. Retirez le document du chargeur ou de la glace d'exposition une fois la numérisation terminée.
- 8. Retirez le lecteur USB du port USB lorsque vous avez terminé.

#### Informations supplémentaires

[Utilisation d'un code utilisateur sur le périphérique](#page-728-0) [Impression depuis USB avec la fonction Imprimer depuis](#page-540-0) [Guide de l'administrateur](www.xerox.com/support) www.xerox.com/support. [Utilisation des Services Internet pour trouver les coordonnées de l'administrateur système](#page-687-0)

## Numérisation à accès direct

## Numérisation d'un document vers votre ordinateur ou votre réseau avec la fonction de numérisation à accès direct

La fonction de numérisation à accès direct est un moyen rapide et pratique pour numériser un document et l'envoyer vers une destination de numérisation prédéfinie sur votre ordinateur ou sur un emplacement réseau.

Votre administrateur système peut créer un bouton sur l'écran tactile du périphérique pour chaque destination de numérisation à accès direct (jusqu'à 10 boutons) et personnaliser la palette de couleurs, le logo et le texte d'instructions qui s'affiche lorsque le bouton Numérisation à accès direct est sélectionné. Votre administrateur système peut également changer le nom du bouton Numérisation à accès direct.

Le service de numérisation à accès direct peut être configuré avec des paramètres de numérisation prédéfinis pour une numérisation rapide de documents. Votre administrateur système peut aussi personnaliser le service pour faciliter la sélection des paramètres Travail fusionné, Mode couleur, Type de document, Mode de numérisation et Nom fichier chaque fois que vous numérisez un document.

Remarque : L'administrateur réseau doit mettre cette option à disposition.

Si les fonctions d'authentification ou de comptabilisation ont été activées sur votre périphérique, vous devrez peut-être vous identifier pour accéder à la fonction de numérisation à accès direct.

1. Chargez les documents face à copier vers le haut dans le plateau d'alimentation du chargeur de documents. Réglez le guide afin qu'il soit légèrement en contact avec la pile de papier.

Ou

Soulevez le chargeur de documents. Placez le document face à copier sur la glace d'exposition et alignez-le contre la flèche dans l'angle supérieur gauche. Fermez le chargeur de documents.

- 2. Appuyez sur la touche **Annuler tout** du panneau de commande pour annuler toute programmation précédente.
- 3. Appuyez sur la touche **Accueil Services**.
- 4. Sélectionnez le bouton **Numérisation à accès direct** sur l'écran tactile.

Remarque : Votre administrateur système peut personnaliser le nom du bouton Numérisation à accès direct. Consultez votre administrateur système si le bouton Numérisation à accès direct n'apparait pas sur l'écran tactile.

- 5. Appuyez sur la touche **Marche** du panneau de commande pour numériser le document.
- 6. Retirez le document du chargeur ou de la glace d'exposition une fois la numérisation terminée.
- 7. Appuyez sur la touche **État travail** du panneau de commande du périphérique pour afficher la liste des travaux et vérifier l'état du travail.

#### Informations supplémentaires

[Utilisation d'un code utilisateur sur le périphérique](#page-728-0) [Guide de l'administrateur](www.xerox.com/support) www.xerox.com/support. [Utilisation des Services Internet pour trouver les coordonnées de l'administrateur système](#page-687-0) [Utilisation de la numérisation flux de travail](#page-231-0)

## Création d'un travail de numérisation à accès direct avec des paramètres multiples

La fonction de numérisation à accès direct est un moyen rapide et pratique pour numériser un document et l'envoyer vers une destination de numérisation prédéfinie sur votre ordinateur ou sur un emplacement réseau.

Votre administrateur système peut créer un bouton sur l'écran tactile du périphérique pour chaque destination de numérisation à accès direct (jusqu'à 10 boutons) et personnaliser la palette de couleurs, le logo et le texte d'instructions qui s'affiche lorsque le bouton Numérisation à accès direct est sélectionné. Votre administrateur système peut également changer le nom du bouton Numérisation à accès direct.

Le service de numérisation à accès direct peut être configuré avec des paramètres de numérisation prédéfinis pour une numérisation rapide de documents. Votre administrateur système peut aussi personnaliser le service pour faciliter la sélection des paramètres Travail fusionné, Mode couleur, Type de document, Mode de numérisation et Nom fichier chaque fois que vous numérisez un document.

Remarque : L'administrateur réseau doit mettre cette option à disposition.

Si les fonctions d'authentification ou de comptabilisation ont été activées sur votre périphérique, vous devrez peut-être vous identifier pour accéder à la fonction de numérisation à accès direct.

Utilisez l'option Travail fusionné pour créer un travail nécessitant différents paramètres pour chaque page, ou groupes de pages (segments), de votre document.

La fonction Travail fusionné peut aussi permettre d'assembler des pages individuelles numérisées à l'aide de la glace d'exposition en un seul travail.

- 1. Divisez les documents en plusieurs sections en fonction de la programmation requise.
- 2. Appuyez sur la touche **Annuler tout** du panneau de commande pour annuler toute programmation précédente.
- 3. Appuyez sur la touche **Accueil Services**.
- 4. Sélectionnez le bouton **Numérisation à accès direct** sur l'écran tactile.

Remarque : Votre administrateur système peut personnaliser le nom du bouton Numérisation à accès direct. Consultez votre administrateur système si le bouton Numérisation à accès direct n'apparait pas sur l'écran tactile.

5. Chargez les documents du premier segment face à copier vers le haut dans le plateau d'alimentation du chargeur de documents. Réglez le guide afin qu'il soit légèrement en contact avec la pile de papier.

Ou

- 6. Sélectionnez le bouton **Travail fusionné**.
- 7. Sélectionnez le bouton **Oui** pour activer la fonction et les options Travail fusionné.
	- Si nécessaire, sélectionnez **Non** pour annuler toute programmation.
- 8. Si nécessaire, sélectionnez les options pour le segment.
- 9. Appuyez sur la touche **Marche** du panneau de commande pour numériser le document.
- 10. Retirez les documents du premier segment après leur numérisation. L'écran Travail fusionné affiche le premier segment dans la liste.
- 11. Chargez les documents du second segment.
- 12. Sélectionnez les options requises pour le second segment.
- 13. Appuyez sur la touche **Marche** du panneau de commande pour numériser le document.
- 14. Répétez cette procédure pour tous les autres segments à programmer.
- 15. Une fois que le dernier segment a été numérisé, sélectionnez le bouton **Envoyer travail**.
- 16. Appuyez sur la touche **État travail** du panneau de commande du périphérique pour afficher la liste des travaux et vérifier l'état du travail.
- 17. Retirez le document du chargeur ou de la glace d'exposition une fois la numérisation terminée.

18. Appuyez sur la touche **État travail** du panneau de commande du périphérique pour afficher la liste des travaux et vérifier l'état du travail.

Informations supplémentaires

[Utilisation d'un code utilisateur sur le périphérique](#page-728-0) [Guide de l'administrateur](www.xerox.com/support) www.xerox.com/support. [Utilisation des Services Internet pour trouver les coordonnées de l'administrateur système](#page-687-0)

## Définition du mode couleur pour la numérisation à accès direct

La fonction de numérisation à accès direct est un moyen rapide et pratique pour numériser un document et l'envoyer vers une destination de numérisation prédéfinie sur votre ordinateur ou sur un emplacement réseau.

Votre administrateur système peut créer un bouton sur l'écran tactile du périphérique pour chaque destination de numérisation à accès direct (jusqu'à 10 boutons) et personnaliser la palette de couleurs, le logo et le texte d'instructions qui s'affiche lorsque le bouton Numérisation à accès direct est sélectionné. Votre administrateur système peut également changer le nom du bouton Numérisation à accès direct.

Le service de numérisation à accès direct peut être configuré avec des paramètres de numérisation prédéfinis pour une numérisation rapide de documents. Votre administrateur système peut aussi personnaliser le service pour faciliter la sélection des paramètres Travail fusionné, Mode couleur, Type de document, Mode de numérisation et Nom fichier chaque fois que vous numérisez un document.

Remarque : L'administrateur réseau doit mettre cette option à disposition.

Si les fonctions d'authentification ou de comptabilisation ont été activées sur votre périphérique, vous devrez peut-être vous identifier pour accéder à la fonction de numérisation à accès direct.

Utilisez l'option Mode couleur pour indiquer si le périphérique doit reproduire les couleurs du document ou changer les couleurs, par exemple convertir les couleurs du document en noir et blanc.

1. Chargez les documents face à copier vers le haut dans le plateau d'alimentation du chargeur de documents. Réglez le guide afin qu'il soit légèrement en contact avec la pile de papier.

Ou

Soulevez le chargeur de documents. Placez le document face à copier sur la glace d'exposition et alignez-le contre la flèche dans l'angle supérieur gauche. Fermez le chargeur de documents.

- 2. Appuyez sur la touche **Annuler tout** du panneau de commande pour annuler toute programmation précédente.
- 3. Appuyez sur la touche **Accueil Services**.
- 4. Sélectionnez le bouton **Numérisation à accès direct** sur l'écran tactile.

Remarque : Votre administrateur système peut personnaliser le nom du bouton Numérisation à accès direct. Consultez votre administrateur système si le bouton Numérisation à accès direct n'apparait pas sur l'écran tactile.

- 5. Sélectionnez l'option requise pour le mode couleur.
	- **Détection auto** : permet au périphérique de sélectionner le paramètre couleur le plus approprié.
	- **Noir et blanc** : produit une sortie en noir et blanc, même si les documents sont en couleur.
	- **Nuances de gris ou Échelle de gris** : produit une sortie avec différentes nuances de gris.
	- **Couleur** : produit une sortie couleur.
- 6. Appuyez sur la touche **Marche** du panneau de commande pour numériser le document.
- 7. Retirez le document du chargeur ou de la glace d'exposition une fois la numérisation terminée.
- 8. Appuyez sur la touche **État travail** du panneau de commande du périphérique pour afficher la liste des travaux et vérifier l'état du travail.

[Utilisation d'un code utilisateur sur le périphérique](#page-728-0) [Guide de l'administrateur](www.xerox.com/support) www.xerox.com/support. [Utilisation des Services Internet pour trouver les coordonnées de l'administrateur système](#page-687-0)

## Utilisation de la numérisation à accès direct pour l'envoi de documents recto verso

La fonction de numérisation à accès direct est un moyen rapide et pratique pour numériser un document et l'envoyer vers une destination de numérisation prédéfinie sur votre ordinateur ou sur un emplacement réseau.

Votre administrateur système peut créer un bouton sur l'écran tactile du périphérique pour chaque destination de numérisation à accès direct (jusqu'à 10 boutons) et personnaliser la palette de couleurs, le logo et le texte d'instructions qui s'affiche lorsque le bouton Numérisation à accès direct est sélectionné. Votre administrateur système peut également changer le nom du bouton Numérisation à accès direct.

Le service de numérisation à accès direct peut être configuré avec des paramètres de numérisation prédéfinis pour une numérisation rapide de documents. Votre administrateur système peut aussi personnaliser le service pour faciliter la sélection des paramètres Travail fusionné, Mode couleur, Type de document, Mode de numérisation et Nom fichier chaque fois que vous numérisez un document.

Remarque : L'administrateur réseau doit mettre cette option à disposition.

Si les fonctions d'authentification ou de comptabilisation ont été activées sur votre périphérique, vous devrez peut-être vous identifier pour accéder à la fonction de numérisation à accès direct.

Utilisez les options Mode de numérisation pour numériser les deux faces de votre document. Une rotation peut être appliquée au verso.

1. Chargez les documents face à copier vers le haut dans le plateau d'alimentation du chargeur de documents. Réglez le guide afin qu'il soit légèrement en contact avec la pile de papier.

 $\Omega_{11}$ 

Soulevez le chargeur de documents. Placez le document face à copier sur la glace d'exposition et alignez-le contre la flèche dans l'angle supérieur gauche. Fermez le chargeur de documents.

- 2. Appuyez sur la touche **Annuler tout** du panneau de commande pour annuler toute programmation précédente.
- 3. Appuyez sur la touche **Accueil Services**.
- 4. Sélectionnez le bouton **Numérisation à accès direct** sur l'écran tactile.

Remarque : Votre administrateur système peut personnaliser le nom du bouton Numérisation à accès direct. Consultez votre administrateur système si le bouton Numérisation à accès direct n'apparait pas sur l'écran tactile.

- 5. Sélectionnez l'option Mode de numérisation requise.
	- **Recto** : utilisez cette option si vos documents sont imprimés sur une face.
	- **Recto verso** : utilisez cette option si vos documents sont imprimés sur deux faces. Il est impératif de numériser le document à partir du chargeur de documents lors de l'utilisation de cette option.
	- **Recto verso, rrotation verso** : utilisez cette option pour les documents recto verso dont les pages se tournent vers le haut, à la manière d'un calendrier. Il est impératif de numériser le document à partir du chargeur de documents lors de l'utilisation de cette option.
- 6. Appuyez sur la touche **Marche** du panneau de commande pour numériser le document.
- 7. Retirez le document du chargeur ou de la glace d'exposition une fois la numérisation terminée.
- 8. Appuyez sur la touche **État travail** du panneau de commande du périphérique pour afficher la liste des travaux et vérifier l'état du travail.

[Utilisation d'un code utilisateur sur le périphérique](#page-728-0) [Guide de l'administrateur](www.xerox.com/support) www.xerox.com/support. [Utilisation des Services Internet pour trouver les coordonnées de l'administrateur système](#page-687-0)

## Définition du type de document avec la numérisation à accès direct

La fonction de numérisation à accès direct est un moyen rapide et pratique pour numériser un document et l'envoyer vers une destination de numérisation prédéfinie sur votre ordinateur ou sur un emplacement réseau.

Votre administrateur système peut créer un bouton sur l'écran tactile du périphérique pour chaque destination de numérisation à accès direct (jusqu'à 10 boutons) et personnaliser la palette de couleurs, le logo et le texte d'instructions qui s'affiche lorsque le bouton Numérisation à accès direct est sélectionné. Votre administrateur système peut également changer le nom du bouton Numérisation à accès direct.

Le service de numérisation à accès direct peut être configuré avec des paramètres de numérisation prédéfinis pour une numérisation rapide de documents. Votre administrateur système peut aussi personnaliser le service pour faciliter la sélection des paramètres Travail fusionné, Mode couleur, Type de document, Mode de numérisation et Nom fichier chaque fois que vous numérisez un document.

Remarque : L'administrateur réseau doit mettre cette option à disposition.

Si les fonctions d'authentification ou de comptabilisation ont été activées sur votre périphérique, vous devrez peut-être vous identifier pour accéder à la fonction de numérisation à accès direct.

Utilisez les options Type de document pour définir le type de document numérisé. En effectuant la sélection appropriée, la qualité de l'image du tirage est optimisée.

1. Chargez les documents face à copier vers le haut dans le plateau d'alimentation du chargeur de documents. Réglez le guide afin qu'il soit légèrement en contact avec la pile de papier.

Ou

Soulevez le chargeur de documents. Placez le document face à copier sur la glace d'exposition et alignez-le contre la flèche dans l'angle supérieur gauche. Fermez le chargeur de documents.

2. Appuyez sur la touche **Annuler tout** du panneau de commande pour annuler toute programmation précédente.

- 3. Appuyez sur la touche **Accueil Services**.
- 4. Sélectionnez le bouton **Numérisation à accès direct** sur l'écran tactile.

Remarque : Votre administrateur système peut personnaliser le nom du bouton Numérisation à accès direct. Consultez votre administrateur système si le bouton Numérisation à accès direct n'apparait pas sur l'écran tactile.

- 5. Sélectionnez l'option requise pour Type de document.
	- **Photo et texte** : produit des photos de grande qualité mais réduit légèrement la précision du texte et des traits. Ce paramètre est recommandé pour les documents contenant des photos de qualité élevée ou des dessins au trait et du texte.
	- **Photo** : produit la meilleure qualité pour les photos mais réduit la qualité du texte et des dessins au trait. Il s'agit de la meilleure option pour les documents contenant des photos ou des tons continus sans texte ou dessin au trait.
	- **Texte** : permet d'obtenir des contours nets. Son utilisation est recommandée pour le texte et le dessin au trait.
	- **Carte** : à utiliser si votre document est une carte.
	- **Journal/Magazine** : à utiliser si votre document est extrait d'un magazine ou d'un journal qui contient des photographies ou du texte.

Remarque : Le temps de transmission est moins long avec l'option Texte.

- 6. Indiquez comment le document a été produit (origine du document).
	- **Imprimé** : donne les meilleurs résultats pour les documents de type journal, magazine, carte ou autre document professionnel.
	- **Photocopié** : à utiliser pour la plupart des documents photocopiés et imprimés au laser.
	- **Photographie** : recommandé pour les documents contenant des photos de grande qualité sur du papier photo.
	- **Jet d'encre** : à utiliser pour les documents produits sur des imprimantes à jet d'encre.
	- **Encre solide** : recommandé pour les documents produits sur des périphériques à encre solide.
- 7. Sélectionnez le bouton **OK**.
- 8. Appuyez sur la touche **Marche** du panneau de commande pour numériser le document.
- 9. Retirez le document du chargeur ou de la glace d'exposition une fois la numérisation terminée.
- 10. Appuyez sur la touche **État travail** du panneau de commande du périphérique pour afficher la liste des travaux et vérifier l'état du travail.

#### Informations supplémentaires

[Utilisation d'un code utilisateur sur le périphérique](#page-728-0) [Guide de l'administrateur](www.xerox.com/support) www.xerox.com/support. [Utilisation des Services Internet pour trouver les coordonnées de l'administrateur système](#page-687-0)

## Spécification du nom de fichier avec la numérisation à accès direct

La fonction de numérisation à accès direct est un moyen rapide et pratique pour numériser un document et l'envoyer vers une destination de numérisation prédéfinie sur votre ordinateur ou sur un emplacement réseau.

Votre administrateur système peut créer un bouton sur l'écran tactile du périphérique pour chaque destination de numérisation à accès direct (jusqu'à 10 boutons) et personnaliser la palette de couleurs, le logo et le texte d'instructions qui s'affiche lorsque le bouton Numérisation à accès direct est sélectionné. Votre administrateur système peut également changer le nom du bouton Numérisation à accès direct.

Le service de numérisation à accès direct peut être configuré avec des paramètres de numérisation prédéfinis pour une numérisation rapide de documents. Votre administrateur système peut aussi personnaliser le service pour faciliter la sélection des paramètres Travail fusionné, Mode couleur, Type de document, Mode de numérisation et Nom fichier chaque fois que vous numérisez un document.

Remarque : L'administrateur réseau doit mettre cette option à disposition.

Si les fonctions d'authentification ou de comptabilisation ont été activées sur votre périphérique, vous devrez peut-être vous identifier pour accéder à la fonction de numérisation à accès direct.

Utilisez l'option Nom fichier pour spécifier un nom pour le fichier contenant les images numérisées.

1. Chargez les documents face à copier vers le haut dans le plateau d'alimentation du chargeur de documents. Réglez le guide afin qu'il soit légèrement en contact avec la pile de papier.

Ou

Soulevez le chargeur de documents. Placez le document face à copier sur la glace d'exposition et alignez-le contre la flèche dans l'angle supérieur gauche. Fermez le chargeur de documents.

- 2. Appuyez sur la touche **Annuler tout** du panneau de commande pour annuler toute programmation précédente.
- 3. Appuyez sur la touche **Accueil Services**.
- 4. Sélectionnez le bouton **Numérisation à accès direct** sur l'écran tactile.

Remarque : Votre administrateur système peut personnaliser le nom du bouton Numérisation à accès direct. Consultez votre administrateur système si le bouton Numérisation à accès direct n'apparait pas sur l'écran tactile.

- 5. Sélectionnez le bouton **Nom fichier**.
	- Vous pouvez saisir jusqu'à 40 caractères alphanumériques.
	- Pour supprimer un caractère, utilisez le bouton de retour arrière **X**.
	- Utilisez le bouton des caractères spéciaux pour accéder aux caractères spéciaux tels que \$ et %.
	- Les boutons portant une icône dans le coin inférieur droit permettent d'accéder à des caractères accentués ou supplémentaires. Appuyez sur le bouton et maintenez-le enfoncé pour afficher les caractères dans un menu contextuel. Sélectionnez le caractère dans le menu contextuel.
- 6. Sélectionnez le bouton **OK**.
- 7. Appuyez sur la touche **Marche** du panneau de commande pour numériser le document.
- 8. Retirez le document du chargeur ou de la glace d'exposition une fois la numérisation terminée.
- 9. Appuyez sur la touche **État travail** du panneau de commande du périphérique pour afficher la liste des travaux et vérifier l'état du travail.

Informations supplémentaires

[Utilisation d'un code utilisateur sur le périphérique](#page-728-0) [Guide de l'administrateur](www.xerox.com/support) www.xerox.com/support. [Utilisation des Services Internet pour trouver les coordonnées de l'administrateur système](#page-687-0)

## Numérisation à distance

## Numérisation d'une image avec le pilote de numérisation Xerox TWAIN

Le pilote de numérisation Xerox TWAIN numérise les images directement sur votre ordinateur. Le pilote TWAIN peut être utilisé avec de nombreuses applications logicielles courantes pour importer les images numérisées. Le pilote de numérisation vous permet d'utiliser des fonctions spécifiques disponibles sur votre périphérique.

Votre administrateur système peut configurer l'accès à la fonction de numérisation à distance. Si la numérisation vers votre application n'est pas disponible ou ne fonctionne pas, consultez votre administrateur système pour que la fonction de numérisation à distance puisse être activée et l'installation du pilote de numérisation Xerox TWAIN effectuée.

Pour plus d'informations, voir le Guide de l'administrateur système.

1. Chargez les documents face à copier vers le haut dans le plateau d'alimentation du chargeur de documents. Réglez le guide afin qu'il soit légèrement en contact avec la pile de papier.

Ou

- 2. Appuyez sur la touche **Annuler tout** du panneau de commande pour annuler toute programmation précédente.
- 3. À partir de votre ordinateur, ouvrez l'application vers laquelle vous souhaitez numériser l'image.
- 4. Démarrez le processus d'importation. Dans la plupart des applications, vous pouvez sélectionner **Fichier**, puis **Importer**.
- 5. Si nécessaire, suivez les instructions de votre application jusqu'à l'invite de sélection de pilote de numérisation ou de scanner.
- 6. Si nécessaire, sélectionnez le pilote Xerox TWAIN à partir de la liste de pilotes disponibles.
- 7. Si nécessaire, sélectionnez le périphérique requis à partir de la liste de scanners disponibles.
- 8. Sélectionnez l'option de taille de numérisation requise.
	- **Auto** permet au scanner de détecter automatiquement le format de l'image.
	- **Documents multiformats** permet de programmer des jeux de numérisation en utilisant des pages sources de format différent.
	- Les formats de support standard acceptés par le scanner sont affichés.
- 9. Sélectionnez l'option Face à numériser requise.
	- **Recto** : utilisez cette option si vos documents sont imprimés sur une face.
	- **Recto verso** : utilisez cette option si vos documents sont imprimés sur deux faces. Il est impératif de numériser le document à partir du chargeur de documents lors de l'utilisation de cette option.
	- **Recto verso, rrotation verso** : utilisez cette option pour les documents recto verso dont les pages se tournent vers le haut, à la manière d'un calendrier. Il est impératif de numériser le document à partir du chargeur de documents lors de l'utilisation de cette option.
- 10. Sélectionnez l'option de résolution requise.
	- **72 ppp** : produit la taille de fichier la plus petite, recommandé pour les documents à afficher sur un ordinateur.
	- **100 ppp** : produit une image de qualité inférieure, recommandé pour les documents texte de faible qualité. Ce paramètre devrait être utilisé pour les documents à afficher sur un ordinateur plutôt que les documents destinés à l'impression.
	- **150 ppp** : produit un texte de qualité moyenne et une qualité image faible pour les photos et graphiques. Cette résolution est recommandée pour des documents texte et des dessins au trait de qualité moyenne.
	- **300 ppp** : permet d'obtenir une qualité d'image élevée. Ce paramètre est recommandé pour les documents texte de grande qualité qui sont destinés à des applications de reconnaissance optique des caractères (ROC). Ce réglage peut également être utilisé pour des photos et des graphiques de qualité moyenne, ainsi que des dessins au trait de grande qualité. Cette résolution convient à la plupart des travaux.
	- **400 ppp** : produit une qualité image moyenne pour les photos et graphiques ; recommandé pour les photos et graphiques.
	- **600 ppp** : produit les fichiers image les plus volumineux mais fournit une qualité image inégalée. Ce réglage est recommandé pour des photos et des graphiques de grande qualité.
- 11. Sélectionnez l'option de couleur image requise.
	- **Détection auto** : permet au périphérique de sélectionner le paramètre couleur le plus approprié.
	- **Noir et blanc** : produit une sortie en noir et blanc, même si les documents sont en couleur.
	- **Nuances de gris ou Échelle de gris** : produit une sortie avec différentes nuances de gris.
	- **Couleur** : produit une sortie couleur.
- 12. Cliquez sur le bouton **Numérisation** pour enregistrer vos paramètres et numériser l'image.
- 13. Appuyez sur la touche **État travail** du panneau de commande du périphérique pour afficher la liste des travaux et vérifier l'état du travail.
- 14. Ouvrez le dossier du pilote Xerox TWAIN (ou tout autre dossier de destination que vous avez sélectionné) pour récupérer votre document numérisé.

[Guide de l'administrateur](www.xerox.com/support) www.xerox.com/support. [Utilisation des Services Internet pour trouver les coordonnées de l'administrateur système](#page-687-0)

## Accès aux pages d'aide du pilote de numérisation TWAIN

Le pilote de numérisation Xerox TWAIN numérise les images directement sur votre ordinateur. Le pilote TWAIN peut être utilisé avec de nombreuses applications logicielles courantes pour importer les images numérisées. Le pilote de numérisation vous permet d'utiliser des fonctions spécifiques disponibles sur votre périphérique.

Votre administrateur système peut configurer l'accès à la fonction de numérisation à distance. Si la numérisation vers votre application n'est pas disponible ou ne fonctionne pas, consultez votre administrateur système pour que la fonction de numérisation à distance puisse être activée et l'installation du pilote de numérisation Xerox TWAIN effectuée.

Pour plus d'informations, voir le Guide de l'administrateur système.

1. Chargez les documents face à copier vers le haut dans le plateau d'alimentation du chargeur de documents. Réglez le guide afin qu'il soit légèrement en contact avec la pile de papier.

Ou

Soulevez le chargeur de documents. Placez le document face à copier sur la glace d'exposition et alignez-le contre la flèche dans l'angle supérieur gauche. Fermez le chargeur de documents.

- 2. Appuyez sur la touche **Annuler tout** du panneau de commande pour annuler toute programmation précédente.
- 3. À partir de votre ordinateur, ouvrez l'application vers laquelle vous souhaitez numériser l'image.
- 4. Démarrez le processus d'importation. Dans la plupart des applications, vous pouvez sélectionner **Fichier**, puis **Importer**.
- 5. Si nécessaire, suivez les instructions de votre application jusqu'à l'invite de sélection de pilote de numérisation ou de scanner.
- 6. Si nécessaire, sélectionnez le périphérique requis à partir de la liste de scanners disponibles.
- 7. Si nécessaire, sélectionnez le pilote Xerox TWAIN à partir de la liste de pilotes disponibles.
- 8. Cliquez sur le bouton **?**. L'aide en ligne Xerox s'affiche alors dans votre navigateur Web par défaut.

Informations supplémentaires

[Guide de l'administrateur](www.xerox.com/support) www.xerox.com/support. [Utilisation des Services Internet pour trouver les coordonnées de l'administrateur système](#page-687-0)

# Impression

## Pilote d'imprimante PCL

## <span id="page-314-0"></span>Impression d'un document à l'aide du pilote d'imprimante PCL

Vous pouvez imprimer sur le périphérique depuis votre ordinateur via un pilote d'impression. Différents pilotes d'impression Xerox sont disponibles pour le périphérique pour tous les systèmes d'exploitation les plus courants. Les pilotes d'impression Xerox vous permettent d'utiliser les fonctions spécifiques de votre périphérique.

Remarque : Le périphérique prend en charge AirPrint, la technologie d'impression sans pilote d'Apple qui permet aux périphériques Apple, notamment ordinateurs, téléphones et tablettes, d'imprimer sur le périphérique sans qu'il soit nécessaire d'installer des pilotes ou de télécharger des logiciels.

Il se peut que votre administrateur système ait chargé un pilote d'impression spécifique sur votre ordinateur. Toutefois, si vous devez décider vous-même du pilote à installer, utilisez les informations ci-dessous pour vous aider à choisir le pilote.

- Le pilote **PS (PostScript)** propose le plus grand nombre d'options de mise à l'échelle et de manipulation des images. Il offre une plus grande précision et permet de produire des graphiques de haute qualité. Il donne également accès à différents types de gestion des erreurs et à différentes options de substitution de police.
- Le pilote **PCL (Printer Control Language)** propose généralement moins de fonctions que le pilote PostScript. Les pilotes PCL traitent la plupart des travaux plus rapidement que les autres pilotes. Ce pilote convient à la plupart des tâches d'impression quotidiennes.
- Le pilote **XPS (XML Paper Specification)** est une spécification ouverte pour un langage de description de page et un format de document fixe développé initialement par Microsoft. Utilisez ce pilote pour améliorer la vitesse et la qualité des fichiers XPS que vous imprimez.
- Le pilote **Mac** est un pilote PostScript qui a été conçu spécialement pour fonctionner sur des ordinateurs Mac.

Remarque : Pour imprimer un document XPS, la fonction XPS disponible en option doit être installée sur votre périphérique.

Outre les pilotes conçus spécialement pour votre périphérique, vous pouvez aussi utiliser le pilote Xerox Global Print Driver ou Xerox Mobile Express Driver. Ces pilotes ne vous donnent pas accès à toutes les fonctions disponibles avec les pilotes spécifiques au périphérique.

- Le pilote **Global Print Driver** est disponible pour les langages de description d'imprimante PS et PCL. Il s'agit du même langage que pour les pilotes spécifiques au périphérique mentionnés ci-dessus. Ce pilote fonctionne avec des imprimantes Xerox et d'autres marques. L'utilisation de ce pilote facilite l'ajout et la mise à jour d'imprimantes car le pilote n'a pas besoin d'être changé.
- Le pilote **Mobile Express Driver** vous permet de détecter et d'imprimer vers toute imprimante PostScript, où qu'elle se trouve, sans téléchargement ou installation de pilote.

Votre administrateur système peut configurer des autorisations contrôlant l'accès à la fonction d'impression.

- Spécification de l'heure et du jour de la semaine où l'impression est possible.
- Blocage de certains types de travaux tels que les impressions protégées.
- Limitation de l'accès à des magasins particuliers.
- Blocage de l'impression recto.
- Définition de paramètres d'impression spécifiques pour certaines applications, par exemple l'impression de tous les documents Microsoft Word en recto.
- Limitation des travaux d'impression aux travaux d'impression protégés.

Votre administrateur système peut aussi configurer votre pilote d'impression pour qu'il vous invite à entrer vos informations de connexion lors de l'impression d'un document.

Pour plus d'informations, voir le Guide de l'administrateur système.

- 1. Ouvrez le document à imprimer. Dans la plupart des applications, sélectionnez le bouton **Office** ou sélectionnez **Fichier**, puis sélectionnez **Imprimer** dans le menu Fichier.
- 2. Entrez le nombre de copies à imprimer. En fonction de l'application que vous utilisez, vous pouvez avoir la possibilité de sélectionner une série de pages et d'effectuer d'autres sélections.
- 3. Sélectionnez le pilote PCL Xerox dans la liste des pilotes d'impression disponibles.
- 4. Ouvrez la fenêtre Propriétés du pilote d'impression (la méthode varie en fonction de l'application depuis laquelle vous imprimez). Dans la plupart des applications Microsoft, sélectionnez le bouton **Propriétés** ou **Préférences** pour ouvrir la fenêtre.
- 5. Sélectionnez les options requises.
- 6. Cliquez sur le bouton **OK** pour enregistrer vos paramètres.
- 7. Sélectionnez le bouton de confirmation (son nom varie en fonction de l'application depuis laquelle vous imprimez). Dans la plupart des applications, sélectionnez le bouton **OK** ou **Imprimer**.
- 8. Les travaux d'impression sont en général affichés dans la liste Travaux actifs. Cependant, si votre administrateur système a activé la fonction Suspendre tous les travaux, votre travail se trouve dans la liste Travaux suspendus ou Travaux non identifiés. Pour libérer un travail suspendu, sélectionnez le travail dans la liste, puis sélectionnez le bouton **Libérer**.
- 9. Appuyez sur la touche **État travail** du panneau de commande du périphérique pour afficher la liste des travaux et vérifier l'état du travail.
- 10. Récupérez votre travail sur le périphérique.
- 11. Si votre travail reste suspendu dans la liste Travaux actifs, le périphérique a besoin de ressources supplémentaires, telles que du papier ou des agrafes pour pouvoir terminer le travail. Pour savoir quelles ressources sont requises, sélectionnez le travail et sélectionnez le bouton **Détails**. Une fois les ressources disponibles, le travail est imprimé.

## Informations supplémentaires

[Utilisation de la fonction Type de travail avec le pilote d'imprimante PCL](#page-316-0) [Affichage des travaux actifs au moyen du menu État travail](#page-712-0) [Libération des travaux suspendus au moyen du menu État travail](#page-714-0) [Libération d'un travail d'impression protégée à l'aide du menu État travail](#page-715-0) [Accès à la liste de vos travaux personnels et protégés à l'aide du menu État travail](#page-718-0) [Libération des travaux suspendus dans une file publique à l'aide du menu État travail](#page-716-0) [Libération des travaux suspendus dans une file privée à l'aide du menu État du travail](#page-717-0) [Affichage des travaux suspendus non identifiés au moyen du menu État travail](#page-718-1)

#### [Guide de l'administrateur](www.xerox.com/support) www.xerox.com/support.

[Utilisation des Services Internet pour trouver les coordonnées de l'administrateur système](#page-687-0) [Affichage de la progression et des détails d'un travail à l'aide du menu État travail](#page-713-0) [Connexion à un pilote d'imprimante via la comptabilité standard ou réseau Xerox](#page-543-0)

## Menu des onglets

## **Options d'impression**

### **Type de travail**

### <span id="page-316-0"></span>**Utilisation de la fonction Type de travail avec le pilote d'imprimante PCL**

Vous pouvez imprimer sur le périphérique depuis votre ordinateur via un pilote d'impression. Différents pilotes d'impression Xerox sont disponibles pour le périphérique pour tous les systèmes d'exploitation les plus courants. Les pilotes d'impression Xerox vous permettent d'utiliser les fonctions spécifiques de votre périphérique.

Si l'authentification a été activée sur votre périphérique, vous devrez peut-être vous connecter sur le périphérique pour afficher ou libérer vos travaux.

Si la comptabilisation a été activée, vous devrez peut-être vous connecter dans le pilote d'impression avant de pouvoir envoyer votre travail.

L'option Type de travail vous permet de spécifier la façon dont votre travail doit être traité par le périphérique, par exemple si le travail doit être traité comme un document confidentiel (Impression protégée) ou comme une impression d'épreuves (Jeu échantillon).

Utilisez le type de travail Impression standard pour que le périphérique imprime votre travail aussitôt qu'il arrive en haut de la file d'impression.

Utilisez l'option Impression protégée pour que le travail soit suspendu sur le périphérique jusqu'à la saisie d'un code d'accès. Cette fonction permet de suspendre l'impression de documents confidentiels envoyés dans le bac récepteur jusqu'à ce que vous soyez prêt à libérer l'impression et à récupérer les documents. Cette fonction est également utile si vous souhaitez contrôler le moment de l'impression de vos documents même si ces derniers ne sont pas confidentiels.

Remarque : Si plusieurs travaux d'impression protégée sont envoyés avec le même code d'accès, vous devez saisir ce code une seule fois sur le périphérique pour libérer tous les travaux pour l'impression.

L'option Jeu échantillon vous permet d'imprimer un exemplaire d'un travail qui en comporte plusieurs. Lorsque vous récupérez l'exemplaire, vous pouvez vérifier que l'impression est conforme à vos attentes avant de libérer le reste du travail pour l'impression. Si le premier exemplaire n'est pas correct, vous pouvez annuler le reste des exemplaires et resoumettre le travail avec d'autres paramètres d'impression.

L'option Impression différée vous permet d'imprimer votre document à une heure spécifique, jusqu'à 24 heures après la soumission du travail original. Cette option est utile si vous souhaitez imprimer des travaux volumineux pendant les périodes calmes dans votre environnement de travail ou bien si vous souhaitez imprimer tous les travaux en même temps.

Utilisez l'option Travail enregistré pour mémoriser le travail sur le disque dur du périphérique afin de l'imprimer à la demande ou de l'imprimer à partir des Services Internet.

Remarque : Votre administrateur système doit activer la fonction Emplacement de stockage sur le pilote d'impression pour que l'option Travail enregistré puisse être utilisée. Si vous pouvez mettre à jour les paramètres de votre pilote, vous trouverez cette fonction en procédant comme suit : ouvrez la fenêtre Pilotes, cliquez avec le bouton droit sur le pilote, sélectionnez Propriétés de l'imprimante, puis l'onglet Configuration. Utilisez le menu déroulant pour définir l'état de Module de stockage des travaux sur Installé dans la section Options disponibles.

Utilisez l'option Fax dans votre pilote d'imprimante pour envoyer un document à une adresse fax. Le travail est envoyé depuis votre ordinateur vers le périphérique de la même façon qu'un travail d'impression. Au lieu d'être imprimé, il est alors télécopié via une ligne téléphonique vers la destination spécifiée.

Remarque : Cette fonction ne peut être utilisée que si votre administrateur système a installé et activé l'option fax sur votre périphérique.

- 1. Ouvrez le document à imprimer. Dans la plupart des applications, sélectionnez le bouton **Office** ou sélectionnez **Fichier**, puis sélectionnez **Imprimer** dans le menu Fichier.
- 2. Entrez le nombre de copies à imprimer. En fonction de l'application que vous utilisez, vous pouvez avoir la possibilité de sélectionner une série de pages et d'effectuer d'autres sélections.
- 3. Sélectionnez le pilote PCL Xerox dans la liste des pilotes d'impression disponibles.
- 4. Ouvrez la fenêtre Propriétés du pilote d'impression (la méthode varie en fonction de l'application depuis laquelle vous imprimez). Dans la plupart des applications Microsoft, sélectionnez le bouton **Propriétés** ou **Préférences** pour ouvrir la fenêtre.
- 5. Si nécessaire, cliquez sur l'onglet **Options d'impression**. Il s'agit en général de l'onglet actif lorsque le pilote d'impression s'ouvre.
- 6. Sélectionnez l'option requise à partir du menu **Type de travail**.
- 7. Sélectionnez les options requises.
- 8. Cliquez sur le bouton **OK** pour enregistrer vos paramètres.
- 9. Sélectionnez le bouton de confirmation (son nom varie en fonction de l'application depuis laquelle vous imprimez). Dans la plupart des applications, sélectionnez le bouton **OK** ou **Imprimer**.
- 10. Récupérez votre travail sur le périphérique.
- 11. Appuyez sur la touche **État travail** du panneau de commande du périphérique pour afficher la liste des travaux et vérifier l'état du travail.
- 12. Les travaux d'impression sont en général affichés dans la liste Travaux actifs. Cependant, si votre administrateur système a activé la fonction Suspendre tous les travaux, votre travail se trouve dans la liste Travaux suspendus ou Travaux non identifiés. Pour libérer un travail suspendu, sélectionnez le travail dans la liste, puis sélectionnez le bouton **Libérer**.
- 13. Si votre travail reste suspendu dans la liste Travaux actifs, le périphérique a besoin de ressources supplémentaires, telles que du papier ou des agrafes pour pouvoir terminer le travail. Pour savoir quelles ressources sont requises, sélectionnez le travail et sélectionnez le bouton **Détails**. Une fois les ressources disponibles, le travail est imprimé.

#### Informations supplémentaires

[Impression d'un document à l'aide du pilote d'imprimante PCL](#page-314-0) [Affichage des travaux actifs au moyen du menu État travail](#page-712-0) [Libération des travaux suspendus au moyen du menu État travail](#page-714-0) [Libération d'un travail d'impression protégée à l'aide du menu État travail](#page-715-0) [Accès à la liste de vos travaux personnels et protégés à l'aide du menu État travail](#page-718-0) [Libération des travaux suspendus dans une file publique à l'aide du menu État travail](#page-716-0) [Libération des travaux suspendus dans une file privée à l'aide du menu État du travail](#page-717-0) [Affichage des travaux suspendus non identifiés au moyen du menu État travail](#page-718-1)

#### [Guide de l'administrateur](www.xerox.com/support) www.xerox.com/support.

[Utilisation des Services Internet pour trouver les coordonnées de l'administrateur système](#page-687-0) [Affichage de la progression et des détails d'un travail à l'aide du menu État travail](#page-713-0) [Connexion à un pilote d'imprimante via la comptabilité standard ou réseau Xerox](#page-543-0)

### **Impression d'un travail d'impression standard avec le pilote d'imprimante PCL**

Vous pouvez imprimer sur le périphérique depuis votre ordinateur via un pilote d'impression. Différents pilotes d'impression Xerox sont disponibles pour le périphérique pour tous les systèmes d'exploitation les plus courants. Les pilotes d'impression Xerox vous permettent d'utiliser les fonctions spécifiques de votre périphérique.

Si l'authentification a été activée sur votre périphérique, vous devrez peut-être vous connecter sur le périphérique pour afficher ou libérer vos travaux.

Si la comptabilisation a été activée, vous devrez peut-être vous connecter dans le pilote d'impression avant de pouvoir envoyer votre travail.

Utilisez le type de travail Impression standard pour que le périphérique imprime votre travail aussitôt qu'il arrive en haut de la file d'impression.

- 1. Ouvrez le document à imprimer. Dans la plupart des applications, sélectionnez le bouton **Office** ou sélectionnez **Fichier**, puis sélectionnez **Imprimer** dans le menu Fichier.
- 2. Entrez le nombre de copies à imprimer. En fonction de l'application que vous utilisez, vous pouvez avoir la possibilité de sélectionner une série de pages et d'effectuer d'autres sélections.
- 3. Sélectionnez le pilote PCL Xerox dans la liste des pilotes d'impression disponibles.
- 4. Ouvrez la fenêtre Propriétés du pilote d'impression (la méthode varie en fonction de l'application depuis laquelle vous imprimez). Dans la plupart des applications Microsoft, sélectionnez le bouton **Propriétés** ou **Préférences** pour ouvrir la fenêtre.
- 5. Si nécessaire, cliquez sur l'onglet **Options d'impression**. Il s'agit en général de l'onglet actif lorsque le pilote d'impression s'ouvre.
- 6. Sélectionnez **Impression standard** à partir du menu déroulant **Type de travail**.
- 7. Sélectionnez les options requises.
- 8. Cliquez sur **OK**.
- 9. Sélectionnez le bouton de confirmation (son nom varie en fonction de l'application depuis laquelle vous imprimez). Dans la plupart des applications, sélectionnez le bouton **OK** ou **Imprimer**.
- 10. Récupérez votre travail sur le périphérique.
- 11. Appuyez sur la touche **État travail** du panneau de commande du périphérique pour afficher la liste des travaux et vérifier l'état du travail.
- 12. Les travaux d'impression sont en général affichés dans la liste Travaux actifs. Cependant, si votre administrateur système a activé la fonction Suspendre tous les travaux, votre travail se trouve dans la liste Travaux suspendus ou Travaux non identifiés. Pour libérer un travail suspendu, sélectionnez le travail dans la liste, puis sélectionnez le bouton **Libérer**.
- 13. Si votre travail reste suspendu dans la liste Travaux actifs, le périphérique a besoin de ressources supplémentaires, telles que du papier ou des agrafes pour pouvoir terminer le travail. Pour savoir quelles ressources sont requises, sélectionnez le travail et sélectionnez le bouton **Détails**. Une fois les ressources disponibles, le travail est imprimé.

[Impression d'un document à l'aide du pilote d'imprimante PCL](#page-314-0) [Utilisation de la fonction Type de travail avec le pilote d'imprimante PCL](#page-316-0) [Affichage des travaux actifs au moyen du menu État travail](#page-712-0) [Guide de l'administrateur](www.xerox.com/support) www.xerox.com/support. [Utilisation des Services Internet pour trouver les coordonnées de l'administrateur système](#page-687-0) [Affichage de la progression et des détails d'un travail à l'aide du menu État travail](#page-713-0) [Connexion à un pilote d'imprimante via la comptabilité standard ou réseau Xerox](#page-543-0)

## **Impression d'un travail d'impression protégée avec le pilote d'imprimante PCL**

Vous pouvez imprimer sur le périphérique depuis votre ordinateur via un pilote d'impression. Différents pilotes d'impression Xerox sont disponibles pour le périphérique pour tous les systèmes d'exploitation les plus courants. Les pilotes d'impression Xerox vous permettent d'utiliser les fonctions spécifiques de votre périphérique.

Si l'authentification a été activée sur votre périphérique, vous devrez peut-être vous connecter sur le périphérique pour afficher ou libérer vos travaux.

Si la comptabilisation a été activée, vous devrez peut-être vous connecter dans le pilote d'impression avant de pouvoir envoyer votre travail.

Utilisez l'option Impression protégée pour que le travail soit suspendu sur le périphérique jusqu'à la saisie d'un code d'accès. Cette fonction permet de suspendre l'impression de documents confidentiels envoyés dans le bac récepteur jusqu'à ce que vous soyez prêt à libérer l'impression et à récupérer les documents. Cette fonction est également utile si vous souhaitez contrôler le moment de l'impression de vos documents même si ces derniers ne sont pas confidentiels.

Remarque : Si plusieurs travaux d'impression protégée sont envoyés avec le même code d'accès, vous devez saisir ce code une seule fois sur le périphérique pour libérer tous les travaux pour l'impression.

- 1. Ouvrez le document à imprimer. Dans la plupart des applications, sélectionnez le bouton **Office** ou sélectionnez **Fichier**, puis sélectionnez **Imprimer** dans le menu Fichier.
- 2. Entrez le nombre de copies à imprimer. En fonction de l'application que vous utilisez, vous pouvez avoir la possibilité de sélectionner une série de pages et d'effectuer d'autres sélections.
- 3. Sélectionnez le pilote PCL Xerox dans la liste des pilotes d'impression disponibles.
- 4. Ouvrez la fenêtre Propriétés du pilote d'impression (la méthode varie en fonction de l'application depuis laquelle vous imprimez). Dans la plupart des applications Microsoft, sélectionnez le bouton **Propriétés** ou **Préférences** pour ouvrir la fenêtre.
- 5. Si nécessaire, cliquez sur l'onglet **Options d'impression**. Il s'agit en général de l'onglet actif lorsque le pilote d'impression s'ouvre.
- 6. Sélectionnez **Impression protégée** à partir du menu déroulant **Type de travail**.
- 7. Cliquez dans la zone de saisie **Code d'accès** et utilisez votre clavier pour entrer un code d'accès de 4 à 10 chiffres.

Remarque : Pour libérer votre travail, vous entrerez votre code d'accès à l'aide du pavé numérique sur le panneau de commande du périphérique. Utilisez uniquement des chiffres et choisissez un code d'accès facile à retenir pour vous mais difficile à deviner pour les autres.

- 8. Cliquez dans la zone de saisie **Confirmer le code** et utilisez votre clavier pour entrer de nouveau le code d'accès de 4 à 10 chiffres.
- 9. Cliquez sur **OK**.
- 10. Sélectionnez les options requises.
- 11. Cliquez sur le bouton **OK** pour enregistrer vos paramètres.
- 12. Sélectionnez le bouton de confirmation (son nom varie en fonction de l'application depuis laquelle vous imprimez). Dans la plupart des applications, sélectionnez le bouton **OK** ou **Imprimer**.
- 13. Lorsque le travail parvient sur le périphérique, il s'affiche dans la liste des travaux d'impression protégée. Pour afficher cette liste sur le périphérique, appuyez sur la touche **État travail** du panneau de commande et sélectionnez **Travaux d'impression protégée**.
- 14. Sélectionnez le travail dans la liste, saisissez votre code d'accès d'impression protégée et sélectionnez **OK**.
- 15. Sélectionnez **Tout libérer** pour imprimer tous vos travaux d'impression protégée ou sélectionnez un travail individuel puis **Libérer**.
- 16. Si votre travail reste suspendu dans la liste Travaux actifs, le périphérique a besoin de ressources supplémentaires, telles que du papier ou des agrafes pour pouvoir terminer le travail. Pour savoir quelles ressources sont requises, sélectionnez le travail et sélectionnez le bouton **Détails**. Une fois les ressources disponibles, le travail est imprimé.

[Impression d'un document à l'aide du pilote d'imprimante PCL](#page-314-0) [Utilisation de la fonction Type de travail avec le pilote d'imprimante PCL](#page-316-0) [Guide de l'administrateur](www.xerox.com/support) www.xerox.com/support. [Utilisation des Services Internet pour trouver les coordonnées de l'administrateur système](#page-687-0) [Affichage de la progression et des détails d'un travail à l'aide du menu État travail](#page-713-0) [Connexion à un pilote d'imprimante via la comptabilité standard ou réseau Xerox](#page-543-0)

#### **Impression d'un jeu échantillon avec le pilote d'imprimante PCL**

Vous pouvez imprimer sur le périphérique depuis votre ordinateur via un pilote d'impression. Différents pilotes d'impression Xerox sont disponibles pour le périphérique pour tous les systèmes d'exploitation les plus courants. Les pilotes d'impression Xerox vous permettent d'utiliser les fonctions spécifiques de votre périphérique.

Si l'authentification a été activée sur votre périphérique, vous devrez peut-être vous connecter sur le périphérique pour afficher ou libérer vos travaux.

Si la comptabilisation a été activée, vous devrez peut-être vous connecter dans le pilote d'impression avant de pouvoir envoyer votre travail.

L'option Jeu échantillon vous permet d'imprimer un exemplaire d'un travail qui en comporte plusieurs. Lorsque vous récupérez l'exemplaire, vous pouvez vérifier que l'impression est conforme à vos attentes avant de libérer le reste du travail pour l'impression. Si le premier exemplaire n'est pas correct, vous pouvez annuler le reste des exemplaires et resoumettre le travail avec d'autres paramètres d'impression.

- 1. Ouvrez le document à imprimer. Dans la plupart des applications, sélectionnez le bouton **Office** ou sélectionnez **Fichier**, puis sélectionnez **Imprimer** dans le menu Fichier.
- 2. Entrez le nombre de copies à imprimer. En fonction de l'application que vous utilisez, vous pouvez avoir la possibilité de sélectionner une série de pages et d'effectuer d'autres sélections.

Remarque : Vous devez envoyer au moins deux exemplaires au périphérique pour pouvoir utiliser la fonctionnalité Jeu échantillon.

3. Sélectionnez le pilote PCL Xerox dans la liste des pilotes d'impression disponibles.

- 4. Ouvrez la fenêtre Propriétés du pilote d'impression (la méthode varie en fonction de l'application depuis laquelle vous imprimez). Dans la plupart des applications Microsoft, sélectionnez le bouton **Propriétés** ou **Préférences** pour ouvrir la fenêtre.
- 5. Si nécessaire, cliquez sur l'onglet **Options d'impression**. Il s'agit en général de l'onglet actif lorsque le pilote d'impression s'ouvre.
- 6. Sélectionnez **Jeu échantillon** à partir du menu déroulant **Type de travail**.
- 7. Sélectionnez les options requises.
- 8. Cliquez sur le bouton **OK** pour enregistrer vos paramètres.
- 9. Sélectionnez le bouton de confirmation (son nom varie en fonction de l'application depuis laquelle vous imprimez). Dans la plupart des applications, sélectionnez le bouton **OK** ou **Imprimer**.
- 10. Appuyez sur la touche **État travail** du panneau de commande du périphérique pour afficher la liste des travaux et vérifier l'état du travail.
- 11. Les travaux d'impression sont en général affichés dans la liste Travaux actifs. Cependant, si votre administrateur système a activé la fonction Suspendre tous les travaux, votre travail se trouve dans la liste Travaux suspendus ou Travaux non identifiés. Sélectionnez le travail dans la liste requise et sélectionnez le bouton **Libérer** pour imprimer le jeu échantillon.
- 12. Vérifiez que l'échantillon imprimé est correct.
- 13. Sélectionnez le travail requis dans la liste.
	- Si l'échantillon est correct, sélectionnez le bouton **Libérer** pour imprimer les exemplaires restants.
	- Si l'exemplaire n'est pas imprimé comme prévu, sélectionnez le bouton **Supprimer**.
- 14. Si votre travail reste suspendu dans la liste Travaux actifs, le périphérique a besoin de ressources supplémentaires, telles que du papier ou des agrafes pour pouvoir terminer le travail. Pour savoir quelles ressources sont requises, sélectionnez le travail et sélectionnez le bouton **Détails**. Une fois les ressources disponibles, le travail est imprimé.

[Impression d'un document à l'aide du pilote d'imprimante PCL](#page-314-0) [Utilisation de la fonction Type de travail avec le pilote d'imprimante PCL](#page-316-0) [Libération des travaux suspendus au moyen du menu État travail](#page-714-0) [Guide de l'administrateur](www.xerox.com/support) www.xerox.com/support. [Utilisation des Services Internet pour trouver les coordonnées de l'administrateur système](#page-687-0) [Affichage de la progression et des détails d'un travail à l'aide du menu État travail](#page-713-0) [Connexion à un pilote d'imprimante via la comptabilité standard ou réseau Xerox](#page-543-0)

## **Impression d'un travail d'impression différée avec le pilote d'imprimante PCL**

Vous pouvez imprimer sur le périphérique depuis votre ordinateur via un pilote d'impression. Différents pilotes d'impression Xerox sont disponibles pour le périphérique pour tous les systèmes d'exploitation les plus courants. Les pilotes d'impression Xerox vous permettent d'utiliser les fonctions spécifiques de votre périphérique.

Si l'authentification a été activée sur votre périphérique, vous devrez peut-être vous connecter sur le périphérique pour afficher ou libérer vos travaux.

Si la comptabilisation a été activée, vous devrez peut-être vous connecter dans le pilote d'impression avant de pouvoir envoyer votre travail.

L'option Impression différée vous permet d'imprimer votre document à une heure spécifique, jusqu'à 24 heures après la soumission du travail original. Cette option est utile si vous souhaitez imprimer des travaux volumineux pendant les périodes calmes dans votre environnement de travail ou bien si vous souhaitez imprimer tous les travaux en même temps.

- 1. Ouvrez le document à imprimer. Dans la plupart des applications, sélectionnez le bouton **Office** ou sélectionnez **Fichier**, puis sélectionnez **Imprimer** dans le menu Fichier.
- 2. Entrez le nombre de copies à imprimer. En fonction de l'application que vous utilisez, vous pouvez avoir la possibilité de sélectionner une série de pages et d'effectuer d'autres sélections.
- 3. Sélectionnez le pilote PCL Xerox dans la liste des pilotes d'impression disponibles.
- 4. Ouvrez la fenêtre Propriétés du pilote d'impression (la méthode varie en fonction de l'application depuis laquelle vous imprimez). Dans la plupart des applications Microsoft, sélectionnez le bouton **Propriétés** ou **Préférences** pour ouvrir la fenêtre.
- 5. Si nécessaire, cliquez sur l'onglet **Options d'impression**. Il s'agit en général de l'onglet actif lorsque le pilote d'impression s'ouvre.
- 6. Sélectionnez **Impression différée** à partir du menu déroulant **Type de travail**.
- 7. Sélectionnez la zone de saisie **Heure d'impression**, puis utilisez votre clavier pour saisir l'heure à laquelle le travail doit être imprimé.
- 8. Cliquez sur **OK**.
- 9. Sélectionnez les options requises.
- 10. Cliquez sur le bouton **OK** pour enregistrer vos paramètres.
- 11. Sélectionnez le bouton de confirmation (son nom varie en fonction de l'application depuis laquelle vous imprimez). Dans la plupart des applications, sélectionnez le bouton **OK** ou **Imprimer**.
- 12. Récupérez votre travail sur le périphérique à l'heure spécifiée.
- 13. Appuyez sur la touche **État travail** du panneau de commande du périphérique pour afficher la liste des travaux et vérifier l'état du travail.
- 14. Les travaux d'impression sont en général affichés dans la liste Travaux actifs. Cependant, si votre administrateur système a activé la fonction Suspendre tous les travaux, votre travail se trouve dans la liste Travaux suspendus ou Travaux non identifiés. Pour libérer un travail suspendu, sélectionnez le travail dans la liste, puis sélectionnez le bouton **Libérer**.
- 15. Si votre travail reste suspendu dans la liste Travaux actifs, le périphérique a besoin de ressources supplémentaires, telles que du papier ou des agrafes pour pouvoir terminer le travail. Pour savoir quelles ressources sont requises, sélectionnez le travail et sélectionnez le bouton **Détails**. Une fois les ressources disponibles, le travail est imprimé.

#### Informations supplémentaires

[Impression d'un document à l'aide du pilote d'imprimante PCL](#page-314-0) [Utilisation de la fonction Type de travail avec le pilote d'imprimante PCL](#page-316-0) [Guide de l'administrateur](www.xerox.com/support) www.xerox.com/support. [Utilisation des Services Internet pour trouver les coordonnées de l'administrateur système](#page-687-0) [Affichage de la progression et des détails d'un travail à l'aide du menu État travail](#page-713-0) [Connexion à un pilote d'imprimante via la comptabilité standard ou réseau Xerox](#page-543-0)

## **Enregistrement de travaux à l'aide du pilote d'imprimante PCL**

Vous pouvez imprimer sur le périphérique depuis votre ordinateur via un pilote d'impression. Différents pilotes d'impression Xerox sont disponibles pour le périphérique pour tous les systèmes d'exploitation les plus courants. Les pilotes d'impression Xerox vous permettent d'utiliser les fonctions spécifiques de votre périphérique.

Si l'authentification a été activée sur votre périphérique, vous devrez peut-être vous connecter sur le périphérique pour afficher ou libérer vos travaux.

Si la comptabilisation a été activée, vous devrez peut-être vous connecter dans le pilote d'impression avant de pouvoir envoyer votre travail.

Utilisez l'option Travail enregistré pour mémoriser le travail sur le disque dur du périphérique afin de l'imprimer à la demande ou de l'imprimer à partir des Services Internet.

Remarque : Votre administrateur système doit activer la fonction Emplacement de stockage sur le pilote d'impression pour que l'option Travail enregistré puisse être utilisée. Si vous pouvez mettre à jour les paramètres de votre pilote, vous trouverez cette fonction en procédant comme suit : ouvrez la fenêtre Pilotes, cliquez avec le bouton droit sur le pilote, sélectionnez Propriétés de l'imprimante, puis l'onglet Configuration. Utilisez le menu déroulant pour définir l'état de Module de stockage des travaux sur Installé dans la section Options disponibles.

Pour plus d'informations, voir le Guide de l'administrateur système.

- 1. Ouvrez le document à imprimer. Dans la plupart des applications, sélectionnez le bouton **Office** ou sélectionnez **Fichier**, puis sélectionnez **Imprimer** dans le menu Fichier.
- 2. Entrez le nombre de copies à imprimer. En fonction de l'application que vous utilisez, vous pouvez avoir la possibilité de sélectionner une série de pages et d'effectuer d'autres sélections.
- 3. Sélectionnez le pilote PS Xerox dans la liste des pilotes d'impression disponibles.
- 4. Ouvrez la fenêtre Propriétés du pilote d'impression (la méthode varie en fonction de l'application depuis laquelle vous imprimez). Dans la plupart des applications Microsoft, sélectionnez le bouton **Propriétés** ou **Préférences** pour ouvrir la fenêtre.
- 5. Si nécessaire, cliquez sur l'onglet **Options d'impression**. Il s'agit en général de l'onglet actif lorsque le pilote d'impression s'ouvre.
- 6. Sélectionnez **Travail enregistré** dans le menu déroulant **Type de travail**.
- 7. Sélectionnez la zone de saisie **Nom du travail** et utilisez votre clavier pour entrer un nom pour le travail.
	- Sélectionnez **Utiliser le nom du document** dans le menu déroulant **Nom du travail** pour enregistrer votre travail sous le nom du document d'origine.
- 8. Sélectionnez le dossier dans lequel le travail doit être enregistré dans le menu **Enregistrer vers**.
	- Si le dossier requis ne s'affiche pas, vous pouvez utiliser votre clavier pour entrer le nom du dossier dans lequel votre travail doit être enregistré. Le dossier public par défaut est disponible pour tous les utilisateurs.
- 9. Si nécessaire, sélectionnez la case **Imprimer et enregistrer** pour imprimer votre document. Si vous ne sélectionnez pas cette case, votre travail sera enregistré mais pas imprimé.
- 10. Si nécessaire, sélectionnez la case d'option **Privé** pour protéger votre document avec un code d'accès.
	- Cliquez dans la zone de saisie **Code d'accès** et utilisez votre clavier pour entrer un code d'accès de 4 à 10 chiffres.

Remarque : Pour libérer votre travail, vous entrerez votre code d'accès à l'aide du pavé numérique sur le panneau de commande du périphérique. Utilisez uniquement des chiffres et choisissez un code d'accès facile à retenir pour vous mais difficile à deviner pour les autres.

- Cliquez dans la zone de saisie **Confirmer le code** et utilisez votre clavier pour entrer de nouveau le code d'accès de 4 à 10 chiffres.
- 11. Cliquez sur **OK**.
- 12. Sélectionnez les options requises.
- 13. Cliquez sur le bouton **OK** pour enregistrer vos paramètres.
- 14. Sélectionnez le bouton de confirmation (son nom varie en fonction de l'application depuis laquelle vous imprimez). Dans la plupart des applications, sélectionnez le bouton **OK** ou **Imprimer**.

[Impression d'un document à l'aide du pilote d'imprimante PCL](#page-314-0) [Impression d'un travail enregistré avec la fonction Imprimer depuis](#page-538-0) [Impression de travaux enregistrés depuis les Services Internet](#page-625-0) [Création d'un nouveau dossier pour travaux enregistrés dans les Services Internet](#page-628-0) [Guide de l'administrateur](www.xerox.com/support) www.xerox.com/support. [Utilisation des Services Internet pour trouver les coordonnées de l'administrateur système](#page-687-0) [Connexion à un pilote d'imprimante via la comptabilité standard ou réseau Xerox](#page-543-0)

# **Envoi d'un fax à l'aide du pilote d'imprimante PCL**

Vous pouvez imprimer sur le périphérique depuis votre ordinateur via un pilote d'impression. Différents pilotes d'impression Xerox sont disponibles pour le périphérique pour tous les systèmes d'exploitation les plus courants. Les pilotes d'impression Xerox vous permettent d'utiliser les fonctions spécifiques de votre périphérique.

Si l'authentification a été activée sur votre périphérique, vous devrez peut-être vous connecter sur le périphérique pour afficher ou libérer vos travaux.

Si la comptabilisation a été activée, vous devrez peut-être vous connecter dans le pilote d'impression avant de pouvoir envoyer votre travail.

Utilisez l'option Fax dans votre pilote d'imprimante pour envoyer un document à une adresse fax. Le travail est envoyé depuis votre ordinateur vers le périphérique de la même façon qu'un travail d'impression. Au lieu d'être imprimé, il est alors télécopié via une ligne téléphonique vers la destination spécifiée.

Remarque : Cette fonction ne peut être utilisée que si votre administrateur système a installé et activé l'option fax sur votre périphérique.

- 1. Ouvrez le document à imprimer. Dans la plupart des applications, sélectionnez le bouton **Office** ou sélectionnez **Fichier**, puis sélectionnez **Imprimer** dans le menu Fichier.
- 2. Entrez le nombre de copies à envoyer.

Remarque : Vous n'avez besoin de sélectionner qu'une copie, même si vous envoyez le fax à plusieurs destinataires. Si vous sélectionnez plusieurs copies, votre document s'imprimera plusieurs fois sur le périphérique du destinataire mais une seule page de garde s'imprimera (si vous avez inclus une page de garde générée par le pilote d'impression).

- 3. Sélectionnez le pilote PCL Xerox dans la liste des pilotes d'impression disponibles.
- 4. Ouvrez la fenêtre Propriétés du pilote d'impression (la méthode varie en fonction de l'application depuis laquelle vous imprimez). Dans la plupart des applications Microsoft, sélectionnez le bouton **Propriétés** ou **Préférences** pour ouvrir la fenêtre.
- 5. Si nécessaire, cliquez sur l'onglet **Options d'impression**. Il s'agit en général de l'onglet actif lorsque le pilote d'impression s'ouvre.
- 6. Sélectionnez **Fax** dans le menu déroulant **Type de travail**.

# **Première méthode**

- Cliquez sur le bouton **Ajouter un destinataire** pour ajouter un nouveau destinataire manuellement.
	- Sélectionnez la zone de saisie **Nom** et utilisez votre clavier pour entrer le nom du destinataire.
	- Sélectionnez la zone de saisie **Numéro de télécopie** et utilisez votre clavier pour entrer le numéro de fax du destinataire.
	- Si nécessaire, sélectionnez la zone de saisie **Société** et utilisez votre clavier pour entrer le nom de la société du destinataire.
	- Si nécessaire, sélectionnez la zone de saisie **Numéro de téléphone** et utilisez votre clavier pour entrer le numéro de téléphone du destinataire.
	- Si nécessaire, sélectionnez la zone de saisie **Adresse électronique** et utilisez votre clavier pour entrer l'adresse électronique du destinataire.
	- Si nécessaire, sélectionnez la zone de saisie **Boîte aux lettres** et utilisez votre clavier pour entrer le numéro de boîte aux lettres du destinataire.
	- Si nécessaire, sélectionnez le destinataire du fax dans la liste et sélectionnez le bouton **Enregistrer**.

Remarque : Les détails du destinataire sont enregistrés sur le disque dur de votre ordinateur, dans votre carnet d'adresses personnel.

- Cliquez sur **OK**.

# **Deuxième méthode**

- Cliquez sur le bouton **Ajouter à partir du répertoire** pour ajouter un destinataire enregistré dans le carnet d'adresses.
	- Sélectionnez l'option requise.
		- Répertoire personnel : affiche les contacts que vous avez ajoutés au répertoire à l'aide de votre pilote d'impression.
		- Répertoire partagé : répertorie les contacts que vous avez ajoutés mais aussi les contacts ajoutés par d'autres utilisateurs. Ce carnet d'adresses est en général enregistré sur un serveur réseau et doit être mis à disposition par votre administrateur système.
		- Répertoire LDAP : contient les contacts répertoriés dans votre carnet d'adresses LDAP (Lightweight Directory Access Protocol). Les carnets d'adresses sont en général gérés par le service informatique car ils sont souvent utilisés comme carnets d'adresses de la société et pour l'authentification et l'autorisation réseau.
	- Sélectionnez le contact voulu dans la liste.
- Si la liste de contacts est longue, cliquez dans la zone de saisie **Rechercher...** et utilisez votre clavier pour entrer les détails du contact.
- Cliquez sur le bouton **OK** pour afficher les résultats de la recherche.
	- Sélectionnez le bouton **Ajouter**.
	- Cliquez sur **OK**.
- 7. Si nécessaire, sélectionnez plusieurs destinataires dans la liste : cliquez sur le premier destinataire, appuyez sur la touche **Ctrl** sur un ordinateur ou sur la touche **Command** sur un Mac et maintenez-la enfoncée pendant que vous cliquez sur chaque destinataire supplémentaire. Relâchez la touche une fois que tous les destinataires requis ont été sélectionnés.
- 8. Si vous souhaitez ajouter une page de garde à votre télécopie, cliquez sur l'onglet **Page de garde**.
- 9. Sélectionnez **Imprimer une page de garde** dans le menu Options de page de garde.
	- Sélectionnez l'onglet **Informations**. Il s'agit en général de l'onglet actif lorsque la fenêtre des options de page de garde s'ouvre.
		- Si nécessaire, sélectionnez la zone de saisie **Nom de l'expéditeur** et utilisez votre clavier pour entrer votre nom.
		- Si nécessaire, sélectionnez la zone de saisie **Organisation expéditeur** et utilisez votre clavier pour entrer le nom de votre société.
		- Si nécessaire, sélectionnez la zone de saisie **Numéro de téléphone expéditeur** et utilisez votre clavier pour entrer votre numéro de téléphone.
		- Si nécessaire, sélectionnez la zone de saisie **Adresse électronique expéditeur** et utilisez votre clavier pour entrer votre adresse électronique.
		- Si nécessaire, sélectionnez **Numéro de télécopieur expéditeur** et utilisez votre clavier pour entrer le numéro de fax auquel vous souhaitez que les réponses soient adressées.
		- Si nécessaire, sélectionnez une option Destinataires.
			- **Afficher le nom des destinataires** : permet d'imprimer le nom de tous les destinataires sur la page de garde. Les noms utilisés sont ceux qui ont été saisis lors de l'ajout des détails de chaque destinataire.
			- **Masquer le nom des destinataires** : n'imprime aucun nom de destinataire sur la page de garde.
			- **Afficher le texte personnalisé** : ajoute le texte saisi comme détails du destinataire. Cette option est utile si vous envoyez la télécopie à plusieurs destinataires au même numéro mais avez enregistré le numéro sous un seul nom.
	- Sélectionnez la zone de saisie sous le menu **Destinataires** et utilisez votre clavier pour entrer le texte personnalisé.
	- Si vous souhaitez ajouter un filigrane à votre page de garde, cliquez sur l'onglet **Image**.
		- Sélectionnez le filigrane enregistré requis dans le menu déroulant **Filigranes** ou sélectionnez **Personnalisé** pour en créer un nouveau.
		- Sélectionnez l'option requise.
			- L'option **Texte** active une **zone de saisie** de texte dans laquelle vous pouvez entrer le texte de votre choix. Vous pouvez sélectionner la police, la couleur, l'orientation et la position du texte.
			- L'option **Image** active les paramètres graphiques. Cliquez sur l'icône de dossier pour naviguer jusqu'à votre image. Des options sont disponibles pour sélectionner la mise à l'échelle, la position et la luminosité de votre graphique.
		- Si nécessaire, sélectionnez une option Superposition.
			- **Imprimer en arrière-plan** : permet d'imprimer le texte de la page de garde audessus du filigrane, ce qui signifie qu'une partie du filigrane peut être recouverte.
			- **Intégrer** : donne une importance égale au texte de la page de garde et au filiarane.
			- **Imprimer au premier plan** : permet d'imprimer le texte de la page de garde sous le filigrane, ce qui signifie qu'une partie du texte de la page de garde peut être recouverte.
	- Cliquez sur **OK**.
- 10. Si vous souhaitez que le périphérique imprime une feuille de confirmation, utilise une résolution ou une vitesse d'envoi spécifique, envoie à une heure spécifique, utilise un préfixe de composition ou inclue les détails d'une carte de crédit, cliquez sur l'onglet **Options**.
	- Si nécessaire, sélectionnez **Envoyer à l'imprimante** dans le menu Confirmation pour que le périphérique imprime une page confirmant que le travail a bien été télécopié. Selon la configuration du périphérique par l'administrateur système, une page d'erreur peut s'imprimer si le travail échoue.
	- Si nécessaire, sélectionnez **Envoyer à un courriel** dans le menu Confirmation et entrez une adresse électronique valide pour que le périphérique imprime une page confirmant que le travail a bien été télécopié. Selon la configuration du périphérique par l'administrateur système, une page d'erreur peut s'imprimer si le travail échoue.
	- Si nécessaire, sélectionnez la vitesse de transmission de début dans le menu Vitesse d'envoi.
	- Si nécessaire, sélectionnez la résolution requise dans le menu Résolution fax. La transmission avec des résolutions élevées est plus lente.
	- Si nécessaire, sélectionnez l'heure à laquelle le périphérique doit envoyer votre travail à l'aide des options Heure d'envoi.
	- Si nécessaire, sélectionnez la zone de saisie **Préfixe de composition** et utilisez votre clavier pour entrer un caractère qui doit être composé avant le numéro de fax principal.
	- Si nécessaire, sélectionnez la zone de saisie **Carte de crédit** et utilisez votre clavier pour entrer un numéro de carte de crédit.
	- Cliquez sur **OK**.
- 11. Cliquez sur le bouton **OK** pour enregistrer vos paramètres.
- 12. Sélectionnez le bouton de confirmation (son nom varie en fonction de l'application depuis laquelle vous imprimez). Dans la plupart des applications, sélectionnez le bouton **OK** ou **Imprimer**.
- 13. Selon la configuration de votre périphérique, l'écran Confirmation de télécopie peut s'afficher avec les destinataires de votre travail. Si nécessaire, cliquez sur le bouton **OK** pour confirmer.

[Impression d'un document à l'aide du pilote d'imprimante PCL](#page-314-0) [Utilisation de la fonction Type de travail avec le pilote d'imprimante PCL](#page-316-0) [Guide de l'administrateur](www.xerox.com/support) www.xerox.com/support. [Utilisation des Services Internet pour trouver les coordonnées de l'administrateur système](#page-687-0) [Connexion à un pilote d'imprimante via la comptabilité standard ou réseau Xerox](#page-543-0)

# **Spécification du type de support avec le pilote d'imprimante PCL**

Vous pouvez imprimer sur le périphérique depuis votre ordinateur via un pilote d'impression. Différents pilotes d'impression Xerox sont disponibles pour le périphérique pour tous les systèmes d'exploitation les plus courants. Les pilotes d'impression Xerox vous permettent d'utiliser les fonctions spécifiques de votre périphérique.

Si l'authentification a été activée sur votre périphérique, vous devrez peut-être vous connecter sur le périphérique pour afficher ou libérer vos travaux.

Si la comptabilisation a été activée, vous devrez peut-être vous connecter dans le pilote d'impression avant de pouvoir envoyer votre travail.

Utilisez l'option Support pour spécifier le type de support à utiliser pour votre travail. Le type de support sélectionné automatiquement pour votre travail est affiché dans la zone Support. L'option par défaut est définie par votre administrateur système.

Les types de support chargés dans le périphérique sont affichés. Vous pouvez sélectionner d'autres types de support mais vous devez les charger dans le magasin approprié pour que votre travail s'imprime correctement. Il est recommandé de charger le papier requis dans le périphérique avant de programmer le travail d'impression. Cela garantit que le type de support et le magasin appropriés sont sélectionnés lors de l'envoi du travail.

- 1. Ouvrez le document à imprimer. Dans la plupart des applications, sélectionnez le bouton **Office** ou sélectionnez **Fichier**, puis sélectionnez **Imprimer** dans le menu Fichier.
- 2. Entrez le nombre de copies à imprimer. En fonction de l'application que vous utilisez, vous pouvez avoir la possibilité de sélectionner une série de pages et d'effectuer d'autres sélections.
- 3. Sélectionnez le pilote PCL Xerox dans la liste des pilotes d'impression disponibles.
- 4. Ouvrez la fenêtre Propriétés du pilote d'impression (la méthode varie en fonction de l'application depuis laquelle vous imprimez). Dans la plupart des applications Microsoft, sélectionnez le bouton **Propriétés** ou **Préférences** pour ouvrir la fenêtre.
- 5. Si nécessaire, cliquez sur l'onglet **Options d'impression**. Il s'agit en général de l'onglet actif lorsque le pilote d'impression s'ouvre.
- 6. Sélectionnez l'option de support requise.
	- **Autre format** permet d'ouvrir l'écran Format de support où vous pouvez spécifier le format de support requis et l'échelle souhaitée pour que le document puisse tenir sur le format de support choisi.
		- Adapter au nouveau format permet de réduire ou d'agrandir les images imprimées pour que celles-ci tiennent sur le format du support sélectionné à partir du menu.
	- **Autre couleur** permet d'afficher la liste des couleurs de support utilisées fréquemment. L'option **Sélection automatique** permet à l'imprimante de sélectionner une couleur de support.
	- **Autre type** permet de sélectionner un type de papier ou de support pour le travail d'impression, par exemple, des transparents. L'option **Sélection automatique** permet à l'imprimante de sélectionner un type de support.
	- **Sélection par magasin** permet de spécifier un magasin pour votre travail. L'imprimante utilise uniquement le support placé dans le magasin sélectionné, même lorsque plusieurs magasins contiennent le même format et le même type de support. L'option **Sélection automatique** permet à l'imprimante de sélectionner un magasin contenant un papier du format et du type défini pour le travail.
	- L'option **Séparateurs de transparents** permet d'intercaler entre chaque transparent imprimé une feuille de papier vierge ou imprimée provenant d'un magasin spécifique.
- 7. Cliquez sur le bouton **OK** pour enregistrer vos paramètres.
- 8. Sélectionnez le bouton de confirmation (son nom varie en fonction de l'application depuis laquelle vous imprimez). Dans la plupart des applications, sélectionnez le bouton **OK** ou **Imprimer**.
- 9. Récupérez votre travail sur le périphérique.
- 10. Appuyez sur la touche **État travail** du panneau de commande du périphérique pour afficher la liste des travaux et vérifier l'état du travail.
- 11. Les travaux d'impression sont en général affichés dans la liste Travaux actifs. Cependant, si votre administrateur système a activé la fonction Suspendre tous les travaux, votre travail se trouve dans la liste Travaux suspendus ou Travaux non identifiés. Pour libérer un travail suspendu, sélectionnez le travail dans la liste, puis sélectionnez le bouton **Libérer**.
- 12. Si votre travail reste suspendu dans la liste Travaux actifs, le périphérique a besoin de ressources supplémentaires, telles que du papier ou des agrafes pour pouvoir terminer le travail. Pour savoir quelles ressources sont requises, sélectionnez le travail et sélectionnez le bouton **Détails**. Une fois les ressources disponibles, le travail est imprimé.

[Impression d'un document à l'aide du pilote d'imprimante PCL](#page-314-0) [Guide de l'administrateur](www.xerox.com/support) www.xerox.com/support. [Utilisation des Services Internet pour trouver les coordonnées de l'administrateur système](#page-687-0) [Affichage de la progression et des détails d'un travail à l'aide du menu État travail](#page-713-0) [Mise en place des supports dans le magasin 1 et modification des paramètres du magasin](#page-698-0) [Mise en place du support dans le magasin 2 et modification des paramètres du magasin](#page-701-0) [Mise en place des supports dans le magasin 3](#page-705-0) [Mise en place des supports dans le magasin 4](#page-706-0) [Mise en place du support dans le départ manuel et modification des paramètres du magasin](#page-708-0) [Connexion à un pilote d'imprimante via la comptabilité standard ou réseau Xerox](#page-543-0)

# **Impression recto verso avec le pilote d'imprimante PCL**

Vous pouvez imprimer sur le périphérique depuis votre ordinateur via un pilote d'impression. Différents pilotes d'impression Xerox sont disponibles pour le périphérique pour tous les systèmes d'exploitation les plus courants. Les pilotes d'impression Xerox vous permettent d'utiliser les fonctions spécifiques de votre périphérique.

Si l'authentification a été activée sur votre périphérique, vous devrez peut-être vous connecter sur le périphérique pour afficher ou libérer vos travaux.

Si la comptabilisation a été activée, vous devrez peut-être vous connecter dans le pilote d'impression avant de pouvoir envoyer votre travail.

L'option Mode d'impression permet de spécifier si le travail d'impression doit être imprimé sur une face du papier ou les deux et si le document imprimé convient à une reliure grand côté ou petit côté.

Remarque : [Certains types, formats et grammages de support ne sont pas compatibles avec une](www.xerox.com)  [impression automatique sur les deux faces. Consultez](www.xerox.com) www.xerox.com pour obtenir des informations supplémentaires.

- 1. Ouvrez le document à imprimer. Dans la plupart des applications, sélectionnez le bouton **Office** ou sélectionnez **Fichier**, puis sélectionnez **Imprimer** dans le menu Fichier.
- 2. Entrez le nombre de copies à imprimer. En fonction de l'application que vous utilisez, vous pouvez avoir la possibilité de sélectionner une série de pages et d'effectuer d'autres sélections.
- 3. Sélectionnez le pilote PCL Xerox dans la liste des pilotes d'impression disponibles.
- 4. Ouvrez la fenêtre Propriétés du pilote d'impression (la méthode varie en fonction de l'application depuis laquelle vous imprimez). Dans la plupart des applications Microsoft, sélectionnez le bouton **Propriétés** ou **Préférences** pour ouvrir la fenêtre.
- 5. Si nécessaire, cliquez sur l'onglet **Options d'impression**. Il s'agit en général de l'onglet actif lorsque le pilote d'impression s'ouvre.
- 6. Sélectionnez l'option Mode d'impression requise.
	- **Recto** : permet d'imprimer sur une face du papier ou du transparent. Utilisez cette option pour imprimer sur des transparents, des enveloppes ou des étiquettes.
	- **Recto verso** : permet d'imprimer sur les deux faces d'une feuille de papier. Les images sont imprimées de façon à permettre une reliure grand côté.
	- **Recto verso, reliure petit côté** : permet d'imprimer sur les deux faces d'une feuille de papier. Les images sont imprimées de façon à permettre une reliure petit côté.
- 7. Cliquez sur le bouton **OK** pour enregistrer vos paramètres.
- 8. Sélectionnez le bouton de confirmation (son nom varie en fonction de l'application depuis laquelle vous imprimez). Dans la plupart des applications, sélectionnez le bouton **OK** ou **Imprimer**.
- 9. Récupérez votre travail sur le périphérique.
- 10. Appuyez sur la touche **État travail** du panneau de commande du périphérique pour afficher la liste des travaux et vérifier l'état du travail.
- 11. Les travaux d'impression sont en général affichés dans la liste Travaux actifs. Cependant, si votre administrateur système a activé la fonction Suspendre tous les travaux, votre travail se trouve dans la liste Travaux suspendus ou Travaux non identifiés. Pour libérer un travail suspendu, sélectionnez le travail dans la liste, puis sélectionnez le bouton **Libérer**.
- 12. Si votre travail reste suspendu dans la liste Travaux actifs, le périphérique a besoin de ressources supplémentaires, telles que du papier ou des agrafes pour pouvoir terminer le travail. Pour savoir quelles ressources sont requises, sélectionnez le travail et sélectionnez le bouton **Détails**. Une fois les ressources disponibles, le travail est imprimé.

[Impression d'un document à l'aide du pilote d'imprimante PCL](#page-314-0) [Guide de l'administrateur](www.xerox.com/support) www.xerox.com/support. [Utilisation des Services Internet pour trouver les coordonnées de l'administrateur système](#page-687-0) [Affichage de la progression et des détails d'un travail à l'aide du menu État travail](#page-713-0) [Connexion à un pilote d'imprimante via la comptabilité standard ou réseau Xerox](#page-543-0)

# **Finition**

## <span id="page-330-0"></span>**Sélection d'une option de finition avec le pilote d'imprimante PCL**

Vous pouvez imprimer sur le périphérique depuis votre ordinateur via un pilote d'impression. Différents pilotes d'impression Xerox sont disponibles pour le périphérique pour tous les systèmes d'exploitation les plus courants. Les pilotes d'impression Xerox vous permettent d'utiliser les fonctions spécifiques de votre périphérique.

Si l'authentification a été activée sur votre périphérique, vous devrez peut-être vous connecter sur le périphérique pour afficher ou libérer vos travaux.

Si la comptabilisation a été activée, vous devrez peut-être vous connecter dans le pilote d'impression avant de pouvoir envoyer votre travail.

Selon le module de finition et les kits installés, vous avez le choix entre différentes options de réception, telles que l'agrafage, le pliage et l'assemblage.

Remarque : L'administrateur réseau doit mettre cette option à disposition.

Les options disponibles à partir de votre pilote d'imprimante dépendent de la façon dont votre administrateur système l'a configuré sur votre ordinateur.

Utilisez l'option Aucune si aucune finition n'est requise.

Utilisez les options d'agrafage pour agrafer votre document. Les options disponibles dépendent du module de finition installé. Les options d'agrafage de base sont : Désactivé(e), 1 agrafe, 2 agrafes et Agrafage multiple.

L'option de perforation permet de perforer chaque page une fois qu'elle a été imprimée. Chaque feuille est perforée individuellement et il n'existe donc aucune limite quant au nombre de pages pouvant être contenu dans un jeu. La perforation est disponible pour les formats A4 DGC (8,5 x 11 DGC) et A3 (11 x 17).

Remarque : DPC signifie départ petit côté (le bord court du papier entre en premier dans le périphérique lors de l'alimentation du papier). DGC signifie départ grand côté (le papier est orienté de sorte que le bord long entre en premier dans le périphérique).

Utilisez les options de pliage pour plier une feuille de support A4 (8,5 x 11) dans des grammages de 60 à 120 g/m² (16 à 32 lb). Les pages peuvent être pliées en deux.

Utilisez les options Cahier pour créer automatiquement des cahiers pliés et agrafés. Une couverture peut être insérée automatiquement au cahier.

- 1. Ouvrez le document à imprimer. Dans la plupart des applications, sélectionnez le bouton **Office** ou sélectionnez **Fichier**, puis sélectionnez **Imprimer** dans le menu Fichier.
- 2. Entrez le nombre de copies à imprimer. En fonction de l'application que vous utilisez, vous pouvez avoir la possibilité de sélectionner une série de pages et d'effectuer d'autres sélections.
- 3. Sélectionnez le pilote PCL Xerox dans la liste des pilotes d'impression disponibles.
- 4. Ouvrez la fenêtre Propriétés du pilote d'impression (la méthode varie en fonction de l'application depuis laquelle vous imprimez). Dans la plupart des applications Microsoft, sélectionnez le bouton **Propriétés** ou **Préférences** pour ouvrir la fenêtre.
- 5. Si nécessaire, cliquez sur l'onglet **Options d'impression**. Il s'agit en général de l'onglet actif lorsque le pilote d'impression s'ouvre.
- 6. Sélectionnez l'option **Finition** requise.
- 7. Cliquez sur le bouton **OK** pour enregistrer vos paramètres.
- 8. Sélectionnez le bouton de confirmation (son nom varie en fonction de l'application depuis laquelle vous imprimez). Dans la plupart des applications, sélectionnez le bouton **OK** ou **Imprimer**.
- 9. Récupérez votre travail sur le périphérique.
- 10. Appuyez sur la touche **État travail** du panneau de commande du périphérique pour afficher la liste des travaux et vérifier l'état du travail.

### Informations supplémentaires

[Impression d'un document à l'aide du pilote d'imprimante PCL](#page-314-0) [Guide de l'administrateur](www.xerox.com/support) www.xerox.com/support. [Utilisation des Services Internet pour trouver les coordonnées de l'administrateur système](#page-687-0) [Connexion à un pilote d'imprimante via la comptabilité standard ou réseau Xerox](#page-543-0)

# **Agrafage avec le pilote d'imprimante PCL**

Vous pouvez imprimer sur le périphérique depuis votre ordinateur via un pilote d'impression. Différents pilotes d'impression Xerox sont disponibles pour le périphérique pour tous les systèmes d'exploitation les plus courants. Les pilotes d'impression Xerox vous permettent d'utiliser les fonctions spécifiques de votre périphérique.

Si l'authentification a été activée sur votre périphérique, vous devrez peut-être vous connecter sur le périphérique pour afficher ou libérer vos travaux.

Si la comptabilisation a été activée, vous devrez peut-être vous connecter dans le pilote d'impression avant de pouvoir envoyer votre travail.

Selon le module de finition et les kits installés, vous avez le choix entre différentes options de réception, telles que l'agrafage, le pliage et l'assemblage.

Remarque : L'administrateur réseau doit mettre cette option à disposition.

Les options disponibles à partir de votre pilote d'imprimante dépendent de la façon dont votre administrateur système l'a configuré sur votre ordinateur.

Utilisez les options d'agrafage pour agrafer votre document. Les options disponibles dépendent du module de finition installé. Les options d'agrafage de base sont : Désactivé(e), 1 agrafe, 2 agrafes et Agrafage multiple.

- 1. Ouvrez le document à imprimer. Dans la plupart des applications, sélectionnez le bouton **Office** ou sélectionnez **Fichier**, puis sélectionnez **Imprimer** dans le menu Fichier.
- 2. Entrez le nombre de copies à imprimer. En fonction de l'application que vous utilisez, vous pouvez avoir la possibilité de sélectionner une série de pages et d'effectuer d'autres sélections.
- 3. Ouvrez la fenêtre Propriétés du pilote d'impression (la méthode varie en fonction de l'application depuis laquelle vous imprimez). Dans la plupart des applications Microsoft, sélectionnez le bouton **Propriétés** ou **Préférences** pour ouvrir la fenêtre.
- 4. Sélectionnez le pilote PCL Xerox dans la liste des pilotes d'impression disponibles.
- 5. Si nécessaire, cliquez sur l'onglet **Options d'impression**. Il s'agit en général de l'onglet actif lorsque le pilote d'impression s'ouvre.
- 6. Sélectionnez l'option d'agrafage requise à partir du menu Finition.
	- **1 agrafe** : place une agrafe dans le coin supérieur gauche de votre document.
	- **2 agrafes** : place 2 agrafes sur le bord long de votre document.
- 7. Cliquez sur le bouton **OK** pour enregistrer vos paramètres.
- 8. Sélectionnez le bouton de confirmation (son nom varie en fonction de l'application depuis laquelle vous imprimez). Dans la plupart des applications, sélectionnez le bouton **OK** ou **Imprimer**.
- 9. Récupérez votre travail sur le périphérique.
- 10. Appuyez sur la touche **État travail** du panneau de commande du périphérique pour afficher la liste des travaux et vérifier l'état du travail.
- 11. Les travaux d'impression sont en général affichés dans la liste Travaux actifs. Cependant, si votre administrateur système a activé la fonction Suspendre tous les travaux, votre travail se trouve dans la liste Travaux suspendus ou Travaux non identifiés. Pour libérer un travail suspendu, sélectionnez le travail dans la liste, puis sélectionnez le bouton **Libérer**.
- 12. Si votre travail reste suspendu dans la liste Travaux actifs, le périphérique a besoin de ressources supplémentaires, telles que du papier ou des agrafes pour pouvoir terminer le travail. Pour savoir quelles ressources sont requises, sélectionnez le travail et sélectionnez le bouton **Détails**. Une fois les ressources disponibles, le travail est imprimé.

Informations supplémentaires

[Impression d'un document à l'aide du pilote d'imprimante PCL](#page-314-0) [Guide de l'administrateur](www.xerox.com/support) www.xerox.com/support. [Utilisation des Services Internet pour trouver les coordonnées de l'administrateur système](#page-687-0) [Affichage de la progression et des détails d'un travail à l'aide du menu État travail](#page-713-0) [Connexion à un pilote d'imprimante via la comptabilité standard ou réseau Xerox](#page-543-0)

#### **Perforation avec le pilote d'imprimante PCL**

Vous pouvez imprimer sur le périphérique depuis votre ordinateur via un pilote d'impression. Différents pilotes d'impression Xerox sont disponibles pour le périphérique pour tous les systèmes d'exploitation les plus courants. Les pilotes d'impression Xerox vous permettent d'utiliser les fonctions spécifiques de votre périphérique.

Si l'authentification a été activée sur votre périphérique, vous devrez peut-être vous connecter sur le périphérique pour afficher ou libérer vos travaux.

Si la comptabilisation a été activée, vous devrez peut-être vous connecter dans le pilote d'impression avant de pouvoir envoyer votre travail.

Selon le module de finition et les kits installés, vous avez le choix entre différentes options de réception, telles que l'agrafage, le pliage et l'assemblage.

Remarque : L'administrateur réseau doit mettre cette option à disposition.

Les options disponibles à partir de votre pilote d'imprimante dépendent de la façon dont votre administrateur système l'a configuré sur votre ordinateur.

L'option de perforation permet de perforer chaque page une fois qu'elle a été imprimée. Chaque feuille est perforée individuellement et il n'existe donc aucune limite quant au nombre de pages pouvant être contenu dans un jeu. La perforation est disponible pour les formats A4 DGC (8,5 x 11 DGC) et A3 (11 x 17).

Remarque : DPC signifie départ petit côté (le bord court du papier entre en premier dans le périphérique lors de l'alimentation du papier). DGC signifie départ grand côté (le papier est orienté de sorte que le bord long entre en premier dans le périphérique).

- 1. Ouvrez le document à imprimer. Dans la plupart des applications, sélectionnez le bouton **Office** ou sélectionnez **Fichier**, puis sélectionnez **Imprimer** dans le menu Fichier.
- 2. Entrez le nombre de copies à imprimer. En fonction de l'application que vous utilisez, vous pouvez avoir la possibilité de sélectionner une série de pages et d'effectuer d'autres sélections.
- 3. Sélectionnez le pilote PCL Xerox dans la liste des pilotes d'impression disponibles.
- 4. Ouvrez la fenêtre Propriétés du pilote d'impression (la méthode varie en fonction de l'application depuis laquelle vous imprimez). Dans la plupart des applications Microsoft, sélectionnez le bouton **Propriétés** ou **Préférences** pour ouvrir la fenêtre.
- 5. Si nécessaire, cliquez sur l'onglet **Options d'impression**. Il s'agit en général de l'onglet actif lorsque le pilote d'impression s'ouvre.
- 6. Sélectionnez **Perforation** à partir du menu Finition.
- 7. Cliquez sur le bouton **OK** pour enregistrer vos paramètres.
- 8. Sélectionnez le bouton de confirmation (son nom varie en fonction de l'application depuis laquelle vous imprimez). Dans la plupart des applications, sélectionnez le bouton **OK** ou **Imprimer**.
- 9. Récupérez votre travail sur le périphérique.
- 10. Appuyez sur la touche **État travail** du panneau de commande du périphérique pour afficher la liste des travaux et vérifier l'état du travail.
- 11. Les travaux d'impression sont en général affichés dans la liste Travaux actifs. Cependant, si votre administrateur système a activé la fonction Suspendre tous les travaux, votre travail se trouve dans la liste Travaux suspendus ou Travaux non identifiés. Pour libérer un travail suspendu, sélectionnez le travail dans la liste, puis sélectionnez le bouton **Libérer**.
- 12. Si votre travail reste suspendu dans la liste Travaux actifs, le périphérique a besoin de ressources supplémentaires, telles que du papier ou des agrafes pour pouvoir terminer le travail. Pour savoir quelles ressources sont requises, sélectionnez le travail et sélectionnez le bouton **Détails**. Une fois les ressources disponibles, le travail est imprimé.

Informations supplémentaires

[Impression d'un document à l'aide du pilote d'imprimante PCL](#page-314-0) [Sélection d'une option de finition avec le pilote d'imprimante PCL](#page-330-0) [Guide de l'administrateur](www.xerox.com/support) www.xerox.com/support. [Utilisation des Services Internet pour trouver les coordonnées de l'administrateur système](#page-687-0) [Affichage de la progression et des détails d'un travail à l'aide du menu État travail](#page-713-0) [Connexion à un pilote d'imprimante via la comptabilité standard ou réseau Xerox](#page-543-0)

### **Pliage avec le pilote d'imprimante PCL**

Vous pouvez imprimer sur le périphérique depuis votre ordinateur via un pilote d'impression. Différents pilotes d'impression Xerox sont disponibles pour le périphérique pour tous les systèmes d'exploitation les plus courants. Les pilotes d'impression Xerox vous permettent d'utiliser les fonctions spécifiques de votre périphérique.

Utilisez les options de pliage pour plier une feuille de support A4 (8,5 x 11) dans des grammages de 60 à 120 g/m² (16 à 32 lb). Les pages peuvent être pliées en deux.

Si l'authentification a été activée sur votre périphérique, vous devrez peut-être vous connecter sur le périphérique pour afficher ou libérer vos travaux.

Si la comptabilisation a été activée, vous devrez peut-être vous connecter dans le pilote d'impression avant de pouvoir envoyer votre travail.

Selon le module de finition et les kits installés, vous avez le choix entre différentes options de réception, telles que l'agrafage, le pliage et l'assemblage.

Remarque : . L'administrateur réseau doit mettre cette option à disposition.

Les options disponibles à partir de votre pilote d'imprimante dépendent de la façon dont votre administrateur système l'a configuré sur votre ordinateur.

Les options de pliage dépendent du type de module de finition dont le périphérique est équipé. Si le périphérique n'est pas équipé d'un module de finition, les options de pliage ne sont pas disponibles.

Remarque : . DPC signifie départ petit côté (le bord court du papier entre en premier dans le périphérique lors de l'alimentation du papier). DGC signifie départ grand côté (le papier est orienté de sorte que le bord long entre en premier dans le périphérique).

- 1. Ouvrez le document à imprimer. Dans la plupart des applications, sélectionnez le bouton **Office** ou sélectionnez **Fichier**, puis sélectionnez **Imprimer** dans le menu Fichier.
- 2. Entrez le nombre de copies à imprimer. En fonction de l'application que vous utilisez, vous pouvez avoir la possibilité de sélectionner une série de pages et d'effectuer d'autres sélections.
- 3. Sélectionnez le pilote PCL Xerox dans la liste des pilotes d'impression disponibles.
- 4. Ouvrez la fenêtre Propriétés du pilote d'impression (la méthode varie en fonction de l'application depuis laquelle vous imprimez). Dans la plupart des applications Microsoft, sélectionnez le bouton **Propriétés** ou **Préférences** pour ouvrir la fenêtre.
- 5. Si nécessaire, cliquez sur l'onglet **Options d'impression**. Il s'agit en général de l'onglet actif lorsque le pilote d'impression s'ouvre.
- 6. Sélectionnez **Pliage...** à partir du menu Finition.
- 7. Sélectionnez l'option de pliage requise.
	- **Pliage en 2 : Impression à l'intérieur** permet de plier le document imprimé au milieu de la page. S'il s'agit d'un document recto, le contenu imprimé sera à l'intérieur du papier plié. S'il s'agit d'un document recto verso, la première page sera à l'intérieur.
	- **Pliage en 2 : Impression à l'extérieur** permet de plier le document imprimé au milieu de la page. S'il s'agit d'un document recto, le contenu imprimé sera à l'extérieur du papier plié. S'il s'agit d'un document recto verso, la deuxième page sera à l'intérieur.
	- **Pli en 2 feuilles multiples (Impression à l'extérieur)** permet de plier le document imprimé au milieu de chaque page. S'il s'agit de documents recto, le contenu imprimé sera à l'intérieur du papier plié. S'il s'agit de documents recto verso, la première page sera à l'intérieur.
	- **Pli en 2 feuilles multiples (Impression à l'intérieur)** permet de plier le document imprimé au milieu de la page. S'il s'agit de documents recto, le contenu imprimé sera à l'extérieur du papier plié. S'il s'agit de documents recto verso, la deuxième page sera à l'intérieur.
- 8. Sélectionnez le bouton **OK**.
- 9. Cliquez sur le bouton **OK** pour enregistrer vos paramètres.
- 10. Sélectionnez le bouton **OK**.
- 11. Sélectionnez le bouton de confirmation (son nom varie en fonction de l'application depuis laquelle vous imprimez). Dans la plupart des applications, sélectionnez le bouton **OK** ou **Imprimer**.
- 12. Récupérez votre travail sur le périphérique.
- 13. Appuyez sur la touche **État travail** du panneau de commande du périphérique pour afficher la liste des travaux et vérifier l'état du travail.
- 14. Les travaux d'impression sont en général affichés dans la liste Travaux actifs. Cependant, si votre administrateur système a activé la fonction Suspendre tous les travaux, votre travail se trouve dans la liste Travaux suspendus ou Travaux non identifiés. Pour libérer un travail suspendu, sélectionnez le travail dans la liste, puis sélectionnez le bouton **Libérer**.
- 15. Si votre travail reste suspendu dans la liste Travaux actifs, le périphérique a besoin de ressources supplémentaires, telles que du papier ou des agrafes pour pouvoir terminer le travail. Pour savoir quelles ressources sont requises, sélectionnez le travail et sélectionnez le bouton **Détails**. Une fois les ressources disponibles, le travail est imprimé.

[Impression d'un document à l'aide du pilote d'imprimante PCL](#page-314-0) [Sélection d'une option de finition avec le pilote d'imprimante PCL](#page-330-0) [Guide de l'administrateur](www.xerox.com/support) www.xerox.com/support. [Utilisation des Services Internet pour trouver les coordonnées de l'administrateur système](#page-687-0) [Affichage de la progression et des détails d'un travail à l'aide du menu État travail](#page-713-0) [Connexion à un pilote d'imprimante via la comptabilité standard ou réseau Xerox](#page-543-0)

# **Agrafage et perforation avec le pilote d'imprimante PCL**

Vous pouvez imprimer sur le périphérique depuis votre ordinateur via un pilote d'impression. Différents pilotes d'impression Xerox sont disponibles pour le périphérique pour tous les systèmes d'exploitation les plus courants. Les pilotes d'impression Xerox vous permettent d'utiliser les fonctions spécifiques de votre périphérique.

Si l'authentification a été activée sur votre périphérique, vous devrez peut-être vous connecter sur le périphérique pour afficher ou libérer vos travaux.

Si la comptabilisation a été activée, vous devrez peut-être vous connecter dans le pilote d'impression avant de pouvoir envoyer votre travail.

Selon le module de finition et les kits installés, vous avez le choix entre différentes options de réception, telles que l'agrafage, le pliage et l'assemblage.

Remarque : L'administrateur réseau doit mettre cette option à disposition.

Les options disponibles à partir de votre pilote d'imprimante dépendent de la façon dont votre administrateur système l'a configuré sur votre ordinateur.

L'option Finition multiple permet de perforer et d'agrafer votre document.

Utilisez les options d'agrafage pour agrafer votre document. Les options disponibles dépendent du module de finition installé. Les options d'agrafage de base sont : Désactivé(e), 1 agrafe, 2 agrafes et Agrafage multiple.

L'option de perforation permet de perforer chaque page une fois qu'elle a été imprimée. Chaque feuille est perforée individuellement et il n'existe donc aucune limite quant au nombre de pages pouvant être contenu dans un jeu. La perforation est disponible pour les formats A4 DGC (8,5 x 11 DGC) et A3 (11 x 17).

Remarque : DPC signifie départ petit côté (le bord court du papier entre en premier dans le périphérique lors de l'alimentation du papier). DGC signifie départ grand côté (le papier est orienté de sorte que le bord long entre en premier dans le périphérique).

- 1. Ouvrez le document à imprimer. Dans la plupart des applications, sélectionnez le bouton **Office** ou sélectionnez **Fichier**, puis sélectionnez **Imprimer** dans le menu Fichier.
- 2. Entrez le nombre de copies à imprimer. En fonction de l'application que vous utilisez, vous pouvez avoir la possibilité de sélectionner une série de pages et d'effectuer d'autres sélections.
- 3. Sélectionnez le pilote PCL Xerox dans la liste des pilotes d'impression disponibles.
- 4. Ouvrez la fenêtre Propriétés du pilote d'impression (la méthode varie en fonction de l'application depuis laquelle vous imprimez). Dans la plupart des applications Microsoft, sélectionnez le bouton **Propriétés** ou **Préférences** pour ouvrir la fenêtre.
- 5. Si nécessaire, cliquez sur l'onglet **Options d'impression**. Il s'agit en général de l'onglet actif lorsque le pilote d'impression s'ouvre.
- 6. Sélectionnez l'option **Finition multiple...** à partir du menu Finition.
- 7. Sélectionnez l'option d'agrafage requise.
	- **Aucun agrafage** permet d'annuler les sélections d'agrafage effectuées.
	- **1 agrafe** : place une agrafe dans le coin supérieur gauche de votre document.
	- **2 agrafes** : place 2 agrafes sur le bord long de votre document.

Remarque : Pour certaines sélections d'agrafage, l'image est pivotée. Si vous ne parvenez pas à agrafer, assurez-vous que l'option Rotation image est réglée sur Rotation auto dans Outils. Votre administrateur système règle les options de rotation image lorsque le périphérique est installé.

- 8. Sélectionnez **Perforation** à partir du menu **Perforation de trous**.
	- Si nécessaire, sélectionnez **Aucune perforation** pour annuler les sélections effectuées.
- 9. Sélectionnez le bouton **OK**.
- 10. Cliquez sur le bouton **OK** pour enregistrer vos paramètres.
- 11. Sélectionnez le bouton de confirmation (son nom varie en fonction de l'application depuis laquelle vous imprimez). Dans la plupart des applications, sélectionnez le bouton **OK** ou **Imprimer**.
- 12. Récupérez votre travail sur le périphérique.
- 13. Appuyez sur la touche **État travail** du panneau de commande du périphérique pour afficher la liste des travaux et vérifier l'état du travail.
- 14. Les travaux d'impression sont en général affichés dans la liste Travaux actifs. Cependant, si votre administrateur système a activé la fonction Suspendre tous les travaux, votre travail se trouve dans la liste Travaux suspendus ou Travaux non identifiés. Pour libérer un travail suspendu, sélectionnez le travail dans la liste, puis sélectionnez le bouton **Libérer**.
- 15. Si votre travail reste suspendu dans la liste Travaux actifs, le périphérique a besoin de ressources supplémentaires, telles que du papier ou des agrafes pour pouvoir terminer le travail. Pour savoir quelles ressources sont requises, sélectionnez le travail et sélectionnez le bouton **Détails**. Une fois les ressources disponibles, le travail est imprimé.

[Impression d'un document à l'aide du pilote d'imprimante PCL](#page-314-0) [Sélection d'une option de finition avec le pilote d'imprimante PCL](#page-330-0) [Guide de l'administrateur](www.xerox.com/support) www.xerox.com/support. [Utilisation des Services Internet pour trouver les coordonnées de l'administrateur système](#page-687-0) [Affichage de la progression et des détails d'un travail à l'aide du menu État travail](#page-713-0) [Connexion à un pilote d'imprimante via la comptabilité standard ou réseau Xerox](#page-543-0)

# **Création de cahiers**

# **Création d'un format cahier avec le pilote d'imprimante PCL**

Vous pouvez imprimer sur le périphérique depuis votre ordinateur via un pilote d'impression. Différents pilotes d'impression Xerox sont disponibles pour le périphérique pour tous les systèmes d'exploitation les plus courants. Les pilotes d'impression Xerox vous permettent d'utiliser les fonctions spécifiques de votre périphérique.

Si l'authentification a été activée sur votre périphérique, vous devrez peut-être vous connecter sur le périphérique pour afficher ou libérer vos travaux.

Si la comptabilisation a été activée, vous devrez peut-être vous connecter dans le pilote d'impression avant de pouvoir envoyer votre travail.

Selon le module de finition et les kits installés, vous avez le choix entre différentes options de réception, telles que l'agrafage, le pliage et l'assemblage.

Remarque : L'administrateur réseau doit mettre cette option à disposition.

Les options disponibles à partir de votre pilote d'imprimante dépendent de la façon dont votre administrateur système l'a configuré sur votre ordinateur.

L'option Format cahier permet de réduire et d'organiser automatiquement les pages de votre document original dans l'ordre approprié de manière à former un cahier une fois les pages pliées en deux.

Si le périphérique est équipé d'une plieuse/brocheuse, vous pouvez utiliser l'option Création cahier pour produire automatiquement des cahiers pliés et agrafés.

- 1. Ouvrez le document à imprimer. Dans la plupart des applications, sélectionnez le bouton **Office** ou sélectionnez **Fichier**, puis sélectionnez **Imprimer** dans le menu Fichier.
- 2. Entrez le nombre de copies à imprimer. En fonction de l'application que vous utilisez, vous pouvez avoir la possibilité de sélectionner une série de pages et d'effectuer d'autres sélections.
- 3. Sélectionnez le pilote PCL Xerox dans la liste des pilotes d'impression disponibles.
- 4. Ouvrez la fenêtre Propriétés du pilote d'impression (la méthode varie en fonction de l'application depuis laquelle vous imprimez). Dans la plupart des applications Microsoft, sélectionnez le bouton **Propriétés** ou **Préférences** pour ouvrir la fenêtre.
- 5. Si nécessaire, cliquez sur l'onglet **Options d'impression**. Il s'agit en général de l'onglet actif lorsque le pilote d'impression s'ouvre.
- 6. Sélectionnez **Création de cahiers** à partir du menu **Finition**.
- 7. Cochez la case d'option **Format cahier**.
- 8. Si nécessaire, cliquez sur le bouton **Réglages cahier** pour spécifier des options de format précises.
	- Sélectionnez l'option Format papier cahier requise.
		- **Utiliser les paramètres du travail** permet de créer des cahiers en utilisant le même format de support que celui de votre document source.
		- Manuel(le) permet d'activer un menu déroulant pour sélectionner le format de support requis.
	- L'option **Standard** à partir du menu **Marges des cahiers** permet de créer une marge entre chaque image de votre cahier.
	- Si nécessaire, sélectionnez **Aucun(e)** pour annuler les sélections effectuées.
	- Cliquez sur **OK**.
- 9. Si nécessaire, cochez la case **Bordures** pour imprimer des bordures autour de chaque image.
- 10. Cliquez sur **OK**.
- 11. Cliquez sur le bouton **OK** pour enregistrer vos paramètres.
- 12. Sélectionnez le bouton de confirmation (son nom varie en fonction de l'application depuis laquelle vous imprimez). Dans la plupart des applications, sélectionnez le bouton **OK** ou **Imprimer**.
- 13. Récupérez votre travail sur le périphérique.
- 14. Appuyez sur la touche **État travail** du panneau de commande du périphérique pour afficher la liste des travaux et vérifier l'état du travail.
- 15. Les travaux d'impression sont en général affichés dans la liste Travaux actifs. Cependant, si votre administrateur système a activé la fonction Suspendre tous les travaux, votre travail se trouve dans la liste Travaux suspendus ou Travaux non identifiés. Pour libérer un travail suspendu, sélectionnez le travail dans la liste, puis sélectionnez le bouton **Libérer**.
- 16. Si votre travail reste suspendu dans la liste Travaux actifs, le périphérique a besoin de ressources supplémentaires, telles que du papier ou des agrafes pour pouvoir terminer le travail. Pour savoir quelles ressources sont requises, sélectionnez le travail et sélectionnez le bouton **Détails**. Une fois les ressources disponibles, le travail est imprimé.

[Impression d'un document à l'aide du pilote d'imprimante PCL](#page-314-0) [Sélection d'une option de finition avec le pilote d'imprimante PCL](#page-330-0) [Guide de l'administrateur](www.xerox.com/support) www.xerox.com/support. [Utilisation des Services Internet pour trouver les coordonnées de l'administrateur système](#page-687-0) [Affichage de la progression et des détails d'un travail à l'aide du menu État travail](#page-713-0) [Connexion à un pilote d'imprimante via la comptabilité standard ou réseau Xerox](#page-543-0)

# **Pliage de cahiers avec le pilote d'imprimante PCL**

Vous pouvez imprimer sur le périphérique depuis votre ordinateur via un pilote d'impression. Différents pilotes d'impression Xerox sont disponibles pour le périphérique pour tous les systèmes d'exploitation les plus courants. Les pilotes d'impression Xerox vous permettent d'utiliser les fonctions spécifiques de votre périphérique.

Si l'authentification a été activée sur votre périphérique, vous devrez peut-être vous connecter sur le périphérique pour afficher ou libérer vos travaux.

Si la comptabilisation a été activée, vous devrez peut-être vous connecter dans le pilote d'impression avant de pouvoir envoyer votre travail.

Selon le module de finition et les kits installés, vous avez le choix entre différentes options de réception, telles que l'agrafage, le pliage et l'assemblage.

Remarque : L'administrateur réseau doit mettre cette option à disposition.

Les options disponibles à partir de votre pilote d'imprimante dépendent de la façon dont votre administrateur système l'a configuré sur votre ordinateur.

L'option Pliage cahier permet de réduire et d'organiser automatiquement les pages de votre document original dans l'ordre approprié de manière à former un cahier une fois les pages pliées en deux et à plier les pages automatiquement lors de l'impression.

- 1. Ouvrez le document à imprimer. Dans la plupart des applications, sélectionnez le bouton **Office** ou sélectionnez **Fichier**, puis sélectionnez **Imprimer** dans le menu Fichier.
- 2. Entrez le nombre de copies à imprimer. En fonction de l'application que vous utilisez, vous pouvez avoir la possibilité de sélectionner une série de pages et d'effectuer d'autres sélections.
- 3. Sélectionnez le pilote PCL Xerox dans la liste des pilotes d'impression disponibles.
- 4. Ouvrez la fenêtre Propriétés du pilote d'impression (la méthode varie en fonction de l'application depuis laquelle vous imprimez). Dans la plupart des applications Microsoft, sélectionnez le bouton **Propriétés** ou **Préférences** pour ouvrir la fenêtre.
- 5. Si nécessaire, cliquez sur l'onglet **Options d'impression**. Il s'agit en général de l'onglet actif lorsque le pilote d'impression s'ouvre.
- 6. Sélectionnez **Création de cahiers** à partir du menu **Finition**.
- 7. Cochez la case d'option **Pliage cahier**.
- 8. Si nécessaire, cliquez sur le bouton **Réglages cahier** pour spécifier des options de format précises.
	- Sélectionnez l'option Source d'imposition requise.
		- Imposé par le pilote permet d'arranger automatiquement les pages de votre document original dans l'ordre approprié de manière à former un cahier une fois les pages pliées en deux.
		- Pré-imposé par l'application permet à l'application à partir de laquelle vous imprimez de déterminer l'ordre approprié des pages de manière à former un cahier une fois les pages pliées en deux. La plupart des applications de publication assistée par ordinateur vous permet de créer un format cahier.
	- Sélectionnez l'option Format papier cahier requise.
		- Utiliser les paramètres du travail permet de créer des cahiers en utilisant le même format de support que celui de votre document source.
		- Manuel(le) permet d'activer un menu déroulant pour sélectionner le format de support requis.
	- L'option **Standard** à partir du menu **Marges des cahiers** permet de créer une marge entre chaque image de votre cahier.
	- Si nécessaire, sélectionnez **Aucun(e)** pour annuler les sélections effectuées.
	- Cliquez sur **OK**.
- 9. Si nécessaire, cochez la case **Bordures** pour imprimer des bordures autour de chaque image.
- 10. Cliquez sur le bouton **OK** pour enregistrer vos paramètres.
- 11. Sélectionnez le bouton de confirmation (son nom varie en fonction de l'application depuis laquelle vous imprimez). Dans la plupart des applications, sélectionnez le bouton **OK** ou **Imprimer**.
- 12. Récupérez votre travail sur le périphérique.
- 13. Appuyez sur la touche **État travail** du panneau de commande du périphérique pour afficher la liste des travaux et vérifier l'état du travail.
- 14. Les travaux d'impression sont en général affichés dans la liste Travaux actifs. Cependant, si votre administrateur système a activé la fonction Suspendre tous les travaux, votre travail se trouve dans la liste Travaux suspendus ou Travaux non identifiés. Pour libérer un travail suspendu, sélectionnez le travail dans la liste, puis sélectionnez le bouton **Libérer**.
- 15. Si votre travail reste suspendu dans la liste Travaux actifs, le périphérique a besoin de ressources supplémentaires, telles que du papier ou des agrafes pour pouvoir terminer le travail. Pour savoir quelles ressources sont requises, sélectionnez le travail et sélectionnez le bouton **Détails**. Une fois les ressources disponibles, le travail est imprimé.

[Impression d'un document à l'aide du pilote d'imprimante PCL](#page-314-0) [Sélection d'une option de finition avec le pilote d'imprimante PCL](#page-330-0) [Guide de l'administrateur](www.xerox.com/support) www.xerox.com/support. [Utilisation des Services Internet pour trouver les coordonnées de l'administrateur système](#page-687-0) [Affichage de la progression et des détails d'un travail à l'aide du menu État travail](#page-713-0) [Connexion à un pilote d'imprimante via la comptabilité standard ou réseau Xerox](#page-543-0)

# **Pliage et agrafage de cahiers avec le pilote d'imprimante PCL**

Vous pouvez imprimer sur le périphérique depuis votre ordinateur via un pilote d'impression. Différents pilotes d'impression Xerox sont disponibles pour le périphérique pour tous les systèmes d'exploitation les plus courants. Les pilotes d'impression Xerox vous permettent d'utiliser les fonctions spécifiques de votre périphérique.

Si l'authentification a été activée sur votre périphérique, vous devrez peut-être vous connecter sur le périphérique pour afficher ou libérer vos travaux.

Si la comptabilisation a été activée, vous devrez peut-être vous connecter dans le pilote d'impression avant de pouvoir envoyer votre travail.

Selon le module de finition et les kits installés, vous avez le choix entre différentes options de réception, telles que l'agrafage, le pliage et l'assemblage.

Remarque : L'administrateur réseau doit mettre cette option à disposition.

Les options disponibles à partir de votre pilote d'imprimante dépendent de la façon dont votre administrateur système l'a configuré sur votre ordinateur.

L'option Pliage et agrafage cahier permet de réduire et d'organiser automatiquement les pages de votre document original dans l'ordre approprié de manière à former un cahier une fois les pages pliées en deux, à plier et à agrafer les pages automatiquement lors de l'impression.

- 1. Ouvrez le document à imprimer. Dans la plupart des applications, sélectionnez le bouton **Office** ou sélectionnez **Fichier**, puis sélectionnez **Imprimer** dans le menu Fichier.
- 2. Entrez le nombre de copies à imprimer. En fonction de l'application que vous utilisez, vous pouvez avoir la possibilité de sélectionner une série de pages et d'effectuer d'autres sélections.
- 3. Sélectionnez le pilote PCL Xerox dans la liste des pilotes d'impression disponibles.
- 4. Ouvrez la fenêtre Propriétés du pilote d'impression (la méthode varie en fonction de l'application depuis laquelle vous imprimez). Dans la plupart des applications Microsoft, sélectionnez le bouton **Propriétés** ou **Préférences** pour ouvrir la fenêtre.
- 5. Si nécessaire, cliquez sur l'onglet **Options d'impression**. Il s'agit en général de l'onglet actif lorsque le pilote d'impression s'ouvre.
- 6. Sélectionnez **Création de cahiers** à partir du menu **Finition**.
- 7. Cochez la case d'option **Pliage et agrafage cahier**.
- 8. Si nécessaire, cliquez sur le bouton **Réglages cahier** pour spécifier des options de format précises.
	- Sélectionnez l'option Source d'imposition requise.
		- Imposé par le pilote permet d'arranger automatiquement les pages de votre document original dans l'ordre approprié de manière à former un cahier une fois les pages pliées en deux.
		- Pré-imposé par l'application permet à l'application à partir de laquelle vous imprimez de déterminer l'ordre approprié des pages de manière à former un cahier une fois les pages pliées en deux. La plupart des applications de publication assistée par ordinateur vous permet de créer un format cahier.
	- Sélectionnez l'option Format papier cahier requise.
		- Utiliser les paramètres du travail permet de créer des cahiers en utilisant le même format de support que celui de votre document source.
		- **Manuel(le)** permet d'activer un menu déroulant pour sélectionner le format de support requis.
	- L'option **Standard** à partir du menu **Marges des cahiers** permet de créer une marge entre chaque image de votre cahier.
	- Si nécessaire, sélectionnez **Aucun(e)** pour annuler les sélections effectuées.
	- Cliquez sur **OK**.
- 9. Si nécessaire, cochez la case **Bordures** pour imprimer des bordures autour de chaque image.
- 10. Cliquez sur **OK**.
- 11. Cliquez sur le bouton **OK** pour enregistrer vos paramètres.
- 12. Sélectionnez le bouton de confirmation (son nom varie en fonction de l'application depuis laquelle vous imprimez). Dans la plupart des applications, sélectionnez le bouton **OK** ou **Imprimer**.
- 13. Récupérez votre travail sur le périphérique.
- 14. Appuyez sur la touche **État travail** du panneau de commande du périphérique pour afficher la liste des travaux et vérifier l'état du travail.
- 15. Les travaux d'impression sont en général affichés dans la liste Travaux actifs. Cependant, si votre administrateur système a activé la fonction Suspendre tous les travaux, votre travail se trouve dans la liste Travaux suspendus ou Travaux non identifiés. Pour libérer un travail suspendu, sélectionnez le travail dans la liste, puis sélectionnez le bouton **Libérer**.
- 16. Si votre travail reste suspendu dans la liste Travaux actifs, le périphérique a besoin de ressources supplémentaires, telles que du papier ou des agrafes pour pouvoir terminer le travail. Pour savoir quelles ressources sont requises, sélectionnez le travail et sélectionnez le bouton **Détails**. Une fois les ressources disponibles, le travail est imprimé.

[Impression d'un document à l'aide du pilote d'imprimante PCL](#page-314-0) [Sélection d'une option de finition avec le pilote d'imprimante PCL](#page-330-0) [Guide de l'administrateur](www.xerox.com/support) www.xerox.com/support. [Utilisation des Services Internet pour trouver les coordonnées de l'administrateur système](#page-687-0) [Affichage de la progression et des détails d'un travail à l'aide du menu État travail](#page-713-0) [Connexion à un pilote d'imprimante via la comptabilité standard ou réseau Xerox](#page-543-0)

# **Définition de la qualité d'impression avec le pilote d'imprimante PCL**

Vous pouvez imprimer sur le périphérique depuis votre ordinateur via un pilote d'impression. Différents pilotes d'impression Xerox sont disponibles pour le périphérique pour tous les systèmes d'exploitation les plus courants. Les pilotes d'impression Xerox vous permettent d'utiliser les fonctions spécifiques de votre périphérique.

Si l'authentification a été activée sur votre périphérique, vous devrez peut-être vous connecter sur le périphérique pour afficher ou libérer vos travaux.

Si la comptabilisation a été activée, vous devrez peut-être vous connecter dans le pilote d'impression avant de pouvoir envoyer votre travail.

L'option Qualité d'impression permet de régler la quantité de toner utilisée pour imprimer vos documents. L'utilisation faible de toner produit une apparence légèrement moins lisse, surtout lors de l'impression de graphiques ou d'objets de couleur prononcée, mais reste l'option la plus écologique.

- 1. Ouvrez le document à imprimer. Dans la plupart des applications, sélectionnez le bouton **Office** ou sélectionnez **Fichier**, puis sélectionnez **Imprimer** dans le menu Fichier.
- 2. Entrez le nombre de copies à imprimer. En fonction de l'application que vous utilisez, vous pouvez avoir la possibilité de sélectionner une série de pages et d'effectuer d'autres sélections.
- 3. Sélectionnez le pilote PCL Xerox dans la liste des pilotes d'impression disponibles.
- 4. Ouvrez la fenêtre Propriétés du pilote d'impression (la méthode varie en fonction de l'application depuis laquelle vous imprimez). Dans la plupart des applications Microsoft, sélectionnez le bouton **Propriétés** ou **Préférences** pour ouvrir la fenêtre.
- 5. Si nécessaire, cliquez sur l'onglet **Options d'impression**. Il s'agit en général de l'onglet actif lorsque le pilote d'impression s'ouvre.
- 6. Sélectionnez l'option de qualité d'impression requise.
	- **Standard** permet d'équilibrer la qualité d'impression et les considérations écologiques ainsi que la taille du fichier envoyé sur le réseau. La qualité d'impression standard convient à la plupart des travaux d'impression.
	- **Économie de toner** permet d'utiliser moins de toner que les autres options. Les documents peuvent apparaitre légèrement plus clairs que ceux imprimés avec les autres options.
- 7. Cliquez sur le bouton **OK** pour enregistrer vos paramètres.
- 8. Sélectionnez le bouton de confirmation (son nom varie en fonction de l'application depuis laquelle vous imprimez). Dans la plupart des applications, sélectionnez le bouton **OK** ou **Imprimer**.
- 9. Récupérez votre travail sur le périphérique.
- 10. Appuyez sur la touche **État travail** du panneau de commande du périphérique pour afficher la liste des travaux et vérifier l'état du travail.
- 11. Les travaux d'impression sont en général affichés dans la liste Travaux actifs. Cependant, si votre administrateur système a activé la fonction Suspendre tous les travaux, votre travail se trouve dans la liste Travaux suspendus ou Travaux non identifiés. Pour libérer un travail suspendu, sélectionnez le travail dans la liste, puis sélectionnez le bouton **Libérer**.
- 12. Si votre travail reste suspendu dans la liste Travaux actifs, le périphérique a besoin de ressources supplémentaires, telles que du papier ou des agrafes pour pouvoir terminer le travail. Pour savoir quelles ressources sont requises, sélectionnez le travail et sélectionnez le bouton **Détails**. Une fois les ressources disponibles, le travail est imprimé.

[Impression d'un document à l'aide du pilote d'imprimante PCL](#page-314-0) [Guide de l'administrateur](www.xerox.com/support) www.xerox.com/support. [Utilisation des Services Internet pour trouver les coordonnées de l'administrateur système](#page-687-0) [Affichage de la progression et des détails d'un travail à l'aide du menu État travail](#page-713-0) [Connexion à un pilote d'imprimante via la comptabilité standard ou réseau Xerox](#page-543-0)

## **Sélection d'une option de destination avec le pilote d'imprimante PCL**

Vous pouvez imprimer sur le périphérique depuis votre ordinateur via un pilote d'impression. Différents pilotes d'impression Xerox sont disponibles pour le périphérique pour tous les systèmes d'exploitation les plus courants. Les pilotes d'impression Xerox vous permettent d'utiliser les fonctions spécifiques de votre périphérique.

Si l'authentification a été activée sur votre périphérique, vous devrez peut-être vous connecter sur le périphérique pour afficher ou libérer vos travaux.

Si la comptabilisation a été activée, vous devrez peut-être vous connecter dans le pilote d'impression avant de pouvoir envoyer votre travail.

Les options de destination permettent de spécifier une destination pour le document imprimé. Les options de destination dépendent du type de module de finition associé au périphérique.

Remarque : Si une destination est affichée mais apparait en grisé, cela signifie qu'elle n'est peutêtre pas disponible en raison de réglages effectués précédemment sur une option de finition.

Remarque : L'administrateur réseau doit mettre cette option à disposition.

- 1. Ouvrez le document à imprimer. Dans la plupart des applications, sélectionnez le bouton **Office** ou sélectionnez **Fichier**, puis sélectionnez **Imprimer** dans le menu Fichier.
- 2. Entrez le nombre de copies à imprimer. En fonction de l'application que vous utilisez, vous pouvez avoir la possibilité de sélectionner une série de pages et d'effectuer d'autres sélections.
- 3. Sélectionnez le pilote PCL Xerox dans la liste des pilotes d'impression disponibles.
- 4. Ouvrez la fenêtre Propriétés du pilote d'impression (la méthode varie en fonction de l'application depuis laquelle vous imprimez). Dans la plupart des applications Microsoft, sélectionnez le bouton **Propriétés** ou **Préférences** pour ouvrir la fenêtre.
- 5. Si nécessaire, cliquez sur l'onglet **Options d'impression**. Il s'agit en général de l'onglet actif lorsque le pilote d'impression s'ouvre.
- 6. Sélectionnez l'option de destination requise.
	- **Sélection automatique** permet d'envoyer un travail vers un bac récepteur selon le format du support.
	- **Bac supérieur** permet d'envoyer un travail vers le bac récepteur situé en haut du périphérique.
	- **Bac récepteur** permet d'envoyer le document vers le bac récepteur situé sur le côté du périphérique.
	- **Bac de la plieuse/brocheuse** permet d'envoyer un travail vers le bac récepteur situé sur la droite du périphérique.
- 7. Cliquez sur **OK**.
- 8. Sélectionnez le bouton de confirmation (son nom varie en fonction de l'application depuis laquelle vous imprimez). Dans la plupart des applications, sélectionnez le bouton **OK** ou **Imprimer**.
- 9. Récupérez votre travail sur le périphérique.
- 10. Appuyez sur la touche **État travail** du panneau de commande du périphérique pour afficher la liste des travaux et vérifier l'état du travail.
- 11. Les travaux d'impression sont en général affichés dans la liste Travaux actifs. Cependant, si votre administrateur système a activé la fonction Suspendre tous les travaux, votre travail se trouve dans la liste Travaux suspendus ou Travaux non identifiés. Pour libérer un travail suspendu, sélectionnez le travail dans la liste, puis sélectionnez le bouton **Libérer**.
- 12. Si votre travail reste suspendu dans la liste Travaux actifs, le périphérique a besoin de ressources supplémentaires, telles que du papier ou des agrafes pour pouvoir terminer le travail. Pour savoir quelles ressources sont requises, sélectionnez le travail et sélectionnez le bouton **Détails**. Une fois les ressources disponibles, le travail est imprimé.

[Impression d'un document à l'aide du pilote d'imprimante PCL](#page-314-0) [Sélection d'une option de finition avec le pilote d'imprimante PCL](#page-330-0) [Guide de l'administrateur](www.xerox.com/support) www.xerox.com/support. [Utilisation des Services Internet pour trouver les coordonnées de l'administrateur système](#page-687-0) [Affichage de la progression et des détails d'un travail à l'aide du menu État travail](#page-713-0) [Connexion à un pilote d'imprimante via la comptabilité standard ou réseau Xerox](#page-543-0)

# **Options Document**

## **Mise en page**

# **Impression de plusieurs pages sur une feuille avec le pilote d'imprimante PCL**

Vous pouvez imprimer sur le périphérique depuis votre ordinateur via un pilote d'impression. Différents pilotes d'impression Xerox sont disponibles pour le périphérique pour tous les systèmes d'exploitation les plus courants. Les pilotes d'impression Xerox vous permettent d'utiliser les fonctions spécifiques de votre périphérique.

Si l'authentification a été activée sur votre périphérique, vous devrez peut-être vous connecter sur le périphérique pour afficher ou libérer vos travaux.

Si la comptabilisation a été activée, vous devrez peut-être vous connecter dans le pilote d'impression avant de pouvoir envoyer votre travail.

Utilisez la fonction Mise en page lors de la création de prospectus, de promotions publicitaires ou de documents d'archive. Le périphérique réduit ou agrandit les images de manière à les placer en orientation portrait ou paysage sur une page du support sélectionné.

- 1. Ouvrez le document à imprimer. Dans la plupart des applications, sélectionnez le bouton **Office** ou sélectionnez **Fichier**, puis sélectionnez **Imprimer** dans le menu Fichier.
- 2. Entrez le nombre de copies à imprimer. En fonction de l'application que vous utilisez, vous pouvez avoir la possibilité de sélectionner une série de pages et d'effectuer d'autres sélections.
- 3. Sélectionnez le pilote PCL Xerox dans la liste des pilotes d'impression disponibles.
- 4. Ouvrez la fenêtre Propriétés du pilote d'impression (la méthode varie en fonction de l'application depuis laquelle vous imprimez). Dans la plupart des applications Microsoft, sélectionnez le bouton **Propriétés** ou **Préférences** pour ouvrir la fenêtre.
- 5. Cliquez sur l'onglet **Options Document**.
- 6. Cliquez sur l'onglet **Mise en page**.
- 7. Cochez la case d'option correspondante pour choisir le nombre de pages que vous souhaitez imprimer par feuille.

Remarque : Le nombre de pages par feuille correspond au nombre de pages par face de feuille. Par exemple, si vous sélectionnez 2 pages par feuille et imprimez votre document recto verso, le périphérique imprime 2 pages sur chaque face de votre feuille (4 pages en tout).

- 8. Si nécessaire, cochez la case **Bordures** pour imprimer des bordures autour de chaque image.
- 9. Si nécessaire, sélectionnez l'option Recto ou Recto Verso à partir du menu déroulant situé sous l'image de l'aperçu.
	- **Recto** : permet d'imprimer sur une face du papier ou du transparent. Utilisez cette option pour imprimer sur des transparents, des enveloppes ou des étiquettes.
	- **Recto verso** : permet d'imprimer sur les deux faces d'une feuille de papier. Les images sont imprimées de façon à permettre une reliure grand côté.
	- **Recto verso, reliure petit côté** : permet d'imprimer sur les deux faces d'une feuille de papier. Les images sont imprimées de façon à permettre une reliure petit côté.
- 10. Cliquez sur le bouton **OK** pour enregistrer vos paramètres.
- 11. Sélectionnez le bouton de confirmation (son nom varie en fonction de l'application depuis laquelle vous imprimez). Dans la plupart des applications, sélectionnez le bouton **OK** ou **Imprimer**.
- 12. Récupérez votre travail sur le périphérique.
- 13. Appuyez sur la touche **État travail** du panneau de commande du périphérique pour afficher la liste des travaux et vérifier l'état du travail.
- 14. Les travaux d'impression sont en général affichés dans la liste Travaux actifs. Cependant, si votre administrateur système a activé la fonction Suspendre tous les travaux, votre travail se trouve dans la liste Travaux suspendus ou Travaux non identifiés. Pour libérer un travail suspendu, sélectionnez le travail dans la liste, puis sélectionnez le bouton **Libérer**.
- 15. Si votre travail reste suspendu dans la liste Travaux actifs, le périphérique a besoin de ressources supplémentaires, telles que du papier ou des agrafes pour pouvoir terminer le travail. Pour savoir quelles ressources sont requises, sélectionnez le travail et sélectionnez le bouton **Détails**. Une fois les ressources disponibles, le travail est imprimé.

# Informations supplémentaires

[Impression d'un document à l'aide du pilote d'imprimante PCL](#page-314-0) [Guide de l'administrateur](www.xerox.com/support) www.xerox.com/support. [Utilisation des Services Internet pour trouver les coordonnées de l'administrateur système](#page-687-0) [Affichage de la progression et des détails d'un travail à l'aide du menu État travail](#page-713-0) [Connexion à un pilote d'imprimante via la comptabilité standard ou réseau Xerox](#page-543-0)

# **Création de cahiers**

# **Création d'un format cahier avec les options de mise en page du pilote d'imprimante PCL**

Vous pouvez imprimer sur le périphérique depuis votre ordinateur via un pilote d'impression. Différents pilotes d'impression Xerox sont disponibles pour le périphérique pour tous les systèmes d'exploitation les plus courants. Les pilotes d'impression Xerox vous permettent d'utiliser les fonctions spécifiques de votre périphérique.

Si l'authentification a été activée sur votre périphérique, vous devrez peut-être vous connecter sur le périphérique pour afficher ou libérer vos travaux.

Si la comptabilisation a été activée, vous devrez peut-être vous connecter dans le pilote d'impression avant de pouvoir envoyer votre travail.

L'option Format cahier permet de réduire et d'organiser automatiquement les pages de votre document original dans l'ordre approprié de manière à former un cahier une fois les pages pliées en deux.

Si le périphérique est équipé d'une plieuse/brocheuse, vous pouvez utiliser l'option Création cahier pour produire automatiquement des cahiers pliés et agrafés.

- 1. Ouvrez le document à imprimer. Dans la plupart des applications, sélectionnez le bouton **Office** ou sélectionnez **Fichier**, puis sélectionnez **Imprimer** dans le menu Fichier.
- 2. Entrez le nombre de copies à imprimer. En fonction de l'application que vous utilisez, vous pouvez avoir la possibilité de sélectionner une série de pages et d'effectuer d'autres sélections.
- 3. Sélectionnez le pilote PCL Xerox dans la liste des pilotes d'impression disponibles.
- 4. Ouvrez la fenêtre Propriétés du pilote d'impression (la méthode varie en fonction de l'application depuis laquelle vous imprimez). Dans la plupart des applications Microsoft, sélectionnez le bouton **Propriétés** ou **Préférences** pour ouvrir la fenêtre.
- 5. Cliquez sur l'onglet **Options Document**.
- 6. Cliquez sur l'onglet **Mise en page**.
- 7. Cochez la case d'option **Création de cahiers** pour ouvrir la fenêtre de création de cahiers. Si la fenêtre ne s'ouvre pas, cliquez sur le bouton **Configuration...**
- 8. Si nécessaire, cliquez sur le bouton **Réglages cahier** pour spécifier des options de format précises.
	- Sélectionnez l'option Format papier cahier requise.
		- **Utiliser les paramètres du travail** permet de créer des cahiers en utilisant le même format de support que celui de votre document source.
		- Manuel(le) permet d'activer un menu déroulant pour sélectionner le format de support requis.
	- L'option **Standard** à partir du menu **Marges des cahiers** permet de créer une marge entre chaque image de votre cahier.
	- Si nécessaire, sélectionnez **Aucun(e)** pour annuler les sélections effectuées.
	- Cliquez sur **OK**.
- 9. Si nécessaire, cochez la case **Bordures** pour imprimer des bordures autour de chaque image.
- 10. Cliquez sur **OK**.
- 11. Cliquez sur le bouton **OK** pour enregistrer vos paramètres.
- 12. Sélectionnez le bouton de confirmation (son nom varie en fonction de l'application depuis laquelle vous imprimez). Dans la plupart des applications, sélectionnez le bouton **OK** ou **Imprimer**.
- 13. Récupérez votre travail sur le périphérique.
- 14. Appuyez sur la touche **État travail** du panneau de commande du périphérique pour afficher la liste des travaux et vérifier l'état du travail.
- 15. Les travaux d'impression sont en général affichés dans la liste Travaux actifs. Cependant, si votre administrateur système a activé la fonction Suspendre tous les travaux, votre travail se trouve dans la liste Travaux suspendus ou Travaux non identifiés. Pour libérer un travail suspendu, sélectionnez le travail dans la liste, puis sélectionnez le bouton **Libérer**.
- 16. Si votre travail reste suspendu dans la liste Travaux actifs, le périphérique a besoin de ressources supplémentaires, telles que du papier ou des agrafes pour pouvoir terminer le travail. Pour savoir quelles ressources sont requises, sélectionnez le travail et sélectionnez le bouton **Détails**. Une fois les ressources disponibles, le travail est imprimé.

[Impression d'un document à l'aide du pilote d'imprimante PCL](#page-314-0) [Guide de l'administrateur](www.xerox.com/support) www.xerox.com/support. [Utilisation des Services Internet pour trouver les coordonnées de l'administrateur système](#page-687-0) [Affichage de la progression et des détails d'un travail à l'aide du menu État travail](#page-713-0) [Connexion à un pilote d'imprimante via la comptabilité standard ou réseau Xerox](#page-543-0)

# **Pliage de cahiers avec les options de mise en page du pilote d'imprimante PCL**

Vous pouvez imprimer sur le périphérique depuis votre ordinateur via un pilote d'impression. Différents pilotes d'impression Xerox sont disponibles pour le périphérique pour tous les systèmes d'exploitation les plus courants. Les pilotes d'impression Xerox vous permettent d'utiliser les fonctions spécifiques de votre périphérique.

Si l'authentification a été activée sur votre périphérique, vous devrez peut-être vous connecter sur le périphérique pour afficher ou libérer vos travaux.

Si la comptabilisation a été activée, vous devrez peut-être vous connecter dans le pilote d'impression avant de pouvoir envoyer votre travail.

L'option Pliage cahier permet de réduire et d'organiser automatiquement les pages de votre document original dans l'ordre approprié de manière à former un cahier une fois les pages pliées en deux et à plier les pages automatiquement lors de l'impression.

- 1. Ouvrez le document à imprimer. Dans la plupart des applications, sélectionnez le bouton **Office** ou sélectionnez **Fichier**, puis sélectionnez **Imprimer** dans le menu Fichier.
- 2. Entrez le nombre de copies à imprimer. En fonction de l'application que vous utilisez, vous pouvez avoir la possibilité de sélectionner une série de pages et d'effectuer d'autres sélections.
- 3. Sélectionnez le pilote PCL Xerox dans la liste des pilotes d'impression disponibles.
- 4. Ouvrez la fenêtre Propriétés du pilote d'impression (la méthode varie en fonction de l'application depuis laquelle vous imprimez). Dans la plupart des applications Microsoft, sélectionnez le bouton **Propriétés** ou **Préférences** pour ouvrir la fenêtre.
- 5. Cliquez sur l'onglet **Options Document**.
- 6. Cliquez sur l'onglet **Mise en page**.
- 7. Cochez la case d'option **Création de cahiers** pour ouvrir la fenêtre de création de cahiers. Si la fenêtre ne s'ouvre pas, cliquez sur le bouton **Configuration...**
- 8. Cochez la case d'option **Pliage cahier**.
- 9. Si nécessaire, cliquez sur le bouton **Réglages cahier** pour spécifier des options de format précises.
	- Sélectionnez l'option Source d'imposition requise.
		- Imposé par le pilote permet d'arranger automatiquement les pages de votre document original dans l'ordre approprié de manière à former un cahier une fois les pages pliées en deux.
		- **Pré-imposé par l'application** permet à l'application à partir de laquelle vous imprimez de déterminer l'ordre approprié des pages de manière à former un cahier une fois les pages pliées en deux. La plupart des applications de publication assistée par ordinateur vous permet de créer un format cahier.
- Sélectionnez l'option Format papier cahier requise.
	- **Utiliser les paramètres du travail** permet de créer des cahiers en utilisant le même format de support que celui de votre document source.
	- **Manuel(le)** permet d'activer un menu déroulant pour sélectionner le format de support requis.
- L'option **Standard** à partir du menu **Marges des cahiers** permet de créer une marge entre chaque image de votre cahier.
- Si nécessaire, sélectionnez **Aucun(e)** pour annuler les sélections effectuées.
- Cliquez sur **OK**.
- 10. Si nécessaire, cochez la case **Bordures** pour imprimer des bordures autour de chaque image.
- 11. Cliquez sur **OK**.
- 12. Cliquez sur le bouton **OK** pour enregistrer vos paramètres.
- 13. Sélectionnez le bouton de confirmation (son nom varie en fonction de l'application depuis laquelle vous imprimez). Dans la plupart des applications, sélectionnez le bouton **OK** ou **Imprimer**.
- 14. Récupérez votre travail sur le périphérique.
- 15. Appuyez sur la touche **État travail** du panneau de commande du périphérique pour afficher la liste des travaux et vérifier l'état du travail.
- 16. Les travaux d'impression sont en général affichés dans la liste Travaux actifs. Cependant, si votre administrateur système a activé la fonction Suspendre tous les travaux, votre travail se trouve dans la liste Travaux suspendus ou Travaux non identifiés. Pour libérer un travail suspendu, sélectionnez le travail dans la liste, puis sélectionnez le bouton **Libérer**.
- 17. Si votre travail reste suspendu dans la liste Travaux actifs, le périphérique a besoin de ressources supplémentaires, telles que du papier ou des agrafes pour pouvoir terminer le travail. Pour savoir quelles ressources sont requises, sélectionnez le travail et sélectionnez le bouton **Détails**. Une fois les ressources disponibles, le travail est imprimé.

[Impression d'un document à l'aide du pilote d'imprimante PCL](#page-314-0) [Sélection d'une option de finition avec le pilote d'imprimante PCL](#page-330-0) [Guide de l'administrateur](www.xerox.com/support) www.xerox.com/support. [Utilisation des Services Internet pour trouver les coordonnées de l'administrateur système](#page-687-0) [Affichage de la progression et des détails d'un travail à l'aide du menu État travail](#page-713-0) [Connexion à un pilote d'imprimante via la comptabilité standard ou réseau Xerox](#page-543-0)

## **Pliage et agrafage de cahiers avec les options de mise en page du pilote d'imprimante PCL**

Vous pouvez imprimer sur le périphérique depuis votre ordinateur via un pilote d'impression. Différents pilotes d'impression Xerox sont disponibles pour le périphérique pour tous les systèmes d'exploitation les plus courants. Les pilotes d'impression Xerox vous permettent d'utiliser les fonctions spécifiques de votre périphérique.

Si l'authentification a été activée sur votre périphérique, vous devrez peut-être vous connecter sur le périphérique pour afficher ou libérer vos travaux.

Si la comptabilisation a été activée, vous devrez peut-être vous connecter dans le pilote d'impression avant de pouvoir envoyer votre travail.

L'option Pliage et agrafage cahier permet de réduire et d'organiser automatiquement les pages de votre document original dans l'ordre approprié de manière à former un cahier une fois les pages pliées en deux, à plier et à agrafer les pages automatiquement lors de l'impression.

- 1. Ouvrez le document à imprimer. Dans la plupart des applications, sélectionnez le bouton **Office** ou sélectionnez **Fichier**, puis sélectionnez **Imprimer** dans le menu Fichier.
- 2. Entrez le nombre de copies à imprimer. En fonction de l'application que vous utilisez, vous pouvez avoir la possibilité de sélectionner une série de pages et d'effectuer d'autres sélections.
- 3. Sélectionnez le pilote PCL Xerox dans la liste des pilotes d'impression disponibles.
- 4. Ouvrez la fenêtre Propriétés du pilote d'impression (la méthode varie en fonction de l'application depuis laquelle vous imprimez). Dans la plupart des applications Microsoft, sélectionnez le bouton **Propriétés** ou **Préférences** pour ouvrir la fenêtre.
- 5. Cliquez sur l'onglet **Options Document**.
- 6. Cliquez sur l'onglet **Mise en page**.
- 7. Cochez la case d'option **Création de cahiers** pour ouvrir la fenêtre de création de cahiers. Si la fenêtre ne s'ouvre pas, cliquez sur le bouton **Configuration...**
- 8. Cochez la case d'option **Pliage cahier**.
- 9. Si nécessaire, cliquez sur le bouton **Réglages cahier** pour spécifier des options de format précises.
	- Sélectionnez l'option Source d'imposition requise.
		- Imposé par le pilote permet d'arranger automatiquement les pages de votre document original dans l'ordre approprié de manière à former un cahier une fois les pages pliées en deux.
		- Pré-imposé par l'application permet à l'application à partir de laquelle vous imprimez de déterminer l'ordre approprié des pages de manière à former un cahier une fois les pages pliées en deux. La plupart des applications de publication assistée par ordinateur vous permet de créer un format cahier.
	- Sélectionnez l'option Format papier cahier requise.
		- **Utiliser les paramètres du travail** permet de créer des cahiers en utilisant le même format de support que celui de votre document source.
		- Manuel(le) permet d'activer un menu déroulant pour sélectionner le format de support requis.
	- L'option **Standard** à partir du menu **Marges des cahiers** permet de créer une marge entre chaque image de votre cahier.
	- Si nécessaire, sélectionnez **Aucun(e)** pour annuler les sélections effectuées.
	- Cliquez sur **OK**.
- 10. Si nécessaire, cochez la case **Bordures** pour imprimer des bordures autour de chaque image.
- 11. Cliquez sur **OK**.
- 12. Cliquez sur le bouton **OK** pour enregistrer vos paramètres.
- 13. Sélectionnez le bouton de confirmation (son nom varie en fonction de l'application depuis laquelle vous imprimez). Dans la plupart des applications, sélectionnez le bouton **OK** ou **Imprimer**.
- 14. Récupérez votre travail sur le périphérique.
- 15. Appuyez sur la touche **État travail** du panneau de commande du périphérique pour afficher la liste des travaux et vérifier l'état du travail.
- 16. Les travaux d'impression sont en général affichés dans la liste Travaux actifs. Cependant, si votre administrateur système a activé la fonction Suspendre tous les travaux, votre travail se trouve dans la liste Travaux suspendus ou Travaux non identifiés. Pour libérer un travail suspendu, sélectionnez le travail dans la liste, puis sélectionnez le bouton **Libérer**.
- 17. Si votre travail reste suspendu dans la liste Travaux actifs, le périphérique a besoin de ressources supplémentaires, telles que du papier ou des agrafes pour pouvoir terminer le travail. Pour savoir quelles ressources sont requises, sélectionnez le travail et sélectionnez le bouton **Détails**. Une fois les ressources disponibles, le travail est imprimé.

[Impression d'un document à l'aide du pilote d'imprimante PCL](#page-314-0) [Sélection d'une option de finition avec le pilote d'imprimante PCL](#page-330-0) [Guide de l'administrateur](www.xerox.com/support) www.xerox.com/support. [Utilisation des Services Internet pour trouver les coordonnées de l'administrateur système](#page-687-0) [Affichage de la progression et des détails d'un travail à l'aide du menu État travail](#page-713-0) [Connexion à un pilote d'imprimante via la comptabilité standard ou réseau Xerox](#page-543-0)

# **Pages spéciales**

## **Sélection d'une option de pages spéciales avec le pilote d'imprimante PCL**

Vous pouvez imprimer sur le périphérique depuis votre ordinateur via un pilote d'impression. Différents pilotes d'impression Xerox sont disponibles pour le périphérique pour tous les systèmes d'exploitation les plus courants. Les pilotes d'impression Xerox vous permettent d'utiliser les fonctions spécifiques de votre périphérique.

Si l'authentification a été activée sur votre périphérique, vous devrez peut-être vous connecter sur le périphérique pour afficher ou libérer vos travaux.

Si la comptabilisation a été activée, vous devrez peut-être vous connecter dans le pilote d'impression avant de pouvoir envoyer votre travail.

Les options Pages spéciales permettent de donner un aspect plus professionnel à votre document, en ajoutant des couvertures ou des pages imprimées sur un papier différent par exemple.

Utilisez l'option Couvertures pour ajouter des pages vierges ou imprimées en début et/ou en fin de jeu. Cette option permet également d'ajouter une couverture à un cahier. Pour les couvertures, il est possible d'utiliser un support différent du reste du travail.

Utilisez l'option Insertions pour insérer des pages vierges sur un support différent dans votre document ou pour spécifier des pages à imprimer sur un support différent. Les insertions peuvent provenir de deux sources de support différentes. Lorsque des pages vierges sont insérées dans le travail, une feuille vierge doit être insérée à l'emplacement correspondant dans le document à copier.

Utilisez la fonction Pages spéciales pour utiliser une source papier différente pour une série de pages. Par exemple, vous pouvez imprimer les pages d'exercice d'un guide de formation sur du papier de couleur différente.

- 1. Ouvrez le document à imprimer. Dans la plupart des applications, sélectionnez le bouton **Office** ou sélectionnez **Fichier**, puis sélectionnez **Imprimer** dans le menu Fichier.
- 2. Entrez le nombre de copies à imprimer. En fonction de l'application que vous utilisez, vous pouvez avoir la possibilité de sélectionner une série de pages et d'effectuer d'autres sélections.
- 3. Sélectionnez le pilote PCL Xerox dans la liste des pilotes d'impression disponibles.
- 4. Ouvrez la fenêtre Propriétés du pilote d'impression (la méthode varie en fonction de l'application depuis laquelle vous imprimez). Dans la plupart des applications Microsoft, sélectionnez le bouton **Propriétés** ou **Préférences** pour ouvrir la fenêtre.
- 5. Cliquez sur l'onglet **Options Document**.
- 6. Sélectionnez l'onglet **Pages spéciales**.
- 7. Cliquez sur le bouton **Ajouter des couvertures**.
- 8. Sélectionnez les options requises.
- 9. Cliquez sur **OK**.
- 10. Cliquez sur le bouton **Ajouter des insertions**.

Remarque : Le bouton Ajouter des insertions est grisé lorsqu'une option de finition sélectionnée est incompatible avec les insertions ou lorsque le travail ne contient qu'une seule page.

- 11. Sélectionnez les options requises.
- 12. Cliquez sur **OK**.
- 13. Cliquez sur le bouton **Ajouter des pages spéciales**.

Remarque : Le bouton Ajouter des pages spéciales est grisé lorsqu'une option de finition sélectionnée est incompatible avec les insertions ou lorsque le travail ne contient qu'une seule page.

- 14. Sélectionnez les options requises.
- 15. Cliquez sur **OK**.
- 16. Cliquez sur le bouton **OK** pour enregistrer vos paramètres.
- 17. Sélectionnez le bouton de confirmation (son nom varie en fonction de l'application depuis laquelle vous imprimez). Dans la plupart des applications, sélectionnez le bouton **OK** ou **Imprimer**.
- 18. Cliquez sur **OK**.
- 19. Récupérez votre travail sur le périphérique.
- 20. Appuyez sur la touche **État travail** du panneau de commande du périphérique pour afficher la liste des travaux et vérifier l'état du travail.
- 21. Les travaux d'impression sont en général affichés dans la liste Travaux actifs. Cependant, si votre administrateur système a activé la fonction Suspendre tous les travaux, votre travail se trouve dans la liste Travaux suspendus ou Travaux non identifiés. Pour libérer un travail suspendu, sélectionnez le travail dans la liste, puis sélectionnez le bouton **Libérer**.
- 22. Si votre travail reste suspendu dans la liste Travaux actifs, le périphérique a besoin de ressources supplémentaires, telles que du papier ou des agrafes pour pouvoir terminer le travail. Pour savoir quelles ressources sont requises, sélectionnez le travail et sélectionnez le bouton **Détails**. Une fois les ressources disponibles, le travail est imprimé.

Informations supplémentaires

[Impression d'un document à l'aide du pilote d'imprimante PCL](#page-314-0) [Guide de l'administrateur](www.xerox.com/support) www.xerox.com/support. [Utilisation des Services Internet pour trouver les coordonnées de l'administrateur système](#page-687-0) [Affichage de la progression et des détails d'un travail à l'aide du menu État travail](#page-713-0) [Connexion à un pilote d'imprimante via la comptabilité standard ou réseau Xerox](#page-543-0)

# **Ajout de couvertures avec le pilote d'imprimante PCL**

Vous pouvez imprimer sur le périphérique depuis votre ordinateur via un pilote d'impression. Différents pilotes d'impression Xerox sont disponibles pour le périphérique pour tous les systèmes d'exploitation les plus courants. Les pilotes d'impression Xerox vous permettent d'utiliser les fonctions spécifiques de votre périphérique.

Si l'authentification a été activée sur votre périphérique, vous devrez peut-être vous connecter sur le périphérique pour afficher ou libérer vos travaux.

Si la comptabilisation a été activée, vous devrez peut-être vous connecter dans le pilote d'impression avant de pouvoir envoyer votre travail.

Utilisez l'option Couvertures pour ajouter des pages vierges ou imprimées en début et/ou en fin de jeu. Cette option permet également d'ajouter une couverture à un cahier. Pour les couvertures, il est possible d'utiliser un support différent du reste du travail.

- 1. Ouvrez le document à imprimer. Dans la plupart des applications, sélectionnez le bouton **Office** ou sélectionnez **Fichier**, puis sélectionnez **Imprimer** dans le menu Fichier.
- 2. Entrez le nombre de copies à imprimer. En fonction de l'application que vous utilisez, vous pouvez avoir la possibilité de sélectionner une série de pages et d'effectuer d'autres sélections.
- 3. Sélectionnez le pilote PCL Xerox dans la liste des pilotes d'impression disponibles.
- 4. Ouvrez la fenêtre Propriétés du pilote d'impression (la méthode varie en fonction de l'application depuis laquelle vous imprimez). Dans la plupart des applications Microsoft, sélectionnez le bouton **Propriétés** ou **Préférences** pour ouvrir la fenêtre.
- 5. Cliquez sur l'onglet **Options Document**.
- 6. Sélectionnez l'onglet **Pages spéciales**.
- 7. Cliquez sur le bouton **Ajouter des couvertures**.
- 8. Sélectionnez les options de couverture requises.
	- **Pas de couvertures** permet d'annuler les sélections effectuées.
	- **Début uniquement** : permet d'ajouter une couverture imprimée ou vierge au début du travail de copie.
	- **Fin uniquement** : permet d'ajouter une couverture imprimée ou vierge à la fin du travail de copie.
	- **Début et fin identiques** : permet d'ajouter une couverture imprimée ou vierge au début et à la fin du travail de copie. Les options d'impression et de source papier sont identiques pour les deux couvertures.
	- **Début et fin différents** : permet d'ajouter une couverture imprimée ou vierge au début et à la fin du travail de copie. Les options d'alimentation du papier et d'impression peuvent être programmées individuellement pour chaque couverture.
- 9. Si nécessaire, sélectionnez les options Support couverture début requises.
	- Vous pouvez sélectionner un papier de format, couleur et type spécifique. Le menu Vierge ou préimprimée permet de choisir les paramètres d'impression pour la couverture.
- 10. Si nécessaire, sélectionnez les options Support couverture fin requises.
	- Vous pouvez sélectionner un papier de format, couleur et type spécifique. Le menu Vierge ou préimprimée permet de choisir les paramètres d'impression pour la couverture.
- 11. Cliquez sur **OK**.
- 12. Cliquez sur le bouton **OK** pour enregistrer vos paramètres.
- 13. Sélectionnez le bouton de confirmation (son nom varie en fonction de l'application depuis laquelle vous imprimez). Dans la plupart des applications, sélectionnez le bouton **OK** ou **Imprimer**.
- 14. Récupérez votre travail sur le périphérique.
- 15. Appuyez sur la touche **État travail** du panneau de commande du périphérique pour afficher la liste des travaux et vérifier l'état du travail.
- 16. Les travaux d'impression sont en général affichés dans la liste Travaux actifs. Cependant, si votre administrateur système a activé la fonction Suspendre tous les travaux, votre travail se trouve dans la liste Travaux suspendus ou Travaux non identifiés. Pour libérer un travail suspendu, sélectionnez le travail dans la liste, puis sélectionnez le bouton **Libérer**.
- 17. Si votre travail reste suspendu dans la liste Travaux actifs, le périphérique a besoin de ressources supplémentaires, telles que du papier ou des agrafes pour pouvoir terminer le travail. Pour savoir quelles ressources sont requises, sélectionnez le travail et sélectionnez le bouton **Détails**. Une fois les ressources disponibles, le travail est imprimé.

[Impression d'un document à l'aide du pilote d'imprimante PCL](#page-314-0) [Guide de l'administrateur](www.xerox.com/support) www.xerox.com/support. [Utilisation des Services Internet pour trouver les coordonnées de l'administrateur système](#page-687-0) [Affichage de la progression et des détails d'un travail à l'aide du menu État travail](#page-713-0) [Mise en place des supports dans le magasin 1 et modification des paramètres du magasin](#page-698-0) [Mise en place du support dans le magasin 2 et modification des paramètres du magasin](#page-701-0) [Mise en place des supports dans le magasin 3](#page-705-0) [Mise en place des supports dans le magasin 4](#page-706-0) [Mise en place du support dans le départ manuel et modification des paramètres du magasin](#page-708-0) [Connexion à un pilote d'imprimante via la comptabilité standard ou réseau Xerox](#page-543-0)

# **Ajout d'insertions avec le pilote d'imprimante PCL**

Vous pouvez imprimer sur le périphérique depuis votre ordinateur via un pilote d'impression. Différents pilotes d'impression Xerox sont disponibles pour le périphérique pour tous les systèmes d'exploitation les plus courants. Les pilotes d'impression Xerox vous permettent d'utiliser les fonctions spécifiques de votre périphérique.

Si l'authentification a été activée sur votre périphérique, vous devrez peut-être vous connecter sur le périphérique pour afficher ou libérer vos travaux.

Si la comptabilisation a été activée, vous devrez peut-être vous connecter dans le pilote d'impression avant de pouvoir envoyer votre travail.

Utilisez l'option Insertions pour insérer des pages vierges sur un support différent dans votre document ou pour spécifier des pages à imprimer sur un support différent. Les insertions peuvent provenir de deux sources de support différentes. Lorsque des pages vierges sont insérées dans le travail, une feuille vierge doit être insérée à l'emplacement correspondant dans le document à copier.

- 1. Ouvrez le document à imprimer. Dans la plupart des applications, sélectionnez le bouton **Office** ou sélectionnez **Fichier**, puis sélectionnez **Imprimer** dans le menu Fichier.
- 2. Entrez le nombre de copies à imprimer. En fonction de l'application que vous utilisez, vous pouvez avoir la possibilité de sélectionner une série de pages et d'effectuer d'autres sélections.
- 3. Sélectionnez le pilote PCL Xerox dans la liste des pilotes d'impression disponibles.
- 4. Ouvrez la fenêtre Propriétés du pilote d'impression (la méthode varie en fonction de l'application depuis laquelle vous imprimez). Dans la plupart des applications Microsoft, sélectionnez le bouton **Propriétés** ou **Préférences** pour ouvrir la fenêtre.
- 5. Cliquez sur l'onglet **Options Document**.
- 6. Sélectionnez l'onglet **Pages spéciales**.
- 7. Cliquez sur le bouton **Ajouter des insertions**.

Remarque : Le bouton Ajouter des insertions est grisé lorsqu'une option de finition sélectionnée est incompatible avec les insertions ou lorsque le travail ne contient qu'une seule page.

- 8. Sélectionnez les options d'insertion requises.
	- **Avant la page 1** permet d'insérer des pages au début du document.
	- **Après les pages** permet d'activer la zone de saisie Pages. Sélectionnez la zone de saisie **Pages** et utilisez votre clavier pour saisir le numéro de page requis.

Remarque : Il s'agit du numéro de page physique et non du numéro éventuellement imprimé sur le document. Pour les documents recto verso, chaque page du document comporte deux numéros de page. Il convient donc de compter chaque face du document.

- 9. Sélectionnez la zone de saisie **Quantité** et utilisez votre clavier pour saisir le nombre de pages à insérer.
- 10. Sélectionnez les options de support requises. Vous pouvez sélectionner un papier de format, couleur et type spécifique. Vous pouvez également spécifier que les insertions doivent être imprimées avec les paramètres d'impression existants.
- 11. Cliquez sur **OK**.
- 12. Cliquez sur le bouton **OK** pour enregistrer vos paramètres.
- 13. Sélectionnez le bouton de confirmation (son nom varie en fonction de l'application depuis laquelle vous imprimez). Dans la plupart des applications, sélectionnez le bouton **OK** ou **Imprimer**.
- 14. Récupérez votre travail sur le périphérique.
- 15. Appuyez sur la touche **État travail** du panneau de commande du périphérique pour afficher la liste des travaux et vérifier l'état du travail.
- 16. Les travaux d'impression sont en général affichés dans la liste Travaux actifs. Cependant, si votre administrateur système a activé la fonction Suspendre tous les travaux, votre travail se trouve dans la liste Travaux suspendus ou Travaux non identifiés. Pour libérer un travail suspendu, sélectionnez le travail dans la liste, puis sélectionnez le bouton **Libérer**.
- 17. Si votre travail reste suspendu dans la liste Travaux actifs, le périphérique a besoin de ressources supplémentaires, telles que du papier ou des agrafes pour pouvoir terminer le travail. Pour savoir quelles ressources sont requises, sélectionnez le travail et sélectionnez le bouton **Détails**. Une fois les ressources disponibles, le travail est imprimé.

# Informations supplémentaires

[Impression d'un document à l'aide du pilote d'imprimante PCL](#page-314-0) [Guide de l'administrateur](www.xerox.com/support) www.xerox.com/support. [Utilisation des Services Internet pour trouver les coordonnées de l'administrateur système](#page-687-0) [Affichage de la progression et des détails d'un travail à l'aide du menu État travail](#page-713-0) [Mise en place des supports dans le magasin 1 et modification des paramètres du magasin](#page-698-0) [Mise en place du support dans le magasin 2 et modification des paramètres du magasin](#page-701-0) [Mise en place des supports dans le magasin 3](#page-705-0) [Mise en place des supports dans le magasin 4](#page-706-0) [Mise en place du support dans le départ manuel et modification des paramètres du magasin](#page-708-0) [Connexion à un pilote d'imprimante via la comptabilité standard ou réseau Xerox](#page-543-0)

# **Définition des pages spéciales avec le pilote d'imprimante PCL**

Vous pouvez imprimer sur le périphérique depuis votre ordinateur via un pilote d'impression. Différents pilotes d'impression Xerox sont disponibles pour le périphérique pour tous les systèmes d'exploitation les plus courants. Les pilotes d'impression Xerox vous permettent d'utiliser les fonctions spécifiques de votre périphérique.

Si l'authentification a été activée sur votre périphérique, vous devrez peut-être vous connecter sur le périphérique pour afficher ou libérer vos travaux.

Si la comptabilisation a été activée, vous devrez peut-être vous connecter dans le pilote d'impression avant de pouvoir envoyer votre travail.

Utilisez la fonction Pages spéciales pour utiliser une source papier différente pour une série de pages. Par exemple, vous pouvez imprimer les pages d'exercice d'un guide de formation sur du papier de couleur différente.

- 1. Ouvrez le document à imprimer. Dans la plupart des applications, sélectionnez le bouton **Office** ou sélectionnez **Fichier**, puis sélectionnez **Imprimer** dans le menu Fichier.
- 2. Entrez le nombre de copies à imprimer. En fonction de l'application que vous utilisez, vous pouvez avoir la possibilité de sélectionner une série de pages et d'effectuer d'autres sélections.
- 3. Sélectionnez le pilote PCL Xerox dans la liste des pilotes d'impression disponibles.
- 4. Ouvrez la fenêtre Propriétés du pilote d'impression (la méthode varie en fonction de l'application depuis laquelle vous imprimez). Dans la plupart des applications Microsoft, sélectionnez le bouton **Propriétés** ou **Préférences** pour ouvrir la fenêtre.
- 5. Cliquez sur l'onglet **Options Document**.
- 6. Sélectionnez l'onglet **Pages spéciales**.
- 7. Cliquez sur le bouton **Ajouter des pages spéciales**.

Remarque : Le bouton Ajouter des pages spéciales est grisé lorsqu'une option de finition sélectionnée est incompatible avec les insertions ou lorsque le travail ne contient qu'une seule page.

- 8. Cliquez sur la zone de saisie **Pages** et utilisez votre clavier pour saisir les pages spéciales de votre document source.
- 9. Sélectionnez les options de support requises. Vous pouvez sélectionner un papier de format, couleur et type spécifique. Vous pouvez également spécifier que les insertions doivent être imprimées avec les paramètres d'impression existants.
- 10. Sélectionnez l'option Mode d'impression requise.
	- **Utiliser les paramètres du travail** permet d'utiliser les sélections déjà effectuées pour le travail.
	- **Recto** : permet d'imprimer sur une face du papier ou du transparent. Utilisez cette option pour imprimer sur des transparents, des enveloppes ou des étiquettes.
	- **Recto verso** : permet d'imprimer sur les deux faces d'une feuille de papier. Les images sont imprimées de façon à permettre une reliure grand côté.
	- **Recto verso, reliure petit côté** : permet d'imprimer sur les deux faces d'une feuille de papier. Les images sont imprimées de façon à permettre une reliure petit côté.
- 11. Cliquez sur **OK**.
- 12. Cliquez sur le bouton **OK** pour enregistrer vos paramètres.
- 13. Sélectionnez le bouton de confirmation (son nom varie en fonction de l'application depuis laquelle vous imprimez). Dans la plupart des applications, sélectionnez le bouton **OK** ou **Imprimer**.
- 14. Récupérez votre travail sur le périphérique.
- 15. Appuyez sur la touche **État travail** du panneau de commande du périphérique pour afficher la liste des travaux et vérifier l'état du travail.
- 16. Les travaux d'impression sont en général affichés dans la liste Travaux actifs. Cependant, si votre administrateur système a activé la fonction Suspendre tous les travaux, votre travail se trouve dans la liste Travaux suspendus ou Travaux non identifiés. Pour libérer un travail suspendu, sélectionnez le travail dans la liste, puis sélectionnez le bouton **Libérer**.
- 17. Si votre travail reste suspendu dans la liste Travaux actifs, le périphérique a besoin de ressources supplémentaires, telles que du papier ou des agrafes pour pouvoir terminer le travail. Pour savoir quelles ressources sont requises, sélectionnez le travail et sélectionnez le bouton **Détails**. Une fois les ressources disponibles, le travail est imprimé.

[Impression d'un document à l'aide du pilote d'imprimante PCL](#page-314-0) [Guide de l'administrateur](www.xerox.com/support) www.xerox.com/support. [Utilisation des Services Internet pour trouver les coordonnées de l'administrateur système](#page-687-0) [Affichage de la progression et des détails d'un travail à l'aide du menu État travail](#page-713-0) [Connexion à un pilote d'imprimante via la comptabilité standard ou réseau Xerox](#page-543-0)

# **Création et application d'un filigrane avec le pilote d'imprimante PCL**

Vous pouvez imprimer sur le périphérique depuis votre ordinateur via un pilote d'impression. Différents pilotes d'impression Xerox sont disponibles pour le périphérique pour tous les systèmes d'exploitation les plus courants. Les pilotes d'impression Xerox vous permettent d'utiliser les fonctions spécifiques de votre périphérique.

Si l'authentification a été activée sur votre périphérique, vous devrez peut-être vous connecter sur le périphérique pour afficher ou libérer vos travaux.

Si la comptabilisation a été activée, vous devrez peut-être vous connecter dans le pilote d'impression avant de pouvoir envoyer votre travail.

L'option Filigrane permet d'ajouter une image ou du texte à votre document à partir du pilote d'imprimante. Vous pouvez définir l'image de filigrane pour qu'elle apparaisse derrière ou sur le texte de votre document principal.

- 1. Ouvrez le document à imprimer. Dans la plupart des applications, sélectionnez le bouton **Office** ou sélectionnez **Fichier**, puis sélectionnez **Imprimer** dans le menu Fichier.
- 2. Entrez le nombre de copies à imprimer. En fonction de l'application que vous utilisez, vous pouvez avoir la possibilité de sélectionner une série de pages et d'effectuer d'autres sélections.
- 3. Sélectionnez le pilote PCL Xerox dans la liste des pilotes d'impression disponibles.
- 4. Ouvrez la fenêtre Propriétés du pilote d'impression (la méthode varie en fonction de l'application depuis laquelle vous imprimez). Dans la plupart des applications Microsoft, sélectionnez le bouton **Propriétés** ou **Préférences** pour ouvrir la fenêtre.
- 5. Cliquez sur l'onglet **Options Document**.
- 6. Cliquez sur l'onglet **Filigrane**.
- 7. Sélectionnez l'option Filigrane requise.
	- **Personnalisé(e)** permet de créer un nouveau filigrane.
	- **Brouillon** permet d'utiliser un filigrane de brouillon standard qui peut être personnalisé.
	- **Confidentiel** permet de générer un filigrane confidentiel que vous pouvez ensuite personnaliser selon vos besoins.
	- **Copie** permet de générer un filigrane qui indique que le document est une copie. Ce filigrane peut être personnalisé.
- 8. Sélectionnez l'option requise.
	- L'option **Texte** active une **zone de saisie** de texte dans laquelle vous pouvez entrer le texte de votre choix. Vous pouvez sélectionner la police, la couleur, l'orientation et la position du texte.
	- **Horodatage** permet de créer un filigrane qui contient une date et une heure spécifiques. Vous pouvez sélectionner le format, la police, la couleur, l'orientation et la position de votre filigrane horodatage.
	- L'option **Image** active les paramètres graphiques. Cliquez sur l'icône de dossier pour naviguer jusqu'à votre image. Des options sont disponibles pour sélectionner la mise à l'échelle, la position et la luminosité de votre graphique.
- 9. Si nécessaire, sélectionnez une option Superposition.
	- **Imprimer en arrière-plan** : permet d'imprimer le texte de la page de garde au-dessus du filigrane, ce qui signifie qu'une partie du filigrane peut être recouverte.
	- **Intégrer** : donne une importance égale au texte de la page de garde et au filigrane.
	- **Imprimer au premier plan** : permet d'imprimer le texte de la page de garde sous le filigrane, ce qui signifie qu'une partie du texte de la page de garde peut être recouverte.
- 10. Sélectionnez l'option Pages requise.
	- **Imprimer sur la page 1 seulement** permet d'ajouter l'image à la première page du document.
	- **Imprimer sur toutes les pages** permet d'ajouter l'image à chaque page du document.
- 11. Cliquez sur le bouton **OK** pour enregistrer vos paramètres.
- 12. Sélectionnez le bouton de confirmation (son nom varie en fonction de l'application depuis laquelle vous imprimez). Dans la plupart des applications, sélectionnez le bouton **OK** ou **Imprimer**.
- 13. Récupérez votre travail sur le périphérique.
- 14. Appuyez sur la touche **État travail** du panneau de commande du périphérique pour afficher la liste des travaux et vérifier l'état du travail.
- 15. Les travaux d'impression sont en général affichés dans la liste Travaux actifs. Cependant, si votre administrateur système a activé la fonction Suspendre tous les travaux, votre travail se trouve dans la liste Travaux suspendus ou Travaux non identifiés. Pour libérer un travail suspendu, sélectionnez le travail dans la liste, puis sélectionnez le bouton **Libérer**.
- 16. Si votre travail reste suspendu dans la liste Travaux actifs, le périphérique a besoin de ressources supplémentaires, telles que du papier ou des agrafes pour pouvoir terminer le travail. Pour savoir quelles ressources sont requises, sélectionnez le travail et sélectionnez le bouton **Détails**. Une fois les ressources disponibles, le travail est imprimé.

[Impression d'un document à l'aide du pilote d'imprimante PCL](#page-314-0) [Guide de l'administrateur](www.xerox.com/support) www.xerox.com/support. [Utilisation des Services Internet pour trouver les coordonnées de l'administrateur système](#page-687-0) [Affichage de la progression et des détails d'un travail à l'aide du menu État travail](#page-713-0) [Connexion à un pilote d'imprimante via la comptabilité standard ou réseau Xerox](#page-543-0)

# **Définition de l'orientation d'un travail d'impression avec le pilote d'imprimante PCL**

Vous pouvez imprimer sur le périphérique depuis votre ordinateur via un pilote d'impression. Différents pilotes d'impression Xerox sont disponibles pour le périphérique pour tous les systèmes d'exploitation les plus courants. Les pilotes d'impression Xerox vous permettent d'utiliser les fonctions spécifiques de votre périphérique.

Si l'authentification a été activée sur votre périphérique, vous devrez peut-être vous connecter sur le périphérique pour afficher ou libérer vos travaux.

Si la comptabilisation a été activée, vous devrez peut-être vous connecter dans le pilote d'impression avant de pouvoir envoyer votre travail.

L'option Orientation permet de définir une orientation portrait ou paysage pour votre travail.

- 1. Ouvrez le document à imprimer. Dans la plupart des applications, sélectionnez le bouton **Office** ou sélectionnez **Fichier**, puis sélectionnez **Imprimer** dans le menu Fichier.
- 2. Entrez le nombre de copies à imprimer. En fonction de l'application que vous utilisez, vous pouvez avoir la possibilité de sélectionner une série de pages et d'effectuer d'autres sélections.
- 3. Sélectionnez le pilote PCL Xerox dans la liste des pilotes d'impression disponibles.
- 4. Ouvrez la fenêtre Propriétés du pilote d'impression (la méthode varie en fonction de l'application depuis laquelle vous imprimez). Dans la plupart des applications Microsoft, sélectionnez le bouton **Propriétés** ou **Préférences** pour ouvrir la fenêtre.
- 5. Cliquez sur l'onglet **Options Document**.
- 6. Cliquez sur l'onglet **Orientation**.
- 7. Sélectionnez l'option requise.
	- **Portrait** permet d'orienter le papier de sorte que le texte et les images soient imprimés dans le sens le plus court du papier.
	- **Paysage** permet d'orienter le papier de sorte que le texte et les images soient imprimés dans le sens le plus long du papier.
- 8. Cliquez sur le bouton **OK** pour enregistrer vos paramètres.
- 9. Sélectionnez le bouton de confirmation (son nom varie en fonction de l'application depuis laquelle vous imprimez). Dans la plupart des applications, sélectionnez le bouton **OK** ou **Imprimer**.
- 10. Récupérez votre travail sur le périphérique.
- 11. Appuyez sur la touche **État travail** du panneau de commande du périphérique pour afficher la liste des travaux et vérifier l'état du travail.
- 12. Les travaux d'impression sont en général affichés dans la liste Travaux actifs. Cependant, si votre administrateur système a activé la fonction Suspendre tous les travaux, votre travail se trouve dans la liste Travaux suspendus ou Travaux non identifiés. Pour libérer un travail suspendu, sélectionnez le travail dans la liste, puis sélectionnez le bouton **Libérer**.
- 13. Si votre travail reste suspendu dans la liste Travaux actifs, le périphérique a besoin de ressources supplémentaires, telles que du papier ou des agrafes pour pouvoir terminer le travail. Pour savoir quelles ressources sont requises, sélectionnez le travail et sélectionnez le bouton **Détails**. Une fois les ressources disponibles, le travail est imprimé.

Informations supplémentaires

[Impression d'un document à l'aide du pilote d'imprimante PCL](#page-314-0) [Guide de l'administrateur](www.xerox.com/support) www.xerox.com/support. [Utilisation des Services Internet pour trouver les coordonnées de l'administrateur système](#page-687-0) [Affichage de la progression et des détails d'un travail à l'aide du menu État travail](#page-713-0) [Connexion à un pilote d'imprimante via la comptabilité standard ou réseau Xerox](#page-543-0)

# **Options avancées**

# **Utilisation des options avancées du pilote d'imprimante PCL**

L'onglet Options avancées vous permet d'accéder aux options avancées d'impression. Vous n'avez généralement pas besoin d'utiliser ces fonctions sauf lorsque vous voulez activer ou désactiver la fonction ID travail.

Vous trouverez des instructions détaillées pour les fonctions avancées sur les pages d'aide du pilote d'imprimante. Des instructions techniques pour certaines fonctions se trouvent également dans le Guide de l'administrateur système.

Les fonctions avancées sont généralement utilisées par l'administrateur système ou l'équipe de support Xerox.

Informations supplémentaires [Accès aux pages d'aide du pilote d'imprimante PCL](#page-367-0) [Guide de l'administrateur](www.xerox.com/support) www.xerox.com/support. [Utilisation des Services Internet pour trouver les coordonnées de l'administrateur système](#page-687-0) [Ajout d'un ID de travail avec le pilote d'imprimante PCL](#page-359-0) [Suppression d'un ID de travail avec le pilote d'imprimante PCL](#page-360-0)

# <span id="page-359-0"></span>**Ajout d'un ID de travail avec le pilote d'imprimante PCL**

Vous pouvez imprimer sur le périphérique depuis votre ordinateur via un pilote d'impression. Différents pilotes d'impression Xerox sont disponibles pour le périphérique pour tous les systèmes d'exploitation les plus courants. Les pilotes d'impression Xerox vous permettent d'utiliser les fonctions spécifiques de votre périphérique.

Si l'authentification a été activée sur votre périphérique, vous devrez peut-être vous connecter sur le périphérique pour afficher ou libérer vos travaux.

Si la comptabilisation a été activée, vous devrez peut-être vous connecter dans le pilote d'impression avant de pouvoir envoyer votre travail.

L'option ID travail permet d'imprimer des informations d'identification avec votre travail d'impression. Vous pouvez choisir d'imprimer ces information sur une page séparée ou dans les marges du travail d'impression principal.

Si votre administrateur système vous a créé un ID de travail, ce dernier peut inclure des informations spécifiques telles que votre nom ou votre nom d'utilisateur.

Pour plus d'informations, voir le Guide de l'administrateur système.

- 1. Ouvrez le document à imprimer. Dans la plupart des applications, sélectionnez le bouton **Office** ou sélectionnez **Fichier**, puis sélectionnez **Imprimer** dans le menu Fichier.
- 2. Entrez le nombre de copies à imprimer. En fonction de l'application que vous utilisez, vous pouvez avoir la possibilité de sélectionner une série de pages et d'effectuer d'autres sélections.
- 3. Sélectionnez le pilote PCL Xerox dans la liste des pilotes d'impression disponibles.
- 4. Ouvrez la fenêtre Propriétés du pilote d'impression (la méthode varie en fonction de l'application depuis laquelle vous imprimez). Dans la plupart des applications Microsoft, sélectionnez le bouton **Propriétés** ou **Préférences** pour ouvrir la fenêtre.
- 5. Cliquez sur l'onglet **Options avancées**.
- 6. Si nécessaire, cliquez deux fois sur le dossier **Options avancées** pour développer le menu. Le menu est généralement développé automatiquement lorsque l'onglet Options avancées est sélectionné.
- 7. Sélectionnez l'option ID travail requise.
	- **Imprimer l'ID sur la page de garde** permet d'ajouter une page de garde à votre travail. Votre ID est imprimé sur la page de garde. Si vous sélectionnez des options de finition telles que l'agrafage, la page d'ID n'est pas agrafée avec le reste de votre travail.
	- **Imprimer l'ID dans la marge 1re page** permet d'imprimer votre ID dans la marge supérieure, sur la première page de votre document.
	- **Imprimer l'ID dans la marge Toutes les pages** permet d'imprimer votre ID dans la marge supérieure, sur toutes les pages de votre document. Si votre document est recto verso, l'ID est imprimé sur les deux côtés.
- 8. Cliquez sur le bouton **OK** pour enregistrer vos paramètres.
- 9. Sélectionnez le bouton de confirmation (son nom varie en fonction de l'application depuis laquelle vous imprimez). Dans la plupart des applications, sélectionnez le bouton **OK** ou **Imprimer**.
- 10. Récupérez votre travail sur le périphérique.
- 11. Appuyez sur la touche **État travail** du panneau de commande du périphérique pour afficher la liste des travaux et vérifier l'état du travail.
- 12. Les travaux d'impression sont en général affichés dans la liste Travaux actifs. Cependant, si votre administrateur système a activé la fonction Suspendre tous les travaux, votre travail se trouve dans la liste Travaux suspendus ou Travaux non identifiés. Pour libérer un travail suspendu, sélectionnez le travail dans la liste, puis sélectionnez le bouton **Libérer**.
- 13. Si votre travail reste suspendu dans la liste Travaux actifs, le périphérique a besoin de ressources supplémentaires, telles que du papier ou des agrafes pour pouvoir terminer le travail. Pour savoir quelles ressources sont requises, sélectionnez le travail et sélectionnez le bouton **Détails**. Une fois les ressources disponibles, le travail est imprimé.

[Impression d'un document à l'aide du pilote d'imprimante PCL](#page-314-0) [Guide de l'administrateur](www.xerox.com/support) www.xerox.com/support. [Utilisation des Services Internet pour trouver les coordonnées de l'administrateur système](#page-687-0) [Affichage de la progression et des détails d'un travail à l'aide du menu État travail](#page-713-0)

#### **Suppression d'un ID de travail avec le pilote d'imprimante PCL**

Vous pouvez imprimer sur le périphérique depuis votre ordinateur via un pilote d'impression. Différents pilotes d'impression Xerox sont disponibles pour le périphérique pour tous les systèmes d'exploitation les plus courants. Les pilotes d'impression Xerox vous permettent d'utiliser les fonctions spécifiques de votre périphérique.

Si l'authentification a été activée sur votre périphérique, vous devrez peut-être vous connecter sur le périphérique pour afficher ou libérer vos travaux.

Si la comptabilisation a été activée, vous devrez peut-être vous connecter dans le pilote d'impression avant de pouvoir envoyer votre travail.

L'option ID travail permet d'imprimer des informations d'identification avec votre travail d'impression. Vous pouvez choisir d'imprimer ces information sur une page séparée ou dans les marges du travail d'impression principal.

Si votre administrateur système vous a créé un ID de travail, ce dernier peut inclure des informations spécifiques telles que votre nom ou votre nom d'utilisateur.

Pour plus d'informations, voir le Guide de l'administrateur système.

- 1. Ouvrez le document à imprimer. Dans la plupart des applications, sélectionnez le bouton **Office** ou sélectionnez **Fichier**, puis sélectionnez **Imprimer** dans le menu Fichier.
- 2. Entrez le nombre de copies à imprimer. En fonction de l'application que vous utilisez, vous pouvez avoir la possibilité de sélectionner une série de pages et d'effectuer d'autres sélections.
- 3. Sélectionnez le pilote PCL Xerox dans la liste des pilotes d'impression disponibles.
- 4. Ouvrez la fenêtre Propriétés du pilote d'impression (la méthode varie en fonction de l'application depuis laquelle vous imprimez). Dans la plupart des applications Microsoft, sélectionnez le bouton **Propriétés** ou **Préférences** pour ouvrir la fenêtre.
- 5. Cliquez sur l'onglet **Options avancées**.
- 6. Si nécessaire, cliquez deux fois sur le dossier **Options avancées** pour développer le menu. Le menu est généralement développé automatiquement lorsque l'onglet Options avancées est sélectionné.
- 7. Sélectionnez **Désactiver ID travail** à partir du menu ID travail.
- 8. Cliquez sur le bouton **OK** pour enregistrer vos paramètres.
- 9. Sélectionnez le bouton de confirmation (son nom varie en fonction de l'application depuis laquelle vous imprimez). Dans la plupart des applications, sélectionnez le bouton **OK** ou **Imprimer**.
- 10. Récupérez votre travail sur le périphérique.
- 11. Appuyez sur la touche **État travail** du panneau de commande du périphérique pour afficher la liste des travaux et vérifier l'état du travail.
- 12. Les travaux d'impression sont en général affichés dans la liste Travaux actifs. Cependant, si votre administrateur système a activé la fonction Suspendre tous les travaux, votre travail se trouve dans la liste Travaux suspendus ou Travaux non identifiés. Pour libérer un travail suspendu, sélectionnez le travail dans la liste, puis sélectionnez le bouton **Libérer**.
- 13. Si votre travail reste suspendu dans la liste Travaux actifs, le périphérique a besoin de ressources supplémentaires, telles que du papier ou des agrafes pour pouvoir terminer le travail. Pour savoir quelles ressources sont requises, sélectionnez le travail et sélectionnez le bouton **Détails**. Une fois les ressources disponibles, le travail est imprimé.

Informations supplémentaires

[Impression d'un document à l'aide du pilote d'imprimante PCL](#page-314-0) [Guide de l'administrateur](www.xerox.com/support) www.xerox.com/support. [Utilisation des Services Internet pour trouver les coordonnées de l'administrateur système](#page-687-0) [Affichage de la progression et des détails d'un travail à l'aide du menu État travail](#page-713-0)

## Menu situé sous les onglets

## **Utilisation des paramètres d'impression enregistrés avec le pilote d'imprimante PCL**

Vous pouvez imprimer sur le périphérique depuis votre ordinateur via un pilote d'impression. Différents pilotes d'impression Xerox sont disponibles pour le périphérique pour tous les systèmes d'exploitation les plus courants. Les pilotes d'impression Xerox vous permettent d'utiliser les fonctions spécifiques de votre périphérique.

Si l'authentification a été activée sur votre périphérique, vous devrez peut-être vous connecter sur le périphérique pour afficher ou libérer vos travaux.

Si la comptabilisation a été activée, vous devrez peut-être vous connecter dans le pilote d'impression avant de pouvoir envoyer votre travail.

Cette option vous permet de sélectionner vos paramètres d'impression enregistrés.

- 1. Ouvrez le document à imprimer. Dans la plupart des applications, sélectionnez le bouton **Office** ou sélectionnez **Fichier**, puis sélectionnez **Imprimer** dans le menu Fichier.
- 2. Entrez le nombre de copies à imprimer. En fonction de l'application que vous utilisez, vous pouvez avoir la possibilité de sélectionner une série de pages et d'effectuer d'autres sélections.
- 3. Sélectionnez le pilote PCL Xerox dans la liste des pilotes d'impression disponibles.
- 4. Ouvrez la fenêtre Propriétés du pilote d'impression (la méthode varie en fonction de l'application depuis laquelle vous imprimez). Dans la plupart des applications Microsoft, sélectionnez le bouton **Propriétés** ou **Préférences** pour ouvrir la fenêtre.
- 5. Sélectionnez l'option Paramètres enregistrés requise.
	- **Valeurs par défaut du pilote** permet d'utiliser les paramètres d'impression par défaut.
	- **Impression intelligente** permet d'utiliser des paramètres d'impression écologique.
	- Tous les paramètres personnalisés enregistrés sont affichés sous l'option Impression intelligente.
	- **Enregistrer sous** permet d'enregistrer les paramètres d'impression actuels en tant que paramètres personnalisés.
	- **Enregistrer en tant que valeurs par défaut <nom de l'application>** permet d'enregistrer les paramètres d'impression actuels en tant que paramètres personnalisés pour l'application spécifiée. Cette option est utile si, par exemple, vous voulez toujours imprimer les documents Word en mode recto verso mais les tableurs Excel en mode recto.
	- **Renommer** permet de modifier le nom des paramètres d'impression personnalisés sélectionnés. Cette option n'est pas disponible si les paramètres d'impression par défaut du pilote ou de l'application sont sélectionnés.
	- **Supprimer** permet de supprimer de façon permanente les paramètres d'impression personnalisés sélectionnés. Cette option n'est pas disponible si les paramètres d'impression par défaut du pilote sont sélectionnés.
- 6. Cliquez sur l'option requise.
- 7. Cliquez sur le bouton **OK** pour enregistrer vos paramètres.
- 8. Sélectionnez le bouton de confirmation (son nom varie en fonction de l'application depuis laquelle vous imprimez). Dans la plupart des applications, sélectionnez le bouton **OK** ou **Imprimer**.
- 9. Récupérez votre travail sur le périphérique.
- 10. Appuyez sur la touche **État travail** du panneau de commande du périphérique pour afficher la liste des travaux et vérifier l'état du travail.
- 11. Les travaux d'impression sont en général affichés dans la liste Travaux actifs. Cependant, si votre administrateur système a activé la fonction Suspendre tous les travaux, votre travail se trouve dans la liste Travaux suspendus ou Travaux non identifiés. Pour libérer un travail suspendu, sélectionnez le travail dans la liste, puis sélectionnez le bouton **Libérer**.
- 12. Si votre travail reste suspendu dans la liste Travaux actifs, le périphérique a besoin de ressources supplémentaires, telles que du papier ou des agrafes pour pouvoir terminer le travail. Pour savoir quelles ressources sont requises, sélectionnez le travail et sélectionnez le bouton **Détails**. Une fois les ressources disponibles, le travail est imprimé.

[Impression d'un document à l'aide du pilote d'imprimante PCL](#page-314-0) [Guide de l'administrateur](www.xerox.com/support) www.xerox.com/support. [Utilisation des Services Internet pour trouver les coordonnées de l'administrateur système](#page-687-0) [Affichage de la progression et des détails d'un travail à l'aide du menu État travail](#page-713-0) [Enregistrement des paramètres d'impression avec le pilote d'imprimante PCL](#page-363-0) [Modification du nom des paramètres d'impression enregistrés avec le pilote d'imprimante PCL](#page-366-0) [Suppression des paramètres d'impression enregistrés avec le pilote d'imprimante PCL](#page-367-0) [Connexion à un pilote d'imprimante via la comptabilité standard ou réseau Xerox](#page-543-0)

## <span id="page-363-0"></span>**Enregistrement des paramètres d'impression avec le pilote d'imprimante PCL**

Vous pouvez imprimer sur le périphérique depuis votre ordinateur via un pilote d'impression. Différents pilotes d'impression Xerox sont disponibles pour le périphérique pour tous les systèmes d'exploitation les plus courants. Les pilotes d'impression Xerox vous permettent d'utiliser les fonctions spécifiques de votre périphérique.

Si l'authentification a été activée sur votre périphérique, vous devrez peut-être vous connecter sur le périphérique pour afficher ou libérer vos travaux.

Si la comptabilisation a été activée, vous devrez peut-être vous connecter dans le pilote d'impression avant de pouvoir envoyer votre travail.

L'option Paramètres enregistrés est recommandée si vous utilisez souvent les mêmes paramètres dans votre pilote d'imprimante. Elle permet d'enregistrer vos options de pilote d'imprimante dans la liste Paramètres enregistrés. Cette liste est enregistrée sur votre ordinateur et n'est pas disponible si vous imprimez à partir d'un ordinateur différent.

- 1. Ouvrez le document à imprimer. Dans la plupart des applications, sélectionnez le bouton **Office** ou sélectionnez **Fichier**, puis sélectionnez **Imprimer** dans le menu Fichier.
- 2. Entrez le nombre de copies à imprimer. En fonction de l'application que vous utilisez, vous pouvez avoir la possibilité de sélectionner une série de pages et d'effectuer d'autres sélections.
- 3. Sélectionnez le pilote PCL Xerox dans la liste des pilotes d'impression disponibles.
- 4. Ouvrez la fenêtre Propriétés du pilote d'impression (la méthode varie en fonction de l'application depuis laquelle vous imprimez). Dans la plupart des applications Microsoft, sélectionnez le bouton **Propriétés** ou **Préférences** pour ouvrir la fenêtre.
- 5. Sélectionnez les options requises.
- 6. Sélectionnez **Enregistrer sous** à partir du menu **Paramètres enregistrés**.
- 7. Sélectionnez la zone de saisie **Nom du paramètre enregistré** et utilisez votre clavier pour saisir le nom de votre paramètre personnalisé.
- 8. Sélectionnez le bouton **OK**.
- 9. Cliquez sur le bouton **OK** pour enregistrer vos paramètres.

#### Informations supplémentaires

[Impression d'un document à l'aide du pilote d'imprimante PCL](#page-314-0) [Guide de l'administrateur](www.xerox.com/support) www.xerox.com/support. [Utilisation des Services Internet pour trouver les coordonnées de l'administrateur système](#page-687-0) [Affichage de la progression et des détails d'un travail à l'aide du menu État travail](#page-713-0) [Application des paramètres d'impression enregistrés avec le pilote d'imprimante PCL](#page-364-0) [Modification du nom des paramètres d'impression enregistrés avec le pilote d'imprimante PCL](#page-366-0) [Suppression des paramètres d'impression enregistrés avec le pilote d'imprimante PCL](#page-367-0) [Connexion à un pilote d'imprimante via la comptabilité standard ou réseau Xerox](#page-543-0)

## <span id="page-364-1"></span>**Enregistrement des paramètres d'impression en tant que valeurs par défaut de l'application avec le pilote d'imprimante PCL**

Vous pouvez imprimer sur le périphérique depuis votre ordinateur via un pilote d'impression. Différents pilotes d'impression Xerox sont disponibles pour le périphérique pour tous les systèmes d'exploitation les plus courants. Les pilotes d'impression Xerox vous permettent d'utiliser les fonctions spécifiques de votre périphérique.

Si l'authentification a été activée sur votre périphérique, vous devrez peut-être vous connecter sur le périphérique pour afficher ou libérer vos travaux.

Si la comptabilisation a été activée, vous devrez peut-être vous connecter dans le pilote d'impression avant de pouvoir envoyer votre travail.

L'option Enregistrer en tant que valeurs par défaut <nom de l'application> vous permet d'enregistrer les paramètres d'impression personnalisés en tant que valeurs par défaut pour l'application utilisée.

- 1. Ouvrez le document à imprimer. Dans la plupart des applications, sélectionnez le bouton **Office** ou sélectionnez **Fichier**, puis sélectionnez **Imprimer** dans le menu Fichier.
- 2. Entrez le nombre de copies à imprimer. En fonction de l'application que vous utilisez, vous pouvez avoir la possibilité de sélectionner une série de pages et d'effectuer d'autres sélections.
- 3. Sélectionnez le pilote PCL Xerox dans la liste des pilotes d'impression disponibles.
- 4. Ouvrez la fenêtre Propriétés du pilote d'impression (la méthode varie en fonction de l'application depuis laquelle vous imprimez). Dans la plupart des applications Microsoft, sélectionnez le bouton **Propriétés** ou **Préférences** pour ouvrir la fenêtre.
- 5. Sélectionnez les options requises.
- 6. Sélectionnez l'option Paramètres enregistrés requise.
- 7. Sélectionnez **Enregistrer en tant que valeurs par défaut <Nom de l'application>** dans le menu **Paramètres enregistrés**. Les paramètres utilisés sont enregistrés en tant que paramètres par défaut de l'application et sont sélectionnés pour le travail d'impression en cours.
- 8. Cliquez sur le bouton **OK** pour enregistrer vos paramètres.

#### Informations supplémentaires

[Impression d'un document à l'aide du pilote d'imprimante PCL](#page-314-0) [Guide de l'administrateur](www.xerox.com/support) www.xerox.com/support.

[Utilisation des Services Internet pour trouver les coordonnées de l'administrateur système](#page-687-0) [Application des paramètres d'impression enregistrés avec le pilote d'imprimante PCL](#page-364-0) [Modification du nom des paramètres d'impression enregistrés avec le pilote d'imprimante PCL](#page-366-0) [Suppression des paramètres d'impression enregistrés avec le pilote d'imprimante PCL](#page-367-0) [Connexion à un pilote d'imprimante via la comptabilité standard ou réseau Xerox](#page-543-0)

## <span id="page-364-0"></span>**Application des paramètres d'impression enregistrés avec le pilote d'imprimante PCL**

Vous pouvez imprimer sur le périphérique depuis votre ordinateur via un pilote d'impression. Différents pilotes d'impression Xerox sont disponibles pour le périphérique pour tous les systèmes d'exploitation les plus courants. Les pilotes d'impression Xerox vous permettent d'utiliser les fonctions spécifiques de votre périphérique.

Si l'authentification a été activée sur votre périphérique, vous devrez peut-être vous connecter sur le périphérique pour afficher ou libérer vos travaux.

Si la comptabilisation a été activée, vous devrez peut-être vous connecter dans le pilote d'impression avant de pouvoir envoyer votre travail.

L'option Paramètres enregistrés est recommandée si vous utilisez souvent les mêmes paramètres dans votre pilote d'imprimante. Elle permet d'enregistrer vos options de pilote d'imprimante dans la liste Paramètres enregistrés. Cette liste est enregistrée sur votre ordinateur et n'est pas disponible si vous imprimez à partir d'un ordinateur différent.

Cette option vous permet de sélectionner vos paramètres d'impression enregistrés.

- 1. Ouvrez le document à imprimer. Dans la plupart des applications, sélectionnez le bouton **Office** ou sélectionnez **Fichier**, puis sélectionnez **Imprimer** dans le menu Fichier.
- 2. Entrez le nombre de copies à imprimer. En fonction de l'application que vous utilisez, vous pouvez avoir la possibilité de sélectionner une série de pages et d'effectuer d'autres sélections.
- 3. Sélectionnez le pilote PCL Xerox dans la liste des pilotes d'impression disponibles.
- 4. Ouvrez la fenêtre Propriétés du pilote d'impression (la méthode varie en fonction de l'application depuis laquelle vous imprimez). Dans la plupart des applications Microsoft, sélectionnez le bouton **Propriétés** ou **Préférences** pour ouvrir la fenêtre.
- 5. Sélectionnez le paramètre enregistré requis à partir du menu **Paramètres enregistrés**.
- 6. Cliquez sur **OK**.
- 7. Cliquez sur **OK**.
- 8. Récupérez votre travail sur le périphérique.
- 9. Si votre travail reste suspendu dans la liste Travaux actifs, le périphérique a besoin de ressources supplémentaires, telles que du papier ou des agrafes pour pouvoir terminer le travail. Pour savoir quelles ressources sont requises, sélectionnez le travail et sélectionnez le bouton **Détails**. Une fois les ressources disponibles, le travail est imprimé.
- 10. Les travaux d'impression sont en général affichés dans la liste Travaux actifs. Cependant, si votre administrateur système a activé la fonction Suspendre tous les travaux, votre travail se trouve dans la liste Travaux suspendus ou Travaux non identifiés. Pour libérer un travail suspendu, sélectionnez le travail dans la liste, puis sélectionnez le bouton **Libérer**.
- 11. Appuyez sur la touche **État travail** du panneau de commande du périphérique pour afficher la liste des travaux et vérifier l'état du travail.
- 12. Récupérez votre travail sur le périphérique.

#### Informations supplémentaires

[Impression d'un document à l'aide du pilote d'imprimante PCL](#page-314-0) [Guide de l'administrateur](www.xerox.com/support) www.xerox.com/support. [Utilisation des Services Internet pour trouver les coordonnées de l'administrateur système](#page-687-0) [Affichage de la progression et des détails d'un travail à l'aide du menu État travail](#page-713-0) [Enregistrement des paramètres d'impression avec le pilote d'imprimante PCL](#page-363-0) [Modification du nom des paramètres d'impression enregistrés avec le pilote d'imprimante PCL](#page-366-0) [Suppression des paramètres d'impression enregistrés avec le pilote d'imprimante PCL](#page-367-0) [Connexion à un pilote d'imprimante via la comptabilité standard ou réseau Xerox](#page-543-0)

## <span id="page-366-0"></span>**Modification du nom des paramètres d'impression enregistrés avec le pilote d'imprimante PCL**

Vous pouvez imprimer sur le périphérique depuis votre ordinateur via un pilote d'impression. Différents pilotes d'impression Xerox sont disponibles pour le périphérique pour tous les systèmes d'exploitation les plus courants. Les pilotes d'impression Xerox vous permettent d'utiliser les fonctions spécifiques de votre périphérique.

Si l'authentification a été activée sur votre périphérique, vous devrez peut-être vous connecter sur le périphérique pour afficher ou libérer vos travaux.

Si la comptabilisation a été activée, vous devrez peut-être vous connecter dans le pilote d'impression avant de pouvoir envoyer votre travail.

L'option Renommer vous permet de modifier le nom attribué aux paramètres d'impression enregistrés.

- 1. Ouvrez le document à imprimer. Dans la plupart des applications, sélectionnez le bouton **Office** ou sélectionnez **Fichier**, puis sélectionnez **Imprimer** dans le menu Fichier.
- 2. Entrez le nombre de copies à imprimer. En fonction de l'application que vous utilisez, vous pouvez avoir la possibilité de sélectionner une série de pages et d'effectuer d'autres sélections.
- 3. Sélectionnez le pilote PCL Xerox dans la liste des pilotes d'impression disponibles.
- 4. Ouvrez la fenêtre Propriétés du pilote d'impression (la méthode varie en fonction de l'application depuis laquelle vous imprimez). Dans la plupart des applications Microsoft, sélectionnez le bouton **Propriétés** ou **Préférences** pour ouvrir la fenêtre.
- 5. Sélectionnez les paramètres enregistrés requis dans la liste.
- 6. Sélectionnez l'option Paramètres enregistrés requise.
- 7. Sélectionnez **Renommer...** à partir du menu **Paramètres enregistrés**.
- 8. Sélectionnez la zone de saisie **Nom du paramètre enregistré** et utilisez votre clavier pour saisir le nom de votre paramètre personnalisé.
- 9. Cliquez sur **OK**.
- 10. Cliquez sur le bouton **OK** pour enregistrer vos paramètres.

#### Informations supplémentaires

[Impression d'un document à l'aide du pilote d'imprimante PCL](#page-314-0) [Guide de l'administrateur](www.xerox.com/support) www.xerox.com/support. [Utilisation des Services Internet pour trouver les coordonnées de l'administrateur système](#page-687-0) [Affichage de la progression et des détails d'un travail à l'aide du menu État travail](#page-713-0) [Enregistrement des paramètres d'impression en tant que valeurs par défaut de l'application avec](#page-364-1)  [le pilote d'imprimante PCL](#page-364-1) [Suppression des paramètres d'impression enregistrés avec le pilote d'imprimante PCL](#page-367-0)

[Enregistrement des paramètres d'impression avec le pilote d'imprimante PCL](#page-363-0)

[Connexion à un pilote d'imprimante via la comptabilité standard ou réseau Xerox](#page-543-0)

## <span id="page-367-0"></span>**Suppression des paramètres d'impression enregistrés avec le pilote d'imprimante PCL**

Vous pouvez imprimer sur le périphérique depuis votre ordinateur via un pilote d'impression. Différents pilotes d'impression Xerox sont disponibles pour le périphérique pour tous les systèmes d'exploitation les plus courants. Les pilotes d'impression Xerox vous permettent d'utiliser les fonctions spécifiques de votre périphérique.

L'option Supprimer permet de supprimer un ensemble spécifique de paramètres d'impression personnalisés enregistrés.

Remarque : Vous pouvez aussi accéder aux paramètres enregistrés en ouvrant une application et en sélectionnant le pilote d'imprimante comme si vous alliez envoyer un travail d'impression.

- 1. Sur votre ordinateur, cliquez sur le bouton Démarrer qui porte le logo Microsoft.
- 2. Sélectionnez le lien **Périphériques et imprimantes**.
- 3. Cliquez avec le bouton droit sur l'icône correspondant à votre imprimante.
- 4. Sélectionnez **Préférences d'impression**.
- 5. Sélectionnez un paramètre personnalisé ou sélectionnez **Valeurs par défaut <nom de l'application>** à partir du menu **Paramètres enregistrés**.
- 6. Sélectionnez **Supprimer** à partir du menu **Paramètres enregistrés**.
- 7. Cliquez sur **OK**.
- 8. Cliquez sur le bouton **Oui**.
- 9. Cliquez sur **OK**.

#### Informations supplémentaires

[Impression d'un document à l'aide du pilote d'imprimante PCL](#page-314-0) [Guide de l'administrateur](www.xerox.com/support) www.xerox.com/support. [Utilisation des Services Internet pour trouver les coordonnées de l'administrateur système](#page-687-0) [Enregistrement des paramètres d'impression en tant que valeurs par défaut de l'application avec](#page-364-1)  [le pilote d'imprimante PCL](#page-364-1) [Enregistrement des paramètres d'impression avec le pilote d'imprimante PCL](#page-363-0) [Connexion à un pilote d'imprimante via la comptabilité standard ou réseau Xerox](#page-543-0)

## **Accès aux pages d'aide du pilote d'imprimante PCL**

Vous pouvez imprimer sur le périphérique depuis votre ordinateur via un pilote d'impression. Différents pilotes d'impression Xerox sont disponibles pour le périphérique pour tous les systèmes d'exploitation les plus courants. Les pilotes d'impression Xerox vous permettent d'utiliser les fonctions spécifiques de votre périphérique.

Si l'authentification a été activée sur votre périphérique, vous devrez peut-être vous connecter sur le périphérique pour afficher ou libérer vos travaux.

Si la comptabilisation a été activée, vous devrez peut-être vous connecter dans le pilote d'impression avant de pouvoir envoyer votre travail.

Utilisez le bouton d'aide pour ouvrir l'aide en ligne Xerox. Vous devez être connecté à Internet pour utiliser cette fonction d'aide.

- 1. Ouvrez le document à imprimer. Dans la plupart des applications, sélectionnez le bouton **Office** ou sélectionnez **Fichier**, puis sélectionnez **Imprimer** dans le menu Fichier.
- 2. Sélectionnez le pilote PCL Xerox dans la liste des pilotes d'impression disponibles.
- 3. Ouvrez la fenêtre Propriétés du pilote d'impression (la méthode varie en fonction de l'application depuis laquelle vous imprimez). Dans la plupart des applications Microsoft, sélectionnez le bouton **Propriétés** ou **Préférences** pour ouvrir la fenêtre.
- 4. Cliquez sur le bouton **?**. L'aide en ligne Xerox s'affiche alors dans votre navigateur Web par défaut.

Informations supplémentaires

[Impression d'un document à l'aide du pilote d'imprimante PCL](#page-314-0) [Guide de l'administrateur](www.xerox.com/support) www.xerox.com/support. [Utilisation des Services Internet pour trouver les coordonnées de l'administrateur système](#page-687-0) [Connexion à un pilote d'imprimante via la comptabilité standard ou réseau Xerox](#page-543-0)

### **Restauration des valeurs par défaut avec le pilote d'imprimante PCL**

Vous pouvez imprimer sur le périphérique depuis votre ordinateur via un pilote d'impression. Différents pilotes d'impression Xerox sont disponibles pour le périphérique pour tous les systèmes d'exploitation les plus courants. Les pilotes d'impression Xerox vous permettent d'utiliser les fonctions spécifiques de votre périphérique.

Si l'authentification a été activée sur votre périphérique, vous devrez peut-être vous connecter sur le périphérique pour afficher ou libérer vos travaux.

Si la comptabilisation a été activée, vous devrez peut-être vous connecter dans le pilote d'impression avant de pouvoir envoyer votre travail.

L'option Rétablir valeur par défaut permet de restaurer les paramètres Xerox ou les paramètres définis par votre administrateur système.

- 1. Ouvrez le document à imprimer. Dans la plupart des applications, sélectionnez le bouton **Office** ou sélectionnez **Fichier**, puis sélectionnez **Imprimer** dans le menu Fichier.
- 2. Entrez le nombre de copies à imprimer. En fonction de l'application que vous utilisez, vous pouvez avoir la possibilité de sélectionner une série de pages et d'effectuer d'autres sélections.
- 3. Sélectionnez le pilote PCL Xerox dans la liste des pilotes d'impression disponibles.
- 4. Ouvrez la fenêtre Propriétés du pilote d'impression (la méthode varie en fonction de l'application depuis laquelle vous imprimez). Dans la plupart des applications Microsoft, sélectionnez le bouton **Propriétés** ou **Préférences** pour ouvrir la fenêtre.
- 5. Cliquez sur la flèche circulaire pour restaurer les paramètres d'impression par défaut.

#### Informations supplémentaires

[Impression d'un document à l'aide du pilote d'imprimante PCL](#page-314-0) [Guide de l'administrateur](www.xerox.com/support) www.xerox.com/support. [Utilisation des Services Internet pour trouver les coordonnées de l'administrateur système](#page-687-0) [Connexion à un pilote d'imprimante via la comptabilité standard ou réseau Xerox](#page-543-0)

## **Définition des paramètres d'impression intelligents avec le pilote d'imprimante PCL**

Vous pouvez imprimer sur le périphérique depuis votre ordinateur via un pilote d'impression. Différents pilotes d'impression Xerox sont disponibles pour le périphérique pour tous les systèmes d'exploitation les plus courants. Les pilotes d'impression Xerox vous permettent d'utiliser les fonctions spécifiques de votre périphérique.

Si l'authentification a été activée sur votre périphérique, vous devrez peut-être vous connecter sur le périphérique pour afficher ou libérer vos travaux.

Si la comptabilisation a été activée, vous devrez peut-être vous connecter dans le pilote d'impression avant de pouvoir envoyer votre travail.

Les paramètres intelligents permettent de définir des options de façon rapide visant à réduire le nombre de pages imprimées de votre travail, en supprimant les pages de garde, en utilisant un mode d'impression recto verso et en imprimant deux images sur chaque page au lieu d'une image par page.

- 1. Ouvrez le document à imprimer. Dans la plupart des applications, sélectionnez le bouton **Office** ou sélectionnez **Fichier**, puis sélectionnez **Imprimer** dans le menu Fichier.
- 2. Entrez le nombre de copies à imprimer. En fonction de l'application que vous utilisez, vous pouvez avoir la possibilité de sélectionner une série de pages et d'effectuer d'autres sélections.
- 3. Sélectionnez le pilote PCL Xerox dans la liste des pilotes d'impression disponibles.
- 4. Ouvrez la fenêtre Propriétés du pilote d'impression (la méthode varie en fonction de l'application depuis laquelle vous imprimez). Dans la plupart des applications Microsoft, sélectionnez le bouton **Propriétés** ou **Préférences** pour ouvrir la fenêtre.
- 5. Cliquez sur le bouton **Paramètres intelligents**.
- 6. Sélectionnez les options requises.
	- **Recto verso** permet d'imprimer sur les deux faces d'une feuille de papier afin de limiter l'utilisation de papier.
	- **Pas de page de garde** permet de désactiver l'impression des pages de garde afin de limiter l'utilisation de papier.
	- **2 en 1** permet d'imprimer deux pages à format réduit sur une seule feuille afin de limiter l'utilisation de papier.
	- **Jeu échantillon** permet d'imprimer une copie d'un travail comportant plusieurs exemplaires. Lorsque vous récupérez l'exemplaire, vous pouvez vérifier que l'impression est conforme à vos attentes avant de libérer le reste du travail pour l'impression. Si le premier exemplaire n'est pas correct, vous pouvez annuler le reste des exemplaires et resoumettre le travail avec d'autres paramètres d'impression.
- 7. Cliquez sur **OK**.
- 8. Cliquez sur le bouton **OK** pour enregistrer vos paramètres.
- 9. Cliquez sur **OK**.
- 10. Récupérez votre travail sur le périphérique.
- 11. Appuyez sur la touche **État travail** du panneau de commande du périphérique pour afficher la liste des travaux et vérifier l'état du travail.
- 12. Les travaux d'impression sont en général affichés dans la liste Travaux actifs. Cependant, si votre administrateur système a activé la fonction Suspendre tous les travaux, votre travail se trouve dans la liste Travaux suspendus ou Travaux non identifiés. Pour libérer un travail suspendu, sélectionnez le travail dans la liste, puis sélectionnez le bouton **Libérer**.

13. Si votre travail reste suspendu dans la liste Travaux actifs, le périphérique a besoin de ressources supplémentaires, telles que du papier ou des agrafes pour pouvoir terminer le travail. Pour savoir quelles ressources sont requises, sélectionnez le travail et sélectionnez le bouton **Détails**. Une fois les ressources disponibles, le travail est imprimé.

Informations supplémentaires

[Impression d'un document à l'aide du pilote d'imprimante PCL](#page-314-0) [Guide de l'administrateur](www.xerox.com/support) www.xerox.com/support. [Utilisation des Services Internet pour trouver les coordonnées de l'administrateur système](#page-687-0) [Impression d'un jeu échantillon avec le pilote d'imprimante PCL](#page-320-0) [Affichage de la progression et des détails d'un travail à l'aide du menu État travail](#page-713-0) [Connexion à un pilote d'imprimante via la comptabilité standard ou réseau Xerox](#page-543-0)

# Affichage de l'état du périphérique avec le pilote d'imprimante PCL.

Vous pouvez imprimer sur le périphérique depuis votre ordinateur via un pilote d'impression. Différents pilotes d'impression Xerox sont disponibles pour le périphérique pour tous les systèmes d'exploitation les plus courants. Les pilotes d'impression Xerox vous permettent d'utiliser les fonctions spécifiques de votre périphérique.

Si l'authentification a été activée sur votre périphérique, vous devrez peut-être vous connecter sur le périphérique pour afficher ou libérer vos travaux.

Si la comptabilisation a été activée, vous devrez peut-être vous connecter dans le pilote d'impression avant de pouvoir envoyer votre travail.

La section État permet d'afficher l'état de base du périphérique, comme par exemple le contenu des magasins. L'option État détaillé permet d'afficher des informations plus approfondies contenant notamment les alertes ou les avertissements, la liste des travaux actifs, la liste des travaux terminés et les permissions que l'administrateur système a définies pour le périphérique.

Remarque : L'administrateur système doit activer la communication bidirectionnelle entre le périphérique et le pilote d'imprimante avant que cette fonction puisse être utilisée. Si les graphiques des magasins et le bouton État détaillé ne sont pas visibles, cela signifie que la communication bidirectionnelle n'a pas été activée.

Votre administrateur système peut configurer des autorisations contrôlant l'accès à la fonction d'impression.

- Spécification de l'heure et du jour de la semaine où l'impression est possible.
- Blocage de certains types de travaux tels que les impressions protégées.
- Limitation de l'accès à des magasins particuliers.
- Blocage de l'impression recto.
- Définition de paramètres d'impression spécifiques pour certaines applications, par exemple l'impression de tous les documents Microsoft Word en recto.
- Limitation des travaux d'impression aux travaux d'impression protégés.

Votre administrateur système peut aussi configurer votre pilote d'impression pour qu'il vous invite à entrer vos informations de connexion lors de l'impression d'un document.

Remarque : L'administrateur réseau doit mettre cette option à disposition.

Pour plus d'informations, voir le Guide de l'administrateur système.

- 1. Ouvrez le document à imprimer. Dans la plupart des applications, sélectionnez le bouton **Office** ou sélectionnez **Fichier**, puis sélectionnez **Imprimer** dans le menu Fichier.
- 2. Sélectionnez le pilote PCL Xerox dans la liste des pilotes d'impression disponibles.
- 3. Ouvrez la fenêtre Propriétés du pilote d'impression (la méthode varie en fonction de l'application depuis laquelle vous imprimez). Dans la plupart des applications Microsoft, sélectionnez le bouton **Propriétés** ou **Préférences** pour ouvrir la fenêtre.
- 4. Vous pouvez voir les icônes d'état de périphérique dans le coin inférieur droit de la fenêtre du pilote (au-dessus des boutons OK et Annuler).
- 5. Si nécessaire, cliquez sur le bouton État détaillé [**...**] situé à côté de l'affichage de l'état.

Informations supplémentaires

[Impression d'un document à l'aide du pilote d'imprimante PCL](#page-314-0) [Guide de l'administrateur](www.xerox.com/support) www.xerox.com/support. [Utilisation des Services Internet pour trouver les coordonnées de l'administrateur système](#page-687-0) [Connexion à un pilote d'imprimante via la comptabilité standard ou réseau Xerox](#page-543-0)

# Pilote PostScript

# <span id="page-371-0"></span>Impression d'un document à l'aide du pilote d'imprimante **PostScript**

Vous pouvez imprimer sur le périphérique depuis votre ordinateur via un pilote d'impression. Différents pilotes d'impression Xerox sont disponibles pour le périphérique pour tous les systèmes d'exploitation les plus courants. Les pilotes d'impression Xerox vous permettent d'utiliser les fonctions spécifiques de votre périphérique.

Remarque : Le périphérique prend en charge AirPrint, la technologie d'impression sans pilote d'Apple qui permet aux périphériques Apple, notamment ordinateurs, téléphones et tablettes, d'imprimer sur le périphérique sans qu'il soit nécessaire d'installer des pilotes ou de télécharger des logiciels.

Il se peut que votre administrateur système ait chargé un pilote d'impression spécifique sur votre ordinateur. Toutefois, si vous devez décider vous-même du pilote à installer, utilisez les informations ci-dessous pour vous aider à choisir le pilote.

- Le pilote **PS (PostScript)** propose le plus grand nombre d'options de mise à l'échelle et de manipulation des images. Il offre une plus grande précision et permet de produire des graphiques de haute qualité. Il donne également accès à différents types de gestion des erreurs et à différentes options de substitution de police.
- Le pilote **PCL (Printer Control Language)** propose généralement moins de fonctions que le pilote PostScript. Les pilotes PCL traitent la plupart des travaux plus rapidement que les autres pilotes. Ce pilote convient à la plupart des tâches d'impression quotidiennes.
- Le pilote **XPS (XML Paper Specification)** est une spécification ouverte pour un langage de description de page et un format de document fixe développé initialement par Microsoft. Utilisez ce pilote pour améliorer la vitesse et la qualité des fichiers XPS que vous imprimez.
- Le pilote **Mac** est un pilote PostScript qui a été conçu spécialement pour fonctionner sur des ordinateurs Mac.

Remarque : Pour imprimer un document XPS, la fonction XPS disponible en option doit être installée sur votre périphérique.

Outre les pilotes conçus spécialement pour votre périphérique, vous pouvez aussi utiliser le pilote Xerox Global Print Driver ou Xerox Mobile Express Driver. Ces pilotes ne vous donnent pas accès à toutes les fonctions disponibles avec les pilotes spécifiques au périphérique.

- Le pilote **Global Print Driver** est disponible pour les langages de description d'imprimante PS et PCL. Il s'agit du même langage que pour les pilotes spécifiques au périphérique mentionnés ci-dessus. Ce pilote fonctionne avec des imprimantes Xerox et d'autres marques. L'utilisation de ce pilote facilite l'ajout et la mise à jour d'imprimantes car le pilote n'a pas besoin d'être changé.
- Le pilote **Mobile Express Driver** vous permet de détecter et d'imprimer vers toute imprimante PostScript, où qu'elle se trouve, sans téléchargement ou installation de pilote.

Votre administrateur système peut configurer des autorisations contrôlant l'accès à la fonction d'impression.

- Spécification de l'heure et du jour de la semaine où l'impression est possible.
- Blocage de certains types de travaux tels que les impressions protégées.
- Limitation de l'accès à des magasins particuliers.
- Blocage de l'impression recto.
- Définition de paramètres d'impression spécifiques pour certaines applications, par exemple l'impression de tous les documents Microsoft Word en recto.
- Limitation des travaux d'impression aux travaux d'impression protégés.

Votre administrateur système peut aussi configurer votre pilote d'impression pour qu'il vous invite à entrer vos informations de connexion lors de l'impression d'un document.

Pour plus d'informations, voir le Guide de l'administrateur système.

- 1. Ouvrez le document à imprimer. Dans la plupart des applications, sélectionnez le bouton **Office** ou sélectionnez **Fichier**, puis sélectionnez **Imprimer** dans le menu Fichier.
- 2. Entrez le nombre de copies à imprimer. En fonction de l'application que vous utilisez, vous pouvez avoir la possibilité de sélectionner une série de pages et d'effectuer d'autres sélections.
- 3. Sélectionnez le pilote PS Xerox dans la liste des pilotes d'impression disponibles.
- 4. Ouvrez la fenêtre Propriétés du pilote d'impression (la méthode varie en fonction de l'application depuis laquelle vous imprimez). Dans la plupart des applications Microsoft, sélectionnez le bouton **Propriétés** ou **Préférences** pour ouvrir la fenêtre.
- 5. Sélectionnez les options requises.
- 6. Cliquez sur le bouton **OK** pour enregistrer vos paramètres.
- 7. Sélectionnez le bouton de confirmation (son nom varie en fonction de l'application depuis laquelle vous imprimez). Dans la plupart des applications, sélectionnez le bouton **OK** ou **Imprimer**.
- 8. Récupérez votre travail sur le périphérique.
- 9. Appuyez sur la touche **État travail** du panneau de commande du périphérique pour afficher la liste des travaux et vérifier l'état du travail.
- 10. Les travaux d'impression sont en général affichés dans la liste Travaux actifs. Cependant, si votre administrateur système a activé la fonction Suspendre tous les travaux, votre travail se trouve dans la liste Travaux suspendus ou Travaux non identifiés. Pour libérer un travail suspendu, sélectionnez le travail dans la liste, puis sélectionnez le bouton **Libérer**.
- 11. Si votre travail reste suspendu dans la liste Travaux actifs, le périphérique a besoin de ressources supplémentaires, telles que du papier ou des agrafes pour pouvoir terminer le travail. Pour savoir quelles ressources sont requises, sélectionnez le travail et sélectionnez le bouton **Détails**. Une fois les ressources disponibles, le travail est imprimé.

[Utilisation de la fonction Type de travail avec le pilote d'imprimante PostScript](#page-373-0) [Affichage des travaux actifs au moyen du menu État travail](#page-712-0) [Libération des travaux suspendus au moyen du menu État travail](#page-714-0) [Libération d'un travail d'impression protégée à l'aide du menu État travail](#page-715-0) [Accès à la liste de vos travaux personnels et protégés à l'aide du menu État travail](#page-718-0) [Libération des travaux suspendus dans une file publique à l'aide du menu État travail](#page-716-0) [Libération des travaux suspendus dans une file privée à l'aide du menu État du travail](#page-717-0) [Affichage des travaux suspendus non identifiés au moyen du menu État travail](#page-718-1) [Guide de l'administrateur](www.xerox.com/support) www.xerox.com/support.

[Utilisation des Services Internet pour trouver les coordonnées de l'administrateur système](#page-687-0) [Affichage de la progression et des détails d'un travail à l'aide du menu État travail](#page-713-0) [Connexion à un pilote d'imprimante via la comptabilité standard ou réseau Xerox](#page-543-0)

# Menu des onglets

## **Options d'impression**

#### **Type de travail**

#### <span id="page-373-0"></span>**Utilisation de la fonction Type de travail avec le pilote d'imprimante PostScript**

Vous pouvez imprimer sur le périphérique depuis votre ordinateur via un pilote d'impression. Différents pilotes d'impression Xerox sont disponibles pour le périphérique pour tous les systèmes d'exploitation les plus courants. Les pilotes d'impression Xerox vous permettent d'utiliser les fonctions spécifiques de votre périphérique.

Si l'authentification a été activée sur votre périphérique, vous devrez peut-être vous connecter sur le périphérique pour afficher ou libérer vos travaux.

Si la comptabilisation a été activée, vous devrez peut-être vous connecter dans le pilote d'impression avant de pouvoir envoyer votre travail.

L'option Type de travail vous permet de spécifier la façon dont votre travail doit être traité par le périphérique, par exemple si le travail doit être traité comme un document confidentiel (Impression protégée) ou comme une impression d'épreuves (Jeu échantillon).

Utilisez le type de travail Impression standard pour que le périphérique imprime votre travail aussitôt qu'il arrive en haut de la file d'impression.

Utilisez l'option Impression protégée pour que le travail soit suspendu sur le périphérique jusqu'à la saisie d'un code d'accès. Cette fonction permet de suspendre l'impression de documents confidentiels envoyés dans le bac récepteur jusqu'à ce que vous soyez prêt à libérer l'impression et à récupérer les documents. Cette fonction est également utile si vous souhaitez contrôler le moment de l'impression de vos documents même si ces derniers ne sont pas confidentiels.

Remarque : Si plusieurs travaux d'impression protégée sont envoyés avec le même code d'accès, vous devez saisir ce code une seule fois sur le périphérique pour libérer tous les travaux pour l'impression.

L'option Jeu échantillon vous permet d'imprimer un exemplaire d'un travail qui en comporte plusieurs. Lorsque vous récupérez l'exemplaire, vous pouvez vérifier que l'impression est conforme à vos attentes avant de libérer le reste du travail pour l'impression. Si le premier exemplaire n'est pas correct, vous pouvez annuler le reste des exemplaires et resoumettre le travail avec d'autres paramètres d'impression.

L'option Impression différée vous permet d'imprimer votre document à une heure spécifique, jusqu'à 24 heures après la soumission du travail original. Cette option est utile si vous souhaitez imprimer des travaux volumineux pendant les périodes calmes dans votre environnement de travail ou bien si vous souhaitez imprimer tous les travaux en même temps.

Utilisez l'option Travail enregistré pour mémoriser le travail sur le disque dur du périphérique afin de l'imprimer à la demande ou de l'imprimer à partir des Services Internet.

Remarque : Votre administrateur système doit activer la fonction Emplacement de stockage sur le pilote d'impression pour que l'option Travail enregistré puisse être utilisée. Si vous pouvez mettre à jour les paramètres de votre pilote, vous trouverez cette fonction en procédant comme suit : ouvrez la fenêtre Pilotes, cliquez avec le bouton droit sur le pilote, sélectionnez Propriétés de l'imprimante, puis l'onglet Configuration. Utilisez le menu déroulant pour définir l'état de Module de stockage des travaux sur Installé dans la section Options disponibles.

Utilisez l'option Fax dans votre pilote d'imprimante pour envoyer un document à une adresse fax. Le travail est envoyé depuis votre ordinateur vers le périphérique de la même façon qu'un travail d'impression. Au lieu d'être imprimé, il est alors télécopié via une ligne téléphonique vers la destination spécifiée.

Remarque : Cette fonction ne peut être utilisée que si votre administrateur système a installé et activé l'option fax sur votre périphérique.

- 1. Ouvrez le document à imprimer. Dans la plupart des applications, sélectionnez le bouton **Office** ou sélectionnez **Fichier**, puis sélectionnez **Imprimer** dans le menu Fichier.
- 2. Entrez le nombre de copies à imprimer. En fonction de l'application que vous utilisez, vous pouvez avoir la possibilité de sélectionner une série de pages et d'effectuer d'autres sélections.
- 3. Sélectionnez le pilote PS Xerox dans la liste des pilotes d'impression disponibles.
- 4. Ouvrez la fenêtre Propriétés du pilote d'impression (la méthode varie en fonction de l'application depuis laquelle vous imprimez). Dans la plupart des applications Microsoft, sélectionnez le bouton **Propriétés** ou **Préférences** pour ouvrir la fenêtre.
- 5. Si nécessaire, cliquez sur l'onglet **Options d'impression**. Il s'agit en général de l'onglet actif lorsque le pilote d'impression s'ouvre.
- 6. Sélectionnez l'option requise à partir du menu **Type de travail**.
- 7. Sélectionnez les options requises.
- 8. Cliquez sur le bouton **OK** pour enregistrer vos paramètres.
- 9. Sélectionnez le bouton de confirmation (son nom varie en fonction de l'application depuis laquelle vous imprimez). Dans la plupart des applications, sélectionnez le bouton **OK** ou **Imprimer**.
- 10. Récupérez votre travail sur le périphérique.
- 11. Appuyez sur la touche **État travail** du panneau de commande du périphérique pour afficher la liste des travaux et vérifier l'état du travail.
- 12. Les travaux d'impression sont en général affichés dans la liste Travaux actifs. Cependant, si votre administrateur système a activé la fonction Suspendre tous les travaux, votre travail se trouve dans la liste Travaux suspendus ou Travaux non identifiés. Pour libérer un travail suspendu, sélectionnez le travail dans la liste, puis sélectionnez le bouton **Libérer**.
- 13. Si votre travail reste suspendu dans la liste Travaux actifs, le périphérique a besoin de ressources supplémentaires, telles que du papier ou des agrafes pour pouvoir terminer le travail. Pour savoir quelles ressources sont requises, sélectionnez le travail et sélectionnez le bouton **Détails**. Une fois les ressources disponibles, le travail est imprimé.

[Impression d'un document à l'aide du pilote d'imprimante PostScript](#page-371-0) [Affichage des travaux actifs au moyen du menu État travail](#page-712-0) [Libération des travaux suspendus au moyen du menu État travail](#page-714-0) [Libération d'un travail d'impression protégée à l'aide du menu État travail](#page-715-0) [Accès à la liste de vos travaux personnels et protégés à l'aide du menu État travail](#page-718-0) [Libération des travaux suspendus dans une file publique à l'aide du menu État travail](#page-716-0) [Libération des travaux suspendus dans une file privée à l'aide du menu État du travail](#page-717-0) [Affichage des travaux suspendus non identifiés au moyen du menu État travail](#page-718-1) [Guide de l'administrateur](www.xerox.com/support) www.xerox.com/support.

[Utilisation des Services Internet pour trouver les coordonnées de l'administrateur système](#page-687-0) [Affichage de la progression et des détails d'un travail à l'aide du menu État travail](#page-713-0) [Connexion à un pilote d'imprimante via la comptabilité standard ou réseau Xerox](#page-543-0)

#### **Impression d'un travail d'impression standard avec le pilote d'imprimante PostScript**

Vous pouvez imprimer sur le périphérique depuis votre ordinateur via un pilote d'impression. Différents pilotes d'impression Xerox sont disponibles pour le périphérique pour tous les systèmes d'exploitation les plus courants. Les pilotes d'impression Xerox vous permettent d'utiliser les fonctions spécifiques de votre périphérique.

Si l'authentification a été activée sur votre périphérique, vous devrez peut-être vous connecter sur le périphérique pour afficher ou libérer vos travaux.

Si la comptabilisation a été activée, vous devrez peut-être vous connecter dans le pilote d'impression avant de pouvoir envoyer votre travail.

Utilisez le type de travail Impression standard pour que le périphérique imprime votre travail aussitôt qu'il arrive en haut de la file d'impression.

- 1. Ouvrez le document à imprimer. Dans la plupart des applications, sélectionnez le bouton **Office** ou sélectionnez **Fichier**, puis sélectionnez **Imprimer** dans le menu Fichier.
- 2. Entrez le nombre de copies à imprimer. En fonction de l'application que vous utilisez, vous pouvez avoir la possibilité de sélectionner une série de pages et d'effectuer d'autres sélections.
- 3. Sélectionnez le pilote PS Xerox dans la liste des pilotes d'impression disponibles.
- 4. Ouvrez la fenêtre Propriétés du pilote d'impression (la méthode varie en fonction de l'application depuis laquelle vous imprimez). Dans la plupart des applications Microsoft, sélectionnez le bouton **Propriétés** ou **Préférences** pour ouvrir la fenêtre.
- 5. Si nécessaire, cliquez sur l'onglet **Options d'impression**. Il s'agit en général de l'onglet actif lorsque le pilote d'impression s'ouvre.
- 6. Sélectionnez **Impression standard** à partir du menu déroulant **Type de travail**.
- 7. Sélectionnez les options requises.
- 8. Cliquez sur **OK**.
- 9. Sélectionnez le bouton de confirmation (son nom varie en fonction de l'application depuis laquelle vous imprimez). Dans la plupart des applications, sélectionnez le bouton **OK** ou **Imprimer**.
- 10. Récupérez votre travail sur le périphérique.
- 11. Appuyez sur la touche **État travail** du panneau de commande du périphérique pour afficher la liste des travaux et vérifier l'état du travail.
- 12. Les travaux d'impression sont en général affichés dans la liste Travaux actifs. Cependant, si votre administrateur système a activé la fonction Suspendre tous les travaux, votre travail se trouve dans la liste Travaux suspendus ou Travaux non identifiés. Pour libérer un travail suspendu, sélectionnez le travail dans la liste, puis sélectionnez le bouton **Libérer**.
- 13. Si votre travail reste suspendu dans la liste Travaux actifs, le périphérique a besoin de ressources supplémentaires, telles que du papier ou des agrafes pour pouvoir terminer le travail. Pour savoir quelles ressources sont requises, sélectionnez le travail et sélectionnez le bouton **Détails**. Une fois les ressources disponibles, le travail est imprimé.

[Impression d'un document à l'aide du pilote d'imprimante PostScript](#page-371-0) [Utilisation de la fonction Type de travail avec le pilote d'imprimante PostScript](#page-373-0) [Affichage des travaux actifs au moyen du menu État travail](#page-712-0) [Guide de l'administrateur](www.xerox.com/support) www.xerox.com/support. [Utilisation des Services Internet pour trouver les coordonnées de l'administrateur système](#page-687-0) [Affichage de la progression et des détails d'un travail à l'aide du menu État travail](#page-713-0) [Connexion à un pilote d'imprimante via la comptabilité standard ou réseau Xerox](#page-543-0)

#### **Impression d'un travail d'impression protégée avec le pilote d'imprimante PostScript**

Vous pouvez imprimer sur le périphérique depuis votre ordinateur via un pilote d'impression. Différents pilotes d'impression Xerox sont disponibles pour le périphérique pour tous les systèmes d'exploitation les plus courants. Les pilotes d'impression Xerox vous permettent d'utiliser les fonctions spécifiques de votre périphérique.

Si l'authentification a été activée sur votre périphérique, vous devrez peut-être vous connecter sur le périphérique pour afficher ou libérer vos travaux.

Si la comptabilisation a été activée, vous devrez peut-être vous connecter dans le pilote d'impression avant de pouvoir envoyer votre travail.

Utilisez l'option Impression protégée pour que le travail soit suspendu sur le périphérique jusqu'à la saisie d'un code d'accès. Cette fonction permet de suspendre l'impression de documents confidentiels envoyés dans le bac récepteur jusqu'à ce que vous soyez prêt à libérer l'impression et à récupérer les documents. Cette fonction est également utile si vous souhaitez contrôler le moment de l'impression de vos documents même si ces derniers ne sont pas confidentiels.

Remarque : Si plusieurs travaux d'impression protégée sont envoyés avec le même code d'accès, vous devez saisir ce code une seule fois sur le périphérique pour libérer tous les travaux pour l'impression.

- 1. Ouvrez le document à imprimer. Dans la plupart des applications, sélectionnez le bouton **Office** ou sélectionnez **Fichier**, puis sélectionnez **Imprimer** dans le menu Fichier.
- 2. Entrez le nombre de copies à imprimer. En fonction de l'application que vous utilisez, vous pouvez avoir la possibilité de sélectionner une série de pages et d'effectuer d'autres sélections.
- 3. Sélectionnez le pilote PS Xerox dans la liste des pilotes d'impression disponibles.
- 4. Ouvrez la fenêtre Propriétés du pilote d'impression (la méthode varie en fonction de l'application depuis laquelle vous imprimez). Dans la plupart des applications Microsoft, sélectionnez le bouton **Propriétés** ou **Préférences** pour ouvrir la fenêtre.
- 5. Si nécessaire, cliquez sur l'onglet **Options d'impression**. Il s'agit en général de l'onglet actif lorsque le pilote d'impression s'ouvre.
- 6. Sélectionnez **Impression protégée** à partir du menu déroulant **Type de travail**.
- 7. Cliquez dans la zone de saisie **Code d'accès** et utilisez votre clavier pour entrer un code d'accès de 4 à 10 chiffres.

Remarque : Pour libérer votre travail, vous entrerez votre code d'accès à l'aide du pavé numérique sur le panneau de commande du périphérique. Utilisez uniquement des chiffres et choisissez un code d'accès facile à retenir pour vous mais difficile à deviner pour les autres.

- 8. Cliquez dans la zone de saisie **Confirmer le code** et utilisez votre clavier pour entrer de nouveau le code d'accès de 4 à 10 chiffres.
- 9. Cliquez sur **OK**.
- 10. Sélectionnez les options requises.
- 11. Cliquez sur le bouton **OK** pour enregistrer vos paramètres.
- 12. Sélectionnez le bouton de confirmation (son nom varie en fonction de l'application depuis laquelle vous imprimez). Dans la plupart des applications, sélectionnez le bouton **OK** ou **Imprimer**.
- 13. Lorsque le travail parvient sur le périphérique, il s'affiche dans la liste des travaux d'impression protégée. Pour afficher cette liste sur le périphérique, appuyez sur la touche **État travail** du panneau de commande et sélectionnez **Travaux d'impression protégée**.
- 14. Sélectionnez le travail dans la liste, saisissez votre code d'accès d'impression protégée et sélectionnez **OK**.
- 15. Sélectionnez **Tout libérer** pour imprimer tous vos travaux d'impression protégée ou sélectionnez un travail individuel puis **Libérer**.
- 16. Si votre travail reste suspendu dans la liste Travaux actifs, le périphérique a besoin de ressources supplémentaires, telles que du papier ou des agrafes pour pouvoir terminer le travail. Pour savoir quelles ressources sont requises, sélectionnez le travail et sélectionnez le bouton **Détails**. Une fois les ressources disponibles, le travail est imprimé.

#### Informations supplémentaires

[Impression d'un document à l'aide du pilote d'imprimante PostScript](#page-371-0) [Utilisation de la fonction Type de travail avec le pilote d'imprimante PostScript](#page-373-0) [Guide de l'administrateur](www.xerox.com/support) www.xerox.com/support. [Utilisation des Services Internet pour trouver les coordonnées de l'administrateur système](#page-687-0) [Affichage de la progression et des détails d'un travail à l'aide du menu État travail](#page-713-0)

[Connexion à un pilote d'imprimante via la comptabilité standard ou réseau Xerox](#page-543-0)

#### **Impression d'un jeu échantillon avec le pilote d'imprimante PostScript**

Vous pouvez imprimer sur le périphérique depuis votre ordinateur via un pilote d'impression. Différents pilotes d'impression Xerox sont disponibles pour le périphérique pour tous les systèmes d'exploitation les plus courants. Les pilotes d'impression Xerox vous permettent d'utiliser les fonctions spécifiques de votre périphérique.

Si l'authentification a été activée sur votre périphérique, vous devrez peut-être vous connecter sur le périphérique pour afficher ou libérer vos travaux.

Si la comptabilisation a été activée, vous devrez peut-être vous connecter dans le pilote d'impression avant de pouvoir envoyer votre travail.

L'option Jeu échantillon vous permet d'imprimer un exemplaire d'un travail qui en comporte plusieurs. Lorsque vous récupérez l'exemplaire, vous pouvez vérifier que l'impression est conforme à vos attentes avant de libérer le reste du travail pour l'impression. Si le premier exemplaire n'est pas correct, vous pouvez annuler le reste des exemplaires et resoumettre le travail avec d'autres paramètres d'impression.

- 1. Ouvrez le document à imprimer. Dans la plupart des applications, sélectionnez le bouton **Office** ou sélectionnez **Fichier**, puis sélectionnez **Imprimer** dans le menu Fichier.
- 2. Entrez le nombre de copies à imprimer. En fonction de l'application que vous utilisez, vous pouvez avoir la possibilité de sélectionner une série de pages et d'effectuer d'autres sélections.

Remarque : . Vous devez envoyer au moins deux exemplaires au périphérique pour pouvoir utiliser la fonctionnalité Jeu échantillon.

- 3. Sélectionnez le pilote PS Xerox dans la liste des pilotes d'impression disponibles.
- 4. Ouvrez la fenêtre Propriétés du pilote d'impression (la méthode varie en fonction de l'application depuis laquelle vous imprimez). Dans la plupart des applications Microsoft, sélectionnez le bouton **Propriétés** ou **Préférences** pour ouvrir la fenêtre.
- 5. Si nécessaire, cliquez sur l'onglet **Options d'impression**. Il s'agit en général de l'onglet actif lorsque le pilote d'impression s'ouvre.
- 6. Sélectionnez **Jeu échantillon** à partir du menu déroulant **Type de travail**.
- 7. Sélectionnez les options requises.
- 8. Cliquez sur le bouton **OK** pour enregistrer vos paramètres.
- 9. Sélectionnez le bouton de confirmation (son nom varie en fonction de l'application depuis laquelle vous imprimez). Dans la plupart des applications, sélectionnez le bouton **OK** ou **Imprimer**.
- 10. Appuyez sur la touche **État travail** du panneau de commande du périphérique pour afficher la liste des travaux et vérifier l'état du travail.
- 11. Les travaux d'impression sont en général affichés dans la liste Travaux actifs. Cependant, si votre administrateur système a activé la fonction Suspendre tous les travaux, votre travail se trouve dans la liste Travaux suspendus ou Travaux non identifiés. Sélectionnez le travail dans la liste requise et sélectionnez le bouton **Libérer** pour imprimer le jeu échantillon.
- 12. Vérifiez que l'échantillon imprimé est correct.
- 13. Sélectionnez le travail requis dans la liste.
	- Si l'échantillon est correct, sélectionnez le bouton **Libérer** pour imprimer les exemplaires restants.
	- Si l'exemplaire n'est pas imprimé comme prévu, sélectionnez le bouton **Supprimer**.
- 14. Si votre travail reste suspendu dans la liste Travaux actifs, le périphérique a besoin de ressources supplémentaires, telles que du papier ou des agrafes pour pouvoir terminer le travail. Pour savoir quelles ressources sont requises, sélectionnez le travail et sélectionnez le bouton **Détails**. Une fois les ressources disponibles, le travail est imprimé.

#### Informations supplémentaires

[Impression d'un document à l'aide du pilote d'imprimante PostScript](#page-371-0) [Utilisation de la fonction Type de travail avec le pilote d'imprimante PostScript](#page-373-0) [Libération des travaux suspendus au moyen du menu État travail](#page-714-0) [Guide de l'administrateur](www.xerox.com/support) www.xerox.com/support. [Utilisation des Services Internet pour trouver les coordonnées de l'administrateur système](#page-687-0) [Affichage de la progression et des détails d'un travail à l'aide du menu État travail](#page-713-0) [Connexion à un pilote d'imprimante via la comptabilité standard ou réseau Xerox](#page-543-0)

#### **Impression d'un travail d'impression différée avec le pilote d'imprimante PostScript**

Vous pouvez imprimer sur le périphérique depuis votre ordinateur via un pilote d'impression. Différents pilotes d'impression Xerox sont disponibles pour le périphérique pour tous les systèmes d'exploitation les plus courants. Les pilotes d'impression Xerox vous permettent d'utiliser les fonctions spécifiques de votre périphérique.

Si l'authentification a été activée sur votre périphérique, vous devrez peut-être vous connecter sur le périphérique pour afficher ou libérer vos travaux.

Si la comptabilisation a été activée, vous devrez peut-être vous connecter dans le pilote d'impression avant de pouvoir envoyer votre travail.

L'option Impression différée vous permet d'imprimer votre document à une heure spécifique, jusqu'à 24 heures après la soumission du travail original. Cette option est utile si vous souhaitez imprimer des travaux volumineux pendant les périodes calmes dans votre environnement de travail ou bien si vous souhaitez imprimer tous les travaux en même temps.

- 1. Ouvrez le document à imprimer. Dans la plupart des applications, sélectionnez le bouton **Office** ou sélectionnez **Fichier**, puis sélectionnez **Imprimer** dans le menu Fichier.
- 2. Entrez le nombre de copies à imprimer. En fonction de l'application que vous utilisez, vous pouvez avoir la possibilité de sélectionner une série de pages et d'effectuer d'autres sélections.
- 3. Sélectionnez le pilote PS Xerox dans la liste des pilotes d'impression disponibles.
- 4. Ouvrez la fenêtre Propriétés du pilote d'impression (la méthode varie en fonction de l'application depuis laquelle vous imprimez). Dans la plupart des applications Microsoft, sélectionnez le bouton **Propriétés** ou **Préférences** pour ouvrir la fenêtre.
- 5. Si nécessaire, cliquez sur l'onglet **Options d'impression**. Il s'agit en général de l'onglet actif lorsque le pilote d'impression s'ouvre.
- 6. Sélectionnez **Impression différée** à partir du menu déroulant **Type de travail**.
- 7. Sélectionnez la zone de saisie **Heure d'impression**, puis utilisez votre clavier pour saisir l'heure à laquelle le travail doit être imprimé.
- 8. Cliquez sur **OK**.
- 9. Sélectionnez les options requises.
- 10. Cliquez sur le bouton **OK** pour enregistrer vos paramètres.
- 11. Sélectionnez le bouton de confirmation (son nom varie en fonction de l'application depuis laquelle vous imprimez). Dans la plupart des applications, sélectionnez le bouton **OK** ou **Imprimer**.
- 12. Récupérez votre travail sur le périphérique à l'heure spécifiée.
- 13. Appuyez sur la touche **État travail** du panneau de commande du périphérique pour afficher la liste des travaux et vérifier l'état du travail.
- 14. Les travaux d'impression sont en général affichés dans la liste Travaux actifs. Cependant, si votre administrateur système a activé la fonction Suspendre tous les travaux, votre travail se trouve dans la liste Travaux suspendus ou Travaux non identifiés. Pour libérer un travail suspendu, sélectionnez le travail dans la liste, puis sélectionnez le bouton **Libérer**.
- 15. Si votre travail reste suspendu dans la liste Travaux actifs, le périphérique a besoin de ressources supplémentaires, telles que du papier ou des agrafes pour pouvoir terminer le travail. Pour savoir quelles ressources sont requises, sélectionnez le travail et sélectionnez le bouton **Détails**. Une fois les ressources disponibles, le travail est imprimé.

[Impression d'un document à l'aide du pilote d'imprimante PostScript](#page-371-0) [Utilisation de la fonction Type de travail avec le pilote d'imprimante PostScript](#page-373-0) [Guide de l'administrateur](www.xerox.com/support) www.xerox.com/support. [Utilisation des Services Internet pour trouver les coordonnées de l'administrateur système](#page-687-0) [Affichage de la progression et des détails d'un travail à l'aide du menu État travail](#page-713-0) [Connexion à un pilote d'imprimante via la comptabilité standard ou réseau Xerox](#page-543-0)

#### **Enregistrement de travaux à l'aide du pilote d'imprimante PostScript**

Vous pouvez imprimer sur le périphérique depuis votre ordinateur via un pilote d'impression. Différents pilotes d'impression Xerox sont disponibles pour le périphérique pour tous les systèmes d'exploitation les plus courants. Les pilotes d'impression Xerox vous permettent d'utiliser les fonctions spécifiques de votre périphérique.

Si l'authentification a été activée sur votre périphérique, vous devrez peut-être vous connecter sur le périphérique pour afficher ou libérer vos travaux.

Si la comptabilisation a été activée, vous devrez peut-être vous connecter dans le pilote d'impression avant de pouvoir envoyer votre travail.

Utilisez l'option Travail enregistré pour mémoriser le travail sur le disque dur du périphérique afin de l'imprimer à la demande ou de l'imprimer à partir des Services Internet.

Remarque : Votre administrateur système doit activer la fonction Emplacement de stockage sur le pilote d'impression pour que l'option Travail enregistré puisse être utilisée. Si vous pouvez mettre à jour les paramètres de votre pilote, vous trouverez cette fonction en procédant comme suit : ouvrez la fenêtre Pilotes, cliquez avec le bouton droit sur le pilote, sélectionnez Propriétés de l'imprimante, puis l'onglet Configuration. Utilisez le menu déroulant pour définir l'état de Module de stockage des travaux sur Installé dans la section Options disponibles.

Pour plus d'informations, voir le Guide de l'administrateur système.

- 1. Ouvrez le document à imprimer. Dans la plupart des applications, sélectionnez le bouton **Office** ou sélectionnez **Fichier**, puis sélectionnez **Imprimer** dans le menu Fichier.
- 2. Entrez le nombre de copies à imprimer. En fonction de l'application que vous utilisez, vous pouvez avoir la possibilité de sélectionner une série de pages et d'effectuer d'autres sélections.
- 3. Sélectionnez le pilote PS Xerox dans la liste des pilotes d'impression disponibles.
- 4. Ouvrez la fenêtre Propriétés du pilote d'impression (la méthode varie en fonction de l'application depuis laquelle vous imprimez). Dans la plupart des applications Microsoft, sélectionnez le bouton **Propriétés** ou **Préférences** pour ouvrir la fenêtre.
- 5. Si nécessaire, cliquez sur l'onglet **Options d'impression**. Il s'agit en général de l'onglet actif lorsque le pilote d'impression s'ouvre.
- 6. Sélectionnez **Travail enregistré** dans le menu déroulant **Type de travail**.
- 7. Sélectionnez la zone de saisie **Nom du travail** et utilisez votre clavier pour entrer un nom pour le travail.
	- Sélectionnez **Utiliser le nom du document** dans le menu déroulant **Nom du travail** pour enregistrer votre travail sous le nom du document d'origine.
- 8. Sélectionnez le dossier dans lequel le travail doit être enregistré dans le menu **Enregistrer vers**.
	- Si le dossier requis ne s'affiche pas, vous pouvez utiliser votre clavier pour entrer le nom du dossier dans lequel votre travail doit être enregistré. Le dossier public par défaut est disponible pour tous les utilisateurs.
- 9. Si nécessaire, sélectionnez la case **Imprimer et enregistrer** pour imprimer votre document. Si vous ne sélectionnez pas cette case, votre travail sera enregistré mais pas imprimé.
- 10. Si nécessaire, sélectionnez la case d'option **Privé** pour protéger votre document avec un code d'accès.
	- Cliquez dans la zone de saisie **Code d'accès** et utilisez votre clavier pour entrer un code d'accès de 4 à 10 chiffres.

Remarque : Pour libérer votre travail, vous entrerez votre code d'accès à l'aide du pavé numérique sur le panneau de commande du périphérique. Utilisez uniquement des chiffres et choisissez un code d'accès facile à retenir pour vous mais difficile à deviner pour les autres.

- Cliquez dans la zone de saisie **Confirmer le code** et utilisez votre clavier pour entrer de nouveau le code d'accès de 4 à 10 chiffres.
- 11. Cliquez sur **OK**.
- 12. Sélectionnez les options requises.
- 13. Cliquez sur le bouton **OK** pour enregistrer vos paramètres.
- 14. Sélectionnez le bouton de confirmation (son nom varie en fonction de l'application depuis laquelle vous imprimez). Dans la plupart des applications, sélectionnez le bouton **OK** ou **Imprimer**.

#### Informations supplémentaires

[Impression d'un document à l'aide du pilote d'imprimante PostScript](#page-371-0) [Impression d'un travail enregistré avec la fonction Imprimer depuis](#page-538-0) [Impression de travaux enregistrés depuis les Services Internet](#page-625-0) [Création d'un nouveau dossier pour travaux enregistrés dans les Services Internet](#page-628-0) [Guide de l'administrateur](www.xerox.com/support) www.xerox.com/support. [Utilisation des Services Internet pour trouver les coordonnées de l'administrateur système](#page-687-0) [Connexion à un pilote d'imprimante via la comptabilité standard ou réseau Xerox](#page-543-0)

#### **Envoi d'un fax à l'aide du pilote d'imprimante PostScript**

Vous pouvez imprimer sur le périphérique depuis votre ordinateur via un pilote d'impression. Différents pilotes d'impression Xerox sont disponibles pour le périphérique pour tous les systèmes d'exploitation les plus courants. Les pilotes d'impression Xerox vous permettent d'utiliser les fonctions spécifiques de votre périphérique.

Si l'authentification a été activée sur votre périphérique, vous devrez peut-être vous connecter sur le périphérique pour afficher ou libérer vos travaux.

Si la comptabilisation a été activée, vous devrez peut-être vous connecter dans le pilote d'impression avant de pouvoir envoyer votre travail.

Utilisez l'option Fax dans votre pilote d'imprimante pour envoyer un document à une adresse fax. Le travail est envoyé depuis votre ordinateur vers le périphérique de la même façon qu'un travail d'impression. Au lieu d'être imprimé, il est alors télécopié via une ligne téléphonique vers la destination spécifiée.

Remarque : Cette fonction ne peut être utilisée que si votre administrateur système a installé et activé l'option fax sur votre périphérique.

- 1. Ouvrez le document à imprimer. Dans la plupart des applications, sélectionnez le bouton **Office** ou sélectionnez **Fichier**, puis sélectionnez **Imprimer** dans le menu Fichier.
- 2. Entrez le nombre de copies à envoyer.

Remarque : Vous n'avez besoin de sélectionner qu'une copie, même si vous envoyez le fax à plusieurs destinataires. Si vous sélectionnez plusieurs copies, votre document s'imprimera plusieurs fois sur le périphérique du destinataire mais une seule page de garde s'imprimera (si vous avez inclus une page de garde générée par le pilote d'impression).

- 3. Sélectionnez le pilote PS Xerox dans la liste des pilotes d'impression disponibles.
- 4. Ouvrez la fenêtre Propriétés du pilote d'impression (la méthode varie en fonction de l'application depuis laquelle vous imprimez). Dans la plupart des applications Microsoft, sélectionnez le bouton **Propriétés** ou **Préférences** pour ouvrir la fenêtre.
- 5. Si nécessaire, cliquez sur l'onglet **Options d'impression**. Il s'agit en général de l'onglet actif lorsque le pilote d'impression s'ouvre.
- 6. Sélectionnez **Fax** dans le menu déroulant **Type de travail**.

#### **Première méthode**

- Cliquez sur le bouton **Ajouter un destinataire** pour ajouter un nouveau destinataire manuellement.
	- Sélectionnez la zone de saisie **Nom** et utilisez votre clavier pour entrer le nom du destinataire.
	- Sélectionnez la zone de saisie **Numéro de télécopie** et utilisez votre clavier pour entrer le numéro de fax du destinataire.
	- Si nécessaire, sélectionnez la zone de saisie **Société** et utilisez votre clavier pour entrer le nom de la société du destinataire.
	- Si nécessaire, sélectionnez la zone de saisie **Numéro de téléphone** et utilisez votre clavier pour entrer le numéro de téléphone du destinataire.
	- Si nécessaire, sélectionnez la zone de saisie **Adresse électronique** et utilisez votre clavier pour entrer l'adresse électronique du destinataire.
	- Si nécessaire, sélectionnez la zone de saisie **Boîte aux lettres** et utilisez votre clavier pour entrer le numéro de boîte aux lettres du destinataire.
	- Si nécessaire, sélectionnez le destinataire du fax dans la liste et sélectionnez le bouton **Enregistrer**.

Remarque : Les détails du destinataire sont enregistrés sur le disque dur de votre ordinateur, dans votre carnet d'adresses personnel.

- Cliquez sur **OK**.

#### **Deuxième méthode**

- Cliquez sur le bouton **Ajouter à partir du répertoire** pour ajouter un destinataire enregistré dans le carnet d'adresses.
	- Sélectionnez l'option requise.
		- **Répertoire personnel** : affiche les contacts que vous avez ajoutés au répertoire à l'aide de votre pilote d'impression.
		- Répertoire partagé : répertorie les contacts que vous avez ajoutés mais aussi les contacts ajoutés par d'autres utilisateurs. Ce carnet d'adresses est en général enregistré sur un serveur réseau et doit être mis à disposition par votre administrateur système.
		- Répertoire LDAP : contient les contacts répertoriés dans votre carnet d'adresses LDAP (Lightweight Directory Access Protocol). Les carnets d'adresses sont en général gérés par le service informatique car ils sont souvent utilisés comme carnets d'adresses de la société et pour l'authentification et l'autorisation réseau.
	- Sélectionnez le contact voulu dans la liste.
- Si la liste de contacts est longue, cliquez dans la zone de saisie **Rechercher...** et utilisez votre clavier pour entrer les détails du contact.
	- Cliquez sur le bouton **OK** pour afficher les résultats de la recherche.
		- Sélectionnez le bouton **Ajouter**.
- Cliquez sur **OK**.
- 7. Si nécessaire, sélectionnez plusieurs destinataires dans la liste : cliquez sur le premier destinataire, appuyez sur la touche **Ctrl** sur un ordinateur ou sur la touche **Command** sur un Mac et maintenez-la enfoncée pendant que vous cliquez sur chaque destinataire supplémentaire. Relâchez la touche une fois que tous les destinataires requis ont été sélectionnés.
- 8. Si vous souhaitez ajouter une page de garde à votre télécopie, cliquez sur l'onglet **Page de garde**.
- 9. Sélectionnez **Imprimer une page de garde** dans le menu Options de page de garde.
	- Sélectionnez l'onglet **Informations**. Il s'agit en général de l'onglet actif lorsque la fenêtre des options de page de garde s'ouvre.
		- Si nécessaire, sélectionnez la zone de saisie **Nom de l'expéditeur** et utilisez votre clavier pour entrer votre nom.
		- Si nécessaire, sélectionnez la zone de saisie **Organisation expéditeur** et utilisez votre clavier pour entrer le nom de votre société.
		- Si nécessaire, sélectionnez la zone de saisie **Numéro de téléphone expéditeur** et utilisez votre clavier pour entrer votre numéro de téléphone.
		- Si nécessaire, sélectionnez la zone de saisie **Adresse électronique expéditeur** et utilisez votre clavier pour entrer votre adresse électronique.
		- Si nécessaire, sélectionnez **Numéro de télécopieur expéditeur** et utilisez votre clavier pour entrer le numéro de fax auquel vous souhaitez que les réponses soient adressées.
		- Si nécessaire, sélectionnez une option Destinataires.
			- Afficher le nom des destinataires : permet d'imprimer le nom de tous les destinataires sur la page de garde. Les noms utilisés sont ceux qui ont été saisis lors de l'ajout des détails de chaque destinataire.
			- **Masquer le nom des destinataires** : n'imprime aucun nom de destinataire sur la page de garde.
			- **Afficher le texte personnalisé** : ajoute le texte saisi comme détails du destinataire. Cette option est utile si vous envoyez la télécopie à plusieurs destinataires au même numéro mais avez enregistré le numéro sous un seul nom.
	- Sélectionnez la zone de saisie sous le menu **Destinataires** et utilisez votre clavier pour entrer le texte personnalisé.
	- Si vous souhaitez ajouter un filigrane à votre page de garde, cliquez sur l'onglet **Image**.
		- Sélectionnez le filigrane enregistré requis dans le menu déroulant **Filigranes** ou sélectionnez **Personnalisé** pour en créer un nouveau.
		- Sélectionnez l'option requise.
			- L'option **Texte** active une **zone de saisie** de texte dans laquelle vous pouvez entrer le texte de votre choix. Vous pouvez sélectionner la police, la couleur, l'orientation et la position du texte.
			- L'option **Image** active les paramètres graphiques. Cliquez sur l'icône de dossier pour naviguer jusqu'à votre image. Des options sont disponibles pour sélectionner la mise à l'échelle, la position et la luminosité de votre graphique.
		- Si nécessaire, sélectionnez une option Superposition.
			- **Imprimer en arrière-plan** : permet d'imprimer le texte de la page de garde audessus du filigrane, ce qui signifie qu'une partie du filigrane peut être recouverte.
			- **Intégrer** : donne une importance égale au texte de la page de garde et au filiarane.
			- **Imprimer au premier plan** : permet d'imprimer le texte de la page de garde sous le filigrane, ce qui signifie qu'une partie du texte de la page de garde peut être recouverte.
	- Cliquez sur **OK**.
- 10. Si vous souhaitez que le périphérique imprime une feuille de confirmation, utilise une résolution ou une vitesse d'envoi spécifique, envoie à une heure spécifique, utilise un préfixe de composition ou inclue les détails d'une carte de crédit, cliquez sur l'onglet **Options**.
	- Si nécessaire, sélectionnez **Envoyer à l'imprimante** dans le menu Confirmation pour que le périphérique imprime une page confirmant que le travail a bien été télécopié. Selon la configuration du périphérique par l'administrateur système, une page d'erreur peut s'imprimer si le travail échoue.
	- Si nécessaire, sélectionnez la vitesse de transmission de début dans le menu Vitesse d'envoi.
	- Si nécessaire, sélectionnez la résolution requise dans le menu Résolution fax. La transmission avec des résolutions élevées est plus lente.
	- Si nécessaire, sélectionnez l'heure à laquelle le périphérique doit envoyer votre travail à l'aide des options Heure d'envoi.
	- Si nécessaire, sélectionnez la zone de saisie **Préfixe de composition** et utilisez votre clavier pour entrer un caractère qui doit être composé avant le numéro de fax principal.
	- Si nécessaire, sélectionnez la zone de saisie **Carte de crédit** et utilisez votre clavier pour entrer un numéro de carte de crédit.
	- Cliquez sur **OK**.
- 11. Cliquez sur le bouton **OK** pour enregistrer vos paramètres.
- 12. Sélectionnez le bouton de confirmation (son nom varie en fonction de l'application depuis laquelle vous imprimez). Dans la plupart des applications, sélectionnez le bouton **OK** ou **Imprimer**.
- 13. Selon la configuration de votre périphérique, l'écran Confirmation de télécopie peut s'afficher avec les destinataires de votre travail. Si nécessaire, cliquez sur le bouton **OK** pour confirmer.

[Impression d'un document à l'aide du pilote d'imprimante PostScript](#page-371-0) [Utilisation de la fonction Type de travail avec le pilote d'imprimante PostScript](#page-373-0) [Guide de l'administrateur](www.xerox.com/support) www.xerox.com/support. [Utilisation des Services Internet pour trouver les coordonnées de l'administrateur système](#page-687-0) [Connexion à un pilote d'imprimante via la comptabilité standard ou réseau Xerox](#page-543-0)

#### **Spécification du type de support avec le pilote d'imprimante PostScript**

Vous pouvez imprimer sur le périphérique depuis votre ordinateur via un pilote d'impression. Différents pilotes d'impression Xerox sont disponibles pour le périphérique pour tous les systèmes d'exploitation les plus courants. Les pilotes d'impression Xerox vous permettent d'utiliser les fonctions spécifiques de votre périphérique.

Si l'authentification a été activée sur votre périphérique, vous devrez peut-être vous connecter sur le périphérique pour afficher ou libérer vos travaux.

Si la comptabilisation a été activée, vous devrez peut-être vous connecter dans le pilote d'impression avant de pouvoir envoyer votre travail.

Utilisez l'option Support pour spécifier le type de support à utiliser pour votre travail. Le type de support sélectionné automatiquement pour votre travail est affiché dans la zone Support. L'option par défaut est définie par votre administrateur système.

Les types de support chargés dans le périphérique sont affichés. Vous pouvez sélectionner d'autres types de support mais vous devez les charger dans le magasin approprié pour que votre travail s'imprime correctement. Il est recommandé de charger le papier requis dans le périphérique avant de programmer le travail d'impression. Cela garantit que le type de support et le magasin appropriés sont sélectionnés lors de l'envoi du travail.

- 1. Ouvrez le document à imprimer. Dans la plupart des applications, sélectionnez le bouton **Office** ou sélectionnez **Fichier**, puis sélectionnez **Imprimer** dans le menu Fichier.
- 2. Entrez le nombre de copies à imprimer. En fonction de l'application que vous utilisez, vous pouvez avoir la possibilité de sélectionner une série de pages et d'effectuer d'autres sélections.
- 3. Ouvrez la fenêtre Propriétés du pilote d'impression (la méthode varie en fonction de l'application depuis laquelle vous imprimez). Dans la plupart des applications Microsoft, sélectionnez le bouton **Propriétés** ou **Préférences** pour ouvrir la fenêtre.
- 4. Sélectionnez le pilote PS Xerox dans la liste des pilotes d'impression disponibles.
- 5. Si nécessaire, cliquez sur l'onglet **Options d'impression**. Il s'agit en général de l'onglet actif lorsque le pilote d'impression s'ouvre.
- 6. Sélectionnez l'option de support requise.
	- **Autre format** permet d'ouvrir l'écran Format de support où vous pouvez spécifier le format de support requis et l'échelle souhaitée pour que le document puisse tenir sur le format de support choisi.
		- Adapter au nouveau format permet de réduire ou d'agrandir les images imprimées pour que celles-ci tiennent sur le format du support sélectionné à partir du menu.
	- **Autre couleur** permet d'afficher la liste des couleurs de support utilisées fréquemment. L'option **Sélection automatique** permet à l'imprimante de sélectionner une couleur de support.
	- **Autre type** permet de sélectionner un type de papier ou de support pour le travail d'impression, par exemple, des transparents. L'option **Sélection automatique** permet à l'imprimante de sélectionner un type de support.
	- **Sélection par magasin** permet de spécifier un magasin pour votre travail. L'imprimante utilise uniquement le support placé dans le magasin sélectionné, même lorsque plusieurs magasins contiennent le même format et le même type de support. L'option **Sélection automatique** permet à l'imprimante de sélectionner un magasin contenant un papier du format et du type défini pour le travail.
	- L'option **Séparateurs de transparents** permet d'intercaler entre chaque transparent imprimé une feuille de papier vierge ou imprimée provenant d'un magasin spécifique.
- 7. Cliquez sur le bouton **OK** pour enregistrer vos paramètres.
- 8. Sélectionnez le bouton de confirmation (son nom varie en fonction de l'application depuis laquelle vous imprimez). Dans la plupart des applications, sélectionnez le bouton **OK** ou **Imprimer**.
- 9. Récupérez votre travail sur le périphérique.
- 10. Appuyez sur la touche **État travail** du panneau de commande du périphérique pour afficher la liste des travaux et vérifier l'état du travail.
- 11. Les travaux d'impression sont en général affichés dans la liste Travaux actifs. Cependant, si votre administrateur système a activé la fonction Suspendre tous les travaux, votre travail se trouve dans la liste Travaux suspendus ou Travaux non identifiés. Pour libérer un travail suspendu, sélectionnez le travail dans la liste, puis sélectionnez le bouton **Libérer**.
- 12. Si votre travail reste suspendu dans la liste Travaux actifs, le périphérique a besoin de ressources supplémentaires, telles que du papier ou des agrafes pour pouvoir terminer le travail. Pour savoir quelles ressources sont requises, sélectionnez le travail et sélectionnez le bouton **Détails**. Une fois les ressources disponibles, le travail est imprimé.

[Impression d'un document à l'aide du pilote d'imprimante PostScript](#page-371-0) [Guide de l'administrateur](www.xerox.com/support) www.xerox.com/support. [Utilisation des Services Internet pour trouver les coordonnées de l'administrateur système](#page-687-0) [Affichage de la progression et des détails d'un travail à l'aide du menu État travail](#page-713-0) [Mise en place des supports dans le magasin 1 et modification des paramètres du magasin](#page-698-0) [Mise en place du support dans le magasin 2 et modification des paramètres du magasin](#page-701-0) [Mise en place des supports dans le magasin 3](#page-705-0) [Mise en place des supports dans le magasin 4](#page-706-0) [Mise en place du support dans le départ manuel et modification des paramètres du magasin](#page-708-0) [Connexion à un pilote d'imprimante via la comptabilité standard ou réseau Xerox](#page-543-0)

#### **Impression recto verso avec le pilote d'imprimante PostScript**

Vous pouvez imprimer sur le périphérique depuis votre ordinateur via un pilote d'impression. Différents pilotes d'impression Xerox sont disponibles pour le périphérique pour tous les systèmes d'exploitation les plus courants. Les pilotes d'impression Xerox vous permettent d'utiliser les fonctions spécifiques de votre périphérique.

Si l'authentification a été activée sur votre périphérique, vous devrez peut-être vous connecter sur le périphérique pour afficher ou libérer vos travaux.

Si la comptabilisation a été activée, vous devrez peut-être vous connecter dans le pilote d'impression avant de pouvoir envoyer votre travail.

L'option Mode d'impression permet de spécifier si le travail d'impression doit être imprimé sur une face du papier ou les deux et si le document imprimé convient à une reliure grand côté ou petit côté.

Remarque : [Certains types, formats et grammages de support ne sont pas compatibles avec une](www.xerox.com)  [impression automatique sur les deux faces. Consultez](www.xerox.com) www.xerox.com pour obtenir des informations supplémentaires.

- 1. Ouvrez le document à imprimer. Dans la plupart des applications, sélectionnez le bouton **Office** ou sélectionnez **Fichier**, puis sélectionnez **Imprimer** dans le menu Fichier.
- 2. Entrez le nombre de copies à imprimer. En fonction de l'application que vous utilisez, vous pouvez avoir la possibilité de sélectionner une série de pages et d'effectuer d'autres sélections.
- 3. Sélectionnez le pilote PS Xerox dans la liste des pilotes d'impression disponibles.
- 4. Ouvrez la fenêtre Propriétés du pilote d'impression (la méthode varie en fonction de l'application depuis laquelle vous imprimez). Dans la plupart des applications Microsoft, sélectionnez le bouton **Propriétés** ou **Préférences** pour ouvrir la fenêtre.
- 5. Si nécessaire, cliquez sur l'onglet **Options d'impression**. Il s'agit en général de l'onglet actif lorsque le pilote d'impression s'ouvre.
- 6. Sélectionnez l'option Mode d'impression requise.
	- **Recto** : permet d'imprimer sur une face du papier ou du transparent. Utilisez cette option pour imprimer sur des transparents, des enveloppes ou des étiquettes.
	- **Recto verso** : permet d'imprimer sur les deux faces d'une feuille de papier. Les images sont imprimées de façon à permettre une reliure grand côté.
	- **Recto verso, reliure petit côté** : permet d'imprimer sur les deux faces d'une feuille de papier. Les images sont imprimées de façon à permettre une reliure petit côté.
- 7. Cliquez sur le bouton **OK** pour enregistrer vos paramètres.
- 8. Sélectionnez le bouton de confirmation (son nom varie en fonction de l'application depuis laquelle vous imprimez). Dans la plupart des applications, sélectionnez le bouton **OK** ou **Imprimer**.
- 9. Récupérez votre travail sur le périphérique.
- 10. Appuyez sur la touche **État travail** du panneau de commande du périphérique pour afficher la liste des travaux et vérifier l'état du travail.
- 11. Les travaux d'impression sont en général affichés dans la liste Travaux actifs. Cependant, si votre administrateur système a activé la fonction Suspendre tous les travaux, votre travail se trouve dans la liste Travaux suspendus ou Travaux non identifiés. Pour libérer un travail suspendu, sélectionnez le travail dans la liste, puis sélectionnez le bouton **Libérer**.
- 12. Si votre travail reste suspendu dans la liste Travaux actifs, le périphérique a besoin de ressources supplémentaires, telles que du papier ou des agrafes pour pouvoir terminer le travail. Pour savoir quelles ressources sont requises, sélectionnez le travail et sélectionnez le bouton **Détails**. Une fois les ressources disponibles, le travail est imprimé.

[Impression d'un document à l'aide du pilote d'imprimante PostScript](#page-371-0) [Guide de l'administrateur](www.xerox.com/support) www.xerox.com/support. [Utilisation des Services Internet pour trouver les coordonnées de l'administrateur système](#page-687-0) [Affichage de la progression et des détails d'un travail à l'aide du menu État travail](#page-713-0) [Connexion à un pilote d'imprimante via la comptabilité standard ou réseau Xerox](#page-543-0)

#### **Finition**

#### <span id="page-387-0"></span>**Sélection d'une option de finition avec le pilote d'imprimante PostScript**

Vous pouvez imprimer sur le périphérique depuis votre ordinateur via un pilote d'impression. Différents pilotes d'impression Xerox sont disponibles pour le périphérique pour tous les systèmes d'exploitation les plus courants. Les pilotes d'impression Xerox vous permettent d'utiliser les fonctions spécifiques de votre périphérique.

Si l'authentification a été activée sur votre périphérique, vous devrez peut-être vous connecter sur le périphérique pour afficher ou libérer vos travaux.

Si la comptabilisation a été activée, vous devrez peut-être vous connecter dans le pilote d'impression avant de pouvoir envoyer votre travail.

Selon le module de finition et les kits installés, vous avez le choix entre différentes options de réception, telles que l'agrafage, le pliage et l'assemblage.

Remarque : L'administrateur réseau doit mettre cette option à disposition.

Les options disponibles à partir de votre pilote d'imprimante dépendent de la façon dont votre administrateur système l'a configuré sur votre ordinateur.

Utilisez l'option Aucune si aucune finition n'est requise.

Utilisez les options d'agrafage pour agrafer votre document. Les options disponibles dépendent du module de finition installé. Les options d'agrafage de base sont : Désactivé(e), 1 agrafe, 2 agrafes et Agrafage multiple.

L'option de perforation permet de perforer chaque page une fois qu'elle a été imprimée. Chaque feuille est perforée individuellement et il n'existe donc aucune limite quant au nombre de pages pouvant être contenu dans un jeu. La perforation est disponible pour les formats A4 DGC (8,5 x 11 DGC) et A3 (11 x 17).

Remarque : DPC signifie départ petit côté (le bord court du papier entre en premier dans le périphérique lors de l'alimentation du papier). DGC signifie départ grand côté (le papier est orienté de sorte que le bord long entre en premier dans le périphérique).

Utilisez les options de pliage pour plier une feuille de support A4 (8,5 x 11) dans des grammages de 60 à 120 g/m² (16 à 32 lb). Les pages peuvent être pliées en deux.

Utilisez les options Cahier pour créer automatiquement des cahiers pliés et agrafés. Une couverture peut être insérée automatiquement au cahier.

- 1. Ouvrez le document à imprimer. Dans la plupart des applications, sélectionnez le bouton **Office** ou sélectionnez **Fichier**, puis sélectionnez **Imprimer** dans le menu Fichier.
- 2. Entrez le nombre de copies à imprimer. En fonction de l'application que vous utilisez, vous pouvez avoir la possibilité de sélectionner une série de pages et d'effectuer d'autres sélections.
- 3. Sélectionnez le pilote PS Xerox dans la liste des pilotes d'impression disponibles.
- 4. Ouvrez la fenêtre Propriétés du pilote d'impression (la méthode varie en fonction de l'application depuis laquelle vous imprimez). Dans la plupart des applications Microsoft, sélectionnez le bouton **Propriétés** ou **Préférences** pour ouvrir la fenêtre.
- 5. Si nécessaire, cliquez sur l'onglet **Options d'impression**. Il s'agit en général de l'onglet actif lorsque le pilote d'impression s'ouvre.
- 6. Sélectionnez l'option **Finition** requise.
- 7. Cliquez sur le bouton **OK** pour enregistrer vos paramètres.
- 8. Sélectionnez le bouton de confirmation (son nom varie en fonction de l'application depuis laquelle vous imprimez). Dans la plupart des applications, sélectionnez le bouton **OK** ou **Imprimer**.
- 9. Récupérez votre travail sur le périphérique.
- 10. Appuyez sur la touche **État travail** du panneau de commande du périphérique pour afficher la liste des travaux et vérifier l'état du travail.

#### Informations supplémentaires

[Impression d'un document à l'aide du pilote d'imprimante PostScript](#page-371-0) [Guide de l'administrateur](www.xerox.com/support) www.xerox.com/support. [Utilisation des Services Internet pour trouver les coordonnées de l'administrateur système](#page-687-0) [Connexion à un pilote d'imprimante via la comptabilité standard ou réseau Xerox](#page-543-0)

#### **Agrafage avec le pilote d'imprimante PostScript**

Vous pouvez imprimer sur le périphérique depuis votre ordinateur via un pilote d'impression. Différents pilotes d'impression Xerox sont disponibles pour le périphérique pour tous les systèmes d'exploitation les plus courants. Les pilotes d'impression Xerox vous permettent d'utiliser les fonctions spécifiques de votre périphérique.

Si l'authentification a été activée sur votre périphérique, vous devrez peut-être vous connecter sur le périphérique pour afficher ou libérer vos travaux.

Si la comptabilisation a été activée, vous devrez peut-être vous connecter dans le pilote d'impression avant de pouvoir envoyer votre travail.

Selon le module de finition et les kits installés, vous avez le choix entre différentes options de réception, telles que l'agrafage, le pliage et l'assemblage.

Remarque : L'administrateur réseau doit mettre cette option à disposition.

Les options disponibles à partir de votre pilote d'imprimante dépendent de la façon dont votre administrateur système l'a configuré sur votre ordinateur.

Utilisez les options d'agrafage pour agrafer votre document. Les options disponibles dépendent du module de finition installé. Les options d'agrafage de base sont : Désactivé(e), 1 agrafe, 2 agrafes et Agrafage multiple.

- 1. Ouvrez le document à imprimer. Dans la plupart des applications, sélectionnez le bouton **Office** ou sélectionnez **Fichier**, puis sélectionnez **Imprimer** dans le menu Fichier.
- 2. Entrez le nombre de copies à imprimer. En fonction de l'application que vous utilisez, vous pouvez avoir la possibilité de sélectionner une série de pages et d'effectuer d'autres sélections.
- 3. Ouvrez la fenêtre Propriétés du pilote d'impression (la méthode varie en fonction de l'application depuis laquelle vous imprimez). Dans la plupart des applications Microsoft, sélectionnez le bouton **Propriétés** ou **Préférences** pour ouvrir la fenêtre.
- 4. Sélectionnez le pilote PS Xerox dans la liste des pilotes d'impression disponibles.
- 5. Si nécessaire, cliquez sur l'onglet **Options d'impression**. Il s'agit en général de l'onglet actif lorsque le pilote d'impression s'ouvre.
- 6. Sélectionnez l'option d'agrafage requise à partir du menu Finition.
	- **1 agrafe** : place une agrafe dans le coin supérieur gauche de votre document.
	- **2 agrafes** : place 2 agrafes sur le bord long de votre document.
- 7. Cliquez sur le bouton **OK** pour enregistrer vos paramètres.
- 8. Sélectionnez le bouton de confirmation (son nom varie en fonction de l'application depuis laquelle vous imprimez). Dans la plupart des applications, sélectionnez le bouton **OK** ou **Imprimer**.
- 9. Récupérez votre travail sur le périphérique.
- 10. Appuyez sur la touche **État travail** du panneau de commande du périphérique pour afficher la liste des travaux et vérifier l'état du travail.
- 11. Les travaux d'impression sont en général affichés dans la liste Travaux actifs. Cependant, si votre administrateur système a activé la fonction Suspendre tous les travaux, votre travail se trouve dans la liste Travaux suspendus ou Travaux non identifiés. Pour libérer un travail suspendu, sélectionnez le travail dans la liste, puis sélectionnez le bouton **Libérer**.
- 12. Si votre travail reste suspendu dans la liste Travaux actifs, le périphérique a besoin de ressources supplémentaires, telles que du papier ou des agrafes pour pouvoir terminer le travail. Pour savoir quelles ressources sont requises, sélectionnez le travail et sélectionnez le bouton **Détails**. Une fois les ressources disponibles, le travail est imprimé.

Informations supplémentaires

[Impression d'un document à l'aide du pilote d'imprimante PostScript](#page-371-0) [Guide de l'administrateur](www.xerox.com/support) www.xerox.com/support. [Utilisation des Services Internet pour trouver les coordonnées de l'administrateur système](#page-687-0) [Affichage de la progression et des détails d'un travail à l'aide du menu État travail](#page-713-0) [Connexion à un pilote d'imprimante via la comptabilité standard ou réseau Xerox](#page-543-0)

#### **Perforation avec le pilote d'imprimante PostScript**

Vous pouvez imprimer sur le périphérique depuis votre ordinateur via un pilote d'impression. Différents pilotes d'impression Xerox sont disponibles pour le périphérique pour tous les systèmes d'exploitation les plus courants. Les pilotes d'impression Xerox vous permettent d'utiliser les fonctions spécifiques de votre périphérique.

Si l'authentification a été activée sur votre périphérique, vous devrez peut-être vous connecter sur le périphérique pour afficher ou libérer vos travaux.

Si la comptabilisation a été activée, vous devrez peut-être vous connecter dans le pilote d'impression avant de pouvoir envoyer votre travail.

Selon le module de finition et les kits installés, vous avez le choix entre différentes options de réception, telles que l'agrafage, le pliage et l'assemblage.

Remarque : L'administrateur réseau doit mettre cette option à disposition.

Les options disponibles à partir de votre pilote d'imprimante dépendent de la façon dont votre administrateur système l'a configuré sur votre ordinateur.

L'option de perforation permet de perforer chaque page une fois qu'elle a été imprimée. Chaque feuille est perforée individuellement et il n'existe donc aucune limite quant au nombre de pages pouvant être contenu dans un jeu. La perforation est disponible pour les formats A4 DGC (8,5 x 11 DGC) et A3 (11 x 17).

Remarque : DPC signifie départ petit côté (le bord court du papier entre en premier dans le périphérique lors de l'alimentation du papier). DGC signifie départ grand côté (le papier est orienté de sorte que le bord long entre en premier dans le périphérique).

- 1. Ouvrez le document à imprimer. Dans la plupart des applications, sélectionnez le bouton **Office** ou sélectionnez **Fichier**, puis sélectionnez **Imprimer** dans le menu Fichier.
- 2. Entrez le nombre de copies à imprimer. En fonction de l'application que vous utilisez, vous pouvez avoir la possibilité de sélectionner une série de pages et d'effectuer d'autres sélections.
- 3. Sélectionnez le pilote PS Xerox dans la liste des pilotes d'impression disponibles.
- 4. Ouvrez la fenêtre Propriétés du pilote d'impression (la méthode varie en fonction de l'application depuis laquelle vous imprimez). Dans la plupart des applications Microsoft, sélectionnez le bouton **Propriétés** ou **Préférences** pour ouvrir la fenêtre.
- 5. Si nécessaire, cliquez sur l'onglet **Options d'impression**. Il s'agit en général de l'onglet actif lorsque le pilote d'impression s'ouvre.
- 6. Sélectionnez **Perforation** à partir du menu Finition.
- 7. Cliquez sur le bouton **OK** pour enregistrer vos paramètres.
- 8. Sélectionnez le bouton de confirmation (son nom varie en fonction de l'application depuis laquelle vous imprimez). Dans la plupart des applications, sélectionnez le bouton **OK** ou **Imprimer**.
- 9. Récupérez votre travail sur le périphérique.
- 10. Appuyez sur la touche **État travail** du panneau de commande du périphérique pour afficher la liste des travaux et vérifier l'état du travail.
- 11. Les travaux d'impression sont en général affichés dans la liste Travaux actifs. Cependant, si votre administrateur système a activé la fonction Suspendre tous les travaux, votre travail se trouve dans la liste Travaux suspendus ou Travaux non identifiés. Pour libérer un travail suspendu, sélectionnez le travail dans la liste, puis sélectionnez le bouton **Libérer**.
- 12. Si votre travail reste suspendu dans la liste Travaux actifs, le périphérique a besoin de ressources supplémentaires, telles que du papier ou des agrafes pour pouvoir terminer le travail. Pour savoir quelles ressources sont requises, sélectionnez le travail et sélectionnez le bouton **Détails**. Une fois les ressources disponibles, le travail est imprimé.

Informations supplémentaires

[Impression d'un document à l'aide du pilote d'imprimante PostScript](#page-371-0) [Sélection d'une option de finition avec le pilote d'imprimante PostScript](#page-387-0) [Guide de l'administrateur](www.xerox.com/support) www.xerox.com/support. [Utilisation des Services Internet pour trouver les coordonnées de l'administrateur système](#page-687-0) [Affichage de la progression et des détails d'un travail à l'aide du menu État travail](#page-713-0) [Connexion à un pilote d'imprimante via la comptabilité standard ou réseau Xerox](#page-543-0)

#### **Pliage avec le pilote d'imprimante PostScript**

Vous pouvez imprimer sur le périphérique depuis votre ordinateur via un pilote d'impression. Différents pilotes d'impression Xerox sont disponibles pour le périphérique pour tous les systèmes d'exploitation les plus courants. Les pilotes d'impression Xerox vous permettent d'utiliser les fonctions spécifiques de votre périphérique.

Utilisez les options de pliage pour plier une feuille de support A4 (8,5 x 11) dans des grammages de 60 à 120 g/m² (16 à 32 lb). Les pages peuvent être pliées en deux.

Si l'authentification a été activée sur votre périphérique, vous devrez peut-être vous connecter sur le périphérique pour afficher ou libérer vos travaux.

Si la comptabilisation a été activée, vous devrez peut-être vous connecter dans le pilote d'impression avant de pouvoir envoyer votre travail.

Selon le module de finition et les kits installés, vous avez le choix entre différentes options de réception, telles que l'agrafage, le pliage et l'assemblage.

Remarque : L'administrateur réseau doit mettre cette option à disposition.

Les options disponibles à partir de votre pilote d'imprimante dépendent de la façon dont votre administrateur système l'a configuré sur votre ordinateur.

Les options de pliage dépendent du type de module de finition dont le périphérique est équipé. Si le périphérique n'est pas équipé d'un module de finition, les options de pliage ne sont pas disponibles.

Remarque : DPC signifie départ petit côté (le bord court du papier entre en premier dans le périphérique lors de l'alimentation du papier). DGC signifie départ grand côté (le papier est orienté de sorte que le bord long entre en premier dans le périphérique).

- 1. Ouvrez le document à imprimer. Dans la plupart des applications, sélectionnez le bouton **Office** ou sélectionnez **Fichier**, puis sélectionnez **Imprimer** dans le menu Fichier.
- 2. Entrez le nombre de copies à imprimer. En fonction de l'application que vous utilisez, vous pouvez avoir la possibilité de sélectionner une série de pages et d'effectuer d'autres sélections.
- 3. Sélectionnez le pilote PS Xerox dans la liste des pilotes d'impression disponibles.
- 4. Ouvrez la fenêtre Propriétés du pilote d'impression (la méthode varie en fonction de l'application depuis laquelle vous imprimez). Dans la plupart des applications Microsoft, sélectionnez le bouton **Propriétés** ou **Préférences** pour ouvrir la fenêtre.
- 5. Si nécessaire, cliquez sur l'onglet **Options d'impression**. Il s'agit en général de l'onglet actif lorsque le pilote d'impression s'ouvre.
- 6. Sélectionnez **Pliage...** à partir du menu Finition.
- 7. Sélectionnez l'option de pliage requise.
	- **Pliage en 2 : Impression à l'intérieur** permet de plier le document imprimé au milieu de la page. S'il s'agit d'un document recto, le contenu imprimé sera à l'intérieur du papier plié. S'il s'agit d'un document recto verso, la première page sera à l'intérieur.
	- **Pliage en 2 : Impression à l'extérieur** permet de plier le document imprimé au milieu de la page. S'il s'agit d'un document recto, le contenu imprimé sera à l'extérieur du papier plié. S'il s'agit d'un document recto verso, la deuxième page sera à l'intérieur.
	- **Pli en 2 feuilles multiples (Impression à l'extérieur)** permet de plier le document imprimé au milieu de chaque page. S'il s'agit de documents recto, le contenu imprimé sera à l'intérieur du papier plié. S'il s'agit de documents recto verso, la première page sera à l'intérieur.
- **Pli en 2 feuilles multiples (Impression à l'intérieur)** permet de plier le document imprimé au milieu de la page. S'il s'agit de documents recto, le contenu imprimé sera à l'extérieur du papier plié. S'il s'agit de documents recto verso, la deuxième page sera à l'intérieur.
- 8. Sélectionnez le bouton **OK**.
- 9. Cliquez sur le bouton **OK** pour enregistrer vos paramètres.
- 10. Sélectionnez le bouton **OK**.
- 11. Sélectionnez le bouton de confirmation (son nom varie en fonction de l'application depuis laquelle vous imprimez). Dans la plupart des applications, sélectionnez le bouton **OK** ou **Imprimer**.
- 12. Récupérez votre travail sur le périphérique.
- 13. Appuyez sur la touche **État travail** du panneau de commande du périphérique pour afficher la liste des travaux et vérifier l'état du travail.
- 14. Les travaux d'impression sont en général affichés dans la liste Travaux actifs. Cependant, si votre administrateur système a activé la fonction Suspendre tous les travaux, votre travail se trouve dans la liste Travaux suspendus ou Travaux non identifiés. Pour libérer un travail suspendu, sélectionnez le travail dans la liste, puis sélectionnez le bouton **Libérer**.
- 15. Si votre travail reste suspendu dans la liste Travaux actifs, le périphérique a besoin de ressources supplémentaires, telles que du papier ou des agrafes pour pouvoir terminer le travail. Pour savoir quelles ressources sont requises, sélectionnez le travail et sélectionnez le bouton **Détails**. Une fois les ressources disponibles, le travail est imprimé.

[Impression d'un document à l'aide du pilote d'imprimante PostScript](#page-371-0) [Sélection d'une option de finition avec le pilote d'imprimante PostScript](#page-387-0) [Guide de l'administrateur](www.xerox.com/support) www.xerox.com/support. [Utilisation des Services Internet pour trouver les coordonnées de l'administrateur système](#page-687-0) [Affichage de la progression et des détails d'un travail à l'aide du menu État travail](#page-713-0) [Connexion à un pilote d'imprimante via la comptabilité standard ou réseau Xerox](#page-543-0)

#### **Agrafage et perforation avec le pilote d'imprimante PostScript**

Vous pouvez imprimer sur le périphérique depuis votre ordinateur via un pilote d'impression. Différents pilotes d'impression Xerox sont disponibles pour le périphérique pour tous les systèmes d'exploitation les plus courants. Les pilotes d'impression Xerox vous permettent d'utiliser les fonctions spécifiques de votre périphérique.

Si l'authentification a été activée sur votre périphérique, vous devrez peut-être vous connecter sur le périphérique pour afficher ou libérer vos travaux.

Si la comptabilisation a été activée, vous devrez peut-être vous connecter dans le pilote d'impression avant de pouvoir envoyer votre travail.

Selon le module de finition et les kits installés, vous avez le choix entre différentes options de réception, telles que l'agrafage, le pliage et l'assemblage.

Remarque : L'administrateur réseau doit mettre cette option à disposition.

Les options disponibles à partir de votre pilote d'imprimante dépendent de la façon dont votre administrateur système l'a configuré sur votre ordinateur.

L'option Finition multiple permet de perforer et d'agrafer votre document.

Utilisez les options d'agrafage pour agrafer votre document. Les options disponibles dépendent du module de finition installé. Les options d'agrafage de base sont : Désactivé(e), 1 agrafe, 2 agrafes et Agrafage multiple.

L'option de perforation permet de perforer chaque page une fois qu'elle a été imprimée. Chaque feuille est perforée individuellement et il n'existe donc aucune limite quant au nombre de pages pouvant être contenu dans un jeu. La perforation est disponible pour les formats A4 DGC (8,5 x 11 DGC) et A3 (11 x 17).

Remarque : DPC signifie départ petit côté (le bord court du papier entre en premier dans le périphérique lors de l'alimentation du papier). DGC signifie départ grand côté (le papier est orienté de sorte que le bord long entre en premier dans le périphérique).

- 1. Ouvrez le document à imprimer. Dans la plupart des applications, sélectionnez le bouton **Office** ou sélectionnez **Fichier**, puis sélectionnez **Imprimer** dans le menu Fichier.
- 2. Entrez le nombre de copies à imprimer. En fonction de l'application que vous utilisez, vous pouvez avoir la possibilité de sélectionner une série de pages et d'effectuer d'autres sélections.
- 3. Sélectionnez le pilote PS Xerox dans la liste des pilotes d'impression disponibles.
- 4. Ouvrez la fenêtre Propriétés du pilote d'impression (la méthode varie en fonction de l'application depuis laquelle vous imprimez). Dans la plupart des applications Microsoft, sélectionnez le bouton **Propriétés** ou **Préférences** pour ouvrir la fenêtre.
- 5. Si nécessaire, cliquez sur l'onglet **Options d'impression**. Il s'agit en général de l'onglet actif lorsque le pilote d'impression s'ouvre.
- 6. Sélectionnez l'option **Finition multiple...** à partir du menu Finition.
- 7. Sélectionnez l'option d'agrafage requise.
	- **Aucun agrafage** permet d'annuler les sélections d'agrafage effectuées.
	- **1 agrafe** : place une agrafe dans le coin supérieur gauche de votre document.
	- **2 agrafes** : place 2 agrafes sur le bord long de votre document.

Remarque : Pour certaines sélections d'agrafage, l'image est pivotée. Si vous ne parvenez pas à agrafer, assurez-vous que l'option Rotation image est réglée sur Rotation auto dans Outils. Votre administrateur système règle les options de rotation image lorsque le périphérique est installé.

- 8. Sélectionnez **Perforation** à partir du menu **Perforation de trous**.
	- Si nécessaire, sélectionnez **Aucune perforation** pour annuler les sélections effectuées.
- 9. Sélectionnez le bouton **OK**.
- 10. Cliquez sur le bouton **OK** pour enregistrer vos paramètres.
- 11. Sélectionnez le bouton de confirmation (son nom varie en fonction de l'application depuis laquelle vous imprimez). Dans la plupart des applications, sélectionnez le bouton **OK** ou **Imprimer**.
- 12. Récupérez votre travail sur le périphérique.
- 13. Appuyez sur la touche **État travail** du panneau de commande du périphérique pour afficher la liste des travaux et vérifier l'état du travail.
- 14. Les travaux d'impression sont en général affichés dans la liste Travaux actifs. Cependant, si votre administrateur système a activé la fonction Suspendre tous les travaux, votre travail se trouve dans la liste Travaux suspendus ou Travaux non identifiés. Pour libérer un travail suspendu, sélectionnez le travail dans la liste, puis sélectionnez le bouton **Libérer**.

15. Si votre travail reste suspendu dans la liste Travaux actifs, le périphérique a besoin de ressources supplémentaires, telles que du papier ou des agrafes pour pouvoir terminer le travail. Pour savoir quelles ressources sont requises, sélectionnez le travail et sélectionnez le bouton **Détails**. Une fois les ressources disponibles, le travail est imprimé.

#### Informations supplémentaires

[Impression d'un document à l'aide du pilote d'imprimante PostScript](#page-371-0) [Sélection d'une option de finition avec le pilote d'imprimante PostScript](#page-387-0) [Guide de l'administrateur](www.xerox.com/support) www.xerox.com/support. [Utilisation des Services Internet pour trouver les coordonnées de l'administrateur système](#page-687-0) [Affichage de la progression et des détails d'un travail à l'aide du menu État travail](#page-713-0) [Connexion à un pilote d'imprimante via la comptabilité standard ou réseau Xerox](#page-543-0)

#### **Création de cahiers**

#### **Création d'un format cahier avec le pilote d'imprimante PostScript**

Vous pouvez imprimer sur le périphérique depuis votre ordinateur via un pilote d'impression. Différents pilotes d'impression Xerox sont disponibles pour le périphérique pour tous les systèmes d'exploitation les plus courants. Les pilotes d'impression Xerox vous permettent d'utiliser les fonctions spécifiques de votre périphérique.

Si l'authentification a été activée sur votre périphérique, vous devrez peut-être vous connecter sur le périphérique pour afficher ou libérer vos travaux.

Si la comptabilisation a été activée, vous devrez peut-être vous connecter dans le pilote d'impression avant de pouvoir envoyer votre travail.

Selon le module de finition et les kits installés, vous avez le choix entre différentes options de réception, telles que l'agrafage, le pliage et l'assemblage.

Remarque : L'administrateur réseau doit mettre cette option à disposition.

Les options disponibles à partir de votre pilote d'imprimante dépendent de la façon dont votre administrateur système l'a configuré sur votre ordinateur.

L'option Format cahier permet de réduire et d'organiser automatiquement les pages de votre document original dans l'ordre approprié de manière à former un cahier une fois les pages pliées en deux.

Si le périphérique est équipé d'une plieuse/brocheuse, vous pouvez utiliser l'option Création cahier pour produire automatiquement des cahiers pliés et agrafés.

- 1. Ouvrez le document à imprimer. Dans la plupart des applications, sélectionnez le bouton **Office** ou sélectionnez **Fichier**, puis sélectionnez **Imprimer** dans le menu Fichier.
- 2. Entrez le nombre de copies à imprimer. En fonction de l'application que vous utilisez, vous pouvez avoir la possibilité de sélectionner une série de pages et d'effectuer d'autres sélections.
- 3. Sélectionnez le pilote PS Xerox dans la liste des pilotes d'impression disponibles.
- 4. Ouvrez la fenêtre Propriétés du pilote d'impression (la méthode varie en fonction de l'application depuis laquelle vous imprimez). Dans la plupart des applications Microsoft, sélectionnez le bouton **Propriétés** ou **Préférences** pour ouvrir la fenêtre.
- 5. Si nécessaire, cliquez sur l'onglet **Options d'impression**. Il s'agit en général de l'onglet actif lorsque le pilote d'impression s'ouvre.
- 6. Sélectionnez **Création de cahiers** à partir du menu **Finition**.
- 7. Cochez la case d'option **Format cahier**.
- 8. Si nécessaire, cliquez sur le bouton **Réglages cahier** pour spécifier des options de format précises.
	- Sélectionnez l'option Format papier cahier requise.
		- Utiliser les paramètres du travail permet de créer des cahiers en utilisant le même format de support que celui de votre document source.
		- **Manuel(le)** permet d'activer un menu déroulant pour sélectionner le format de support requis.
	- L'option **Standard** à partir du menu **Marges des cahiers** permet de créer une marge entre chaque image de votre cahier.
	- Si nécessaire, sélectionnez **Aucun(e)** pour annuler les sélections effectuées.
	- Sélectionnez la zone de saisie **Blanc de couture** et utilisez votre clavier pour saisir la largeur de la marge centrale de votre cahier.
	- Sélectionnez la zone de saisie **Glissement** et utilisez votre clavier pour saisir la valeur de décalage image. Cette fonction permet de compenser le fait que les pages extérieures dans un cahier grand format doivent être repliées sur les pages intérieures. Cela signifie que le format des pages extérieures est légèrement plus petit que celui des pages intérieures dans le cahier final.
	- Sélectionnez l'option d'ordre de lecture requise.
		- **De gauche à droite** permet de placer la première page de votre document au début de votre cahier lorsque le pli est situé sur la gauche ou vers le haut du cahier.
		- **De droite à gauche** permet de placer la première page de votre document au début de votre cahier lorsque le pli est situé sur la droite ou vers le bas du cahier.
	- Cliquez sur **OK**.
- 9. Si nécessaire, cochez la case **Bordures** pour imprimer des bordures autour de chaque image.
- 10. Cliquez sur **OK**.
- 11. Cliquez sur le bouton **OK** pour enregistrer vos paramètres.
- 12. Sélectionnez le bouton de confirmation (son nom varie en fonction de l'application depuis laquelle vous imprimez). Dans la plupart des applications, sélectionnez le bouton **OK** ou **Imprimer**.
- 13. Récupérez votre travail sur le périphérique.
- 14. Appuyez sur la touche **État travail** du panneau de commande du périphérique pour afficher la liste des travaux et vérifier l'état du travail.
- 15. Les travaux d'impression sont en général affichés dans la liste Travaux actifs. Cependant, si votre administrateur système a activé la fonction Suspendre tous les travaux, votre travail se trouve dans la liste Travaux suspendus ou Travaux non identifiés. Pour libérer un travail suspendu, sélectionnez le travail dans la liste, puis sélectionnez le bouton **Libérer**.
- 16. Si votre travail reste suspendu dans la liste Travaux actifs, le périphérique a besoin de ressources supplémentaires, telles que du papier ou des agrafes pour pouvoir terminer le travail. Pour savoir quelles ressources sont requises, sélectionnez le travail et sélectionnez le bouton **Détails**. Une fois les ressources disponibles, le travail est imprimé.

[Impression d'un document à l'aide du pilote d'imprimante PostScript](#page-371-0) [Sélection d'une option de finition avec le pilote d'imprimante PostScript](#page-387-0) [Guide de l'administrateur](www.xerox.com/support) www.xerox.com/support. [Utilisation des Services Internet pour trouver les coordonnées de l'administrateur système](#page-687-0) [Affichage de la progression et des détails d'un travail à l'aide du menu État travail](#page-713-0) [Connexion à un pilote d'imprimante via la comptabilité standard ou réseau Xerox](#page-543-0)
#### **Pliage de cahiers avec le pilote d'imprimante PostScript**

Vous pouvez imprimer sur le périphérique depuis votre ordinateur via un pilote d'impression. Différents pilotes d'impression Xerox sont disponibles pour le périphérique pour tous les systèmes d'exploitation les plus courants. Les pilotes d'impression Xerox vous permettent d'utiliser les fonctions spécifiques de votre périphérique.

Si l'authentification a été activée sur votre périphérique, vous devrez peut-être vous connecter sur le périphérique pour afficher ou libérer vos travaux.

Si la comptabilisation a été activée, vous devrez peut-être vous connecter dans le pilote d'impression avant de pouvoir envoyer votre travail.

Selon le module de finition et les kits installés, vous avez le choix entre différentes options de réception, telles que l'agrafage, le pliage et l'assemblage.

Remarque : L'administrateur réseau doit mettre cette option à disposition.

Les options disponibles à partir de votre pilote d'imprimante dépendent de la façon dont votre administrateur système l'a configuré sur votre ordinateur.

L'option Pliage cahier permet de réduire et d'organiser automatiquement les pages de votre document original dans l'ordre approprié de manière à former un cahier une fois les pages pliées en deux et à plier les pages automatiquement lors de l'impression.

- 1. Ouvrez le document à imprimer. Dans la plupart des applications, sélectionnez le bouton **Office** ou sélectionnez **Fichier**, puis sélectionnez **Imprimer** dans le menu Fichier.
- 2. Entrez le nombre de copies à imprimer. En fonction de l'application que vous utilisez, vous pouvez avoir la possibilité de sélectionner une série de pages et d'effectuer d'autres sélections.
- 3. Sélectionnez le pilote PS Xerox dans la liste des pilotes d'impression disponibles.
- 4. Ouvrez la fenêtre Propriétés du pilote d'impression (la méthode varie en fonction de l'application depuis laquelle vous imprimez). Dans la plupart des applications Microsoft, sélectionnez le bouton **Propriétés** ou **Préférences** pour ouvrir la fenêtre.
- 5. Si nécessaire, cliquez sur l'onglet **Options d'impression**. Il s'agit en général de l'onglet actif lorsque le pilote d'impression s'ouvre.
- 6. Sélectionnez **Création de cahiers** à partir du menu **Finition**.
- 7. Cochez la case d'option **Pliage cahier**.
- 8. Si nécessaire, cliquez sur le bouton **Réglages cahier** pour spécifier des options de format précises.
	- Sélectionnez l'option Source d'imposition requise.
		- **Imposé par le pilote** permet d'arranger automatiquement les pages de votre document original dans l'ordre approprié de manière à former un cahier une fois les pages pliées en deux.
		- **Pré-imposé par l'application** permet à l'application à partir de laquelle vous imprimez de déterminer l'ordre approprié des pages de manière à former un cahier une fois les pages pliées en deux. La plupart des applications de publication assistée par ordinateur vous permet de créer un format cahier.
	- Sélectionnez l'option Format papier cahier requise.
		- **Utiliser les paramètres du travail** permet de créer des cahiers en utilisant le même format de support que celui de votre document source.
		- Manuel(le) permet d'activer un menu déroulant pour sélectionner le format de support requis.
- L'option **Standard** à partir du menu **Marges des cahiers** permet de créer une marge entre chaque image de votre cahier.
- Si nécessaire, sélectionnez **Aucun(e)** pour annuler les sélections effectuées.
- Sélectionnez la zone de saisie **Blanc de couture** et utilisez votre clavier pour saisir la largeur de la marge centrale de votre cahier.
- Sélectionnez la zone de saisie **Glissement** et utilisez votre clavier pour saisir la valeur de décalage image. Cette fonction permet de compenser le fait que les pages extérieures dans un cahier grand format doivent être repliées sur les pages intérieures. Cela signifie que le format des pages extérieures est légèrement plus petit que celui des pages intérieures dans le cahier final.
- Sélectionnez l'option d'ordre de lecture requise.
	- **De gauche à droite** permet de placer la première page de votre document au début de votre cahier lorsque le pli est situé sur la gauche ou vers le haut du cahier.
	- De droite à gauche permet de placer la première page de votre document au début de votre cahier lorsque le pli est situé sur la droite ou vers le bas du cahier.
- Cliquez sur **OK**.
- 9. Si nécessaire, cochez la case **Bordures** pour imprimer des bordures autour de chaque image.
- 10. Cliquez sur **OK**.
- 11. Cliquez sur le bouton **OK** pour enregistrer vos paramètres.
- 12. Sélectionnez le bouton de confirmation (son nom varie en fonction de l'application depuis laquelle vous imprimez). Dans la plupart des applications, sélectionnez le bouton **OK** ou **Imprimer**.
- 13. Récupérez votre travail sur le périphérique.
- 14. Appuyez sur la touche **État travail** du panneau de commande du périphérique pour afficher la liste des travaux et vérifier l'état du travail.
- 15. Les travaux d'impression sont en général affichés dans la liste Travaux actifs. Cependant, si votre administrateur système a activé la fonction Suspendre tous les travaux, votre travail se trouve dans la liste Travaux suspendus ou Travaux non identifiés. Pour libérer un travail suspendu, sélectionnez le travail dans la liste, puis sélectionnez le bouton **Libérer**.
- 16. Si votre travail reste suspendu dans la liste Travaux actifs, le périphérique a besoin de ressources supplémentaires, telles que du papier ou des agrafes pour pouvoir terminer le travail. Pour savoir quelles ressources sont requises, sélectionnez le travail et sélectionnez le bouton **Détails**. Une fois les ressources disponibles, le travail est imprimé.

[Impression d'un document à l'aide du pilote d'imprimante PostScript](#page-371-0) [Sélection d'une option de finition avec le pilote d'imprimante PostScript](#page-387-0) [Guide de l'administrateur](www.xerox.com/support) www.xerox.com/support. [Utilisation des Services Internet pour trouver les coordonnées de l'administrateur système](#page-687-0) [Affichage de la progression et des détails d'un travail à l'aide du menu État travail](#page-713-0) [Connexion à un pilote d'imprimante via la comptabilité standard ou réseau Xerox](#page-543-0)

## **Pliage et agrafage de cahiers avec le pilote d'imprimante PostScript**

Vous pouvez imprimer sur le périphérique depuis votre ordinateur via un pilote d'impression. Différents pilotes d'impression Xerox sont disponibles pour le périphérique pour tous les systèmes d'exploitation les plus courants. Les pilotes d'impression Xerox vous permettent d'utiliser les fonctions spécifiques de votre périphérique.

Si l'authentification a été activée sur votre périphérique, vous devrez peut-être vous connecter sur le périphérique pour afficher ou libérer vos travaux.

Si la comptabilisation a été activée, vous devrez peut-être vous connecter dans le pilote d'impression avant de pouvoir envoyer votre travail.

Selon le module de finition et les kits installés, vous avez le choix entre différentes options de réception, telles que l'agrafage, le pliage et l'assemblage.

Remarque : L'administrateur réseau doit mettre cette option à disposition.

Les options disponibles à partir de votre pilote d'imprimante dépendent de la façon dont votre administrateur système l'a configuré sur votre ordinateur.

L'option Pliage et agrafage cahier permet de réduire et d'organiser automatiquement les pages de votre document original dans l'ordre approprié de manière à former un cahier une fois les pages pliées en deux, à plier et à agrafer les pages automatiquement lors de l'impression.

- 1. Ouvrez le document à imprimer. Dans la plupart des applications, sélectionnez le bouton **Office** ou sélectionnez **Fichier**, puis sélectionnez **Imprimer** dans le menu Fichier.
- 2. Entrez le nombre de copies à imprimer. En fonction de l'application que vous utilisez, vous pouvez avoir la possibilité de sélectionner une série de pages et d'effectuer d'autres sélections.
- 3. Sélectionnez le pilote PS Xerox dans la liste des pilotes d'impression disponibles.
- 4. Ouvrez la fenêtre Propriétés du pilote d'impression (la méthode varie en fonction de l'application depuis laquelle vous imprimez). Dans la plupart des applications Microsoft, sélectionnez le bouton **Propriétés** ou **Préférences** pour ouvrir la fenêtre.
- 5. Si nécessaire, cliquez sur l'onglet **Options d'impression**. Il s'agit en général de l'onglet actif lorsque le pilote d'impression s'ouvre.
- 6. Sélectionnez **Création de cahiers** à partir du menu **Finition**.
- 7. Cochez la case d'option **Pliage et agrafage cahier**.
- 8. Si nécessaire, cliquez sur le bouton **Réglages cahier** pour spécifier des options de format précises.
	- Sélectionnez l'option Source d'imposition requise.
		- Imposé par le pilote permet d'arranger automatiquement les pages de votre document original dans l'ordre approprié de manière à former un cahier une fois les pages pliées en deux.
		- Pré-imposé par l'application permet à l'application à partir de laquelle vous imprimez de déterminer l'ordre approprié des pages de manière à former un cahier une fois les pages pliées en deux. La plupart des applications de publication assistée par ordinateur vous permet de créer un format cahier.
	- Sélectionnez l'option Format papier cahier requise.
		- Utiliser les paramètres du travail permet de créer des cahiers en utilisant le même format de support que celui de votre document source.
		- **Manuel(le)** permet d'activer un menu déroulant pour sélectionner le format de support requis.
	- L'option **Standard** à partir du menu **Marges des cahiers** permet de créer une marge entre chaque image de votre cahier.
	- Si nécessaire, sélectionnez **Aucun(e)** pour annuler les sélections effectuées.
	- Sélectionnez la zone de saisie **Blanc de couture** et utilisez votre clavier pour saisir la largeur de la marge centrale de votre cahier.
	- Sélectionnez la zone de saisie **Glissement** et utilisez votre clavier pour saisir la valeur de décalage image. Cette fonction permet de compenser le fait que les pages extérieures dans un cahier grand format doivent être repliées sur les pages intérieures. Cela signifie que le format des pages extérieures est légèrement plus petit que celui des pages intérieures dans le cahier final.
- Sélectionnez l'option d'ordre de lecture requise.
	- **De gauche à droite** permet de placer la première page de votre document au début de votre cahier lorsque le pli est situé sur la gauche ou vers le haut du cahier.
	- **De droite à gauche** permet de placer la première page de votre document au début de votre cahier lorsque le pli est situé sur la droite ou vers le bas du cahier.
- Cliquez sur **OK**.
- 9. Si nécessaire, cochez la case **Bordures** pour imprimer des bordures autour de chaque image.
- 10. Cliquez sur **OK**.
- 11. Cliquez sur le bouton **OK** pour enregistrer vos paramètres.
- 12. Sélectionnez le bouton de confirmation (son nom varie en fonction de l'application depuis laquelle vous imprimez). Dans la plupart des applications, sélectionnez le bouton **OK** ou **Imprimer**.
- 13. Récupérez votre travail sur le périphérique.
- 14. Appuyez sur la touche **État travail** du panneau de commande du périphérique pour afficher la liste des travaux et vérifier l'état du travail.
- 15. Les travaux d'impression sont en général affichés dans la liste Travaux actifs. Cependant, si votre administrateur système a activé la fonction Suspendre tous les travaux, votre travail se trouve dans la liste Travaux suspendus ou Travaux non identifiés. Pour libérer un travail suspendu, sélectionnez le travail dans la liste, puis sélectionnez le bouton **Libérer**.
- 16. Si votre travail reste suspendu dans la liste Travaux actifs, le périphérique a besoin de ressources supplémentaires, telles que du papier ou des agrafes pour pouvoir terminer le travail. Pour savoir quelles ressources sont requises, sélectionnez le travail et sélectionnez le bouton **Détails**. Une fois les ressources disponibles, le travail est imprimé.

[Impression d'un document à l'aide du pilote d'imprimante PostScript](#page-371-0) [Sélection d'une option de finition avec le pilote d'imprimante PostScript](#page-387-0) [Guide de l'administrateur](www.xerox.com/support) www.xerox.com/support. [Utilisation des Services Internet pour trouver les coordonnées de l'administrateur système](#page-687-0) [Affichage de la progression et des détails d'un travail à l'aide du menu État travail](#page-713-0) [Connexion à un pilote d'imprimante via la comptabilité standard ou réseau Xerox](#page-543-0)

## **Définition de la qualité d'impression avec le pilote d'imprimante PostScript**

Vous pouvez imprimer sur le périphérique depuis votre ordinateur via un pilote d'impression. Différents pilotes d'impression Xerox sont disponibles pour le périphérique pour tous les systèmes d'exploitation les plus courants. Les pilotes d'impression Xerox vous permettent d'utiliser les fonctions spécifiques de votre périphérique.

Si l'authentification a été activée sur votre périphérique, vous devrez peut-être vous connecter sur le périphérique pour afficher ou libérer vos travaux.

Si la comptabilisation a été activée, vous devrez peut-être vous connecter dans le pilote d'impression avant de pouvoir envoyer votre travail.

L'option Qualité d'impression permet de régler la quantité de toner utilisée pour imprimer vos documents. L'utilisation faible de toner produit une apparence légèrement moins lisse, surtout lors de l'impression de graphiques ou d'objets de couleur prononcée, mais reste l'option la plus écologique.

- 1. Ouvrez le document à imprimer. Dans la plupart des applications, sélectionnez le bouton **Office** ou sélectionnez **Fichier**, puis sélectionnez **Imprimer** dans le menu Fichier.
- 2. Entrez le nombre de copies à imprimer. En fonction de l'application que vous utilisez, vous pouvez avoir la possibilité de sélectionner une série de pages et d'effectuer d'autres sélections.
- 3. Sélectionnez le pilote PS Xerox dans la liste des pilotes d'impression disponibles.
- 4. Ouvrez la fenêtre Propriétés du pilote d'impression (la méthode varie en fonction de l'application depuis laquelle vous imprimez). Dans la plupart des applications Microsoft, sélectionnez le bouton **Propriétés** ou **Préférences** pour ouvrir la fenêtre.
- 5. Si nécessaire, cliquez sur l'onglet **Options d'impression**. Il s'agit en général de l'onglet actif lorsque le pilote d'impression s'ouvre.
- 6. Sélectionnez l'option de qualité d'impression requise.
	- **Haute résolution** permet d'imprimer votre document en utilisant la meilleure qualité. L'option Haute résolution utilise davantage de toner que l'option Économie de toner.
	- **Standard** permet d'équilibrer la qualité d'impression et les considérations écologiques ainsi que la taille du fichier envoyé sur le réseau. La qualité d'impression standard convient à la plupart des travaux d'impression.
	- **Économie de toner** permet d'utiliser moins de toner que les autres options. Les documents peuvent apparaitre légèrement plus clairs que ceux imprimés avec les autres options.
- 7. Cliquez sur le bouton **OK** pour enregistrer vos paramètres.
- 8. Sélectionnez le bouton de confirmation (son nom varie en fonction de l'application depuis laquelle vous imprimez). Dans la plupart des applications, sélectionnez le bouton **OK** ou **Imprimer**.
- 9. Récupérez votre travail sur le périphérique.
- 10. Appuyez sur la touche **État travail** du panneau de commande du périphérique pour afficher la liste des travaux et vérifier l'état du travail.
- 11. Les travaux d'impression sont en général affichés dans la liste Travaux actifs. Cependant, si votre administrateur système a activé la fonction Suspendre tous les travaux, votre travail se trouve dans la liste Travaux suspendus ou Travaux non identifiés. Pour libérer un travail suspendu, sélectionnez le travail dans la liste, puis sélectionnez le bouton **Libérer**.
- 12. Si votre travail reste suspendu dans la liste Travaux actifs, le périphérique a besoin de ressources supplémentaires, telles que du papier ou des agrafes pour pouvoir terminer le travail. Pour savoir quelles ressources sont requises, sélectionnez le travail et sélectionnez le bouton **Détails**. Une fois les ressources disponibles, le travail est imprimé.

Informations supplémentaires

[Impression d'un document à l'aide du pilote d'imprimante PostScript](#page-371-0) [Guide de l'administrateur](www.xerox.com/support) www.xerox.com/support. [Utilisation des Services Internet pour trouver les coordonnées de l'administrateur système](#page-687-0) [Affichage de la progression et des détails d'un travail à l'aide du menu État travail](#page-713-0) [Connexion à un pilote d'imprimante via la comptabilité standard ou réseau Xerox](#page-543-0)

## **Sélection d'une option de destination avec le pilote d'imprimante PostScript**

Vous pouvez imprimer sur le périphérique depuis votre ordinateur via un pilote d'impression. Différents pilotes d'impression Xerox sont disponibles pour le périphérique pour tous les systèmes d'exploitation les plus courants. Les pilotes d'impression Xerox vous permettent d'utiliser les fonctions spécifiques de votre périphérique.

Si l'authentification a été activée sur votre périphérique, vous devrez peut-être vous connecter sur le périphérique pour afficher ou libérer vos travaux.

Si la comptabilisation a été activée, vous devrez peut-être vous connecter dans le pilote d'impression avant de pouvoir envoyer votre travail.

Les options de destination permettent de spécifier une destination pour le document imprimé. Les options de destination dépendent du type de module de finition associé au périphérique.

Remarque : Si une destination est affichée mais apparait en grisé, cela signifie qu'elle n'est peutêtre pas disponible en raison de réglages effectués précédemment sur une option de finition.

Remarque : L'administrateur réseau doit mettre cette option à disposition.

- 1. Ouvrez le document à imprimer. Dans la plupart des applications, sélectionnez le bouton **Office** ou sélectionnez **Fichier**, puis sélectionnez **Imprimer** dans le menu Fichier.
- 2. Entrez le nombre de copies à imprimer. En fonction de l'application que vous utilisez, vous pouvez avoir la possibilité de sélectionner une série de pages et d'effectuer d'autres sélections.
- 3. Sélectionnez le pilote PS Xerox dans la liste des pilotes d'impression disponibles.
- 4. Ouvrez la fenêtre Propriétés du pilote d'impression (la méthode varie en fonction de l'application depuis laquelle vous imprimez). Dans la plupart des applications Microsoft, sélectionnez le bouton **Propriétés** ou **Préférences** pour ouvrir la fenêtre.
- 5. Si nécessaire, cliquez sur l'onglet **Options d'impression**. Il s'agit en général de l'onglet actif lorsque le pilote d'impression s'ouvre.
- 6. Cliquez sur le bouton **OK** pour enregistrer vos paramètres.
- 7. Sélectionnez l'option de destination requise.
	- **Sélection automatique** permet d'envoyer un travail vers un bac récepteur selon le format du support.
	- **Bac supérieur** permet d'envoyer un travail vers le bac récepteur situé en haut du périphérique.
	- **Bac récepteur** permet d'envoyer le document vers le bac récepteur situé sur le côté du périphérique.
	- **Bac de la plieuse/brocheuse** permet d'envoyer un travail vers le bac récepteur situé sur la droite du périphérique.
- 8. Cliquez sur **OK**.
- 9. Sélectionnez le bouton de confirmation (son nom varie en fonction de l'application depuis laquelle vous imprimez). Dans la plupart des applications, sélectionnez le bouton **OK** ou **Imprimer**.
- 10. Récupérez votre travail sur le périphérique.
- 11. Appuyez sur la touche **État travail** du panneau de commande du périphérique pour afficher la liste des travaux et vérifier l'état du travail.
- 12. Les travaux d'impression sont en général affichés dans la liste Travaux actifs. Cependant, si votre administrateur système a activé la fonction Suspendre tous les travaux, votre travail se trouve dans la liste Travaux suspendus ou Travaux non identifiés. Pour libérer un travail suspendu, sélectionnez le travail dans la liste, puis sélectionnez le bouton **Libérer**.

13. Si votre travail reste suspendu dans la liste Travaux actifs, le périphérique a besoin de ressources supplémentaires, telles que du papier ou des agrafes pour pouvoir terminer le travail. Pour savoir quelles ressources sont requises, sélectionnez le travail et sélectionnez le bouton **Détails**. Une fois les ressources disponibles, le travail est imprimé.

#### Informations supplémentaires

[Impression d'un document à l'aide du pilote d'imprimante PostScript](#page-371-0) [Sélection d'une option de finition avec le pilote d'imprimante PostScript](#page-387-0) [Guide de l'administrateur](www.xerox.com/support) www.xerox.com/support. [Utilisation des Services Internet pour trouver les coordonnées de l'administrateur système](#page-687-0) [Affichage de la progression et des détails d'un travail à l'aide du menu État travail](#page-713-0) [Connexion à un pilote d'imprimante via la comptabilité standard ou réseau Xerox](#page-543-0)

## **Options image**

#### **Réglage de la luminosité d'impression avec le pilote d'imprimante PostScript**

Vous pouvez imprimer sur le périphérique depuis votre ordinateur via un pilote d'impression. Différents pilotes d'impression Xerox sont disponibles pour le périphérique pour tous les systèmes d'exploitation les plus courants. Les pilotes d'impression Xerox vous permettent d'utiliser les fonctions spécifiques de votre périphérique.

Si l'authentification a été activée sur votre périphérique, vous devrez peut-être vous connecter sur le périphérique pour afficher ou libérer vos travaux.

Si la comptabilisation a été activée, vous devrez peut-être vous connecter dans le pilote d'impression avant de pouvoir envoyer votre travail.

Utilisez les options Éclaircir/Foncer (Luminosité) pour régler manuellement la luminosité de l'image. Les copies de documents clairs contenant des images au crayon peuvent être améliorées avec un réglage plus sombre. Il peut être nécessaire d'éclaircir les documents foncés tels que les demiteintes ou les documents avec des fonds de couleur.

- 1. Ouvrez le document à imprimer. Dans la plupart des applications, sélectionnez le bouton **Office** ou sélectionnez **Fichier**, puis sélectionnez **Imprimer** dans le menu Fichier.
- 2. Entrez le nombre de copies à imprimer. En fonction de l'application que vous utilisez, vous pouvez avoir la possibilité de sélectionner une série de pages et d'effectuer d'autres sélections.
- 3. Sélectionnez le pilote PS Xerox dans la liste des pilotes d'impression disponibles.
- 4. Ouvrez la fenêtre Propriétés du pilote d'impression (la méthode varie en fonction de l'application depuis laquelle vous imprimez). Dans la plupart des applications Microsoft, sélectionnez le bouton **Propriétés** ou **Préférences** pour ouvrir la fenêtre.
- 5. Cliquez sur l'onglet **Options image**.
- 6. Sélectionnez l'option de luminosité requise.
	- Déplacez le curseur vers la gauche pour assombrir l'image.
	- Déplacez le curseur vers la droite pour éclaircir l'image.
- 7. Cliquez sur le bouton **OK** pour enregistrer vos paramètres.
- 8. Sélectionnez le bouton de confirmation (son nom varie en fonction de l'application depuis laquelle vous imprimez). Dans la plupart des applications, sélectionnez le bouton **OK** ou **Imprimer**.
- 9. Récupérez votre travail sur le périphérique.
- 10. Appuyez sur la touche **État travail** du panneau de commande du périphérique pour afficher la liste des travaux et vérifier l'état du travail.
- 11. Les travaux d'impression sont en général affichés dans la liste Travaux actifs. Cependant, si votre administrateur système a activé la fonction Suspendre tous les travaux, votre travail se trouve dans la liste Travaux suspendus ou Travaux non identifiés. Pour libérer un travail suspendu, sélectionnez le travail dans la liste, puis sélectionnez le bouton **Libérer**.
- 12. Si votre travail reste suspendu dans la liste Travaux actifs, le périphérique a besoin de ressources supplémentaires, telles que du papier ou des agrafes pour pouvoir terminer le travail. Pour savoir quelles ressources sont requises, sélectionnez le travail et sélectionnez le bouton **Détails**. Une fois les ressources disponibles, le travail est imprimé.

[Impression d'un document à l'aide du pilote d'imprimante PostScript](#page-371-0) [Guide de l'administrateur](www.xerox.com/support) www.xerox.com/support. [Utilisation des Services Internet pour trouver les coordonnées de l'administrateur système](#page-687-0) [Affichage de la progression et des détails d'un travail à l'aide du menu État travail](#page-713-0) [Connexion à un pilote d'imprimante via la comptabilité standard ou réseau Xerox](#page-543-0)

## **Réglage du contraste d'impression avec le pilote d'imprimante PostScript**

Vous pouvez imprimer sur le périphérique depuis votre ordinateur via un pilote d'impression. Différents pilotes d'impression Xerox sont disponibles pour le périphérique pour tous les systèmes d'exploitation les plus courants. Les pilotes d'impression Xerox vous permettent d'utiliser les fonctions spécifiques de votre périphérique.

Si l'authentification a été activée sur votre périphérique, vous devrez peut-être vous connecter sur le périphérique pour afficher ou libérer vos travaux.

Si la comptabilisation a été activée, vous devrez peut-être vous connecter dans le pilote d'impression avant de pouvoir envoyer votre travail.

Utilisez l'option Contraste pour contrôler la densité de l'image en sortie et compenser les écarts de densité dans le document original entre les différentes zones de l'image reproduite.

- 1. Ouvrez le document à imprimer. Dans la plupart des applications, sélectionnez le bouton **Office** ou sélectionnez **Fichier**, puis sélectionnez **Imprimer** dans le menu Fichier.
- 2. Entrez le nombre de copies à imprimer. En fonction de l'application que vous utilisez, vous pouvez avoir la possibilité de sélectionner une série de pages et d'effectuer d'autres sélections.
- 3. Sélectionnez le pilote PS Xerox dans la liste des pilotes d'impression disponibles.
- 4. Ouvrez la fenêtre Propriétés du pilote d'impression (la méthode varie en fonction de l'application depuis laquelle vous imprimez). Dans la plupart des applications Microsoft, sélectionnez le bouton **Propriétés** ou **Préférences** pour ouvrir la fenêtre.
- 5. Cliquez sur l'onglet **Options image**.
- 6. Sélectionnez l'option de contraste requise.
	- Déplacez le curseur vers la gauche pour augmenter le contraste. Cela produira des noirs et des blancs plus marqués pour du texte et des lignes plus nets. Toutefois, le niveau de détails sera moins important dans les images.
	- Déplacez le curseur vers la droite pour réduire le contraste. Cela produira un niveau de détails important dans les zones claires et foncées du document.
- 7. Cliquez sur le bouton **OK** pour enregistrer vos paramètres.
- 8. Sélectionnez le bouton de confirmation (son nom varie en fonction de l'application depuis laquelle vous imprimez). Dans la plupart des applications, sélectionnez le bouton **OK** ou **Imprimer**.
- 9. Récupérez votre travail sur le périphérique.
- 10. Appuyez sur la touche **État travail** du panneau de commande du périphérique pour afficher la liste des travaux et vérifier l'état du travail.
- 11. Les travaux d'impression sont en général affichés dans la liste Travaux actifs. Cependant, si votre administrateur système a activé la fonction Suspendre tous les travaux, votre travail se trouve dans la liste Travaux suspendus ou Travaux non identifiés. Pour libérer un travail suspendu, sélectionnez le travail dans la liste, puis sélectionnez le bouton **Libérer**.
- 12. Si votre travail reste suspendu dans la liste Travaux actifs, le périphérique a besoin de ressources supplémentaires, telles que du papier ou des agrafes pour pouvoir terminer le travail. Pour savoir quelles ressources sont requises, sélectionnez le travail et sélectionnez le bouton **Détails**. Une fois les ressources disponibles, le travail est imprimé.

[Impression d'un document à l'aide du pilote d'imprimante PostScript](#page-371-0) [Guide de l'administrateur](www.xerox.com/support) www.xerox.com/support. [Utilisation des Services Internet pour trouver les coordonnées de l'administrateur système](#page-687-0) [Affichage de la progression et des détails d'un travail à l'aide du menu État travail](#page-713-0) [Connexion à un pilote d'imprimante via la comptabilité standard ou réseau Xerox](#page-543-0)

## **Options Document**

#### **Mise en page**

#### **Impression de plusieurs pages sur une feuille avec le pilote d'imprimante PostScript**

Vous pouvez imprimer sur le périphérique depuis votre ordinateur via un pilote d'impression. Différents pilotes d'impression Xerox sont disponibles pour le périphérique pour tous les systèmes d'exploitation les plus courants. Les pilotes d'impression Xerox vous permettent d'utiliser les fonctions spécifiques de votre périphérique.

Si l'authentification a été activée sur votre périphérique, vous devrez peut-être vous connecter sur le périphérique pour afficher ou libérer vos travaux.

Si la comptabilisation a été activée, vous devrez peut-être vous connecter dans le pilote d'impression avant de pouvoir envoyer votre travail.

Utilisez la fonction Mise en page lors de la création de prospectus, de promotions publicitaires ou de documents d'archive. Le périphérique réduit ou agrandit les images de manière à les placer en orientation portrait ou paysage sur une page du support sélectionné.

- 1. Ouvrez le document à imprimer. Dans la plupart des applications, sélectionnez le bouton **Office** ou sélectionnez **Fichier**, puis sélectionnez **Imprimer** dans le menu Fichier.
- 2. Entrez le nombre de copies à imprimer. En fonction de l'application que vous utilisez, vous pouvez avoir la possibilité de sélectionner une série de pages et d'effectuer d'autres sélections.
- 3. Sélectionnez le pilote PS Xerox dans la liste des pilotes d'impression disponibles.
- 4. Ouvrez la fenêtre Propriétés du pilote d'impression (la méthode varie en fonction de l'application depuis laquelle vous imprimez). Dans la plupart des applications Microsoft, sélectionnez le bouton **Propriétés** ou **Préférences** pour ouvrir la fenêtre.
- 5. Cliquez sur l'onglet **Options Document**.
- 6. Cliquez sur l'onglet **Mise en page**.
- 7. Cochez la case d'option correspondante pour choisir le nombre de pages que vous souhaitez imprimer par feuille.

Remarque : Le nombre de pages par feuille correspond au nombre de pages par face de feuille. Par exemple, si vous sélectionnez 2 pages par feuille et imprimez votre document recto verso, le périphérique imprime 2 pages sur chaque face de votre feuille (4 pages en tout).

- 8. Si nécessaire, cochez la case **Bordures** pour imprimer des bordures autour de chaque image.
- 9. Si nécessaire, sélectionnez l'option Recto ou Recto Verso à partir du menu déroulant situé sous l'image de l'aperçu.
	- **Recto** : permet d'imprimer sur une face du papier ou du transparent. Utilisez cette option pour imprimer sur des transparents, des enveloppes ou des étiquettes.
	- **Recto verso** : permet d'imprimer sur les deux faces d'une feuille de papier. Les images sont imprimées de façon à permettre une reliure grand côté.
	- **Recto verso, reliure petit côté** : permet d'imprimer sur les deux faces d'une feuille de papier. Les images sont imprimées de façon à permettre une reliure petit côté.
- 10. Cliquez sur le bouton **OK** pour enregistrer vos paramètres.
- 11. Sélectionnez le bouton de confirmation (son nom varie en fonction de l'application depuis laquelle vous imprimez). Dans la plupart des applications, sélectionnez le bouton **OK** ou **Imprimer**.
- 12. Récupérez votre travail sur le périphérique.
- 13. Appuyez sur la touche **État travail** du panneau de commande du périphérique pour afficher la liste des travaux et vérifier l'état du travail.
- 14. Les travaux d'impression sont en général affichés dans la liste Travaux actifs. Cependant, si votre administrateur système a activé la fonction Suspendre tous les travaux, votre travail se trouve dans la liste Travaux suspendus ou Travaux non identifiés. Pour libérer un travail suspendu, sélectionnez le travail dans la liste, puis sélectionnez le bouton **Libérer**.
- 15. Si votre travail reste suspendu dans la liste Travaux actifs, le périphérique a besoin de ressources supplémentaires, telles que du papier ou des agrafes pour pouvoir terminer le travail. Pour savoir quelles ressources sont requises, sélectionnez le travail et sélectionnez le bouton **Détails**. Une fois les ressources disponibles, le travail est imprimé.

#### Informations supplémentaires

[Impression d'un document à l'aide du pilote d'imprimante PostScript](#page-371-0) [Guide de l'administrateur](www.xerox.com/support) www.xerox.com/support. [Utilisation des Services Internet pour trouver les coordonnées de l'administrateur système](#page-687-0) [Affichage de la progression et des détails d'un travail à l'aide du menu État travail](#page-713-0) [Connexion à un pilote d'imprimante via la comptabilité standard ou réseau Xerox](#page-543-0)

## **Création de cahiers**

## **Création d'un format cahier avec les options de mise en page du pilote d'imprimante PostScript**

Vous pouvez imprimer sur le périphérique depuis votre ordinateur via un pilote d'impression. Différents pilotes d'impression Xerox sont disponibles pour le périphérique pour tous les systèmes d'exploitation les plus courants. Les pilotes d'impression Xerox vous permettent d'utiliser les fonctions spécifiques de votre périphérique.

Si l'authentification a été activée sur votre périphérique, vous devrez peut-être vous connecter sur le périphérique pour afficher ou libérer vos travaux.

Si la comptabilisation a été activée, vous devrez peut-être vous connecter dans le pilote d'impression avant de pouvoir envoyer votre travail.

L'option Format cahier permet de réduire et d'organiser automatiquement les pages de votre document original dans l'ordre approprié de manière à former un cahier une fois les pages pliées en deux.

Si le périphérique est équipé d'une plieuse/brocheuse, vous pouvez utiliser l'option Création cahier pour produire automatiquement des cahiers pliés et agrafés.

- 1. Ouvrez le document à imprimer. Dans la plupart des applications, sélectionnez le bouton **Office** ou sélectionnez **Fichier**, puis sélectionnez **Imprimer** dans le menu Fichier.
- 2. Entrez le nombre de copies à imprimer. En fonction de l'application que vous utilisez, vous pouvez avoir la possibilité de sélectionner une série de pages et d'effectuer d'autres sélections.
- 3. Sélectionnez le pilote PS Xerox dans la liste des pilotes d'impression disponibles.
- 4. Ouvrez la fenêtre Propriétés du pilote d'impression (la méthode varie en fonction de l'application depuis laquelle vous imprimez). Dans la plupart des applications Microsoft, sélectionnez le bouton **Propriétés** ou **Préférences** pour ouvrir la fenêtre.
- 5. Cliquez sur l'onglet **Options Document**.
- 6. Cliquez sur l'onglet **Mise en page**.
- 7. Cochez la case d'option **Création de cahiers** pour ouvrir la fenêtre de création de cahiers. Si la fenêtre ne s'ouvre pas, cliquez sur le bouton **Configuration...**
- 8. Si nécessaire, cliquez sur le bouton **Réglages cahier** pour spécifier des options de format précises.
	- Sélectionnez l'option Format papier cahier requise.
		- Utiliser les paramètres du travail permet de créer des cahiers en utilisant le même format de support que celui de votre document source.
		- Manuel(le) permet d'activer un menu déroulant pour sélectionner le format de support requis.
	- L'option **Standard** à partir du menu **Marges des cahiers** permet de créer une marge entre chaque image de votre cahier.
	- Si nécessaire, sélectionnez **Aucun(e)** pour annuler les sélections effectuées.
	- Sélectionnez la zone de saisie **Blanc de couture** et utilisez votre clavier pour saisir la largeur de la marge centrale de votre cahier.
	- Sélectionnez la zone de saisie **Glissement** et utilisez votre clavier pour saisir la valeur de décalage image. Cette fonction permet de compenser le fait que les pages extérieures dans un cahier grand format doivent être repliées sur les pages intérieures. Cela signifie que le format des pages extérieures est légèrement plus petit que celui des pages intérieures dans le cahier final.
	- Sélectionnez l'option d'ordre de lecture requise.
		- De gauche à droite permet de placer la première page de votre document au début de votre cahier lorsque le pli est situé sur la gauche ou vers le haut du cahier.
		- **De droite à gauche** permet de placer la première page de votre document au début de votre cahier lorsque le pli est situé sur la droite ou vers le bas du cahier.
	- Cliquez sur **OK**.
- 9. Si nécessaire, cochez la case **Bordures** pour imprimer des bordures autour de chaque image.
- 10. Cliquez sur **OK**.
- 11. Cliquez sur le bouton **OK** pour enregistrer vos paramètres.
- 12. Sélectionnez le bouton de confirmation (son nom varie en fonction de l'application depuis laquelle vous imprimez). Dans la plupart des applications, sélectionnez le bouton **OK** ou **Imprimer**.
- 13. Récupérez votre travail sur le périphérique.
- 14. Appuyez sur la touche **État travail** du panneau de commande du périphérique pour afficher la liste des travaux et vérifier l'état du travail.
- 15. Les travaux d'impression sont en général affichés dans la liste Travaux actifs. Cependant, si votre administrateur système a activé la fonction Suspendre tous les travaux, votre travail se trouve dans la liste Travaux suspendus ou Travaux non identifiés. Pour libérer un travail suspendu, sélectionnez le travail dans la liste, puis sélectionnez le bouton **Libérer**.
- 16. Si votre travail reste suspendu dans la liste Travaux actifs, le périphérique a besoin de ressources supplémentaires, telles que du papier ou des agrafes pour pouvoir terminer le travail. Pour savoir quelles ressources sont requises, sélectionnez le travail et sélectionnez le bouton **Détails**. Une fois les ressources disponibles, le travail est imprimé.

[Impression d'un document à l'aide du pilote d'imprimante PostScript](#page-371-0) [Guide de l'administrateur](www.xerox.com/support) www.xerox.com/support. [Utilisation des Services Internet pour trouver les coordonnées de l'administrateur système](#page-687-0) [Affichage de la progression et des détails d'un travail à l'aide du menu État travail](#page-713-0) [Connexion à un pilote d'imprimante via la comptabilité standard ou réseau Xerox](#page-543-0)

#### **Pliage de cahiers avec les options de mise en page du pilote d'imprimante PostScript**

Vous pouvez imprimer sur le périphérique depuis votre ordinateur via un pilote d'impression. Différents pilotes d'impression Xerox sont disponibles pour le périphérique pour tous les systèmes d'exploitation les plus courants. Les pilotes d'impression Xerox vous permettent d'utiliser les fonctions spécifiques de votre périphérique.

Si l'authentification a été activée sur votre périphérique, vous devrez peut-être vous connecter sur le périphérique pour afficher ou libérer vos travaux.

Si la comptabilisation a été activée, vous devrez peut-être vous connecter dans le pilote d'impression avant de pouvoir envoyer votre travail.

Selon le module de finition et les kits installés, vous avez le choix entre différentes options de réception, telles que l'agrafage, le pliage et l'assemblage.

Remarque : L'administrateur réseau doit mettre cette option à disposition.

Les options disponibles à partir de votre pilote d'imprimante dépendent de la façon dont votre administrateur système l'a configuré sur votre ordinateur.

L'option Pliage cahier permet de réduire et d'organiser automatiquement les pages de votre document original dans l'ordre approprié de manière à former un cahier une fois les pages pliées en deux et à plier les pages automatiquement lors de l'impression.

- 1. Ouvrez le document à imprimer. Dans la plupart des applications, sélectionnez le bouton **Office** ou sélectionnez **Fichier**, puis sélectionnez **Imprimer** dans le menu Fichier.
- 2. Entrez le nombre de copies à imprimer. En fonction de l'application que vous utilisez, vous pouvez avoir la possibilité de sélectionner une série de pages et d'effectuer d'autres sélections.
- 3. Sélectionnez le pilote PS Xerox dans la liste des pilotes d'impression disponibles.
- 4. Ouvrez la fenêtre Propriétés du pilote d'impression (la méthode varie en fonction de l'application depuis laquelle vous imprimez). Dans la plupart des applications Microsoft, sélectionnez le bouton **Propriétés** ou **Préférences** pour ouvrir la fenêtre.
- 5. Cliquez sur l'onglet **Options Document**.
- 6. Cliquez sur l'onglet **Mise en page**.
- 7. Cochez la case d'option **Création de cahiers** pour ouvrir la fenêtre de création de cahiers. Si la fenêtre ne s'ouvre pas, cliquez sur le bouton **Configuration...**
- 8. Cochez la case d'option **Pliage cahier**.
- 9. Si nécessaire, cliquez sur le bouton **Réglages cahier** pour spécifier des options de format précises.
	- Sélectionnez l'option Source d'imposition requise.
		- Imposé par le pilote permet d'arranger automatiquement les pages de votre document original dans l'ordre approprié de manière à former un cahier une fois les pages pliées en deux.
		- **Pré-imposé par l'application** permet à l'application à partir de laquelle vous imprimez de déterminer l'ordre approprié des pages de manière à former un cahier une fois les pages pliées en deux. La plupart des applications de publication assistée par ordinateur vous permet de créer un format cahier.
	- Sélectionnez l'option Format papier cahier requise.
		- **Utiliser les paramètres du travail** permet de créer des cahiers en utilisant le même format de support que celui de votre document source.
		- **Manuel(le)** permet d'activer un menu déroulant pour sélectionner le format de support requis.
	- L'option **Standard** à partir du menu **Marges des cahiers** permet de créer une marge entre chaque image de votre cahier.
	- Si nécessaire, sélectionnez **Aucun(e)** pour annuler les sélections effectuées.
	- Sélectionnez la zone de saisie **Blanc de couture** et utilisez votre clavier pour saisir la largeur de la marge centrale de votre cahier.
	- Sélectionnez la zone de saisie **Glissement** et utilisez votre clavier pour saisir la valeur de décalage image. Cette fonction permet de compenser le fait que les pages extérieures dans un cahier grand format doivent être repliées sur les pages intérieures. Cela signifie que le format des pages extérieures est légèrement plus petit que celui des pages intérieures dans le cahier final.
	- Sélectionnez l'option d'ordre de lecture requise.
		- De gauche à droite permet de placer la première page de votre document au début de votre cahier lorsque le pli est situé sur la gauche ou vers le haut du cahier.
		- **De droite à gauche** permet de placer la première page de votre document au début de votre cahier lorsque le pli est situé sur la droite ou vers le bas du cahier.
	- Cliquez sur **OK**.
- 10. Si nécessaire, cochez la case **Bordures** pour imprimer des bordures autour de chaque image.
- 11. Cliquez sur **OK**.
- 12. Cliquez sur le bouton **OK** pour enregistrer vos paramètres.
- 13. Sélectionnez le bouton de confirmation (son nom varie en fonction de l'application depuis laquelle vous imprimez). Dans la plupart des applications, sélectionnez le bouton **OK** ou **Imprimer**.
- 14. Récupérez votre travail sur le périphérique.
- 15. Appuyez sur la touche **État travail** du panneau de commande du périphérique pour afficher la liste des travaux et vérifier l'état du travail.
- 16. Les travaux d'impression sont en général affichés dans la liste Travaux actifs. Cependant, si votre administrateur système a activé la fonction Suspendre tous les travaux, votre travail se trouve dans la liste Travaux suspendus ou Travaux non identifiés. Pour libérer un travail suspendu, sélectionnez le travail dans la liste, puis sélectionnez le bouton **Libérer**.
- 17. Si votre travail reste suspendu dans la liste Travaux actifs, le périphérique a besoin de ressources supplémentaires, telles que du papier ou des agrafes pour pouvoir terminer le travail. Pour savoir quelles ressources sont requises, sélectionnez le travail et sélectionnez le bouton **Détails**. Une fois les ressources disponibles, le travail est imprimé.

[Impression d'un document à l'aide du pilote d'imprimante PostScript](#page-371-0) [Sélection d'une option de finition avec le pilote d'imprimante PostScript](#page-387-0) [Guide de l'administrateur](www.xerox.com/support) www.xerox.com/support. [Utilisation des Services Internet pour trouver les coordonnées de l'administrateur système](#page-687-0) [Affichage de la progression et des détails d'un travail à l'aide du menu État travail](#page-713-0) [Connexion à un pilote d'imprimante via la comptabilité standard ou réseau Xerox](#page-543-0)

## **Pliage et agrafage de cahiers avec les options de mise en page du pilote d'imprimante PostScript**

Vous pouvez imprimer sur le périphérique depuis votre ordinateur via un pilote d'impression. Différents pilotes d'impression Xerox sont disponibles pour le périphérique pour tous les systèmes d'exploitation les plus courants. Les pilotes d'impression Xerox vous permettent d'utiliser les fonctions spécifiques de votre périphérique.

Si l'authentification a été activée sur votre périphérique, vous devrez peut-être vous connecter sur le périphérique pour afficher ou libérer vos travaux.

Si la comptabilisation a été activée, vous devrez peut-être vous connecter dans le pilote d'impression avant de pouvoir envoyer votre travail.

Selon le module de finition et les kits installés, vous avez le choix entre différentes options de réception, telles que l'agrafage, le pliage et l'assemblage.

Remarque : L'administrateur réseau doit mettre cette option à disposition.

Les options disponibles à partir de votre pilote d'imprimante dépendent de la façon dont votre administrateur système l'a configuré sur votre ordinateur.

L'option Pliage et agrafage cahier permet de réduire et d'organiser automatiquement les pages de votre document original dans l'ordre approprié de manière à former un cahier une fois les pages pliées en deux, à plier et à agrafer les pages automatiquement lors de l'impression.

- 1. Ouvrez le document à imprimer. Dans la plupart des applications, sélectionnez le bouton **Office** ou sélectionnez **Fichier**, puis sélectionnez **Imprimer** dans le menu Fichier.
- 2. Entrez le nombre de copies à imprimer. En fonction de l'application que vous utilisez, vous pouvez avoir la possibilité de sélectionner une série de pages et d'effectuer d'autres sélections.
- 3. Sélectionnez le pilote PS Xerox dans la liste des pilotes d'impression disponibles.
- 4. Ouvrez la fenêtre Propriétés du pilote d'impression (la méthode varie en fonction de l'application depuis laquelle vous imprimez). Dans la plupart des applications Microsoft, sélectionnez le bouton **Propriétés** ou **Préférences** pour ouvrir la fenêtre.
- 5. Cliquez sur l'onglet **Options Document**.
- 6. Cliquez sur l'onglet **Mise en page**.
- 7. Cochez la case d'option **Création de cahiers** pour ouvrir la fenêtre de création de cahiers. Si la fenêtre ne s'ouvre pas, cliquez sur le bouton **Configuration...**
- 8. Cochez la case d'option **Pliage et agrafage cahier**.
- 9. Si nécessaire, cliquez sur le bouton **Réglages cahier** pour spécifier des options de format précises.
	- Sélectionnez l'option Source d'imposition requise.
		- Imposé par le pilote permet d'arranger automatiquement les pages de votre document original dans l'ordre approprié de manière à former un cahier une fois les pages pliées en deux.
		- **Pré-imposé par l'application** permet à l'application à partir de laquelle vous imprimez de déterminer l'ordre approprié des pages de manière à former un cahier une fois les pages pliées en deux. La plupart des applications de publication assistée par ordinateur vous permet de créer un format cahier.
	- Sélectionnez l'option Format papier cahier requise.
		- **Utiliser les paramètres du travail** permet de créer des cahiers en utilisant le même format de support que celui de votre document source.
		- **Manuel(le)** permet d'activer un menu déroulant pour sélectionner le format de support requis.
	- L'option **Standard** à partir du menu **Marges des cahiers** permet de créer une marge entre chaque image de votre cahier.
	- Si nécessaire, sélectionnez **Aucun(e)** pour annuler les sélections effectuées.
	- Sélectionnez la zone de saisie **Blanc de couture** et utilisez votre clavier pour saisir la largeur de la marge centrale de votre cahier.
	- Sélectionnez la zone de saisie **Glissement** et utilisez votre clavier pour saisir la valeur de décalage image. Cette fonction permet de compenser le fait que les pages extérieures dans un cahier grand format doivent être repliées sur les pages intérieures. Cela signifie que le format des pages extérieures est légèrement plus petit que celui des pages intérieures dans le cahier final.
	- Sélectionnez l'option d'ordre de lecture requise.
		- De gauche à droite permet de placer la première page de votre document au début de votre cahier lorsque le pli est situé sur la gauche ou vers le haut du cahier.
		- **De droite à gauche** permet de placer la première page de votre document au début de votre cahier lorsque le pli est situé sur la droite ou vers le bas du cahier.
	- Cliquez sur **OK**.
- 10. Si nécessaire, cochez la case **Bordures** pour imprimer des bordures autour de chaque image.
- 11. Cliquez sur **OK**.
- 12. Cliquez sur le bouton **OK** pour enregistrer vos paramètres.
- 13. Sélectionnez le bouton de confirmation (son nom varie en fonction de l'application depuis laquelle vous imprimez). Dans la plupart des applications, sélectionnez le bouton **OK** ou **Imprimer**.
- 14. Récupérez votre travail sur le périphérique.
- 15. Appuyez sur la touche **État travail** du panneau de commande du périphérique pour afficher la liste des travaux et vérifier l'état du travail.
- 16. Les travaux d'impression sont en général affichés dans la liste Travaux actifs. Cependant, si votre administrateur système a activé la fonction Suspendre tous les travaux, votre travail se trouve dans la liste Travaux suspendus ou Travaux non identifiés. Pour libérer un travail suspendu, sélectionnez le travail dans la liste, puis sélectionnez le bouton **Libérer**.

17. Si votre travail reste suspendu dans la liste Travaux actifs, le périphérique a besoin de ressources supplémentaires, telles que du papier ou des agrafes pour pouvoir terminer le travail. Pour savoir quelles ressources sont requises, sélectionnez le travail et sélectionnez le bouton **Détails**. Une fois les ressources disponibles, le travail est imprimé.

#### Informations supplémentaires

[Impression d'un document à l'aide du pilote d'imprimante PostScript](#page-371-0) [Sélection d'une option de finition avec le pilote d'imprimante PostScript](#page-387-0) [Guide de l'administrateur](www.xerox.com/support) www.xerox.com/support. [Utilisation des Services Internet pour trouver les coordonnées de l'administrateur système](#page-687-0) [Affichage de la progression et des détails d'un travail à l'aide du menu État travail](#page-713-0) [Connexion à un pilote d'imprimante via la comptabilité standard ou réseau Xerox](#page-543-0)

## **Pages spéciales**

#### **Sélection d'une option de pages spéciales avec le pilote d'imprimante PostScript**

Vous pouvez imprimer sur le périphérique depuis votre ordinateur via un pilote d'impression. Différents pilotes d'impression Xerox sont disponibles pour le périphérique pour tous les systèmes d'exploitation les plus courants. Les pilotes d'impression Xerox vous permettent d'utiliser les fonctions spécifiques de votre périphérique.

Si l'authentification a été activée sur votre périphérique, vous devrez peut-être vous connecter sur le périphérique pour afficher ou libérer vos travaux.

Si la comptabilisation a été activée, vous devrez peut-être vous connecter dans le pilote d'impression avant de pouvoir envoyer votre travail.

Les options Pages spéciales permettent de donner un aspect plus professionnel à votre document, en ajoutant des couvertures ou des pages imprimées sur un papier différent par exemple.

Utilisez l'option Couvertures pour ajouter des pages vierges ou imprimées en début et/ou en fin de jeu. Cette option permet également d'ajouter une couverture à un cahier. Pour les couvertures, il est possible d'utiliser un support différent du reste du travail.

Utilisez l'option Insertions pour insérer des pages vierges sur un support différent dans votre document ou pour spécifier des pages à imprimer sur un support différent. Les insertions peuvent provenir de deux sources de support différentes. Lorsque des pages vierges sont insérées dans le travail, une feuille vierge doit être insérée à l'emplacement correspondant dans le document à copier.

Utilisez la fonction Pages spéciales pour utiliser une source papier différente pour une série de pages. Par exemple, vous pouvez imprimer les pages d'exercice d'un guide de formation sur du papier de couleur différente.

- 1. Ouvrez le document à imprimer. Dans la plupart des applications, sélectionnez le bouton **Office** ou sélectionnez **Fichier**, puis sélectionnez **Imprimer** dans le menu Fichier.
- 2. Entrez le nombre de copies à imprimer. En fonction de l'application que vous utilisez, vous pouvez avoir la possibilité de sélectionner une série de pages et d'effectuer d'autres sélections.
- 3. Sélectionnez le pilote PS Xerox dans la liste des pilotes d'impression disponibles.
- 4. Ouvrez la fenêtre Propriétés du pilote d'impression (la méthode varie en fonction de l'application depuis laquelle vous imprimez). Dans la plupart des applications Microsoft, sélectionnez le bouton **Propriétés** ou **Préférences** pour ouvrir la fenêtre.
- 5. Cliquez sur l'onglet **Options Document**.
- 6. Sélectionnez l'onglet **Pages spéciales**.
- 7. Cliquez sur le bouton **Ajouter des couvertures**.
- 8. Sélectionnez les options requises.
- 9. Cliquez sur **OK**.
- 10. Cliquez sur le bouton **Ajouter des insertions**.

Remarque : Le bouton Ajouter des insertions est grisé lorsqu'une option de finition sélectionnée est incompatible avec les insertions ou lorsque le travail ne contient qu'une seule page.

- 11. Sélectionnez les options requises.
- 12. Cliquez sur **OK**.
- 13. Cliquez sur le bouton **Ajouter des pages spéciales**.

Remarque : Le bouton Ajouter des pages spéciales est grisé lorsqu'une option de finition sélectionnée est incompatible avec les insertions ou lorsque le travail ne contient qu'une seule page.

- 14. Sélectionnez les options requises.
- 15. Cliquez sur **OK**.
- 16. Cliquez sur le bouton **OK** pour enregistrer vos paramètres.
- 17. Sélectionnez le bouton de confirmation (son nom varie en fonction de l'application depuis laquelle vous imprimez). Dans la plupart des applications, sélectionnez le bouton **OK** ou **Imprimer**.
- 18. Cliquez sur **OK**.
- 19. Récupérez votre travail sur le périphérique.
- 20. Appuyez sur la touche **État travail** du panneau de commande du périphérique pour afficher la liste des travaux et vérifier l'état du travail.
- 21. Les travaux d'impression sont en général affichés dans la liste Travaux actifs. Cependant, si votre administrateur système a activé la fonction Suspendre tous les travaux, votre travail se trouve dans la liste Travaux suspendus ou Travaux non identifiés. Pour libérer un travail suspendu, sélectionnez le travail dans la liste, puis sélectionnez le bouton **Libérer**.
- 22. Si votre travail reste suspendu dans la liste Travaux actifs, le périphérique a besoin de ressources supplémentaires, telles que du papier ou des agrafes pour pouvoir terminer le travail. Pour savoir quelles ressources sont requises, sélectionnez le travail et sélectionnez le bouton **Détails**. Une fois les ressources disponibles, le travail est imprimé.

#### Informations supplémentaires

[Impression d'un document à l'aide du pilote d'imprimante PostScript](#page-371-0) [Guide de l'administrateur](www.xerox.com/support) www.xerox.com/support. [Utilisation des Services Internet pour trouver les coordonnées de l'administrateur système](#page-687-0) [Affichage de la progression et des détails d'un travail à l'aide du menu État travail](#page-713-0) [Mise en place des supports dans le magasin 1 et modification des paramètres du magasin](#page-698-0) [Mise en place du support dans le magasin 2 et modification des paramètres du magasin](#page-701-0) [Mise en place des supports dans le magasin 3](#page-705-0) [Mise en place des supports dans le magasin 4](#page-706-0)

[Mise en place du support dans le départ manuel et modification des paramètres du magasin](#page-708-0) [Connexion à un pilote d'imprimante via la comptabilité standard ou réseau Xerox](#page-543-0)

## **Ajout de couvertures avec le pilote d'imprimante PostScript**

Vous pouvez imprimer sur le périphérique depuis votre ordinateur via un pilote d'impression. Différents pilotes d'impression Xerox sont disponibles pour le périphérique pour tous les systèmes d'exploitation les plus courants. Les pilotes d'impression Xerox vous permettent d'utiliser les fonctions spécifiques de votre périphérique.

Si l'authentification a été activée sur votre périphérique, vous devrez peut-être vous connecter sur le périphérique pour afficher ou libérer vos travaux.

Si la comptabilisation a été activée, vous devrez peut-être vous connecter dans le pilote d'impression avant de pouvoir envoyer votre travail.

Utilisez l'option Couvertures pour ajouter des pages vierges ou imprimées en début et/ou en fin de jeu. Cette option permet également d'ajouter une couverture à un cahier. Pour les couvertures, il est possible d'utiliser un support différent du reste du travail.

- 1. Ouvrez le document à imprimer. Dans la plupart des applications, sélectionnez le bouton **Office** ou sélectionnez **Fichier**, puis sélectionnez **Imprimer** dans le menu Fichier.
- 2. Entrez le nombre de copies à imprimer. En fonction de l'application que vous utilisez, vous pouvez avoir la possibilité de sélectionner une série de pages et d'effectuer d'autres sélections.
- 3. Sélectionnez le pilote PS Xerox dans la liste des pilotes d'impression disponibles.
- 4. Ouvrez la fenêtre Propriétés du pilote d'impression (la méthode varie en fonction de l'application depuis laquelle vous imprimez). Dans la plupart des applications Microsoft, sélectionnez le bouton **Propriétés** ou **Préférences** pour ouvrir la fenêtre.
- 5. Cliquez sur l'onglet **Options Document**.
- 6. Sélectionnez l'onglet **Pages spéciales**.
- 7. Cliquez sur le bouton **Ajouter des couvertures**.
- 8. Sélectionnez les options de couverture requises.
	- **Pas de couvertures** permet d'annuler les sélections effectuées.
	- **Début uniquement** : permet d'ajouter une couverture imprimée ou vierge au début du travail de copie.
	- **Fin uniquement** : permet d'ajouter une couverture imprimée ou vierge à la fin du travail de copie.
	- **Début et fin identiques** : permet d'ajouter une couverture imprimée ou vierge au début et à la fin du travail de copie. Les options d'impression et de source papier sont identiques pour les deux couvertures.
	- **Début et fin différents** : permet d'ajouter une couverture imprimée ou vierge au début et à la fin du travail de copie. Les options d'alimentation du papier et d'impression peuvent être programmées individuellement pour chaque couverture.
- 9. Si nécessaire, sélectionnez les options Support couverture début requises.
	- Vous pouvez sélectionner un papier de format, couleur et type spécifique. Le menu Vierge ou préimprimée permet de choisir les paramètres d'impression pour la couverture.
- 10. Si nécessaire, sélectionnez les options Support couverture fin requises.
	- Vous pouvez sélectionner un papier de format, couleur et type spécifique. Le menu Vierge ou préimprimée permet de choisir les paramètres d'impression pour la couverture.
- 11. Cliquez sur **OK**.
- 12. Cliquez sur le bouton **OK** pour enregistrer vos paramètres.
- 13. Sélectionnez le bouton de confirmation (son nom varie en fonction de l'application depuis laquelle vous imprimez). Dans la plupart des applications, sélectionnez le bouton **OK** ou **Imprimer**.
- 14. Récupérez votre travail sur le périphérique.
- 15. Appuyez sur la touche **État travail** du panneau de commande du périphérique pour afficher la liste des travaux et vérifier l'état du travail.
- 16. Les travaux d'impression sont en général affichés dans la liste Travaux actifs. Cependant, si votre administrateur système a activé la fonction Suspendre tous les travaux, votre travail se trouve dans la liste Travaux suspendus ou Travaux non identifiés. Pour libérer un travail suspendu, sélectionnez le travail dans la liste, puis sélectionnez le bouton **Libérer**.
- 17. Si votre travail reste suspendu dans la liste Travaux actifs, le périphérique a besoin de ressources supplémentaires, telles que du papier ou des agrafes pour pouvoir terminer le travail. Pour savoir quelles ressources sont requises, sélectionnez le travail et sélectionnez le bouton **Détails**. Une fois les ressources disponibles, le travail est imprimé.

[Impression d'un document à l'aide du pilote d'imprimante PostScript](#page-371-0) [Guide de l'administrateur](www.xerox.com/support) www.xerox.com/support. [Utilisation des Services Internet pour trouver les coordonnées de l'administrateur système](#page-687-0) [Affichage de la progression et des détails d'un travail à l'aide du menu État travail](#page-713-0) [Mise en place des supports dans le magasin 1 et modification des paramètres du magasin](#page-698-0) [Mise en place du support dans le magasin 2 et modification des paramètres du magasin](#page-701-0) [Mise en place des supports dans le magasin 3](#page-705-0) [Mise en place des supports dans le magasin 4](#page-706-0) [Mise en place du support dans le départ manuel et modification des paramètres du magasin](#page-708-0) [Connexion à un pilote d'imprimante via la comptabilité standard ou réseau Xerox](#page-543-0)

## **Ajout d'insertions avec le pilote d'imprimante PostScript**

Vous pouvez imprimer sur le périphérique depuis votre ordinateur via un pilote d'impression. Différents pilotes d'impression Xerox sont disponibles pour le périphérique pour tous les systèmes d'exploitation les plus courants. Les pilotes d'impression Xerox vous permettent d'utiliser les fonctions spécifiques de votre périphérique.

Si l'authentification a été activée sur votre périphérique, vous devrez peut-être vous connecter sur le périphérique pour afficher ou libérer vos travaux.

Si la comptabilisation a été activée, vous devrez peut-être vous connecter dans le pilote d'impression avant de pouvoir envoyer votre travail.

Utilisez l'option Insertions pour insérer des pages vierges sur un support différent dans votre document ou pour spécifier des pages à imprimer sur un support différent. Les insertions peuvent provenir de deux sources de support différentes. Lorsque des pages vierges sont insérées dans le travail, une feuille vierge doit être insérée à l'emplacement correspondant dans le document à copier.

- 1. Ouvrez le document à imprimer. Dans la plupart des applications, sélectionnez le bouton **Office** ou sélectionnez **Fichier**, puis sélectionnez **Imprimer** dans le menu Fichier.
- 2. Entrez le nombre de copies à imprimer. En fonction de l'application que vous utilisez, vous pouvez avoir la possibilité de sélectionner une série de pages et d'effectuer d'autres sélections.
- 3. Sélectionnez le pilote PS Xerox dans la liste des pilotes d'impression disponibles.
- 4. Ouvrez la fenêtre Propriétés du pilote d'impression (la méthode varie en fonction de l'application depuis laquelle vous imprimez). Dans la plupart des applications Microsoft, sélectionnez le bouton **Propriétés** ou **Préférences** pour ouvrir la fenêtre.
- 5. Cliquez sur l'onglet **Options Document**.
- 6. Sélectionnez l'onglet **Pages spéciales**.
- 7. Cliquez sur le bouton **Ajouter des insertions**.

Remarque : Le bouton Ajouter des insertions est grisé lorsqu'une option de finition sélectionnée est incompatible avec les insertions ou lorsque le travail ne contient qu'une seule page.

- 8. Sélectionnez les options d'insertion requises.
	- **Avant la page 1** permet d'insérer des pages au début du document.
	- **Après les pages** permet d'activer la zone de saisie Pages. Sélectionnez la zone de saisie **Pages** et utilisez votre clavier pour saisir le numéro de page requis.

Remarque : Il s'agit du numéro de page physique et non du numéro éventuellement imprimé sur le document. Pour les documents recto verso, chaque page du document comporte deux numéros de page. Il convient donc de compter chaque face du document.

- 9. Sélectionnez la zone de saisie **Quantité** et utilisez votre clavier pour saisir le nombre de pages à insérer.
- 10. Sélectionnez les options de support requises. Vous pouvez sélectionner un papier de format, couleur et type spécifique. Vous pouvez également spécifier que les insertions doivent être imprimées avec les paramètres d'impression existants.
- 11. Cliquez sur **OK**.
- 12. Cliquez sur le bouton **OK** pour enregistrer vos paramètres.
- 13. Sélectionnez le bouton de confirmation (son nom varie en fonction de l'application depuis laquelle vous imprimez). Dans la plupart des applications, sélectionnez le bouton **OK** ou **Imprimer**.
- 14. Récupérez votre travail sur le périphérique.
- 15. Appuyez sur la touche **État travail** du panneau de commande du périphérique pour afficher la liste des travaux et vérifier l'état du travail.
- 16. Les travaux d'impression sont en général affichés dans la liste Travaux actifs. Cependant, si votre administrateur système a activé la fonction Suspendre tous les travaux, votre travail se trouve dans la liste Travaux suspendus ou Travaux non identifiés. Pour libérer un travail suspendu, sélectionnez le travail dans la liste, puis sélectionnez le bouton **Libérer**.
- 17. Si votre travail reste suspendu dans la liste Travaux actifs, le périphérique a besoin de ressources supplémentaires, telles que du papier ou des agrafes pour pouvoir terminer le travail. Pour savoir quelles ressources sont requises, sélectionnez le travail et sélectionnez le bouton **Détails**. Une fois les ressources disponibles, le travail est imprimé.

## Informations supplémentaires

[Impression d'un document à l'aide du pilote d'imprimante PostScript](#page-371-0) [Guide de l'administrateur](www.xerox.com/support) www.xerox.com/support. [Utilisation des Services Internet pour trouver les coordonnées de l'administrateur système](#page-687-0) [Affichage de la progression et des détails d'un travail à l'aide du menu État travail](#page-713-0) [Mise en place des supports dans le magasin 1 et modification des paramètres du magasin](#page-698-0) [Mise en place du support dans le magasin 2 et modification des paramètres du magasin](#page-701-0) [Mise en place des supports dans le magasin 3](#page-705-0) [Mise en place des supports dans le magasin 4](#page-706-0) [Mise en place du support dans le départ manuel et modification des paramètres du magasin](#page-708-0) [Connexion à un pilote d'imprimante via la comptabilité standard ou réseau Xerox](#page-543-0)

#### **Définition des pages spéciales avec le pilote d'imprimante PostScript**

Vous pouvez imprimer sur le périphérique depuis votre ordinateur via un pilote d'impression. Différents pilotes d'impression Xerox sont disponibles pour le périphérique pour tous les systèmes d'exploitation les plus courants. Les pilotes d'impression Xerox vous permettent d'utiliser les fonctions spécifiques de votre périphérique.

Si l'authentification a été activée sur votre périphérique, vous devrez peut-être vous connecter sur le périphérique pour afficher ou libérer vos travaux.

Si la comptabilisation a été activée, vous devrez peut-être vous connecter dans le pilote d'impression avant de pouvoir envoyer votre travail.

Utilisez la fonction Pages spéciales pour utiliser une source papier différente pour une série de pages. Par exemple, vous pouvez imprimer les pages d'exercice d'un guide de formation sur du papier de couleur différente.

- 1. Ouvrez le document à imprimer. Dans la plupart des applications, sélectionnez le bouton **Office** ou sélectionnez **Fichier**, puis sélectionnez **Imprimer** dans le menu Fichier.
- 2. Entrez le nombre de copies à imprimer. En fonction de l'application que vous utilisez, vous pouvez avoir la possibilité de sélectionner une série de pages et d'effectuer d'autres sélections.
- 3. Sélectionnez le pilote PS Xerox dans la liste des pilotes d'impression disponibles.
- 4. Ouvrez la fenêtre Propriétés du pilote d'impression (la méthode varie en fonction de l'application depuis laquelle vous imprimez). Dans la plupart des applications Microsoft, sélectionnez le bouton **Propriétés** ou **Préférences** pour ouvrir la fenêtre.
- 5. Cliquez sur l'onglet **Options Document**.
- 6. Sélectionnez l'onglet **Pages spéciales**.
- 7. Cliquez sur le bouton **Ajouter des pages spéciales**.

Remarque : Le bouton Ajouter des pages spéciales est grisé lorsqu'une option de finition sélectionnée est incompatible avec les insertions ou lorsque le travail ne contient qu'une seule page.

- 8. Cliquez sur la zone de saisie **Pages** et utilisez votre clavier pour saisir les pages spéciales de votre document source.
- 9. Sélectionnez les options de support requises. Vous pouvez sélectionner un papier de format, couleur et type spécifique. Vous pouvez également spécifier que les insertions doivent être imprimées avec les paramètres d'impression existants.
- 10. Sélectionnez l'option Mode d'impression requise.
	- **Utiliser les paramètres du travail** permet d'utiliser les sélections déjà effectuées pour le travail.
	- **Recto** : permet d'imprimer sur une face du papier ou du transparent. Utilisez cette option pour imprimer sur des transparents, des enveloppes ou des étiquettes.
	- **Recto verso** : permet d'imprimer sur les deux faces d'une feuille de papier. Les images sont imprimées de façon à permettre une reliure grand côté.
	- **Recto verso, reliure petit côté** : permet d'imprimer sur les deux faces d'une feuille de papier. Les images sont imprimées de façon à permettre une reliure petit côté.
- 11. Cliquez sur **OK**.
- 12. Cliquez sur le bouton **OK** pour enregistrer vos paramètres.
- 13. Sélectionnez le bouton de confirmation (son nom varie en fonction de l'application depuis laquelle vous imprimez). Dans la plupart des applications, sélectionnez le bouton **OK** ou **Imprimer**.
- 14. Récupérez votre travail sur le périphérique.
- 15. Appuyez sur la touche **État travail** du panneau de commande du périphérique pour afficher la liste des travaux et vérifier l'état du travail.
- 16. Les travaux d'impression sont en général affichés dans la liste Travaux actifs. Cependant, si votre administrateur système a activé la fonction Suspendre tous les travaux, votre travail se trouve dans la liste Travaux suspendus ou Travaux non identifiés. Pour libérer un travail suspendu, sélectionnez le travail dans la liste, puis sélectionnez le bouton **Libérer**.
- 17. Si votre travail reste suspendu dans la liste Travaux actifs, le périphérique a besoin de ressources supplémentaires, telles que du papier ou des agrafes pour pouvoir terminer le travail. Pour savoir quelles ressources sont requises, sélectionnez le travail et sélectionnez le bouton **Détails**. Une fois les ressources disponibles, le travail est imprimé.

[Impression d'un document à l'aide du pilote d'imprimante PostScript](#page-371-0) [Guide de l'administrateur](www.xerox.com/support) www.xerox.com/support. [Utilisation des Services Internet pour trouver les coordonnées de l'administrateur système](#page-687-0) [Affichage de la progression et des détails d'un travail à l'aide du menu État travail](#page-713-0) [Connexion à un pilote d'imprimante via la comptabilité standard ou réseau Xerox](#page-543-0)

## **Création et application d'un filigrane avec le pilote d'imprimante PostScript**

Vous pouvez imprimer sur le périphérique depuis votre ordinateur via un pilote d'impression. Différents pilotes d'impression Xerox sont disponibles pour le périphérique pour tous les systèmes d'exploitation les plus courants. Les pilotes d'impression Xerox vous permettent d'utiliser les fonctions spécifiques de votre périphérique.

Si l'authentification a été activée sur votre périphérique, vous devrez peut-être vous connecter sur le périphérique pour afficher ou libérer vos travaux.

Si la comptabilisation a été activée, vous devrez peut-être vous connecter dans le pilote d'impression avant de pouvoir envoyer votre travail.

L'option Filigrane permet d'ajouter une image ou du texte à votre document à partir du pilote d'imprimante. Vous pouvez définir l'image de filigrane pour qu'elle apparaisse derrière ou sur le texte de votre document principal.

- 1. Ouvrez le document à imprimer. Dans la plupart des applications, sélectionnez le bouton **Office** ou sélectionnez **Fichier**, puis sélectionnez **Imprimer** dans le menu Fichier.
- 2. Entrez le nombre de copies à imprimer. En fonction de l'application que vous utilisez, vous pouvez avoir la possibilité de sélectionner une série de pages et d'effectuer d'autres sélections.
- 3. Sélectionnez le pilote PS Xerox dans la liste des pilotes d'impression disponibles.
- 4. Ouvrez la fenêtre Propriétés du pilote d'impression (la méthode varie en fonction de l'application depuis laquelle vous imprimez). Dans la plupart des applications Microsoft, sélectionnez le bouton **Propriétés** ou **Préférences** pour ouvrir la fenêtre.
- 5. Cliquez sur l'onglet **Options Document**.
- 6. Cliquez sur l'onglet **Filigrane**.
- 7. Sélectionnez l'option Filigrane requise.
	- **Personnalisé(e)** permet de créer un nouveau filigrane.
	- **Brouillon** permet d'utiliser un filigrane de brouillon standard qui peut être personnalisé.
	- **Confidentiel** permet de générer un filigrane confidentiel que vous pouvez ensuite personnaliser selon vos besoins.
	- **Copie** permet de générer un filigrane qui indique que le document est une copie. Ce filigrane peut être personnalisé.
- 8. Sélectionnez l'option requise.
	- L'option **Texte** active une **zone de saisie** de texte dans laquelle vous pouvez entrer le texte de votre choix. Vous pouvez sélectionner la police, la couleur, l'orientation et la position du texte.
	- **Horodatage** permet de créer un filigrane qui contient une date et une heure spécifiques. Vous pouvez sélectionner le format, la police, la couleur, l'orientation et la position de votre filigrane horodatage.
	- L'option **Image** active les paramètres graphiques. Cliquez sur l'icône de dossier pour naviguer jusqu'à votre image. Des options sont disponibles pour sélectionner la mise à l'échelle, la position et la luminosité de votre graphique.
- 9. Si nécessaire, sélectionnez une option Superposition.
	- **Imprimer en arrière-plan** : permet d'imprimer le texte de la page de garde au-dessus du filigrane, ce qui signifie qu'une partie du filigrane peut être recouverte.
	- **Intégrer** : donne une importance égale au texte de la page de garde et au filigrane.
	- **Imprimer au premier plan** : permet d'imprimer le texte de la page de garde sous le filigrane, ce qui signifie qu'une partie du texte de la page de garde peut être recouverte.
- 10. Sélectionnez l'option Pages requise.
	- **Imprimer sur la page 1 seulement** permet d'ajouter l'image à la première page du document.
	- **Imprimer sur toutes les pages** permet d'ajouter l'image à chaque page du document.
- 11. Cliquez sur le bouton **OK** pour enregistrer vos paramètres.
- 12. Sélectionnez le bouton de confirmation (son nom varie en fonction de l'application depuis laquelle vous imprimez). Dans la plupart des applications, sélectionnez le bouton **OK** ou **Imprimer**.
- 13. Récupérez votre travail sur le périphérique.
- 14. Appuyez sur la touche **État travail** du panneau de commande du périphérique pour afficher la liste des travaux et vérifier l'état du travail.
- 15. Les travaux d'impression sont en général affichés dans la liste Travaux actifs. Cependant, si votre administrateur système a activé la fonction Suspendre tous les travaux, votre travail se trouve dans la liste Travaux suspendus ou Travaux non identifiés. Pour libérer un travail suspendu, sélectionnez le travail dans la liste, puis sélectionnez le bouton **Libérer**.
- 16. Si votre travail reste suspendu dans la liste Travaux actifs, le périphérique a besoin de ressources supplémentaires, telles que du papier ou des agrafes pour pouvoir terminer le travail. Pour savoir quelles ressources sont requises, sélectionnez le travail et sélectionnez le bouton **Détails**. Une fois les ressources disponibles, le travail est imprimé.

[Impression d'un document à l'aide du pilote d'imprimante PostScript](#page-371-0) [Guide de l'administrateur](www.xerox.com/support) www.xerox.com/support. [Utilisation des Services Internet pour trouver les coordonnées de l'administrateur système](#page-687-0) [Affichage de la progression et des détails d'un travail à l'aide du menu État travail](#page-713-0) [Connexion à un pilote d'imprimante via la comptabilité standard ou réseau Xerox](#page-543-0)

## **Définition de l'orientation d'un travail d'impression avec le pilote d'imprimante PostScript**

Vous pouvez imprimer sur le périphérique depuis votre ordinateur via un pilote d'impression. Différents pilotes d'impression Xerox sont disponibles pour le périphérique pour tous les systèmes d'exploitation les plus courants. Les pilotes d'impression Xerox vous permettent d'utiliser les fonctions spécifiques de votre périphérique.

Si l'authentification a été activée sur votre périphérique, vous devrez peut-être vous connecter sur le périphérique pour afficher ou libérer vos travaux.

Si la comptabilisation a été activée, vous devrez peut-être vous connecter dans le pilote d'impression avant de pouvoir envoyer votre travail.

L'option Orientation permet de définir une orientation portrait ou paysage pour votre travail.

- 1. Ouvrez le document à imprimer. Dans la plupart des applications, sélectionnez le bouton **Office** ou sélectionnez **Fichier**, puis sélectionnez **Imprimer** dans le menu Fichier.
- 2. Entrez le nombre de copies à imprimer. En fonction de l'application que vous utilisez, vous pouvez avoir la possibilité de sélectionner une série de pages et d'effectuer d'autres sélections.
- 3. Sélectionnez le pilote PS Xerox dans la liste des pilotes d'impression disponibles.
- 4. Ouvrez la fenêtre Propriétés du pilote d'impression (la méthode varie en fonction de l'application depuis laquelle vous imprimez). Dans la plupart des applications Microsoft, sélectionnez le bouton **Propriétés** ou **Préférences** pour ouvrir la fenêtre.
- 5. Cliquez sur l'onglet **Options Document**.
- 6. Cliquez sur l'onglet **Orientation**.
- 7. Sélectionnez l'option requise.
	- **Portrait** permet d'orienter le papier de sorte que le texte et les images soient imprimés dans le sens le plus court du papier.
	- **Paysage** permet d'orienter le papier de sorte que le texte et les images soient imprimés dans le sens le plus long du papier.
	- **Paysage inversé** retourne le papier de 180 degrés de sorte que le bord long inférieur se retrouve en haut.
- 8. Cliquez sur le bouton **OK** pour enregistrer vos paramètres.
- 9. Sélectionnez le bouton de confirmation (son nom varie en fonction de l'application depuis laquelle vous imprimez). Dans la plupart des applications, sélectionnez le bouton **OK** ou **Imprimer**.
- 10. Récupérez votre travail sur le périphérique.
- 11. Appuyez sur la touche **État travail** du panneau de commande du périphérique pour afficher la liste des travaux et vérifier l'état du travail.
- 12. Les travaux d'impression sont en général affichés dans la liste Travaux actifs. Cependant, si votre administrateur système a activé la fonction Suspendre tous les travaux, votre travail se trouve dans la liste Travaux suspendus ou Travaux non identifiés. Pour libérer un travail suspendu, sélectionnez le travail dans la liste, puis sélectionnez le bouton **Libérer**.
- 13. Si votre travail reste suspendu dans la liste Travaux actifs, le périphérique a besoin de ressources supplémentaires, telles que du papier ou des agrafes pour pouvoir terminer le travail. Pour savoir quelles ressources sont requises, sélectionnez le travail et sélectionnez le bouton **Détails**. Une fois les ressources disponibles, le travail est imprimé.

Informations supplémentaires

[Impression d'un document à l'aide du pilote d'imprimante PostScript](#page-371-0) [Guide de l'administrateur](www.xerox.com/support) www.xerox.com/support. [Utilisation des Services Internet pour trouver les coordonnées de l'administrateur système](#page-687-0) [Affichage de la progression et des détails d'un travail à l'aide du menu État travail](#page-713-0) [Connexion à un pilote d'imprimante via la comptabilité standard ou réseau Xerox](#page-543-0)

## **Options avancées**

## **Ajout d'un ID de travail avec le pilote d'imprimante PostScript**

Vous pouvez imprimer sur le périphérique depuis votre ordinateur via un pilote d'impression. Différents pilotes d'impression Xerox sont disponibles pour le périphérique pour tous les systèmes d'exploitation les plus courants. Les pilotes d'impression Xerox vous permettent d'utiliser les fonctions spécifiques de votre périphérique.

Si l'authentification a été activée sur votre périphérique, vous devrez peut-être vous connecter sur le périphérique pour afficher ou libérer vos travaux.

Si la comptabilisation a été activée, vous devrez peut-être vous connecter dans le pilote d'impression avant de pouvoir envoyer votre travail.

L'option ID travail permet d'imprimer des informations d'identification avec votre travail d'impression. Vous pouvez choisir d'imprimer ces information sur une page séparée ou dans les marges du travail d'impression principal.

Si votre administrateur système vous a créé un ID de travail, ce dernier peut inclure des informations spécifiques telles que votre nom ou votre nom d'utilisateur.

Pour plus d'informations, voir le Guide de l'administrateur système.

- 1. Ouvrez le document à imprimer. Dans la plupart des applications, sélectionnez le bouton **Office** ou sélectionnez **Fichier**, puis sélectionnez **Imprimer** dans le menu Fichier.
- 2. Entrez le nombre de copies à imprimer. En fonction de l'application que vous utilisez, vous pouvez avoir la possibilité de sélectionner une série de pages et d'effectuer d'autres sélections.
- 3. Sélectionnez le pilote PS Xerox dans la liste des pilotes d'impression disponibles.
- 4. Ouvrez la fenêtre Propriétés du pilote d'impression (la méthode varie en fonction de l'application depuis laquelle vous imprimez). Dans la plupart des applications Microsoft, sélectionnez le bouton **Propriétés** ou **Préférences** pour ouvrir la fenêtre.
- 5. Cliquez sur l'onglet **Options avancées**.
- 6. Si nécessaire, cliquez deux fois sur le dossier **Options avancées** pour développer le menu. Le menu est généralement développé automatiquement lorsque l'onglet Options avancées est sélectionné.
- 7. Sélectionnez l'option ID travail requise.
	- **Imprimer l'ID sur la page de garde** permet d'ajouter une page de garde à votre travail. Votre ID est imprimé sur la page de garde. Si vous sélectionnez des options de finition telles que l'agrafage, la page d'ID n'est pas agrafée avec le reste de votre travail.
	- **Imprimer l'ID dans la marge 1re page** permet d'imprimer votre ID dans la marge supérieure, sur la première page de votre document.
	- **Imprimer l'ID dans la marge Toutes les pages** permet d'imprimer votre ID dans la marge supérieure, sur toutes les pages de votre document. Si votre document est recto verso, l'ID est imprimé sur les deux côtés.
- 8. Cliquez sur le bouton **OK** pour enregistrer vos paramètres.
- 9. Sélectionnez le bouton de confirmation (son nom varie en fonction de l'application depuis laquelle vous imprimez). Dans la plupart des applications, sélectionnez le bouton **OK** ou **Imprimer**.
- 10. Récupérez votre travail sur le périphérique.
- 11. Appuyez sur la touche **État travail** du panneau de commande du périphérique pour afficher la liste des travaux et vérifier l'état du travail.
- 12. Les travaux d'impression sont en général affichés dans la liste Travaux actifs. Cependant, si votre administrateur système a activé la fonction Suspendre tous les travaux, votre travail se trouve dans la liste Travaux suspendus ou Travaux non identifiés. Pour libérer un travail suspendu, sélectionnez le travail dans la liste, puis sélectionnez le bouton **Libérer**.
- 13. Si votre travail reste suspendu dans la liste Travaux actifs, le périphérique a besoin de ressources supplémentaires, telles que du papier ou des agrafes pour pouvoir terminer le travail. Pour savoir quelles ressources sont requises, sélectionnez le travail et sélectionnez le bouton **Détails**. Une fois les ressources disponibles, le travail est imprimé.

[Impression d'un document à l'aide du pilote d'imprimante PostScript](#page-371-0) [Guide de l'administrateur](www.xerox.com/support) www.xerox.com/support. [Utilisation des Services Internet pour trouver les coordonnées de l'administrateur système](#page-687-0) [Affichage de la progression et des détails d'un travail à l'aide du menu État travail](#page-713-0)

## **Suppression d'un ID de travail avec le pilote d'imprimante PostScript**

Vous pouvez imprimer sur le périphérique depuis votre ordinateur via un pilote d'impression. Différents pilotes d'impression Xerox sont disponibles pour le périphérique pour tous les systèmes d'exploitation les plus courants. Les pilotes d'impression Xerox vous permettent d'utiliser les fonctions spécifiques de votre périphérique.

Si l'authentification a été activée sur votre périphérique, vous devrez peut-être vous connecter sur le périphérique pour afficher ou libérer vos travaux.

Si la comptabilisation a été activée, vous devrez peut-être vous connecter dans le pilote d'impression avant de pouvoir envoyer votre travail.

L'option ID travail permet d'imprimer des informations d'identification avec votre travail d'impression. Vous pouvez choisir d'imprimer ces information sur une page séparée ou dans les marges du travail d'impression principal.

Si votre administrateur système vous a créé un ID de travail, ce dernier peut inclure des informations spécifiques telles que votre nom ou votre nom d'utilisateur.

Pour plus d'informations, voir le Guide de l'administrateur système.

- 1. Ouvrez le document à imprimer. Dans la plupart des applications, sélectionnez le bouton **Office** ou sélectionnez **Fichier**, puis sélectionnez **Imprimer** dans le menu Fichier.
- 2. Entrez le nombre de copies à imprimer. En fonction de l'application que vous utilisez, vous pouvez avoir la possibilité de sélectionner une série de pages et d'effectuer d'autres sélections.
- 3. Sélectionnez le pilote PS Xerox dans la liste des pilotes d'impression disponibles.
- 4. Ouvrez la fenêtre Propriétés du pilote d'impression (la méthode varie en fonction de l'application depuis laquelle vous imprimez). Dans la plupart des applications Microsoft, sélectionnez le bouton **Propriétés** ou **Préférences** pour ouvrir la fenêtre.
- 5. Cliquez sur l'onglet **Options avancées**.
- 6. Si nécessaire, cliquez deux fois sur le dossier **Options avancées** pour développer le menu. Le menu est généralement développé automatiquement lorsque l'onglet Options avancées est sélectionné.
- 7. Sélectionnez **Désactiver ID travail** à partir du menu ID travail.
- 8. Cliquez sur le bouton **OK** pour enregistrer vos paramètres.
- 9. Sélectionnez le bouton de confirmation (son nom varie en fonction de l'application depuis laquelle vous imprimez). Dans la plupart des applications, sélectionnez le bouton **OK** ou **Imprimer**.
- 10. Récupérez votre travail sur le périphérique.
- 11. Appuyez sur la touche **État travail** du panneau de commande du périphérique pour afficher la liste des travaux et vérifier l'état du travail.
- 12. Les travaux d'impression sont en général affichés dans la liste Travaux actifs. Cependant, si votre administrateur système a activé la fonction Suspendre tous les travaux, votre travail se trouve dans la liste Travaux suspendus ou Travaux non identifiés. Pour libérer un travail suspendu, sélectionnez le travail dans la liste, puis sélectionnez le bouton **Libérer**.
- 13. Si votre travail reste suspendu dans la liste Travaux actifs, le périphérique a besoin de ressources supplémentaires, telles que du papier ou des agrafes pour pouvoir terminer le travail. Pour savoir quelles ressources sont requises, sélectionnez le travail et sélectionnez le bouton **Détails**. Une fois les ressources disponibles, le travail est imprimé.

[Impression d'un document à l'aide du pilote d'imprimante PostScript](#page-371-0) [Guide de l'administrateur](www.xerox.com/support) www.xerox.com/support. [Utilisation des Services Internet pour trouver les coordonnées de l'administrateur système](#page-687-0) [Affichage de la progression et des détails d'un travail à l'aide du menu État travail](#page-713-0)

### **Utilisation des options avancées du pilote d'imprimante PostScript**

L'onglet Options avancées vous permet d'accéder aux options avancées d'impression. Vous n'avez généralement pas besoin d'utiliser ces fonctions sauf lorsque vous voulez activer ou désactiver la fonction ID travail.

Vous trouverez des instructions détaillées pour les fonctions avancées sur les pages d'aide du pilote d'imprimante. Des instructions techniques pour certaines fonctions se trouvent également dans le Guide de l'administrateur système.

Les fonctions avancées sont généralement utilisées par l'administrateur système ou l'équipe de support Xerox.

Informations supplémentaires

[Accès aux pages d'aide du pilote d'imprimante PostScript](#page-428-0) [Guide de l'administrateur](www.xerox.com/support) www.xerox.com/support. [Utilisation des Services Internet pour trouver les coordonnées de l'administrateur système](#page-687-0)

## Menu situé sous les onglets

## **Utilisation des paramètres d'impression enregistrés avec le pilote d'imprimante PostScript**

Vous pouvez imprimer sur le périphérique depuis votre ordinateur via un pilote d'impression. Différents pilotes d'impression Xerox sont disponibles pour le périphérique pour tous les systèmes d'exploitation les plus courants. Les pilotes d'impression Xerox vous permettent d'utiliser les fonctions spécifiques de votre périphérique.

Si l'authentification a été activée sur votre périphérique, vous devrez peut-être vous connecter sur le périphérique pour afficher ou libérer vos travaux.

Si la comptabilisation a été activée, vous devrez peut-être vous connecter dans le pilote d'impression avant de pouvoir envoyer votre travail.

L'option Paramètres enregistrés est recommandée si vous utilisez souvent les mêmes paramètres dans votre pilote d'imprimante. Elle permet d'enregistrer vos options de pilote d'imprimante dans la liste Paramètres enregistrés. Cette liste est enregistrée sur votre ordinateur et n'est pas disponible si vous imprimez à partir d'un ordinateur différent.

- 1. Ouvrez le document à imprimer. Dans la plupart des applications, sélectionnez le bouton **Office** ou sélectionnez **Fichier**, puis sélectionnez **Imprimer** dans le menu Fichier.
- 2. Entrez le nombre de copies à imprimer. En fonction de l'application que vous utilisez, vous pouvez avoir la possibilité de sélectionner une série de pages et d'effectuer d'autres sélections.
- 3. Sélectionnez le pilote PS Xerox dans la liste des pilotes d'impression disponibles.
- 4. Ouvrez la fenêtre Propriétés du pilote d'impression (la méthode varie en fonction de l'application depuis laquelle vous imprimez). Dans la plupart des applications Microsoft, sélectionnez le bouton **Propriétés** ou **Préférences** pour ouvrir la fenêtre.
- 5. Sélectionnez l'option Paramètres enregistrés requise.
	- **Valeurs par défaut du pilote** permet d'utiliser les paramètres d'impression par défaut.
	- **Impression intelligente** permet d'utiliser des paramètres d'impression écologique.
	- Tous les paramètres personnalisés enregistrés sont affichés sous l'option Impression intelligente.
	- **Enregistrer sous** permet d'enregistrer les paramètres d'impression actuels en tant que paramètres personnalisés.
	- **Enregistrer en tant que valeurs par défaut <nom de l'application>** permet d'enregistrer les paramètres d'impression actuels en tant que paramètres personnalisés pour l'application spécifiée. Cette option est utile si, par exemple, vous voulez toujours imprimer les documents Word en mode recto verso mais les tableurs Excel en mode recto.
	- **Renommer** permet de modifier le nom des paramètres d'impression personnalisés sélectionnés. Cette option n'est pas disponible si les paramètres d'impression par défaut du pilote ou de l'application sont sélectionnés.
	- **Supprimer** permet de supprimer de façon permanente les paramètres d'impression personnalisés sélectionnés. Cette option n'est pas disponible si les paramètres d'impression par défaut du pilote sont sélectionnés.
- 6. Cliquez sur l'option requise.
- 7. Cliquez sur le bouton **OK** pour enregistrer vos paramètres.
- 8. Sélectionnez le bouton de confirmation (son nom varie en fonction de l'application depuis laquelle vous imprimez). Dans la plupart des applications, sélectionnez le bouton **OK** ou **Imprimer**.
- 9. Récupérez votre travail sur le périphérique.
- 10. Appuyez sur la touche **État travail** du panneau de commande du périphérique pour afficher la liste des travaux et vérifier l'état du travail.
- 11. Les travaux d'impression sont en général affichés dans la liste Travaux actifs. Cependant, si votre administrateur système a activé la fonction Suspendre tous les travaux, votre travail se trouve dans la liste Travaux suspendus ou Travaux non identifiés. Pour libérer un travail suspendu, sélectionnez le travail dans la liste, puis sélectionnez le bouton **Libérer**.

12. Si votre travail reste suspendu dans la liste Travaux actifs, le périphérique a besoin de ressources supplémentaires, telles que du papier ou des agrafes pour pouvoir terminer le travail. Pour savoir quelles ressources sont requises, sélectionnez le travail et sélectionnez le bouton **Détails**. Une fois les ressources disponibles, le travail est imprimé.

#### Informations supplémentaires

[Impression d'un document à l'aide du pilote d'imprimante PostScript](#page-371-0) [Guide de l'administrateur](www.xerox.com/support) www.xerox.com/support. [Utilisation des Services Internet pour trouver les coordonnées de l'administrateur système](#page-687-0) [Enregistrement des paramètres d'impression avec le pilote d'imprimante PostScript](#page-424-0) [Modification du nom des paramètres d'impression enregistrés avec le pilote d'imprimante](#page-427-0)  **[PostScript](#page-427-0)** 

[Suppression des paramètres d'impression enregistrés avec le pilote d'imprimante PostScript](#page-427-1) [Affichage de la progression et des détails d'un travail à l'aide du menu État travail](#page-713-0) [Connexion à un pilote d'imprimante via la comptabilité standard ou réseau Xerox](#page-543-0)

## <span id="page-424-0"></span>**Enregistrement des paramètres d'impression avec le pilote d'imprimante PostScript**

Vous pouvez imprimer sur le périphérique depuis votre ordinateur via un pilote d'impression. Différents pilotes d'impression Xerox sont disponibles pour le périphérique pour tous les systèmes d'exploitation les plus courants. Les pilotes d'impression Xerox vous permettent d'utiliser les fonctions spécifiques de votre périphérique.

Si l'authentification a été activée sur votre périphérique, vous devrez peut-être vous connecter sur le périphérique pour afficher ou libérer vos travaux.

Si la comptabilisation a été activée, vous devrez peut-être vous connecter dans le pilote d'impression avant de pouvoir envoyer votre travail.

L'option Paramètres enregistrés est recommandée si vous utilisez souvent les mêmes paramètres dans votre pilote d'imprimante. Elle permet d'enregistrer vos options de pilote d'imprimante dans la liste Paramètres enregistrés. Cette liste est enregistrée sur votre ordinateur et n'est pas disponible si vous imprimez à partir d'un ordinateur différent.

- 1. Ouvrez le document à imprimer. Dans la plupart des applications, sélectionnez le bouton **Office** ou sélectionnez **Fichier**, puis sélectionnez **Imprimer** dans le menu Fichier.
- 2. Entrez le nombre de copies à imprimer. En fonction de l'application que vous utilisez, vous pouvez avoir la possibilité de sélectionner une série de pages et d'effectuer d'autres sélections.
- 3. Sélectionnez le pilote PS Xerox dans la liste des pilotes d'impression disponibles.
- 4. Ouvrez la fenêtre Propriétés du pilote d'impression (la méthode varie en fonction de l'application depuis laquelle vous imprimez). Dans la plupart des applications Microsoft, sélectionnez le bouton **Propriétés** ou **Préférences** pour ouvrir la fenêtre.
- 5. Sélectionnez les options requises.
- 6. Sélectionnez **Enregistrer sous** à partir du menu **Paramètres enregistrés**.
- 7. Sélectionnez la zone de saisie **Nom du paramètre enregistré** et utilisez votre clavier pour saisir le nom de votre paramètre personnalisé.
- 8. Sélectionnez le bouton **OK**.
- 9. Cliquez sur le bouton **OK** pour enregistrer vos paramètres.

[Impression d'un document à l'aide du pilote d'imprimante PostScript](#page-371-0) [Guide de l'administrateur](www.xerox.com/support) www.xerox.com/support.

[Utilisation des Services Internet pour trouver les coordonnées de l'administrateur système](#page-687-0) [Application des paramètres d'impression enregistrés avec le pilote d'imprimante PostScript](#page-426-0) [Modification du nom des paramètres d'impression enregistrés avec le pilote d'imprimante](#page-427-0)  **[PostScript](#page-427-0)** 

[Suppression des paramètres d'impression enregistrés avec le pilote d'imprimante PostScript](#page-427-1) [Affichage de la progression et des détails d'un travail à l'aide du menu État travail](#page-713-0) [Connexion à un pilote d'imprimante via la comptabilité standard ou réseau Xerox](#page-543-0)

## <span id="page-425-0"></span>**Enregistrement des paramètres d'impression en tant que valeurs par défaut de l'application avec le pilote d'imprimante PostScript**

Vous pouvez imprimer sur le périphérique depuis votre ordinateur via un pilote d'impression. Différents pilotes d'impression Xerox sont disponibles pour le périphérique pour tous les systèmes d'exploitation les plus courants. Les pilotes d'impression Xerox vous permettent d'utiliser les fonctions spécifiques de votre périphérique.

Si l'authentification a été activée sur votre périphérique, vous devrez peut-être vous connecter sur le périphérique pour afficher ou libérer vos travaux.

Si la comptabilisation a été activée, vous devrez peut-être vous connecter dans le pilote d'impression avant de pouvoir envoyer votre travail.

L'option Enregistrer en tant que valeurs par défaut <nom de l'application> vous permet d'enregistrer les paramètres d'impression personnalisés en tant que valeurs par défaut pour l'application utilisée.

- 1. Ouvrez le document à imprimer. Dans la plupart des applications, sélectionnez le bouton **Office** ou sélectionnez **Fichier**, puis sélectionnez **Imprimer** dans le menu Fichier.
- 2. Entrez le nombre de copies à imprimer. En fonction de l'application que vous utilisez, vous pouvez avoir la possibilité de sélectionner une série de pages et d'effectuer d'autres sélections.
- 3. Sélectionnez le pilote PS Xerox dans la liste des pilotes d'impression disponibles.
- 4. Ouvrez la fenêtre Propriétés du pilote d'impression (la méthode varie en fonction de l'application depuis laquelle vous imprimez). Dans la plupart des applications Microsoft, sélectionnez le bouton **Propriétés** ou **Préférences** pour ouvrir la fenêtre.
- 5. Sélectionnez les options requises.
- 6. Sélectionnez l'option Paramètres enregistrés requise.
- 7. Sélectionnez **Enregistrer en tant que valeurs par défaut <Nom de l'application>** dans le menu **Paramètres enregistrés**. Les paramètres utilisés sont enregistrés en tant que paramètres par défaut de l'application et sont sélectionnés pour le travail d'impression en cours.
- 8. Cliquez sur le bouton **OK** pour enregistrer vos paramètres.

#### Informations supplémentaires

[Impression d'un document à l'aide du pilote d'imprimante PostScript](#page-371-0) [Guide de l'administrateur](www.xerox.com/support) www.xerox.com/support.

[Utilisation des Services Internet pour trouver les coordonnées de l'administrateur système](#page-687-0) [Application des paramètres d'impression enregistrés avec le pilote d'imprimante PostScript](#page-426-0) [Modification du nom des paramètres d'impression enregistrés avec le pilote d'imprimante](#page-427-0)  **[PostScript](#page-427-0)** 

[Suppression des paramètres d'impression enregistrés avec le pilote d'imprimante PostScript](#page-427-1) [Connexion à un pilote d'imprimante via la comptabilité standard ou réseau Xerox](#page-543-0)

## <span id="page-426-0"></span>**Application des paramètres d'impression enregistrés avec le pilote d'imprimante PostScript**

Vous pouvez imprimer sur le périphérique depuis votre ordinateur via un pilote d'impression. Différents pilotes d'impression Xerox sont disponibles pour le périphérique pour tous les systèmes d'exploitation les plus courants. Les pilotes d'impression Xerox vous permettent d'utiliser les fonctions spécifiques de votre périphérique.

Si l'authentification a été activée sur votre périphérique, vous devrez peut-être vous connecter sur le périphérique pour afficher ou libérer vos travaux.

Si la comptabilisation a été activée, vous devrez peut-être vous connecter dans le pilote d'impression avant de pouvoir envoyer votre travail.

L'option Paramètres enregistrés permet d'utiliser un ensemble de paramètres d'impression enregistrés.

- 1. Ouvrez le document à imprimer. Dans la plupart des applications, sélectionnez le bouton **Office** ou sélectionnez **Fichier**, puis sélectionnez **Imprimer** dans le menu Fichier.
- 2. Entrez le nombre de copies à imprimer. En fonction de l'application que vous utilisez, vous pouvez avoir la possibilité de sélectionner une série de pages et d'effectuer d'autres sélections.
- 3. Sélectionnez le pilote PS Xerox dans la liste des pilotes d'impression disponibles.
- 4. Ouvrez la fenêtre Propriétés du pilote d'impression (la méthode varie en fonction de l'application depuis laquelle vous imprimez). Dans la plupart des applications Microsoft, sélectionnez le bouton **Propriétés** ou **Préférences** pour ouvrir la fenêtre.
- 5. Sélectionnez le paramètre enregistré requis à partir du menu **Paramètres enregistrés**.
- 6. Cliquez sur **OK**.
- 7. Cliquez sur **OK**.
- 8. Récupérez votre travail sur le périphérique.
- 9. Si votre travail reste suspendu dans la liste Travaux actifs, le périphérique a besoin de ressources supplémentaires, telles que du papier ou des agrafes pour pouvoir terminer le travail. Pour savoir quelles ressources sont requises, sélectionnez le travail et sélectionnez le bouton **Détails**. Une fois les ressources disponibles, le travail est imprimé.
- 10. Les travaux d'impression sont en général affichés dans la liste Travaux actifs. Cependant, si votre administrateur système a activé la fonction Suspendre tous les travaux, votre travail se trouve dans la liste Travaux suspendus ou Travaux non identifiés. Pour libérer un travail suspendu, sélectionnez le travail dans la liste, puis sélectionnez le bouton **Libérer**.
- 11. Appuyez sur la touche **État travail** du panneau de commande du périphérique pour afficher la liste des travaux et vérifier l'état du travail.
- 12. Récupérez votre travail sur le périphérique.

#### Informations supplémentaires

[Impression d'un document à l'aide du pilote d'imprimante PostScript](#page-371-0) [Guide de l'administrateur](www.xerox.com/support) www.xerox.com/support.

[Utilisation des Services Internet pour trouver les coordonnées de l'administrateur système](#page-687-0) [Enregistrement des paramètres d'impression avec le pilote d'imprimante PostScript](#page-424-0) [Enregistrement des paramètres d'impression en tant que valeurs par défaut de l'application avec](#page-425-0)  [le pilote d'imprimante PostScript](#page-425-0)

[Modification du nom des paramètres d'impression enregistrés avec le pilote d'imprimante](#page-427-0)  **[PostScript](#page-427-0)** 

[Suppression des paramètres d'impression enregistrés avec le pilote d'imprimante PostScript](#page-427-1) [Affichage de la progression et des détails d'un travail à l'aide du menu État travail](#page-713-0) [Connexion à un pilote d'imprimante via la comptabilité standard ou réseau Xerox](#page-543-0)

## <span id="page-427-0"></span>**Modification du nom des paramètres d'impression enregistrés avec le pilote d'imprimante PostScript**

Vous pouvez imprimer sur le périphérique depuis votre ordinateur via un pilote d'impression. Différents pilotes d'impression Xerox sont disponibles pour le périphérique pour tous les systèmes d'exploitation les plus courants. Les pilotes d'impression Xerox vous permettent d'utiliser les fonctions spécifiques de votre périphérique.

Si l'authentification a été activée sur votre périphérique, vous devrez peut-être vous connecter sur le périphérique pour afficher ou libérer vos travaux.

Si la comptabilisation a été activée, vous devrez peut-être vous connecter dans le pilote d'impression avant de pouvoir envoyer votre travail.

L'option Renommer vous permet de modifier le nom attribué aux paramètres d'impression enregistrés.

- 1. Ouvrez le document à imprimer. Dans la plupart des applications, sélectionnez le bouton **Office** ou sélectionnez **Fichier**, puis sélectionnez **Imprimer** dans le menu Fichier.
- 2. Entrez le nombre de copies à imprimer. En fonction de l'application que vous utilisez, vous pouvez avoir la possibilité de sélectionner une série de pages et d'effectuer d'autres sélections.
- 3. Sélectionnez le pilote PS Xerox dans la liste des pilotes d'impression disponibles.
- 4. Ouvrez la fenêtre Propriétés du pilote d'impression (la méthode varie en fonction de l'application depuis laquelle vous imprimez). Dans la plupart des applications Microsoft, sélectionnez le bouton **Propriétés** ou **Préférences** pour ouvrir la fenêtre.
- 5. Sélectionnez les paramètres enregistrés requis dans la liste.
- 6. Sélectionnez **Renommer...** à partir du menu **Paramètres enregistrés**.
- 7. Sélectionnez la zone de saisie **Nom du paramètre enregistré** et utilisez votre clavier pour saisir le nom de votre paramètre personnalisé.
- 8. Cliquez sur **OK**.
- 9. Cliquez sur le bouton **OK** pour enregistrer vos paramètres.

#### Informations supplémentaires

[Impression d'un document à l'aide du pilote d'imprimante PostScript](#page-371-0) [Guide de l'administrateur](www.xerox.com/support) www.xerox.com/support. [Utilisation des Services Internet pour trouver les coordonnées de l'administrateur système](#page-687-0) [Enregistrement des paramètres d'impression avec le pilote d'imprimante PostScript](#page-424-0) [Enregistrement des paramètres d'impression en tant que valeurs par défaut de l'application avec](#page-425-0)  [le pilote d'imprimante PostScript](#page-425-0)

[Suppression des paramètres d'impression enregistrés avec le pilote d'imprimante PostScript](#page-427-1) [Affichage de la progression et des détails d'un travail à l'aide du menu État travail](#page-713-0) [Connexion à un pilote d'imprimante via la comptabilité standard ou réseau Xerox](#page-543-0)

## <span id="page-427-1"></span>**Suppression des paramètres d'impression enregistrés avec le pilote d'imprimante PostScript**

Vous pouvez imprimer sur le périphérique depuis votre ordinateur via un pilote d'impression. Différents pilotes d'impression Xerox sont disponibles pour le périphérique pour tous les systèmes d'exploitation les plus courants. Les pilotes d'impression Xerox vous permettent d'utiliser les fonctions spécifiques de votre périphérique.

L'option Supprimer permet de supprimer un ensemble spécifique de paramètres d'impression personnalisés enregistrés.

Remarque : Vous pouvez aussi accéder aux paramètres enregistrés en ouvrant une application et en sélectionnant le pilote d'imprimante comme si vous alliez envoyer un travail d'impression.

- 1. Sur votre ordinateur, cliquez sur le bouton Démarrer qui porte le logo Microsoft.
- 2. Sélectionnez le lien **Périphériques et imprimantes**.
- 3. Cliquez avec le bouton droit sur l'icône correspondant à votre imprimante.
- 4. Sélectionnez **Préférences d'impression**.
- 5. Sélectionnez un paramètre personnalisé ou sélectionnez **Valeurs par défaut <nom de l'application>** à partir du menu **Paramètres enregistrés**.
- 6. Sélectionnez **Supprimer** à partir du menu **Paramètres enregistrés**.
- 7. Cliquez sur **OK**.
- 8. Cliquez sur le bouton **Oui**.
- 9. Cliquez sur **OK**.

#### Informations supplémentaires

[Impression d'un document à l'aide du pilote d'imprimante PostScript](#page-371-0) [Guide de l'administrateur](www.xerox.com/support) www.xerox.com/support. [Utilisation des Services Internet pour trouver les coordonnées de l'administrateur système](#page-687-0) [Enregistrement des paramètres d'impression avec le pilote d'imprimante PostScript](#page-424-0) [Enregistrement des paramètres d'impression en tant que valeurs par défaut de l'application avec](#page-425-0)  [le pilote d'imprimante PostScript](#page-425-0) [Connexion à un pilote d'imprimante via la comptabilité standard ou réseau Xerox](#page-543-0)

## <span id="page-428-0"></span>**Accès aux pages d'aide du pilote d'imprimante PostScript**

Vous pouvez imprimer sur le périphérique depuis votre ordinateur via un pilote d'impression. Différents pilotes d'impression Xerox sont disponibles pour le périphérique pour tous les systèmes d'exploitation les plus courants. Les pilotes d'impression Xerox vous permettent d'utiliser les fonctions spécifiques de votre périphérique.

Si l'authentification a été activée sur votre périphérique, vous devrez peut-être vous connecter sur le périphérique pour afficher ou libérer vos travaux.

Si la comptabilisation a été activée, vous devrez peut-être vous connecter dans le pilote d'impression avant de pouvoir envoyer votre travail.

Utilisez le bouton d'aide pour ouvrir l'aide en ligne Xerox. Vous devez être connecté à Internet pour utiliser cette fonction d'aide.

- 1. Ouvrez le document à imprimer. Dans la plupart des applications, sélectionnez le bouton **Office** ou sélectionnez **Fichier**, puis sélectionnez **Imprimer** dans le menu Fichier.
- 2. Sélectionnez le pilote PS Xerox dans la liste des pilotes d'impression disponibles.
- 3. Ouvrez la fenêtre Propriétés du pilote d'impression (la méthode varie en fonction de l'application depuis laquelle vous imprimez). Dans la plupart des applications Microsoft, sélectionnez le bouton **Propriétés** ou **Préférences** pour ouvrir la fenêtre.
- 4. Cliquez sur le bouton **?**. L'aide en ligne Xerox s'affiche alors dans votre navigateur Web par défaut.

[Impression d'un document à l'aide du pilote d'imprimante PostScript](#page-371-0) [Guide de l'administrateur](www.xerox.com/support) www.xerox.com/support. [Utilisation des Services Internet pour trouver les coordonnées de l'administrateur système](#page-687-0) [Connexion à un pilote d'imprimante via la comptabilité standard ou réseau Xerox](#page-543-0)

## **Restauration des valeurs par défaut avec le pilote d'imprimante PostScript**

Vous pouvez imprimer sur le périphérique depuis votre ordinateur via un pilote d'impression. Différents pilotes d'impression Xerox sont disponibles pour le périphérique pour tous les systèmes d'exploitation les plus courants. Les pilotes d'impression Xerox vous permettent d'utiliser les fonctions spécifiques de votre périphérique.

Si l'authentification a été activée sur votre périphérique, vous devrez peut-être vous connecter sur le périphérique pour afficher ou libérer vos travaux.

Si la comptabilisation a été activée, vous devrez peut-être vous connecter dans le pilote d'impression avant de pouvoir envoyer votre travail.

L'option Rétablir valeur par défaut permet de restaurer les paramètres Xerox ou les paramètres définis par votre administrateur système.

- 1. Ouvrez le document à imprimer. Dans la plupart des applications, sélectionnez le bouton **Office** ou sélectionnez **Fichier**, puis sélectionnez **Imprimer** dans le menu Fichier.
- 2. Entrez le nombre de copies à imprimer. En fonction de l'application que vous utilisez, vous pouvez avoir la possibilité de sélectionner une série de pages et d'effectuer d'autres sélections.
- 3. Sélectionnez le pilote PS Xerox dans la liste des pilotes d'impression disponibles.
- 4. Ouvrez la fenêtre Propriétés du pilote d'impression (la méthode varie en fonction de l'application depuis laquelle vous imprimez). Dans la plupart des applications Microsoft, sélectionnez le bouton **Propriétés** ou **Préférences** pour ouvrir la fenêtre.
- 5. Cliquez sur la flèche circulaire pour restaurer les paramètres d'impression par défaut.

#### Informations supplémentaires

[Impression d'un document à l'aide du pilote d'imprimante PostScript](#page-371-0) [Guide de l'administrateur](www.xerox.com/support) www.xerox.com/support. [Utilisation des Services Internet pour trouver les coordonnées de l'administrateur système](#page-687-0) [Connexion à un pilote d'imprimante via la comptabilité standard ou réseau Xerox](#page-543-0)

## **Définition des paramètres d'impression intelligents avec le pilote d'imprimante PostScript**

Vous pouvez imprimer sur le périphérique depuis votre ordinateur via un pilote d'impression. Différents pilotes d'impression Xerox sont disponibles pour le périphérique pour tous les systèmes d'exploitation les plus courants. Les pilotes d'impression Xerox vous permettent d'utiliser les fonctions spécifiques de votre périphérique.

Si l'authentification a été activée sur votre périphérique, vous devrez peut-être vous connecter sur le périphérique pour afficher ou libérer vos travaux.

Si la comptabilisation a été activée, vous devrez peut-être vous connecter dans le pilote d'impression avant de pouvoir envoyer votre travail.

Les paramètres intelligents permettent de définir des options de façon rapide visant à réduire le nombre de pages imprimées de votre travail, en supprimant les pages de garde, en utilisant un mode d'impression recto verso et en imprimant deux images sur chaque page au lieu d'une image par page.

- 1. Ouvrez le document à imprimer. Dans la plupart des applications, sélectionnez le bouton **Office** ou sélectionnez **Fichier**, puis sélectionnez **Imprimer** dans le menu Fichier.
- 2. Entrez le nombre de copies à imprimer. En fonction de l'application que vous utilisez, vous pouvez avoir la possibilité de sélectionner une série de pages et d'effectuer d'autres sélections.
- 3. Sélectionnez le pilote PS Xerox dans la liste des pilotes d'impression disponibles.
- 4. Ouvrez la fenêtre Propriétés du pilote d'impression (la méthode varie en fonction de l'application depuis laquelle vous imprimez). Dans la plupart des applications Microsoft, sélectionnez le bouton **Propriétés** ou **Préférences** pour ouvrir la fenêtre.
- 5. Cliquez sur le bouton **Paramètres intelligents**.
- 6. Sélectionnez les options requises.
	- **Recto verso** permet d'imprimer sur les deux faces d'une feuille de papier afin de limiter l'utilisation de papier.
	- **Pas de page de garde** permet de désactiver l'impression des pages de garde afin de limiter l'utilisation de papier.
	- **2 en 1** permet d'imprimer deux pages à format réduit sur une seule feuille afin de limiter l'utilisation de papier.
	- **Jeu échantillon** permet d'imprimer une copie d'un travail comportant plusieurs exemplaires. Lorsque vous récupérez l'exemplaire, vous pouvez vérifier que l'impression est conforme à vos attentes avant de libérer le reste du travail pour l'impression. Si le premier exemplaire n'est pas correct, vous pouvez annuler le reste des exemplaires et resoumettre le travail avec d'autres paramètres d'impression.
- 7. Cliquez sur **OK**.
- 8. Cliquez sur le bouton **OK** pour enregistrer vos paramètres.
- 9. Cliquez sur **OK**.
- 10. Récupérez votre travail sur le périphérique.
- 11. Appuyez sur la touche **État travail** du panneau de commande du périphérique pour afficher la liste des travaux et vérifier l'état du travail.
- 12. Les travaux d'impression sont en général affichés dans la liste Travaux actifs. Cependant, si votre administrateur système a activé la fonction Suspendre tous les travaux, votre travail se trouve dans la liste Travaux suspendus ou Travaux non identifiés. Pour libérer un travail suspendu, sélectionnez le travail dans la liste, puis sélectionnez le bouton **Libérer**.
- 13. Si votre travail reste suspendu dans la liste Travaux actifs, le périphérique a besoin de ressources supplémentaires, telles que du papier ou des agrafes pour pouvoir terminer le travail. Pour savoir quelles ressources sont requises, sélectionnez le travail et sélectionnez le bouton **Détails**. Une fois les ressources disponibles, le travail est imprimé.

#### Informations supplémentaires

[Impression d'un document à l'aide du pilote d'imprimante PostScript](#page-371-0) [Guide de l'administrateur](www.xerox.com/support) www.xerox.com/support. [Utilisation des Services Internet pour trouver les coordonnées de l'administrateur système](#page-687-0) [Impression d'un jeu échantillon avec le pilote d'imprimante PostScript](#page-377-0) [Affichage de la progression et des détails d'un travail à l'aide du menu État travail](#page-713-0) [Connexion à un pilote d'imprimante via la comptabilité standard ou réseau Xerox](#page-543-0)

# Affichage de l'état du périphérique avec le pilote d'imprimante **PostScript**

Vous pouvez imprimer sur le périphérique depuis votre ordinateur via un pilote d'impression. Différents pilotes d'impression Xerox sont disponibles pour le périphérique pour tous les systèmes d'exploitation les plus courants. Les pilotes d'impression Xerox vous permettent d'utiliser les fonctions spécifiques de votre périphérique.

Si l'authentification a été activée sur votre périphérique, vous devrez peut-être vous connecter sur le périphérique pour afficher ou libérer vos travaux.

Si la comptabilisation a été activée, vous devrez peut-être vous connecter dans le pilote d'impression avant de pouvoir envoyer votre travail.

La section État permet d'afficher l'état de base du périphérique, comme par exemple le contenu des magasins. L'option État détaillé permet d'afficher des informations plus approfondies contenant notamment les alertes ou les avertissements, la liste des travaux actifs, la liste des travaux terminés et les permissions que l'administrateur système a définies pour le périphérique.

Remarque : L'administrateur système doit activer la communication bidirectionnelle entre le périphérique et le pilote d'imprimante avant que cette fonction puisse être utilisée. Si les graphiques des magasins et le bouton État détaillé ne sont pas visibles, cela signifie que la communication bidirectionnelle n'a pas été activée.

Votre administrateur système peut configurer des autorisations contrôlant l'accès à la fonction d'impression.

- Spécification de l'heure et du jour de la semaine où l'impression est possible.
- Blocage de certains types de travaux tels que les impressions protégées.
- Limitation de l'accès à des magasins particuliers.
- Blocage de l'impression recto.
- Définition de paramètres d'impression spécifiques pour certaines applications, par exemple l'impression de tous les documents Microsoft Word en recto.
- Limitation des travaux d'impression aux travaux d'impression protégés.

Votre administrateur système peut aussi configurer votre pilote d'impression pour qu'il vous invite à entrer vos informations de connexion lors de l'impression d'un document.

Remarque : L'administrateur réseau doit mettre cette option à disposition.

Pour plus d'informations, voir le Guide de l'administrateur système.

- 1. Ouvrez le document à imprimer. Dans la plupart des applications, sélectionnez le bouton **Office** ou sélectionnez **Fichier**, puis sélectionnez **Imprimer** dans le menu Fichier.
- 2. Sélectionnez le pilote PS Xerox dans la liste des pilotes d'impression disponibles.
- 3. Ouvrez la fenêtre Propriétés du pilote d'impression (la méthode varie en fonction de l'application depuis laquelle vous imprimez). Dans la plupart des applications Microsoft, sélectionnez le bouton **Propriétés** ou **Préférences** pour ouvrir la fenêtre.
- 4. Vous pouvez voir les icônes d'état de périphérique dans le coin inférieur droit de la fenêtre du pilote (au-dessus des boutons OK et Annuler).
- 5. Si nécessaire, cliquez sur le bouton État détaillé [**...**] situé à côté de l'affichage de l'état.
[Impression d'un document à l'aide du pilote d'imprimante PostScript](#page-371-0) [Guide de l'administrateur](www.xerox.com/support) www.xerox.com/support. [Utilisation des Services Internet pour trouver les coordonnées de l'administrateur système](#page-687-0) [Connexion à un pilote d'imprimante via la comptabilité standard ou réseau Xerox](#page-543-0)

# Pilote d'imprimante XPS

# <span id="page-432-0"></span>Impression d'un document à l'aide du pilote d'imprimante XPS

Vous pouvez imprimer sur le périphérique depuis votre ordinateur via un pilote d'impression. Différents pilotes d'impression Xerox sont disponibles pour le périphérique pour tous les systèmes d'exploitation les plus courants. Les pilotes d'impression Xerox vous permettent d'utiliser les fonctions spécifiques de votre périphérique.

Il se peut que votre administrateur système ait chargé un pilote d'impression spécifique sur votre ordinateur. Toutefois, si vous devez décider vous-même du pilote à installer, utilisez les informations ci-dessous pour vous aider à choisir le pilote.

- Le pilote **PS (PostScript)** propose le plus grand nombre d'options de mise à l'échelle et de manipulation des images. Il offre une plus grande précision et permet de produire des graphiques de haute qualité. Il donne également accès à différents types de gestion des erreurs et à différentes options de substitution de police.
- Le pilote **PCL (Printer Control Language)** propose généralement moins de fonctions que le pilote PostScript. Les pilotes PCL traitent la plupart des travaux plus rapidement que les autres pilotes. Ce pilote convient à la plupart des tâches d'impression quotidiennes.
- Le pilote **XPS (XML Paper Specification)** est une spécification ouverte pour un langage de description de page et un format de document fixe développé initialement par Microsoft. Utilisez ce pilote pour améliorer la vitesse et la qualité des fichiers XPS que vous imprimez.
- Le pilote **Mac** est un pilote PostScript qui a été conçu spécialement pour fonctionner sur des ordinateurs Mac.

Remarque : Pour imprimer un document XPS, la fonction XPS disponible en option doit être installée sur votre périphérique.

Pour plus d'informations, voir le Guide de l'administrateur système.

Outre les pilotes conçus spécialement pour votre périphérique, vous pouvez aussi utiliser le pilote Xerox Global Print Driver ou Xerox Mobile Express Driver. Ces pilotes ne vous donnent pas accès à toutes les fonctions disponibles avec les pilotes spécifiques au périphérique.

- Le pilote **Global Print Driver** est disponible pour les langages de description d'imprimante PS et PCL. Il s'agit du même langage que pour les pilotes spécifiques au périphérique mentionnés ci-dessus. Ce pilote fonctionne avec des imprimantes Xerox et d'autres marques. L'utilisation de ce pilote facilite l'ajout et la mise à jour d'imprimantes car le pilote n'a pas besoin d'être changé.
- Le pilote **Mobile Express Driver** vous permet de détecter et d'imprimer vers toute imprimante PostScript, où qu'elle se trouve, sans téléchargement ou installation de pilote.

Votre administrateur système peut configurer des autorisations contrôlant l'accès à la fonction d'impression.

- Spécification de l'heure et du jour de la semaine où l'impression est possible.
- Blocage de certains types de travaux tels que les impressions protégées.
- Limitation de l'accès à des magasins particuliers.
- Blocage de l'impression recto.
- Définition de paramètres d'impression spécifiques pour certaines applications, par exemple l'impression de tous les documents Microsoft Word en recto.
- Limitation des travaux d'impression aux travaux d'impression protégés.

Votre administrateur système peut aussi configurer votre pilote d'impression pour qu'il vous invite à entrer vos informations de connexion lors de l'impression d'un document.

Pour plus d'informations, voir le Guide de l'administrateur système.

- 1. Ouvrez le document à imprimer. Dans la plupart des applications, sélectionnez le bouton **Office** ou sélectionnez **Fichier**, puis sélectionnez **Imprimer** dans le menu Fichier.
- 2. Entrez le nombre de copies à imprimer. En fonction de l'application que vous utilisez, vous pouvez avoir la possibilité de sélectionner une série de pages et d'effectuer d'autres sélections.
- 3. Sélectionnez le pilote XPS Xerox dans la liste des pilotes d'impression disponibles.
- 4. Ouvrez la fenêtre Propriétés du pilote d'impression (la méthode varie en fonction de l'application depuis laquelle vous imprimez). Dans la plupart des applications Microsoft, sélectionnez le bouton **Propriétés** ou **Préférences** pour ouvrir la fenêtre.
- 5. Sélectionnez les options requises.
- 6. Cliquez sur le bouton **OK** pour enregistrer vos paramètres.
- 7. Sélectionnez le bouton de confirmation (son nom varie en fonction de l'application depuis laquelle vous imprimez). Dans la plupart des applications, sélectionnez le bouton **OK** ou **Imprimer**.
- 8. Récupérez votre travail sur le périphérique.
- 9. Appuyez sur la touche **État travail** du panneau de commande du périphérique pour afficher la liste des travaux et vérifier l'état du travail.
- 10. Les travaux d'impression sont en général affichés dans la liste Travaux actifs. Cependant, si votre administrateur système a activé la fonction Suspendre tous les travaux, votre travail se trouve dans la liste Travaux suspendus ou Travaux non identifiés. Pour libérer un travail suspendu, sélectionnez le travail dans la liste, puis sélectionnez le bouton **Libérer**.
- 11. Si votre travail reste suspendu dans la liste Travaux actifs, le périphérique a besoin de ressources supplémentaires, telles que du papier ou des agrafes pour pouvoir terminer le travail. Pour savoir quelles ressources sont requises, sélectionnez le travail et sélectionnez le bouton **Détails**. Une fois les ressources disponibles, le travail est imprimé.

# Informations supplémentaires

[Utilisation de la fonction Type de travail avec le pilote d'imprimante XPS](#page-434-0) [Affichage des travaux actifs au moyen du menu État travail](#page-712-0) [Libération des travaux suspendus au moyen du menu État travail](#page-714-0) [Libération d'un travail d'impression protégée à l'aide du menu État travail](#page-715-0) [Accès à la liste de vos travaux personnels et protégés à l'aide du menu État travail](#page-718-0) [Libération des travaux suspendus dans une file publique à l'aide du menu État travail](#page-716-0) [Libération des travaux suspendus dans une file privée à l'aide du menu État du travail](#page-717-0) [Affichage des travaux suspendus non identifiés au moyen du menu État travail](#page-718-1)

## [Guide de l'administrateur](www.xerox.com/support) www.xerox.com/support.

[Utilisation des Services Internet pour trouver les coordonnées de l'administrateur système](#page-687-0) [Installation des services en option à l'aide du menu Outils](#page-731-0) [Affichage de la progression et des détails d'un travail à l'aide du menu État travail](#page-713-0) [Connexion à un pilote d'imprimante via la comptabilité standard ou réseau Xerox](#page-543-0)

# Menu des onglets

# **Options d'impression**

# **Type de travail**

# <span id="page-434-0"></span>**Utilisation de la fonction Type de travail avec le pilote d'imprimante XPS**

Vous pouvez imprimer sur le périphérique depuis votre ordinateur via un pilote d'impression. Différents pilotes d'impression Xerox sont disponibles pour le périphérique pour tous les systèmes d'exploitation les plus courants. Les pilotes d'impression Xerox vous permettent d'utiliser les fonctions spécifiques de votre périphérique.

Si l'authentification a été activée sur votre périphérique, vous devrez peut-être vous connecter sur le périphérique pour afficher ou libérer vos travaux.

Si la comptabilisation a été activée, vous devrez peut-être vous connecter dans le pilote d'impression avant de pouvoir envoyer votre travail.

Remarque : Pour imprimer un document XPS, la fonction XPS disponible en option doit être installée sur votre périphérique.

L'option Type de travail vous permet de spécifier la façon dont votre travail doit être traité par le périphérique, par exemple si le travail doit être traité comme un document confidentiel (Impression protégée) ou comme une impression d'épreuves (Jeu échantillon).

Utilisez le type de travail Impression standard pour que le périphérique imprime votre travail aussitôt qu'il arrive en haut de la file d'impression.

Utilisez l'option Impression protégée pour que le travail soit suspendu sur le périphérique jusqu'à la saisie d'un code d'accès. Cette fonction permet de suspendre l'impression de documents confidentiels envoyés dans le bac récepteur jusqu'à ce que vous soyez prêt à libérer l'impression et à récupérer les documents. Cette fonction est également utile si vous souhaitez contrôler le moment de l'impression de vos documents même si ces derniers ne sont pas confidentiels.

Remarque : Si plusieurs travaux d'impression protégée sont envoyés avec le même code d'accès, vous devez saisir ce code une seule fois sur le périphérique pour libérer tous les travaux pour l'impression.

L'option Jeu échantillon vous permet d'imprimer un exemplaire d'un travail qui en comporte plusieurs. Lorsque vous récupérez l'exemplaire, vous pouvez vérifier que l'impression est conforme à vos attentes avant de libérer le reste du travail pour l'impression. Si le premier exemplaire n'est pas correct, vous pouvez annuler le reste des exemplaires et resoumettre le travail avec d'autres paramètres d'impression.

L'option Impression différée vous permet d'imprimer votre document à une heure spécifique, jusqu'à 24 heures après la soumission du travail original. Cette option est utile si vous souhaitez imprimer des travaux volumineux pendant les périodes calmes dans votre environnement de travail ou bien si vous souhaitez imprimer tous les travaux en même temps.

Utilisez l'option Travail enregistré pour mémoriser le travail sur le disque dur du périphérique afin de l'imprimer à la demande ou de l'imprimer à partir des Services Internet.

Remarque : Votre administrateur système doit activer la fonction Emplacement de stockage sur le pilote d'impression pour que l'option Travail enregistré puisse être utilisée. Si vous pouvez mettre à jour les paramètres de votre pilote, vous trouverez cette fonction en procédant comme suit : ouvrez la fenêtre Pilotes, cliquez avec le bouton droit sur le pilote, sélectionnez Propriétés de l'imprimante, puis l'onglet Configuration. Utilisez le menu déroulant pour définir l'état de Module de stockage des travaux sur Installé dans la section Options disponibles.

Utilisez l'option Fax dans votre pilote d'imprimante pour envoyer un document à une adresse fax. Le travail est envoyé depuis votre ordinateur vers le périphérique de la même façon qu'un travail d'impression. Au lieu d'être imprimé, il est alors télécopié via une ligne téléphonique vers la destination spécifiée.

Remarque : Cette fonction ne peut être utilisée que si votre administrateur système a installé et activé l'option fax sur votre périphérique.

- 1. Ouvrez le document à imprimer. Dans la plupart des applications, sélectionnez le bouton **Office** ou sélectionnez **Fichier**, puis sélectionnez **Imprimer** dans le menu Fichier.
- 2. Entrez le nombre de copies à imprimer. En fonction de l'application que vous utilisez, vous pouvez avoir la possibilité de sélectionner une série de pages et d'effectuer d'autres sélections.
- 3. Sélectionnez le pilote XPS Xerox dans la liste des pilotes d'impression disponibles.
- 4. Ouvrez la fenêtre Propriétés du pilote d'impression (la méthode varie en fonction de l'application depuis laquelle vous imprimez). Dans la plupart des applications Microsoft, sélectionnez le bouton **Propriétés** ou **Préférences** pour ouvrir la fenêtre.
- 5. Si nécessaire, cliquez sur l'onglet **Options d'impression**. Il s'agit en général de l'onglet actif lorsque le pilote d'impression s'ouvre.
- 6. Sélectionnez l'option requise à partir du menu **Type de travail**.
- 7. Sélectionnez les options requises.
- 8. Cliquez sur le bouton **OK** pour enregistrer vos paramètres.
- 9. Sélectionnez le bouton de confirmation (son nom varie en fonction de l'application depuis laquelle vous imprimez). Dans la plupart des applications, sélectionnez le bouton **OK** ou **Imprimer**.
- 10. Récupérez votre travail sur le périphérique.
- 11. Appuyez sur la touche **État travail** du panneau de commande du périphérique pour afficher la liste des travaux et vérifier l'état du travail.
- 12. Les travaux d'impression sont en général affichés dans la liste Travaux actifs. Cependant, si votre administrateur système a activé la fonction Suspendre tous les travaux, votre travail se trouve dans la liste Travaux suspendus ou Travaux non identifiés. Pour libérer un travail suspendu, sélectionnez le travail dans la liste, puis sélectionnez le bouton **Libérer**.
- 13. Si votre travail reste suspendu dans la liste Travaux actifs, le périphérique a besoin de ressources supplémentaires, telles que du papier ou des agrafes pour pouvoir terminer le travail. Pour savoir quelles ressources sont requises, sélectionnez le travail et sélectionnez le bouton **Détails**. Une fois les ressources disponibles, le travail est imprimé.

## Informations supplémentaires

[Impression d'un document à l'aide du pilote d'imprimante XPS](#page-432-0) [Affichage des travaux actifs au moyen du menu État travail](#page-712-0) [Libération des travaux suspendus au moyen du menu État travail](#page-714-0) [Libération d'un travail d'impression protégée à l'aide du menu État travail](#page-715-0) [Accès à la liste de vos travaux personnels et protégés à l'aide du menu État travail](#page-718-0) [Libération des travaux suspendus dans une file publique à l'aide du menu État travail](#page-716-0) [Libération des travaux suspendus dans une file privée à l'aide du menu État du travail](#page-717-0) [Affichage des travaux suspendus non identifiés au moyen du menu État travail](#page-718-1) [Guide de l'administrateur](www.xerox.com/support) www.xerox.com/support. [Utilisation des Services Internet pour trouver les coordonnées de l'administrateur système](#page-687-0) [Affichage de la progression et des détails d'un travail à l'aide du menu État travail](#page-713-0)

[Connexion à un pilote d'imprimante via la comptabilité standard ou réseau Xerox](#page-543-0)

# **Impression d'un travail d'impression standard avec le pilote d'imprimante XPS**

Vous pouvez imprimer sur le périphérique depuis votre ordinateur via un pilote d'impression. Différents pilotes d'impression Xerox sont disponibles pour le périphérique pour tous les systèmes d'exploitation les plus courants. Les pilotes d'impression Xerox vous permettent d'utiliser les fonctions spécifiques de votre périphérique.

Si l'authentification a été activée sur votre périphérique, vous devrez peut-être vous connecter sur le périphérique pour afficher ou libérer vos travaux.

Si la comptabilisation a été activée, vous devrez peut-être vous connecter dans le pilote d'impression avant de pouvoir envoyer votre travail.

Remarque : Pour imprimer un document XPS, la fonction XPS disponible en option doit être installée sur votre périphérique.

Utilisez le type de travail Impression standard pour que le périphérique imprime votre travail aussitôt qu'il arrive en haut de la file d'impression.

- 1. Ouvrez le document à imprimer. Dans la plupart des applications, sélectionnez le bouton **Office** ou sélectionnez **Fichier**, puis sélectionnez **Imprimer** dans le menu Fichier.
- 2. Entrez le nombre de copies à imprimer. En fonction de l'application que vous utilisez, vous pouvez avoir la possibilité de sélectionner une série de pages et d'effectuer d'autres sélections.
- 3. Sélectionnez le pilote XPS Xerox dans la liste des pilotes d'impression disponibles.
- 4. Ouvrez la fenêtre Propriétés du pilote d'impression (la méthode varie en fonction de l'application depuis laquelle vous imprimez). Dans la plupart des applications Microsoft, sélectionnez le bouton **Propriétés** ou **Préférences** pour ouvrir la fenêtre.
- 5. Si nécessaire, cliquez sur l'onglet **Options d'impression**. Il s'agit en général de l'onglet actif lorsque le pilote d'impression s'ouvre.
- 6. Sélectionnez **Impression standard** à partir du menu déroulant **Type de travail**.
- 7. Sélectionnez les options requises.
- 8. Cliquez sur **OK**.
- 9. Sélectionnez le bouton de confirmation (son nom varie en fonction de l'application depuis laquelle vous imprimez). Dans la plupart des applications, sélectionnez le bouton **OK** ou **Imprimer**.
- 10. Récupérez votre travail sur le périphérique.
- 11. Appuyez sur la touche **État travail** du panneau de commande du périphérique pour afficher la liste des travaux et vérifier l'état du travail.
- 12. Les travaux d'impression sont en général affichés dans la liste Travaux actifs. Cependant, si votre administrateur système a activé la fonction Suspendre tous les travaux, votre travail se trouve dans la liste Travaux suspendus ou Travaux non identifiés. Pour libérer un travail suspendu, sélectionnez le travail dans la liste, puis sélectionnez le bouton **Libérer**.

13. Si votre travail reste suspendu dans la liste Travaux actifs, le périphérique a besoin de ressources supplémentaires, telles que du papier ou des agrafes pour pouvoir terminer le travail. Pour savoir quelles ressources sont requises, sélectionnez le travail et sélectionnez le bouton **Détails**. Une fois les ressources disponibles, le travail est imprimé.

# Informations supplémentaires

[Impression d'un document à l'aide du pilote d'imprimante XPS](#page-432-0) [Utilisation de la fonction Type de travail avec le pilote d'imprimante XPS](#page-434-0) [Affichage des travaux actifs au moyen du menu État travail](#page-712-0) [Guide de l'administrateur](www.xerox.com/support) www.xerox.com/support. [Utilisation des Services Internet pour trouver les coordonnées de l'administrateur système](#page-687-0) [Affichage de la progression et des détails d'un travail à l'aide du menu État travail](#page-713-0) [Connexion à un pilote d'imprimante via la comptabilité standard ou réseau Xerox](#page-543-0)

# **Impression d'un travail d'impression protégée avec le pilote d'imprimante XPS**

Vous pouvez imprimer sur le périphérique depuis votre ordinateur via un pilote d'impression. Différents pilotes d'impression Xerox sont disponibles pour le périphérique pour tous les systèmes d'exploitation les plus courants. Les pilotes d'impression Xerox vous permettent d'utiliser les fonctions spécifiques de votre périphérique.

Si l'authentification a été activée sur votre périphérique, vous devrez peut-être vous connecter sur le périphérique pour afficher ou libérer vos travaux.

Si la comptabilisation a été activée, vous devrez peut-être vous connecter dans le pilote d'impression avant de pouvoir envoyer votre travail.

Remarque : Pour imprimer un document XPS, la fonction XPS disponible en option doit être installée sur votre périphérique.

Utilisez l'option Impression protégée pour que le travail soit suspendu sur le périphérique jusqu'à la saisie d'un code d'accès. Cette fonction permet de suspendre l'impression de documents confidentiels envoyés dans le bac récepteur jusqu'à ce que vous soyez prêt à libérer l'impression et à récupérer les documents. Cette fonction est également utile si vous souhaitez contrôler le moment de l'impression de vos documents même si ces derniers ne sont pas confidentiels.

Remarque : Si plusieurs travaux d'impression protégée sont envoyés avec le même code d'accès, vous devez saisir ce code une seule fois sur le périphérique pour libérer tous les travaux pour l'impression.

- 1. Ouvrez le document à imprimer. Dans la plupart des applications, sélectionnez le bouton **Office** ou sélectionnez **Fichier**, puis sélectionnez **Imprimer** dans le menu Fichier.
- 2. Entrez le nombre de copies à imprimer. En fonction de l'application que vous utilisez, vous pouvez avoir la possibilité de sélectionner une série de pages et d'effectuer d'autres sélections.
- 3. Sélectionnez le pilote XPS Xerox dans la liste des pilotes d'impression disponibles.
- 4. Ouvrez la fenêtre Propriétés du pilote d'impression (la méthode varie en fonction de l'application depuis laquelle vous imprimez). Dans la plupart des applications Microsoft, sélectionnez le bouton **Propriétés** ou **Préférences** pour ouvrir la fenêtre.
- 5. Si nécessaire, cliquez sur l'onglet **Options d'impression**. Il s'agit en général de l'onglet actif lorsque le pilote d'impression s'ouvre.
- 6. Sélectionnez **Impression protégée** à partir du menu déroulant **Type de travail**.
- 7. Cliquez dans la zone de saisie **Code d'accès** et utilisez votre clavier pour entrer un code d'accès de 4 à 10 chiffres.

Remarque : Pour libérer votre travail, vous entrerez votre code d'accès à l'aide du pavé numérique sur le panneau de commande du périphérique. Utilisez uniquement des chiffres et choisissez un code d'accès facile à retenir pour vous mais difficile à deviner pour les autres.

- 8. Cliquez dans la zone de saisie **Confirmer le code** et utilisez votre clavier pour entrer de nouveau le code d'accès de 4 à 10 chiffres.
- 9. Cliquez sur **OK**.
- 10. Sélectionnez les options requises.
- 11. Cliquez sur le bouton **OK** pour enregistrer vos paramètres.
- 12. Sélectionnez le bouton de confirmation (son nom varie en fonction de l'application depuis laquelle vous imprimez). Dans la plupart des applications, sélectionnez le bouton **OK** ou **Imprimer**.
- 13. Lorsque le travail parvient sur le périphérique, il s'affiche dans la liste des travaux d'impression protégée. Pour afficher cette liste sur le périphérique, appuyez sur la touche **État travail** du panneau de commande et sélectionnez **Travaux d'impression protégée**.
- 14. Sélectionnez le travail dans la liste, saisissez votre code d'accès d'impression protégée et sélectionnez **OK**.
- 15. Sélectionnez **Tout libérer** pour imprimer tous vos travaux d'impression protégée ou sélectionnez un travail individuel puis **Libérer**.
- 16. Si votre travail reste suspendu dans la liste Travaux actifs, le périphérique a besoin de ressources supplémentaires, telles que du papier ou des agrafes pour pouvoir terminer le travail. Pour savoir quelles ressources sont requises, sélectionnez le travail et sélectionnez le bouton **Détails**. Une fois les ressources disponibles, le travail est imprimé.

#### Informations supplémentaires

[Impression d'un document à l'aide du pilote d'imprimante XPS](#page-432-0) [Utilisation de la fonction Type de travail avec le pilote d'imprimante XPS](#page-434-0) [Guide de l'administrateur](www.xerox.com/support) www.xerox.com/support. [Utilisation des Services Internet pour trouver les coordonnées de l'administrateur système](#page-687-0) [Affichage de la progression et des détails d'un travail à l'aide du menu État travail](#page-713-0) [Connexion à un pilote d'imprimante via la comptabilité standard ou réseau Xerox](#page-543-0)

# **Impression d'un jeu échantillon avec le pilote d'imprimante XPS**

Vous pouvez imprimer sur le périphérique depuis votre ordinateur via un pilote d'impression. Différents pilotes d'impression Xerox sont disponibles pour le périphérique pour tous les systèmes d'exploitation les plus courants. Les pilotes d'impression Xerox vous permettent d'utiliser les fonctions spécifiques de votre périphérique.

Si l'authentification a été activée sur votre périphérique, vous devrez peut-être vous connecter sur le périphérique pour afficher ou libérer vos travaux.

Si la comptabilisation a été activée, vous devrez peut-être vous connecter dans le pilote d'impression avant de pouvoir envoyer votre travail.

Remarque : Pour imprimer un document XPS, la fonction XPS disponible en option doit être installée sur votre périphérique.

L'option Jeu échantillon vous permet d'imprimer un exemplaire d'un travail qui en comporte plusieurs. Lorsque vous récupérez l'exemplaire, vous pouvez vérifier que l'impression est conforme à vos attentes avant de libérer le reste du travail pour l'impression. Si le premier exemplaire n'est pas correct, vous pouvez annuler le reste des exemplaires et resoumettre le travail avec d'autres paramètres d'impression.

- 1. Ouvrez le document à imprimer. Dans la plupart des applications, sélectionnez le bouton **Office** ou sélectionnez **Fichier**, puis sélectionnez **Imprimer** dans le menu Fichier.
- 2. Entrez le nombre de copies à imprimer. En fonction de l'application que vous utilisez, vous pouvez avoir la possibilité de sélectionner une série de pages et d'effectuer d'autres sélections.

Remarque : Vous devez envoyer au moins deux exemplaires au périphérique pour pouvoir utiliser la fonctionnalité Jeu échantillon.

- 3. Sélectionnez le pilote XPS Xerox dans la liste des pilotes d'impression disponibles.
- 4. Ouvrez la fenêtre Propriétés du pilote d'impression (la méthode varie en fonction de l'application depuis laquelle vous imprimez). Dans la plupart des applications Microsoft, sélectionnez le bouton **Propriétés** ou **Préférences** pour ouvrir la fenêtre.
- 5. Si nécessaire, cliquez sur l'onglet **Options d'impression**. Il s'agit en général de l'onglet actif lorsque le pilote d'impression s'ouvre.
- 6. Sélectionnez **Jeu échantillon** à partir du menu déroulant **Type de travail**.
- 7. Sélectionnez les options requises.
- 8. Cliquez sur le bouton **OK** pour enregistrer vos paramètres.
- 9. Sélectionnez le bouton de confirmation (son nom varie en fonction de l'application depuis laquelle vous imprimez). Dans la plupart des applications, sélectionnez le bouton **OK** ou **Imprimer**.
- 10. Appuyez sur la touche **État travail** du panneau de commande du périphérique pour afficher la liste des travaux et vérifier l'état du travail.
- 11. Les travaux d'impression sont en général affichés dans la liste Travaux actifs. Cependant, si votre administrateur système a activé la fonction Suspendre tous les travaux, votre travail se trouve dans la liste Travaux suspendus ou Travaux non identifiés. Sélectionnez le travail dans la liste requise et sélectionnez le bouton **Libérer** pour imprimer le jeu échantillon.
- 12. Vérifiez que l'échantillon imprimé est correct.
- 13. Sélectionnez le travail requis dans la liste.
	- Si l'échantillon est correct, sélectionnez le bouton **Libérer** pour imprimer les exemplaires restants.
	- Si l'exemplaire n'est pas imprimé comme prévu, sélectionnez le bouton **Supprimer**.
- 14. Si votre travail reste suspendu dans la liste Travaux actifs, le périphérique a besoin de ressources supplémentaires, telles que du papier ou des agrafes pour pouvoir terminer le travail. Pour savoir quelles ressources sont requises, sélectionnez le travail et sélectionnez le bouton **Détails**. Une fois les ressources disponibles, le travail est imprimé.

Informations supplémentaires

[Impression d'un document à l'aide du pilote d'imprimante XPS](#page-432-0) [Utilisation de la fonction Type de travail avec le pilote d'imprimante XPS](#page-434-0) [Libération des travaux suspendus au moyen du menu État travail](#page-714-0) [Guide de l'administrateur](www.xerox.com/support) www.xerox.com/support. [Utilisation des Services Internet pour trouver les coordonnées de l'administrateur système](#page-687-0) [Affichage de la progression et des détails d'un travail à l'aide du menu État travail](#page-713-0) [Connexion à un pilote d'imprimante via la comptabilité standard ou réseau Xerox](#page-543-0)

## **Impression d'un travail d'impression différée avec le pilote d'imprimante XPS**

Vous pouvez imprimer sur le périphérique depuis votre ordinateur via un pilote d'impression. Différents pilotes d'impression Xerox sont disponibles pour le périphérique pour tous les systèmes d'exploitation les plus courants. Les pilotes d'impression Xerox vous permettent d'utiliser les fonctions spécifiques de votre périphérique.

Si l'authentification a été activée sur votre périphérique, vous devrez peut-être vous connecter sur le périphérique pour afficher ou libérer vos travaux.

Si la comptabilisation a été activée, vous devrez peut-être vous connecter dans le pilote d'impression avant de pouvoir envoyer votre travail.

Remarque : Pour imprimer un document XPS, la fonction XPS disponible en option doit être installée sur votre périphérique.

L'option Impression différée vous permet d'imprimer votre document à une heure spécifique, jusqu'à 24 heures après la soumission du travail original. Cette option est utile si vous souhaitez imprimer des travaux volumineux pendant les périodes calmes dans votre environnement de travail ou bien si vous souhaitez imprimer tous les travaux en même temps.

- 1. Ouvrez le document à imprimer. Dans la plupart des applications, sélectionnez le bouton **Office** ou sélectionnez **Fichier**, puis sélectionnez **Imprimer** dans le menu Fichier.
- 2. Entrez le nombre de copies à imprimer. En fonction de l'application que vous utilisez, vous pouvez avoir la possibilité de sélectionner une série de pages et d'effectuer d'autres sélections.
- 3. Sélectionnez le pilote XPS Xerox dans la liste des pilotes d'impression disponibles.
- 4. Ouvrez la fenêtre Propriétés du pilote d'impression (la méthode varie en fonction de l'application depuis laquelle vous imprimez). Dans la plupart des applications Microsoft, sélectionnez le bouton **Propriétés** ou **Préférences** pour ouvrir la fenêtre.
- 5. Si nécessaire, cliquez sur l'onglet **Options d'impression**. Il s'agit en général de l'onglet actif lorsque le pilote d'impression s'ouvre.
- 6. Sélectionnez **Impression différée** à partir du menu déroulant **Type de travail**.
- 7. Sélectionnez la zone de saisie **Heure d'impression**, puis utilisez votre clavier pour saisir l'heure à laquelle le travail doit être imprimé.
- 8. Cliquez sur **OK**.
- 9. Sélectionnez les options requises.
- 10. Cliquez sur le bouton **OK** pour enregistrer vos paramètres.
- 11. Sélectionnez le bouton de confirmation (son nom varie en fonction de l'application depuis laquelle vous imprimez). Dans la plupart des applications, sélectionnez le bouton **OK** ou **Imprimer**.
- 12. Récupérez votre travail sur le périphérique à l'heure spécifiée.
- 13. Appuyez sur la touche **État travail** du panneau de commande du périphérique pour afficher la liste des travaux et vérifier l'état du travail.
- 14. Les travaux d'impression sont en général affichés dans la liste Travaux actifs. Cependant, si votre administrateur système a activé la fonction Suspendre tous les travaux, votre travail se trouve dans la liste Travaux suspendus ou Travaux non identifiés. Pour libérer un travail suspendu, sélectionnez le travail dans la liste, puis sélectionnez le bouton **Libérer**.
- 15. Si votre travail reste suspendu dans la liste Travaux actifs, le périphérique a besoin de ressources supplémentaires, telles que du papier ou des agrafes pour pouvoir terminer le travail. Pour savoir quelles ressources sont requises, sélectionnez le travail et sélectionnez le bouton **Détails**. Une fois les ressources disponibles, le travail est imprimé.

[Impression d'un document à l'aide du pilote d'imprimante XPS](#page-432-0) [Utilisation de la fonction Type de travail avec le pilote d'imprimante XPS](#page-434-0) [Guide de l'administrateur](www.xerox.com/support) www.xerox.com/support. [Utilisation des Services Internet pour trouver les coordonnées de l'administrateur système](#page-687-0) [Affichage de la progression et des détails d'un travail à l'aide du menu État travail](#page-713-0) [Connexion à un pilote d'imprimante via la comptabilité standard ou réseau Xerox](#page-543-0)

# **Enregistrement de travaux à l'aide du pilote d'imprimante XPS**

Vous pouvez imprimer sur le périphérique depuis votre ordinateur via un pilote d'impression. Différents pilotes d'impression Xerox sont disponibles pour le périphérique pour tous les systèmes d'exploitation les plus courants. Les pilotes d'impression Xerox vous permettent d'utiliser les fonctions spécifiques de votre périphérique.

Si l'authentification a été activée sur votre périphérique, vous devrez peut-être vous connecter sur le périphérique pour afficher ou libérer vos travaux.

Si la comptabilisation a été activée, vous devrez peut-être vous connecter dans le pilote d'impression avant de pouvoir envoyer votre travail.

Remarque : Pour imprimer un document XPS, la fonction XPS disponible en option doit être installée sur votre périphérique.

Utilisez l'option Travail enregistré pour mémoriser le travail sur le disque dur du périphérique afin de l'imprimer à la demande ou de l'imprimer à partir des Services Internet.

Remarque : Votre administrateur système doit activer la fonction Emplacement de stockage sur le pilote d'impression pour que l'option Travail enregistré puisse être utilisée. Si vous pouvez mettre à jour les paramètres de votre pilote, vous trouverez cette fonction en procédant comme suit : ouvrez la fenêtre Pilotes, cliquez avec le bouton droit sur le pilote, sélectionnez Propriétés de l'imprimante, puis l'onglet Configuration. Utilisez le menu déroulant pour définir l'état de Module de stockage des travaux sur Installé dans la section Options disponibles.

Pour plus d'informations, voir le Guide de l'administrateur système.

- 1. Ouvrez le document à imprimer. Dans la plupart des applications, sélectionnez le bouton **Office** ou sélectionnez **Fichier**, puis sélectionnez **Imprimer** dans le menu Fichier.
- 2. Entrez le nombre de copies à imprimer. En fonction de l'application que vous utilisez, vous pouvez avoir la possibilité de sélectionner une série de pages et d'effectuer d'autres sélections.
- 3. Sélectionnez le pilote XPS Xerox dans la liste des pilotes d'impression disponibles.
- 4. Ouvrez la fenêtre Propriétés du pilote d'impression (la méthode varie en fonction de l'application depuis laquelle vous imprimez). Dans la plupart des applications Microsoft, sélectionnez le bouton **Propriétés** ou **Préférences** pour ouvrir la fenêtre.
- 5. Si nécessaire, cliquez sur l'onglet **Options d'impression**. Il s'agit en général de l'onglet actif lorsque le pilote d'impression s'ouvre.
- 6. Sélectionnez **Travail enregistré** dans le menu déroulant **Type de travail**.
- 7. Sélectionnez la zone de saisie **Nom du travail** et utilisez votre clavier pour entrer un nom pour le travail.
	- Sélectionnez **Utiliser le nom du document** dans le menu déroulant **Nom du travail** pour enregistrer votre travail sous le nom du document d'origine.
- 8. Sélectionnez le dossier dans lequel le travail doit être enregistré dans le menu **Enregistrer vers**.
	- Si le dossier requis ne s'affiche pas, vous pouvez utiliser votre clavier pour entrer le nom du dossier dans lequel votre travail doit être enregistré. Le dossier public par défaut est disponible pour tous les utilisateurs.
- 9. Si nécessaire, sélectionnez la case **Imprimer et enregistrer** pour imprimer votre document. Si vous ne sélectionnez pas cette case, votre travail sera enregistré mais pas imprimé.
- 10. Si nécessaire, sélectionnez la case d'option **Privé** pour protéger votre document avec un code d'accès.
	- Cliquez dans la zone de saisie **Code d'accès** et utilisez votre clavier pour entrer un code d'accès de 4 à 10 chiffres.

Remarque : Pour libérer votre travail, vous entrerez votre code d'accès à l'aide du pavé numérique sur le panneau de commande du périphérique. Utilisez uniquement des chiffres et choisissez un code d'accès facile à retenir pour vous mais difficile à deviner pour les autres.

- Cliquez dans la zone de saisie **Confirmer le code** et utilisez votre clavier pour entrer de nouveau le code d'accès de 4 à 10 chiffres.
- 11. Cliquez sur **OK**.
- 12. Sélectionnez les options requises.
- 13. Cliquez sur le bouton **OK** pour enregistrer vos paramètres.
- 14. Sélectionnez le bouton de confirmation (son nom varie en fonction de l'application depuis laquelle vous imprimez). Dans la plupart des applications, sélectionnez le bouton **OK** ou **Imprimer**.

# Informations supplémentaires

[Impression d'un document à l'aide du pilote d'imprimante XPS](#page-432-0) [Impression d'un travail enregistré avec la fonction Imprimer depuis](#page-538-0) [Impression de travaux enregistrés depuis les Services Internet](#page-625-0) [Création d'un nouveau dossier pour travaux enregistrés dans les Services Internet](#page-628-0) [Guide de l'administrateur](www.xerox.com/support) www.xerox.com/support. [Utilisation des Services Internet pour trouver les coordonnées de l'administrateur système](#page-687-0) [Connexion à un pilote d'imprimante via la comptabilité standard ou réseau Xerox](#page-543-0)

# **Envoi d'un fax à l'aide du pilote d'imprimante XPS**

Vous pouvez imprimer sur le périphérique depuis votre ordinateur via un pilote d'impression. Différents pilotes d'impression Xerox sont disponibles pour le périphérique pour tous les systèmes d'exploitation les plus courants. Les pilotes d'impression Xerox vous permettent d'utiliser les fonctions spécifiques de votre périphérique.

Si l'authentification a été activée sur votre périphérique, vous devrez peut-être vous connecter sur le périphérique pour afficher ou libérer vos travaux.

Si la comptabilisation a été activée, vous devrez peut-être vous connecter dans le pilote d'impression avant de pouvoir envoyer votre travail.

Remarque : Pour imprimer un document XPS, la fonction XPS disponible en option doit être installée sur votre périphérique.

Utilisez l'option Fax dans votre pilote d'imprimante pour envoyer un document à une adresse fax. Le travail est envoyé depuis votre ordinateur vers le périphérique de la même façon qu'un travail d'impression. Au lieu d'être imprimé, il est alors télécopié via une ligne téléphonique vers la destination spécifiée.

Remarque : Cette fonction ne peut être utilisée que si votre administrateur système a installé et activé l'option fax sur votre périphérique.

- 1. Ouvrez le document à imprimer. Dans la plupart des applications, sélectionnez le bouton **Office** ou sélectionnez **Fichier**, puis sélectionnez **Imprimer** dans le menu Fichier.
- 2. Entrez le nombre de copies à envoyer.

Remarque : Vous n'avez besoin de sélectionner qu'une copie, même si vous envoyez le fax à plusieurs destinataires. Si vous sélectionnez plusieurs copies, votre document s'imprimera plusieurs fois sur le périphérique du destinataire mais une seule page de garde s'imprimera (si vous avez inclus une page de garde générée par le pilote d'impression).

- 3. Sélectionnez le pilote XPS Xerox dans la liste des pilotes d'impression disponibles.
- 4. Ouvrez la fenêtre Propriétés du pilote d'impression (la méthode varie en fonction de l'application depuis laquelle vous imprimez). Dans la plupart des applications Microsoft, sélectionnez le bouton **Propriétés** ou **Préférences** pour ouvrir la fenêtre.
- 5. Si nécessaire, cliquez sur l'onglet **Options d'impression**. Il s'agit en général de l'onglet actif lorsque le pilote d'impression s'ouvre.
- 6. Sélectionnez **Fax** dans le menu déroulant **Type de travail**.

# **Première méthode**

- Cliquez sur le bouton **Ajouter un destinataire** pour ajouter un nouveau destinataire manuellement.
	- Sélectionnez la zone de saisie **Nom** et utilisez votre clavier pour entrer le nom du destinataire.
	- Sélectionnez la zone de saisie **Numéro de télécopie** et utilisez votre clavier pour entrer le numéro de fax du destinataire.
	- Si nécessaire, sélectionnez la zone de saisie **Société** et utilisez votre clavier pour entrer le nom de la société du destinataire.
	- Si nécessaire, sélectionnez la zone de saisie **Numéro de téléphone** et utilisez votre clavier pour entrer le numéro de téléphone du destinataire.
	- Si nécessaire, sélectionnez la zone de saisie **Adresse électronique** et utilisez votre clavier pour entrer l'adresse électronique du destinataire.
	- Si nécessaire, sélectionnez la zone de saisie **Boîte aux lettres** et utilisez votre clavier pour entrer le numéro de boîte aux lettres du destinataire.
	- Si nécessaire, sélectionnez le destinataire du fax dans la liste et sélectionnez le bouton **Enregistrer**.

Remarque : Les détails du destinataire sont enregistrés sur le disque dur de votre ordinateur, dans votre carnet d'adresses personnel.

- Cliquez sur **OK**.

# **Deuxième méthode**

- Cliquez sur le bouton **Ajouter à partir du répertoire** pour ajouter un destinataire enregistré dans le carnet d'adresses.
	- Sélectionnez l'option requise.
		- **Répertoire personnel** : affiche les contacts que vous avez ajoutés au répertoire à l'aide de votre pilote d'impression.
		- **Répertoire partagé** : répertorie les contacts que vous avez ajoutés mais aussi les contacts ajoutés par d'autres utilisateurs. Ce carnet d'adresses est en général enregistré sur un serveur réseau et doit être mis à disposition par votre administrateur système.
- Répertoire LDAP : contient les contacts répertoriés dans votre carnet d'adresses LDAP (Lightweight Directory Access Protocol). Les carnets d'adresses sont en général gérés par le service informatique car ils sont souvent utilisés comme carnets d'adresses de la société et pour l'authentification et l'autorisation réseau.
- Sélectionnez le contact voulu dans la liste.
- Si la liste de contacts est longue, cliquez dans la zone de saisie **Rechercher...** et utilisez votre clavier pour entrer les détails du contact.
- Cliquez sur le bouton **OK** pour afficher les résultats de la recherche.
	- Sélectionnez le bouton **Ajouter**.
	- Cliquez sur **OK**.
- 7. Si nécessaire, sélectionnez plusieurs destinataires dans la liste : cliquez sur le premier destinataire, appuyez sur la touche **Ctrl** sur un ordinateur ou sur la touche **Command** sur un Mac et maintenez-la enfoncée pendant que vous cliquez sur chaque destinataire supplémentaire. Relâchez la touche une fois que tous les destinataires requis ont été sélectionnés.
- 8. Si vous souhaitez ajouter une page de garde à votre télécopie, cliquez sur l'onglet **Page de garde**.
- 9. Sélectionnez **Imprimer une page de garde** dans le menu Options de page de garde.
	- Sélectionnez l'onglet **Informations**. Il s'agit en général de l'onglet actif lorsque la fenêtre des options de page de garde s'ouvre.
		- Si nécessaire, sélectionnez la zone de saisie **Nom de l'expéditeur** et utilisez votre clavier pour entrer votre nom.
		- Si nécessaire, sélectionnez la zone de saisie **Organisation expéditeur** et utilisez votre clavier pour entrer le nom de votre société.
		- Si nécessaire, sélectionnez la zone de saisie **Numéro de téléphone expéditeur** et utilisez votre clavier pour entrer votre numéro de téléphone.
		- Si nécessaire, sélectionnez la zone de saisie **Adresse électronique expéditeur** et utilisez votre clavier pour entrer votre adresse électronique.
		- Si nécessaire, sélectionnez **Numéro de télécopieur expéditeur** et utilisez votre clavier pour entrer le numéro de fax auquel vous souhaitez que les réponses soient adressées.
		- Si nécessaire, sélectionnez une option Destinataires.
			- Afficher le nom des destinataires : permet d'imprimer le nom de tous les destinataires sur la page de garde. Les noms utilisés sont ceux qui ont été saisis lors de l'ajout des détails de chaque destinataire.
			- **Masquer le nom des destinataires** : n'imprime aucun nom de destinataire sur la page de garde.
			- **Afficher le texte personnalisé** : ajoute le texte saisi comme détails du destinataire. Cette option est utile si vous envoyez la télécopie à plusieurs destinataires au même numéro mais avez enregistré le numéro sous un seul nom.
	- Sélectionnez la zone de saisie sous le menu **Destinataires** et utilisez votre clavier pour entrer le texte personnalisé.
	- Si vous souhaitez ajouter un filigrane à votre page de garde, cliquez sur l'onglet **Image**.
		- Sélectionnez le filigrane enregistré requis dans le menu déroulant **Filigranes** ou sélectionnez **Personnalisé** pour en créer un nouveau.
		- Sélectionnez l'option requise.
			- L'option **Texte** active une **zone de saisie** de texte dans laquelle vous pouvez entrer le texte de votre choix. Vous pouvez sélectionner la police, la couleur, l'orientation et la position du texte.
			- L'option **Image** active les paramètres graphiques. Cliquez sur l'icône de dossier pour naviguer jusqu'à votre image. Des options sont disponibles pour sélectionner la mise à l'échelle, la position et la luminosité de votre graphique.
- Si nécessaire, sélectionnez une option Superposition.
	- **Imprimer en arrière-plan** : permet d'imprimer le texte de la page de garde audessus du filigrane, ce qui signifie qu'une partie du filigrane peut être recouverte.
	- **Intégrer** : donne une importance égale au texte de la page de garde et au filiarane.
	- Imprimer au premier plan : permet d'imprimer le texte de la page de garde sous le filigrane, ce qui signifie qu'une partie du texte de la page de garde peut être recouverte.
- Cliquez sur **OK**.
- 10. Si vous souhaitez que le périphérique imprime une feuille de confirmation, utilise une résolution ou une vitesse d'envoi spécifique, envoie à une heure spécifique, utilise un préfixe de composition ou inclue les détails d'une carte de crédit, cliquez sur l'onglet **Options**.
	- Si nécessaire, sélectionnez **Envoyer à l'imprimante** dans le menu Confirmation pour que le périphérique imprime une page confirmant que le travail a bien été télécopié. Selon la configuration du périphérique par l'administrateur système, une page d'erreur peut s'imprimer si le travail échoue.
	- Si nécessaire, sélectionnez la vitesse de transmission de début dans le menu Vitesse d'envoi.
	- Si nécessaire, sélectionnez la résolution requise dans le menu Résolution fax. La transmission avec des résolutions élevées est plus lente.
	- Si nécessaire, sélectionnez l'heure à laquelle le périphérique doit envoyer votre travail à l'aide des options Heure d'envoi.
	- Si nécessaire, sélectionnez la zone de saisie **Préfixe de composition** et utilisez votre clavier pour entrer un caractère qui doit être composé avant le numéro de fax principal.
	- Si nécessaire, sélectionnez la zone de saisie **Carte de crédit** et utilisez votre clavier pour entrer un numéro de carte de crédit.
	- Cliquez sur **OK**.
- 11. Cliquez sur le bouton **OK** pour enregistrer vos paramètres.
- 12. Sélectionnez le bouton de confirmation (son nom varie en fonction de l'application depuis laquelle vous imprimez). Dans la plupart des applications, sélectionnez le bouton **OK** ou **Imprimer**.
- 13. Selon la configuration de votre périphérique, l'écran Confirmation de télécopie peut s'afficher avec les destinataires de votre travail. Si nécessaire, cliquez sur le bouton **OK** pour confirmer.

[Impression d'un document à l'aide du pilote d'imprimante XPS](#page-432-0) [Utilisation de la fonction Type de travail avec le pilote d'imprimante XPS](#page-434-0) [Guide de l'administrateur](www.xerox.com/support) www.xerox.com/support. [Utilisation des Services Internet pour trouver les coordonnées de l'administrateur système](#page-687-0) [Connexion à un pilote d'imprimante via la comptabilité standard ou réseau Xerox](#page-543-0)

# **Spécification du type de support avec le pilote d'imprimante XPS**

Vous pouvez imprimer sur le périphérique depuis votre ordinateur via un pilote d'impression. Différents pilotes d'impression Xerox sont disponibles pour le périphérique pour tous les systèmes d'exploitation les plus courants. Les pilotes d'impression Xerox vous permettent d'utiliser les fonctions spécifiques de votre périphérique.

Si l'authentification a été activée sur votre périphérique, vous devrez peut-être vous connecter sur le périphérique pour afficher ou libérer vos travaux.

Si la comptabilisation a été activée, vous devrez peut-être vous connecter dans le pilote d'impression avant de pouvoir envoyer votre travail.

Remarque : Pour imprimer un document XPS, la fonction XPS disponible en option doit être installée sur votre périphérique.

Utilisez l'option Support pour spécifier le type de support à utiliser pour votre travail. Le type de support sélectionné automatiquement pour votre travail est affiché dans la zone Support. L'option par défaut est définie par votre administrateur système.

Les types de support chargés dans le périphérique sont affichés. Vous pouvez sélectionner d'autres types de support mais vous devez les charger dans le magasin approprié pour que votre travail s'imprime correctement. Il est recommandé de charger le papier requis dans le périphérique avant de programmer le travail d'impression. Cela garantit que le type de support et le magasin appropriés sont sélectionnés lors de l'envoi du travail.

- 1. Ouvrez le document à imprimer. Dans la plupart des applications, sélectionnez le bouton **Office** ou sélectionnez **Fichier**, puis sélectionnez **Imprimer** dans le menu Fichier.
- 2. Entrez le nombre de copies à imprimer. En fonction de l'application que vous utilisez, vous pouvez avoir la possibilité de sélectionner une série de pages et d'effectuer d'autres sélections.
- 3. Ouvrez la fenêtre Propriétés du pilote d'impression (la méthode varie en fonction de l'application depuis laquelle vous imprimez). Dans la plupart des applications Microsoft, sélectionnez le bouton **Propriétés** ou **Préférences** pour ouvrir la fenêtre.
- 4. Sélectionnez le pilote XPS Xerox dans la liste des pilotes d'impression disponibles.
- 5. Si nécessaire, cliquez sur l'onglet **Options d'impression**. Il s'agit en général de l'onglet actif lorsque le pilote d'impression s'ouvre.
- 6. Sélectionnez l'option de support requise.
	- **Autre format** permet d'ouvrir l'écran Format de support où vous pouvez spécifier le format de support requis et l'échelle souhaitée pour que le document puisse tenir sur le format de support choisi.
		- **Adapter au nouveau format** permet de réduire ou d'agrandir les images imprimées pour que celles-ci tiennent sur le format du support sélectionné à partir du menu.
	- **Autre couleur** permet d'afficher la liste des couleurs de support utilisées fréquemment. L'option **Sélection automatique** permet à l'imprimante de sélectionner une couleur de support.
	- **Autre type** permet de sélectionner un type de papier ou de support pour le travail d'impression, par exemple, des transparents. L'option **Sélection automatique** permet à l'imprimante de sélectionner un type de support.
	- **Sélection par magasin** permet de spécifier un magasin pour votre travail. L'imprimante utilise uniquement le support placé dans le magasin sélectionné, même lorsque plusieurs magasins contiennent le même format et le même type de support. L'option **Sélection automatique** permet à l'imprimante de sélectionner un magasin contenant un papier du format et du type défini pour le travail.
	- L'option **Séparateurs de transparents** permet d'intercaler entre chaque transparent imprimé une feuille de papier vierge ou imprimée provenant d'un magasin spécifique.
- 7. Cliquez sur le bouton **OK** pour enregistrer vos paramètres.
- 8. Sélectionnez le bouton de confirmation (son nom varie en fonction de l'application depuis laquelle vous imprimez). Dans la plupart des applications, sélectionnez le bouton **OK** ou **Imprimer**.
- 9. Récupérez votre travail sur le périphérique.
- 10. Appuyez sur la touche **État travail** du panneau de commande du périphérique pour afficher la liste des travaux et vérifier l'état du travail.
- 11. Les travaux d'impression sont en général affichés dans la liste Travaux actifs. Cependant, si votre administrateur système a activé la fonction Suspendre tous les travaux, votre travail se trouve dans la liste Travaux suspendus ou Travaux non identifiés. Pour libérer un travail suspendu, sélectionnez le travail dans la liste, puis sélectionnez le bouton **Libérer**.
- 12. Si votre travail reste suspendu dans la liste Travaux actifs, le périphérique a besoin de ressources supplémentaires, telles que du papier ou des agrafes pour pouvoir terminer le travail. Pour savoir quelles ressources sont requises, sélectionnez le travail et sélectionnez le bouton **Détails**. Une fois les ressources disponibles, le travail est imprimé.

[Impression d'un document à l'aide du pilote d'imprimante XPS](#page-432-0) [Guide de l'administrateur](www.xerox.com/support) www.xerox.com/support. [Utilisation des Services Internet pour trouver les coordonnées de l'administrateur système](#page-687-0) [Affichage de la progression et des détails d'un travail à l'aide du menu État travail](#page-713-0) [Mise en place des supports dans le magasin 1 et modification des paramètres du magasin](#page-698-0) [Mise en place du support dans le magasin 2 et modification des paramètres du magasin](#page-701-0) [Mise en place des supports dans le magasin 3](#page-705-0) [Mise en place des supports dans le magasin 4](#page-706-0) [Mise en place du support dans le départ manuel et modification des paramètres du magasin](#page-708-0) [Connexion à un pilote d'imprimante via la comptabilité standard ou réseau Xerox](#page-543-0)

# **Impression recto verso avec le pilote d'imprimante XPS**

Vous pouvez imprimer sur le périphérique depuis votre ordinateur via un pilote d'impression. Différents pilotes d'impression Xerox sont disponibles pour le périphérique pour tous les systèmes d'exploitation les plus courants. Les pilotes d'impression Xerox vous permettent d'utiliser les fonctions spécifiques de votre périphérique.

Si l'authentification a été activée sur votre périphérique, vous devrez peut-être vous connecter sur le périphérique pour afficher ou libérer vos travaux.

Si la comptabilisation a été activée, vous devrez peut-être vous connecter dans le pilote d'impression avant de pouvoir envoyer votre travail.

Remarque : Pour imprimer un document XPS, la fonction XPS disponible en option doit être installée sur votre périphérique.

L'option Mode d'impression permet de spécifier si le travail d'impression doit être imprimé sur une face du papier ou les deux et si le document imprimé convient à une reliure grand côté ou petit côté.

Remarque : [Certains types, formats et grammages de support ne sont pas compatibles avec une](www.xerox.com)  [impression automatique sur les deux faces. Consultez](www.xerox.com) www.xerox.com pour obtenir des informations supplémentaires.

- 1. Ouvrez le document à imprimer. Dans la plupart des applications, sélectionnez le bouton **Office** ou sélectionnez **Fichier**, puis sélectionnez **Imprimer** dans le menu Fichier.
- 2. Entrez le nombre de copies à imprimer. En fonction de l'application que vous utilisez, vous pouvez avoir la possibilité de sélectionner une série de pages et d'effectuer d'autres sélections.
- 3. Sélectionnez le pilote XPS Xerox dans la liste des pilotes d'impression disponibles.
- 4. Ouvrez la fenêtre Propriétés du pilote d'impression (la méthode varie en fonction de l'application depuis laquelle vous imprimez). Dans la plupart des applications Microsoft, sélectionnez le bouton **Propriétés** ou **Préférences** pour ouvrir la fenêtre.
- 5. Si nécessaire, cliquez sur l'onglet **Options d'impression**. Il s'agit en général de l'onglet actif lorsque le pilote d'impression s'ouvre.
- 6. Sélectionnez l'option Mode d'impression requise.
	- **Recto** : permet d'imprimer sur une face du papier ou du transparent. Utilisez cette option pour imprimer sur des transparents, des enveloppes ou des étiquettes.
	- **Recto verso** : permet d'imprimer sur les deux faces d'une feuille de papier. Les images sont imprimées de façon à permettre une reliure grand côté.
	- **Recto verso, reliure petit côté** : permet d'imprimer sur les deux faces d'une feuille de papier. Les images sont imprimées de façon à permettre une reliure petit côté.
- 7. Cliquez sur le bouton **OK** pour enregistrer vos paramètres.
- 8. Sélectionnez le bouton de confirmation (son nom varie en fonction de l'application depuis laquelle vous imprimez). Dans la plupart des applications, sélectionnez le bouton **OK** ou **Imprimer**.
- 9. Récupérez votre travail sur le périphérique.
- 10. Appuyez sur la touche **État travail** du panneau de commande du périphérique pour afficher la liste des travaux et vérifier l'état du travail.
- 11. Les travaux d'impression sont en général affichés dans la liste Travaux actifs. Cependant, si votre administrateur système a activé la fonction Suspendre tous les travaux, votre travail se trouve dans la liste Travaux suspendus ou Travaux non identifiés. Pour libérer un travail suspendu, sélectionnez le travail dans la liste, puis sélectionnez le bouton **Libérer**.
- 12. Si votre travail reste suspendu dans la liste Travaux actifs, le périphérique a besoin de ressources supplémentaires, telles que du papier ou des agrafes pour pouvoir terminer le travail. Pour savoir quelles ressources sont requises, sélectionnez le travail et sélectionnez le bouton **Détails**. Une fois les ressources disponibles, le travail est imprimé.

[Impression d'un document à l'aide du pilote d'imprimante XPS](#page-432-0) [Guide de l'administrateur](www.xerox.com/support) www.xerox.com/support. [Utilisation des Services Internet pour trouver les coordonnées de l'administrateur système](#page-687-0) [Affichage de la progression et des détails d'un travail à l'aide du menu État travail](#page-713-0) [Connexion à un pilote d'imprimante via la comptabilité standard ou réseau Xerox](#page-543-0)

# **Finition**

# <span id="page-448-0"></span>**Sélection d'une option de finition avec le pilote d'imprimante XPS**

Vous pouvez imprimer sur le périphérique depuis votre ordinateur via un pilote d'impression. Différents pilotes d'impression Xerox sont disponibles pour le périphérique pour tous les systèmes d'exploitation les plus courants. Les pilotes d'impression Xerox vous permettent d'utiliser les fonctions spécifiques de votre périphérique.

Si l'authentification a été activée sur votre périphérique, vous devrez peut-être vous connecter sur le périphérique pour afficher ou libérer vos travaux.

Si la comptabilisation a été activée, vous devrez peut-être vous connecter dans le pilote d'impression avant de pouvoir envoyer votre travail.

Remarque : Pour imprimer un document XPS, la fonction XPS disponible en option doit être installée sur votre périphérique.

Selon le module de finition et les kits installés, vous avez le choix entre différentes options de réception, telles que l'agrafage, le pliage et l'assemblage.

Remarque : L'administrateur réseau doit mettre cette option à disposition.

Les options disponibles à partir de votre pilote d'imprimante dépendent de la façon dont votre administrateur système l'a configuré sur votre ordinateur.

Utilisez l'option Aucune si aucune finition n'est requise.

Utilisez les options d'agrafage pour agrafer votre document. Les options disponibles dépendent du module de finition installé. Les options d'agrafage de base sont : Désactivé(e), 1 agrafe, 2 agrafes et Agrafage multiple.

L'option de perforation permet de perforer chaque page une fois qu'elle a été imprimée. Chaque feuille est perforée individuellement et il n'existe donc aucune limite quant au nombre de pages pouvant être contenu dans un jeu. La perforation est disponible pour les formats A4 DGC (8,5 x 11 DGC) et A3 (11 x 17).

Remarque : DPC signifie départ petit côté (le bord court du papier entre en premier dans le périphérique lors de l'alimentation du papier). DGC signifie départ grand côté (le papier est orienté de sorte que le bord long entre en premier dans le périphérique).

Utilisez les options de pliage pour plier une feuille de support A4 (8,5 x 11) dans des grammages de 60 à 120 g/m² (16 à 32 lb). Les pages peuvent être pliées en deux.

Utilisez les options Cahier pour créer automatiquement des cahiers pliés et agrafés. Une couverture peut être insérée automatiquement au cahier.

- 1. Ouvrez le document à imprimer. Dans la plupart des applications, sélectionnez le bouton **Office** ou sélectionnez **Fichier**, puis sélectionnez **Imprimer** dans le menu Fichier.
- 2. Entrez le nombre de copies à imprimer. En fonction de l'application que vous utilisez, vous pouvez avoir la possibilité de sélectionner une série de pages et d'effectuer d'autres sélections.
- 3. Sélectionnez le pilote XPS Xerox dans la liste des pilotes d'impression disponibles.
- 4. Ouvrez la fenêtre Propriétés du pilote d'impression (la méthode varie en fonction de l'application depuis laquelle vous imprimez). Dans la plupart des applications Microsoft, sélectionnez le bouton **Propriétés** ou **Préférences** pour ouvrir la fenêtre.
- 5. Si nécessaire, cliquez sur l'onglet **Options d'impression**. Il s'agit en général de l'onglet actif lorsque le pilote d'impression s'ouvre.
- 6. Sélectionnez l'option **Finition** requise.
- 7. Cliquez sur le bouton **OK** pour enregistrer vos paramètres.
- 8. Sélectionnez le bouton de confirmation (son nom varie en fonction de l'application depuis laquelle vous imprimez). Dans la plupart des applications, sélectionnez le bouton **OK** ou **Imprimer**.
- 9. Récupérez votre travail sur le périphérique.
- 10. Appuyez sur la touche **État travail** du panneau de commande du périphérique pour afficher la liste des travaux et vérifier l'état du travail.

Informations supplémentaires

[Impression d'un document à l'aide du pilote d'imprimante XPS](#page-432-0) [Guide de l'administrateur](www.xerox.com/support) www.xerox.com/support. [Utilisation des Services Internet pour trouver les coordonnées de l'administrateur système](#page-687-0) [Connexion à un pilote d'imprimante via la comptabilité standard ou réseau Xerox](#page-543-0)

# **Agrafage avec le pilote d'imprimante XPS**

Vous pouvez imprimer sur le périphérique depuis votre ordinateur via un pilote d'impression. Différents pilotes d'impression Xerox sont disponibles pour le périphérique pour tous les systèmes d'exploitation les plus courants. Les pilotes d'impression Xerox vous permettent d'utiliser les fonctions spécifiques de votre périphérique.

Si l'authentification a été activée sur votre périphérique, vous devrez peut-être vous connecter sur le périphérique pour afficher ou libérer vos travaux.

Si la comptabilisation a été activée, vous devrez peut-être vous connecter dans le pilote d'impression avant de pouvoir envoyer votre travail.

Remarque : Pour imprimer un document XPS, la fonction XPS disponible en option doit être installée sur votre périphérique.

Selon le module de finition et les kits installés, vous avez le choix entre différentes options de réception, telles que l'agrafage, le pliage et l'assemblage.

Remarque : L'administrateur réseau doit mettre cette option à disposition.

Les options disponibles à partir de votre pilote d'imprimante dépendent de la façon dont votre administrateur système l'a configuré sur votre ordinateur.

Utilisez les options d'agrafage pour agrafer votre document. Les options disponibles dépendent du module de finition installé. Les options d'agrafage de base sont : Désactivé(e), 1 agrafe, 2 agrafes et Agrafage multiple.

- 1. Ouvrez le document à imprimer. Dans la plupart des applications, sélectionnez le bouton **Office** ou sélectionnez **Fichier**, puis sélectionnez **Imprimer** dans le menu Fichier.
- 2. Entrez le nombre de copies à imprimer. En fonction de l'application que vous utilisez, vous pouvez avoir la possibilité de sélectionner une série de pages et d'effectuer d'autres sélections.
- 3. Ouvrez la fenêtre Propriétés du pilote d'impression (la méthode varie en fonction de l'application depuis laquelle vous imprimez). Dans la plupart des applications Microsoft, sélectionnez le bouton **Propriétés** ou **Préférences** pour ouvrir la fenêtre.
- 4. Sélectionnez le pilote XPS Xerox dans la liste des pilotes d'impression disponibles.
- 5. Si nécessaire, cliquez sur l'onglet **Options d'impression**. Il s'agit en général de l'onglet actif lorsque le pilote d'impression s'ouvre.
- 6. Sélectionnez l'option d'agrafage requise à partir du menu Finition.
	- **1 agrafe** : place une agrafe dans le coin supérieur gauche de votre document.
	- **2 agrafes** : place 2 agrafes sur le bord long de votre document.
- 7. Cliquez sur le bouton **OK** pour enregistrer vos paramètres.
- 8. Sélectionnez le bouton de confirmation (son nom varie en fonction de l'application depuis laquelle vous imprimez). Dans la plupart des applications, sélectionnez le bouton **OK** ou **Imprimer**.
- 9. Récupérez votre travail sur le périphérique.
- 10. Appuyez sur la touche **État travail** du panneau de commande du périphérique pour afficher la liste des travaux et vérifier l'état du travail.
- 11. Les travaux d'impression sont en général affichés dans la liste Travaux actifs. Cependant, si votre administrateur système a activé la fonction Suspendre tous les travaux, votre travail se trouve dans la liste Travaux suspendus ou Travaux non identifiés. Pour libérer un travail suspendu, sélectionnez le travail dans la liste, puis sélectionnez le bouton **Libérer**.

12. Si votre travail reste suspendu dans la liste Travaux actifs, le périphérique a besoin de ressources supplémentaires, telles que du papier ou des agrafes pour pouvoir terminer le travail. Pour savoir quelles ressources sont requises, sélectionnez le travail et sélectionnez le bouton **Détails**. Une fois les ressources disponibles, le travail est imprimé.

## Informations supplémentaires

[Impression d'un document à l'aide du pilote d'imprimante XPS](#page-432-0) [Guide de l'administrateur](www.xerox.com/support) www.xerox.com/support. [Utilisation des Services Internet pour trouver les coordonnées de l'administrateur système](#page-687-0) [Affichage de la progression et des détails d'un travail à l'aide du menu État travail](#page-713-0) [Connexion à un pilote d'imprimante via la comptabilité standard ou réseau Xerox](#page-543-0)

# **Perforation avec le pilote d'imprimante XPS**

Vous pouvez imprimer sur le périphérique depuis votre ordinateur via un pilote d'impression. Différents pilotes d'impression Xerox sont disponibles pour le périphérique pour tous les systèmes d'exploitation les plus courants. Les pilotes d'impression Xerox vous permettent d'utiliser les fonctions spécifiques de votre périphérique.

Si l'authentification a été activée sur votre périphérique, vous devrez peut-être vous connecter sur le périphérique pour afficher ou libérer vos travaux.

Si la comptabilisation a été activée, vous devrez peut-être vous connecter dans le pilote d'impression avant de pouvoir envoyer votre travail.

Remarque : Pour imprimer un document XPS, la fonction XPS disponible en option doit être installée sur votre périphérique.

Selon le module de finition et les kits installés, vous avez le choix entre différentes options de réception, telles que l'agrafage, le pliage et l'assemblage.

Remarque : L'administrateur réseau doit mettre cette option à disposition.

Les options disponibles à partir de votre pilote d'imprimante dépendent de la façon dont votre administrateur système l'a configuré sur votre ordinateur.

L'option de perforation permet de perforer chaque page une fois qu'elle a été imprimée. Chaque feuille est perforée individuellement et il n'existe donc aucune limite quant au nombre de pages pouvant être contenu dans un jeu. La perforation est disponible pour les formats A4 DGC (8,5 x 11 DGC) et A3 (11 x 17).

Remarque : DPC signifie départ petit côté (le bord court du papier entre en premier dans le périphérique lors de l'alimentation du papier). DGC signifie départ grand côté (le papier est orienté de sorte que le bord long entre en premier dans le périphérique).

- 1. Ouvrez le document à imprimer. Dans la plupart des applications, sélectionnez le bouton **Office** ou sélectionnez **Fichier**, puis sélectionnez **Imprimer** dans le menu Fichier.
- 2. Entrez le nombre de copies à imprimer. En fonction de l'application que vous utilisez, vous pouvez avoir la possibilité de sélectionner une série de pages et d'effectuer d'autres sélections.
- 3. Sélectionnez le pilote XPS Xerox dans la liste des pilotes d'impression disponibles.
- 4. Ouvrez la fenêtre Propriétés du pilote d'impression (la méthode varie en fonction de l'application depuis laquelle vous imprimez). Dans la plupart des applications Microsoft, sélectionnez le bouton **Propriétés** ou **Préférences** pour ouvrir la fenêtre.
- 5. Si nécessaire, cliquez sur l'onglet **Options d'impression**. Il s'agit en général de l'onglet actif lorsque le pilote d'impression s'ouvre.
- 6. Sélectionnez **Perforation** à partir du menu Finition.
- 7. Cliquez sur le bouton **OK** pour enregistrer vos paramètres.
- 8. Sélectionnez le bouton de confirmation (son nom varie en fonction de l'application depuis laquelle vous imprimez). Dans la plupart des applications, sélectionnez le bouton **OK** ou **Imprimer**.
- 9. Récupérez votre travail sur le périphérique.
- 10. Appuyez sur la touche **État travail** du panneau de commande du périphérique pour afficher la liste des travaux et vérifier l'état du travail.
- 11. Les travaux d'impression sont en général affichés dans la liste Travaux actifs. Cependant, si votre administrateur système a activé la fonction Suspendre tous les travaux, votre travail se trouve dans la liste Travaux suspendus ou Travaux non identifiés. Pour libérer un travail suspendu, sélectionnez le travail dans la liste, puis sélectionnez le bouton **Libérer**.
- 12. Si votre travail reste suspendu dans la liste Travaux actifs, le périphérique a besoin de ressources supplémentaires, telles que du papier ou des agrafes pour pouvoir terminer le travail. Pour savoir quelles ressources sont requises, sélectionnez le travail et sélectionnez le bouton **Détails**. Une fois les ressources disponibles, le travail est imprimé.

Informations supplémentaires [Impression d'un document à l'aide du pilote d'imprimante XPS](#page-432-0) [Sélection d'une option de finition avec le pilote d'imprimante XPS](#page-448-0) [Guide de l'administrateur](www.xerox.com/support) www.xerox.com/support. [Utilisation des Services Internet pour trouver les coordonnées de l'administrateur système](#page-687-0) [Affichage de la progression et des détails d'un travail à l'aide du menu État travail](#page-713-0) [Connexion à un pilote d'imprimante via la comptabilité standard ou réseau Xerox](#page-543-0)

# **Pliage avec le pilote d'imprimante XPS**

Vous pouvez imprimer sur le périphérique depuis votre ordinateur via un pilote d'impression. Différents pilotes d'impression Xerox sont disponibles pour le périphérique pour tous les systèmes d'exploitation les plus courants. Les pilotes d'impression Xerox vous permettent d'utiliser les fonctions spécifiques de votre périphérique.

Utilisez les options de pliage pour plier une feuille de support A4 (8,5 x 11) dans des grammages de 60 à 120 g/m² (16 à 32 lb). Les pages peuvent être pliées en deux.

Si l'authentification a été activée sur votre périphérique, vous devrez peut-être vous connecter sur le périphérique pour afficher ou libérer vos travaux.

Si la comptabilisation a été activée, vous devrez peut-être vous connecter dans le pilote d'impression avant de pouvoir envoyer votre travail.

Remarque : Pour imprimer un document XPS, la fonction XPS disponible en option doit être installée sur votre périphérique.

Selon le module de finition et les kits installés, vous avez le choix entre différentes options de réception, telles que l'agrafage, le pliage et l'assemblage.

Remarque : L'administrateur réseau doit mettre cette option à disposition.

Les options disponibles à partir de votre pilote d'imprimante dépendent de la façon dont votre administrateur système l'a configuré sur votre ordinateur.

Les options de pliage dépendent du type de module de finition dont le périphérique est équipé. Si le périphérique n'est pas équipé d'un module de finition, les options de pliage ne sont pas disponibles.

Remarque : DPC signifie départ petit côté (le bord court du papier entre en premier dans le périphérique lors de l'alimentation du papier). DGC signifie départ grand côté (le papier est orienté de sorte que le bord long entre en premier dans le périphérique).

- 1. Ouvrez le document à imprimer. Dans la plupart des applications, sélectionnez le bouton **Office** ou sélectionnez **Fichier**, puis sélectionnez **Imprimer** dans le menu Fichier.
- 2. Entrez le nombre de copies à imprimer. En fonction de l'application que vous utilisez, vous pouvez avoir la possibilité de sélectionner une série de pages et d'effectuer d'autres sélections.
- 3. Sélectionnez le pilote XPS Xerox dans la liste des pilotes d'impression disponibles.
- 4. Ouvrez la fenêtre Propriétés du pilote d'impression (la méthode varie en fonction de l'application depuis laquelle vous imprimez). Dans la plupart des applications Microsoft, sélectionnez le bouton **Propriétés** ou **Préférences** pour ouvrir la fenêtre.
- 5. Si nécessaire, cliquez sur l'onglet **Options d'impression**. Il s'agit en général de l'onglet actif lorsque le pilote d'impression s'ouvre.
- 6. Sélectionnez **Pliage...** à partir du menu Finition.
- 7. Sélectionnez l'option de pliage requise.
	- **Pliage en 2 : Impression à l'intérieur** permet de plier le document imprimé au milieu de la page. S'il s'agit d'un document recto, le contenu imprimé sera à l'intérieur du papier plié. S'il s'agit d'un document recto verso, la première page sera à l'intérieur.
	- **Pliage en 2 : Impression à l'extérieur** permet de plier le document imprimé au milieu de la page. S'il s'agit d'un document recto, le contenu imprimé sera à l'extérieur du papier plié. S'il s'agit d'un document recto verso, la deuxième page sera à l'intérieur.
	- **Pli en 2 feuilles multiples (Impression à l'extérieur)** permet de plier le document imprimé au milieu de chaque page. S'il s'agit de documents recto, le contenu imprimé sera à l'intérieur du papier plié. S'il s'agit de documents recto verso, la première page sera à l'intérieur.
	- **Pli en 2 feuilles multiples (Impression à l'intérieur)** permet de plier le document imprimé au milieu de la page. S'il s'agit de documents recto, le contenu imprimé sera à l'extérieur du papier plié. S'il s'agit de documents recto verso, la deuxième page sera à l'intérieur.
- 8. Sélectionnez le bouton **OK**.
- 9. Cliquez sur le bouton **OK** pour enregistrer vos paramètres.
- 10. Sélectionnez le bouton **OK**.
- 11. Sélectionnez le bouton de confirmation (son nom varie en fonction de l'application depuis laquelle vous imprimez). Dans la plupart des applications, sélectionnez le bouton **OK** ou **Imprimer**.
- 12. Récupérez votre travail sur le périphérique.
- 13. Appuyez sur la touche **État travail** du panneau de commande du périphérique pour afficher la liste des travaux et vérifier l'état du travail.
- 14. Les travaux d'impression sont en général affichés dans la liste Travaux actifs. Cependant, si votre administrateur système a activé la fonction Suspendre tous les travaux, votre travail se trouve dans la liste Travaux suspendus ou Travaux non identifiés. Pour libérer un travail suspendu, sélectionnez le travail dans la liste, puis sélectionnez le bouton **Libérer**.

15. Si votre travail reste suspendu dans la liste Travaux actifs, le périphérique a besoin de ressources supplémentaires, telles que du papier ou des agrafes pour pouvoir terminer le travail. Pour savoir quelles ressources sont requises, sélectionnez le travail et sélectionnez le bouton **Détails**. Une fois les ressources disponibles, le travail est imprimé.

# Informations supplémentaires

[Impression d'un document à l'aide du pilote d'imprimante XPS](#page-432-0) [Sélection d'une option de finition avec le pilote d'imprimante XPS](#page-448-0) [Guide de l'administrateur](www.xerox.com/support) www.xerox.com/support. [Utilisation des Services Internet pour trouver les coordonnées de l'administrateur système](#page-687-0) [Affichage de la progression et des détails d'un travail à l'aide du menu État travail](#page-713-0) [Connexion à un pilote d'imprimante via la comptabilité standard ou réseau Xerox](#page-543-0)

# **Agrafage et perforation avec le pilote d'imprimante XPS**

Vous pouvez imprimer sur le périphérique depuis votre ordinateur via un pilote d'impression. Différents pilotes d'impression Xerox sont disponibles pour le périphérique pour tous les systèmes d'exploitation les plus courants. Les pilotes d'impression Xerox vous permettent d'utiliser les fonctions spécifiques de votre périphérique.

Si l'authentification a été activée sur votre périphérique, vous devrez peut-être vous connecter sur le périphérique pour afficher ou libérer vos travaux.

Si la comptabilisation a été activée, vous devrez peut-être vous connecter dans le pilote d'impression avant de pouvoir envoyer votre travail.

Remarque : Pour imprimer un document XPS, la fonction XPS disponible en option doit être installée sur votre périphérique.

Selon le module de finition et les kits installés, vous avez le choix entre différentes options de réception, telles que l'agrafage, le pliage et l'assemblage.

Remarque : L'administrateur réseau doit mettre cette option à disposition.

Les options disponibles à partir de votre pilote d'imprimante dépendent de la façon dont votre administrateur système l'a configuré sur votre ordinateur.

L'option Finition multiple permet de perforer et d'agrafer votre document.

Utilisez les options d'agrafage pour agrafer votre document. Les options disponibles dépendent du module de finition installé. Les options d'agrafage de base sont : Désactivé(e), 1 agrafe, 2 agrafes et Agrafage multiple.

L'option de perforation permet de perforer chaque page une fois qu'elle a été imprimée. Chaque feuille est perforée individuellement et il n'existe donc aucune limite quant au nombre de pages pouvant être contenu dans un jeu. La perforation est disponible pour les formats A4 DGC (8,5 x 11 DGC) et A3 (11 x 17).

Remarque : DPC signifie départ petit côté (le bord court du papier entre en premier dans le périphérique lors de l'alimentation du papier). DGC signifie départ grand côté (le papier est orienté de sorte que le bord long entre en premier dans le périphérique).

- 1. Ouvrez le document à imprimer. Dans la plupart des applications, sélectionnez le bouton **Office** ou sélectionnez **Fichier**, puis sélectionnez **Imprimer** dans le menu Fichier.
- 2. Entrez le nombre de copies à imprimer. En fonction de l'application que vous utilisez, vous pouvez avoir la possibilité de sélectionner une série de pages et d'effectuer d'autres sélections.
- 3. Sélectionnez le pilote XPS Xerox dans la liste des pilotes d'impression disponibles.
- 4. Ouvrez la fenêtre Propriétés du pilote d'impression (la méthode varie en fonction de l'application depuis laquelle vous imprimez). Dans la plupart des applications Microsoft, sélectionnez le bouton **Propriétés** ou **Préférences** pour ouvrir la fenêtre.
- 5. Si nécessaire, cliquez sur l'onglet **Options d'impression**. Il s'agit en général de l'onglet actif lorsque le pilote d'impression s'ouvre.
- 6. Sélectionnez l'option **Finition multiple...** à partir du menu Finition.
- 7. Sélectionnez l'option d'agrafage requise.
	- **Aucun agrafage** permet d'annuler les sélections d'agrafage effectuées.
	- **1 agrafe** : place une agrafe dans le coin supérieur gauche de votre document.
	- **2 agrafes** : place 2 agrafes sur le bord long de votre document.

Remarque : Pour certaines sélections d'agrafage, l'image est pivotée. Si vous ne parvenez pas à agrafer, assurez-vous que l'option Rotation image est réglée sur Rotation auto dans Outils. Votre administrateur système règle les options de rotation image lorsque le périphérique est installé.

- 8. Sélectionnez **Perforation** à partir du menu **Perforation de trous**.
	- Si nécessaire, sélectionnez **Aucune perforation** pour annuler les sélections effectuées.
- 9. Sélectionnez le bouton **OK**.
- 10. Cliquez sur le bouton **OK** pour enregistrer vos paramètres.
- 11. Sélectionnez le bouton de confirmation (son nom varie en fonction de l'application depuis laquelle vous imprimez). Dans la plupart des applications, sélectionnez le bouton **OK** ou **Imprimer**.
- 12. Récupérez votre travail sur le périphérique.
- 13. Appuyez sur la touche **État travail** du panneau de commande du périphérique pour afficher la liste des travaux et vérifier l'état du travail.
- 14. Les travaux d'impression sont en général affichés dans la liste Travaux actifs. Cependant, si votre administrateur système a activé la fonction Suspendre tous les travaux, votre travail se trouve dans la liste Travaux suspendus ou Travaux non identifiés. Pour libérer un travail suspendu, sélectionnez le travail dans la liste, puis sélectionnez le bouton **Libérer**.
- 15. Si votre travail reste suspendu dans la liste Travaux actifs, le périphérique a besoin de ressources supplémentaires, telles que du papier ou des agrafes pour pouvoir terminer le travail. Pour savoir quelles ressources sont requises, sélectionnez le travail et sélectionnez le bouton **Détails**. Une fois les ressources disponibles, le travail est imprimé.

#### Informations supplémentaires

[Impression d'un document à l'aide du pilote d'imprimante XPS](#page-432-0) [Sélection d'une option de finition avec le pilote d'imprimante XPS](#page-448-0) [Guide de l'administrateur](www.xerox.com/support) www.xerox.com/support. [Utilisation des Services Internet pour trouver les coordonnées de l'administrateur système](#page-687-0) [Affichage de la progression et des détails d'un travail à l'aide du menu État travail](#page-713-0) [Connexion à un pilote d'imprimante via la comptabilité standard ou réseau Xerox](#page-543-0)

# **Création de cahiers**

# **Création d'un format cahier avec le pilote d'imprimante XPS**

Vous pouvez imprimer sur le périphérique depuis votre ordinateur via un pilote d'impression. Différents pilotes d'impression Xerox sont disponibles pour le périphérique pour tous les systèmes d'exploitation les plus courants. Les pilotes d'impression Xerox vous permettent d'utiliser les fonctions spécifiques de votre périphérique.

Si l'authentification a été activée sur votre périphérique, vous devrez peut-être vous connecter sur le périphérique pour afficher ou libérer vos travaux.

Si la comptabilisation a été activée, vous devrez peut-être vous connecter dans le pilote d'impression avant de pouvoir envoyer votre travail.

Remarque : Pour imprimer un document XPS, la fonction XPS disponible en option doit être installée sur votre périphérique.

Selon le module de finition et les kits installés, vous avez le choix entre différentes options de réception, telles que l'agrafage, le pliage et l'assemblage.

Remarque : L'administrateur réseau doit mettre cette option à disposition.

Les options disponibles à partir de votre pilote d'imprimante dépendent de la façon dont votre administrateur système l'a configuré sur votre ordinateur.

L'option Format cahier permet de réduire et d'organiser automatiquement les pages de votre document original dans l'ordre approprié de manière à former un cahier une fois les pages pliées en deux.

Si le périphérique est équipé d'une plieuse/brocheuse, vous pouvez utiliser l'option Création cahier pour produire automatiquement des cahiers pliés et agrafés.

- 1. Ouvrez le document à imprimer. Dans la plupart des applications, sélectionnez le bouton **Office** ou sélectionnez **Fichier**, puis sélectionnez **Imprimer** dans le menu Fichier.
- 2. Entrez le nombre de copies à imprimer. En fonction de l'application que vous utilisez, vous pouvez avoir la possibilité de sélectionner une série de pages et d'effectuer d'autres sélections.
- 3. Sélectionnez le pilote XPS Xerox dans la liste des pilotes d'impression disponibles.
- 4. Ouvrez la fenêtre Propriétés du pilote d'impression (la méthode varie en fonction de l'application depuis laquelle vous imprimez). Dans la plupart des applications Microsoft, sélectionnez le bouton **Propriétés** ou **Préférences** pour ouvrir la fenêtre.
- 5. Si nécessaire, cliquez sur l'onglet **Options d'impression**. Il s'agit en général de l'onglet actif lorsque le pilote d'impression s'ouvre.
- 6. Sélectionnez **Création de cahiers** à partir du menu **Finition**.
- 7. Cochez la case d'option **Format cahier**.
- 8. Si nécessaire, cliquez sur le bouton **Réglages cahier** pour spécifier des options de format précises.
	- Sélectionnez l'option Format papier cahier requise.
		- **Utiliser les paramètres du travail** permet de créer des cahiers en utilisant le même format de support que celui de votre document source.
		- Manuel(le) permet d'activer un menu déroulant pour sélectionner le format de support requis.
	- L'option **Standard** à partir du menu **Marges des cahiers** permet de créer une marge entre chaque image de votre cahier.
	- Si nécessaire, sélectionnez **Aucun(e)** pour annuler les sélections effectuées.
	- Sélectionnez la zone de saisie **Blanc de couture** et utilisez votre clavier pour saisir la largeur de la marge centrale de votre cahier.
	- Sélectionnez la zone de saisie **Glissement** et utilisez votre clavier pour saisir la valeur de décalage image. Cette fonction permet de compenser le fait que les pages extérieures dans un cahier grand format doivent être repliées sur les pages intérieures. Cela signifie que le format des pages extérieures est légèrement plus petit que celui des pages intérieures dans le cahier final.
- Sélectionnez l'option d'ordre de lecture requise.
	- **De gauche à droite** permet de placer la première page de votre document au début de votre cahier lorsque le pli est situé sur la gauche ou vers le haut du cahier.
	- **De droite à gauche** permet de placer la première page de votre document au début de votre cahier lorsque le pli est situé sur la droite ou vers le bas du cahier.
- Cliquez sur **OK**.
- 9. Si nécessaire, cochez la case **Bordures** pour imprimer des bordures autour de chaque image.
- 10. Cliquez sur **OK**.
- 11. Cliquez sur le bouton **OK** pour enregistrer vos paramètres.
- 12. Sélectionnez le bouton de confirmation (son nom varie en fonction de l'application depuis laquelle vous imprimez). Dans la plupart des applications, sélectionnez le bouton **OK** ou **Imprimer**.
- 13. Récupérez votre travail sur le périphérique.
- 14. Appuyez sur la touche **État travail** du panneau de commande du périphérique pour afficher la liste des travaux et vérifier l'état du travail.
- 15. Les travaux d'impression sont en général affichés dans la liste Travaux actifs. Cependant, si votre administrateur système a activé la fonction Suspendre tous les travaux, votre travail se trouve dans la liste Travaux suspendus ou Travaux non identifiés. Pour libérer un travail suspendu, sélectionnez le travail dans la liste, puis sélectionnez le bouton **Libérer**.
- 16. Si votre travail reste suspendu dans la liste Travaux actifs, le périphérique a besoin de ressources supplémentaires, telles que du papier ou des agrafes pour pouvoir terminer le travail. Pour savoir quelles ressources sont requises, sélectionnez le travail et sélectionnez le bouton **Détails**. Une fois les ressources disponibles, le travail est imprimé.

[Impression d'un document à l'aide du pilote d'imprimante XPS](#page-432-0) [Sélection d'une option de finition avec le pilote d'imprimante XPS](#page-448-0) [Guide de l'administrateur](www.xerox.com/support) www.xerox.com/support. [Utilisation des Services Internet pour trouver les coordonnées de l'administrateur système](#page-687-0) [Affichage de la progression et des détails d'un travail à l'aide du menu État travail](#page-713-0) [Connexion à un pilote d'imprimante via la comptabilité standard ou réseau Xerox](#page-543-0)

# **Pliage de cahiers avec le pilote d'imprimante XPS**

Vous pouvez imprimer sur le périphérique depuis votre ordinateur via un pilote d'impression. Différents pilotes d'impression Xerox sont disponibles pour le périphérique pour tous les systèmes d'exploitation les plus courants. Les pilotes d'impression Xerox vous permettent d'utiliser les fonctions spécifiques de votre périphérique.

Si l'authentification a été activée sur votre périphérique, vous devrez peut-être vous connecter sur le périphérique pour afficher ou libérer vos travaux.

Si la comptabilisation a été activée, vous devrez peut-être vous connecter dans le pilote d'impression avant de pouvoir envoyer votre travail.

Remarque : Pour imprimer un document XPS, la fonction XPS disponible en option doit être installée sur votre périphérique.

Selon le module de finition et les kits installés, vous avez le choix entre différentes options de réception, telles que l'agrafage, le pliage et l'assemblage.

Remarque : L'administrateur réseau doit mettre cette option à disposition.

Les options disponibles à partir de votre pilote d'imprimante dépendent de la façon dont votre administrateur système l'a configuré sur votre ordinateur.

L'option Pliage cahier permet de réduire et d'organiser automatiquement les pages de votre document original dans l'ordre approprié de manière à former un cahier une fois les pages pliées en deux et à plier les pages automatiquement lors de l'impression.

- 1. Ouvrez le document à imprimer. Dans la plupart des applications, sélectionnez le bouton **Office** ou sélectionnez **Fichier**, puis sélectionnez **Imprimer** dans le menu Fichier.
- 2. Entrez le nombre de copies à imprimer. En fonction de l'application que vous utilisez, vous pouvez avoir la possibilité de sélectionner une série de pages et d'effectuer d'autres sélections.
- 3. Sélectionnez le pilote XPS Xerox dans la liste des pilotes d'impression disponibles.
- 4. Ouvrez la fenêtre Propriétés du pilote d'impression (la méthode varie en fonction de l'application depuis laquelle vous imprimez). Dans la plupart des applications Microsoft, sélectionnez le bouton **Propriétés** ou **Préférences** pour ouvrir la fenêtre.
- 5. Si nécessaire, cliquez sur l'onglet **Options d'impression**. Il s'agit en général de l'onglet actif lorsque le pilote d'impression s'ouvre.
- 6. Sélectionnez **Création de cahiers** à partir du menu **Finition**.
- 7. Cochez la case d'option **Pliage cahier**.
- 8. Si nécessaire, cliquez sur le bouton **Réglages cahier** pour spécifier des options de format précises.
	- Sélectionnez l'option Source d'imposition requise.
		- **Imposé par le pilote** permet d'arranger automatiquement les pages de votre document original dans l'ordre approprié de manière à former un cahier une fois les pages pliées en deux.
		- Pré-imposé par l'application permet à l'application à partir de laquelle vous imprimez de déterminer l'ordre approprié des pages de manière à former un cahier une fois les pages pliées en deux. La plupart des applications de publication assistée par ordinateur vous permet de créer un format cahier.
	- Sélectionnez l'option Format papier cahier requise.
		- **Utiliser les paramètres du travail** permet de créer des cahiers en utilisant le même format de support que celui de votre document source.
		- **Manuel(le)** permet d'activer un menu déroulant pour sélectionner le format de support requis.
	- L'option **Standard** à partir du menu **Marges des cahiers** permet de créer une marge entre chaque image de votre cahier.
	- Si nécessaire, sélectionnez **Aucun(e)** pour annuler les sélections effectuées.
	- Sélectionnez la zone de saisie **Blanc de couture** et utilisez votre clavier pour saisir la largeur de la marge centrale de votre cahier.
	- Sélectionnez la zone de saisie **Glissement** et utilisez votre clavier pour saisir la valeur de décalage image. Cette fonction permet de compenser le fait que les pages extérieures dans un cahier grand format doivent être repliées sur les pages intérieures. Cela signifie que le format des pages extérieures est légèrement plus petit que celui des pages intérieures dans le cahier final.
	- Sélectionnez l'option d'ordre de lecture requise.
		- **De gauche à droite** permet de placer la première page de votre document au début de votre cahier lorsque le pli est situé sur la gauche ou vers le haut du cahier.
		- De droite à gauche permet de placer la première page de votre document au début de votre cahier lorsque le pli est situé sur la droite ou vers le bas du cahier.
	- Cliquez sur **OK**.
- 9. Si nécessaire, cochez la case **Bordures** pour imprimer des bordures autour de chaque image.
- 10. Cliquez sur le bouton **OK** pour enregistrer vos paramètres.
- 11. Sélectionnez le bouton de confirmation (son nom varie en fonction de l'application depuis laquelle vous imprimez). Dans la plupart des applications, sélectionnez le bouton **OK** ou **Imprimer**.
- 12. Récupérez votre travail sur le périphérique.
- 13. Appuyez sur la touche **État travail** du panneau de commande du périphérique pour afficher la liste des travaux et vérifier l'état du travail.
- 14. Les travaux d'impression sont en général affichés dans la liste Travaux actifs. Cependant, si votre administrateur système a activé la fonction Suspendre tous les travaux, votre travail se trouve dans la liste Travaux suspendus ou Travaux non identifiés. Pour libérer un travail suspendu, sélectionnez le travail dans la liste, puis sélectionnez le bouton **Libérer**.
- 15. Si votre travail reste suspendu dans la liste Travaux actifs, le périphérique a besoin de ressources supplémentaires, telles que du papier ou des agrafes pour pouvoir terminer le travail. Pour savoir quelles ressources sont requises, sélectionnez le travail et sélectionnez le bouton **Détails**. Une fois les ressources disponibles, le travail est imprimé.

[Impression d'un document à l'aide du pilote d'imprimante XPS](#page-432-0) [Sélection d'une option de finition avec le pilote d'imprimante XPS](#page-448-0) [Guide de l'administrateur](www.xerox.com/support) www.xerox.com/support. [Utilisation des Services Internet pour trouver les coordonnées de l'administrateur système](#page-687-0) [Affichage de la progression et des détails d'un travail à l'aide du menu État travail](#page-713-0) [Connexion à un pilote d'imprimante via la comptabilité standard ou réseau Xerox](#page-543-0)

# **Pliage et agrafage de cahiers avec le pilote d'imprimante XPS**

Vous pouvez imprimer sur le périphérique depuis votre ordinateur via un pilote d'impression. Différents pilotes d'impression Xerox sont disponibles pour le périphérique pour tous les systèmes d'exploitation les plus courants. Les pilotes d'impression Xerox vous permettent d'utiliser les fonctions spécifiques de votre périphérique.

Si l'authentification a été activée sur votre périphérique, vous devrez peut-être vous connecter sur le périphérique pour afficher ou libérer vos travaux.

Si la comptabilisation a été activée, vous devrez peut-être vous connecter dans le pilote d'impression avant de pouvoir envoyer votre travail.

Remarque : Pour imprimer un document XPS, la fonction XPS disponible en option doit être installée sur votre périphérique.

Selon le module de finition et les kits installés, vous avez le choix entre différentes options de réception, telles que l'agrafage, le pliage et l'assemblage.

Remarque : L'administrateur réseau doit mettre cette option à disposition.

Les options disponibles à partir de votre pilote d'imprimante dépendent de la façon dont votre administrateur système l'a configuré sur votre ordinateur.

L'option Pliage et agrafage cahier permet de réduire et d'organiser automatiquement les pages de votre document original dans l'ordre approprié de manière à former un cahier une fois les pages pliées en deux, à plier et à agrafer les pages automatiquement lors de l'impression.

- 1. Ouvrez le document à imprimer. Dans la plupart des applications, sélectionnez le bouton **Office** ou sélectionnez **Fichier**, puis sélectionnez **Imprimer** dans le menu Fichier.
- 2. Entrez le nombre de copies à imprimer. En fonction de l'application que vous utilisez, vous pouvez avoir la possibilité de sélectionner une série de pages et d'effectuer d'autres sélections.
- 3. Sélectionnez le pilote XPS Xerox dans la liste des pilotes d'impression disponibles.
- 4. Ouvrez la fenêtre Propriétés du pilote d'impression (la méthode varie en fonction de l'application depuis laquelle vous imprimez). Dans la plupart des applications Microsoft, sélectionnez le bouton **Propriétés** ou **Préférences** pour ouvrir la fenêtre.
- 5. Si nécessaire, cliquez sur l'onglet **Options d'impression**. Il s'agit en général de l'onglet actif lorsque le pilote d'impression s'ouvre.
- 6. Sélectionnez **Création de cahiers** à partir du menu **Finition**.
- 7. Cochez la case d'option **Pliage et agrafage cahier**.
- 8. Si nécessaire, cliquez sur le bouton **Réglages cahier** pour spécifier des options de format précises.
	- Sélectionnez l'option Source d'imposition requise.
		- Imposé par le pilote permet d'arranger automatiquement les pages de votre document original dans l'ordre approprié de manière à former un cahier une fois les pages pliées en deux.
		- **Pré-imposé par l'application** permet à l'application à partir de laquelle vous imprimez de déterminer l'ordre approprié des pages de manière à former un cahier une fois les pages pliées en deux. La plupart des applications de publication assistée par ordinateur vous permet de créer un format cahier.
	- Sélectionnez l'option Format papier cahier requise.
		- **Utiliser les paramètres du travail** permet de créer des cahiers en utilisant le même format de support que celui de votre document source.
		- Manuel(le) permet d'activer un menu déroulant pour sélectionner le format de support requis.
	- L'option **Standard** à partir du menu **Marges des cahiers** permet de créer une marge entre chaque image de votre cahier.
	- Si nécessaire, sélectionnez **Aucun(e)** pour annuler les sélections effectuées.
	- Sélectionnez la zone de saisie **Blanc de couture** et utilisez votre clavier pour saisir la largeur de la marge centrale de votre cahier.
	- Sélectionnez la zone de saisie **Glissement** et utilisez votre clavier pour saisir la valeur de décalage image. Cette fonction permet de compenser le fait que les pages extérieures dans un cahier grand format doivent être repliées sur les pages intérieures. Cela signifie que le format des pages extérieures est légèrement plus petit que celui des pages intérieures dans le cahier final.
	- Sélectionnez l'option d'ordre de lecture requise.
		- De gauche à droite permet de placer la première page de votre document au début de votre cahier lorsque le pli est situé sur la gauche ou vers le haut du cahier.
		- **De droite à gauche** permet de placer la première page de votre document au début de votre cahier lorsque le pli est situé sur la droite ou vers le bas du cahier.
	- Cliquez sur **OK**.
- 9. Si nécessaire, cochez la case **Bordures** pour imprimer des bordures autour de chaque image.
- 10. Cliquez sur **OK**.
- 11. Cliquez sur le bouton **OK** pour enregistrer vos paramètres.
- 12. Sélectionnez le bouton de confirmation (son nom varie en fonction de l'application depuis laquelle vous imprimez). Dans la plupart des applications, sélectionnez le bouton **OK** ou **Imprimer**.
- 13. Récupérez votre travail sur le périphérique.
- 14. Appuyez sur la touche **État travail** du panneau de commande du périphérique pour afficher la liste des travaux et vérifier l'état du travail.
- 15. Les travaux d'impression sont en général affichés dans la liste Travaux actifs. Cependant, si votre administrateur système a activé la fonction Suspendre tous les travaux, votre travail se trouve dans la liste Travaux suspendus ou Travaux non identifiés. Pour libérer un travail suspendu, sélectionnez le travail dans la liste, puis sélectionnez le bouton **Libérer**.
- 16. Si votre travail reste suspendu dans la liste Travaux actifs, le périphérique a besoin de ressources supplémentaires, telles que du papier ou des agrafes pour pouvoir terminer le travail. Pour savoir quelles ressources sont requises, sélectionnez le travail et sélectionnez le bouton **Détails**. Une fois les ressources disponibles, le travail est imprimé.

[Impression d'un document à l'aide du pilote d'imprimante XPS](#page-432-0) [Sélection d'une option de finition avec le pilote d'imprimante XPS](#page-448-0) [Guide de l'administrateur](www.xerox.com/support) www.xerox.com/support. [Utilisation des Services Internet pour trouver les coordonnées de l'administrateur système](#page-687-0) [Affichage de la progression et des détails d'un travail à l'aide du menu État travail](#page-713-0) [Connexion à un pilote d'imprimante via la comptabilité standard ou réseau Xerox](#page-543-0)

# **Définition de la qualité d'impression avec le pilote d'imprimante XPS**

Vous pouvez imprimer sur le périphérique depuis votre ordinateur via un pilote d'impression. Différents pilotes d'impression Xerox sont disponibles pour le périphérique pour tous les systèmes d'exploitation les plus courants. Les pilotes d'impression Xerox vous permettent d'utiliser les fonctions spécifiques de votre périphérique.

Si l'authentification a été activée sur votre périphérique, vous devrez peut-être vous connecter sur le périphérique pour afficher ou libérer vos travaux.

Si la comptabilisation a été activée, vous devrez peut-être vous connecter dans le pilote d'impression avant de pouvoir envoyer votre travail.

Remarque : Pour imprimer un document XPS, la fonction XPS disponible en option doit être installée sur votre périphérique.

L'option Qualité d'impression permet de régler la quantité de toner utilisée pour imprimer vos documents. L'utilisation faible de toner produit une apparence légèrement moins lisse, surtout lors de l'impression de graphiques ou d'objets de couleur prononcée, mais reste l'option la plus écologique.

- 1. Ouvrez le document à imprimer. Dans la plupart des applications, sélectionnez le bouton **Office** ou sélectionnez **Fichier**, puis sélectionnez **Imprimer** dans le menu Fichier.
- 2. Entrez le nombre de copies à imprimer. En fonction de l'application que vous utilisez, vous pouvez avoir la possibilité de sélectionner une série de pages et d'effectuer d'autres sélections.
- 3. Sélectionnez le pilote XPS Xerox dans la liste des pilotes d'impression disponibles.
- 4. Ouvrez la fenêtre Propriétés du pilote d'impression (la méthode varie en fonction de l'application depuis laquelle vous imprimez). Dans la plupart des applications Microsoft, sélectionnez le bouton **Propriétés** ou **Préférences** pour ouvrir la fenêtre.
- 5. Si nécessaire, cliquez sur l'onglet **Options d'impression**. Il s'agit en général de l'onglet actif lorsque le pilote d'impression s'ouvre.
- 6. Sélectionnez l'option de qualité d'impression requise.
	- **Standard** permet d'équilibrer la qualité d'impression et les considérations écologiques ainsi que la taille du fichier envoyé sur le réseau. La qualité d'impression standard convient à la plupart des travaux d'impression.
	- **Économie de toner** permet d'utiliser moins de toner que les autres options. Les documents peuvent apparaitre légèrement plus clairs que ceux imprimés avec les autres options.
- 7. Cliquez sur le bouton **OK** pour enregistrer vos paramètres.
- 8. Sélectionnez le bouton de confirmation (son nom varie en fonction de l'application depuis laquelle vous imprimez). Dans la plupart des applications, sélectionnez le bouton **OK** ou **Imprimer**.
- 9. Récupérez votre travail sur le périphérique.
- 10. Appuyez sur la touche **État travail** du panneau de commande du périphérique pour afficher la liste des travaux et vérifier l'état du travail.
- 11. Les travaux d'impression sont en général affichés dans la liste Travaux actifs. Cependant, si votre administrateur système a activé la fonction Suspendre tous les travaux, votre travail se trouve dans la liste Travaux suspendus ou Travaux non identifiés. Pour libérer un travail suspendu, sélectionnez le travail dans la liste, puis sélectionnez le bouton **Libérer**.
- 12. Si votre travail reste suspendu dans la liste Travaux actifs, le périphérique a besoin de ressources supplémentaires, telles que du papier ou des agrafes pour pouvoir terminer le travail. Pour savoir quelles ressources sont requises, sélectionnez le travail et sélectionnez le bouton **Détails**. Une fois les ressources disponibles, le travail est imprimé.

[Impression d'un document à l'aide du pilote d'imprimante XPS](#page-432-0) [Guide de l'administrateur](www.xerox.com/support) www.xerox.com/support. [Utilisation des Services Internet pour trouver les coordonnées de l'administrateur système](#page-687-0) [Affichage de la progression et des détails d'un travail à l'aide du menu État travail](#page-713-0) [Connexion à un pilote d'imprimante via la comptabilité standard ou réseau Xerox](#page-543-0)

# **Sélection d'une option de destination avec le pilote d'imprimante XPS**

Vous pouvez imprimer sur le périphérique depuis votre ordinateur via un pilote d'impression. Différents pilotes d'impression Xerox sont disponibles pour le périphérique pour tous les systèmes d'exploitation les plus courants. Les pilotes d'impression Xerox vous permettent d'utiliser les fonctions spécifiques de votre périphérique.

Si l'authentification a été activée sur votre périphérique, vous devrez peut-être vous connecter sur le périphérique pour afficher ou libérer vos travaux.

Si la comptabilisation a été activée, vous devrez peut-être vous connecter dans le pilote d'impression avant de pouvoir envoyer votre travail.

Remarque : Pour imprimer un document XPS, la fonction XPS disponible en option doit être installée sur votre périphérique.

Les options de destination permettent de spécifier une destination pour le document imprimé. Les options de destination dépendent du type de module de finition associé au périphérique.

Remarque : Si une destination est affichée mais apparait en grisé, cela signifie qu'elle n'est peutêtre pas disponible en raison de réglages effectués précédemment sur une option de finition.

- 1. Ouvrez le document à imprimer. Dans la plupart des applications, sélectionnez le bouton **Office** ou sélectionnez **Fichier**, puis sélectionnez **Imprimer** dans le menu Fichier.
- 2. Entrez le nombre de copies à imprimer. En fonction de l'application que vous utilisez, vous pouvez avoir la possibilité de sélectionner une série de pages et d'effectuer d'autres sélections.
- 3. Sélectionnez le pilote XPS Xerox dans la liste des pilotes d'impression disponibles.
- 4. Ouvrez la fenêtre Propriétés du pilote d'impression (la méthode varie en fonction de l'application depuis laquelle vous imprimez). Dans la plupart des applications Microsoft, sélectionnez le bouton **Propriétés** ou **Préférences** pour ouvrir la fenêtre.
- 5. Si nécessaire, cliquez sur l'onglet **Options d'impression**. Il s'agit en général de l'onglet actif lorsque le pilote d'impression s'ouvre.
- 6. Cliquez sur le bouton **OK** pour enregistrer vos paramètres.
- 7. Sélectionnez l'option de destination requise.
	- **Sélection automatique** permet d'envoyer un travail vers un bac récepteur selon le format du support.
	- **Bac supérieur** permet d'envoyer un travail vers le bac récepteur situé en haut du périphérique.
	- **Bac récepteur** permet d'envoyer le document vers le bac récepteur situé sur le côté du périphérique.
	- **Bac de la plieuse/brocheuse** permet d'envoyer un travail vers le bac récepteur situé sur la droite du périphérique.
- 8. Cliquez sur **OK**.
- 9. Sélectionnez le bouton de confirmation (son nom varie en fonction de l'application depuis laquelle vous imprimez). Dans la plupart des applications, sélectionnez le bouton **OK** ou **Imprimer**.
- 10. Récupérez votre travail sur le périphérique.
- 11. Appuyez sur la touche **État travail** du panneau de commande du périphérique pour afficher la liste des travaux et vérifier l'état du travail.
- 12. Les travaux d'impression sont en général affichés dans la liste Travaux actifs. Cependant, si votre administrateur système a activé la fonction Suspendre tous les travaux, votre travail se trouve dans la liste Travaux suspendus ou Travaux non identifiés. Pour libérer un travail suspendu, sélectionnez le travail dans la liste, puis sélectionnez le bouton **Libérer**.
- 13. Si votre travail reste suspendu dans la liste Travaux actifs, le périphérique a besoin de ressources supplémentaires, telles que du papier ou des agrafes pour pouvoir terminer le travail. Pour savoir quelles ressources sont requises, sélectionnez le travail et sélectionnez le bouton **Détails**. Une fois les ressources disponibles, le travail est imprimé.

Informations supplémentaires

[Impression d'un document à l'aide du pilote d'imprimante XPS](#page-432-0) [Sélection d'une option de finition avec le pilote d'imprimante XPS](#page-448-0) [Guide de l'administrateur](www.xerox.com/support) www.xerox.com/support. [Utilisation des Services Internet pour trouver les coordonnées de l'administrateur système](#page-687-0) [Affichage de la progression et des détails d'un travail à l'aide du menu État travail](#page-713-0) [Connexion à un pilote d'imprimante via la comptabilité standard ou réseau Xerox](#page-543-0)

# **Options Document**

# **Mise en page**

# **Impression de plusieurs pages sur une feuille avec le pilote d'imprimante XPS**

Vous pouvez imprimer sur le périphérique depuis votre ordinateur via un pilote d'impression. Différents pilotes d'impression Xerox sont disponibles pour le périphérique pour tous les systèmes d'exploitation les plus courants. Les pilotes d'impression Xerox vous permettent d'utiliser les fonctions spécifiques de votre périphérique.

Si l'authentification a été activée sur votre périphérique, vous devrez peut-être vous connecter sur le périphérique pour afficher ou libérer vos travaux.

Si la comptabilisation a été activée, vous devrez peut-être vous connecter dans le pilote d'impression avant de pouvoir envoyer votre travail.

Remarque : Pour imprimer un document XPS, la fonction XPS disponible en option doit être installée sur votre périphérique.

Utilisez la fonction Mise en page lors de la création de prospectus, de promotions publicitaires ou de documents d'archive. Le périphérique réduit ou agrandit les images de manière à les placer en orientation portrait ou paysage sur une page du support sélectionné.

- 1. Ouvrez le document à imprimer. Dans la plupart des applications, sélectionnez le bouton **Office** ou sélectionnez **Fichier**, puis sélectionnez **Imprimer** dans le menu Fichier.
- 2. Entrez le nombre de copies à imprimer. En fonction de l'application que vous utilisez, vous pouvez avoir la possibilité de sélectionner une série de pages et d'effectuer d'autres sélections.
- 3. Sélectionnez le pilote XPS Xerox dans la liste des pilotes d'impression disponibles.
- 4. Ouvrez la fenêtre Propriétés du pilote d'impression (la méthode varie en fonction de l'application depuis laquelle vous imprimez). Dans la plupart des applications Microsoft, sélectionnez le bouton **Propriétés** ou **Préférences** pour ouvrir la fenêtre.
- 5. Cliquez sur l'onglet **Options Document**.
- 6. Cliquez sur l'onglet **Mise en page**.
- 7. Cochez la case d'option correspondante pour choisir le nombre de pages que vous souhaitez imprimer par feuille.

Remarque : Le nombre de pages par feuille correspond au nombre de pages par face de feuille. Par exemple, si vous sélectionnez 2 pages par feuille et imprimez votre document recto verso, le périphérique imprime 2 pages sur chaque face de votre feuille (4 pages en tout).

- 8. Si nécessaire, cochez la case **Bordures** pour imprimer des bordures autour de chaque image.
- 9. Si nécessaire, sélectionnez l'option Recto ou Recto Verso à partir du menu déroulant situé sous l'image de l'aperçu.
	- **Recto** : permet d'imprimer sur une face du papier ou du transparent. Utilisez cette option pour imprimer sur des transparents, des enveloppes ou des étiquettes.
	- **Recto verso** : permet d'imprimer sur les deux faces d'une feuille de papier. Les images sont imprimées de façon à permettre une reliure grand côté.
	- **Recto verso, reliure petit côté** : permet d'imprimer sur les deux faces d'une feuille de papier. Les images sont imprimées de façon à permettre une reliure petit côté.
- 10. Cliquez sur le bouton **OK** pour enregistrer vos paramètres.
- 11. Sélectionnez le bouton de confirmation (son nom varie en fonction de l'application depuis laquelle vous imprimez). Dans la plupart des applications, sélectionnez le bouton **OK** ou **Imprimer**.
- 12. Récupérez votre travail sur le périphérique.
- 13. Appuyez sur la touche **État travail** du panneau de commande du périphérique pour afficher la liste des travaux et vérifier l'état du travail.
- 14. Les travaux d'impression sont en général affichés dans la liste Travaux actifs. Cependant, si votre administrateur système a activé la fonction Suspendre tous les travaux, votre travail se trouve dans la liste Travaux suspendus ou Travaux non identifiés. Pour libérer un travail suspendu, sélectionnez le travail dans la liste, puis sélectionnez le bouton **Libérer**.
- 15. Si votre travail reste suspendu dans la liste Travaux actifs, le périphérique a besoin de ressources supplémentaires, telles que du papier ou des agrafes pour pouvoir terminer le travail. Pour savoir quelles ressources sont requises, sélectionnez le travail et sélectionnez le bouton **Détails**. Une fois les ressources disponibles, le travail est imprimé.

[Impression d'un document à l'aide du pilote d'imprimante XPS](#page-432-0) [Guide de l'administrateur](www.xerox.com/support) www.xerox.com/support. [Utilisation des Services Internet pour trouver les coordonnées de l'administrateur système](#page-687-0) [Affichage de la progression et des détails d'un travail à l'aide du menu État travail](#page-713-0) [Connexion à un pilote d'imprimante via la comptabilité standard ou réseau Xerox](#page-543-0)

# **Création de cahiers**

# **Création d'un format cahier avec les options de mise en page du pilote d'imprimante XPS**

Vous pouvez imprimer sur le périphérique depuis votre ordinateur via un pilote d'impression. Différents pilotes d'impression Xerox sont disponibles pour le périphérique pour tous les systèmes d'exploitation les plus courants. Les pilotes d'impression Xerox vous permettent d'utiliser les fonctions spécifiques de votre périphérique.

Si l'authentification a été activée sur votre périphérique, vous devrez peut-être vous connecter sur le périphérique pour afficher ou libérer vos travaux.

Si la comptabilisation a été activée, vous devrez peut-être vous connecter dans le pilote d'impression avant de pouvoir envoyer votre travail.

Remarque : Pour imprimer un document XPS, la fonction XPS disponible en option doit être installée sur votre périphérique.

L'option Format cahier permet de réduire et d'organiser automatiquement les pages de votre document original dans l'ordre approprié de manière à former un cahier une fois les pages pliées en deux.

Si le périphérique est équipé d'une plieuse/brocheuse, vous pouvez utiliser l'option Création cahier pour produire automatiquement des cahiers pliés et agrafés.

- 1. Ouvrez le document à imprimer. Dans la plupart des applications, sélectionnez le bouton **Office** ou sélectionnez **Fichier**, puis sélectionnez **Imprimer** dans le menu Fichier.
- 2. Entrez le nombre de copies à imprimer. En fonction de l'application que vous utilisez, vous pouvez avoir la possibilité de sélectionner une série de pages et d'effectuer d'autres sélections.
- 3. Sélectionnez le pilote XPS Xerox dans la liste des pilotes d'impression disponibles.
- 4. Ouvrez la fenêtre Propriétés du pilote d'impression (la méthode varie en fonction de l'application depuis laquelle vous imprimez). Dans la plupart des applications Microsoft, sélectionnez le bouton **Propriétés** ou **Préférences** pour ouvrir la fenêtre.
- 5. Cliquez sur l'onglet **Options Document**.
- 6. Cliquez sur l'onglet **Mise en page**.
- 7. Cochez la case d'option **Création de cahiers** pour ouvrir la fenêtre de création de cahiers. Si la fenêtre ne s'ouvre pas, cliquez sur le bouton **Configuration...**
- 8. Si nécessaire, cliquez sur le bouton **Réglages cahier** pour spécifier des options de format précises.
	- Sélectionnez l'option Format papier cahier requise.
		- Utiliser les paramètres du travail permet de créer des cahiers en utilisant le même format de support que celui de votre document source.
		- **Manuel(le)** permet d'activer un menu déroulant pour sélectionner le format de support requis.
	- L'option **Standard** à partir du menu **Marges des cahiers** permet de créer une marge entre chaque image de votre cahier.
	- Si nécessaire, sélectionnez **Aucun(e)** pour annuler les sélections effectuées.
	- Sélectionnez la zone de saisie **Blanc de couture** et utilisez votre clavier pour saisir la largeur de la marge centrale de votre cahier.
	- Sélectionnez la zone de saisie **Glissement** et utilisez votre clavier pour saisir la valeur de décalage image. Cette fonction permet de compenser le fait que les pages extérieures dans un cahier grand format doivent être repliées sur les pages intérieures. Cela signifie que le format des pages extérieures est légèrement plus petit que celui des pages intérieures dans le cahier final.
	- Sélectionnez l'option d'ordre de lecture requise.
		- De gauche à droite permet de placer la première page de votre document au début de votre cahier lorsque le pli est situé sur la gauche ou vers le haut du cahier.
		- De droite à gauche permet de placer la première page de votre document au début de votre cahier lorsque le pli est situé sur la droite ou vers le bas du cahier.
	- Cliquez sur **OK**.
- 9. Si nécessaire, cochez la case **Bordures** pour imprimer des bordures autour de chaque image.
- 10. Cliquez sur **OK**.
- 11. Cliquez sur le bouton **OK** pour enregistrer vos paramètres.
- 12. Sélectionnez le bouton de confirmation (son nom varie en fonction de l'application depuis laquelle vous imprimez). Dans la plupart des applications, sélectionnez le bouton **OK** ou **Imprimer**.
- 13. Récupérez votre travail sur le périphérique.
- 14. Appuyez sur la touche **État travail** du panneau de commande du périphérique pour afficher la liste des travaux et vérifier l'état du travail.
- 15. Les travaux d'impression sont en général affichés dans la liste Travaux actifs. Cependant, si votre administrateur système a activé la fonction Suspendre tous les travaux, votre travail se trouve dans la liste Travaux suspendus ou Travaux non identifiés. Pour libérer un travail suspendu, sélectionnez le travail dans la liste, puis sélectionnez le bouton **Libérer**.
- 16. Si votre travail reste suspendu dans la liste Travaux actifs, le périphérique a besoin de ressources supplémentaires, telles que du papier ou des agrafes pour pouvoir terminer le travail. Pour savoir quelles ressources sont requises, sélectionnez le travail et sélectionnez le bouton **Détails**. Une fois les ressources disponibles, le travail est imprimé.

[Impression d'un document à l'aide du pilote d'imprimante XPS](#page-432-0) [Guide de l'administrateur](www.xerox.com/support) www.xerox.com/support. [Utilisation des Services Internet pour trouver les coordonnées de l'administrateur système](#page-687-0) [Affichage de la progression et des détails d'un travail à l'aide du menu État travail](#page-713-0) [Connexion à un pilote d'imprimante via la comptabilité standard ou réseau Xerox](#page-543-0)

# **Pliage de cahiers avec les options de mise en page du pilote d'imprimante XPS**

Vous pouvez imprimer sur le périphérique depuis votre ordinateur via un pilote d'impression. Différents pilotes d'impression Xerox sont disponibles pour le périphérique pour tous les systèmes d'exploitation les plus courants. Les pilotes d'impression Xerox vous permettent d'utiliser les fonctions spécifiques de votre périphérique.

Si l'authentification a été activée sur votre périphérique, vous devrez peut-être vous connecter sur le périphérique pour afficher ou libérer vos travaux.

Si la comptabilisation a été activée, vous devrez peut-être vous connecter dans le pilote d'impression avant de pouvoir envoyer votre travail.

Remarque : Pour imprimer un document XPS, la fonction XPS disponible en option doit être installée sur votre périphérique.

Selon le module de finition et les kits installés, vous avez le choix entre différentes options de réception, telles que l'agrafage, le pliage et l'assemblage.

Remarque : L'administrateur réseau doit mettre cette option à disposition.

Les options disponibles à partir de votre pilote d'imprimante dépendent de la façon dont votre administrateur système l'a configuré sur votre ordinateur.

L'option Pliage cahier permet de réduire et d'organiser automatiquement les pages de votre document original dans l'ordre approprié de manière à former un cahier une fois les pages pliées en deux et à plier les pages automatiquement lors de l'impression.

- 1. Ouvrez le document à imprimer. Dans la plupart des applications, sélectionnez le bouton **Office** ou sélectionnez **Fichier**, puis sélectionnez **Imprimer** dans le menu Fichier.
- 2. Entrez le nombre de copies à imprimer. En fonction de l'application que vous utilisez, vous pouvez avoir la possibilité de sélectionner une série de pages et d'effectuer d'autres sélections.
- 3. Sélectionnez le pilote XPS Xerox dans la liste des pilotes d'impression disponibles.
- 4. Ouvrez la fenêtre Propriétés du pilote d'impression (la méthode varie en fonction de l'application depuis laquelle vous imprimez). Dans la plupart des applications Microsoft, sélectionnez le bouton **Propriétés** ou **Préférences** pour ouvrir la fenêtre.
- 5. Cliquez sur l'onglet **Options Document**.
- 6. Cliquez sur l'onglet **Mise en page**.
- 7. Cochez la case d'option **Création de cahiers** pour ouvrir la fenêtre de création de cahiers. Si la fenêtre ne s'ouvre pas, cliquez sur le bouton **Configuration...**
- 8. Si nécessaire, cliquez sur le bouton **Réglages cahier** pour spécifier des options de format précises.
	- Sélectionnez l'option Source d'imposition requise.
		- Imposé par le pilote permet d'arranger automatiquement les pages de votre document original dans l'ordre approprié de manière à former un cahier une fois les pages pliées en deux.
		- **Pré-imposé par l'application** permet à l'application à partir de laquelle vous imprimez de déterminer l'ordre approprié des pages de manière à former un cahier une fois les pages pliées en deux. La plupart des applications de publication assistée par ordinateur vous permet de créer un format cahier.
	- Sélectionnez l'option Format papier cahier requise.
		- **Utiliser les paramètres du travail** permet de créer des cahiers en utilisant le même format de support que celui de votre document source.
		- Manuel(le) permet d'activer un menu déroulant pour sélectionner le format de support requis.
	- L'option **Standard** à partir du menu **Marges des cahiers** permet de créer une marge entre chaque image de votre cahier.
	- Si nécessaire, sélectionnez **Aucun(e)** pour annuler les sélections effectuées.
	- Sélectionnez la zone de saisie **Blanc de couture** et utilisez votre clavier pour saisir la largeur de la marge centrale de votre cahier.
	- Sélectionnez la zone de saisie **Glissement** et utilisez votre clavier pour saisir la valeur de décalage image. Cette fonction permet de compenser le fait que les pages extérieures dans un cahier grand format doivent être repliées sur les pages intérieures. Cela signifie que le format des pages extérieures est légèrement plus petit que celui des pages intérieures dans le cahier final.
	- Sélectionnez l'option d'ordre de lecture requise.
		- **De gauche à droite** permet de placer la première page de votre document au début de votre cahier lorsque le pli est situé sur la gauche ou vers le haut du cahier.
		- De droite à gauche permet de placer la première page de votre document au début de votre cahier lorsque le pli est situé sur la droite ou vers le bas du cahier.
	- Cliquez sur **OK**.
- 9. Si nécessaire, cochez la case **Bordures** pour imprimer des bordures autour de chaque image.
- 10. Cliquez sur **OK**.
- 11. Cliquez sur le bouton **OK** pour enregistrer vos paramètres.
- 12. Sélectionnez le bouton de confirmation (son nom varie en fonction de l'application depuis laquelle vous imprimez). Dans la plupart des applications, sélectionnez le bouton **OK** ou **Imprimer**.
- 13. Récupérez votre travail sur le périphérique.
- 14. Appuyez sur la touche **État travail** du panneau de commande du périphérique pour afficher la liste des travaux et vérifier l'état du travail.
- 15. Les travaux d'impression sont en général affichés dans la liste Travaux actifs. Cependant, si votre administrateur système a activé la fonction Suspendre tous les travaux, votre travail se trouve dans la liste Travaux suspendus ou Travaux non identifiés. Pour libérer un travail suspendu, sélectionnez le travail dans la liste, puis sélectionnez le bouton **Libérer**.
- 16. Si votre travail reste suspendu dans la liste Travaux actifs, le périphérique a besoin de ressources supplémentaires, telles que du papier ou des agrafes pour pouvoir terminer le travail. Pour savoir quelles ressources sont requises, sélectionnez le travail et sélectionnez le bouton **Détails**. Une fois les ressources disponibles, le travail est imprimé.

[Impression d'un document à l'aide du pilote d'imprimante XPS](#page-432-0) [Sélection d'une option de finition avec le pilote d'imprimante XPS](#page-448-0) [Guide de l'administrateur](www.xerox.com/support) www.xerox.com/support. [Utilisation des Services Internet pour trouver les coordonnées de l'administrateur système](#page-687-0) [Affichage de la progression et des détails d'un travail à l'aide du menu État travail](#page-713-0) [Connexion à un pilote d'imprimante via la comptabilité standard ou réseau Xerox](#page-543-0)

#### **Pliage et agrafage de cahiers avec les options de mise en page du pilote d'imprimante XPS**

Vous pouvez imprimer sur le périphérique depuis votre ordinateur via un pilote d'impression. Différents pilotes d'impression Xerox sont disponibles pour le périphérique pour tous les systèmes d'exploitation les plus courants. Les pilotes d'impression Xerox vous permettent d'utiliser les fonctions spécifiques de votre périphérique.

Si l'authentification a été activée sur votre périphérique, vous devrez peut-être vous connecter sur le périphérique pour afficher ou libérer vos travaux.

Si la comptabilisation a été activée, vous devrez peut-être vous connecter dans le pilote d'impression avant de pouvoir envoyer votre travail.

Remarque : Pour imprimer un document XPS, la fonction XPS disponible en option doit être installée sur votre périphérique.

Selon le module de finition et les kits installés, vous avez le choix entre différentes options de réception, telles que l'agrafage, le pliage et l'assemblage.

Remarque : L'administrateur réseau doit mettre cette option à disposition.

Les options disponibles à partir de votre pilote d'imprimante dépendent de la façon dont votre administrateur système l'a configuré sur votre ordinateur.

L'option Pliage et agrafage cahier permet de réduire et d'organiser automatiquement les pages de votre document original dans l'ordre approprié de manière à former un cahier une fois les pages pliées en deux, à plier et à agrafer les pages automatiquement lors de l'impression.

- 1. Ouvrez le document à imprimer. Dans la plupart des applications, sélectionnez le bouton **Office** ou sélectionnez **Fichier**, puis sélectionnez **Imprimer** dans le menu Fichier.
- 2. Entrez le nombre de copies à imprimer. En fonction de l'application que vous utilisez, vous pouvez avoir la possibilité de sélectionner une série de pages et d'effectuer d'autres sélections.
- 3. Sélectionnez le pilote XPS Xerox dans la liste des pilotes d'impression disponibles.
- 4. Ouvrez la fenêtre Propriétés du pilote d'impression (la méthode varie en fonction de l'application depuis laquelle vous imprimez). Dans la plupart des applications Microsoft, sélectionnez le bouton **Propriétés** ou **Préférences** pour ouvrir la fenêtre.
- 5. Cliquez sur l'onglet **Options Document**.
- 6. Cliquez sur l'onglet **Mise en page**.
- 7. Cochez la case d'option **Création de cahiers** pour ouvrir la fenêtre de création de cahiers. Si la fenêtre ne s'ouvre pas, cliquez sur le bouton **Configuration...**
- 8. Si nécessaire, cliquez sur le bouton **Réglages cahier** pour spécifier des options de format précises.
	- Sélectionnez l'option Source d'imposition requise.
		- Imposé par le pilote permet d'arranger automatiquement les pages de votre document original dans l'ordre approprié de manière à former un cahier une fois les pages pliées en deux.
		- **Pré-imposé par l'application** permet à l'application à partir de laquelle vous imprimez de déterminer l'ordre approprié des pages de manière à former un cahier une fois les pages pliées en deux. La plupart des applications de publication assistée par ordinateur vous permet de créer un format cahier.
	- Sélectionnez l'option Format papier cahier requise.
		- **Utiliser les paramètres du travail** permet de créer des cahiers en utilisant le même format de support que celui de votre document source.
		- Manuel(le) permet d'activer un menu déroulant pour sélectionner le format de support requis.
	- L'option **Standard** à partir du menu **Marges des cahiers** permet de créer une marge entre chaque image de votre cahier.
	- Si nécessaire, sélectionnez **Aucun(e)** pour annuler les sélections effectuées.
	- Sélectionnez la zone de saisie **Blanc de couture** et utilisez votre clavier pour saisir la largeur de la marge centrale de votre cahier.
	- Sélectionnez la zone de saisie **Glissement** et utilisez votre clavier pour saisir la valeur de décalage image. Cette fonction permet de compenser le fait que les pages extérieures dans un cahier grand format doivent être repliées sur les pages intérieures. Cela signifie que le format des pages extérieures est légèrement plus petit que celui des pages intérieures dans le cahier final.
	- Sélectionnez l'option d'ordre de lecture requise.
		- **De gauche à droite** permet de placer la première page de votre document au début de votre cahier lorsque le pli est situé sur la gauche ou vers le haut du cahier.
		- De droite à gauche permet de placer la première page de votre document au début de votre cahier lorsque le pli est situé sur la droite ou vers le bas du cahier.
	- Cliquez sur **OK**.
- 9. Si nécessaire, cochez la case **Bordures** pour imprimer des bordures autour de chaque image.
- 10. Cliquez sur **OK**.
- 11. Cliquez sur le bouton **OK** pour enregistrer vos paramètres.
- 12. Sélectionnez le bouton de confirmation (son nom varie en fonction de l'application depuis laquelle vous imprimez). Dans la plupart des applications, sélectionnez le bouton **OK** ou **Imprimer**.
- 13. Récupérez votre travail sur le périphérique.
- 14. Appuyez sur la touche **État travail** du panneau de commande du périphérique pour afficher la liste des travaux et vérifier l'état du travail.
- 15. Les travaux d'impression sont en général affichés dans la liste Travaux actifs. Cependant, si votre administrateur système a activé la fonction Suspendre tous les travaux, votre travail se trouve dans la liste Travaux suspendus ou Travaux non identifiés. Pour libérer un travail suspendu, sélectionnez le travail dans la liste, puis sélectionnez le bouton **Libérer**.
- 16. Si votre travail reste suspendu dans la liste Travaux actifs, le périphérique a besoin de ressources supplémentaires, telles que du papier ou des agrafes pour pouvoir terminer le travail. Pour savoir quelles ressources sont requises, sélectionnez le travail et sélectionnez le bouton **Détails**. Une fois les ressources disponibles, le travail est imprimé.

[Impression d'un document à l'aide du pilote d'imprimante XPS](#page-432-0) [Sélection d'une option de finition avec le pilote d'imprimante XPS](#page-448-0) [Guide de l'administrateur](www.xerox.com/support) www.xerox.com/support. [Utilisation des Services Internet pour trouver les coordonnées de l'administrateur système](#page-687-0) [Affichage de la progression et des détails d'un travail à l'aide du menu État travail](#page-713-0) [Connexion à un pilote d'imprimante via la comptabilité standard ou réseau Xerox](#page-543-0)

#### **Pages spéciales**

#### **Sélection d'une option de pages spéciales avec le pilote d'imprimante XPS**

Vous pouvez imprimer sur le périphérique depuis votre ordinateur via un pilote d'impression. Différents pilotes d'impression Xerox sont disponibles pour le périphérique pour tous les systèmes d'exploitation les plus courants. Les pilotes d'impression Xerox vous permettent d'utiliser les fonctions spécifiques de votre périphérique.

Si l'authentification a été activée sur votre périphérique, vous devrez peut-être vous connecter sur le périphérique pour afficher ou libérer vos travaux.

Si la comptabilisation a été activée, vous devrez peut-être vous connecter dans le pilote d'impression avant de pouvoir envoyer votre travail.

Remarque : Pour imprimer un document XPS, la fonction XPS disponible en option doit être installée sur votre périphérique.

Les options Pages spéciales permettent de donner un aspect plus professionnel à votre document, en ajoutant des couvertures ou des pages imprimées sur un papier différent par exemple.

Utilisez l'option Couvertures pour ajouter des pages vierges ou imprimées en début et/ou en fin de jeu. Cette option permet également d'ajouter une couverture à un cahier. Pour les couvertures, il est possible d'utiliser un support différent du reste du travail.

Utilisez l'option Insertions pour insérer des pages vierges sur un support différent dans votre document ou pour spécifier des pages à imprimer sur un support différent. Les insertions peuvent provenir de deux sources de support différentes. Lorsque des pages vierges sont insérées dans le travail, une feuille vierge doit être insérée à l'emplacement correspondant dans le document à copier.

Utilisez la fonction Pages spéciales pour utiliser une source papier différente pour une série de pages. Par exemple, vous pouvez imprimer les pages d'exercice d'un guide de formation sur du papier de couleur différente.

- 1. Ouvrez le document à imprimer. Dans la plupart des applications, sélectionnez le bouton **Office** ou sélectionnez **Fichier**, puis sélectionnez **Imprimer** dans le menu Fichier.
- 2. Entrez le nombre de copies à imprimer. En fonction de l'application que vous utilisez, vous pouvez avoir la possibilité de sélectionner une série de pages et d'effectuer d'autres sélections.
- 3. Sélectionnez le pilote XPS Xerox dans la liste des pilotes d'impression disponibles.
- 4. Ouvrez la fenêtre Propriétés du pilote d'impression (la méthode varie en fonction de l'application depuis laquelle vous imprimez). Dans la plupart des applications Microsoft, sélectionnez le bouton **Propriétés** ou **Préférences** pour ouvrir la fenêtre.
- 5. Cliquez sur l'onglet **Options Document**.
- 6. Sélectionnez l'onglet **Pages spéciales**.
- 7. Cliquez sur le bouton **Ajouter des couvertures**.
- 8. Sélectionnez les options requises.
- 9. Cliquez sur **OK**.
- 10. Cliquez sur le bouton **Ajouter des insertions**.

Remarque : Le bouton Ajouter des insertions est grisé lorsqu'une option de finition sélectionnée est incompatible avec les insertions ou lorsque le travail ne contient qu'une seule page.

- 11. Sélectionnez les options requises.
- 12. Cliquez sur **OK**.
- 13. Cliquez sur le bouton **Ajouter des pages spéciales**.

Remarque : Le bouton Ajouter des pages spéciales est grisé lorsqu'une option de finition sélectionnée est incompatible avec les insertions ou lorsque le travail ne contient qu'une seule page.

- 14. Sélectionnez les options requises.
- 15. Cliquez sur **OK**.
- 16. Cliquez sur le bouton **OK** pour enregistrer vos paramètres.
- 17. Sélectionnez le bouton de confirmation (son nom varie en fonction de l'application depuis laquelle vous imprimez). Dans la plupart des applications, sélectionnez le bouton **OK** ou **Imprimer**.
- 18. Cliquez sur **OK**.
- 19. Récupérez votre travail sur le périphérique.
- 20. Appuyez sur la touche **État travail** du panneau de commande du périphérique pour afficher la liste des travaux et vérifier l'état du travail.
- 21. Les travaux d'impression sont en général affichés dans la liste Travaux actifs. Cependant, si votre administrateur système a activé la fonction Suspendre tous les travaux, votre travail se trouve dans la liste Travaux suspendus ou Travaux non identifiés. Pour libérer un travail suspendu, sélectionnez le travail dans la liste, puis sélectionnez le bouton **Libérer**.
- 22. Si votre travail reste suspendu dans la liste Travaux actifs, le périphérique a besoin de ressources supplémentaires, telles que du papier ou des agrafes pour pouvoir terminer le travail. Pour savoir quelles ressources sont requises, sélectionnez le travail et sélectionnez le bouton **Détails**. Une fois les ressources disponibles, le travail est imprimé.

Informations supplémentaires

[Impression d'un document à l'aide du pilote d'imprimante XPS](#page-432-0) [Guide de l'administrateur](www.xerox.com/support) www.xerox.com/support. [Utilisation des Services Internet pour trouver les coordonnées de l'administrateur système](#page-687-0) [Affichage de la progression et des détails d'un travail à l'aide du menu État travail](#page-713-0) [Mise en place des supports dans le magasin 1 et modification des paramètres du magasin](#page-698-0) [Mise en place du support dans le magasin 2 et modification des paramètres du magasin](#page-701-0) [Mise en place des supports dans le magasin 3](#page-705-0) [Mise en place des supports dans le magasin 4](#page-706-0) [Mise en place du support dans le départ manuel et modification des paramètres du magasin](#page-708-0) [Connexion à un pilote d'imprimante via la comptabilité standard ou réseau Xerox](#page-543-0)

#### **Ajout de couvertures avec le pilote d'imprimante XPS**

Vous pouvez imprimer sur le périphérique depuis votre ordinateur via un pilote d'impression. Différents pilotes d'impression Xerox sont disponibles pour le périphérique pour tous les systèmes d'exploitation les plus courants. Les pilotes d'impression Xerox vous permettent d'utiliser les fonctions spécifiques de votre périphérique.

Si l'authentification a été activée sur votre périphérique, vous devrez peut-être vous connecter sur le périphérique pour afficher ou libérer vos travaux.

Si la comptabilisation a été activée, vous devrez peut-être vous connecter dans le pilote d'impression avant de pouvoir envoyer votre travail.

Remarque : Pour imprimer un document XPS, la fonction XPS disponible en option doit être installée sur votre périphérique.

Utilisez l'option Couvertures pour ajouter des pages vierges ou imprimées en début et/ou en fin de jeu. Cette option permet également d'ajouter une couverture à un cahier. Pour les couvertures, il est possible d'utiliser un support différent du reste du travail.

- 1. Ouvrez le document à imprimer. Dans la plupart des applications, sélectionnez le bouton **Office** ou sélectionnez **Fichier**, puis sélectionnez **Imprimer** dans le menu Fichier.
- 2. Entrez le nombre de copies à imprimer. En fonction de l'application que vous utilisez, vous pouvez avoir la possibilité de sélectionner une série de pages et d'effectuer d'autres sélections.
- 3. Sélectionnez le pilote XPS Xerox dans la liste des pilotes d'impression disponibles.
- 4. Ouvrez la fenêtre Propriétés du pilote d'impression (la méthode varie en fonction de l'application depuis laquelle vous imprimez). Dans la plupart des applications Microsoft, sélectionnez le bouton **Propriétés** ou **Préférences** pour ouvrir la fenêtre.
- 5. Cliquez sur l'onglet **Options Document**.
- 6. Sélectionnez l'onglet **Pages spéciales**.
- 7. Cliquez sur le bouton **Ajouter des couvertures**.
- 8. Sélectionnez les options de couverture requises.
	- **Pas de couvertures** permet d'annuler les sélections effectuées.
	- **Début uniquement** : permet d'ajouter une couverture imprimée ou vierge au début du travail de copie.
	- **Fin uniquement** : permet d'ajouter une couverture imprimée ou vierge à la fin du travail de copie.
	- **Début et fin identiques** : permet d'ajouter une couverture imprimée ou vierge au début et à la fin du travail de copie. Les options d'impression et de source papier sont identiques pour les deux couvertures.
	- **Début et fin différents** : permet d'ajouter une couverture imprimée ou vierge au début et à la fin du travail de copie. Les options d'alimentation du papier et d'impression peuvent être programmées individuellement pour chaque couverture.
- 9. Si nécessaire, sélectionnez les options Support couverture début requises.
	- Vous pouvez sélectionner un papier de format, couleur et type spécifique. Le menu Vierge ou préimprimée permet de choisir les paramètres d'impression pour la couverture.
- 10. Si nécessaire, sélectionnez les options Support couverture fin requises.
	- Vous pouvez sélectionner un papier de format, couleur et type spécifique. Le menu Vierge ou préimprimée permet de choisir les paramètres d'impression pour la couverture.
- 11. Cliquez sur **OK**.
- 12. Cliquez sur le bouton **OK** pour enregistrer vos paramètres.
- 13. Sélectionnez le bouton de confirmation (son nom varie en fonction de l'application depuis laquelle vous imprimez). Dans la plupart des applications, sélectionnez le bouton **OK** ou **Imprimer**.
- 14. Récupérez votre travail sur le périphérique.
- 15. Appuyez sur la touche **État travail** du panneau de commande du périphérique pour afficher la liste des travaux et vérifier l'état du travail.
- 16. Les travaux d'impression sont en général affichés dans la liste Travaux actifs. Cependant, si votre administrateur système a activé la fonction Suspendre tous les travaux, votre travail se trouve dans la liste Travaux suspendus ou Travaux non identifiés. Pour libérer un travail suspendu, sélectionnez le travail dans la liste, puis sélectionnez le bouton **Libérer**.
- 17. Si votre travail reste suspendu dans la liste Travaux actifs, le périphérique a besoin de ressources supplémentaires, telles que du papier ou des agrafes pour pouvoir terminer le travail. Pour savoir quelles ressources sont requises, sélectionnez le travail et sélectionnez le bouton **Détails**. Une fois les ressources disponibles, le travail est imprimé.

[Impression d'un document à l'aide du pilote d'imprimante XPS](#page-432-0) [Guide de l'administrateur](www.xerox.com/support) www.xerox.com/support. [Utilisation des Services Internet pour trouver les coordonnées de l'administrateur système](#page-687-0) [Affichage de la progression et des détails d'un travail à l'aide du menu État travail](#page-713-0) [Mise en place des supports dans le magasin 1 et modification des paramètres du magasin](#page-698-0) [Mise en place du support dans le magasin 2 et modification des paramètres du magasin](#page-701-0) [Mise en place des supports dans le magasin 3](#page-705-0) [Mise en place des supports dans le magasin 4](#page-706-0) [Mise en place du support dans le départ manuel et modification des paramètres du magasin](#page-708-0) [Connexion à un pilote d'imprimante via la comptabilité standard ou réseau Xerox](#page-543-0)

#### **Ajout d'insertions avec le pilote d'imprimante XPS**

Vous pouvez imprimer sur le périphérique depuis votre ordinateur via un pilote d'impression. Différents pilotes d'impression Xerox sont disponibles pour le périphérique pour tous les systèmes d'exploitation les plus courants. Les pilotes d'impression Xerox vous permettent d'utiliser les fonctions spécifiques de votre périphérique.

Si l'authentification a été activée sur votre périphérique, vous devrez peut-être vous connecter sur le périphérique pour afficher ou libérer vos travaux.

Si la comptabilisation a été activée, vous devrez peut-être vous connecter dans le pilote d'impression avant de pouvoir envoyer votre travail.

Remarque : Pour imprimer un document XPS, la fonction XPS disponible en option doit être installée sur votre périphérique.

Utilisez l'option Insertions pour insérer des pages vierges sur un support différent dans votre document ou pour spécifier des pages à imprimer sur un support différent. Les insertions peuvent provenir de deux sources de support différentes. Lorsque des pages vierges sont insérées dans le travail, une feuille vierge doit être insérée à l'emplacement correspondant dans le document à copier.

- 1. Ouvrez le document à imprimer. Dans la plupart des applications, sélectionnez le bouton **Office** ou sélectionnez **Fichier**, puis sélectionnez **Imprimer** dans le menu Fichier.
- 2. Entrez le nombre de copies à imprimer. En fonction de l'application que vous utilisez, vous pouvez avoir la possibilité de sélectionner une série de pages et d'effectuer d'autres sélections.
- 3. Sélectionnez le pilote XPS Xerox dans la liste des pilotes d'impression disponibles.
- 4. Ouvrez la fenêtre Propriétés du pilote d'impression (la méthode varie en fonction de l'application depuis laquelle vous imprimez). Dans la plupart des applications Microsoft, sélectionnez le bouton **Propriétés** ou **Préférences** pour ouvrir la fenêtre.
- 5. Cliquez sur l'onglet **Options Document**.
- 6. Sélectionnez l'onglet **Pages spéciales**.
- 7. Cliquez sur le bouton **Ajouter des insertions**.

Remarque : Le bouton Ajouter des insertions est grisé lorsqu'une option de finition sélectionnée est incompatible avec les insertions ou lorsque le travail ne contient qu'une seule page.

- 8. Sélectionnez les options d'insertion requises.
	- **Avant la page 1** permet d'insérer des pages au début du document.
	- **Après les pages** permet d'activer la zone de saisie Pages. Sélectionnez la zone de saisie **Pages** et utilisez votre clavier pour saisir le numéro de page requis.

Remarque : Il s'agit du numéro de page physique et non du numéro éventuellement imprimé sur le document. Pour les documents recto verso, chaque page du document comporte deux numéros de page. Il convient donc de compter chaque face du document.

- 9. Sélectionnez la zone de saisie **Quantité** et utilisez votre clavier pour saisir le nombre de pages à insérer.
- 10. Sélectionnez les options de support requises. Vous pouvez sélectionner un papier de format, couleur et type spécifique. Vous pouvez également spécifier que les insertions doivent être imprimées avec les paramètres d'impression existants.
- 11. Cliquez sur **OK**.
- 12. Cliquez sur le bouton **OK** pour enregistrer vos paramètres.
- 13. Sélectionnez le bouton de confirmation (son nom varie en fonction de l'application depuis laquelle vous imprimez). Dans la plupart des applications, sélectionnez le bouton **OK** ou **Imprimer**.
- 14. Récupérez votre travail sur le périphérique.
- 15. Appuyez sur la touche **État travail** du panneau de commande du périphérique pour afficher la liste des travaux et vérifier l'état du travail.
- 16. Les travaux d'impression sont en général affichés dans la liste Travaux actifs. Cependant, si votre administrateur système a activé la fonction Suspendre tous les travaux, votre travail se trouve dans la liste Travaux suspendus ou Travaux non identifiés. Pour libérer un travail suspendu, sélectionnez le travail dans la liste, puis sélectionnez le bouton **Libérer**.
- 17. Si votre travail reste suspendu dans la liste Travaux actifs, le périphérique a besoin de ressources supplémentaires, telles que du papier ou des agrafes pour pouvoir terminer le travail. Pour savoir quelles ressources sont requises, sélectionnez le travail et sélectionnez le bouton **Détails**. Une fois les ressources disponibles, le travail est imprimé.

#### Informations supplémentaires

[Impression d'un document à l'aide du pilote d'imprimante XPS](#page-432-0) [Guide de l'administrateur](www.xerox.com/support) www.xerox.com/support. [Utilisation des Services Internet pour trouver les coordonnées de l'administrateur système](#page-687-0) [Affichage de la progression et des détails d'un travail à l'aide du menu État travail](#page-713-0) [Mise en place des supports dans le magasin 1 et modification des paramètres du magasin](#page-698-0) [Mise en place du support dans le magasin 2 et modification des paramètres du magasin](#page-701-0) [Mise en place des supports dans le magasin 3](#page-705-0) [Mise en place des supports dans le magasin 4](#page-706-0)

[Mise en place du support dans le départ manuel et modification des paramètres du magasin](#page-708-0) [Connexion à un pilote d'imprimante via la comptabilité standard ou réseau Xerox](#page-543-0)

#### **Définition des pages spéciales avec le pilote d'imprimante XPS**

Vous pouvez imprimer sur le périphérique depuis votre ordinateur via un pilote d'impression. Différents pilotes d'impression Xerox sont disponibles pour le périphérique pour tous les systèmes d'exploitation les plus courants. Les pilotes d'impression Xerox vous permettent d'utiliser les fonctions spécifiques de votre périphérique.

Si l'authentification a été activée sur votre périphérique, vous devrez peut-être vous connecter sur le périphérique pour afficher ou libérer vos travaux.

Si la comptabilisation a été activée, vous devrez peut-être vous connecter dans le pilote d'impression avant de pouvoir envoyer votre travail.

Remarque : Pour imprimer un document XPS, la fonction XPS disponible en option doit être installée sur votre périphérique.

Utilisez la fonction Pages spéciales pour utiliser une source papier différente pour une série de pages. Par exemple, vous pouvez imprimer les pages d'exercice d'un guide de formation sur du papier de couleur différente.

- 1. Ouvrez le document à imprimer. Dans la plupart des applications, sélectionnez le bouton **Office** ou sélectionnez **Fichier**, puis sélectionnez **Imprimer** dans le menu Fichier.
- 2. Entrez le nombre de copies à imprimer. En fonction de l'application que vous utilisez, vous pouvez avoir la possibilité de sélectionner une série de pages et d'effectuer d'autres sélections.
- 3. Sélectionnez le pilote XPS Xerox dans la liste des pilotes d'impression disponibles.
- 4. Ouvrez la fenêtre Propriétés du pilote d'impression (la méthode varie en fonction de l'application depuis laquelle vous imprimez). Dans la plupart des applications Microsoft, sélectionnez le bouton **Propriétés** ou **Préférences** pour ouvrir la fenêtre.
- 5. Cliquez sur l'onglet **Options Document**.
- 6. Sélectionnez l'onglet **Pages spéciales**.
- 7. Cliquez sur le bouton **Ajouter des pages spéciales**.

Remarque : Le bouton Ajouter des pages spéciales est grisé lorsqu'une option de finition sélectionnée est incompatible avec les insertions ou lorsque le travail ne contient qu'une seule page.

- 8. Cliquez sur la zone de saisie **Pages** et utilisez votre clavier pour saisir les pages spéciales de votre document source.
- 9. Sélectionnez les options de support requises. Vous pouvez sélectionner un papier de format, couleur et type spécifique. Vous pouvez également spécifier que les insertions doivent être imprimées avec les paramètres d'impression existants.
- 10. Sélectionnez l'option Mode d'impression requise.
	- **Utiliser les paramètres du travail** permet d'utiliser les sélections déjà effectuées pour le travail.
	- **Recto** : permet d'imprimer sur une face du papier ou du transparent. Utilisez cette option pour imprimer sur des transparents, des enveloppes ou des étiquettes.
	- **Recto verso** : permet d'imprimer sur les deux faces d'une feuille de papier. Les images sont imprimées de façon à permettre une reliure grand côté.
	- **Recto verso, reliure petit côté** : permet d'imprimer sur les deux faces d'une feuille de papier. Les images sont imprimées de façon à permettre une reliure petit côté.
- 11. Cliquez sur **OK**.
- 12. Cliquez sur le bouton **OK** pour enregistrer vos paramètres.
- 13. Sélectionnez le bouton de confirmation (son nom varie en fonction de l'application depuis laquelle vous imprimez). Dans la plupart des applications, sélectionnez le bouton **OK** ou **Imprimer**.
- 14. Récupérez votre travail sur le périphérique.
- 15. Appuyez sur la touche **État travail** du panneau de commande du périphérique pour afficher la liste des travaux et vérifier l'état du travail.
- 16. Les travaux d'impression sont en général affichés dans la liste Travaux actifs. Cependant, si votre administrateur système a activé la fonction Suspendre tous les travaux, votre travail se trouve dans la liste Travaux suspendus ou Travaux non identifiés. Pour libérer un travail suspendu, sélectionnez le travail dans la liste, puis sélectionnez le bouton **Libérer**.
- 17. Si votre travail reste suspendu dans la liste Travaux actifs, le périphérique a besoin de ressources supplémentaires, telles que du papier ou des agrafes pour pouvoir terminer le travail. Pour savoir quelles ressources sont requises, sélectionnez le travail et sélectionnez le bouton **Détails**. Une fois les ressources disponibles, le travail est imprimé.

Informations supplémentaires [Impression d'un document à l'aide du pilote d'imprimante XPS](#page-432-0) [Guide de l'administrateur](www.xerox.com/support) www.xerox.com/support. [Utilisation des Services Internet pour trouver les coordonnées de l'administrateur système](#page-687-0) [Affichage de la progression et des détails d'un travail à l'aide du menu État travail](#page-713-0)

[Connexion à un pilote d'imprimante via la comptabilité standard ou réseau Xerox](#page-543-0)

#### **Création et application d'un filigrane avec le pilote d'imprimante XPS**

Vous pouvez imprimer sur le périphérique depuis votre ordinateur via un pilote d'impression. Différents pilotes d'impression Xerox sont disponibles pour le périphérique pour tous les systèmes d'exploitation les plus courants. Les pilotes d'impression Xerox vous permettent d'utiliser les fonctions spécifiques de votre périphérique.

Si l'authentification a été activée sur votre périphérique, vous devrez peut-être vous connecter sur le périphérique pour afficher ou libérer vos travaux.

Si la comptabilisation a été activée, vous devrez peut-être vous connecter dans le pilote d'impression avant de pouvoir envoyer votre travail.

Remarque : Pour imprimer un document XPS, la fonction XPS disponible en option doit être installée sur votre périphérique.

L'option Filigrane permet d'ajouter une image ou du texte à votre document à partir du pilote d'imprimante. Vous pouvez définir l'image de filigrane pour qu'elle apparaisse derrière ou sur le texte de votre document principal.

- 1. Ouvrez le document à imprimer. Dans la plupart des applications, sélectionnez le bouton **Office** ou sélectionnez **Fichier**, puis sélectionnez **Imprimer** dans le menu Fichier.
- 2. Entrez le nombre de copies à imprimer. En fonction de l'application que vous utilisez, vous pouvez avoir la possibilité de sélectionner une série de pages et d'effectuer d'autres sélections.
- 3. Sélectionnez le pilote XPS Xerox dans la liste des pilotes d'impression disponibles.
- 4. Ouvrez la fenêtre Propriétés du pilote d'impression (la méthode varie en fonction de l'application depuis laquelle vous imprimez). Dans la plupart des applications Microsoft, sélectionnez le bouton **Propriétés** ou **Préférences** pour ouvrir la fenêtre.
- 5. Cliquez sur l'onglet **Options Document**.
- 6. Cliquez sur l'onglet **Filigrane**.
- 7. Sélectionnez l'option Filigrane requise.
	- **Personnalisé(e)** permet de créer un nouveau filigrane.
	- **Brouillon** permet d'utiliser un filigrane de brouillon standard qui peut être personnalisé.
	- **Confidentiel** permet de générer un filigrane confidentiel que vous pouvez ensuite personnaliser selon vos besoins.
	- **Copie** permet de générer un filigrane qui indique que le document est une copie. Ce filigrane peut être personnalisé.
- 8. Sélectionnez l'option requise.
	- L'option **Texte** active une **zone de saisie** de texte dans laquelle vous pouvez entrer le texte de votre choix. Vous pouvez sélectionner la police, la couleur, l'orientation et la position du texte.
	- **Horodatage** permet de créer un filigrane qui contient une date et une heure spécifiques. Vous pouvez sélectionner le format, la police, la couleur, l'orientation et la position de votre filigrane horodatage.
	- L'option **Image** active les paramètres graphiques. Cliquez sur l'icône de dossier pour naviguer jusqu'à votre image. Des options sont disponibles pour sélectionner la mise à l'échelle, la position et la luminosité de votre graphique.
- 9. Si nécessaire, sélectionnez une option Superposition.
	- **Imprimer en arrière-plan** : permet d'imprimer le texte de la page de garde au-dessus du filigrane, ce qui signifie qu'une partie du filigrane peut être recouverte.
	- **Intégrer** : donne une importance égale au texte de la page de garde et au filigrane.
	- **Imprimer au premier plan** : permet d'imprimer le texte de la page de garde sous le filigrane, ce qui signifie qu'une partie du texte de la page de garde peut être recouverte.
- 10. Sélectionnez l'option Pages requise.
	- **Imprimer sur la page 1 seulement** permet d'ajouter l'image à la première page du document.
	- **Imprimer sur toutes les pages** permet d'ajouter l'image à chaque page du document.
- 11. Cliquez sur le bouton **OK** pour enregistrer vos paramètres.
- 12. Sélectionnez le bouton de confirmation (son nom varie en fonction de l'application depuis laquelle vous imprimez). Dans la plupart des applications, sélectionnez le bouton **OK** ou **Imprimer**.
- 13. Récupérez votre travail sur le périphérique.
- 14. Appuyez sur la touche **État travail** du panneau de commande du périphérique pour afficher la liste des travaux et vérifier l'état du travail.
- 15. Les travaux d'impression sont en général affichés dans la liste Travaux actifs. Cependant, si votre administrateur système a activé la fonction Suspendre tous les travaux, votre travail se trouve dans la liste Travaux suspendus ou Travaux non identifiés. Pour libérer un travail suspendu, sélectionnez le travail dans la liste, puis sélectionnez le bouton **Libérer**.
- 16. Si votre travail reste suspendu dans la liste Travaux actifs, le périphérique a besoin de ressources supplémentaires, telles que du papier ou des agrafes pour pouvoir terminer le travail. Pour savoir quelles ressources sont requises, sélectionnez le travail et sélectionnez le bouton **Détails**. Une fois les ressources disponibles, le travail est imprimé.

[Impression d'un document à l'aide du pilote d'imprimante XPS](#page-432-0) [Guide de l'administrateur](www.xerox.com/support) www.xerox.com/support. [Utilisation des Services Internet pour trouver les coordonnées de l'administrateur système](#page-687-0) [Affichage de la progression et des détails d'un travail à l'aide du menu État travail](#page-713-0) [Connexion à un pilote d'imprimante via la comptabilité standard ou réseau Xerox](#page-543-0)

#### **Définition de l'orientation d'un travail d'impression avec le pilote d'imprimante XPS**

Vous pouvez imprimer sur le périphérique depuis votre ordinateur via un pilote d'impression. Différents pilotes d'impression Xerox sont disponibles pour le périphérique pour tous les systèmes d'exploitation les plus courants. Les pilotes d'impression Xerox vous permettent d'utiliser les fonctions spécifiques de votre périphérique.

Si l'authentification a été activée sur votre périphérique, vous devrez peut-être vous connecter sur le périphérique pour afficher ou libérer vos travaux.

Si la comptabilisation a été activée, vous devrez peut-être vous connecter dans le pilote d'impression avant de pouvoir envoyer votre travail.

Remarque : Pour imprimer un document XPS, la fonction XPS disponible en option doit être installée sur votre périphérique.

L'option Orientation permet de définir une orientation portrait ou paysage pour votre travail.

- 1. Ouvrez le document à imprimer. Dans la plupart des applications, sélectionnez le bouton **Office** ou sélectionnez **Fichier**, puis sélectionnez **Imprimer** dans le menu Fichier.
- 2. Entrez le nombre de copies à imprimer. En fonction de l'application que vous utilisez, vous pouvez avoir la possibilité de sélectionner une série de pages et d'effectuer d'autres sélections.
- 3. Sélectionnez le pilote XPS Xerox dans la liste des pilotes d'impression disponibles.
- 4. Ouvrez la fenêtre Propriétés du pilote d'impression (la méthode varie en fonction de l'application depuis laquelle vous imprimez). Dans la plupart des applications Microsoft, sélectionnez le bouton **Propriétés** ou **Préférences** pour ouvrir la fenêtre.
- 5. Cliquez sur l'onglet **Options Document**.
- 6. Cliquez sur l'onglet **Orientation**.
- 7. Sélectionnez l'option requise.
	- **Portrait** permet d'orienter le papier de sorte que le texte et les images soient imprimés dans le sens le plus court du papier.
	- **Paysage** permet d'orienter le papier de sorte que le texte et les images soient imprimés dans le sens le plus long du papier.
- 8. Cliquez sur le bouton **OK** pour enregistrer vos paramètres.
- 9. Sélectionnez le bouton de confirmation (son nom varie en fonction de l'application depuis laquelle vous imprimez). Dans la plupart des applications, sélectionnez le bouton **OK** ou **Imprimer**.
- 10. Récupérez votre travail sur le périphérique.
- 11. Appuyez sur la touche **État travail** du panneau de commande du périphérique pour afficher la liste des travaux et vérifier l'état du travail.
- 12. Les travaux d'impression sont en général affichés dans la liste Travaux actifs. Cependant, si votre administrateur système a activé la fonction Suspendre tous les travaux, votre travail se trouve dans la liste Travaux suspendus ou Travaux non identifiés. Pour libérer un travail suspendu, sélectionnez le travail dans la liste, puis sélectionnez le bouton **Libérer**.
- 13. Si votre travail reste suspendu dans la liste Travaux actifs, le périphérique a besoin de ressources supplémentaires, telles que du papier ou des agrafes pour pouvoir terminer le travail. Pour savoir quelles ressources sont requises, sélectionnez le travail et sélectionnez le bouton **Détails**. Une fois les ressources disponibles, le travail est imprimé.

[Impression d'un document à l'aide du pilote d'imprimante XPS](#page-432-0) [Guide de l'administrateur](www.xerox.com/support) www.xerox.com/support. [Utilisation des Services Internet pour trouver les coordonnées de l'administrateur système](#page-687-0) [Affichage de la progression et des détails d'un travail à l'aide du menu État travail](#page-713-0) [Connexion à un pilote d'imprimante via la comptabilité standard ou réseau Xerox](#page-543-0)

## **Options avancées**

#### **Utilisation des options avancées du pilote d'imprimante XPS**

L'onglet Options avancées vous permet d'accéder aux options avancées d'impression. Vous n'avez généralement pas besoin d'utiliser ces fonctions sauf lorsque vous voulez activer ou désactiver la fonction ID travail.

Vous trouverez des instructions détaillées pour les fonctions avancées sur les pages d'aide du pilote d'imprimante. Des instructions techniques pour certaines fonctions se trouvent également dans le Guide de l'administrateur système.

Les fonctions avancées sont généralement utilisées par l'administrateur système ou l'équipe de support Xerox.

Informations supplémentaires [Accès aux pages d'aide du pilote d'imprimante XPS](#page-489-0) [Guide de l'administrateur](www.xerox.com/support) www.xerox.com/support. [Utilisation des Services Internet pour trouver les coordonnées de l'administrateur système](#page-687-0) [Ajout d'un ID de travail avec le pilote d'imprimante XPS](#page-480-0) [Suppression d'un ID de travail avec le pilote d'imprimante XPS](#page-482-0)

#### <span id="page-480-0"></span>**Ajout d'un ID de travail avec le pilote d'imprimante XPS**

Vous pouvez imprimer sur le périphérique depuis votre ordinateur via un pilote d'impression. Différents pilotes d'impression Xerox sont disponibles pour le périphérique pour tous les systèmes d'exploitation les plus courants. Les pilotes d'impression Xerox vous permettent d'utiliser les fonctions spécifiques de votre périphérique.

Si l'authentification a été activée sur votre périphérique, vous devrez peut-être vous connecter sur le périphérique pour afficher ou libérer vos travaux.

Si la comptabilisation a été activée, vous devrez peut-être vous connecter dans le pilote d'impression avant de pouvoir envoyer votre travail.

Remarque : Pour imprimer un document XPS, la fonction XPS disponible en option doit être installée sur votre périphérique.

L'option ID travail permet d'imprimer des informations d'identification avec votre travail d'impression. Vous pouvez choisir d'imprimer ces information sur une page séparée ou dans les marges du travail d'impression principal.

Si votre administrateur système vous a créé un ID de travail, ce dernier peut inclure des informations spécifiques telles que votre nom ou votre nom d'utilisateur.

- 1. Ouvrez le document à imprimer. Dans la plupart des applications, sélectionnez le bouton **Office** ou sélectionnez **Fichier**, puis sélectionnez **Imprimer** dans le menu Fichier.
- 2. Entrez le nombre de copies à imprimer. En fonction de l'application que vous utilisez, vous pouvez avoir la possibilité de sélectionner une série de pages et d'effectuer d'autres sélections.
- 3. Sélectionnez le pilote XPS Xerox dans la liste des pilotes d'impression disponibles.
- 4. Ouvrez la fenêtre Propriétés du pilote d'impression (la méthode varie en fonction de l'application depuis laquelle vous imprimez). Dans la plupart des applications Microsoft, sélectionnez le bouton **Propriétés** ou **Préférences** pour ouvrir la fenêtre.
- 5. Cliquez sur l'onglet **Options avancées**.
- 6. Si nécessaire, cliquez deux fois sur le dossier **Options avancées** pour développer le menu. Le menu est généralement développé automatiquement lorsque l'onglet Options avancées est sélectionné.
- 7. Sélectionnez l'option ID travail requise.
	- **Imprimer l'ID sur la page de garde** permet d'ajouter une page de garde à votre travail. Votre ID est imprimé sur la page de garde. Si vous sélectionnez des options de finition telles que l'agrafage, la page d'ID n'est pas agrafée avec le reste de votre travail.
	- **Imprimer l'ID dans la marge 1re page** permet d'imprimer votre ID dans la marge supérieure, sur la première page de votre document.
	- **Imprimer l'ID dans la marge Toutes les pages** permet d'imprimer votre ID dans la marge supérieure, sur toutes les pages de votre document. Si votre document est recto verso, l'ID est imprimé sur les deux côtés.
- 8. Cliquez sur le bouton **OK** pour enregistrer vos paramètres.
- 9. Sélectionnez le bouton de confirmation (son nom varie en fonction de l'application depuis laquelle vous imprimez). Dans la plupart des applications, sélectionnez le bouton **OK** ou **Imprimer**.
- 10. Récupérez votre travail sur le périphérique.
- 11. Appuyez sur la touche **État travail** du panneau de commande du périphérique pour afficher la liste des travaux et vérifier l'état du travail.
- 12. Les travaux d'impression sont en général affichés dans la liste Travaux actifs. Cependant, si votre administrateur système a activé la fonction Suspendre tous les travaux, votre travail se trouve dans la liste Travaux suspendus ou Travaux non identifiés. Pour libérer un travail suspendu, sélectionnez le travail dans la liste, puis sélectionnez le bouton **Libérer**.
- 13. Si votre travail reste suspendu dans la liste Travaux actifs, le périphérique a besoin de ressources supplémentaires, telles que du papier ou des agrafes pour pouvoir terminer le travail. Pour savoir quelles ressources sont requises, sélectionnez le travail et sélectionnez le bouton **Détails**. Une fois les ressources disponibles, le travail est imprimé.

Informations supplémentaires

[Impression d'un document à l'aide du pilote d'imprimante XPS](#page-432-0) [Guide de l'administrateur](www.xerox.com/support) www.xerox.com/support. [Utilisation des Services Internet pour trouver les coordonnées de l'administrateur système](#page-687-0) [Affichage de la progression et des détails d'un travail à l'aide du menu État travail](#page-713-0)

#### <span id="page-482-0"></span>**Suppression d'un ID de travail avec le pilote d'imprimante XPS**

Vous pouvez imprimer sur le périphérique depuis votre ordinateur via un pilote d'impression. Différents pilotes d'impression Xerox sont disponibles pour le périphérique pour tous les systèmes d'exploitation les plus courants. Les pilotes d'impression Xerox vous permettent d'utiliser les fonctions spécifiques de votre périphérique.

Si l'authentification a été activée sur votre périphérique, vous devrez peut-être vous connecter sur le périphérique pour afficher ou libérer vos travaux.

Si la comptabilisation a été activée, vous devrez peut-être vous connecter dans le pilote d'impression avant de pouvoir envoyer votre travail.

Remarque : Pour imprimer un document XPS, la fonction XPS disponible en option doit être installée sur votre périphérique.

L'option ID travail permet d'imprimer des informations d'identification avec votre travail d'impression. Vous pouvez choisir d'imprimer ces information sur une page séparée ou dans les marges du travail d'impression principal.

Si votre administrateur système vous a créé un ID de travail, ce dernier peut inclure des informations spécifiques telles que votre nom ou votre nom d'utilisateur.

- 1. Ouvrez le document à imprimer. Dans la plupart des applications, sélectionnez le bouton **Office** ou sélectionnez **Fichier**, puis sélectionnez **Imprimer** dans le menu Fichier.
- 2. Entrez le nombre de copies à imprimer. En fonction de l'application que vous utilisez, vous pouvez avoir la possibilité de sélectionner une série de pages et d'effectuer d'autres sélections.
- 3. Sélectionnez le pilote XPS Xerox dans la liste des pilotes d'impression disponibles.
- 4. Ouvrez la fenêtre Propriétés du pilote d'impression (la méthode varie en fonction de l'application depuis laquelle vous imprimez). Dans la plupart des applications Microsoft, sélectionnez le bouton **Propriétés** ou **Préférences** pour ouvrir la fenêtre.
- 5. Cliquez sur l'onglet **Options avancées**.
- 6. Si nécessaire, cliquez deux fois sur le dossier **Options avancées** pour développer le menu. Le menu est généralement développé automatiquement lorsque l'onglet Options avancées est sélectionné.
- 7. Sélectionnez **Désactiver ID travail** à partir du menu ID travail.
- 8. Cliquez sur le bouton **OK** pour enregistrer vos paramètres.
- 9. Sélectionnez le bouton de confirmation (son nom varie en fonction de l'application depuis laquelle vous imprimez). Dans la plupart des applications, sélectionnez le bouton **OK** ou **Imprimer**.
- 10. Récupérez votre travail sur le périphérique.
- 11. Appuyez sur la touche **État travail** du panneau de commande du périphérique pour afficher la liste des travaux et vérifier l'état du travail.
- 12. Les travaux d'impression sont en général affichés dans la liste Travaux actifs. Cependant, si votre administrateur système a activé la fonction Suspendre tous les travaux, votre travail se trouve dans la liste Travaux suspendus ou Travaux non identifiés. Pour libérer un travail suspendu, sélectionnez le travail dans la liste, puis sélectionnez le bouton **Libérer**.
- 13. Si votre travail reste suspendu dans la liste Travaux actifs, le périphérique a besoin de ressources supplémentaires, telles que du papier ou des agrafes pour pouvoir terminer le travail. Pour savoir quelles ressources sont requises, sélectionnez le travail et sélectionnez le bouton **Détails**. Une fois les ressources disponibles, le travail est imprimé.

[Impression d'un document à l'aide du pilote d'imprimante XPS](#page-432-0) [Guide de l'administrateur](www.xerox.com/support) www.xerox.com/support. [Utilisation des Services Internet pour trouver les coordonnées de l'administrateur système](#page-687-0) [Affichage de la progression et des détails d'un travail à l'aide du menu État travail](#page-713-0)

# Menu situé sous les onglets

## **Utilisation des paramètres d'impression enregistrés avec le pilote d'imprimante XPS**

Vous pouvez imprimer sur le périphérique depuis votre ordinateur via un pilote d'impression. Différents pilotes d'impression Xerox sont disponibles pour le périphérique pour tous les systèmes d'exploitation les plus courants. Les pilotes d'impression Xerox vous permettent d'utiliser les fonctions spécifiques de votre périphérique.

Si l'authentification a été activée sur votre périphérique, vous devrez peut-être vous connecter sur le périphérique pour afficher ou libérer vos travaux.

Si la comptabilisation a été activée, vous devrez peut-être vous connecter dans le pilote d'impression avant de pouvoir envoyer votre travail.

Remarque : Pour imprimer un document XPS, la fonction XPS disponible en option doit être installée sur votre périphérique.

L'option Paramètres enregistrés est recommandée si vous utilisez souvent les mêmes paramètres dans votre pilote d'imprimante. Elle permet d'enregistrer vos options de pilote d'imprimante dans la liste Paramètres enregistrés. Cette liste est enregistrée sur votre ordinateur et n'est pas disponible si vous imprimez à partir d'un ordinateur différent.

- 1. Ouvrez le document à imprimer. Dans la plupart des applications, sélectionnez le bouton **Office** ou sélectionnez **Fichier**, puis sélectionnez **Imprimer** dans le menu Fichier.
- 2. Entrez le nombre de copies à imprimer. En fonction de l'application que vous utilisez, vous pouvez avoir la possibilité de sélectionner une série de pages et d'effectuer d'autres sélections.
- 3. Sélectionnez le pilote XPS Xerox dans la liste des pilotes d'impression disponibles.
- 4. Ouvrez la fenêtre Propriétés du pilote d'impression (la méthode varie en fonction de l'application depuis laquelle vous imprimez). Dans la plupart des applications Microsoft, sélectionnez le bouton **Propriétés** ou **Préférences** pour ouvrir la fenêtre.
- 5. Sélectionnez l'option Paramètres enregistrés requise.
	- **Valeurs par défaut du pilote** permet d'utiliser les paramètres d'impression par défaut.
	- **Impression intelligente** permet d'utiliser des paramètres d'impression écologique.
	- Tous les paramètres personnalisés enregistrés sont affichés sous l'option Impression intelligente.
	- **Enregistrer sous** permet d'enregistrer les paramètres d'impression actuels en tant que paramètres personnalisés.
	- **Enregistrer en tant que valeurs par défaut <nom de l'application>** permet d'enregistrer les paramètres d'impression actuels en tant que paramètres personnalisés pour l'application spécifiée. Cette option est utile si, par exemple, vous voulez toujours imprimer les documents Word en mode recto verso mais les tableurs Excel en mode recto.
	- **Renommer** permet de modifier le nom des paramètres d'impression personnalisés sélectionnés. Cette option n'est pas disponible si les paramètres d'impression par défaut du pilote ou de l'application sont sélectionnés.
- **Supprimer** permet de supprimer de façon permanente les paramètres d'impression personnalisés sélectionnés. Cette option n'est pas disponible si les paramètres d'impression par défaut du pilote sont sélectionnés.
- 6. Cliquez sur l'option requise.
- 7. Cliquez sur le bouton **OK** pour enregistrer vos paramètres.
- 8. Sélectionnez le bouton de confirmation (son nom varie en fonction de l'application depuis laquelle vous imprimez). Dans la plupart des applications, sélectionnez le bouton **OK** ou **Imprimer**.
- 9. Récupérez votre travail sur le périphérique.
- 10. Appuyez sur la touche **État travail** du panneau de commande du périphérique pour afficher la liste des travaux et vérifier l'état du travail.
- 11. Les travaux d'impression sont en général affichés dans la liste Travaux actifs. Cependant, si votre administrateur système a activé la fonction Suspendre tous les travaux, votre travail se trouve dans la liste Travaux suspendus ou Travaux non identifiés. Pour libérer un travail suspendu, sélectionnez le travail dans la liste, puis sélectionnez le bouton **Libérer**.
- 12. Si votre travail reste suspendu dans la liste Travaux actifs, le périphérique a besoin de ressources supplémentaires, telles que du papier ou des agrafes pour pouvoir terminer le travail. Pour savoir quelles ressources sont requises, sélectionnez le travail et sélectionnez le bouton **Détails**. Une fois les ressources disponibles, le travail est imprimé.

[Impression d'un document à l'aide du pilote d'imprimante XPS](#page-432-0) [Guide de l'administrateur](www.xerox.com/support) www.xerox.com/support. [Utilisation des Services Internet pour trouver les coordonnées de l'administrateur système](#page-687-0) [Enregistrement des paramètres d'impression avec le pilote d'imprimante XPS](#page-484-0) [Suppression des paramètres d'impression enregistrés avec le pilote d'imprimante XPS](#page-488-0) [Modification du nom des paramètres d'impression enregistrés avec le pilote d'imprimante XPS](#page-487-0) [Affichage de la progression et des détails d'un travail à l'aide du menu État travail](#page-713-0) [Connexion à un pilote d'imprimante via la comptabilité standard ou réseau Xerox](#page-543-0)

## <span id="page-484-0"></span>**Enregistrement des paramètres d'impression avec le pilote d'imprimante XPS**

Vous pouvez imprimer sur le périphérique depuis votre ordinateur via un pilote d'impression. Différents pilotes d'impression Xerox sont disponibles pour le périphérique pour tous les systèmes d'exploitation les plus courants. Les pilotes d'impression Xerox vous permettent d'utiliser les fonctions spécifiques de votre périphérique.

Si l'authentification a été activée sur votre périphérique, vous devrez peut-être vous connecter sur le périphérique pour afficher ou libérer vos travaux.

Si la comptabilisation a été activée, vous devrez peut-être vous connecter dans le pilote d'impression avant de pouvoir envoyer votre travail.

Remarque : Pour imprimer un document XPS, la fonction XPS disponible en option doit être installée sur votre périphérique.

L'option Paramètres enregistrés est recommandée si vous utilisez souvent les mêmes paramètres dans votre pilote d'imprimante. Elle permet d'enregistrer vos options de pilote d'imprimante dans la liste Paramètres enregistrés. Cette liste est enregistrée sur votre ordinateur et n'est pas disponible si vous imprimez à partir d'un ordinateur différent.

- 1. Ouvrez le document à imprimer. Dans la plupart des applications, sélectionnez le bouton **Office** ou sélectionnez **Fichier**, puis sélectionnez **Imprimer** dans le menu Fichier.
- 2. Entrez le nombre de copies à imprimer. En fonction de l'application que vous utilisez, vous pouvez avoir la possibilité de sélectionner une série de pages et d'effectuer d'autres sélections.
- 3. Sélectionnez le pilote XPS Xerox dans la liste des pilotes d'impression disponibles.
- 4. Ouvrez la fenêtre Propriétés du pilote d'impression (la méthode varie en fonction de l'application depuis laquelle vous imprimez). Dans la plupart des applications Microsoft, sélectionnez le bouton **Propriétés** ou **Préférences** pour ouvrir la fenêtre.
- 5. Sélectionnez les options requises.
- 6. Sélectionnez **Enregistrer sous** à partir du menu **Paramètres enregistrés**.
- 7. Sélectionnez la zone de saisie **Nom du paramètre enregistré** et utilisez votre clavier pour saisir le nom de votre paramètre personnalisé.
- 8. Sélectionnez le bouton **OK**.
- 9. Cliquez sur le bouton **OK** pour enregistrer vos paramètres.

#### Informations supplémentaires

[Impression d'un document à l'aide du pilote d'imprimante XPS](#page-432-0) [Guide de l'administrateur](www.xerox.com/support) www.xerox.com/support.

[Utilisation des Services Internet pour trouver les coordonnées de l'administrateur système](#page-687-0) [Application des paramètres d'impression enregistrés avec le pilote d'imprimante XPS](#page-486-0) [Modification du nom des paramètres d'impression enregistrés avec le pilote d'imprimante XPS](#page-487-0) [Suppression des paramètres d'impression enregistrés avec le pilote d'imprimante XPS](#page-488-0) [Affichage de la progression et des détails d'un travail à l'aide du menu État travail](#page-713-0) [Connexion à un pilote d'imprimante via la comptabilité standard ou réseau Xerox](#page-543-0)

## <span id="page-485-0"></span>**Enregistrement des paramètres d'impression en tant que valeurs par défaut de l'application avec le pilote d'imprimante XPS**

Vous pouvez imprimer sur le périphérique depuis votre ordinateur via un pilote d'impression. Différents pilotes d'impression Xerox sont disponibles pour le périphérique pour tous les systèmes d'exploitation les plus courants. Les pilotes d'impression Xerox vous permettent d'utiliser les fonctions spécifiques de votre périphérique.

Si l'authentification a été activée sur votre périphérique, vous devrez peut-être vous connecter sur le périphérique pour afficher ou libérer vos travaux.

Si la comptabilisation a été activée, vous devrez peut-être vous connecter dans le pilote d'impression avant de pouvoir envoyer votre travail.

Remarque : Pour imprimer un document XPS, la fonction XPS disponible en option doit être installée sur votre périphérique.

L'option Enregistrer en tant que valeurs par défaut <nom de l'application> vous permet d'enregistrer les paramètres d'impression personnalisés en tant que valeurs par défaut pour l'application utilisée.

- 1. Ouvrez le document à imprimer. Dans la plupart des applications, sélectionnez le bouton **Office** ou sélectionnez **Fichier**, puis sélectionnez **Imprimer** dans le menu Fichier.
- 2. Entrez le nombre de copies à imprimer. En fonction de l'application que vous utilisez, vous pouvez avoir la possibilité de sélectionner une série de pages et d'effectuer d'autres sélections.
- 3. Sélectionnez le pilote XPS Xerox dans la liste des pilotes d'impression disponibles.
- 4. Ouvrez la fenêtre Propriétés du pilote d'impression (la méthode varie en fonction de l'application depuis laquelle vous imprimez). Dans la plupart des applications Microsoft, sélectionnez le bouton **Propriétés** ou **Préférences** pour ouvrir la fenêtre.
- 5. Sélectionnez les options requises.
- 6. Sélectionnez l'option Paramètres enregistrés requise.
- 7. Sélectionnez **Enregistrer en tant que valeurs par défaut <Nom de l'application>** dans le menu **Paramètres enregistrés**. Les paramètres utilisés sont enregistrés en tant que paramètres par défaut de l'application et sont sélectionnés pour le travail d'impression en cours.
- 8. Cliquez sur le bouton **OK** pour enregistrer vos paramètres.

#### Informations supplémentaires

[Impression d'un document à l'aide du pilote d'imprimante XPS](#page-432-0) [Guide de l'administrateur](www.xerox.com/support) www.xerox.com/support. [Utilisation des Services Internet pour trouver les coordonnées de l'administrateur système](#page-687-0) [Application des paramètres d'impression enregistrés avec le pilote d'imprimante XPS](#page-486-0) [Suppression des paramètres d'impression enregistrés avec le pilote d'imprimante XPS](#page-488-0) [Connexion à un pilote d'imprimante via la comptabilité standard ou réseau Xerox](#page-543-0)

## <span id="page-486-0"></span>**Application des paramètres d'impression enregistrés avec le pilote d'imprimante XPS**

Vous pouvez imprimer sur le périphérique depuis votre ordinateur via un pilote d'impression. Différents pilotes d'impression Xerox sont disponibles pour le périphérique pour tous les systèmes d'exploitation les plus courants. Les pilotes d'impression Xerox vous permettent d'utiliser les fonctions spécifiques de votre périphérique.

Si l'authentification a été activée sur votre périphérique, vous devrez peut-être vous connecter sur le périphérique pour afficher ou libérer vos travaux.

Si la comptabilisation a été activée, vous devrez peut-être vous connecter dans le pilote d'impression avant de pouvoir envoyer votre travail.

Remarque : Pour imprimer un document XPS, la fonction XPS disponible en option doit être installée sur votre périphérique.

L'option Paramètres enregistrés est recommandée si vous utilisez souvent les mêmes paramètres dans votre pilote d'imprimante. Elle permet d'enregistrer vos options de pilote d'imprimante dans la liste Paramètres enregistrés. Cette liste est enregistrée sur votre ordinateur et n'est pas disponible si vous imprimez à partir d'un ordinateur différent.

Cette option vous permet de sélectionner vos paramètres d'impression enregistrés.

- 1. Ouvrez le document à imprimer. Dans la plupart des applications, sélectionnez le bouton **Office** ou sélectionnez **Fichier**, puis sélectionnez **Imprimer** dans le menu Fichier.
- 2. Entrez le nombre de copies à imprimer. En fonction de l'application que vous utilisez, vous pouvez avoir la possibilité de sélectionner une série de pages et d'effectuer d'autres sélections.
- 3. Sélectionnez le pilote XPS Xerox dans la liste des pilotes d'impression disponibles.
- 4. Ouvrez la fenêtre Propriétés du pilote d'impression (la méthode varie en fonction de l'application depuis laquelle vous imprimez). Dans la plupart des applications Microsoft, sélectionnez le bouton **Propriétés** ou **Préférences** pour ouvrir la fenêtre.
- 5. Sélectionnez le paramètre enregistré requis à partir du menu **Paramètres enregistrés**.
- 6. Cliquez sur **OK**.
- 7. Cliquez sur **OK**.
- 8. Récupérez votre travail sur le périphérique.
- 9. Si votre travail reste suspendu dans la liste Travaux actifs, le périphérique a besoin de ressources supplémentaires, telles que du papier ou des agrafes pour pouvoir terminer le travail. Pour savoir quelles ressources sont requises, sélectionnez le travail et sélectionnez le bouton **Détails**. Une fois les ressources disponibles, le travail est imprimé.
- 10. Les travaux d'impression sont en général affichés dans la liste Travaux actifs. Cependant, si votre administrateur système a activé la fonction Suspendre tous les travaux, votre travail se trouve dans la liste Travaux suspendus ou Travaux non identifiés. Pour libérer un travail suspendu, sélectionnez le travail dans la liste, puis sélectionnez le bouton **Libérer**.
- 11. Appuyez sur la touche **État travail** du panneau de commande du périphérique pour afficher la liste des travaux et vérifier l'état du travail.
- 12. Récupérez votre travail sur le périphérique.

#### Informations supplémentaires

[Impression d'un document à l'aide du pilote d'imprimante XPS](#page-432-0) [Guide de l'administrateur](www.xerox.com/support) www.xerox.com/support. [Utilisation des Services Internet pour trouver les coordonnées de l'administrateur système](#page-687-0) [Enregistrement des paramètres d'impression avec le pilote d'imprimante XPS](#page-484-0) [Enregistrement des paramètres d'impression en tant que valeurs par défaut de l'application avec](#page-485-0)  [le pilote d'imprimante XPS](#page-485-0) [Modification du nom des paramètres d'impression enregistrés avec le pilote d'imprimante XPS](#page-487-0)

[Suppression des paramètres d'impression enregistrés avec le pilote d'imprimante XPS](#page-488-0) [Affichage de la progression et des détails d'un travail à l'aide du menu État travail](#page-713-0) [Connexion à un pilote d'imprimante via la comptabilité standard ou réseau Xerox](#page-543-0)

## <span id="page-487-0"></span>**Modification du nom des paramètres d'impression enregistrés avec le pilote d'imprimante XPS**

Vous pouvez imprimer sur le périphérique depuis votre ordinateur via un pilote d'impression. Différents pilotes d'impression Xerox sont disponibles pour le périphérique pour tous les systèmes d'exploitation les plus courants. Les pilotes d'impression Xerox vous permettent d'utiliser les fonctions spécifiques de votre périphérique.

Si l'authentification a été activée sur votre périphérique, vous devrez peut-être vous connecter sur le périphérique pour afficher ou libérer vos travaux.

Si la comptabilisation a été activée, vous devrez peut-être vous connecter dans le pilote d'impression avant de pouvoir envoyer votre travail.

Remarque : Pour imprimer un document XPS, la fonction XPS disponible en option doit être installée sur votre périphérique.

L'option Renommer vous permet de modifier le nom attribué aux paramètres d'impression enregistrés.

- 1. Ouvrez le document à imprimer. Dans la plupart des applications, sélectionnez le bouton **Office** ou sélectionnez **Fichier**, puis sélectionnez **Imprimer** dans le menu Fichier.
- 2. Entrez le nombre de copies à imprimer. En fonction de l'application que vous utilisez, vous pouvez avoir la possibilité de sélectionner une série de pages et d'effectuer d'autres sélections.
- 3. Sélectionnez le pilote XPS Xerox dans la liste des pilotes d'impression disponibles.
- 4. Ouvrez la fenêtre Propriétés du pilote d'impression (la méthode varie en fonction de l'application depuis laquelle vous imprimez). Dans la plupart des applications Microsoft, sélectionnez le bouton **Propriétés** ou **Préférences** pour ouvrir la fenêtre.
- 5. Sélectionnez les paramètres enregistrés requis dans la liste.
- 6. Sélectionnez l'option Paramètres enregistrés requise.
- 7. Sélectionnez **Renommer...** à partir du menu **Paramètres enregistrés**.
- 8. Sélectionnez la zone de saisie **Nom du paramètre enregistré** et utilisez votre clavier pour saisir le nom de votre paramètre personnalisé.
- 9. Cliquez sur **OK**.
- 10. Cliquez sur le bouton **OK** pour enregistrer vos paramètres.

#### Informations supplémentaires

[Impression d'un document à l'aide du pilote d'imprimante XPS](#page-432-0) [Guide de l'administrateur](www.xerox.com/support) www.xerox.com/support. [Utilisation des Services Internet pour trouver les coordonnées de l'administrateur système](#page-687-0) [Enregistrement des paramètres d'impression avec le pilote d'imprimante XPS](#page-484-0) [Enregistrement des paramètres d'impression en tant que valeurs par défaut de l'application avec](#page-485-0)  [le pilote d'imprimante XPS](#page-485-0) [Suppression des paramètres d'impression enregistrés avec le pilote d'imprimante XPS](#page-488-0) [Affichage de la progression et des détails d'un travail à l'aide du menu État travail](#page-713-0) [Connexion à un pilote d'imprimante via la comptabilité standard ou réseau Xerox](#page-543-0)

## <span id="page-488-0"></span>**Suppression des paramètres d'impression enregistrés avec le pilote d'imprimante XPS**

Vous pouvez imprimer sur le périphérique depuis votre ordinateur via un pilote d'impression. Différents pilotes d'impression Xerox sont disponibles pour le périphérique pour tous les systèmes d'exploitation les plus courants. Les pilotes d'impression Xerox vous permettent d'utiliser les fonctions spécifiques de votre périphérique.

Remarque : Pour imprimer un document XPS, la fonction XPS disponible en option doit être installée sur votre périphérique.

L'option Supprimer permet de supprimer un ensemble spécifique de paramètres d'impression personnalisés enregistrés.

Remarque : Vous pouvez aussi accéder aux paramètres enregistrés en ouvrant une application et en sélectionnant le pilote d'imprimante comme si vous alliez envoyer un travail d'impression.

- 1. Sur votre ordinateur, cliquez sur le bouton Démarrer qui porte le logo Microsoft.
- 2. Sélectionnez le lien **Périphériques et imprimantes**.
- 3. Cliquez avec le bouton droit sur l'icône correspondant à votre imprimante.
- 4. Sélectionnez **Préférences d'impression**.
- 5. Sélectionnez un paramètre personnalisé ou sélectionnez **Valeurs par défaut <nom de l'application>** à partir du menu **Paramètres enregistrés**.
- 6. Sélectionnez **Supprimer** à partir du menu **Paramètres enregistrés**.
- 7. Cliquez sur **OK**.
- 8. Cliquez sur le bouton **Oui**.
- 9. Cliquez sur **OK**.

#### Informations supplémentaires

[Impression d'un document à l'aide du pilote d'imprimante XPS](#page-432-0) [Guide de l'administrateur](www.xerox.com/support) www.xerox.com/support. [Utilisation des Services Internet pour trouver les coordonnées de l'administrateur système](#page-687-0) [Enregistrement des paramètres d'impression avec le pilote d'imprimante XPS](#page-484-0) [Enregistrement des paramètres d'impression en tant que valeurs par défaut de l'application avec](#page-485-0)  [le pilote d'imprimante XPS](#page-485-0) [Connexion à un pilote d'imprimante via la comptabilité standard ou réseau Xerox](#page-543-0)

## <span id="page-489-0"></span>**Accès aux pages d'aide du pilote d'imprimante XPS**

Vous pouvez imprimer sur le périphérique depuis votre ordinateur via un pilote d'impression. Différents pilotes d'impression Xerox sont disponibles pour le périphérique pour tous les systèmes d'exploitation les plus courants. Les pilotes d'impression Xerox vous permettent d'utiliser les fonctions spécifiques de votre périphérique.

Si l'authentification a été activée sur votre périphérique, vous devrez peut-être vous connecter sur le périphérique pour afficher ou libérer vos travaux.

Si la comptabilisation a été activée, vous devrez peut-être vous connecter dans le pilote d'impression avant de pouvoir envoyer votre travail.

Remarque : Pour imprimer un document XPS, la fonction XPS disponible en option doit être installée sur votre périphérique.

Utilisez le bouton d'aide pour ouvrir l'aide en ligne Xerox. Vous devez être connecté à Internet pour utiliser cette fonction d'aide.

- 1. Ouvrez le document à imprimer. Dans la plupart des applications, sélectionnez le bouton **Office** ou sélectionnez **Fichier**, puis sélectionnez **Imprimer** dans le menu Fichier.
- 2. Sélectionnez le pilote XPS Xerox dans la liste des pilotes d'impression disponibles.
- 3. Ouvrez la fenêtre Propriétés du pilote d'impression (la méthode varie en fonction de l'application depuis laquelle vous imprimez). Dans la plupart des applications Microsoft, sélectionnez le bouton **Propriétés** ou **Préférences** pour ouvrir la fenêtre.
- 4. Cliquez sur le bouton **?**. L'aide en ligne Xerox s'affiche alors dans votre navigateur Web par défaut.

[Impression d'un document à l'aide du pilote d'imprimante XPS](#page-432-0) [Guide de l'administrateur](www.xerox.com/support) www.xerox.com/support. [Utilisation des Services Internet pour trouver les coordonnées de l'administrateur système](#page-687-0) [Connexion à un pilote d'imprimante via la comptabilité standard ou réseau Xerox](#page-543-0)

## **Restauration des valeurs par défaut avec le pilote d'imprimante XPS**

Vous pouvez imprimer sur le périphérique depuis votre ordinateur via un pilote d'impression. Différents pilotes d'impression Xerox sont disponibles pour le périphérique pour tous les systèmes d'exploitation les plus courants. Les pilotes d'impression Xerox vous permettent d'utiliser les fonctions spécifiques de votre périphérique.

Si l'authentification a été activée sur votre périphérique, vous devrez peut-être vous connecter sur le périphérique pour afficher ou libérer vos travaux.

Si la comptabilisation a été activée, vous devrez peut-être vous connecter dans le pilote d'impression avant de pouvoir envoyer votre travail.

Remarque : Pour imprimer un document XPS, la fonction XPS disponible en option doit être installée sur votre périphérique.

L'option Rétablir valeur par défaut permet de restaurer les paramètres Xerox ou les paramètres définis par votre administrateur système.

- 1. Ouvrez le document à imprimer. Dans la plupart des applications, sélectionnez le bouton **Office** ou sélectionnez **Fichier**, puis sélectionnez **Imprimer** dans le menu Fichier.
- 2. Entrez le nombre de copies à imprimer. En fonction de l'application que vous utilisez, vous pouvez avoir la possibilité de sélectionner une série de pages et d'effectuer d'autres sélections.
- 3. Sélectionnez le pilote XPS Xerox dans la liste des pilotes d'impression disponibles.
- 4. Ouvrez la fenêtre Propriétés du pilote d'impression (la méthode varie en fonction de l'application depuis laquelle vous imprimez). Dans la plupart des applications Microsoft, sélectionnez le bouton **Propriétés** ou **Préférences** pour ouvrir la fenêtre.
- 5. Cliquez sur la flèche circulaire pour restaurer les paramètres d'impression par défaut.

Informations supplémentaires

[Impression d'un document à l'aide du pilote d'imprimante XPS](#page-432-0) [Guide de l'administrateur](www.xerox.com/support) www.xerox.com/support. [Utilisation des Services Internet pour trouver les coordonnées de l'administrateur système](#page-687-0) [Connexion à un pilote d'imprimante via la comptabilité standard ou réseau Xerox](#page-543-0)

## **Définition des paramètres d'impression intelligents avec le pilote d'imprimante XPS**

Vous pouvez imprimer sur le périphérique depuis votre ordinateur via un pilote d'impression. Différents pilotes d'impression Xerox sont disponibles pour le périphérique pour tous les systèmes d'exploitation les plus courants. Les pilotes d'impression Xerox vous permettent d'utiliser les fonctions spécifiques de votre périphérique.

Si l'authentification a été activée sur votre périphérique, vous devrez peut-être vous connecter sur le périphérique pour afficher ou libérer vos travaux.

Si la comptabilisation a été activée, vous devrez peut-être vous connecter dans le pilote d'impression avant de pouvoir envoyer votre travail.

Remarque : Pour imprimer un document XPS, la fonction XPS disponible en option doit être installée sur votre périphérique.

Les paramètres intelligents permettent de définir des options de façon rapide visant à réduire le nombre de pages imprimées de votre travail, en supprimant les pages de garde, en utilisant un mode d'impression recto verso et en imprimant deux images sur chaque page au lieu d'une image par page.

- 1. Ouvrez le document à imprimer. Dans la plupart des applications, sélectionnez le bouton **Office** ou sélectionnez **Fichier**, puis sélectionnez **Imprimer** dans le menu Fichier.
- 2. Entrez le nombre de copies à imprimer. En fonction de l'application que vous utilisez, vous pouvez avoir la possibilité de sélectionner une série de pages et d'effectuer d'autres sélections.
- 3. Sélectionnez le pilote XPS Xerox dans la liste des pilotes d'impression disponibles.
- 4. Ouvrez la fenêtre Propriétés du pilote d'impression (la méthode varie en fonction de l'application depuis laquelle vous imprimez). Dans la plupart des applications Microsoft, sélectionnez le bouton **Propriétés** ou **Préférences** pour ouvrir la fenêtre.
- 5. Cliquez sur le bouton **Paramètres intelligents**.
- 6. Sélectionnez les options requises.
	- **Recto verso** permet d'imprimer sur les deux faces d'une feuille de papier afin de limiter l'utilisation de papier.
	- **Pas de page de garde** permet de désactiver l'impression des pages de garde afin de limiter l'utilisation de papier.
	- **2 en 1** permet d'imprimer deux pages à format réduit sur une seule feuille afin de limiter l'utilisation de papier.
	- **Jeu échantillon** permet d'imprimer une copie d'un travail comportant plusieurs exemplaires. Lorsque vous récupérez l'exemplaire, vous pouvez vérifier que l'impression est conforme à vos attentes avant de libérer le reste du travail pour l'impression. Si le premier exemplaire n'est pas correct, vous pouvez annuler le reste des exemplaires et resoumettre le travail avec d'autres paramètres d'impression.
- 7. Cliquez sur **OK**.
- 8. Cliquez sur le bouton **OK** pour enregistrer vos paramètres.
- 9. Cliquez sur **OK**.
- 10. Récupérez votre travail sur le périphérique.
- 11. Appuyez sur la touche **État travail** du panneau de commande du périphérique pour afficher la liste des travaux et vérifier l'état du travail.
- 12. Les travaux d'impression sont en général affichés dans la liste Travaux actifs. Cependant, si votre administrateur système a activé la fonction Suspendre tous les travaux, votre travail se trouve dans la liste Travaux suspendus ou Travaux non identifiés. Pour libérer un travail suspendu, sélectionnez le travail dans la liste, puis sélectionnez le bouton **Libérer**.
- 13. Si votre travail reste suspendu dans la liste Travaux actifs, le périphérique a besoin de ressources supplémentaires, telles que du papier ou des agrafes pour pouvoir terminer le travail. Pour savoir quelles ressources sont requises, sélectionnez le travail et sélectionnez le bouton **Détails**. Une fois les ressources disponibles, le travail est imprimé.

[Impression d'un document à l'aide du pilote d'imprimante XPS](#page-432-0) [Guide de l'administrateur](www.xerox.com/support) www.xerox.com/support. [Utilisation des Services Internet pour trouver les coordonnées de l'administrateur système](#page-687-0) [Affichage de la progression et des détails d'un travail à l'aide du menu État travail](#page-713-0) [Connexion à un pilote d'imprimante via la comptabilité standard ou réseau Xerox](#page-543-0) [Impression d'un jeu échantillon avec le pilote d'imprimante PostScript](#page-377-0)

# Affichage de l'état du périphérique avec le pilote d'imprimante XPS

Vous pouvez imprimer sur le périphérique depuis votre ordinateur via un pilote d'impression. Différents pilotes d'impression Xerox sont disponibles pour le périphérique pour tous les systèmes d'exploitation les plus courants. Les pilotes d'impression Xerox vous permettent d'utiliser les fonctions spécifiques de votre périphérique.

Si l'authentification a été activée sur votre périphérique, vous devrez peut-être vous connecter sur le périphérique pour afficher ou libérer vos travaux.

Si la comptabilisation a été activée, vous devrez peut-être vous connecter dans le pilote d'impression avant de pouvoir envoyer votre travail.

Remarque : Pour imprimer un document XPS, la fonction XPS disponible en option doit être installée sur votre périphérique.

La section État permet d'afficher l'état de base du périphérique, comme par exemple le contenu des magasins. L'option État détaillé permet d'afficher des informations plus approfondies contenant notamment les alertes ou les avertissements, la liste des travaux actifs, la liste des travaux terminés et les permissions que l'administrateur système a définies pour le périphérique.

Remarque : L'administrateur système doit activer la communication bidirectionnelle entre le périphérique et le pilote d'imprimante avant que cette fonction puisse être utilisée. Si les graphiques des magasins et le bouton État détaillé ne sont pas visibles, cela signifie que la communication bidirectionnelle n'a pas été activée.

Votre administrateur système peut configurer des autorisations contrôlant l'accès à la fonction d'impression.

- Spécification de l'heure et du jour de la semaine où l'impression est possible.
- Blocage de certains types de travaux tels que les impressions protégées.
- Limitation de l'accès à des magasins particuliers.
- Blocage de l'impression recto.
- Définition de paramètres d'impression spécifiques pour certaines applications, par exemple l'impression de tous les documents Microsoft Word en recto.
- Limitation des travaux d'impression aux travaux d'impression protégés.

Votre administrateur système peut aussi configurer votre pilote d'impression pour qu'il vous invite à entrer vos informations de connexion lors de l'impression d'un document.

Remarque : L'administrateur réseau doit mettre cette option à disposition.

Pour plus d'informations, voir le Guide de l'administrateur système.

- 1. Ouvrez le document à imprimer. Dans la plupart des applications, sélectionnez le bouton **Office** ou sélectionnez **Fichier**, puis sélectionnez **Imprimer** dans le menu Fichier.
- 2. Sélectionnez le pilote XPS Xerox dans la liste des pilotes d'impression disponibles.
- 3. Ouvrez la fenêtre Propriétés du pilote d'impression (la méthode varie en fonction de l'application depuis laquelle vous imprimez). Dans la plupart des applications Microsoft, sélectionnez le bouton **Propriétés** ou **Préférences** pour ouvrir la fenêtre.
- 4. Vous pouvez voir les icônes d'état de périphérique dans le coin inférieur droit de la fenêtre du pilote (au-dessus des boutons OK et Annuler).
- 5. Si nécessaire, cliquez sur le bouton État détaillé [**...**] situé à côté de l'affichage de l'état.

Informations supplémentaires

[Impression d'un document à l'aide du pilote d'imprimante XPS](#page-432-0) [Guide de l'administrateur](www.xerox.com/support) www.xerox.com/support. [Utilisation des Services Internet pour trouver les coordonnées de l'administrateur système](#page-687-0) [Connexion à un pilote d'imprimante via la comptabilité standard ou réseau Xerox](#page-543-0)

# Pilote Mac

## <span id="page-493-0"></span>Impression d'un document à l'aide du pilote d'imprimante Mac

Vous pouvez imprimer sur le périphérique depuis votre ordinateur via un pilote d'impression. Le pilote d'imprimante Mac de Xerox vous permet d'utiliser les fonctions spécifiques disponibles sur votre périphérique.

Remarque : Le périphérique prend en charge AirPrint, la technologie d'impression sans pilote d'Apple qui permet aux périphériques Apple, notamment ordinateurs, téléphones et tablettes, d'imprimer sur le périphérique sans qu'il soit nécessaire d'installer des pilotes ou de télécharger des logiciels.

Votre administrateur système peut configurer des autorisations contrôlant l'accès à la fonction d'impression.

- Spécification de l'heure et du jour de la semaine où l'impression est possible.
- Blocage de certains types de travaux tels que les impressions protégées.
- Limitation de l'accès à des magasins particuliers.
- Blocage de l'impression recto.
- Définition de paramètres d'impression spécifiques pour certaines applications, par exemple l'impression de tous les documents Microsoft Word en recto.
- Limitation des travaux d'impression aux travaux d'impression protégés.

Votre administrateur système peut aussi configurer votre pilote d'impression pour qu'il vous invite à entrer vos informations de connexion lors de l'impression d'un document.

Pour plus d'informations, voir le Guide de l'administrateur système.

- 1. Ouvrez le document à imprimer. Dans la plupart des applications, sélectionnez **Fichier**, puis sélectionnez **Imprimer** dans le menu Fichier.
- 2. Entrez le nombre de copies à imprimer. En fonction de l'application que vous utilisez, vous pouvez avoir la possibilité de sélectionner une série de pages et d'effectuer d'autres sélections.
- 3. Sélectionnez le pilote Xerox dans la liste des pilotes d'impression disponibles.
- 4. Sélectionnez **Fonctionnalités Xerox** dans le menu des propriétés du pilote d'impression (le nom du menu varie en fonction de l'application depuis laquelle vous imprimez). Dans la plupart des applications, sélectionnez le menu déroulant appelé Copies et pages ou portant le nom de l'application.
- 5. Sélectionnez les options requises.
- 6. Sélectionnez le bouton de confirmation (son nom varie en fonction de l'application depuis laquelle vous imprimez). Dans la plupart des applications, sélectionnez le bouton **OK** ou **Imprimer**.
- 7. Récupérez votre travail sur le périphérique.
- 8. Appuyez sur la touche **État travail** du panneau de commande du périphérique pour afficher la liste des travaux et vérifier l'état du travail.
- 9. Les travaux d'impression sont en général affichés dans la liste Travaux actifs. Cependant, si votre administrateur système a activé la fonction Suspendre tous les travaux, votre travail se trouve dans la liste Travaux suspendus ou Travaux non identifiés. Pour libérer un travail suspendu, sélectionnez le travail dans la liste, puis sélectionnez le bouton **Libérer**.
- 10. Si votre travail reste suspendu dans la liste Travaux actifs, le périphérique a besoin de ressources supplémentaires, telles que du papier ou des agrafes pour pouvoir terminer le travail. Pour savoir quelles ressources sont requises, sélectionnez le travail et sélectionnez le bouton **Détails**. Une fois les ressources disponibles, le travail est imprimé.

#### Informations supplémentaires

[Utilisation de la fonction Type de travail avec le pilote d'imprimante Mac](#page-495-0) [Affichage des travaux actifs au moyen du menu État travail](#page-712-0) [Libération des travaux suspendus au moyen du menu État travail](#page-714-0) [Impression d'un travail d'impression protégée avec le pilote d'imprimante Mac](#page-498-0) [Accès à la liste de vos travaux personnels et protégés à l'aide du menu État travail](#page-718-0) [Libération des travaux suspendus dans une file publique à l'aide du menu État travail](#page-716-0) [Libération des travaux suspendus dans une file privée à l'aide du menu État du travail](#page-717-0) [Affichage des travaux suspendus non identifiés au moyen du menu État travail](#page-718-1) [Guide de l'administrateur](www.xerox.com/support) www.xerox.com/support.

[Utilisation des Services Internet pour trouver les coordonnées de l'administrateur système](#page-687-0) [Affichage de la progression et des détails d'un travail à l'aide du menu État travail](#page-713-0) [Connexion à un pilote d'imprimante via la comptabilité standard ou réseau Xerox](#page-543-0)

# Menu Fonctionnalités Xerox

## **Support/Réception**

#### **Type de travail**

#### <span id="page-495-0"></span>**Utilisation de la fonction Type de travail avec le pilote d'imprimante Mac**

Vous pouvez imprimer sur le périphérique depuis votre ordinateur via un pilote d'impression. Le pilote d'imprimante Mac de Xerox vous permet d'utiliser les fonctions spécifiques disponibles sur votre périphérique.

Si l'authentification a été activée sur votre périphérique, vous devrez peut-être vous connecter sur le périphérique pour afficher ou libérer vos travaux.

Si la comptabilisation a été activée, vous devrez peut-être vous connecter dans le pilote d'impression avant de pouvoir envoyer votre travail.

L'option Type de travail vous permet de spécifier la façon dont votre travail doit être traité par le périphérique, par exemple si le travail doit être traité comme un document confidentiel (Impression protégée) ou comme une impression d'épreuves (Jeu échantillon).

Utilisez le type de travail Impression standard pour que le périphérique imprime votre travail aussitôt qu'il arrive en haut de la file d'impression.

Utilisez l'option Impression protégée pour que le travail soit suspendu sur le périphérique jusqu'à la saisie d'un code d'accès. Cette fonction permet de suspendre l'impression de documents confidentiels envoyés dans le bac récepteur jusqu'à ce que vous soyez prêt à libérer l'impression et à récupérer les documents. Cette fonction est également utile si vous souhaitez contrôler le moment de l'impression de vos documents même si ces derniers ne sont pas confidentiels.

Remarque : Si plusieurs travaux d'impression protégée sont envoyés avec le même code d'accès, vous devez saisir ce code une seule fois sur le périphérique pour libérer tous les travaux pour l'impression.

L'option Impression différée vous permet d'imprimer votre document à une heure spécifique, jusqu'à 24 heures après la soumission du travail original. Cette option est utile si vous souhaitez imprimer des travaux volumineux pendant les périodes calmes dans votre environnement de travail ou bien si vous souhaitez imprimer tous les travaux en même temps.

L'option Jeu échantillon vous permet d'imprimer un exemplaire d'un travail qui en comporte plusieurs. Lorsque vous récupérez l'exemplaire, vous pouvez vérifier que l'impression est conforme à vos attentes avant de libérer le reste du travail pour l'impression. Si le premier exemplaire n'est pas correct, vous pouvez annuler le reste des exemplaires et resoumettre le travail avec d'autres paramètres d'impression.

Utilisez l'option Travail enregistré pour mémoriser le travail sur le disque dur du périphérique afin de l'imprimer à la demande ou de l'imprimer à partir des Services Internet.

Remarque : Votre administrateur système doit activer la fonction Emplacement de stockage sur le pilote d'impression pour que l'option Travail enregistré puisse être utilisée. Si vous pouvez mettre à jour les paramètres de votre pilote, vous trouverez cette fonction en procédant comme suit : ouvrez la fenêtre Pilotes, cliquez avec le bouton droit sur le pilote, sélectionnez Propriétés de l'imprimante, puis l'onglet Configuration. Utilisez le menu déroulant pour définir l'état de Module de stockage des travaux sur Installé dans la section Options disponibles.

Utilisez l'option Fax dans votre pilote d'imprimante pour envoyer un document à une adresse fax. Le travail est envoyé depuis votre ordinateur vers le périphérique de la même façon qu'un travail d'impression. Au lieu d'être imprimé, il est alors télécopié via une ligne téléphonique vers la destination spécifiée.

Remarque : Cette fonction ne peut être utilisée que si votre administrateur système a installé et activé l'option fax sur votre périphérique.

- 1. Ouvrez le document à imprimer. Dans la plupart des applications, sélectionnez **Fichier**, puis sélectionnez **Imprimer** dans le menu Fichier.
- 2. Entrez le nombre de copies à imprimer. En fonction de l'application que vous utilisez, vous pouvez avoir la possibilité de sélectionner une série de pages et d'effectuer d'autres sélections.
- 3. Sélectionnez le pilote Xerox dans la liste des pilotes d'impression disponibles.
- 4. Sélectionnez **Fonctionnalités Xerox** dans le menu des propriétés du pilote d'impression (le nom du menu varie en fonction de l'application depuis laquelle vous imprimez). Dans la plupart des applications, sélectionnez le menu déroulant appelé Copies et pages ou portant le nom de l'application.
- 5. Sélectionnez **Support/Réception** à partir du menu de sélection de fonctionnalités Xerox. Il s'agit en général de la zone active lorsque le pilote d'impression s'ouvre.
- 6. Sélectionnez l'option requise à partir du menu **Type de travail**.
- 7. Sélectionnez les options requises.
- 8. Sélectionnez le bouton de confirmation (son nom varie en fonction de l'application depuis laquelle vous imprimez). Dans la plupart des applications, sélectionnez le bouton **OK** ou **Imprimer**.
- 9. Récupérez votre travail sur le périphérique.
- 10. Appuyez sur la touche **État travail** du panneau de commande du périphérique pour afficher la liste des travaux et vérifier l'état du travail.
- 11. Les travaux d'impression sont en général affichés dans la liste Travaux actifs. Cependant, si votre administrateur système a activé la fonction Suspendre tous les travaux, votre travail se trouve dans la liste Travaux suspendus ou Travaux non identifiés. Pour libérer un travail suspendu, sélectionnez le travail dans la liste, puis sélectionnez le bouton **Libérer**.
- 12. Si votre travail reste suspendu dans la liste Travaux actifs, le périphérique a besoin de ressources supplémentaires, telles que du papier ou des agrafes pour pouvoir terminer le travail. Pour savoir quelles ressources sont requises, sélectionnez le travail et sélectionnez le bouton **Détails**. Une fois les ressources disponibles, le travail est imprimé.

#### Informations supplémentaires

[Impression d'un travail d'impression standard avec le pilote d'imprimante Mac](#page-497-0) [Impression d'un travail d'impression protégée avec le pilote d'imprimante Mac](#page-498-0) [Impression d'un travail d'impression différée avec le pilote d'imprimante Mac](#page-499-0) [Impression d'un jeu échantillon avec le pilote d'imprimante Mac](#page-500-0) [Enregistrement de travaux à l'aide du pilote d'imprimante Mac](#page-501-0) [Envoi d'un fax à l'aide du pilote d'imprimante Mac](#page-503-0) [Affichage des travaux actifs au moyen du menu État travail](#page-712-0) [Libération des travaux suspendus au moyen du menu État travail](#page-714-0) [Libération d'un travail d'impression protégée à l'aide du menu État travail](#page-715-0) [Accès à la liste de vos travaux personnels et protégés à l'aide du menu État travail](#page-718-0) [Libération des travaux suspendus dans une file publique à l'aide du menu État travail](#page-716-0) [Libération des travaux suspendus dans une file privée à l'aide du menu État du travail](#page-717-0) [Affichage des travaux suspendus non identifiés au moyen du menu État travail](#page-718-1) [Guide de l'administrateur](www.xerox.com/support) www.xerox.com/support. [Utilisation des Services Internet pour trouver les coordonnées de l'administrateur système](#page-687-0)

[Affichage de la progression et des détails d'un travail à l'aide du menu État travail](#page-713-0) [Connexion à un pilote d'imprimante via la comptabilité standard ou réseau Xerox](#page-543-0)

#### <span id="page-497-0"></span>**Impression d'un travail d'impression standard avec le pilote d'imprimante Mac**

Vous pouvez imprimer sur le périphérique depuis votre ordinateur via un pilote d'impression. Le pilote d'imprimante Mac de Xerox vous permet d'utiliser les fonctions spécifiques disponibles sur votre périphérique.

Si l'authentification a été activée sur votre périphérique, vous devrez peut-être vous connecter sur le périphérique pour afficher ou libérer vos travaux.

Si la comptabilisation a été activée, vous devrez peut-être vous connecter dans le pilote d'impression avant de pouvoir envoyer votre travail.

Utilisez le type de travail Impression standard pour que le périphérique imprime votre travail aussitôt qu'il arrive en haut de la file d'impression.

- 1. Ouvrez le document à imprimer. Dans la plupart des applications, sélectionnez **Fichier**, puis sélectionnez **Imprimer** dans le menu Fichier.
- 2. Entrez le nombre de copies à imprimer. En fonction de l'application que vous utilisez, vous pouvez avoir la possibilité de sélectionner une série de pages et d'effectuer d'autres sélections.
- 3. Sélectionnez le pilote Xerox dans la liste des pilotes d'impression disponibles.
- 4. Sélectionnez **Fonctionnalités Xerox** dans le menu des propriétés du pilote d'impression (le nom du menu varie en fonction de l'application depuis laquelle vous imprimez). Dans la plupart des applications, sélectionnez le menu déroulant appelé Copies et pages ou portant le nom de l'application.
- 5. Sélectionnez **Support/Réception** à partir du menu de sélection de fonctionnalités Xerox. Il s'agit en général de la zone active lorsque le pilote d'impression s'ouvre.
- 6. Sélectionnez **Impression standard** à partir du menu déroulant **Type de travail**.
- 7. Sélectionnez les options requises.
- 8. Sélectionnez le bouton de confirmation (son nom varie en fonction de l'application depuis laquelle vous imprimez). Dans la plupart des applications, sélectionnez le bouton **OK** ou **Imprimer**.
- 9. Récupérez votre travail sur le périphérique.
- 10. Appuyez sur la touche **État travail** du panneau de commande du périphérique pour afficher la liste des travaux et vérifier l'état du travail.
- 11. Les travaux d'impression sont en général affichés dans la liste Travaux actifs. Cependant, si votre administrateur système a activé la fonction Suspendre tous les travaux, votre travail se trouve dans la liste Travaux suspendus ou Travaux non identifiés. Pour libérer un travail suspendu, sélectionnez le travail dans la liste, puis sélectionnez le bouton **Libérer**.
- 12. Si votre travail reste suspendu dans la liste Travaux actifs, le périphérique a besoin de ressources supplémentaires, telles que du papier ou des agrafes pour pouvoir terminer le travail. Pour savoir quelles ressources sont requises, sélectionnez le travail et sélectionnez le bouton **Détails**. Une fois les ressources disponibles, le travail est imprimé.

#### Informations supplémentaires

[Impression d'un document à l'aide du pilote d'imprimante Mac](#page-493-0) [Utilisation de la fonction Type de travail avec le pilote d'imprimante Mac](#page-495-0) [Affichage des travaux actifs au moyen du menu État travail](#page-712-0) [Guide de l'administrateur](www.xerox.com/support) www.xerox.com/support. [Utilisation des Services Internet pour trouver les coordonnées de l'administrateur système](#page-687-0) [Affichage de la progression et des détails d'un travail à l'aide du menu État travail](#page-713-0) [Connexion à un pilote d'imprimante via la comptabilité standard ou réseau Xerox](#page-543-0)

#### <span id="page-498-0"></span>**Impression d'un travail d'impression protégée avec le pilote d'imprimante Mac**

Vous pouvez imprimer sur le périphérique depuis votre ordinateur via un pilote d'impression. Le pilote d'imprimante Mac de Xerox vous permet d'utiliser les fonctions spécifiques disponibles sur votre périphérique.

Si l'authentification a été activée sur votre périphérique, vous devrez peut-être vous connecter sur le périphérique pour afficher ou libérer vos travaux.

Si la comptabilisation a été activée, vous devrez peut-être vous connecter dans le pilote d'impression avant de pouvoir envoyer votre travail.

Utilisez l'option Impression protégée pour que le travail soit suspendu sur le périphérique jusqu'à la saisie d'un code d'accès. Cette fonction permet de suspendre l'impression de documents confidentiels envoyés dans le bac récepteur jusqu'à ce que vous soyez prêt à libérer l'impression et à récupérer les documents. Cette fonction est également utile si vous souhaitez contrôler le moment de l'impression de vos documents même si ces derniers ne sont pas confidentiels.

Remarque : Si plusieurs travaux d'impression protégée sont envoyés avec le même code d'accès, vous devez saisir ce code une seule fois sur le périphérique pour libérer tous les travaux pour l'impression.

- 1. Ouvrez le document à imprimer. Dans la plupart des applications, sélectionnez **Fichier**, puis sélectionnez **Imprimer** dans le menu Fichier.
- 2. Entrez le nombre de copies à imprimer. En fonction de l'application que vous utilisez, vous pouvez avoir la possibilité de sélectionner une série de pages et d'effectuer d'autres sélections.
- 3. Sélectionnez le pilote Xerox dans la liste des pilotes d'impression disponibles.
- 4. Sélectionnez **Fonctionnalités Xerox** dans le menu des propriétés du pilote d'impression (le nom du menu varie en fonction de l'application depuis laquelle vous imprimez). Dans la plupart des applications, sélectionnez le menu déroulant appelé Copies et pages ou portant le nom de l'application.
- 5. Sélectionnez **Support/Réception** à partir du menu de sélection de fonctionnalités Xerox. Il s'agit en général de la zone active lorsque le pilote d'impression s'ouvre.
- 6. Sélectionnez **Impression protégée** à partir du menu déroulant **Type de travail**.
- 7. Cliquez dans la zone de saisie **Code d'accès** et utilisez votre clavier pour entrer un code d'accès de 4 à 10 chiffres.

Remarque : Pour libérer votre travail, vous entrerez votre code d'accès à l'aide du pavé numérique sur le panneau de commande du périphérique. Utilisez uniquement des chiffres et choisissez un code d'accès facile à retenir pour vous mais difficile à deviner pour les autres.

- 8. Cliquez dans la zone de saisie **Confirmer le code** et utilisez votre clavier pour entrer de nouveau le code d'accès de 4 à 10 chiffres.
- 9. Cliquez sur **OK**.
- 10. Sélectionnez les options requises.
- 11. Sélectionnez le bouton de confirmation (son nom varie en fonction de l'application depuis laquelle vous imprimez). Dans la plupart des applications, sélectionnez le bouton **OK** ou **Imprimer**.
- 12. Lorsque le travail parvient sur le périphérique, il s'affiche dans la liste des travaux d'impression protégée. Pour afficher cette liste sur le périphérique, appuyez sur la touche **État travail** du panneau de commande et sélectionnez **Travaux d'impression protégée**.
- 13. Sélectionnez le travail dans la liste, saisissez votre code d'accès d'impression protégée et sélectionnez **OK**.
- 14. Sélectionnez **Tout libérer** pour imprimer tous vos travaux d'impression protégée ou sélectionnez un travail individuel puis **Libérer**.
- 15. Si votre travail reste suspendu dans la liste Travaux actifs, le périphérique a besoin de ressources supplémentaires, telles que du papier ou des agrafes pour pouvoir terminer le travail. Pour savoir quelles ressources sont requises, sélectionnez le travail et sélectionnez le bouton **Détails**. Une fois les ressources disponibles, le travail est imprimé.

[Impression d'un document à l'aide du pilote d'imprimante Mac](#page-493-0) [Utilisation de la fonction Type de travail avec le pilote d'imprimante Mac](#page-495-0) [Affichage des travaux actifs au moyen du menu État travail](#page-712-0) [Guide de l'administrateur](www.xerox.com/support) www.xerox.com/support. [Utilisation des Services Internet pour trouver les coordonnées de l'administrateur système](#page-687-0) [Affichage de la progression et des détails d'un travail à l'aide du menu État travail](#page-713-0) [Connexion à un pilote d'imprimante via la comptabilité standard ou réseau Xerox](#page-543-0)

#### <span id="page-499-0"></span>**Impression d'un travail d'impression différée avec le pilote d'imprimante Mac**

Vous pouvez imprimer sur le périphérique depuis votre ordinateur via un pilote d'impression. Le pilote d'imprimante Mac de Xerox vous permet d'utiliser les fonctions spécifiques disponibles sur votre périphérique.

Si l'authentification a été activée sur votre périphérique, vous devrez peut-être vous connecter sur le périphérique pour afficher ou libérer vos travaux.

Si la comptabilisation a été activée, vous devrez peut-être vous connecter dans le pilote d'impression avant de pouvoir envoyer votre travail.

L'option Impression différée vous permet d'imprimer votre document à une heure spécifique, jusqu'à 24 heures après la soumission du travail original. Cette option est utile si vous souhaitez imprimer des travaux volumineux pendant les périodes calmes dans votre environnement de travail ou bien si vous souhaitez imprimer tous les travaux en même temps.

- 1. Ouvrez le document à imprimer. Dans la plupart des applications, sélectionnez **Fichier**, puis sélectionnez **Imprimer** dans le menu Fichier.
- 2. Entrez le nombre de copies à imprimer. En fonction de l'application que vous utilisez, vous pouvez avoir la possibilité de sélectionner une série de pages et d'effectuer d'autres sélections.
- 3. Sélectionnez le pilote Xerox dans la liste des pilotes d'impression disponibles.
- 4. Sélectionnez **Fonctionnalités Xerox** dans le menu des propriétés du pilote d'impression (le nom du menu varie en fonction de l'application depuis laquelle vous imprimez). Dans la plupart des applications, sélectionnez le menu déroulant appelé Copies et pages ou portant le nom de l'application.
- 5. Sélectionnez **Support/Réception** à partir du menu de sélection de fonctionnalités Xerox. Il s'agit en général de la zone active lorsque le pilote d'impression s'ouvre.
- 6. Sélectionnez **Impression différée** à partir du menu déroulant **Type de travail**.
- 7. Sélectionnez la zone de saisie **Heure d'impression**, puis utilisez votre clavier pour saisir l'heure à laquelle le travail doit être imprimé.
- 8. Cliquez sur **OK**.
- 9. Sélectionnez les options requises.
- 10. Sélectionnez le bouton de confirmation (son nom varie en fonction de l'application depuis laquelle vous imprimez). Dans la plupart des applications, sélectionnez le bouton **OK** ou **Imprimer**.
- 11. Récupérez votre travail sur le périphérique à l'heure spécifiée.
- 12. Appuyez sur la touche **État travail** du panneau de commande du périphérique pour afficher la liste des travaux et vérifier l'état du travail.
- 13. Les travaux d'impression sont en général affichés dans la liste Travaux actifs. Cependant, si votre administrateur système a activé la fonction Suspendre tous les travaux, votre travail se trouve dans la liste Travaux suspendus ou Travaux non identifiés. Pour libérer un travail suspendu, sélectionnez le travail dans la liste, puis sélectionnez le bouton **Libérer**.
- 14. Si votre travail reste suspendu dans la liste Travaux actifs, le périphérique a besoin de ressources supplémentaires, telles que du papier ou des agrafes pour pouvoir terminer le travail. Pour savoir quelles ressources sont requises, sélectionnez le travail et sélectionnez le bouton **Détails**. Une fois les ressources disponibles, le travail est imprimé.

[Impression d'un document à l'aide du pilote d'imprimante Mac](#page-493-0) [Utilisation de la fonction Type de travail avec le pilote d'imprimante Mac](#page-495-0) [Affichage des travaux actifs au moyen du menu État travail](#page-712-0) [Guide de l'administrateur](www.xerox.com/support) www.xerox.com/support. [Utilisation des Services Internet pour trouver les coordonnées de l'administrateur système](#page-687-0) [Affichage de la progression et des détails d'un travail à l'aide du menu État travail](#page-713-0) [Connexion à un pilote d'imprimante via la comptabilité standard ou réseau Xerox](#page-543-0)

#### <span id="page-500-0"></span>**Impression d'un jeu échantillon avec le pilote d'imprimante Mac**

Vous pouvez imprimer sur le périphérique depuis votre ordinateur via un pilote d'impression. Le pilote d'imprimante Mac de Xerox vous permet d'utiliser les fonctions spécifiques disponibles sur votre périphérique.

Si l'authentification a été activée sur votre périphérique, vous devrez peut-être vous connecter sur le périphérique pour afficher ou libérer vos travaux.

Si la comptabilisation a été activée, vous devrez peut-être vous connecter dans le pilote d'impression avant de pouvoir envoyer votre travail.

L'option Jeu échantillon vous permet d'imprimer un exemplaire d'un travail qui en comporte plusieurs. Lorsque vous récupérez l'exemplaire, vous pouvez vérifier que l'impression est conforme à vos attentes avant de libérer le reste du travail pour l'impression. Si le premier exemplaire n'est pas correct, vous pouvez annuler le reste des exemplaires et resoumettre le travail avec d'autres paramètres d'impression.

- 1. Ouvrez le document à imprimer. Dans la plupart des applications, sélectionnez **Fichier**, puis sélectionnez **Imprimer** dans le menu Fichier.
- 2. Entrez le nombre de copies à imprimer. En fonction de l'application que vous utilisez, vous pouvez avoir la possibilité de sélectionner une série de pages et d'effectuer d'autres sélections.
- 3. Sélectionnez le pilote Xerox dans la liste des pilotes d'impression disponibles.

Remarque : Vous devez envoyer au moins deux exemplaires au périphérique pour pouvoir utiliser la fonctionnalité Jeu échantillon.

- 4. Sélectionnez **Fonctionnalités Xerox** dans le menu des propriétés du pilote d'impression (le nom du menu varie en fonction de l'application depuis laquelle vous imprimez). Dans la plupart des applications, sélectionnez le menu déroulant appelé Copies et pages ou portant le nom de l'application.
- 5. Sélectionnez **Support/Réception** à partir du menu de sélection de fonctionnalités Xerox. Il s'agit en général de la zone active lorsque le pilote d'impression s'ouvre.
- 6. Sélectionnez **Jeu échantillon** à partir du menu déroulant **Type de travail**.
- 7. Sélectionnez les options requises.
- 8. Sélectionnez le bouton de confirmation (son nom varie en fonction de l'application depuis laquelle vous imprimez). Dans la plupart des applications, sélectionnez le bouton **OK** ou **Imprimer**.
- 9. Appuyez sur la touche **État travail** du panneau de commande du périphérique pour afficher la liste des travaux et vérifier l'état du travail.
- 10. Les travaux d'impression sont en général affichés dans la liste Travaux actifs. Cependant, si votre administrateur système a activé la fonction Suspendre tous les travaux, votre travail se trouve dans la liste Travaux suspendus ou Travaux non identifiés. Sélectionnez le travail dans la liste requise et sélectionnez le bouton **Libérer** pour imprimer le jeu échantillon.
- 11. Vérifiez que l'échantillon imprimé est correct.
- 12. Sélectionnez le travail requis dans la liste.
	- Si l'échantillon est correct, sélectionnez le bouton **Libérer** pour imprimer les exemplaires restants.
	- Si l'exemplaire n'est pas imprimé comme prévu, sélectionnez le bouton **Supprimer**.
- 13. Si votre travail reste suspendu dans la liste Travaux actifs, le périphérique a besoin de ressources supplémentaires, telles que du papier ou des agrafes pour pouvoir terminer le travail. Pour savoir quelles ressources sont requises, sélectionnez le travail et sélectionnez le bouton **Détails**. Une fois les ressources disponibles, le travail est imprimé.

[Impression d'un document à l'aide du pilote d'imprimante Mac](#page-493-0) [Utilisation de la fonction Type de travail avec le pilote d'imprimante Mac](#page-495-0) [Affichage des travaux actifs au moyen du menu État travail](#page-712-0) [Guide de l'administrateur](www.xerox.com/support) www.xerox.com/support. [Utilisation des Services Internet pour trouver les coordonnées de l'administrateur système](#page-687-0) [Affichage de la progression et des détails d'un travail à l'aide du menu État travail](#page-713-0) [Connexion à un pilote d'imprimante via la comptabilité standard ou réseau Xerox](#page-543-0)

#### <span id="page-501-0"></span>**Enregistrement de travaux à l'aide du pilote d'imprimante Mac**

Vous pouvez imprimer sur le périphérique depuis votre ordinateur via un pilote d'impression. Le pilote d'imprimante Mac de Xerox vous permet d'utiliser les fonctions spécifiques disponibles sur votre périphérique.

Si l'authentification a été activée sur votre périphérique, vous devrez peut-être vous connecter sur le périphérique pour afficher ou libérer vos travaux.

Si la comptabilisation a été activée, vous devrez peut-être vous connecter dans le pilote d'impression avant de pouvoir envoyer votre travail.

Utilisez l'option Travail enregistré pour mémoriser le travail sur le disque dur du périphérique afin de l'imprimer à la demande ou de l'imprimer à partir des Services Internet.

Remarque : Votre administrateur système doit activer la fonction Emplacement de stockage sur le pilote d'impression pour que l'option Travail enregistré puisse être utilisée. Si vous pouvez mettre à jour les paramètres de votre pilote, vous trouverez cette fonction en procédant comme suit : ouvrez la fenêtre Pilotes, cliquez avec le bouton droit sur le pilote, sélectionnez Propriétés de l'imprimante, puis l'onglet Configuration. Utilisez le menu déroulant pour définir l'état de Module de stockage des travaux sur Installé dans la section Options disponibles.

- 1. Ouvrez le document à imprimer. Dans la plupart des applications, sélectionnez **Fichier**, puis sélectionnez **Imprimer** dans le menu Fichier.
- 2. Entrez le nombre de copies à imprimer. En fonction de l'application que vous utilisez, vous pouvez avoir la possibilité de sélectionner une série de pages et d'effectuer d'autres sélections.
- 3. Sélectionnez le pilote Xerox dans la liste des pilotes d'impression disponibles.
- 4. Sélectionnez **Fonctionnalités Xerox** dans le menu des propriétés du pilote d'impression (le nom du menu varie en fonction de l'application depuis laquelle vous imprimez). Dans la plupart des applications, sélectionnez le menu déroulant appelé Copies et pages ou portant le nom de l'application.
- 5. Sélectionnez **Support/Réception** à partir du menu de sélection de fonctionnalités Xerox. Il s'agit en général de la zone active lorsque le pilote d'impression s'ouvre.
- 6. Sélectionnez **Travail enregistré** dans le menu déroulant **Type de travail**.
- 7. Sélectionnez la zone de saisie **Nom du travail** et utilisez votre clavier pour entrer un nom pour le travail.
	- Sélectionnez **Utiliser le nom du document** dans le menu déroulant **Nom du travail** pour enregistrer votre travail sous le nom du document d'origine.
- 8. Utilisez le menu déroulant **Dossier** pour sélectionner le dossier dans lequel votre travail doit être enregistré.
	- Si le dossier requis ne s'affiche pas, vous pouvez utiliser votre clavier pour entrer le nom du dossier dans lequel votre travail doit être enregistré. Le dossier public par défaut est disponible pour tous les utilisateurs.
- 9. Si nécessaire, sélectionnez le bouton **Imprimer et enregistrer**. Si le bouton **Enregistrer** est sélectionné, votre travail sera enregistré mais pas imprimé.
- 10. Si nécessaire, sélectionnez le bouton **Privé** pour protéger votre document avec un code d'accès.
	- Cliquez dans la zone de saisie **Code d'accès** et utilisez votre clavier pour entrer un code d'accès de 4 à 10 chiffres.

Remarque : . Pour libérer votre travail, vous entrerez votre code d'accès à l'aide du pavé numérique sur le panneau de commande du périphérique. Utilisez uniquement des chiffres et choisissez un code d'accès facile à retenir pour vous mais difficile à deviner pour les autres.

- Cliquez dans la zone de saisie **Confirmer le code** et utilisez votre clavier pour entrer de nouveau le code d'accès de 4 à 10 chiffres.
- 11. Cliquez sur **OK**.
- 12. Sélectionnez les options requises.
- 13. Sélectionnez le bouton de confirmation (son nom varie en fonction de l'application depuis laquelle vous imprimez). Dans la plupart des applications, sélectionnez le bouton **OK** ou **Imprimer**.

#### Informations supplémentaires

[Impression d'un document à l'aide du pilote d'imprimante Mac](#page-493-0) [Impression d'un travail enregistré avec la fonction Imprimer depuis](#page-538-0) [Impression de travaux enregistrés depuis les Services Internet](#page-625-0) [Création d'un nouveau dossier pour travaux enregistrés dans les Services Internet](#page-628-0) [Guide de l'administrateur](www.xerox.com/support) www.xerox.com/support. [Utilisation des Services Internet pour trouver les coordonnées de l'administrateur système](#page-687-0) [Connexion à un pilote d'imprimante via la comptabilité standard ou réseau Xerox](#page-543-0)

#### <span id="page-503-0"></span>**Envoi d'un fax à l'aide du pilote d'imprimante Mac**

Vous pouvez imprimer sur le périphérique depuis votre ordinateur via un pilote d'impression. Le pilote d'imprimante Mac de Xerox vous permet d'utiliser les fonctions spécifiques disponibles sur votre périphérique.

Si l'authentification a été activée sur votre périphérique, vous devrez peut-être vous connecter sur le périphérique pour afficher ou libérer vos travaux.

Si la comptabilisation a été activée, vous devrez peut-être vous connecter dans le pilote d'impression avant de pouvoir envoyer votre travail.

Utilisez l'option Fax dans votre pilote d'imprimante pour envoyer un document à une adresse fax. Le travail est envoyé depuis votre ordinateur vers le périphérique de la même façon qu'un travail d'impression. Au lieu d'être imprimé, il est alors télécopié via une ligne téléphonique vers la destination spécifiée.

Remarque : Cette fonction ne peut être utilisée que si votre administrateur système a installé et activé l'option fax sur votre périphérique.

- 1. Ouvrez le document à imprimer. Dans la plupart des applications, sélectionnez **Fichier**, puis sélectionnez **Imprimer** dans le menu Fichier.
- 2. Entrez le nombre de copies à envoyer.

Remarque : Vous n'avez besoin de sélectionner qu'une copie, même si vous envoyez le fax à plusieurs destinataires. Si vous sélectionnez plusieurs copies, votre document s'imprimera plusieurs fois sur le périphérique du destinataire mais une seule page de garde s'imprimera (si vous avez inclus une page de garde générée par le pilote d'impression).

- 3. Sélectionnez le pilote Xerox dans la liste des pilotes d'impression disponibles.
- 4. Sélectionnez **Fonctionnalités Xerox** dans le menu des propriétés du pilote d'impression (le nom du menu varie en fonction de l'application depuis laquelle vous imprimez). Dans la plupart des applications, sélectionnez le menu déroulant appelé Copies et pages ou portant le nom de l'application.
- 5. Sélectionnez **Support/Réception** à partir du menu de sélection de fonctionnalités Xerox. Il s'agit en général de la zone active lorsque le pilote d'impression s'ouvre.
- 6. Sélectionnez **Fax** dans le menu déroulant **Type de travail**.

#### **Première méthode**

- Cliquez sur le bouton **Ajouter un destinataire** pour ajouter un nouveau destinataire manuellement.
	- Sélectionnez la zone de saisie **Nom** et utilisez votre clavier pour entrer le nom du destinataire.
	- Sélectionnez la zone de saisie **Numéro de télécopie** et utilisez votre clavier pour entrer le numéro de fax du destinataire.
	- Si nécessaire, sélectionnez la zone de saisie **Société** et utilisez votre clavier pour entrer le nom de la société du destinataire.
	- Si nécessaire, sélectionnez la zone de saisie **Numéro de téléphone** et utilisez votre clavier pour entrer le numéro de téléphone du destinataire.
	- Si nécessaire, sélectionnez la zone de saisie **Adresse électronique** et utilisez votre clavier pour entrer l'adresse électronique du destinataire.
	- Si nécessaire, sélectionnez la zone de saisie **Boîte aux lettres** et utilisez votre clavier pour entrer le numéro de boîte aux lettres du destinataire.
	- Si nécessaire, cliquez sur la case **Enregistrer dans le carnet d'adresses**.
Remarque : Les détails du destinataire sont enregistrés sur le disque dur de votre ordinateur, dans votre carnet d'adresses personnel.

#### - Cliquez sur **OK**.

#### **Deuxième méthode**

- Cliquez sur le bouton **Ajouter à partir du carnet d'adresses** pour ajouter un destinataire enregistré dans le carnet d'adresses.
	- Sélectionnez le contact voulu dans la liste.
- Si la liste de contacts est longue, cliquez dans la zone de saisie **Rechercher...** et utilisez votre clavier pour entrer les détails du contact.
- Cliquez sur le bouton **OK** pour afficher les résultats de la recherche.
	- Sélectionnez le bouton **Ajouter**.
	- Si nécessaire, sélectionnez plusieurs destinataires dans la liste : cliquez sur le premier destinataire, appuyez sur la touche **Ctrl** sur un ordinateur ou sur la touche **Command** sur un Mac et maintenez-la enfoncée pendant que vous cliquez sur chaque destinataire supplémentaire. Relâchez la touche une fois que tous les destinataires requis ont été sélectionnés.
	- Cliquez sur **OK**.
- 7. Si vous souhaitez ajouter une page de garde à votre télécopie, cliquez sur l'onglet **Page de garde**.
- 8. Sélectionnez **Imprimer une page de garde** dans le menu Options de page de garde.
	- Cliquez sur l'onglet **Notes de page de garde**.
		- Cliquez sur la zone de saisie **Notes de page de garde** et utilisez votre clavier pour entrer des notes.
		- Cliquez sur **OK**.
	- Cliquez sur **Informations sur l'expéditeur**.
		- Si nécessaire, sélectionnez la zone de saisie **Nom de l'expéditeur** et utilisez votre clavier pour entrer votre nom.
		- Si nécessaire, sélectionnez la zone de saisie **Organisation expéditeur** et utilisez votre clavier pour entrer le nom de votre société.
		- Si nécessaire, sélectionnez la zone de saisie **Adresse électronique expéditeur** et utilisez votre clavier pour entrer votre adresse électronique.
		- Si nécessaire, sélectionnez la zone de saisie **Numéro de téléphone expéditeur** et utilisez votre clavier pour entrer votre numéro de téléphone.
		- Si nécessaire, sélectionnez **Numéro de télécopieur expéditeur** et utilisez votre clavier pour entrer le numéro de fax auquel vous souhaitez que les réponses soient adressées.
		- Cliquez sur **OK**.
	- Cliquez sur **Informations sur le destinataire**.
		- Si nécessaire, sélectionnez une option Destinataires.
			- **Afficher le nom des destinataires** : permet d'imprimer le nom de tous les destinataires sur la page de garde. Les noms utilisés sont ceux qui ont été saisis lors de l'ajout des détails de chaque destinataire.
			- **Afficher le texte personnalisé** : ajoute le texte saisi comme détails du destinataire. Cette option est utile si vous envoyez la télécopie à plusieurs destinataires au même numéro mais avez enregistré le numéro sous un seul nom.
	- Sélectionnez la zone de saisie sous le menu **Destinataires** et utilisez votre clavier pour entrer le texte personnalisé.
		- Cliquez sur **OK**.
		- Cliquez sur **OK**.
- 9. Si nécessaire, sélectionnez l'option Page de garde requise.
	- **Nouveau** : ajoute une nouvelle image.
	- **Texte** : ajoute du texte à la page de garde.
	- **Image** : ajoute une image à la page de garde.
	- Cliquez sur **OK**.
- 10. Sélectionnez l'option de format papier requise à partir du menu **Format page de garde**.
- 11. Si vous souhaitez que le périphérique imprime une feuille de confirmation, utilise une résolution ou une vitesse d'envoi spécifique, envoie à une heure spécifique, utilise un préfixe de composition ou inclue les détails d'une carte de crédit, cliquez sur l'onglet **Options**.
	- Si nécessaire, sélectionnez **Imprimer une page de confirmation** dans le menu Page de confirmation pour que le périphérique imprime une page confirmant que le travail a bien été télécopié. Selon la configuration du périphérique par l'administrateur système, une page d'erreurs peut s'imprimer si le travail échoue.
	- Si nécessaire, sélectionnez la vitesse de transmission de début dans le menu Vitesse d'envoi.
	- Si nécessaire, sélectionnez la résolution requise dans le menu Résolution fax. La transmission avec des résolutions élevées est plus lente.
	- Si nécessaire, sélectionnez l'heure à laquelle le périphérique doit envoyer votre travail à l'aide des options Heure d'envoi.
	- Si nécessaire, sélectionnez la zone de saisie **Options de composition** et utilisez votre clavier pour entrer un caractère qui doit être composé avant le numéro de fax principal.
	- Si nécessaire, sélectionnez la zone de saisie **Carte de crédit** et utilisez votre clavier pour entrer un numéro de carte de crédit.
	- Cliquez sur **OK**.
- 12. Sélectionnez le bouton de confirmation (son nom varie en fonction de l'application depuis laquelle vous imprimez). Dans la plupart des applications, sélectionnez le bouton **OK** ou **Imprimer**.
- 13. Selon la configuration de votre périphérique, l'écran Confirmation de télécopie peut s'afficher avec les destinataires de votre travail. Si nécessaire, cliquez sur le bouton **OK** pour confirmer.

[Impression d'un document à l'aide du pilote d'imprimante Mac](#page-493-0) [Utilisation de la fonction Type de travail avec le pilote d'imprimante PostScript](#page-373-0) [Guide de l'administrateur](www.xerox.com/support) www.xerox.com/support. [Utilisation des Services Internet pour trouver les coordonnées de l'administrateur système](#page-687-0) [Connexion à un pilote d'imprimante via la comptabilité standard ou réseau Xerox](#page-543-0)

#### **Spécification du type de support avec le pilote d'imprimante Mac**

Vous pouvez imprimer sur le périphérique depuis votre ordinateur via un pilote d'impression. Le pilote d'imprimante Mac de Xerox vous permet d'utiliser les fonctions spécifiques disponibles sur votre périphérique.

Si l'authentification a été activée sur votre périphérique, vous devrez peut-être vous connecter sur le périphérique pour afficher ou libérer vos travaux.

Si la comptabilisation a été activée, vous devrez peut-être vous connecter dans le pilote d'impression avant de pouvoir envoyer votre travail.

Utilisez l'option Support pour spécifier le type de support à utiliser pour votre travail. Le type de support sélectionné automatiquement pour votre travail est affiché dans la zone Support. L'option par défaut est définie par votre administrateur système.

Les types de support chargés dans le périphérique sont affichés. Vous pouvez sélectionner d'autres types de support mais vous devez les charger dans le magasin approprié pour que votre travail s'imprime correctement. Il est recommandé de charger le papier requis dans le périphérique avant de programmer le travail d'impression. Cela garantit que le type de support et le magasin appropriés sont sélectionnés lors de l'envoi du travail.

- 1. Ouvrez le document à imprimer. Dans la plupart des applications, sélectionnez **Fichier**, puis sélectionnez **Imprimer** dans le menu Fichier.
- 2. Entrez le nombre de copies à imprimer. En fonction de l'application que vous utilisez, vous pouvez avoir la possibilité de sélectionner une série de pages et d'effectuer d'autres sélections.
- 3. Sélectionnez le pilote Xerox dans la liste des pilotes d'impression disponibles.
- 4. Sélectionnez **Fonctionnalités Xerox** dans le menu des propriétés du pilote d'impression (le nom du menu varie en fonction de l'application depuis laquelle vous imprimez). Dans la plupart des applications, sélectionnez le menu déroulant appelé Copies et pages ou portant le nom de l'application.
- 5. Sélectionnez **Support/Réception** à partir du menu de sélection de fonctionnalités Xerox. Il s'agit en général de la zone active lorsque le pilote d'impression s'ouvre.
- 6. Sélectionnez l'option de support requise.
	- **Autre couleur** permet d'afficher la liste des couleurs de support utilisées fréquemment. L'option **Sélection automatique** permet à l'imprimante de sélectionner une couleur de support.
	- **Autre type** permet de sélectionner un type de papier ou de support pour le travail d'impression, par exemple, des transparents. L'option **Sélection automatique** permet à l'imprimante de sélectionner un type de support.
	- L'option **Séparateurs de transparents...** permet d'ouvrir l'écran Séparateurs de transparents pour spécifier à la fois le type et la couleur des séparateurs à placer entre les transparents imprimés.
- 7. Sélectionnez le bouton de confirmation (son nom varie en fonction de l'application depuis laquelle vous imprimez). Dans la plupart des applications, sélectionnez le bouton **OK** ou **Imprimer**.
- 8. Récupérez votre travail sur le périphérique.
- 9. Appuyez sur la touche **État travail** du panneau de commande du périphérique pour afficher la liste des travaux et vérifier l'état du travail.
- 10. Les travaux d'impression sont en général affichés dans la liste Travaux actifs. Cependant, si votre administrateur système a activé la fonction Suspendre tous les travaux, votre travail se trouve dans la liste Travaux suspendus ou Travaux non identifiés. Pour libérer un travail suspendu, sélectionnez le travail dans la liste, puis sélectionnez le bouton **Libérer**.
- 11. Si votre travail reste suspendu dans la liste Travaux actifs, le périphérique a besoin de ressources supplémentaires, telles que du papier ou des agrafes pour pouvoir terminer le travail. Pour savoir quelles ressources sont requises, sélectionnez le travail et sélectionnez le bouton **Détails**. Une fois les ressources disponibles, le travail est imprimé.

Informations supplémentaires

[Impression d'un document à l'aide du pilote d'imprimante Mac](#page-493-0) [Guide de l'administrateur](www.xerox.com/support) www.xerox.com/support. [Utilisation des Services Internet pour trouver les coordonnées de l'administrateur système](#page-687-0) [Affichage de la progression et des détails d'un travail à l'aide du menu État travail](#page-713-0) [Mise en place des supports dans le magasin 1 et modification des paramètres du magasin](#page-698-0) [Mise en place du support dans le magasin 2 et modification des paramètres du magasin](#page-701-0) [Mise en place des supports dans le magasin 3](#page-705-0) [Mise en place des supports dans le magasin 4](#page-706-0)

[Mise en place du support dans le départ manuel et modification des paramètres du magasin](#page-708-0) [Connexion à un pilote d'imprimante via la comptabilité standard ou réseau Xerox](#page-543-0)

#### **Impression recto verso avec le pilote d'imprimante Mac**

Vous pouvez imprimer sur le périphérique depuis votre ordinateur via un pilote d'impression. Le pilote d'imprimante Mac de Xerox vous permet d'utiliser les fonctions spécifiques disponibles sur votre périphérique.

Si l'authentification a été activée sur votre périphérique, vous devrez peut-être vous connecter sur le périphérique pour afficher ou libérer vos travaux.

Si la comptabilisation a été activée, vous devrez peut-être vous connecter dans le pilote d'impression avant de pouvoir envoyer votre travail.

L'option Mode d'impression permet de spécifier si le travail d'impression doit être imprimé sur une face du papier ou les deux et si le document imprimé convient à une reliure grand côté ou petit côté.

Remarque : [Certains types, formats et grammages de support ne sont pas compatibles avec une](www.xerox.com)  [impression automatique sur les deux faces. Consultez](www.xerox.com) www.xerox.com pour obtenir des informations supplémentaires.

- 1. Ouvrez le document à imprimer. Dans la plupart des applications, sélectionnez **Fichier**, puis sélectionnez **Imprimer** dans le menu Fichier.
- 2. Entrez le nombre de copies à imprimer. En fonction de l'application que vous utilisez, vous pouvez avoir la possibilité de sélectionner une série de pages et d'effectuer d'autres sélections.
- 3. Sélectionnez le pilote Xerox dans la liste des pilotes d'impression disponibles.
- 4. Sélectionnez **Fonctionnalités Xerox** dans le menu des propriétés du pilote d'impression (le nom du menu varie en fonction de l'application depuis laquelle vous imprimez). Dans la plupart des applications, sélectionnez le menu déroulant appelé Copies et pages ou portant le nom de l'application.
- 5. Sélectionnez **Support/Réception** à partir du menu de sélection de fonctionnalités Xerox. Il s'agit en général de la zone active lorsque le pilote d'impression s'ouvre.
- 6. Sélectionnez l'option Mode d'impression requise.
	- **Recto** : permet d'imprimer sur une face du papier ou du transparent. Utilisez cette option pour imprimer sur des transparents, des enveloppes ou des étiquettes.
	- **Recto verso** : permet d'imprimer sur les deux faces d'une feuille de papier. Les images sont imprimées de façon à permettre une reliure grand côté.
	- **Recto verso, reliure petit côté** : permet d'imprimer sur les deux faces d'une feuille de papier. Les images sont imprimées de façon à permettre une reliure petit côté.
- 7. Sélectionnez le bouton de confirmation (son nom varie en fonction de l'application depuis laquelle vous imprimez). Dans la plupart des applications, sélectionnez le bouton **OK** ou **Imprimer**.
- 8. Récupérez votre travail sur le périphérique.
- 9. Appuyez sur la touche **État travail** du panneau de commande du périphérique pour afficher la liste des travaux et vérifier l'état du travail.
- 10. Les travaux d'impression sont en général affichés dans la liste Travaux actifs. Cependant, si votre administrateur système a activé la fonction Suspendre tous les travaux, votre travail se trouve dans la liste Travaux suspendus ou Travaux non identifiés. Pour libérer un travail suspendu, sélectionnez le travail dans la liste, puis sélectionnez le bouton **Libérer**.
- 11. Si votre travail reste suspendu dans la liste Travaux actifs, le périphérique a besoin de ressources supplémentaires, telles que du papier ou des agrafes pour pouvoir terminer le travail. Pour savoir quelles ressources sont requises, sélectionnez le travail et sélectionnez le bouton **Détails**. Une fois les ressources disponibles, le travail est imprimé.

[Impression d'un document à l'aide du pilote d'imprimante Mac](#page-493-0) [Guide de l'administrateur](www.xerox.com/support) www.xerox.com/support. [Utilisation des Services Internet pour trouver les coordonnées de l'administrateur système](#page-687-0) [Affichage de la progression et des détails d'un travail à l'aide du menu État travail](#page-713-0) [Connexion à un pilote d'imprimante via la comptabilité standard ou réseau Xerox](#page-543-0)

#### **Définition de la qualité d'impression avec le pilote d'imprimante Mac**

Vous pouvez imprimer sur le périphérique depuis votre ordinateur via un pilote d'impression. Le pilote d'imprimante Mac de Xerox vous permet d'utiliser les fonctions spécifiques disponibles sur votre périphérique.

Si l'authentification a été activée sur votre périphérique, vous devrez peut-être vous connecter sur le périphérique pour afficher ou libérer vos travaux.

Si la comptabilisation a été activée, vous devrez peut-être vous connecter dans le pilote d'impression avant de pouvoir envoyer votre travail.

L'option Qualité d'impression permet de régler la quantité de toner utilisée pour imprimer vos documents. L'utilisation faible de toner produit une apparence légèrement moins lisse, surtout lors de l'impression de graphiques ou d'objets de couleur prononcée, mais reste l'option la plus écologique.

- 1. Ouvrez le document à imprimer. Dans la plupart des applications, sélectionnez **Fichier**, puis sélectionnez **Imprimer** dans le menu Fichier.
- 2. Entrez le nombre de copies à imprimer. En fonction de l'application que vous utilisez, vous pouvez avoir la possibilité de sélectionner une série de pages et d'effectuer d'autres sélections.
- 3. Sélectionnez le pilote Xerox dans la liste des pilotes d'impression disponibles.
- 4. Sélectionnez **Fonctionnalités Xerox** dans le menu des propriétés du pilote d'impression (le nom du menu varie en fonction de l'application depuis laquelle vous imprimez). Dans la plupart des applications, sélectionnez le menu déroulant appelé Copies et pages ou portant le nom de l'application.
- 5. Sélectionnez **Support/Réception** à partir du menu de sélection de fonctionnalités Xerox. Il s'agit en général de la zone active lorsque le pilote d'impression s'ouvre.
- 6. Sélectionnez l'option de qualité d'impression requise.
	- **Haute résolution** permet d'imprimer votre document en utilisant la meilleure qualité. L'option Haute résolution utilise davantage de toner que l'option Économie de toner.
	- **Standard** permet d'équilibrer la qualité d'impression et les considérations écologiques ainsi que la taille du fichier envoyé sur le réseau. La qualité d'impression standard convient à la plupart des travaux d'impression.
	- **Économie de toner** permet d'utiliser moins de toner que les autres options. Les documents peuvent apparaitre légèrement plus clairs que ceux imprimés avec les autres options.
- 7. Sélectionnez le bouton de confirmation (son nom varie en fonction de l'application depuis laquelle vous imprimez). Dans la plupart des applications, sélectionnez le bouton **OK** ou **Imprimer**.
- 8. Récupérez votre travail sur le périphérique.
- 9. Appuyez sur la touche **État travail** du panneau de commande du périphérique pour afficher la liste des travaux et vérifier l'état du travail.
- 10. Les travaux d'impression sont en général affichés dans la liste Travaux actifs. Cependant, si votre administrateur système a activé la fonction Suspendre tous les travaux, votre travail se trouve dans la liste Travaux suspendus ou Travaux non identifiés. Pour libérer un travail suspendu, sélectionnez le travail dans la liste, puis sélectionnez le bouton **Libérer**.
- 11. Si votre travail reste suspendu dans la liste Travaux actifs, le périphérique a besoin de ressources supplémentaires, telles que du papier ou des agrafes pour pouvoir terminer le travail. Pour savoir quelles ressources sont requises, sélectionnez le travail et sélectionnez le bouton **Détails**. Une fois les ressources disponibles, le travail est imprimé.

[Impression d'un document à l'aide du pilote d'imprimante Mac](#page-493-0) [Guide de l'administrateur](www.xerox.com/support) www.xerox.com/support. [Utilisation des Services Internet pour trouver les coordonnées de l'administrateur système](#page-687-0) [Affichage de la progression et des détails d'un travail à l'aide du menu État travail](#page-713-0) [Connexion à un pilote d'imprimante via la comptabilité standard ou réseau Xerox](#page-543-0)

#### **Finition**

#### <span id="page-509-0"></span>**Sélection d'une option de finition avec le pilote d'imprimante Mac**

Vous pouvez imprimer sur le périphérique depuis votre ordinateur via un pilote d'impression. Le pilote d'imprimante Mac de Xerox vous permet d'utiliser les fonctions spécifiques disponibles sur votre périphérique.

Si l'authentification a été activée sur votre périphérique, vous devrez peut-être vous connecter sur le périphérique pour afficher ou libérer vos travaux.

Si la comptabilisation a été activée, vous devrez peut-être vous connecter dans le pilote d'impression avant de pouvoir envoyer votre travail.

Selon le module de finition et les kits installés, vous avez le choix entre différentes options de réception, telles que l'agrafage, le pliage et l'assemblage.

Remarque : L'administrateur réseau doit mettre cette option à disposition.

Les options disponibles à partir de votre pilote d'imprimante dépendent de la façon dont votre administrateur système l'a configuré sur votre ordinateur.

Utilisez l'option Aucune si aucune finition n'est requise.

Utilisez les options d'agrafage pour agrafer votre document. Les options disponibles dépendent du module de finition installé. Les options d'agrafage de base sont : Désactivé(e), 1 agrafe, 2 agrafes et Agrafage multiple.

L'option de perforation permet de perforer chaque page une fois qu'elle a été imprimée. Chaque feuille est perforée individuellement et il n'existe donc aucune limite quant au nombre de pages pouvant être contenu dans un jeu. La perforation est disponible pour les formats A4 DGC (8,5 x 11 DGC) et A3 (11 x 17).

Remarque : DPC signifie départ petit côté (le bord court du papier entre en premier dans le périphérique lors de l'alimentation du papier). DGC signifie départ grand côté (le papier est orienté de sorte que le bord long entre en premier dans le périphérique).

Utilisez les options Cahier pour créer automatiquement des cahiers pliés et agrafés. Une couverture peut être insérée automatiquement au cahier.

- 1. Ouvrez le document à imprimer. Dans la plupart des applications, sélectionnez **Fichier**, puis sélectionnez **Imprimer** dans le menu Fichier.
- 2. Entrez le nombre de copies à imprimer. En fonction de l'application que vous utilisez, vous pouvez avoir la possibilité de sélectionner une série de pages et d'effectuer d'autres sélections.
- 3. Sélectionnez le pilote Xerox dans la liste des pilotes d'impression disponibles.
- 4. Sélectionnez **Fonctionnalités Xerox** dans le menu des propriétés du pilote d'impression (le nom du menu varie en fonction de l'application depuis laquelle vous imprimez). Dans la plupart des applications, sélectionnez le menu déroulant appelé Copies et pages ou portant le nom de l'application.
- 5. Sélectionnez **Support/Réception** à partir du menu de sélection de fonctionnalités Xerox. Il s'agit en général de la zone active lorsque le pilote d'impression s'ouvre.
- 6. Sélectionnez l'option **Finition** requise.
- 7. Cliquez sur le bouton **OK** pour enregistrer vos paramètres.
- 8. Sélectionnez le bouton de confirmation (son nom varie en fonction de l'application depuis laquelle vous imprimez). Dans la plupart des applications, sélectionnez le bouton **OK** ou **Imprimer**.
- 9. Récupérez votre travail sur le périphérique.
- 10. Appuyez sur la touche **État travail** du panneau de commande du périphérique pour afficher la liste des travaux et vérifier l'état du travail.

Informations supplémentaires

[Impression d'un document à l'aide du pilote d'imprimante Mac](#page-493-0) [Guide de l'administrateur](www.xerox.com/support) www.xerox.com/support. [Utilisation des Services Internet pour trouver les coordonnées de l'administrateur système](#page-687-0) [Connexion à un pilote d'imprimante via la comptabilité standard ou réseau Xerox](#page-543-0)

#### **Agrafage avec le pilote d'imprimante Mac**

Vous pouvez imprimer sur le périphérique depuis votre ordinateur via un pilote d'impression. Le pilote d'imprimante Mac de Xerox vous permet d'utiliser les fonctions spécifiques disponibles sur votre périphérique.

Si l'authentification a été activée sur votre périphérique, vous devrez peut-être vous connecter sur le périphérique pour afficher ou libérer vos travaux.

Si la comptabilisation a été activée, vous devrez peut-être vous connecter dans le pilote d'impression avant de pouvoir envoyer votre travail.

Selon le module de finition et les kits installés, vous avez le choix entre différentes options de réception, telles que l'agrafage, le pliage et l'assemblage.

Remarque : L'administrateur réseau doit mettre cette option à disposition.

Les options disponibles à partir de votre pilote d'imprimante dépendent de la façon dont votre administrateur système l'a configuré sur votre ordinateur.

Utilisez les options d'agrafage pour agrafer votre document. Les options disponibles dépendent du module de finition installé. Les options d'agrafage de base sont : Désactivé(e), 1 agrafe, 2 agrafes et Agrafage multiple.

- 1. Ouvrez le document à imprimer. Dans la plupart des applications, sélectionnez **Fichier**, puis sélectionnez **Imprimer** dans le menu Fichier.
- 2. Entrez le nombre de copies à imprimer. En fonction de l'application que vous utilisez, vous pouvez avoir la possibilité de sélectionner une série de pages et d'effectuer d'autres sélections.
- 3. Sélectionnez le pilote Xerox dans la liste des pilotes d'impression disponibles.
- 4. Sélectionnez **Fonctionnalités Xerox** dans le menu des propriétés du pilote d'impression (le nom du menu varie en fonction de l'application depuis laquelle vous imprimez). Dans la plupart des applications, sélectionnez le menu déroulant appelé Copies et pages ou portant le nom de l'application.
- 5. Sélectionnez **Support/Réception** à partir du menu de sélection de fonctionnalités Xerox. Il s'agit en général de la zone active lorsque le pilote d'impression s'ouvre.
- 6. Sélectionnez l'option d'agrafage requise à partir du menu Finition.
	- **1 agrafe** : place une agrafe dans le coin supérieur gauche de votre document.
	- **2 agrafes** : place 2 agrafes sur le bord long de votre document.
	- **Agrafage multiple** : place trois ou quatre agrafes sur le bord sélectionné. Le nombre d'agrafes dépend du format de support sélectionné. Par exemple : 4 agrafes = A4 DGC (8,5 x 11 DGC), A3 (11 x 17) et 8 x 10 DGC. 3 agrafes = 8 x 10 DPC, A4 DPC (8,5 x 11 DPC), A5 DGC (8,5 x 5,5 DGC) et B5 DPC (8,5 x 14 DPC).
- 7. Sélectionnez le bouton de confirmation (son nom varie en fonction de l'application depuis laquelle vous imprimez). Dans la plupart des applications, sélectionnez le bouton **OK** ou **Imprimer**.
- 8. Récupérez votre travail sur le périphérique.
- 9. Appuyez sur la touche **État travail** du panneau de commande du périphérique pour afficher la liste des travaux et vérifier l'état du travail.
- 10. Les travaux d'impression sont en général affichés dans la liste Travaux actifs. Cependant, si votre administrateur système a activé la fonction Suspendre tous les travaux, votre travail se trouve dans la liste Travaux suspendus ou Travaux non identifiés. Pour libérer un travail suspendu, sélectionnez le travail dans la liste, puis sélectionnez le bouton **Libérer**.
- 11. Si votre travail reste suspendu dans la liste Travaux actifs, le périphérique a besoin de ressources supplémentaires, telles que du papier ou des agrafes pour pouvoir terminer le travail. Pour savoir quelles ressources sont requises, sélectionnez le travail et sélectionnez le bouton **Détails**. Une fois les ressources disponibles, le travail est imprimé.

#### Informations supplémentaires

[Impression d'un document à l'aide du pilote d'imprimante Mac](#page-493-0) [Guide de l'administrateur](www.xerox.com/support) www.xerox.com/support. [Utilisation des Services Internet pour trouver les coordonnées de l'administrateur système](#page-687-0) [Affichage de la progression et des détails d'un travail à l'aide du menu État travail](#page-713-0) [Connexion à un pilote d'imprimante via la comptabilité standard ou réseau Xerox](#page-543-0)

#### **Perforation avec le pilote d'imprimante Mac**

Vous pouvez imprimer sur le périphérique depuis votre ordinateur via un pilote d'impression. Le pilote d'imprimante Mac de Xerox vous permet d'utiliser les fonctions spécifiques disponibles sur votre périphérique.

Si l'authentification a été activée sur votre périphérique, vous devrez peut-être vous connecter sur le périphérique pour afficher ou libérer vos travaux.

Si la comptabilisation a été activée, vous devrez peut-être vous connecter dans le pilote d'impression avant de pouvoir envoyer votre travail.

Selon le module de finition et les kits installés, vous avez le choix entre différentes options de réception, telles que l'agrafage, le pliage et l'assemblage.

Remarque : L'administrateur réseau doit mettre cette option à disposition.

Les options disponibles à partir de votre pilote d'imprimante dépendent de la façon dont votre administrateur système l'a configuré sur votre ordinateur.

L'option de perforation permet de perforer chaque page une fois qu'elle a été imprimée. Chaque feuille est perforée individuellement et il n'existe donc aucune limite quant au nombre de pages pouvant être contenu dans un jeu. La perforation est disponible pour les formats A4 DGC (8,5 x 11 DGC) et A3 (11 x 17).

Remarque : DPC signifie départ petit côté (le bord court du papier entre en premier dans le périphérique lors de l'alimentation du papier). DGC signifie départ grand côté (le papier est orienté de sorte que le bord long entre en premier dans le périphérique).

- 1. Ouvrez le document à imprimer. Dans la plupart des applications, sélectionnez **Fichier**, puis sélectionnez **Imprimer** dans le menu Fichier.
- 2. Entrez le nombre de copies à imprimer. En fonction de l'application que vous utilisez, vous pouvez avoir la possibilité de sélectionner une série de pages et d'effectuer d'autres sélections.
- 3. Sélectionnez le pilote Xerox dans la liste des pilotes d'impression disponibles.
- 4. Sélectionnez **Fonctionnalités Xerox** dans le menu des propriétés du pilote d'impression (le nom du menu varie en fonction de l'application depuis laquelle vous imprimez). Dans la plupart des applications, sélectionnez le menu déroulant appelé Copies et pages ou portant le nom de l'application.
- 5. Sélectionnez **Support/Réception** à partir du menu de sélection de fonctionnalités Xerox. Il s'agit en général de la zone active lorsque le pilote d'impression s'ouvre.
- 6. Sélectionnez **Perforation** à partir du menu Finition.
- 7. Sélectionnez le bouton de confirmation (son nom varie en fonction de l'application depuis laquelle vous imprimez). Dans la plupart des applications, sélectionnez le bouton **OK** ou **Imprimer**.
- 8. Récupérez votre travail sur le périphérique.
- 9. Appuyez sur la touche **État travail** du panneau de commande du périphérique pour afficher la liste des travaux et vérifier l'état du travail.
- 10. Les travaux d'impression sont en général affichés dans la liste Travaux actifs. Cependant, si votre administrateur système a activé la fonction Suspendre tous les travaux, votre travail se trouve dans la liste Travaux suspendus ou Travaux non identifiés. Pour libérer un travail suspendu, sélectionnez le travail dans la liste, puis sélectionnez le bouton **Libérer**.
- 11. Si votre travail reste suspendu dans la liste Travaux actifs, le périphérique a besoin de ressources supplémentaires, telles que du papier ou des agrafes pour pouvoir terminer le travail. Pour savoir quelles ressources sont requises, sélectionnez le travail et sélectionnez le bouton **Détails**. Une fois les ressources disponibles, le travail est imprimé.

[Impression d'un document à l'aide du pilote d'imprimante Mac](#page-493-0) [Sélection d'une option de finition avec le pilote d'imprimante Mac](#page-509-0) [Guide de l'administrateur](www.xerox.com/support) www.xerox.com/support. [Utilisation des Services Internet pour trouver les coordonnées de l'administrateur système](#page-687-0) [Affichage de la progression et des détails d'un travail à l'aide du menu État travail](#page-713-0) [Connexion à un pilote d'imprimante via la comptabilité standard ou réseau Xerox](#page-543-0)

#### **Pliage avec le pilote d'imprimante Mac**

Vous pouvez imprimer sur le périphérique depuis votre ordinateur via un pilote d'impression. Le pilote d'imprimante Mac de Xerox vous permet d'utiliser les fonctions spécifiques disponibles sur votre périphérique.

Si l'authentification a été activée sur votre périphérique, vous devrez peut-être vous connecter sur le périphérique pour afficher ou libérer vos travaux.

Si la comptabilisation a été activée, vous devrez peut-être vous connecter dans le pilote d'impression avant de pouvoir envoyer votre travail.

Selon le module de finition et les kits installés, vous avez le choix entre différentes options de réception, telles que l'agrafage, le pliage et l'assemblage.

Remarque : L'administrateur réseau doit mettre cette option à disposition.

Les options disponibles à partir de votre pilote d'imprimante dépendent de la façon dont votre administrateur système l'a configuré sur votre ordinateur.

Les options de pliage dépendent du type de module de finition dont le périphérique est équipé. Si le périphérique n'est pas équipé d'un module de finition, les options de pliage ne sont pas disponibles.

Remarque : DPC signifie départ petit côté (le bord court du papier entre en premier dans le périphérique lors de l'alimentation du papier). DGC signifie départ grand côté (le papier est orienté de sorte que le bord long entre en premier dans le périphérique).

- 1. Ouvrez le document à imprimer. Dans la plupart des applications, sélectionnez **Fichier**, puis sélectionnez **Imprimer** dans le menu Fichier.
- 2. Entrez le nombre de copies à imprimer. En fonction de l'application que vous utilisez, vous pouvez avoir la possibilité de sélectionner une série de pages et d'effectuer d'autres sélections.
- 3. Sélectionnez le pilote Xerox dans la liste des pilotes d'impression disponibles.
- 4. Sélectionnez **Fonctionnalités Xerox** dans le menu des propriétés du pilote d'impression (le nom du menu varie en fonction de l'application depuis laquelle vous imprimez). Dans la plupart des applications, sélectionnez le menu déroulant appelé Copies et pages ou portant le nom de l'application.
- 5. Sélectionnez **Support/Réception** à partir du menu de sélection de fonctionnalités Xerox. Il s'agit en général de la zone active lorsque le pilote d'impression s'ouvre.
- 6. Si nécessaire, cliquez sur l'onglet **Options d'impression**. Il s'agit en général de l'onglet actif lorsque le pilote d'impression s'ouvre.
- 7. Sélectionnez **Pliage...** à partir du menu Finition.
- 8. Sélectionnez l'option de pliage requise.
	- **Pliage en 2 : Impression à l'intérieur** permet de plier le document imprimé au milieu de la page. S'il s'agit d'un document recto, le contenu imprimé sera à l'intérieur du papier plié. S'il s'agit d'un document recto verso, la première page sera à l'intérieur.
	- **Pliage en 2 : Impression à l'extérieur** permet de plier le document imprimé au milieu de la page. S'il s'agit d'un document recto, le contenu imprimé sera à l'extérieur du papier plié. S'il s'agit d'un document recto verso, la deuxième page sera à l'intérieur.
	- **Pli en 2 feuilles multiples (Impression à l'extérieur)** permet de plier le document imprimé au milieu de chaque page. S'il s'agit de documents recto, le contenu imprimé sera à l'intérieur du papier plié. S'il s'agit de documents recto verso, la première page sera à l'intérieur.
	- **Pli en 2 feuilles multiples (Impression à l'intérieur)** permet de plier le document imprimé au milieu de la page. S'il s'agit de documents recto, le contenu imprimé sera à l'extérieur du papier plié. S'il s'agit de documents recto verso, la deuxième page sera à l'intérieur.
	- **Pliage en 3 C : Impression à l'intérieur** permet de plier le document imprimé en trois volets identiques. S'il s'agit d'un document recto, le contenu imprimé sera à l'intérieur du papier plié, l'extérieur du premier volet étant laissé vierge. S'il s'agit d'un document recto verso, une partie de la deuxième page apparaitra à l'extérieur du premier volet.
	- **Pliage en 3 C : Impression à l'extérieur** permet de plier le document imprimé en trois volets identiques. S'il s'agit d'un document recto, le contenu imprimé sera à l'extérieur du papier plié, l'extérieur du premier volet affichant une partie de la première page. S'il s'agit d'un document recto verso, une partie de la deuxième page apparaitra à l'extérieur du premier volet.
	- **Pliage en 3 Z : Impression à l'intérieur** permet de plier le document imprimé en trois volets identiques. S'il s'agit d'un document recto, le contenu imprimé sera à l'intérieur du premier volet et à l'extérieur du deuxième volet. S'il s'agit d'un document recto verso, la première page sera à l'intérieur du premier volet et à l'extérieur du deuxième volet.
	- **Pliage en 3 Z : Impression à l'extérieur** permet de plier le document imprimé en trois volets identiques. S'il s'agit d'un document recto, le contenu imprimé sera à l'extérieur du premier volet et à l'intérieur du deuxième volet. S'il s'agit d'un document recto verso, la deuxième page sera à l'intérieur du premier volet et à l'extérieur du deuxième volet.
- 9. Sélectionnez le bouton de confirmation (son nom varie en fonction de l'application depuis laquelle vous imprimez). Dans la plupart des applications, sélectionnez le bouton **OK** ou **Imprimer**.
- 10. Récupérez votre travail sur le périphérique.
- 11. Appuyez sur la touche **État travail** du panneau de commande du périphérique pour afficher la liste des travaux et vérifier l'état du travail.
- 12. Les travaux d'impression sont en général affichés dans la liste Travaux actifs. Cependant, si votre administrateur système a activé la fonction Suspendre tous les travaux, votre travail se trouve dans la liste Travaux suspendus ou Travaux non identifiés. Pour libérer un travail suspendu, sélectionnez le travail dans la liste, puis sélectionnez le bouton **Libérer**.
- 13. Si votre travail reste suspendu dans la liste Travaux actifs, le périphérique a besoin de ressources supplémentaires, telles que du papier ou des agrafes pour pouvoir terminer le travail. Pour savoir quelles ressources sont requises, sélectionnez le travail et sélectionnez le bouton **Détails**. Une fois les ressources disponibles, le travail est imprimé.

[Impression d'un document à l'aide du pilote d'imprimante Mac](#page-493-0) [Sélection d'une option de finition avec le pilote d'imprimante Mac](#page-509-0) [Guide de l'administrateur](www.xerox.com/support) www.xerox.com/support. [Utilisation des Services Internet pour trouver les coordonnées de l'administrateur système](#page-687-0) [Affichage de la progression et des détails d'un travail à l'aide du menu État travail](#page-713-0) [Connexion à un pilote d'imprimante via la comptabilité standard ou réseau Xerox](#page-543-0)

#### **Création de cahiers**

#### **Pliage de cahiers avec le pilote d'imprimante Mac**

Vous pouvez imprimer sur le périphérique depuis votre ordinateur via un pilote d'impression. Le pilote d'imprimante Mac de Xerox vous permet d'utiliser les fonctions spécifiques disponibles sur votre périphérique.

Si l'authentification a été activée sur votre périphérique, vous devrez peut-être vous connecter sur le périphérique pour afficher ou libérer vos travaux.

Si la comptabilisation a été activée, vous devrez peut-être vous connecter dans le pilote d'impression avant de pouvoir envoyer votre travail.

Selon le module de finition et les kits installés, vous avez le choix entre différentes options de réception, telles que l'agrafage, le pliage et l'assemblage.

Remarque : L'administrateur réseau doit mettre cette option à disposition.

Les options disponibles à partir de votre pilote d'imprimante dépendent de la façon dont votre administrateur système l'a configuré sur votre ordinateur.

L'option Pliage cahier permet de réduire et d'organiser automatiquement les pages de votre document original dans l'ordre approprié de manière à former un cahier une fois les pages pliées en deux et à plier les pages automatiquement lors de l'impression.

- 1. Ouvrez le document à imprimer. Dans la plupart des applications, sélectionnez **Fichier**, puis sélectionnez **Imprimer** dans le menu Fichier.
- 2. Entrez le nombre de copies à imprimer. En fonction de l'application que vous utilisez, vous pouvez avoir la possibilité de sélectionner une série de pages et d'effectuer d'autres sélections.
- 3. Sélectionnez le pilote Xerox dans la liste des pilotes d'impression disponibles.
- 4. Sélectionnez **Fonctionnalités Xerox** dans le menu des propriétés du pilote d'impression (le nom du menu varie en fonction de l'application depuis laquelle vous imprimez). Dans la plupart des applications, sélectionnez le menu déroulant appelé Copies et pages ou portant le nom de l'application.
- 5. Sélectionnez **Support/Réception** à partir du menu de sélection de fonctionnalités Xerox. Il s'agit en général de la zone active lorsque le pilote d'impression s'ouvre.
- 6. Sélectionnez **Création de cahiers** à partir du menu **Finition**.
- 7. Sélectionnez **Pliage cahier** à partir du menu **Finition cahier**.
	- Sélectionnez l'option Format papier cahier requise à partir du menu **Adapter au nouveau format**.
	- L'option **Standard** à partir du menu **Marges des cahiers** permet de créer une marge entre chaque image de votre cahier.
	- Si nécessaire, sélectionnez **Aucun(e)** pour annuler les sélections effectuées.
	- Sélectionnez la zone de saisie **Blanc de couture** et utilisez votre clavier pour saisir la largeur de la marge centrale de votre cahier.
	- Sélectionnez la zone de saisie **Glissement** et utilisez votre clavier pour saisir la valeur de décalage image. Cette fonction permet de compenser le fait que les pages extérieures dans un cahier grand format doivent être repliées sur les pages intérieures. Cela signifie que le format des pages extérieures est légèrement plus petit que celui des pages intérieures dans le cahier final.
	- Cliquez sur **OK**.
- 8. Sélectionnez le bouton de confirmation (son nom varie en fonction de l'application depuis laquelle vous imprimez). Dans la plupart des applications, sélectionnez le bouton **OK** ou **Imprimer**.
- 9. Récupérez votre travail sur le périphérique.
- 10. Appuyez sur la touche **État travail** du panneau de commande du périphérique pour afficher la liste des travaux et vérifier l'état du travail.
- 11. Les travaux d'impression sont en général affichés dans la liste Travaux actifs. Cependant, si votre administrateur système a activé la fonction Suspendre tous les travaux, votre travail se trouve dans la liste Travaux suspendus ou Travaux non identifiés. Pour libérer un travail suspendu, sélectionnez le travail dans la liste, puis sélectionnez le bouton **Libérer**.
- 12. Si votre travail reste suspendu dans la liste Travaux actifs, le périphérique a besoin de ressources supplémentaires, telles que du papier ou des agrafes pour pouvoir terminer le travail. Pour savoir quelles ressources sont requises, sélectionnez le travail et sélectionnez le bouton **Détails**. Une fois les ressources disponibles, le travail est imprimé.

[Impression d'un document à l'aide du pilote d'imprimante Mac](#page-493-0) [Sélection d'une option de finition avec le pilote d'imprimante Mac](#page-509-0) [Guide de l'administrateur](www.xerox.com/support) www.xerox.com/support. [Utilisation des Services Internet pour trouver les coordonnées de l'administrateur système](#page-687-0) [Affichage de la progression et des détails d'un travail à l'aide du menu État travail](#page-713-0) [Connexion à un pilote d'imprimante via la comptabilité standard ou réseau Xerox](#page-543-0)

#### **Pliage et agrafage de cahiers avec le pilote d'imprimante Mac**

Vous pouvez imprimer sur le périphérique depuis votre ordinateur via un pilote d'impression. Le pilote d'imprimante Mac de Xerox vous permet d'utiliser les fonctions spécifiques disponibles sur votre périphérique.

Si l'authentification a été activée sur votre périphérique, vous devrez peut-être vous connecter sur le périphérique pour afficher ou libérer vos travaux.

Si la comptabilisation a été activée, vous devrez peut-être vous connecter dans le pilote d'impression avant de pouvoir envoyer votre travail.

Selon le module de finition et les kits installés, vous avez le choix entre différentes options de réception, telles que l'agrafage, le pliage et l'assemblage.

Remarque : L'administrateur réseau doit mettre cette option à disposition.

Les options disponibles à partir de votre pilote d'imprimante dépendent de la façon dont votre administrateur système l'a configuré sur votre ordinateur.

L'option Pliage et agrafage cahier permet de réduire et d'organiser automatiquement les pages de votre document original dans l'ordre approprié de manière à former un cahier une fois les pages pliées en deux, à plier et à agrafer les pages automatiquement lors de l'impression.

- 1. Ouvrez le document à imprimer. Dans la plupart des applications, sélectionnez **Fichier**, puis sélectionnez **Imprimer** dans le menu Fichier.
- 2. Entrez le nombre de copies à imprimer. En fonction de l'application que vous utilisez, vous pouvez avoir la possibilité de sélectionner une série de pages et d'effectuer d'autres sélections.
- 3. Sélectionnez le pilote Xerox dans la liste des pilotes d'impression disponibles.
- 4. Sélectionnez **Fonctionnalités Xerox** dans le menu des propriétés du pilote d'impression (le nom du menu varie en fonction de l'application depuis laquelle vous imprimez). Dans la plupart des applications, sélectionnez le menu déroulant appelé Copies et pages ou portant le nom de l'application.
- 5. Sélectionnez **Support/Réception** à partir du menu de sélection de fonctionnalités Xerox. Il s'agit en général de la zone active lorsque le pilote d'impression s'ouvre.
- 6. Sélectionnez **Création de cahiers** à partir du menu **Finition**.
- 7. Sélectionnez **Pliage cahier** à partir du menu **Finition cahier**.
	- Sélectionnez l'option Format papier cahier requise à partir du menu **Adapter au nouveau format**.
	- L'option **Standard** à partir du menu **Marges des cahiers** permet de créer une marge entre chaque image de votre cahier.
	- Si nécessaire, sélectionnez **Aucun(e)** pour annuler les sélections effectuées.
	- Sélectionnez la zone de saisie **Blanc de couture** et utilisez votre clavier pour saisir la largeur de la marge centrale de votre cahier.
	- Sélectionnez la zone de saisie **Glissement** et utilisez votre clavier pour saisir la valeur de décalage image. Cette fonction permet de compenser le fait que les pages extérieures dans un cahier grand format doivent être repliées sur les pages intérieures. Cela signifie que le format des pages extérieures est légèrement plus petit que celui des pages intérieures dans le cahier final.
	- Cliquez sur **OK**.
- 8. Sélectionnez le bouton de confirmation (son nom varie en fonction de l'application depuis laquelle vous imprimez). Dans la plupart des applications, sélectionnez le bouton **OK** ou **Imprimer**.
- 9. Récupérez votre travail sur le périphérique.
- 10. Appuyez sur la touche **État travail** du panneau de commande du périphérique pour afficher la liste des travaux et vérifier l'état du travail.
- 11. Les travaux d'impression sont en général affichés dans la liste Travaux actifs. Cependant, si votre administrateur système a activé la fonction Suspendre tous les travaux, votre travail se trouve dans la liste Travaux suspendus ou Travaux non identifiés. Pour libérer un travail suspendu, sélectionnez le travail dans la liste, puis sélectionnez le bouton **Libérer**.
- 12. Si votre travail reste suspendu dans la liste Travaux actifs, le périphérique a besoin de ressources supplémentaires, telles que du papier ou des agrafes pour pouvoir terminer le travail. Pour savoir quelles ressources sont requises, sélectionnez le travail et sélectionnez le bouton **Détails**. Une fois les ressources disponibles, le travail est imprimé.

[Impression d'un document à l'aide du pilote d'imprimante Mac](#page-493-0) [Sélection d'une option de finition avec le pilote d'imprimante Mac](#page-509-0) [Guide de l'administrateur](www.xerox.com/support) www.xerox.com/support. [Utilisation des Services Internet pour trouver les coordonnées de l'administrateur système](#page-687-0) [Affichage de la progression et des détails d'un travail à l'aide du menu État travail](#page-713-0) [Connexion à un pilote d'imprimante via la comptabilité standard ou réseau Xerox](#page-543-0)

#### **Sélection d'une option de destination avec le pilote d'imprimante Mac**

Vous pouvez imprimer sur le périphérique depuis votre ordinateur via un pilote d'impression. Le pilote d'imprimante Mac de Xerox vous permet d'utiliser les fonctions spécifiques disponibles sur votre périphérique.

Si l'authentification a été activée sur votre périphérique, vous devrez peut-être vous connecter sur le périphérique pour afficher ou libérer vos travaux.

Si la comptabilisation a été activée, vous devrez peut-être vous connecter dans le pilote d'impression avant de pouvoir envoyer votre travail.

Les options de destination permettent de spécifier une destination pour le document imprimé. Les options de destination dépendent du type de module de finition associé au périphérique.

Remarque : Si une destination est affichée mais apparait en grisé, cela signifie qu'elle n'est peutêtre pas disponible en raison de réglages effectués précédemment sur une option de finition.

Remarque : L'administrateur réseau doit mettre cette option à disposition.

- 1. Ouvrez le document à imprimer. Dans la plupart des applications, sélectionnez **Fichier**, puis sélectionnez **Imprimer** dans le menu Fichier.
- 2. Entrez le nombre de copies à imprimer. En fonction de l'application que vous utilisez, vous pouvez avoir la possibilité de sélectionner une série de pages et d'effectuer d'autres sélections.
- 3. Sélectionnez le pilote Xerox dans la liste des pilotes d'impression disponibles.
- 4. Sélectionnez **Fonctionnalités Xerox** dans le menu des propriétés du pilote d'impression (le nom du menu varie en fonction de l'application depuis laquelle vous imprimez). Dans la plupart des applications, sélectionnez le menu déroulant appelé Copies et pages ou portant le nom de l'application.
- 5. Sélectionnez **Support/Réception** à partir du menu de sélection de fonctionnalités Xerox. Il s'agit en général de la zone active lorsque le pilote d'impression s'ouvre.
- 6. Sélectionnez l'option de destination requise.
	- **Sélection automatique** permet d'envoyer un travail vers un bac récepteur selon le format du support.
	- **Bac supérieur** permet d'envoyer un travail vers le bac récepteur situé en haut du périphérique.
	- **Bac récepteur** permet d'envoyer le document vers le bac récepteur situé sur le côté du périphérique.
	- **Bac de la plieuse/brocheuse** permet d'envoyer un travail vers le bac récepteur situé à droite du périphérique.
- 7. Sélectionnez le bouton de confirmation (son nom varie en fonction de l'application depuis laquelle vous imprimez). Dans la plupart des applications, sélectionnez le bouton **OK** ou **Imprimer**.
- 8. Récupérez votre travail sur le périphérique.
- 9. Appuyez sur la touche **État travail** du panneau de commande du périphérique pour afficher la liste des travaux et vérifier l'état du travail.
- 10. Les travaux d'impression sont en général affichés dans la liste Travaux actifs. Cependant, si votre administrateur système a activé la fonction Suspendre tous les travaux, votre travail se trouve dans la liste Travaux suspendus ou Travaux non identifiés. Pour libérer un travail suspendu, sélectionnez le travail dans la liste, puis sélectionnez le bouton **Libérer**.
- 11. Si votre travail reste suspendu dans la liste Travaux actifs, le périphérique a besoin de ressources supplémentaires, telles que du papier ou des agrafes pour pouvoir terminer le travail. Pour savoir quelles ressources sont requises, sélectionnez le travail et sélectionnez le bouton **Détails**. Une fois les ressources disponibles, le travail est imprimé.

[Impression d'un document à l'aide du pilote d'imprimante Mac](#page-493-0) [Sélection d'une option de finition avec le pilote d'imprimante Mac](#page-509-0) [Guide de l'administrateur](www.xerox.com/support) www.xerox.com/support. [Utilisation des Services Internet pour trouver les coordonnées de l'administrateur système](#page-687-0) [Affichage de la progression et des détails d'un travail à l'aide du menu État travail](#page-713-0) [Connexion à un pilote d'imprimante via la comptabilité standard ou réseau Xerox](#page-543-0)

### **Pages spéciales**

#### **Sélection d'une option de pages spéciales avec le pilote d'imprimante Mac**

Vous pouvez imprimer sur le périphérique depuis votre ordinateur via un pilote d'impression. Le pilote d'imprimante Mac de Xerox vous permet d'utiliser les fonctions spécifiques disponibles sur votre périphérique.

Si l'authentification a été activée sur votre périphérique, vous devrez peut-être vous connecter sur le périphérique pour afficher ou libérer vos travaux.

Si la comptabilisation a été activée, vous devrez peut-être vous connecter dans le pilote d'impression avant de pouvoir envoyer votre travail.

Les options Pages spéciales permettent de donner un aspect plus professionnel à votre document, en ajoutant des couvertures ou des pages imprimées sur un papier différent par exemple.

Utilisez l'option Couvertures pour ajouter des pages vierges ou imprimées en début et/ou en fin de jeu. Cette option permet également d'ajouter une couverture à un cahier. Pour les couvertures, il est possible d'utiliser un support différent du reste du travail.

Utilisez l'option Insertions pour insérer des pages vierges sur un support différent dans votre document ou pour spécifier des pages à imprimer sur un support différent. Les insertions peuvent provenir de deux sources de support différentes. Lorsque des pages vierges sont insérées dans le travail, une feuille vierge doit être insérée à l'emplacement correspondant dans le document à copier.

Utilisez la fonction Pages spéciales pour utiliser une source papier différente pour une série de pages. Par exemple, vous pouvez imprimer les pages d'exercice d'un guide de formation sur du papier de couleur différente.

- 1. Ouvrez le document à imprimer. Dans la plupart des applications, sélectionnez **Fichier**, puis sélectionnez **Imprimer** dans le menu Fichier.
- 2. Entrez le nombre de copies à imprimer. En fonction de l'application que vous utilisez, vous pouvez avoir la possibilité de sélectionner une série de pages et d'effectuer d'autres sélections.
- 3. Sélectionnez le pilote Xerox dans la liste des pilotes d'impression disponibles.
- 4. Sélectionnez **Fonctionnalités Xerox** dans le menu des propriétés du pilote d'impression (le nom du menu varie en fonction de l'application depuis laquelle vous imprimez). Dans la plupart des applications, sélectionnez le menu déroulant appelé Copies et pages ou portant le nom de l'application.
- 5. Sélectionnez **Pages spéciales** à partir du menu de sélection de fonctionnalités Xerox.
- 6. Cliquez sur le bouton **Ajouter des couvertures**.
- 7. Sélectionnez les options requises.
- 8. Cliquez sur **OK**.

#### 9. Cliquez sur le bouton **Ajouter des insertions**.

Remarque : Le bouton Ajouter des insertions est grisé lorsqu'une option de finition sélectionnée est incompatible avec les insertions ou lorsque le travail ne contient qu'une seule page.

- 10. Sélectionnez les options requises.
- 11. Cliquez sur **OK**.
- 12. Cliquez sur le bouton **Ajouter des pages spéciales**.

Remarque : Le bouton Ajouter des pages spéciales est grisé lorsqu'une option de finition sélectionnée est incompatible avec les insertions ou lorsque le travail ne contient qu'une seule page.

- 13. Sélectionnez les options requises.
- 14. Cliquez sur **OK**.
- 15. Cliquez sur le bouton **OK** pour enregistrer vos paramètres.
- 16. Sélectionnez le bouton de confirmation (son nom varie en fonction de l'application depuis laquelle vous imprimez). Dans la plupart des applications, sélectionnez le bouton **OK** ou **Imprimer**.
- 17. Récupérez votre travail sur le périphérique.
- 18. Appuyez sur la touche **État travail** du panneau de commande du périphérique pour afficher la liste des travaux et vérifier l'état du travail.
- 19. Les travaux d'impression sont en général affichés dans la liste Travaux actifs. Cependant, si votre administrateur système a activé la fonction Suspendre tous les travaux, votre travail se trouve dans la liste Travaux suspendus ou Travaux non identifiés. Pour libérer un travail suspendu, sélectionnez le travail dans la liste, puis sélectionnez le bouton **Libérer**.
- 20. Si votre travail reste suspendu dans la liste Travaux actifs, le périphérique a besoin de ressources supplémentaires, telles que du papier ou des agrafes pour pouvoir terminer le travail. Pour savoir quelles ressources sont requises, sélectionnez le travail et sélectionnez le bouton **Détails**. Une fois les ressources disponibles, le travail est imprimé.

#### Informations supplémentaires

[Impression d'un document à l'aide du pilote d'imprimante Mac](#page-493-0) [Guide de l'administrateur](www.xerox.com/support) www.xerox.com/support. [Utilisation des Services Internet pour trouver les coordonnées de l'administrateur système](#page-687-0) [Affichage de la progression et des détails d'un travail à l'aide du menu État travail](#page-713-0) [Connexion à un pilote d'imprimante via la comptabilité standard ou réseau Xerox](#page-543-0)

#### **Ajout de couvertures avec le pilote d'imprimante Mac**

Vous pouvez imprimer sur le périphérique depuis votre ordinateur via un pilote d'impression. Le pilote d'imprimante Mac de Xerox vous permet d'utiliser les fonctions spécifiques disponibles sur votre périphérique.

Si l'authentification a été activée sur votre périphérique, vous devrez peut-être vous connecter sur le périphérique pour afficher ou libérer vos travaux.

Si la comptabilisation a été activée, vous devrez peut-être vous connecter dans le pilote d'impression avant de pouvoir envoyer votre travail.

Utilisez l'option Couvertures pour ajouter des pages vierges ou imprimées en début et/ou en fin de jeu. Cette option permet également d'ajouter une couverture à un cahier. Pour les couvertures, il est possible d'utiliser un support différent du reste du travail.

- 1. Ouvrez le document à imprimer. Dans la plupart des applications, sélectionnez **Fichier**, puis sélectionnez **Imprimer** dans le menu Fichier.
- 2. Entrez le nombre de copies à imprimer. En fonction de l'application que vous utilisez, vous pouvez avoir la possibilité de sélectionner une série de pages et d'effectuer d'autres sélections.
- 3. Sélectionnez le pilote Xerox dans la liste des pilotes d'impression disponibles.
- 4. Sélectionnez **Fonctionnalités Xerox** dans le menu des propriétés du pilote d'impression (le nom du menu varie en fonction de l'application depuis laquelle vous imprimez). Dans la plupart des applications, sélectionnez le menu déroulant appelé Copies et pages ou portant le nom de l'application.
- 5. Sélectionnez **Pages spéciales** à partir du menu de sélection de fonctionnalités Xerox.
- 6. Cliquez sur le bouton **Ajouter des couvertures**.
- 7. Sélectionnez les options de couverture requises.
	- **Pas de couvertures** permet d'annuler les sélections effectuées.
	- **Début uniquement** : permet d'ajouter une couverture imprimée ou vierge au début du travail de copie.
	- **Fin uniquement** : permet d'ajouter une couverture imprimée ou vierge à la fin du travail de copie.
	- **Début et fin identiques** : permet d'ajouter une couverture imprimée ou vierge au début et à la fin du travail de copie. Les options d'impression et de source papier sont identiques pour les deux couvertures.
	- **Début et fin différents** : permet d'ajouter une couverture imprimée ou vierge au début et à la fin du travail de copie. Les options d'alimentation du papier et d'impression peuvent être programmées individuellement pour chaque couverture.
- 8. Si nécessaire, sélectionnez les options Support couverture début requises.
	- Vous pouvez sélectionner un papier de format, couleur et type spécifique. Le menu Vierge ou préimprimée permet de choisir les paramètres d'impression pour la couverture.
- 9. Si nécessaire, sélectionnez les options Support couverture fin requises.
	- Vous pouvez sélectionner un papier de format, couleur et type spécifique. Le menu Vierge ou préimprimée permet de choisir les paramètres d'impression pour la couverture.
- 10. Cliquez sur le bouton **OK** pour enregistrer vos paramètres.
- 11. Sélectionnez le bouton de confirmation (son nom varie en fonction de l'application depuis laquelle vous imprimez). Dans la plupart des applications, sélectionnez le bouton **OK** ou **Imprimer**.
- 12. Récupérez votre travail sur le périphérique.
- 13. Appuyez sur la touche **État travail** du panneau de commande du périphérique pour afficher la liste des travaux et vérifier l'état du travail.
- 14. Les travaux d'impression sont en général affichés dans la liste Travaux actifs. Cependant, si votre administrateur système a activé la fonction Suspendre tous les travaux, votre travail se trouve dans la liste Travaux suspendus ou Travaux non identifiés. Pour libérer un travail suspendu, sélectionnez le travail dans la liste, puis sélectionnez le bouton **Libérer**.
- 15. Si votre travail reste suspendu dans la liste Travaux actifs, le périphérique a besoin de ressources supplémentaires, telles que du papier ou des agrafes pour pouvoir terminer le travail. Pour savoir quelles ressources sont requises, sélectionnez le travail et sélectionnez le bouton **Détails**. Une fois les ressources disponibles, le travail est imprimé.

[Impression d'un document à l'aide du pilote d'imprimante Mac](#page-493-0) [Guide de l'administrateur](www.xerox.com/support) www.xerox.com/support. [Utilisation des Services Internet pour trouver les coordonnées de l'administrateur système](#page-687-0) [Affichage de la progression et des détails d'un travail à l'aide du menu État travail](#page-713-0) [Mise en place des supports dans le magasin 1 et modification des paramètres du magasin](#page-698-0) [Mise en place du support dans le magasin 2 et modification des paramètres du magasin](#page-701-0) [Mise en place des supports dans le magasin 3](#page-705-0) [Mise en place des supports dans le magasin 4](#page-706-0) [Mise en place du support dans le départ manuel et modification des paramètres du magasin](#page-708-0) [Connexion à un pilote d'imprimante via la comptabilité standard ou réseau Xerox](#page-543-0)

#### **Ajout d'insertions avec le pilote d'imprimante Mac**

Vous pouvez imprimer sur le périphérique depuis votre ordinateur via un pilote d'impression. Le pilote d'imprimante Mac de Xerox vous permet d'utiliser les fonctions spécifiques disponibles sur votre périphérique.

Si l'authentification a été activée sur votre périphérique, vous devrez peut-être vous connecter sur le périphérique pour afficher ou libérer vos travaux.

Si la comptabilisation a été activée, vous devrez peut-être vous connecter dans le pilote d'impression avant de pouvoir envoyer votre travail.

Utilisez l'option Insertions pour insérer des pages vierges sur un support différent dans votre document ou pour spécifier des pages à imprimer sur un support différent. Les insertions peuvent provenir de deux sources de support différentes. Lorsque des pages vierges sont insérées dans le travail, une feuille vierge doit être insérée à l'emplacement correspondant dans le document à copier.

- 1. Ouvrez le document à imprimer. Dans la plupart des applications, sélectionnez **Fichier**, puis sélectionnez **Imprimer** dans le menu Fichier.
- 2. Entrez le nombre de copies à imprimer. En fonction de l'application que vous utilisez, vous pouvez avoir la possibilité de sélectionner une série de pages et d'effectuer d'autres sélections.
- 3. Sélectionnez le pilote Xerox dans la liste des pilotes d'impression disponibles.
- 4. Sélectionnez **Fonctionnalités Xerox** dans le menu des propriétés du pilote d'impression (le nom du menu varie en fonction de l'application depuis laquelle vous imprimez). Dans la plupart des applications, sélectionnez le menu déroulant appelé Copies et pages ou portant le nom de l'application.
- 5. Sélectionnez **Pages spéciales** à partir du menu de sélection de fonctionnalités Xerox.
- 6. Cliquez sur le bouton **Ajouter des insertions**.

Remarque : Le bouton Ajouter des insertions est grisé lorsqu'une option de finition sélectionnée est incompatible avec les insertions ou lorsque le travail ne contient qu'une seule page.

- 7. Sélectionnez les options d'insertion requises.
	- **Après les pages** permet d'activer la zone de saisie Pages. Sélectionnez la zone de saisie **Pages** et utilisez votre clavier pour saisir le numéro de page requis.
	- **Avant la page 1** permet d'insérer des pages au début du document.

Remarque : Il s'agit du numéro de page physique et non du numéro éventuellement imprimé sur le document. Pour les documents recto verso, chaque page du document comporte deux numéros de page. Il convient donc de compter chaque face du document.

- 8. Sélectionnez la zone de saisie **Quantité** et utilisez votre clavier pour saisir le nombre de pages à insérer.
- 9. Sélectionnez les options de support requises. Vous pouvez sélectionner un papier de format, couleur et type spécifique. Vous pouvez également spécifier que les insertions doivent être imprimées avec les paramètres d'impression existants.
- 10. Cliquez sur le bouton **OK** pour enregistrer vos paramètres.
- 11. Sélectionnez le bouton de confirmation (son nom varie en fonction de l'application depuis laquelle vous imprimez). Dans la plupart des applications, sélectionnez le bouton **OK** ou **Imprimer**.
- 12. Récupérez votre travail sur le périphérique.
- 13. Appuyez sur la touche **État travail** du panneau de commande du périphérique pour afficher la liste des travaux et vérifier l'état du travail.
- 14. Les travaux d'impression sont en général affichés dans la liste Travaux actifs. Cependant, si votre administrateur système a activé la fonction Suspendre tous les travaux, votre travail se trouve dans la liste Travaux suspendus ou Travaux non identifiés. Pour libérer un travail suspendu, sélectionnez le travail dans la liste, puis sélectionnez le bouton **Libérer**.
- 15. Si votre travail reste suspendu dans la liste Travaux actifs, le périphérique a besoin de ressources supplémentaires, telles que du papier ou des agrafes pour pouvoir terminer le travail. Pour savoir quelles ressources sont requises, sélectionnez le travail et sélectionnez le bouton **Détails**. Une fois les ressources disponibles, le travail est imprimé.

[Impression d'un document à l'aide du pilote d'imprimante Mac](#page-493-0) [Guide de l'administrateur](www.xerox.com/support) www.xerox.com/support. [Utilisation des Services Internet pour trouver les coordonnées de l'administrateur système](#page-687-0) [Affichage de la progression et des détails d'un travail à l'aide du menu État travail](#page-713-0) [Mise en place des supports dans le magasin 1 et modification des paramètres du magasin](#page-698-0) [Mise en place du support dans le magasin 2 et modification des paramètres du magasin](#page-701-0) [Mise en place des supports dans le magasin 3](#page-705-0) [Mise en place des supports dans le magasin 4](#page-706-0) [Mise en place du support dans le départ manuel et modification des paramètres du magasin](#page-708-0) [Connexion à un pilote d'imprimante via la comptabilité standard ou réseau Xerox](#page-543-0)

#### **Définition des pages spéciales avec le pilote d'imprimante Mac**

Vous pouvez imprimer sur le périphérique depuis votre ordinateur via un pilote d'impression. Le pilote d'imprimante Mac de Xerox vous permet d'utiliser les fonctions spécifiques disponibles sur votre périphérique.

Si l'authentification a été activée sur votre périphérique, vous devrez peut-être vous connecter sur le périphérique pour afficher ou libérer vos travaux.

Si la comptabilisation a été activée, vous devrez peut-être vous connecter dans le pilote d'impression avant de pouvoir envoyer votre travail.

Utilisez la fonction Pages spéciales pour utiliser une source papier différente pour une série de pages. Par exemple, vous pouvez imprimer les pages d'exercice d'un guide de formation sur du papier de couleur différente.

- 1. Ouvrez le document à imprimer. Dans la plupart des applications, sélectionnez **Fichier**, puis sélectionnez **Imprimer** dans le menu Fichier.
- 2. Entrez le nombre de copies à imprimer. En fonction de l'application que vous utilisez, vous pouvez avoir la possibilité de sélectionner une série de pages et d'effectuer d'autres sélections.
- 3. Sélectionnez le pilote Xerox dans la liste des pilotes d'impression disponibles.
- 4. Sélectionnez **Fonctionnalités Xerox** dans le menu des propriétés du pilote d'impression (le nom du menu varie en fonction de l'application depuis laquelle vous imprimez). Dans la plupart des applications, sélectionnez le menu déroulant appelé Copies et pages ou portant le nom de l'application.
- 5. Sélectionnez **Pages spéciales** à partir du menu de sélection de fonctionnalités Xerox.
- 6. Cliquez sur le bouton **Ajouter des pages spéciales**.

Remarque : Le bouton Ajouter des pages spéciales est grisé lorsqu'une option de finition sélectionnée est incompatible avec les insertions ou lorsque le travail ne contient qu'une seule page.

- 7. Cliquez sur la zone de saisie **Pages** et utilisez votre clavier pour saisir les pages spéciales de votre document source.
- 8. Sélectionnez les options de support requises. Vous pouvez sélectionner un papier de format, couleur et type spécifique. Vous pouvez également spécifier que les insertions doivent être imprimées avec les paramètres d'impression existants.
- 9. Sélectionnez l'option Mode d'impression requise.
	- **Utiliser les paramètres du travail** permet d'utiliser les sélections déjà effectuées pour le travail.
	- **Recto** : permet d'imprimer sur une face du papier ou du transparent. Utilisez cette option pour imprimer sur des transparents, des enveloppes ou des étiquettes.
	- **Recto verso** : permet d'imprimer sur les deux faces d'une feuille de papier. Les images sont imprimées de façon à permettre une reliure grand côté.
	- **Recto verso, reliure petit côté** : permet d'imprimer sur les deux faces d'une feuille de papier. Les images sont imprimées de façon à permettre une reliure petit côté.
- 10. Cliquez sur le bouton **OK** pour enregistrer vos paramètres.
- 11. Sélectionnez le bouton de confirmation (son nom varie en fonction de l'application depuis laquelle vous imprimez). Dans la plupart des applications, sélectionnez le bouton **OK** ou **Imprimer**.
- 12. Récupérez votre travail sur le périphérique.
- 13. Appuyez sur la touche **État travail** du panneau de commande du périphérique pour afficher la liste des travaux et vérifier l'état du travail.
- 14. Les travaux d'impression sont en général affichés dans la liste Travaux actifs. Cependant, si votre administrateur système a activé la fonction Suspendre tous les travaux, votre travail se trouve dans la liste Travaux suspendus ou Travaux non identifiés. Pour libérer un travail suspendu, sélectionnez le travail dans la liste, puis sélectionnez le bouton **Libérer**.
- 15. Si votre travail reste suspendu dans la liste Travaux actifs, le périphérique a besoin de ressources supplémentaires, telles que du papier ou des agrafes pour pouvoir terminer le travail. Pour savoir quelles ressources sont requises, sélectionnez le travail et sélectionnez le bouton **Détails**. Une fois les ressources disponibles, le travail est imprimé.

[Impression d'un document à l'aide du pilote d'imprimante Mac](#page-493-0) [Guide de l'administrateur](www.xerox.com/support) www.xerox.com/support. [Utilisation des Services Internet pour trouver les coordonnées de l'administrateur système](#page-687-0) [Affichage de la progression et des détails d'un travail à l'aide du menu État travail](#page-713-0) [Connexion à un pilote d'imprimante via la comptabilité standard ou réseau Xerox](#page-543-0)

## **Options image**

#### **Réglage de la luminosité d'impression avec le pilote d'imprimante Mac**

Vous pouvez imprimer sur le périphérique depuis votre ordinateur via un pilote d'impression. Le pilote d'imprimante Mac de Xerox vous permet d'utiliser les fonctions spécifiques disponibles sur votre périphérique.

Si l'authentification a été activée sur votre périphérique, vous devrez peut-être vous connecter sur le périphérique pour afficher ou libérer vos travaux.

Si la comptabilisation a été activée, vous devrez peut-être vous connecter dans le pilote d'impression avant de pouvoir envoyer votre travail.

Utilisez les options Éclaircir/Foncer (Luminosité) pour régler manuellement la luminosité de l'image. Les copies de documents clairs contenant des images au crayon peuvent être améliorées avec un réglage plus sombre. Il peut être nécessaire d'éclaircir les documents foncés tels que les demiteintes ou les documents avec des fonds de couleur.

- 1. Ouvrez le document à imprimer. Dans la plupart des applications, sélectionnez **Fichier**, puis sélectionnez **Imprimer** dans le menu Fichier.
- 2. Entrez le nombre de copies à imprimer. En fonction de l'application que vous utilisez, vous pouvez avoir la possibilité de sélectionner une série de pages et d'effectuer d'autres sélections.
- 3. Sélectionnez le pilote Xerox dans la liste des pilotes d'impression disponibles.
- 4. Sélectionnez **Fonctionnalités Xerox** dans le menu des propriétés du pilote d'impression (le nom du menu varie en fonction de l'application depuis laquelle vous imprimez). Dans la plupart des applications, sélectionnez le menu déroulant appelé Copies et pages ou portant le nom de l'application.
- 5. Sélectionnez **Options images** à partir du menu de sélection de fonctionnalités Xerox.
- 6. Sélectionnez l'option de luminosité requise.
	- Déplacez le curseur vers la gauche pour assombrir l'image.
	- Déplacez le curseur vers la droite pour éclaircir l'image.
- 7. Sélectionnez le bouton de confirmation (son nom varie en fonction de l'application depuis laquelle vous imprimez). Dans la plupart des applications, sélectionnez le bouton **OK** ou **Imprimer**.
- 8. Récupérez votre travail sur le périphérique.
- 9. Appuyez sur la touche **État travail** du panneau de commande du périphérique pour afficher la liste des travaux et vérifier l'état du travail.
- 10. Les travaux d'impression sont en général affichés dans la liste Travaux actifs. Cependant, si votre administrateur système a activé la fonction Suspendre tous les travaux, votre travail se trouve dans la liste Travaux suspendus ou Travaux non identifiés. Pour libérer un travail suspendu, sélectionnez le travail dans la liste, puis sélectionnez le bouton **Libérer**.

11. Si votre travail reste suspendu dans la liste Travaux actifs, le périphérique a besoin de ressources supplémentaires, telles que du papier ou des agrafes pour pouvoir terminer le travail. Pour savoir quelles ressources sont requises, sélectionnez le travail et sélectionnez le bouton **Détails**. Une fois les ressources disponibles, le travail est imprimé.

#### Informations supplémentaires

[Impression d'un document à l'aide du pilote d'imprimante Mac](#page-493-0) [Guide de l'administrateur](www.xerox.com/support) www.xerox.com/support. [Utilisation des Services Internet pour trouver les coordonnées de l'administrateur système](#page-687-0) [Affichage de la progression et des détails d'un travail à l'aide du menu État travail](#page-713-0) [Connexion à un pilote d'imprimante via la comptabilité standard ou réseau Xerox](#page-543-0)

#### **Réglage du contraste d'impression avec le pilote d'imprimante Mac**

Vous pouvez imprimer sur le périphérique depuis votre ordinateur via un pilote d'impression. Le pilote d'imprimante Mac de Xerox vous permet d'utiliser les fonctions spécifiques disponibles sur votre périphérique.

Si l'authentification a été activée sur votre périphérique, vous devrez peut-être vous connecter sur le périphérique pour afficher ou libérer vos travaux.

Si la comptabilisation a été activée, vous devrez peut-être vous connecter dans le pilote d'impression avant de pouvoir envoyer votre travail.

Utilisez l'option Contraste pour contrôler la densité de l'image en sortie et compenser les écarts de densité dans le document original entre les différentes zones de l'image reproduite.

- 1. Ouvrez le document à imprimer. Dans la plupart des applications, sélectionnez **Fichier**, puis sélectionnez **Imprimer** dans le menu Fichier.
- 2. Entrez le nombre de copies à imprimer. En fonction de l'application que vous utilisez, vous pouvez avoir la possibilité de sélectionner une série de pages et d'effectuer d'autres sélections.
- 3. Sélectionnez le pilote Xerox dans la liste des pilotes d'impression disponibles.
- 4. Sélectionnez **Fonctionnalités Xerox** dans le menu des propriétés du pilote d'impression (le nom du menu varie en fonction de l'application depuis laquelle vous imprimez). Dans la plupart des applications, sélectionnez le menu déroulant appelé Copies et pages ou portant le nom de l'application.
- 5. Sélectionnez **Options images** à partir du menu de sélection de fonctionnalités Xerox.
- 6. Sélectionnez l'option de contraste requise.
	- Déplacez le curseur vers la gauche pour augmenter le contraste. Cela produira des noirs et des blancs plus marqués pour du texte et des lignes plus nets. Toutefois, le niveau de détails sera moins important dans les images.
	- Déplacez le curseur vers la droite pour réduire le contraste. Cela produira un niveau de détails important dans les zones claires et foncées du document.
- 7. Sélectionnez le bouton de confirmation (son nom varie en fonction de l'application depuis laquelle vous imprimez). Dans la plupart des applications, sélectionnez le bouton **OK** ou **Imprimer**.
- 8. Récupérez votre travail sur le périphérique.
- 9. Appuyez sur la touche **État travail** du panneau de commande du périphérique pour afficher la liste des travaux et vérifier l'état du travail.
- 10. Les travaux d'impression sont en général affichés dans la liste Travaux actifs. Cependant, si votre administrateur système a activé la fonction Suspendre tous les travaux, votre travail se trouve dans la liste Travaux suspendus ou Travaux non identifiés. Pour libérer un travail suspendu, sélectionnez le travail dans la liste, puis sélectionnez le bouton **Libérer**.
- 11. Si votre travail reste suspendu dans la liste Travaux actifs, le périphérique a besoin de ressources supplémentaires, telles que du papier ou des agrafes pour pouvoir terminer le travail. Pour savoir quelles ressources sont requises, sélectionnez le travail et sélectionnez le bouton **Détails**. Une fois les ressources disponibles, le travail est imprimé.

[Impression d'un document à l'aide du pilote d'imprimante Mac](#page-493-0) [Guide de l'administrateur](www.xerox.com/support) www.xerox.com/support. [Utilisation des Services Internet pour trouver les coordonnées de l'administrateur système](#page-687-0) [Affichage de la progression et des détails d'un travail à l'aide du menu État travail](#page-713-0) [Connexion à un pilote d'imprimante via la comptabilité standard ou réseau Xerox](#page-543-0)

## **Cahier/Filigrane**

#### <span id="page-527-0"></span>**Création d'un format cahier avec le pilote d'imprimante Mac**

Vous pouvez imprimer sur le périphérique depuis votre ordinateur via un pilote d'impression. Le pilote d'imprimante Mac de Xerox vous permet d'utiliser les fonctions spécifiques disponibles sur votre périphérique.

Si l'authentification a été activée sur votre périphérique, vous devrez peut-être vous connecter sur le périphérique pour afficher ou libérer vos travaux.

Si la comptabilisation a été activée, vous devrez peut-être vous connecter dans le pilote d'impression avant de pouvoir envoyer votre travail.

L'option Format cahier permet de réduire et d'organiser automatiquement les pages de votre document original dans l'ordre approprié de manière à former un cahier une fois les pages pliées en deux.

Si le périphérique est équipé d'une plieuse/brocheuse, vous pouvez utiliser l'option Finition cahier pour produire automatiquement des cahiers pliés et agrafés.

Remarque : L'administrateur réseau doit mettre cette option à disposition.

- 1. Ouvrez le document à imprimer. Dans la plupart des applications, sélectionnez **Fichier**, puis sélectionnez **Imprimer** dans le menu Fichier.
- 2. Entrez le nombre de copies à imprimer. En fonction de l'application que vous utilisez, vous pouvez avoir la possibilité de sélectionner une série de pages et d'effectuer d'autres sélections.
- 3. Sélectionnez le pilote Xerox dans la liste des pilotes d'impression disponibles.
- 4. Sélectionnez **Fonctionnalités Xerox** dans le menu des propriétés du pilote d'impression (le nom du menu varie en fonction de l'application depuis laquelle vous imprimez). Dans la plupart des applications, sélectionnez le menu déroulant appelé Copies et pages ou portant le nom de l'application.
- 5. Sélectionnez **Cahier/Filigrane** à partir du menu de sélection de fonctionnalités Xerox.
- 6. Sélectionnez **Activé** à partir du menu **Format cahier**.
- 7. Si nécessaire, cliquez sur le bouton **Options cahier** pour spécifier les options de format de support, de marges, de blanc de couture et de glissement.
	- Sélectionnez l'option Format papier cahier requise à partir du menu **Adapter au nouveau format**.
	- Sélectionnez **Non** pour créer des cahiers en utilisant le même format que celui du document source.
	- L'option **Standard** à partir du menu **Marges des cahiers** permet de créer une marge entre chaque image de votre cahier.
	- Si nécessaire, sélectionnez **Aucun(e)** pour annuler les sélections effectuées.
	- Sélectionnez la zone de saisie **Blanc de couture** et utilisez votre clavier pour saisir la largeur de la marge centrale de votre cahier.
	- Sélectionnez la zone de saisie **Glissement** et utilisez votre clavier pour saisir la valeur de décalage image. Cette fonction permet de compenser le fait que les pages extérieures dans un cahier grand format doivent être repliées sur les pages intérieures. Cela signifie que le format des pages extérieures est légèrement plus petit que celui des pages intérieures dans le cahier final.
- 8. Cliquez sur **OK**.
- 9. Si nécessaire, cochez la case **Tracer des bordures** pour imprimer une bordure autour de chaque image.
- 10. Sélectionnez le bouton de confirmation (son nom varie en fonction de l'application depuis laquelle vous imprimez). Dans la plupart des applications, sélectionnez le bouton **OK** ou **Imprimer**.
- 11. Récupérez votre travail sur le périphérique.
- 12. Appuyez sur la touche **État travail** du panneau de commande du périphérique pour afficher la liste des travaux et vérifier l'état du travail.
- 13. Les travaux d'impression sont en général affichés dans la liste Travaux actifs. Cependant, si votre administrateur système a activé la fonction Suspendre tous les travaux, votre travail se trouve dans la liste Travaux suspendus ou Travaux non identifiés. Pour libérer un travail suspendu, sélectionnez le travail dans la liste, puis sélectionnez le bouton **Libérer**.
- 14. Si votre travail reste suspendu dans la liste Travaux actifs, le périphérique a besoin de ressources supplémentaires, telles que du papier ou des agrafes pour pouvoir terminer le travail. Pour savoir quelles ressources sont requises, sélectionnez le travail et sélectionnez le bouton **Détails**. Une fois les ressources disponibles, le travail est imprimé.

[Impression d'un document à l'aide du pilote d'imprimante Mac](#page-493-0) [Guide de l'administrateur](www.xerox.com/support) www.xerox.com/support. [Utilisation des Services Internet pour trouver les coordonnées de l'administrateur système](#page-687-0) [Affichage de la progression et des détails d'un travail à l'aide du menu État travail](#page-713-0) [Connexion à un pilote d'imprimante via la comptabilité standard ou réseau Xerox](#page-543-0)

#### <span id="page-528-0"></span>**Pliage et agrafage de cahiers avec le pilote d'imprimante Mac / Options de filigrane**

Vous pouvez imprimer sur le périphérique depuis votre ordinateur via un pilote d'impression. Le pilote d'imprimante Mac de Xerox vous permet d'utiliser les fonctions spécifiques disponibles sur votre périphérique.

Si l'authentification a été activée sur votre périphérique, vous devrez peut-être vous connecter sur le périphérique pour afficher ou libérer vos travaux.

Si la comptabilisation a été activée, vous devrez peut-être vous connecter dans le pilote d'impression avant de pouvoir envoyer votre travail.

L'option Pliage et agrafage cahier permet de réduire et d'organiser automatiquement les pages de votre document original dans l'ordre approprié de manière à former un cahier une fois les pages pliées en deux, à plier et à agrafer les pages automatiquement lors de l'impression.

Remarque : L'administrateur réseau doit mettre cette option à disposition.

- 1. Ouvrez le document à imprimer. Dans la plupart des applications, sélectionnez **Fichier**, puis sélectionnez **Imprimer** dans le menu Fichier.
- 2. Entrez le nombre de copies à imprimer. En fonction de l'application que vous utilisez, vous pouvez avoir la possibilité de sélectionner une série de pages et d'effectuer d'autres sélections.
- 3. Sélectionnez le pilote Xerox dans la liste des pilotes d'impression disponibles.
- 4. Sélectionnez **Fonctionnalités Xerox** dans le menu des propriétés du pilote d'impression (le nom du menu varie en fonction de l'application depuis laquelle vous imprimez). Dans la plupart des applications, sélectionnez le menu déroulant appelé Copies et pages ou portant le nom de l'application.
- 5. Sélectionnez **Cahier/Filigrane** à partir du menu de sélection de fonctionnalités Xerox.
- 6. Sélectionnez **Activé** à partir du menu **Format cahier**.
- 7. Cliquez sur le bouton **Options cahier**.
- 8. Sélectionnez l'option de finition cahier requise. Les options de pliage dépendent du type de module de finition associé au périphérique. S'il n'y a pas de module de finition associé au périphérique, les options de pliage ne sont pas disponibles.
	- L'option **Pas de Pliage cahier** présente les pages du document dans un format cahier mais ne crée pas de cahier.
	- L'option **Pliage cahier** permet de plier le document sous forme de cahier.
	- L'option **Pliage et agrafage cahier** permet de plier et d'agrafer le document.
- 9. Si nécessaire, spécifiez les options de format de support, de marges, de blanc de couture et de glissement.
	- Sélectionnez l'option Format papier cahier requise à partir du menu **Adapter au nouveau format**.
	- Sélectionnez **Non** pour créer des cahiers en utilisant le même format que celui du document source.
	- L'option **Standard** à partir du menu **Marges des cahiers** permet de créer une marge entre chaque image de votre cahier.
	- Si nécessaire, sélectionnez **Aucun(e)** pour annuler les sélections effectuées.
	- Sélectionnez la zone de saisie **Blanc de couture** et utilisez votre clavier pour saisir la largeur de la marge centrale de votre cahier.
	- Sélectionnez la zone de saisie **Glissement** et utilisez votre clavier pour saisir la valeur de décalage image. Cette fonction permet de compenser le fait que les pages extérieures dans un cahier grand format doivent être repliées sur les pages intérieures. Cela signifie que le format des pages extérieures est légèrement plus petit que celui des pages intérieures dans le cahier final.
- 10. Cliquez sur **OK**.
- 11. Si nécessaire, cochez la case **Tracer des bordures** pour imprimer une bordure autour de chaque image.
- 12. Sélectionnez le bouton de confirmation (son nom varie en fonction de l'application depuis laquelle vous imprimez). Dans la plupart des applications, sélectionnez le bouton **OK** ou **Imprimer**.
- 13. Récupérez votre travail sur le périphérique.
- 14. Appuyez sur la touche **État travail** du panneau de commande du périphérique pour afficher la liste des travaux et vérifier l'état du travail.
- 15. Les travaux d'impression sont en général affichés dans la liste Travaux actifs. Cependant, si votre administrateur système a activé la fonction Suspendre tous les travaux, votre travail se trouve dans la liste Travaux suspendus ou Travaux non identifiés. Pour libérer un travail suspendu, sélectionnez le travail dans la liste, puis sélectionnez le bouton **Libérer**.
- 16. Si votre travail reste suspendu dans la liste Travaux actifs, le périphérique a besoin de ressources supplémentaires, telles que du papier ou des agrafes pour pouvoir terminer le travail. Pour savoir quelles ressources sont requises, sélectionnez le travail et sélectionnez le bouton **Détails**. Une fois les ressources disponibles, le travail est imprimé.

[Impression d'un document à l'aide du pilote d'imprimante Mac](#page-493-0) [Guide de l'administrateur](www.xerox.com/support) www.xerox.com/support. [Utilisation des Services Internet pour trouver les coordonnées de l'administrateur système](#page-687-0) [Affichage de la progression et des détails d'un travail à l'aide du menu État travail](#page-713-0) [Connexion à un pilote d'imprimante via la comptabilité standard ou réseau Xerox](#page-543-0)

#### **Création et application d'un filigrane avec le pilote d'imprimante Mac**

Vous pouvez imprimer sur le périphérique depuis votre ordinateur via un pilote d'impression. Le pilote d'imprimante Mac de Xerox vous permet d'utiliser les fonctions spécifiques disponibles sur votre périphérique.

Si l'authentification a été activée sur votre périphérique, vous devrez peut-être vous connecter sur le périphérique pour afficher ou libérer vos travaux.

Si la comptabilisation a été activée, vous devrez peut-être vous connecter dans le pilote d'impression avant de pouvoir envoyer votre travail.

L'option Filigrane permet d'ajouter une image ou du texte à votre document à partir du pilote d'imprimante. Vous pouvez définir l'image de filigrane pour qu'elle apparaisse derrière ou sur le texte de votre document principal.

- 1. Ouvrez le document à imprimer. Dans la plupart des applications, sélectionnez **Fichier**, puis sélectionnez **Imprimer** dans le menu Fichier.
- 2. Entrez le nombre de copies à imprimer. En fonction de l'application que vous utilisez, vous pouvez avoir la possibilité de sélectionner une série de pages et d'effectuer d'autres sélections.
- 3. Sélectionnez le pilote Xerox dans la liste des pilotes d'impression disponibles.
- 4. Sélectionnez **Fonctionnalités Xerox** dans le menu des propriétés du pilote d'impression (le nom du menu varie en fonction de l'application depuis laquelle vous imprimez). Dans la plupart des applications, sélectionnez le menu déroulant appelé Copies et pages ou portant le nom de l'application.
- 5. Sélectionnez **Cahier/Filigrane** à partir du menu de sélection de fonctionnalités Xerox.

#### **Première méthode**

- Sélectionnez l'option Filigrane requise.
	- **Brouillon** permet d'utiliser un filigrane de brouillon standard qui peut être personnalisé.
	- **Confidentiel** permet de générer un filigrane confidentiel que vous pouvez ensuite personnaliser selon vos besoins.
	- **Copie** permet de générer un filigrane qui indique que le document est une copie. Ce filigrane peut être personnalisé.

#### **Deuxième méthode**

- Sélectionnez **Nouveau...** à partir du menu Filigrane.
- Sélectionnez l'option requise.
	- L'option **Texte** active une **zone de saisie** de texte dans laquelle vous pouvez entrer le texte de votre choix. Vous pouvez sélectionner la police, la couleur, l'orientation et la position du texte.
	- L'option **Image** active les paramètres graphiques. Cliquez sur le bouton **Choisir le fichier** pour accéder à l'image. Des options sont disponibles pour sélectionner la mise à l'échelle et la position du graphique.
- 6. Cliquez sur le bouton **OK** pour enregistrer vos paramètres.
- 7. Sélectionnez **Options** à partir du menu **Filigrane**.
- 8. Sélectionnez les options de superposition et de pages requises.
	- **Imprimer en arrière-plan** : permet d'imprimer le texte de la page de garde au-dessus du filigrane, ce qui signifie qu'une partie du filigrane peut être recouverte.
	- **Intégrer** : donne une importance égale au texte de la page de garde et au filigrane.
	- **Imprimer au premier plan** : permet d'imprimer le texte de la page de garde sous le filigrane, ce qui signifie qu'une partie du texte de la page de garde peut être recouverte.
- 9. Sélectionnez l'option Pages requise.
	- **Imprimer sur la page 1 seulement** permet d'ajouter l'image à la première page du document.
	- **Imprimer sur toutes les pages** permet d'ajouter l'image à chaque page du document.
- 10. Sélectionnez le bouton de confirmation (son nom varie en fonction de l'application depuis laquelle vous imprimez). Dans la plupart des applications, sélectionnez le bouton **OK** ou **Imprimer**.
- 11. Récupérez votre travail sur le périphérique.
- 12. Appuyez sur la touche **État travail** du panneau de commande du périphérique pour afficher la liste des travaux et vérifier l'état du travail.
- 13. Les travaux d'impression sont en général affichés dans la liste Travaux actifs. Cependant, si votre administrateur système a activé la fonction Suspendre tous les travaux, votre travail se trouve dans la liste Travaux suspendus ou Travaux non identifiés. Pour libérer un travail suspendu, sélectionnez le travail dans la liste, puis sélectionnez le bouton **Libérer**.
- 14. Si votre travail reste suspendu dans la liste Travaux actifs, le périphérique a besoin de ressources supplémentaires, telles que du papier ou des agrafes pour pouvoir terminer le travail. Pour savoir quelles ressources sont requises, sélectionnez le travail et sélectionnez le bouton **Détails**. Une fois les ressources disponibles, le travail est imprimé.

#### Informations supplémentaires

[Impression d'un document à l'aide du pilote d'imprimante Mac](#page-493-0) [Guide de l'administrateur](www.xerox.com/support) www.xerox.com/support. [Utilisation des Services Internet pour trouver les coordonnées de l'administrateur système](#page-687-0) [Affichage de la progression et des détails d'un travail à l'aide du menu État travail](#page-713-0) [Connexion à un pilote d'imprimante via la comptabilité standard ou réseau Xerox](#page-543-0)

## **Options avancées**

#### **Ajout d'un ID de travail avec le pilote d'imprimante Mac**

Vous pouvez imprimer sur le périphérique depuis votre ordinateur via un pilote d'impression. Le pilote d'imprimante Mac de Xerox vous permet d'utiliser les fonctions spécifiques disponibles sur votre périphérique.

Si l'authentification a été activée sur votre périphérique, vous devrez peut-être vous connecter sur le périphérique pour afficher ou libérer vos travaux.

Si la comptabilisation a été activée, vous devrez peut-être vous connecter dans le pilote d'impression avant de pouvoir envoyer votre travail.

L'option ID travail permet d'imprimer des informations d'identification avec votre travail d'impression. Vous pouvez choisir d'imprimer ces information sur une page séparée ou dans les marges du travail d'impression principal.

Si votre administrateur système vous a créé un ID de travail, ce dernier peut inclure des informations spécifiques telles que votre nom ou votre nom d'utilisateur.

- 1. Ouvrez le document à imprimer. Dans la plupart des applications, sélectionnez **Fichier**, puis sélectionnez **Imprimer** dans le menu Fichier.
- 2. Entrez le nombre de copies à imprimer. En fonction de l'application que vous utilisez, vous pouvez avoir la possibilité de sélectionner une série de pages et d'effectuer d'autres sélections.
- 3. Sélectionnez le pilote Xerox dans la liste des pilotes d'impression disponibles.
- 4. Sélectionnez **Fonctionnalités Xerox** dans le menu des propriétés du pilote d'impression (le nom du menu varie en fonction de l'application depuis laquelle vous imprimez). Dans la plupart des applications, sélectionnez le menu déroulant appelé Copies et pages ou portant le nom de l'application.
- 5. Sélectionnez **Options avancées** à partir du menu de sélection de fonctionnalités Xerox.
- 6. Sélectionnez l'option ID travail requise.
	- **Imprimer l'ID sur la page de garde** permet d'ajouter une page de garde à votre travail. Votre ID est imprimé sur la page de garde. Si vous sélectionnez des options de finition telles que l'agrafage, la page d'ID n'est pas agrafée avec le reste de votre travail.
	- **Imprimer l'ID dans la marge 1re page** permet d'imprimer votre ID dans la marge supérieure, sur la première page de votre document.
	- **Imprimer l'ID dans la marge Toutes les pages** permet d'imprimer votre ID dans la marge supérieure, sur toutes les pages de votre document. Si votre document est recto verso, l'ID est imprimé sur les deux côtés.
- 7. Sélectionnez le bouton de confirmation (son nom varie en fonction de l'application depuis laquelle vous imprimez). Dans la plupart des applications, sélectionnez le bouton **OK** ou **Imprimer**.
- 8. Récupérez votre travail sur le périphérique.
- 9. Appuyez sur la touche **État travail** du panneau de commande du périphérique pour afficher la liste des travaux et vérifier l'état du travail.
- 10. Les travaux d'impression sont en général affichés dans la liste Travaux actifs. Cependant, si votre administrateur système a activé la fonction Suspendre tous les travaux, votre travail se trouve dans la liste Travaux suspendus ou Travaux non identifiés. Pour libérer un travail suspendu, sélectionnez le travail dans la liste, puis sélectionnez le bouton **Libérer**.
- 11. Si votre travail reste suspendu dans la liste Travaux actifs, le périphérique a besoin de ressources supplémentaires, telles que du papier ou des agrafes pour pouvoir terminer le travail. Pour savoir quelles ressources sont requises, sélectionnez le travail et sélectionnez le bouton **Détails**. Une fois les ressources disponibles, le travail est imprimé.

#### Informations supplémentaires

[Impression d'un document à l'aide du pilote d'imprimante Mac](#page-493-0) [Guide de l'administrateur](www.xerox.com/support) www.xerox.com/support. [Utilisation des Services Internet pour trouver les coordonnées de l'administrateur système](#page-687-0) [Affichage de la progression et des détails d'un travail à l'aide du menu État travail](#page-713-0)

#### **Suppression d'un ID de travail avec le pilote d'imprimante Mac**

Vous pouvez imprimer sur le périphérique depuis votre ordinateur via un pilote d'impression. Le pilote d'imprimante Mac de Xerox vous permet d'utiliser les fonctions spécifiques disponibles sur votre périphérique.

Si l'authentification a été activée sur votre périphérique, vous devrez peut-être vous connecter sur le périphérique pour afficher ou libérer vos travaux.

Si la comptabilisation a été activée, vous devrez peut-être vous connecter dans le pilote d'impression avant de pouvoir envoyer votre travail.

L'option ID travail permet d'imprimer des informations d'identification avec votre travail d'impression. Vous pouvez choisir d'imprimer ces information sur une page séparée ou dans les marges du travail d'impression principal.

Si votre administrateur système vous a créé un ID de travail, ce dernier peut inclure des informations spécifiques telles que votre nom ou votre nom d'utilisateur.

- 1. Ouvrez le document à imprimer. Dans la plupart des applications, sélectionnez **Fichier**, puis sélectionnez **Imprimer** dans le menu Fichier.
- 2. Entrez le nombre de copies à imprimer. En fonction de l'application que vous utilisez, vous pouvez avoir la possibilité de sélectionner une série de pages et d'effectuer d'autres sélections.
- 3. Sélectionnez le pilote Xerox dans la liste des pilotes d'impression disponibles.
- 4. Sélectionnez **Fonctionnalités Xerox** dans le menu des propriétés du pilote d'impression (le nom du menu varie en fonction de l'application depuis laquelle vous imprimez). Dans la plupart des applications, sélectionnez le menu déroulant appelé Copies et pages ou portant le nom de l'application.
- 5. Sélectionnez **Options avancées** à partir du menu de sélection de fonctionnalités Xerox.
- 6. Sélectionnez **Désactiver ID travail** à partir du menu ID travail.
- 7. Sélectionnez le bouton de confirmation (son nom varie en fonction de l'application depuis laquelle vous imprimez). Dans la plupart des applications, sélectionnez le bouton **OK** ou **Imprimer**.
- 8. Récupérez votre travail sur le périphérique.
- 9. Appuyez sur la touche **État travail** du panneau de commande du périphérique pour afficher la liste des travaux et vérifier l'état du travail.
- 10. Les travaux d'impression sont en général affichés dans la liste Travaux actifs. Cependant, si votre administrateur système a activé la fonction Suspendre tous les travaux, votre travail se trouve dans la liste Travaux suspendus ou Travaux non identifiés. Pour libérer un travail suspendu, sélectionnez le travail dans la liste, puis sélectionnez le bouton **Libérer**.
- 11. Si votre travail reste suspendu dans la liste Travaux actifs, le périphérique a besoin de ressources supplémentaires, telles que du papier ou des agrafes pour pouvoir terminer le travail. Pour savoir quelles ressources sont requises, sélectionnez le travail et sélectionnez le bouton **Détails**. Une fois les ressources disponibles, le travail est imprimé.

Informations supplémentaires

[Impression d'un document à l'aide du pilote d'imprimante Mac](#page-493-0) [Guide de l'administrateur](www.xerox.com/support) www.xerox.com/support. [Utilisation des Services Internet pour trouver les coordonnées de l'administrateur système](#page-687-0) [Affichage de la progression et des détails d'un travail à l'aide du menu État travail](#page-713-0)

#### **Modification de l'ordre des images cahier avec le pilote d'imprimante Mac**

Vous pouvez imprimer sur le périphérique depuis votre ordinateur via un pilote d'impression. Le pilote d'imprimante Mac de Xerox vous permet d'utiliser les fonctions spécifiques disponibles sur votre périphérique.

Si l'authentification a été activée sur votre périphérique, vous devrez peut-être vous connecter sur le périphérique pour afficher ou libérer vos travaux.

Si la comptabilisation a été activée, vous devrez peut-être vous connecter dans le pilote d'impression avant de pouvoir envoyer votre travail.

L'option Ordre des images cahier permet de définir l'ordre de lecture du cahier selon qu'il s'ouvre de gauche à droite, de haut en bas, de droite à gauche ou de bas en haut.

Si le périphérique est équipé d'une plieuse/brocheuse, vous pouvez utiliser l'option Finition cahier pour produire automatiquement des cahiers pliés et agrafés.

- 1. Ouvrez le document à imprimer. Dans la plupart des applications, sélectionnez **Fichier**, puis sélectionnez **Imprimer** dans le menu Fichier.
- 2. Entrez le nombre de copies à imprimer. En fonction de l'application que vous utilisez, vous pouvez avoir la possibilité de sélectionner une série de pages et d'effectuer d'autres sélections.
- 3. Sélectionnez le pilote Xerox dans la liste des pilotes d'impression disponibles.
- 4. Sélectionnez **Fonctionnalités Xerox** dans le menu des propriétés du pilote d'impression (le nom du menu varie en fonction de l'application depuis laquelle vous imprimez). Dans la plupart des applications, sélectionnez le menu déroulant appelé Copies et pages ou portant le nom de l'application.
- 5. Sélectionnez **Options avancées** à partir du menu de sélection de fonctionnalités Xerox.
- 6. Sélectionnez l'option Ordre des images cahier requise.
	- **De gauche à droite** permet de placer la première page de votre document au début de votre cahier lorsque le pli est situé sur la gauche ou vers le haut du cahier.
	- **De droite à gauche** permet de placer la première page de votre document au début de votre cahier lorsque le pli est situé sur la droite ou vers le bas du cahier.
- 7. Sélectionnez le bouton de confirmation (son nom varie en fonction de l'application depuis laquelle vous imprimez). Dans la plupart des applications, sélectionnez le bouton **OK** ou **Imprimer**.

#### Informations supplémentaires

[Impression d'un document à l'aide du pilote d'imprimante Mac](#page-493-0) [Guide de l'administrateur](www.xerox.com/support) www.xerox.com/support. [Utilisation des Services Internet pour trouver les coordonnées de l'administrateur système](#page-687-0) [Création d'un format cahier avec le pilote d'imprimante Mac](#page-527-0) [Pliage et agrafage de cahiers avec le pilote d'imprimante Mac / Options de filigrane](#page-528-0)

#### **Utilisation des options avancées du pilote d'imprimante Mac**

Les fonctions avancées permettent d'accéder aux options avancées d'impression. Vous n'avez généralement pas besoin d'utiliser ces fonctions sauf lorsque vous voulez activer ou désactiver la fonction ID travail.

Vous trouverez des instructions détaillées pour les fonctions avancées sur les pages d'aide du pilote d'imprimante. Des instructions techniques pour certaines fonctions se trouvent également dans le Guide de l'administrateur système.

Les fonctions avancées sont généralement utilisées par votre administrateur système, l'administrateur informatique ou l'équipe de support Xerox.

Informations supplémentaires

[Impression d'un document à l'aide du pilote d'imprimante Mac](#page-493-0) [Guide de l'administrateur](www.xerox.com/support) www.xerox.com/support. [Utilisation des Services Internet pour trouver les coordonnées de l'administrateur système](#page-687-0)

## Autres options

## **Accès aux pages d'aide du pilote d'imprimante Mac**

Vous pouvez imprimer sur le périphérique depuis votre ordinateur via un pilote d'impression. Le pilote d'imprimante Mac de Xerox vous permet d'utiliser les fonctions spécifiques disponibles sur votre périphérique.

Si l'authentification a été activée sur votre périphérique, vous devrez peut-être vous connecter sur le périphérique pour afficher ou libérer vos travaux.

Si la comptabilisation a été activée, vous devrez peut-être vous connecter dans le pilote d'impression avant de pouvoir envoyer votre travail.

Utilisez le bouton d'aide pour ouvrir l'aide en ligne Xerox. Vous devez être connecté à Internet pour utiliser cette fonction d'aide.

- 1. Ouvrez le document à imprimer. Dans la plupart des applications, sélectionnez **Fichier**, puis sélectionnez **Imprimer** dans le menu Fichier.
- 2. Sélectionnez le pilote Xerox dans la liste des pilotes d'impression disponibles.
- 3. Sélectionnez **Fonctionnalités Xerox** dans le menu des propriétés du pilote d'impression (le nom du menu varie en fonction de l'application depuis laquelle vous imprimez). Dans la plupart des applications, sélectionnez le menu déroulant appelé Copies et pages ou portant le nom de l'application.
- 4. Cliquez sur le bouton **?**. L'aide en ligne Xerox s'affiche alors dans votre navigateur Web par défaut.

#### Informations supplémentaires

[Impression d'un document à l'aide du pilote d'imprimante Mac](#page-493-0) [Guide de l'administrateur](www.xerox.com/support) www.xerox.com/support. [Utilisation des Services Internet pour trouver les coordonnées de l'administrateur système](#page-687-0) [Connexion à un pilote d'imprimante via la comptabilité standard ou réseau Xerox](#page-543-0)

## **Affichage de l'état du périphérique avec le pilote d'imprimante Mac**

Vous pouvez imprimer sur le périphérique depuis votre ordinateur via un pilote d'impression. Le pilote d'imprimante Mac de Xerox vous permet d'utiliser les fonctions spécifiques disponibles sur votre périphérique.

Si l'authentification a été activée sur votre périphérique, vous devrez peut-être vous connecter sur le périphérique pour afficher ou libérer vos travaux.

Si la comptabilisation a été activée, vous devrez peut-être vous connecter dans le pilote d'impression avant de pouvoir envoyer votre travail.

Utilisez la section État pour afficher l'état de base du périphérique, comme par exemple le contenu des magasins. Utilisez l'option État détaillé pour afficher des informations plus poussées contenant notamment les alertes ou les avertissements, la liste des travaux actifs et la liste des travaux terminés.

Remarque : Votre administrateur système doit activer la communication bidirectionnelle entre le périphérique et le pilote d'imprimante pour mettre cette fonction à votre disposition. Si les graphiques des magasins ne sont pas visibles, la communication bidirectionnelle n'a pas été activée.

Votre administrateur système peut configurer des autorisations contrôlant l'accès à la fonction d'impression.

- Spécification de l'heure et du jour de la semaine où l'impression est possible.
- Blocage de certains types de travaux tels que les impressions protégées.
- Limitation de l'accès à des magasins particuliers.
- Blocage de l'impression recto.
- Définition de paramètres d'impression spécifiques pour certaines applications, par exemple l'impression de tous les documents Microsoft Word en recto.
- Limitation des travaux d'impression aux travaux d'impression protégés.

Votre administrateur système peut aussi configurer votre pilote d'impression pour qu'il vous invite à entrer vos informations de connexion lors de l'impression d'un document.

Remarque : L'administrateur réseau doit mettre cette option à disposition.

Pour plus d'informations, voir le Guide de l'administrateur système.

- 1. Ouvrez le document à imprimer. Dans la plupart des applications, sélectionnez **Fichier**, puis sélectionnez **Imprimer** dans le menu Fichier.
- 2. Sélectionnez le pilote Xerox dans la liste des pilotes d'impression disponibles.
- 3. Sélectionnez **Fonctionnalités Xerox** dans le menu des propriétés du pilote d'impression (le nom du menu varie en fonction de l'application depuis laquelle vous imprimez). Dans la plupart des applications, sélectionnez le menu déroulant appelé Copies et pages ou portant le nom de l'application.
- 4. Déplacez le pointeur de la souris sur les informations relatives à l'état des magasins au bas de l'écran du pilote d'imprimante pour afficher l'état complet de chaque magasin.

#### Informations supplémentaires

[Impression d'un document à l'aide du pilote d'imprimante Mac](#page-493-0) [Guide de l'administrateur](www.xerox.com/support) www.xerox.com/support. [Utilisation des Services Internet pour trouver les coordonnées de l'administrateur système](#page-687-0) [Connexion à un pilote d'imprimante via la comptabilité standard ou réseau Xerox](#page-543-0)

## **Définition des paramètres d'impression intelligents avec le pilote d'imprimante Mac**

Vous pouvez imprimer sur le périphérique depuis votre ordinateur via un pilote d'impression. Le pilote d'imprimante Mac de Xerox vous permet d'utiliser les fonctions spécifiques disponibles sur votre périphérique.

Si l'authentification a été activée sur votre périphérique, vous devrez peut-être vous connecter sur le périphérique pour afficher ou libérer vos travaux.

Si la comptabilisation a été activée, vous devrez peut-être vous connecter dans le pilote d'impression avant de pouvoir envoyer votre travail.

Les paramètres intelligents permettent de définir des options de façon rapide visant à réduire le nombre de pages imprimées de votre travail, en supprimant les pages de garde, en utilisant un mode d'impression recto verso et en imprimant deux images sur chaque page au lieu d'une image par page.

- 1. Ouvrez le document à imprimer. Dans la plupart des applications, sélectionnez **Fichier**, puis sélectionnez **Imprimer** dans le menu Fichier.
- 2. Entrez le nombre de copies à imprimer. En fonction de l'application que vous utilisez, vous pouvez avoir la possibilité de sélectionner une série de pages et d'effectuer d'autres sélections.
- 3. Sélectionnez le pilote Xerox dans la liste des pilotes d'impression disponibles.
- 4. Sélectionnez **Fonctionnalités Xerox** dans le menu des propriétés du pilote d'impression (le nom du menu varie en fonction de l'application depuis laquelle vous imprimez). Dans la plupart des applications, sélectionnez le menu déroulant appelé Copies et pages ou portant le nom de l'application.
- 5. Cliquez sur le bouton **Paramètres intelligents**.
- 6. Sélectionnez les options requises.
	- **Recto verso** permet d'imprimer sur les deux faces d'une feuille de papier afin de limiter l'utilisation de papier.
	- **Jeu échantillon** permet d'imprimer une copie d'un travail comportant plusieurs exemplaires. Lorsque vous récupérez l'exemplaire, vous pouvez vérifier que l'impression est conforme à vos attentes avant de libérer le reste du travail pour l'impression. Si le premier exemplaire n'est pas correct, vous pouvez annuler le reste des exemplaires et resoumettre le travail avec d'autres paramètres d'impression.
	- **Pas de page de garde** permet de désactiver l'impression des pages de garde afin de limiter l'utilisation de papier.
- 7. Cliquez sur **OK**.
- 8. Cliquez sur le bouton **OK** pour enregistrer vos paramètres.
- 9. Sélectionnez le bouton de confirmation (son nom varie en fonction de l'application depuis laquelle vous imprimez). Dans la plupart des applications, sélectionnez le bouton **OK** ou **Imprimer**.
- 10. Récupérez votre travail sur le périphérique.
- 11. Appuyez sur la touche **État travail** du panneau de commande du périphérique pour afficher la liste des travaux et vérifier l'état du travail.
- 12. Les travaux d'impression sont en général affichés dans la liste Travaux actifs. Cependant, si votre administrateur système a activé la fonction Suspendre tous les travaux, votre travail se trouve dans la liste Travaux suspendus ou Travaux non identifiés. Pour libérer un travail suspendu, sélectionnez le travail dans la liste, puis sélectionnez le bouton **Libérer**.
- 13. Si votre travail reste suspendu dans la liste Travaux actifs, le périphérique a besoin de ressources supplémentaires, telles que du papier ou des agrafes pour pouvoir terminer le travail. Pour savoir quelles ressources sont requises, sélectionnez le travail et sélectionnez le bouton **Détails**. Une fois les ressources disponibles, le travail est imprimé.

#### Informations supplémentaires

[Impression d'un document à l'aide du pilote d'imprimante Mac](#page-493-0) [Guide de l'administrateur](www.xerox.com/support) www.xerox.com/support. [Utilisation des Services Internet pour trouver les coordonnées de l'administrateur système](#page-687-0) [Impression d'un jeu échantillon avec le pilote d'imprimante Mac](#page-500-0) [Affichage de la progression et des détails d'un travail à l'aide du menu État travail](#page-713-0) [Connexion à un pilote d'imprimante via la comptabilité standard ou réseau Xerox](#page-543-0)

# Imprimer depuis

# Impression d'un travail enregistré avec la fonction Imprimer depuis

La fonction Imprimer depuis imprime les travaux qui ont été mémorisés sur le périphérique ou un lecteur USB. Cette fonction est utile si vous imprimez certains documents régulièrement.

Remarque : L'administrateur réseau doit mettre cette option à disposition.

Si les fonctions d'authentification ou de comptabilisation ont été activées sur votre périphérique, vous devrez peut-être vous identifier pour accéder à la fonction Imprimer depuis.

Utilisez la fonction Imprimer depuis des travaux mémorisés pour imprimer des travaux qui ont été enregistrés dans un dossier sur le périphérique avec la fonction Travaux enregistrés.

Les travaux mémorisés sont des documents envoyés au périphérique et qui y sont conservés pour une utilisation ultérieure. Il est possible d'accéder aux travaux mémorisés et de les imprimer depuis le périphérique et depuis les Services Internet.

- 1. Appuyez sur la touche **Annuler tout** du panneau de commande pour annuler toute programmation précédente.
- 2. Appuyez sur la touche **Accueil Services**.
- 3. Sélectionnez **Imprimer depuis...** sur l'écran tactile.
- 4. Sélectionnez le bouton **Travaux mémorisés...**.
- 5. Sélectionnez le dossier approprié.
- 6. Sélectionnez le travail mémorisé approprié.
- 7. Sélectionnez les options appropriées.
- 8. Sélectionnez le bouton **Papier**.
- 9. Sélectionnez l'option Papier requise.
	- **Sélection auto** : permet au périphérique de sélectionner le format approprié pour chaque document selon le format du document et le paramètre de réduction/agrandissement.
	- Vous pouvez également sélectionner un magasin contenant le format et le type de papier qui vous conviennent. Le format et le type du support placé dans chaque magasin sont affichés.
- 10. Sélectionnez le bouton **OK**.
- 11. Sélectionnez le bouton **Mode d'impression**.
- 12. Sélectionnez l'option Mode de numérisation requise.
	- **Recto** : utilisez cette option si vos documents sont imprimés sur une face.
	- **Recto verso** : utilisez cette option si vos documents sont imprimés sur deux faces. Il est impératif de numériser le document à partir du chargeur de documents lors de l'utilisation de cette option.
	- **Recto verso, rrotation verso** : utilisez cette option pour les documents recto verso dont les pages se tournent vers le haut, à la manière d'un calendrier. Il est impératif de numériser le document à partir du chargeur de documents lors de l'utilisation de cette option.
- 13. Sélectionnez le bouton **Finition** pour sélectionner une option de finition spécifique pour l'impression, ou sélectionnez **Auto** pour que le périphérique choisisse une option appropriée.
- 14. Appuyez sur la touche **Marche** du panneau de commande pour imprimer le travail.
- 15. Si le travail est protégé, entrez son code d'accès et sélectionnez **OK**.
- 16. Appuyez sur la touche **État travail** du panneau de commande du périphérique pour afficher la liste des travaux et vérifier l'état du travail.

Informations supplémentaires [Impression de travaux enregistrés depuis les Services Internet](#page-625-0) [Utilisation de la fonction Type de travail avec le pilote d'imprimante PostScript](#page-373-0) [Utilisation d'un code utilisateur sur le périphérique](#page-728-0) [Guide de l'administrateur](www.xerox.com/support) www.xerox.com/support. [Utilisation des Services Internet pour trouver les coordonnées de l'administrateur système](#page-687-0)

# Impression depuis une boîte aux lettres avec la fonction Imprimer depuis

La fonction Imprimer depuis imprime les travaux qui ont été mémorisés sur le périphérique ou un lecteur USB. Cette fonction est utile si vous imprimez certains documents régulièrement.

Remarque : L'administrateur réseau doit mettre cette option à disposition.

Si les fonctions d'authentification ou de comptabilisation ont été activées sur votre périphérique, vous devrez peut-être vous identifier pour accéder à la fonction Imprimer depuis.

Utilisez la fonction Imprimer depuis boîte aux lettres pour imprimer des travaux enregistrés dans un dossier sur le périphérique avec la fonction Numériser vers boîte aux lettres.

Vous pouvez mémoriser vos documents dans le dossier public par défaut ou créer un dossier privé. Si vous créez un dossier privé, vous devez entrer un nom et un mot de passe pour accéder au dossier. Tous les utilisateurs peuvent créer des dossiers privés. L'administrateur système peut choisir de configurer l'option de numérisation vers une boîte aux lettres de sorte qu'un mot de passe soit nécessaire pour accéder au dossier.

Le dossier public par défaut et tout dossier privé configuré sont affichés sur le périphérique dans la liste des modèles de numérisation flux de travail et dans la fonction Imprimer depuis.

- 1. Appuyez sur la touche **Annuler tout** du panneau de commande pour annuler toute programmation précédente.
- 2. Appuyez sur la touche **Accueil Services**.
- 3. Sélectionnez **Imprimer depuis...** sur l'écran tactile.
- 4. Sélectionnez le bouton **Boîte aux lettres...**.
- 5. Sélectionnez le dossier de boîte aux lettres approprié. Si nécessaire, utilisez la barre de défilement pour accéder à l'intégralité de la liste.
- 6. Si vous sélectionnez un dossier privé, vous serez peut-être invité à fournir un mot de passe. Saisissez ce mot de passe à l'aide du pavé numérique.
	- Sélectionnez le bouton **Entrer**.
- 7. Sélectionnez le travail mémorisé approprié.
- 8. Sélectionnez les options appropriées.
- 9. Sélectionnez le bouton **Papier**.
- 10. Sélectionnez l'option Papier requise.
	- **Sélection auto** : permet au périphérique de sélectionner le format approprié pour chaque document selon le format du document et le paramètre de réduction/agrandissement.
	- Vous pouvez également sélectionner un magasin contenant le format et le type de papier qui vous conviennent. Le format et le type du support placé dans chaque magasin sont affichés.
- 11. Sélectionnez le bouton **OK**.
- 12. Sélectionnez le bouton **Mode d'impression**.
- 13. Sélectionnez l'option Mode de numérisation requise.
	- **Recto** : utilisez cette option si vos documents sont imprimés sur une face.
	- **Recto verso** : utilisez cette option si vos documents sont imprimés sur deux faces. Il est impératif de numériser le document à partir du chargeur de documents lors de l'utilisation de cette option.
	- **Recto verso, rrotation verso** : utilisez cette option pour les documents recto verso dont les pages se tournent vers le haut, à la manière d'un calendrier. Il est impératif de numériser le document à partir du chargeur de documents lors de l'utilisation de cette option.
- 14. Sélectionnez le bouton **Finition** pour sélectionner une option de finition spécifique pour l'impression, ou sélectionnez **Auto** pour que le périphérique choisisse une option appropriée.
- 15. Appuyez sur la touche **Marche** du panneau de commande pour imprimer le travail.
- 16. Appuyez sur la touche **État travail** du panneau de commande du périphérique pour afficher la liste des travaux et vérifier l'état du travail.

[Utilisation de modèles de numérisation boîte aux lettres dans la numérisation flux de travail](#page-240-0) [Création d'une boîte aux lettres à l'aide des Services Internet](#page-667-0) [Utilisation d'un code utilisateur sur le périphérique](#page-728-0) [Guide de l'administrateur](www.xerox.com/support) www.xerox.com/support. [Utilisation des Services Internet pour trouver les coordonnées de l'administrateur système](#page-687-0)

## Impression depuis USB avec la fonction Imprimer depuis

La fonction Imprimer depuis imprime les travaux qui ont été mémorisés sur le périphérique ou un lecteur USB. Cette fonction est utile si vous imprimez certains documents régulièrement.

Remarque : L'administrateur réseau doit mettre cette option à disposition.

Si les fonctions d'authentification ou de comptabilisation ont été activées sur votre périphérique, vous devrez peut-être vous identifier pour accéder à la fonction Imprimer depuis.

Utilisez la fonction Imprimer depuis USB pour imprimer des fichiers PDF, TIFF, JPEG et autres fichiers prêts à imprimer depuis un lecteur flash USB.

Un document prêt à imprimer est un fichier qui a été formaté et enregistré pour l'impression à partir d'un programme source tel que Microsoft Word. Pour créer un fichier prêt à imprimer, sélectionnez l'option Imprimer dans un fichier lorsque vous imprimez des documents à partir de programmes comme Microsoft Word. Les programmes de publication avancée peuvent employer plusieurs méthodes pour créer des fichiers prêts à imprimer.

- 1. Appuyez sur la touche **Annuler tout** du panneau de commande pour annuler toute programmation précédente.
- 2. Appuyez sur la touche **Accueil Services**.

3. Insérez votre lecteur USB dans le port USB situé à gauche de l'écran tactile.

L'écran Lecteur USB détecté peut mettre quelques secondes à s'afficher.

- 4. Sélectionnez le bouton **Imprimer depuis USB**.
- 5. Sélectionnez le travail mémorisé approprié.
- 6. Sélectionnez les options appropriées.
- 7. Sélectionnez le bouton **Papier**.
- 8. Sélectionnez l'option Papier requise.
	- **Sélection auto** : permet au périphérique de sélectionner le format approprié pour chaque document selon le format du document et le paramètre de réduction/agrandissement.
	- Vous pouvez également sélectionner un magasin contenant le format et le type de papier qui vous conviennent. Le format et le type du support placé dans chaque magasin sont affichés.
- 9. Sélectionnez le bouton **OK**.
- 10. Sélectionnez le bouton **Mode d'impression**.
- 11. Sélectionnez l'option Mode de numérisation requise.
	- **Recto** : utilisez cette option si vos documents sont imprimés sur une face.
	- **Recto verso** : utilisez cette option si vos documents sont imprimés sur deux faces. Il est impératif de numériser le document à partir du chargeur de documents lors de l'utilisation de cette option.
	- **Recto verso, rrotation verso** : utilisez cette option pour les documents recto verso dont les pages se tournent vers le haut, à la manière d'un calendrier. Il est impératif de numériser le document à partir du chargeur de documents lors de l'utilisation de cette option.
- 12. Sélectionnez le bouton **Finition** pour sélectionner une option de finition spécifique pour l'impression, ou sélectionnez **Auto** pour que le périphérique choisisse une option appropriée.
- 13. Appuyez sur la touche **Marche** du panneau de commande pour imprimer le travail.
- 14. Appuyez sur la touche **État travail** du panneau de commande du périphérique pour afficher la liste des travaux et vérifier l'état du travail.
- 15. Retirez le lecteur USB du port USB lorsque vous avez terminé.

Informations supplémentaires

[Utilisation d'un code utilisateur sur le périphérique](#page-728-0) [Numérisation vers une clé USB avec la fonction Numérisation](#page-303-0) [Utilisation des Services Internet pour trouver les coordonnées de l'administrateur système](#page-687-0) [Guide de l'administrateur](www.xerox.com/support) www.xerox.com/support.

## Imprimer dans un fichier

## Création d'un fichier prêt à imprimer

Utilisez l'option Imprimer dans un fichier pour créer des fichiers prêts à imprimer à partir de votre document. Une fois que vous avez créé un fichier prêt à imprimer, vous pouvez l'enregistrer sur une clé USB et l'imprimer sur n'importe quelle imprimante dotée d'un port USB, ou l'imprimer via les Services Internet CentreWare.

Si vous ne pouvez pas créer de fichier PDF, l'option Imprimer dans un fichier est une autre façon d'éviter les problèmes de mise en page qui peuvent survenir en imprimant des documents sur des périphériques différents.

L'option Imprimer dans un fichier n'est pas spécifique à Xerox ou aux pilotes Xerox. Les instructions fournies fonctionnent sur de nombreux systèmes d'exploitation, à l'exception des Mac. Si vous n'arrivez pas à imprimer un fichier à partir de votre système, contactez votre service informatique ou votre administrateur système.

- 1. Ouvrez le document à imprimer. Dans la plupart des applications, sélectionnez le bouton **Office** ou sélectionnez **Fichier**, puis sélectionnez **Imprimer** dans le menu Fichier.
- 2. Sélectionnez le pilote requis dans la liste des pilotes d'imprimante disponibles.
- 3. Ouvrez la fenêtre Propriétés du pilote d'impression (la méthode varie en fonction de l'application depuis laquelle vous imprimez). Dans la plupart des applications Microsoft, sélectionnez le bouton **Propriétés** ou **Préférences** pour ouvrir la fenêtre.
- 4. Sélectionnez les options appropriées.
- 5. Sélectionnez le bouton **OK**.
- 6. Cochez la case **Imprimer dans un fichier**.
- 7. Sélectionnez le bouton **OK**.
- 8. Sélectionnez la zone de saisie **Nom du travail** et utilisez votre clavier pour entrer un nom pour votre fichier.
- 9. Si nécessaire, sélectionnez le dossier dans lequel le travail doit être enregistré.
- 10. Sélectionnez le bouton **OK**.

#### Informations supplémentaires

[Soumission d'un travail d'impression à l'aide des Services Internet](#page-632-0) [Guide de l'administrateur](www.xerox.com/support) www.xerox.com/support. [Utilisation des Services Internet pour trouver les coordonnées de l'administrateur système](#page-687-0) [Connexion à un pilote d'imprimante via la comptabilité standard ou réseau Xerox](#page-543-0)

## Connexion pour l'impression

## <span id="page-543-0"></span>Connexion à un pilote d'imprimante via la comptabilité standard ou réseau Xerox

À l'invite, sélectionnez la case **Entrer le code utilisateur** et utilisez votre clavier pour entrer votre code.

- 1. À l'invite, sélectionnez la case **Entrer le code utilisateur** et utilisez votre clavier pour entrer votre code.
- 2. Le cas échéant, sélectionnez l'option **Type de compte** requise.
	- L'option **Compte de groupe par défaut** ne doit être sélectionnée que si vous ne disposez pas d'un compte général ou de groupe spécifique.
	- L'option **Compte général** vous connecte à un compte général configuré par votre administrateur système.
	- L'option **Compte de groupe** vous connecte à un compte de groupe configuré par votre administrateur système. Ce type de compte est souvent utilisé pour donner différents niveaux d'accès à des personnes qui travaillent dans divers services.
- 3. Le cas échéant, sélectionnez la zone de saisie **Numéro de compte** et utilisez votre clavier pour entrer votre numéro de compte.
- 4. Sélectionnez le bouton **OK**.
- 5. Récupérez votre travail sur le périphérique.

### Informations supplémentaires

[Utilisation des Services Internet pour trouver les coordonnées de l'administrateur système](#page-687-0)

## Installation des pilotes d'imprimante

## Installation d'un pilote d'imprimante

Divers pilotes d'imprimante correspondent à divers systèmes d'exploitation. L'installation du pilote qui correspond à votre système donnera les meilleurs résultats, car il vous donnera accès à toutes les fonctions du pilote.

Votre administrateur système devrait pouvoir vous renseigner sur le système d'exploitation de votre ordinateur.

Si votre administrateur système n'est pas disponible, vous pouvez trouver votre système d'exploitation à l'aide des fonctions de votre ordinateur.

Ces instructions s'appliquent à la plupart des configurations courantes d'ordinateur. Si tel n'est pas le cas pour votre ordinateur, veuillez contacter votre administrateur système.

Il se peut que votre administrateur système ait chargé un pilote d'impression spécifique sur votre ordinateur. Toutefois, si vous devez décider vous-même du pilote à installer, utilisez les informations ci-dessous pour vous aider à choisir le pilote.

- Le pilote **PS (PostScript)** propose le plus grand nombre d'options de mise à l'échelle et de manipulation des images. Il offre une plus grande précision et permet de produire des graphiques de haute qualité. Il donne également accès à différents types de gestion des erreurs et à différentes options de substitution de police.
- Le pilote **PCL (Printer Control Language)** propose généralement moins de fonctions que le pilote PostScript. Les pilotes PCL traitent la plupart des travaux plus rapidement que les autres pilotes. Ce pilote convient à la plupart des tâches d'impression quotidiennes.
- Le pilote **XPS (XML Paper Specification)** est une spécification ouverte pour un langage de description de page et un format de document fixe développé initialement par Microsoft. Utilisez ce pilote pour améliorer la vitesse et la qualité des fichiers XPS que vous imprimez.
- Le pilote **Mac** est un pilote PostScript qui a été conçu spécialement pour fonctionner sur des ordinateurs Mac.

Remarque : Le périphérique prend en charge AirPrint, la technologie d'impression sans pilote d'Apple qui permet aux périphériques Apple, notamment ordinateurs, téléphones et tablettes, d'imprimer sur le périphérique sans qu'il soit nécessaire d'installer des pilotes ou de télécharger des logiciels.

1. Vérifiez si vous exécutez Windows (ce qui est possible sur un Mac). Vous devez savoir quelle version de Windows ou Mac OS vous utilisez.

### **Sous Windows**

- 1. Sur votre ordinateur, cliquez sur le bouton Démarrer qui porte le logo Microsoft.
- 2. Cliquez sur le menu **Tous les programmes**.
- 3. Cliquez sur le dossier **Accessoires**.
- 4. Cliquez sur le dossier **Outils système**.
- 5. Cliquez sur le lien **Informations système**.
- 6. Si nécessaire, cliquez sur le lien **Résumé système**. Il s'agit en général du panneau actif lorsque la fenêtre Informations système s'ouvre.
- 7. Notez les valeurs indiquées dans les champs **Nom du système d'exploitation** et **Type de système** ; elles vous renseignent sur la version de Windows que vous utilisez.

## **Sous Mac OS**

- 1. Cliquez sur le bouton Pomme qui porte le logo d'Apple.
- 2. Sélectionnez **À propos de ce Mac** dans le menu.
- 3. Notez le numéro de la version du système d'exploitation. (Pour voir le numéro de build, cliquez sur le mot **Version** qui précède le numéro de la version).
- 4. Ouvrez votre navigateur Web.
- 5. Dans le champ URL, entrez http://www.xerox.com/support à l'aide de votre clavier.
- 6. Appuyez sur la touche **Entrée** de votre clavier pour charger la page.
- 7. Si nécessaire, cliquez sur le lien **Support et pilotes**. Il s'agit en général de la page qui s'affiche par défaut lorsque la section Support s'ouvre.
- 8. À l'aide de votre clavier, entrez le numéro du modèle de votre périphérique (WC5945 ou WC5955) dans le champ de recherche.
- 9. Dans la zone des résultats, cliquez sur **Pilotes et téléchargements**.
- 10. Sélectionnez votre système d'exploitation dans le menu déroulant **Système d'exploitation**.
- 11. Sélectionnez votre langue dans le menu déroulant **Langue**.
- 12. Sélectionnez le pilote à installer.
- 13. Cliquez sur le bouton **J'accepte** pour accepter les termes du contrat de licence.

#### **Sous Windows**

- 1. Cliquez sur le bouton **Exécuter**.
- 2. Cliquez sur le bouton **Exécuter**.
- 3. Cliquez sur le bouton **J'accepte** pour accepter les termes du contrat de licence.
- 4. Si nécessaire, cliquez sur **Parcourir** et choisissez le dossier dans lequel vous voulez enregistrer les fichiers du pilote.
- 5. Cliquez sur le bouton **Installer**.
- 6. Sélectionnez l'option **Ajouter une imprimante locale**.
- 7. Sélectionnez la case d'option **Créer un nouveau port**.
- 8. Sélectionnez **Port TCP/IP standard** dans le menu déroulant **Type de port**.
- 9. Sélectionnez le bouton **Suivant**.
- 10. À l'aide de votre clavier, entrez l'adresse IP de votre périphérique dans la zone **Nom d'hôte ou adresse IP**.
- 11. Désactivez la case **Interroger l'imprimante et sélectionner automatiquement le pilote à utiliser**.
- 12. Sélectionnez le bouton **Suivant**.
- 13. Sélectionnez votre périphérique dans la liste.
- 14. Sélectionnez le bouton **Suivant**.
- 15. Si nécessaire, entrez à l'aide de votre clavier un nom pour l'imprimante ou modifiez son nom par défaut dans la zone **Nom de l'imprimante**.
- 16. Sélectionnez le bouton **Suivant**.
- 17. Cochez la case d'option **Ne pas partager cette imprimante**.
- 18. Sélectionnez le bouton **Suivant**.
- 19. Si nécessaire, cochez la case **Définir en tant qu'imprimante par défaut**.
- 20. Cliquez sur le bouton **Terminer**.

### **Sous Mac OS**

- 1. Si nécessaire, cliquez sur le bouton **Exécuter**.
- 2. Cliquez sur le bouton **Ouvrir avec**.
- 3. Cliquez sur votre option par défaut dans le menu déroulant.
- 4. Sélectionnez le bouton **OK**.
- 5. Cliquez deux fois sur l'icône du **pilote d'imprimante Xerox**.
- 6. Si nécessaire, cliquez sur le bouton **Continuer** dans le message d'avertissement de sécurité.
- 7. Cliquez sur le bouton **Continuer** dans la fenêtre du programme d'installation de l'imprimante Xerox.
- 8. Cliquez sur le bouton **Continuer** pour accepter les termes du contrat de licence.
- 9. Cliquez sur le bouton **J'accepte**.
- 10. Si nécessaire, cliquez sur le bouton **Changer l'emplacement d'installation** et choisissez le dossier dans lequel vous voulez enregistrer les fichiers du pilote.
- 11. Cliquez sur le bouton **Installer**.
- 12. Sélectionnez votre périphérique dans la liste.
	- Si le périphérique ne figure pas dans la liste, cliquez sur le bouton **Adresse IP ou DNS**.
	- À l'aide de votre clavier, entrez l'adresse IP de votre périphérique dans la zone **Adresse IP ou DNS**.
	- Cliquez sur le bouton **Continuer**.
- 13. Cliquez sur le bouton **Continuer**.
- 14. Si nécessaire, cochez la case **Définir en tant qu'imprimante par défaut**.
- 15. Cliquez sur le bouton **Continuer**.
- 16. Sélectionnez le bouton **Fermer**.

[Utilisation des Services Internet pour trouver les coordonnées de l'administrateur système](#page-687-0) [Impression des pages d'informations depuis le menu État machine](#page-721-0)

## Configuration d'un pilote d'imprimante sous Windows 7 avec modification des paramètres d'impression par défaut

Vous pouvez configurer votre pilote d'imprimante pour ajouter des fonctionnalités ou configurer des paramètres par défaut tels que l'impression recto verso.

Votre administrateur système peut verrouiller cette fonction.

- 1. Sur votre ordinateur, cliquez sur le bouton Démarrer qui porte le logo Microsoft.
- 2. Sélectionnez le lien **Périphériques et imprimantes**.
- 3. Cliquez avec le bouton droit sur l'icône correspondant à votre imprimante.
- 4. Sélectionnez **Propriétés de l'imprimante**.
- 5. Si nécessaire, sélectionnez l'onglet **Général** pour mettre à jour les paramètres par défaut dans votre pilote d'imprimante.
	- Cliquez sur le bouton **Préférences** pour ouvrir une version des préférences d'impression de votre pilote d'imprimante. Les paramètres que vous définissez dans cette fenêtre du pilote deviendront les paramètres par défaut de votre pilote. Changez les paramètres comme si vous alliez envoyer un travail d'impression, puis cliquez sur **OK** pour appliquer les paramètres par défaut.
- 6. Si nécessaire, sélectionnez l'onglet **Configuration** pour modifier les paramètres relatifs à la communication, la comptabilité ou les options installables dans votre pilote d'imprimante.
	- Cliquez sur le bouton **Configuration bidirectionelle...** pour contrôler la façon dont le périphérique communique avec vous.
	- Sélectionnez la case d'option **Automatique** si vous voulez que le périphérique renseigne le pilote sur les fonctions installées et lui fournisse des informations d'état telles que les formats/types de papier requis. Si vous choisissez l'option Manuel(le) ou Désactivé(e), vous devrez configurer manuellement les options installables et les fonctions de comptabilité. Si vous choisissez une configuration manuelle, veuillez demander à votre administrateur système de vous aider.

Remarque : L'activation de la communication bidirectionnelle augmente le trafic réseau. Votre administrateur système préférera peut-être effectuer manuellement toutes les configurations.

- Sélectionnez le bouton **OK**.
- 7. Sélectionnez le bouton **OK**.

### Informations supplémentaires

[Utilisation des Services Internet pour trouver les coordonnées de l'administrateur système](#page-687-0)

# Courrier électronique

## Envoi d'un courrier électronique

Utilisez la fonction Courriel ou Courrier électronique pour numériser des images et les envoyer à un destinataire sous forme de pièce jointe à un courrier.

Remarque : L'administrateur réseau doit mettre cette option à disposition.

Si les fonctions d'authentification ou de comptabilisation ont été activées sur votre périphérique, vous devrez peut-être vous identifier pour accéder aux différentes fonctions de courrier électronique.

1. Chargez les documents face à copier vers le haut dans le plateau d'alimentation du chargeur de documents. Réglez le guide afin qu'il soit légèrement en contact avec la pile de papier.

Ou

Soulevez le chargeur de documents. Placez le document face à copier sur la glace d'exposition et alignez-le contre la flèche dans l'angle supérieur gauche. Fermez le chargeur de documents.

- 2. Appuyez sur la touche **Annuler tout** du panneau de commande pour annuler toute programmation précédente.
- 3. Appuyez sur la touche **Accueil Services**.
- 4. Sélectionnez **Courriel** sur l'écran tactile.
- 5. Si nécessaire, sélectionnez l'onglet **Courriel**. Il s'agit en général de l'onglet actif lorsque le service Courriel s'ouvre.
- 6. Sélectionnez le bouton **Nouveau destinataire...**.
- 7. Utilisez le clavier de l'écran tactile pour entrer l'adresse électronique du destinataire.
	- Le nombre de caractères alphanumériques qui peuvent être entrés dépend de la taille des caractères. Une fois que la fin de la zone de saisie est atteinte, il n'est plus possible d'ajouter des caractères.
	- Pour supprimer un caractère, utilisez le bouton de retour arrière **X**.
	- Utilisez le bouton des caractères spéciaux pour accéder aux caractères spéciaux tels que \$ et %.
	- Les boutons portant une icône dans le coin inférieur droit permettent d'accéder à des caractères accentués ou supplémentaires. Appuyez sur le bouton et maintenez-le enfoncé pour afficher les caractères dans un menu contextuel. Sélectionnez le caractère dans le menu contextuel.

Remarque : Si le cryptage des courriers est activé, les courriers ne peuvent être envoyés qu'à des destinataires disposant d'un certificat de cryptage valide. Le cryptage assure que le message ne peut pas être lu par une personne autre que le destinataire. De plus, si la signature est activée, le destinataire est sûr que le message vient véritablement de la personne indiquée comme expéditeur.

- 8. Sélectionnez le bouton **Ajouter**.
	- Si vous souhaitez envoyer le document à plusieurs destinataires, entrez les informations supplémentaires, un destinataire à la fois, et sélectionnez de nouveau **Ajouter** jusqu'à ce que tous les destinataires soient ajoutés.

9. Si nécessaire, sélectionnez **Cc** dans le menu déroulant **À :** pour copier un destinataire sur le message. Utilisez le clavier de l'écran tactile pour entrer les détails du destinataire et sélectionnez le bouton **Ajouter**.

Remarque : Au moins une adresse À doit être sélectionnée car les documents ne peuvent pas être envoyés à une adresse Cc uniquement.

- 10. Sélectionnez le bouton **Fermer** pour enregistrer les informations saisies.
- 11. Si nécessaire, sélectionnez le bouton **De...** et utilisez le clavier de l'écran tactile pour entrer ou modifier l'adresse De pour le courrier.

Remarque : Votre administrateur système peut choisir de verrouiller le bouton De pour empêcher l'adresse De prédéfinie d'être modifiée.

- Sélectionnez le bouton **OK**.
- 12. Si nécessaire, sélectionnez le bouton **Objet...** et utilisez le clavier de l'écran tactile pour entrer ou modifier l'objet du courrier.
	- Sélectionnez le bouton **OK**.
- 13. Si nécessaire, sélectionnez le bouton **Nom fichier** et utilisez le clavier de l'écran tactile pour entrer un nom pour le fichier créé à partir de votre document numérisé. Si vous choisissez de ne pas entrer de nom de fichier, un nom par défaut défini par votre administrateur système est utilisé.
	- Sélectionnez le bouton **OK**.
- 14. Sélectionnez les options appropriées.
- 15. Appuyez sur la touche **Marche** du panneau de commande pour numériser le document.
- 16. Retirez le document du chargeur ou de la glace d'exposition une fois la numérisation terminée. Le travail est placé dans la liste des travaux, prêt au traitement.
- 17. Appuyez sur la touche **État travail** du panneau de commande du périphérique pour afficher la liste des travaux et vérifier l'état du travail.

#### Informations supplémentaires

[Utilisation d'un code utilisateur sur le périphérique](#page-728-0) [Utilisation des Services Internet pour trouver les coordonnées de l'administrateur système](#page-687-0) [Guide de l'administrateur](www.xerox.com/support) www.xerox.com/support.

## Courrier électronique

## Envoi d'un courrier électronique à un contact du carnet d'adresses

Utilisez la fonction Courriel ou Courrier électronique pour numériser des images et les envoyer à un destinataire sous forme de pièce jointe à un courrier.

Remarque : L'administrateur réseau doit mettre cette option à disposition.

Si les fonctions d'authentification ou de comptabilisation ont été activées sur votre périphérique, vous devrez peut-être vous identifier pour accéder aux différentes fonctions de courrier électronique.

Utilisez l'option Carnet d'adresses pour accéder à des adresses créées précédemment.

Remarque : L'administrateur réseau doit mettre cette option à disposition.

1. Chargez les documents face à copier vers le haut dans le plateau d'alimentation du chargeur de documents. Réglez le guide afin qu'il soit légèrement en contact avec la pile de papier.

 $\Omega_{11}$ 

Soulevez le chargeur de documents. Placez le document face à copier sur la glace d'exposition et alignez-le contre la flèche dans l'angle supérieur gauche. Fermez le chargeur de documents.

- 2. Appuyez sur la touche **Annuler tout** du panneau de commande pour annuler toute programmation précédente.
- 3. Appuyez sur la touche **Accueil Services**.
- 4. Sélectionnez **Courriel** sur l'écran tactile.
- 5. Si nécessaire, sélectionnez l'onglet **Courriel**. Il s'agit en général de l'onglet actif lorsque le service Courriel s'ouvre.
- 6. Sélectionnez le bouton **Carnet d'adresses**. Le nom du bouton varie en fonction du type de carnet d'adresses installé ou défini comme carnet d'adresses par défaut par votre administrateur système. Par exemple, le bouton peut s'appeler **Carnet d'adresses périphérique** ou **Carnet d'adresses réseau**.
- 7. Sélectionnez le type de carnet d'adresses dans le menu déroulant à gauche de la zone de saisie Entrer un nom.
	- Si nécessaire, sélectionnez le bouton **Rechercher** pour effectuer une recherche dans le carnet d'adresses du périphérique. Utilisez le clavier de l'écran tactile pour entrer les détails du destinataire. Si vous ne connaissez pas l'adresse entière, entrez une partie de l'adresse, puis sélectionnez le bouton **Rechercher**.
- 8. Sélectionnez le destinataire voulu puis choisissez l'option **À** ou **Cc** dans le menu.

Ajoutez autant de destinataires que vous le souhaitez.

Remarque : . Au moins une adresse À doit être sélectionnée car les documents ne peuvent pas être envoyés à une adresse Cc uniquement.

Remarque : . Si le cryptage des courriers est activé, les courriers ne peuvent être envoyés qu'à des destinataires disposant d'un certificat de cryptage valide. Le cryptage assure que le message ne peut pas être lu par une personne autre que le destinataire. De plus, si la signature est activée, le destinataire est sûr que le message vient véritablement de la personne indiquée comme expéditeur.

- Pour effacer une entrée de la liste, sélectionnez-la puis choisissez **Supprimer destinataire** dans le menu. Sur l'écran de confirmation, sélectionnez le bouton **Supprimer** pour confirmer la suppression.
- 9. Sélectionnez le bouton **Fermer** pour enregistrer les informations saisies.
- 10. Si nécessaire, sélectionnez le bouton **De...** et utilisez le clavier de l'écran tactile pour entrer ou modifier l'adresse De pour le courrier.

Remarque : . Votre administrateur système peut choisir de verrouiller le bouton De pour empêcher l'adresse De prédéfinie d'être modifiée.

- Sélectionnez le bouton **OK**.
- 11. Si nécessaire, sélectionnez le bouton **Objet...** et utilisez le clavier de l'écran tactile pour entrer ou modifier l'objet du courrier.
	- Sélectionnez le bouton **OK**.
- 12. Si nécessaire, sélectionnez le bouton **Nom fichier** et utilisez le clavier de l'écran tactile pour entrer un nom pour le fichier créé à partir de votre document numérisé. Si vous choisissez de ne pas entrer de nom de fichier, un nom par défaut défini par votre administrateur système est utilisé.
	- Sélectionnez le bouton **OK**.
- 13. Sélectionnez les options appropriées.
- 14. Appuyez sur la touche **Marche** du panneau de commande pour numériser le document.
- 15. Retirez le document du chargeur ou de la glace d'exposition une fois la numérisation terminée. Le travail est placé dans la liste des travaux, prêt au traitement.
- 16. Appuyez sur la touche **État travail** du panneau de commande du périphérique pour afficher la liste des travaux et vérifier l'état du travail.

[Utilisation d'un code utilisateur sur le périphérique](#page-728-0) [Utilisation des Services Internet pour trouver les coordonnées de l'administrateur système](#page-687-0) [Guide de l'administrateur](www.xerox.com/support) www.xerox.com/support.

## <span id="page-551-0"></span>Envoi d'un courrier électronique à un destinataire enregistré comme favori

Utilisez la fonction Courriel ou Courrier électronique pour numériser des images et les envoyer à un destinataire sous forme de pièce jointe à un courrier.

Remarque : L'administrateur réseau doit mettre cette option à disposition.

Si les fonctions d'authentification ou de comptabilisation ont été activées sur votre périphérique, vous devrez peut-être vous identifier pour accéder aux différentes fonctions de courrier électronique.

Utilisez l'option Favoris pour accéder rapidement à une adresse électronique utilisée régulièrement. Les favoris sont enregistrés dans le carnet d'adresses.

Remarque : L'administrateur réseau doit mettre cette option à disposition.

1. Chargez les documents face à copier vers le haut dans le plateau d'alimentation du chargeur de documents. Réglez le guide afin qu'il soit légèrement en contact avec la pile de papier.

Ou

Soulevez le chargeur de documents. Placez le document face à copier sur la glace d'exposition et alignez-le contre la flèche dans l'angle supérieur gauche. Fermez le chargeur de documents.

- 2. Appuyez sur la touche **Annuler tout** du panneau de commande pour annuler toute programmation précédente.
- 3. Appuyez sur la touche **Accueil Services**.
- 4. Sélectionnez **Courriel** sur l'écran tactile.
- 5. Si nécessaire, sélectionnez l'onglet **Courriel**. Il s'agit en général de l'onglet actif lorsque le service Courriel s'ouvre.
- 6. Sélectionnez le bouton **Favoris** sur l'écran tactile.
- 7. Sélectionnez le(s) destinataire(s).
- 8. Sélectionnez le bouton **OK**.
- 9. Sélectionnez les options appropriées.
- 10. Appuyez sur la touche **Marche** du panneau de commande pour numériser le document.
- 11. Retirez le document du chargeur ou de la glace d'exposition une fois la numérisation terminée. Le travail est placé dans la liste des travaux, prêt au traitement.

12. Appuyez sur la touche **État travail** du panneau de commande du périphérique pour afficher la liste des travaux et vérifier l'état du travail.

#### Informations supplémentaires

[Utilisation d'un code utilisateur sur le périphérique](#page-728-0) [Utilisation des Services Internet pour trouver les coordonnées de l'administrateur système](#page-687-0) [Guide de l'administrateur](www.xerox.com/support) www.xerox.com/support.

## Enregistrement d'une adresse électronique en tant que favori

Utilisez la fonction Courriel ou Courrier électronique pour numériser des images et les envoyer à un destinataire sous forme de pièce jointe à un courrier.

Remarque : L'administrateur réseau doit mettre cette option à disposition.

Si les fonctions d'authentification ou de comptabilisation ont été activées sur votre périphérique, vous devrez peut-être vous identifier pour accéder aux différentes fonctions de courrier électronique.

Utilisez l'option Favoris pour accéder rapidement à une adresse électronique utilisée régulièrement. Les favoris sont enregistrés dans le carnet d'adresses.

Remarque : Votre administrateur système peut choisir de masquer cette option. Si vous voulez ajouter un favori et que l'icône étoile n'est pas visible, demandez à votre administrateur système d'activer cette option ou ajoutez le favori via les Services Internet.

- 1. Appuyez sur la touche **Annuler tout** du panneau de commande pour annuler toute programmation précédente.
- 2. Appuyez sur la touche **Accueil Services**.
- 3. Sélectionnez **Courriel** sur l'écran tactile.
- 4. Si nécessaire, sélectionnez l'onglet **Courriel**. Il s'agit en général de l'onglet actif lorsque le service Courriel s'ouvre.
- 5. Sélectionnez le bouton **Carnet d'adresses**. Le nom du bouton varie en fonction du type de carnet d'adresses installé ou défini comme carnet d'adresses par défaut par votre administrateur système. Par exemple, le bouton peut s'appeler **Carnet d'adresses périphérique** ou **Carnet d'adresses réseau**.
- 6. Sélectionnez le type de carnet d'adresses dans le menu déroulant à gauche de la zone de saisie Entrer un nom.
	- Si nécessaire, sélectionnez le bouton **Rechercher** pour effectuer une recherche dans le carnet d'adresses du périphérique. Utilisez le clavier de l'écran tactile pour entrer les détails du destinataire. Si vous ne connaissez pas l'adresse entière, entrez une partie de l'adresse, puis sélectionnez le bouton **Rechercher**.
- 7. Si nécessaire, sélectionnez le bouton **Rechercher...** et utilisez votre clavier pour entrer le nom du destinataire ou du groupe. Si vous ne connaissez pas le nom entier, entrez une partie du nom, puis sélectionnez le bouton **Rechercher**.
- 8. Sélectionnez le destinataire voulu.
- 9. Sélectionnez **Détails**.
- 10. Sélectionnez l'icône étoile à droite d'un champ pour ajouter cet élément aux favoris.
- 11. Sélectionnez le bouton **OK**.
- 12. Sélectionnez le bouton **Fermer**.

[Utilisation d'un code utilisateur sur le périphérique](#page-728-0) [Envoi d'un courrier électronique à un destinataire enregistré comme favori](#page-551-0) [Utilisation des Services Internet pour trouver les coordonnées de l'administrateur système](#page-687-0) [Guide de l'administrateur](www.xerox.com/support) www.xerox.com/support.

## Définition du mode couleur pour les pièces jointes

Utilisez la fonction Courriel ou Courrier électronique pour numériser des images et les envoyer à un destinataire sous forme de pièce jointe à un courrier.

Remarque : L'administrateur réseau doit mettre cette option à disposition.

Si les fonctions d'authentification ou de comptabilisation ont été activées sur votre périphérique, vous devrez peut-être vous identifier pour accéder aux différentes fonctions de courrier électronique.

Utilisez l'option Mode couleur pour indiquer si le périphérique doit reproduire les couleurs du document ou changer les couleurs, par exemple convertir les couleurs du document en noir et blanc.

1. Chargez les documents face à copier vers le haut dans le plateau d'alimentation du chargeur de documents. Réglez le guide afin qu'il soit légèrement en contact avec la pile de papier.

Ou

Soulevez le chargeur de documents. Placez le document face à copier sur la glace d'exposition et alignez-le contre la flèche dans l'angle supérieur gauche. Fermez le chargeur de documents.

- 2. Appuyez sur la touche **Annuler tout** du panneau de commande pour annuler toute programmation précédente.
- 3. Appuyez sur la touche **Accueil Services**.
- 4. Sélectionnez **Courriel** sur l'écran tactile.
- 5. Si nécessaire, sélectionnez l'onglet **Courriel**. Il s'agit en général de l'onglet actif lorsque le service Courriel s'ouvre.
- 6. Sélectionnez le bouton **Nouveau destinataire...**.
- 7. Utilisez le clavier de l'écran tactile pour entrer l'adresse électronique du destinataire.
	- Le nombre de caractères alphanumériques qui peuvent être entrés dépend de la taille des caractères. Une fois que la fin de la zone de saisie est atteinte, il n'est plus possible d'ajouter des caractères.
	- Pour supprimer un caractère, utilisez le bouton de retour arrière **X**.
	- Utilisez le bouton des caractères spéciaux pour accéder aux caractères spéciaux tels que \$ et %.
	- Les boutons portant une icône dans le coin inférieur droit permettent d'accéder à des caractères accentués ou supplémentaires. Appuyez sur le bouton et maintenez-le enfoncé pour afficher les caractères dans un menu contextuel. Sélectionnez le caractère dans le menu contextuel.

Remarque : Si le cryptage des courriers est activé, les courriers ne peuvent être envoyés qu'à des destinataires disposant d'un certificat de cryptage valide. Le cryptage assure que le message ne peut pas être lu par une personne autre que le destinataire. De plus, si la signature est activée, le destinataire est sûr que le message vient véritablement de la personne indiquée comme expéditeur.

- 8. Sélectionnez le bouton **Ajouter**.
	- Si vous souhaitez envoyer le document à plusieurs destinataires, entrez les informations supplémentaires, un destinataire à la fois, et sélectionnez de nouveau **Ajouter** jusqu'à ce que tous les destinataires soient ajoutés.
- 9. Si nécessaire, sélectionnez **Cc** dans le menu déroulant **À :** pour copier un destinataire sur le message. Utilisez le clavier de l'écran tactile pour entrer les détails du destinataire et sélectionnez le bouton **Ajouter**.

Remarque : Au moins une adresse À doit être sélectionnée car les documents ne peuvent pas être envoyés à une adresse Cc uniquement.

- 10. Sélectionnez le bouton **Fermer** pour enregistrer les informations saisies.
- 11. Si nécessaire, sélectionnez le bouton **De...** et utilisez le clavier de l'écran tactile pour entrer ou modifier l'adresse De pour le courrier.

Remarque : Votre administrateur système peut choisir de verrouiller le bouton De pour empêcher l'adresse De prédéfinie d'être modifiée.

- Sélectionnez le bouton **OK**.
- 12. Si nécessaire, sélectionnez le bouton **Objet...** et utilisez le clavier de l'écran tactile pour entrer ou modifier l'objet du courrier.
	- Sélectionnez le bouton **OK**.
- 13. Si nécessaire, sélectionnez le bouton **Nom fichier** et utilisez le clavier de l'écran tactile pour entrer un nom pour le fichier créé à partir de votre document numérisé. Si vous choisissez de ne pas entrer de nom de fichier, un nom par défaut défini par votre administrateur système est utilisé.
	- Sélectionnez le bouton **OK**.
- 14. Sélectionnez l'option requise pour le mode couleur.
	- **Détection auto** : permet au périphérique de sélectionner le paramètre couleur le plus approprié.
	- **Noir et blanc** : produit une sortie en noir et blanc, même si les documents sont en couleur.
	- **Nuances de gris ou Échelle de gris** : produit une sortie avec différentes nuances de gris.
	- **Couleur** : produit une sortie couleur.
- 15. Sélectionnez les options appropriées.
- 16. Appuyez sur la touche **Marche** du panneau de commande pour numériser le document.
- 17. Retirez le document du chargeur ou de la glace d'exposition une fois la numérisation terminée. Le travail est placé dans la liste des travaux, prêt au traitement.
- 18. Appuyez sur la touche **État travail** du panneau de commande du périphérique pour afficher la liste des travaux et vérifier l'état du travail.

### Informations supplémentaires

[Utilisation d'un code utilisateur sur le périphérique](#page-728-0) [Utilisation des Services Internet pour trouver les coordonnées de l'administrateur système](#page-687-0) [Guide de l'administrateur](www.xerox.com/support) www.xerox.com/support.

## Utilisation du courrier électronique pour l'envoi de documents recto verso

Utilisez la fonction Courriel ou Courrier électronique pour numériser des images et les envoyer à un destinataire sous forme de pièce jointe à un courrier.

Remarque : L'administrateur réseau doit mettre cette option à disposition.

Si les fonctions d'authentification ou de comptabilisation ont été activées sur votre périphérique, vous devrez peut-être vous identifier pour accéder aux différentes fonctions de courrier électronique.

Utilisez les options Mode de numérisation pour numériser les deux faces de votre document. Une rotation peut être appliquée au verso.

1. Chargez les documents face à copier vers le haut dans le plateau d'alimentation du chargeur de documents. Réglez le guide afin qu'il soit légèrement en contact avec la pile de papier.

Ou

Soulevez le chargeur de documents. Placez le document face à copier sur la glace d'exposition et alignez-le contre la flèche dans l'angle supérieur gauche. Fermez le chargeur de documents.

Remarque : Si vous souhaitez utiliser la glace d'exposition au lieu du chargeur de documents, vous devez choisir l'option Travail fusionné pour enregistrer toutes les faces au sein d'un même travail, sinon chaque face sera traitée comme un document distinct.

- 2. Appuyez sur la touche **Annuler tout** du panneau de commande pour annuler toute programmation précédente.
- 3. Appuyez sur la touche **Accueil Services**.
- 4. Sélectionnez **Courriel** sur l'écran tactile.
- 5. Si nécessaire, sélectionnez l'onglet **Courriel**. Il s'agit en général de l'onglet actif lorsque le service Courriel s'ouvre.
- 6. Sélectionnez le bouton **Nouveau destinataire...**.
- 7. Utilisez le clavier de l'écran tactile pour entrer l'adresse électronique du destinataire.
	- Le nombre de caractères alphanumériques qui peuvent être entrés dépend de la taille des caractères. Une fois que la fin de la zone de saisie est atteinte, il n'est plus possible d'ajouter des caractères.
	- Pour supprimer un caractère, utilisez le bouton de retour arrière **X**.
	- Utilisez le bouton des caractères spéciaux pour accéder aux caractères spéciaux tels que \$ et %.
	- Les boutons portant une icône dans le coin inférieur droit permettent d'accéder à des caractères accentués ou supplémentaires. Appuyez sur le bouton et maintenez-le enfoncé pour afficher les caractères dans un menu contextuel. Sélectionnez le caractère dans le menu contextuel.

Remarque : Si le cryptage des courriers est activé, les courriers ne peuvent être envoyés qu'à des destinataires disposant d'un certificat de cryptage valide. Le cryptage assure que le message ne peut pas être lu par une personne autre que le destinataire. De plus, si la signature est activée, le destinataire est sûr que le message vient véritablement de la personne indiquée comme expéditeur.

- 8. Sélectionnez le bouton **Ajouter**.
	- Si vous souhaitez envoyer le document à plusieurs destinataires, entrez les informations supplémentaires, un destinataire à la fois, et sélectionnez de nouveau **Ajouter** jusqu'à ce que tous les destinataires soient ajoutés.
- 9. Si nécessaire, sélectionnez **Cc** dans le menu déroulant **À :** pour copier un destinataire sur le message. Utilisez le clavier de l'écran tactile pour entrer les détails du destinataire et sélectionnez le bouton **Ajouter**.

Remarque : Au moins une adresse À doit être sélectionnée car les documents ne peuvent pas être envoyés à une adresse Cc uniquement.

10. Sélectionnez le bouton **Fermer** pour enregistrer les informations saisies.

11. Si nécessaire, sélectionnez le bouton **De...** et utilisez le clavier de l'écran tactile pour entrer ou modifier l'adresse De pour le courrier.

Remarque : Votre administrateur système peut choisir de verrouiller le bouton De pour empêcher l'adresse De prédéfinie d'être modifiée.

- Sélectionnez le bouton **OK**.
- 12. Si nécessaire, sélectionnez le bouton **Objet...** et utilisez le clavier de l'écran tactile pour entrer ou modifier l'objet du courrier.
	- Sélectionnez le bouton **OK**.
- 13. Si nécessaire, sélectionnez le bouton **Nom fichier** et utilisez le clavier de l'écran tactile pour entrer un nom pour le fichier créé à partir de votre document numérisé. Si vous choisissez de ne pas entrer de nom de fichier, un nom par défaut défini par votre administrateur système est utilisé.
	- Sélectionnez le bouton **OK**.
- 14. Sélectionnez l'option Mode de numérisation requise.
	- **Recto** : utilisez cette option si vos documents sont imprimés sur une face.
	- **Recto verso** : utilisez cette option si vos documents sont imprimés sur deux faces. Il est impératif de numériser le document à partir du chargeur de documents lors de l'utilisation de cette option.
	- **Recto verso, rrotation verso** : utilisez cette option pour les documents recto verso dont les pages se tournent vers le haut, à la manière d'un calendrier. Il est impératif de numériser le document à partir du chargeur de documents lors de l'utilisation de cette option.
- 15. Appuyez sur la touche **Marche** du panneau de commande pour numériser le document.
- 16. Retirez le document du chargeur ou de la glace d'exposition une fois la numérisation terminée. Le travail est placé dans la liste des travaux, prêt au traitement.
- 17. Appuyez sur la touche **État travail** du panneau de commande du périphérique pour afficher la liste des travaux et vérifier l'état du travail.

#### Informations supplémentaires

[Création d'un courrier électronique comportant plusieurs programmations de page ou segment](#page-594-0) [Utilisation d'un code utilisateur sur le périphérique](#page-728-0) [Utilisation des Services Internet pour trouver les coordonnées de l'administrateur système](#page-687-0) [Guide de l'administrateur](www.xerox.com/support) www.xerox.com/support.

## Définition du type de document pour les courriers électroniques

Utilisez la fonction Courriel ou Courrier électronique pour numériser des images et les envoyer à un destinataire sous forme de pièce jointe à un courrier.

Remarque : L'administrateur réseau doit mettre cette option à disposition.

Si les fonctions d'authentification ou de comptabilisation ont été activées sur votre périphérique, vous devrez peut-être vous identifier pour accéder aux différentes fonctions de courrier électronique.

Utilisez les options Type de document pour optimiser la qualité de vos copies en fonction du type d'images et de la façon dont elles ont été produites. Par exemple, si vous utilisez le paramètre Texte comme type de document, le périphérique produit des copies avec des contours plus précis que si

vous sélectionnez le paramètre Photo ; les documents avec du texte sont alors plus faciles à lire mais la qualité des photos, qui contiennent des niveaux de luminosité qu'un texte ne présente pas, n'est pas aussi élevée.

1. Chargez les documents face à copier vers le haut dans le plateau d'alimentation du chargeur de documents. Réglez le guide afin qu'il soit légèrement en contact avec la pile de papier.

Ou

Soulevez le chargeur de documents. Placez le document face à copier sur la glace d'exposition et alignez-le contre la flèche dans l'angle supérieur gauche. Fermez le chargeur de documents.

- 2. Appuyez sur la touche **Annuler tout** du panneau de commande pour annuler toute programmation précédente.
- 3. Appuyez sur la touche **Accueil Services**.
- 4. Sélectionnez **Courriel** sur l'écran tactile.
- 5. Si nécessaire, sélectionnez l'onglet **Courriel**. Il s'agit en général de l'onglet actif lorsque le service Courriel s'ouvre.
- 6. Sélectionnez le bouton **Nouveau destinataire...**.
- 7. Utilisez le clavier de l'écran tactile pour entrer l'adresse électronique du destinataire.
	- Le nombre de caractères alphanumériques qui peuvent être entrés dépend de la taille des caractères. Une fois que la fin de la zone de saisie est atteinte, il n'est plus possible d'ajouter des caractères.
	- Pour supprimer un caractère, utilisez le bouton de retour arrière **X**.
	- Utilisez le bouton des caractères spéciaux pour accéder aux caractères spéciaux tels que \$ et %.
	- Les boutons portant une icône dans le coin inférieur droit permettent d'accéder à des caractères accentués ou supplémentaires. Appuyez sur le bouton et maintenez-le enfoncé pour afficher les caractères dans un menu contextuel. Sélectionnez le caractère dans le menu contextuel.

Remarque : Si le cryptage des courriers est activé, les courriers ne peuvent être envoyés qu'à des destinataires disposant d'un certificat de cryptage valide. Le cryptage assure que le message ne peut pas être lu par une personne autre que le destinataire. De plus, si la signature est activée, le destinataire est sûr que le message vient véritablement de la personne indiquée comme expéditeur.

- 8. Sélectionnez le bouton **Ajouter**.
	- Si vous souhaitez envoyer le document à plusieurs destinataires, entrez les informations supplémentaires, un destinataire à la fois, et sélectionnez de nouveau **Ajouter** jusqu'à ce que tous les destinataires soient ajoutés.
- 9. Si nécessaire, sélectionnez **Cc** dans le menu déroulant **À :** pour copier un destinataire sur le message. Utilisez le clavier de l'écran tactile pour entrer les détails du destinataire et sélectionnez le bouton **Ajouter**.

Remarque : Au moins une adresse À doit être sélectionnée car les documents ne peuvent pas être envoyés à une adresse Cc uniquement.

- 10. Sélectionnez le bouton **Fermer** pour enregistrer les informations saisies.
- 11. Si nécessaire, sélectionnez le bouton **De...** et utilisez le clavier de l'écran tactile pour entrer ou modifier l'adresse De pour le courrier.

Remarque : Votre administrateur système peut choisir de verrouiller le bouton De pour empêcher l'adresse De prédéfinie d'être modifiée.

• Sélectionnez le bouton **OK**.

- 12. Si nécessaire, sélectionnez le bouton **Objet...** et utilisez le clavier de l'écran tactile pour entrer ou modifier l'objet du courrier.
	- Sélectionnez le bouton **OK**.
- 13. Si nécessaire, sélectionnez le bouton **Nom fichier** et utilisez le clavier de l'écran tactile pour entrer un nom pour le fichier créé à partir de votre document numérisé. Si vous choisissez de ne pas entrer de nom de fichier, un nom par défaut défini par votre administrateur système est utilisé.
	- Sélectionnez le bouton **OK**.
- 14. Sélectionnez l'option requise pour Type de document.
	- **Photo et texte** : produit des photos de grande qualité mais réduit légèrement la précision du texte et des traits. Ce paramètre est recommandé pour les documents contenant des photos de qualité élevée ou des dessins au trait et du texte.
	- **Photo** : produit la meilleure qualité pour les photos mais réduit la qualité du texte et des dessins au trait. Il s'agit de la meilleure option pour les documents contenant des photos ou des tons continus sans texte ou dessin au trait.
	- **Texte** : permet d'obtenir des contours nets. Son utilisation est recommandée pour le texte et le dessin au trait.
	- **Carte** : à utiliser si votre document est une carte.
	- **Journal/Magazine** : à utiliser si votre document est extrait d'un magazine ou d'un journal qui contient des photographies ou du texte.

Remarque : Le temps de transmission est moins long avec l'option Texte.

- 15. Si nécessaire, sélectionnez une option indiquant comment le document a été produit.
	- **Imprimé** : donne les meilleurs résultats pour les documents de type journal, magazine, carte ou autre document professionnel.
	- **Photocopié** : à utiliser pour la plupart des documents photocopiés et imprimés au laser.
	- **Photographie** : recommandé pour les documents contenant des photos de grande qualité sur du papier photo.
	- **Jet d'encre** : à utiliser pour les documents produits sur des imprimantes à jet d'encre.
	- **Encre solide** : recommandé pour les documents produits sur des périphériques à encre solide.
- 16. Sélectionnez le bouton **OK**.
- 17. Appuyez sur la touche **Marche** du panneau de commande pour numériser le document.
- 18. Retirez le document du chargeur ou de la glace d'exposition une fois la numérisation terminée. Le travail est placé dans la liste des travaux, prêt au traitement.
- 19. Appuyez sur la touche **État travail** du panneau de commande du périphérique pour afficher la liste des travaux et vérifier l'état du travail.

#### Informations supplémentaires

[Utilisation d'un code utilisateur sur le périphérique](#page-728-0) [Utilisation des Services Internet pour trouver les coordonnées de l'administrateur système](#page-687-0) [Guide de l'administrateur](www.xerox.com/support) www.xerox.com/support.

## Spécification du nom de fichier pour les pièces jointes

Utilisez la fonction Courriel ou Courrier électronique pour numériser des images et les envoyer à un destinataire sous forme de pièce jointe à un courrier.

Remarque : L'administrateur réseau doit mettre cette option à disposition.

Si les fonctions d'authentification ou de comptabilisation ont été activées sur votre périphérique, vous devrez peut-être vous identifier pour accéder aux différentes fonctions de courrier électronique.

Utilisez l'option Nom fichier pour spécifier un nom pour le fichier contenant les images numérisées.

1. Chargez les documents face à copier vers le haut dans le plateau d'alimentation du chargeur de documents. Réglez le guide afin qu'il soit légèrement en contact avec la pile de papier.

 $\Omega_{\rm H}$ 

Soulevez le chargeur de documents. Placez le document face à copier sur la glace d'exposition et alignez-le contre la flèche dans l'angle supérieur gauche. Fermez le chargeur de documents.

- 2. Appuyez sur la touche **Annuler tout** du panneau de commande pour annuler toute programmation précédente.
- 3. Appuyez sur la touche **Accueil Services**.
- 4. Sélectionnez **Courriel** sur l'écran tactile.
- 5. Si nécessaire, sélectionnez l'onglet **Courriel**. Il s'agit en général de l'onglet actif lorsque le service Courriel s'ouvre.
- 6. Sélectionnez le bouton **Nouveau destinataire...**.
- 7. Utilisez le clavier de l'écran tactile pour entrer l'adresse électronique du destinataire.
	- Le nombre de caractères alphanumériques qui peuvent être entrés dépend de la taille des caractères. Une fois que la fin de la zone de saisie est atteinte, il n'est plus possible d'ajouter des caractères.
	- Pour supprimer un caractère, utilisez le bouton de retour arrière **X**.
	- Utilisez le bouton des caractères spéciaux pour accéder aux caractères spéciaux tels que \$ et %.
	- Les boutons portant une icône dans le coin inférieur droit permettent d'accéder à des caractères accentués ou supplémentaires. Appuyez sur le bouton et maintenez-le enfoncé pour afficher les caractères dans un menu contextuel. Sélectionnez le caractère dans le menu contextuel.

Remarque : . Si le cryptage des courriers est activé, les courriers ne peuvent être envoyés qu'à des destinataires disposant d'un certificat de cryptage valide. Le cryptage assure que le message ne peut pas être lu par une personne autre que le destinataire. De plus, si la signature est activée, le destinataire est sûr que le message vient véritablement de la personne indiquée comme expéditeur.

- 8. Sélectionnez le bouton **Ajouter**.
	- Si vous souhaitez envoyer le document à plusieurs destinataires, entrez les informations supplémentaires, un destinataire à la fois, et sélectionnez de nouveau **Ajouter** jusqu'à ce que tous les destinataires soient ajoutés.
- 9. Si nécessaire, sélectionnez **Cc** dans le menu déroulant **À :** pour copier un destinataire sur le message. Utilisez le clavier de l'écran tactile pour entrer les détails du destinataire et sélectionnez le bouton **Ajouter**.

Remarque : . Au moins une adresse À doit être sélectionnée car les documents ne peuvent pas être envoyés à une adresse Cc uniquement.

- 10. Sélectionnez le bouton **Fermer** pour enregistrer les informations saisies.
- 11. Si nécessaire, sélectionnez le bouton **De...** et utilisez le clavier de l'écran tactile pour entrer ou modifier l'adresse De pour le courrier.

Remarque : . Votre administrateur système peut choisir de verrouiller le bouton De pour empêcher l'adresse De prédéfinie d'être modifiée.

• Sélectionnez le bouton **OK**.

- 12. Si nécessaire, sélectionnez le bouton **Objet...** et utilisez le clavier de l'écran tactile pour entrer ou modifier l'objet du courrier.
	- Sélectionnez le bouton **OK**.
- 13. Si nécessaire, sélectionnez le bouton **Nom fichier** et utilisez le clavier de l'écran tactile pour entrer un nom pour le fichier créé à partir de votre document numérisé. Si vous choisissez de ne pas entrer de nom de fichier, un nom par défaut défini par votre administrateur système est utilisé.
	- Sélectionnez le bouton **OK**.
- 14. Sélectionnez le bouton **Nom fichier**.
- 15. Utilisez le clavier de l'écran tactile pour entrer le nom du fichier.
- 16. Sélectionnez le bouton **OK**.
- 17. Appuyez sur la touche **Marche** du panneau de commande pour numériser le document.
- 18. Retirez le document du chargeur ou de la glace d'exposition une fois la numérisation terminée. Le travail est placé dans la liste des travaux, prêt au traitement.
- 19. Appuyez sur la touche **État travail** du panneau de commande du périphérique pour afficher la liste des travaux et vérifier l'état du travail.

[Utilisation d'un code utilisateur sur le périphérique](#page-728-0) [Spécification du format de fichier pour les pièces jointes](#page-587-0) [Utilisation des Services Internet pour trouver les coordonnées de l'administrateur système](#page-687-0) [Guide de l'administrateur](www.xerox.com/support) www.xerox.com/support.

## Paramètres avancés

## Options image

## <span id="page-560-0"></span>**Sélection des options image pour les courriers électroniques**

Utilisez la fonction Courriel ou Courrier électronique pour numériser des images et les envoyer à un destinataire sous forme de pièce jointe à un courrier.

Remarque : L'administrateur réseau doit mettre cette option à disposition.

Si les fonctions d'authentification ou de comptabilisation ont été activées sur votre périphérique, vous devrez peut-être vous identifier pour accéder aux différentes fonctions de courrier électronique.

Les options image vous permettent de changer l'aspect des copies.

Utilisez les options Éclaircir/Foncer (Luminosité) pour régler manuellement la luminosité de l'image. Les copies de documents clairs contenant des images au crayon peuvent être améliorées avec un réglage plus sombre. Il peut être nécessaire d'éclaircir les documents foncés tels que les demiteintes ou les documents avec des fonds de couleur.

Utilisez l'option Définition pour contrôler manuellement le réglage de la définition des images numérisées.

Utilisez l'option Saturation pour contrôler manuellement le réglage de l'intensité de la couleur des images numérisées.

Remarque : Si vous sélectionnez le noir et blanc plutôt que la couleur, l'option Saturation n'est pas disponible.

1. Chargez les documents face à copier vers le haut dans le plateau d'alimentation du chargeur de documents. Réglez le guide afin qu'il soit légèrement en contact avec la pile de papier.

 $O<sub>II</sub>$ 

Soulevez le chargeur de documents. Placez le document face à copier sur la glace d'exposition et alignez-le contre la flèche dans l'angle supérieur gauche. Fermez le chargeur de documents.

- 2. Appuyez sur la touche **Annuler tout** du panneau de commande pour annuler toute programmation précédente.
- 3. Appuyez sur la touche **Accueil Services**.
- 4. Sélectionnez **Courriel** sur l'écran tactile.
- 5. Si nécessaire, sélectionnez l'onglet **Courriel**. Il s'agit en général de l'onglet actif lorsque le service Courriel s'ouvre.
- 6. Sélectionnez le bouton **Nouveau destinataire...**.
- 7. Utilisez le clavier de l'écran tactile pour entrer l'adresse électronique du destinataire.
	- Le nombre de caractères alphanumériques qui peuvent être entrés dépend de la taille des caractères. Une fois que la fin de la zone de saisie est atteinte, il n'est plus possible d'ajouter des caractères.
	- Pour supprimer un caractère, utilisez le bouton de retour arrière **X**.
	- Utilisez le bouton des caractères spéciaux pour accéder aux caractères spéciaux tels que \$ et %.
	- Les boutons portant une icône dans le coin inférieur droit permettent d'accéder à des caractères accentués ou supplémentaires. Appuyez sur le bouton et maintenez-le enfoncé pour afficher les caractères dans un menu contextuel. Sélectionnez le caractère dans le menu contextuel.

Remarque : . Si le cryptage des courriers est activé, les courriers ne peuvent être envoyés qu'à des destinataires disposant d'un certificat de cryptage valide. Le cryptage assure que le message ne peut pas être lu par une personne autre que le destinataire. De plus, si la signature est activée, le destinataire est sûr que le message vient véritablement de la personne indiquée comme expéditeur.

- 8. Sélectionnez le bouton **Ajouter**.
	- Si vous souhaitez envover le document à plusieurs destinataires, entrez les informations supplémentaires, un destinataire à la fois, et sélectionnez de nouveau **Ajouter** jusqu'à ce que tous les destinataires soient ajoutés.
- 9. Si nécessaire, sélectionnez **Cc** dans le menu déroulant **À :** pour copier un destinataire sur le message. Utilisez le clavier de l'écran tactile pour entrer les détails du destinataire et sélectionnez le bouton **Ajouter**.

Remarque : . Au moins une adresse À doit être sélectionnée car les documents ne peuvent pas être envoyés à une adresse Cc uniquement.

- 10. Sélectionnez le bouton **Fermer** pour enregistrer les informations saisies.
- 11. Si nécessaire, sélectionnez le bouton **De...** et utilisez le clavier de l'écran tactile pour entrer ou modifier l'adresse De pour le courrier.

Remarque : . Votre administrateur système peut choisir de verrouiller le bouton De pour empêcher l'adresse De prédéfinie d'être modifiée.

- Sélectionnez le bouton **OK**.
- 12. Si nécessaire, sélectionnez le bouton **Objet...** et utilisez le clavier de l'écran tactile pour entrer ou modifier l'objet du courrier.
	- Sélectionnez le bouton **OK**.
- 13. Si nécessaire, sélectionnez le bouton **Nom fichier** et utilisez le clavier de l'écran tactile pour entrer un nom pour le fichier créé à partir de votre document numérisé. Si vous choisissez de ne pas entrer de nom de fichier, un nom par défaut défini par votre administrateur système est utilisé.
	- Sélectionnez le bouton **OK**.
- 14. Sélectionnez l'onglet **Paramètres avancés**.
- 15. Sélectionnez le bouton **Options image**.
- 16. Sélectionnez les options requises.
- 17. Sélectionnez le bouton **OK**.
- 18. Appuyez sur la touche **Marche** du panneau de commande pour numériser le document.
- 19. Retirez le document du chargeur ou de la glace d'exposition une fois la numérisation terminée. Le travail est placé dans la liste des travaux, prêt au traitement.
- 20. Appuyez sur la touche **État travail** du panneau de commande du périphérique pour afficher la liste des travaux et vérifier l'état du travail.

[Réglage de la luminosité des courriers électroniques](#page-562-0) [Modification de la définition des pièces jointes à un courriel](#page-564-0) [Modification de la saturation des pièces jointes à un courriel](#page-566-0) [Utilisation d'un code utilisateur sur le périphérique](#page-728-0) [Utilisation des Services Internet pour trouver les coordonnées de l'administrateur système](#page-687-0) [Guide de l'administrateur](www.xerox.com/support) www.xerox.com/support.

## <span id="page-562-0"></span>**Réglage de la luminosité des courriers électroniques**

Utilisez la fonction Courriel ou Courrier électronique pour numériser des images et les envoyer à un destinataire sous forme de pièce jointe à un courrier.

Remarque : L'administrateur réseau doit mettre cette option à disposition.

Si les fonctions d'authentification ou de comptabilisation ont été activées sur votre périphérique, vous devrez peut-être vous identifier pour accéder aux différentes fonctions de courrier électronique.

Utilisez les options Éclaircir/Foncer (Luminosité) pour régler manuellement la luminosité de l'image. Les copies de documents clairs contenant des images au crayon peuvent être améliorées avec un réglage plus sombre. Il peut être nécessaire d'éclaircir les documents foncés tels que les demiteintes ou les documents avec des fonds de couleur.

1. Chargez les documents face à copier vers le haut dans le plateau d'alimentation du chargeur de documents. Réglez le guide afin qu'il soit légèrement en contact avec la pile de papier.

Ou

Soulevez le chargeur de documents. Placez le document face à copier sur la glace d'exposition et alignez-le contre la flèche dans l'angle supérieur gauche. Fermez le chargeur de documents.

- 2. Appuyez sur la touche **Annuler tout** du panneau de commande pour annuler toute programmation précédente.
- 3. Appuyez sur la touche **Accueil Services**.
- 4. Sélectionnez **Courriel** sur l'écran tactile.
- 5. Si nécessaire, sélectionnez l'onglet **Courriel**. Il s'agit en général de l'onglet actif lorsque le service Courriel s'ouvre.
- 6. Sélectionnez le bouton **Nouveau destinataire...**.
- 7. Utilisez le clavier de l'écran tactile pour entrer l'adresse électronique du destinataire.
	- Le nombre de caractères alphanumériques qui peuvent être entrés dépend de la taille des caractères. Une fois que la fin de la zone de saisie est atteinte, il n'est plus possible d'ajouter des caractères.
	- Pour supprimer un caractère, utilisez le bouton de retour arrière **X**.
	- Utilisez le bouton des caractères spéciaux pour accéder aux caractères spéciaux tels que \$ et %.
	- Les boutons portant une icône dans le coin inférieur droit permettent d'accéder à des caractères accentués ou supplémentaires. Appuyez sur le bouton et maintenez-le enfoncé pour afficher les caractères dans un menu contextuel. Sélectionnez le caractère dans le menu contextuel.

Remarque : Si le cryptage des courriers est activé, les courriers ne peuvent être envoyés qu'à des destinataires disposant d'un certificat de cryptage valide. Le cryptage assure que le message ne peut pas être lu par une personne autre que le destinataire. De plus, si la signature est activée, le destinataire est sûr que le message vient véritablement de la personne indiquée comme expéditeur.

- 8. Sélectionnez le bouton **Ajouter**.
	- Si vous souhaitez envoyer le document à plusieurs destinataires, entrez les informations supplémentaires, un destinataire à la fois, et sélectionnez de nouveau **Ajouter** jusqu'à ce que tous les destinataires soient ajoutés.
- 9. Si nécessaire, sélectionnez **Cc** dans le menu déroulant **À :** pour copier un destinataire sur le message. Utilisez le clavier de l'écran tactile pour entrer les détails du destinataire et sélectionnez le bouton **Ajouter**.

Remarque : Au moins une adresse À doit être sélectionnée car les documents ne peuvent pas être envoyés à une adresse Cc uniquement.

- 10. Sélectionnez le bouton **Fermer** pour enregistrer les informations saisies.
- 11. Si nécessaire, sélectionnez le bouton **De...** et utilisez le clavier de l'écran tactile pour entrer ou modifier l'adresse De pour le courrier.

Remarque : Votre administrateur système peut choisir de verrouiller le bouton De pour empêcher l'adresse De prédéfinie d'être modifiée.

- Sélectionnez le bouton **OK**.
- 12. Si nécessaire, sélectionnez le bouton **Objet...** et utilisez le clavier de l'écran tactile pour entrer ou modifier l'objet du courrier.
	- Sélectionnez le bouton **OK**.
- 13. Si nécessaire, sélectionnez le bouton **Nom fichier** et utilisez le clavier de l'écran tactile pour entrer un nom pour le fichier créé à partir de votre document numérisé. Si vous choisissez de ne pas entrer de nom de fichier, un nom par défaut défini par votre administrateur système est utilisé.
	- Sélectionnez le bouton **OK**.
- 14. Sélectionnez l'onglet **Paramètres avancés**.
- 15. Sélectionnez le bouton **Options image**.
- 16. Sélectionnez l'option de luminosité (Éclaircir/Foncer) requise.
	- Déplacez le curseur vers le bas pour assombrir l'image numérisée. Si ce réglage produit un fond trop sombre, utilisez la fonction Suppression de fond pour supprimer le fond.
	- Déplacez le curseur vers le haut pour éclaircir l'image numérisée.
- 17. Sélectionnez le bouton **OK**.
- 18. Appuyez sur la touche **Marche** du panneau de commande pour numériser le document.
- 19. Retirez le document du chargeur ou de la glace d'exposition une fois la numérisation terminée. Le travail est placé dans la liste des travaux, prêt au traitement.
- 20. Appuyez sur la touche **État travail** du panneau de commande du périphérique pour afficher la liste des travaux et vérifier l'état du travail.

[Sélection des options image pour les courriers électroniques](#page-560-0) [Modification de la définition des pièces jointes à un courriel](#page-564-0) [Modification de la saturation des pièces jointes à un courriel](#page-566-0) [Utilisation d'un code utilisateur sur le périphérique](#page-728-0) [Définition de la suppression de fond pour les courriers électroniques](#page-569-0) [Utilisation des Services Internet pour trouver les coordonnées de l'administrateur système](#page-687-0) [Guide de l'administrateur](www.xerox.com/support) www.xerox.com/support.

## <span id="page-564-0"></span>**Modification de la définition des pièces jointes à un courriel**

Utilisez la fonction Courriel ou Courrier électronique pour numériser des images et les envoyer à un destinataire sous forme de pièce jointe à un courrier.

Remarque : L'administrateur réseau doit mettre cette option à disposition.

Si les fonctions d'authentification ou de comptabilisation ont été activées sur votre périphérique, vous devrez peut-être vous identifier pour accéder aux différentes fonctions de courrier électronique.

Utilisez l'option Définition pour contrôler manuellement le réglage de la définition des images numérisées.

1. Chargez les documents face à copier vers le haut dans le plateau d'alimentation du chargeur de documents. Réglez le guide afin qu'il soit légèrement en contact avec la pile de papier.

 $O<sub>II</sub>$ 

Soulevez le chargeur de documents. Placez le document face à copier sur la glace d'exposition et alignez-le contre la flèche dans l'angle supérieur gauche. Fermez le chargeur de documents.

- 2. Appuyez sur la touche **Annuler tout** du panneau de commande pour annuler toute programmation précédente.
- 3. Appuyez sur la touche **Accueil Services**.
- 4. Sélectionnez **Courriel** sur l'écran tactile.
- 5. Si nécessaire, sélectionnez l'onglet **Courriel**. Il s'agit en général de l'onglet actif lorsque le service Courriel s'ouvre.
- 6. Sélectionnez le bouton **Nouveau destinataire...**.
- 7. Utilisez le clavier de l'écran tactile pour entrer l'adresse électronique du destinataire.
	- Le nombre de caractères alphanumériques qui peuvent être entrés dépend de la taille des caractères. Une fois que la fin de la zone de saisie est atteinte, il n'est plus possible d'ajouter des caractères.
	- Pour supprimer un caractère, utilisez le bouton de retour arrière **X**.
	- Utilisez le bouton des caractères spéciaux pour accéder aux caractères spéciaux tels que \$ et %.
	- Les boutons portant une icône dans le coin inférieur droit permettent d'accéder à des caractères accentués ou supplémentaires. Appuyez sur le bouton et maintenez-le enfoncé pour afficher les caractères dans un menu contextuel. Sélectionnez le caractère dans le menu contextuel.

Remarque : Si le cryptage des courriers est activé, les courriers ne peuvent être envoyés qu'à des destinataires disposant d'un certificat de cryptage valide. Le cryptage assure que le message ne peut pas être lu par une personne autre que le destinataire. De plus, si la signature est activée, le destinataire est sûr que le message vient véritablement de la personne indiquée comme expéditeur.

- 8. Sélectionnez le bouton **Ajouter**.
	- Si vous souhaitez envoyer le document à plusieurs destinataires, entrez les informations supplémentaires, un destinataire à la fois, et sélectionnez de nouveau **Ajouter** jusqu'à ce que tous les destinataires soient ajoutés.
- 9. Si nécessaire, sélectionnez **Cc** dans le menu déroulant **À :** pour copier un destinataire sur le message. Utilisez le clavier de l'écran tactile pour entrer les détails du destinataire et sélectionnez le bouton **Ajouter**.

Remarque : Au moins une adresse À doit être sélectionnée car les documents ne peuvent pas être envoyés à une adresse Cc uniquement.

- 10. Sélectionnez le bouton **Fermer** pour enregistrer les informations saisies.
- 11. Si nécessaire, sélectionnez le bouton **De...** et utilisez le clavier de l'écran tactile pour entrer ou modifier l'adresse De pour le courrier.

Remarque : Votre administrateur système peut choisir de verrouiller le bouton De pour empêcher l'adresse De prédéfinie d'être modifiée.

- Sélectionnez le bouton **OK**.
- 12. Si nécessaire, sélectionnez le bouton **Objet...** et utilisez le clavier de l'écran tactile pour entrer ou modifier l'objet du courrier.
	- Sélectionnez le bouton **OK**.
- 13. Si nécessaire, sélectionnez le bouton **Nom fichier** et utilisez le clavier de l'écran tactile pour entrer un nom pour le fichier créé à partir de votre document numérisé. Si vous choisissez de ne pas entrer de nom de fichier, un nom par défaut défini par votre administrateur système est utilisé.
	- Sélectionnez le bouton **OK**.
- 14. Sélectionnez l'onglet **Paramètres avancés**.
- 15. Sélectionnez le bouton **Options image**.
- 16. Sélectionnez l'option de définition requise.
	- Déplacez le curseur vers le haut pour accentuer l'image numérisée. En général, ce réglage convient mieux aux images de type texte qu'aux photos.
	- Déplacez le curseur vers le bas pour estomper l'image numérisée. Ce réglage est particulièrement utile pour les photos.
- 17. Sélectionnez le bouton **OK**.
- 18. Appuyez sur la touche **Marche** du panneau de commande pour numériser le document.
- 19. Retirez le document du chargeur ou de la glace d'exposition une fois la numérisation terminée. Le travail est placé dans la liste des travaux, prêt au traitement.
- 20. Appuyez sur la touche **État travail** du panneau de commande du périphérique pour afficher la liste des travaux et vérifier l'état du travail.

Informations supplémentaires

[Sélection des options image pour les courriers électroniques](#page-560-0) [Réglage de la luminosité des courriers électroniques](#page-562-0) [Modification de la saturation des pièces jointes à un courriel](#page-566-0) [Utilisation d'un code utilisateur sur le périphérique](#page-728-0) [Utilisation des Services Internet pour trouver les coordonnées de l'administrateur système](#page-687-0) [Guide de l'administrateur](www.xerox.com/support) www.xerox.com/support.

## <span id="page-566-0"></span>**Modification de la saturation des pièces jointes à un courriel**

Utilisez la fonction Courriel ou Courrier électronique pour numériser des images et les envoyer à un destinataire sous forme de pièce jointe à un courrier.

Remarque : L'administrateur réseau doit mettre cette option à disposition.

Si les fonctions d'authentification ou de comptabilisation ont été activées sur votre périphérique, vous devrez peut-être vous identifier pour accéder aux différentes fonctions de courrier électronique.

Utilisez l'option Saturation pour contrôler manuellement le réglage de l'intensité de la couleur des images numérisées.

Remarque : Si vous sélectionnez le noir et blanc plutôt que la couleur, l'option Saturation n'est pas disponible.

1. Chargez les documents face à copier vers le haut dans le plateau d'alimentation du chargeur de documents. Réglez le guide afin qu'il soit légèrement en contact avec la pile de papier.

Ou

Soulevez le chargeur de documents. Placez le document face à copier sur la glace d'exposition et alignez-le contre la flèche dans l'angle supérieur gauche. Fermez le chargeur de documents.

- 2. Appuyez sur la touche **Annuler tout** du panneau de commande pour annuler toute programmation précédente.
- 3. Appuyez sur la touche **Accueil Services**.
- 4. Sélectionnez **Courriel** sur l'écran tactile.
- 5. Si nécessaire, sélectionnez l'onglet **Courriel**. Il s'agit en général de l'onglet actif lorsque le service Courriel s'ouvre.
- 6. Sélectionnez le bouton **Nouveau destinataire...**.
- 7. Utilisez le clavier de l'écran tactile pour entrer l'adresse électronique du destinataire.
	- Le nombre de caractères alphanumériques qui peuvent être entrés dépend de la taille des caractères. Une fois que la fin de la zone de saisie est atteinte, il n'est plus possible d'ajouter des caractères.
	- Pour supprimer un caractère, utilisez le bouton de retour arrière **X**.
	- Utilisez le bouton des caractères spéciaux pour accéder aux caractères spéciaux tels que \$ et %.
	- Les boutons portant une icône dans le coin inférieur droit permettent d'accéder à des caractères accentués ou supplémentaires. Appuyez sur le bouton et maintenez-le enfoncé pour afficher les caractères dans un menu contextuel. Sélectionnez le caractère dans le menu contextuel.

Remarque : Si le cryptage des courriers est activé, les courriers ne peuvent être envoyés qu'à des destinataires disposant d'un certificat de cryptage valide. Le cryptage assure que le message ne peut pas être lu par une personne autre que le destinataire. De plus, si la signature est activée, le destinataire est sûr que le message vient véritablement de la personne indiquée comme expéditeur.

- 8. Sélectionnez le bouton **Ajouter**.
	- Si vous souhaitez envoyer le document à plusieurs destinataires, entrez les informations supplémentaires, un destinataire à la fois, et sélectionnez de nouveau **Ajouter** jusqu'à ce que tous les destinataires soient ajoutés.

9. Si nécessaire, sélectionnez **Cc** dans le menu déroulant **À :** pour copier un destinataire sur le message. Utilisez le clavier de l'écran tactile pour entrer les détails du destinataire et sélectionnez le bouton **Ajouter**.

Remarque : Au moins une adresse À doit être sélectionnée car les documents ne peuvent pas être envoyés à une adresse Cc uniquement.

- 10. Sélectionnez le bouton **Fermer** pour enregistrer les informations saisies.
- 11. Si nécessaire, sélectionnez le bouton **De...** et utilisez le clavier de l'écran tactile pour entrer ou modifier l'adresse De pour le courrier.

Remarque : Votre administrateur système peut choisir de verrouiller le bouton De pour empêcher l'adresse De prédéfinie d'être modifiée.

- Sélectionnez le bouton **OK**.
- 12. Si nécessaire, sélectionnez le bouton **Objet...** et utilisez le clavier de l'écran tactile pour entrer ou modifier l'objet du courrier.
	- Sélectionnez le bouton **OK**.
- 13. Si nécessaire, sélectionnez le bouton **Nom fichier** et utilisez le clavier de l'écran tactile pour entrer un nom pour le fichier créé à partir de votre document numérisé. Si vous choisissez de ne pas entrer de nom de fichier, un nom par défaut défini par votre administrateur système est utilisé.
	- Sélectionnez le bouton **OK**.
- 14. Sélectionnez l'onglet **Paramètres avancés**.
- 15. Sélectionnez le bouton **Options image**.
- 16. Sélectionnez l'option requise pour la saturation.
	- Déplacez le curseur vers le haut pour accentuer la couleur de l'image numérisée.
	- Déplacez le curseur vers le bas pour réduire l'intensité de la couleur de l'image numérisée.
- 17. Sélectionnez le bouton **OK**.
- 18. Appuyez sur la touche **Marche** du panneau de commande pour numériser le document.
- 19. Retirez le document du chargeur ou de la glace d'exposition une fois la numérisation terminée. Le travail est placé dans la liste des travaux, prêt au traitement.
- 20. Appuyez sur la touche **État travail** du panneau de commande du périphérique pour afficher la liste des travaux et vérifier l'état du travail.

#### Informations supplémentaires

[Sélection des options image pour les courriers électroniques](#page-560-0) [Réglage de la luminosité des courriers électroniques](#page-562-0) [Modification de la définition des pièces jointes à un courriel](#page-564-0) [Utilisation d'un code utilisateur sur le périphérique](#page-728-0) [Utilisation des Services Internet pour trouver les coordonnées de l'administrateur système](#page-687-0) [Guide de l'administrateur](www.xerox.com/support) www.xerox.com/support.

## Optimisation image

## <span id="page-567-0"></span>**Sélection d'une option Optimisation image pour les courriers électroniques**

Utilisez la fonction Courriel ou Courrier électronique pour numériser des images et les envoyer à un destinataire sous forme de pièce jointe à un courrier.

Remarque : L'administrateur réseau doit mettre cette option à disposition.

Si les fonctions d'authentification ou de comptabilisation ont été activées sur votre périphérique, vous devrez peut-être vous identifier pour accéder aux différentes fonctions de courrier électronique.

La fonction Optimisation image permet d'améliorer la qualité du tirage en réduisant le fond ou en réglant le contraste.

Utilisez l'option Suppression de fond pour atténuer ou effacer le fond coloré des documents afin d'améliorer la qualité du tirage. Cette option convient particulièrement aux documents imprimés sur du papier coloré.

Utilisez l'option Contraste pour contrôler la densité de l'image en sortie et compenser les écarts de densité dans le document original entre les différentes zones de l'image reproduite.

1. Chargez les documents face à copier vers le haut dans le plateau d'alimentation du chargeur de documents. Réglez le guide afin qu'il soit légèrement en contact avec la pile de papier.

Ou

Soulevez le chargeur de documents. Placez le document face à copier sur la glace d'exposition et alignez-le contre la flèche dans l'angle supérieur gauche. Fermez le chargeur de documents.

- 2. Appuyez sur la touche **Annuler tout** du panneau de commande pour annuler toute programmation précédente.
- 3. Appuyez sur la touche **Accueil Services**.
- 4. Sélectionnez **Courriel** sur l'écran tactile.
- 5. Si nécessaire, sélectionnez l'onglet **Courriel**. Il s'agit en général de l'onglet actif lorsque le service Courriel s'ouvre.
- 6. Sélectionnez le bouton **Nouveau destinataire...**.
- 7. Utilisez le clavier de l'écran tactile pour entrer l'adresse électronique du destinataire.
	- Le nombre de caractères alphanumériques qui peuvent être entrés dépend de la taille des caractères. Une fois que la fin de la zone de saisie est atteinte, il n'est plus possible d'ajouter des caractères.
	- Pour supprimer un caractère, utilisez le bouton de retour arrière **X**.
	- Utilisez le bouton des caractères spéciaux pour accéder aux caractères spéciaux tels que \$ et %.
	- Les boutons portant une icône dans le coin inférieur droit permettent d'accéder à des caractères accentués ou supplémentaires. Appuyez sur le bouton et maintenez-le enfoncé pour afficher les caractères dans un menu contextuel. Sélectionnez le caractère dans le menu contextuel.

Remarque : Si le cryptage des courriers est activé, les courriers ne peuvent être envoyés qu'à des destinataires disposant d'un certificat de cryptage valide. Le cryptage assure que le message ne peut pas être lu par une personne autre que le destinataire. De plus, si la signature est activée, le destinataire est sûr que le message vient véritablement de la personne indiquée comme expéditeur.

- 8. Sélectionnez le bouton **Ajouter**.
	- Si vous souhaitez envoyer le document à plusieurs destinataires, entrez les informations supplémentaires, un destinataire à la fois, et sélectionnez de nouveau **Ajouter** jusqu'à ce que tous les destinataires soient ajoutés.
- 9. Si nécessaire, sélectionnez **Cc** dans le menu déroulant **À :** pour copier un destinataire sur le message. Utilisez le clavier de l'écran tactile pour entrer les détails du destinataire et sélectionnez le bouton **Ajouter**.

Remarque : Au moins une adresse À doit être sélectionnée car les documents ne peuvent pas être envoyés à une adresse Cc uniquement.

- 10. Sélectionnez le bouton **Fermer** pour enregistrer les informations saisies.
- 11. Si nécessaire, sélectionnez le bouton **De...** et utilisez le clavier de l'écran tactile pour entrer ou modifier l'adresse De pour le courrier.

Remarque : Votre administrateur système peut choisir de verrouiller le bouton De pour empêcher l'adresse De prédéfinie d'être modifiée.

- Sélectionnez le bouton **OK**.
- 12. Si nécessaire, sélectionnez le bouton **Objet...** et utilisez le clavier de l'écran tactile pour entrer ou modifier l'objet du courrier.
	- Sélectionnez le bouton **OK**.
- 13. Si nécessaire, sélectionnez le bouton **Nom fichier** et utilisez le clavier de l'écran tactile pour entrer un nom pour le fichier créé à partir de votre document numérisé. Si vous choisissez de ne pas entrer de nom de fichier, un nom par défaut défini par votre administrateur système est utilisé.
	- Sélectionnez le bouton **OK**.
- 14. Sélectionnez l'onglet **Paramètres avancés**.
- 15. Sélectionnez le bouton **Optimisation image**.
- 16. Sélectionnez les options requises.
- 17. Sélectionnez le bouton **OK**.
- 18. Appuyez sur la touche **Marche** du panneau de commande pour numériser le document.
- 19. Retirez le document du chargeur ou de la glace d'exposition une fois la numérisation terminée. Le travail est placé dans la liste des travaux, prêt au traitement.
- 20. Appuyez sur la touche **État travail** du panneau de commande du périphérique pour afficher la liste des travaux et vérifier l'état du travail.

#### Informations supplémentaires

[Définition de la suppression de fond pour les courriers électroniques](#page-569-0) [Définition du contraste pour les courriers électroniques](#page-571-0) [Utilisation d'un code utilisateur sur le périphérique](#page-728-0) [Utilisation des Services Internet pour trouver les coordonnées de l'administrateur système](#page-687-0) [Guide de l'administrateur](www.xerox.com/support) www.xerox.com/support.

## <span id="page-569-0"></span>**Définition de la suppression de fond pour les courriers électroniques**

Utilisez la fonction Courriel ou Courrier électronique pour numériser des images et les envoyer à un destinataire sous forme de pièce jointe à un courrier.

Remarque : L'administrateur réseau doit mettre cette option à disposition.

Si les fonctions d'authentification ou de comptabilisation ont été activées sur votre périphérique, vous devrez peut-être vous identifier pour accéder aux différentes fonctions de courrier électronique.

Utilisez l'option Suppression de fond pour atténuer ou effacer le fond coloré des documents afin d'améliorer la qualité du tirage. Cette option convient particulièrement aux documents imprimés sur du papier coloré.

1. Chargez les documents face à copier vers le haut dans le plateau d'alimentation du chargeur de documents. Réglez le guide afin qu'il soit légèrement en contact avec la pile de papier.

Ou

Soulevez le chargeur de documents. Placez le document face à copier sur la glace d'exposition et alignez-le contre la flèche dans l'angle supérieur gauche. Fermez le chargeur de documents.

- 2. Appuyez sur la touche **Annuler tout** du panneau de commande pour annuler toute programmation précédente.
- 3. Appuyez sur la touche **Accueil Services**.
- 4. Sélectionnez **Courriel** sur l'écran tactile.
- 5. Si nécessaire, sélectionnez l'onglet **Courriel**. Il s'agit en général de l'onglet actif lorsque le service Courriel s'ouvre.
- 6. Sélectionnez le bouton **Nouveau destinataire...**.
- 7. Utilisez le clavier de l'écran tactile pour entrer l'adresse électronique du destinataire.
	- Le nombre de caractères alphanumériques qui peuvent être entrés dépend de la taille des caractères. Une fois que la fin de la zone de saisie est atteinte, il n'est plus possible d'ajouter des caractères.
	- Pour supprimer un caractère, utilisez le bouton de retour arrière **X**.
	- Utilisez le bouton des caractères spéciaux pour accéder aux caractères spéciaux tels que \$ et %.
	- Les boutons portant une icône dans le coin inférieur droit permettent d'accéder à des caractères accentués ou supplémentaires. Appuyez sur le bouton et maintenez-le enfoncé pour afficher les caractères dans un menu contextuel. Sélectionnez le caractère dans le menu contextuel.

Remarque : Si le cryptage des courriers est activé, les courriers ne peuvent être envoyés qu'à des destinataires disposant d'un certificat de cryptage valide. Le cryptage assure que le message ne peut pas être lu par une personne autre que le destinataire. De plus, si la signature est activée, le destinataire est sûr que le message vient véritablement de la personne indiquée comme expéditeur.

- 8. Sélectionnez le bouton **Ajouter**.
	- Si vous souhaitez envoyer le document à plusieurs destinataires, entrez les informations supplémentaires, un destinataire à la fois, et sélectionnez de nouveau **Ajouter** jusqu'à ce que tous les destinataires soient ajoutés.
- 9. Si nécessaire, sélectionnez **Cc** dans le menu déroulant **À :** pour copier un destinataire sur le message. Utilisez le clavier de l'écran tactile pour entrer les détails du destinataire et sélectionnez le bouton **Ajouter**.

Remarque : Au moins une adresse À doit être sélectionnée car les documents ne peuvent pas être envoyés à une adresse Cc uniquement.

- 10. Sélectionnez le bouton **Fermer** pour enregistrer les informations saisies.
- 11. Si nécessaire, sélectionnez le bouton **De...** et utilisez le clavier de l'écran tactile pour entrer ou modifier l'adresse De pour le courrier.

Remarque : Votre administrateur système peut choisir de verrouiller le bouton De pour empêcher l'adresse De prédéfinie d'être modifiée.

• Sélectionnez le bouton **OK**.

- 12. Si nécessaire, sélectionnez le bouton **Objet...** et utilisez le clavier de l'écran tactile pour entrer ou modifier l'objet du courrier.
	- Sélectionnez le bouton **OK**.
- 13. Si nécessaire, sélectionnez le bouton **Nom fichier** et utilisez le clavier de l'écran tactile pour entrer un nom pour le fichier créé à partir de votre document numérisé. Si vous choisissez de ne pas entrer de nom de fichier, un nom par défaut défini par votre administrateur système est utilisé.
	- Sélectionnez le bouton **OK**.
- 14. Sélectionnez l'onglet **Paramètres avancés**.
- 15. Sélectionnez le bouton **Optimisation image**.
- 16. Sélectionnez **Suppression auto** dans le menu **Suppression de fond** pour supprimer automatiquement tout fond indésirable.
	- Si nécessaire, sélectionnez **Non (ou Désactivé(e))** pour désactiver la suppression de fond. L'option Non est particulièrement utile lorsque le réglage Foncer ne produit pas un tirage satisfaisant pour des documents clairs, le document présente un contour gris ou de couleur (certificat par exemple) ou si vous souhaitez faire ressortir les détails qui ont été perdus à cause d'un bord foncé avec des documents reliés.
- 17. Sélectionnez le bouton **OK**.
- 18. Appuyez sur la touche **Marche** du panneau de commande pour numériser le document.
- 19. Retirez le document du chargeur ou de la glace d'exposition une fois la numérisation terminée. Le travail est placé dans la liste des travaux, prêt au traitement.
- 20. Appuyez sur la touche **État travail** du panneau de commande du périphérique pour afficher la liste des travaux et vérifier l'état du travail.

[Sélection d'une option Optimisation image pour les courriers électroniques](#page-567-0) [Définition du contraste pour les courriers électroniques](#page-571-0) [Utilisation d'un code utilisateur sur le périphérique](#page-728-0) [Réglage de la luminosité des courriers électroniques](#page-562-0) [Utilisation des Services Internet pour trouver les coordonnées de l'administrateur système](#page-687-0) [Guide de l'administrateur](www.xerox.com/support) www.xerox.com/support.

## <span id="page-571-0"></span>**Définition du contraste pour les courriers électroniques**

Utilisez la fonction Courriel ou Courrier électronique pour numériser des images et les envoyer à un destinataire sous forme de pièce jointe à un courrier.

Remarque : L'administrateur réseau doit mettre cette option à disposition.

Si les fonctions d'authentification ou de comptabilisation ont été activées sur votre périphérique, vous devrez peut-être vous identifier pour accéder aux différentes fonctions de courrier électronique.

Utilisez l'option Contraste pour contrôler la densité de l'image en sortie et compenser les écarts de densité dans le document original entre les différentes zones de l'image reproduite.

1. Chargez les documents face à copier vers le haut dans le plateau d'alimentation du chargeur de documents. Réglez le guide afin qu'il soit légèrement en contact avec la pile de papier.

 $O<sub>II</sub>$ 

Soulevez le chargeur de documents. Placez le document face à copier sur la glace d'exposition et alignez-le contre la flèche dans l'angle supérieur gauche. Fermez le chargeur de documents.

- 2. Appuyez sur la touche **Annuler tout** du panneau de commande pour annuler toute programmation précédente.
- 3. Appuyez sur la touche **Accueil Services**.
- 4. Sélectionnez **Courriel** sur l'écran tactile.
- 5. Si nécessaire, sélectionnez l'onglet **Courriel**. Il s'agit en général de l'onglet actif lorsque le service Courriel s'ouvre.
- 6. Sélectionnez le bouton **Nouveau destinataire...**.
- 7. Utilisez le clavier de l'écran tactile pour entrer l'adresse électronique du destinataire.
	- Le nombre de caractères alphanumériques qui peuvent être entrés dépend de la taille des caractères. Une fois que la fin de la zone de saisie est atteinte, il n'est plus possible d'ajouter des caractères.
	- Pour supprimer un caractère, utilisez le bouton de retour arrière **X**.
	- Utilisez le bouton des caractères spéciaux pour accéder aux caractères spéciaux tels que \$ et %.
	- Les boutons portant une icône dans le coin inférieur droit permettent d'accéder à des caractères accentués ou supplémentaires. Appuyez sur le bouton et maintenez-le enfoncé pour afficher les caractères dans un menu contextuel. Sélectionnez le caractère dans le menu contextuel.

Remarque : . Si le cryptage des courriers est activé, les courriers ne peuvent être envoyés qu'à des destinataires disposant d'un certificat de cryptage valide. Le cryptage assure que le message ne peut pas être lu par une personne autre que le destinataire. De plus, si la signature est activée, le destinataire est sûr que le message vient véritablement de la personne indiquée comme expéditeur.

- 8. Sélectionnez le bouton **Ajouter**.
	- Si vous souhaitez envover le document à plusieurs destinataires, entrez les informations supplémentaires, un destinataire à la fois, et sélectionnez de nouveau **Ajouter** jusqu'à ce que tous les destinataires soient ajoutés.
- 9. Si nécessaire, sélectionnez **Cc** dans le menu déroulant **À :** pour copier un destinataire sur le message. Utilisez le clavier de l'écran tactile pour entrer les détails du destinataire et sélectionnez le bouton **Ajouter**.

Remarque : . Au moins une adresse À doit être sélectionnée car les documents ne peuvent pas être envoyés à une adresse Cc uniquement.

- 10. Sélectionnez le bouton **Fermer** pour enregistrer les informations saisies.
- 11. Si nécessaire, sélectionnez le bouton **De...** et utilisez le clavier de l'écran tactile pour entrer ou modifier l'adresse De pour le courrier.

Remarque : . Votre administrateur système peut choisir de verrouiller le bouton De pour empêcher l'adresse De prédéfinie d'être modifiée.

- Sélectionnez le bouton **OK**.
- 12. Si nécessaire, sélectionnez le bouton **Objet...** et utilisez le clavier de l'écran tactile pour entrer ou modifier l'objet du courrier.
	- Sélectionnez le bouton **OK**.
- 13. Si nécessaire, sélectionnez le bouton **Nom fichier** et utilisez le clavier de l'écran tactile pour entrer un nom pour le fichier créé à partir de votre document numérisé. Si vous choisissez de ne pas entrer de nom de fichier, un nom par défaut défini par votre administrateur système est utilisé.
	- Sélectionnez le bouton **OK**.
- 14. Sélectionnez l'onglet **Paramètres avancés**.
- 15. Sélectionnez le bouton **Optimisation image**.
- 16. Sélectionnez le bouton **Contraste auto** dans le menu **Contraste** pour laisser le périphérique déterminer les paramètres de contraste automatiquement ou sélectionnez le bouton **Contraste manuel** pour contrôler les paramètres manuellement.
	- Déplacez le curseur Contraste manuel vers le repère Plus pour obtenir des noirs et des blancs plus marqués pour du texte et des lignes plus nets. Toutefois, le niveau de détails sera moins important dans les images.
	- Déplacez le curseur vers le réglage Moins pour obtenir un niveau de détails important dans les zones claires et foncées du document.
- 17. Sélectionnez le bouton **OK**.
- 18. Appuyez sur la touche **Marche** du panneau de commande pour numériser le document.
- 19. Retirez le document du chargeur ou de la glace d'exposition une fois la numérisation terminée. Le travail est placé dans la liste des travaux, prêt au traitement.
- 20. Appuyez sur la touche **État travail** du panneau de commande du périphérique pour afficher la liste des travaux et vérifier l'état du travail.

[Sélection d'une option Optimisation image pour les courriers électroniques](#page-567-0) [Définition de la suppression de fond pour les courriers électroniques](#page-569-0) [Utilisation d'un code utilisateur sur le périphérique](#page-728-0) [Utilisation des Services Internet pour trouver les coordonnées de l'administrateur système](#page-687-0) [Guide de l'administrateur](www.xerox.com/support) www.xerox.com/support.

## Définition des préréglages de numérisation pour les courriers électroniques

Utilisez la fonction Courriel ou Courrier électronique pour numériser des images et les envoyer à un destinataire sous forme de pièce jointe à un courrier.

Remarque : L'administrateur réseau doit mettre cette option à disposition.

Si les fonctions d'authentification ou de comptabilisation ont été activées sur votre périphérique, vous devrez peut-être vous identifier pour accéder aux différentes fonctions de courrier électronique.

Utilisez les options Préréglages de numérisation pour sélectionner un groupe de paramètres de numérisation fréquemment utilisés. Ces options sont utiles si vous n'êtes pas sûr des paramètres requis mais que vous savez à quelle utilisation sont destinées les images numérisées.

1. Chargez les documents face à copier vers le haut dans le plateau d'alimentation du chargeur de documents. Réglez le guide afin qu'il soit légèrement en contact avec la pile de papier.

Ou

Soulevez le chargeur de documents. Placez le document face à copier sur la glace d'exposition et alignez-le contre la flèche dans l'angle supérieur gauche. Fermez le chargeur de documents.

- 2. Appuyez sur la touche **Annuler tout** du panneau de commande pour annuler toute programmation précédente.
- 3. Appuyez sur la touche **Accueil Services**.
- 4. Sélectionnez **Courriel** sur l'écran tactile.
- 5. Si nécessaire, sélectionnez l'onglet **Courriel**. Il s'agit en général de l'onglet actif lorsque le service Courriel s'ouvre.
- 6. Sélectionnez le bouton **Nouveau destinataire...**.
- 7. Utilisez le clavier de l'écran tactile pour entrer l'adresse électronique du destinataire.
	- Le nombre de caractères alphanumériques qui peuvent être entrés dépend de la taille des caractères. Une fois que la fin de la zone de saisie est atteinte, il n'est plus possible d'ajouter des caractères.
	- Pour supprimer un caractère, utilisez le bouton de retour arrière **X**.
	- Utilisez le bouton des caractères spéciaux pour accéder aux caractères spéciaux tels que \$ et %.
	- Les boutons portant une icône dans le coin inférieur droit permettent d'accéder à des caractères accentués ou supplémentaires. Appuyez sur le bouton et maintenez-le enfoncé pour afficher les caractères dans un menu contextuel. Sélectionnez le caractère dans le menu contextuel.

Remarque : Si le cryptage des courriers est activé, les courriers ne peuvent être envoyés qu'à des destinataires disposant d'un certificat de cryptage valide. Le cryptage assure que le message ne peut pas être lu par une personne autre que le destinataire. De plus, si la signature est activée, le destinataire est sûr que le message vient véritablement de la personne indiquée comme expéditeur.

- 8. Sélectionnez le bouton **Ajouter**.
	- Si vous souhaitez envoyer le document à plusieurs destinataires, entrez les informations supplémentaires, un destinataire à la fois, et sélectionnez de nouveau **Ajouter** jusqu'à ce que tous les destinataires soient ajoutés.
- 9. Si nécessaire, sélectionnez **Cc** dans le menu déroulant **À :** pour copier un destinataire sur le message. Utilisez le clavier de l'écran tactile pour entrer les détails du destinataire et sélectionnez le bouton **Ajouter**.

Remarque : Au moins une adresse À doit être sélectionnée car les documents ne peuvent pas être envoyés à une adresse Cc uniquement.

- 10. Sélectionnez le bouton **Fermer** pour enregistrer les informations saisies.
- 11. Si nécessaire, sélectionnez le bouton **De...** et utilisez le clavier de l'écran tactile pour entrer ou modifier l'adresse De pour le courrier.

Remarque : Votre administrateur système peut choisir de verrouiller le bouton De pour empêcher l'adresse De prédéfinie d'être modifiée.

• Sélectionnez le bouton **OK**.

- 12. Si nécessaire, sélectionnez le bouton **Objet...** et utilisez le clavier de l'écran tactile pour entrer ou modifier l'objet du courrier.
	- Sélectionnez le bouton **OK**.
- 13. Si nécessaire, sélectionnez le bouton **Nom fichier** et utilisez le clavier de l'écran tactile pour entrer un nom pour le fichier créé à partir de votre document numérisé. Si vous choisissez de ne pas entrer de nom de fichier, un nom par défaut défini par votre administrateur système est utilisé.
	- Sélectionnez le bouton **OK**.
- 14. Sélectionnez l'onglet **Paramètres avancés**.
- 15. Sélectionnez le bouton **Préréglages de numérisation**.
- 16. Sélectionnez l'option Préréglages de numérisation (ou Paramètres de numérisation prédéfinis) requise.
	- **Partage et impression (ou pour le partage et l'impression)** : permet d'obtenir un fichier de taille moyenne, assez petit pour être partagé mais de qualité suffisante pour être imprimé.
	- **ROC (ou pour la ROC)** : permet d'obtenir un fichier de grande taille et de qualité élevée avec fonction ROC (reconnaissance optique des caractères) activée. Il est possible d'effectuer des recherches dans ce fichier.
	- **Pour l'enregistrement d'archive** : permet d'obtenir un fichier de qualité moins bonne mais de petite taille pour l'affichage sur écran ; la qualité d'impression est faible.
	- **Impression haute qualité (ou pour l'impression de haute qualité)** : permet d'obtenir un fichier de grande taille et de qualité élevée.
	- **Numérisation simple** : permet d'obtenir un fichier numérisé de base ; aucun paramètre avancé n'est sélectionné.
- 17. Sélectionnez le bouton **OK**.
- 18. Appuyez sur la touche **Marche** du panneau de commande pour numériser le document.
- 19. Retirez le document du chargeur ou de la glace d'exposition une fois la numérisation terminée. Le travail est placé dans la liste des travaux, prêt au traitement.
- 20. Appuyez sur la touche **État travail** du panneau de commande du périphérique pour afficher la liste des travaux et vérifier l'état du travail.

[Utilisation d'un code utilisateur sur le périphérique](#page-728-0) [Utilisation des Services Internet pour trouver les coordonnées de l'administrateur système](#page-687-0) [Guide de l'administrateur](www.xerox.com/support) www.xerox.com/support.

## Réglage de la résolution de numérisation pour les courriers électroniques

Utilisez la fonction Courriel ou Courrier électronique pour numériser des images et les envoyer à un destinataire sous forme de pièce jointe à un courrier.

Remarque : L'administrateur réseau doit mettre cette option à disposition.

Si les fonctions d'authentification ou de comptabilisation ont été activées sur votre périphérique, vous devrez peut-être vous identifier pour accéder aux différentes fonctions de courrier électronique.
Utilisez les options Résolution pour trouver un équilibre entre la qualité de l'image et le temps de transmission si l'image doit être envoyée via le réseau. Une résolution élevée produit une image de meilleure qualité mais ralentit le temps de transmission. Une résolution faible réduit la qualité de l'image mais accélère la communication.

1. Chargez les documents face à copier vers le haut dans le plateau d'alimentation du chargeur de documents. Réglez le guide afin qu'il soit légèrement en contact avec la pile de papier.

Ou

Soulevez le chargeur de documents. Placez le document face à copier sur la glace d'exposition et alignez-le contre la flèche dans l'angle supérieur gauche. Fermez le chargeur de documents.

- 2. Appuyez sur la touche **Annuler tout** du panneau de commande pour annuler toute programmation précédente.
- 3. Appuyez sur la touche **Accueil Services**.
- 4. Sélectionnez **Courriel** sur l'écran tactile.
- 5. Si nécessaire, sélectionnez l'onglet **Courriel**. Il s'agit en général de l'onglet actif lorsque le service Courriel s'ouvre.
- 6. Sélectionnez le bouton **Nouveau destinataire...**.
- 7. Utilisez le clavier de l'écran tactile pour entrer l'adresse électronique du destinataire.
	- Le nombre de caractères alphanumériques qui peuvent être entrés dépend de la taille des caractères. Une fois que la fin de la zone de saisie est atteinte, il n'est plus possible d'ajouter des caractères.
	- Pour supprimer un caractère, utilisez le bouton de retour arrière **X**.
	- Utilisez le bouton des caractères spéciaux pour accéder aux caractères spéciaux tels que \$ et %.
	- Les boutons portant une icône dans le coin inférieur droit permettent d'accéder à des caractères accentués ou supplémentaires. Appuyez sur le bouton et maintenez-le enfoncé pour afficher les caractères dans un menu contextuel. Sélectionnez le caractère dans le menu contextuel.

Remarque : Si le cryptage des courriers est activé, les courriers ne peuvent être envoyés qu'à des destinataires disposant d'un certificat de cryptage valide. Le cryptage assure que le message ne peut pas être lu par une personne autre que le destinataire. De plus, si la signature est activée, le destinataire est sûr que le message vient véritablement de la personne indiquée comme expéditeur.

- 8. Sélectionnez le bouton **Ajouter**.
	- Si vous souhaitez envoyer le document à plusieurs destinataires, entrez les informations supplémentaires, un destinataire à la fois, et sélectionnez de nouveau **Ajouter** jusqu'à ce que tous les destinataires soient ajoutés.
- 9. Si nécessaire, sélectionnez **Cc** dans le menu déroulant **À :** pour copier un destinataire sur le message. Utilisez le clavier de l'écran tactile pour entrer les détails du destinataire et sélectionnez le bouton **Ajouter**.

Remarque : Au moins une adresse À doit être sélectionnée car les documents ne peuvent pas être envoyés à une adresse Cc uniquement.

- 10. Sélectionnez le bouton **Fermer** pour enregistrer les informations saisies.
- 11. Si nécessaire, sélectionnez le bouton **De...** et utilisez le clavier de l'écran tactile pour entrer ou modifier l'adresse De pour le courrier.

Remarque : Votre administrateur système peut choisir de verrouiller le bouton De pour empêcher l'adresse De prédéfinie d'être modifiée.

• Sélectionnez le bouton **OK**.

- 12. Si nécessaire, sélectionnez le bouton **Objet...** et utilisez le clavier de l'écran tactile pour entrer ou modifier l'objet du courrier.
	- Sélectionnez le bouton **OK**.
- 13. Si nécessaire, sélectionnez le bouton **Nom fichier** et utilisez le clavier de l'écran tactile pour entrer un nom pour le fichier créé à partir de votre document numérisé. Si vous choisissez de ne pas entrer de nom de fichier, un nom par défaut défini par votre administrateur système est utilisé.
	- Sélectionnez le bouton **OK**.
- 14. Sélectionnez l'onglet **Paramètres avancés**.
- 15. Sélectionnez **Résolution**.
- 16. Sélectionnez l'option de résolution requise.
	- **72 ppp** : produit la taille de fichier la plus petite, recommandé pour les documents à afficher sur un ordinateur.
	- **100 ppp** : produit une image de qualité inférieure, recommandé pour les documents texte de faible qualité. Ce paramètre devrait être utilisé pour les documents à afficher sur un ordinateur plutôt que les documents destinés à l'impression.
	- **150 ppp** : produit un texte de qualité moyenne et une qualité image faible pour les photos et graphiques. Cette résolution est recommandée pour des documents texte et des dessins au trait de qualité moyenne.
	- **200 ppp** : produit un texte de qualité moyenne et des photos et graphiques de faible qualité. Cette résolution est recommandée pour des documents texte et des dessins au trait de qualité moyenne.
	- **300 ppp** : permet d'obtenir une qualité d'image élevée. Ce paramètre est recommandé pour les documents texte de grande qualité qui sont destinés à des applications de reconnaissance optique des caractères (ROC). Ce réglage peut également être utilisé pour des photos et des graphiques de qualité moyenne, ainsi que des dessins au trait de grande qualité. Cette résolution convient à la plupart des travaux.
	- **400 ppp** : produit une qualité image moyenne pour les photos et graphiques ; recommandé pour les photos et graphiques.
	- **600 ppp** : produit les fichiers image les plus volumineux mais fournit une qualité image inégalée. Ce réglage est recommandé pour des photos et des graphiques de grande qualité.
- 17. Sélectionnez le bouton **OK**.
- 18. Appuyez sur la touche **Marche** du panneau de commande pour numériser le document.
- 19. Retirez le document du chargeur ou de la glace d'exposition une fois la numérisation terminée. Le travail est placé dans la liste des travaux, prêt au traitement.
- 20. Appuyez sur la touche **État travail** du panneau de commande du périphérique pour afficher la liste des travaux et vérifier l'état du travail.

## Définition de la qualité ou de la taille du fichier pour les pièces iointes

Utilisez la fonction Courriel ou Courrier électronique pour numériser des images et les envoyer à un destinataire sous forme de pièce jointe à un courrier.

Remarque : L'administrateur réseau doit mettre cette option à disposition.

Si les fonctions d'authentification ou de comptabilisation ont été activées sur votre périphérique, vous devrez peut-être vous identifier pour accéder aux différentes fonctions de courrier électronique.

Utilisez les options Qualité/Taille fichier pour choisir entre la qualité de l'image numérisée et la taille du fichier. Vous pouvez sélectionner la meilleure qualité, la plus petite taille de fichier ou régler les paramètres de façon à trouver un équilibre entre la qualité et la taille du fichier.

- La qualité de l'image obtenue avec un fichier de petite taille est moins élevée, mais le partage du fichier sur le réseau est plus aisé.
- Un fichier de plus grande taille permet d'obtenir une meilleure qualité image mais nécessite davantage de temps pour être transmis sur le réseau.
- 1. Chargez les documents face à copier vers le haut dans le plateau d'alimentation du chargeur de documents. Réglez le guide afin qu'il soit légèrement en contact avec la pile de papier.

Ou

Soulevez le chargeur de documents. Placez le document face à copier sur la glace d'exposition et alignez-le contre la flèche dans l'angle supérieur gauche. Fermez le chargeur de documents.

- 2. Appuyez sur la touche **Annuler tout** du panneau de commande pour annuler toute programmation précédente.
- 3. Appuyez sur la touche **Accueil Services**.
- 4. Sélectionnez **Courriel** sur l'écran tactile.
- 5. Si nécessaire, sélectionnez l'onglet **Courriel**. Il s'agit en général de l'onglet actif lorsque le service Courriel s'ouvre.
- 6. Sélectionnez le bouton **Nouveau destinataire...**.
- 7. Utilisez le clavier de l'écran tactile pour entrer l'adresse électronique du destinataire.
	- Le nombre de caractères alphanumériques qui peuvent être entrés dépend de la taille des caractères. Une fois que la fin de la zone de saisie est atteinte, il n'est plus possible d'ajouter des caractères.
	- Pour supprimer un caractère, utilisez le bouton de retour arrière **X**.
	- Utilisez le bouton des caractères spéciaux pour accéder aux caractères spéciaux tels que \$ et %.
	- Les boutons portant une icône dans le coin inférieur droit permettent d'accéder à des caractères accentués ou supplémentaires. Appuyez sur le bouton et maintenez-le enfoncé pour afficher les caractères dans un menu contextuel. Sélectionnez le caractère dans le menu contextuel.

Remarque : Si le cryptage des courriers est activé, les courriers ne peuvent être envoyés qu'à des destinataires disposant d'un certificat de cryptage valide. Le cryptage assure que le message ne peut pas être lu par une personne autre que le destinataire. De plus, si la signature est activée, le destinataire est sûr que le message vient véritablement de la personne indiquée comme expéditeur.

8. Sélectionnez le bouton **Ajouter**.

- Si vous souhaitez envoyer le document à plusieurs destinataires, entrez les informations supplémentaires, un destinataire à la fois, et sélectionnez de nouveau **Ajouter** jusqu'à ce que tous les destinataires soient ajoutés.
- 9. Si nécessaire, sélectionnez **Cc** dans le menu déroulant **À :** pour copier un destinataire sur le message. Utilisez le clavier de l'écran tactile pour entrer les détails du destinataire et sélectionnez le bouton **Ajouter**.

Remarque : Au moins une adresse À doit être sélectionnée car les documents ne peuvent pas être envoyés à une adresse Cc uniquement.

- 10. Sélectionnez le bouton **Fermer** pour enregistrer les informations saisies.
- 11. Si nécessaire, sélectionnez le bouton **De...** et utilisez le clavier de l'écran tactile pour entrer ou modifier l'adresse De pour le courrier.

Remarque : Votre administrateur système peut choisir de verrouiller le bouton De pour empêcher l'adresse De prédéfinie d'être modifiée.

- Sélectionnez le bouton **OK**.
- 12. Si nécessaire, sélectionnez le bouton **Objet...** et utilisez le clavier de l'écran tactile pour entrer ou modifier l'objet du courrier.
	- Sélectionnez le bouton **OK**.
- 13. Si nécessaire, sélectionnez le bouton **Nom fichier** et utilisez le clavier de l'écran tactile pour entrer un nom pour le fichier créé à partir de votre document numérisé. Si vous choisissez de ne pas entrer de nom de fichier, un nom par défaut défini par votre administrateur système est utilisé.
	- Sélectionnez le bouton **OK**.
- 14. Sélectionnez l'onglet **Paramètres avancés**.
- 15. Sélectionnez le bouton **Qualité/Taille fichier**.
- 16. Sélectionnez l'option requise pour Qualité/Taille fichier.
	- Déplacez l'indicateur vers Qualité : Standard/Taille du fichier : Petit pour obtenir un fichier de petite taille et une image de qualité faible. Ce paramètre produit des fichiers de petite taille à l'aide de techniques de compression avancées. La qualité image est acceptable mais il est possible qu'elle soit altérée et que des erreurs de substitution de caractères se produisent avec certains documents.
	- Déplacez l'indicateur vers le milieu de l'échelle pour obtenir une meilleure qualité image et des fichiers de taille plus élevée, mais pas des fichiers de taille maximale ou de qualité optimale.
	- Déplacez l'indicateur vers Qualité : Supérieure / Taille du fichier : Maximum pour obtenir les fichiers les plus volumineux avec une qualité image optimale. Les fichiers de grande taille ne sont pas appropriés au partage et à la transmission réseau.
- 17. Sélectionnez le bouton **OK**.
- 18. Appuyez sur la touche **Marche** du panneau de commande pour numériser le document.
- 19. Retirez le document du chargeur ou de la glace d'exposition une fois la numérisation terminée. Le travail est placé dans la liste des travaux, prêt au traitement.
- 20. Appuyez sur la touche **État travail** du panneau de commande du périphérique pour afficher la liste des travaux et vérifier l'état du travail.

#### Informations supplémentaires

## Mise en page

## Définition de l'orientation du document pour les courriers électroniques

Utilisez la fonction Courriel ou Courrier électronique pour numériser des images et les envoyer à un destinataire sous forme de pièce jointe à un courrier.

Remarque : L'administrateur réseau doit mettre cette option à disposition.

Si les fonctions d'authentification ou de comptabilisation ont été activées sur votre périphérique, vous devrez peut-être vous identifier pour accéder aux différentes fonctions de courrier électronique.

Utilisez l'option Orientation du document pour spécifier la disposition des documents numérisés, c'est-à-dire préciser si l'image est en orientation portrait, paysage, verticale ou inversée par rapport à la page. L'orientation des images sur les documents numérisés doit correspondre à l'orientation sélectionnée. Cette information permet au périphérique de déterminer si les images requièrent une rotation pour la production du tirage requis.

1. Chargez les documents face à copier vers le haut dans le plateau d'alimentation du chargeur de documents. Réglez le guide afin qu'il soit légèrement en contact avec la pile de papier.

Ou

Soulevez le chargeur de documents. Placez le document face à copier sur la glace d'exposition et alignez-le contre la flèche dans l'angle supérieur gauche. Fermez le chargeur de documents.

- 2. Appuyez sur la touche **Annuler tout** du panneau de commande pour annuler toute programmation précédente.
- 3. Appuyez sur la touche **Accueil Services**.
- 4. Sélectionnez **Courriel** sur l'écran tactile.
- 5. Si nécessaire, sélectionnez l'onglet **Courriel**. Il s'agit en général de l'onglet actif lorsque le service Courriel s'ouvre.
- 6. Sélectionnez le bouton **Nouveau destinataire...**.
- 7. Utilisez le clavier de l'écran tactile pour entrer l'adresse électronique du destinataire.
	- Le nombre de caractères alphanumériques qui peuvent être entrés dépend de la taille des caractères. Une fois que la fin de la zone de saisie est atteinte, il n'est plus possible d'ajouter des caractères.
	- Pour supprimer un caractère, utilisez le bouton de retour arrière **X**.
	- Utilisez le bouton des caractères spéciaux pour accéder aux caractères spéciaux tels que \$ et %.
	- Les boutons portant une icône dans le coin inférieur droit permettent d'accéder à des caractères accentués ou supplémentaires. Appuyez sur le bouton et maintenez-le enfoncé pour afficher les caractères dans un menu contextuel. Sélectionnez le caractère dans le menu contextuel.

Remarque : Si le cryptage des courriers est activé, les courriers ne peuvent être envoyés qu'à des destinataires disposant d'un certificat de cryptage valide. Le cryptage assure que le message ne peut pas être lu par une personne autre que le destinataire. De plus, si la signature est activée, le destinataire est sûr que le message vient véritablement de la personne indiquée comme expéditeur.

- 8. Sélectionnez le bouton **Ajouter**.
	- Si vous souhaitez envoyer le document à plusieurs destinataires, entrez les informations supplémentaires, un destinataire à la fois, et sélectionnez de nouveau **Ajouter** jusqu'à ce que tous les destinataires soient ajoutés.
- 9. Si nécessaire, sélectionnez **Cc** dans le menu déroulant **À :** pour copier un destinataire sur le message. Utilisez le clavier de l'écran tactile pour entrer les détails du destinataire et sélectionnez le bouton **Ajouter**.

Remarque : Au moins une adresse À doit être sélectionnée car les documents ne peuvent pas être envoyés à une adresse Cc uniquement.

- 10. Sélectionnez le bouton **Fermer** pour enregistrer les informations saisies.
- 11. Si nécessaire, sélectionnez le bouton **De...** et utilisez le clavier de l'écran tactile pour entrer ou modifier l'adresse De pour le courrier.

Remarque : Votre administrateur système peut choisir de verrouiller le bouton De pour empêcher l'adresse De prédéfinie d'être modifiée.

- Sélectionnez le bouton **OK**.
- 12. Si nécessaire, sélectionnez le bouton **Objet...** et utilisez le clavier de l'écran tactile pour entrer ou modifier l'objet du courrier.
	- Sélectionnez le bouton **OK**.
- 13. Si nécessaire, sélectionnez le bouton **Nom fichier** et utilisez le clavier de l'écran tactile pour entrer un nom pour le fichier créé à partir de votre document numérisé. Si vous choisissez de ne pas entrer de nom de fichier, un nom par défaut défini par votre administrateur système est utilisé.
	- Sélectionnez le bouton **OK**.
- 14. Sélectionnez l'onglet **Mise en page**.
- 15. Sélectionnez le bouton **Orientation du document**.
- 16. Sélectionnez l'option d'orientation du document requise.
	- **Documents portrait** : les images des documents sont orientées dans le sens DGC.
	- **Documents paysage** : les images des documents sont orientées dans le sens DPC.
	- **Images verticales** : les images des documents sont placées en orientation verticale dans le chargeur de documents.
	- **Images couchées** : les images des documents sont placées en orientation horizontale dans le chargeur de documents.

Remarque : Si la glace d'exposition est utilisée, l'orientation est celle du document avant qu'il soit retourné.

- 17. Sélectionnez le bouton **OK**.
- 18. Appuyez sur la touche **Marche** du panneau de commande pour numériser le document.
- 19. Retirez le document du chargeur ou de la glace d'exposition une fois la numérisation terminée. Le travail est placé dans la liste des travaux, prêt au traitement.
- 20. Appuyez sur la touche **État travail** du panneau de commande du périphérique pour afficher la liste des travaux et vérifier l'état du travail.

#### Informations supplémentaires

## Définition du format du document à envoyer par courrier électronique

Utilisez la fonction Courriel ou Courrier électronique pour numériser des images et les envoyer à un destinataire sous forme de pièce jointe à un courrier.

Remarque : L'administrateur réseau doit mettre cette option à disposition.

Si les fonctions d'authentification ou de comptabilisation ont été activées sur votre périphérique, vous devrez peut-être vous identifier pour accéder aux différentes fonctions de courrier électronique.

Utilisez les options Format du document pour sélectionner la détection automatique de format des documents, spécifier les formats des documents multiformats ou indiquer le format exact d'une image à numériser.

1. Chargez les documents face à copier vers le haut dans le plateau d'alimentation du chargeur de documents. Réglez le guide afin qu'il soit légèrement en contact avec la pile de papier.

Ou

Soulevez le chargeur de documents. Placez le document face à copier sur la glace d'exposition et alignez-le contre la flèche dans l'angle supérieur gauche. Fermez le chargeur de documents.

- 2. Appuyez sur la touche **Annuler tout** du panneau de commande pour annuler toute programmation précédente.
- 3. Appuyez sur la touche **Accueil Services**.
- 4. Sélectionnez **Courriel** sur l'écran tactile.
- 5. Si nécessaire, sélectionnez l'onglet **Courriel**. Il s'agit en général de l'onglet actif lorsque le service Courriel s'ouvre.
- 6. Sélectionnez le bouton **Nouveau destinataire...**.
- 7. Utilisez le clavier de l'écran tactile pour entrer l'adresse électronique du destinataire.
	- Le nombre de caractères alphanumériques qui peuvent être entrés dépend de la taille des caractères. Une fois que la fin de la zone de saisie est atteinte, il n'est plus possible d'ajouter des caractères.
	- Pour supprimer un caractère, utilisez le bouton de retour arrière **X**.
	- Utilisez le bouton des caractères spéciaux pour accéder aux caractères spéciaux tels que \$ et %.
	- Les boutons portant une icône dans le coin inférieur droit permettent d'accéder à des caractères accentués ou supplémentaires. Appuyez sur le bouton et maintenez-le enfoncé pour afficher les caractères dans un menu contextuel. Sélectionnez le caractère dans le menu contextuel.

Remarque : Si le cryptage des courriers est activé, les courriers ne peuvent être envoyés qu'à des destinataires disposant d'un certificat de cryptage valide. Le cryptage assure que le message ne peut pas être lu par une personne autre que le destinataire. De plus, si la signature est activée, le destinataire est sûr que le message vient véritablement de la personne indiquée comme expéditeur.

- 8. Sélectionnez le bouton **Ajouter**.
	- Si vous souhaitez envoyer le document à plusieurs destinataires, entrez les informations supplémentaires, un destinataire à la fois, et sélectionnez de nouveau **Ajouter** jusqu'à ce que tous les destinataires soient ajoutés.

9. Si nécessaire, sélectionnez **Cc** dans le menu déroulant **À :** pour copier un destinataire sur le message. Utilisez le clavier de l'écran tactile pour entrer les détails du destinataire et sélectionnez le bouton **Ajouter**.

Remarque : Au moins une adresse À doit être sélectionnée car les documents ne peuvent pas être envoyés à une adresse Cc uniquement.

- 10. Sélectionnez le bouton **Fermer** pour enregistrer les informations saisies.
- 11. Si nécessaire, sélectionnez le bouton **De...** et utilisez le clavier de l'écran tactile pour entrer ou modifier l'adresse De pour le courrier.

Remarque : Votre administrateur système peut choisir de verrouiller le bouton De pour empêcher l'adresse De prédéfinie d'être modifiée.

- Sélectionnez le bouton **OK**.
- 12. Si nécessaire, sélectionnez le bouton **Objet...** et utilisez le clavier de l'écran tactile pour entrer ou modifier l'objet du courrier.
	- Sélectionnez le bouton **OK**.
- 13. Si nécessaire, sélectionnez le bouton **Nom fichier** et utilisez le clavier de l'écran tactile pour entrer un nom pour le fichier créé à partir de votre document numérisé. Si vous choisissez de ne pas entrer de nom de fichier, un nom par défaut défini par votre administrateur système est utilisé.
	- Sélectionnez le bouton **OK**.
- 14. Sélectionnez l'onglet **Mise en page**.
- 15. Sélectionnez le bouton **Format du document**.
- 16. Sélectionnez le Format du document requis.
	- **Détection auto** : correspond au réglage par défaut et permet la détection automatique du format des documents. Le format détecté est ensuite associé à un format de support standard.
	- **Zone prédéfinie** : permet de sélectionner le format du document dans une liste de formats standard prédéfinis. Utilisez la barre de défilement pour afficher l'ensemble de la liste.
	- **Zone personnalisée** : permet de définir une zone spécifique pour la numérisation ; utile pour numériser les reçus. Mesurez la largeur (X) et la hauteur (Y) du document à numériser et entrez les valeurs correspondantes dans les champs réservés à cet effet (axes X et Y).
	- **Documents multiformats** : permet de numériser des documents composés de pages de différents formats. Les pages doivent présenter la même largeur, par exemple A4 DGC et A3 DPC (8,5 x 11 DGC et 11 x 17 DPC). D'autres combinaisons sont indiquées à l'écran. Le périphérique détecte le format des documents et peut produire différents tirages suivant les combinaisons sélectionnées.

Remarque : DPC signifie départ petit côté (le bord court du papier entre en premier dans le périphérique lors de l'alimentation du papier). DGC signifie départ grand côté (le papier est orienté de sorte que le bord long entre en premier dans le périphérique).

- 17. Sélectionnez le bouton **OK**.
- 18. Appuyez sur la touche **Marche** du panneau de commande pour numériser le document.
- 19. Retirez le document du chargeur ou de la glace d'exposition une fois la numérisation terminée. Le travail est placé dans la liste des travaux, prêt au traitement.
- 20. Appuyez sur la touche **État travail** du panneau de commande du périphérique pour afficher la liste des travaux et vérifier l'état du travail.

#### Informations supplémentaires

## <span id="page-584-0"></span>Effacement de bords surr les pièces jointes

Utilisez la fonction Courriel ou Courrier électronique pour numériser des images et les envoyer à un destinataire sous forme de pièce jointe à un courrier.

Remarque : L'administrateur réseau doit mettre cette option à disposition.

Utilisez les options Effacement de bords pour définir la zone de numérisation et numériser uniquement une section spécifique de votre document. Cette fonction est utile si vous souhaitez effacer les marques causées par les perforations ou agrafes de votre document.

1. Chargez les documents face à copier vers le haut dans le plateau d'alimentation du chargeur de documents. Réglez le guide afin qu'il soit légèrement en contact avec la pile de papier.

Ou

Soulevez le chargeur de documents. Placez le document face à copier sur la glace d'exposition et alignez-le contre la flèche dans l'angle supérieur gauche. Fermez le chargeur de documents.

- 2. Appuyez sur la touche **Annuler tout** du panneau de commande pour annuler toute programmation précédente.
- 3. Appuyez sur la touche **Accueil Services**.
- 4. Sélectionnez **Courriel** sur l'écran tactile.
- 5. Si nécessaire, sélectionnez l'onglet **Courriel**. Il s'agit en général de l'onglet actif lorsque le service Courriel s'ouvre.
- 6. Sélectionnez le bouton **Nouveau destinataire...**.
- 7. Utilisez le clavier de l'écran tactile pour entrer l'adresse électronique du destinataire.
	- Le nombre de caractères alphanumériques qui peuvent être entrés dépend de la taille des caractères. Une fois que la fin de la zone de saisie est atteinte, il n'est plus possible d'ajouter des caractères.
	- Pour supprimer un caractère, utilisez le bouton de retour arrière **X**.
	- Utilisez le bouton des caractères spéciaux pour accéder aux caractères spéciaux tels que \$ et %.
	- Les boutons portant une icône dans le coin inférieur droit permettent d'accéder à des caractères accentués ou supplémentaires. Appuyez sur le bouton et maintenez-le enfoncé pour afficher les caractères dans un menu contextuel. Sélectionnez le caractère dans le menu contextuel.

Remarque : Si le cryptage des courriers est activé, les courriers ne peuvent être envoyés qu'à des destinataires disposant d'un certificat de cryptage valide. Le cryptage assure que le message ne peut pas être lu par une personne autre que le destinataire. De plus, si la signature est activée, le destinataire est sûr que le message vient véritablement de la personne indiquée comme expéditeur.

- 8. Sélectionnez le bouton **Ajouter**.
	- Si vous souhaitez envoyer le document à plusieurs destinataires, entrez les informations supplémentaires, un destinataire à la fois, et sélectionnez de nouveau **Ajouter** jusqu'à ce que tous les destinataires soient ajoutés.
- 9. Si nécessaire, sélectionnez **Cc** dans le menu déroulant **À :** pour copier un destinataire sur le message. Utilisez le clavier de l'écran tactile pour entrer les détails du destinataire et sélectionnez le bouton **Ajouter**.

Remarque : Au moins une adresse À doit être sélectionnée car les documents ne peuvent pas être envoyés à une adresse Cc uniquement.

10. Sélectionnez le bouton **Fermer** pour enregistrer les informations saisies.

11. Si nécessaire, sélectionnez le bouton **De...** et utilisez le clavier de l'écran tactile pour entrer ou modifier l'adresse De pour le courrier.

Remarque : Votre administrateur système peut choisir de verrouiller le bouton De pour empêcher l'adresse De prédéfinie d'être modifiée.

- Sélectionnez le bouton **OK**.
- 12. Si nécessaire, sélectionnez le bouton **Objet...** et utilisez le clavier de l'écran tactile pour entrer ou modifier l'objet du courrier.
	- Sélectionnez le bouton **OK**.
- 13. Si nécessaire, sélectionnez le bouton **Nom fichier** et utilisez le clavier de l'écran tactile pour entrer un nom pour le fichier créé à partir de votre document numérisé. Si vous choisissez de ne pas entrer de nom de fichier, un nom par défaut défini par votre administrateur système est utilisé.
	- Sélectionnez le bouton **OK**.
- 14. Sélectionnez l'onglet **Mise en page**.
- 15. Sélectionnez le bouton **Effacement de bords**.
- 16. Sélectionnez l'option d'effacement de bords requise.
	- **Valeur identique** : permet de définir une zone d'effacement identique sur tous les bords de l'image. Utilisez les boutons fléchés pour régler la quantité à supprimer, comprise entre 3 et 50 mm (entre 0,1 et 2 pouces) ou sélectionnez la zone de saisie et entrez la quantité requise au moyen du pavé numérique.
	- **Valeur différente** : permet de supprimer une zone de grandeur différente de chaque bord, à la fois du recto et du verso. Utilisez les boutons fléchés pour régler la quantité à supprimer, comprise entre 3 et 50 mm (entre 0,1 et 2 pouces) ou sélectionnez la zone de saisie et entrez la quantité requise au moyen du pavé numérique.
- 17. Sélectionnez le bouton **OK**.
- 18. Appuyez sur la touche **Marche** du panneau de commande pour numériser le document.
- 19. Retirez le document du chargeur ou de la glace d'exposition une fois la numérisation terminée. Le travail est placé dans la liste des travaux, prêt au traitement.
- 20. Appuyez sur la touche **État travail** du panneau de commande du périphérique pour afficher la liste des travaux et vérifier l'état du travail.

#### Informations supplémentaires

[Utilisation d'un code utilisateur sur le périphérique](#page-728-0) [Utilisation des Services Internet pour trouver les coordonnées de l'administrateur système](#page-687-0) [Guide de l'administrateur](www.xerox.com/support) www.xerox.com/support.

### Suppression de pages blanches lors de la numérisation des documents à envoyer par courriel

Utilisez la fonction Courriel ou Courrier électronique pour numériser des images et les envoyer à un destinataire sous forme de pièce jointe à un courrier.

Remarque : L'administrateur réseau doit mettre cette option à disposition.

Si les fonctions d'authentification ou de comptabilisation ont été activées sur votre périphérique, vous devrez peut-être vous identifier pour accéder aux différentes fonctions de courrier électronique.

Utilisez l'option Gestion des pages blanches pour ignorer les pages non imprimées dans vos documents lors de la numérisation. Les fonctions Suppression de fond et Effacement de bords peuvent améliorer les performances de la fonction Supprimer les pages blanches.

1. Chargez les documents face à copier vers le haut dans le plateau d'alimentation du chargeur de documents. Réglez le guide afin qu'il soit légèrement en contact avec la pile de papier.

Ou

Soulevez le chargeur de documents. Placez le document face à copier sur la glace d'exposition et alignez-le contre la flèche dans l'angle supérieur gauche. Fermez le chargeur de documents.

- 2. Appuyez sur la touche **Annuler tout** du panneau de commande pour annuler toute programmation précédente.
- 3. Appuyez sur la touche **Accueil Services**.
- 4. Sélectionnez **Courriel** sur l'écran tactile.
- 5. Si nécessaire, sélectionnez l'onglet **Courriel**. Il s'agit en général de l'onglet actif lorsque le service Courriel s'ouvre.
- 6. Sélectionnez le bouton **Nouveau destinataire...**.
- 7. Utilisez le clavier de l'écran tactile pour entrer l'adresse électronique du destinataire.
	- Le nombre de caractères alphanumériques qui peuvent être entrés dépend de la taille des caractères. Une fois que la fin de la zone de saisie est atteinte, il n'est plus possible d'ajouter des caractères.
	- Pour supprimer un caractère, utilisez le bouton de retour arrière **X**.
	- Utilisez le bouton des caractères spéciaux pour accéder aux caractères spéciaux tels que \$ et %.
	- Les boutons portant une icône dans le coin inférieur droit permettent d'accéder à des caractères accentués ou supplémentaires. Appuyez sur le bouton et maintenez-le enfoncé pour afficher les caractères dans un menu contextuel. Sélectionnez le caractère dans le menu contextuel.

Remarque : Si le cryptage des courriers est activé, les courriers ne peuvent être envoyés qu'à des destinataires disposant d'un certificat de cryptage valide. Le cryptage assure que le message ne peut pas être lu par une personne autre que le destinataire. De plus, si la signature est activée, le destinataire est sûr que le message vient véritablement de la personne indiquée comme expéditeur.

- 8. Sélectionnez le bouton **Ajouter**.
	- Si vous souhaitez envoyer le document à plusieurs destinataires, entrez les informations supplémentaires, un destinataire à la fois, et sélectionnez de nouveau **Ajouter** jusqu'à ce que tous les destinataires soient ajoutés.
- 9. Si nécessaire, sélectionnez **Cc** dans le menu déroulant **À :** pour copier un destinataire sur le message. Utilisez le clavier de l'écran tactile pour entrer les détails du destinataire et sélectionnez le bouton **Ajouter**.

Remarque : Au moins une adresse À doit être sélectionnée car les documents ne peuvent pas être envoyés à une adresse Cc uniquement.

- 10. Sélectionnez le bouton **Fermer** pour enregistrer les informations saisies.
- 11. Si nécessaire, sélectionnez le bouton **De...** et utilisez le clavier de l'écran tactile pour entrer ou modifier l'adresse De pour le courrier.

Remarque : Votre administrateur système peut choisir de verrouiller le bouton De pour empêcher l'adresse De prédéfinie d'être modifiée.

• Sélectionnez le bouton **OK**.

- 12. Si nécessaire, sélectionnez le bouton **Objet...** et utilisez le clavier de l'écran tactile pour entrer ou modifier l'objet du courrier.
	- Sélectionnez le bouton **OK**.
- 13. Si nécessaire, sélectionnez le bouton **Nom fichier** et utilisez le clavier de l'écran tactile pour entrer un nom pour le fichier créé à partir de votre document numérisé. Si vous choisissez de ne pas entrer de nom de fichier, un nom par défaut défini par votre administrateur système est utilisé.
	- Sélectionnez le bouton **OK**.
- 14. Sélectionnez l'onglet **Mise en page**.
- 15. Sélectionnez le bouton **Gestion des pages blanches**.
- 16. Sélectionnez l'option requise.
	- L'option **Inclure les pages blanches** permet d'inclure les pages qui ne contiennent aucune image dans votre travail.
	- L'option **Supprimer les pages blanches** ignore les pages non imprimées dans vos documents lors de la numérisation. Cette option est utile lors de la numérisation de documents recto verso dont le verso n'est pas imprimé.
- 17. Sélectionnez le bouton **OK**.
- 18. Appuyez sur la touche **Marche** du panneau de commande pour numériser le document.
- 19. Retirez le document du chargeur ou de la glace d'exposition une fois la numérisation terminée. Le travail est placé dans la liste des travaux, prêt au traitement.
- 20. Appuyez sur la touche **État travail** du panneau de commande du périphérique pour afficher la liste des travaux et vérifier l'état du travail.

[Définition de la suppression de fond pour les courriers électroniques](#page-569-0) [Effacement de bords surr les pièces jointes](#page-584-0) [Utilisation d'un code utilisateur sur le périphérique](#page-728-0) [Utilisation des Services Internet pour trouver les coordonnées de l'administrateur système](#page-687-0) [Guide de l'administrateur](www.xerox.com/support) www.xerox.com/support.

## Options courrier électronique

## Spécification du format de fichier pour les pièces jointes

Utilisez la fonction Courriel ou Courrier électronique pour numériser des images et les envoyer à un destinataire sous forme de pièce jointe à un courrier.

Remarque : L'administrateur réseau doit mettre cette option à disposition.

Si les fonctions d'authentification ou de comptabilisation ont été activées sur votre périphérique, vous devrez peut-être vous identifier pour accéder aux différentes fonctions de courrier électronique.

Les options d'archivage permettent de fournir des informations concernant les images numérisées à archiver, telles que le format du fichier, si le document est mémorisé comme fichier unique par page ou comme document multipage ou si le document numérisé peut être interrogé.

1. Chargez les documents face à copier vers le haut dans le plateau d'alimentation du chargeur de documents. Réglez le guide afin qu'il soit légèrement en contact avec la pile de papier.

Ou

Soulevez le chargeur de documents. Placez le document face à copier sur la glace d'exposition et alignez-le contre la flèche dans l'angle supérieur gauche. Fermez le chargeur de documents.

- 2. Appuyez sur la touche **Annuler tout** du panneau de commande pour annuler toute programmation précédente.
- 3. Appuyez sur la touche **Accueil Services**.
- 4. Sélectionnez **Courriel** sur l'écran tactile.
- 5. Si nécessaire, sélectionnez l'onglet **Courriel**. Il s'agit en général de l'onglet actif lorsque le service Courriel s'ouvre.
- 6. Sélectionnez le bouton **Nouveau destinataire...**.
- 7. Utilisez le clavier de l'écran tactile pour entrer l'adresse électronique du destinataire.
	- Le nombre de caractères alphanumériques qui peuvent être entrés dépend de la taille des caractères. Une fois que la fin de la zone de saisie est atteinte, il n'est plus possible d'ajouter des caractères.
	- Pour supprimer un caractère, utilisez le bouton de retour arrière **X**.
	- Utilisez le bouton des caractères spéciaux pour accéder aux caractères spéciaux tels que \$ et %.
	- Les boutons portant une icône dans le coin inférieur droit permettent d'accéder à des caractères accentués ou supplémentaires. Appuyez sur le bouton et maintenez-le enfoncé pour afficher les caractères dans un menu contextuel. Sélectionnez le caractère dans le menu contextuel.

Remarque : Si le cryptage des courriers est activé, les courriers ne peuvent être envoyés qu'à des destinataires disposant d'un certificat de cryptage valide. Le cryptage assure que le message ne peut pas être lu par une personne autre que le destinataire. De plus, si la signature est activée, le destinataire est sûr que le message vient véritablement de la personne indiquée comme expéditeur.

- 8. Sélectionnez le bouton **Ajouter**.
	- Si vous souhaitez envoyer le document à plusieurs destinataires, entrez les informations supplémentaires, un destinataire à la fois, et sélectionnez de nouveau **Ajouter** jusqu'à ce que tous les destinataires soient ajoutés.
- 9. Si nécessaire, sélectionnez **Cc** dans le menu déroulant **À :** pour copier un destinataire sur le message. Utilisez le clavier de l'écran tactile pour entrer les détails du destinataire et sélectionnez le bouton **Ajouter**.

Remarque : Au moins une adresse À doit être sélectionnée car les documents ne peuvent pas être envoyés à une adresse Cc uniquement.

- 10. Sélectionnez le bouton **Fermer** pour enregistrer les informations saisies.
- 11. Si nécessaire, sélectionnez le bouton **De...** et utilisez le clavier de l'écran tactile pour entrer ou modifier l'adresse De pour le courrier.

Remarque : Votre administrateur système peut choisir de verrouiller le bouton De pour empêcher l'adresse De prédéfinie d'être modifiée.

• Sélectionnez le bouton **OK**.

- 12. Si nécessaire, sélectionnez le bouton **Objet...** et utilisez le clavier de l'écran tactile pour entrer ou modifier l'objet du courrier.
	- Sélectionnez le bouton **OK**.
- 13. Si nécessaire, sélectionnez le bouton **Nom fichier** et utilisez le clavier de l'écran tactile pour entrer un nom pour le fichier créé à partir de votre document numérisé. Si vous choisissez de ne pas entrer de nom de fichier, un nom par défaut défini par votre administrateur système est utilisé.
	- Sélectionnez le bouton **OK**.
- 14. Sélectionnez l'onglet **Options courrier électronique**.
- 15. Sélectionnez le bouton **Format fichier**.
- 16. Sélectionnez le type de fichier requis.
	- **PDF** (Portable Document Format) produit un fichier unique ou un fichier individuel par page. Le document final ne peut pas être interrogé. Selon le périphérique récepteur, le format PDF risque de ne pas être compatible avec la résolution 200 ppp. Cette option est recommandée pour le partage et l'impression de documents.
	- **PDF/A** produit un fichier unique ou un fichier individuel par page. Le document final ne peut pas être interrogé. Cette option est recommandée pour l'archivage à long terme de documents électroniques.
	- **XPS** (XML Paper Specification) produit un fichier unique ou un fichier individuel par page. Le document final ne peut pas être interrogé. L'option XPS est recommandée pour le partage électronique et l'impression de documents contenant du texte et des photos.
	- **TIFF (Tagged Image File Format)** produit un fichier unique ou un fichier individuel par page. Le document final ne peut pas être interrogé. L'option TIFF est recommandée pour l'archivage.
	- **JPEG** est l'option recommandée pour l'affichage sur écran et le partage de fichiers. Les fichiers JPEG ne peuvent pas être interrogés ou créés comme documents multipages.
- 17. Sélectionnez l'option de page requise.
	- **Multipage** permet de produire un fichier unique contenant plusieurs pages d'images numérisées.
	- **1 fichier par page** permet de produire un fichier unique pour chaque page numérisée.

Remarque : . Si le type de fichier sélectionné est JPEG, il est impossible de définir les options de page.

- 18. Sélectionnez les paramètres de recherche requis.
	- **Non modifiable** produit des documents qui ne peuvent pas être interrogés.
	- **Interrogeable** produit des documents qui peuvent être interrogés. Si nécessaire, utilisez le menu déroulant pour changer la langue du document.

Remarque : . Si le type de fichier sélectionné est JPEG ou TIFF, il est impossible de définir les options de recherche.

- 19. Sélectionnez le bouton **OK**.
- 20. Appuyez sur la touche **Marche** du panneau de commande pour numériser le document.
- 21. Retirez le document du chargeur ou de la glace d'exposition une fois la numérisation terminée. Le travail est placé dans la liste des travaux, prêt au traitement.
- 22. Appuyez sur la touche **État travail** du panneau de commande du périphérique pour afficher la liste des travaux et vérifier l'état du travail.

#### Informations supplémentaires

[Utilisation d'un code utilisateur sur le périphérique](#page-728-0) [Spécification du nom de fichier pour les pièces jointes](#page-558-0) [Utilisation des Services Internet pour trouver les coordonnées de l'administrateur système](#page-687-0) [Guide de l'administrateur](www.xerox.com/support) www.xerox.com/support.

## Ajout d'un message à un courrier électronique

Utilisez la fonction Courriel ou Courrier électronique pour numériser des images et les envoyer à un destinataire sous forme de pièce jointe à un courrier.

Remarque : L'administrateur réseau doit mettre cette option à disposition.

Si les fonctions d'authentification ou de comptabilisation ont été activées sur votre périphérique, vous devrez peut-être vous identifier pour accéder aux différentes fonctions de courrier électronique.

Utilisez l'option Message pour ajouter un court message au fichier à envoyer.

1. Chargez les documents face à copier vers le haut dans le plateau d'alimentation du chargeur de documents. Réglez le guide afin qu'il soit légèrement en contact avec la pile de papier.

Ou

Soulevez le chargeur de documents. Placez le document face à copier sur la glace d'exposition et alignez-le contre la flèche dans l'angle supérieur gauche. Fermez le chargeur de documents.

- 2. Appuyez sur la touche **Annuler tout** du panneau de commande pour annuler toute programmation précédente.
- 3. Appuyez sur la touche **Accueil Services**.
- 4. Sélectionnez **Courriel** sur l'écran tactile.
- 5. Si nécessaire, sélectionnez l'onglet **Courriel**. Il s'agit en général de l'onglet actif lorsque le service Courriel s'ouvre.
- 6. Sélectionnez le bouton **Nouveau destinataire...**.
- 7. Utilisez le clavier de l'écran tactile pour entrer l'adresse électronique du destinataire.
	- Le nombre de caractères alphanumériques qui peuvent être entrés dépend de la taille des caractères. Une fois que la fin de la zone de saisie est atteinte, il n'est plus possible d'ajouter des caractères.
	- Pour supprimer un caractère, utilisez le bouton de retour arrière **X**.
	- Utilisez le bouton des caractères spéciaux pour accéder aux caractères spéciaux tels que \$ et %.
	- Les boutons portant une icône dans le coin inférieur droit permettent d'accéder à des caractères accentués ou supplémentaires. Appuyez sur le bouton et maintenez-le enfoncé pour afficher les caractères dans un menu contextuel. Sélectionnez le caractère dans le menu contextuel.

Remarque : Si le cryptage des courriers est activé, les courriers ne peuvent être envoyés qu'à des destinataires disposant d'un certificat de cryptage valide. Le cryptage assure que le message ne peut pas être lu par une personne autre que le destinataire. De plus, si la signature est activée, le destinataire est sûr que le message vient véritablement de la personne indiquée comme expéditeur.

- 8. Sélectionnez le bouton **Ajouter**.
	- Si vous souhaitez envoyer le document à plusieurs destinataires, entrez les informations supplémentaires, un destinataire à la fois, et sélectionnez de nouveau **Ajouter** jusqu'à ce que tous les destinataires soient ajoutés.
- 9. Si nécessaire, sélectionnez **Cc** dans le menu déroulant **À :** pour copier un destinataire sur le message. Utilisez le clavier de l'écran tactile pour entrer les détails du destinataire et sélectionnez le bouton **Ajouter**.

Remarque : Au moins une adresse À doit être sélectionnée car les documents ne peuvent pas être envoyés à une adresse Cc uniquement.

- 10. Sélectionnez le bouton **Fermer** pour enregistrer les informations saisies.
- 11. Si nécessaire, sélectionnez le bouton **De...** et utilisez le clavier de l'écran tactile pour entrer ou modifier l'adresse De pour le courrier.

Remarque : Votre administrateur système peut choisir de verrouiller le bouton De pour empêcher l'adresse De prédéfinie d'être modifiée.

- Sélectionnez le bouton **OK**.
- 12. Si nécessaire, sélectionnez le bouton **Objet...** et utilisez le clavier de l'écran tactile pour entrer ou modifier l'objet du courrier.
	- Sélectionnez le bouton **OK**.
- 13. Si nécessaire, sélectionnez le bouton **Nom fichier** et utilisez le clavier de l'écran tactile pour entrer un nom pour le fichier créé à partir de votre document numérisé. Si vous choisissez de ne pas entrer de nom de fichier, un nom par défaut défini par votre administrateur système est utilisé.
	- Sélectionnez le bouton **OK**.
- 14. Sélectionnez l'onglet **Options courrier électronique**.
- 15. Sélectionnez **Message**.
- 16. Utilisez le clavier de l'écran tactile pour entrer le texte requis.
	- Le nombre de caractères alphanumériques qui peuvent être entrés dépend de la taille des caractères. Une fois que la fin de la zone de saisie est atteinte, il n'est plus possible d'ajouter des caractères.
	- Pour supprimer un caractère, utilisez le bouton de retour arrière **X**.
	- Utilisez le bouton des caractères spéciaux pour accéder aux caractères spéciaux tels que \$ et %.
	- Les boutons portant une icône dans le coin inférieur droit permettent d'accéder à des caractères accentués ou supplémentaires. Appuyez sur le bouton et maintenez-le enfoncé pour afficher les caractères dans un menu contextuel. Sélectionnez le caractère dans le menu contextuel.
	- Pour accéder aux claviers d'autres langues, sélectionnez le bouton **FRA**.
- 17. Sélectionnez le bouton **OK**.
- 18. Appuyez sur la touche **Marche** du panneau de commande pour numériser le document.
- 19. Retirez le document du chargeur ou de la glace d'exposition une fois la numérisation terminée. Le travail est placé dans la liste des travaux, prêt au traitement.
- 20. Appuyez sur la touche **État travail** du panneau de commande du périphérique pour afficher la liste des travaux et vérifier l'état du travail.

#### Informations supplémentaires

## Ajout d'une adresse de réponse à un courrier électronique

Utilisez la fonction Courriel ou Courrier électronique pour numériser des images et les envoyer à un destinataire sous forme de pièce jointe à un courrier.

Remarque : L'administrateur réseau doit mettre cette option à disposition.

Si les fonctions d'authentification ou de comptabilisation ont été activées sur votre périphérique, vous devrez peut-être vous identifier pour accéder aux différentes fonctions de courrier électronique.

Utilisez l'option Répondre à pour inclure une adresse électronique à laquelle pourra répondre le destinataire. Cette option est utile si vous souhaitez que le destinataire réponde à votre adresse électronique plutôt qu'au périphérique.

1. Chargez les documents face à copier vers le haut dans le plateau d'alimentation du chargeur de documents. Réglez le guide afin qu'il soit légèrement en contact avec la pile de papier.

Ou

Soulevez le chargeur de documents. Placez le document face à copier sur la glace d'exposition et alignez-le contre la flèche dans l'angle supérieur gauche. Fermez le chargeur de documents.

- 2. Appuyez sur la touche **Annuler tout** du panneau de commande pour annuler toute programmation précédente.
- 3. Appuyez sur la touche **Accueil Services**.
- 4. Sélectionnez **Courriel** sur l'écran tactile.
- 5. Si nécessaire, sélectionnez l'onglet **Courriel**. Il s'agit en général de l'onglet actif lorsque le service Courriel s'ouvre.
- 6. Sélectionnez le bouton **Nouveau destinataire...**.
- 7. Utilisez le clavier de l'écran tactile pour entrer l'adresse électronique du destinataire.
	- Le nombre de caractères alphanumériques qui peuvent être entrés dépend de la taille des caractères. Une fois que la fin de la zone de saisie est atteinte, il n'est plus possible d'ajouter des caractères.
	- Pour supprimer un caractère, utilisez le bouton de retour arrière **X**.
	- Utilisez le bouton des caractères spéciaux pour accéder aux caractères spéciaux tels que \$ et %.
	- Les boutons portant une icône dans le coin inférieur droit permettent d'accéder à des caractères accentués ou supplémentaires. Appuyez sur le bouton et maintenez-le enfoncé pour afficher les caractères dans un menu contextuel. Sélectionnez le caractère dans le menu contextuel.

Remarque : Si le cryptage des courriers est activé, les courriers ne peuvent être envoyés qu'à des destinataires disposant d'un certificat de cryptage valide. Le cryptage assure que le message ne peut pas être lu par une personne autre que le destinataire. De plus, si la signature est activée, le destinataire est sûr que le message vient véritablement de la personne indiquée comme expéditeur.

- 8. Sélectionnez le bouton **Ajouter**.
	- Si vous souhaitez envoyer le document à plusieurs destinataires, entrez les informations supplémentaires, un destinataire à la fois, et sélectionnez de nouveau **Ajouter** jusqu'à ce que tous les destinataires soient ajoutés.
- 9. Si nécessaire, sélectionnez **Cc** dans le menu déroulant **À :** pour copier un destinataire sur le message. Utilisez le clavier de l'écran tactile pour entrer les détails du destinataire et sélectionnez le bouton **Ajouter**.

Remarque : Au moins une adresse À doit être sélectionnée car les documents ne peuvent pas être envoyés à une adresse Cc uniquement.

- 10. Sélectionnez le bouton **Fermer** pour enregistrer les informations saisies.
- 11. Si nécessaire, sélectionnez le bouton **De...** et utilisez le clavier de l'écran tactile pour entrer ou modifier l'adresse De pour le courrier.

Remarque : Votre administrateur système peut choisir de verrouiller le bouton De pour empêcher l'adresse De prédéfinie d'être modifiée.

- Sélectionnez le bouton **OK**.
- 12. Si nécessaire, sélectionnez le bouton **Objet...** et utilisez le clavier de l'écran tactile pour entrer ou modifier l'objet du courrier.
	- Sélectionnez le bouton **OK**.
- 13. Si nécessaire, sélectionnez le bouton **Nom fichier** et utilisez le clavier de l'écran tactile pour entrer un nom pour le fichier créé à partir de votre document numérisé. Si vous choisissez de ne pas entrer de nom de fichier, un nom par défaut défini par votre administrateur système est utilisé.
	- Sélectionnez le bouton **OK**.
- 14. Sélectionnez l'onglet **Options courrier électronique**.
- 15. Sélectionnez le bouton **Répondre à**.
- 16. Utilisez le clavier de l'écran tactile pour entrer le texte requis.
	- Le nombre de caractères alphanumériques qui peuvent être entrés dépend de la taille des caractères. Une fois que la fin de la zone de saisie est atteinte, il n'est plus possible d'ajouter des caractères.
	- Pour supprimer un caractère, utilisez le bouton de retour arrière **X**.
	- Utilisez le bouton des caractères spéciaux pour accéder aux caractères spéciaux tels que \$ et %.
	- Les boutons portant une icône dans le coin inférieur droit permettent d'accéder à des caractères accentués ou supplémentaires. Appuyez sur le bouton et maintenez-le enfoncé pour afficher les caractères dans un menu contextuel. Sélectionnez le caractère dans le menu contextuel.
	- Pour accéder aux claviers d'autres langues, sélectionnez le bouton **FRA**.
- 17. Sélectionnez le bouton **OK**.
- 18. Appuyez sur la touche **Marche** du panneau de commande pour numériser le document.
- 19. Retirez le document du chargeur ou de la glace d'exposition une fois la numérisation terminée. Le travail est placé dans la liste des travaux, prêt au traitement.
- 20. Appuyez sur la touche **État travail** du panneau de commande du périphérique pour afficher la liste des travaux et vérifier l'état du travail.

Informations supplémentaires

## Création d'un courrier électronique comportant plusieurs programmations de page ou segment

Utilisez la fonction Courriel ou Courrier électronique pour numériser des images et les envoyer à un destinataire sous forme de pièce jointe à un courrier.

Remarque : L'administrateur réseau doit mettre cette option à disposition.

Si les fonctions d'authentification ou de comptabilisation ont été activées sur votre périphérique, vous devrez peut-être vous identifier pour accéder aux différentes fonctions de courrier électronique.

Utilisez l'option Travail fusionné pour créer un travail nécessitant différents paramètres pour chaque page, ou groupes de pages (segments), de votre document.

La fonction Travail fusionné peut aussi permettre d'assembler des pages individuelles numérisées à l'aide de la glace d'exposition en un seul travail.

- 1. Divisez les documents en plusieurs sections en fonction de la programmation requise.
- 2. Chargez les documents face à copier vers le haut dans le plateau d'alimentation du chargeur de documents. Réglez le guide afin qu'il soit légèrement en contact avec la pile de papier.

Ou

Soulevez le chargeur de documents. Placez le document face à copier sur la glace d'exposition et alignez-le contre la flèche dans l'angle supérieur gauche. Fermez le chargeur de documents.

- 3. Appuyez sur la touche **Annuler tout** du panneau de commande pour annuler toute programmation précédente.
- 4. Appuyez sur la touche **Accueil Services**.
- 5. Sélectionnez **Courriel** sur l'écran tactile.
- 6. Si nécessaire, sélectionnez l'onglet **Courriel**. Il s'agit en général de l'onglet actif lorsque le service Courriel s'ouvre.
- 7. Sélectionnez le bouton **Nouveau destinataire...**.
- 8. Utilisez le clavier de l'écran tactile pour entrer l'adresse électronique du destinataire.
	- Le nombre de caractères alphanumériques qui peuvent être entrés dépend de la taille des caractères. Une fois que la fin de la zone de saisie est atteinte, il n'est plus possible d'ajouter des caractères.
	- Pour supprimer un caractère, utilisez le bouton de retour arrière **X**.
	- Utilisez le bouton des caractères spéciaux pour accéder aux caractères spéciaux tels que \$ et %.
	- Les boutons portant une icône dans le coin inférieur droit permettent d'accéder à des caractères accentués ou supplémentaires. Appuyez sur le bouton et maintenez-le enfoncé pour afficher les caractères dans un menu contextuel. Sélectionnez le caractère dans le menu contextuel.

Remarque : Si le cryptage des courriers est activé, les courriers ne peuvent être envoyés qu'à des destinataires disposant d'un certificat de cryptage valide. Le cryptage assure que le message ne peut pas être lu par une personne autre que le destinataire. De plus, si la signature est activée, le destinataire est sûr que le message vient véritablement de la personne indiquée comme expéditeur.

- 9. Sélectionnez le bouton **Ajouter**.
	- Si vous souhaitez envoyer le document à plusieurs destinataires, entrez les informations supplémentaires, un destinataire à la fois, et sélectionnez de nouveau **Ajouter** jusqu'à ce que tous les destinataires soient ajoutés.
- 10. Si nécessaire, sélectionnez **Cc** dans le menu déroulant **À :** pour copier un destinataire sur le message. Utilisez le clavier de l'écran tactile pour entrer les détails du destinataire et sélectionnez le bouton **Ajouter**.

Remarque : Au moins une adresse À doit être sélectionnée car les documents ne peuvent pas être envoyés à une adresse Cc uniquement.

- 11. Sélectionnez le bouton **Fermer** pour enregistrer les informations saisies.
- 12. Si nécessaire, sélectionnez le bouton **De...** et utilisez le clavier de l'écran tactile pour entrer ou modifier l'adresse De pour le courrier.

Remarque : Votre administrateur système peut choisir de verrouiller le bouton De pour empêcher l'adresse De prédéfinie d'être modifiée.

- Sélectionnez le bouton **OK**.
- 13. Si nécessaire, sélectionnez le bouton **Objet...** et utilisez le clavier de l'écran tactile pour entrer ou modifier l'objet du courrier.
	- Sélectionnez le bouton **OK**.
- 14. Si nécessaire, sélectionnez le bouton **Nom fichier** et utilisez le clavier de l'écran tactile pour entrer un nom pour le fichier créé à partir de votre document numérisé. Si vous choisissez de ne pas entrer de nom de fichier, un nom par défaut défini par votre administrateur système est utilisé.
	- Sélectionnez le bouton **OK**.
- 15. Sélectionnez l'onglet **Assemblage documents**.
- 16. Sélectionnez le bouton **Travail fusionné**.
- 17. Sélectionnez le bouton **Oui** pour activer la fonction et les options Travail fusionné.
	- Si nécessaire, sélectionnez **Non** pour annuler toute programmation.
- 18. Sélectionnez le bouton **Options...** et choisissez les options requises.
	- **Afficher la fenêtre récapitulative entre les segments** affiche l'état de votre travail après la numérisation de chaque section.
	- **Désactiver le travail fusionné après soumission du travail** désactive automatiquement la fonction une fois que le dernier segment a été numérisé.
- 19. Sélectionnez le bouton **OK**.
- 20. Sélectionnez le bouton **OK**.
- 21. Sélectionnez les fonctions à appliquer au premier segment du travail.
	- Si la fonction Travail fusionné est utilisée dans un travail comportant des intercalaires, assurez-vous que les intercalaires sont placés correctement dans le magasin et sélectionnez ce magasin.

Remarque : Lorsque l'option Intercalaires est sélectionnée, l'image est automatiquement décalée de 13 mm (0,5 pouce) vers la droite si l'intercalaire du document copié est de format A4 ou 8,5 x 11.

22. Chargez les documents du premier segment face à copier vers le haut dans le plateau d'alimentation du chargeur de documents. Réglez le guide afin qu'il soit légèrement en contact avec la pile de papier.

 $O<sub>II</sub>$ 

Soulevez le chargeur de documents. Placez le premier segment face dessous sur la glace d'exposition et alignez-le contre la flèche dans l'angle supérieur gauche. Fermez le chargeur de documents.

- 23. Appuyez sur la touche **Marche** du panneau de commande pour numériser le document.
- 24. Si nécessaire, sélectionnez les options pour le segment.
	- **Épreuve dernier segment** : permet de produire une impression d'épreuves du dernier segment numérisé. Si l'épreuve vous convient, continuez la programmation du travail fusionné.
	- **Supprimer dernier segment** : permet de supprimer le dernier segment numérisé. Vous pouvez ensuite continuer à programmer le travail fusionné.
	- **Supprimer tous segments** : permet de supprimer le travail fusionné en cours et de revenir dans l'écran principal Travail fusionné.
- 25. Retirez les documents du premier segment après leur numérisation. L'écran Travail fusionné affiche le premier segment dans la liste.
- 26. Sélectionnez les options requises pour le second segment.
- 27. Chargez les documents du second segment.
- 28. Appuyez sur la touche **Marche** du panneau de commande pour numériser le document.
- 29. Répétez cette procédure pour tous les autres segments à programmer.
- 30. Une fois que le dernier segment a été numérisé, sélectionnez le bouton **Envoyer travail**.
- 31. Sélectionnez le bouton **OK**.
- 32. Appuyez sur la touche **Marche** du panneau de commande pour numériser le document.
- 33. Retirez le document du chargeur ou de la glace d'exposition une fois la numérisation terminée. Le travail est placé dans la liste des travaux, prêt au traitement.
- 34. Appuyez sur la touche **État travail** du panneau de commande du périphérique pour afficher la liste des travaux et vérifier l'état du travail.

#### Informations supplémentaires

# Copie Carte d'identité

## Copies de cartes d'identité

Si les fonctions d'authentification ou de comptabilisation ont été activées sur votre périphérique, vous devrez peut-être vous identifier pour accéder aux fonctions de copie de carte d'identité.

La fonction Copie Carte d'identité permet de numériser le recto et le verso d'une pièce d'identité et d'en obtenir un tirage sur une seule page. La carte d'identité est placée sur la glace d'exposition et son recto est numérisé. Un message apparaît et la carte est retournée pour la numérisation du verso. Vous pouvez aussi régler différemment les paramètres de qualité image pour le recto et le verso.

Remarque : L'administrateur réseau doit mettre cette option à disposition.

- 1. Soulevez le chargeur de documents. Placez la carte d'identité face dessous sur la glace d'exposition et alignez-la contre la flèche dans l'angle supérieur gauche. Fermez le chargeur de documents.
- 2. Appuyez sur la touche **Annuler tout** du panneau de commande pour annuler toute programmation précédente.
- 3. Appuyez sur la touche **Accueil Services**.
- 4. Sélectionnez **Copie Carte d'identité** sur l'écran tactile.
- 5. Sélectionnez les options appropriées.
- 6. Entrez le nombre d'impressions requises à l'aide du pavé numérique du panneau de commande.
- 7. Appuyez sur **Marche** pour numériser le recto de la carte.
- 8. La numérisation du recto terminée, retournez la carte sur la glace d'exposition.
- 9. Sélectionnez les options appropriées.
- 10. Appuyez sur **Marche** pour numériser le recto de la carte.
- 11. Retirez la carte de la glace d'exposition quand la numérisation des deux côtés est terminée.
- 12. Appuyez sur la touche **État travail** du panneau de commande du périphérique pour afficher la liste des travaux et vérifier l'état du travail.

Informations supplémentaires [Utilisation d'un code utilisateur sur le périphérique](#page-728-0)

## Options du mode Copie

### Réduire ou Agrandir

#### **Réduction ou agrandissement de copies de cartes d'identité**

Si les fonctions d'authentification ou de comptabilisation ont été activées sur votre périphérique, vous devrez peut-être vous identifier pour accéder aux fonctions de copie de carte d'identité.

La fonction Copie Carte d'identité permet de numériser le recto et le verso d'une pièce d'identité et d'en obtenir un tirage sur une seule page. La carte d'identité est placée sur la glace d'exposition et son recto est numérisé. Un message apparaît et la carte est retournée pour la numérisation du verso. Vous pouvez aussi régler différemment les paramètres de qualité image pour le recto et le verso.

Remarque : L'administrateur réseau doit mettre cette option à disposition.

Il existe différentes options sur votre périphérique pour réduire ou agrandir l'image de votre document. Vous pouvez entrer un taux de réduction ou d'agrandissement spécifique ou choisir parmi des paramètres prédéfinis.

Utilisez les options % proportionnel pour réduire ou agrandir une image avec le même taux dans les deux sens, de manière à ce qu'elle conserve ses proportions.

La sélection % X-Y indépendants permet de définir des taux de réduction ou d'agrandissement différents pour la largeur X et la longueur Y de l'image. La copie obtenue sera donc différente de votre document.

- 1. Soulevez le chargeur de documents. Placez la carte d'identité face dessous sur la glace d'exposition et alignez-la contre la flèche dans l'angle supérieur gauche. Fermez le chargeur de documents.
- 2. Appuyez sur la touche **Annuler tout** du panneau de commande pour annuler toute programmation précédente.
- 3. Appuyez sur la touche **Accueil Services**.
- 4. Sélectionnez **Copie Carte d'identité** sur l'écran tactile.
- 5. Sélectionnez l'option Réduire/Agrandir requise.
	- Utilisez les boutons **+** et **-** pour définir le pourcentage exact de réduction/agrandissement (ou utilisez le pavé numérique pour entrer le taux requis).
	- **100 %** : conserve la taille du document. Cette option est utile si vous programmez un travail complexe et souhaitez annuler tout paramètre de réduction ou d'agrandissement sans annuler les autres paramètres.
	- Sélectionnez le bouton **Suite...** pour accéder aux options non répertoriées dans l'écran principal.
- 6. Sélectionnez le bouton **OK**.
- 7. Entrez le nombre d'impressions requises à l'aide du pavé numérique du panneau de commande.
- 8. Appuyez sur **Marche** pour numériser le recto de la carte.
- 9. La numérisation du recto terminée, retournez la carte sur la glace d'exposition.
- 10. Sélectionnez les options appropriées.
- 11. Appuyez sur **Marche** pour numériser le recto de la carte.
- 12. Retirez la carte de la glace d'exposition quand la numérisation des deux côtés est terminée.
- 13. Appuyez sur la touche **État travail** du panneau de commande du périphérique pour afficher la liste des travaux et vérifier l'état du travail.

[Réduction ou agrandissement de copies de cartes d'identité selon un taux proportionnel](#page-600-0) [Réduction ou agrandissement de copies de cartes d'identité selon des taux indépendants](#page-601-0) [Utilisation d'un code utilisateur sur le périphérique](#page-728-0)

### <span id="page-600-0"></span>**Réduction ou agrandissement de copies de cartes d'identité selon un taux proportionnel**

La fonction Copie Carte d'identité permet de numériser le recto et le verso d'une pièce d'identité et d'en obtenir un tirage sur une seule page. La carte d'identité est placée sur la glace d'exposition et son recto est numérisé. Un message apparaît et la carte est retournée pour la numérisation du verso. Vous pouvez aussi régler différemment les paramètres de qualité image pour le recto et le verso.

Remarque : L'administrateur réseau doit mettre cette option à disposition.

Il existe différentes options sur votre périphérique pour réduire ou agrandir l'image de votre document. Vous pouvez entrer un taux de réduction ou d'agrandissement spécifique ou choisir parmi des paramètres prédéfinis.

Utilisez les options % proportionnel pour réduire ou agrandir une image avec le même taux dans les deux sens, de manière à ce qu'elle conserve ses proportions.

- 1. Soulevez le chargeur de documents. Placez la carte d'identité face dessous sur la glace d'exposition et alignez-la contre la flèche dans l'angle supérieur gauche. Fermez le chargeur de documents.
- 2. Appuyez sur la touche **Annuler tout** du panneau de commande pour annuler toute programmation précédente.
- 3. Appuyez sur la touche **Accueil Services**.
- 4. Sélectionnez **Copie Carte d'identité** sur l'écran tactile.
- 5. Sélectionnez le bouton **Suite...** en bas de la section Réduire/Agrandir pour accéder aux options qui ne sont pas répertoriées sur la page principale.
- 6. Sélectionnez **% proportionnel**.
- 7. Sélectionnez l'option requise.
	- Sélectionnez la zone de saisie 25 400 % et entrez le pourcentage requis au moyen du pavé numérique ou des boutons fléchés.
	- Utilisez les boutons Préréglages (% X Y) pour sélectionner 100 % ou l'un des pourcentages les plus courants que votre administrateur peut définir à l'avance.
- 8. Sélectionnez le bouton **OK**.
- 9. Entrez le nombre d'impressions requises à l'aide du pavé numérique du panneau de commande.
- 10. Appuyez sur **Marche** pour numériser le recto de la carte.
- 11. La numérisation du recto terminée, retournez la carte sur la glace d'exposition.
- 12. Sélectionnez les options appropriées.
- 13. Appuyez sur **Marche** pour numériser le recto de la carte.
- 14. Retirez la carte de la glace d'exposition quand la numérisation des deux côtés est terminée.
- 15. Appuyez sur la touche **État travail** du panneau de commande du périphérique pour afficher la liste des travaux et vérifier l'état du travail.

[Réduction ou agrandissement de copies de cartes d'identité selon des taux indépendants](#page-601-0) [Utilisation d'un code utilisateur sur le périphérique](#page-728-0)

#### <span id="page-601-0"></span>**Réduction ou agrandissement de copies de cartes d'identité selon des taux indépendants**

La fonction Copie Carte d'identité permet de numériser le recto et le verso d'une pièce d'identité et d'en obtenir un tirage sur une seule page. La carte d'identité est placée sur la glace d'exposition et son recto est numérisé. Un message apparaît et la carte est retournée pour la numérisation du verso. Vous pouvez aussi régler différemment les paramètres de qualité image pour le recto et le verso.

Remarque : L'administrateur réseau doit mettre cette option à disposition.

Si les fonctions d'authentification ou de comptabilisation ont été activées sur votre périphérique, vous devrez peut-être vous identifier pour accéder aux fonctions de copie de carte d'identité.

Il existe différentes options sur votre périphérique pour réduire ou agrandir l'image de votre document. Vous pouvez entrer un taux de réduction ou d'agrandissement spécifique ou choisir parmi des paramètres prédéfinis.

La sélection % X-Y indépendants permet de définir des taux de réduction ou d'agrandissement différents pour la largeur X et la longueur Y de l'image. La copie obtenue sera donc différente de votre document.

- 1. Soulevez le chargeur de documents. Placez la carte d'identité face dessous sur la glace d'exposition et alignez-la contre la flèche dans l'angle supérieur gauche. Fermez le chargeur de documents.
- 2. Appuyez sur la touche **Annuler tout** du panneau de commande pour annuler toute programmation précédente.
- 3. Appuyez sur la touche **Accueil Services**.
- 4. Sélectionnez **Copie Carte d'identité** sur l'écran tactile.
- 5. Sélectionnez le bouton **Suite...** en bas de la section Réduire/Agrandir pour accéder aux options qui ne sont pas répertoriées sur la page principale.
- 6. Sélectionnez **% indépendant**.
- 7. Sélectionnez l'option requise. Vous pouvez sélectionner plusieurs options.
	- Pour définir un taux spécifique, sélectionnez la zone de saisie **Largeur % X** et la zone de saisie **Longueur - % Y** et utilisez le pavé numérique ou les boutons **+** ou **-** pour entrer les taux de largeur et de longueur requis.
	- Pour utiliser un taux de réduction ou d'agrandissement prédéfini, utilisez les boutons Préréglages (% X - Y) pour sélectionner 100% / 100%, % X-Y indépendants auto ou des taux couramment utilisés. Les pourcentages X et Y sélectionnés sont indiqués en regard du bouton. Votre administrateur système peut modifier les préréglages.
- **100% / 100%** : conserve la taille du document. Cette option est utile si vous programmez un travail complexe et souhaitez annuler tout paramètre de réduction ou d'agrandissement sans annuler les autres paramètres.
- 8. Sélectionnez le bouton **OK**.
- 9. Entrez le nombre d'impressions requises à l'aide du pavé numérique du panneau de commande.
- 10. Appuyez sur **Marche** pour numériser le recto de la carte.
- 11. La numérisation du recto terminée, retournez la carte sur la glace d'exposition.
- 12. Sélectionnez les options appropriées.
- 13. Appuyez sur **Marche** pour numériser le recto de la carte.
- 14. Retirez la carte de la glace d'exposition quand la numérisation des deux côtés est terminée.
- 15. Appuyez sur la touche **État travail** du panneau de commande du périphérique pour afficher la liste des travaux et vérifier l'état du travail.

[Réduction ou agrandissement de copies de cartes d'identité selon un taux proportionnel](#page-600-0) [Utilisation d'un code utilisateur sur le périphérique](#page-728-0)

### Définition de l'option Papier pour la copie de carte d'identité

La fonction Copie Carte d'identité permet de numériser le recto et le verso d'une pièce d'identité et d'en obtenir un tirage sur une seule page. La carte d'identité est placée sur la glace d'exposition et son recto est numérisé. Un message apparaît et la carte est retournée pour la numérisation du verso. Vous pouvez aussi régler différemment les paramètres de qualité image pour le recto et le verso.

Si les fonctions d'authentification ou de comptabilisation ont été activées sur votre périphérique, vous devrez peut-être vous identifier pour accéder aux fonctions de copie de carte d'identité.

Utilisez les options Papier pour sélectionner un magasin spécifique pour le travail.

- 1. Soulevez le chargeur de documents. Placez la carte d'identité face dessous sur la glace d'exposition et alignez-la contre la flèche dans l'angle supérieur gauche. Fermez le chargeur de documents.
- 2. Appuyez sur la touche **Annuler tout** du panneau de commande pour annuler toute programmation précédente.
- 3. Appuyez sur la touche **Accueil Services**.
- 4. Sélectionnez **Copie Carte d'identité** sur l'écran tactile.
- 5. Sélectionnez l'option Papier requise.
	- Vous pouvez également sélectionner un magasin contenant le format et le type de papier qui vous conviennent. Le format et le type du support placé dans chaque magasin sont affichés.
	- Sélectionnez le bouton **Suite...** pour accéder aux options non répertoriées dans l'écran principal.
- 6. Si le magasin que vous avez choisi n'est pas visible sur l'écran principal, sélectionnez **Suite...** pour afficher les options supplémentaires.
- 7. Choisissez le magasin requis dans la liste. Votre sélection s'affiche en bleu.

Remarque : Si la fonction de commutation automatique des magasins a été activée par votre administrateur système et si plusieurs magasins contiennent des supports de format, de couleur et de type identiques, le périphérique passe automatiquement à un autre magasin lorsque le magasin sélectionné est vide.

- 8. Sélectionnez le bouton **OK**.
- 9. Entrez le nombre d'impressions requises à l'aide du pavé numérique du panneau de commande.
- 10. Appuyez sur **Marche** pour numériser le recto de la carte.
- 11. La numérisation du recto terminée, retournez la carte sur la glace d'exposition.
- 12. Sélectionnez les options appropriées.
- 13. Appuyez sur **Marche** pour numériser le recto de la carte.
- 14. Retirez la carte de la glace d'exposition quand la numérisation des deux côtés est terminée.
- 15. Appuyez sur la touche **État travail** du panneau de commande du périphérique pour afficher la liste des travaux et vérifier l'état du travail.

Informations supplémentaires [Utilisation d'un code utilisateur sur le périphérique](#page-728-0)

## Qualité image

### <span id="page-603-0"></span>Définition du type de document pour la copie de carte d'identité

La fonction Copie Carte d'identité permet de numériser le recto et le verso d'une pièce d'identité et d'en obtenir un tirage sur une seule page. La carte d'identité est placée sur la glace d'exposition et son recto est numérisé. Un message apparaît et la carte est retournée pour la numérisation du verso. Vous pouvez aussi régler différemment les paramètres de qualité image pour le recto et le verso.

Si les fonctions d'authentification ou de comptabilisation ont été activées sur votre périphérique, vous devrez peut-être vous identifier pour accéder aux fonctions de copie de carte d'identité.

Utilisez les options Type de document pour optimiser la qualité de vos copies en fonction du type d'images et de la façon dont elles ont été produites. Par exemple, si vous utilisez le paramètre Texte comme type de document, le périphérique produit des copies avec des contours plus précis que si vous sélectionnez le paramètre Photo ; les documents avec du texte sont alors plus faciles à lire mais la qualité des photos, qui contiennent des niveaux de luminosité qu'un texte ne présente pas, n'est pas aussi élevée.

- 1. Soulevez le chargeur de documents. Placez la carte d'identité face dessous sur la glace d'exposition et alignez-la contre la flèche dans l'angle supérieur gauche. Fermez le chargeur de documents.
- 2. Appuyez sur la touche **Annuler tout** du panneau de commande pour annuler toute programmation précédente.
- 3. Appuyez sur la touche **Accueil Services**.
- 4. Sélectionnez **Copie Carte d'identité** sur l'écran tactile.
- 5. Sélectionnez l'onglet **Qualité Image Recto**.
- 6. Sélectionnez l'option requise pour Type de document.
	- **Photo et texte** : produit des photos de grande qualité mais réduit légèrement la précision du texte et des traits. Ce paramètre est recommandé pour les documents contenant des photos de qualité élevée ou des dessins au trait et du texte.
	- **Texte** : permet d'obtenir des contours nets. Son utilisation est recommandée pour le texte et le dessin au trait.
	- **Photo** : produit la meilleure qualité pour les photos mais réduit la qualité du texte et des dessins au trait. Il s'agit de la meilleure option pour les documents contenant des photos ou des tons continus sans texte ou dessin au trait.
	- **Journal/Magazine** : à utiliser si votre document est extrait d'un magazine ou d'un journal qui contient des photographies ou du texte.
- 7. Entrez le nombre d'impressions requises à l'aide du pavé numérique du panneau de commande.
- 8. Appuyez sur **Marche** pour numériser le recto de la carte.
- 9. La numérisation du recto terminée, retournez la carte sur la glace d'exposition.
- 10. Sélectionnez les options appropriées.
- 11. Appuyez sur **Marche** pour numériser le recto de la carte.
- 12. Retirez la carte de la glace d'exposition quand la numérisation des deux côtés est terminée.
- 13. Appuyez sur la touche **État travail** du panneau de commande du périphérique pour afficher la liste des travaux et vérifier l'état du travail.

[Réglage de la luminosité des copies de cartes d'identité](#page-604-0) [Définition de la suppression de fond pour la copie de carte d'identité](#page-605-0) [Utilisation d'un code utilisateur sur le périphérique](#page-728-0)

### <span id="page-604-0"></span>Réglage de la luminosité des copies de cartes d'identité

La fonction Copie Carte d'identité permet de numériser le recto et le verso d'une pièce d'identité et d'en obtenir un tirage sur une seule page. La carte d'identité est placée sur la glace d'exposition et son recto est numérisé. Un message apparaît et la carte est retournée pour la numérisation du verso. Vous pouvez aussi régler différemment les paramètres de qualité image pour le recto et le verso.

Si les fonctions d'authentification ou de comptabilisation ont été activées sur votre périphérique, vous devrez peut-être vous identifier pour accéder aux fonctions de copie de carte d'identité.

Utilisez les options Éclaircir/Foncer (Luminosité) pour régler manuellement la luminosité de l'image. Les copies de documents clairs contenant des images au crayon peuvent être améliorées avec un réglage plus sombre. Il peut être nécessaire d'éclaircir les documents foncés tels que les demiteintes ou les documents avec des fonds de couleur.

- 1. Soulevez le chargeur de documents. Placez la carte d'identité face dessous sur la glace d'exposition et alignez-la contre la flèche dans l'angle supérieur gauche. Fermez le chargeur de documents.
- 2. Appuyez sur la touche **Annuler tout** du panneau de commande pour annuler toute programmation précédente.
- 3. Appuyez sur la touche **Accueil Services**.
- 4. Sélectionnez **Copie Carte d'identité** sur l'écran tactile.
- 5. Sélectionnez l'onglet **Qualité Image Recto**.
- 6. Sélectionnez l'option de luminosité (Éclaircir/Foncer) requise.
	- Déplacez le curseur vers le bas pour assombrir l'image numérisée. Si ce réglage produit un fond trop sombre, utilisez la fonction Suppression de fond pour supprimer le fond.
	- Déplacez le curseur vers le haut pour éclaircir l'image numérisée.
- 7. Entrez le nombre d'impressions requises à l'aide du pavé numérique du panneau de commande.
- 8. Appuyez sur **Marche** pour numériser le recto de la carte.
- 9. La numérisation du recto terminée, retournez la carte sur la glace d'exposition.
- 10. Sélectionnez les options appropriées.
- 11. Appuyez sur **Marche** pour numériser le recto de la carte.
- 12. Retirez la carte de la glace d'exposition quand la numérisation des deux côtés est terminée.
- 13. Appuyez sur la touche **État travail** du panneau de commande du périphérique pour afficher la liste des travaux et vérifier l'état du travail.

[Définition du type de document pour la copie de carte d'identité](#page-603-0) [Définition de la suppression de fond pour la copie de carte d'identité](#page-605-0) [Utilisation d'un code utilisateur sur le périphérique](#page-728-0) [Comment éviter les problèmes de qualité d'impression](#page-744-0)

## <span id="page-605-0"></span>Définition de la suppression de fond pour la copie de carte d'identité

La fonction Copie Carte d'identité permet de numériser le recto et le verso d'une pièce d'identité et d'en obtenir un tirage sur une seule page. La carte d'identité est placée sur la glace d'exposition et son recto est numérisé. Un message apparaît et la carte est retournée pour la numérisation du verso. Vous pouvez aussi régler différemment les paramètres de qualité image pour le recto et le verso.

Si les fonctions d'authentification ou de comptabilisation ont été activées sur votre périphérique, vous devrez peut-être vous identifier pour accéder aux fonctions de copie de carte d'identité.

Utilisez l'option Suppression de fond pour atténuer ou effacer le fond coloré des documents afin d'améliorer la qualité du tirage. Cette option convient particulièrement aux documents imprimés sur du papier coloré.

- 1. Soulevez le chargeur de documents. Placez la carte d'identité face dessous sur la glace d'exposition et alignez-la contre la flèche dans l'angle supérieur gauche. Fermez le chargeur de documents.
- 2. Appuyez sur la touche **Annuler tout** du panneau de commande pour annuler toute programmation précédente.
- 3. Appuyez sur la touche **Accueil Services**.
- 4. Sélectionnez **Copie Carte d'identité** sur l'écran tactile.
- 5. Sélectionnez l'onglet **Qualité Image Recto**.
- 6. Sélectionnez **Suppression auto** dans le menu **Suppression de fond** pour supprimer automatiquement tout fond indésirable.
	- Si nécessaire, sélectionnez **Non (ou Désactivé(e))** pour désactiver la suppression de fond. L'option Non est particulièrement utile lorsque le réglage Foncer ne produit pas un tirage satisfaisant pour des documents clairs, le document présente un contour gris ou de couleur (certificat par exemple) ou si vous souhaitez faire ressortir les détails qui ont été perdus à cause d'un bord foncé avec des documents reliés.
- 7. Entrez le nombre d'impressions requises à l'aide du pavé numérique du panneau de commande.
- 8. Appuyez sur **Marche** pour numériser le recto de la carte.
- 9. La numérisation du recto terminée, retournez la carte sur la glace d'exposition.
- 10. Sélectionnez les options appropriées.
- 11. Appuyez sur **Marche** pour numériser le recto de la carte.
- 12. Retirez la carte de la glace d'exposition quand la numérisation des deux côtés est terminée.
- 13. Appuyez sur la touche **État travail** du panneau de commande du périphérique pour afficher la liste des travaux et vérifier l'état du travail.

[Définition du type de document pour la copie de carte d'identité](#page-603-0) [Réglage de la luminosité des copies de cartes d'identité](#page-604-0) [Utilisation d'un code utilisateur sur le périphérique](#page-728-0)

# Services Internet

## Utilisation des Services Internet

Les Services Internet utilisent le serveur Web intégré qui réside sur le périphérique, vous permettant ainsi de communiquer avec le périphérique par le biais d'Internet ou de l'intranet depuis votre navigateur Web.

- 1. Sur votre ordinateur, ouvrez votre navigateur Web.
- 2. À l'aide de votre clavier, tapez http:// suivi de l'adresse IP du périphérique dans le champ prévu à cet effet. Par exemple, si l'adresse IP est 192.168.100.100, tapez http://192.168.100.100.

Remarque : Pour déterminer l'adresse IP de votre périphérique, imprimez un relevé de configuration ou contactez votre administrateur système.

- 3. Appuyez sur la touche **Entrée** de votre clavier pour charger la page.
- 4. La Page de présentation des Services Internet s'affiche.

#### Informations supplémentaires

[Clonage des paramètres du périphérique à l'aide des Services Internet](#page-608-0) [Impression des pages d'informations depuis le menu État machine](#page-721-0) [Utilisation des Services Internet pour trouver les coordonnées de l'administrateur système](#page-687-0) [Désactivation de l'affichage de la page de présentation des Services Internet](#page-611-0)

## Menu des onglets

### État

#### **Présentation de l'aide**

#### <span id="page-608-0"></span>**Clonage des paramètres du périphérique à l'aide des Services Internet**

Les Services Internet utilisent le serveur Web intégré qui réside sur le périphérique, vous permettant ainsi de communiquer avec le périphérique par le biais d'Internet ou de l'intranet depuis votre navigateur Web.

Le clonage permet d'enregistrer les paramètres actuels du périphérique dans un fichier à utiliser comme fichier de sauvegarde et de restauration pour la machine. Vous pouvez aussi utiliser le fichier de clonage pour copier les réglages du périphérique sur d'autres machines. Le clonage est un outil pratique à utiliser quand vous devez installer plusieurs périphériques qui ont la même configuration. La même version logicielle doit être installée sur tous les périphériques pour leur permettre de prendre en charge la fonction de clonage.

Remarque : L'usage de cette fonction est réservé à l'administrateur système.

Pour plus d'informations, voir le Guide de l'administrateur système.

[Utilisation des Services Internet pour trouver les coordonnées de l'administrateur système](#page-687-0) [Guide de l'administrateur](www.xerox.com/support) www.xerox.com/support.

#### **Configuration du périphérique à l'aide des Services Internet**

Les Services Internet utilisent le serveur Web intégré qui réside sur le périphérique, vous permettant ainsi de communiquer avec le périphérique par le biais d'Internet ou de l'intranet depuis votre navigateur Web.

Utilisez le bouton Configurer le périphérique pour accéder aux paramètres nécessaires à l'utilisation du périphérique en réseau et pour activer les services dont vous avez besoin.

Remarque : L'usage de cette fonction est réservé à l'administrateur système.

Pour plus d'informations, voir le Guide de l'administrateur système.

Informations supplémentaires [Guide de l'administrateur](www.xerox.com/support) www.xerox.com/support.

#### **Utilisation du bouton Installer plus tard dans les Services Internet**

Les Services Internet utilisent le serveur Web intégré qui réside sur le périphérique, vous permettant ainsi de communiquer avec le périphérique par le biais d'Internet ou de l'intranet depuis votre navigateur Web.

La page de présentation des Services Internet donne accès à des réglages utiles dès l'installation du périphérique. Si vous ne voulez pas configurer le périphérique immédiatement, le bouton Installer plus tard vous permettra de vous rendre sur la page Description et alertes qui contient les informations sur l'état de la machine.

- 1. Sur votre ordinateur, ouvrez votre navigateur Web.
- 2. À l'aide de votre clavier, tapez http:// suivi de l'adresse IP du périphérique dans le champ prévu à cet effet. Par exemple, si l'adresse IP est 192.168.100.100, tapez http://192.168.100.100.

Remarque : Pour déterminer l'adresse IP de votre périphérique, imprimez un relevé de configuration ou contactez votre administrateur système.

- 3. Appuyez sur la touche **Entrée** de votre clavier pour charger la page.
- 4. Si nécessaire, cliquez sur l'onglet **État**. Celui-ci est en général l'onglet actif quand vous accédez aux Services Internet.
- 5. Si nécessaire, sélectionnez **Présentation de l'aide** dans le menu État à gauche de la page. La page de présentation est généralement la page active quand vous accédez aux Services Internet. Vous pouvez changer ce paramètre par défaut.
- 6. Cliquez sur le bouton **Installer plus tard...**. L'écran est actualisé et la page Descriptions et alertes s'affiche.

Informations supplémentaires

[Affichage des descriptions et alertes dans les Services Internet](#page-612-0) [Impression des pages d'informations depuis le menu État machine](#page-721-0)

#### **Installation des pilotes d'impression et de numérisation à partir du menu Accueil des Services Internet**

Les Services Internet utilisent le serveur Web intégré qui réside sur le périphérique, vous permettant ainsi de communiquer avec le périphérique par le biais d'Internet ou de l'intranet depuis votre navigateur Web.

Cliquez sur le lien Installer les pilotes d'impression/de numérisation pour accéder aux derniers pilotes disponibles pour votre périphérique. Si vous utilisez un ordinateur Windows, le lien ouvre les pilotes dans un fichier « exécutable », qui installe automatiquement le logiciel sur votre ordinateur dès son exécution. Vous pouvez choisir d'exécuter ce fichier pour installer les pilotes tout de suite ou l'enregistrer et installer les pilotes ultérieurement.

L'option Installation vous permet d'installer facilement vos pilotes d'imprimante. Par défaut, ce lien trouve les derniers pilotes correspondant à votre périphérique sur le site Xerox.com. Votre administrateur système peut, si nécessaire, rediriger le lien Installer les pilotes d'impression/de numérisation, vers un site interne par exemple. Il peut aussi masquer ce lien. Si vous ne voyez pas de lien Installer les pilotes d'impression/de numérisation, contactez votre administrateur système.

Remarque : L'administrateur réseau doit mettre cette option à disposition.

Il se peut que votre administrateur système ait chargé un pilote d'impression spécifique sur votre ordinateur. Toutefois, si vous devez décider vous-même du pilote à installer, utilisez les informations ci-dessous pour vous aider à choisir le pilote.

- Le pilote **PS (PostScript)** propose le plus grand nombre d'options de mise à l'échelle et de manipulation des images. Il offre une plus grande précision et permet de produire des graphiques de haute qualité. Il donne également accès à différents types de gestion des erreurs et à différentes options de substitution de police.
- Le pilote **PCL (Printer Control Language)** propose généralement moins de fonctions que le pilote PostScript. Les pilotes PCL traitent la plupart des travaux plus rapidement que les autres pilotes. Ce pilote convient à la plupart des tâches d'impression quotidiennes.
- Le pilote **XPS (XML Paper Specification)** est une spécification ouverte pour un langage de description de page et un format de document fixe développé initialement par Microsoft. Utilisez ce pilote pour améliorer la vitesse et la qualité des fichiers XPS que vous imprimez.
- Le pilote **Mac** est un pilote PostScript qui a été conçu spécialement pour fonctionner sur des ordinateurs Mac.

Remarque : Pour imprimer un document XPS, la fonction XPS disponible en option doit être installée sur votre périphérique.

Pour numériser des documents depuis le périphérique et les enregistrer sur votre ordinateur, utilisez le Pilote de scanner TWAIN. La fonction Installer les pilotes d'impression/de numérisation installe automatiquement le pilote de scanner TWAIN.

Pour plus d'informations, voir le Guide de l'administrateur système.

- 1. Sur votre ordinateur, ouvrez votre navigateur Web.
- 2. À l'aide de votre clavier, tapez http:// suivi de l'adresse IP du périphérique dans le champ prévu à cet effet. Par exemple, si l'adresse IP est 192.168.100.100, tapez http://192.168.100.100.

Remarque : Pour déterminer l'adresse IP de votre périphérique, imprimez un relevé de configuration ou contactez votre administrateur système.

3. Appuyez sur la touche **Entrée** de votre clavier pour charger la page.

- 4. Si nécessaire, cliquez sur l'onglet **État**. Celui-ci est en général l'onglet actif quand vous accédez aux Services Internet.
- 5. Si nécessaire, sélectionnez **Présentation de l'aide** dans le menu État à gauche de la page. La page de présentation est généralement la page active quand vous accédez aux Services Internet. Vous pouvez changer ce paramètre par défaut.
- 6. Cliquez sur le lien **Installer les pilotes d'impression/de numérisation**.
- 7. Cliquez sur le bouton **Exécuter**.
- 8. Cliquez sur le bouton **J'accepte** pour accepter les termes du contrat de licence.
- 9. Le programme essaiera automatiquement de trouver votre périphérique sur le réseau. Si l'opération n'aboutit pas, demandez de l'aide à votre administrateur système.
- 10. Sélectionnez le pilote à installer.
- 11. Cliquez sur le bouton **Installer**.
- 12. Cliquez sur le bouton **Installer**.
- 13. Le programme crée une file d'impression et installe le pilote d'imprimante.

[Utilisation des Services Internet pour trouver les coordonnées de l'administrateur système](#page-687-0) [Guide de l'administrateur](www.xerox.com/support) www.xerox.com/support. [Impression d'un document à l'aide du pilote d'imprimante PostScript](#page-371-0) [Impression des pages d'informations depuis le menu État machine](#page-721-0)

#### <span id="page-611-0"></span>**Désactivation de l'affichage de la page de présentation des Services Internet**

Les Services Internet utilisent le serveur Web intégré qui réside sur le périphérique, vous permettant ainsi de communiquer avec le périphérique par le biais d'Internet ou de l'intranet depuis votre navigateur Web.

Utilisez l'onglet État situé sur la page de présentation des Services Internet pour accéder aux réglages utiles dès l'installation du périphérique.

Une fois l'installation du périphérique terminée, vous voudrez peut-être cocher la case Ne plus afficher la page de présentation. Si vous faites cela, le menu État sera réorganisé et la page Description et alertes remplacera la page de présentation comme première page. La page de présentation restera disponible, mais elle sera placée à la fin du menu État.

- 1. Sur votre ordinateur, ouvrez votre navigateur Web.
- 2. À l'aide de votre clavier, tapez http:// suivi de l'adresse IP du périphérique dans le champ prévu à cet effet. Par exemple, si l'adresse IP est 192.168.100.100, tapez http://192.168.100.100.

Remarque : Pour déterminer l'adresse IP de votre périphérique, imprimez un relevé de configuration ou contactez votre administrateur système.

- 3. Appuyez sur la touche **Entrée** de votre clavier pour charger la page.
- 4. Si nécessaire, cliquez sur l'onglet **État**. Celui-ci est en général l'onglet actif quand vous accédez aux Services Internet.
- 5. Si nécessaire, sélectionnez **Présentation de l'aide** dans le menu État à gauche de la page. La page de présentation est généralement la page active quand vous accédez aux Services Internet. Vous pouvez changer ce paramètre par défaut.
- 6. Cochez la case **Ne plus afficher la page de présentation**. La prochaine fois que vous ouvrirez les Services Internet, la page de présentation n'apparaîtra plus en premier.
[Affichage des descriptions et alertes dans les Services Internet](#page-612-0) [Utilisation des Services Internet pour trouver les coordonnées de l'administrateur système](#page-687-0) [Impression des pages d'informations depuis le menu État machine](#page-721-0)

# <span id="page-612-0"></span>**Affichage des descriptions et alertes dans les Services Internet**

Les Services Internet utilisent le serveur Web intégré qui réside sur le périphérique, vous permettant ainsi de communiquer avec le périphérique par le biais d'Internet ou de l'intranet depuis votre navigateur Web.

Vous trouverez sur cette page des informations relatives au périphérique, y compris son emplacement et son numéro de série, ainsi que l'état de la machine et les incidents en cours.

Les informations affichées peuvent varier en fonction de la configuration du périphérique.

- Les informations **État** sont actualisées en permanence et indiquent l'état actuel du périphérique.
- Le **Nom** est celui qui a été affecté au périphérique et entré par votre administrateur système.
- L'**emplacement** identifie la salle ou l'étage où se trouve le périphérique. Votre administrateur système a entré cette information.
- Le champ **Modèle** indique le modèle Xerox du périphérique.
- Le champ **Numéro de série** affiche le numéro de série du périphérique.
- Le champ **Adresse IPv4** indique l'adresse réseau du périphérique.
- Le champ **Adresse IPv6** indique l'adresse réseau du périphérique, si elle a été configurée.
- Le champ **Ligne fax** : indique le numéro de fax du périphérique, s'il a été configuré.

La zone Alertes affiche les incidents courants et le niveau de formation requis pour résoudre les problèmes.

- **Sévérité** : identifie l'importance ou l'impact du problème.
- **Code d'état** : utilisé quand le problème nécessite l'intervention d'un technicien du Centre Services Xerox. Vous devez lui communiquer ce code.
- **Description** : avertissement ou description du problème et de sa solution.
- **Niveau de formation** : indique le niveau de formation recommandé pour résoudre le problème.
	- **Formation** : le problème doit être résolu par un administrateur système.
	- **Aucune formation** : le problème peut être résolu par n'importe quel utilisateur.
	- **Service Clients** : le problème doit être résolu par Xerox.
	- **Gestion** : le problème doit être résolu par un administrateur réseau.
	- **Aucune intervention requise** : le périphérique se comporte comme prévu.
- 1. Sur votre ordinateur, ouvrez votre navigateur Web.
- 2. À l'aide de votre clavier, tapez http:// suivi de l'adresse IP du périphérique dans le champ prévu à cet effet. Par exemple, si l'adresse IP est 192.168.100.100, tapez http://192.168.100.100.

Remarque : Pour déterminer l'adresse IP de votre périphérique, imprimez un relevé de configuration ou contactez votre administrateur système.

3. Appuyez sur la touche **Entrée** de votre clavier pour charger la page.

- 4. Si nécessaire, cliquez sur l'onglet **État**. Celui-ci est en général l'onglet actif quand vous accédez aux Services Internet.
- 5. Cliquez sur **Description et Alertes** dans le menu État à gauche de la page. La page correspondante s'affiche, contenant toutes les informations d'état relatives au périphérique en cours d'utilisation.
	- Si vous laissez cette page ouverte un certain temps, cliquez sur le bouton **Actualiser** pour rafraîchir les données.

[Utilisation des Services Internet pour trouver les coordonnées de l'administrateur système](#page-687-0) [Impression des pages d'informations depuis le menu État machine](#page-721-0)

## **Affichage des informations de facturation dans les Services Internet**

Les Services Internet utilisent le serveur Web intégré qui réside sur le périphérique, vous permettant ainsi de communiquer avec le périphérique par le biais d'Internet ou de l'intranet depuis votre navigateur Web.

Utilisez la page Facturation pour trouver le numéro de série du périphérique et le nombre total d'impressions réalisées. Cette page vous est utile quand vous avez besoin de fournir des informations sur le périphérique dans le cadre de la facturation.

Remarque : Si vous devez fournir régulièrement des informations de facturation pour ce périphérique, la fonction SMART eSolutions vous aidera peut-être : elle assure l'envoi automatique à Xerox de relevés de compteurs, vous dispensant d'effectuer des relevés manuels.

- 1. Sur votre ordinateur, ouvrez votre navigateur Web.
- 2. À l'aide de votre clavier, tapez http:// suivi de l'adresse IP du périphérique dans le champ prévu à cet effet. Par exemple, si l'adresse IP est 192.168.100.100, tapez http://192.168.100.100.

Remarque : Pour déterminer l'adresse IP de votre périphérique, imprimez un relevé de configuration ou contactez votre administrateur système.

- 3. Appuyez sur la touche **Entrée** de votre clavier pour charger la page.
- 4. Si nécessaire, cliquez sur l'onglet **État**. Celui-ci est en général l'onglet actif quand vous accédez aux Services Internet.
- 5. Cliquez sur **Facturation** dans le menu État à gauche de la page. Les informations s'affichent.
	- Si vous laissez cette page ouverte un certain temps, cliquez sur le bouton **Actualiser** pour rafraîchir les données.

## Informations supplémentaires

[Utilisation des Services Internet pour trouver les coordonnées de l'administrateur système](#page-687-0) [Guide de l'administrateur](www.xerox.com/support) www.xerox.com/support. [Affichage de l'état de SMart eSolutions dans les Services Internet](#page-618-0) [Téléchargement des données des compteurs d'utilisation à l'aide des Services Internet](#page-614-0) [Affichage du relevé de configuration dans les Services Internet](#page-614-1) [Impression des pages d'informations depuis le menu État machine](#page-721-0)

# <span id="page-614-0"></span>**Téléchargement des données des compteurs d'utilisation à l'aide des Services Internet**

Les Services Internet utilisent le serveur Web intégré qui réside sur le périphérique, vous permettant ainsi de communiquer avec le périphérique par le biais d'Internet ou de l'intranet depuis votre navigateur Web.

Utilisez la page Compteurs d'utilisation pour voir le nombre d'impressions et de copies ainsi que le nombre d'images envoyées par le périphérique via les fonctions de télécopie ou de numérisation.

Vous pouvez télécharger un fichier contenant les informations d'utilisation et l'enregistrer sur votre ordinateur. Ceci vous sera utile si vous souhaitez consigner la façon dont le périphérique a été utilisé. Quand vous téléchargez le fichier d'utilisation, le périphérique crée un fichier .CSV (valeurs séparées par une virgule), que vous pouvez ouvrir dans des applications telles que Microsoft Excel.

- 1. Sur votre ordinateur, ouvrez votre navigateur Web.
- 2. À l'aide de votre clavier, tapez http:// suivi de l'adresse IP du périphérique dans le champ prévu à cet effet. Par exemple, si l'adresse IP est 192.168.100.100, tapez http://192.168.100.100.

Remarque : Pour déterminer l'adresse IP de votre périphérique, imprimez un relevé de configuration ou contactez votre administrateur système.

- 3. Appuyez sur la touche **Entrée** de votre clavier pour charger la page.
- 4. Si nécessaire, cliquez sur l'onglet **État**. Celui-ci est en général l'onglet actif quand vous accédez aux Services Internet.
- 5. Cliquez sur **Compteurs d'utilisation** dans le menu État sur la gauche de la page. La liste des compteurs d'utilisation s'affiche.
	- Si vous laissez cette page ouverte un certain temps, cliquez sur le bouton **Actualiser** pour rafraîchir les données.
- 6. Cliquez sur le bouton **Télécharger les fichiers**.
- 7. Quand l'écran Fichier prêt apparaît, cliquez avec le bouton droit de la souris sur le lien **DataCollected.csv**.
- 8. Pour enregistrer le fichier sur votre ordinateur, cliquez sur **Enregistrer la cible sous**.
- 9. Ouvrez le fichier dans une application qui prend en charge les fichiers .CSV, telle que Microsoft Excel.

Informations supplémentaires

[Utilisation des Services Internet pour trouver les coordonnées de l'administrateur système](#page-687-0) [Guide de l'administrateur](www.xerox.com/support) www.xerox.com/support. [Impression des pages d'informations depuis le menu État machine](#page-721-0)

# <span id="page-614-1"></span>**Affichage du relevé de configuration dans les Services Internet**

Les Services Internet utilisent le serveur Web intégré qui réside sur le périphérique, vous permettant ainsi de communiquer avec le périphérique par le biais d'Internet ou de l'intranet depuis votre navigateur Web.

Utilisez le relevé de configuration pour visualiser les informations sur le périphérique. Cliquez sur les liens en haut de l'écran pour consulter des rubriques spécifiques ou faites défiler le relevé jusqu'à la section qui vous intéresse. Pour imprimer les informations de configuration, cliquez sur le bouton Imprimer une page de configuration.

- Le numéro de série de la machine, la version du logiciel système et les informations relatives aux adresses réseau se trouvent sous **Données utilisateur communes**.
- **Profil de la machine** : contient des informations de support pour le périphérique telles que son numéro de série et son emplacement. Les numéros du Service Clients et du Service de commande des modules remplaçables apparaissent également si votre administrateur système a entré ces renseignements.
- **Configuration services extensibles** : identifie la version du navigateur disponible sur le périphérique et est utilisée avec la fonction Services extensibles. Faites appel à ces services pour créer et installer de nouvelles applications sur le périphérique à l'aide d'outils Web. Plus de plus amples informations, consultez le Guide de l'administrateur système.
- **Matériel de la machine** : indique le matériel installé sur le périphérique ; vous pouvez voir, par exemple, le type de module de finition associé au périphérique et si une carte fax est installée.
- **Configuration générale** : affiche l'état du mode d'économie d'énergie, du plan de service et des fonctions SMart eSolutions.
- **Versions du logiciel** : identifie la version du logiciel installé sur le périphérique ainsi que la date de la dernière mise à jour.
- **Connectivité connexions physiques** : communique l'état de la connectivité réseau pour le périphérique.
- **Protocoles de connectivité** : indique l'état des protocoles réseau activés sur le périphérique.
- **Services** : fournit l'état et la configuration des services disponibles sur le périphérique.
- **Comptabilisation** : affiche l'état et la configuration des fonctions de comptabilisation disponibles sur le périphérique.
- **Sécurité** : indique l'état et la configuration des fonctions de sécurité disponibles sur le périphérique.
- **Magasins** : dresse la liste des supports chargés dans chaque magasin.
- 1. Sur votre ordinateur, ouvrez votre navigateur Web.
- 2. À l'aide de votre clavier, tapez http:// suivi de l'adresse IP du périphérique dans le champ prévu à cet effet. Par exemple, si l'adresse IP est 192.168.100.100, tapez http://192.168.100.100.

Remarque : Pour déterminer l'adresse IP de votre périphérique, imprimez un relevé de configuration ou contactez votre administrateur système.

- 3. Appuyez sur la touche **Entrée** de votre clavier pour charger la page.
- 4. Si nécessaire, cliquez sur l'onglet **État**. Celui-ci est en général l'onglet actif quand vous accédez aux Services Internet.
- 5. Cliquez sur **Relevé de configuration** dans le menu État à gauche de la page.
- 6. Sélectionnez les options requises.
- 7. Si nécessaire, cliquez sur le bouton **Imprimer une page de configuration** pour imprimer une copie du relevé de configuration.

#### Informations supplémentaires

[Utilisation des Services Internet pour trouver les coordonnées de l'administrateur système](#page-687-0) [Guide de l'administrateur](www.xerox.com/support) www.xerox.com/support. [Impression des pages d'informations depuis le menu État machine](#page-721-0)

# **Affichage de l'état des consommables dans les Services Internet**

Les Services Internet utilisent le serveur Web intégré qui réside sur le périphérique, vous permettant ainsi de communiquer avec le périphérique par le biais d'Internet ou de l'intranet depuis votre navigateur Web.

Utilisez la section Consommables pour surveiller l'état des modules que vous pouvez remplacer sans l'aide d'un technicien du Centre Services Xerox.

- Cartouche de toner
- Cartouche d'impression

La durée de vie restante fournit le niveau courant sous forme de pourcentage et affiche un graphique à barres.

Les colonnes Pages estimées / Jours permettent de voir le nombre d'impressions ou de jours restants pour chaque module.

Le bouton Détails affiche la date d'installation du module et le numéro de commande Xerox.

- 1. Sur votre ordinateur, ouvrez votre navigateur Web.
- 2. À l'aide de votre clavier, tapez http:// suivi de l'adresse IP du périphérique dans le champ prévu à cet effet. Par exemple, si l'adresse IP est 192.168.100.100, tapez http://192.168.100.100.

Remarque : Pour déterminer l'adresse IP de votre périphérique, imprimez un relevé de configuration ou contactez votre administrateur système.

- 3. Appuyez sur la touche **Entrée** de votre clavier pour charger la page.
- 4. Si nécessaire, cliquez sur l'onglet **État**. Celui-ci est en général l'onglet actif quand vous accédez aux Services Internet.
- 5. Cliquez sur **Consommables** dans le menu État à gauche de la page. L'état et la durée de vie restante des consommables s'affichent.
	- Si vous laissez cette page ouverte un certain temps, cliquez sur le bouton **Actualiser** pour rafraîchir les données.
- 6. Cliquez sur le bouton **Détails...** pour voir la date d'installation des consommables et le numéro de commande Xerox.

Informations supplémentaires

[Unités remplaçables par le client](#page-736-0)

[Utilisation des Services Internet pour trouver les coordonnées de l'administrateur système](#page-687-0) [Impression des pages d'informations depuis le menu État machine](#page-721-0)

# **Affichage de l'état des magasins dans les Services Internet**

Les Services Internet utilisent le serveur Web intégré qui réside sur le périphérique, vous permettant ainsi de communiquer avec le périphérique par le biais d'Internet ou de l'intranet depuis votre navigateur Web.

Utilisez la page Magasins pour voir le papier dans chaque magasin et son niveau. Un avertissement de faible niveau apparaît quand un magasin est presque vide. L'état des bacs de réception est également affiché.

- 1. Sur votre ordinateur, ouvrez votre navigateur Web.
- 2. À l'aide de votre clavier, tapez http:// suivi de l'adresse IP du périphérique dans le champ prévu à cet effet. Par exemple, si l'adresse IP est 192.168.100.100, tapez http://192.168.100.100.

Remarque : Pour déterminer l'adresse IP de votre périphérique, imprimez un relevé de configuration ou contactez votre administrateur système.

- 3. Appuyez sur la touche **Entrée** de votre clavier pour charger la page.
- 4. Si nécessaire, cliquez sur l'onglet **État**. Celui-ci est en général l'onglet actif quand vous accédez aux Services Internet.
- 5. Cliquez sur **Magasins** dans le menu État à gauche de la page. L'état des magasins et des bacs de réception apparaît.
	- Si vous laissez cette page ouverte un certain temps, cliquez sur le bouton **Actualiser** pour rafraîchir les données.

## Informations supplémentaires

[Utilisation des Services Internet pour trouver les coordonnées de l'administrateur système](#page-687-0) [Impression des pages d'informations depuis le menu État machine](#page-721-0)

# **Affichage des pages d'information dans les Services Internet**

Les Services Internet utilisent le serveur Web intégré qui réside sur le périphérique, vous permettant ainsi de communiquer avec le périphérique par le biais d'Internet ou de l'intranet depuis votre navigateur Web.

Utilisez l'option Pages d'informations pour accéder au Relevé de configuration, au Guide d'utilisation rapide, à la liste des polices PCL ainsi qu'à la liste des polices PostScript - et les imprimer. Le relevé de configuration fournit des informations sur le périphérique, comme son numéro de série, son adresse IP, sa configuration et la version de son logiciel.

- 1. Sur votre ordinateur, ouvrez votre navigateur Web.
- 2. À l'aide de votre clavier, tapez http:// suivi de l'adresse IP du périphérique dans le champ prévu à cet effet. Par exemple, si l'adresse IP est 192.168.100.100, tapez http://192.168.100.100.

- 3. Appuyez sur la touche **Entrée** de votre clavier pour charger la page.
- 4. Si nécessaire, cliquez sur l'onglet **État**. Celui-ci est en général l'onglet actif quand vous accédez aux Services Internet.
- 5. Cliquez sur **Pages d'informations** dans le menu État à gauche de la page.
- 6. Sélectionnez un document dans la liste.
- 7. Cliquez sur le bouton **Imprimer**.
- 8. Récupérez votre travail sur le périphérique.
- 9. Appuyez sur la touche **État travail** du panneau de commande du périphérique pour afficher la liste des travaux et vérifier l'état du travail.
- 10. Les travaux d'impression sont en général affichés dans la liste Travaux actifs. Cependant, si votre administrateur système a activé la fonction Suspendre tous les travaux, votre travail se trouve dans la liste Travaux suspendus ou Travaux non identifiés. Pour libérer un travail suspendu, sélectionnez le travail dans la liste, puis sélectionnez le bouton **Libérer**.
- 11. Si votre travail reste suspendu dans la liste Travaux actifs, le périphérique a besoin de ressources supplémentaires, telles que du papier ou des agrafes pour pouvoir terminer le travail. Pour savoir quelles ressources sont requises, sélectionnez le travail et sélectionnez le bouton **Détails**. Une fois les ressources disponibles, le travail est imprimé.

[Utilisation des Services Internet pour trouver les coordonnées de l'administrateur système](#page-687-0) [Impression des pages d'informations depuis le menu État machine](#page-721-0)

# **SMart eSolutions**

## <span id="page-618-0"></span>**Affichage de l'état de SMart eSolutions dans les Services Internet**

Les Services Internet utilisent le serveur Web intégré qui réside sur le périphérique, vous permettant ainsi de communiquer avec le périphérique par le biais d'Internet ou de l'intranet depuis votre navigateur Web.

SMart eSolutions comprend les fonctions Meter Assistant® (Assistant compteurs), Supplies Assistant® (Assistant de consommables) et Maintenance Assistant® (Assistant de maintenance).

Remarque : SMart eSolutions n'est pas disponible dans tous les pays. Prenez contact avec votre technicien Xerox pour plus d'informations.

Utilisez la fonction Meter Assistant<sup>®</sup> pour envoyer automatiquement les relevés des compteurs à Xerox. Il devient ainsi inutile de relever manuellement les compteurs. La page Meter Assistant $^{\circledR}$ affiche l'état des communications Meter Assistant®, y compris la date et l'heure de la dernière communication avec Xerox ainsi que le relevé des compteurs de facturation envoyé lors de la dernière transmission. Votre administrateur système peut configurer des alertes compteurs pour notifier les utilisateurs par courrier électronique quand des relevés de compteurs de facturation sont envoyés à Xerox ou quand cette fonction est annulée.

Utilisez la fonction Supplies Assistant® pour commander automatiquement les modules remplaçables de votre périphérique ; vous pouvez changer les consommables sans l'aide d'un technicien du Centre Services.

La fonction Supplies Assistant<sup>®</sup> détecte quand les modules remplaçables doivent bientôt être changés et envoie ces informations à Xerox pour que des modules neufs vous soient expédiés.

Utilisez l'écran Supplies Assistant pour voir la date et l'heure de la dernière communication avec Xerox et la durée de vie restante pour chaque module.

Utilisez Maintenance Assistant pour obtenir un historique des incidents et des informations d'utilisation que vous pourrez fournir à l'équipe de support Xerox afin de l'aider à résoudre les problèmes plus rapidement. L'équipe de support Xerox vous indiquera quand utiliser cet Assistant.

Remarque : Votre administrateur système doit mettre cette option à votre disposition.

Pour plus d'informations, voir le Guide de l'administrateur système.

- 1. Sur votre ordinateur, ouvrez votre navigateur Web.
- 2. À l'aide de votre clavier, tapez http:// suivi de l'adresse IP du périphérique dans le champ prévu à cet effet. Par exemple, si l'adresse IP est 192.168.100.100, tapez http://192.168.100.100.

Remarque : Pour déterminer l'adresse IP de votre périphérique, imprimez un relevé de configuration ou contactez votre administrateur système.

- 3. Appuyez sur la touche **Entrée** de votre clavier pour charger la page.
- 4. Si nécessaire, cliquez sur l'onglet **État**. Celui-ci est en général l'onglet actif quand vous accédez aux Services Internet.
- 5. Sélectionnez **SMart eSolutions** dans le menu État à gauche de la page.
- 6. Affichez l'état des communications du périphérique.

### Informations supplémentaires

[Utilisation des Services Internet pour trouver les coordonnées de l'administrateur système](#page-687-0) [Guide de l'administrateur](www.xerox.com/support) www.xerox.com/support. [Utilisation de Meter Assistant dans les Services Internet](#page-619-0) [Utilisation de Supplies Assistant dans les Services Internet](#page-620-0) [Utilisation de Maintenance Assistant dans les Services Internet](#page-621-0) [Impression des pages d'informations depuis le menu État machine](#page-721-0)

## <span id="page-619-0"></span>**Utilisation de Meter Assistant dans les Services Internet**

Les Services Internet utilisent le serveur Web intégré qui réside sur le périphérique, vous permettant ainsi de communiquer avec le périphérique par le biais d'Internet ou de l'intranet depuis votre navigateur Web.

SMart eSolutions comprend les fonctions Meter Assistant® (Assistant compteurs), Supplies Assistant® (Assistant de consommables) et Maintenance Assistant® (Assistant de maintenance).

Remarque : SMart eSolutions n'est pas disponible dans tous les pays. Prenez contact avec votre technicien Xerox pour plus d'informations.

Utilisez la fonction Meter Assistant<sup>®</sup> pour envoyer automatiquement les relevés des compteurs à Xerox. Il devient ainsi inutile de relever manuellement les compteurs. La page Meter Assistant $^{\circledR}$ affiche l'état des communications Meter Assistant®, y compris la date et l'heure de la dernière communication avec Xerox ainsi que le relevé des compteurs de facturation envoyé lors de la dernière transmission. Votre administrateur système peut configurer des alertes compteurs pour notifier les utilisateurs par courrier électronique quand des relevés de compteurs de facturation sont envoyés à Xerox ou quand cette fonction est annulée.

Remarque : Votre administrateur système doit mettre cette option à votre disposition.

Pour plus d'informations, voir le Guide de l'administrateur système.

- 1. Sur votre ordinateur, ouvrez votre navigateur Web.
- 2. À l'aide de votre clavier, tapez http:// suivi de l'adresse IP du périphérique dans le champ prévu à cet effet. Par exemple, si l'adresse IP est 192.168.100.100, tapez http://192.168.100.100.

- 3. Appuyez sur la touche **Entrée** de votre clavier pour charger la page.
- 4. Si nécessaire, cliquez sur l'onglet **État**. Celui-ci est en général l'onglet actif quand vous accédez aux Services Internet.
- 5. Sélectionnez **SMart eSolutions** dans le menu État à gauche de la page.
- 6. Cliquez sur l'onglet **Meter Assistant**. La date et l'heure de la dernière transmission à Xerox ainsi que l'état des alertes de compteur par courrier électronique s'affichent.

[Utilisation des Services Internet pour trouver les coordonnées de l'administrateur système](#page-687-0) [Guide de l'administrateur](www.xerox.com/support) www.xerox.com/support. [Affichage de l'état de SMart eSolutions dans les Services Internet](#page-618-0) [Impression des pages d'informations depuis le menu État machine](#page-721-0)

## <span id="page-620-0"></span>**Utilisation de Supplies Assistant dans les Services Internet**

Les Services Internet utilisent le serveur Web intégré qui réside sur le périphérique, vous permettant ainsi de communiquer avec le périphérique par le biais d'Internet ou de l'intranet depuis votre navigateur Web.

SMart eSolutions comprend les fonctions Meter Assistant® (Assistant compteurs), Supplies Assistant® (Assistant de consommables) et Maintenance Assistant® (Assistant de maintenance).

Remarque : SMart eSolutions n'est pas disponible dans tous les pays. Prenez contact avec votre technicien Xerox pour plus d'informations.

Utilisez la fonction Supplies Assistant® pour commander automatiquement les modules remplaçables de votre périphérique ; vous pouvez changer les consommables sans l'aide d'un technicien du Centre Services.

La fonction Supplies Assistant<sup>®</sup> détecte quand les modules remplacables doivent bientôt être changés et envoie ces informations à Xerox pour que des modules neufs vous soient expédiés.

Utilisez l'écran Supplies Assistant pour voir la date et l'heure de la dernière communication avec Xerox et la durée de vie restante pour chaque module.

Remarque : Votre administrateur système doit mettre cette option à votre disposition.

Pour plus d'informations, voir le Guide de l'administrateur système.

- 1. Sur votre ordinateur, ouvrez votre navigateur Web.
- 2. À l'aide de votre clavier, tapez http:// suivi de l'adresse IP du périphérique dans le champ prévu à cet effet. Par exemple, si l'adresse IP est 192.168.100.100, tapez http://192.168.100.100.

Remarque : Pour déterminer l'adresse IP de votre périphérique, imprimez un relevé de configuration ou contactez votre administrateur système.

- 3. Appuyez sur la touche **Entrée** de votre clavier pour charger la page.
- 4. Si nécessaire, cliquez sur l'onglet **État**. Celui-ci est en général l'onglet actif quand vous accédez aux Services Internet.
- 5. Sélectionnez **SMart eSolutions** dans le menu État à gauche de la page.
- 6. Cliquez sur l'onglet **Supplies Assistant**. La liste des fournitures/consommables s'affiche avec la durée de vie qui leur reste.

#### Informations supplémentaires

[Utilisation des Services Internet pour trouver les coordonnées de l'administrateur système](#page-687-0) [Guide de l'administrateur](www.xerox.com/support) www.xerox.com/support. [Affichage de l'état de SMart eSolutions dans les Services Internet](#page-618-0) [Impression des pages d'informations depuis le menu État machine](#page-721-0)

## <span id="page-621-0"></span>**Utilisation de Maintenance Assistant dans les Services Internet**

Les Services Internet utilisent le serveur Web intégré qui réside sur le périphérique, vous permettant ainsi de communiquer avec le périphérique par le biais d'Internet ou de l'intranet depuis votre navigateur Web.

SMart eSolutions comprend les fonctions Meter Assistant® (Assistant compteurs), Supplies Assistant® (Assistant de consommables) et Maintenance Assistant® (Assistant de maintenance).

Remarque : SMart eSolutions n'est pas disponible dans tous les pays. Prenez contact avec votre technicien Xerox pour plus d'informations.

Utilisez Maintenance Assistant pour obtenir un historique des incidents et des informations d'utilisation que vous pourrez fournir à l'équipe de support Xerox afin de l'aider à résoudre les problèmes plus rapidement. L'équipe de support Xerox vous indiquera quand utiliser cet Assistant.

Remarque : Votre administrateur système doit mettre cette option à votre disposition.

Pour plus d'informations, voir le Guide de l'administrateur système.

- 1. Sur votre ordinateur, ouvrez votre navigateur Web.
- 2. À l'aide de votre clavier, tapez http:// suivi de l'adresse IP du périphérique dans le champ prévu à cet effet. Par exemple, si l'adresse IP est 192.168.100.100, tapez http://192.168.100.100.

Remarque : Pour déterminer l'adresse IP de votre périphérique, imprimez un relevé de configuration ou contactez votre administrateur système.

- 3. Appuyez sur la touche **Entrée** de votre clavier pour charger la page.
- 4. Si nécessaire, cliquez sur l'onglet **État**. Celui-ci est en général l'onglet actif quand vous accédez aux Services Internet.
- 5. Sélectionnez **SMart eSolutions** dans le menu État à gauche de la page.
- 6. Cliquez sur l'onglet **Maintenance Assistant**.
- 7. Cliquez sur l'option requise.
	- **Envoyer les informations de diagnostic à Xerox** : cette option envoie l'historique des incidents à Xerox depuis le périphérique. Cette procédure peut prendre plusieurs minutes. Quand la transmission est terminée, une page s'affiche annonçant que la communication a abouti.
	- **Lancer une session de dépannage en ligne sur** www.xerox.com : cette option envoie l'historique des incidents du périphérique à Xerox. Les problèmes sont immédiatement analysés et les solutions correspondantes identifiées. Cette procédure peut prendre plusieurs minutes. Quand les informations ont été envoyées, une page de support s'affiche.
	- **Télécharger les fichiers** : cette option crée un fichier contenant l'historique des incidents et les informations d'utilisation du périphérique. Cliquez avec le bouton droit de la souris sur le lien **UsageLog.csv** et sélectionnez **Enregistrer la cible sous...** pour enregistrer le fichier sur votre ordinateur. Le technicien du Centre Services Xerox vous demandera peutêtre de lui envoyer le fichier pour dépanner le périphérique.

#### Informations supplémentaires

[Utilisation des Services Internet pour trouver les coordonnées de l'administrateur système](#page-687-0) [Guide de l'administrateur](www.xerox.com/support) www.xerox.com/support. [Affichage de l'état de SMart eSolutions dans les Services Internet](#page-618-0) [Impression des pages d'informations depuis le menu État machine](#page-721-0)

# **Travaux**

# **Travaux actifs**

## **Suppression de travaux actifs à l'aide des Services Internet.**

Les Services Internet utilisent le serveur Web intégré qui réside sur le périphérique, vous permettant ainsi de communiquer avec le périphérique par le biais d'Internet ou de l'intranet depuis votre navigateur Web.

Utilisez la page Travaux actifs pour gérer vos travaux sur le périphérique depuis votre ordinateur. Vous pouvez afficher les travaux en cours, les supprimer ou les libérer, et changer les paramètres des travaux qui se trouvent en attente dans la file d'impression du périphérique.

Les travaux peuvent être placés en attente dans la liste des travaux actifs pour diverses raisons. C'est le cas, par exemple, de travaux d'impression protégée qui attendent que l'utilisateur entre un code d'accès pour être libérés ou de travaux qui doivent être imprimés sur un type de support spécifique qui n'a pas été chargé sur le périphérique.

Les informations sur chaque travail sont affichées.

- **Nom du travail** : titre du travail d'impression.
- **Propriétaire** : personne soumettant le travail.
- **État** : état actuel du travail.
- **Type** : catégorie du travail, par exemple, jeu échantillon ou travail d'impression protégée.
- **Nombre d'exemplaires** : nombre d'exemplaires requis du travail.

Utilisez l'option Supprimer pour supprimer un travail de la liste. Si le travail est un travail d'impression protégée, vous ne pouvez pas le supprimer sans disposer des droits d'administrateur système. Vous pouvez supprimer vos travaux et ceux d'autres personnes. Il est impossible de restaurer un travail supprimé.

- 1. Sur votre ordinateur, ouvrez votre navigateur Web.
- 2. À l'aide de votre clavier, tapez http:// suivi de l'adresse IP du périphérique dans le champ prévu à cet effet. Par exemple, si l'adresse IP est 192.168.100.100, tapez http://192.168.100.100.

- 3. Appuyez sur la touche **Entrée** de votre clavier pour charger la page.
- 4. Cliquez sur l'onglet **Travaux**.
- 5. Cliquez sur l'onglet **Travaux actifs**. Les travaux actifs sont répertoriés.
- 6. Sélectionnez le travail que vous désirez.
- 7. Sélectionnez **Supprimer** dans le menu déroulant **Supprimer**.
- 8. Cliquez sur le bouton **Lancer**.
- 9. Tous les travaux qui ne sont pas des travaux protégés sont supprimés. Pour supprimer un travail protégé, entrez le code d'accès puis cliquez sur le bouton **Appliquer** pour terminer la suppression du travail.

[Impression d'un document à l'aide du pilote d'imprimante PostScript](#page-371-0) [Utilisation de la fonction Type de travail avec le pilote d'imprimante PostScript](#page-373-0) [Soumission d'un travail d'impression à l'aide des Services Internet](#page-632-0) [Utilisation des Services Internet pour trouver les coordonnées de l'administrateur système](#page-687-0) [Affichage des travaux actifs au moyen du menu État travail](#page-712-0) [Impression des pages d'informations depuis le menu État machine](#page-721-0)

## **Libération de travaux actifs à l'aide des Services Internet**

Les Services Internet utilisent le serveur Web intégré qui réside sur le périphérique, vous permettant ainsi de communiquer avec le périphérique par le biais d'Internet ou de l'intranet depuis votre navigateur Web.

Utilisez la page Travaux actifs pour gérer vos travaux sur le périphérique depuis votre ordinateur. Vous pouvez afficher les travaux en cours, les supprimer ou les libérer, et changer les paramètres des travaux qui se trouvent en attente dans la file d'impression du périphérique.

Les travaux peuvent être placés en attente dans la liste des travaux actifs pour diverses raisons. C'est le cas, par exemple, de travaux d'impression protégée qui attendent que l'utilisateur entre un code d'accès pour être libérés ou de travaux qui doivent être imprimés sur un type de support spécifique qui n'a pas été chargé sur le périphérique.

Les informations sur chaque travail sont affichées.

- **Nom du travail** : titre du travail d'impression.
- **Propriétaire** : personne soumettant le travail.
- **État** : état actuel du travail.
- **Type** : catégorie du travail, par exemple, jeu échantillon ou travail d'impression protégée.
- **Nombre d'exemplaires** : nombre d'exemplaires requis du travail.

L'option Libérer permet d'envoyer un travail Jeu échantillon sur le périphérique pour impression.

L'option Jeu échantillon vous permet d'imprimer un exemplaire d'un travail qui en comporte plusieurs. Lorsque vous récupérez l'exemplaire, vous pouvez vérifier que l'impression est conforme à vos attentes avant de libérer le reste du travail pour l'impression. Si le premier exemplaire n'est pas correct, vous pouvez annuler le reste des exemplaires et resoumettre le travail avec d'autres paramètres d'impression.

- 1. Sur votre ordinateur, ouvrez votre navigateur Web.
- 2. À l'aide de votre clavier, tapez http:// suivi de l'adresse IP du périphérique dans le champ prévu à cet effet. Par exemple, si l'adresse IP est 192.168.100.100, tapez http://192.168.100.100.

- 3. Appuyez sur la touche **Entrée** de votre clavier pour charger la page.
- 4. Cliquez sur l'onglet **Travaux**.
- 5. Cliquez sur l'onglet **Travaux actifs**. Les travaux actifs sont répertoriés.
- 6. Sélectionnez le travail que vous désirez.
- 7. Sélectionnez **Libérer** dans le menu déroulant **Supprimer**.
- 8. Cliquez sur le bouton **Lancer**.

[Impression d'un document à l'aide du pilote d'imprimante PostScript](#page-371-0) [Impression d'un jeu échantillon avec le pilote d'imprimante PostScript](#page-377-0) [Soumission d'un travail d'impression à l'aide des Services Internet](#page-632-0) [Utilisation des Services Internet pour trouver les coordonnées de l'administrateur système](#page-687-0) [Libération des travaux suspendus au moyen du menu État travail](#page-714-0) [Impression des pages d'informations depuis le menu État machine](#page-721-0)

## **Modification de travaux actifs à l'aide des Services Internet**

Les Services Internet utilisent le serveur Web intégré qui réside sur le périphérique, vous permettant ainsi de communiquer avec le périphérique par le biais d'Internet ou de l'intranet depuis votre navigateur Web.

Utilisez la page Travaux actifs pour gérer vos travaux sur le périphérique depuis votre ordinateur. Vous pouvez afficher les travaux en cours, les supprimer ou les libérer, et changer les paramètres des travaux qui se trouvent en attente dans la file d'impression du périphérique.

Les travaux peuvent être placés en attente dans la liste des travaux actifs pour diverses raisons. C'est le cas, par exemple, de travaux d'impression protégée qui attendent que l'utilisateur entre un code d'accès pour être libérés ou de travaux qui doivent être imprimés sur un type de support spécifique qui n'a pas été chargé sur le périphérique.

Les informations sur chaque travail sont affichées.

- **Nom du travail** : titre du travail d'impression.
- **Propriétaire** : personne soumettant le travail.
- **État** : état actuel du travail.
- **Type** : catégorie du travail, par exemple, jeu échantillon ou travail d'impression protégée.
- **Nombre d'exemplaires** : nombre d'exemplaires requis du travail.

L'option Modifier permet de changer les paramètres d'un travail d'impression. Vous pouvez changer des paramètres tels que le nombre d'exemplaires à imprimer, la sélection du papier, le mode d'impression, l'assemblage, l'orientation, l'agrafage, le pliage et la destination. Les options varient en fonction de la configuration du périphérique, par exemple, les options de pliage ne seront pas proposées si le périphérique n'est pas doté d'une plieuse/brocheuse.

Utilisez le pilote d'imprimante pour faire des sélections avancées qui ne figurent pas dans le document prêt à imprimer, comme l'ajout de filigranes.

- 1. Sur votre ordinateur, ouvrez votre navigateur Web.
- 2. À l'aide de votre clavier, tapez http:// suivi de l'adresse IP du périphérique dans le champ prévu à cet effet. Par exemple, si l'adresse IP est 192.168.100.100, tapez http://192.168.100.100.

- 3. Appuyez sur la touche **Entrée** de votre clavier pour charger la page.
- 4. Cliquez sur l'onglet **Travaux**.
- 5. Cliquez sur l'onglet **Travaux actifs**. Les travaux actifs sont répertoriés.
- 6. Sélectionnez le travail que vous désirez.
- 7. Sélectionnez l'option **Modifier** dans le menu déroulant **Supprimer**.
- 8. Cliquez sur le bouton **Lancer**.
- 9. Mettez à jour les propriétés d'impression, selon les besoins.
- 10. Cliquez sur le bouton **Enregistrer**.

[Impression d'un document à l'aide du pilote d'imprimante PostScript](#page-371-0) [Soumission d'un travail d'impression à l'aide des Services Internet](#page-632-0) [Utilisation des Services Internet pour trouver les coordonnées de l'administrateur système](#page-687-0) [Impression des pages d'informations depuis le menu État machine](#page-721-0)

## **Travaux mémorisés**

#### <span id="page-625-0"></span>**Impression de travaux enregistrés depuis les Services Internet**

Les Services Internet utilisent le serveur Web intégré qui réside sur le périphérique, vous permettant ainsi de communiquer avec le périphérique par le biais d'Internet ou de l'intranet depuis votre navigateur Web.

Si les fonctions d'authentification ou de comptabilisation ont été activées sur votre périphérique, vous devrez peut-être vous identifier pour accéder à cette fonction.

Les travaux mémorisés sont des documents envoyés au périphérique et qui y sont conservés pour une utilisation ultérieure. Il est possible d'accéder aux travaux mémorisés et de les imprimer depuis le périphérique et depuis les Services Internet.

Remarque : L'administrateur réseau doit mettre cette option à disposition.

Utilisez l'option Travaux enregistrés pour mémoriser les documents les plus utilisés et imprimés, les formulaires par exemple. Les travaux enregistrés peuvent être mémorisés à l'aide du pilote d'impression et des Services Internet. Vous pouvez ensuite imprimer les travaux enregistrés depuis le panneau de commande du périphérique et les Services Internet.

- 1. Sur votre ordinateur, ouvrez votre navigateur Web.
- 2. À l'aide de votre clavier, tapez http:// suivi de l'adresse IP du périphérique dans le champ prévu à cet effet. Par exemple, si l'adresse IP est 192.168.100.100, tapez http://192.168.100.100.

- 3. Appuyez sur la touche **Entrée** de votre clavier pour charger la page.
- 4. Cliquez sur l'onglet **Travaux**.
- 5. Cliquez sur l'onglet **Travaux enregistrés**. La page Réimprimer les travaux mémorisés s'affiche et tout travail mémorisé dans le dossier public par défaut est répertorié.
- 6. Sélectionnez la **case** en regard des travaux requis. Pour sélectionner tous les travaux, sélectionnez la **case** située en haut de la ligne d'en-tête.
- 7. Sélectionnez **Imprimer le travail** dans le menu déroulant **Imprimer le travail**.
- 8. Si nécessaire, cliquez sur la zone de saisie **Exemplaires** et utilisez votre clavier pour spécifier le nombre de copies. La valeur par défaut est 1, même si plusieurs exemplaires avaient été demandés lorsque le travail a été mémorisé.
- 9. Cliquez sur le bouton **Lancer**.
- 10. Récupérez votre travail sur le périphérique.
- 11. Appuyez sur la touche **État travail** du panneau de commande du périphérique pour afficher la liste des travaux et vérifier l'état du travail.
- 12. Les travaux d'impression sont en général affichés dans la liste Travaux actifs. Cependant, si votre administrateur système a activé la fonction Suspendre tous les travaux, votre travail se trouve dans la liste Travaux suspendus ou Travaux non identifiés. Pour libérer un travail suspendu, sélectionnez le travail dans la liste, puis sélectionnez le bouton **Libérer**.
- 13. Si votre travail reste suspendu dans la liste Travaux actifs, le périphérique a besoin de ressources supplémentaires, telles que du papier ou des agrafes pour pouvoir terminer le travail. Pour savoir quelles ressources sont requises, sélectionnez le travail et sélectionnez le bouton **Détails**. Une fois les ressources disponibles, le travail est imprimé.

[Enregistrement de travaux à l'aide du pilote d'imprimante PostScript](#page-380-0) [Impression d'un travail enregistré avec la fonction Imprimer depuis](#page-538-0) [Utilisation des Services Internet pour trouver les coordonnées de l'administrateur système](#page-687-0) [Guide de l'administrateur](www.xerox.com/support) www.xerox.com/support. [Affichage des travaux actifs au moyen du menu État travail](#page-712-0) [Accès aux Services Internet](#page-692-0) [Affichage de la progression et des détails d'un travail à l'aide du menu État travail](#page-713-0) [Impression des pages d'informations depuis le menu État machine](#page-721-0)

## **Suppression de travaux enregistrés à l'aide des Services Internet**

Les Services Internet utilisent le serveur Web intégré qui réside sur le périphérique, vous permettant ainsi de communiquer avec le périphérique par le biais d'Internet ou de l'intranet depuis votre navigateur Web.

Si les fonctions d'authentification ou de comptabilisation ont été activées sur votre périphérique, vous devrez peut-être vous identifier pour accéder à cette fonction.

Les travaux mémorisés sont des documents envoyés au périphérique et qui y sont conservés pour une utilisation ultérieure. Il est possible d'accéder aux travaux mémorisés et de les imprimer depuis le périphérique et depuis les Services Internet.

Remarque : L'administrateur réseau doit mettre cette option à disposition.

L'option Supprimer le travail permet de supprimer un travail de la liste des travaux enregistrés. Il est impossible de restaurer un travail supprimé.

- 1. Sur votre ordinateur, ouvrez votre navigateur Web.
- 2. À l'aide de votre clavier, tapez http:// suivi de l'adresse IP du périphérique dans le champ prévu à cet effet. Par exemple, si l'adresse IP est 192.168.100.100, tapez http://192.168.100.100.

- 3. Appuyez sur la touche **Entrée** de votre clavier pour charger la page.
- 4. Cliquez sur l'onglet **Travaux**.
- 5. Cliquez sur l'onglet **Travaux enregistrés**. La page Réimprimer les travaux mémorisés s'affiche et tout travail mémorisé dans le dossier public par défaut est répertorié.
- 6. Sélectionnez la **case** en regard des travaux requis. Pour sélectionner tous les travaux, sélectionnez la **case** située en haut de la ligne d'en-tête.
- 7. Sélectionnez **Supprimer le travail** dans le menu déroulant **Imprimer le travail**.
- 8. Cliquez sur le bouton **Lancer**.

[Impression de travaux enregistrés depuis les Services Internet](#page-625-0) [Enregistrement de travaux à l'aide du pilote d'imprimante PostScript](#page-380-0) [Utilisation des Services Internet pour trouver les coordonnées de l'administrateur système](#page-687-0) [Guide de l'administrateur](www.xerox.com/support) www.xerox.com/support. [Accès aux Services Internet](#page-692-0) [Impression des pages d'informations depuis le menu État machine](#page-721-0)

## **Déplacement d'un travail enregistré vers un autre dossier à l'aide des Services Internet**

Les Services Internet utilisent le serveur Web intégré qui réside sur le périphérique, vous permettant ainsi de communiquer avec le périphérique par le biais d'Internet ou de l'intranet depuis votre navigateur Web.

Les travaux mémorisés sont des documents envoyés au périphérique et qui y sont conservés pour une utilisation ultérieure. Il est possible d'accéder aux travaux mémorisés et de les imprimer depuis le périphérique et depuis les Services Internet.

Remarque : L'administrateur réseau doit mettre cette option à disposition.

L'option Déplacer un travail permet de faire passer un travail d'un dossier de travaux enregistrés à un autre, sans conserver une copie dans le dossier original. Pour utiliser cette fonction, il faut disposer de plusieurs dossiers de travaux enregistrés.

- 1. Sur votre ordinateur, ouvrez votre navigateur Web.
- 2. À l'aide de votre clavier, tapez http:// suivi de l'adresse IP du périphérique dans le champ prévu à cet effet. Par exemple, si l'adresse IP est 192.168.100.100, tapez http://192.168.100.100.

Remarque : Pour déterminer l'adresse IP de votre périphérique, imprimez un relevé de configuration ou contactez votre administrateur système.

- 3. Appuyez sur la touche **Entrée** de votre clavier pour charger la page.
- 4. Cliquez sur l'onglet **Travaux**.
- 5. Cliquez sur l'onglet **Travaux enregistrés**. La page Réimprimer les travaux mémorisés s'affiche et tout travail mémorisé dans le dossier public par défaut est répertorié.
- 6. Sélectionnez le dossier voulu dans la liste des **dossiers** à gauche de l'écran.
- 7. Sélectionnez la **case** en regard des travaux requis. Pour sélectionner tous les travaux, sélectionnez la **case** située en haut de la ligne d'en-tête.
- 8. Sélectionnez l'option **Déplacer un travail** dans le menu déroulant **Imprimer le travail**.
- 9. Cliquez sur le bouton **Lancer**.
- 10. Sélectionnez le dossier approprié.
- 11. Sélectionnez le bouton **Déplacer un travail**.

#### Informations supplémentaires

[Impression de travaux enregistrés depuis les Services Internet](#page-625-0) [Enregistrement de travaux à l'aide du pilote d'imprimante PostScript](#page-380-0) [Accès aux Services Internet](#page-692-0) [Utilisation des Services Internet pour trouver les coordonnées de l'administrateur système](#page-687-0) [Guide de l'administrateur](www.xerox.com/support) www.xerox.com/support. [Impression des pages d'informations depuis le menu État machine](#page-721-0)

## **Copie de travaux enregistrés à l'aide des Services Internet**

Les Services Internet utilisent le serveur Web intégré qui réside sur le périphérique, vous permettant ainsi de communiquer avec le périphérique par le biais d'Internet ou de l'intranet depuis votre navigateur Web.

Les travaux mémorisés sont des documents envoyés au périphérique et qui y sont conservés pour une utilisation ultérieure. Il est possible d'accéder aux travaux mémorisés et de les imprimer depuis le périphérique et depuis les Services Internet.

Remarque : L'administrateur réseau doit mettre cette option à disposition.

L'option Copier un travail permet de copier un travail enregistré. La copie ne peut pas être enregistrée dans le même dossier que le travail original.

- 1. Sur votre ordinateur, ouvrez votre navigateur Web.
- 2. À l'aide de votre clavier, tapez http:// suivi de l'adresse IP du périphérique dans le champ prévu à cet effet. Par exemple, si l'adresse IP est 192.168.100.100, tapez http://192.168.100.100.

Remarque : Pour déterminer l'adresse IP de votre périphérique, imprimez un relevé de configuration ou contactez votre administrateur système.

- 3. Appuyez sur la touche **Entrée** de votre clavier pour charger la page.
- 4. Cliquez sur l'onglet **Travaux**.
- 5. Cliquez sur l'onglet **Travaux enregistrés**. La page Réimprimer les travaux mémorisés s'affiche et tout travail mémorisé dans le dossier public par défaut est répertorié.
- 6. Sélectionnez le dossier voulu dans la liste des **dossiers** à gauche de l'écran.
- 7. Sélectionnez la **case** en regard des travaux requis. Pour sélectionner tous les travaux, sélectionnez la **case** située en haut de la ligne d'en-tête.
- 8. Sélectionnez l'option **Copier un travail** dans le menu déroulant **Imprimer le travail**.
- 9. Cliquez sur le bouton **Lancer**.
- 10. Sélectionnez le dossier approprié.
- 11. Sélectionnez le bouton **Copier un travail**.

#### Informations supplémentaires

[Impression de travaux enregistrés depuis les Services Internet](#page-625-0) [Enregistrement de travaux à l'aide du pilote d'imprimante PostScript](#page-380-0) [Accès aux Services Internet](#page-692-0) [Utilisation des Services Internet pour trouver les coordonnées de l'administrateur système](#page-687-0) [Guide de l'administrateur](www.xerox.com/support) www.xerox.com/support. [Impression des pages d'informations depuis le menu État machine](#page-721-0)

#### <span id="page-628-0"></span>**Création d'un nouveau dossier pour travaux enregistrés dans les Services Internet**

Les Services Internet utilisent le serveur Web intégré qui réside sur le périphérique, vous permettant ainsi de communiquer avec le périphérique par le biais d'Internet ou de l'intranet depuis votre navigateur Web.

Si les fonctions d'authentification ou de comptabilisation ont été activées sur votre périphérique, vous devrez peut-être vous identifier pour accéder à cette fonction.

Les travaux mémorisés sont des documents envoyés au périphérique et qui y sont conservés pour une utilisation ultérieure. Il est possible d'accéder aux travaux mémorisés et de les imprimer depuis le périphérique et depuis les Services Internet.

Remarque : L'administrateur réseau doit mettre cette option à disposition.

Avec l'option Créer un dossier, vous pouvez créer votre propre dossier pour l'enregistrement des travaux. Les nouveaux dossiers sont créés en tant que dossiers publics. L'option Public permet à tout utilisateur d'imprimer, copier et supprimer les travaux mémorisés dans ces dossiers.

Si votre administrateur système a activé la fonction d'authentification (connexion), vous pouvez aussi créer des dossiers privés.

Pour accéder à un dossier privé, il faut entrer un mot de passe. Votre administrateur système peut créer des dossiers privés et des dossiers en lecture seule.

Tous les utilisateurs ont accès aux dossiers en lecture seule mais ils ne peuvent pas supprimer les travaux qui y sont enregistrés ni en modifier les paramètres.

Pour plus d'informations, voir le Guide de l'administrateur système.

- 1. Sur votre ordinateur, ouvrez votre navigateur Web.
- 2. À l'aide de votre clavier, tapez http:// suivi de l'adresse IP du périphérique dans le champ prévu à cet effet. Par exemple, si l'adresse IP est 192.168.100.100, tapez http://192.168.100.100.

Remarque : Pour déterminer l'adresse IP de votre périphérique, imprimez un relevé de configuration ou contactez votre administrateur système.

- 3. Appuyez sur la touche **Entrée** de votre clavier pour charger la page.
- 4. Cliquez sur l'onglet **Travaux**.
- 5. Cliquez sur l'onglet **Travaux enregistrés**. La page Réimprimer les travaux mémorisés s'affiche et tout travail mémorisé dans le dossier public par défaut est répertorié.
- 6. Sélectionnez **Créer un dossier** dans le menu Opérations sur les dossiers à gauche de la page. La page Nouveau dossier s'affiche.
- 7. Cliquez dans la zone de saisie **Nom** et entrez le nom de votre dossier à l'aide du clavier.
- 8. Cliquez sur le bouton **Appliquer**.

Informations supplémentaires [Enregistrement de travaux à l'aide du pilote d'imprimante PostScript](#page-380-0) [Utilisation des Services Internet pour trouver les coordonnées de l'administrateur système](#page-687-0) [Accès aux Services Internet](#page-692-0) [Guide de l'administrateur](www.xerox.com/support) www.xerox.com/support. [Impression des pages d'informations depuis le menu État machine](#page-721-0)

#### **Suppression de dossiers de travaux enregistrés à l'aide des Services Internet**

Les Services Internet utilisent le serveur Web intégré qui réside sur le périphérique, vous permettant ainsi de communiquer avec le périphérique par le biais d'Internet ou de l'intranet depuis votre navigateur Web.

Si les fonctions d'authentification ou de comptabilisation ont été activées sur votre périphérique, vous devrez peut-être vous identifier pour accéder à cette fonction.

Les travaux mémorisés sont des documents envoyés au périphérique et qui y sont conservés pour une utilisation ultérieure. Il est possible d'accéder aux travaux mémorisés et de les imprimer depuis le périphérique et depuis les Services Internet.

Remarque : L'administrateur réseau doit mettre cette option à disposition.

L'option Supprimer des dossiers permet de supprimer un dossier de travaux enregistrés. Il est possible de supprimer des dossiers qui contiennent des travaux enregistrés. Les travaux sont supprimés en même temps que le dossier.

Pour plus d'informations, voir le Guide de l'administrateur système.

- 1. Sur votre ordinateur, ouvrez votre navigateur Web.
- 2. À l'aide de votre clavier, tapez http:// suivi de l'adresse IP du périphérique dans le champ prévu à cet effet. Par exemple, si l'adresse IP est 192.168.100.100, tapez http://192.168.100.100.

Remarque : Pour déterminer l'adresse IP de votre périphérique, imprimez un relevé de configuration ou contactez votre administrateur système.

- 3. Appuyez sur la touche **Entrée** de votre clavier pour charger la page.
- 4. Cliquez sur l'onglet **Travaux**.
- 5. Cliquez sur l'onglet **Travaux enregistrés**. La page Réimprimer les travaux mémorisés s'affiche et tout travail mémorisé dans le dossier public par défaut est répertorié.
- 6. Sélectionnez le lien **Gérer des dossiers**.
- 7. Cochez la **case** à gauche des dossiers qui vous intéressent. Pour sélectionner tous les dossiers, cochez la **case** située en haut de la ligne d'en-tête.
- 8. Cliquez sur le bouton **Supprimer le dossier**.
- 9. Cliquez sur **OK**.

#### Informations supplémentaires

[Création d'un nouveau dossier pour travaux enregistrés dans les Services Internet](#page-628-0) [Accès aux Services Internet](#page-692-0) [Utilisation des Services Internet pour trouver les coordonnées de l'administrateur système](#page-687-0) [Guide de l'administrateur](www.xerox.com/support) www.xerox.com/support. [Impression des pages d'informations depuis le menu État machine](#page-721-0)

## **Changement du nom des dossiers de travaux enregistrés à l'aide des Services Internet**

Les Services Internet utilisent le serveur Web intégré qui réside sur le périphérique, vous permettant ainsi de communiquer avec le périphérique par le biais d'Internet ou de l'intranet depuis votre navigateur Web.

Si les fonctions d'authentification ou de comptabilisation ont été activées sur votre périphérique, vous devrez peut-être vous identifier pour accéder à cette fonction.

Les travaux mémorisés sont des documents envoyés au périphérique et qui y sont conservés pour une utilisation ultérieure. Il est possible d'accéder aux travaux mémorisés et de les imprimer depuis le périphérique et depuis les Services Internet.

Remarque : L'administrateur réseau doit mettre cette option à disposition.

L'option Renommer permet de changer le nom d'un dossier. Les travaux enregistrés dans le dossier ne seront pas affectés par le changement de nom.

- 1. Sur votre ordinateur, ouvrez votre navigateur Web.
- 2. À l'aide de votre clavier, tapez http:// suivi de l'adresse IP du périphérique dans le champ prévu à cet effet. Par exemple, si l'adresse IP est 192.168.100.100, tapez http://192.168.100.100.

Remarque : Pour déterminer l'adresse IP de votre périphérique, imprimez un relevé de configuration ou contactez votre administrateur système.

- 3. Appuyez sur la touche **Entrée** de votre clavier pour charger la page.
- 4. Cliquez sur l'onglet **Travaux**.
- 5. Cliquez sur l'onglet **Travaux enregistrés**. La page Réimprimer les travaux mémorisés s'affiche et tout travail mémorisé dans le dossier public par défaut est répertorié.
- 6. Sélectionnez le lien **Gérer des dossiers**.
- 7. Sélectionnez l'icône du **crayon**.
- 8. Cliquez dans la zone de saisie **Nouveau nom** et entrez le nouveau nom du dossier à l'aide du clavier.
- 9. Cliquez sur le bouton **Appliquer**.

#### Informations supplémentaires

[Création d'un nouveau dossier pour travaux enregistrés dans les Services Internet](#page-628-0) [Accès aux Services Internet](#page-692-0) [Utilisation des Services Internet pour trouver les coordonnées de l'administrateur système](#page-687-0) [Guide de l'administrateur](www.xerox.com/support) www.xerox.com/support. [Impression des pages d'informations depuis le menu État machine](#page-721-0)

## **Changement des autorisations associées aux dossiers de travaux enregistrés à l'aide des Services Internet**

Les Services Internet utilisent le serveur Web intégré qui réside sur le périphérique, vous permettant ainsi de communiquer avec le périphérique par le biais d'Internet ou de l'intranet depuis votre navigateur Web.

Les travaux mémorisés sont des documents envoyés au périphérique et qui y sont conservés pour une utilisation ultérieure. Il est possible d'accéder aux travaux mémorisés et de les imprimer depuis le périphérique et depuis les Services Internet.

Remarque : L'administrateur réseau doit mettre cette option à disposition.

L'option Autorisations d'accès permet de spécifier si un dossier est public ou privé. Tous les utilisateurs peuvent accéder aux dossiers publics. Pour accéder à un dossier privé, il faut entrer un mot de passe.

Remarque : Pour que vous puissiez utiliser cette fonction, votre administrateur système doit activer la fonction Authentification (Méthodes de connexion).

Pour plus d'informations, voir le Guide de l'administrateur système.

- 1. Sur votre ordinateur, ouvrez votre navigateur Web.
- 2. À l'aide de votre clavier, tapez http:// suivi de l'adresse IP du périphérique dans le champ prévu à cet effet. Par exemple, si l'adresse IP est 192.168.100.100, tapez http://192.168.100.100.

- 3. Appuyez sur la touche **Entrée** de votre clavier pour charger la page.
- 4. Cliquez sur le lien **Connexion** en haut à droite de la page.
- 5. Sélectionnez la zone de saisie **ID utilisateur** et utilisez votre clavier pour entrer votre nom d'utilisateur.
- 6. Sélectionnez la zone de saisie **Mot de passe** et utilisez le clavier pour entrer votre mot de passe.
- 7. Cliquez sur l'onglet **Travaux**.
- 8. Cliquez sur l'onglet **Travaux enregistrés**. La page Réimprimer les travaux mémorisés s'affiche et tout travail mémorisé dans le dossier public par défaut est répertorié.
- 9. Sélectionnez le lien **Gérer des dossiers**.
- 10. Sélectionnez l'icône du **crayon**.
- 11. Sélectionnez l'option requise dans le menu déroulant **Autorisations sur les dossiers**.
	- **Dossier public** : permet à n'importe quel utilisateur d'accéder au dossier et à son contenu.
	- **Privé** : permet de limiter l'accès au dossier et à son contenu à l'utilisateur qui a créé ce dossier ou à l'administrateur système.
- 12. Cliquez sur le bouton **Appliquer**.
- 13. Sélectionnez le lien **Déconnecter** en haut à droite de l'écran des Services Internet.
- 14. Sur l'écran de confirmation, sélectionnez le bouton **Déconnecter**.

[Création d'un nouveau dossier pour travaux enregistrés dans les Services Internet](#page-628-0) [Utilisation des Services Internet pour trouver les coordonnées de l'administrateur système](#page-687-0) [Guide de l'administrateur](www.xerox.com/support) www.xerox.com/support. [Impression des pages d'informations depuis le menu État machine](#page-721-0)

# Impression

## <span id="page-632-0"></span>**Soumission d'un travail d'impression à l'aide des Services Internet**

Les Services Internet utilisent le serveur Web intégré qui réside sur le périphérique, vous permettant ainsi de communiquer avec le périphérique par le biais d'Internet ou de l'intranet depuis votre navigateur Web.

Si les fonctions d'authentification ou de comptabilisation ont été activées sur votre périphérique, vous devrez peut-être vous identifier pour accéder à cette fonction.

Utilisez la page de soumission de travaux des Services Internet pour envoyer à l'impression des documents prêts à imprimer. À partir de cette page, vous pouvez imprimer des fichiers aux formats PDF, PCL, PostScript, TXT, JPEG, TIFF et XPS.

Remarque : Lorsque vous soumettez un travail dans les Services Internet, vous pouvez sélectionner des fonctions d'impression générales comme l'impression recto verso et l'agrafage. Les fonctions avancées comme les filigranes et le format cahier doivent être sélectionnées dans le pilote d'imprimante avant la création du fichier prêt à imprimer.

Un document prêt à imprimer est un fichier qui a été formaté et enregistré pour l'impression à partir d'un programme source tel que Microsoft Word. Pour créer un fichier prêt à imprimer, sélectionnez l'option Imprimer dans un fichier lorsque vous imprimez des documents à partir de programmes comme Microsoft Word. Les programmes de publication avancée peuvent employer plusieurs méthodes pour créer des fichiers prêts à imprimer.

Remarque : Pour imprimer un document XPS, la fonction XPS disponible en option doit être installée sur votre périphérique.

Pour plus d'informations, voir le Guide de l'administrateur système.

- 1. Sur votre ordinateur, ouvrez votre navigateur Web.
- 2. À l'aide de votre clavier, tapez http:// suivi de l'adresse IP du périphérique dans le champ prévu à cet effet. Par exemple, si l'adresse IP est 192.168.100.100, tapez http://192.168.100.100.

Remarque : Pour déterminer l'adresse IP de votre périphérique, imprimez un relevé de configuration ou contactez votre administrateur système.

- 3. Appuyez sur la touche **Entrée** de votre clavier pour charger la page.
- 4. Cliquez sur l'onglet **Impression**.
- 5. Cliquez sur le bouton **Parcourir...** pour accéder au fichier prêt à imprimer.
- 6. Sélectionnez-le en cliquant deux fois dessus ou en cliquant une fois sur le fichier puis une fois sur le bouton **Ouvrir**. Le nom et le chemin du fichier apparaissent dans la zone Nom de fichier.
- 7. Sélectionnez les options requises.
- 8. Cliquez sur le bouton **Envoyer travail**.
- 9. Récupérez votre travail sur le périphérique.
- 10. Appuyez sur la touche **État travail** du panneau de commande du périphérique pour afficher la liste des travaux et vérifier l'état du travail.
- 11. Les travaux d'impression sont en général affichés dans la liste Travaux actifs. Cependant, si votre administrateur système a activé la fonction Suspendre tous les travaux, votre travail se trouve dans la liste Travaux suspendus ou Travaux non identifiés. Pour libérer un travail suspendu, sélectionnez le travail dans la liste, puis sélectionnez le bouton **Libérer**.
- 12. Si votre travail reste suspendu dans la liste Travaux actifs, le périphérique a besoin de ressources supplémentaires, telles que du papier ou des agrafes pour pouvoir terminer le travail. Pour savoir quelles ressources sont requises, sélectionnez le travail et sélectionnez le bouton **Détails**. Une fois les ressources disponibles, le travail est imprimé.

## Informations supplémentaires

[Création d'un fichier prêt à imprimer](#page-542-0) [Impression d'un document à l'aide du pilote d'imprimante PostScript](#page-371-0) [Accès aux Services Internet](#page-692-0) [Affichage des travaux actifs au moyen du menu État travail](#page-712-0) [Guide de l'administrateur](www.xerox.com/support) www.xerox.com/support. [Installation des services en option à l'aide du menu Outils](#page-731-0) [Affichage de la progression et des détails d'un travail à l'aide du menu État travail](#page-713-0) [Impression des pages d'informations depuis le menu État machine](#page-721-0) [Changement de la destination lors de l'impression à l'aide des Services Internet](#page-652-0) [Pliage des documents imprimés à l'aide des Services Internet](#page-650-0) [Définition de l'agrafage lors de l'impression à l'aide des Services Internet](#page-648-0) [Définition de l'orientation lors de l'impression à l'aide des Services Internet](#page-647-0) [Utilisation des options d'assemblage lors de l'impression à l'aide des Services Internet](#page-646-0) [Utilisation des options Mode d'impression lors de l'impression à l'aide des Services Internet](#page-644-0) [Changement de la sélection du support lors de l'impression à l'aide des Services Internet](#page-643-0) [Envoi d'un travail d'impression différée à l'aide des Services Internet](#page-642-0) [Enregistrement d'un travail pour réimpression à l'aide des Services Internet](#page-640-0) [Impression d'un échantillon ou d'une impression épreuve à l'aide des Services Internet](#page-639-0) [Envoi d'un travail d'impression protégée à l'aide des Services Internet](#page-637-0) [Envoi d'un travail d'impression standard à l'aide des Services Internet](#page-636-0) [Modification du nombre de copies lors de l'impression à l'aide des Services Internet](#page-635-0)

# **Installation des pilotes d'impression et de numérisation à partir du menu Impression des Services Internet**

Les Services Internet utilisent le serveur Web intégré qui réside sur le périphérique, vous permettant ainsi de communiquer avec le périphérique par le biais d'Internet ou de l'intranet depuis votre navigateur Web.

Cliquez sur le lien Installer les pilotes d'impression/de numérisation pour accéder aux derniers pilotes disponibles pour votre périphérique. Si vous utilisez un ordinateur Windows, le lien ouvre les pilotes dans un fichier « exécutable », qui installe automatiquement le logiciel sur votre ordinateur dès son exécution. Vous pouvez choisir d'exécuter ce fichier pour installer les pilotes tout de suite ou l'enregistrer et installer les pilotes ultérieurement.

L'option Installation vous permet d'installer facilement vos pilotes d'imprimante. Par défaut, ce lien trouve les derniers pilotes correspondant à votre périphérique sur le site Xerox.com. Votre administrateur système peut, si nécessaire, rediriger le lien Installer les pilotes d'impression/de numérisation, vers un site interne par exemple. Il peut aussi masquer ce lien. Si vous ne voyez pas de lien Installer les pilotes d'impression/de numérisation, contactez votre administrateur système.

Remarque : L'administrateur réseau doit mettre cette option à disposition.

Il se peut que votre administrateur système ait chargé un pilote d'impression spécifique sur votre ordinateur. Toutefois, si vous devez décider vous-même du pilote à installer, utilisez les informations ci-dessous pour vous aider à choisir le pilote.

- Le pilote **PS (PostScript)** propose le plus grand nombre d'options de mise à l'échelle et de manipulation des images. Il offre une plus grande précision et permet de produire des graphiques de haute qualité. Il donne également accès à différents types de gestion des erreurs et à différentes options de substitution de police.
- Le pilote **PCL (Printer Control Language)** propose généralement moins de fonctions que le pilote PostScript. Les pilotes PCL traitent la plupart des travaux plus rapidement que les autres pilotes. Ce pilote convient à la plupart des tâches d'impression quotidiennes.
- Le pilote **XPS (XML Paper Specification)** est une spécification ouverte pour un langage de description de page et un format de document fixe développé initialement par Microsoft. Utilisez ce pilote pour améliorer la vitesse et la qualité des fichiers XPS que vous imprimez.
- Le pilote **Mac** est un pilote PostScript qui a été conçu spécialement pour fonctionner sur des ordinateurs Mac.

Remarque : Pour imprimer un document XPS, la fonction XPS disponible en option doit être installée sur votre périphérique.

Pour numériser des documents depuis le périphérique et les enregistrer sur votre ordinateur, utilisez le Pilote de scanner TWAIN. La fonction Installer les pilotes d'impression/de numérisation installe automatiquement le pilote de scanner TWAIN.

Pour plus d'informations, voir le Guide de l'administrateur système.

- 1. Sur votre ordinateur, ouvrez votre navigateur Web.
- 2. À l'aide de votre clavier, tapez http:// suivi de l'adresse IP du périphérique dans le champ prévu à cet effet. Par exemple, si l'adresse IP est 192.168.100.100, tapez http://192.168.100.100.

- 3. Appuyez sur la touche **Entrée** de votre clavier pour charger la page.
- 4. Cliquez sur l'onglet **Impression**.
- 5. Cliquez sur le lien **Installer les pilotes d'impression/de numérisation**.
- 6. Cliquez sur le bouton **Exécuter**.
- 7. Cliquez sur le bouton **J'accepte** pour accepter les termes du contrat de licence.
- 8. Le programme essaiera automatiquement de trouver votre périphérique sur le réseau. Si l'opération n'aboutit pas, demandez de l'aide à votre administrateur système.
- 9. Sélectionnez le pilote à installer.
- 10. Cliquez sur le bouton **Installer**.
- 11. Cliquez sur le bouton **Installer**.
- 12. Le programme crée une file d'impression et installe le pilote d'imprimante.

[Utilisation des Services Internet pour trouver les coordonnées de l'administrateur système](#page-687-0) [Guide de l'administrateur](www.xerox.com/support) www.xerox.com/support. [Impression d'un document à l'aide du pilote d'imprimante PostScript](#page-371-0) [Installation des services en option à l'aide du menu Outils](#page-731-0) [Impression des pages d'informations depuis le menu État machine](#page-721-0)

# <span id="page-635-0"></span>**Modification du nombre de copies lors de l'impression à l'aide des Services Internet**

Les Services Internet utilisent le serveur Web intégré qui réside sur le périphérique, vous permettant ainsi de communiquer avec le périphérique par le biais d'Internet ou de l'intranet depuis votre navigateur Web.

Utilisez la page de soumission de travaux des Services Internet pour envoyer à l'impression des documents prêts à imprimer. À partir de cette page, vous pouvez imprimer des fichiers aux formats PDF, PCL, PostScript, TXT, JPEG, TIFF et XPS.

Remarque : Lorsque vous soumettez un travail dans les Services Internet, vous pouvez sélectionner des fonctions d'impression générales comme l'impression recto verso et l'agrafage. Les fonctions avancées comme les filigranes et le format cahier doivent être sélectionnées dans le pilote d'imprimante avant la création du fichier prêt à imprimer.

Remarque : Pour imprimer un document XPS, la fonction XPS disponible en option doit être installée sur votre périphérique.

L'option Exemplaires permet de contrôler le nombre de copies du document que vous imprimez. Vous pouvez imprimer entre 1 et 9999 copies.

Vous pouvez sélectionner le nombre d'exemplaires requis dans le pilote d'imprimante ou une autre application lors de la création du fichier prêt à imprimer - ou bien dans les Services Internet. Le nombre spécifique d'exemplaires que vous définissez dans les Services Internet l'emportera sur celui spécifié dans le fichier prêt à imprimer. Si, par exemple, vous demandez 5 copies dans votre fichier mais 2 exemplaires depuis les Services Internet, vous ne recevrez que 2 exemplaires.

- 1. Sur votre ordinateur, ouvrez votre navigateur Web.
- 2. À l'aide de votre clavier, tapez http:// suivi de l'adresse IP du périphérique dans le champ prévu à cet effet. Par exemple, si l'adresse IP est 192.168.100.100, tapez http://192.168.100.100.

Remarque : Pour déterminer l'adresse IP de votre périphérique, imprimez un relevé de configuration ou contactez votre administrateur système.

3. Appuyez sur la touche **Entrée** de votre clavier pour charger la page.

- 4. Cliquez sur l'onglet **Impression**.
- 5. Cliquez sur le bouton **Parcourir...** pour accéder au fichier prêt à imprimer.
- 6. Sélectionnez-le en cliquant deux fois dessus ou en cliquant une fois sur le fichier puis une fois sur le bouton **Ouvrir**. Le nom et le chemin du fichier apparaissent dans la zone Nom de fichier.
- 7. Sélectionnez l'option Exemplaires requise.
	- **Auto** : imprime le nombre de copies programmé dans le fichier prêt à imprimer.
	- fonctionnalité Jeu échantillon marcheexemplaires du fichier prêt à imprimer (si celui-ci a été programmé pour produire plus d'une copie, la valeur qu'il contient est remplacée par celle requise dans les Services Internet). Sélectionnez la zone de saisie **(1-9999)** et utilisez votre clavier pour entrer le nombre de copies requis.
- 8. Cliquez sur le bouton **Envoyer travail**.
- 9. Récupérez votre travail sur le périphérique.
- 10. Appuyez sur la touche **État travail** du panneau de commande du périphérique pour afficher la liste des travaux et vérifier l'état du travail.
- 11. Les travaux d'impression sont en général affichés dans la liste Travaux actifs. Cependant, si votre administrateur système a activé la fonction Suspendre tous les travaux, votre travail se trouve dans la liste Travaux suspendus ou Travaux non identifiés. Pour libérer un travail suspendu, sélectionnez le travail dans la liste, puis sélectionnez le bouton **Libérer**.
- 12. Si votre travail reste suspendu dans la liste Travaux actifs, le périphérique a besoin de ressources supplémentaires, telles que du papier ou des agrafes pour pouvoir terminer le travail. Pour savoir quelles ressources sont requises, sélectionnez le travail et sélectionnez le bouton **Détails**. Une fois les ressources disponibles, le travail est imprimé.

[Utilisation des Services Internet pour trouver les coordonnées de l'administrateur système](#page-687-0) [Affichage de la progression et des détails d'un travail à l'aide du menu État travail](#page-713-0) [Impression des pages d'informations depuis le menu État machine](#page-721-0)

## **Type de travail**

## <span id="page-636-0"></span>**Envoi d'un travail d'impression standard à l'aide des Services Internet**

Les Services Internet utilisent le serveur Web intégré qui réside sur le périphérique, vous permettant ainsi de communiquer avec le périphérique par le biais d'Internet ou de l'intranet depuis votre navigateur Web.

Si les fonctions d'authentification ou de comptabilisation ont été activées sur votre périphérique, vous devrez peut-être vous identifier pour accéder à cette fonction.

Utilisez la page de soumission de travaux des Services Internet pour envoyer à l'impression des documents prêts à imprimer. À partir de cette page, vous pouvez imprimer des fichiers aux formats PDF, PCL, PostScript, TXT, JPEG, TIFF et XPS.

Remarque : Lorsque vous soumettez un travail dans les Services Internet, vous pouvez sélectionner des fonctions d'impression générales comme l'impression recto verso et l'agrafage. Les fonctions avancées comme les filigranes et le format cahier doivent être sélectionnées dans le pilote d'imprimante avant la création du fichier prêt à imprimer.

Remarque : Pour imprimer un document XPS, la fonction XPS disponible en option doit être installée sur votre périphérique.

Utilisez le type de travail Impression standard pour que le périphérique imprime votre travail aussitôt qu'il arrive en haut de la file d'impression.

- 1. Sur votre ordinateur, ouvrez votre navigateur Web.
- 2. À l'aide de votre clavier, tapez http:// suivi de l'adresse IP du périphérique dans le champ prévu à cet effet. Par exemple, si l'adresse IP est 192.168.100.100, tapez http://192.168.100.100.

Remarque : Pour déterminer l'adresse IP de votre périphérique, imprimez un relevé de configuration ou contactez votre administrateur système.

- 3. Appuyez sur la touche **Entrée** de votre clavier pour charger la page.
- 4. Cliquez sur l'onglet **Impression**.
- 5. Cliquez sur le bouton **Parcourir...** pour accéder au fichier prêt à imprimer.
- 6. Sélectionnez-le en cliquant deux fois dessus ou en cliquant une fois sur le fichier puis une fois sur le bouton **Ouvrir**. Le nom et le chemin du fichier apparaissent dans la zone Nom de fichier.
- 7. Sélectionnez **Impression standard** à partir du menu déroulant **Type de travail**.
- 8. Cliquez sur le bouton **Envoyer travail**.
- 9. Récupérez votre travail sur le périphérique.
- 10. Appuyez sur la touche **État travail** du panneau de commande du périphérique pour afficher la liste des travaux et vérifier l'état du travail.
- 11. Les travaux d'impression sont en général affichés dans la liste Travaux actifs. Cependant, si votre administrateur système a activé la fonction Suspendre tous les travaux, votre travail se trouve dans la liste Travaux suspendus ou Travaux non identifiés. Pour libérer un travail suspendu, sélectionnez le travail dans la liste, puis sélectionnez le bouton **Libérer**.
- 12. Si votre travail reste suspendu dans la liste Travaux actifs, le périphérique a besoin de ressources supplémentaires, telles que du papier ou des agrafes pour pouvoir terminer le travail. Pour savoir quelles ressources sont requises, sélectionnez le travail et sélectionnez le bouton **Détails**. Une fois les ressources disponibles, le travail est imprimé.

#### Informations supplémentaires

[Affichage des travaux actifs au moyen du menu État travail](#page-712-0) [Utilisation des Services Internet pour trouver les coordonnées de l'administrateur système](#page-687-0) [Affichage de la progression et des détails d'un travail à l'aide du menu État travail](#page-713-0) [Impression des pages d'informations depuis le menu État machine](#page-721-0)

#### <span id="page-637-0"></span>**Envoi d'un travail d'impression protégée à l'aide des Services Internet**

Les Services Internet utilisent le serveur Web intégré qui réside sur le périphérique, vous permettant ainsi de communiquer avec le périphérique par le biais d'Internet ou de l'intranet depuis votre navigateur Web.

Si les fonctions d'authentification ou de comptabilisation ont été activées sur votre périphérique, vous devrez peut-être vous identifier pour accéder à cette fonction.

Utilisez la page de soumission de travaux des Services Internet pour envoyer à l'impression des documents prêts à imprimer. À partir de cette page, vous pouvez imprimer des fichiers aux formats PDF, PCL, PostScript, TXT, JPEG, TIFF et XPS.

Remarque : Lorsque vous soumettez un travail dans les Services Internet, vous pouvez sélectionner des fonctions d'impression générales comme l'impression recto verso et l'agrafage. Les fonctions avancées comme les filigranes et le format cahier doivent être sélectionnées dans le pilote d'imprimante avant la création du fichier prêt à imprimer.

Remarque : Pour imprimer un document XPS, la fonction XPS disponible en option doit être installée sur votre périphérique.

Utilisez l'option Impression protégée pour que le travail soit suspendu sur le périphérique jusqu'à la saisie d'un code d'accès. Cette fonction permet de suspendre l'impression de documents confidentiels envoyés dans le bac récepteur jusqu'à ce que vous soyez prêt à libérer l'impression et à récupérer les documents. Cette fonction est également utile si vous souhaitez contrôler le moment de l'impression de vos documents même si ces derniers ne sont pas confidentiels.

Remarque : Si plusieurs travaux d'impression protégée sont envoyés avec le même code d'accès, vous devez saisir ce code une seule fois sur le périphérique pour libérer tous les travaux pour l'impression.

- 1. Sur votre ordinateur, ouvrez votre navigateur Web.
- 2. À l'aide de votre clavier, tapez http:// suivi de l'adresse IP du périphérique dans le champ prévu à cet effet. Par exemple, si l'adresse IP est 192.168.100.100, tapez http://192.168.100.100.

Remarque : Pour déterminer l'adresse IP de votre périphérique, imprimez un relevé de configuration ou contactez votre administrateur système.

- 3. Appuyez sur la touche **Entrée** de votre clavier pour charger la page.
- 4. Cliquez sur l'onglet **Impression**.
- 5. Cliquez sur le bouton **Parcourir...** pour accéder au fichier prêt à imprimer.
- 6. Sélectionnez-le en cliquant deux fois dessus ou en cliquant une fois sur le fichier puis une fois sur le bouton **Ouvrir**. Le nom et le chemin du fichier apparaissent dans la zone Nom de fichier.
- 7. Sélectionnez **Impression protégée** à partir du menu déroulant **Type de travail**.
- 8. Cliquez dans la zone de saisie **Code d'accès** et utilisez votre clavier pour entrer un code d'accès de 4 à 10 chiffres.

Remarque : Pour libérer votre travail, vous entrerez votre code d'accès à l'aide du pavé numérique sur le panneau de commande du périphérique. Utilisez uniquement des chiffres et choisissez un code d'accès facile à retenir pour vous mais difficile à deviner pour les autres.

- 9. Cliquez dans la zone de saisie **Confirmer le code** et utilisez votre clavier pour entrer de nouveau le code d'accès de 4 à 10 chiffres.
- 10. Cliquez sur le bouton **Envoyer travail**.
- 11. Lorsque le travail parvient sur le périphérique, il s'affiche dans la liste des travaux d'impression protégée. Pour afficher cette liste sur le périphérique, appuyez sur la touche **État travail** du panneau de commande et sélectionnez **Travaux d'impression protégée**.
- 12. Sélectionnez le travail dans la liste, saisissez votre code d'accès d'impression protégée et sélectionnez **OK**.
- 13. Sélectionnez **Tout libérer** pour imprimer tous vos travaux d'impression protégée ou sélectionnez un travail individuel puis **Libérer**.
- 14. Si votre travail reste suspendu dans la liste Travaux actifs, le périphérique a besoin de ressources supplémentaires, telles que du papier ou des agrafes pour pouvoir terminer le travail. Pour savoir quelles ressources sont requises, sélectionnez le travail et sélectionnez le bouton **Détails**. Une fois les ressources disponibles, le travail est imprimé.

#### Informations supplémentaires

[Accès à la liste de vos travaux personnels et protégés à l'aide du menu État travail](#page-718-0) [Affichage des travaux actifs au moyen du menu État travail](#page-712-0) [Utilisation des Services Internet pour trouver les coordonnées de l'administrateur système](#page-687-0) [Affichage de la progression et des détails d'un travail à l'aide du menu État travail](#page-713-0) [Impression des pages d'informations depuis le menu État machine](#page-721-0)

## <span id="page-639-0"></span>**Impression d'un échantillon ou d'une impression épreuve à l'aide des Services Internet**

Les Services Internet utilisent le serveur Web intégré qui réside sur le périphérique, vous permettant ainsi de communiquer avec le périphérique par le biais d'Internet ou de l'intranet depuis votre navigateur Web.

Si les fonctions d'authentification ou de comptabilisation ont été activées sur votre périphérique, vous devrez peut-être vous identifier pour accéder à cette fonction.

Utilisez la page de soumission de travaux des Services Internet pour envoyer à l'impression des documents prêts à imprimer. À partir de cette page, vous pouvez imprimer des fichiers aux formats PDF, PCL, PostScript, TXT, JPEG, TIFF et XPS.

Remarque : Lorsque vous soumettez un travail dans les Services Internet, vous pouvez sélectionner des fonctions d'impression générales comme l'impression recto verso et l'agrafage. Les fonctions avancées comme les filigranes et le format cahier doivent être sélectionnées dans le pilote d'imprimante avant la création du fichier prêt à imprimer.

Remarque : Pour imprimer un document XPS, la fonction XPS disponible en option doit être installée sur votre périphérique.

L'option Jeu échantillon vous permet d'imprimer un exemplaire d'un travail qui en comporte plusieurs. Lorsque vous récupérez l'exemplaire, vous pouvez vérifier que l'impression est conforme à vos attentes avant de libérer le reste du travail pour l'impression. Si le premier exemplaire n'est pas correct, vous pouvez annuler le reste des exemplaires et resoumettre le travail avec d'autres paramètres d'impression.

- 1. Sur votre ordinateur, ouvrez votre navigateur Web.
- 2. À l'aide de votre clavier, tapez http:// suivi de l'adresse IP du périphérique dans le champ prévu à cet effet. Par exemple, si l'adresse IP est 192.168.100.100, tapez http://192.168.100.100.

Remarque : Pour déterminer l'adresse IP de votre périphérique, imprimez un relevé de configuration ou contactez votre administrateur système.

- 3. Appuyez sur la touche **Entrée** de votre clavier pour charger la page.
- 4. Cliquez sur l'onglet **Impression**.
- 5. Cliquez sur le bouton **Parcourir...** pour accéder au fichier prêt à imprimer.
- 6. Sélectionnez-le en cliquant deux fois dessus ou en cliquant une fois sur le fichier puis une fois sur le bouton **Ouvrir**. Le nom et le chemin du fichier apparaissent dans la zone Nom de fichier.
- 7. Sélectionnez l'option Exemplaires requise.
	- **Auto** : imprime le nombre de copies programmé dans le fichier prêt à imprimer.
	- fonctionnalité Jeu échantillon marcheexemplaires du fichier prêt à imprimer (si celui-ci a été programmé pour produire plus d'une copie, la valeur qu'il contient est remplacée par celle requise dans les Services Internet). Sélectionnez la zone de saisie **(1-9999)** et utilisez votre clavier pour entrer le nombre de copies requis.

Remarque : Vous devez envoyer au moins deux exemplaires au périphérique pour pouvoir utiliser la fonctionnalité Jeu échantillon.

- 8. Sélectionnez **Jeu échantillon** à partir du menu déroulant **Type de travail**.
- 9. Cliquez sur le bouton **Envoyer travail**.
- 10. Appuyez sur la touche **État travail** du panneau de commande du périphérique pour afficher la liste des travaux et vérifier l'état du travail.
- 11. Les travaux d'impression sont en général affichés dans la liste Travaux actifs. Cependant, si votre administrateur système a activé la fonction Suspendre tous les travaux, votre travail se trouve dans la liste Travaux suspendus ou Travaux non identifiés. Sélectionnez le travail dans la liste requise et sélectionnez le bouton **Libérer** pour imprimer le jeu échantillon.
- 12. Vérifiez que l'échantillon imprimé est correct.
- 13. Sélectionnez le travail requis dans la liste.
	- Si l'échantillon est correct, sélectionnez le bouton **Libérer** pour imprimer les exemplaires restants.
	- Si l'exemplaire n'est pas imprimé comme prévu, sélectionnez le bouton **Supprimer**.
- 14. Si votre travail reste suspendu dans la liste Travaux actifs, le périphérique a besoin de ressources supplémentaires, telles que du papier ou des agrafes pour pouvoir terminer le travail. Pour savoir quelles ressources sont requises, sélectionnez le travail et sélectionnez le bouton **Détails**. Une fois les ressources disponibles, le travail est imprimé.

[Affichage des travaux actifs au moyen du menu État travail](#page-712-0) [Utilisation des Services Internet pour trouver les coordonnées de l'administrateur système](#page-687-0) [Affichage de la progression et des détails d'un travail à l'aide du menu État travail](#page-713-0) [Impression des pages d'informations depuis le menu État machine](#page-721-0)

#### <span id="page-640-0"></span>**Enregistrement d'un travail pour réimpression à l'aide des Services Internet**

Les Services Internet utilisent le serveur Web intégré qui réside sur le périphérique, vous permettant ainsi de communiquer avec le périphérique par le biais d'Internet ou de l'intranet depuis votre navigateur Web.

Si les fonctions d'authentification ou de comptabilisation ont été activées sur votre périphérique, vous devrez peut-être vous identifier pour accéder à cette fonction.

Utilisez la page de soumission de travaux des Services Internet pour envoyer à l'impression des documents prêts à imprimer. À partir de cette page, vous pouvez imprimer des fichiers aux formats PDF, PCL, PostScript, TXT, JPEG, TIFF et XPS.

Remarque : Lorsque vous soumettez un travail dans les Services Internet, vous pouvez sélectionner des fonctions d'impression générales comme l'impression recto verso et l'agrafage. Les fonctions avancées comme les filigranes et le format cahier doivent être sélectionnées dans le pilote d'imprimante avant la création du fichier prêt à imprimer.

Remarque : Pour imprimer un document XPS, la fonction XPS disponible en option doit être installée sur votre périphérique.

Les travaux mémorisés sont des documents envoyés au périphérique et qui y sont conservés pour une utilisation ultérieure. Il est possible d'accéder aux travaux mémorisés et de les imprimer depuis le périphérique et depuis les Services Internet.

Utilisez l'option Travaux enregistrés pour mémoriser les documents les plus utilisés et imprimés, les formulaires par exemple. Les travaux enregistrés peuvent être mémorisés à l'aide du pilote d'impression et des Services Internet. Vous pouvez ensuite imprimer les travaux enregistrés depuis le panneau de commande du périphérique et les Services Internet.

Remarque : L'administrateur réseau doit mettre cette option à disposition.

1. Sur votre ordinateur, ouvrez votre navigateur Web.

2. À l'aide de votre clavier, tapez http:// suivi de l'adresse IP du périphérique dans le champ prévu à cet effet. Par exemple, si l'adresse IP est 192.168.100.100, tapez http://192.168.100.100.

Remarque : Pour déterminer l'adresse IP de votre périphérique, imprimez un relevé de configuration ou contactez votre administrateur système.

- 3. Appuyez sur la touche **Entrée** de votre clavier pour charger la page.
- 4. Cliquez sur l'onglet **Impression**.
- 5. Cliquez sur le bouton **Parcourir...** pour accéder au fichier prêt à imprimer.
- 6. Sélectionnez-le en cliquant deux fois dessus ou en cliquant une fois sur le fichier puis une fois sur le bouton **Ouvrir**. Le nom et le chemin du fichier apparaissent dans la zone Nom de fichier.
- 7. Sélectionnez **Enregistrer le travail pour réimpression** dans le menu déroulant **Type de travail**.
- 8. Sélectionnez l'option requise.
	- L'option **Enregistrer** permet de conserver le travail pour une utilisation ultérieure mais pas de l'imprimer.
	- **Enregistrer et imprimer** permet de conserver le travail et aussi de l'envoyer au périphérique pour impression.
- 9. Si nécessaire, sélectionnez la zone de saisie **Nom du travail** et utilisez votre clavier pour entrer un nom pour le travail. Sinon, le nom du travail sera le nom du fichier.
- 10. Si nécessaire, sélectionnez le dossier dans lequel le travail doit être enregistré à partir du menu Enregistrer vers le dossier. Si aucun dossier personnel n'a été configuré, le travail sera enregistré dans le dossier public par défaut.
- 11. Si nécessaire, cochez la case **Travail enregistré protégé** et entrez un code d'accès comprenant 4 à 10 chiffres dans les zones de saisie **Code d'accès** et **Confirmer le code**.

Remarque : Pour libérer votre travail, vous entrerez votre code d'accès à l'aide du pavé numérique sur le panneau de commande du périphérique. Utilisez uniquement des chiffres et choisissez un code d'accès facile à retenir pour vous mais difficile à deviner pour les autres.

- 12. Cliquez sur le bouton **Envoyer travail**.
- 13. Récupérez votre travail sur le périphérique, si nécessaire.
- 14. Appuyez sur la touche **État travail** du panneau de commande du périphérique pour afficher la liste des travaux et vérifier l'état du travail.
- 15. Les travaux d'impression sont en général affichés dans la liste Travaux actifs. Cependant, si votre administrateur système a activé la fonction Suspendre tous les travaux, votre travail se trouve dans la liste Travaux suspendus ou Travaux non identifiés. Pour libérer un travail suspendu, sélectionnez le travail dans la liste, puis sélectionnez le bouton **Libérer**.
- 16. Si votre travail reste suspendu dans la liste Travaux actifs, le périphérique a besoin de ressources supplémentaires, telles que du papier ou des agrafes pour pouvoir terminer le travail. Pour savoir quelles ressources sont requises, sélectionnez le travail et sélectionnez le bouton **Détails**. Une fois les ressources disponibles, le travail est imprimé.

#### Informations supplémentaires

[Affichage des travaux actifs au moyen du menu État travail](#page-712-0) [Utilisation des Services Internet pour trouver les coordonnées de l'administrateur système](#page-687-0) [Enregistrement de travaux à l'aide du pilote d'imprimante PostScript](#page-380-0) [Impression de travaux enregistrés depuis les Services Internet](#page-625-0) [Affichage de la progression et des détails d'un travail à l'aide du menu État travail](#page-713-0) [Impression des pages d'informations depuis le menu État machine](#page-721-0)

## <span id="page-642-0"></span>**Envoi d'un travail d'impression différée à l'aide des Services Internet**

Les Services Internet utilisent le serveur Web intégré qui réside sur le périphérique, vous permettant ainsi de communiquer avec le périphérique par le biais d'Internet ou de l'intranet depuis votre navigateur Web.

Si les fonctions d'authentification ou de comptabilisation ont été activées sur votre périphérique, vous devrez peut-être vous identifier pour accéder à cette fonction.

Utilisez la page de soumission de travaux des Services Internet pour envoyer à l'impression des documents prêts à imprimer. À partir de cette page, vous pouvez imprimer des fichiers aux formats PDF, PCL, PostScript, TXT, JPEG, TIFF et XPS.

Remarque : Lorsque vous soumettez un travail dans les Services Internet, vous pouvez sélectionner des fonctions d'impression générales comme l'impression recto verso et l'agrafage. Les fonctions avancées comme les filigranes et le format cahier doivent être sélectionnées dans le pilote d'imprimante avant la création du fichier prêt à imprimer.

Remarque : Pour imprimer un document XPS, la fonction XPS disponible en option doit être installée sur votre périphérique.

L'option Impression différée vous permet d'imprimer votre document à une heure spécifique, jusqu'à 24 heures après la soumission du travail original. Cette option est utile si vous souhaitez imprimer des travaux volumineux pendant les périodes calmes dans votre environnement de travail ou bien si vous souhaitez imprimer tous les travaux en même temps.

- 1. Sur votre ordinateur, ouvrez votre navigateur Web.
- 2. À l'aide de votre clavier, tapez http:// suivi de l'adresse IP du périphérique dans le champ prévu à cet effet. Par exemple, si l'adresse IP est 192.168.100.100, tapez http://192.168.100.100.

- 3. Appuyez sur la touche **Entrée** de votre clavier pour charger la page.
- 4. Cliquez sur l'onglet **Impression**.
- 5. Cliquez sur le bouton **Parcourir...** pour accéder au fichier prêt à imprimer.
- 6. Sélectionnez-le en cliquant deux fois dessus ou en cliquant une fois sur le fichier puis une fois sur le bouton **Ouvrir**. Le nom et le chemin du fichier apparaissent dans la zone Nom de fichier.
- 7. Sélectionnez **Impression différée** à partir du menu déroulant **Type de travail**.
- 8. Sélectionnez la zone de saisie **Heure d'impression**, puis utilisez votre clavier pour saisir l'heure à laquelle le travail doit être imprimé.
- 9. Cliquez sur le bouton **Envoyer travail**.
- 10. Récupérez votre travail sur le périphérique.
- 11. Appuyez sur la touche **État travail** du panneau de commande du périphérique pour afficher la liste des travaux et vérifier l'état du travail.
- 12. Les travaux d'impression sont en général affichés dans la liste Travaux actifs. Cependant, si votre administrateur système a activé la fonction Suspendre tous les travaux, votre travail se trouve dans la liste Travaux suspendus ou Travaux non identifiés. Pour libérer un travail suspendu, sélectionnez le travail dans la liste, puis sélectionnez le bouton **Libérer**.
- 13. Si votre travail reste suspendu dans la liste Travaux actifs, le périphérique a besoin de ressources supplémentaires, telles que du papier ou des agrafes pour pouvoir terminer le travail. Pour savoir quelles ressources sont requises, sélectionnez le travail et sélectionnez le bouton **Détails**. Une fois les ressources disponibles, le travail est imprimé.

[Affichage des travaux actifs au moyen du menu État travail](#page-712-0) [Utilisation des Services Internet pour trouver les coordonnées de l'administrateur système](#page-687-0) [Impression d'un travail d'impression différée avec le pilote d'imprimante PostScript](#page-379-0) [Affichage de la progression et des détails d'un travail à l'aide du menu État travail](#page-713-0) [Impression des pages d'informations depuis le menu État machine](#page-721-0)

# <span id="page-643-0"></span>**Changement de la sélection du support lors de l'impression à l'aide des Services Internet**

Les Services Internet utilisent le serveur Web intégré qui réside sur le périphérique, vous permettant ainsi de communiquer avec le périphérique par le biais d'Internet ou de l'intranet depuis votre navigateur Web.

Si les fonctions d'authentification ou de comptabilisation ont été activées sur votre périphérique, vous devrez peut-être vous identifier pour accéder à cette fonction.

Utilisez la page de soumission de travaux des Services Internet pour envoyer à l'impression des documents prêts à imprimer. À partir de cette page, vous pouvez imprimer des fichiers aux formats PDF, PCL, PostScript, TXT, JPEG, TIFF et XPS.

Remarque : Lorsque vous soumettez un travail dans les Services Internet, vous pouvez sélectionner des fonctions d'impression générales comme l'impression recto verso et l'agrafage. Les fonctions avancées comme les filigranes et le format cahier doivent être sélectionnées dans le pilote d'imprimante avant la création du fichier prêt à imprimer.

Remarque : Pour imprimer un document XPS, la fonction XPS disponible en option doit être installée sur votre périphérique.

Utilisez l'option Support pour spécifier le type de support à utiliser pour votre travail. Le type de support sélectionné automatiquement pour votre travail est affiché dans la zone Support. L'option par défaut est définie par votre administrateur système.

Les types de support chargés dans le périphérique sont affichés. Vous pouvez sélectionner d'autres types de support mais vous devez les charger dans le magasin approprié pour que votre travail s'imprime correctement. Il est recommandé de charger le papier requis dans le périphérique avant de programmer le travail d'impression. Cela garantit que le type de support et le magasin appropriés sont sélectionnés lors de l'envoi du travail.

- 1. Sur votre ordinateur, ouvrez votre navigateur Web.
- 2. À l'aide de votre clavier, tapez http:// suivi de l'adresse IP du périphérique dans le champ prévu à cet effet. Par exemple, si l'adresse IP est 192.168.100.100, tapez http://192.168.100.100.

- 3. Appuyez sur la touche **Entrée** de votre clavier pour charger la page.
- 4. Cliquez sur l'onglet **Impression**.
- 5. Cliquez sur le bouton **Parcourir...** pour accéder au fichier prêt à imprimer.
- 6. Sélectionnez-le en cliquant deux fois dessus ou en cliquant une fois sur le fichier puis une fois sur le bouton **Ouvrir**. Le nom et le chemin du fichier apparaissent dans la zone Nom de fichier.
- 7. Cliquez sur l'intitulé **Sélection du support** pour ouvrir les menus correspondants et sélectionnez l'option ou les options requises.
	- **Support chargé** : affiche les types de papier déjà mis en place dans le périphérique. Sélectionnez le type requis dans la fenêtre Support chargé.
- **Format** : dresse la liste de tous les formats prédéfinis sur lesquels le périphérique peut imprimer. Choisissez le format requis dans la liste.
- **Couleur** : permet d'afficher la liste des couleurs de support. Pour spécifier une couleur, sélectionnez-la dans la liste.
- **Type** : affiche les différents types de support sur lesquels le périphérique peut imprimer. Choisissez le type requis dans la liste.
- **Magasin** : répertorie les magasins du périphérique. Si vous souhaitez imprimer à partir d'un magasin spécifique, sélectionnez-le dans la liste. Sélectionnez **Auto** pour laisser le périphérique choisir le magasin le plus approprié si, par exemple, vous n'avez pas encore chargé un type de support spécifique.
- 8. Cliquez sur le bouton **Envoyer travail**.
- 9. Récupérez votre travail sur le périphérique.
- 10. Appuyez sur la touche **État travail** du panneau de commande du périphérique pour afficher la liste des travaux et vérifier l'état du travail.
- 11. Les travaux d'impression sont en général affichés dans la liste Travaux actifs. Cependant, si votre administrateur système a activé la fonction Suspendre tous les travaux, votre travail se trouve dans la liste Travaux suspendus ou Travaux non identifiés. Pour libérer un travail suspendu, sélectionnez le travail dans la liste, puis sélectionnez le bouton **Libérer**.
- 12. Si votre travail reste suspendu dans la liste Travaux actifs, le périphérique a besoin de ressources supplémentaires, telles que du papier ou des agrafes pour pouvoir terminer le travail. Pour savoir quelles ressources sont requises, sélectionnez le travail et sélectionnez le bouton **Détails**. Une fois les ressources disponibles, le travail est imprimé.

[Utilisation des Services Internet pour trouver les coordonnées de l'administrateur système](#page-687-0) [Affichage des travaux actifs au moyen du menu État travail](#page-712-0) [Mise en place des supports dans le magasin 1 et modification des paramètres du magasin](#page-698-0) [Mise en place du support dans le magasin 2 et modification des paramètres du magasin](#page-701-0) [Mise en place des supports dans le magasin 3](#page-705-0) [Mise en place des supports dans le magasin 4](#page-706-0) [Mise en place du support dans le départ manuel et modification des paramètres du magasin](#page-708-0) [Affichage de la progression et des détails d'un travail à l'aide du menu État travail](#page-713-0) [Impression des pages d'informations depuis le menu État machine](#page-721-0)

# <span id="page-644-0"></span>**Utilisation des options Mode d'impression lors de l'impression à l'aide des Services Internet**

Les Services Internet utilisent le serveur Web intégré qui réside sur le périphérique, vous permettant ainsi de communiquer avec le périphérique par le biais d'Internet ou de l'intranet depuis votre navigateur Web.

Si les fonctions d'authentification ou de comptabilisation ont été activées sur votre périphérique, vous devrez peut-être vous identifier pour accéder à cette fonction.

Utilisez la page de soumission de travaux des Services Internet pour envoyer à l'impression des documents prêts à imprimer. À partir de cette page, vous pouvez imprimer des fichiers aux formats PDF, PCL, PostScript, TXT, JPEG, TIFF et XPS.

Remarque : Lorsque vous soumettez un travail dans les Services Internet, vous pouvez sélectionner des fonctions d'impression générales comme l'impression recto verso et l'agrafage. Les fonctions avancées comme les filigranes et le format cahier doivent être sélectionnées dans le pilote d'imprimante avant la création du fichier prêt à imprimer.

Remarque : Pour imprimer un document XPS, la fonction XPS disponible en option doit être installée sur votre périphérique.

L'option Mode d'impression permet de spécifier si le travail d'impression doit être imprimé sur une face du papier ou les deux et si le document imprimé convient à une reliure grand côté ou petit côté.

Remarque : [Certains types, formats et grammages de support ne sont pas compatibles avec une](www.xerox.com)  [impression automatique sur les deux faces. Consultez](www.xerox.com) www.xerox.com pour obtenir des informations supplémentaires.

- 1. Sur votre ordinateur, ouvrez votre navigateur Web.
- 2. À l'aide de votre clavier, tapez http:// suivi de l'adresse IP du périphérique dans le champ prévu à cet effet. Par exemple, si l'adresse IP est 192.168.100.100, tapez http://192.168.100.100.

Remarque : Pour déterminer l'adresse IP de votre périphérique, imprimez un relevé de configuration ou contactez votre administrateur système.

- 3. Appuyez sur la touche **Entrée** de votre clavier pour charger la page.
- 4. Cliquez sur l'onglet **Impression**.
- 5. Cliquez sur le bouton **Parcourir...** pour accéder au fichier prêt à imprimer.
- 6. Sélectionnez-le en cliquant deux fois dessus ou en cliquant une fois sur le fichier puis une fois sur le bouton **Ouvrir**. Le nom et le chemin du fichier apparaissent dans la zone Nom de fichier.
- 7. Sélectionnez l'option Mode d'impression requise.
	- **Auto** : utilise les paramètres programmés dans le fichier prêt à imprimer.
	- **Recto** : permet d'imprimer sur une face du papier ou du transparent. Utilisez cette option pour imprimer sur des transparents, des enveloppes ou des étiquettes.
	- **Recto verso** : permet d'imprimer sur les deux faces d'une feuille de papier. Les images sont imprimées de façon à permettre une reliure grand côté.
	- **Recto verso, reliure petit côté** : permet d'imprimer sur les deux faces d'une feuille de papier. Les images sont imprimées de façon à permettre une reliure petit côté.
- 8. Cliquez sur le bouton **Envoyer travail**.
- 9. Récupérez votre travail sur le périphérique.
- 10. Appuyez sur la touche **État travail** du panneau de commande du périphérique pour afficher la liste des travaux et vérifier l'état du travail.
- 11. Les travaux d'impression sont en général affichés dans la liste Travaux actifs. Cependant, si votre administrateur système a activé la fonction Suspendre tous les travaux, votre travail se trouve dans la liste Travaux suspendus ou Travaux non identifiés. Pour libérer un travail suspendu, sélectionnez le travail dans la liste, puis sélectionnez le bouton **Libérer**.
- 12. Si votre travail reste suspendu dans la liste Travaux actifs, le périphérique a besoin de ressources supplémentaires, telles que du papier ou des agrafes pour pouvoir terminer le travail. Pour savoir quelles ressources sont requises, sélectionnez le travail et sélectionnez le bouton **Détails**. Une fois les ressources disponibles, le travail est imprimé.

#### Informations supplémentaires

[Utilisation des Services Internet pour trouver les coordonnées de l'administrateur système](#page-687-0) [Affichage des travaux actifs au moyen du menu État travail](#page-712-0) [Affichage de la progression et des détails d'un travail à l'aide du menu État travail](#page-713-0) [Impression des pages d'informations depuis le menu État machine](#page-721-0)

# <span id="page-646-0"></span>**Utilisation des options d'assemblage lors de l'impression à l'aide des Services Internet**

Les Services Internet utilisent le serveur Web intégré qui réside sur le périphérique, vous permettant ainsi de communiquer avec le périphérique par le biais d'Internet ou de l'intranet depuis votre navigateur Web.

Si les fonctions d'authentification ou de comptabilisation ont été activées sur votre périphérique, vous devrez peut-être vous identifier pour accéder à cette fonction.

Utilisez la page de soumission de travaux des Services Internet pour envoyer à l'impression des documents prêts à imprimer. À partir de cette page, vous pouvez imprimer des fichiers aux formats PDF, PCL, PostScript, TXT, JPEG, TIFF et XPS.

Remarque : Lorsque vous soumettez un travail dans les Services Internet, vous pouvez sélectionner des fonctions d'impression générales comme l'impression recto verso et l'agrafage. Les fonctions avancées comme les filigranes et le format cahier doivent être sélectionnées dans le pilote d'imprimante avant la création du fichier prêt à imprimer.

Remarque : Pour imprimer un document XPS, la fonction XPS disponible en option doit être installée sur votre périphérique.

Utilisez les options d'assemblage pour trier vos copies sous forme de jeux (1,2,3 1,2,3 1,2,3) ou de piles (1,1,1 2,2,2 3,3,3).

- 1. Sur votre ordinateur, ouvrez votre navigateur Web.
- 2. À l'aide de votre clavier, tapez http:// suivi de l'adresse IP du périphérique dans le champ prévu à cet effet. Par exemple, si l'adresse IP est 192.168.100.100, tapez http://192.168.100.100.

- 3. Appuyez sur la touche **Entrée** de votre clavier pour charger la page.
- 4. Cliquez sur l'onglet **Impression**.
- 5. Cliquez sur le bouton **Parcourir...** pour accéder au fichier prêt à imprimer.
- 6. Sélectionnez-le en cliquant deux fois dessus ou en cliquant une fois sur le fichier puis une fois sur le bouton **Ouvrir**. Le nom et le chemin du fichier apparaissent dans la zone Nom de fichier.
- 7. Sélectionnez l'option d'assemblage requise.
	- **Auto** : utilise les paramètres programmés dans le fichier prêt à imprimer.
	- **Assemblé** : permet de trier les copies par jeux (1,2,3 1,2,3 1,2,3).
	- **En série** : permet de trier les copies par piles (1,1,1 2,2,2 3,3,3).
- 8. Cliquez sur le bouton **Envoyer travail**.
- 9. Récupérez votre travail sur le périphérique.
- 10. Appuyez sur la touche **État travail** du panneau de commande du périphérique pour afficher la liste des travaux et vérifier l'état du travail.
- 11. Les travaux d'impression sont en général affichés dans la liste Travaux actifs. Cependant, si votre administrateur système a activé la fonction Suspendre tous les travaux, votre travail se trouve dans la liste Travaux suspendus ou Travaux non identifiés. Pour libérer un travail suspendu, sélectionnez le travail dans la liste, puis sélectionnez le bouton **Libérer**.
- 12. Si votre travail reste suspendu dans la liste Travaux actifs, le périphérique a besoin de ressources supplémentaires, telles que du papier ou des agrafes pour pouvoir terminer le travail. Pour savoir quelles ressources sont requises, sélectionnez le travail et sélectionnez le bouton **Détails**. Une fois les ressources disponibles, le travail est imprimé.

[Utilisation des Services Internet pour trouver les coordonnées de l'administrateur système](#page-687-0) [Affichage des travaux actifs au moyen du menu État travail](#page-712-0) [Affichage de la progression et des détails d'un travail à l'aide du menu État travail](#page-713-0) [Impression des pages d'informations depuis le menu État machine](#page-721-0)

# <span id="page-647-0"></span>**Définition de l'orientation lors de l'impression à l'aide des Services Internet**

Les Services Internet utilisent le serveur Web intégré qui réside sur le périphérique, vous permettant ainsi de communiquer avec le périphérique par le biais d'Internet ou de l'intranet depuis votre navigateur Web.

Si les fonctions d'authentification ou de comptabilisation ont été activées sur votre périphérique, vous devrez peut-être vous identifier pour accéder à cette fonction.

Utilisez la page de soumission de travaux des Services Internet pour envoyer à l'impression des documents prêts à imprimer. À partir de cette page, vous pouvez imprimer des fichiers aux formats PDF, PCL, PostScript, TXT, JPEG, TIFF et XPS.

Remarque : Lorsque vous soumettez un travail dans les Services Internet, vous pouvez sélectionner des fonctions d'impression générales comme l'impression recto verso et l'agrafage. Les fonctions avancées comme les filigranes et le format cahier doivent être sélectionnées dans le pilote d'imprimante avant la création du fichier prêt à imprimer.

Remarque : Pour imprimer un document XPS, la fonction XPS disponible en option doit être installée sur votre périphérique.

Utilisez la fonction Orientation pour changer le sens dans lequel le texte est imprimé sur la page. Cette fonction marche seulement quand vous soumettez un fichier texte (.TXT) à l'impression. Les autres types de fichier adoptent l'orientation sélectionnée lors de la création du fichier prêt à imprimer.

- 1. Sur votre ordinateur, ouvrez votre navigateur Web.
- 2. À l'aide de votre clavier, tapez http:// suivi de l'adresse IP du périphérique dans le champ prévu à cet effet. Par exemple, si l'adresse IP est 192.168.100.100, tapez http://192.168.100.100.

- 3. Appuyez sur la touche **Entrée** de votre clavier pour charger la page.
- 4. Cliquez sur l'onglet **Impression**.
- 5. Cliquez sur le bouton **Parcourir...** pour accéder au fichier prêt à imprimer.
- 6. Sélectionnez-le en cliquant deux fois dessus ou en cliquant une fois sur le fichier puis une fois sur le bouton **Ouvrir**. Le nom et le chemin du fichier apparaissent dans la zone Nom de fichier.
- 7. Sélectionnez l'option d'orientation requise.
	- **Auto** : utilise les paramètres programmés dans le fichier prêt à imprimer.
	- **Portrait** : avec cette orientation, le document se lit en tenant le bord long du papier à la verticale.
	- **Paysage** : avec cette orientation, le document se lit en tenant le bord court du papier à la verticale.
	- **Portrait inversé** : avec cette orientation, une rotation de 180° est appliquée au document qui se lit en tenant le bord long du papier à la verticale.
	- **Paysage inversé** : avec cette orientation, une rotation de 180° est appliquée au document qui se lit en tenant le bord court du papier à la verticale.
- 8. Cliquez sur le bouton **Envoyer travail**.
- 9. Récupérez votre travail sur le périphérique.
- 10. Appuyez sur la touche **État travail** du panneau de commande du périphérique pour afficher la liste des travaux et vérifier l'état du travail.
- 11. Les travaux d'impression sont en général affichés dans la liste Travaux actifs. Cependant, si votre administrateur système a activé la fonction Suspendre tous les travaux, votre travail se trouve dans la liste Travaux suspendus ou Travaux non identifiés. Pour libérer un travail suspendu, sélectionnez le travail dans la liste, puis sélectionnez le bouton **Libérer**.
- 12. Si votre travail reste suspendu dans la liste Travaux actifs, le périphérique a besoin de ressources supplémentaires, telles que du papier ou des agrafes pour pouvoir terminer le travail. Pour savoir quelles ressources sont requises, sélectionnez le travail et sélectionnez le bouton **Détails**. Une fois les ressources disponibles, le travail est imprimé.

[Utilisation des Services Internet pour trouver les coordonnées de l'administrateur système](#page-687-0) [Affichage des travaux actifs au moyen du menu État travail](#page-712-0) [Affichage de la progression et des détails d'un travail à l'aide du menu État travail](#page-713-0) [Impression des pages d'informations depuis le menu État machine](#page-721-0)

### **Définition de l'agrafage lors de l'impression à l'aide des Services Internet**

Les Services Internet utilisent le serveur Web intégré qui réside sur le périphérique, vous permettant ainsi de communiquer avec le périphérique par le biais d'Internet ou de l'intranet depuis votre navigateur Web.

Si les fonctions d'authentification ou de comptabilisation ont été activées sur votre périphérique, vous devrez peut-être vous identifier pour accéder à cette fonction.

Utilisez la page de soumission de travaux des Services Internet pour envoyer à l'impression des documents prêts à imprimer. À partir de cette page, vous pouvez imprimer des fichiers aux formats PDF, PCL, PostScript, TXT, JPEG, TIFF et XPS.

Remarque : Lorsque vous soumettez un travail dans les Services Internet, vous pouvez sélectionner des fonctions d'impression générales comme l'impression recto verso et l'agrafage. Les fonctions avancées comme les filigranes et le format cahier doivent être sélectionnées dans le pilote d'imprimante avant la création du fichier prêt à imprimer.

Remarque : Pour imprimer un document XPS, la fonction XPS disponible en option doit être installée sur votre périphérique.

Utilisez les options d'agrafage pour agrafer votre document. Les options disponibles dépendent du module de finition installé. Les options d'agrafage de base sont : Désactivé(e), 1 agrafe, 2 agrafes et Agrafage multiple.

Remarque : La sélection de l'agrafage cahier est effectuée dans la section Pliage.

- 1. Sur votre ordinateur, ouvrez votre navigateur Web.
- 2. À l'aide de votre clavier, tapez http:// suivi de l'adresse IP du périphérique dans le champ prévu à cet effet. Par exemple, si l'adresse IP est 192.168.100.100, tapez http://192.168.100.100.

- 3. Appuyez sur la touche **Entrée** de votre clavier pour charger la page.
- 4. Cliquez sur l'onglet **Impression**.
- 5. Cliquez sur le bouton **Parcourir...** pour accéder au fichier prêt à imprimer.
- 6. Sélectionnez-le en cliquant deux fois dessus ou en cliquant une fois sur le fichier puis une fois sur le bouton **Ouvrir**. Le nom et le chemin du fichier apparaissent dans la zone Nom de fichier.
- 7. Sélectionnez l'option d'agrafage requise. Les options dépendent du type de module de finition associé au périphérique.
	- **Auto** : utilise les paramètres programmés dans le fichier prêt à imprimer.
	- **Pas d'agrafage** : désactive l'agrafage.
	- **1 agrafe** : place une agrafe dans le coin supérieur gauche de votre document.
	- **2 agrafes** : place 2 agrafes sur le bord long de votre document.
- 8. Cliquez sur le bouton **Envoyer travail**.
- 9. Récupérez votre travail sur le périphérique.
- 10. Appuyez sur la touche **État travail** du panneau de commande du périphérique pour afficher la liste des travaux et vérifier l'état du travail.
- 11. Les travaux d'impression sont en général affichés dans la liste Travaux actifs. Cependant, si votre administrateur système a activé la fonction Suspendre tous les travaux, votre travail se trouve dans la liste Travaux suspendus ou Travaux non identifiés. Pour libérer un travail suspendu, sélectionnez le travail dans la liste, puis sélectionnez le bouton **Libérer**.
- 12. Si votre travail reste suspendu dans la liste Travaux actifs, le périphérique a besoin de ressources supplémentaires, telles que du papier ou des agrafes pour pouvoir terminer le travail. Pour savoir quelles ressources sont requises, sélectionnez le travail et sélectionnez le bouton **Détails**. Une fois les ressources disponibles, le travail est imprimé.

[Utilisation des Services Internet pour trouver les coordonnées de l'administrateur système](#page-687-0) [Affichage des travaux actifs au moyen du menu État travail](#page-712-0) [Pliage avec le pilote d'imprimante PostScript](#page-391-0) [Pliage des documents imprimés à l'aide des Services Internet](#page-650-0) [Impression des pages d'informations depuis le menu État machine](#page-721-0)

## **Définition de la perforation lors de l'impression à l'aide des Services Internet**

Les Services Internet utilisent le serveur Web intégré qui réside sur le périphérique, vous permettant ainsi de communiquer avec le périphérique par le biais d'Internet ou de l'intranet depuis votre navigateur Web.

Si les fonctions d'authentification ou de comptabilisation ont été activées sur votre périphérique, vous devrez peut-être vous identifier pour accéder à cette fonction.

Utilisez la page de soumission de travaux des Services Internet pour envoyer à l'impression des documents prêts à imprimer. À partir de cette page, vous pouvez imprimer des fichiers aux formats PDF, PCL, PostScript, TXT, JPEG, TIFF et XPS.

Remarque : Lorsque vous soumettez un travail dans les Services Internet, vous pouvez sélectionner des fonctions d'impression générales comme l'impression recto verso et l'agrafage. Les fonctions avancées comme les filigranes et le format cahier doivent être sélectionnées dans le pilote d'imprimante avant la création du fichier prêt à imprimer.

Remarque : Pour imprimer un document XPS, la fonction XPS disponible en option doit être installée sur votre périphérique.

L'option de perforation permet de perforer chaque page une fois qu'elle a été imprimée. Chaque feuille est perforée individuellement et il n'existe donc aucune limite quant au nombre de pages pouvant être contenu dans un jeu. La perforation est disponible pour les formats A4 DGC (8,5 x 11 DGC) et A3 (11 x 17).

Remarque : DPC signifie départ petit côté (le bord court du papier entre en premier dans le périphérique lors de l'alimentation du papier). DGC signifie départ grand côté (le papier est orienté de sorte que le bord long entre en premier dans le périphérique).

- 1. Sur votre ordinateur, ouvrez votre navigateur Web.
- 2. À l'aide de votre clavier, tapez http:// suivi de l'adresse IP du périphérique dans le champ prévu à cet effet. Par exemple, si l'adresse IP est 192.168.100.100, tapez http://192.168.100.100.

Remarque : Pour déterminer l'adresse IP de votre périphérique, imprimez un relevé de configuration ou contactez votre administrateur système.

- 3. Appuyez sur la touche **Entrée** de votre clavier pour charger la page.
- 4. Cliquez sur l'onglet **Impression**.
- 5. Cliquez sur le bouton **Parcourir...** pour accéder au fichier prêt à imprimer.
- 6. Sélectionnez-le en cliquant deux fois dessus ou en cliquant une fois sur le fichier puis une fois sur le bouton **Ouvrir**. Le nom et le chemin du fichier apparaissent dans la zone Nom de fichier.
- 7. Sélectionnez l'option d'agrafage requise. Les options dépendent du type de module de finition associé au périphérique.
	- **Auto** : utilise les paramètres programmés dans le fichier prêt à imprimer.
	- **Aucune perforation** : permet de désactiver la perforation.
	- **Activée** : permet d'activer la perforation.
- 8. Cliquez sur le bouton **Envoyer travail**.
- 9. Récupérez votre travail sur le périphérique.
- 10. Appuyez sur la touche **État travail** du panneau de commande du périphérique pour afficher la liste des travaux et vérifier l'état du travail.
- 11. Les travaux d'impression sont en général affichés dans la liste Travaux actifs. Cependant, si votre administrateur système a activé la fonction Suspendre tous les travaux, votre travail se trouve dans la liste Travaux suspendus ou Travaux non identifiés. Pour libérer un travail suspendu, sélectionnez le travail dans la liste, puis sélectionnez le bouton **Libérer**.
- 12. Si votre travail reste suspendu dans la liste Travaux actifs, le périphérique a besoin de ressources supplémentaires, telles que du papier ou des agrafes pour pouvoir terminer le travail. Pour savoir quelles ressources sont requises, sélectionnez le travail et sélectionnez le bouton **Détails**. Une fois les ressources disponibles, le travail est imprimé.

Informations supplémentaires

[Utilisation des Services Internet pour trouver les coordonnées de l'administrateur système](#page-687-0) [Affichage des travaux actifs au moyen du menu État travail](#page-712-0) [Impression des pages d'informations depuis le menu État machine](#page-721-0)

## <span id="page-650-0"></span>**Pliage des documents imprimés à l'aide des Services Internet**

Les Services Internet utilisent le serveur Web intégré qui réside sur le périphérique, vous permettant ainsi de communiquer avec le périphérique par le biais d'Internet ou de l'intranet depuis votre navigateur Web.

Utilisez les options de pliage pour plier une feuille de support A4 (8,5 x 11) dans des grammages de 60 à 120 g/m² (16 à 32 lb). Les pages peuvent être pliées en deux.

Si les fonctions d'authentification ou de comptabilisation ont été activées sur votre périphérique, vous devrez peut-être vous identifier pour accéder à cette fonction.

Utilisez la page de soumission de travaux des Services Internet pour envoyer à l'impression des documents prêts à imprimer. À partir de cette page, vous pouvez imprimer des fichiers aux formats PDF, PCL, PostScript, TXT, JPEG, TIFF et XPS.

Remarque : Lorsque vous soumettez un travail dans les Services Internet, vous pouvez sélectionner des fonctions d'impression générales comme l'impression recto verso et l'agrafage. Les fonctions avancées comme les filigranes et le format cahier doivent être sélectionnées dans le pilote d'imprimante avant la création du fichier prêt à imprimer.

Les options de pliage dépendent du type de module de finition dont le périphérique est équipé. Si le périphérique n'est pas équipé d'un module de finition, les options de pliage ne sont pas disponibles.

Remarque : DPC signifie départ petit côté (le bord court du papier entre en premier dans le périphérique lors de l'alimentation du papier). DGC signifie départ grand côté (le papier est orienté de sorte que le bord long entre en premier dans le périphérique).

- 1. Sur votre ordinateur, ouvrez votre navigateur Web.
- 2. À l'aide de votre clavier, tapez http:// suivi de l'adresse IP du périphérique dans le champ prévu à cet effet. Par exemple, si l'adresse IP est 192.168.100.100, tapez http://192.168.100.100.

- 3. Appuyez sur la touche **Entrée** de votre clavier pour charger la page.
- 4. Cliquez sur l'onglet **Impression**.
- 5. Cliquez sur le bouton **Parcourir...** pour accéder au fichier prêt à imprimer.
- 6. Sélectionnez-le en cliquant deux fois dessus ou en cliquant une fois sur le fichier puis une fois sur le bouton **Ouvrir**. Le nom et le chemin du fichier apparaissent dans la zone Nom de fichier.
- 7. Sélectionnez l'option de pliage requise. Les options dépendent du type de module de finition associé au périphérique.
	- **Auto** : utilise les paramètres programmés dans le fichier prêt à imprimer.
	- **Aucun pliage** : désactive le pliage.
	- **Pliage cahier** : permet de plier le tirage le long de la marge centrale pour former des cahiers.
	- **Agrafage et pliage cahier** : permet de plier le tirage le long de la marge centrale et d'ajouter des agrafes pour former des cahiers agrafés.
- 8. Cliquez sur le bouton **Envoyer travail**.
- 9. Récupérez votre travail sur le périphérique.
- 10. Appuyez sur la touche **État travail** du panneau de commande du périphérique pour afficher la liste des travaux et vérifier l'état du travail.
- 11. Les travaux d'impression sont en général affichés dans la liste Travaux actifs. Cependant, si votre administrateur système a activé la fonction Suspendre tous les travaux, votre travail se trouve dans la liste Travaux suspendus ou Travaux non identifiés. Pour libérer un travail suspendu, sélectionnez le travail dans la liste, puis sélectionnez le bouton **Libérer**.
- 12. Si votre travail reste suspendu dans la liste Travaux actifs, le périphérique a besoin de ressources supplémentaires, telles que du papier ou des agrafes pour pouvoir terminer le travail. Pour savoir quelles ressources sont requises, sélectionnez le travail et sélectionnez le bouton **Détails**. Une fois les ressources disponibles, le travail est imprimé.

[Utilisation des Services Internet pour trouver les coordonnées de l'administrateur système](#page-687-0) [Affichage des travaux actifs au moyen du menu État travail](#page-712-0) [Affichage de la progression et des détails d'un travail à l'aide du menu État travail](#page-713-0) [Impression des pages d'informations depuis le menu État machine](#page-721-0)

# **Changement de la destination lors de l'impression à l'aide des Services Internet**

Les Services Internet utilisent le serveur Web intégré qui réside sur le périphérique, vous permettant ainsi de communiquer avec le périphérique par le biais d'Internet ou de l'intranet depuis votre navigateur Web.

Si les fonctions d'authentification ou de comptabilisation ont été activées sur votre périphérique, vous devrez peut-être vous identifier pour accéder à cette fonction.

Utilisez la page de soumission de travaux des Services Internet pour envoyer à l'impression des documents prêts à imprimer. À partir de cette page, vous pouvez imprimer des fichiers aux formats PDF, PCL, PostScript, TXT, JPEG, TIFF et XPS.

Remarque : Lorsque vous soumettez un travail dans les Services Internet, vous pouvez sélectionner des fonctions d'impression générales comme l'impression recto verso et l'agrafage. Les fonctions avancées comme les filigranes et le format cahier doivent être sélectionnées dans le pilote d'imprimante avant la création du fichier prêt à imprimer.

Les options de destination permettent de spécifier une destination pour le document. Les options de destination dépendent du type de module de finition associé au périphérique.

Remarque : Si une destination est affichée mais apparaît en grisé, cela signifie qu'elle n'est peutêtre pas disponible en raison de réglages effectués précédemment sur une option de finition.

- 1. Sur votre ordinateur, ouvrez votre navigateur Web.
- 2. À l'aide de votre clavier, tapez http:// suivi de l'adresse IP du périphérique dans le champ prévu à cet effet. Par exemple, si l'adresse IP est 192.168.100.100, tapez http://192.168.100.100.

- 3. Appuyez sur la touche **Entrée** de votre clavier pour charger la page.
- 4. Cliquez sur l'onglet **Impression**.
- 5. Cliquez sur le bouton **Parcourir...** pour accéder au fichier prêt à imprimer.
- 6. Sélectionnez-le en cliquant deux fois dessus ou en cliquant une fois sur le fichier puis une fois sur le bouton **Ouvrir**. Le nom et le chemin du fichier apparaissent dans la zone Nom de fichier.
- 7. Sélectionnez l'option de destination requise.
	- **Sélection automatique** permet d'envoyer un travail vers un bac récepteur selon le format du support.
	- **Bac supérieur** permet d'envoyer un travail vers le bac récepteur situé en haut du périphérique.
	- **Bac principal** permet d'envoyer un travail vers le bac récepteur situé à droite du périphérique.
	- **Bac de la plieuse/brocheuse** permet d'envoyer un travail vers le bac récepteur situé à droite du périphérique.
- 8. Cliquez sur le bouton **Envoyer travail**.
- 9. Récupérez votre travail sur le périphérique.
- 10. Appuyez sur la touche **État travail** du panneau de commande du périphérique pour afficher la liste des travaux et vérifier l'état du travail.
- 11. Les travaux d'impression sont en général affichés dans la liste Travaux actifs. Cependant, si votre administrateur système a activé la fonction Suspendre tous les travaux, votre travail se trouve dans la liste Travaux suspendus ou Travaux non identifiés. Pour libérer un travail suspendu, sélectionnez le travail dans la liste, puis sélectionnez le bouton **Libérer**.
- 12. Si votre travail reste suspendu dans la liste Travaux actifs, le périphérique a besoin de ressources supplémentaires, telles que du papier ou des agrafes pour pouvoir terminer le travail. Pour savoir quelles ressources sont requises, sélectionnez le travail et sélectionnez le bouton **Détails**. Une fois les ressources disponibles, le travail est imprimé.

[Utilisation des Services Internet pour trouver les coordonnées de l'administrateur système](#page-687-0) [Affichage des travaux actifs au moyen du menu État travail](#page-712-0) [Affichage de la progression et des détails d'un travail à l'aide du menu État travail](#page-713-0) [Impression des pages d'informations depuis le menu État machine](#page-721-0)

# Numérisation

### **Modèles**

### <span id="page-653-0"></span>**Création d'un nouveau modèle à l'aide des Services Internet**

Les Services Internet utilisent le serveur Web intégré qui réside sur le périphérique, vous permettant ainsi de communiquer avec le périphérique par le biais d'Internet ou de l'intranet depuis votre navigateur Web.

Si les fonctions d'authentification ou de comptabilisation ont été activées sur votre périphérique, vous devrez peut-être vous identifier pour accéder à cette fonction.

Il est impossible de créer des modèles et des boîtes aux lettres en utilisant l'interface utilisateur de la machine. Ces opérations doivent se faire depuis la page Numérisation des Services Internet.

Remarque : L'administrateur réseau doit mettre cette option à disposition.

Utilisez la fonction Modèles lorsque vous souhaitez numériser ou télécopier des travaux à l'aide du service Numérisation flux de travail sur votre périphérique. Les modèles contiennent des informations indiquant au périphérique où archiver un document numérisé. Ils peuvent aussi contenir des paramètres tels que la qualité image et le format du fichier. Les modèles permettent de numériser les images plus rapidement car le modèle contient tous les paramètres prédéfinis pour la numérisation. Si nécessaire, vous pouvez modifier les paramètres sur le périphérique.

Tous les modèles disponibles sont affichés sur le périphérique dans la liste de modèles de numérisation flux de travail.

Pour créer un modèle, vous devez connaître certaines informations techniques sur votre réseau. Si vous n'avez pas de compétences techniques, il vous sera plus facile de copier un modèle existant et de le modifier, au lieu d'en créer un nouveau. Demandez si possible à votre administrateur système de créer un nouveau modèle pour vous.

Remarque : Avant que vous puissiez créer un modèle ou ajouter une destination à un modèle, votre administrateur système doit configurer une destination de numérisation (qu'on appelle espace d'archivage).

Pour plus d'informations, voir le Guide de l'administrateur système.

- 1. Sur votre ordinateur, ouvrez votre navigateur Web.
- 2. À l'aide de votre clavier, tapez http:// suivi de l'adresse IP du périphérique dans le champ prévu à cet effet. Par exemple, si l'adresse IP est 192.168.100.100, tapez http://192.168.100.100.

Remarque : Pour déterminer l'adresse IP de votre périphérique, imprimez un relevé de configuration ou contactez votre administrateur système.

- 3. Appuyez sur la touche **Entrée** de votre clavier pour charger la page.
- 4. Cliquez sur l'onglet **Numérisation**.
- 5. Si nécessaire, sélectionnez **Modèles** dans le menu Afficher dans le coin supérieur gauche de la page. Si votre administrateur système n'a pas configuré de boîtes aux lettres, le menu Afficher n'apparaît pas et vous êtes renvoyé directement sur la page Modèles.
- 6. Cliquez sur le lien **Créer un modèle** dans le menu Opérations sur les modèles.
- 7. Cliquez dans la zone de saisie **Nom du modèle** et utilisez votre clavier pour entrer un nom pour votre modèle.
- 8. Cliquez dans la zone de saisie **Description** du modèle et utilisez votre clavier pour entrer une description.
- 9. Sélectionnez la zone de saisie **Propriétaire** et utilisez votre clavier pour entrer le nom du propriétaire du modèle.
- 10. Entrez une destination de numérisation.

### **Première méthode**

- Sélectionnez la case **Entrer une destination de numérisation**.
- Cliquez dans la zone de saisie **Nom complet** et utilisez votre clavier pour entrer un nom convivial pour votre modèle. Le nom complet s'affiche dans la zone de description du modèle, sur l'écran Numérisation flux de travail du panneau de commande du périphérique. Les modèles s'affichent selon leur nom complet par ordre alphabétique, à moins que vous ne spécifiez un ordre différent.

### **Deuxième méthode**

- Cochez la case **Sélectionner dans une liste prédéfinie**.
- Sélectionnez la destination requise à partir du menu **Destination des fichiers**.
- 11. Sélectionnez le protocole à utiliser pour numériser les documents. Le protocole dépend de l'emplacement de votre espace d'archivage. Pour plus d'informations sur la configuration d'un espace d'archivage, reportez-vous au Guide de l'administrateur système.
	- **FTP** : numérisation bureau utilisant le protocole FTP (File Transfer Protocol). Sélectionnez cette option si vous avez une application FTP sur votre ordinateur.
	- **SFTP** : numérisation bureau utilisant le protocole SFTP (Secure File Transfer Protocol). Sélectionnez cette option si vous avez une application SFTP sur votre ordinateur.
	- **SMB** : numérisation bureau utilisant le protocole SMB (Server Message Block). Sélectionnez cette option pour la numérisation vers un ordinateur Windows. Sélectionnez aussi SMB si vous ne savez pas quel protocole choisir.
	- **HTTP** : numérisation bureau utilisant le protocole HTTP (Hyper Text Transfer Protocol). Sélectionnez cette option pour la numérisation vers un serveur Web utilisant HTTP.
	- **HTTPS** : numérisation bureau utilisant le protocole HTTPS (Hyper Text Transfer Protocol via Secure Sockets Layer (SSL)). Sélectionnez cette option pour la numérisation vers un serveur Web utilisant HTTPS.
	- **Netware** : numérisation bureau utilisant le protocole Netware. Cette option est uniquement disponible si Netware a été activé sur votre périphérique. Sélectionnez cette option si vous utilisez Netware.
- 12. Sélectionnez l'option Nom ou Adresse IP et entrez les informations appropriées dans la ou les zones de saisie Adresse IP : Port.
- 13. Si nécessaire, sélectionnez la zone de saisie **Adresse IP** et utilisez votre clavier pour entrer l'adresse de votre destination de numérisation.
- 14. Si vous avez sélectionné SMB comme protocole, cliquez sur la zone de saisie **Partage** et utilisez votre clavier pour entrer le nom du dossier partagé.
- 15. Cliquez sur la zone de saisie **Chemin du document** et utilisez votre clavier pour entrer la destination de numérisation.
- 16. Si nécessaire, cochez la case **Sous-dossier (.XSM) activé pour les travaux de type 1 fichier par page**. Cela vous permettra de créer des sous-dossiers lors de la numérisation d'un document. Ces sous-dossiers sont créés dans le dossier destination de numérisation et contiennent les fichiers créés par la machine lors de la numérisation du document.
- 17. Sélectionnez la Méthode d'archivage requise.
	- **Renommer nouveau fichier** permet d'enregistrer votre image numérisée en tant que nouveau fichier. Si vous numérisez un document qui porte un nom existant déjà dans l'espace d'archivage, le périphérique ajoute la date et l'heure pour créer un nouveau nom de fichier.
	- **Ajouter au fichier existant** ajoute votre image numérisée au fichier existant qui porte le même nom.
	- **Remplacer le fichier existant / Écraser fichier existant** permet de supprimer le fichier existant et de le remplacer avec le nouveau fichier.
	- **Ne pas enregistrer** permet d'interrompre le processus. Le fichier n'est pas enregistré.
	- **Ajouter la date au nom** ajoute la date actuelle à la fin du nom du fichier.
- 18. Sélectionnez l'option requise pour Références de connexion pour accéder à la destination. Les références de connexion sont le nom de l'utilisateur et le mot de passe requis pour accéder à la destination de numérisation.
	- **Utilisateur et domaine authentifiés** : utilisez cette option quand le nom d'utilisateur et le domaine sont authentifiés par le serveur LDAP.
	- **Utilisateur connecté** : utilisez cette option quand le nom d'utilisateur est authentifié par le serveur LDAP.
	- **Invite de l'interface utilisateur** : les utilisateurs sont invités à saisir leurs informations d'identification sur le panneau de commande du périphérique.
	- **Enregistré(e) dans le modèle** : le nom d'utilisateur et le mot de passe sont entrés sur cette page et gardés en mémoire sur le périphérique.
- 19. Si vous avez sélectionné Enregistré(e) dans le modèle, dans le menu Références de connexion pour accéder à la destination, cliquez dans la boîte de saisie **Nom de connexion** et utilisez votre clavier pour entrer le nom d'utilisateur.
	- Cliquez sur la zone de saisie **Mot de passe** et utilisez votre clavier pour saisir le mot de passe requis. Entrez de nouveau le mot de passe dans le champ **Confirmer mot de passe**.
	- Cliquez sur le bouton **Enregistrer** pour enregistrer le mot de passe et le nom d'utilisateur.
- 20. Si nécessaire, cochez la case **Activer** dans la section Enregistrer le journal des travaux (.XST) dans le répertoire afin d'enregistrer les informations sur le fichier d'image numérisée dans le dossier destination de numérisation.
- 21. Cliquez sur le bouton **Ajouter** pour enregistrer votre modèle.

[Présentation de la numérisation flux de travail et de son fonctionnement](#page-230-0) [Modification d'un modèle à l'aide des Services Internet](#page-659-0) [Copie d'un modèle à l'aide des Services Internet](#page-656-0) [Utilisation des Services Internet pour trouver les coordonnées de l'administrateur système](#page-687-0) [Guide de l'administrateur](www.xerox.com/support) www.xerox.com/support. [Impression des pages d'informations depuis le menu État machine](#page-721-0)

### **Modèles**

### **Suppression d'un modèle à l'aide des Services Internet**

Les Services Internet utilisent le serveur Web intégré qui réside sur le périphérique, vous permettant ainsi de communiquer avec le périphérique par le biais d'Internet ou de l'intranet depuis votre navigateur Web.

Si les fonctions d'authentification ou de comptabilisation ont été activées sur votre périphérique, vous devrez peut-être vous identifier pour accéder à cette fonction.

Utilisez la fonction Modèles lorsque vous souhaitez numériser ou télécopier des travaux à l'aide du service Numérisation flux de travail sur votre périphérique. Les modèles contiennent des informations indiquant au périphérique où archiver un document numérisé. Ils peuvent aussi contenir des paramètres tels que la qualité image et le format du fichier. Les modèles permettent de numériser les images plus rapidement car le modèle contient tous les paramètres prédéfinis pour la numérisation. Si nécessaire, vous pouvez modifier les paramètres sur le périphérique.

Tous les modèles disponibles sont affichés sur le périphérique dans la liste de modèles de numérisation flux de travail.

L'option Supprimer permet de supprimer définitivement un modèle enregistré sur le périphérique.

Remarque : L'administrateur réseau doit mettre cette option à disposition.

- 1. Sur votre ordinateur, ouvrez votre navigateur Web.
- 2. À l'aide de votre clavier, tapez http:// suivi de l'adresse IP du périphérique dans le champ prévu à cet effet. Par exemple, si l'adresse IP est 192.168.100.100, tapez http://192.168.100.100.

Remarque : Pour déterminer l'adresse IP de votre périphérique, imprimez un relevé de configuration ou contactez votre administrateur système.

- 3. Appuyez sur la touche **Entrée** de votre clavier pour charger la page.
- 4. Cliquez sur l'onglet **Numérisation**.
- 5. Sélectionnez le modèle voulu dans la liste des modèles.
- 6. Cliquez sur le bouton **Supprimer**.
- 7. Cliquez sur le bouton **OK** pour confirmer la suppression.

Informations supplémentaires

[Utilisation de la numérisation flux de travail](#page-231-0) [Utilisation des Services Internet pour trouver les coordonnées de l'administrateur système](#page-687-0) [Guide de l'administrateur](www.xerox.com/support) www.xerox.com/support. [Impression des pages d'informations depuis le menu État machine](#page-721-0)

### <span id="page-656-0"></span>**Copie d'un modèle à l'aide des Services Internet**

Les Services Internet utilisent le serveur Web intégré qui réside sur le périphérique, vous permettant ainsi de communiquer avec le périphérique par le biais d'Internet ou de l'intranet depuis votre navigateur Web.

Si les fonctions d'authentification ou de comptabilisation ont été activées sur votre périphérique, vous devrez peut-être vous identifier pour accéder à cette fonction.

Utilisez la fonction Modèles lorsque vous souhaitez numériser ou télécopier des travaux à l'aide du service Numérisation flux de travail sur votre périphérique. Les modèles contiennent des informations indiquant au périphérique où archiver un document numérisé. Ils peuvent aussi contenir des paramètres tels que la qualité image et le format du fichier. Les modèles permettent de numériser les images plus rapidement car le modèle contient tous les paramètres prédéfinis pour la numérisation. Si nécessaire, vous pouvez modifier les paramètres sur le périphérique.

Tous les modèles disponibles sont affichés sur le périphérique dans la liste de modèles de numérisation flux de travail.

Utilisez l'option Copier pour copier un modèle existant. Quand vous copiez un modèle, tous les paramètres de l'image et toutes les destinations sont copiées pour créer un nouveau modèle, ce qui vous fait gagner du temps lorsque vous souhaitez utiliser les mêmes paramètres ou des paramètres similaires.

Remarque : L'administrateur réseau doit mettre cette option à disposition.

- 1. Sur votre ordinateur, ouvrez votre navigateur Web.
- 2. À l'aide de votre clavier, tapez http:// suivi de l'adresse IP du périphérique dans le champ prévu à cet effet. Par exemple, si l'adresse IP est 192.168.100.100, tapez http://192.168.100.100.

Remarque : Pour déterminer l'adresse IP de votre périphérique, imprimez un relevé de configuration ou contactez votre administrateur système.

- 3. Appuyez sur la touche **Entrée** de votre clavier pour charger la page.
- 4. Cliquez sur l'onglet **Numérisation**.
- 5. Sélectionnez le modèle voulu dans la liste des modèles.
- 6. Cliquez sur le bouton **Copier**.
- 7. Cliquez dans la zone de saisie **Nom du modèle** et utilisez votre clavier pour entrer un nom pour votre modèle.
- 8. Cliquez dans la zone de saisie **Description** du modèle et utilisez votre clavier pour entrer une description.
- 9. Sélectionnez la zone de saisie **Propriétaire** et utilisez votre clavier pour entrer le nom du propriétaire du modèle.
- 10. Cliquez sur le bouton **Ajouter** pour enregistrer votre modèle.

#### Informations supplémentaires

[Utilisation de la numérisation flux de travail](#page-231-0) [Modification d'un modèle à l'aide des Services Internet](#page-659-0) [Utilisation des Services Internet pour trouver les coordonnées de l'administrateur système](#page-687-0) [Guide de l'administrateur](www.xerox.com/support) www.xerox.com/support. [Impression des pages d'informations depuis le menu État machine](#page-721-0)

### **Changement de la description ou du propriétaire d'un modèle à l'aide des Services Internet**

Les Services Internet utilisent le serveur Web intégré qui réside sur le périphérique, vous permettant ainsi de communiquer avec le périphérique par le biais d'Internet ou de l'intranet depuis votre navigateur Web.

Si les fonctions d'authentification ou de comptabilisation ont été activées sur votre périphérique, vous devrez peut-être vous identifier pour accéder à cette fonction.

Utilisez la fonction Modèles lorsque vous souhaitez numériser ou télécopier des travaux à l'aide du service Numérisation flux de travail sur votre périphérique. Les modèles contiennent des informations indiquant au périphérique où archiver un document numérisé. Ils peuvent aussi contenir des paramètres tels que la qualité image et le format du fichier. Les modèles permettent de numériser les images plus rapidement car le modèle contient tous les paramètres prédéfinis pour la numérisation. Si nécessaire, vous pouvez modifier les paramètres sur le périphérique.

Tous les modèles disponibles sont affichés sur le périphérique dans la liste de modèles de numérisation flux de travail.

Utilisez les options Description ou Propriétaire quand vous voulez entrer ou modifier des informations sur la façon dont votre modèle est utilisé ou sur la personne qui le contrôle.

Remarque : L'administrateur réseau doit mettre cette option à disposition.

- 1. Sur votre ordinateur, ouvrez votre navigateur Web.
- 2. À l'aide de votre clavier, tapez http:// suivi de l'adresse IP du périphérique dans le champ prévu à cet effet. Par exemple, si l'adresse IP est 192.168.100.100, tapez http://192.168.100.100.

Remarque : Pour déterminer l'adresse IP de votre périphérique, imprimez un relevé de configuration ou contactez votre administrateur système.

- 3. Appuyez sur la touche **Entrée** de votre clavier pour charger la page.
- 4. Cliquez sur l'onglet **Numérisation**.
- 5. Sélectionnez le modèle voulu dans la liste des modèles.
- 6. Si nécessaire, cliquez sur le lien **Description**.
	- Cliquez dans la zone de saisie **Description** du modèle et utilisez votre clavier pour entrer une description.
- 7. Si nécessaire, cliquez sur le lien **Propriétaire**.
	- Sélectionnez la zone de saisie **Propriétaire** et utilisez votre clavier pour entrer le nom du propriétaire du modèle.
- 8. Cliquez sur le bouton **Appliquer**.

#### Informations supplémentaires

[Utilisation de la numérisation flux de travail](#page-231-0) [Modification d'un modèle à l'aide des Services Internet](#page-659-0) [Utilisation des Services Internet pour trouver les coordonnées de l'administrateur système](#page-687-0) [Guide de l'administrateur](www.xerox.com/support) www.xerox.com/support. [Impression des pages d'informations depuis le menu État machine](#page-721-0)

### **Contrôle de l'ordre d'affichage des modèles à l'aide des Services Internet**

Les Services Internet utilisent le serveur Web intégré qui réside sur le périphérique, vous permettant ainsi de communiquer avec le périphérique par le biais d'Internet ou de l'intranet depuis votre navigateur Web.

Utilisez la fonction Modèles lorsque vous souhaitez numériser ou télécopier des travaux à l'aide du service Numérisation flux de travail sur votre périphérique. Les modèles contiennent des informations indiquant au périphérique où archiver un document numérisé. Ils peuvent aussi contenir des paramètres tels que la qualité image et le format du fichier. Les modèles permettent de numériser les images plus rapidement car le modèle contient tous les paramètres prédéfinis pour la numérisation. Si nécessaire, vous pouvez modifier les paramètres sur le périphérique.

Tous les modèles disponibles sont affichés sur le périphérique dans la liste de modèles de numérisation flux de travail.

Utilisez l'option Se reporter aux paramètres d'affichage pour plus d'options sur les modèles afin de spécifier l'ordre dans lequel les modèles sont répertoriés sur l'écran tactile du périphérique. Si vous ne spécifiez pas d'ordre, les modèles apparaîtront en ordre alphabétique sur la liste, sous leur nom complet.

Remarque : L'usage de cette fonction est réservé à l'administrateur système.

Pour plus d'informations, voir le Guide de l'administrateur système.

### Informations supplémentaires

[Utilisation de la numérisation flux de travail](#page-231-0) [Création d'un nouveau modèle à l'aide des Services Internet](#page-653-0) [Utilisation des Services Internet pour trouver les coordonnées de l'administrateur système](#page-687-0) [Guide de l'administrateur](www.xerox.com/support) www.xerox.com/support.

### <span id="page-659-0"></span>**Modification d'un modèle à l'aide des Services Internet**

Les Services Internet utilisent le serveur Web intégré qui réside sur le périphérique, vous permettant ainsi de communiquer avec le périphérique par le biais d'Internet ou de l'intranet depuis votre navigateur Web.

Si les fonctions d'authentification ou de comptabilisation ont été activées sur votre périphérique, vous devrez peut-être vous identifier pour accéder à cette fonction.

Utilisez la fonction Modèles lorsque vous souhaitez numériser ou télécopier des travaux à l'aide du service Numérisation flux de travail sur votre périphérique. Les modèles contiennent des informations indiquant au périphérique où archiver un document numérisé. Ils peuvent aussi contenir des paramètres tels que la qualité image et le format du fichier. Les modèles permettent de numériser les images plus rapidement car le modèle contient tous les paramètres prédéfinis pour la numérisation. Si nécessaire, vous pouvez modifier les paramètres sur le périphérique.

Tous les modèles disponibles sont affichés sur le périphérique dans la liste de modèles de numérisation flux de travail.

L'option Modifier permet de changer les paramètres d'un modèle existant. Vous pouvez changer la destination d'archivage, les options d'image ou d'archivage et ajouter des champs relatifs à la gestion des documents.

Remarque : L'administrateur réseau doit mettre cette option à disposition.

- 1. Sur votre ordinateur, ouvrez votre navigateur Web.
- 2. À l'aide de votre clavier, tapez http:// suivi de l'adresse IP du périphérique dans le champ prévu à cet effet. Par exemple, si l'adresse IP est 192.168.100.100, tapez http://192.168.100.100.

- 3. Appuyez sur la touche **Entrée** de votre clavier pour charger la page.
- 4. Cliquez sur l'onglet **Numérisation**.
- 5. Sélectionnez le modèle voulu dans la liste des modèles.
- 6. Sélectionnez l'option Services de destination requise.
	- Cochez la case **Fichier** pour numériser vers un emplacement de dossier spécifique lorsque vous utilisez ce modèle.
	- Cochez la case **Télécopie** pour envoyer le document vers un numéro de télécopie spécifique lorsque vous utilisez ce modèle. Un service fax doit avoir été activé sur le périphérique pour que vous puissiez utiliser cette fonction.
- 7. Sélectionnez l'option voulue dans la section **Destination des fichiers**.
	- **Ajouter** : permet de créer une nouvelle destination pour vos numérisations.
	- **Modifier** : permet de changer la destination d'archivage actuelle. Si vous sélectionnez cette option, faites les changements requis et sélectionnez Enregistrer.
	- **Supprimer** : permet de supprimer la destination d'archivage actuelle. Cliquez sur le bouton **OK** pour confirmer la suppression.
- 8. Si vous avez sélectionné l'option Télécopie dans la section Services de destination, mettez à jour les informations relatives à la destination des télécopies, selon vos besoins.
	- Sélectionnez le bouton **Ajouter**.
	- Sélectionnez la zone de saisie **Ajouter un numéro de fax** et utilisez votre clavier pour entrer le numéro de télécopie du destinataire.
	- Cliquez sur le bouton **Ajouter**. Le numéro de fax s'affiche dans le champ Liste de distribution des télécopies.
	- Sélectionnez l'option de réception requise.
		- **immédiat** : votre document part tout de suite.
		- **différé** : la télécopie est transmise à l'heure spécifiée.
	- Cliquez sur le bouton **Appliquer**.
- 9. Si nécessaire, mettez à jour les informations Champs de gestion de document. Les Champs de gestion de document permettent d'entrer des données supplémentaires lors de la numérisation d'un document sur le périphérique. Ces données sont archivées avec les documents numérisés dans un journal des travaux. Le journal des travaux est accessible à l'aide d'un logiciel tiers et peut être utile à de multiples égards.
	- Sélectionnez le bouton **Ajouter**.
	- Sélectionnez la zone de saisie **Nom du champ** et utilisez votre clavier pour entrer un nom pour le champ. Le nom que vous avez entré doit être le même que celui utilisé par le logiciel de gestion de documents pour le traitement du champ. Ces informations n'apparaissent pas sur le panneau de commande.
	- Sélectionnez l'option de modification requise.
		- Sélectionnez la case **Modifiable** pour permettre à l'utilisateur de changer la valeur du champ de gestion de document.
			- Sélectionnez la zone de saisie **Intitulé du champ** et utilisez votre clavier pour entrer un nom identifiant l'objectif du champ pour l'utilisateur de la machine.
			- Si vous voulez vous assurer que l'utilisateur du modèle entre des informations dans ce champ, sélectionnez la case **Requiert l'entrée de l'utilisateur**. Vous ne pourrez pas définir une valeur par défaut pour ce champ si vous avez sélectionné cette option.
			- Si vous voulez vous assurer que les informations entrées par l'utilisateur sur la machine sont masquées par des astérisques à des fins de confidentialité, sélectionnez la case **Masquer l'entrée de l'utilisateur**.
			- Si vous voulez enregistrer les informations entrées par l'utilisateur dans le journal des travaux de la machine, sélectionnez la case **Enregistrer l'entrée de l'utilisateur dans le journal des travaux**.
		- Sélectionnez la case d'option **Non modifiable** pour empêcher les utilisateurs de changer la valeur du champ par défaut.
		- Sélectionnez la zone de saisie **Valeur par défaut** et utilisez votre clavier pour entrer les informations qui seront automatiquement utilisées ou suggérées.
- L'option **Valider les données avant de numériser** peut également être disponible si votre administrateur système a configuré des serveurs de validation pour ce périphérique. Cette option permet au serveur de vérifier que les informations entrées par un utilisateur dans le champ de gestion de document répondent aux exigences du logiciel tiers. Contactez votre administrateur système si vous avez des doutes.
- Cliquez sur le bouton **Appliquer**.
- Si nécessaire, sélectionnez le bouton **Ajouter** pour créer un autre champ de gestion de document.
- 10. Sélectionnez les options Numérisation par flux requises. Cette zone permet de changer les options de numérisation de base.
	- Sélectionnez le bouton **Modifier**.
	- Sélectionnez l'option requise pour le mode couleur.
		- **Détection auto** : permet au périphérique de sélectionner le paramètre couleur le plus approprié.
		- **Couleur** : produit une sortie couleur.
		- **Noir et blanc** : produit une sortie en noir et blanc, même si les documents sont en couleur.
		- **Nuances de gris ou Échelle de gris** : produit une sortie avec différentes nuances de gris.
	- Sélectionnez l'option Mode de numérisation requise.
		- Recto : utilisez cette option si vos documents sont imprimés sur une face.
		- Recto verso : utilisez cette option si vos documents sont imprimés sur deux faces. Il est impératif de numériser le document à partir du chargeur de documents lors de l'utilisation de cette option.
		- Recto verso, rrotation verso : utilisez cette option pour les documents recto verso dont les pages se tournent vers le haut, à la manière d'un calendrier. Il est impératif de numériser le document à partir du chargeur de documents lors de l'utilisation de cette option.
	- Sélectionnez l'option requise pour Type de document.
		- Photo et texte : produit des photos de grande qualité mais réduit légèrement la précision du texte et des traits. Ce paramètre est recommandé pour les documents contenant des photos de qualité élevée ou des dessins au trait et du texte.
		- Texte : permet d'obtenir des contours nets. Son utilisation est recommandée pour le texte et le dessin au trait.
		- **Photo** : produit la meilleure qualité pour les photos mais réduit la qualité du texte et des dessins au trait. Il s'agit de la meilleure option pour les documents contenant des photos ou des tons continus sans texte ou dessin au trait.

Remarque : Le temps de transmission est moins long avec l'option Texte.

- Sélectionnez l'option Préréglages de numérisation (ou Paramètres de numérisation prédéfinis) requise.
	- Partage et impression (ou pour le partage et l'impression) : permet d'obtenir un fichier de taille moyenne, assez petit pour être partagé mais de qualité suffisante pour être imprimé.
	- **ROC (ou pour la ROC)** : permet d'obtenir un fichier de grande taille et de qualité élevée avec fonction ROC (reconnaissance optique des caractères) activée. Il est possible d'effectuer des recherches dans ce fichier.
	- **Pour l'enregistrement d'archive** : permet d'obtenir un fichier de qualité moins bonne mais de petite taille pour l'affichage sur écran ; la qualité d'impression est faible.
	- **Impression haute qualité (ou pour l'impression de haute qualité)** : permet d'obtenir un fichier de grande taille et de qualité élevée.
- **Numérisation simple** : permet d'obtenir un fichier numérisé de base ; aucun paramètre avancé n'est sélectionné.
- Sélectionnez la zone de saisie **Nom du document** et utilisez votre clavier pour entrer un nom par défaut qui s'appliquera à chaque document numérisé. Vous pouvez également entrer des codes pour créer un nom généré automatiquement, comme le code %D qui ajoute la date au nom de votre document afin d'en faciliter l'identification. Le tableau placé sous le champ Nom du document contient la liste des codes que vous pouvez ajouter.
- Cliquez sur le bouton **Appliquer**.
- 11. Sélectionnez les options Paramètres avancés requises. Cette zone vous permet de modifier les paramètres de qualité d'image de vos documents numérisés.
	- Sélectionnez le bouton **Modifier**.
	- Sélectionnez l'option de luminosité (Éclaircir/Foncer) requise.
		- Déplacez le curseur vers la droite pour assombrir l'image numérisée. Si ce réglage produit un fond trop sombre, utilisez la fonction Suppression de fond pour supprimer le fond.
		- Déplacez le curseur vers la gauche pour éclaircir l'image numérisée.
	- Sélectionnez l'option de définition requise.
		- Déplacez le curseur vers la droite pour accentuer l'image numérisée. En général, ce réglage convient mieux aux images de type texte qu'aux photos.
		- Déplacez le curseur vers la gauche pour estomper l'image numérisée. Ce réglage est particulièrement utile pour les photos.
	- Sélectionnez **Suppression auto** dans le menu **Suppression de fond** pour supprimer automatiquement tout fond indésirable.
	- Si nécessaire, sélectionnez **Aucune suppression** pour désactiver la suppression de fond. L'option Aucune suppression est particulièrement utile lorsque le réglage Foncer ne produit pas un tirage satisfaisant pour des documents clairs, le document présente un contour gris ou de couleur (certificat par exemple) ou si vous souhaitez faire ressortir les détails qui ont été perdus à cause d'un bord foncé avec des documents reliés.
	- Sélectionnez l'option de résolution requise.
		- **72 ppp** : produit la taille de fichier la plus petite, recommandé pour les documents à afficher sur un ordinateur.
		- **100 ppp** : produit une image de qualité inférieure, recommandé pour les documents texte de faible qualité. Ce paramètre devrait être utilisé pour les documents à afficher sur un ordinateur plutôt que les documents destinés à l'impression.
		- 150 ppp : produit un texte de qualité moyenne et une qualité image faible pour les photos et graphiques. Cette résolution est recommandée pour des documents texte et des dessins au trait de qualité moyenne.
		- 200 ppp : produit un texte de qualité movenne et des photos et graphiques de faible qualité. Cette résolution est recommandée pour des documents texte et des dessins au trait de qualité moyenne.
		- 300 ppp : permet d'obtenir une qualité d'image élevée. Ce paramètre est recommandé pour les documents texte de grande qualité qui sont destinés à des applications de reconnaissance optique des caractères (ROC). Ce réglage peut également être utilisé pour des photos et des graphiques de qualité moyenne, ainsi que des dessins au trait de grande qualité. Cette résolution convient à la plupart des travaux.
		- 400 ppp : produit une qualité image moyenne pour les photos et graphiques ; recommandé pour les photos et graphiques.
		- **600 ppp** : produit les fichiers image les plus volumineux mais fournit une qualité image inégalée. Ce réglage est recommandé pour des photos et des graphiques de grande qualité.
- Sélectionnez l'option requise pour Qualité/Taille fichier.
	- Déplacez l'indicateur vers Qualité : Standard/Taille du fichier : Petit pour obtenir un fichier de petite taille et une image de qualité faible. Ce paramètre produit des fichiers de petite taille à l'aide de techniques de compression avancées. La qualité image est acceptable mais il est possible qu'elle soit altérée et que des erreurs de substitution de caractères se produisent avec certains documents.
	- Déplacez l'indicateur vers le milieu de l'échelle pour obtenir une meilleure qualité image et des fichiers de taille plus élevée, mais pas des fichiers de taille maximale ou de qualité optimale.
	- Déplacez l'indicateur vers Qualité : Supérieure / Taille du fichier : Maximum pour obtenir les fichiers les plus volumineux avec une qualité image optimale. Les fichiers de grande taille ne sont pas appropriés au partage et à la transmission réseau.
- Cliquez sur le bouton **Appliquer**.
- 12. Sélectionnez les options de mise en page requises. Cette zone vous permet de modifier les paramètres de page de vos documents numérisés.
	- Sélectionnez le bouton **Modifier**.
	- Sélectionnez l'option d'orientation du document requise.
		- Images verticales : les images des documents sont placées en orientation verticale dans le chargeur de documents.
		- Images couchées : les images des documents sont placées en orientation horizontale dans le chargeur de documents.
	- Sélectionnez le Format du document requis.
	- **Détection auto** : correspond au réglage par défaut et permet la détection automatique du format des documents. Le format détecté est ensuite associé à un format de support standard.
	- **Manuel** : permet de sélectionner le format du document dans une liste de formats standard prédéfinis. Il y a aussi une option Personnalisé qui définit une zone de numérisation spécifique et est utile pour numériser des reçus. Mesurez la largeur (X) et la hauteur (Y) du document à numériser et entrez les valeurs correspondantes dans les champs réservés à cet effet (axes X et Y).
	- **Documents multiformats** : permet de numériser des documents composés de pages de différents formats. Les pages doivent présenter la même largeur, par exemple A4 DGC et A3 DPC (8,5 x 11 DGC et 11 x 17 DPC). D'autres combinaisons sont indiquées sur l'écran tactile du périphérique. Le périphérique détecte le format des documents et produit différents tirages suivant les combinaisons sélectionnées.
	- Sélectionnez l'option d'effacement de bords requise.
		- Identiques : permet de définir une zone d'effacement identique sur tous les bords de l'image. Utilisez les boutons fléchés pour régler la quantité à supprimer, comprise entre 3 et 50 mm (entre 0,1 et 2 pouces) ou sélectionnez la zone de saisie et entrez la quantité requise au moyen du clavier.
		- **Différents** : permet de supprimer une zone de grandeur différente de chaque bord, sur le recto et le verso. Utilisez les boutons fléchés pour régler la quantité à supprimer, comprise entre 3 et 50 mm (entre 0,1 et 2 pouces) ou sélectionnez le champ approprié et entrez la quantité requise au moyen du clavier.
		- **Numérisation pleine page** : annule les paramètres d'effacement des bords, aucun effacement n'a lieu.
	- Sélectionnez l'option Gestion des pages blanches requise.
	- **Inclure les pages vierges** : numérise les pages vierges de votre document et les inclut dans le fichier numérisé. Cette option est utile si vous avez l'intention d'imprimer le fichier numérisé et souhaitez conserver la mise en page d'origine.
	- **Supprimer les pages vierges** : saute les pages vierges de votre document et ne les inclut pas dans le fichier numérisé. Le fichier résultant est plus petit.
	- Cliquez sur le bouton **Appliquer**.
- 13. Sélectionnez les options d'archivage requises. Cette zone vous permet de spécifier le format de fichier de vos images numérisées.
	- Sélectionnez le bouton **Modifier**.
	- Sélectionnez le type de fichier requis.
	- **PDF** (Portable Document Format) produit un fichier unique ou un fichier individuel par page. Le document final ne peut pas être interrogé. Selon le périphérique récepteur, le format PDF risque de ne pas être compatible avec la résolution 200 ppp. Cette option est recommandée pour le partage et l'impression de documents.
	- **PDF/A** produit un fichier unique ou un fichier individuel par page. Le document final ne peut pas être interrogé. Cette option est recommandée pour l'archivage à long terme de documents électroniques.
	- **XPS** (XML Paper Specification) produit un fichier unique ou un fichier individuel par page. Le document final ne peut pas être interrogé. L'option XPS est recommandée pour le partage électronique et l'impression de documents contenant du texte et des photos.
	- **TIFF (Tagged Image File Format)** produit un fichier unique ou un fichier individuel par page. Le document final ne peut pas être interrogé. L'option TIFF est recommandée pour l'archivage.
	- **JPEG** est l'option recommandée pour l'affichage sur écran et le partage de fichiers. Les fichiers JPEG ne peuvent pas être interrogés ou créés comme documents multipages.
	- Sélectionnez l'option de page requise.
	- **Multipage** permet de produire un fichier unique contenant plusieurs pages d'images numérisées.
	- **1 fichier par page** permet de produire un fichier unique pour chaque page numérisée.
	- Sélectionnez les paramètres de recherche requis.
	- **Non modifiable** produit des documents qui ne peuvent pas être interrogés.
	- **Interrogeable** produit des documents qui peuvent être interrogés. Si nécessaire, utilisez le menu déroulant pour changer la langue du document.
	- Cliquez sur le bouton **Appliquer**.
- 14. Sélectionnez l'option d'assemblage documents requise.
	- Sélectionnez le bouton **Modifier**.
	- Cochez la case **Travail fusionné** afin d'activer la fonction de fusion des travaux pour les utilisateurs. Ne cochez pas la case si vous voulez que personne d'autre que vous n'utilise cette option.
	- Cliquez sur le bouton **Appliquer**.
- 15. Sélectionnez l'option Extension de nom de fichier requise.
	- Sélectionnez le bouton **Modifier**.
	- Cochez la case **Lettres minuscules** pour afficher les extensions de fichier en caractères minuscules, comme .pdf. Cochez la case **Lettres majuscules** pour afficher les extensions de fichier en caractères majuscules, comme .PDF.
	- Cliquez sur le bouton **Appliquer**.
	- Sélectionnez le bouton **OK**.
- 16. Sélectionnez les options de relevé requises.
	- Sélectionnez le bouton **Modifier**.
	- Cochez la case **Page de confirmation** pour que le périphérique imprime une page de confirmation à la fin de chaque travail. Pour désactiver l'option Page de confirmation, ne cochez pas cette case.
	- Cochez la case **Enregistrer le journal des travaux (.XST) dans le répertoire** pour créer un relevé contenant des informations sur votre travail de numérisation. Ce relevé est archivé dans le même emplacement que l'image numérisée.
	- Cliquez sur le bouton **Appliquer**.
- 17. Sélectionnez les options Paramètres des images de numérisation par flux requises. Cette zone permet de créer des fichiers d'image compressés pour un affichage Web rapide, ainsi que de sélectionner des options de consultation.
	- Sélectionnez le bouton **Modifier**.
	- Cochez la case **Optimisation pour un affichage Web rapide** si vous voulez créer des fichiers PDF à utiliser sur l'internet. Ce type de PDF s'affiche plus rapidement qu'un fichier PDF qui n'a pas été optimisé spécialement.
	- Sélectionnez les options de consultation requises.
		- Image seule : produit un fichier qui ne peut pas être interrogé.
		- **Consultable** : produit un fichier qui peut être interrogé.
			- **Utiliser la langue de l'interface utilisateur du périphérique** : effectue une indexation du fichier qui permet de réaliser des recherches en utilisant la langue qui apparaît sur l'écran tactile du périphérique.
			- **Utiliser cette langue** : active un menu déroulant qui contient la liste de toutes les langues disponibles pour l'indexation de votre fichier à des fins de recherche.
	- Sélectionnez l'option Paramètre de compression de texte requise. Cette option s'applique seulement aux fichiers PDF et PDF/A.
	- **Désactivé(e)** : désactive l'option de compression.
	- **Activée (Compression sans perte)** : réduit la taille des fichiers numérisés.
	- Cliquez sur le bouton **Appliquer**.
- 18. Sélectionnez les options de Compression de texte requises. Cette zone vous permet de définir le type de compression utilisé chaque fois que vous numérisez un document en vous servant de ce modèle.
	- Sélectionnez le bouton **Modifier**.
	- Sélectionnez les options requises.
	- Cliquez sur le bouton **Appliquer**.

[Utilisation de la numérisation flux de travail](#page-231-0) [Création d'un nouveau modèle à l'aide des Services Internet](#page-653-0) [Utilisation des Services Internet pour trouver les coordonnées de l'administrateur système](#page-687-0) [Guide de l'administrateur](www.xerox.com/support) www.xerox.com/support. [Impression des pages d'informations depuis le menu État machine](#page-721-0)

### **Ajout d'une destination à un modèle à l'aide des Services Internet**

Les Services Internet utilisent le serveur Web intégré qui réside sur le périphérique, vous permettant ainsi de communiquer avec le périphérique par le biais d'Internet ou de l'intranet depuis votre navigateur Web.

Si les fonctions d'authentification ou de comptabilisation ont été activées sur votre périphérique, vous devrez peut-être vous identifier pour accéder à cette fonction.

Utilisez la fonction Modèles lorsque vous souhaitez numériser ou télécopier des travaux à l'aide du service Numérisation flux de travail sur votre périphérique. Les modèles contiennent des informations indiquant au périphérique où archiver un document numérisé. Ils peuvent aussi contenir des paramètres tels que la qualité image et le format du fichier. Les modèles permettent de numériser les images plus rapidement car le modèle contient tous les paramètres prédéfinis pour la numérisation. Si nécessaire, vous pouvez modifier les paramètres sur le périphérique.

Tous les modèles disponibles sont affichés sur le périphérique dans la liste de modèles de numérisation flux de travail.

Utilisez les options Destinations des fichiers pour ajouter des destinations de numérisation prédéfinies à votre modèle. Vous pouvez spécifier plusieurs destinations de fichiers de numérisation quand vous configurez un modèle.

Remarque : L'administrateur réseau doit mettre cette option à disposition.

Remarque : Avant que vous puissiez créer un modèle ou ajouter une destination à un modèle, votre administrateur système doit configurer une destination de numérisation (qu'on appelle espace d'archivage).

La procédure ci-après vous permettra d'exécuter la version de base de ce processus, qui est suffisante pour la plupart des utilisateurs. Si vous avez des besoins plus spécifiques, vous verrez que les paramètres de destination peuvent être personnalisés de nombreuses façons.

Pour plus d'informations, voir le Guide de l'administrateur système.

- 1. Sur votre ordinateur, ouvrez votre navigateur Web.
- 2. À l'aide de votre clavier, tapez http:// suivi de l'adresse IP du périphérique dans le champ prévu à cet effet. Par exemple, si l'adresse IP est 192.168.100.100, tapez http://192.168.100.100.

Remarque : Pour déterminer l'adresse IP de votre périphérique, imprimez un relevé de configuration ou contactez votre administrateur système.

- 3. Appuyez sur la touche **Entrée** de votre clavier pour charger la page.
- 4. Cliquez sur l'onglet **Numérisation**.
- 5. Si nécessaire, sélectionnez **Modèles** dans le menu Afficher dans le coin supérieur gauche de la page. Si votre administrateur système n'a pas configuré de boîtes aux lettres, le menu Afficher n'apparaît pas et vous êtes renvoyé directement sur la page Modèles.
- 6. Sélectionnez le modèle voulu dans la liste des modèles.
- 7. Dans la section Destinations des fichiers, sélectionnez le bouton **Ajouter**.
- 8. Cochez la case **Sélectionner dans une liste prédéfinie**.
- 9. Si votre administrateur système a créé plusieurs destinations, sélectionnez l'option requise dans la liste **Destination des fichiers**.

Remarque : Si vous ignorez l'adresse de votre destination de numérisation, contactez votre administrateur système.

- 10. Sélectionnez la Méthode d'archivage requise.
	- **Renommer nouveau fichier** permet d'enregistrer votre image numérisée en tant que nouveau fichier. Si vous numérisez un document qui porte un nom existant déjà dans l'espace d'archivage, le périphérique ajoute la date et l'heure pour créer un nouveau nom de fichier.
	- **Remplacer le fichier existant / Écraser fichier existant** permet de supprimer le fichier existant et de le remplacer avec le nouveau fichier.
	- **Ne pas enregistrer** permet d'interrompre le processus. Le fichier n'est pas enregistré.
	- **Ajouter la date au nom** ajoute la date actuelle à la fin du nom du fichier.
- 11. Si nécessaire, cochez la case **Activer** dans la section Enregistrer le journal des travaux (.XST) dans le répertoire afin d'enregistrer les informations sur le fichier d'image numérisée dans le dossier destination de numérisation.
- 12. Cliquez sur le bouton **Ajouter** pour enregistrer votre modèle.
- 13. Quand vous avez fini de modifier votre modèle, vous pouvez vous en servir pour numériser un document. Depuis le périphérique, sélectionnez la fonction Numérisation flux de travail (Numérisation par flux dans les Services Internet) et sélectionnez votre modèle dans la liste des modèles.

[Utilisation de la numérisation flux de travail](#page-231-0) [Utilisation des Services Internet pour trouver les coordonnées de l'administrateur système](#page-687-0) [Guide de l'administrateur](www.xerox.com/support) www.xerox.com/support. [Création d'un nouveau modèle à l'aide des Services Internet](#page-653-0) [Impression des pages d'informations depuis le menu État machine](#page-721-0)

### **Boîtes aux lettres**

### **Création d'une boîte aux lettres à l'aide des Services Internet**

Les Services Internet utilisent le serveur Web intégré qui réside sur le périphérique, vous permettant ainsi de communiquer avec le périphérique par le biais d'Internet ou de l'intranet depuis votre navigateur Web.

Il est impossible de créer des modèles et des boîtes aux lettres en utilisant l'interface utilisateur de la machine. Ces opérations doivent se faire depuis la page Numérisation des Services Internet.

Utilisez la fonction Numériser vers BAL (dans les Services Internet) ou Numérisation boîte aux lettres (périphérique) pour numériser des documents papier et les mémoriser dans un dossier du périphérique. Vous pouvez récupérer vos documents mémorisés sur le périphérique à l'aide de la fonction Imprimer depuis, ou sur votre ordinateur à l'aide des Services Internet. Cette fonction propose une méthode de numérisation facile à configurer et à utiliser.

Vous pouvez mémoriser vos documents dans le dossier public par défaut ou créer un dossier privé. Si vous créez un dossier privé, vous devez entrer un nom et un mot de passe pour accéder au dossier. Tous les utilisateurs peuvent créer des dossiers privés. L'administrateur système peut choisir de configurer l'option de numérisation vers une boîte aux lettres de sorte qu'un mot de passe soit nécessaire pour accéder au dossier.

Le dossier public par défaut et tout dossier privé configuré sont affichés sur le périphérique dans la liste des modèles de numérisation flux de travail et dans la fonction Imprimer depuis.

Pour mémoriser des images dans un dossier, sélectionnez le modèle requis et numérisez les images.

Remarque : L'administrateur réseau doit mettre cette option à disposition.

Pour plus d'informations, voir le Guide de l'administrateur système.

- 1. Sur votre ordinateur, ouvrez votre navigateur Web.
- 2. À l'aide de votre clavier, tapez http:// suivi de l'adresse IP du périphérique dans le champ prévu à cet effet. Par exemple, si l'adresse IP est 192.168.100.100, tapez http://192.168.100.100.

- 3. Appuyez sur la touche **Entrée** de votre clavier pour charger la page.
- 4. Cliquez sur l'onglet **Numérisation**.
- 5. Sélectionnez la case **Boîtes aux lettres** dans le menu Afficher.
- 6. Cliquez sur le lien **Créer un dossier** dans le menu Numériser vers BAL.
- 7. Sélectionnez la zone de saisie **Nom du dossier** et utilisez votre clavier pour entrer un nom pour votre boîte aux lettres.
- 8. Sélectionnez la zone de saisie **Mot de passe requis** et utilisez le clavier pour entrer le mot de passe que vous voulez définir pour contrôler l'accès à votre boîte aux lettres.
	- Cliquez sur la zone de saisie **Confirmer le mot de passe d'accès au dossier** et utilisez votre clavier pour saisir le mot de passe requis.
- 9. Cliquez sur le bouton **Appliquer**.

[Utilisation de modèles de numérisation boîte aux lettres dans la numérisation flux de travail](#page-240-0) [Utilisation des Services Internet pour trouver les coordonnées de l'administrateur système](#page-687-0) [Guide de l'administrateur](www.xerox.com/support) www.xerox.com/support. [Impression des pages d'informations depuis le menu État machine](#page-721-0)

### **Téléchargement de documents depuis votre boîte aux lettres à l'aide des Services Internet**

Les Services Internet utilisent le serveur Web intégré qui réside sur le périphérique, vous permettant ainsi de communiquer avec le périphérique par le biais d'Internet ou de l'intranet depuis votre navigateur Web.

Utilisez la fonction Numériser vers BAL (dans les Services Internet) ou Numérisation boîte aux lettres (périphérique) pour numériser des documents papier et les mémoriser dans un dossier du périphérique. Vous pouvez récupérer vos documents mémorisés sur le périphérique à l'aide de la fonction Imprimer depuis, ou sur votre ordinateur à l'aide des Services Internet. Cette fonction propose une méthode de numérisation facile à configurer et à utiliser.

Vous pouvez mémoriser vos documents dans le dossier public par défaut ou créer un dossier privé. Si vous créez un dossier privé, vous devez entrer un nom et un mot de passe pour accéder au dossier. Tous les utilisateurs peuvent créer des dossiers privés. L'administrateur système peut choisir de configurer l'option de numérisation vers une boîte aux lettres de sorte qu'un mot de passe soit nécessaire pour accéder au dossier.

Le dossier public par défaut et tout dossier privé configuré sont affichés sur le périphérique dans la liste des modèles de numérisation flux de travail et dans la fonction Imprimer depuis.

Pour mémoriser des images dans un dossier, sélectionnez le modèle requis et numérisez les images.

Remarque : L'administrateur réseau doit mettre cette option à disposition.

Utilisez l'option Télécharger pour enregistrer les documents de votre boîte aux lettres sur votre ordinateur.

Pour plus d'informations, voir le Guide de l'administrateur système.

- 1. Sur votre ordinateur, ouvrez votre navigateur Web.
- 2. À l'aide de votre clavier, tapez http:// suivi de l'adresse IP du périphérique dans le champ prévu à cet effet. Par exemple, si l'adresse IP est 192.168.100.100, tapez http://192.168.100.100.

- 3. Appuyez sur la touche **Entrée** de votre clavier pour charger la page.
- 4. Cliquez sur l'onglet **Numérisation**.
- 5. Sélectionnez la case **Boîtes aux lettres** dans le menu Afficher.
- 6. Sélectionnez votre dossier dans la liste **Numériser vers BAL**.
- 7. Si vous sélectionnez un dossier privé, vous serez peut-être invité à fournir un mot de passe. Sélectionnez la zone de saisie **Mot de passe d'accès au dossier** et utilisez votre clavier pour entrer ce mot de passe.
	- Cliquez sur **OK**.
- 8. Sélectionnez **Télécharger** dans le menu Action.
- 9. Cliquez sur le bouton **Lancer**.

[Utilisation de modèles de numérisation boîte aux lettres dans la numérisation flux de travail](#page-240-0) [Utilisation des Services Internet pour trouver les coordonnées de l'administrateur système](#page-687-0) [Guide de l'administrateur](www.xerox.com/support) www.xerox.com/support. [Impression des pages d'informations depuis le menu État machine](#page-721-0)

### **Impression de documents depuis votre boîte aux lettres à l'aide des Services Internet**

Les Services Internet utilisent le serveur Web intégré qui réside sur le périphérique, vous permettant ainsi de communiquer avec le périphérique par le biais d'Internet ou de l'intranet depuis votre navigateur Web.

Utilisez la fonction Numériser vers BAL (dans les Services Internet) ou Numérisation boîte aux lettres (périphérique) pour numériser des documents papier et les mémoriser dans un dossier du périphérique. Vous pouvez récupérer vos documents mémorisés sur le périphérique à l'aide de la fonction Imprimer depuis, ou sur votre ordinateur à l'aide des Services Internet. Cette fonction propose une méthode de numérisation facile à configurer et à utiliser.

Vous pouvez mémoriser vos documents dans le dossier public par défaut ou créer un dossier privé. Si vous créez un dossier privé, vous devez entrer un nom et un mot de passe pour accéder au dossier. Tous les utilisateurs peuvent créer des dossiers privés. L'administrateur système peut choisir de configurer l'option de numérisation vers une boîte aux lettres de sorte qu'un mot de passe soit nécessaire pour accéder au dossier.

Le dossier public par défaut et tout dossier privé configuré sont affichés sur le périphérique dans la liste des modèles de numérisation flux de travail et dans la fonction Imprimer depuis.

Pour mémoriser des images dans un dossier, sélectionnez le modèle requis et numérisez les images.

Remarque : L'administrateur réseau doit mettre cette option à disposition.

Utilisez l'option Réimprimer pour imprimer les documents de votre boîte aux lettres depuis le périphérique.

Pour plus d'informations, voir le Guide de l'administrateur système.

- 1. Sur votre ordinateur, ouvrez votre navigateur Web.
- 2. À l'aide de votre clavier, tapez http:// suivi de l'adresse IP du périphérique dans le champ prévu à cet effet. Par exemple, si l'adresse IP est 192.168.100.100, tapez http://192.168.100.100.

- 3. Appuyez sur la touche **Entrée** de votre clavier pour charger la page.
- 4. Cliquez sur l'onglet **Numérisation**.
- 5. Sélectionnez la case **Boîtes aux lettres** dans le menu Afficher.
- 6. Sélectionnez votre dossier dans la liste **Numériser vers BAL**.
- 7. Si vous sélectionnez un dossier privé, vous serez peut-être invité à fournir un mot de passe. Sélectionnez la zone de saisie **Mot de passe d'accès au dossier** et utilisez votre clavier pour entrer ce mot de passe.
	- Cliquez sur **OK**.
- 8. Sélectionnez **Réimprimer** dans le menu Action.
- 9. Cliquez sur le bouton **Lancer**.

[Utilisation de modèles de numérisation boîte aux lettres dans la numérisation flux de travail](#page-240-0) [Utilisation des Services Internet pour trouver les coordonnées de l'administrateur système](#page-687-0) [Guide de l'administrateur](www.xerox.com/support) www.xerox.com/support. [Impression des pages d'informations depuis le menu État machine](#page-721-0)

#### **Suppression de documents depuis votre boîte aux lettres à l'aide des Services Internet**

Les Services Internet utilisent le serveur Web intégré qui réside sur le périphérique, vous permettant ainsi de communiquer avec le périphérique par le biais d'Internet ou de l'intranet depuis votre navigateur Web.

Utilisez la fonction Numériser vers BAL (dans les Services Internet) ou Numérisation boîte aux lettres (périphérique) pour numériser des documents papier et les mémoriser dans un dossier du périphérique. Vous pouvez récupérer vos documents mémorisés sur le périphérique à l'aide de la fonction Imprimer depuis, ou sur votre ordinateur à l'aide des Services Internet. Cette fonction propose une méthode de numérisation facile à configurer et à utiliser.

Vous pouvez mémoriser vos documents dans le dossier public par défaut ou créer un dossier privé. Si vous créez un dossier privé, vous devez entrer un nom et un mot de passe pour accéder au dossier. Tous les utilisateurs peuvent créer des dossiers privés. L'administrateur système peut choisir de configurer l'option de numérisation vers une boîte aux lettres de sorte qu'un mot de passe soit nécessaire pour accéder au dossier.

Le dossier public par défaut et tout dossier privé configuré sont affichés sur le périphérique dans la liste des modèles de numérisation flux de travail et dans la fonction Imprimer depuis.

Pour mémoriser des images dans un dossier, sélectionnez le modèle requis et numérisez les images.

Remarque : L'administrateur réseau doit mettre cette option à disposition.

Utilisez les options Supprimer pour supprimer des documents mémorisés dans une boîte aux lettres. Vous pouvez supprimer tous les documents à la fois ou des documents spécifiques vous avez sélectionnés.

Pour plus d'informations, voir le Guide de l'administrateur système.

- 1. Sur votre ordinateur, ouvrez votre navigateur Web.
- 2. À l'aide de votre clavier, tapez http:// suivi de l'adresse IP du périphérique dans le champ prévu à cet effet. Par exemple, si l'adresse IP est 192.168.100.100, tapez http://192.168.100.100.

- 3. Appuyez sur la touche **Entrée** de votre clavier pour charger la page.
- 4. Cliquez sur l'onglet **Numérisation**.
- 5. Sélectionnez la case **Boîtes aux lettres** dans le menu Afficher.
- 6. Sélectionnez votre dossier dans la liste **Numériser vers BAL**.
- 7. Si vous sélectionnez un dossier privé, vous serez peut-être invité à fournir un mot de passe. Sélectionnez la zone de saisie **Mot de passe d'accès au dossier** et utilisez votre clavier pour entrer ce mot de passe.
	- Cliquez sur **OK**.
- 8. Pour supprimer des documents individuels, sélectionnez **Supprimer** dans le menu Action, puis le bouton **Lancer**. Pour supprimer tous les documents de la boîte aux lettres, sélectionnez le bouton **Supprimer tout**.
- 9. Cliquez sur **OK**.
- 10. Cliquez sur **OK**.

[Utilisation de modèles de numérisation boîte aux lettres dans la numérisation flux de travail](#page-240-0) [Utilisation des Services Internet pour trouver les coordonnées de l'administrateur système](#page-687-0) [Guide de l'administrateur](www.xerox.com/support) www.xerox.com/support. [Impression des pages d'informations depuis le menu État machine](#page-721-0)

### **Modification des paramètres d'un modèle de numérisation vers boîte aux lettres à l'aide des Services Internet**

Les Services Internet utilisent le serveur Web intégré qui réside sur le périphérique, vous permettant ainsi de communiquer avec le périphérique par le biais d'Internet ou de l'intranet depuis votre navigateur Web.

Utilisez la fonction Numériser vers BAL (dans les Services Internet) ou Numérisation boîte aux lettres (périphérique) pour numériser des documents papier et les mémoriser dans un dossier du périphérique. Vous pouvez récupérer vos documents mémorisés sur le périphérique à l'aide de la fonction Imprimer depuis, ou sur votre ordinateur à l'aide des Services Internet. Cette fonction propose une méthode de numérisation facile à configurer et à utiliser.

Vous pouvez mémoriser vos documents dans le dossier public par défaut ou créer un dossier privé. Si vous créez un dossier privé, vous devez entrer un nom et un mot de passe pour accéder au dossier. Tous les utilisateurs peuvent créer des dossiers privés. L'administrateur système peut choisir de configurer l'option de numérisation vers une boîte aux lettres de sorte qu'un mot de passe soit nécessaire pour accéder au dossier.

Le dossier public par défaut et tout dossier privé configuré sont affichés sur le périphérique dans la liste des modèles de numérisation flux de travail et dans la fonction Imprimer depuis.

Pour mémoriser des images dans un dossier, sélectionnez le modèle requis et numérisez les images.

Utilisez l'option Personnaliser les paramètres pour configurer votre modèle de numérisation vers une boîte aux lettres en entrant les paramètres spécifiques devant être utilisés chaque fois que vous sélectionnez ce modèle. Vous pouvez configurer des paramètres tels que la qualité d'image, le format du fichier et la mise en page. La configuration des paramètres de votre modèle est utile si vous utilisez les mêmes paramètres ou des paramètres similaires chaque fois que vous numérisez un document vers votre boîte aux lettres.

Remarque : L'administrateur réseau doit mettre cette option à disposition.

Pour plus d'informations, voir le Guide de l'administrateur système.

- 1. Sur votre ordinateur, ouvrez votre navigateur Web.
- 2. À l'aide de votre clavier, tapez http:// suivi de l'adresse IP du périphérique dans le champ prévu à cet effet. Par exemple, si l'adresse IP est 192.168.100.100, tapez http://192.168.100.100.

Remarque : Pour déterminer l'adresse IP de votre périphérique, imprimez un relevé de configuration ou contactez votre administrateur système.

- 3. Appuyez sur la touche **Entrée** de votre clavier pour charger la page.
- 4. Cliquez sur l'onglet **Numérisation**.
- 5. Sélectionnez la case **Boîtes aux lettres** dans le menu Afficher.
- 6. Sélectionnez le dossier que vous voulez modifier dans le menu Numériser vers BAL.
- 7. Si vous sélectionnez un dossier privé, vous serez peut-être invité à fournir un mot de passe. Sélectionnez la zone de saisie **Mot de passe d'accès au dossier** et utilisez votre clavier pour entrer ce mot de passe.
	- Cliquez sur **OK**.
- 8. Sélectionnez le bouton **Personnaliser les paramètres**.
- 9. Sélectionnez les options Numérisation par flux requises. Cette zone permet de changer les options de numérisation de base.
	- Sélectionnez le bouton **Modifier**.
	- Sélectionnez l'option requise pour le mode couleur.
		- Détection auto : permet au périphérique de sélectionner le paramètre couleur le plus approprié.
		- **Noir et blanc** : produit une sortie en noir et blanc, même si les documents sont en couleur.
		- **Nuances de gris ou Échelle de gris** : produit une sortie avec différentes nuances de gris.
		- Couleur : produit une sortie couleur.
	- Sélectionnez l'option Mode de numérisation requise.
		- Recto : utilisez cette option si vos documents sont imprimés sur une face.
		- Recto verso : utilisez cette option si vos documents sont imprimés sur deux faces. Il est impératif de numériser le document à partir du chargeur de documents lors de l'utilisation de cette option.
		- Recto verso, rrotation verso : utilisez cette option pour les documents recto verso dont les pages se tournent vers le haut, à la manière d'un calendrier. Il est impératif de numériser le document à partir du chargeur de documents lors de l'utilisation de cette option.
	- Sélectionnez l'option requise pour Type de document.
		- Photo et texte : produit des photos de grande qualité mais réduit légèrement la précision du texte et des traits. Ce paramètre est recommandé pour les documents contenant des photos de qualité élevée ou des dessins au trait et du texte.
		- Texte : permet d'obtenir des contours nets. Son utilisation est recommandée pour le texte et le dessin au trait.
		- Photo : produit la meilleure qualité pour les photos mais réduit la qualité du texte et des dessins au trait. Il s'agit de la meilleure option pour les documents contenant des photos ou des tons continus sans texte ou dessin au trait.

Remarque : Le temps de transmission est moins long avec l'option Texte.

- Sélectionnez l'option Préréglages de numérisation (ou Paramètres de numérisation prédéfinis) requise.
	- Partage et impression (ou pour le partage et l'impression) : permet d'obtenir un fichier de taille moyenne, assez petit pour être partagé mais de qualité suffisante pour être imprimé.
	- **ROC (ou pour la ROC)** : permet d'obtenir un fichier de grande taille et de qualité élevée avec fonction ROC (reconnaissance optique des caractères) activée. Il est possible d'effectuer des recherches dans ce fichier.
	- Pour l'enregistrement d'archive : permet d'obtenir un fichier de qualité moins bonne mais de petite taille pour l'affichage sur écran ; la qualité d'impression est faible.
	- **Impression haute qualité (ou pour l'impression de haute qualité)** : permet d'obtenir un fichier de grande taille et de qualité élevée.
	- **Numérisation simple** : permet d'obtenir un fichier numérisé de base ; aucun paramètre avancé n'est sélectionné.
- Sélectionnez la zone de saisie **Nom du document** et utilisez votre clavier pour entrer un nom par défaut qui s'appliquera à chaque document numérisé. Vous pouvez également entrer des codes pour créer un nom généré automatiquement, comme le code %D qui ajoute la date au nom de votre document afin d'en faciliter l'identification. Le tableau placé sous le champ Nom du document contient la liste des codes que vous pouvez ajouter.
- Cliquez sur le bouton **Appliquer**.
- 10. Sélectionnez les options Paramètres avancés requises. Cette zone vous permet de modifier les paramètres de qualité d'image de vos documents numérisés.
	- Sélectionnez le bouton **Modifier**.
	- Sélectionnez l'option de luminosité (Éclaircir/Foncer) requise.
		- Déplacez le curseur vers la droite pour assombrir l'image numérisée. Si ce réglage produit un fond trop sombre, utilisez la fonction Suppression de fond pour supprimer le fond.
		- Déplacez le curseur vers la gauche pour éclaircir l'image numérisée.
	- Sélectionnez l'option de définition requise.
		- Déplacez le curseur vers la droite pour accentuer l'image numérisée. En général, ce réglage convient mieux aux images de type texte qu'aux photos.
		- Déplacez le curseur vers la gauche pour estomper l'image numérisée. Ce réglage est particulièrement utile pour les photos.
	- Sélectionnez **Suppression auto** dans le menu **Suppression de fond** pour supprimer automatiquement tout fond indésirable.
	- Si nécessaire, sélectionnez **Aucune suppression** pour désactiver la suppression de fond. L'option Aucune suppression est particulièrement utile lorsque le réglage Foncer ne produit pas un tirage satisfaisant pour des documents clairs, le document présente un contour gris ou de couleur (certificat par exemple) ou si vous souhaitez faire ressortir les détails qui ont été perdus à cause d'un bord foncé avec des documents reliés.
	- Sélectionnez l'option de résolution requise.
		- 72 ppp : produit la taille de fichier la plus petite, recommandé pour les documents à afficher sur un ordinateur.
		- **100 ppp** : produit une image de qualité inférieure, recommandé pour les documents texte de faible qualité. Ce paramètre devrait être utilisé pour les documents à afficher sur un ordinateur plutôt que les documents destinés à l'impression.
		- **150 ppp** : produit un texte de qualité moyenne et une qualité image faible pour les photos et graphiques. Cette résolution est recommandée pour des documents texte et des dessins au trait de qualité moyenne.
		- 200 ppp : produit un texte de qualité moyenne et des photos et graphiques de faible qualité. Cette résolution est recommandée pour des documents texte et des dessins au trait de qualité moyenne.
- **300 ppp** : permet d'obtenir une qualité d'image élevée. Ce paramètre est recommandé pour les documents texte de grande qualité qui sont destinés à des applications de reconnaissance optique des caractères (ROC). Ce réglage peut également être utilisé pour des photos et des graphiques de qualité moyenne, ainsi que des dessins au trait de grande qualité. Cette résolution convient à la plupart des travaux.
- **400 ppp** : produit une qualité image moyenne pour les photos et graphiques ; recommandé pour les photos et graphiques.
- **600 ppp** : produit les fichiers image les plus volumineux mais fournit une qualité image inégalée. Ce réglage est recommandé pour des photos et des graphiques de grande qualité.
- Sélectionnez l'option requise pour Qualité/Taille fichier.
	- Déplacez l'indicateur vers Qualité : Standard/Taille du fichier : Petit pour obtenir un fichier de petite taille et une image de qualité faible. Ce paramètre produit des fichiers de petite taille à l'aide de techniques de compression avancées. La qualité image est acceptable mais il est possible qu'elle soit altérée et que des erreurs de substitution de caractères se produisent avec certains documents.
	- Déplacez l'indicateur vers le milieu de l'échelle pour obtenir une meilleure qualité image et des fichiers de taille plus élevée, mais pas des fichiers de taille maximale ou de qualité optimale.
	- Déplacez l'indicateur vers Qualité : Supérieure / Taille du fichier : Maximum pour obtenir les fichiers les plus volumineux avec une qualité image optimale. Les fichiers de grande taille ne sont pas appropriés au partage et à la transmission réseau.
- Cliquez sur le bouton **Appliquer**.
- 11. Sélectionnez les options de mise en page requises. Cette zone vous permet de modifier les paramètres de page de vos documents numérisés.
	- Sélectionnez le bouton **Modifier**.
	- Sélectionnez l'option d'orientation du document requise.
		- Images verticales : les images des documents sont placées en orientation verticale dans le chargeur de documents.
		- Images couchées : les images des documents sont placées en orientation horizontale dans le chargeur de documents.
	- Sélectionnez le Format du document requis.
	- **Détection auto** : correspond au réglage par défaut et permet la détection automatique du format des documents. Le format détecté est ensuite associé à un format de support standard.
	- **Manuel** : permet de sélectionner le format du document dans une liste de formats standard prédéfinis. Il y a aussi une option Personnalisé qui définit une zone de numérisation spécifique et est utile pour numériser des reçus. Mesurez la largeur (X) et la hauteur (Y) du document à numériser et entrez les valeurs correspondantes dans les champs réservés à cet effet (axes X et Y).
	- **Documents multiformats** : permet de numériser des documents composés de pages de différents formats. Les pages doivent présenter la même largeur, par exemple A4 DGC et A3 DPC (8,5 x 11 DGC et 11 x 17 DPC). D'autres combinaisons sont indiquées sur l'écran tactile du périphérique. Le périphérique détecte le format des documents et produit différents tirages suivant les combinaisons sélectionnées.
- Sélectionnez l'option d'effacement de bords requise.
	- Identiques : permet de définir une zone d'effacement identique sur tous les bords de l'image. Utilisez les boutons fléchés pour régler la quantité à supprimer, comprise entre 3 et 50 mm (entre 0,1 et 2 pouces) ou sélectionnez la zone de saisie et entrez la quantité requise au moyen du clavier.
	- **Différents** : permet de supprimer une zone de grandeur différente de chaque bord, sur le recto et le verso. Utilisez les boutons fléchés pour régler la quantité à supprimer, comprise entre 3 et 50 mm (entre 0,1 et 2 pouces) ou sélectionnez le champ approprié et entrez la quantité requise au moyen du clavier.
	- **Numérisation pleine page** : annule les paramètres d'effacement des bords, aucun effacement n'a lieu.
- Sélectionnez l'option Gestion des pages blanches requise.
- **Inclure les pages vierges** : numérise les pages vierges de votre document et les inclut dans le fichier numérisé. Cette option est utile si vous avez l'intention d'imprimer le fichier numérisé et souhaitez conserver la mise en page d'origine.
- **Supprimer les pages vierges** : saute les pages vierges de votre document et ne les inclut pas dans le fichier numérisé. Le fichier résultant est plus petit.
- Cliquez sur le bouton **Appliquer**.
- 12. Sélectionnez les options d'archivage requises. Cette zone vous permet de spécifier le format de fichier de vos images numérisées.
	- Sélectionnez le bouton **Modifier**.
	- Sélectionnez le type de fichier requis.
	- **PDF** (Portable Document Format) produit un fichier unique ou un fichier individuel par page. Le document final ne peut pas être interrogé. Selon le périphérique récepteur, le format PDF risque de ne pas être compatible avec la résolution 200 ppp. Cette option est recommandée pour le partage et l'impression de documents.
	- **PDF/A** produit un fichier unique ou un fichier individuel par page. Le document final ne peut pas être interrogé. Cette option est recommandée pour l'archivage à long terme de documents électroniques.
	- **XPS** (XML Paper Specification) produit un fichier unique ou un fichier individuel par page. Le document final ne peut pas être interrogé. L'option XPS est recommandée pour le partage électronique et l'impression de documents contenant du texte et des photos.
	- **TIFF (Tagged Image File Format)** produit un fichier unique ou un fichier individuel par page. Le document final ne peut pas être interrogé. L'option TIFF est recommandée pour l'archivage.
	- **JPEG** est l'option recommandée pour l'affichage sur écran et le partage de fichiers. Les fichiers JPEG ne peuvent pas être interrogés ou créés comme documents multipages.
	- Sélectionnez l'option de page requise.
	- **Multipage** permet de produire un fichier unique contenant plusieurs pages d'images numérisées.
	- **1 fichier par page** permet de produire un fichier unique pour chaque page numérisée.
	- Sélectionnez les paramètres de recherche requis.
	- **Non modifiable** produit des documents qui ne peuvent pas être interrogés.
	- **Interrogeable** produit des documents qui peuvent être interrogés. Si nécessaire, utilisez le menu déroulant pour changer la langue du document.
	- Cliquez sur le bouton **Appliquer**.
- 13. Sélectionnez l'option d'assemblage documents requise.
	- Sélectionnez le bouton **Modifier**.
	- Cochez la case **Travail fusionné** afin d'activer la fonction de fusion des travaux pour les utilisateurs. Ne cochez pas la case si vous voulez que personne d'autre que vous n'utilise cette option.
	- Cliquez sur le bouton **Appliquer**.
- 14. Sélectionnez l'option Extension de nom de fichier requise.
	- Sélectionnez le bouton **Modifier**.
	- Cochez la case **Lettres minuscules** pour afficher les extensions de fichier en caractères minuscules, comme .pdf. Cochez la case **Lettres majuscules** pour afficher les extensions de fichier en caractères majuscules, comme .PDF.
	- Cliquez sur le bouton **Appliquer**.
- 15. Sélectionnez les options de relevé requises.
	- Sélectionnez le bouton **Modifier**.
	- Cochez la case **Page de confirmation** pour que le périphérique imprime une page de confirmation à la fin de chaque travail. Pour désactiver l'option Page de confirmation, ne cochez pas cette case.
	- Cochez la case **Enregistrer le journal des travaux (.XST) dans le répertoire** pour créer un relevé contenant des informations sur votre travail de numérisation. Ce relevé est archivé dans le même emplacement que l'image numérisée.
	- Cliquez sur le bouton **Appliquer**.
- 16. Sélectionnez les options Paramètres des images de numérisation par flux requises. Cette zone permet de créer des fichiers d'image compressés pour un affichage Web rapide, ainsi que de sélectionner des options de consultation.
	- Sélectionnez le bouton **Modifier**.
	- Cochez la case **Optimisation pour un affichage Web rapide** si vous voulez créer des fichiers PDF à utiliser sur l'internet. Ce type de PDF s'affiche plus rapidement qu'un fichier PDF qui n'a pas été optimisé spécialement.
	- Sélectionnez les options de consultation requises.
		- Image seule : produit un fichier qui ne peut pas être interrogé.
		- Consultable : produit un fichier qui peut être interrogé.
			- **Utiliser la langue de l'interface utilisateur du périphérique** : effectue une indexation du fichier qui permet de réaliser des recherches en utilisant la langue qui apparaît sur l'écran tactile du périphérique.
			- **Utiliser cette langue** : active un menu déroulant qui contient la liste de toutes les langues disponibles pour l'indexation de votre fichier à des fins de recherche.
	- Sélectionnez l'option Paramètre de compression de texte requise. Cette option s'applique seulement aux fichiers PDF et PDF/A.
	- **Désactivé(e)** : désactive l'option de compression.
	- **Activée (Compression sans perte)** : réduit la taille des fichiers numérisés.
	- Cliquez sur le bouton **Appliquer**.
- 17. Sélectionnez les options de Compression de texte requises. Cette zone vous permet de définir le type de compression utilisé chaque fois que vous numérisez un document en vous servant de ce modèle.
	- Sélectionnez le bouton **Modifier**.
	- Sélectionnez les options requises.
	- Cliquez sur le bouton **Appliquer**.
- 18. Quand vous avez fini de modifier votre modèle, vous pouvez vous en servir pour numériser un document. Depuis le périphérique, sélectionnez la fonction Numérisation flux de travail (Numérisation par flux dans les Services Internet) et sélectionnez votre modèle dans la liste des modèles.

[Utilisation de modèles de numérisation boîte aux lettres dans la numérisation flux de travail](#page-240-0) [Utilisation des Services Internet pour trouver les coordonnées de l'administrateur système](#page-687-0) [Guide de l'administrateur](www.xerox.com/support) www.xerox.com/support.

[Impression des pages d'informations depuis le menu État machine](#page-721-0)

### **Modification du mot de passe d'accès à une boîte aux lettres à l'aide des Services Internet**

Les Services Internet utilisent le serveur Web intégré qui réside sur le périphérique, vous permettant ainsi de communiquer avec le périphérique par le biais d'Internet ou de l'intranet depuis votre navigateur Web.

Utilisez la fonction Numériser vers BAL (dans les Services Internet) ou Numérisation boîte aux lettres (périphérique) pour numériser des documents papier et les mémoriser dans un dossier du périphérique. Vous pouvez récupérer vos documents mémorisés sur le périphérique à l'aide de la fonction Imprimer depuis, ou sur votre ordinateur à l'aide des Services Internet. Cette fonction propose une méthode de numérisation facile à configurer et à utiliser.

Vous pouvez mémoriser vos documents dans le dossier public par défaut ou créer un dossier privé. Si vous créez un dossier privé, vous devez entrer un nom et un mot de passe pour accéder au dossier. Tous les utilisateurs peuvent créer des dossiers privés. L'administrateur système peut choisir de configurer l'option de numérisation vers une boîte aux lettres de sorte qu'un mot de passe soit nécessaire pour accéder au dossier.

Le dossier public par défaut et tout dossier privé configuré sont affichés sur le périphérique dans la liste des modèles de numérisation flux de travail et dans la fonction Imprimer depuis.

Pour mémoriser des images dans un dossier, sélectionnez le modèle requis et numérisez les images.

Utilisez l'option Modifier le dossier pour changer le mot de passe qui contrôle l'accès à votre boîte aux lettres.

Remarque : L'administrateur réseau doit mettre cette option à disposition.

Pour plus d'informations, voir le Guide de l'administrateur système.

- 1. Sur votre ordinateur, ouvrez votre navigateur Web.
- 2. À l'aide de votre clavier, tapez http:// suivi de l'adresse IP du périphérique dans le champ prévu à cet effet. Par exemple, si l'adresse IP est 192.168.100.100, tapez http://192.168.100.100.

- 3. Appuyez sur la touche **Entrée** de votre clavier pour charger la page.
- 4. Cliquez sur l'onglet **Numérisation**.
- 5. Sélectionnez la case **Boîtes aux lettres** dans le menu Afficher.
- 6. Sélectionnez le dossier que vous voulez modifier dans le menu Numériser vers BAL.
- 7. Si vous sélectionnez un dossier privé, vous serez peut-être invité à fournir un mot de passe. Sélectionnez la zone de saisie **Mot de passe d'accès au dossier** et utilisez votre clavier pour entrer ce mot de passe.
	- Cliquez sur **OK**.
- 8. Sélectionnez le bouton **Modifier le dossier**.
- 9. Sélectionnez la zone de saisie **Ancien mot de passe** et utilisez votre clavier pour saisir le mot de passe existant.
- 10. Sélectionnez la zone de saisie **Changer le mot de passe d'accès au dossier** et utilisez votre clavier pour entrer ce mot de passe.
- 11. Cliquez sur la zone de saisie **Confirmer le mot de passe d'accès au dossier** et utilisez votre clavier pour saisir le mot de passe requis.
- 12. Cliquez sur le bouton **Enregistrer le mot de passe**.

[Utilisation de modèles de numérisation boîte aux lettres dans la numérisation flux de travail](#page-240-0) [Utilisation des Services Internet pour trouver les coordonnées de l'administrateur système](#page-687-0) [Guide de l'administrateur](www.xerox.com/support) www.xerox.com/support. [Impression des pages d'informations depuis le menu État machine](#page-721-0)

### **Suppression d'une boîte aux lettres à l'aide des Services Internet**

Les Services Internet utilisent le serveur Web intégré qui réside sur le périphérique, vous permettant ainsi de communiquer avec le périphérique par le biais d'Internet ou de l'intranet depuis votre navigateur Web.

Utilisez la fonction Numériser vers BAL (dans les Services Internet) ou Numérisation boîte aux lettres (périphérique) pour numériser des documents papier et les mémoriser dans un dossier du périphérique. Vous pouvez récupérer vos documents mémorisés sur le périphérique à l'aide de la fonction Imprimer depuis, ou sur votre ordinateur à l'aide des Services Internet. Cette fonction propose une méthode de numérisation facile à configurer et à utiliser.

Vous pouvez mémoriser vos documents dans le dossier public par défaut ou créer un dossier privé. Si vous créez un dossier privé, vous devez entrer un nom et un mot de passe pour accéder au dossier. Tous les utilisateurs peuvent créer des dossiers privés. L'administrateur système peut choisir de configurer l'option de numérisation vers une boîte aux lettres de sorte qu'un mot de passe soit nécessaire pour accéder au dossier.

Le dossier public par défaut et tout dossier privé configuré sont affichés sur le périphérique dans la liste des modèles de numérisation flux de travail et dans la fonction Imprimer depuis.

Pour mémoriser des images dans un dossier, sélectionnez le modèle requis et numérisez les images.

Utilisez l'option Modifier le dossier pour changer le mot de passe qui contrôle l'accès à votre boîte aux lettres.

Remarque : L'administrateur réseau doit mettre cette option à disposition.

Pour plus d'informations, voir le Guide de l'administrateur système.

- 1. Sur votre ordinateur, ouvrez votre navigateur Web.
- 2. À l'aide de votre clavier, tapez http:// suivi de l'adresse IP du périphérique dans le champ prévu à cet effet. Par exemple, si l'adresse IP est 192.168.100.100, tapez http://192.168.100.100.

- 3. Appuyez sur la touche **Entrée** de votre clavier pour charger la page.
- 4. Cliquez sur l'onglet **Numérisation**.
- 5. Sélectionnez la case **Boîtes aux lettres** dans le menu Afficher.
- 6. Sélectionnez le dossier que vous voulez modifier dans le menu Numériser vers BAL.
- 7. Si vous sélectionnez un dossier privé, vous serez peut-être invité à fournir un mot de passe. Sélectionnez la zone de saisie **Mot de passe d'accès au dossier** et utilisez votre clavier pour entrer ce mot de passe.
	- Cliquez sur **OK**.
- 8. Sélectionnez le bouton **Modifier le dossier**.
- 9. Sélectionnez le bouton **Supprimer le dossier**.

### 10. Sélectionnez le bouton **OK**.

### Informations supplémentaires

[Utilisation de modèles de numérisation boîte aux lettres dans la numérisation flux de travail](#page-240-0) [Utilisation des Services Internet pour trouver les coordonnées de l'administrateur système](#page-687-0) [Guide de l'administrateur](www.xerox.com/support) www.xerox.com/support. [Impression des pages d'informations depuis le menu État machine](#page-721-0)

# Carnet d'adresses

# **Création d'une adresse électronique à l'aide des Services Internet**

Les Services Internet utilisent le serveur Web intégré qui réside sur le périphérique, vous permettant ainsi de communiquer avec le périphérique par le biais d'Internet ou de l'intranet depuis votre navigateur Web.

Utilisez la fonction Courriel ou Courrier électronique pour numériser des images et les envoyer à un destinataire sous forme de pièce jointe à un courrier.

Utilisez l'onglet Carnet d'adresses pour créer et gérer le carnet d'adresses du périphérique. Vous pouvez ajouter à ce carnet des adresses électroniques, des adresses fax ou fax Internet ou des adresses de destination de numérisation. Vous pouvez ensuite accéder à ces adresses lorsque vous utilisez les services Courrier électronique, Fax, Fax Internet et Numériser vers à partir de ce périphérique.

Remarque : L'administrateur réseau doit mettre cette option à disposition.

Utilisez l'option Favoris pour enregistrer une adresse parmi vos favoris. Cela vous sera utile si vous envoyez régulièrement des documents à la même adresse.

Pour plus d'informations, voir le Guide de l'administrateur système.

- 1. Sur votre ordinateur, ouvrez votre navigateur Web.
- 2. À l'aide de votre clavier, tapez http:// suivi de l'adresse IP du périphérique dans le champ prévu à cet effet. Par exemple, si l'adresse IP est 192.168.100.100, tapez http://192.168.100.100.

- 3. Appuyez sur la touche **Entrée** de votre clavier pour charger la page.
- 4. Cliquez sur l'onglet **Carnet d'adresses**.
- 5. Cliquez sur le bouton **Ajouter**.
- 6. Si nécessaire, sélectionnez les zones de saisie **Prénom** et **Nom** et utilisez votre clavier pour entrer un nom identifiant votre adresse.
- 7. Si nécessaire, cliquez dans la zone de saisie **Société** et utilisez votre clavier pour entrer un nom qui identifie votre adresse.
- 8. Sélectionnez la zone de saisie **Nom d'affichage** et utilisez votre clavier pour entrer un nom qui identifie votre adresse. Le nom d'affichage s'affiche lorsque vous sélectionnez le carnet d'adresses sur le périphérique.
- 9. Si nécessaire, sélectionnez le bouton **Favori global** pour pouvoir accéder à cette adresse à partir de la liste des Favoris lorsque vous utilisez les services Courrier électronique, Fax, Fax Internet et Numériser vers à partir de ce périphérique.
- 10. Entrez l'adresse électronique dans la zone de saisie **Courrier électronique**.
- 11. Sélectionnez le bouton **Favori courriel** si vous voulez que cette adresse apparaisse sur la liste des Favoris quand vous utilisez le service Courrier électronique à partir du périphérique. Si vous avez désigné cette adresse comme Favori global, elle figure déjà parmi vos favoris de courriel.
- 12. Sélectionnez le bouton **Enregistrer**.
- 13. L'adresse apparaît sur la liste du carnet d'adresses. Si vous avez désigné cette adresse comme Favori, elle s'affiche aussi sur la liste des Favoris.

Informations supplémentaires [Envoi d'un courrier électronique](#page-548-0) [Utilisation des Services Internet pour trouver les coordonnées de l'administrateur système](#page-687-0) [Guide de l'administrateur](www.xerox.com/support) www.xerox.com/support. [Impression des pages d'informations depuis le menu État machine](#page-721-0)

# **Création d'une adresse fax à l'aide des Services Internet**

Les Services Internet utilisent le serveur Web intégré qui réside sur le périphérique, vous permettant ainsi de communiquer avec le périphérique par le biais d'Internet ou de l'intranet depuis votre navigateur Web.

Utilisez le service Fax (Fax local) pour numériser des documents puis les envoyer vers la plupart des télécopieurs connectés au réseau téléphonique.

Utilisez l'onglet Carnet d'adresses pour créer et gérer le carnet d'adresses du périphérique. Vous pouvez ajouter à ce carnet des adresses électroniques, des adresses fax ou fax Internet ou des adresses de destination de numérisation. Vous pouvez ensuite accéder à ces adresses lorsque vous utilisez les services Courrier électronique, Fax, Fax Internet et Numériser vers à partir de ce périphérique.

Remarque : L'administrateur réseau doit mettre cette option à disposition.

Utilisez l'option Favoris pour enregistrer une adresse parmi vos favoris. Cela vous sera utile si vous envoyez régulièrement des documents à la même adresse.

Pour plus d'informations, voir le Guide de l'administrateur système.

- 1. Sur votre ordinateur, ouvrez votre navigateur Web.
- 2. À l'aide de votre clavier, tapez http:// suivi de l'adresse IP du périphérique dans le champ prévu à cet effet. Par exemple, si l'adresse IP est 192.168.100.100, tapez http://192.168.100.100.

- 3. Appuyez sur la touche **Entrée** de votre clavier pour charger la page.
- 4. Cliquez sur l'onglet **Carnet d'adresses**.
- 5. Cliquez sur le bouton **Ajouter**.
- 6. Si nécessaire, sélectionnez les zones de saisie **Prénom** et **Nom** et utilisez votre clavier pour entrer un nom identifiant votre adresse.
- 7. Si nécessaire, cliquez dans la zone de saisie **Société** et utilisez votre clavier pour entrer un nom qui identifie votre adresse.
- 8. Sélectionnez la zone de saisie **Nom d'affichage** et utilisez votre clavier pour entrer un nom qui identifie votre adresse. Le nom d'affichage s'affiche lorsque vous sélectionnez le carnet d'adresses sur le périphérique.
- 9. Si nécessaire, sélectionnez le bouton **Favori global** pour pouvoir accéder à cette adresse à partir de la liste des Favoris lorsque vous utilisez les services Courrier électronique, Fax, Fax Internet et Numériser vers à partir de ce périphérique.
- 10. Cliquez sur la zone de saisie **Fax** et utilisez votre clavier pour saisir le numéro de fax. Cliquez sur la case **Afficher caractères de composition** si vous souhaitez voir les caractères de composition que vous pouvez ajouter à votre numéro de fax.
- 11. Sélectionnez le bouton **Favori fax** si vous voulez que cette adresse apparaisse sur la liste des Favoris quand vous utilisez le service Fax à partir du périphérique. Si vous avez désigné cette adresse comme Favori global, elle figure déjà parmi vos favoris de fax.
- 12. Sélectionnez le bouton **Enregistrer**.
- 13. L'adresse apparaît sur la liste du carnet d'adresses. Si vous avez désigné cette adresse comme Favori, elle s'affiche aussi sur la liste des Favoris.

[Envoi d'un fax \(Fax local\)](#page-136-0) [Utilisation des Services Internet pour trouver les coordonnées de l'administrateur système](#page-687-0) [Guide de l'administrateur](www.xerox.com/support) www.xerox.com/support. [Impression des pages d'informations depuis le menu État machine](#page-721-0)

# **Création d'une adresse de numérisation à l'aide des Services Internet**

Les Services Internet utilisent le serveur Web intégré qui réside sur le périphérique, vous permettant ainsi de communiquer avec le périphérique par le biais d'Internet ou de l'intranet depuis votre navigateur Web.

La fonction Numérisation vous permet de numériser un document et de l'enregistrer dans un dossier sur votre ordinateur ou sur votre réseau.

Pour utiliser la fonction Numérisation, vous devez créer une entrée dans le carnet d'adresses du périphérique qui contient le chemin de la destination où vous voulez numériser vos documents.

Le bouton Numérisation est grisé sur l'écran tactile du périphérique si aucune entrée de numérisation n'apparait dans le carnet d'adresses du périphérique.

Utilisez l'onglet Carnet d'adresses pour créer et gérer le carnet d'adresses du périphérique. Vous pouvez ajouter à ce carnet des adresses électroniques, des adresses fax ou fax Internet ou des adresses de destination de numérisation. Vous pouvez ensuite accéder à ces adresses lorsque vous utilisez les services Courrier électronique, Fax, Fax Internet et Numériser vers à partir de ce périphérique.

Remarque : L'administrateur réseau doit mettre cette option à disposition.

Utilisez l'option Favoris pour enregistrer une adresse parmi vos favoris. Cela vous sera utile si vous envoyez régulièrement des documents à la même adresse.

Pour plus d'informations, voir le Guide de l'administrateur système.

- 1. Sur votre ordinateur, ouvrez votre navigateur Web.
- 2. À l'aide de votre clavier, tapez http:// suivi de l'adresse IP du périphérique dans le champ prévu à cet effet. Par exemple, si l'adresse IP est 192.168.100.100, tapez http://192.168.100.100.

Remarque : Pour déterminer l'adresse IP de votre périphérique, imprimez un relevé de configuration ou contactez votre administrateur système.

3. Appuyez sur la touche **Entrée** de votre clavier pour charger la page.

- 4. Cliquez sur l'onglet **Carnet d'adresses**.
- 5. Cliquez sur le bouton **Ajouter**.
- 6. Sélectionnez la zone de saisie **Nom d'affichage** et utilisez votre clavier pour entrer un nom qui identifie votre adresse. Le nom d'affichage s'affiche lorsque vous sélectionnez le carnet d'adresses sur le périphérique.
- 7. Si nécessaire, sélectionnez le bouton **Favori global** pour pouvoir accéder à cette adresse à partir de la liste des Favoris lorsque vous utilisez les services Courrier électronique, Fax, Fax Internet et Numériser vers à partir de ce périphérique.
- 8. Dans la section Destination de numérisation, sélectionnez le bouton **Ajouter destination**.
- 9. Cliquez dans la zone de saisie **Surnom** et utilisez votre clavier pour entrer un nom pour la destination de Numérisation vers. Le Surnom s'affiche dans le carnet d'adresses ou parmi les Favoris, sur l'écran Numérisation du panneau de commande du périphérique.
- 10. Sélectionnez le bouton **Numérisation vers favoris** si vous voulez que cette adresse apparaisse sur la liste des Favoris quand vous utilisez le service de numérisation à partir du périphérique. Si vous avez désigné cette adresse comme Favori global, elle figure déjà parmi vos favoris de Numérisation vers.
- 11. Sélectionnez le protocole à utiliser pour numériser vos documents. Le protocole dépend de l'emplacement de votre destination de numérisation.
	- **FTP** : numérise les documents vers un ordinateur en utilisant le protocole FTP (File Transfer Protocol). Sélectionnez cette option si vous avez une application FTP sur votre ordinateur.
	- **SFTP** : numérise les documents vers un ordinateur en utilisant le protocole SFTP (Secure File Transfer Protocol). Sélectionnez cette option si vous avez une application SFTP sur votre ordinateur.
	- **Netware** : permet de numériser les documents vers un ordinateur en utilisant le protocole Netware. Sélectionnez cette option si vous utilisez Netware.
	- **SMB** : permet de numériser les documents vers un ordinateur en utilisant le protocole SMB (Server Message Block). Sélectionnez cette option pour la numérisation vers un ordinateur Windows.
- 12. Sélectionnez le **Type d'adresse** requis et entrez le nom d'hôte ou l'adresse de votre destination de numérisation.
- 13. Si vous avez sélectionné SMB comme protocole, cliquez sur la zone de saisie **Partage** et utilisez votre clavier pour entrer le nom du dossier partagé.
- 14. Cliquez sur la zone de saisie **Chemin du document** et utilisez votre clavier pour entrer la destination de numérisation.
- 15. Cliquez dans la zone de saisie **Nom de connexion** et utilisez votre clavier pour entrer le nom d'utilisateur requis pour accéder à votre destination de Numérisation.
	- Cliquez sur **Mot de passe** et entrez le mot de passe requis pour accéder à votre destination de numérisation. Entrez de nouveau le mot de passe dans le champ **Confirmer mot de passe**.
	- Cliquez sur **Mémoriser le nouveau mot de passe** pour enregistrer le mot de passe et le nom d'utilisateur.
- 16. Sélectionnez le bouton **Enregistrer**.
- 17. L'adresse apparaît sur la liste du carnet d'adresses. Si vous avez désigné cette adresse comme Favori, elle s'affiche aussi sur la liste des Favoris.

[Utilisation de la fonction Numérisation](#page-272-0) [Utilisation des Services Internet pour trouver les coordonnées de l'administrateur système](#page-687-0) [Guide de l'administrateur](www.xerox.com/support) www.xerox.com/support. [Impression des pages d'informations depuis le menu État machine](#page-721-0)

# **Création d'une adresse Fax Internet à l'aide des Services Internet**

Les Services Internet utilisent le serveur Web intégré qui réside sur le périphérique, vous permettant ainsi de communiquer avec le périphérique par le biais d'Internet ou de l'intranet depuis votre navigateur Web.

La fonction Fax Internet est similaire à la fonction Courrier électronique puisqu'elle envoie des documents via Internet ou l'intranet à l'aide d'adresses électroniques. Il existe plusieurs différences entre les fonctions Fax Internet et Courrier électronique.

- Utilisez Fax Internet si vous souhaitez une confirmation de la remise de votre document. Cette fonction peut être utile à des fins d'audit.
- Utilisez Fax Internet si vous avez besoin d'envoyer et de recevoir des documents vers/depuis d'autres périphériques dotés de Fax Internet.

Utilisez l'onglet Carnet d'adresses pour créer et gérer le carnet d'adresses du périphérique. Vous pouvez ajouter à ce carnet des adresses électroniques, des adresses fax ou fax Internet ou des adresses de destination de numérisation. Vous pouvez ensuite accéder à ces adresses lorsque vous utilisez les services Courrier électronique, Fax, Fax Internet et Numériser vers à partir de ce périphérique.

Remarque : L'administrateur réseau doit mettre cette option à disposition.

Utilisez l'option Favoris pour enregistrer une adresse parmi vos favoris. Cela vous sera utile si vous envoyez régulièrement des documents à la même adresse.

Pour plus d'informations, voir le Guide de l'administrateur système.

- 1. Sur votre ordinateur, ouvrez votre navigateur Web.
- 2. À l'aide de votre clavier, tapez http:// suivi de l'adresse IP du périphérique dans le champ prévu à cet effet. Par exemple, si l'adresse IP est 192.168.100.100, tapez http://192.168.100.100.

- 3. Appuyez sur la touche **Entrée** de votre clavier pour charger la page.
- 4. Cliquez sur l'onglet **Carnet d'adresses**.
- 5. Cliquez sur le bouton **Ajouter**.
- 6. Si nécessaire, sélectionnez les zones de saisie **Prénom** et **Nom** et utilisez votre clavier pour entrer un nom identifiant votre adresse.
- 7. Si nécessaire, cliquez dans la zone de saisie **Société** et utilisez votre clavier pour entrer un nom qui identifie votre adresse.
- 8. Sélectionnez la zone de saisie **Nom d'affichage** et utilisez votre clavier pour entrer un nom qui identifie votre adresse. Le nom d'affichage s'affiche lorsque vous sélectionnez le carnet d'adresses sur le périphérique.
- 9. Si nécessaire, sélectionnez le bouton **Favori global** pour pouvoir accéder à cette adresse à partir de la liste des Favoris lorsque vous utilisez les services Courrier électronique, Fax, Fax Internet et Numériser vers à partir de ce périphérique.
- 10. Cliquez sur la zone de saisie **Fax Internet** et utilisez votre clavier pour saisir l'adresse de Fax Internet requise.
- 11. Sélectionnez le bouton **Favori de Fax Internet** si vous voulez que cette adresse apparaisse sur la liste des Favoris quand vous utilisez le service Fax Internet à partir du périphérique. Si vous avez désigné cette adresse comme Favori global, elle figure déjà parmi vos favoris de Fax Internet.
- 12. Sélectionnez le bouton **Enregistrer**.
- 13. L'adresse apparaît sur la liste du carnet d'adresses. Si vous avez désigné cette adresse comme Favori, elle s'affiche aussi sur la liste des Favoris.

[Utilisation de la fonction Fax Internet](#page-194-0) [Utilisation des Services Internet pour trouver les coordonnées de l'administrateur système](#page-687-0) [Guide de l'administrateur](www.xerox.com/support) www.xerox.com/support. [Impression des pages d'informations depuis le menu État machine](#page-721-0)

## Utilisation de la page Propriétés des Services Internet

Les Services Internet utilisent le serveur Web intégré qui réside sur le périphérique, vous permettant ainsi de communiquer avec le périphérique par le biais d'Internet ou de l'intranet depuis votre navigateur Web.

La page Propriétés permet aux administrateurs système de configurer des fonctions sur le périphérique, telles que la connectivité réseau, les autorisations en matière de connexion et de comptabilisation, ainsi que les services et les options.

Votre administrateur système peut décider de rendre cette page visible et modifiable par tous les utilisateurs, mais vous ne devez pas tenter de l'utiliser si vous n'êtes pas un utilisateur avancé dont le niveau de connaissances correspond à celui d'un administrateur système.

Remarque : L'usage de cette fonction est réservé à l'administrateur système.

Pour plus d'informations, voir le Guide de l'administrateur système.

#### Informations supplémentaires

[Utilisation des Services Internet pour trouver les coordonnées de l'administrateur système](#page-687-0) [Guide de l'administrateur](www.xerox.com/support) www.xerox.com/support.

## Support

## **Généralités**

#### **Liens pour accéder à l'assistance technique**

#### **Liens pour accéder aux dernières solutions logicielles Xerox à partir des Services Internet**

Les Services Internet utilisent le serveur Web intégré qui réside sur le périphérique, vous permettant ainsi de communiquer avec le périphérique par le biais d'Internet ou de l'intranet depuis votre navigateur Web.

Si les fonctions d'authentification ou de comptabilisation ont été activées sur votre périphérique, vous devrez peut-être vous identifier pour accéder à cette fonction.

Utilisez le lien Xerox.com pour ouvrir le site Web Xerox sur lequel se trouvent les informations relatives aux dernières solutions logicielles disponibles pour votre périphérique.

Au moment de la rédaction de cette documentation, ces solutions comprenaient des outils conçus pour améliorer les taux de réponse générés par des campagnes publicitaires, grâce à l'utilisation de données variables, et Xerox PrintBack, une solution d'impression personnelle destinée à votre iPhone, iPod ou iPad ou bien à votre smartphone ou autre périphérique basé sur Android.

- 1. Sur votre ordinateur, ouvrez votre navigateur Web.
- 2. À l'aide de votre clavier, tapez http:// suivi de l'adresse IP du périphérique dans le champ prévu à cet effet. Par exemple, si l'adresse IP est 192.168.100.100, tapez http://192.168.100.100.

Remarque : Pour déterminer l'adresse IP de votre périphérique, imprimez un relevé de configuration ou contactez votre administrateur système.

- 3. Appuyez sur la touche **Entrée** de votre clavier pour charger la page.
- 4. Cliquez sur l'onglet **Support**.
- 5. Si nécessaire, cliquez sur l'onglet **Généralités**. Celui-ci est en général l'onglet actif lorsque la page Support s'ouvre.
- 6. Cliquez sur le lien **Xerox.com**. La page Logiciel et Solutions de Xerox.com s'ouvre dans une nouvelle fenêtre.

#### Informations supplémentaires

[Utilisation des Services Internet pour trouver les coordonnées de l'administrateur système](#page-687-0) [Guide de l'administrateur](www.xerox.com/support) www.xerox.com/support. [Impression des pages d'informations depuis le menu État machine](#page-721-0)

## **Installation des pilotes d'impression et de numérisation à partir du menu Support des Services Internet**

Les Services Internet utilisent le serveur Web intégré qui réside sur le périphérique, vous permettant ainsi de communiquer avec le périphérique par le biais d'Internet ou de l'intranet depuis votre navigateur Web.

Cliquez sur le lien Installer les pilotes d'impression/de numérisation pour accéder aux derniers pilotes disponibles pour votre périphérique. Si vous utilisez un ordinateur Windows, le lien ouvre les pilotes dans un fichier « exécutable », qui installe automatiquement le logiciel sur votre ordinateur dès son exécution. Vous pouvez choisir d'exécuter ce fichier pour installer les pilotes tout de suite ou l'enregistrer et installer les pilotes ultérieurement.

L'option Installation vous permet d'installer facilement vos pilotes d'imprimante. Par défaut, ce lien trouve les derniers pilotes correspondant à votre périphérique sur le site Xerox.com. Votre administrateur système peut, si nécessaire, rediriger le lien Installer les pilotes d'impression/de numérisation, vers un site interne par exemple. Il peut aussi masquer ce lien. Si vous ne voyez pas de lien Installer les pilotes d'impression/de numérisation, contactez votre administrateur système.

Remarque : L'administrateur réseau doit mettre cette option à disposition.

Il se peut que votre administrateur système ait chargé un pilote d'impression spécifique sur votre ordinateur. Toutefois, si vous devez décider vous-même du pilote à installer, utilisez les informations ci-dessous pour vous aider à choisir le pilote.

- Le pilote **PS (PostScript)** propose le plus grand nombre d'options de mise à l'échelle et de manipulation des images. Il offre une plus grande précision et permet de produire des graphiques de haute qualité. Il donne également accès à différents types de gestion des erreurs et à différentes options de substitution de police.
- Le pilote **PCL (Printer Control Language)** propose généralement moins de fonctions que le pilote PostScript. Les pilotes PCL traitent la plupart des travaux plus rapidement que les autres pilotes. Ce pilote convient à la plupart des tâches d'impression quotidiennes.
- Le pilote **XPS (XML Paper Specification)** est une spécification ouverte pour un langage de description de page et un format de document fixe développé initialement par Microsoft. Utilisez ce pilote pour améliorer la vitesse et la qualité des fichiers XPS que vous imprimez.
- Le pilote **Mac** est un pilote PostScript qui a été conçu spécialement pour fonctionner sur des ordinateurs Mac.

Remarque : Pour imprimer un document XPS, la fonction XPS disponible en option doit être installée sur votre périphérique.

- 1. Sur votre ordinateur, ouvrez votre navigateur Web.
- 2. À l'aide de votre clavier, tapez http:// suivi de l'adresse IP du périphérique dans le champ prévu à cet effet. Par exemple, si l'adresse IP est 192.168.100.100, tapez http://192.168.100.100.

Remarque : Pour déterminer l'adresse IP de votre périphérique, imprimez un relevé de configuration ou contactez votre administrateur système.

- 3. Appuyez sur la touche **Entrée** de votre clavier pour charger la page.
- 4. Cliquez sur l'onglet **Support**.
- 5. Cliquez sur le lien **Installer les pilotes d'impression/de numérisation**.
- 6. Cliquez sur le bouton **Exécuter**.
- 7. Cliquez sur le bouton **J'accepte** pour accepter les termes du contrat de licence.
- 8. Le programme essaiera automatiquement de trouver votre périphérique sur le réseau. Si l'opération n'aboutit pas, demandez de l'aide à votre administrateur système.
- 9. Sélectionnez le pilote à installer.
- 10. Cliquez sur le bouton **Installer**.
- 11. Cliquez sur le bouton **Installer**.
- 12. Le programme crée une file d'impression et installe le pilote d'imprimante.

#### Informations supplémentaires

[Utilisation des Services Internet pour trouver les coordonnées de l'administrateur système](#page-687-0) [Guide de l'administrateur](www.xerox.com/support) www.xerox.com/support. [Impression d'un document à l'aide du pilote d'imprimante PostScript](#page-371-0) [Installation des services en option à l'aide du menu Outils](#page-731-0) [Impression des pages d'informations depuis le menu État machine](#page-721-0)

#### **Liens pour accéder au logiciel de navigation à partir des Services Internet**

Les Services Internet utilisent le serveur Web intégré qui réside sur le périphérique, vous permettant ainsi de communiquer avec le périphérique par le biais d'Internet ou de l'intranet depuis votre navigateur Web.

Si les fonctions d'authentification ou de comptabilisation ont été activées sur votre périphérique, vous devrez peut-être vous identifier pour accéder à cette fonction.

Utilisez les liens Logiciel navigateur pour accéder aux navigateurs qui prennent en charge les Services Internet et les télécharger. Vous devriez pouvoir afficher les Services Internet en utilisant la plupart des navigateurs Web mais si vous vous apercevez que certaines pages ne s'affichent pas correctement avec votre logiciel existant, vous pouvez télécharger et utiliser un des navigateurs recommandés sur la page Support.

- 1. Sur votre ordinateur, ouvrez votre navigateur Web.
- 2. À l'aide de votre clavier, tapez http:// suivi de l'adresse IP du périphérique dans le champ prévu à cet effet. Par exemple, si l'adresse IP est 192.168.100.100, tapez http://192.168.100.100.

Remarque : Pour déterminer l'adresse IP de votre périphérique, imprimez un relevé de configuration ou contactez votre administrateur système.

- 3. Appuyez sur la touche **Entrée** de votre clavier pour charger la page.
- 4. Cliquez sur l'onglet **Support**.
- 5. Si nécessaire, cliquez sur l'onglet **Généralités**. Celui-ci est en général l'onglet actif lorsque la page Support s'ouvre.
- 6. Cliquez sur le lien correspondant au logiciel de votre choix dans la section Logiciel navigateur. La page du navigateur s'ouvre dans une nouvelle fenêtre. Suivez les instructions sur la page du navigateur pour télécharger le logiciel.

#### Informations supplémentaires

[Utilisation des Services Internet pour trouver les coordonnées de l'administrateur système](#page-687-0) [Guide de l'administrateur](www.xerox.com/support) www.xerox.com/support. [Impression des pages d'informations depuis le menu État machine](#page-721-0)

## <span id="page-687-0"></span>**Utilisation des Services Internet pour trouver les coordonnées de l'administrateur système**

Les Services Internet utilisent le serveur Web intégré qui réside sur le périphérique, vous permettant ainsi de communiquer avec le périphérique par le biais d'Internet ou de l'intranet depuis votre navigateur Web.

Votre administrateur système a eu l'occasion d'ajouter ses coordonnées sur la page de support des Services Internet lors de la configuration de votre périphérique sur le réseau. S'il a entré ces renseignements, vous pouvez utiliser la page Support pour trouver son nom, son numéro de téléphone et son lieu de travail.

- 1. Sur votre ordinateur, ouvrez votre navigateur Web.
- 2. À l'aide de votre clavier, tapez http:// suivi de l'adresse IP du périphérique dans le champ prévu à cet effet. Par exemple, si l'adresse IP est 192.168.100.100, tapez http://192.168.100.100.

- 3. Appuyez sur la touche **Entrée** de votre clavier pour charger la page.
- 4. Cliquez sur l'onglet **Support**.
- 5. Si nécessaire, cliquez sur l'onglet **Généralités**. Celui-ci est en général l'onglet actif lorsque la page Support s'ouvre.
- 6. Les coordonnées de l'administrateur système s'affichent dans la section Administrateur système, si elles ont été entrées.

Informations supplémentaires [Guide de l'administrateur](www.xerox.com/support) www.xerox.com/support. [Impression des pages d'informations depuis le menu État machine](#page-721-0)

## **Support Xerox**

#### **Utilisation des Services Internet pour trouver les coordonnées du support Xerox**

Les Services Internet utilisent le serveur Web intégré qui réside sur le périphérique, vous permettant ainsi de communiquer avec le périphérique par le biais d'Internet ou de l'intranet depuis votre navigateur Web.

Si les fonctions d'authentification ou de comptabilisation ont été activées sur votre périphérique, vous devrez peut-être vous identifier pour accéder à cette fonction.

Utilisez la zone Support Xerox sur la page Support des Services Internet pour trouver les coordonnées du support Xerox, du Centre Services et service Consommables, si vous avez besoin d'aide avec votre périphérique. C'est l'administrateur système qui entre ces coordonnées. Certains administrateurs système choisissent de ne pas ajouter certaines coordonnées. Ils peuvent, par exemple, ne pas donner le numéro du service Consommables s'ils ont configuré un système de commande automatique de consommables.

- 1. Sur votre ordinateur, ouvrez votre navigateur Web.
- 2. À l'aide de votre clavier, tapez http:// suivi de l'adresse IP du périphérique dans le champ prévu à cet effet. Par exemple, si l'adresse IP est 192.168.100.100, tapez http://192.168.100.100.

Remarque : Pour déterminer l'adresse IP de votre périphérique, imprimez un relevé de configuration ou contactez votre administrateur système.

- 3. Appuyez sur la touche **Entrée** de votre clavier pour charger la page.
- 4. Cliquez sur l'onglet **Support**.
- 5. Si nécessaire, cliquez sur l'onglet **Généralités**. Celui-ci est en général l'onglet actif lorsque la page Support s'ouvre.
- 6. La zone Support Xerox affiche les coordonnées qui ont été entrées. Vous pouvez aussi trouver informations et assistance sur le site www.xerox.com.

Informations supplémentaires

[Utilisation des Services Internet pour trouver les coordonnées de l'administrateur système](#page-687-0) [Guide de l'administrateur](www.xerox.com/support) www.xerox.com/support. [Impression des pages d'informations depuis le menu État machine](#page-721-0)

#### **Envoi des informations de diagnostic à Xerox à l'aide des Services Internet**

Les Services Internet utilisent le serveur Web intégré qui réside sur le périphérique, vous permettant ainsi de communiquer avec le périphérique par le biais d'Internet ou de l'intranet depuis votre navigateur Web.

Si les fonctions d'authentification ou de comptabilisation ont été activées sur votre périphérique, vous devrez peut-être vous identifier pour accéder à cette fonction.

Utilisez Maintenance Assistant pour obtenir un historique des incidents et des informations d'utilisation que vous pourrez fournir à l'équipe de support Xerox afin de l'aider à résoudre les problèmes plus rapidement. L'équipe de support Xerox vous indiquera quand utiliser cet Assistant.

Remarque : Votre administrateur système doit mettre cette option à votre disposition.

Pour plus d'informations, voir le Guide de l'administrateur système.

- 1. Sur votre ordinateur, ouvrez votre navigateur Web.
- 2. À l'aide de votre clavier, tapez http:// suivi de l'adresse IP du périphérique dans le champ prévu à cet effet. Par exemple, si l'adresse IP est 192.168.100.100, tapez http://192.168.100.100.

Remarque : Pour déterminer l'adresse IP de votre périphérique, imprimez un relevé de configuration ou contactez votre administrateur système.

- 3. Appuyez sur la touche **Entrée** de votre clavier pour charger la page.
- 4. Cliquez sur l'onglet **Support**.
- 5. Si nécessaire, cliquez sur l'onglet **Généralités**. Celui-ci est en général l'onglet actif lorsque la page Support s'ouvre.
- 6. Cliquez sur le bouton **Envoyer les informations de diagnostic à Xerox**. Cette procédure peut prendre plusieurs minutes. Quand la transmission est terminée, une page s'affiche annonçant que la communication a abouti. Votre équipe de support Xerox vous indiquera la marche à suivre.

#### Informations supplémentaires

[Affichage de l'état de SMart eSolutions dans les Services Internet](#page-618-0) [Utilisation des Services Internet pour trouver les coordonnées de l'administrateur système](#page-687-0) [Guide de l'administrateur](www.xerox.com/support) www.xerox.com/support.

#### **Début d'une session de dépannage en ligne avec Xerox à l'aide des Services Internet**

Les Services Internet utilisent le serveur Web intégré qui réside sur le périphérique, vous permettant ainsi de communiquer avec le périphérique par le biais d'Internet ou de l'intranet depuis votre navigateur Web.

Si les fonctions d'authentification ou de comptabilisation ont été activées sur votre périphérique, vous devrez peut-être vous identifier pour accéder à cette fonction.

Utilisez Maintenance Assistant pour obtenir un historique des incidents et des informations d'utilisation que vous pourrez fournir à l'équipe de support Xerox afin de l'aider à résoudre les problèmes plus rapidement. L'équipe de support Xerox vous indiquera quand utiliser cet Assistant.

Remarque : Votre administrateur système doit mettre cette option à votre disposition.

Pour plus d'informations, voir le Guide de l'administrateur système.

- 1. Sur votre ordinateur, ouvrez votre navigateur Web.
- 2. À l'aide de votre clavier, tapez http:// suivi de l'adresse IP du périphérique dans le champ prévu à cet effet. Par exemple, si l'adresse IP est 192.168.100.100, tapez http://192.168.100.100.

- 3. Appuyez sur la touche **Entrée** de votre clavier pour charger la page.
- 4. Cliquez sur l'onglet **Support**.
- 5. Si nécessaire, cliquez sur l'onglet **Généralités**. Celui-ci est en général l'onglet actif lorsque la page Support s'ouvre.
- 6. Cliquez sur le bouton **Lancer une session de dépannage en ligne sur** www.xerox.com. Quand une page de support contenant des solutions correspondant aux informations de diagnostic de votre machine a été identifiée, elle s'affiche sur l'écran. Votre équipe de support Xerox vous indique la marche à suivre.

[Affichage de l'état de SMart eSolutions dans les Services Internet](#page-618-0) [Utilisation des Services Internet pour trouver les coordonnées de l'administrateur système](#page-687-0) [Guide de l'administrateur](www.xerox.com/support) www.xerox.com/support. [Impression des pages d'informations depuis le menu État machine](#page-721-0)

#### **Modification des paramètres de support à l'aide des Services Internet**

Les Services Internet utilisent le serveur Web intégré qui réside sur le périphérique, vous permettant ainsi de communiquer avec le périphérique par le biais d'Internet ou de l'intranet depuis votre navigateur Web.

Votre administrateur système peut se servir du bouton Modifier les paramètres pour entrer les coordonnées du service d'assistance périphériques de votre organisation ainsi que celles du Support Xerox.

Remarque : L'usage de cette fonction est réservé à l'administrateur système.

Pour plus d'informations, voir le Guide de l'administrateur système.

#### Informations supplémentaires

[Utilisation des Services Internet pour trouver les coordonnées de l'administrateur système](#page-687-0) [Guide de l'administrateur](www.xerox.com/support) www.xerox.com/support.

## **Modification du mode d'impression de facturation dans les Services Internet**

Les Services Internet utilisent le serveur Web intégré qui réside sur le périphérique, vous permettant ainsi de communiquer avec le périphérique par le biais d'Internet ou de l'intranet depuis votre navigateur Web.

Si les fonctions d'authentification ou de comptabilisation ont été activées sur votre périphérique, vous devrez peut-être vous identifier pour accéder à cette fonction.

Utilisez l'option Mode d'impression de facturation pour changer le plan de facturation de votre périphérique. Il y a deux modes d'impression de la facturation qui définissent la méthode employée par votre machine pour le suivi des impressions sur papier grand format, tel que A3 ou tabloid (11 x 17 pouces). Les images peuvent être suivies sous la forme d'une image grand format ou de plusieurs images plus petites.

Vous pouvez seulement utiliser cette fonction si votre interlocuteur Xerox vous l'a conseillée.

### **Avant de commencer,**

vous devez obtenir des informations auprès de votre interlocuteur Xerox :

- le code personnel et
- des informations sur l'option à sélectionner dans le menu Mode d'impression.
- 1. Sur votre ordinateur, ouvrez votre navigateur Web.
- 2. À l'aide de votre clavier, tapez http:// suivi de l'adresse IP du périphérique dans le champ prévu à cet effet. Par exemple, si l'adresse IP est 192.168.100.100, tapez http://192.168.100.100.

- 3. Appuyez sur la touche **Entrée** de votre clavier pour charger la page.
- 4. Cliquez sur l'onglet **Support**.
- 5. Cliquez sur l'onglet **Mode d'impression de (la) facturation**.
- 6. Cliquez sur la zone de saisie **Code personnel** et utilisez votre clavier pour saisir votre code.
- 7. Dans le menu Mode d'impression, sélectionnez l'option que votre interlocuteur Xerox vous a recommandée.
- 8. Cliquez sur le bouton **Appliquer**.

[Utilisation des Services Internet pour trouver les coordonnées de l'administrateur système](#page-687-0) [Guide de l'administrateur](www.xerox.com/support) www.xerox.com/support. [Modification du mode d'impression de la facturation à l'aide du menu Outils](#page-730-0) [Impression des pages d'informations depuis le menu État machine](#page-721-0)

## **Utilisation du panneau de commande distant à partir des Services Internet**

Les Services Internet utilisent le serveur Web intégré qui réside sur le périphérique, vous permettant ainsi de communiquer avec le périphérique par le biais d'Internet ou de l'intranet depuis votre navigateur Web.

Si les fonctions d'authentification ou de comptabilisation ont été activées sur votre périphérique, vous devrez peut-être vous identifier pour accéder à cette fonction.

Pour ouvrir et afficher l'écran tactile du périphérique depuis votre ordinateur, utilisez le panneau de commande distant. Vous pouvez utiliser ce panneau pour afficher l'état des travaux dans la file ou les services disponibles sur votre périphérique ou bien pour changer les paramètres dans la zone Outils. Les modifications de paramètres que vous effectuez dans la zone Outils sont mémorisées de la même façon que si vous les aviez effectuées sur le périphérique.

L'utilisation du Panneau de commande distant est pratique pour le dépannage et votre administrateur système ou votre équipe de support Xerox peut y avoir recours lorsque vous signalez un incident.

Quand vous ouvrez le Panneau de commande distant, toute personne qui se trouve près du périphérique peut voir sur l'écran tactile les actions que vous effectuez - et utiliser l'écran tactile pour contrecarrer vos sélections. Vous pouvez configurer le Panneau de commande distant de telle sorte que l'écran tactile du périphérique est verrouillé pendant que vous l'utilisez. Quand l'écran est verrouillé, l'utilisateur placé près du périphérique voit un message sur l'écran tactile qui annonce : Session distante active. Panneau de commande local non disponible. Quand vous fermez la session distante, l'écran tactile peut à nouveau être utilisé.

Une seule personne peut ouvrir le Panneau de commande distant à un moment donné.

Remarque : Votre administrateur système doit mettre cette option à votre disposition.

Pour plus d'informations, voir le Guide de l'administrateur système.

- 1. Sur votre ordinateur, ouvrez votre navigateur Web.
- 2. À l'aide de votre clavier, tapez http:// suivi de l'adresse IP du périphérique dans le champ prévu à cet effet. Par exemple, si l'adresse IP est 192.168.100.100, tapez http://192.168.100.100.

- 3. Appuyez sur la touche **Entrée** de votre clavier pour charger la page.
- 4. Cliquez sur l'onglet **Support**.
- 5. Cliquez sur l'onglet **Panneau de commande distant**.
- 6. Si nécessaire, cochez la case **Bloquer le panneau de commande local**.
- 7. Cliquez sur le bouton **Ouvrir une session Panneau de commande distant** .
- 8. Sélectionnez les options requises.
- 9. Quand vous avez fini, cliquez sur le bouton **Fermer** pour fermer la fenêtre Panneau de commande distant.

[Utilisation des Services Internet pour trouver les coordonnées de l'administrateur système](#page-687-0) [Guide de l'administrateur](www.xerox.com/support) www.xerox.com/support. [Affichage des informations machine au moyen du menu État machine](#page-720-0) [Affichage des travaux actifs au moyen du menu État travail](#page-712-0) [Impression des pages d'informations depuis le menu État machine](#page-721-0)

## Menu en haut à droite

## <span id="page-692-0"></span>Accès aux Services Internet

Les Services Internet utilisent le serveur Web intégré qui réside sur le périphérique, vous permettant ainsi de communiquer avec le périphérique par le biais d'Internet ou de l'intranet depuis votre navigateur Web.

Votre administrateur système peut utiliser l'authentification (Méthode de connexion) pour contrôler l'accès à certaines zones ou fonctions du périphérique. Quand l'authentification est activée, la zone ou la fonction est verrouillée tant que vous n'êtes pas connecté. Il est possible de verrouiller des services individuels sur le panneau de commande du périphérique (comme le courrier électronique ou la numérisation par flux) ou bien de bloquer des accès spécifiques aux services, tels que le bouton Accueil Services.

Votre administrateur système peut aussi contrôler l'accès aux fonctions d'impression du périphérique. Parmi ces fonctions d'impression figurent l'impression recto, l'accès à des magasins spécifiques et la possibilité d'imprimer des types de travaux comme ceux à impression différée, les travaux enregistrés et les jeux échantillon.

Remarque : L'administrateur réseau doit mettre cette option à disposition.

Pour plus d'informations, voir le Guide de l'administrateur système.

- 1. Sur votre ordinateur, ouvrez votre navigateur Web.
- 2. À l'aide de votre clavier, tapez http:// suivi de l'adresse IP du périphérique dans le champ prévu à cet effet. Par exemple, si l'adresse IP est 192.168.100.100, tapez http://192.168.100.100.

- 3. Appuyez sur la touche **Entrée** de votre clavier pour charger la page.
- 4. Sélectionnez le bouton **Connexion**.
- 5. Sélectionnez la zone de saisie **ID utilisateur** et utilisez votre clavier pour entrer votre nom d'utilisateur.
- 6. Sélectionnez la zone de saisie **Mot de passe** et utilisez le clavier pour entrer votre mot de passe.
- 7. Sélectionnez le bouton **Connexion**.
- 8. Sélectionnez les options requises.

[Déconnexion des Services Internet](#page-693-0) [Utilisation des Services Internet pour trouver les coordonnées de l'administrateur système](#page-687-0) [Guide de l'administrateur](www.xerox.com/support) www.xerox.com/support. [Impression des pages d'informations depuis le menu État machine](#page-721-0)

## <span id="page-693-0"></span>Déconnexion des Services Internet

Les Services Internet utilisent le serveur Web intégré qui réside sur le périphérique, vous permettant ainsi de communiquer avec le périphérique par le biais d'Internet ou de l'intranet depuis votre navigateur Web.

Utilisez le lien Déconnecter pour quitter les Services Internet si vous vous êtes connecté en entrant votre nom d'utilisateur et mot de passe. Vous devez vous déconnecter pour empêcher d'autres personnes d'accéder aux fonctions du périphérique en utilisant vos informations de connexion.

Remarque : . L'administrateur réseau doit mettre cette option à disposition.

Pour plus d'informations, voir le Guide de l'administrateur système.

- 1. Sélectionnez le lien **Déconnecter** en haut à droite de l'écran des Services Internet.
- 2. Sur l'écran de confirmation, sélectionnez le bouton **Déconnecter**.

#### Informations supplémentaires

[Accès aux Services Internet](#page-692-0)

[Utilisation des Services Internet pour trouver les coordonnées de l'administrateur système](#page-687-0) [Guide de l'administrateur](www.xerox.com/support) www.xerox.com/support.

## <span id="page-693-1"></span>Utilisation de l'index des Services Internet

Les Services Internet utilisent le serveur Web intégré qui réside sur le périphérique, vous permettant ainsi de communiquer avec le périphérique par le biais d'Internet ou de l'intranet depuis votre navigateur Web.

Si les fonctions d'authentification ou de comptabilisation ont été activées sur votre périphérique, vous devrez peut-être vous identifier pour accéder à cette fonction.

Cliquez sur le lien Index pour trouver une fonction ou un paramètre spécifique dans les Services Internet. L'Index affiche une liste de toutes les pages disponibles dans les Services Internet, avec des liens qui mènent directement sur les pages en question. Cliquez sur le lien Page d'accueil pour retourner à l'onglet État des Services Internet.

Les Services Internet constituent principalement un outil pour les administrateurs système. Les autres utilisateurs ont accès aux Services Internet et peuvent utiliser certaines options mais un grand nombre des fonctions répertoriées sont uniquement accessibles aux administrateurs système.

Pour plus d'informations, voir le Guide de l'administrateur système.

- 1. Sur votre ordinateur, ouvrez votre navigateur Web.
- 2. À l'aide de votre clavier, tapez http:// suivi de l'adresse IP du périphérique dans le champ prévu à cet effet. Par exemple, si l'adresse IP est 192.168.100.100, tapez http://192.168.100.100.

Remarque : . Pour déterminer l'adresse IP de votre périphérique, imprimez un relevé de configuration ou contactez votre administrateur système.

- 3. Appuyez sur la touche **Entrée** de votre clavier pour charger la page.
- 4. Cliquez sur le lien **Index** en haut à droite de l'écran Services Internet.
- 5. Sélectionnez l'option requise.

#### Informations supplémentaires

[Utilisation du lien Page d'accueil dans les Services Internet](#page-695-0) [Utilisation des Services Internet pour trouver les coordonnées de l'administrateur système](#page-687-0) [Guide de l'administrateur](www.xerox.com/support) www.xerox.com/support. [Impression des pages d'informations depuis le menu État machine](#page-721-0)

## <span id="page-694-0"></span>Utilisation du Plan du site dans les Services Internet

Les Services Internet utilisent le serveur Web intégré qui réside sur le périphérique, vous permettant ainsi de communiquer avec le périphérique par le biais d'Internet ou de l'intranet depuis votre navigateur Web.

Si les fonctions d'authentification ou de comptabilisation ont été activées sur votre périphérique, vous devrez peut-être vous identifier pour accéder à cette fonction.

L'utilisation du lien Plan du site des Services Internet permet de voir la structure des pages et fonctions proposées dans ces services et de trouver plus facilement les informations dont vous avez besoin. Utilisez le lien Page d'accueil pour retourner à l'onglet État des Services Internet.

Les Services Internet constituent principalement un outil pour les administrateurs système. Les autres utilisateurs ont accès aux Services Internet et peuvent utiliser certaines options mais un grand nombre des fonctions répertoriées sont uniquement accessibles aux administrateurs système.

Pour plus d'informations, voir le Guide de l'administrateur système.

- 1. Sur votre ordinateur, ouvrez votre navigateur Web.
- 2. À l'aide de votre clavier, tapez http:// suivi de l'adresse IP du périphérique dans le champ prévu à cet effet. Par exemple, si l'adresse IP est 192.168.100.100, tapez http://192.168.100.100.

Remarque : . Pour déterminer l'adresse IP de votre périphérique, imprimez un relevé de configuration ou contactez votre administrateur système.

- 3. Appuyez sur la touche **Entrée** de votre clavier pour charger la page.
- 4. Sélectionnez le lien **Plan du site** en haut à droite de l'écran Services Internet.
- 5. Sélectionnez les options requises.

Informations supplémentaires

[Utilisation du lien Page d'accueil dans les Services Internet](#page-695-0) [Utilisation des Services Internet pour trouver les coordonnées de l'administrateur système](#page-687-0) [Guide de l'administrateur](www.xerox.com/support) www.xerox.com/support. [Impression des pages d'informations depuis le menu État machine](#page-721-0)

## <span id="page-695-0"></span>Utilisation du lien Page d'accueil dans les Services Internet

Les Services Internet utilisent le serveur Web intégré qui réside sur le périphérique, vous permettant ainsi de communiquer avec le périphérique par le biais d'Internet ou de l'intranet depuis votre navigateur Web.

Cliquez sur le lien Page d'accueil des Services Internet pour retourner à l'onglet État après avoir ouvert les pages d'Index ou Plan du site dans les Services Internet.

- 1. Sur votre ordinateur, ouvrez votre navigateur Web.
- 2. À l'aide de votre clavier, tapez http:// suivi de l'adresse IP du périphérique dans le champ prévu à cet effet. Par exemple, si l'adresse IP est 192.168.100.100, tapez http://192.168.100.100.

Remarque : . Pour déterminer l'adresse IP de votre périphérique, imprimez un relevé de configuration ou contactez votre administrateur système.

- 3. Appuyez sur la touche **Entrée** de votre clavier pour charger la page.
- 4. Cliquez sur le lien **Index** en haut à droite de l'écran Services Internet.
- 5. Sélectionnez le lien **Page d'accueil** en haut à droite de l'écran Services Internet.

#### Informations supplémentaires

[Utilisation des Services Internet pour trouver les coordonnées de l'administrateur système](#page-687-0) [Guide de l'administrateur](www.xerox.com/support) www.xerox.com/support. [Utilisation de l'index des Services Internet](#page-693-1) [Utilisation du Plan du site dans les Services Internet](#page-694-0) [Impression des pages d'informations depuis le menu État machine](#page-721-0)

## Utilisation de la fonction d'aide des Services Internet

Les Services Internet utilisent le serveur Web intégré qui réside sur le périphérique, vous permettant ainsi de communiquer avec le périphérique par le biais d'Internet ou de l'intranet depuis votre navigateur Web.

Si les fonctions d'authentification ou de comptabilisation ont été activées sur votre périphérique, vous devrez peut-être vous identifier pour accéder à cette fonction.

Utilisez le lien Aide des Services Internet pour afficher des instructions et des informations sur l'utilisation des fonctions des Services Internet. L'aide des Services Internet s'ouvre dans une nouvelle fenêtre.

Remarque : . Les Services Internet constituent principalement un outil pour les administrateurs système. La fonction d'aide est destinée aux administrateurs système plutôt qu'aux utilisateurs courants.

Pour plus d'informations, voir le Guide de l'administrateur système.

- 1. Sur votre ordinateur, ouvrez votre navigateur Web.
- 2. À l'aide de votre clavier, tapez http:// suivi de l'adresse IP du périphérique dans le champ prévu à cet effet. Par exemple, si l'adresse IP est 192.168.100.100, tapez http://192.168.100.100.

Remarque : . Pour déterminer l'adresse IP de votre périphérique, imprimez un relevé de configuration ou contactez votre administrateur système.

- 3. Appuyez sur la touche **Entrée** de votre clavier pour charger la page.
- 4. Cliquez sur le lien **Aide** dans le coin supérieur droit de la page.
- 5. Sélectionnez les options requises.

#### Informations supplémentaires

[Utilisation des Services Internet pour trouver les coordonnées de l'administrateur système](#page-687-0) [Guide de l'administrateur](www.xerox.com/support) www.xerox.com/support. [Impression des pages d'informations depuis le menu État machine](#page-721-0)

# Papier et supports

# 10

# <span id="page-698-0"></span>Mise en place des supports dans le magasin 1 et modification des paramètres du magasin

Ce magasin est entièrement réglable et peut contenir des supports de formats A5 DGC (5,5 x 8,5 DGC) à A3 (11 x 17).

Remarque : DPC signifie départ petit côté (le bord court du papier entre en premier dans le périphérique lors de l'alimentation du papier). DGC signifie départ grand côté (le papier est orienté de sorte que le bord long entre en premier dans le périphérique).

Le détail des spécifications relatives aux supports pour votre périphérique est disponible à l'adresse <www.xerox.com>.

Les magasins détectent automatiquement quand le niveau de papier qu'ils contiennent est bas ou quand ils sont vides. Un message d'avertissement s'affiche sur l'écran tactile lorsqu'un magasin doit être réapprovisionné en papier.

Il est recommandé de toujours se référer aux informations sur les étiquettes apposées sur les magasins pour connaître l'orientation appropriée des supports et le niveau de remplissage maximum.

Ce magasin est situé sur le devant de la machine et accepte les formats de support les plus utilisés. Les supports peuvent être placés départ grand côté (DGC) ou départ petit côté (DPC). Votre périphérique gère les magasins et les supports via un système de réglages programmables. Ces réglages sont effectués par votre administrateur système. Celui-ci peut notamment programmer un magasin sur Entièrement réglable ou Spécialisé.

- **Entièrement réglable** : l'écran des paramètres du papier s'affiche chaque fois que le magasin est ouvert et refermé. Utilisez les menus déroulants pour modifier le format, le type et la couleur du support chargé. Les guides détectent automatiquement le format du support présent dans le magasin et le périphérique affiche un avertissement s'ils ne sont pas correctement positionnés ou si un format non standard est utilisé.
- **Spécialisé** : lorsque le magasin est ouvert, un écran s'affiche indiquant le support attendu dans le magasin. Si un format incorrect est introduit dans le magasin ou si les guides sont mal positionnés, le périphérique affiche un avertissement vous invitant à régler les guides.

Remarque : Seul l'administrateur système est autorisé à modifier les attributs du support accepté dans un magasin spécialisé.

Si le magasin est programmé sur Spécialisé, le support demandé doit être chargé dans le magasin et les paramètres ne sont pas modifiables.

Le magasin accepte un éventail de types et grammages de support.

- Jusqu'à 500 feuilles de 75 g/m² (2 0lb).
- Grammages compris entre 60 et 200 g/m² (entre 16 et 53 lb).
- Le magasin prend en charge les supports suivants : Formats A5 DGC (5,5 x 8,5 DGC) à A3 DPC (11 x 17 DPC). Les formats personnalisés sont également pris en charge.

Il est important de sélectionner le type de support correspondant au support placé dans chaque magasin. En effet, le périphérique est capable de détecter les différents types de support dans le circuit papier. En cas d'incompatibilité, il met fin au travail.

Utilisez uniquement les types de support que le magasin prend en charge.

- **Standard**
- Papier Bond
- **Recyclé**
- Perforé
- En-tête et préimprimé
- Support cartonné
	- $\bullet$  Jusqu'à 200 g/m<sup>2</sup> (53 lb).

Chargez uniquement les supports spécifiés pour ce magasin. Le départ manuel accepte tous les types de support répertoriés pour le périphérique et le bac à enveloppes optionnel peut être utilisé à la place du magasin 2 pour les enveloppes.

## **! Attention**

L'ouverture d'un magasin en cours d'utilisation peut provoquer un incident.

## **! Attention**

N'ouvrez pas le magasin 1 si le magasin 2 est déjà ouvert.

- 1. Ouvrez le magasin.
- 2. Placez le support dans le magasin en veillant à l'aligner sur le bord gauche.

Veillez à ce que la pile ne dépasse pas la ligne de remplissage maximal.

- Placez le papier préimprimé DGC face dessous, de telle sorte que la partie supérieure soit orientée vers l'avant du périphérique.
- Placez le papier préimprimé DPC face dessous, de telle sorte que la partie supérieure soit orientée vers la gauche du périphérique.
- Chargez le papier perforé DGC les trous orientés vers la gauche du périphérique s'ils se trouvent sur le grand côté du papier. S'ils se trouvent sur le petit côté du papier, chargez le support avec les trous orientés vers l'arrière du périphérique.
- Chargez le papier perforé DPC les trous orientés vers le haut du périphérique s'ils se trouvent sur le grand côté du papier. S'ils se trouvent sur le petit côté du papier, chargez le support avec les trous orientés vers la gauche du périphérique.
- 3. Assurez-vous que les guides papier effleurent à peine les supports.
	- Pour positionner le guide latéral droit, levez le mécanisme de verrouillage et faites coulisser le guide jusqu'au bord droit du support.
	- Pour positionner le guide avant, levez le mécanisme de verrouillage et faites coulisser le guide jusqu'au bord avant du support.
	- Pour positionner le guide arrière, levez le mécanisme de verrouillage et faites coulisser le guide jusqu'au bord arrière du support.
- 4. Fermez le magasin.
- 5. Si le magasin est programmé sur Spécialisé, la mise en place du support est terminée.

Si le magasin est programmé sur Entièrement réglable, les paramètres du magasin s'affichent sur l'écran. S'ils sont corrects, sélectionnez le bouton **Confirmer**. Si les paramètres ne sont pas corrects, modifiez-les selon vos besoins.

## Modification des paramètres du magasin

- 1. Sélectionnez le format requis. Si le format requis ne figure par sur la liste, sélectionnez le bouton **Personnalisé**.
	- Utilisez les boutons fléchés pour augmenter ou diminuer la largeur. Ou sélectionnez la zone de saisie Largeur (y) et entrez la valeur requise à l'aide du pavé numérique.
	- Utilisez les boutons fléchés pour augmenter ou diminuer la longueur. Ou sélectionnez la zone de saisie Longueur (x) et entrez la valeur requise à l'aide du pavé numérique.
	- Sélectionnez le bouton **OK**.
- 2. Sélectionnez l'option Type. Si le type sélectionné est associé à une orientation particulière (comme c'est le cas pour le papier à en-tête ou les supports perforés), l'orientation appropriée sera affichée.

Remarque : Si l'option Type est mal définie, le périphérique peut traiter la page de façon incorrecte : par exemple, l'image au verso des pages à en-tête peut être imprimée à l'envers si le mauvais type de support a été sélectionné.

- 3. Sélectionnez l'option Couleur requise.
- 4. Sélectionnez le bouton **Confirmer**.

#### Informations supplémentaires

[Stockage du papier et autres supports](#page-743-0) [Chargement de différents types de supports](#page-710-0) [Utilisation des Services Internet pour trouver les coordonnées de l'administrateur système](#page-687-0)

# <span id="page-701-0"></span>Mise en place du support dans le magasin 2 et modification des paramètres du magasin

Ce magasin est entièrement réglable et peut contenir des supports de formats A5 DGC (5,5 x 8,5 DGC) à A3 (11 x 17).

Remarque : DPC signifie départ petit côté (le bord court du papier entre en premier dans le périphérique lors de l'alimentation du papier). DGC signifie départ grand côté (le papier est orienté de sorte que le bord long entre en premier dans le périphérique).

Le détail des spécifications relatives aux supports pour votre périphérique est disponible à l'adresse <www.xerox.com>.

Les magasins détectent automatiquement quand le niveau de papier qu'ils contiennent est bas ou quand ils sont vides. Un message d'avertissement s'affiche sur l'écran tactile lorsqu'un magasin doit être réapprovisionné en papier.

Il est recommandé de toujours se référer aux informations sur les étiquettes apposées sur les magasins pour connaître l'orientation appropriée des supports et le niveau de remplissage maximum.

Ce magasin est situé sur le devant de la machine et accepte les formats de support les plus utilisés. Les supports peuvent être placés départ grand côté (DGC) ou départ petit côté (DPC). Votre périphérique gère les magasins et les supports via un système de réglages programmables. Ces réglages sont effectués par votre administrateur système. Celui-ci peut notamment programmer un magasin sur Entièrement réglable ou Spécialisé.

- **Entièrement réglable** : l'écran des paramètres du papier s'affiche chaque fois que le magasin est ouvert et refermé. Utilisez les menus déroulants pour modifier le format, le type et la couleur du support chargé. Les guides détectent automatiquement le format du support présent dans le magasin et le périphérique affiche un avertissement s'ils ne sont pas correctement positionnés ou si un format non standard est utilisé.
- **Spécialisé** : lorsque le magasin est ouvert, un écran s'affiche indiquant le support attendu dans le magasin. Si un format incorrect est introduit dans le magasin ou si les guides sont mal positionnés, le périphérique affiche un avertissement vous invitant à régler les guides.

Remarque : Seul l'administrateur système est autorisé à modifier les attributs du support accepté dans un magasin spécialisé.

Si le magasin est programmé sur Spécialisé, le support demandé doit être chargé dans le magasin et les paramètres ne sont pas modifiables.

Le magasin accepte un éventail de types et grammages de support.

- Jusqu'à 500 feuilles de 75 g/m<sup>2</sup> (2 0lb).
- Grammages compris entre 60 et 200 g/m² (entre 16 et 53 lb).
- Le magasin prend en charge les supports suivants : Formats A5 DGC (5,5 x 8,5 DGC) à A3 DPC (11 x 17 DPC). Les formats personnalisés sont également pris en charge.

Il est important de sélectionner le type de support correspondant au support placé dans chaque magasin. En effet, le périphérique est capable de détecter les différents types de support dans le circuit papier. En cas d'incompatibilité, il met fin au travail.

Utilisez uniquement les types de support que le magasin prend en charge.

- **Standard**
- Papier Bond
- **Recyclé**
- Perforé
- En-tête et préimprimé
- Support cartonné
	- Jusqu'à 200 g/m² (53 lb).

## **! Attention**

L'ouverture d'un magasin en cours d'utilisation peut provoquer un incident.

## **! Attention**

N'ouvrez pas le magasin 1 si le magasin 2 est déjà ouvert.

- 1. Ouvrez le magasin.
- 2. Placez le support dans le magasin en veillant à l'aligner sur le bord gauche.

Veillez à ce que la pile ne dépasse pas la ligne de remplissage maximal.

- Placez le papier préimprimé DGC face dessous, de telle sorte que la partie supérieure soit orientée vers l'avant du périphérique.
- Placez le papier préimprimé DPC face dessous, de telle sorte que la partie supérieure soit orientée vers la gauche du périphérique.
- Chargez le papier perforé DGC les trous orientés vers la gauche du périphérique s'ils se trouvent sur le grand côté du papier. S'ils se trouvent sur le petit côté du papier, chargez le support avec les trous orientés vers l'arrière du périphérique.
- Chargez le papier perforé DPC les trous orientés vers le haut du périphérique s'ils se trouvent sur le grand côté du papier. S'ils se trouvent sur le petit côté du papier, chargez le support avec les trous orientés vers la gauche du périphérique.
- 3. Assurez-vous que les guides papier effleurent à peine les supports.
	- Pour positionner le guide latéral droit, levez le mécanisme de verrouillage et faites coulisser le guide jusqu'au bord droit du support.
	- Pour positionner le guide avant, levez le mécanisme de verrouillage et faites coulisser le guide jusqu'au bord avant du support.
	- Pour positionner le guide arrière, levez le mécanisme de verrouillage et faites coulisser le guide jusqu'au bord arrière du support.
- 4. Fermez le magasin.
- 5. Si le magasin est programmé sur Spécialisé, la mise en place du support est terminée.

Si le magasin est programmé sur Entièrement réglable, les paramètres du magasin s'affichent sur l'écran. S'ils sont corrects, sélectionnez le bouton **Confirmer**. Si les paramètres ne sont pas corrects, modifiez-les selon vos besoins.

## Modification des paramètres du magasin

- 1. Sélectionnez le format requis. Si le format requis ne figure par sur la liste, sélectionnez le bouton **Personnalisé**.
	- Utilisez les boutons fléchés pour augmenter ou diminuer la largeur. Ou sélectionnez la zone de saisie Largeur (y) et entrez la valeur requise à l'aide du pavé numérique.
	- Utilisez les boutons fléchés pour augmenter ou diminuer la longueur. Ou sélectionnez la zone de saisie Longueur (x) et entrez la valeur requise à l'aide du pavé numérique.
	- Sélectionnez le bouton **OK**.
- 2. Sélectionnez l'option Type. Si le type sélectionné est associé à une orientation particulière (comme c'est le cas pour le papier à en-tête ou les supports perforés), l'orientation appropriée sera affichée.

Remarque : Si l'option Type est mal définie, le périphérique peut traiter la page de façon incorrecte : par exemple, l'image au verso des pages à en-tête peut être imprimée à l'envers si le mauvais type de support a été sélectionné.

- 3. Sélectionnez l'option Couleur requise.
- 4. Sélectionnez le bouton **Confirmer**.

#### Informations supplémentaires

[Stockage du papier et autres supports](#page-743-0) [Chargement de différents types de supports](#page-710-0) [Utilisation des Services Internet pour trouver les coordonnées de l'administrateur système](#page-687-0)

# Chargement du bac à enveloppes (en option)

Pour imprimer des enveloppes, le bac à enveloppes (disponible en option) peut être installé et utilisé à la place du magasin 2.

Remarque : N'utilisez pas d'enveloppes à fenêtre, cartonnées, à soufflet, rembourrées, à cachetage ou avec rabats triangulaires.

Le détail des spécifications relatives aux supports pour votre périphérique est disponible à l'adresse <www.xerox.com>.

Les magasins détectent automatiquement quand le niveau de papier qu'ils contiennent est bas ou quand ils sont vides. Un message d'avertissement s'affiche sur l'écran tactile lorsqu'un magasin doit être réapprovisionné en papier.

Il est recommandé de toujours se référer aux informations sur les étiquettes apposées sur les magasins pour connaître l'orientation appropriée des supports et le niveau de remplissage maximum.

Il est important de sélectionner le type de support correspondant au support placé dans chaque magasin. En effet, le périphérique est capable de détecter les différents types de support dans le circuit papier. En cas d'incompatibilité, il met fin au travail.

Utilisez uniquement les types de support que le magasin prend en charge.

- Monarch
- #10, #9
- C5
- Enveloppe DL (Portefeuille)

Chargez uniquement les supports spécifiés pour ce magasin. Le départ manuel accepte tous les types de support répertoriés pour le périphérique.

## **! Attention**

L'ouverture d'un magasin en cours d'utilisation peut provoquer un incident.

## **! Attention**

N'ouvrez pas le magasin 1 si le magasin 2 est déjà ouvert.

- 1. Ouvrez le magasin.
- 2. L'orientation du chargement des enveloppes dépend de leur type.
	- **Monarch, #10, #9, C5 et DL (Portefeuille) :** à charger face dessus, avec les rabats ouverts et tournés vers la droite.
	- **C5 (Poche) :** à charger face dessus, avec les rabats ouverts ou fermés et tournés vers l'avant.
	- **Enveloppes personnalisées :** à charger face dessus, avec le bord le plus long parallèle au côté gauche du bac. Pour les enveloppes Portefeuille, assurez-vous que les rabats sont ouverts et tournés vers la droite du bac. Pour les enveloppes Poche, assurez-vous que les rabats sont fermés et tournés vers l'avant du bac.
- 3. Chargez les enveloppes, en veillant à ce que la ligne de remplissage maximal du bac reste visible.
- 4. Réglez les guides papier.
	- Pour positionner le guide latéral droit, levez le mécanisme de verrouillage et faites coulisser le guide jusqu'à ce qu'il touche les enveloppes.
	- Pour positionner les guides avant et arrière, levez le mécanisme de verrouillage et faites coulisser le guide jusqu'à ce qu'il touche les enveloppes.
- 5. Fermez le magasin.
- 6. Les paramètres magasin s'affichent sur l'écran. Si ces paramètres sont corrects, sélectionnez le bouton **Confirmer**. Dans le cas contraire, modifiez-les selon vos besoins.

Informations supplémentaires [Stockage du papier et autres supports](#page-743-0) [Chargement de différents types de supports](#page-710-0) [Utilisation des Services Internet pour trouver les coordonnées de l'administrateur système](#page-687-0)

# <span id="page-705-0"></span>Mise en place des supports dans le magasin 3

Il s'agit d'un magasin grande capacité pour supports A4 DGC (8,5 x 11 DGC).

Le détail des spécifications relatives aux supports pour votre périphérique est disponible à l'adresse <www.xerox.com>.

Les magasins détectent automatiquement quand le niveau de papier qu'ils contiennent est bas ou quand ils sont vides. Un message d'avertissement s'affiche sur l'écran tactile lorsqu'un magasin doit être réapprovisionné en papier.

Il est recommandé de toujours se référer aux informations sur les étiquettes apposées sur les magasins pour connaître l'orientation appropriée des supports et le niveau de remplissage maximum.

C'est un magasin grande capacité fourni en option. Il doit servir de source principale pour les supports les plus couramment utilisés. Il s'agit d'un magasin spécialisé utilisé pour le format A4 DGC (8,5 x 11 DGC).

Remarque : DPC signifie départ petit côté (le bord court du papier entre en premier dans le périphérique lors de l'alimentation du papier). DGC signifie départ grand côté (le papier est orienté de sorte que le bord long entre en premier dans le périphérique).

- $\bullet$  Jusqu'à 1 600 feuilles de 75 g/m<sup>2</sup> (20 lb).
- Grammages compris entre 60 et 200 g/m² (entre 16 et 53 lb).

Remarque : Pour le papier de 80 g/m², la capacité des magasins est légèrement inférieure.

Remarque : Aucun message d'avertissement ne s'affiche en cas de chargement d'un support de format incorrect.

Il est important de sélectionner le type de support correspondant au support placé dans chaque magasin. En effet, le périphérique est capable de détecter les différents types de support dans le circuit papier. En cas d'incompatibilité, il met fin au travail.

Utilisez uniquement les types de support que le magasin prend en charge.

- **Standard**
- Papier Bond
- **Recyclé**
- **Perforé**
- En-tête et préimprimé
- Support cartonné
	- $\bullet$  Jusqu'à 200 g/m<sup>2</sup> (53 lb).

Chargez uniquement les supports spécifiés pour ce magasin. Le départ manuel accepte tous les types de support répertoriés pour le périphérique et le bac à enveloppes optionnel peut être utilisé à la place du magasin 2 pour les enveloppes.

## **! Attention**

L'ouverture d'un magasin en cours d'utilisation peut provoquer un incident.

- 1. Ouvrez le magasin.
- 2. Placez le support dans le magasin en veillant à l'aligner sur le bord gauche.

Veillez à ce que la pile ne dépasse pas la ligne de remplissage maximal.

- Placez le papier préimprimé DGC face dessous, de telle sorte que la partie supérieure soit orientée vers l'avant du périphérique.
- Placez les supports perforés de telle sorte que le bord portant les perforations soit orienté vers la gauche.
- 3. Fermez le magasin.

Informations supplémentaires [Stockage du papier et autres supports](#page-743-0) [Chargement de différents types de supports](#page-710-0) [Utilisation des Services Internet pour trouver les coordonnées de l'administrateur système](#page-687-0)

# <span id="page-706-0"></span>Mise en place des supports dans le magasin 4

Il s'agit d'un magasin grande capacité pour supports A4 DGC (8,5 x 11 DGC).

Le détail des spécifications relatives aux supports pour votre périphérique est disponible à l'adresse <www.xerox.com>.

Les magasins détectent automatiquement quand le niveau de papier qu'ils contiennent est bas ou quand ils sont vides. Un message d'avertissement s'affiche sur l'écran tactile lorsqu'un magasin doit être réapprovisionné en papier.

Il est recommandé de toujours se référer aux informations sur les étiquettes apposées sur les magasins pour connaître l'orientation appropriée des supports et le niveau de remplissage maximum.

C'est un magasin grande capacité fourni en option. Il doit servir de source principale pour les supports les plus couramment utilisés. Il s'agit d'un magasin spécialisé utilisé pour le format A4 DGC (8,5 x 11 DGC).

Remarque : DPC signifie départ petit côté (le bord court du papier entre en premier dans le périphérique lors de l'alimentation du papier). DGC signifie départ grand côté (le papier est orienté de sorte que le bord long entre en premier dans le périphérique).

Le magasin accepte un éventail de types et grammages de support.

- Jusqu'à  $2000$  feuilles de  $75$  g/m<sup>2</sup> ( $20$  lb).
- Grammages compris entre 60 et 200 g/m² (entre 16 et 53 lb).

Remarque : Pour le papier de 80 g/m², la capacité des magasins est légèrement inférieure.

Remarque : Aucun message d'avertissement ne s'affiche en cas de chargement d'un support de format incorrect.

Il est important de sélectionner le type de support correspondant au support placé dans chaque magasin. En effet, le périphérique est capable de détecter les différents types de support dans le circuit papier. En cas d'incompatibilité, il met fin au travail.

Utilisez uniquement les types de support que le magasin prend en charge.

- **Standard**
- Papier Bond
- **Recyclé**
- **Perforé**
- En-tête et préimprimé
- Support cartonné
	- $\bullet$  Jusqu'à 200 g/m<sup>2</sup> (53 lb).
- Support cartonné fin

Chargez uniquement les supports spécifiés pour ce magasin. Le départ manuel accepte tous les types de support répertoriés pour le périphérique et le bac à enveloppes optionnel peut être utilisé à la place du magasin 2 pour les enveloppes.

## **! Attention**

L'ouverture d'un magasin en cours d'utilisation peut provoquer un incident.

- 1. Ouvrez le magasin.
- 2. Placez le support dans le magasin en veillant à l'aligner sur le bord gauche.

Veillez à ce que la pile ne dépasse pas la ligne de remplissage maximal.

- Placez le papier préimprimé DGC face dessous, de telle sorte que la partie supérieure soit orientée vers l'avant du périphérique.
- Placez les supports perforés de telle sorte que le bord portant les perforations soit orienté vers la gauche.
- 3. Fermez le magasin.

Informations supplémentaires

[Stockage du papier et autres supports](#page-743-0) [Chargement de différents types de supports](#page-710-0) [Utilisation des Services Internet pour trouver les coordonnées de l'administrateur système](#page-687-0)

# <span id="page-708-0"></span>Mise en place du support dans le départ manuel et modification des paramètres du magasin

Ce magasin est utilisé pour les supports d'impression non standard allant du format A6 DPC (4,25 x 5,5 DPC) à un format de 432 mm de largeur (17 pouces).

Remarque : DPC signifie départ petit côté (le bord court du papier entre en premier dans le périphérique lors de l'alimentation du papier). DGC signifie départ grand côté (le papier est orienté de sorte que le bord long entre en premier dans le périphérique).

Le départ manuel est situé sur le côté gauche du périphérique. Il peut être replié lorsqu'il n'est pas utilisé. Il sert principalement de magasin pour supports spéciaux et accepte des supports de tout type en petite quantité, notamment les transparents (sans film papier), enveloppes et intercalaires.

À la détection d'un support dans le départ manuel, un écran de paramètres de support s'affiche. Utilisez les menus déroulants pour modifier le format, le type et la couleur du support chargé. Les guides détectent automatiquement le format du support présent dans le magasin, et le périphérique affiche un avertissement s'ils ne sont pas correctement positionnés ou si un format non standard est utilisé.

Le magasin accepte un éventail de types et grammages de support.

- Jusqu'à 100 feuilles de 75g/m<sup>2</sup> (20 lb). Le nombre de feuilles est calculé proportionnellement en fonction de l'épaisseur du support ; par exemple, le nombre maximal de feuilles de papier de 216 g/m² (75 lb) est 34.
- Grammages compris entre 60 et 216 g/m² (entre 16 et 54 b).
- Le magasin prend en charge les supports suivants : A6 DPC (4,25 x 5,5 DPC) à A3 (11 x 17). Il accepte toutes les largeurs correspondant à cette gamme de formats.

Il est important de sélectionner le type de support correspondant au support placé dans chaque magasin. En effet, le périphérique est capable de détecter les différents types de support dans le circuit papier. En cas d'incompatibilité, il met fin au travail.

Utilisez uniquement les types de support que le magasin prend en charge.

- **Standard**
- Papier Bond
- **Recyclé**
- Auto-copiant
- **Perforé**
- En-tête et préimprimé
- Support cartonné
	- $\bullet$  Jusqu'à 200 g/m<sup>2</sup> (53 lb).
- **Étiquettes**
- Transparents (avec ou sans film papier)
- **Enveloppes**

Remarque : Les étiquettes ne peuvent être imprimées qu'en mode recto.

- 1. Vérifiez que le magasin est abaissé. Pour les supports de format supérieur, utilisez l'extension du magasin.
- 2. Placez le support dans le magasin en veillant à l'aligner sur le bord gauche.

Veillez à ce que la pile ne dépasse pas la ligne de remplissage maximal.

- 3. Placez le support dans le magasin.
	- Le support doit être placé au centre du magasin et aligné contre les guides papier sur les bords gauche et droite.
	- Veillez à ce que la pile ne dépasse pas la ligne de remplissage maximal.
		- Placez le papier DGC face préimprimée vers le haut, de telle sorte que la partie supérieure soit orientée vers l'avant du périphérique.
		- Placez le papier DPC face préimprimée vers le haut, de telle sorte que la partie supérieure soit orientée vers la partie principale du périphérique.
		- Chargez les étiquettes DGC et DPC face vers le bas.
		- Chargez le papier perforé DGC les trous orientés vers la partie principale du périphérique s'ils se trouvent sur le grand côté du papier. S'ils se trouvent sur le petit côté du papier, chargez le support avec les trous orientés vers l'arrière du périphérique.
		- Chargez le papier perforé DPC les trous orientés vers le haut du périphérique s'ils se trouvent sur le grand côté du papier. S'ils se trouvent sur le petit côté du papier, chargez le support avec les trous orientés vers la partie principale du périphérique.
			- Placez les transparents face vers le bas.
				- Si les transparents ont une bande blanche, placez-les avec la bande sur la droite.
		- Chargez les enveloppes DPC rabat fermé et face dessous. Si le haut de l'enveloppe est un grand côté, orientez-le vers l'arrière du périphérique. Si le haut de l'enveloppe est un petit côté, orientez-le vers la partie principale du périphérique.
- 4. Assurez-vous que les guides papier soient légèrement en contact avec le support.

Le magasin détermine le format du support utilisé en fonction de la position des guides papier latéraux.

5. Les paramètres magasin s'affichent sur l'écran. Si ces paramètres sont corrects, sélectionnez le bouton **Confirmer**. Dans le cas contraire, modifiez-les selon vos besoins.

## Modification des paramètres du magasin

- 1. Sélectionnez le format requis. Si le format requis ne figure par sur la liste, sélectionnez le bouton **Personnalisé**.
	- Utilisez les boutons fléchés pour augmenter ou diminuer la largeur. Ou sélectionnez la zone de saisie Largeur (y) et entrez la valeur requise à l'aide du pavé numérique.
	- Utilisez les boutons fléchés pour augmenter ou diminuer la longueur. Ou sélectionnez la zone de saisie Longueur (x) et entrez la valeur requise à l'aide du pavé numérique.
	- Sélectionnez le bouton **OK**.
- 2. Sélectionnez l'option Type. Si le type sélectionné est associé à une orientation particulière (comme c'est le cas pour le papier à en-tête ou les supports perforés), l'orientation appropriée sera affichée.

Remarque : Si l'option Type est mal définie, le périphérique peut traiter la page de façon incorrecte : par exemple, l'image au verso des pages à en-tête peut être imprimée à l'envers si le mauvais type de support a été sélectionné.

- 3. Sélectionnez l'option Couleur requise.
- 4. Sélectionnez le bouton **Confirmer**.

[Stockage du papier et autres supports](#page-743-0) [Chargement de différents types de supports](#page-710-0) [Utilisation des Services Internet pour trouver les coordonnées de l'administrateur système](#page-687-0)

# <span id="page-710-0"></span>Chargement de différents types de supports

Les différents types de support doivent être traités différemment avant d'être placés dans les magasins. Par exemple, certains types doivent être ventilés.

L'orientation des supports dans le magasin dépend du magasin que vous utilisez. Pour plus d'informations, voir les instructions de chargement des divers magasins.

## Perforé

Avant de mettre en place ce type de support, vérifiez qu'il ne reste aucun confetti dans la pile de papier. Aérez les supports afin de bien séparer les feuilles.

## **Transparents**

Placez les transparents sur une petite pile de papier de même format et aérez les transparents pour éviter qu'ils n'adhèrent les uns aux autres.

Débarrassez la surface des transparents de tout résidu d'huile à l'aide d'un chiffon doux, non pelucheux.

## Étiquettes

Le périphérique prend en charge les étiquettes conçues pour les périphériques laser, telles que les étiquettes Xerox. En effet, la colle utilisée dans ces produits est conçue pour résister aux températures élevées générées sur ces périphériques. Elle ne risque donc pas de suinter à l'impression, ce qui pourrait endommager les composants internes et entraîner l'apparition de taches sur les copies.

Il est recommandé de conserver les étiquettes dans l'environnement d'impression 72 heures avant leur utilisation dans l'imprimante pour permettre leur adaptation à la température ambiante.

Conservez-les dans leur emballage plastique jusqu'à ce qu'elles conviennent à l'utilisation dans l'imprimante.

Remarque : N'aérez pas les planches d'étiquettes à moins que les instructions sur l'emballage ne vous y invitent. En cas d'incident papier ou de départs multiples, aérez les étiquettes avant de les mettre en place. Les étiquettes ne peuvent être imprimées qu'en mode recto.

Remarque : N'utilisez pas d'étiquettes gommées car des particules de colle risquent de se détacher de la feuille de support.

## Enveloppes

Le périphérique prend en charge les enveloppes de type Diamond/Banker, Poche et Portefeuille. Les grammages moyens et légers sont acceptés et les enveloppes peuvent être à encollage ou cachetage.

Les types d'enveloppe pris en charge sont les suivants :

- DL (Portefeuille) et C5 (Portefeuille et Poche)
- Monarch et N°10 (Portefeuille)
- Formats personnalisés (leur alimentation présente de plus grands risques d'incidents et la qualité de l'image risque également d'être affectée)

Remarque : N'utilisez pas d'enveloppes à fenêtre, cartonnées, à soufflet, rembourrées, à cachetage ou avec rabats triangulaires.

## Informations supplémentaires

[Stockage du papier et autres supports](#page-743-0) [Mise en place des supports dans le magasin 1 et modification des paramètres du magasin](#page-698-0) [Mise en place du support dans le magasin 2 et modification des paramètres du magasin](#page-701-0) [Mise en place des supports dans le magasin 3](#page-705-0) [Mise en place des supports dans le magasin 4](#page-706-0) [Mise en place du support dans le départ manuel et modification des paramètres du magasin](#page-708-0)

# État de la machine et des travaux 11

# État travail

## Travaux actifs

## <span id="page-712-0"></span>**Affichage des travaux actifs au moyen du menu État travail**

Le bouton État travail vous permet d'afficher des informations sur le travail. Grâce à ce bouton, vous pouvez vérifier l'avancement des travaux actifs ou afficher des informations détaillées sur les travaux terminés. Vous pouvez aussi libérer les travaux suspendus ou les travaux d'impression protégée que vous avez envoyés au périphérique.

Utilisez l'écran Travaux actifs pour voir tous les travaux actifs répertoriés, en attente de traitement. Les informations suivantes sont définies pour chaque travail : Propriétaire, Nom et État. La liste Travaux actifs peut contenir jusqu'à 150 travaux.

L'état est actualisé à mesure que les travaux sont traités et imprimés. Les options relatives à l'état varient en fonction du type de travail.

- **Impression en cours** : le périphérique est en train d'imprimer le travail.
- **Traitement** : le périphérique est en train de formater le travail avant son impression.
- **En attente d'impression** : le travail est prêt et attend la fin de l'impression du travail en cours ainsi que la libération des ressources nécessaires.
- **Suspendu : Impression différée** : le travail attend d'être libéré de la file d'impression.
- **Mise en attente** : le travail a été converti dans le format approprié et son impression a été programmée.
- **En attente** : le travail a été numérisé mais est en attente de ressources pour le formatage.
- **En pause** : le travail actif a été interrompu. Un travail peut être interrompu en raison d'un incident système durant l'exécution du travail. Un travail interrompu n'est pas supprimé de la liste et son impression peut reprendre.
- **Interrompu** : le travail a été interrompu en raison de l'exécution d'une tâche sur le périphérique. Une fois la tâche terminée, le travail interrompu reprend automatiquement.
- **Envoi** : le périphérique est en train d'envoyer le travail par transmission réseau.
- **Terminé** : l'impression du travail a abouti sans erreur.
- **Formatage** : le travail est en cours de conversion dans le format approprié. Les travaux d'impression sont décompressés et les travaux de fax, de Fax Internet, de numérisation et de courrier électronique sont compressés.
- **Numérisation** : le périphérique est en train de numériser l'image du travail, prête pour le formatage.
- **Suspendu** : l'impression du travail a été momentanément interrompue parce que les ressources nécessaires ne sont pas disponibles. Le travail reste sur la liste et continue de remonter dans celle-ci à mesure que les travaux qui le précèdent sont imprimés. Lorsqu'un travail suspendu se retrouve en haut de la liste, les autres travaux continuent d'être traités et imprimés. Un travail suspendu n'a pas d'incidence sur les autres travaux de la liste. Consultez l'écran Progression du travail pour connaître la raison de sa suspension.
- **Réception** : le périphérique est en train de recevoir le travail par transmission réseau.
- **Supprimé** : le travail a été supprimé de la liste.
- **Terminé avec erreurs** : le travail est terminé mais présente des erreurs.
- 1. Appuyez sur la touche **État travail** du panneau de commande.
- 2. Si nécessaire, sélectionnez l'onglet **Travaux actifs** sur l'écran tactile. Celui-ci est en général l'onglet actif lorsque l'écran État travail s'affiche.
- 3. Si nécessaire, utilisez la barre de défilement pour accéder à tous les travaux dans la liste.

Le dernier travail soumis apparaît au bas de la liste. L'ordre des travaux dans la liste peut être modifié en fonction des besoins ; il suffit de supprimer ou de changer leur niveau de priorité.

- 4. Sélectionnez l'option requise dans le menu déroulant **Tous les travaux**.
	- **Copies, impressions et fax reçus** : affiche la liste des travaux qui ont été envoyés au périphérique à partir des services correspondants.
	- **Numérisations et fax envoyés** : affiche les travaux soumis par les services correspondants.
	- **Tous les travaux** : affiche tous les travaux sur le périphérique.

## Informations supplémentaires

[Impression d'un document à l'aide du pilote d'imprimante PostScript](#page-371-0)

## **Affichage de la progression et des détails d'un travail à l'aide du menu État travail**

Le bouton État travail vous permet d'afficher des informations sur le travail. Grâce à ce bouton, vous pouvez vérifier l'avancement des travaux actifs ou afficher des informations détaillées sur les travaux terminés. Vous pouvez aussi libérer les travaux suspendus ou les travaux d'impression protégée que vous avez envoyés au périphérique.

Utilisez l'écran Progression du travail pour supprimer ou libérer un travail. Vous pouvez également afficher les détails du travail et les ressources nécessaires pour le terminer.

- 1. Appuyez sur la touche **État travail** du panneau de commande.
- 2. Si nécessaire, sélectionnez l'onglet **Travaux actifs** sur l'écran tactile. Celui-ci est en général l'onglet actif lorsque l'écran État travail s'affiche.
- 3. Si nécessaire, utilisez la barre de défilement pour accéder à tous les travaux dans la liste.

Le dernier travail soumis apparaît au bas de la liste. L'ordre des travaux dans la liste peut être modifié en fonction des besoins ; il suffit de supprimer ou de changer leur niveau de priorité.

- 4. Sélectionnez l'option requise dans le menu déroulant **Tous les travaux**.
	- **Copies, impressions et fax reçus** : affiche la liste des travaux qui ont été envoyés au périphérique à partir des services correspondants.
	- **Numérisations et fax envoyés** : affiche les travaux soumis par les services correspondants.
	- **Tous les travaux** : affiche tous les travaux sur le périphérique.
- 5. Sélectionnez le travail requis dans la liste.
- 6. Sélectionnez l'option requise.
	- **Supprimer** : permet de supprimer le travail sélectionné de la liste. Cette commande permet de supprimer n'importe quel travail, y compris ceux placés dans la file par d'autres utilisateurs.
	- **Promouvoir** : permet de déplacer un travail vers le haut de la liste. Il sera effectué après le travail en cours. L'option Promouvoir est uniquement disponible si un travail est en cours de traitement.
	- **Libérer** : soumet un travail en attente dans la file.
	- **Suspendre** : permet de retenir le travail jusqu'à ce qu'il soit libéré ou supprimé.
	- **Progression du travail** : affiche l'état actuel du travail.
		- Sélectionnez l'option requise.
		- Sélectionnez le bouton **Fermer**.
	- **Détails travail** : selon le type de travail sélectionné, les détails indiquent par exemple l'heure de soumission, les réglages de qualité image ou d'impression protégée, les options de finition ou l'adresse électronique de l'expéditeur.
	- **Fermer** : ferme le menu Commande travail.
	- **Ressources nécessaires** : affiche les ressources nécessaires à l'exécution du travail, comme par exemple un papier spécial ou des agrafes.
	- **Travail suivant** : permet de sélectionner le service et les fonctions requises pour le travail suivant le travail en cours.
- 7. Sélectionnez le bouton **Fermer**.

[Impression d'un document à l'aide du pilote d'imprimante PostScript](#page-371-0) [Impression d'un jeu échantillon avec le pilote d'imprimante PostScript](#page-377-0) [Impression d'un travail d'impression protégée avec le pilote d'imprimante PostScript](#page-376-0)

## **Libération des travaux suspendus au moyen du menu État travail**

Le bouton État travail vous permet d'afficher des informations sur le travail. Grâce à ce bouton, vous pouvez vérifier l'avancement des travaux actifs ou afficher des informations détaillées sur les travaux terminés. Vous pouvez aussi libérer les travaux suspendus ou les travaux d'impression protégée que vous avez envoyés au périphérique.

Utilisez la liste des travaux en attente pour voir si un travail est suspendu parce qu'il attend les ressources nécessaires à son impression ou parce qu'il s'agit d'un jeu échantillon (impression épreuve) qui attend d'être libéré.

- 1. Appuyez sur la touche **État travail** du panneau de commande.
- 2. Si nécessaire, sélectionnez l'onglet **Travaux actifs** sur l'écran tactile. Celui-ci est en général l'onglet actif lorsque l'écran État travail s'affiche.
- 3. Si nécessaire, utilisez la barre de défilement pour accéder à tous les travaux dans la liste.

Le dernier travail soumis apparaît au bas de la liste. L'ordre des travaux dans la liste peut être modifié en fonction des besoins ; il suffit de supprimer ou de changer leur niveau de priorité.

- 4. Sélectionnez l'option requise dans le menu déroulant **Tous les travaux**.
	- **Copies, impressions et fax reçus** : affiche la liste des travaux qui ont été envoyés au périphérique à partir des services correspondants.
	- **Numérisations et fax envoyés** : affiche les travaux soumis par les services correspondants.
- **Tous les travaux** : affiche tous les travaux sur le périphérique.
- 5. Sélectionnez le travail requis dans la liste.
- 6. Sélectionnez le bouton **Libérer**.

[Impression d'un document à l'aide du pilote d'imprimante PostScript](#page-371-0) [Libération d'un travail d'impression protégée à l'aide du menu État travail](#page-715-0) [Libération d'un travail de télécopie protégée à l'aide du menu État travail](#page-715-1)

## <span id="page-715-0"></span>**Libération d'un travail d'impression protégée à l'aide du menu État travail**

Le bouton État travail vous permet d'afficher des informations sur le travail. Grâce à ce bouton, vous pouvez vérifier l'avancement des travaux actifs ou afficher des informations détaillées sur les travaux terminés. Vous pouvez aussi libérer les travaux suspendus ou les travaux d'impression protégée que vous avez envoyés au périphérique.

Utilisez l'onglet Travaux d'impression protégée pour voir la liste des travaux d'impression envoyés au périphérique avec un code d'accès. Pour imprimer un travail d'impression protégée, vous devez disposer du code d'accès qui a été entré lors de la création du travail. Si l'onglet Travaux d'impression protégée n'est pas disponible, l'administrateur système a peut-être configuré la fonction Suspendre tous les travaux.

Pour plus d'informations, voir le Guide de l'administrateur système.

- 1. Appuyez sur la touche **État travail** du panneau de commande.
- 2. Si nécessaire, sélectionnez l'onglet **Travaux d'impression protégée** sur l'écran tactile. La liste des travaux d'impression protégée s'affiche. Si votre travail n'apparaît ni sur l'onglet principal ni dans la liste des travaux d'impression protégée, sélectionnez l'onglet **Travaux protégés non identifiés**.
- 3. Sélectionnez le travail requis dans la liste.
- 4. Sélectionnez le bouton **Libérer**.
- 5. Saisissez le code d'accès à l'aide du pavé numérique.
- 6. Sélectionnez le bouton **OK**.

#### Informations supplémentaires

[Envoi d'un travail d'impression protégée à l'aide des Services Internet](#page-637-0) [Libération des travaux suspendus dans une file publique à l'aide du menu État travail](#page-716-0) [Guide de l'administrateur](www.xerox.com/support) www.xerox.com/support. [Utilisation des Services Internet pour trouver les coordonnées de l'administrateur système](#page-687-0)

## <span id="page-715-1"></span>**Libération d'un travail de télécopie protégée à l'aide du menu État travail**

Le bouton État travail vous permet d'afficher des informations sur le travail. Grâce à ce bouton, vous pouvez vérifier l'avancement des travaux actifs ou afficher des informations détaillées sur les travaux terminés. Vous pouvez aussi libérer les travaux suspendus ou les travaux d'impression protégée que vous avez envoyés au périphérique.

Utilisez l'onglet Travaux de télécopie protégés pour voir la liste des travaux envoyés au périphérique avec un code d'accès. Pour imprimer un travail protégé, vous devez disposer du code d'accès qui a été spécifié lors de la création du travail. Si l'onglet Travaux de télécopie protégés n'est pas disponible, l'administrateur système a peut-être configuré la fonction Suspendre tous les travaux à cet effet.

Remarque : L'administrateur réseau doit mettre cette option à disposition.

Pour plus d'informations, voir le Guide de l'administrateur système.

- 1. Appuyez sur la touche **État travail** du panneau de commande.
- 2. Si nécessaire, sélectionnez l'onglet **Travaux de télécopie protégée** sur l'écran tactile. La liste des travaux de télécopie protégée s'affiche. Si votre travail n'apparaît ni sur l'onglet principal ni dans la liste des travaux de télécopie protégée, sélectionnez l'onglet **Travaux protégés non identifiés**.
- 3. Sélectionnez le travail requis dans la liste.
- 4. Sélectionnez le bouton **Libérer**.
- 5. Saisissez le code d'accès à l'aide du pavé numérique.
- 6. Sélectionnez le bouton **OK**.

#### Informations supplémentaires

[Envoi d'un travail d'impression protégée à l'aide des Services Internet](#page-637-0) [Libération des travaux suspendus dans une file publique à l'aide du menu État travail](#page-716-0) [Guide de l'administrateur](www.xerox.com/support) www.xerox.com/support. [Utilisation des Services Internet pour trouver les coordonnées de l'administrateur système](#page-687-0)

## <span id="page-716-0"></span>**Libération des travaux suspendus dans une file publique à l'aide du menu État travail**

Le bouton État travail vous permet d'afficher des informations sur le travail. Grâce à ce bouton, vous pouvez vérifier l'avancement des travaux actifs ou afficher des informations détaillées sur les travaux terminés. Vous pouvez aussi libérer les travaux suspendus ou les travaux d'impression protégée que vous avez envoyés au périphérique.

Votre administrateur système peut configurer le périphérique de sorte que tous les travaux d'impression soient suspendus dans une file privée ou publique.

Remarque : L'administrateur réseau doit mettre cette option à disposition.

Si la fonction Conserver les travaux dans une file publique a été configurée, le menu État travail affiche l'onglet Travaux d'impression suspendus. Vous pouvez voir et libérer vos travaux d'impression à partir de l'écran Travaux d'impression suspendus.

Pour plus d'informations, voir le Guide de l'administrateur système.

- 1. Appuyez sur la touche **État travail** du panneau de commande.
- 2. Si nécessaire, sélectionnez l'onglet **Travaux d'impression suspendus** sur l'écran tactile.
- 3. Si nécessaire, utilisez la barre de défilement pour accéder à tous les dossiers dans la liste.
- 4. Sélectionnez le dossier qui contient vos travaux.
- 5. Sélectionnez l'option requise.
	- **Tout libérer** imprime tous les travaux dans votre dossier.
	- **Libérer** : permet d'imprimer un seul travail sélectionné.

Remarque : Si votre travail a été envoyé à l'aide de l'option Impression protégée, vous devez entrer votre code d'accès au moyen du clavier numérique avant de sélectionner **OK**.

Remarque : Si plusieurs travaux d'impression protégée sont envoyés avec le même code d'accès, vous devez saisir ce code une seule fois sur le périphérique pour libérer tous les travaux pour l'impression.

Informations supplémentaires

[Envoi d'un travail d'impression protégée à l'aide des Services Internet](#page-637-0) [Guide de l'administrateur](www.xerox.com/support) www.xerox.com/support. [Utilisation des Services Internet pour trouver les coordonnées de l'administrateur système](#page-687-0)

## <span id="page-717-0"></span>**Libération des travaux suspendus dans une file privée à l'aide du menu État du travail**

Le bouton État travail vous permet d'afficher des informations sur le travail. Grâce à ce bouton, vous pouvez vérifier l'avancement des travaux actifs ou afficher des informations détaillées sur les travaux terminés. Vous pouvez aussi libérer les travaux suspendus ou les travaux d'impression protégée que vous avez envoyés au périphérique.

Votre administrateur système peut configurer le périphérique de sorte que tous les travaux d'impression soient suspendus dans une file privée ou publique.

Remarque : L'administrateur réseau doit mettre cette option à disposition.

Si la fonction Conserver les travaux dans une file privée a été configurée, le menu État travail affiche l'onglet Mes travaux d'impression suspendus. Vous pouvez voir et libérer vos travaux d'impression à partir de l'écran Travaux d'impression suspendus. Vous devez vous connecter au périphérique pour afficher l'onglet Mes travaux d'impression suspendus.

Pour plus d'informations, voir le Guide de l'administrateur système.

- 1. Appuyez sur la touche **Accès** du panneau de commande.
- 2. Sélectionnez la zone de saisie **ID utilisateur** sur l'écran tactile et entrez votre nom d'utilisateur au moyen du clavier.
- 3. Sélectionnez le bouton **Suivant**.
- 4. Sélectionnez la zone de saisie **Mot de passe** et utilisez le clavier pour entrer votre mot de passe.
- 5. Sélectionnez le bouton **Terminé**.
- 6. Appuyez sur la touche **État travail** du panneau de commande.
- 7. Sélectionnez l'onglet **Mes travaux d'impression suspendus** sur l'écran tactile.
- 8. Sélectionnez le dossier qui contient vos travaux.
- 9. Sélectionnez l'option requise.
	- **Tout libérer** imprime tous les travaux dans votre dossier.
	- **Libérer** : permet d'imprimer un seul travail sélectionné.

Remarque : Si votre travail a été envoyé à l'aide de l'option Impression protégée, vous devez entrer votre code d'accès au moyen du clavier numérique avant de sélectionner **OK**.

Remarque : Si plusieurs travaux d'impression protégée sont envoyés avec le même code d'accès, vous devez saisir ce code une seule fois sur le périphérique pour libérer tous les travaux pour l'impression.

- 10. Appuyez sur la touche **Accès** du panneau de commande.
- 11. Sur l'écran de confirmation, sélectionnez le bouton **Déconnecter**.

[Guide de l'administrateur](www.xerox.com/support) www.xerox.com/support. [Utilisation des Services Internet pour trouver les coordonnées de l'administrateur système](#page-687-0) [Utilisation d'un code utilisateur sur le périphérique](#page-728-0)

## **Affichage des travaux suspendus non identifiés au moyen du menu État travail**

Le bouton État travail vous permet d'afficher des informations sur le travail. Grâce à ce bouton, vous pouvez vérifier l'avancement des travaux actifs ou afficher des informations détaillées sur les travaux terminés. Vous pouvez aussi libérer les travaux suspendus ou les travaux d'impression protégée que vous avez envoyés au périphérique.

Votre administrateur système peut configurer le périphérique de sorte que tous les travaux d'impression soient suspendus dans une file privée ou publique.

Si la fonction Suspendre tous les travaux est activée et que le périphérique reçoit un travail provenant d'un utilisateur inconnu, ce travail apparaît dans l'onglet Travaux suspendus non identifiés.

Cet onglet affiche la liste des travaux d'impression non identifiés qui ont été mis en attente conformément à la règle relative aux travaux non identifiés définie par votre administrateur système.

Pour plus d'informations, voir le Guide de l'administrateur système.

- 1. Appuyez sur la touche **État travail** du panneau de commande.
- 2. Si nécessaire, sélectionnez l'onglet **Travaux suspendus non identifiés** sur l'écran tactile.
	- Si la règle de la machine en matière de travaux non identifiés a été définie sur **Suspendre les travaux : seuls les administrateurs peuvent gérer les travaux**, les travaux suspendus doivent être libérés ou supprimés par votre administrateur système.
	- Si la règle de la machine concernant les travaux non identifiés a été définie sur **Suspendre les travaux : tous les utilisateurs peuvent gérer les travaux**, les travaux suspendus peuvent être libérés ou supprimés par n'importe quel utilisateur.

#### Informations supplémentaires

[Libération des travaux suspendus dans une file publique à l'aide du menu État travail](#page-716-0) [Libération des travaux suspendus dans une file privée à l'aide du menu État du travail](#page-717-0) [Guide de l'administrateur](www.xerox.com/support) www.xerox.com/support.

[Utilisation des Services Internet pour trouver les coordonnées de l'administrateur système](#page-687-0)

## Accès à la liste de vos travaux personnels et protégés à l'aide du menu État travail

Le bouton État travail vous permet d'afficher des informations sur le travail. Grâce à ce bouton, vous pouvez vérifier l'avancement des travaux actifs ou afficher des informations détaillées sur les travaux terminés. Vous pouvez aussi libérer les travaux suspendus ou les travaux d'impression protégée que vous avez envoyés au périphérique.

Quand vous envoyez un travail protégé sur le périphérique auquel vous êtes connecté, ce travail apparaît sur l'onglet Travaux protégés ou sur l'onglet Mes travaux protégés. Les travaux protégés sont envoyés sur le périphérique avec un code d'accès. Pour imprimer un travail d'impression protégée, vous devez disposer du code d'accès qui a été entré lors de la création du travail.

Remarque : L'administrateur réseau doit mettre cette option à disposition.

- 1. Appuyez sur la touche **Accès** du panneau de commande.
- 2. Sélectionnez la zone de saisie **ID utilisateur** et utilisez votre clavier pour entrer votre nom d'utilisateur.
- 3. Sélectionnez le bouton **Suivant**.
- 4. Sélectionnez la zone de saisie **Mot de passe** et utilisez le clavier pour entrer votre mot de passe.
- 5. Sélectionnez le bouton **Terminé**.
- 6. Appuyez sur la touche **État travail** du panneau de commande.
- 7. Sélectionnez l'onglet **Mes travaux protégés** ou **Travaux protégés** : l'onglet affiché dépendra de la façon dont votre administrateur a configuré votre compte. Tous les travaux d'impression protégée qui doivent être imprimés apparaissent sur l'écran.
- 8. Sélectionnez le travail requis dans la liste.
- 9. Sélectionnez le bouton **Libérer**.
- 10. Saisissez le code d'accès à l'aide du pavé numérique.
- 11. Sélectionnez le bouton **OK**.
- 12. Appuyez sur la touche **Accès** du panneau de commande.
- 13. Sur l'écran de confirmation, sélectionnez le bouton **Déconnecter**.

## Informations supplémentaires

[Guide de l'administrateur](www.xerox.com/support) www.xerox.com/support.

[Utilisation des Services Internet pour trouver les coordonnées de l'administrateur système](#page-687-0) [Impression d'un travail d'impression protégée avec le pilote d'imprimante PostScript](#page-376-0) [Impression d'un travail d'impression protégée avec le pilote d'imprimante PCL](#page-319-0) [Utilisation d'un code utilisateur sur le périphérique](#page-728-0)

## Affichage des travaux terminés au moyen du menu État travail

Le bouton État travail vous permet d'afficher des informations sur le travail. Grâce à ce bouton, vous pouvez vérifier l'avancement des travaux actifs ou afficher des informations détaillées sur les travaux terminés. Vous pouvez aussi libérer les travaux suspendus ou les travaux d'impression protégée que vous avez envoyés au périphérique.

Cette option permet d'afficher les travaux qui ont été terminés sur le périphérique. Il est possible d'afficher jusqu'à 150 travaux. Le propriétaire, le nom et l'état sont indiqués pour chaque travail.

- 1. Appuyez sur la touche **État travail** du panneau de commande.
- 2. Sélectionnez l'onglet **Travaux terminés** sur l'écran tactile.
- 3. Sélectionnez l'option requise dans le menu déroulant **Tous les travaux**.
	- **Copies, impressions et fax reçus** : affiche la liste des travaux qui ont été envoyés au périphérique à partir des services correspondants.
	- **Numérisations et fax envoyés** : affiche les travaux soumis par les services correspondants.
	- **Tous les travaux** : affiche tous les travaux sur le périphérique.
- 4. Si nécessaire, utilisez la barre de défilement pour accéder à tous les travaux dans la liste.

Le dernier travail soumis apparaît au bas de la liste. L'ordre des travaux dans la liste peut être modifié en fonction des besoins ; il suffit de supprimer ou de changer leur niveau de priorité.
- 5. Sélectionnez le travail requis dans la liste.
- 6. Sélectionnez le bouton **Fermer**.

#### Informations supplémentaires

[Guide de l'administrateur](www.xerox.com/support) www.xerox.com/support. [Impression d'un document à l'aide du pilote d'imprimante PostScript](#page-371-0)

# État machine

## Affichage des informations machine au moyen du menu État machine

Le bouton État machine permet d'accéder à des informations utiles sur la machine, comprenant son numéro de série et son modèle. Ce bouton permet aussi d'afficher l'état des magasins ainsi que des informations sur la facturation et les consommables, et d'imprimer des pages d'information très utiles.

Utilisez l'option Informations machine pour voir les coordonnées du Service Clients et du Service de commande des consommables ainsi que le numéro de série de la machine et la version du logiciel. Si la fonction Fax local a été installée, le bouton Informations machine permet aussi de voir le numéro de fax.

Les informations machine s'affichent dans plusieurs sections :

- **Centre Services** : indique où trouver une aide supplémentaire en ce qui concerne le périphérique.
- Le champ **Modèle** indique le modèle Xerox du périphérique.
- Le champ **Numéro de série** affiche le numéro de série du périphérique.
- **Versions du logiciel** : identifie la version du logiciel installé sur le périphérique ainsi que la date de la dernière mise à jour.
- Le champ **Adresse IPv4** indique l'adresse réseau du périphérique.
- **Nom d'hôte** : affiche le nom que votre administrateur système a donné au périphérique lors de sa configuration.
- Le champ **Ligne fax** : indique le numéro de fax du périphérique, s'il a été configuré.
- 1. Appuyez sur la touche **État machine** du panneau de commande.
- 2. Consultez les informations affichées ou sélectionnez l'option requise pour obtenir des informations supplémentaires.
	- **État des magasins** : affiche le type de papier présent dans chaque magasin et son état.
	- **Pages d'information** : permet d'imprimer des informations utiles sur le périphérique, un relevé de configuration notamment.
	- **Options installées** : affiche les services installés sur le périphérique et leur état.
	- **Maintenance Assistant** (Assistant de maintenance) : permet d'envoyer à Xerox des informations sur le périphérique pour aider à son dépannage.

#### Informations supplémentaires

[Utilisation des Services Internet pour trouver les coordonnées de l'administrateur système](#page-687-0) [Guide de l'administrateur](www.xerox.com/support) www.xerox.com/support.

## Affichage de l'état des magasins depuis le menu État machine

Le bouton État machine permet d'accéder à des informations utiles sur la machine, comprenant son numéro de série et son modèle. Ce bouton permet aussi d'afficher l'état des magasins ainsi que des informations sur la facturation et les consommables, et d'imprimer des pages d'information très utiles.

Utilisez l'option État des magasins pour afficher le format, le type et la couleur du papier définis pour chaque magasin ainsi que l'état du papier dans chaque magasin.

- 1. Appuyez sur la touche **État machine** du panneau de commande.
- 2. Sélectionnez le bouton **État des magasins** sur l'écran tactile.
- 3. Sélectionnez le bouton **Fermer**.

Informations supplémentaires [Chargement de différents types de supports](#page-710-0)

## Impression des pages d'informations depuis le menu État machine

Le bouton État machine permet d'accéder à des informations utiles sur la machine, comprenant son numéro de série et son modèle. Ce bouton permet aussi d'afficher l'état des magasins ainsi que des informations sur la facturation et les consommables, et d'imprimer des pages d'information très utiles.

Utilisez l'option Pages d'informations pour accéder au Relevé de configuration, au Guide d'utilisation rapide, à la liste des polices PCL ainsi qu'à la liste des polices PostScript - et les imprimer. Le relevé de configuration fournit des informations sur le périphérique, comme son numéro de série, son adresse IP, sa configuration et la version de son logiciel.

Remarque : L'administrateur réseau doit mettre cette option à disposition.

- 1. Appuyez sur la touche **État machine** du panneau de commande.
- 2. Sélectionnez **Pages d'information** sur l'écran tactile.
- 3. Sélectionnez un document dans la liste.
- 4. Cliquez sur le bouton **Imprimer**.
- 5. Sélectionnez le bouton **Fermer**.
- 6. Appuyez sur la touche **État travail** du panneau de commande du périphérique pour afficher la liste des travaux et vérifier l'état du travail.
- 7. Si votre travail reste suspendu dans la liste Travaux actifs, le périphérique a besoin de ressources supplémentaires, telles que du papier ou des agrafes pour pouvoir terminer le travail. Pour savoir quelles ressources sont requises, sélectionnez le travail et sélectionnez le bouton **Détails**. Une fois les ressources disponibles, le travail est imprimé.

Informations supplémentaires

[Guide de l'administrateur](www.xerox.com/support) www.xerox.com/support. [Utilisation des Services Internet pour trouver les coordonnées de l'administrateur système](#page-687-0) [Affichage de la progression et des détails d'un travail à l'aide du menu État travail](#page-713-0) [Affichage des pages d'information dans les Services Internet](#page-617-0)

## Affichage de l'état des options installées depuis le menu État machine

Le bouton État machine permet d'accéder à des informations utiles sur la machine, comprenant son numéro de série et son modèle. Ce bouton permet aussi d'afficher l'état des magasins ainsi que des informations sur la facturation et les consommables, et d'imprimer des pages d'information très utiles.

Utilisez l'écran Options installées pour afficher l'état des services installés sur le périphérique. Ces services incluent la numérisation flux de travail, le courrier électronique et le fax. Les services peuvent être sélectionnés depuis le bouton Accueil Services sur le panneau de commande. Si l'état d'un service est Désactivé, ce service est installé mais pas activé.

- 1. Appuyez sur la touche **État machine** du panneau de commande.
- 2. Sélectionnez **Options installées** sur l'écran tactile.
- 3. Une liste des services ou de solutions supplémentaires disponibles sur votre périphérique s'affiche. Si nécessaire, utilisez la barre de défilement pour accéder à l'intégralité de la liste.
- 4. Sélectionnez le bouton **Fermer**.

Informations supplémentaires [Guide de l'administrateur](www.xerox.com/support) www.xerox.com/support. [Utilisation des Services Internet pour trouver les coordonnées de l'administrateur système](#page-687-0)

## Utilisation de l'Assistant de maintenance depuis le menu État machine

Utilisez Maintenance Assistant pour obtenir un historique des incidents et des informations d'utilisation que vous pourrez fournir à l'équipe de support Xerox afin de l'aider à résoudre les problèmes plus rapidement. L'équipe de support Xerox vous indiquera quand utiliser cet Assistant.

Remarque : Votre administrateur système doit mettre cette option à votre disposition.

Pour plus d'informations, voir le Guide de l'administrateur système.

- 1. Appuyez sur la touche **État machine** du panneau de commande.
- 2. Sélectionnez **Assistant de maintenance** sur l'écran tactile.
- 3. Sélectionnez le bouton **Envoyer informations**. L'écran Envoi d'informations de diagnostic s'affiche. Vous pouvez continuer à utiliser la machine pendant le transfert des données. Un relevé de configuration s'imprime une fois que le transfert est terminé. Votre interlocuteur Xerox vous indiquera la marche à suivre.
- 4. Sélectionnez le bouton **Fermer**.

Informations supplémentaires

[Guide de l'administrateur](www.xerox.com/support) www.xerox.com/support. [Utilisation des Services Internet pour trouver les coordonnées de l'administrateur système](#page-687-0) [Affichage de l'état de SMart eSolutions dans les Services Internet](#page-618-0)

## Incidents et alarmes

#### <span id="page-723-1"></span>**Affichage d'incidents à l'aide du menu État machine**

Le bouton État machine permet d'accéder à des informations utiles sur la machine, comprenant son numéro de série et son modèle. Ce bouton permet aussi d'afficher l'état des magasins ainsi que des informations sur la facturation et les consommables, et d'imprimer des pages d'information très utiles.

Utilisez l'option Incidents pour afficher les détails des erreurs survenues sur le périphérique. Ces informations peuvent vous aider à résoudre les problèmes. L'écran Message actif contient également un bouton Historique des incidents qui permet d'afficher les codes d'incident et la date à laquelle ils sont survenus.

- 1. Appuyez sur la touche **État machine** du panneau de commande.
- 2. Sélectionnez l'onglet **Message actif** sur l'écran tactile. L'écran affiche tout incident ou toute alerte du périphérique.
- 3. Sélectionnez **Incidents** dans le menu Incidents et alarmes. Les incidents les plus récents s'affichent.
- 4. Sélectionnez un incident pour afficher des informations pouvant vous aider à résoudre le problème.
- 5. Si nécessaire, sélectionnez le bouton **Historique des incidents** pour afficher les détails des incidents précédents.
	- Sélectionnez le bouton **Fermer**.
- 6. Sélectionnez le bouton **Fermer**.

Informations supplémentaires [Guide de l'administrateur](www.xerox.com/support) www.xerox.com/support.

#### <span id="page-723-0"></span>**Affichage de messages d'alerte à l'aide du menu État machine**

Le bouton État machine permet d'accéder à des informations utiles sur la machine, comprenant son numéro de série et son modèle. Ce bouton permet aussi d'afficher l'état des magasins ainsi que des informations sur la facturation et les consommables, et d'imprimer des pages d'information très utiles.

Utilisez l'option Alarmes pour afficher les détails des avertissements concernant le périphérique. Les alarmes donnent des informations d'état tels qu'un niveau de papier faible ou peuvent indiquer qu'un consommable devra bientôt être remplacé.

- 1. Appuyez sur la touche **État machine** du panneau de commande.
- 2. Sélectionnez l'onglet **Message actif** sur l'écran tactile. L'écran affiche tout incident ou toute alerte du périphérique.
- 3. Sélectionnez **Alarmes** dans le menu Incidents et alarmes.
- 4. Sélectionnez une alarme pour afficher des informations qui pourront vous aider à intervenir.
- 5. Sélectionnez le bouton **Fermer**.

Informations supplémentaires [Guide de l'administrateur](www.xerox.com/support) www.xerox.com/support.

## Vérification de l'état des consommables depuis le menu État machine

Le bouton État machine permet d'accéder à des informations utiles sur la machine, comprenant son numéro de série et son modèle. Ce bouton permet aussi d'afficher l'état des magasins ainsi que des informations sur la facturation et les consommables, et d'imprimer des pages d'information très utiles.

Utilisez la section Consommables pour surveiller l'état des modules que vous pouvez remplacer sans l'aide d'un technicien du Centre Services Xerox.

Remarque : Si vous souhaitez réduire le temps consacré à la gestion des unités remplaçables pour votre périphérique, la fonction SMart eSolutions Supplies Assistant® peut être utile. Supplies Assistant<sup>®</sup> commande automatiquement les unités de rechange auprès de Xerox de sorte que vous n'avez pas besoin de les gérer manuellement.

- Cartouche de toner
- Cartouche d'impression
- Module four
- Rouleau de transfert

Les informations affichées incluent le pourcentage restant avant le remplacement de l'unité. Une estimation du nombre de jours et de pages qui restent est également indiquée.

- 1. Appuyez sur la touche **État machine** du panneau de commande.
- 2. Sélectionnez l'onglet **Consommables** (Modules remplaçables) sur l'écran tactile.
- 3. Sélectionnez un module remplaçable dans la liste. Des informations sur le module s'affichent.
	- **Commander réf.** : indique la référence du module, à utiliser lorsque vous commandez un nouveau module.
	- **Tél. commande consommables** : affiche le numéro de téléphone à appeler pour commander le module.
	- **Pages restantes estimées** : calcule le nombre approximatif de pages que le module peut encore produire avant d'être remplacé.
	- **Jours restants estimés** : calcule le nombre approximatif de jours avant le remplacement du module.
	- **Date d'installation** : indique la date à laquelle le module a été installé dans la machine.
- 4. Sélectionnez le bouton **Fermer**.

Informations supplémentaires [Guide de l'administrateur](www.xerox.com/support) www.xerox.com/support. [Utilisation de Supplies Assistant dans les Services Internet](#page-620-0) [Unités remplaçables par le client](#page-736-0)

## Informations de facturation

#### <span id="page-724-0"></span>**Affichage des informations de facturation à l'aide du menu État machine**

Le bouton État machine permet d'accéder à des informations utiles sur la machine, comprenant son numéro de série et son modèle. Ce bouton permet aussi d'afficher l'état des magasins ainsi que des informations sur la facturation et les consommables, et d'imprimer des pages d'information très utiles.

Utilisez la page Facturation pour trouver le numéro de série du périphérique et le nombre total d'impressions réalisées. Cette page vous est utile quand vous avez besoin de fournir des informations sur le périphérique dans le cadre de la facturation.

Remarque : Si vous devez fournir régulièrement des informations de facturation pour ce périphérique, la fonction SMART eSolutions vous aidera peut-être : elle assure l'envoi automatique à Xerox de relevés de compteurs, vous dispensant d'effectuer des relevés manuels.

Pour plus d'informations, voir le Guide de l'administrateur système.

- 1. Appuyez sur la touche **État machine** du panneau de commande.
- 2. Sélectionnez l'onglet **Informations de facturation** sur l'écran tactile.

Informations supplémentaires

[Guide de l'administrateur](www.xerox.com/support) www.xerox.com/support. [Affichage de l'état de SMart eSolutions dans les Services Internet](#page-618-0)

#### **Affichage de statistiques sur l'utilisation de la machine à l'aide du menu État machine**

Le bouton État machine permet d'accéder à des informations utiles sur la machine, comprenant son numéro de série et son modèle. Ce bouton permet aussi d'afficher l'état des magasins ainsi que des informations sur la facturation et les consommables, et d'imprimer des pages d'information très utiles.

Utilisez la page Compteurs d'utilisation pour voir le nombre d'impressions et de copies ainsi que le nombre d'images envoyées par le périphérique via les fonctions de télécopie ou de numérisation.

Remarque : Si vous devez fournir régulièrement des informations de facturation pour ce périphérique, la fonction SMART eSolutions vous aidera peut-être : elle assure l'envoi automatique à Xerox de relevés de compteurs, vous dispensant d'effectuer des relevés manuels.

Pour plus d'informations, voir le Guide de l'administrateur système.

- 1. Appuyez sur la touche **État machine** du panneau de commande.
- 2. Sélectionnez l'onglet **Informations de facturation** sur l'écran tactile.
- 3. Sélectionnez le bouton **Compteurs d'utilisation**.
- 4. Sélectionnez l'option requise dans le menu déroulant **Compteurs d'utilisation**.
	- **Compteurs d'impression** : indique le nombre d'impressions effectuées par le périphérique. Ce total ne correspond pas nécessairement au nombre total de feuilles, car votre périphérique peut être configuré pour compter les feuilles grand format comme impressions grand format ou comme plusieurs impressions standard.
	- **Compteurs de feuilles** : indique le nombre d'impressions effectuées par le périphérique. Les feuilles recto verso sont affichées sur une ligne distincte des feuilles recto.
	- **Compteurs d'images envoyées** : indique le nombre d'images enoyées à l'aide des fonctions Fax, Courriel ou Numérisation.
	- **Compteurs d'impressions fax** : indique le nombre d'images envoyées à l'aide des fonctions de fax. Chaque fonction de fax est affichée sur une ligne distincte.
	- **Compteurs d'utilisation** : affiche tous les compteurs d'utilisation pour le périphérique.
- 5. Sélectionnez le bouton **Fermer**.

Informations supplémentaires

[Guide de l'administrateur](www.xerox.com/support) www.xerox.com/support.

[Affichage de l'état de SMart eSolutions dans les Services Internet](#page-618-0)

# Administration et comptabilisation 12

# <span id="page-728-0"></span>Utilisation d'un code utilisateur sur le périphérique

L'authentification permet de gérer l'accès au périphérique ou à des fonctions spécifiques. La comptabilisation permet d'effectuer un suivi des nombres d'impressions ou de numérisations effectuées sur le périphérique. Si l'authentification ou la comptabilisation est activée, vous devez vous connecter sur le périphérique.

Remarque : L'administrateur réseau doit mettre cette option à disposition.

Utilisez la fonction Connexion si votre administrateur système a activé l'authentification (Méthode de connexion) ou la comptabilisation sur votre périphérique. Si les écrans Authentification obligatoire ou Comptabilisation sont affichés, vous devez vous connecter avant de pouvoir utiliser certains services ou tous les services. La méthode de connexion dépend de la configuration choisie par votre administrateur réseau pour le périphérique. Il peut être nécessaire d'utiliser un lecteur de carte ou un appareil à pièces ou de spécifier un code utilisateur. Utilisez ces instructions si votre administrateur système a configuré le périphérique pour qu'il vous invite à entrer un code utilisateur.

Pour plus d'informations, voir le Guide de l'administrateur système.

- 1. Si certaines fonctions du périphérique sont liées à l'authentification et la comptabilisation, sélectionnez une fonction verrouillée pour ouvrir l'écran de connexion. Si toutes les fonctions sont liées à l'authentification et la comptabilisation, l'écran de connexion s'affiche automatiquement.
- 2. Sélectionnez la zone de saisie **Entrer le code utilisateur** et utilisez le clavier de l'écran tactile pour entrer votre code.
- 3. Sélectionnez le bouton **Suivant**.
- 4. Sélectionnez la zone de saisie **Mot de passe** et utilisez le clavier pour entrer votre mot de passe.
- 5. Si vous y êtes invité, sélectionnez la zone de saisie **Numéro de compte** et utilisez le clavier de l'écran tactile pour entrer votre numéro.
- 6. Sélectionnez le bouton **Terminé**.

#### Informations supplémentaires

[Utilisation des Services Internet pour trouver les coordonnées de l'administrateur système](#page-687-0) [Guide de l'administrateur](www.xerox.com/support) www.xerox.com/support.

# Déconnexion sur le périphérique

L'authentification permet de gérer l'accès au périphérique ou à des fonctions spécifiques. La comptabilisation permet d'effectuer un suivi des nombres d'impressions ou de numérisations effectuées sur le périphérique. Si l'authentification ou la comptabilisation est activée, vous devez vous connecter sur le périphérique.

Remarque : L'administrateur réseau doit mettre cette option à disposition.

Utilisez la fonction Déconnexion si votre administrateur système a activé les fonctions Authentification (Méthode de connexion) ou Comptabilisation sur votre périphérique et que vous vous êtes connecté pour accéder à des services. Il est important de se déconnecter pour empêcher d'autres utilisateurs d'utiliser les services sous votre compte.

Pour plus d'informations, voir le Guide de l'administrateur système.

- 1. Cliquez sur le bouton **Détails du compte** en haut à droite de l'écran.
- 2. Sélectionnez le bouton **Déconnexion**.
- 3. Sur l'écran de confirmation, sélectionnez le bouton **Déconnecter**.

#### Informations supplémentaires

[Utilisation d'un code utilisateur sur le périphérique](#page-728-0) [Guide de l'administrateur](www.xerox.com/support) www.xerox.com/support. [Utilisation des Services Internet pour trouver les coordonnées de l'administrateur système](#page-687-0)

# Accès au menu Outils

Vous pouvez utiliser le menu Outils pour régler la luminosité de l'écran du panneau de commande, modifier le mode d'impression de la facturation ou activer une fonction en option sur votre périphérique.

Pour plus d'informations, voir le Guide de l'administrateur système.

- 1. Appuyez sur la touche **État machine** du panneau de commande.
- 2. Sélectionnez l'onglet **Outils** sur l'écran tactile.
- 3. Sélectionnez les options requises.

#### Informations supplémentaires

[Guide de l'administrateur](www.xerox.com/support) www.xerox.com/support. [Utilisation des Services Internet pour trouver les coordonnées de l'administrateur système](#page-687-0) [Modification du mode d'impression de la facturation à l'aide du menu Outils](#page-730-0) [Installation des services en option à l'aide du menu Outils](#page-731-0) [Réglage de la luminosité de l'affichage à l'aide du menu Outils](#page-732-0) [Vérification de la connexion réseau du périphérique à l'aide de l'option Test d'écho du menu Outils](#page-732-1)

# Paramètres du périphérique

## Généralités

#### <span id="page-730-0"></span>**Modification du mode d'impression de la facturation à l'aide du menu Outils**

Vous pouvez utiliser le menu Outils pour régler la luminosité de l'écran du panneau de commande, modifier le mode d'impression de la facturation ou activer une fonction en option sur votre périphérique.

Utilisez l'option Mode d'impression de facturation pour changer le plan de facturation de votre périphérique. Il y a deux modes d'impression de la facturation qui définissent la méthode employée par votre machine pour le suivi des impressions sur papier grand format, tel que A3 ou tabloid (11 x 17 pouces). Les images peuvent être suivies sous la forme d'une image grand format ou de plusieurs images plus petites.

Vous pouvez seulement utiliser cette fonction si votre interlocuteur Xerox vous l'a conseillée.

#### **Avant de commencer,**

vous devez obtenir des informations auprès de votre interlocuteur Xerox :

- le code personnel et
- des informations sur l'option à sélectionner dans le menu Mode d'impression.

Pour plus d'informations, voir le Guide de l'administrateur système.

#### **Obtention du code personnel**

- 1. Appuyez sur la touche **État machine** du panneau de commande.
- 2. Sélectionnez l'onglet **Outils** sur l'écran tactile.
- 3. Sélectionnez **Paramètres du périphérique**.
- 4. Sélectionnez **Général**.
- 5. Sélectionnez le bouton **Mode d'impression de facturation**.
- 6. Notez les informations indiquées pour **Séquence** et **Numéro de série** sur l'écran. Vous devrez fournir ces informations à votre interlocuteur Xerox pour qu'il puisse vous donner un code personnel pour le changement de mode d'impression de facturation.

#### **Modification du mode d'impression de la facturation**

- 1. Appuyez sur la touche **État machine** du panneau de commande.
- 2. Sélectionnez l'onglet **Outils** sur l'écran tactile.
- 3. Sélectionnez **Paramètres du périphérique**.
- 4. Sélectionnez **Général**.
- 5. Sélectionnez le bouton **Mode d'impression de facturation**.
- 6. Sélectionnez le bouton **Mode d'impression...**.
- 7. Utilisez le clavier de l'écran tactile pour entrer votre code personnel.
- 8. Sélectionnez le bouton **OK**.
- 9. Dans le menu Mode d'impression, sélectionnez l'option que votre interlocuteur Xerox vous a recommandée.
- 10. Sélectionnez le bouton **Fermer**.

#### Informations supplémentaires

[Affichage des informations de facturation à l'aide du menu État machine](#page-724-0) [Guide de l'administrateur](www.xerox.com/support) www.xerox.com/support. [Utilisation des Services Internet pour trouver les coordonnées de l'administrateur système](#page-687-0) [Modification du mode d'impression de facturation dans les Services Internet](#page-690-0)

#### <span id="page-731-0"></span>**Installation des services en option à l'aide du menu Outils**

Vous pouvez utiliser le menu Outils pour régler la luminosité de l'écran du panneau de commande, modifier le mode d'impression de la facturation ou activer une fonction en option sur votre périphérique.

Utilisez l'écran Installation de la fonction pour installer les services disponibles en option sur votre périphérique, par exemple la fonction XPS (XML Paper Specification), qui permet au périphérique d'imprimer des fichiers avec spécification XML.

Utilisez le portail d'activation de logiciel (Software Activation Portal, SWAP) pour obtenir une clé d'installation de fonction.

Les clés d'installation de fonction permettent d'installer des services disponibles en option sur le périphérique. Lorsque vous achetez un service en option, vous recevez un kit contenant une clé d'activation. Entrez la clé d'activation et le numéro de série de la machine sur le site Web SWAP pour recevoir la clé d'installation de fonction.

Pour obtenir le kit d'un service en option que vous souhaitez installer, contactez votre interlocuteur Xerox.

Pour plus d'informations, voir le Guide de l'administrateur système.

- 1. Appuyez sur la touche **État machine** du panneau de commande.
- 2. Sélectionnez l'onglet **Outils** sur l'écran tactile.
- 3. Sélectionnez **Paramètres du périphérique**.
- 4. Sélectionnez **Général**.
- 5. Sélectionnez le bouton **Installation de la fonction**.
- 6. Utilisez le clavier de l'écran tactile pour entrer la clé d'installation de fonction.
- 7. Sélectionnez le bouton **OK**.

#### Informations supplémentaires

[Guide de l'administrateur](www.xerox.com/support) www.xerox.com/support.

[Utilisation des Services Internet pour trouver les coordonnées de l'administrateur système](#page-687-0) [Utilisation du portail d'activation de logiciel \(SWAP\) pour obtenir une clé d'installation de fonction](#page-734-0)

## <span id="page-732-0"></span>Réglage de la luminosité de l'affichage à l'aide du menu Outils

Vous pouvez utiliser le menu Outils pour régler la luminosité de l'écran du panneau de commande, modifier le mode d'impression de la facturation ou activer une fonction en option sur votre périphérique.

Utilisez l'option Luminosité de l'affichage pour régler la luminosité de l'écran tactile en fonction de l'éclairage ambiant.

- 1. Appuyez sur la touche **État machine** du panneau de commande.
- 2. Sélectionnez l'onglet **Outils** sur l'écran tactile.
- 3. Sélectionnez **Paramètres du périphérique**.
- 4. Sélectionnez **Luminosité de l'affichage**.
- 5. Déplacez l'indicateur Éclaircir/Foncer vers Éclaircir pour augmenter la luminosité ou vers Foncer pour réduire la luminosité.
- 6. Sélectionnez le bouton **Enregistrer**.

#### Informations supplémentaires

[Guide de l'administrateur](www.xerox.com/support) www.xerox.com/support. [Utilisation des Services Internet pour trouver les coordonnées de l'administrateur système](#page-687-0)

## Résolution des incidents

## <span id="page-732-1"></span>Vérification de la connexion réseau du périphérique à l'aide de l'option Test d'écho du menu Outils

Vous pouvez utiliser le menu Outils pour régler la luminosité de l'écran du panneau de commande, modifier le mode d'impression de la facturation ou activer une fonction en option sur votre périphérique.

Remarque : L'administrateur réseau doit mettre cette option à disposition.

Utilisez l'option Test d'écho pour vérifier que le périphérique est bien connecté à votre réseau. Cette fonction est en général utilisée uniquement par l'administrateur système ou l'équipe de support Xerox.

Pour plus d'informations, voir le Guide de l'administrateur système.

- 1. Appuyez sur la touche **État machine** du panneau de commande.
- 2. Sélectionnez l'onglet **Outils** sur l'écran tactile.
- 3. Sélectionnez **Résolution des incidents**.
- 4. Sélectionnez le bouton **Réseau**.
- 5. Sélectionnez le bouton **Test d'écho**.
- 6. Sélectionnez l'option requise.
	- **TCP / IP** : teste la connexion réseau TCP / IP.
	- **AppleTalk** : teste la connexion réseau AppleTalk.
	- **Novell ou IPX** : teste la connexion réseau Novell / IPX.

Remarque : Si AppleTalk est grisé, le protocole AppleTalk doit être activé. Si Novell ou IPX est grisé, le protocole NetWare doit être activé.

- 7. Sélectionnez le bouton **Lancer le test**.
- 8. Un message s'affiche sur l'écran pour indiquer le résultat du test d'écho.
- 9. Sélectionnez le bouton **Fermer**.

Informations supplémentaires

[Guide de l'administrateur](www.xerox.com/support) www.xerox.com/support. [Utilisation des Services Internet pour trouver les coordonnées de l'administrateur système](#page-687-0)

# Installation de fonction 13

## <span id="page-734-0"></span>Utilisation du portail d'activation de logiciel (SWAP) pour obtenir une clé d'installation de fonction

Utilisez le portail d'activation de logiciel (Software Activation Portal, SWAP) pour obtenir une clé d'installation de fonction.

Les clés d'installation de fonction permettent d'installer des services disponibles en option sur le périphérique. Lorsque vous achetez un service en option, vous recevez un kit contenant une clé d'activation. Entrez la clé d'activation et le numéro de série de la machine sur le site Web SWAP pour recevoir la clé d'installation de fonction.

Pour obtenir le kit d'un service en option que vous souhaitez installer, contactez votre interlocuteur Xerox.

Utilisez l'écran Installation de la fonction pour installer les services disponibles en option sur votre périphérique, par exemple la fonction XPS (XML Paper Specification), qui permet au périphérique d'imprimer des fichiers avec spécification XML.

Pour plus d'informations, voir le Guide de l'administrateur système.

- 1. Sur votre ordinateur, ouvrez votre navigateur Web.
- 2. Dans le champ URL, entrez http://www.xeroxlicensing.xerox.com/ à l'aide de votre clavier pour accéder au portail d'activation de logiciel (Xerox Software Activation Portal, SWAP).
- 3. Appuyez sur la touche **Entrée** de votre clavier pour charger la page.
- 4. Sélectionnez le lien **Software Activation Portal** (Portail d'activation de logiciel).
- 5. Sélectionnez la zone de saisie **Clé d'activation** et utilisez votre clavier pour entrer le code fourni avec votre kit.
- 6. Sélectionnez le bouton **Suivant**.
- 7. Sélectionnez la zone de saisie **Numéro de série** et utilisez votre clavier pour entrer le numéro de série de votre périphérique.
- 8. Sélectionnez le bouton **Suivant**.
- 9. Une clé d'installation de fonction s'affiche. Gardez ce code en lieu sûr.

Informations supplémentaires

[Guide de l'administrateur](www.xerox.com/support) www.xerox.com/support. [Site Web SWAP w](www.xeroxlicensing.xerox.com)ww.xeroxlicensing.xerox.com. [Utilisation des Services Internet pour trouver les coordonnées de l'administrateur système](#page-687-0) [Installation des services en option à l'aide du menu Outils](#page-731-0) [Emplacement du numéro de série du périphérique](#page-29-0)

# Maintenance et Résolution des incidents 14

# Maintenance

## Unités remplaçables par le client

### <span id="page-736-0"></span>**Unités remplaçables par le client**

Ce périphérique comporte plusieurs consommables nécessitant un réapprovisionnement ou un remplacement, tel que le papier, les agrafes et les unités remplaçables par l'utilisateur.

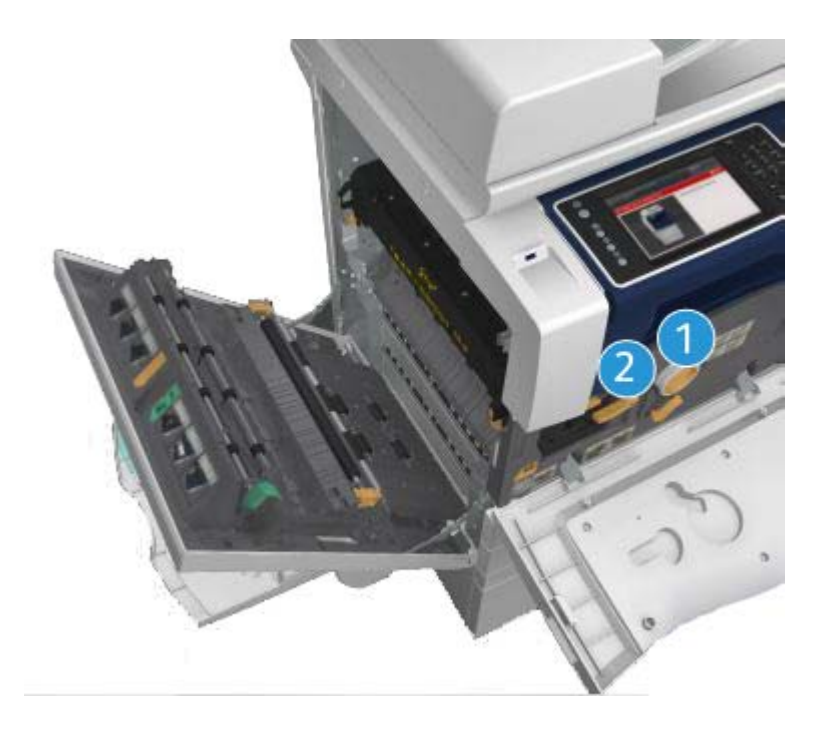

- 1. Cartouche de toner
- 2. Cartouche d'impression

Le périphérique affiche un message sur l'écran tactile lorsque l'une des unités doit être commandée. Ce type de message est un avertissement indiquant la fin de vie imminente de l'unité. Ne remplacez le module que lorsqu'un message vous y invite explicitement.

## **! AVERTISSEMENT**

Lors d'un remplacement, NE RETIREZ PAS les panneaux ou dispositifs de protection fixés au moyen de vis. Ils protègent des composants non remplaçables par l'utilisateur. N'exécutez AUCUNE procédure de maintenance autre que celles spécifiées dans la documentation fournie pour votre périphérique.

Informations supplémentaires [Remplacement de la cartouche de toner](#page-737-0) [Remplacement de la cartouche d'impression](#page-738-0)

#### <span id="page-737-0"></span>**Remplacement de la cartouche de toner**

Le périphérique affiche le code d'état 09-588-00.

Le message sur l'écran tactile du périphérique indique : **Remplacer la cartouche de toner (R1)**.

La cartouche de toner est un module remplaçable sur le périphérique. Le périphérique vous avertit lorsque la cartouche doit être remplacée.

## **! AVERTISSEMENT**

Lors d'un remplacement, NE retirez PAS les panneaux ou dispositifs de protection ne pouvant être retirés qu'à l'aide d'un outil spécial. Ils protègent des composants non remplaçables par l'utilisateur. N'exécutez AUCUNE procédure de maintenance autre que celles spécifiées dans la documentation fournie avec le périphérique.

- 1. Ouvrez la porte avant du périphérique.
- 2. Faites pivoter le levier de verrouillage orange de la cartouche de toner dans le sens inverse des aiguilles d'une montre pour dégager la cartouche. Ce levier est situé sous la cartouche de toner cylindrique.
- 3. Sortez la cartouche de toner usagée du périphérique et mettez-la au rebut.

Remarque : Vous trouverez toutes les dernières informations concernant le recyclage sur le site <www.xerox.com>.

- 4. Retirez la nouvelle cartouche de toner de son emballage.
- 5. Inclinez la cartouche sur la gauche puis sur la droite, pour répartir le toner. Veillez à la maintenir à la verticale pour éviter de renverser le toner.

Remarque : Il est plus facile d'éliminer le toner sec que le toner humide. Si vous renversez du toner sur votre peau ou sur vos vêtements, essayez de secouer l'excédent pour vous en débarrasser, puis éliminez le toner restant à l'aide d'une brosse. Utilisez un aspirateur pour enlever le toner répandu sur la moquette.

- 6. Insérez la nouvelle cartouche dans le périphérique et poussez-la doucement vers l'intérieur jusqu'à ce qu'elle s'enclenche en position.
- 7. Déplacez le levier orange de verrouillage de la cartouche de toner dans le sens des aiguilles d'une montre pour la bloquer en position.
- 8. Fermez la porte avant du périphérique.

Pour plus d'informations, voir le Guide de l'administrateur système.

Informations supplémentaires [Nettoyage de la tête d'impression](#page-742-0) [Unités remplaçables par le client](#page-736-0) [Guide de l'administrateur](www.xerox.com/support) www.xerox.com/support.

#### <span id="page-738-0"></span>**Remplacement de la cartouche d'impression**

Le périphérique affiche le code d'état 09-521-00.

Le message sur l'écran tactile du périphérique indique : **Remplacer la cartouche d'impression (R2)**.

La cartouche d'impression est un module remplaçable sur le périphérique. Le périphérique vous avertit lorsque le module doit être remplacé.

## **! AVERTISSEMENT**

Lors d'un remplacement, NE retirez PAS les panneaux ou dispositifs de protection ne pouvant être retirés qu'à l'aide d'un outil spécial. Ils protègent des composants non remplaçables par l'utilisateur. N'exécutez AUCUNE procédure de maintenance autre que celles spécifiées dans la documentation fournie avec le périphérique.

- 1. Ouvrez la porte avant du périphérique.
- 2. Levez la poignée pour ouvrir la porte latérale gauche du périphérique. Abaissez légèrement la porte jusqu'à ce qu'elle s'immobilise à un angle de 45 degrés par rapport au périphérique.
- 3. Ouvrez la boîte contenant la nouvelle cartouche d'impression. Retirez le carton de protection et placez-le près de la boîte.
- 4. Ouvrez le sac refermable, retirez l'emballage externe et posez-le sur le carton de protection.
- 5. Sortez la nouvelle cartouche d'impression et placez-la sur l'emballage, à côté de la boîte.

### **! AVERTISSEMENT**

#### Tenez la cartouche d'impression à la verticale et ne la posez pas sur une surface non protégée.

Remarque : Tenez la cartouche d'impression loin de vous pour éviter de renverser du toner sur votre peau ou vos vêtements.

Remarque : Il est plus facile d'éliminer le toner sec que le toner humide. Si vous renversez du toner sur votre peau ou sur vos vêtements, essayez de secouer l'excédent pour vous en débarrasser, puis éliminez le toner restant à l'aide d'une brosse. Utilisez un aspirateur pour enlever le toner répandu sur la moquette.

- 6. Faites pivoter le levier orange de verrouillage de la cartouche d'impression dans le sens inverse de celui des aiguilles d'une montre, jusqu'à ce qu'il s'enclenche. Ce levier est situé à droite du module de cartouche d'impression, et porte l'étiquette R2.
- 7. Relevez légèrement la poignée orange de la cartouche et sortez à moitié la cartouche de la machine.
- 8. Aidez-vous de la poignée en haut de la cartouche pour soulever cette dernière et la sortir de la machine.
- 9. Placez la cartouche d'impression usagée dans la boîte qui contenait la nouvelle cartouche et refermez le sac.
- 10. Soulevez la nouvelle cartouche d'impression à l'aide de sa poignée orange et insérez-la dans la machine.
- 11. Faites pivoter le levier orange dans le sens des aiguilles d'une montre pour verrouiller la cartouche d'impression en position.
- 12. Fermez la porte avant du périphérique.
- 13. Soulevez la porte latérale gauche du périphérique et repoussez-la doucement vers le périphérique jusqu'à ce qu'elle s'enclenche en position.

Remarque : Vous trouverez des instructions détaillées sur l'écran tactile du périphérique ou sur l'emballage du consommable de rechange.

Informations supplémentaires [Unités remplaçables par le client](#page-736-0)

## Cartouches d'agrafes et bac récupérateur de la perforeuse

#### **Cartouches d'agrafes**

#### <span id="page-739-1"></span>**Remplacement de la cartouche d'agrafes du module de finition Office**

Le périphérique affiche le code d'état 12-714-01.

Le message sur l'écran tactile du périphérique indique : **Remplacer la cartouche d'agrafes (R7)**.

Ce module de finition et certains de ses composants sont optionnels et peuvent ne pas avoir été installés sur votre périphérique.

- 1. Ouvrez la porte avant du module de finition.
- 2. Repérez le module de cartouche d'agrafes.
- 3. Au besoin, tournez complètement la molette de mouvement de la tête d'agrafage dans le sens des aiguilles d'une montre. Cela fera tourner légèrement le module d'agrafage et pourra vous en faciliter l'accès.
- 4. Prenez la cartouche par sa poignée orange, puis tirez-la vers vous pour la sortir du périphérique.
- 5. Vérifiez que vous avez retiré la languette en papier de la nouvelle cartouche d'agrafes.
- 6. Insérez la nouvelle cartouche en la poussant à l'intérieur du périphérique jusqu'à ce qu'elle s'enclenche en position.

Remarque : Vous trouverez des instructions détaillées sur l'écran tactile du périphérique ou sur l'emballage des nouvelles cartouches.

7. Fermez la porte du module de finition.

Informations supplémentaires

[Remplacement des cartouches d'agrafes dans le module de finition Office avec plieuse/brocheuse](#page-739-0) [Remplacement de la cartouche d'agrafes dans l'agrafeuse externe](#page-740-0)

#### <span id="page-739-0"></span>**Remplacement des cartouches d'agrafes dans le module de finition Office avec plieuse/ brocheuse**

Le périphérique affiche le code d'état 12-644-03 or 12-714-03.

Si le message sur l'écran tactile du périphérique indique : **Remplacer la cartouche d'agrafes (R7)**, remplacez la cartouche principale.

Si le message sur l'écran tactile du périphérique indique : **Remplacer les cartouches d'agrafes de la plieuse/brocheuse (R8)**, remplacez ces dernières.

Ce module de finition et certains de ses composants sont optionnels et peuvent ne pas avoir été installés sur votre périphérique.

#### **Cartouche principale**

- 1. Ouvrez la porte avant du module de finition.
- 2. Repérez la cartouche d'agrafes. Elle se trouve vers le haut du module de finition, à droite de la poignée 5b.
- 3. Au besoin, tournez complètement la molette de mouvement de la tête d'agrafage dans le sens des aiguilles d'une montre. Cela fera tourner légèrement le module d'agrafage et pourra vous en faciliter l'accès.
- 4. Prenez la cartouche par sa poignée orange, puis tirez-la vers vous pour la sortir du périphérique.
- 5. Vérifiez que vous avez retiré la languette en papier de la nouvelle cartouche d'agrafes.
- 6. Insérez la nouvelle cartouche en la poussant à l'intérieur du périphérique jusqu'à ce qu'elle s'enclenche en position.
- 7. Fermez la porte du module de finition.

#### **Cartouches de la plieuse/brocheuse**

Remarque : En cas de problème lors de l'exécution de cette tâche, il peut être nécessaire de faire appel à un technicien qui l'exécutera pour vous.

- 1. Ouvrez la porte avant du module de finition.
- 2. Repérez les cartouche d'agrafes. Elles se trouvent dans la partie supérieure gauche de la cavité, en bas de l'unité.
- 3. Retirez séparément chaque cartouche d'agrafes en tirant la poignée orange vers le haut.
- 4. Vérifiez que vous avez retiré la languette en papier de la nouvelle cartouche d'agrafes.
- 5. Insérez les nouvelles cartouches, une à la fois, en les poussant vers le haut puis vers la gauche (presque dans le sens des aiguilles d'une montre) jusqu'à ce qu'elles s'enclenchent en position.
- 6. Fermez la porte du module de finition.

#### Informations supplémentaires

[Remplacement de la cartouche d'agrafes du module de finition Office](#page-739-1) [Remplacement de la cartouche d'agrafes dans l'agrafeuse externe](#page-740-0) [Assistance supplémentaire](#page-780-0)

#### <span id="page-740-0"></span>**Remplacement de la cartouche d'agrafes dans l'agrafeuse externe**

- 1. Soulevez la poignée orange à l'arrière de l'agrafeuse externe. Cela fera remonter l'arrière de l'unité et exposera la cartouche d'agrafes.
- 2. Prenez la cartouche par sa poignée orange, puis tirez-la vers vous pour la sortir du périphérique.
- 3. Vérifiez que vous avez retiré la languette en papier de la nouvelle cartouche d'agrafes.
- 4. Installez la cartouche de rechange.
- 5. Poussez la poignée orange à l'arrière de l'agrafeuse externe pour remettre l'unité dans sa position initiale.

Remarque : Vous trouverez des instructions détaillées sur l'écran tactile du périphérique ou sur l'emballage des nouvelles cartouches.

#### Informations supplémentaires

[Remplacement de la cartouche d'agrafes du module de finition Office](#page-739-1) [Remplacement des cartouches d'agrafes dans le module de finition Office avec plieuse/brocheuse](#page-739-0)

#### **Vidage du bac de récupération de la perforeuse**

Le bac de récupération de la perforeuse permet de collecter les confettis de papier. Un message s'affiche lorsque ce bac est plein.

Ce module de finition et certains de ses composants sont optionnels et peuvent ne pas avoir été installés sur votre périphérique.

- 1. Ouvrez la porte avant du module de finition.
- 2. Repérez le bac de récupération de la perforeuse. Il est situé en haut du périphérique, près de l'étiquette 5a.
- 3. Saisissez la poignée orange et sortez le bac de récupération du module de finition en le tirant vers vous.
- 4. Videz son contenu dans une corbeille à papier.
- 5. Ré-insérez le bac de récupération dans le périphérique en le poussant à l'intérieur jusqu'à la butée.
- 6. Fermez la porte du module de finition.

Remarque : Vous trouverez des instructions détaillés sur l'écran tactile du périphérique.

## <span id="page-741-0"></span>Nettoyage de la glace d'exposition et de la glace du transport à vélocité constante

Pour maintenir une qualité d'impression optimale tout au long de l'utilisation du périphérique, nettoyez régulièrement les glaces d'exposition et de numérisation. Cela permet d'éviter que les taches, les salissures et autres marques présentes sur ces glaces soient reproduites lors de la numérisation des documents.

Lorsque vous utilisez le chargeur de documents, les documents passent sur le scanner fixe et les glaces du transport à vélocité constante. Les taches ou salissures présentes sur ces glaces feront apparaître des lignes ou rayures sur vos copies, télécopies ou images numérisées. De même, toute marque présente sur le tampon du chargeur de documents risque d'être visible sur le document et d'apparaître sur les images numérisées.

- 1. Ouvrez le chargeur de documents (comme si vous alliez copier un document en utilisant la glace d'exposition).
- 2. Humectez un chiffon non pelucheux avec de l'eau ou un produit nettoyant Xerox.
- 3. Nettoyez le tampon du chargeur de documents situé sur le dessous du chargeur de documents.
- 4. Nettoyez la glace d'exposition. Ne versez pas de liquide de nettoyage directement sur la glace.
- 5. Nettoyez la mince bande de verre à gauche de la glace d'exposition (cette bande correspond au scanner qui numérise le recto de vos documents)..
- 6. Repérez le verrou vert sous la partie antérieure de la section que vous venez de relever. Abaissez le verrou vert.

7. Nettoyez la mince bande de glace située à droite de la glace d'exposition (il s'agit de la glace du transport à vélocité constante qui numérise le verso de vos documents). Cette glace est transparente et difficile à voir ; poussez le chiffon aussi loin que possible sur la droite de la bande blanche et vous trouverez la glace.

Remarque : Pour retirer les particules qui adhèrent à la glace, utilisez une feuille de papier plié ou le bord d'une carte en plastique.

8. Enlevez les résidus de produit avec un chiffon propre ou de l'essuie-tout.

### **! AVERTISSEMENT**

Vous ne devez pas utiliser de solvants organiques ou chimiques ni d'aérosols puissants pour nettoyer le périphérique ni verser de liquide directement sur une surface. Évitez d'utiliser des fournitures et produits de nettoyage autres que ceux recommandés dans cette documentation. Tenez tous les produits d'entretien hors de portée des enfants.

## **! AVERTISSEMENT**

Vous ne devez pas utiliser de produits de nettoyage en aérosol sur ou à l'intérieur de cet équipement. Certains de ces produits contiennent des mélanges explosifs et leur utilisation dans des applications électriques n'est donc pas recommandée. Elle peut présenter un risque d'explosion et d'incendie.

## <span id="page-742-0"></span>Nettoyage de la tête d'impression

Nettoyez régulièrement la tête d'impression pour maintenir la qualité d'impression. Vous pouvez nettoyer la tête d'impression n'importe quand, mais un nettoyage à chaque remplacement du toner suffit généralement à maintenir une bonne qualité d'impression.

## **! AVERTISSEMENT**

Lors d'un remplacement, NE retirez PAS les panneaux ou dispositifs de protection ne pouvant être retirés qu'à l'aide d'un outil spécial. Ils protègent des composants non remplaçables par l'utilisateur. N'exécutez AUCUNE procédure de maintenance autre que celles spécifiées dans la documentation fournie avec le périphérique.

- 1. Ouvrez la porte avant du périphérique.
- 2. Faites pivoter le levier orange de verrouillage de la cartouche d'impression dans le sens inverse de celui des aiguilles d'une montre, jusqu'à ce qu'il s'enclenche. Ce levier est situé à droite du module de cartouche d'impression, et porte l'étiquette R2.
- 3. Localisez la poignée bleue située en haut à droite de la cartouche d'impression et sortez-la du périphérique jusqu'à ce qu'elle arrive en butée (après environ 40 cm ou 16 pouces).
- 4. Repoussez doucement la poignée bleue à l'intérieur de la machine pour nettoyer la tête d'impression.
- 5. Sortez la poignée bleue de la machine et repoussez-la à l'intérieur deux fois de plus.
- 6. Faites pivoter le levier orange de verrouillage de la cartouche d'impression dans le sens des aiguilles d'une montre pour verrouiller la cartouche d'impression et son outil de nettoyage en position.
- 7. Fermez la porte avant du périphérique.

## Nettoyage du panneau de commande, de l'écran tactile, du chargeur de documents et des bacs récepteurs

Il est important de nettoyer régulièrement le panneau de commande, l'écran tactile et les autres surfaces du périphérique afin d'éviter toute accumulation de poussière et de salissures.

- 1. Utilisez un chiffon doux non pelucheux légèrement humecté avec de l'eau.
- 2. Nettoyez toute la surface du panneau de commande, y compris l'écran tactile.
- 3. Nettoyez le chargeur de documents, les bacs récepteurs, les magasins et les surfaces externes du périphérique.
- 4. Essuyez soigneusement avec un chiffon propre ou de l'essuie-tout.

## <span id="page-743-0"></span>Stockage du papier et autres supports

Pour optimiser l'impression, il est important de stocker correctement les supports. Veillez aux points suivants :

• Stockez les supports à température ambiante. Un papier humide peut être à l'origine d'incidents ou d'une mauvaise qualité image.

Remarque : La plupart des bureaux climatisés ont une température ambiante et un degré d'humidité qui tendent à rester constants, ce qui permet d'y stocker du papier. Si votre bureau est très chaud ou humide, il est préférable d'entreposer le papier dans un endroit où la température est comprise entre 20 à 24,5°C avec une humidité relative comprise entre 35 et 55 %. Le papier qui n'est pas stocké près du périphérique doit être conservé dans son emballage près de celui-ci pendant une heure, pour l'acclimater avant son utilisation (afin de réduire l'effet de tuile provoqué par son réchauffement à l'intérieur de la machine).

- Ne sortez pas le papier de son emballage avant d'en avoir besoin. La face interne de l'emballage est en effet enduite d'un produit qui protège le papier de l'humidité.
- Placez toujours les rames sur une surface plane pour éviter toute déformation ou tuile du papier.
- Empilez soigneusement les rames pour éviter d'écraser les bords. N'empilez pas plus de cinq rames à la fois.

Remarque : [Pour plus d'informations sur le stockage du papier, consultez le site Web de Xerox à](www.xerox.com/printer-supplies/paper-stock/paper-storage/enlu.html)  [l'adresse : w](www.xerox.com/printer-supplies/paper-stock/paper-storage/enlu.html)ww.xerox.com/printer-supplies/paper-stock/paper-storage/enlu.html.

Pour optimiser l'impression, il est important de stocker et de charger correctement le papier. Prenez bien note des points suivants :

- N'utilisez pas de supports pliés ou froissés.
- Ne placez pas des supports de différents formats dans un même magasin.
- En cas de problème d'alimentation des supports, aérez ces derniers (y compris les planches d'étiquettes) avant de les mettre en place.

Remarque : Les capacités des magasins ont été conçues pour vous permettre d'y placer des rames entières de papier. Chargez toujours des rames entières, ne laissez pas de papier dans les emballages (ces feuilles absorberaient l'humidité ambiante et risqueraient de provoquer des incidents papier lors de leur utilisation ultérieure).

# Résolution des incidents

## Comment éviter les problèmes de qualité d'impression

Dans certaines situations, la qualité du tirage peut se dégrader. Pour optimiser les résultats, assurezvous que les consignes sont respectées.

- Ne placez pas le périphérique sous la lumière directe du soleil ou près d'une source de chaleur telle qu'un radiateur.
- Évitez les changements soudains dans la zone environnante du périphérique. Lorsqu'un changement intervient, laissez au moins deux heures au périphérique pour s'acclimater au nouvel environnement avant de le faire fonctionner (selon l'importance du changement).
- Suivez le planning des opérations de maintenance régulières pour le nettoyage des zones telles que la glace d'exposition et les deux glaces du transport à vélocité constante.
- Suivez le planning des opérations de maintenance régulières pour le nettoyage de l'écran tactile.
- Réglez toujours les guides latéraux des magasins en fonction du format du support chargé et assurez-vous que le format et le type de papier corrects sont affichés à l'écran.
- Suivez le planning des opérations de maintenance régulières pour le nettoyage de la tête d'impression.
- Assurez-vous que tous les trombones, toutes les agrafes ou tous les débris de papier ont été retirés.
- Utilisez uniquement la qualité de papier recommandée.

Remarque : Si votre copie ou la copie de votre carte d'identité est un peu pâle, vérifiez si votre administrateur système a activé la fonction d'économie de toner.

#### Informations supplémentaires

[Nettoyage de la glace d'exposition et de la glace du transport à vélocité constante](#page-741-0) [Stockage du papier et autres supports](#page-743-0) [Nettoyage de la tête d'impression](#page-742-0)

## Identification des incidents

Plusieurs types d'incident peuvent se produire sur votre périphérique. La manière de les identifier varie d'un type à l'autre. Cette section vous présente les différents types d'incident ainsi que les modes d'affichage et de consignation utilisés.

Trois types d'incident sont possibles sur votre périphérique.

- Incidents matériels
- Incidents pouvant être résolus par l'utilisateur
- Messages d'état

Chaque catégorie est subdivisée en fonction de l'impact de l'incident sur le fonctionnement du périphérique. Le type d'affichage utilisé pour présenter l'incident dépend de la catégorie dans laquelle il se classe.

Si l'incident persiste malgré le redémarrage du périphérique, reportez-vous aux instructions fournies sur ce site pour identifier et corriger le problème. Si vous n'arrivez toujours pas à le résoudre, contactez le Centre Services Xerox.

#### **Incidents matériels**

Les incidents matériels empêchent le bon fonctionnement d'un sous-système, d'un module ou d'un composant. Il existe trois catégories d'incidents matériels.

- **Incident mineur** : on parle d'incident mineur lorsqu'un sous-système ou module ne fonctionne pas correctement, par exemple, lorsqu'un incident se produit lors d'un travail d'agrafage et que l'agrafeuse n'est pas disponible mais que les autres fonctions restent opérationnelles.
- **Panne** : on parle de panne lorsqu'un incident mineur affecte le fonctionnement d'un soussystème essentiel, par exemple, lorsqu'un incident se produit au niveau de la cartouche d'impression et empêche l'utilisation des fonctions de copie et d'impression.
- **Incident grave** : on parle d'incident grave en cas de panne irrémédiable du système, par exemple, lorsqu'une panne d'alimentation empêche le périphérique de fonctionner.

#### **Incidents pouvant être résolus par l'utilisateur**

Ce type d'incident peut être résolu par l'utilisateur. Il existe trois catégories d'incidents qui peuvent être résolus par l'utilisateur :

- **Incident mineur** : on parle d'incident mineur lorsqu'un sous-système détecte un incident pouvant être résolu par l'utilisateur, tel que l'absence d'agrafes dans l'agrafeuse. Les fonctions de copie et d'impression restent opérationnelles mais pas la fonction d'agrafage.
- **Panne** : on parle de panne, lorsqu'un incident mineur empêche le fonctionnement d'un soussystème essentiel. Par exemple, lorsqu'un faux départ est détecté, les fonctions de copie et d'impression ne sont pas opérationnelles tant que l'incident n'est pas résolu par l'utilisateur.
- **Incident nécessitant la réinitialisation du périphérique** : pour résoudre un tel incident, vous devez mettre le périphérique hors tension puis à nouveau sous tension.

#### **Alarmes**

Les alarmes sont des messages simples qui n'ont pas d'incidence sur le bon fonctionnement du périphérique. Il existe deux catégories d'alarme :

- **Messages d'avertissement** : ces messages ont une vocation informative et concernent généralement le remplacement des consommables. Ils vous signalent les problèmes imminents et les mesures à prendre pour les éviter. Si la cartouche d'impression arrive en fin de vie, par exemple, le périphérique affiche un message d'avertissement signalant que le module devra bientôt être remplacé. À partir de ce moment, un délai prédéfini est décompté, au terme duquel un incident pouvant être résolu par l'utilisateur survient, nécessitant le remplacement de la cartouche d'impression.
- **Messages d'incident travail** : ces messages signalent un incident au niveau d'un travail (par exemple, l'indisponibilité d'un support). Si un travail est interrompu en raison d'un incident, vous êtes invité à prendre les mesures appropriées pour corriger l'erreur, ou à supprimer le travail.

#### **Affichage des incidents**

Les incidents concernant les utilisateurs du périphérique sont présentés sous forme d'écrans incident ou de messages incident.

#### **Écrans incident (Incident bloquant)**

Les écrans incident s'affichent si l'incident correspondant agit sur l'ensemble du périphérique et que celui-ci n'est pas en mesure d'accepter les données en entrée ou de générer des données en sortie. Ils s'affichent également lorsque l'incident correspondant a un impact sur le service actuellement sélectionné mais pas les autres.

Le type d'écran présenté dépend du type d'incident. Certains écrans proposent des options de reprise. La sélection de boutons permet de choisir une option de reprise.

Lorsqu'un écran incident s'affiche, tous les messages d'état associés à l'incident sont présentés dans la zone de messages d'état.

#### **Messages incident (Incident non bloquant)**

Les messages incident s'affichent dans la zone des messages d'état de l'écran. Ils n'ont aucun impact sur la réalisation d'un travail en cours. Par exemple, si l'utilisateur exécute un travail de copie et qu'un incident de fax se produit, un message incident s'affiche sans pour autant occasionner l'interruption de la copie.

Les écrans et les message incident sont générés automatiquement par le périphérique et figurent dans les journaux d'erreurs. L'écran disparaît une fois l'incident résolu.

#### **Journaux incidents**

Pour accéder à la description d'un incident, appuyez sur la touche État machine.

La touche État machine donne accès à des informations sur le périphérique, l'état des magasins, des consommables et de tout incident en cours. Des compteurs d'utilisation sont également disponibles.

L'onglet Message actif affiche des listes d'incidents et des journaux d'erreurs du périphérique.

Les incidents sont répartis en plusieurs catégories : Incidents, Alarmes et Historique des incidents.

- **Incidents** : cette option permet d'afficher une liste des incidents en cours sur le périphérique. Sélectionnez un incident pour obtenir plus d'informations à son sujet et des instructions pour le résoudre.
- **Alarmes** : cette option permet d'afficher une liste des messages en cours liés à l'état du périphérique et aux incidents survenus.
- **Historique des incidents** : cette option donne accès à un journal qui répertorie les 20 derniers incidents survenus sur le périphérique. Il indique le code de chaque incident, ainsi que la date et l'heure auxquelles celui-ci s'est produit. Le journal signale également le nombre d'images imprimées au moment de l'incident et fournit d'autres informations pertinentes relatives au format du support ou du document.

Informations supplémentaires

[Affichage de messages d'alerte à l'aide du menu État machine](#page-723-0) [Affichage d'incidents à l'aide du menu État machine](#page-723-1)

## Incidents papier

#### **Chargeur de documents**

#### <span id="page-747-0"></span>**Résolution d'un faux départ dans la partie supérieure du chargeur de documents**

Le périphérique affiche le code d'état 05-330-00, 05-335-00 ou 05-361-00.

Le message sur l'écran tactile du périphérique indique : **Faux départ dans le chargeur de documents. Ouvrir le panneau supérieur du chargeur de documents.**

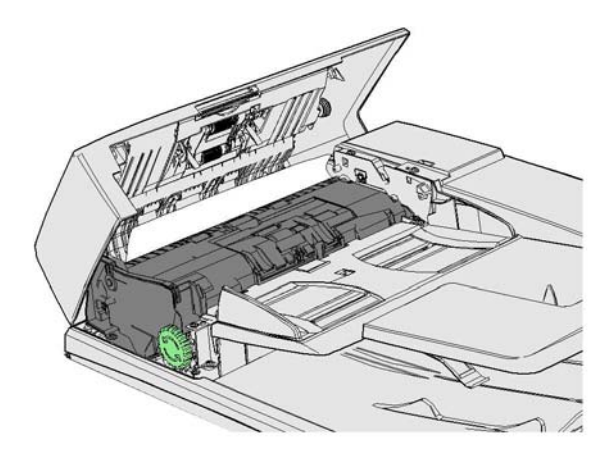

Suivez les instructions affichées sur le panneau de commande.

Si vous ne parvenez pas à résoudre le problème, contactez le Centre Services Xerox.

Remarque : Si votre original était agrafé, les coins du bord d'attaque des pages qui passent dans le périphérique risquent d'être relevés. Pour éviter les faux départs, repositionnez votre document afin de changer de bord d'attaque.

Remarque : Les originaux abîmés ou de mauvaise qualité peuvent être retirés du jeu et copiés sur la glace d'exposition. Leurs copies intactes peuvent ensuite être ajoutées au reste du jeu pour remplacer les pages abîmées.

Remarque : Les originaux qui mesurent moins de 14,8 cm (5,5 pouces) de long peuvent causer un faux départ. Si possible, faites pivoter ces documents de 90° pour qu'ils paraissent plus longs. Si les documents sont toujours trop courts, utilisez la glace d'exposition au lieu du chargeur de documents.

- 1. Retirez tous les documents du chargeur de documents ainsi que du plateau d'alimentation et du bac récepteur.
- 2. Vérifiez que les originaux ne contiennent aucune agrafe ou ni aucun pli.
- 3. Ouvrez le panneau supérieur du chargeur de documents.
- 4. Retirez le papier coincé.
- 5. Fermez le panneau supérieur du chargeur de documents.

6. Remettez vos documents dans l'ordre et recommencez votre travail en suivant les instructions sur le panneau de commande. Une reprise du travail a généralement lieu, ce qui évite de recréer les jeux déjà complétés.

Informations supplémentaires [Composants du périphérique](#page-28-0) [Les documents ne passent plus dans le chargeur de documents.](#page-771-0) [Résolution d'un faux départ dans la partie inférieure du chargeur de documents](#page-748-0) [Résolution d'un faux départ au milieu du chargeur de documents](#page-749-0) [Résolution d'un faux départ dans les parties supérieure et inférieure du chargeur de documents](#page-750-0)

#### <span id="page-748-0"></span>**Résolution d'un faux départ dans la partie inférieure du chargeur de documents**

Le périphérique affiche le code d'état 05-340-00 ou 05-363-00.

Le message sur l'écran tactile du périphérique indique : **Faux départ dans le chargeur de documents. Levez le chargeur de documents.**

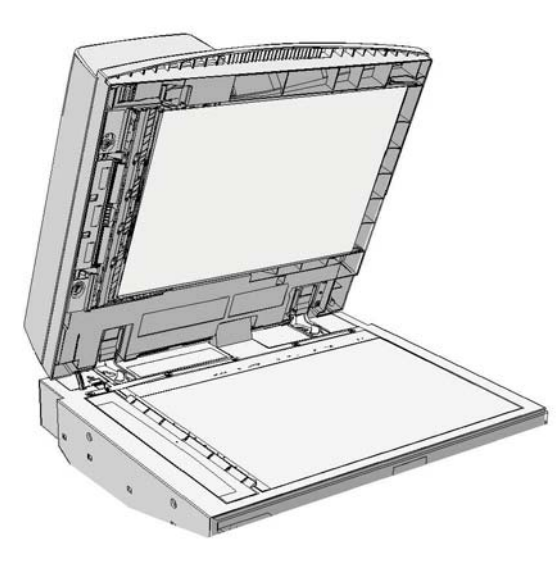

Suivez les instructions affichées sur le panneau de commande.

Si vous ne parvenez pas à résoudre le problème, contactez le Centre Services Xerox.

Remarque : Si votre original était agrafé, les coins du bord d'attaque des pages qui passent dans le périphérique risquent d'être relevés. Pour éviter les faux départs, repositionnez votre document afin de changer de bord d'attaque.

Remarque : Les originaux abîmés ou de mauvaise qualité peuvent être retirés du jeu et copiés sur la glace d'exposition. Leurs copies intactes peuvent ensuite être ajoutées au reste du jeu pour remplacer les pages abîmées.

- 1. Retirez tous les documents du chargeur de documents ainsi que du plateau d'alimentation et du bac récepteur.
- 2. Ouvrez le chargeur de documents (comme si vous alliez copier un document en utilisant la glace d'exposition).
- 3. Repérez le verrou vert sous la partie antérieure de la section que vous venez de relever. Abaissez le verrou vert.
- 4. Faites tourner la molette verte dans le sens inverse des aiguilles d'une montre, pour libérer tout document coincé. La molette verte se trouve sous le coin supérieur gauche de la section que vous venez de relever.
- 5. Retirez le papier coincé.
- 6. Relevez le verrou vert jusqu'à ce qu'il s'enclenche dans sa position d'origine.
- 7. Fermez le chargeur de documents.
- 8. Remettez vos documents dans l'ordre et recommencez votre travail en suivant les instructions sur le panneau de commande. Une reprise du travail a généralement lieu, ce qui évite de recréer les jeux déjà complétés.

#### Informations supplémentaires

[Composants du périphérique](#page-28-0) [Les documents ne passent plus dans le chargeur de documents.](#page-771-0) [Résolution d'un faux départ dans la partie supérieure du chargeur de documents](#page-747-0) [Résolution d'un faux départ au milieu du chargeur de documents](#page-749-0) [Résolution d'un faux départ dans les parties supérieure et inférieure du chargeur de documents](#page-750-0)

#### <span id="page-749-0"></span>**Résolution d'un faux départ au milieu du chargeur de documents**

Le périphérique affiche le code d'état 05-343-00.

Le message sur l'écran tactile du périphérique indique : **Faux départ dans le chargeur de documents. Ouvrez le panneau supérieur du chargeur de documents**.

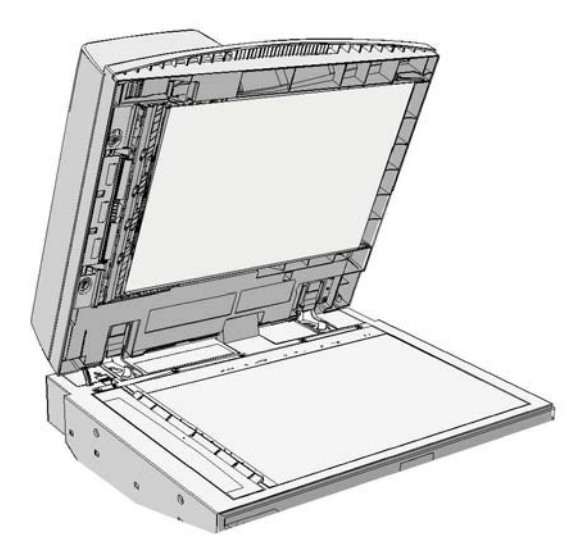

Suivez les instructions affichées sur le panneau de commande.

Si vous ne parvenez pas à résoudre le problème, contactez le Centre Services Xerox.

Remarque : Si votre original était agrafé, les coins du bord d'attaque des pages qui passent dans le périphérique risquent d'être relevés. Pour éviter les faux départs, repositionnez votre document afin de changer de bord d'attaque.

Remarque : Les originaux abîmés ou de mauvaise qualité peuvent être retirés du jeu et copiés sur la glace d'exposition. Leurs copies intactes peuvent ensuite être ajoutées au reste du jeu pour remplacer les pages abîmées.

- 1. Retirez tous les documents du chargeur de documents ainsi que du plateau d'alimentation et du bac récepteur.
- 2. Ouvrez le panneau supérieur du chargeur de documents.
- 3. Faites tourner la molette verte dans le sens inverse des aiguilles d'une montre, pour libérer tout document coincé. La molette verte se trouve sous le coin supérieur gauche de la section que vous venez de relever.
- 4. Retirez le papier coincé.
- 5. Fermez le panneau supérieur du chargeur de documents.
- 6. Remettez vos documents dans l'ordre et recommencez votre travail en suivant les instructions sur le panneau de commande. Une reprise du travail a généralement lieu, ce qui évite de recréer les jeux déjà complétés.

#### Informations supplémentaires

[Composants du périphérique](#page-28-0) [Les documents ne passent plus dans le chargeur de documents.](#page-771-0) [Résolution d'un faux départ dans la partie supérieure du chargeur de documents](#page-747-0) [Résolution d'un faux départ dans la partie inférieure du chargeur de documents](#page-748-0) [Résolution d'un faux départ dans les parties supérieure et inférieure du chargeur de documents](#page-750-0)

#### <span id="page-750-0"></span>**Résolution d'un faux départ dans les parties supérieure et inférieure du chargeur de documents**

Le périphérique affiche le code d'état 05-362-00.

Le message sur l'écran tactile du périphérique indique : **Faux départ dans le chargeur de documents. Ouvrez le panneau supérieur du chargeur de documents**.

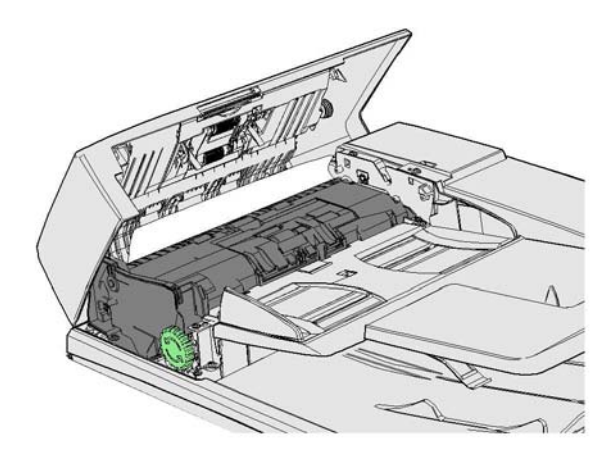

Suivez les instructions affichées sur le panneau de commande.

Si vous ne parvenez pas à résoudre le problème, contactez le Centre Services Xerox.

Remarque : Si votre original était agrafé, les coins du bord d'attaque des pages qui passent dans le périphérique risquent d'être relevés. Pour éviter les faux départs, repositionnez votre document afin de changer de bord d'attaque.

Remarque : Les originaux abîmés ou de mauvaise qualité peuvent être retirés du jeu et copiés sur la glace d'exposition. Leurs copies intactes peuvent ensuite être ajoutées au reste du jeu pour remplacer les pages abîmées.

- 1. Retirez tous les documents du chargeur de documents ainsi que du plateau d'alimentation et du bac récepteur.
- 2. Ouvrez le panneau supérieur du chargeur de documents.
- 3. Retirez le papier coincé.
- 4. Fermez le panneau supérieur du chargeur de documents.
- 5. Ouvrez le chargeur de documents (comme si vous alliez copier un document en utilisant la glace d'exposition).
- 6. Repérez le verrou vert sous la partie antérieure de la section que vous venez de relever. Abaissez le verrou vert.
- 7. Faites tourner la molette verte dans le sens inverse des aiguilles d'une montre, pour libérer tout document coincé. La molette verte se trouve sous le coin supérieur gauche de la section que vous venez de relever.
- 8. Retirez le papier coincé.
- 9. Relevez le verrou vert jusqu'à ce qu'il s'enclenche dans sa position d'origine.
- 10. Fermez le chargeur de documents.
- 11. Remettez vos documents dans l'ordre et recommencez votre travail en suivant les instructions sur le panneau de commande. Une reprise du travail a généralement lieu, ce qui évite de recréer les jeux déjà complétés.

#### Informations supplémentaires

[Composants du périphérique](#page-28-0)

[Les documents ne passent plus dans le chargeur de documents.](#page-771-0) [Résolution d'un faux départ dans la partie supérieure du chargeur de documents](#page-747-0) [Résolution d'un faux départ dans la partie inférieure du chargeur de documents](#page-748-0) [Résolution d'un faux départ au milieu du chargeur de documents](#page-749-0)

#### **Résolution des incidents papier dans le module de finition Office**

#### <span id="page-751-0"></span>**Résolution des incidents papier dans la partie supérieure du module de finition Office**

Le périphérique affiche le code d'état 12-610-00 ou 12-612-00.

Le message sur l'écran tactile du périphérique indique : **Incident papier dans le module de finition. Ouvrir la porte avant du module de finition.**

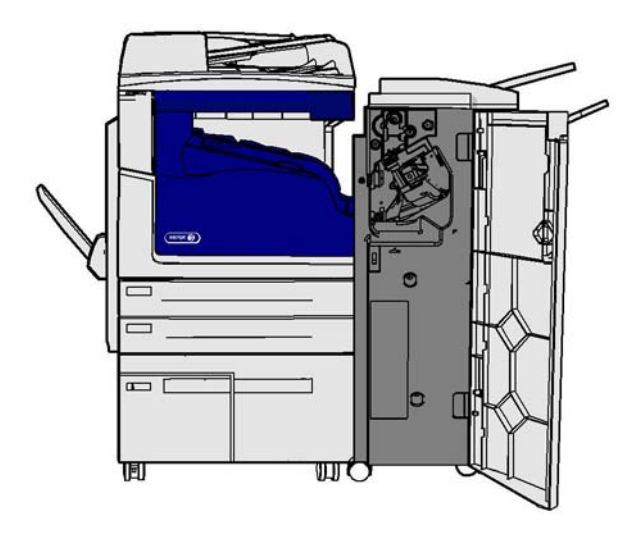

Si vous ne parvenez pas à résoudre le problème, contactez le Centre Services Xerox.

- 1. Ouvrez la porte du module de finition.
- 2. Tournez le verrou 5a dans le sens inverse des aiguilles d'une montre.
- 3. Abaissez la poignée 5b en tirant dessus et en lui faisant décrire un arc dans le sens des aiguilles d'une montre.
- 4. Faites tourner la molette 5c dans le sens des aiguilles d'une montre jusqu'à ce que vous puissiez dégager les pages coincées.
- 5. Retirez le papier coincé.

Remarque : Si vous avez déchiré une page en la sortant, essayez de la reconstituer pour vous assurer qu'aucun morceau de papier n'est resté dans le périphérique.

- 6. Relevez la poignée 5b jusqu'à ce qu'elle s'enclenche dans sa position d'origine.
- 7. Fermez la porte du module de finition.
- 8. Si vous n'arrivez pas à fermer la porte facilement, vérifiez que vous avez remis tous les verrous dans leur position initiale, puis refermez la porte.

#### Informations supplémentaires

[Composants du périphérique](#page-28-0) [Incidents papier à répétition, faux départs ou départs multiples](#page-772-0) [Résolution des incidents papier dans le bac récepteur du module de finition Office](#page-752-0) [Résolution des incidents papier dans le bac récepteur du module de finition Office](#page-753-0)

#### <span id="page-752-0"></span>**Résolution des incidents papier dans le bac récepteur du module de finition Office**

Le périphérique affiche le code d'état 12-618-00.

Le message sur l'écran tactile du périphérique indique : **Incident papier dans le module de finition. Ouvrir le panneau supérieur du module de finition.**

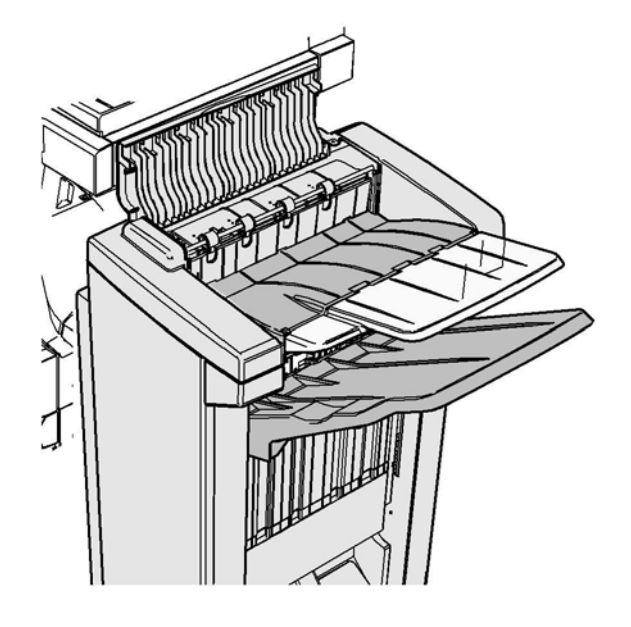

Si vous ne parvenez pas à résoudre le problème, contactez le Centre Services Xerox.

- 1. Ouvrez le capot supérieur du module de finition.
- 2. Retirez le papier coincé.
- 3. Fermez le capot supérieur du module de finition.
- 4. Vérifiez que le bac récepteur n'est pas bloqué par d'autres travaux d'impression, débris ou tout autre élément.

Informations supplémentaires [Composants du périphérique](#page-28-0) [Incidents papier à répétition, faux départs ou départs multiples](#page-772-0) [Résolution des incidents papier dans la partie supérieure du module de finition Office](#page-751-0) [Résolution des incidents papier dans le bac récepteur du module de finition Office](#page-753-0)

#### <span id="page-753-0"></span>**Résolution des incidents papier dans le bac récepteur du module de finition Office**

Le périphérique affiche le code d'état 12-620-00.

Le message sur l'écran tactile du périphérique indique : **Incident papier dans le module de finition. Retirer les feuilles coincées du bac récepteur principal.**

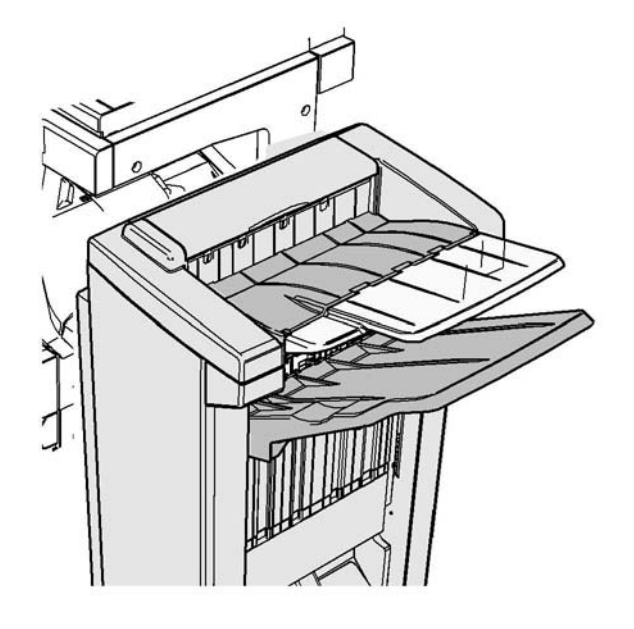

Si vous ne parvenez pas à résoudre le problème, contactez le Centre Services Xerox.

1. Dégagez les pages coincées dans le bac récepteur. Sortez les pages du périphérique dans la direction du chargement du papier, et non en biais (pour éviter de les déchirer).

#### Informations supplémentaires

[Composants du périphérique](#page-28-0) [Incidents papier à répétition, faux départs ou départs multiples](#page-772-0) [Résolution des incidents papier dans la partie supérieure du module de finition Office](#page-751-0) [Résolution des incidents papier dans le bac récepteur du module de finition Office](#page-752-0)

#### **Nouveau module de finition Office avec plieuse/brocheuse**

**Résolution des incidents papier dans le nouveau module de finition Office avec plieuse/ brocheuse**

Le périphérique affiche le code d'état 12-610-03 ou 12-612-03.

Le message sur l'écran tactile du périphérique indique : **Incident papier dans le module de finition. Ouvrir la porte avant du module de finition.**

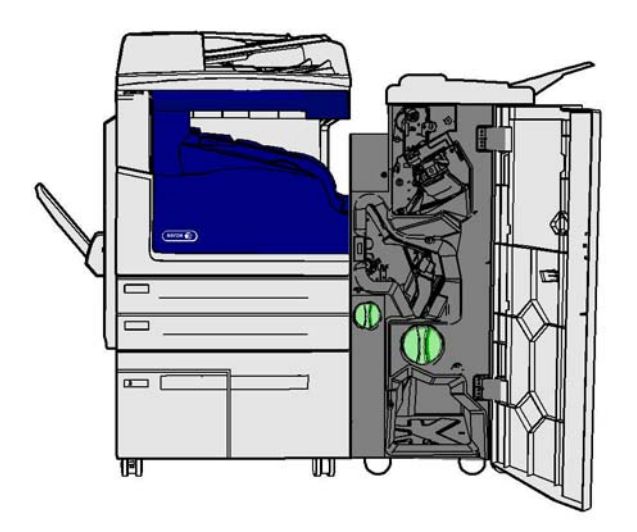

Si vous ne parvenez pas à résoudre le problème, contactez le Centre Services Xerox.

- 1. Ouvrez la porte avant du module de finition.
- 2. Tournez le verrou 5a dans le sens inverse des aiguilles d'une montre.
- 3. Abaissez la poignée 5b en tirant dessus et en lui faisant décrire un arc dans le sens des aiguilles d'une montre.
- 4. Faites tourner la molette 5c dans le sens des aiguilles d'une montre jusqu'à ce que vous puissiez dégager les pages coincées.
- 5. Retirez le papier coincé.

Remarque : Si vous avez déchiré une page en la sortant, essayez de la reconstituer pour vous assurer qu'aucun morceau de papier n'est resté dans le périphérique.

- 6. Relevez la poignée 5b jusqu'à ce qu'elle s'enclenche dans sa position d'origine.
- 7. Fermez la porte du module de finition.
- 8. Si vous n'arrivez pas à fermer la porte facilement, vérifiez que vous avez remis tous les verrous dans leur position initiale, puis refermez la porte.

#### Informations supplémentaires

[Composants du périphérique](#page-28-0)

[Incidents papier à répétition, faux départs ou départs multiples](#page-772-0) [Résolution des incidents papier dans la partie supérieure du nouveau module de finition Office avec](#page-756-0)  [plieuse/brocheuse](#page-756-0) [Résolution des incidents papier dans le bac récepteur du nouveau module de finition Office avec](#page-756-1)  [plieuse/brocheuse](#page-756-1) [Résolution des incidents papier dans la zone d'entrée de la plieuse/brocheuse du nouveau module](#page-757-0)  [de finition Office avec plieuse/brocheuse](#page-757-0) [Résolution des incidents papier dans la zone de la plieuse/brocheuse du nouveau module de finition](#page-759-0)  [Office avec plieuse/brocheuse](#page-759-0)
## <span id="page-756-1"></span>**Résolution des incidents papier dans la partie supérieure du nouveau module de finition Office avec plieuse/brocheuse**

Le périphérique affiche le code d'état 12-618-03.

Le message sur l'écran tactile du périphérique indique : **Incident papier dans le module de finition. Ouvrir le panneau supérieur du module de finition.**

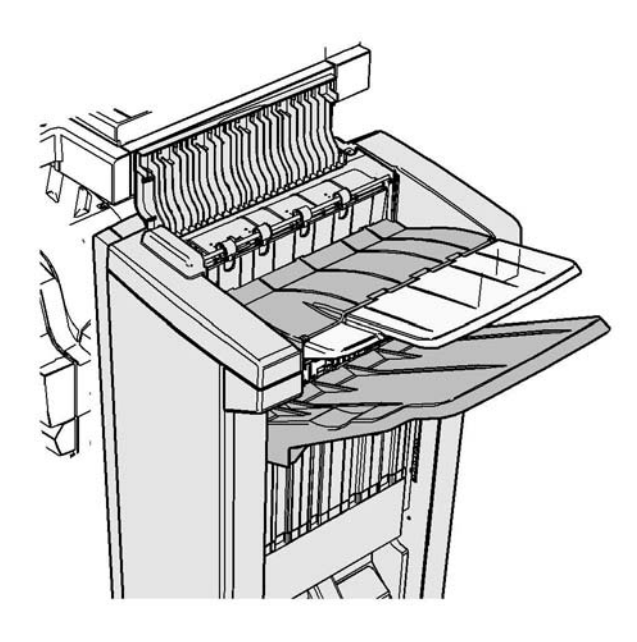

Ce module de finition et certains de ses composants sont optionnels et peuvent ne pas avoir été installés sur votre périphérique.

Si vous ne parvenez pas à résoudre le problème, contactez le Centre Services Xerox.

- 1. Ouvrez le capot supérieur du module de finition.
- 2. Retirez le papier coincé.
- 3. Fermez le capot supérieur du module de finition.
- 4. Vérifiez que le bac récepteur n'est pas bloqué par d'autres travaux d'impression, débris ou tout autre élément.

## Informations supplémentaires

[Composants du périphérique](#page-28-0)

[Incidents papier à répétition, faux départs ou départs multiples](#page-772-0) [Résolution des incidents papier dans le nouveau module de finition Office avec plieuse/brocheuse](#page-754-0) [Résolution des incidents papier dans le bac récepteur du nouveau module de finition Office avec](#page-756-0)  [plieuse/brocheuse](#page-756-0) [Résolution des incidents papier dans la zone d'entrée de la plieuse/brocheuse du nouveau module](#page-757-0)  [de finition Office avec plieuse/brocheuse](#page-757-0)

[Résolution des incidents papier dans la zone de la plieuse/brocheuse du nouveau module de finition](#page-759-0)  [Office avec plieuse/brocheuse](#page-759-0)

## <span id="page-756-0"></span>**Résolution des incidents papier dans le bac récepteur du nouveau module de finition Office avec plieuse/brocheuse**

Le périphérique affiche le code d'état 12-620-03.

Le message sur l'écran tactile du périphérique indique : **Incident papier dans le module de finition. Retirer les feuilles coincées du bac récepteur principal.**

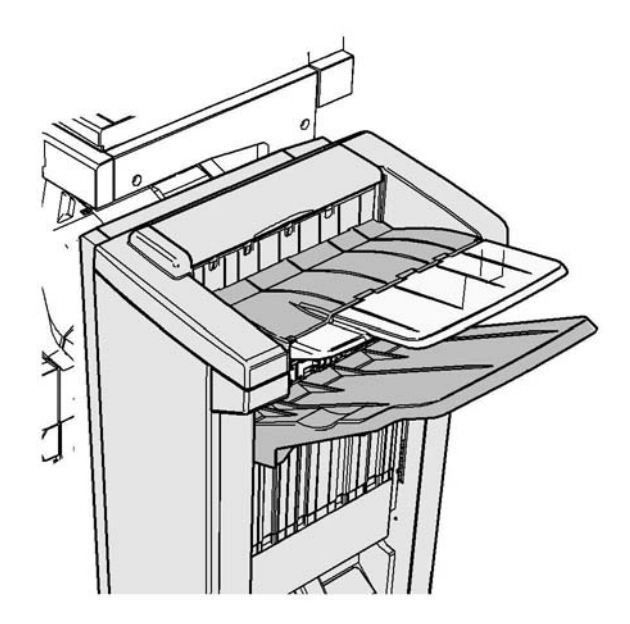

Ce module de finition et certains de ses composants sont optionnels et peuvent ne pas avoir été installés sur votre périphérique.

Si vous ne parvenez pas à résoudre le problème, contactez le Centre Services Xerox.

1. Dégagez les pages coincées dans le bac récepteur. Sortez les pages du périphérique dans la direction du chargement du papier, et non en biais (pour éviter de les déchirer).

## Informations supplémentaires

[Composants du périphérique](#page-28-0)

[Incidents papier à répétition, faux départs ou départs multiples](#page-772-0)

[Résolution des incidents papier dans le nouveau module de finition Office avec plieuse/brocheuse](#page-754-0) [Résolution des incidents papier dans la partie supérieure du nouveau module de finition Office avec](#page-756-1)  [plieuse/brocheuse](#page-756-1)

[Résolution des incidents papier dans la zone d'entrée de la plieuse/brocheuse du nouveau module](#page-757-0)  [de finition Office avec plieuse/brocheuse](#page-757-0)

[Résolution des incidents papier dans la zone de la plieuse/brocheuse du nouveau module de finition](#page-759-0)  [Office avec plieuse/brocheuse](#page-759-0)

## <span id="page-757-0"></span>**Résolution des incidents papier dans la zone d'entrée de la plieuse/brocheuse du nouveau module de finition Office avec plieuse/brocheuse**

Le périphérique affiche le code d'état 12-630-03 ou 12-717-03.

Le message sur l'écran tactile du périphérique indique : **Incident papier dans le module de finition. Ouvrir la porte avant du module de finition.**

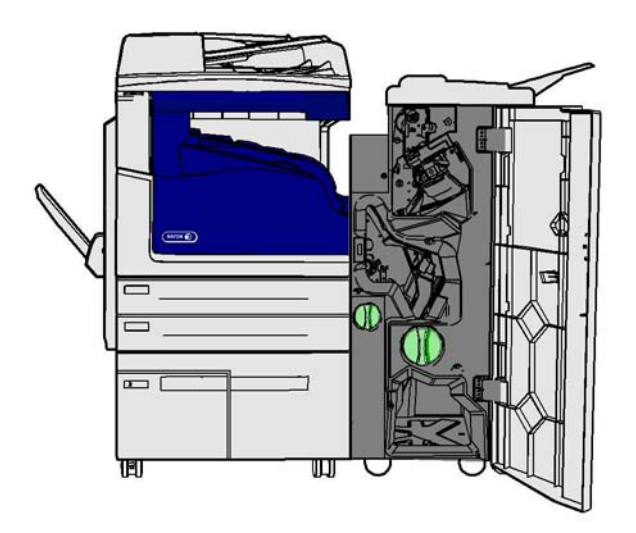

Ce module de finition et certains de ses composants sont optionnels et peuvent ne pas avoir été installés sur votre périphérique.

Si vous ne parvenez pas à résoudre le problème, contactez le Centre Services Xerox.

- 1. Ouvrez la porte avant du module de finition.
- 2. Faites tourner la molette verte située au-dessus de l'étiquette R8 dans le sens inverse des aiguilles d'une montre, jusqu'à ce que la poignée soit en position de déverrouillage.
- 3. Pincez le taquet 6 et déplacez-le vers la gauche pour dégager les pages coincées dans le module de finition (des pages peuvent être coincées en haut et en bas de cette zone).
- 4. Retirez le papier coincé.

Remarque : Si vous avez déchiré une page en la sortant, essayez de la reconstituer pour vous assurer qu'aucun morceau de papier n'est resté dans le périphérique.

- 5. Déplacez le taquet 6 jusqu'à ce qu'il s'enclenche dans sa position d'origine.
- 6. Faites tourner la molette verte située au-dessus de l'étiquette R8 dans le sens des aiguilles d'une montre, jusqu'à ce que la poignée soit en position de verrouillage.
- 7. Fermez la porte du module de finition.
- 8. Si vous n'arrivez pas à fermer la porte facilement, vérifiez que vous avez remis tous les verrous dans leur position initiale, puis refermez la porte.

## Informations supplémentaires

[Composants du périphérique](#page-28-0)

[Incidents papier à répétition, faux départs ou départs multiples](#page-772-0)

[Résolution des incidents papier dans le nouveau module de finition Office avec plieuse/brocheuse](#page-754-0) [Résolution des incidents papier dans la partie supérieure du nouveau module de finition Office avec](#page-756-1)  [plieuse/brocheuse](#page-756-1)

[Résolution des incidents papier dans le bac récepteur du nouveau module de finition Office avec](#page-756-0)  [plieuse/brocheuse](#page-756-0)

[Résolution des incidents papier dans la zone de la plieuse/brocheuse du nouveau module de finition](#page-759-0)  [Office avec plieuse/brocheuse](#page-759-0)

## <span id="page-759-0"></span>**Résolution des incidents papier dans la zone de la plieuse/brocheuse du nouveau module de finition Office avec plieuse/brocheuse**

Le périphérique affiche le code d'état 12-636-03.

Le message sur l'écran tactile du périphérique indique : **Incident papier dans le module de finition. Ouvrir la porte avant du module de finition.**

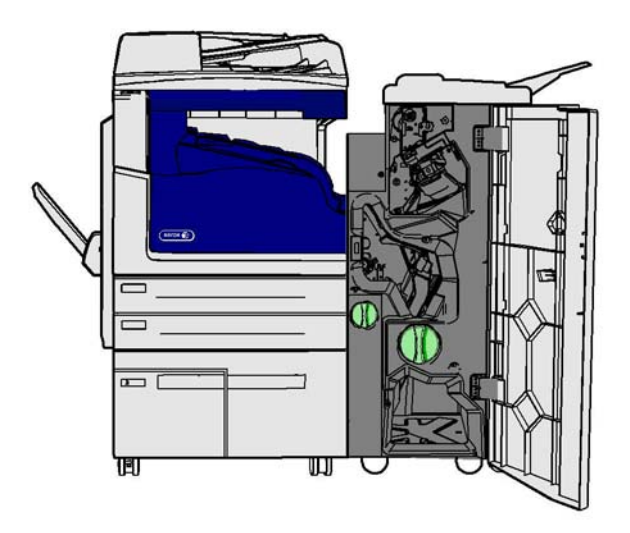

Ce module de finition et certains de ses composants sont optionnels et peuvent ne pas avoir été installés sur votre périphérique.

Si vous ne parvenez pas à résoudre le problème, contactez le Centre Services Xerox.

- 1. Ouvrez la porte du module de finition.
- 2. Faites tourner la molette verte située au-dessus de l'étiquette R8 dans le sens inverse des aiguilles d'une montre, jusqu'à ce que la poignée soit en position de déverrouillage.
- 3. Faites tourner la grosse molette verte située à droite de l'étiquette R8 dans le sens des aiguilles d'une montre, jusqu'à ce que le papier coincé soit envoyé dans le bac récepteur du module de finition.
- 4. Retirez le papier coincé.

Remarque : Si vous avez déchiré une page en la sortant, essayez de la reconstituer pour vous assurer qu'aucun morceau de papier n'est resté dans le périphérique.

- 5. Pincez le taquet 6 et déplacez-le vers la gauche pour dégager les pages coincées dans le module de finition (des pages peuvent être coincées en haut et en bas de cette zone).
- 6. Retirez le papier coincé.
- 7. Déplacez le taquet 6 jusqu'à ce qu'il s'enclenche dans sa position d'origine.
- 8. Faites tourner la molette verte située au-dessus de l'étiquette R8 dans le sens des aiguilles d'une montre, jusqu'à ce que la poignée soit en position de verrouillage.
- 9. Fermez la porte du module de finition.
- 10. Si vous n'arrivez pas à fermer la porte facilement, vérifiez que vous avez remis tous les verrous dans leur position initiale, puis refermez la porte.

## Informations supplémentaires

[Composants du périphérique](#page-28-0)

[Incidents papier à répétition, faux départs ou départs multiples](#page-772-0)

[Résolution des incidents papier dans le nouveau module de finition Office avec plieuse/brocheuse](#page-754-0) [Résolution des incidents papier dans la partie supérieure du nouveau module de finition Office avec](#page-756-1)  [plieuse/brocheuse](#page-756-1)

[Résolution des incidents papier dans le bac récepteur du nouveau module de finition Office avec](#page-756-0)  [plieuse/brocheuse](#page-756-0)

[Résolution des incidents papier dans la zone d'entrée de la plieuse/brocheuse du nouveau module](#page-757-0)  [de finition Office avec plieuse/brocheuse](#page-757-0)

# **Résolution des incidents papier dans la zone de transport horizontal du module de finition**

Le périphérique affiche le code d'état 10-200-00.

Le message sur l'écran tactile du périphérique indique : **Incident papier dans le transport horizontal. Relever le panneau de transport horizontal.**

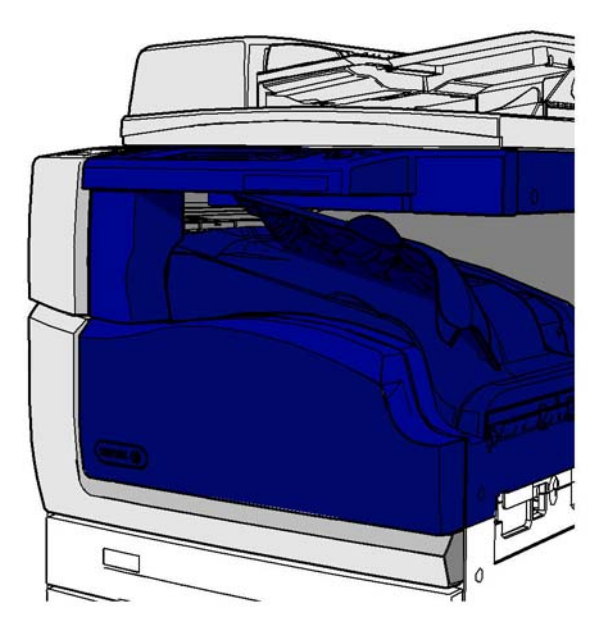

Ce module de finition et certains de ses composants sont optionnels et peuvent ne pas avoir été installés sur votre périphérique.

Si vous ne parvenez pas à résoudre le problème, contactez le Centre Services Xerox.

- 1. Ouvrez le panneau de la zone de transport du module de finition, au-dessous de l'écran tactile.
- 2. Retirez le papier coincé.

Remarque : Vérifiez attentivement qu'il n'y a pas de pages coincées à l'extrémité gauche du transport. Ces pages sont difficiles à repérer car seulement un petit morceau de papier est visible.

3. Si une page est coincée à l'extrémité du transport, tirez-la délicatement vers la gauche pour la dégager.

Remarque : Si vous avez déchiré une page en la sortant, essayez de la reconstituer pour vous assurer qu'aucun morceau de papier n'est resté dans le périphérique.

# **! AVERTISSEMENT**

N'essayez pas de désamarrer le module de finition pour avoir un meilleur accès au bourrage, à partir du côté droit du périphérique. Le module de finition est équilibré en tant que partie intégrale du périphérique et cette opération risquerait de le déséquilibrer.

4. Rabaissez le panneau du transport du module de finition et appuyez doucement dessus jusqu'à ce qu'il s'enclenche en position.

Remarque : Si votre travail continue de se coincer dans la zone du transport horizontal, vérifiez qu'un incident papier dans le module de finition n'empêche pas les pages de sortir du transport.

## Informations supplémentaires

[Composants du périphérique](#page-28-0)

[Résolution des incidents papier dans la partie supérieure du module de finition Office](#page-751-0) [Résolution des incidents papier dans la zone d'entrée de la plieuse/brocheuse du nouveau module](#page-757-0)  [de finition Office avec plieuse/brocheuse](#page-757-0)

[Résolution des incidents papier dans le nouveau module de finition Office avec plieuse/brocheuse](#page-754-0) [Incidents papier à répétition, faux départs ou départs multiples](#page-772-0)

## **Résolution des incidents papier dans le bac récepteur central**

Le périphérique affiche le code d'état 81-200-01.

Le message sur l'écran tactile du périphérique indique : **Incident papier au niveau de la porte latérale gauche**.

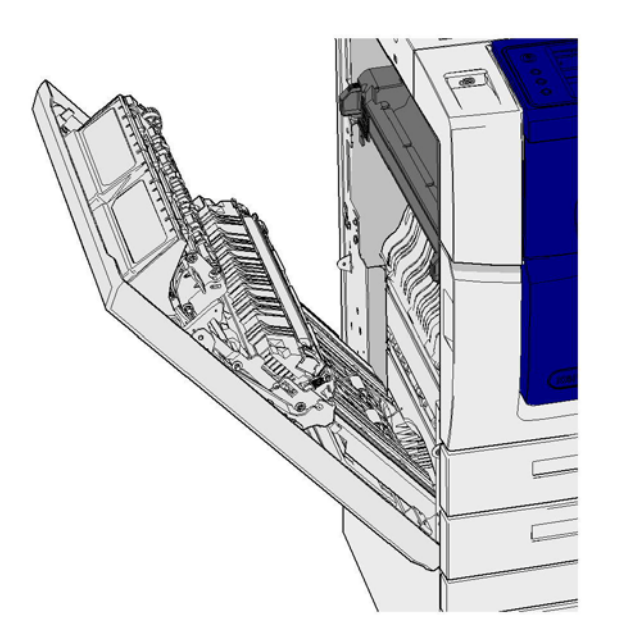

Les incidents papier dans le bac récepteur central peuvent faire apparaître un message indiquant un incident papier au niveau de la porte latérale gauche. Vérifiez cette porte et résolvez les incidents avant de chercher des bourrages dans le bac récepteur central.

Ce bac récepteur se trouve sur votre périphérique seulement si vous ne disposez pas d'un module de finition.

Si vous ne parvenez pas à résoudre le problème, contactez le Centre Services Xerox.

- 1. Levez la poignée pour ouvrir la porte latérale gauche du périphérique. Abaissez légèrement la porte jusqu'à ce qu'elle s'immobilise à un angle de 45 degrés par rapport au périphérique.
- 2. Retirez les pages coincées qui dépassent du périphérique. Des pages peuvent être coincées en haut, au milieu et en bas du périphérique.

Remarque : Si une page est coincée près de la charnière d'une porte et qu'il est difficile de l'attraper, essayez de saisir le centre de la page pour la libérer (le centre de la page est plus accessible que ses bords).

Remarque : Il peut être possible de dégager une page chargée depuis le magasin 3 et coincée près de la porte en ouvrant ce magasin et en tirant la page vers le bas. Faites très attention si vous essayez de retirer le papier de cette façon, car il est facile de le déchirer et ainsi de provoquer un incident nécessitant l'intervention d'un technicien.

- 3. Localisez la languette verte près du coin supérieur gauche de la porte.
- 4. Tenez la porte avec une main et avec l'autre main, tirez la languette verte vers le moteur du périphérique. Tirez fermement sur la languette.
- 5. Retirez le papier coincé.
- 6. Abaissez la languette verte et repoussez-la doucement vers la porte jusqu'à ce qu'elle s'enclenche en position.
- 7. Soulevez la porte latérale gauche du périphérique et repoussez-la doucement vers le périphérique jusqu'à ce qu'elle s'enclenche en position.
- 1. Dégagez les pages coincées dans le bac récepteur. Sortez les pages du périphérique dans la direction du chargement du papier, et non en biais (pour éviter de les déchirer).
- 2. Vérifiez que le guide du bac récepteur est correctement en place et qu'il n'a pas été déplacé dans le magasin lors de la résolution de l'incident précédent.

Informations supplémentaires [Composants du périphérique](#page-28-0) [Incidents papier à répétition, faux départs ou départs multiples](#page-772-0) [Résolution des incidents papier dans le circuit papier pour les travaux recto](#page-762-0) [Résolution des incidents papier dans le circuit papier pour les travaux recto verso](#page-764-0)

## **Porte latérale**

## <span id="page-762-0"></span>**Résolution des incidents papier dans le circuit papier pour les travaux recto**

Le périphérique affiche le code d'état 81-200-00.

Le message sur l'écran tactile du périphérique indique : **Incident papier au niveau de la porte latérale gauche**.

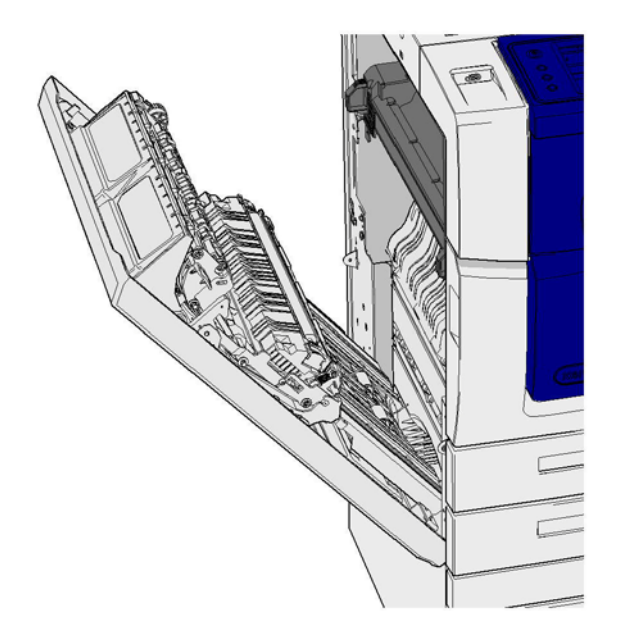

- 1. Levez la poignée pour ouvrir la porte latérale gauche du périphérique. Abaissez légèrement la porte jusqu'à ce qu'elle s'immobilise à un angle de 45 degrés par rapport au périphérique.
- 2. Retirez les pages coincées qui dépassent du périphérique. Des pages peuvent être coincées en haut, au milieu et en bas du périphérique.

Remarque : Dans le cas de travaux recto, tout papier coincé dépassera du moteur du périphérique, et non de la porte. Le papier peut être coincé en haut, au milieu et en bas du périphérique. Dans le cas de travaux recto verso, le papier peut également être coincé au niveau de la porte.

Remarque : Si une page est coincée près de la charnière d'une porte et qu'il est difficile de l'attraper, essayez de saisir le centre de la page pour la libérer (le centre de la page est plus accessible que ses bords).

Remarque : Il peut être possible de dégager une page chargée depuis le magasin 3 et coincée près de la porte en ouvrant ce magasin et en tirant la page vers le bas. Faites très attention si vous essayez de retirer le papier de cette façon, car il est facile de le déchirer et ainsi de provoquer un incident nécessitant l'intervention d'un technicien.

3. Soulevez la porte latérale gauche du périphérique et repoussez-la doucement vers le périphérique jusqu'à ce qu'elle s'enclenche en position.

## Informations supplémentaires

[Composants du périphérique](#page-28-0) [Résolution des incidents papier dans le circuit papier pour les travaux recto verso](#page-764-0) [Incidents papier à répétition, faux départs ou départs multiples](#page-772-0)

#### <span id="page-764-0"></span>**Résolution des incidents papier dans le circuit papier pour les travaux recto verso**

Le périphérique affiche le code d'état 81-200-00.

Le message sur l'écran tactile du périphérique indique : **Incident papier au niveau de la porte latérale gauche**.

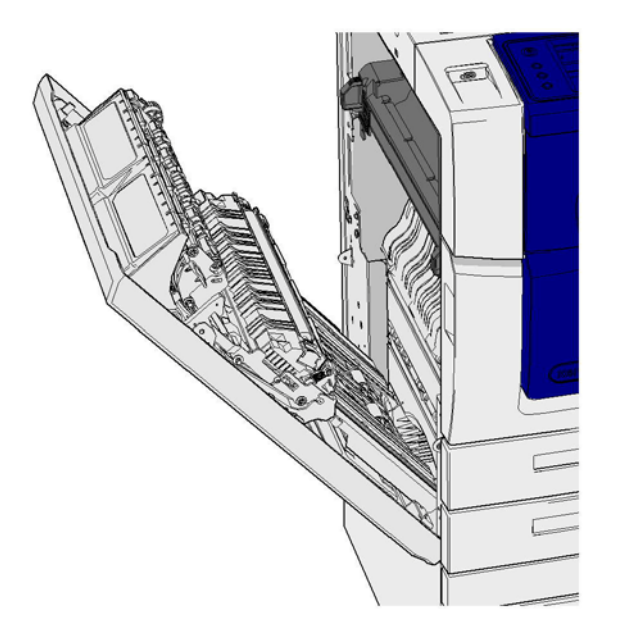

- 1. Levez la poignée pour ouvrir la porte latérale gauche du périphérique. Abaissez légèrement la porte jusqu'à ce qu'elle s'immobilise à un angle de 45 degrés par rapport au périphérique.
- 2. Retirez les pages coincées qui dépassent du périphérique. Des pages peuvent être coincées en haut, au milieu et en bas du périphérique.

Remarque : Si une page est coincée près de la charnière d'une porte et qu'il est difficile de l'attraper, essayez de saisir le centre de la page pour la libérer (le centre de la page est plus accessible que ses bords).

Remarque : Il peut être possible de dégager une page chargée depuis le magasin 3 et coincée près de la porte en ouvrant ce magasin et en tirant la page vers le bas. Faites très attention si vous essayez de retirer le papier de cette façon, car il est facile de le déchirer et ainsi de provoquer un incident nécessitant l'intervention d'un technicien.

- 3. Localisez la languette verte près du coin supérieur gauche de la porte.
- 4. Tenez la porte avec une main et avec l'autre main, tirez la languette verte vers le moteur du périphérique. Tirez fermement sur la languette.
- 5. Retirez le papier coincé.
- 6. Abaissez la languette verte et repoussez-la doucement vers la porte jusqu'à ce qu'elle s'enclenche en position.
- 7. Soulevez la porte latérale gauche du périphérique et repoussez-la doucement vers le périphérique jusqu'à ce qu'elle s'enclenche en position.

#### Informations supplémentaires

[Composants du périphérique](#page-28-0) [Résolution des incidents papier dans le circuit papier pour les travaux recto](#page-762-0) [Incidents papier à répétition, faux départs ou départs multiples](#page-772-0)

## **Magasins/bacs**

#### **Magasin 1**

#### <span id="page-765-0"></span>**Résolution des incidents papier dans le magasin 1 (périphérique avec 4 magasins)**

Le périphérique affiche le code d'état 81-201-00.

Le message sur l'écran tactile du périphérique indique : **Remédier au faux départ dans le magasin 1.**

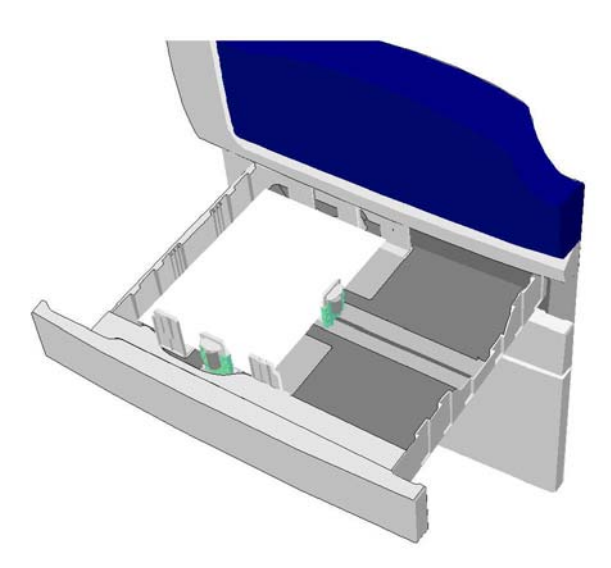

- 1. Ouvrez le magasin 1.
- 2. Retirez les pages coincées.
- 3. Vérifiez que les guides du magasin sont positionnés correctement en fonction du format du papier chargé.
- 4. Si le papier continue de se coincer, ouvrez une nouvelle rame et remplacez le papier chargé. Si le papier est relativement neuf, rafraîchissez la pile existante.
	- Ventilez le support pour vous assurer que les pages ne collent pas les unes aux autres.
	- Retirez quelques feuilles du haut de la pile.
	- Retournez la pile pour que les feuilles du bas se retrouvent en haut.
- 5. Fermez le magasin 1.

## Informations supplémentaires

[Composants du périphérique](#page-28-0) [Résolution des incidents papier dans le magasin 2 \(périphérique avec 4 magasins\)](#page-766-0) [Résolution des incidents papier dans le magasin 3 \(périphérique avec 4 magasins\)](#page-767-0) [Incidents papier à répétition, faux départs ou départs multiples](#page-772-0) [Résolution des incidents papier dans le circuit papier pour les travaux recto](#page-762-0) [Résolution des incidents papier dans le circuit papier pour les travaux recto verso](#page-764-0)

## **Magasin 2**

## <span id="page-766-0"></span>**Résolution des incidents papier dans le magasin 2 (périphérique avec 4 magasins)**

Le périphérique affiche le code d'état 81-202-00.

Le message sur l'écran tactile du périphérique indique : **Remédier au faux départ dans le magasin 2.**

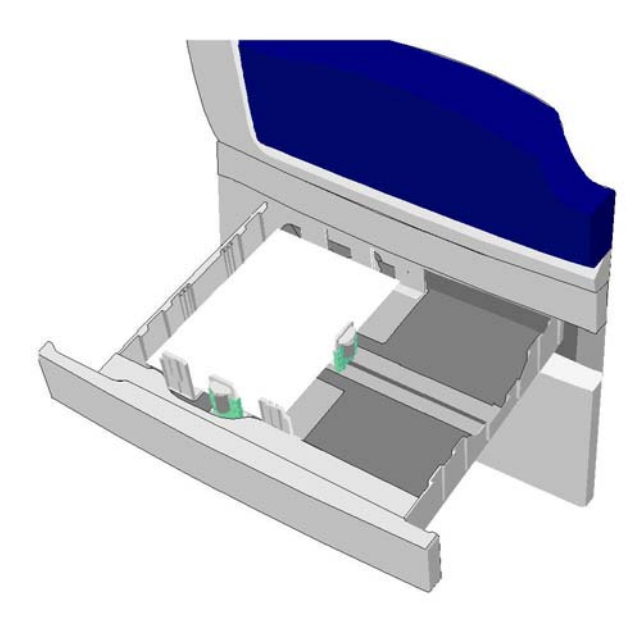

- 1. Ouvrez le magasin 2.
- 2. Retirez les pages coincées.
- 3. Vérifiez que les guides du magasin sont positionnés correctement en fonction du format du papier chargé.
- 4. Si le papier continue de se coincer, ouvrez une nouvelle rame et remplacez le papier chargé. Si le papier est relativement neuf, rafraîchissez la pile existante.
	- Ventilez le support pour vous assurer que les pages ne collent pas les unes aux autres.
	- Retirez quelques feuilles du haut de la pile.
	- Retournez la pile pour que les feuilles du bas se retrouvent en haut.
- 5. Fermez le magasin 2.

## Informations supplémentaires

[Composants du périphérique](#page-28-0)

[Résolution des incidents papier dans le magasin 1 \(périphérique avec 4 magasins\)](#page-765-0) [Résolution des incidents papier dans le magasin 3 \(périphérique avec 4 magasins\)](#page-767-0) [Résolution des incidents papier dans le circuit papier pour les travaux recto](#page-762-0) [Résolution des incidents papier dans le circuit papier pour les travaux recto verso](#page-764-0)

#### **Magasin 3**

#### <span id="page-767-0"></span>**Résolution des incidents papier dans le magasin 3 (périphérique avec 4 magasins)**

Le périphérique affiche le code d'état 81-203-00.

Le message sur l'écran tactile du périphérique indique : **Incident papier au niveau de la porte latérale gauche**.

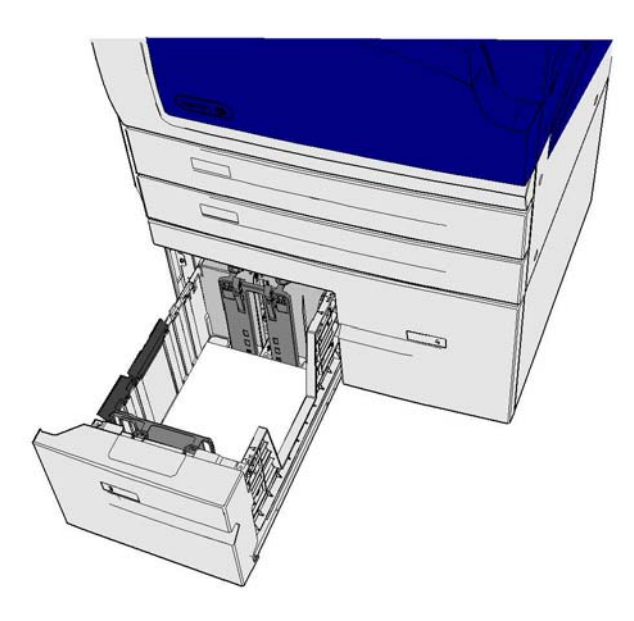

- 1. Levez la poignée pour ouvrir la porte latérale gauche du périphérique. Abaissez légèrement la porte jusqu'à ce qu'elle s'immobilise à un angle de 45 degrés par rapport au périphérique.
- 2. Retirez les pages coincées qui dépassent du périphérique. Des pages peuvent être coincées en haut, au milieu et en bas du périphérique.

Remarque : Si une page est coincée près de la charnière d'une porte et qu'il est difficile de l'attraper, essayez de saisir le centre de la page pour la libérer (le centre de la page est plus accessible que ses bords).

Remarque : Il peut être possible de dégager une page chargée depuis le magasin 3 et coincée près de la porte en ouvrant ce magasin et en tirant la page vers le bas. Faites très attention si vous essayez de retirer le papier de cette façon, car il est facile de le déchirer et ainsi de provoquer un incident nécessitant l'intervention d'un technicien.

- 3. Localisez la languette verte près du coin supérieur gauche de la porte.
- 4. Tenez la porte avec une main et avec l'autre main, tirez la languette verte vers le moteur du périphérique. Tirez fermement sur la languette.
- 5. Retirez le papier coincé.
- 6. Abaissez la languette verte et repoussez-la doucement vers la porte jusqu'à ce qu'elle s'enclenche en position.
- 7. Soulevez la porte latérale gauche du périphérique et repoussez-la doucement vers le périphérique jusqu'à ce qu'elle s'enclenche en position.
- 1. Ouvrez le magasin 3.
- 2. Retirez les pages coincées.
- 3. Si le papier continue de se coincer, ouvrez une nouvelle rame et remplacez le papier chargé. Si le papier est relativement neuf, rafraîchissez la pile existante.
	- Ventilez le support pour vous assurer que les pages ne collent pas les unes aux autres.
	- Retirez quelques feuilles du haut de la pile.
	- Retournez la pile pour que les feuilles du bas se retrouvent en haut.
- 4. Fermez le magasin 3.

#### Informations supplémentaires

[Composants du périphérique](#page-28-0) [Résolution des incidents papier dans le magasin 1 \(périphérique avec 4 magasins\)](#page-765-0) [Résolution des incidents papier dans le magasin 2 \(périphérique avec 4 magasins\)](#page-766-0) [Incidents papier à répétition, faux départs ou départs multiples](#page-772-0)

#### **Résolution des incidents papier dans le magasin 4**

Le périphérique affiche le code d'état 81-204-00.

Si le message sur l'écran tactile du périphérique indique : **Remédier au faux départ dans le magasin 4**, procédez comme indiqué ci-après.

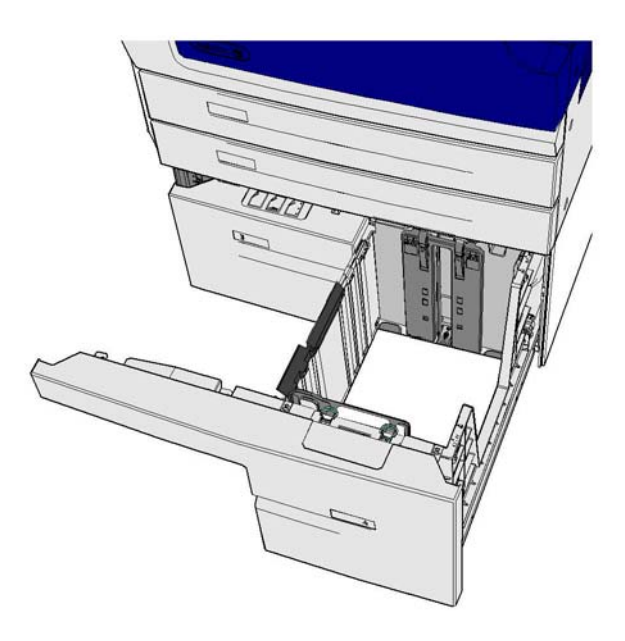

Si le message sur l'écran tactile du périphérique indique : **Incident papier au niveau de la porte latérale gauche**, remédiez à l'incident papier au niveau de la porte latérale gauche avant de remédier à l'incident dans le magasin 4.

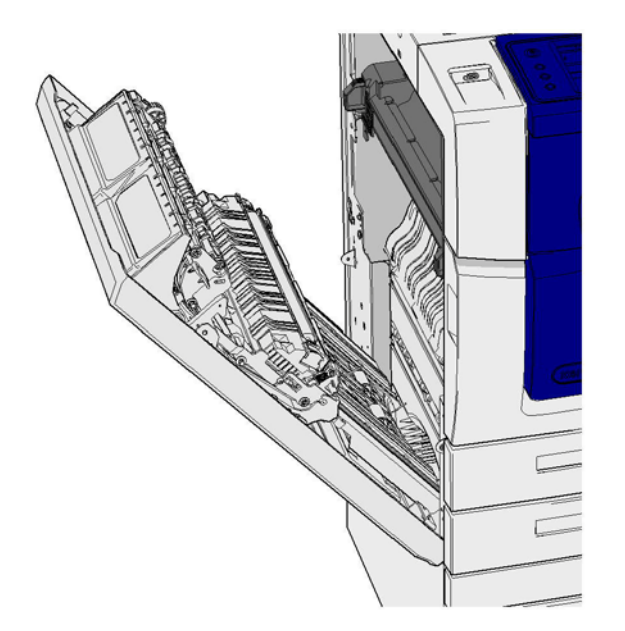

## **Résolution de l'incident dans le magasin 4**

- 1. Ouvrez le magasin 4.
- 2. Si nécessaire, levez la poignée pour ouvrir le panneau de transport.
- 3. Retirez les pages coincées.
- 4. Si le papier continue de se coincer, ouvrez une nouvelle rame et remplacez le papier chargé. Si le papier est relativement neuf, rafraîchissez la pile existante.
	- Ventilez le support pour vous assurer que les pages ne collent pas les unes aux autres.
	- Retirez quelques feuilles du haut de la pile.
	- Retournez le papier dans le magasin.
- 5. Si nécessaire, fermez le panneau de transport.
- 6. Fermez le magasin 4.

## **Résolution de l'incident au niveau de la porte latérale gauche puis dans le magasin 4**

- 1. Levez la poignée pour ouvrir la porte latérale gauche du périphérique. Abaissez légèrement la porte jusqu'à ce qu'elle s'immobilise à un angle de 45 degrés par rapport au périphérique.
- 2. Retirez les pages coincées qui dépassent du périphérique. Des pages peuvent être coincées en haut, au milieu et en bas du périphérique.

Remarque : Dans le cas de travaux recto, tout papier coincé dépassera du moteur du périphérique, et non de la porte. Le papier peut être coincé en haut, au milieu et en bas du périphérique. Dans le cas de travaux recto verso, le papier peut également être coincé au niveau de la porte.

- 3. Soulevez la porte latérale gauche du périphérique et repoussez-la doucement vers le périphérique jusqu'à ce qu'elle s'enclenche en position.
- 4. Ouvrez le magasin 4.
- 5. Si nécessaire, levez la poignée pour ouvrir le panneau de transport.
- 6. Retirez les pages coincées.
- 7. Si nécessaire, fermez le panneau de transport.

#### 8. Fermez le magasin 4.

#### Informations supplémentaires

[Composants du périphérique](#page-28-0) [Résolution des incidents papier dans le magasin 1 \(périphérique avec 4 magasins\)](#page-765-0) [Résolution des incidents papier dans le magasin 2 \(périphérique avec 4 magasins\)](#page-766-0) [Résolution des incidents papier dans le magasin 3 \(périphérique avec 4 magasins\)](#page-767-0) [Incidents papier à répétition, faux départs ou départs multiples](#page-772-0)

## **Résolution des incidents papier dans le départ manuel**

Le périphérique affiche le code d'état 75-150-00.

Le message sur l'écran tactile du périphérique indique : **Le magasin 5 n'est pas disponible. Le vider et recharger le papier.**

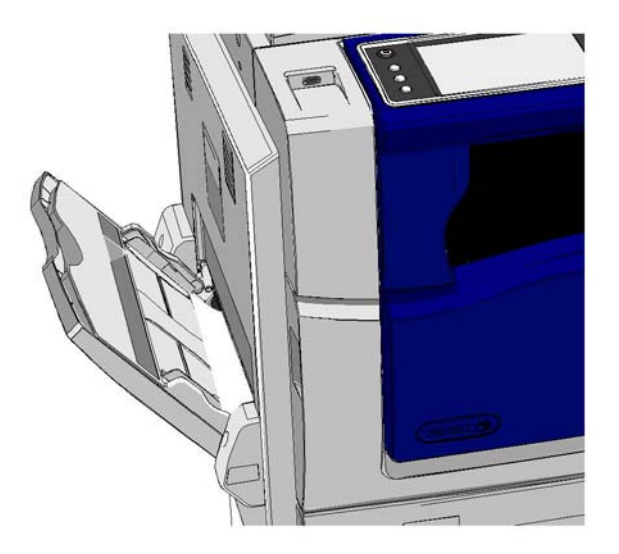

- 1. Retirez les pages coincées.
- 2. Ventilez le support pour vous assurer que les pages ne collent pas les unes aux autres.
- 3. Vérifiez que les guides du magasin sont positionnés correctement en fonction du format du papier chargé.

Informations supplémentaires [Composants du périphérique](#page-28-0) [Incidents papier à répétition, faux départs ou départs multiples](#page-772-0)

# Astuces pour la résolution des incidents

## **Le périphérique ne se met pas sous tension**

- Vérifiez si le périphérique est en mode d'économie d'énergie (si c'est le cas, un voyant vert est allumé sur le panneau de commande).
- Pour réactiver le périphérique lorsqu'il est en mode Économie d'énergie ou Veille, appuyez sur la touche **Consommation**. Il faudra plus de temps au périphérique pour sortir du mode Veille.

Si le problème ne se situe pas au niveau du périphérique, vérifiez la prise d'alimentation.

- Branchez un autre appareil électrique à la prise et vérifiez si celle-ci fonctionne correctement.
- Branchez le périphérique sur une autre prise.
- Vérifiez que la tension ou la fréquence de la prise correspond aux spécifications du périphérique.
	- Si les spécifications de votre périphérique requièrent une alimentation électrique de 50 Hz et 10 A, il doit être connecté à une alimentation de 220-240 V.
	- Si les spécifications de votre périphérique requièrent une alimentation électrique de 60 Hz et 15 A, il doit être connecté à une alimentation de 110-127 V.

#### Informations supplémentaires

[Mise sous tension du périphérique](#page-36-0) [Mise hors tension du périphérique](#page-36-1) [Utilisation de l'option Économie d'énergie](#page-37-0)

## **Les documents ne passent plus dans le chargeur de documents.**

- Assurez-vous que les documents sont en bon état.
- Vérifiez si des objets ou des documents sont posés sur le panneau du chargeur de documents ou empiètent sur le plateau d'alimentation.
- Vérifiez que toutes les agrafes, tous les trombones et papillons Post-it ont été ôtés des documents.
- Vérifiez que le magasin papier n'est pas rempli au-delà de la ligne de remplissage maximal.
- Vérifiez que le jeu de documents est complètement inséré dans le chargeur de documents.
- Vérifiez que les guides latéraux sont au contact du papier.
- Vérifiez que rien n'obstrue le chargeur de documents.
- Vérifiez que le panneau du chargeur de documents est fermé.
- Vérifiez que le périphérique est disponible, comme indiqué sur l'écran tactile.
- Vérifiez qu'il n'y a pas de lumières vives directement au-dessus du périphérique, pour éviter de perturber les détecteurs de format / de préréglages.
- Assurez-vous que les documents utilisés respectent les dimensions prises en charge par le périphérique.

Si tout semble correct mais que le problème persiste, mettez le périphérique hors tension, patientez 2 minutes, puis remettez-le sous tension.

Informations supplémentaires [Mise en place des documents](#page-37-1) [Mise hors tension du périphérique](#page-36-1) [Mise sous tension du périphérique](#page-36-0)

# <span id="page-772-0"></span>**Incidents papier à répétition, faux départs ou départs multiples**

Si vous remédiez à un incident papier mais que celui-ci se reproduit, vous pouvez essayer la procédure ci-après avant de contacter le Centre services Xerox.

- 1. Vérifiez que rien n'obstrue le circuit papier. Si l'incident papier se reproduit plusieurs fois au même endroit, vérifiez le circuit papier immédiatement après la zone concernée pour vous assurer qu'il ne reste pas de papier dans le circuit.
- 2. Vérifiez que tous les leviers se trouvent dans leur position initiale. Suivez les instructions affichées sur l'écran tactile.
- 3. Vérifiez que l'écran tactile affiche bien le format et le type correspondant au format et au type du papier utilisé.
- 4. Vérifiez que le magasin papier n'est pas rempli au-delà de la ligne de remplissage maximal.
- 5. Vérifiez que les guides latéraux sont au contact du papier.
- 6. Retournez la pile pour que les feuilles du bas se retrouvent en haut.
- 7. Ventilez le support pour vous assurer que les pages ne collent pas les unes aux autres.
- 8. Utilisez une ramette de papier neuve.
- 9. Assurez-vous que les documents utilisés respectent les dimensions prises en charge par le périphérique.

Si tout semble correct mais que le problème persiste, mettez le périphérique hors tension, patientez 2 minutes, puis remettez-le sous tension.

#### Informations supplémentaires

[Stockage du papier et autres supports](#page-743-0) [Mise en place des supports dans le magasin 1 et modification des paramètres du magasin](#page-698-0) [Mise en place du support dans le magasin 2 et modification des paramètres du magasin](#page-701-0) [Mise en place des supports dans le magasin 3](#page-705-0) [Mise en place des supports dans le magasin 4](#page-706-0) [Mise en place du support dans le départ manuel et modification des paramètres du magasin](#page-708-0) [Mise hors tension du périphérique](#page-36-1) [Mise sous tension du périphérique](#page-36-0)

## **Messages de vérification de magasin récurrents**

- Réglez les guides papier latéraux afin qu'ils soient au contact de la pile de papier dans le magasin.
- Si les guides ne sont pas positionnés contre le côté du papier lorsque Marche est sélectionné, supprimez le travail dans la file d'attente et recommencez.
- Vérifiez que l'écran tactile affiche bien le format et le type correspondant au format et au type du papier utilisé.

Si tout semble correct mais que le problème persiste, mettez le périphérique hors tension, patientez 2 minutes, puis remettez-le sous tension.

#### Informations supplémentaires

[Mise en place des supports dans le magasin 1 et modification des paramètres du magasin](#page-698-0) [Mise en place du support dans le magasin 2 et modification des paramètres du magasin](#page-701-0) [Mise en place des supports dans le magasin 3](#page-705-0) [Mise en place des supports dans le magasin 4](#page-706-0) [Mise en place du support dans le départ manuel et modification des paramètres du magasin](#page-708-0) [Incidents papier à répétition, faux départs ou départs multiples](#page-772-0)

# <span id="page-773-0"></span>**Tuiles papier**

- Dans les magasins : placez le papier côté ouverture de l'emballage de la ramette vers le haut. Dans le départ manuel : placez le papier côté ouverture de l'emballage de la ramette vers le bas.
- Utilisez un support non standard dans le départ manuel.
- Si le papier présente une tuile excessive, retournez-le dans le magasin.
- Vérifiez que les supports ont été stockés correctement.

## Informations supplémentaires

[Stockage du papier et autres supports](#page-743-0) [Mise en place des supports dans le magasin 1 et modification des paramètres du magasin](#page-698-0) [Mise en place du support dans le magasin 2 et modification des paramètres du magasin](#page-701-0) [Mise en place des supports dans le magasin 3](#page-705-0) [Mise en place des supports dans le magasin 4](#page-706-0) [Mise en place du support dans le départ manuel et modification des paramètres du magasin](#page-708-0)

## **Le tirage n'est pas correctement empilé dans le module de finition**

- Videz fréquemment le bac du module de finition, surtout si vous utilisez du papier de plusieurs formats.
- Ne retirez pas les jeux agrafés pendant que le module de finition les empile.
- Assurez-vous que les guides papier sont au contact des feuilles.
- Lors de l'utilisation de papier grand format, retirez les jeux de copies présents dans le bac récepteur.
- Dans les magasins : placez le papier côté ouverture de l'emballage de la rame vers le haut. Dans le départ manuel : placez le papier côté ouverture de l'emballage de la rame vers le bas.
- Placez les supports non standard dans le départ manuel.
- Si le papier présente une tuile excessive, retournez-le dans le magasin.
- Assurez-vous que le format sélectionné correspond au papier chargé dans le magasin.
- Assurez-vous que l'imprimante n'est pas placée près d'une source de courants d'air.
- Assurez-vous que le type de papier (grammage, par exemple) sélectionné correspond au papier chargé dans le magasin.

## Informations supplémentaires

[Mise en place des supports dans le magasin 1 et modification des paramètres du magasin](#page-698-0) [Mise en place du support dans le magasin 2 et modification des paramètres du magasin](#page-701-0) [Mise en place des supports dans le magasin 3](#page-705-0) [Mise en place des supports dans le magasin 4](#page-706-0) [Mise en place du support dans le départ manuel et modification des paramètres du magasin](#page-708-0) [Tuiles papier](#page-773-0) [Stockage du papier et autres supports](#page-743-0)

## **Tirage mal empilé dans le bac récepteur central**

- Videz fréquemment le bac récepteur central, surtout si vous empilez du papier de plusieurs formats.
- Dans les magasins : placez le papier côté ouverture de l'emballage de la rame vers le haut. Dans le départ manuel : placez le papier côté ouverture de l'emballage de la rame vers le bas.
- Placez les supports non standard dans le départ manuel.
- Si le papier présente une tuile excessive, retournez-le dans le magasin.
- Assurez-vous que le format sélectionné correspond au papier chargé dans le magasin.
- Assurez-vous que l'imprimante n'est pas placée près d'une source de courants d'air.
- Assurez-vous que le type de papier (grammage, par exemple) sélectionné correspond au papier chargé dans le magasin.

#### Informations supplémentaires

[Mise en place des supports dans le magasin 1 et modification des paramètres du magasin](#page-698-0) [Mise en place du support dans le magasin 2 et modification des paramètres du magasin](#page-701-0) [Mise en place des supports dans le magasin 3](#page-705-0) [Mise en place des supports dans le magasin 4](#page-706-0) [Mise en place du support dans le départ manuel et modification des paramètres du magasin](#page-708-0) [Tuiles papier](#page-773-0) [Stockage du papier et autres supports](#page-743-0)

**Le tirage n'est pas correctement agrafé ou perforé dans le module de finition**

- Pour corriger les problèmes d'agrafage, vérifiez que le nombre de feuilles n'excède pas le maximum pris en charge dans le module de finition utilisé et pour le grammage utilisé.
- Vérifiez que l'option appropriée a été sélectionnée sur l'écran tactile.
- Vérifiez si un message indiquant qu'il n'y a plus d'agrafes ou qu'il y a un incident d'agrafage est affiché sur l'écran tactile. Réinstallez la cartouche d'agrafes ou remédiez à l'incident.
- Lors de l'utilisation de papier grand format, retirez les jeux de copies présents dans le bac récepteur.
- Vérifiez si le bac récupérateur de la perforeuse est plein. Il récupère les confettis provenant de la perforation des supports.
- Assurez-vous que le format sélectionné correspond au papier chargé dans le magasin.
- Assurez-vous que les guides papier sont au contact des feuilles.
- Assurez-vous que le type de papier (grammage, par exemple) sélectionné correspond au papier chargé dans le magasin.

#### Informations supplémentaires

[Mise en place des supports dans le magasin 1 et modification des paramètres du magasin](#page-698-0) [Mise en place du support dans le magasin 2 et modification des paramètres du magasin](#page-701-0) [Mise en place des supports dans le magasin 3](#page-705-0) [Mise en place des supports dans le magasin 4](#page-706-0) [Mise en place du support dans le départ manuel et modification des paramètres du magasin](#page-708-0) [Remplacement de la cartouche d'agrafes du module de finition Office](#page-739-0) [Remplacement des cartouches d'agrafes dans le module de finition Office avec plieuse/brocheuse](#page-739-1) [Remplacement de la cartouche d'agrafes dans l'agrafeuse externe](#page-740-0) [Vidage du bac de récupération de la perforeuse](#page-741-0)

# **Impossible d'éliminer les taches noires provenant de la perforation des documents copiés**

- Utilisez l'option Effacement de bords pour effacer le bord comportant les trous de la perforation.
- Abaissez le chargeur de documents lors d'une copie depuis la glace d'exposition.

Informations supplémentaires [Effacement de bords sur les copies](#page-107-0)

# **Les pages ne sont pas dans le bon ordre ou se retrouvent à l'envers lors de l'utilisation de la fonction Création cahier**

- Vérifiez que les documents sont dans l'ordre correct.
- Placez les documents pour un départ grand côté si le papier dans le magasin est alimenté en départ petit côté.
- Activez les options d'affichage pour Création cahier et assurez-vous que l'ordre d'affichage correct est sélectionné (par exemple : Gauche à droite ou Droite à gauche).

Remarque : DPC signifie départ petit côté (le bord court du papier entre en premier dans le périphérique lors de l'alimentation du papier). DGC signifie départ grand côté (le papier est orienté de sorte que le bord long entre en premier dans le périphérique).

#### Informations supplémentaires

[Préparation des copies pour former un cahier](#page-93-0) [Création d'un format cahier avec le pilote d'imprimante PCL](#page-337-0) [Création d'un format cahier avec le pilote d'imprimante PostScript](#page-394-0) [Création d'un format cahier avec le pilote d'imprimante XPS](#page-455-0) [Pliage de cahiers avec le pilote d'imprimante Mac](#page-515-0)

## **Le tirage est vierge**

- Assurez-vous que les documents sont chargés face imprimée vers le haut dans le chargeur ou face imprimée vers le bas sur la glace d'exposition.
- Assurez-vous que le module xérographique est installé et fonctionne correctement.

#### Informations supplémentaires

[Mise en place des documents](#page-37-1) [Remplacement de la cartouche d'impression](#page-738-0)

# **Les impressions présentent des traînées, des lignes ou des taches sur les impressions.**

- Nettoyez la glace d'exposition et, si vous utilisez le chargeur de documents, nettoyez également la glace du transport à vélocité constante (il s'agit de la mince bande de glace à la gauche de la glace d'exposition) surtout près de la rampe en plastique.
- Nettoyez la surface blanche sous le chargeur de documents / cache-document.
- Nettoyez la tête de départ du chargeur de documents.
- Nettoyez le guide de transfert.
- Nettoyez le scorotron de charge et le corotron de transfert, le cas échéant.
- Assurez-vous que les guides papier sont au contact des feuilles.
- Exécutez le travail depuis la glace d'exposition.
- Vérifiez la qualité du document. Utilisez l'option Effacement des bords pour éliminer les lignes du bord du document.
- Utilisez la fonction Suppression de fond.
- Utilisez une ramette de papier neuve.
- N'utilisez pas de papier présentant un relief trop marqué.

Informations supplémentaires [Effacement de bords sur les copies](#page-107-0) [Définition de la suppression de fond pour les copies](#page-100-0) [Nettoyage du panneau de commande, de l'écran tactile, du chargeur de documents et des bacs](#page-743-1)  [récepteurs](#page-743-1) [Nettoyage de la glace d'exposition et de la glace du transport à vélocité constante](#page-741-1)

# **Perte d'image**

- Lors de la copie d'un document grand format sur du papier de plus petit format, utilisez l'option % auto pour adapter automatiquement la taille de l'image au format de sortie.
- Utilisez une option de réduction (par exemple, effectuez la copie à 90 % plutôt qu'à 100 %).
- Utilisez la fonction Centrage auto et exécutez le travail à nouveau.
- Lors de la numérisation depuis la glace d'exposition, utilisez l'option Format du document pour indiquer le format du document. Veillez à aligner le document dans l'angle supérieur gauche de la glace et à fermer le capot.
- N'utilisez pas de papier présentant un relief trop marqué.
- Vérifiez si les paramètres d'impression sont corrects (en particulier si vous imprimez depuis un document PDF).
- Si la perte d'image est due à du papier froissé, remplacez le papier dans le magasin.

## Informations supplémentaires

[Réduction ou agrandissement des copies](#page-81-0) [Utilisation de la fonction Décalage image pour repositionner l'image copiée](#page-106-0) [Définition du format du document à copier](#page-103-0)

## **Les images imprimées sont floues**

- Utilisez une ramette de papier neuve.
- Lors d'une copie depuis la glace d'exposition, vérifiez la qualité des documents, fermez le capot et essayez à nouveau. Assurez-vous que le document est entièrement à plat contre la glace d'exposition.
- Utilisez l'option Format du document pour indiquer le format du document.
- Nettoyez le scorotron de charge et le corotron de transfert, le cas échéant.
- Nettoyez la glace d'exposition et, si vous utilisez le chargeur de documents, nettoyez également la glace du transport à vélocité constante (il s'agit de la mince bande de glace à la gauche de la glace d'exposition) surtout près de la rampe en plastique.

## Informations supplémentaires

[Définition du format du document à copier](#page-103-0) [Nettoyage de la glace d'exposition et de la glace du transport à vélocité constante](#page-741-1)

# **Caractères manquants sur l'image imprimée**

- Utilisez une ramette de papier neuve.
- Utilisez un papier plus lisse.
- Programmez le travail de façon à obtenir un tirage plus foncé si le document est plutôt clair ou si le texte est en couleur.

#### Informations supplémentaires

[Stockage du papier et autres supports](#page-743-0) [Réglage de la luminosité des copies](#page-97-0) [Réglage de la luminosité d'impression avec le pilote d'imprimante PostScript](#page-402-0) [Réglage de la luminosité d'impression avec le pilote d'imprimante Mac](#page-525-0)

## **Variations de la brillance (inégale)**

- Vérifiez la qualité du document.
- Si le document comporte de grandes zones de densité compacte, adaptez le réglage du contraste.

Informations supplémentaires [Définition du contraste des copies](#page-101-0)

## **Image double ou visible en transparence**

- Vérifiez la qualité du document.
- Nettoyez la glace d'exposition, le cas échéant.
- Faites pivoter le document de 180 degrés et exécutez de nouveau le travail.

#### Informations supplémentaires

[Nettoyage de la glace d'exposition et de la glace du transport à vélocité constante](#page-741-1)

# **Le périphérique ne détecte pas le format du document sur la glace d'exposition**

- Utilisez l'option Format du document pour indiquer le format du document.
- Numérisez de nouveau le document en laissant le capot ouvert.

## Informations supplémentaires [Définition du format du document à copier](#page-103-0)

# **La numérisation des travaux fonctionne mais les travaux ne sont pas imprimés**

- Certains travaux nécessitent un traitement d'image avant l'impression. Cela peut prendre jusqu'à deux secondes par page.
- Appuyez sur la touche État et consultez la liste Travaux actifs pour vérifier si un travail est bien en cours de traitement. Vous devriez y trouver un travail dont l'état a pour valeur « suspendu ». Supprimez ce travail si le même état se maintient plus de trois minutes.

• Cela peut être le résultat d'une incompatibilité de fonctions. Une réinitialisation du logiciel sera peut-être nécessaire.

#### Informations supplémentaires

[Affichage des travaux actifs au moyen du menu État travail](#page-712-0)

## **Le tirage ne reflète pas les sélections effectuées sur l'écran tactile**

- Appuyez sur AC entre deux travaux.
- Si un bouton Enregistrer ou OK est affiché sur l'écran tactile, veillez à sélectionner ce bouton après chaque sélection.

## **L'image de fax est réduite à la transmission**

• Confirmez le format des documents. Il est possible que les documents soient réduits sur le papier du télécopieur destinataire.

#### Informations supplémentaires

[Réduction de la taille ou division d'une télécopie à la réception \(fax local\)](#page-156-0) [Définition du format du document à envoyer par fax \(fax local\)](#page-155-0) [Définition du format du document à envoyer par fax \(fax serveur\)](#page-190-0) [Définition du format du document à envoyer par fax Internet](#page-220-0)

## **Le périphérique ne répond pas aux appels de fax entrants**

Réglez le paramètre Délai réponse auto sur 0 secondes.

Remarque : L'usage de cette fonction est réservé à l'administrateur système.

#### Informations supplémentaires

[Guide de l'administrateur](www.xerox.com/support) www.xerox.com/support.

# **Le périphérique ne répond pas aux appels de fax entrants mais accepte les données entrantes**

- Si le travail contient plusieurs éléments graphiques, le périphérique manque peut-être de mémoire. Le périphérique ne répond pas si l'espace mémoire est faible.
- Supprimez des documents et des travaux et attendez que les travaux en cours se terminent. Cela permettra d'augmenter la mémoire disponible.

Informations supplémentaires [Suppression de travaux enregistrés à l'aide des Services Internet](#page-626-0)

## **Des messages d'incidents continuent de s'afficher**

- Il peut arriver qu'un message continue de s'afficher, même après la résolution de l'incident. Redémarrez le périphérique en le mettant hors puis sous tension au moyen du bouton du panneau de commande.
- Attendez environ 20 secondes avant de remettre le périphérique sous tension. Tous les travaux en cours ou en attente dans la liste sont effacés.

• Utilisez le processus de mise hors tension correct pour redémarrer votre périphérique. Toute autre procédure de mise hors tension risque d'endommager la machine.

#### Informations supplémentaires

[Mise hors tension du périphérique](#page-36-1) [Mise sous tension du périphérique](#page-36-0)

# **Le message « La commande Marche ne peut pas être acceptée actuellement » s'affiche**

Si le périphérique affiche le message « La commande Marche ne peut pas être acceptée actuellement, réessayer », redémarrez-le en le mettant hors puis sous tension au moyen du bouton du panneau de commande.

- Attendez environ 20 secondes avant de remettre le périphérique sous tension. Tous les travaux en cours ou en attente dans la liste sont effacés.
- Utilisez le processus de mise hors tension correct pour redémarrer votre périphérique. Toute autre procédure de mise hors tension risque d'endommager la machine.

# Informations supplémentaires

[Mise hors tension du périphérique](#page-36-1) [Mise sous tension du périphérique](#page-36-0)

# **L'interface utilisateur du périphérique ne répond pas**

Il peut arriver que l'interface utilisateur du périphérique ne réponde pas. Redémarrez le périphérique en le mettant hors puis sous tension au moyen du bouton du panneau de commande.

- Attendez environ 20 secondes avant de remettre le périphérique sous tension. Tous les travaux en cours ou en attente dans la liste sont effacés.
- Utilisez le processus de mise hors tension correct pour redémarrer votre périphérique. Toute autre procédure de mise hors tension risque d'endommager la machine.

#### Informations supplémentaires

[Mise hors tension du périphérique](#page-36-1) [Mise sous tension du périphérique](#page-36-0)

## **Les travaux d'impression sont bloqués à l'état Traitement**

- Demandez à l'administrateur système de débrancher le câble réseau et d'effectuer une réinitialisation du logiciel (vous trouverez les instructions appropriées dans le Guide de l'administrateur système).
- Répétez la réinitialisation de logiciel 2 fois.

#### Informations supplémentaires

[Utilisation des Services Internet pour trouver les coordonnées de l'administrateur système](#page-687-0) [Guide de l'administrateur](www.xerox.com/support) www.xerox.com/support.

## **Le message de préchauffage reste affiché en permanence**

- Vérifiez si un incident papier s'est produit. Vérifiez que rien n'obstrue le circuit papier.
- Mettez le périphérique hors tension, patientez 2 minutes, puis remettez-le sous tension.

Informations supplémentaires [Mise hors tension du périphérique](#page-36-1) [Mise sous tension du périphérique](#page-36-0)

# Assistance supplémentaire

Pour une aide supplémentaire, visitez notre site Web client à l'adresse www.xerox.com ou contactez le Centre Services Xerox en mentionnant le numéro de série de la machine.

Avant d'appeler, rassemblez les informations suivantes : nature du problème, numéro de série de la machine, code de l'incident (si disponible), nom et adresse de la société.

Informations supplémentaires [Composants du périphérique](#page-28-0)